УТВЕРЖДЕНО

НС.750000-01 11

# ПРОГРАММНОЕ ОБЕСПЕЧЕНИЕ "NS PROJECT v7.9"

# **Руководство пользователя**

НС.750000-01 11

Листов 578

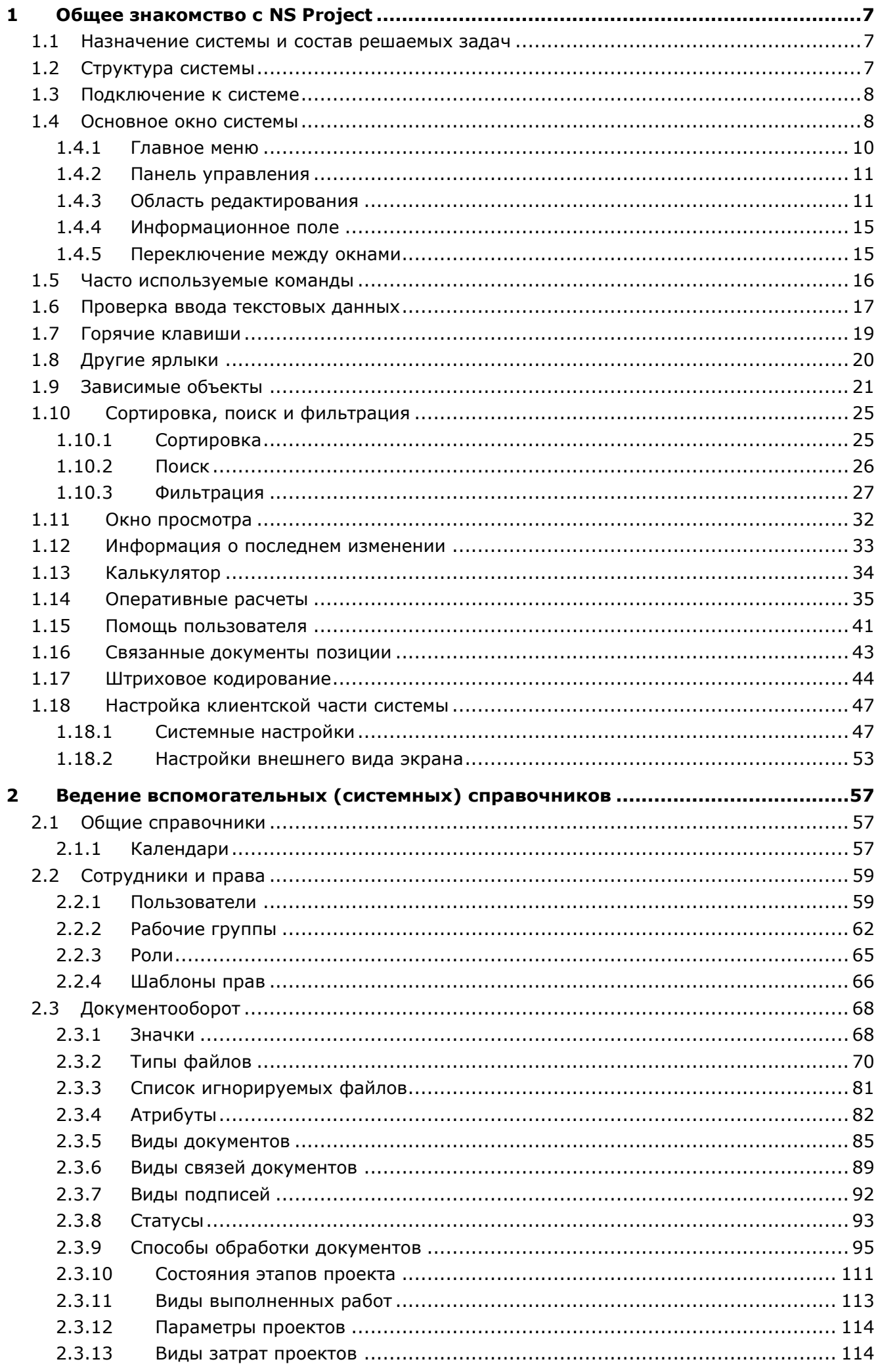

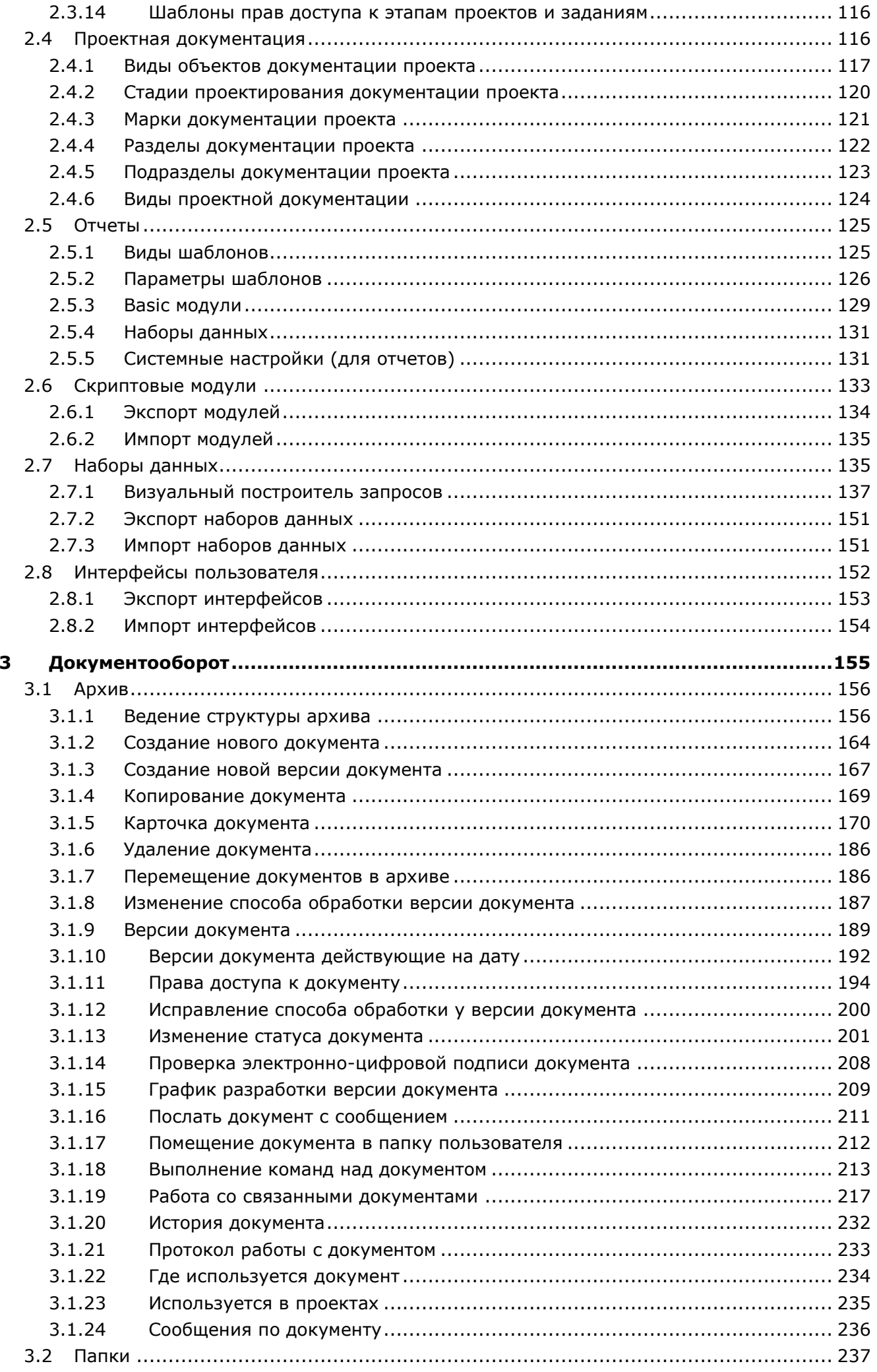

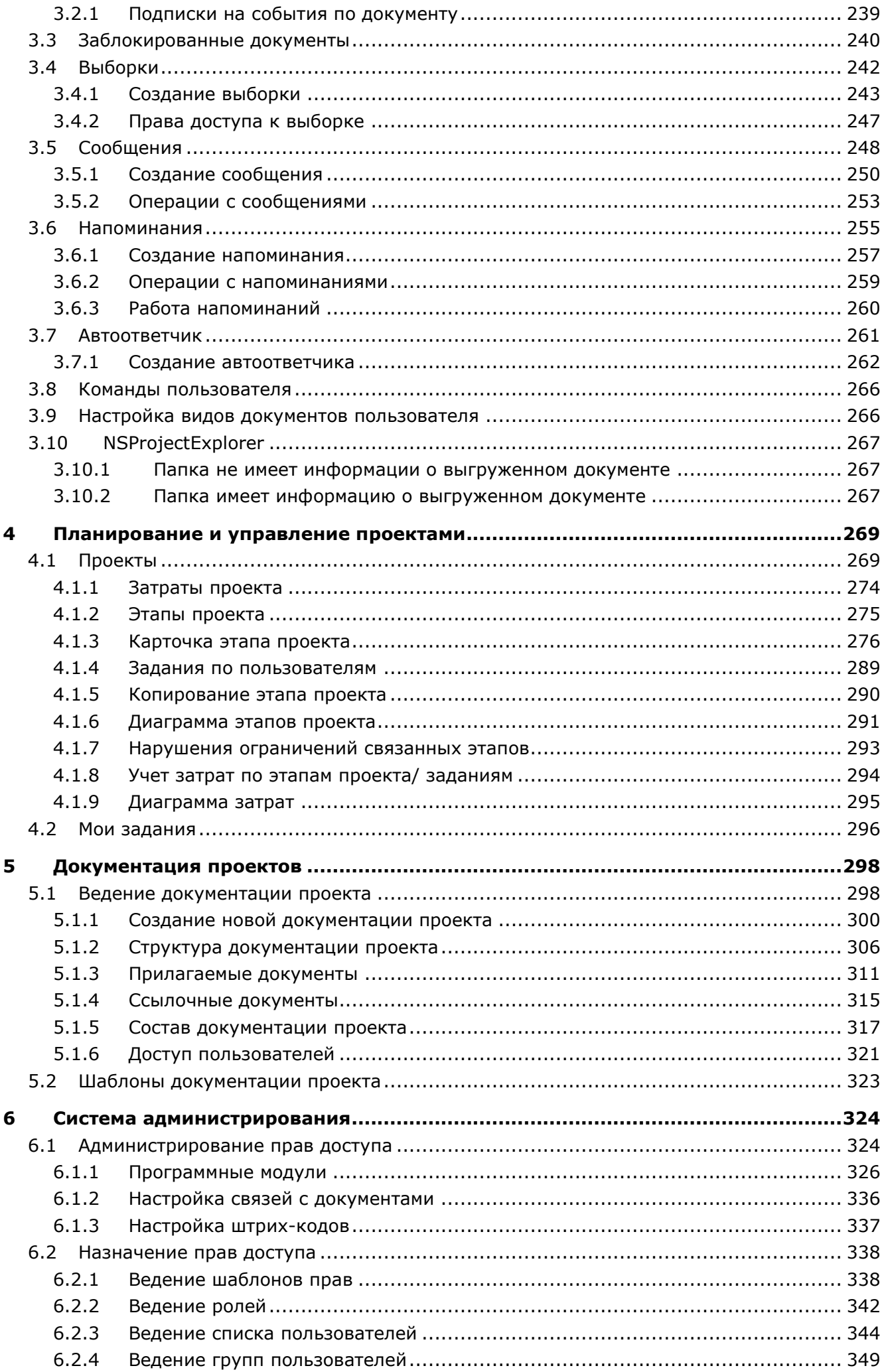

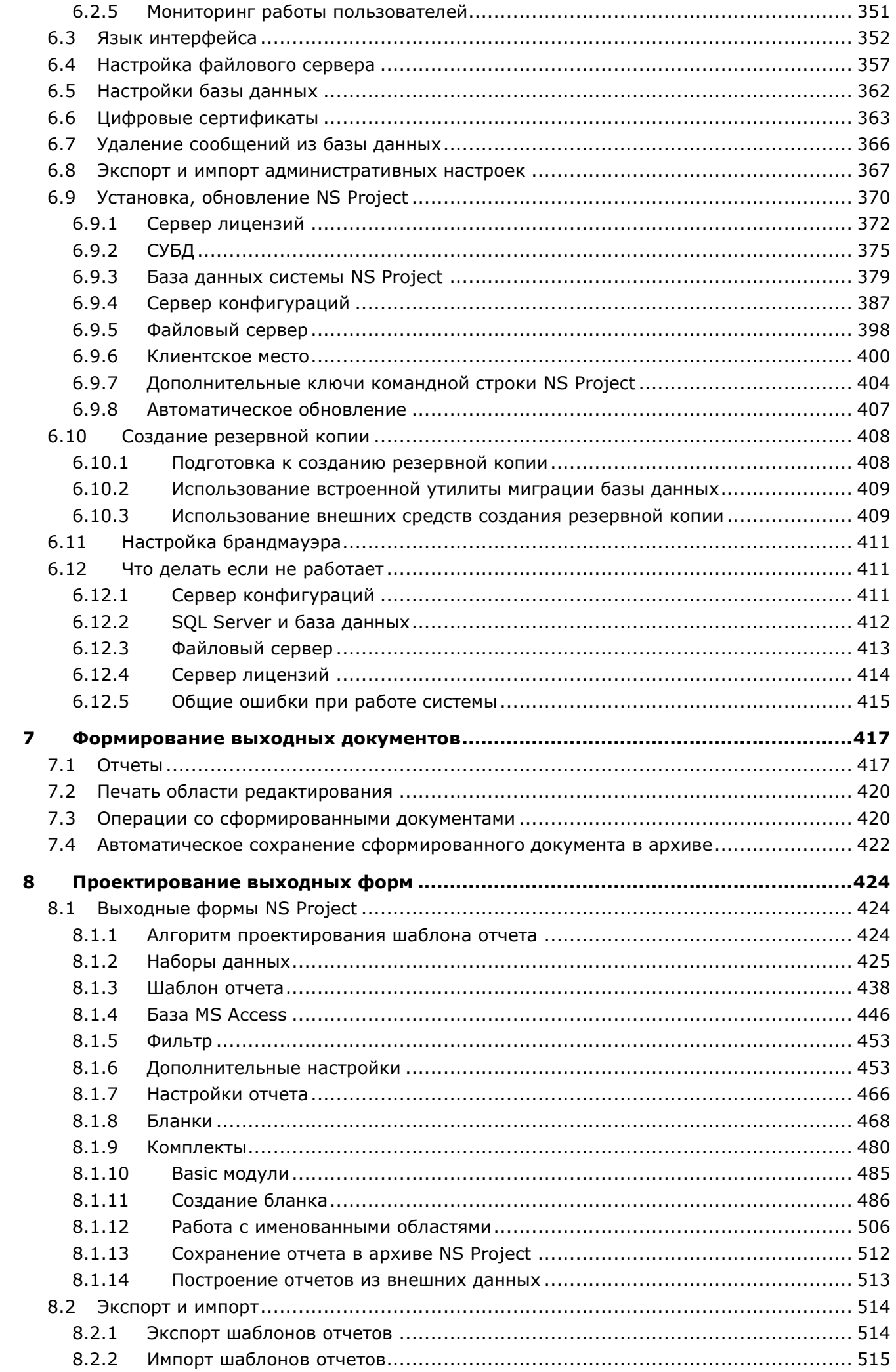

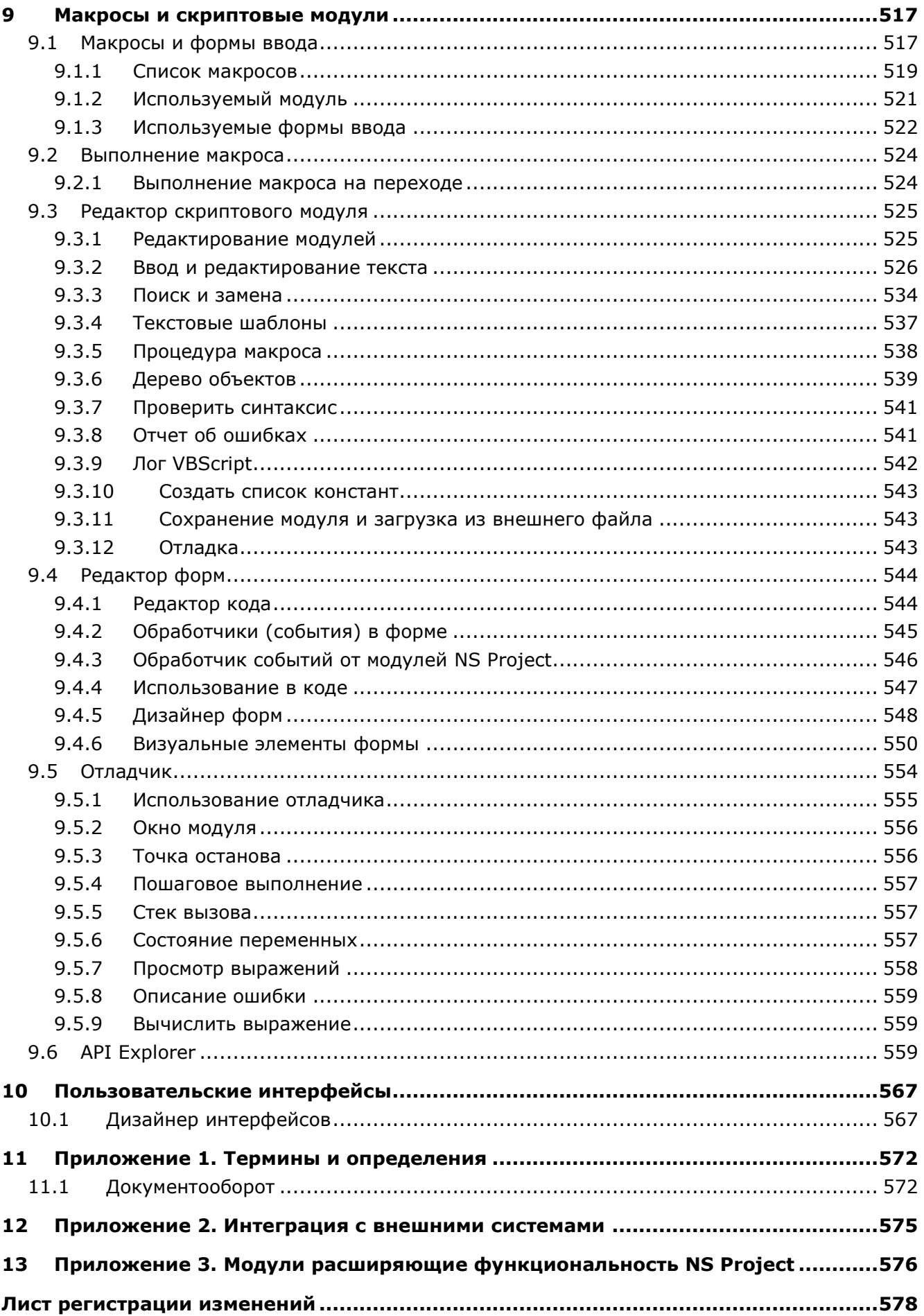

#### <span id="page-6-0"></span>1 Общее знакомство с NS Project

По завершении изучения данного раздела Вы сможете:

- Выделять задачи, которые можно решить с помощью NS Project.
- Подключаться к системе и работать в ее основном окне.
- Использовать различные уровни интерфейса системы.
- Искать, фильтровать и сортировать информацию базы данных NS Project.
- Осуществлять навигацию по дереву классификаторов системы и работать в области редактирования.
- Использовать механизм работы с зависимыми объектами, для повышения эффективности  $\bullet$ работы в различных режимах системы.
- Пользоваться встроенным калькулятором и подсистемой оперативных расчетов.
- Вести справочную информацию в системе.
- Настраивать внешний вид экрана и производить некоторые системные настройки.

#### <span id="page-6-1"></span> $1.1$ Назначение системы и состав решаемых задач

**NS Project** - система управления проектной организацией, предназначенная для организации коллективной работы над проектами и создания электронного архива документации проекта в multi-CAD среде.

Функциональность системы позволяет организовать работу коллектива проектной организации в едином цифровом пространстве, сделать работу над проектом управляемой, прозрачной для всех участников, обеспечить оперативный доступ ко всем необходимым документам и заданиям.

Основные функции системы:

- Создание структуры документации проектов в стандартизованном виде.
- Создание, согласование и управление изменениями документации в электронном виде.
- Работа с документацией проекта с учётом разграничения прав доступа.
- Быстрый поиск, фильтрация и выборка документов.
- Интерфейс, встроенный в систему NanoCAD.  $\bullet$
- Интерфейс для работы в multi-CAD среде, с документами любых CAD-систем.  $\bullet$
- Управление входящими заданиями, возможность принять/отклонить задание, запросить дополнительную информацию, назначить ответственного.
- Создание заданий другим проектным группам, в том числе и на базе входящего задания.
- Контроль исполнения входящих/исходящих заданий.

#### <span id="page-6-2"></span> $1.2$ Структура системы

Система разделяется на отдельные программные модули различной функциональности, состав которых определяется при покупке системы. Подсистема администрирования, всегда выделена в отдельный программный модуль, устанавливаемый, как правило, только на компьютере администратора базы данных. Конфигурация рабочих мест производится администратором в

соответствии с профилем работы специалистов на предприятии. Для каждого пользователя можно индивидуально настроить, как именно и с какой информацией он будет работать.

В соответствии с определенным в разделе 1.1 кругом решаемых задач система делится на следующие логические модули:

- «Проектная документация» используется для автоматизации процесса разработки проектной документации.
- «Планирование и управление проектом» используется для планирования и управления работами в рамках проекта.
- «Документооборот» используется для организации архива предприятия  $\mathsf{C}$ распределенным доступом пользователей к документам, а так же управления жизненным циклом документов.

Таким образом, используя данные модули системы с настроенными правами распределенного доступа пользователей к информации, возможно организовать получение широкого ряда рабочих мест с различной функциональностью в рамках проектной организации.

#### <span id="page-7-0"></span> $1.3$ Подключение к системе

Для запуска NS Project используйте в Microsoft Windows меню «Пуск»

#### «Программы» - «Nanosoft» - «NS Project» - «NS Project».

При старте системы, в появившемся окне входа в программу (подсистема аутентификации) необходимо указать имя пользователя и пароль.

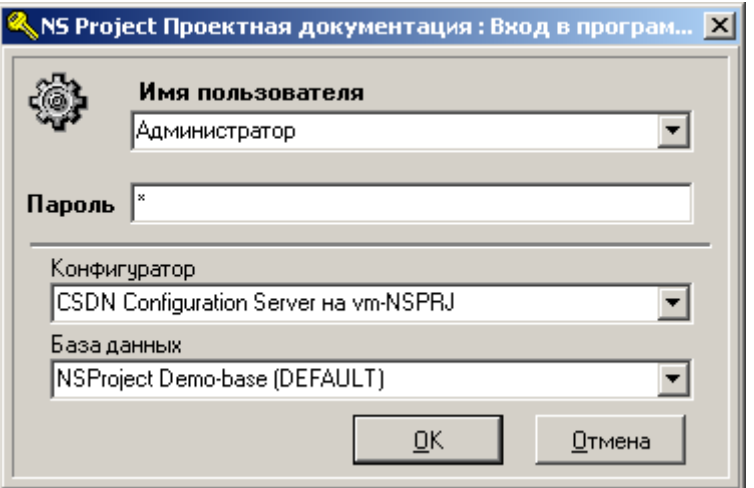

Имя пользователя, пароль и права пользователя назначаются администратором в системе администрирования (см. раздел 6.2.3).

Также в окне входа в программу выводятся:

- Имя конфигуратора (см. раздел 6.9.4) и сервер на котором данный конфигуратор расположен;
- $\bullet$ Имя базы данных системы на выбранном конфигураторе (см. раздел 6.9.3) и ее псевдоним.

Выбор конфигуратора и базы данных возможен, если пользователь имеет соответствующие права, а клиентское место правильно настроено (см. раздел 6.9.6.3).

#### <span id="page-7-1"></span> $1.4$ Основное окно системы

После подключения, пользователь переходит в основное окно системы, имеющее вид:

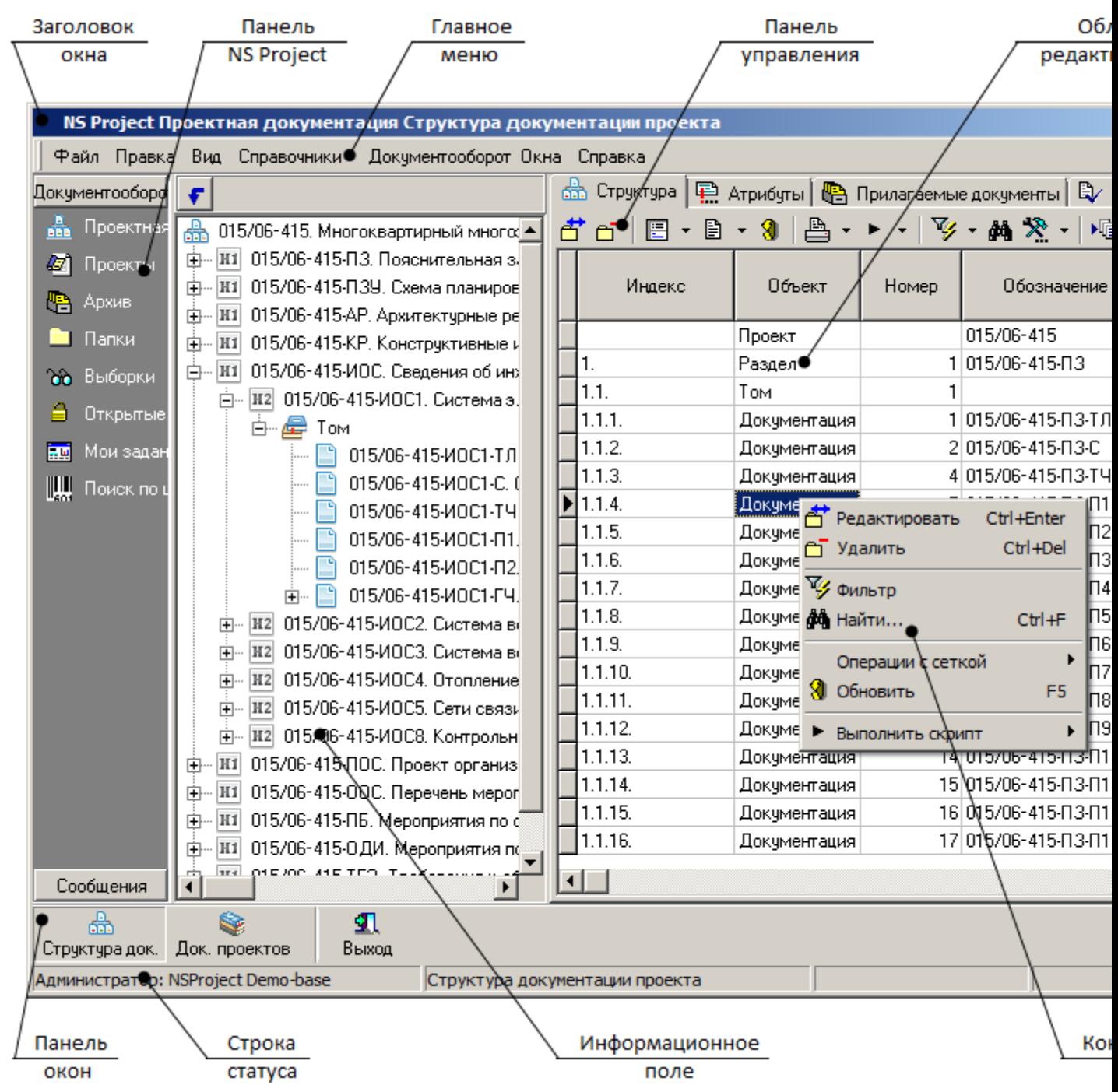

Основное окно системы состоит из элементов:

- **Заголовок окна** отображает текущий режим работы системы.
- **Главное меню** предназначено для переключения режимов работы системы и выполнения команд (см. раздел **[1.4.1](#page-9-0)**).
- **Панель NS Project** (отключаемая панель) предназначена для быстрого переключения режимов работы системы, в том числе и режим «**Другие ярлыки**» (см. раздел **[1.8](#page-19-0)**).
- **Панель управления** предназначена для быстрого выполнения часто используемых команд и дополнительных (контекстных) команд (см. раздел **[1.4.2](#page-10-0)**).
- **Контекстное меню** предназначено для быстрого выполнения часто используемых команд (см. раздел **[1.5](#page-15-0)**) и дополнительных (контекстных) команд, вызываемое нажатием правой клавиши мыши.
- **Область редактирования** предназначена для отображания рабочих данных текущего режима работы системы (см. раздел **[1.4.3](#page-10-1)**).
- **Панель окон** (отключаемая панель) предназначена для отображения открытых режимов работы системы (в которых система находится в данный момент) и быстрого переключаться между ними (см. раздел **[1.4.5](#page-14-1)**).
- **Строка статуса** (отключаемая панель) отображает текущие: имя пользователя; имя базы данных системы; режим работы системы.
- **Информационное поле** предназначено для отображения служебной информации в виде дерева и быстрой навигации по нему (см. раздел **[1.4.4](#page-14-0)**).

#### **Уровни интерфейса**

Для удобства обучения и работы пользователя в системе, интерфейс логически разделен на три уровня:

- На начальном этапе освоения системы, доступ ко всем режимам системы и выполнение команд осуществляется с помощью главного меню.
- В процессе освоения системы, доступ к режимам работы системы осуществляется с помощью панели NS Project, а выполнение команд с помощью панели управления и контекстного меню в области редактирования.
- Для последующего ускорения работы в системе, переключение основных режимов и выполнение команд осуществляется с помощью «горячих» клавиш (клавиш или комбинаций клавиш на клавиатуре).

#### **Справка по NS Project**

В любом из режимов работы системы доступна контекстная справка, вызываемая из главного меню

# **«Справка» - «Руководство пользователя»**

либо нажатием клавиши **«F1»**.

В данном режиме справочная информация по системе структурирована в виде дерева разделов, с возможностью быстрого перехода из раздела в раздел.

## <span id="page-9-0"></span>**1.4.1 Главное меню**

Главное меню позволяет выбирать и запускать доступные для текущего пользователя режимы работы системы. Главное меню включается/выключается как это показано в разделе **[1.18.2](#page-52-0)** и содержит следующие разделы:

- **«Файл»** раздел предназначен для экспорта шаблонов, комплектов документов и расчетов, а также импорта данных из внешних систем. В этом же разделе возможно преобразование внешней графической информации (например эскизов) в различные форматы и выход из системы. При наличии соответствующих прав, в данном разделе пользователь может увидеть протокол работы с системой (см. раздел **[6.2.5](#page-350-0)**), а также осуществлять ведение справочника **«Мои системные настройки»** информация из которого используется в системе построения отчетов (см. раздел **[2.5.5](#page-130-1)**).
- **«Правка»** контекстно-зависимый раздел, состав которого определяется выбранным режимом работы системы и содержит набор часто используемых команд и дополнительных (контекстных) команд для данного режима. Список часто используемых команд приведен в разделе **[1.5](#page-15-0)**.
- **«Вид»** раздел предназначен для настройки внешнего вида экрана (см. раздел **[1.18.2](#page-52-0)**) и системных настроек (см. раздел **[1.18.1](#page-46-1)**).
- **«Справочники»** раздел предназначен для ведения вспомогательных справочников системы (см. раздел **[2](#page-56-0)**).
- **«Документооборот»** раздел предназначен для ведения справочников подсистемы документооборота (см. раздел **[3](#page-154-0)**).
- **«Другие ярлыки»** раздел предназначен для работы с пользовательскими наборами данных и командами пользователя, а также для организации быстрого доступа к ним (см. раздел **[1.8](#page-19-0)**).
- **«Окна»** раздел предназначен для отображения открытых режимов работы системы (в которых система находится в данный момент) и быстрого переключаться между ними (см. раздел **[1.4.5](#page-14-1)**).
- **«Справка»** раздел предназначен для вызова справки по работе с системой, справки по NS Project API, а также для хранения документов (см. раздел **[1.15](#page-40-0)**).

# <span id="page-10-0"></span>**1.4.2 Панель управления**

Панель управления является контекстно-зависимым от текущего режима работы системы и отражает набор часто используемых команд и дополнительных (контекстных) команд для данного режима. Список часто используемых команд приведен в разделе **[1.5](#page-15-0)**.

Команды на панели отображаются в виде кнопок с пиктограммами и могут быть трех типов:

- Кнопки выполняющие основную команду имеют вид
- Кнопки имеющие только выпадающее меню (нет основной команды) имеют вид ;
- Кнопки выполняющие основную команду и имеющие выпадающее меню имеют вид

При нажатии на стрелку <sup>1</sup> появляется выпадающее меню с дополнительными командами.

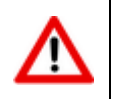

Внешний вид панели управления можно настроить, значительно упростив интерфейс заданный разработчиком системы (см. раздел **[9](#page-516-0)**).

# <span id="page-10-1"></span>**1.4.3 Область редактирования**

Работа с системой построена на выборе из главного меню различных режимов работы и отображения рабочих данных в области редактирования.

Используя раздел **«Правка»** главного меню (см. раздел **[1.4](#page-7-1)**) или команды панели управления (см. раздел **[1.4.2](#page-10-0)**) или контекстное меню, вызываемое нажатием правой клавиши мыши в области редактирования, можно выполнять как часто используемые команды, так и дополнительные (контекстные) команд для текущего режима. Список часто используемых команд приведен в разделе **[1.5](#page-15-0)**.

При добавлении записи (команда **«Добавить»**) появляется диалоговое окно с полями, специфичными для конкретных режимов работы.

Работа в режиме редактирования (команда **«Редактировать»**) идентична добавлению, за исключением того, что операции проводятся с уже созданной записью.

В режиме удаления (команда **«Удалить»**) выдается запрос

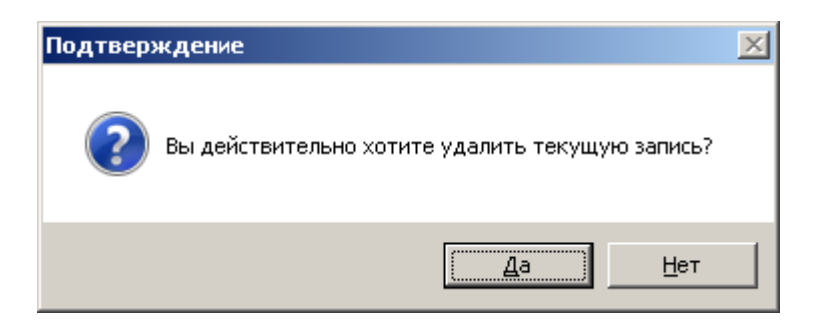

При нажатии кнопки **«Нет»** удаления не происходит, в противном случае запись будет удалена.

Если на запись существует ссылка в базе данных, выдается диагностическое сообщение о невозможности удаления следующего вида:

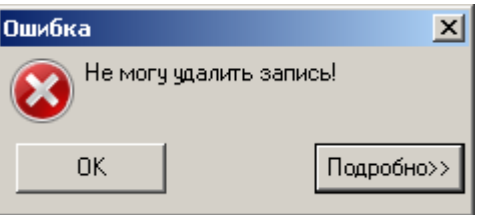

и после нажатия кнопки **«ОК»** система возвращается в исходное состояние.

Если для данного режима нет необходимости иметь на экране весь набор закладок, которые появляются в окне редактирования после заголовка окна, их можно отключить, нажав на закладках правую клавишу мыши, и выбрав необходимые.

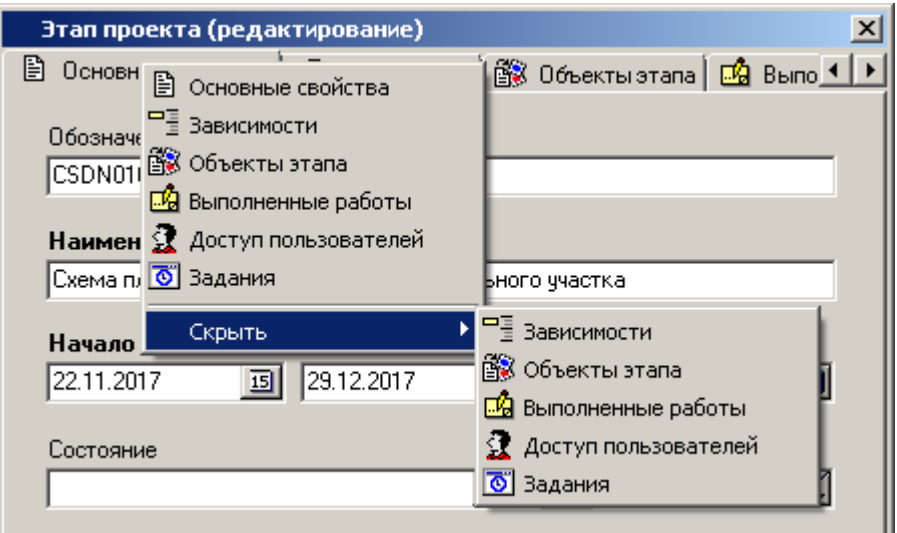

Кроме обычного ввода реквизитов в диалоговых окнах, присутствует работа со справочниками.

При выборе из справочника существуют следующие варианты работы:

- по кнопке и линейный выпадающий список;
- по кнопке  $\blacksquare$  диалоговый выбор из номенклатурных справочников;
- по комбинации кнопок **«Shift+ »** диалоговый выбор осуществляется из рабочего стола текущего пользователя, где пользователь может установить собственную классификацию справочников.

При линейном выпадающем списке появляется окно следующего вида:

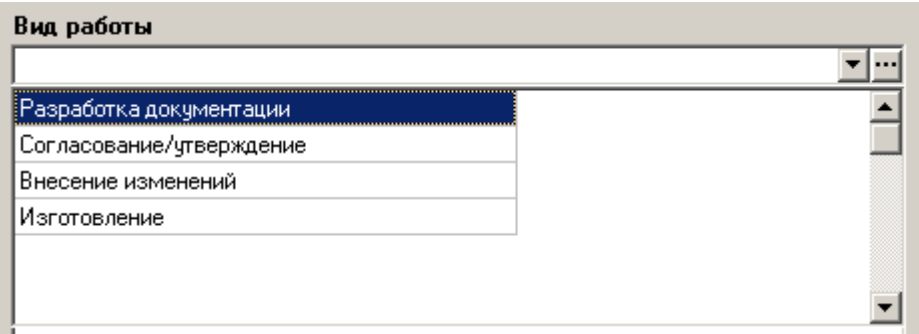

При нажатии клавиши **«Enter»** или двойном нажатии левой клавиши мыши происходит выбор.

При диалоговом выборе появляется окно следующего вида:

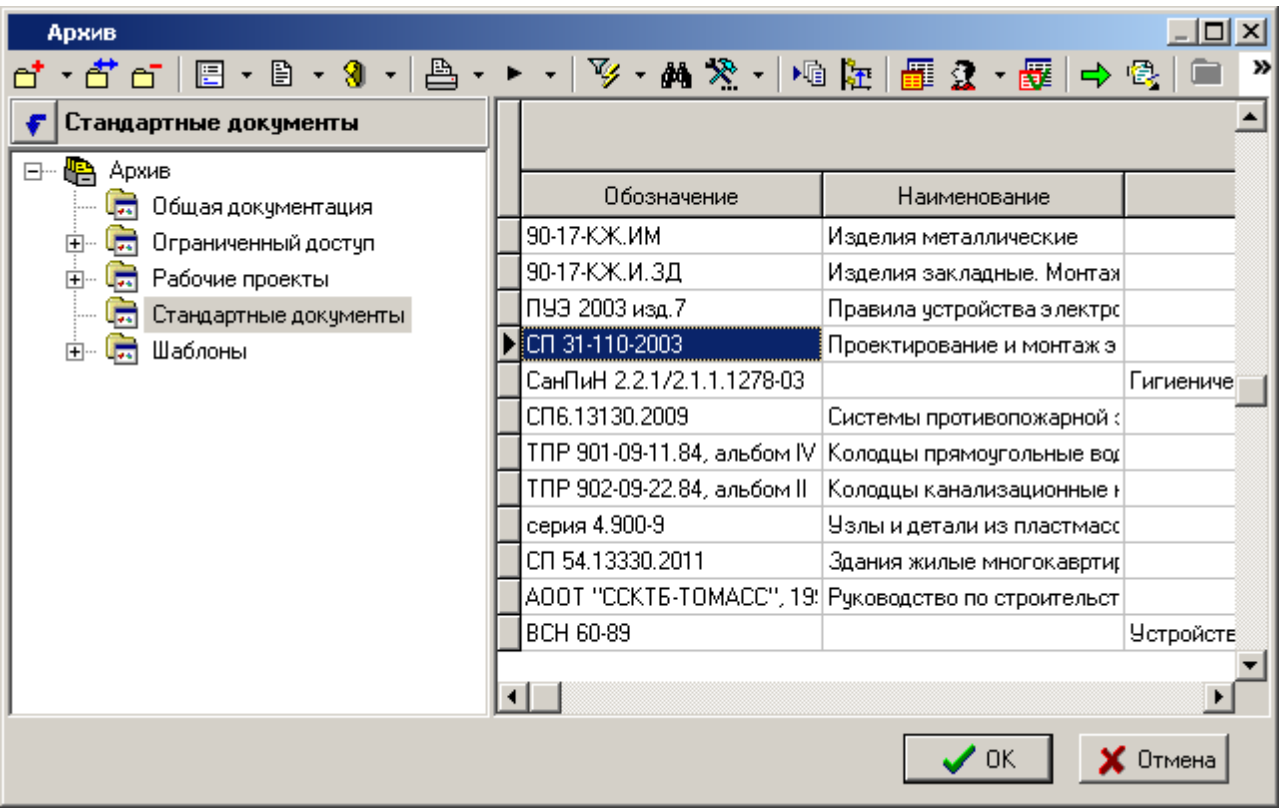

Этот режим удобен для выбора данных из режимов с большим объемом данных, так как доступны функции поиска и фильтрации. Здесь можно также просмотреть дополнительную информацию по текущей позиции. Кроме этого, если позиция в базе данных системы отсутствует, ее можно создать. Это особенно удобно, когда система вводится в эксплуатацию, и ее базы заполнены не полностью. Таким образом, можно пополнять базы прямо в процессе работы.

#### **Выделение группы строк**

В тех режимах системы, в которых применяются операции над группами строк информационных данных, существует возможность выделения групп. Выделение осуществляется перемещением курсора при помощи стрелок вверх и вниз на клавиатуре или указателя мыши при этом должна быть нажата клавиша **«Shift»** или **«Ctrl»**.

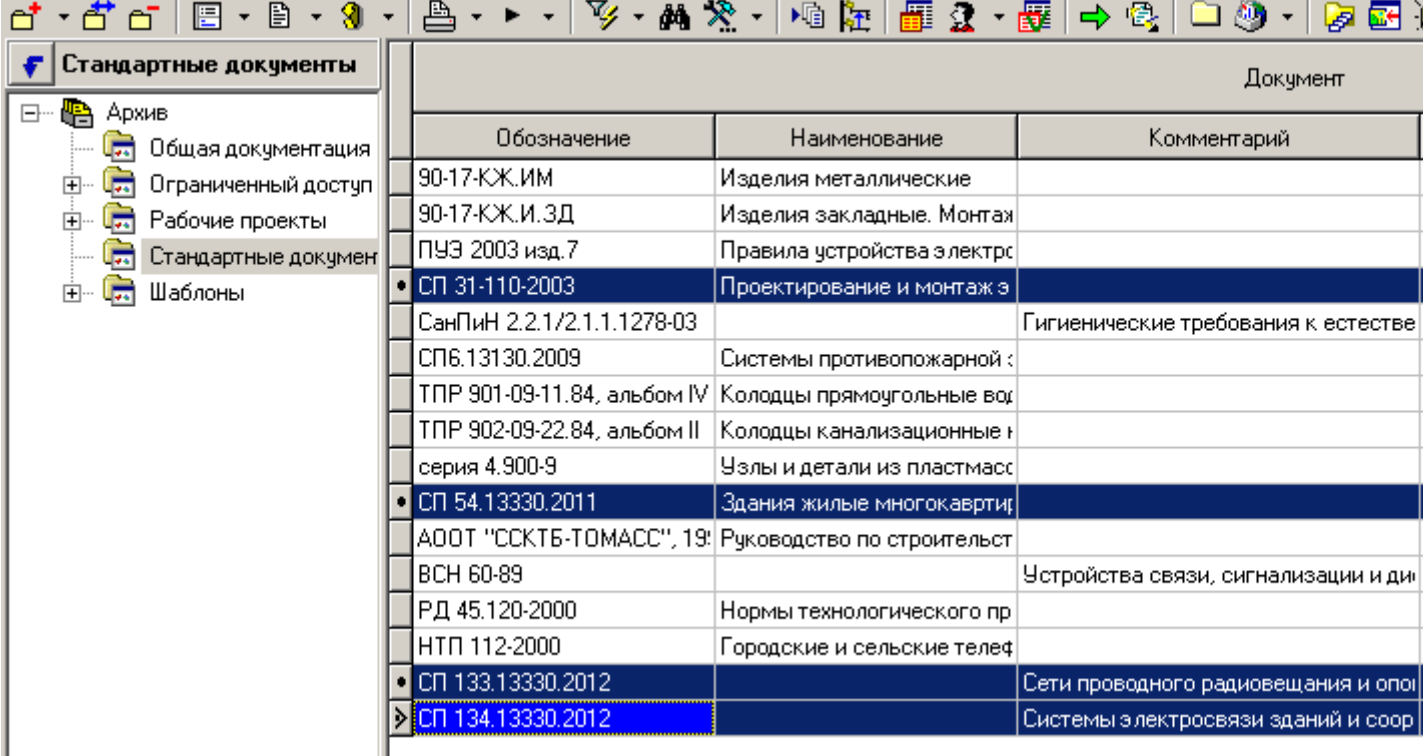

#### **Выделение группы ячеек**

В некоторых режимах системы кроме выделения строк существует возможность выделять группы ячеек. Выделение так же осуществляется перемещением курсора при помощи стрелок вверх и вниз на клавиатуре или указателя мыши при этом должна быть нажата клавиша **«Shift»** или **«Ctrl»**.

Над выделенными группами ячеек можно выполнять операции с сеткой (см. раздел **[1.18.2.1](#page-53-0)**).

В некоторых случаях значения выделенных ячеек можно вставить в другие ячейки в рамках области редактирования. Но при условии, что ячейки столбцов, куда вставляются значения, доступны для редактирования. Как, например, столбцы с количеством на исполнения в итоговой спецификации или столбцы со значениями параметров в режимах работы с дополнительными параметрами. Для этого нужно щелкнуть правой клавишей мыши в ячейку, куда необходимо вставить, при этом вставляемые ячейки должны оставаться выделенными, и выбрать в появившемся контекстном меню пункт **«Вставить …»** или нажать комбинацию клавиш **«Ctrl+V»**.

#### **Операции с сеткой**

Перечень операций с сеткой вызывается из главного меню

#### **«Правка» - «Операции с сеткой»**

или контекстного меню в области редактирования.

Выпадающее меню **«Операции с сеткой»** содержит команды:

- **«Рассчитать по столбцу»** (см. раздел **[1.13](#page-33-0)**);
- **«Настроить сетку», «Заморозить текущую колонку», «Разморозить все колонки сетки»** (см. раздел **[1.18.2.1](#page-53-0)**);
- **«Копировать данные», «Копировать выделенные позиции»** позволяет скопировать данные области редактирования в разные форматы файлов.
- **«Итоговые расчеты»** (см. раздел **[1.14](#page-34-0)**).

# <span id="page-14-0"></span>**1.4.4 Информационное поле**

Во части режимов системы для удобства навигации по данным присутствует информационное поле (дерево структуры). Для каждого режима оно содержит свою специфичную информацию.

#### **Общие принципы работы с деревом**

В части режимов, в верхней части окна дерева может присутствовать кнопка **«Перейти на текущую ветвь»**. Она позволяет позиционировать курсор в дереве на тот ее элемент, к которому относится текущая запись из области редактирования.

Контекстное меню вызываемое по правой клавише мыши в информационном поле содержит следующие общие пункты:

- **«Операции с ветвями дерева»:**
	- **«Раскрыть текущую ветвь»**
	- **«Раскрыть текущую ветвь и все подветви»**
	- **«Закрыть текущую ветвь»**
	- **«Закрыть текущую ветвь и все подветви»**
- **«Обновить дерево»** обновляет содержимое дерева.
- **«Отчет о дереве»** формирует отчет по дереву. При запуске данного режима система отображает окно следующего вида:

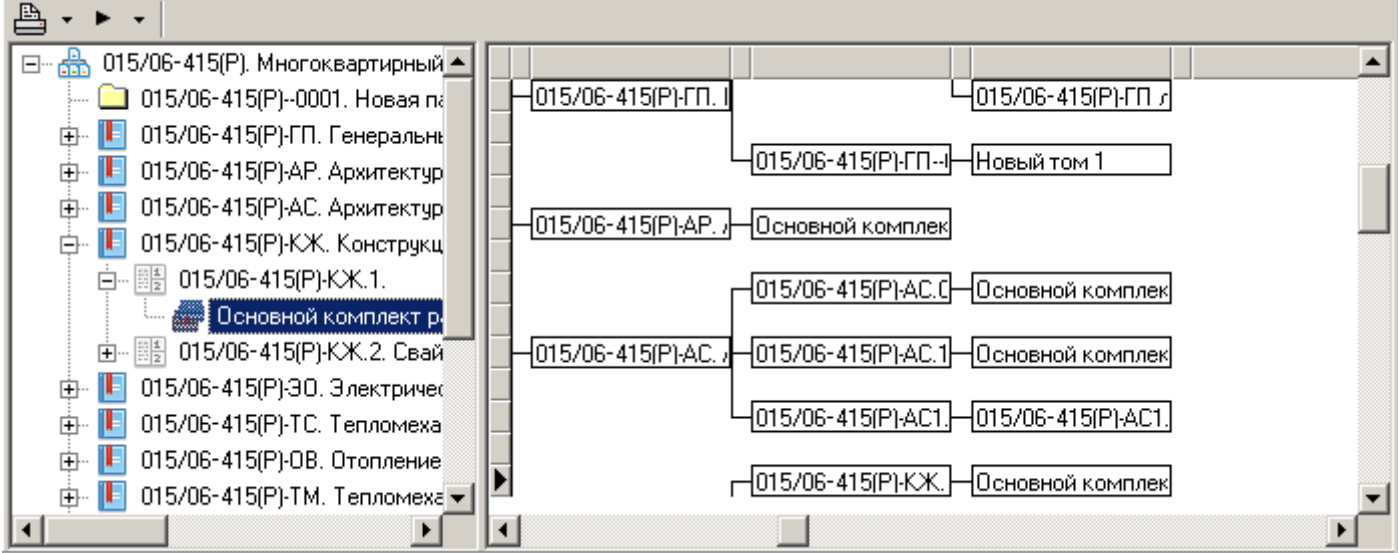

Отображаемые данные могут быть скопированы (см. раздел **[1.18.2.1](#page-53-0)**). или переданы для формирования печатной формы (см. раздел **[7.1](#page-416-1)**).

Таким образом, можно выводить и печатать в виде дерева структуры классификаторов баз данных, структуру проектной документации и т.д.

# <span id="page-14-1"></span>**1.4.5 Переключение между окнами**

После того, как в системе запущен какой-либо режим работы, для него открывается свое окно. Переключение между окнами в системе может осуществляться тремя способами:

из главного меню;

- с помощью панели окон;
- с помощью «горячих» клавиш.

#### **Переключение из главного меню**

Для того чтобы переключаться между окнами системы, необходимо перейти в режим главного меню **«Окна»**,

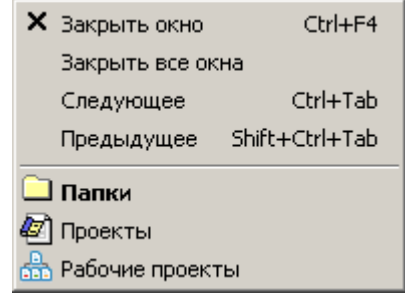

после чего необходимое окно выбирается из выпадающего меню. Текущее окно системы отображается в данном меню жирным шрифтом.

#### **Переключение с помощью панели окон**

Наиболее простой способ переключения между окнами заключается в том, что окна выбираются мышью из списка, находящегося в панели окон.

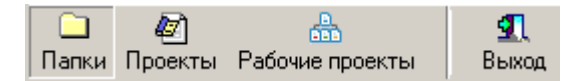

Естественно панель окон при этом должна быть включена (см. раздел **[1.18.2](#page-52-0)**). Отключить панель окон, переключиться в другое окно, или закрыть окно можно нажав правую клавишу мыши на панели окон и выбрав из контекстного меню необходимый режим.

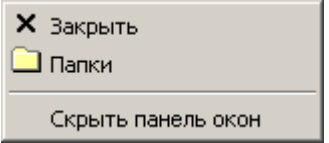

#### **Переключение с помощью «горячих» клавиш**

Переключаться между окнами в системе можно также нажимая клавиши **«Ctrl+Tab»** или **«Ctrl+Shift+Tab»**.

## <span id="page-15-0"></span>**1.5 Часто используемые команды**

- **«Добавить»** (клавиши **«Ctrl+Ins»**) режим добавления новой позиции, как это показано в разделе **[1.4.3](#page-10-1)**.
- **«Редактировать»** (клавиши **«Ctrl+Enter»**) режим редактирования текущей позиции, как это показано в разделе **[1.4.3](#page-10-1)**.
- **«Удалить»** (клавиши **«Ctrl+Del»**) режим удаления текущей позиции, как это показано в разделе **[1.4.3](#page-10-1)**.
- **«Показать зависимые объекты»** (клавиши **«Ctrl+Shift+F8»**) режим работы с зависимыми объектами, как это показано в разделе **[1.9](#page-20-0)**.
- **«Просмотр»** режим просмотра текущей позиции, как это показано в разделе **[1.11](#page-31-0)**.
- **«Обновить»** (клавиша **«F5»**) обновление данных в активном режиме системы.

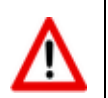

Обновление служебной информации в информационном поле (см. раздел **[1.4.4](#page-14-0)**) выполняется индивидуально!

- **«Отчеты»** режим подготовки шаблонов отчетов и печать отчетов, как это показано в разделе **[7.1](#page-416-1)**.
- **«Показать макросы»** выпадающее меню списка макросов, как это показано в разделе **[9.1](#page-516-1)**.
- **«Фильтр**» режим фильтрации, как это показано в разделе **[1.10](#page-24-0)**.
- **<sup>44</sup> «Поиск данных по образцу»** (клавиши «Ctrl+F») режим поиска данных, как это показано в разделе **[1.10](#page-24-0)**.
- **• «Настройка отображения в сетке»** режим настройки сетки и операции с сеткой, как это показано в разделе **[1.18.2](#page-52-0)**.
- **«Информация о последнем изменении»**  режим отображения информации о последнем изменении, как это показано в разделе **[1.12](#page-32-0)**.

### <span id="page-16-0"></span>**1.6 Проверка ввода текстовых данных**

При создании и редактировании объектов (реквизитов документов, номенклатурных позиций, позиций спецификации и техпроцессов, параметров) в формах ввода системы не трудно допустить опечатку, не заметить лишний пробел, либо вместо национальной буквы использовать аналогичную английскую. Для предотвращения опечаток в системе введена проверка ввода текстовых данных, которая работает во всех окнах ввода текстовых данных системы.

Проверяются следующие виды опечаток:

- Наличие пробела в начале строки.
- Наличие пробела в конце строки.
- Наличие нескольких пробелов в конце строки.
- Наличие русских и латинских букв в числах.
- Наличие латинских букв, похожих на русские буквы в словах, написанных на русском языке.
- Наличие русских букв, похожих на латинские буквы в словах, написанных на английском языке.

Проверка ввода срабатывает после нажатия кнопки, завершающей редактирование данных в окне системы.

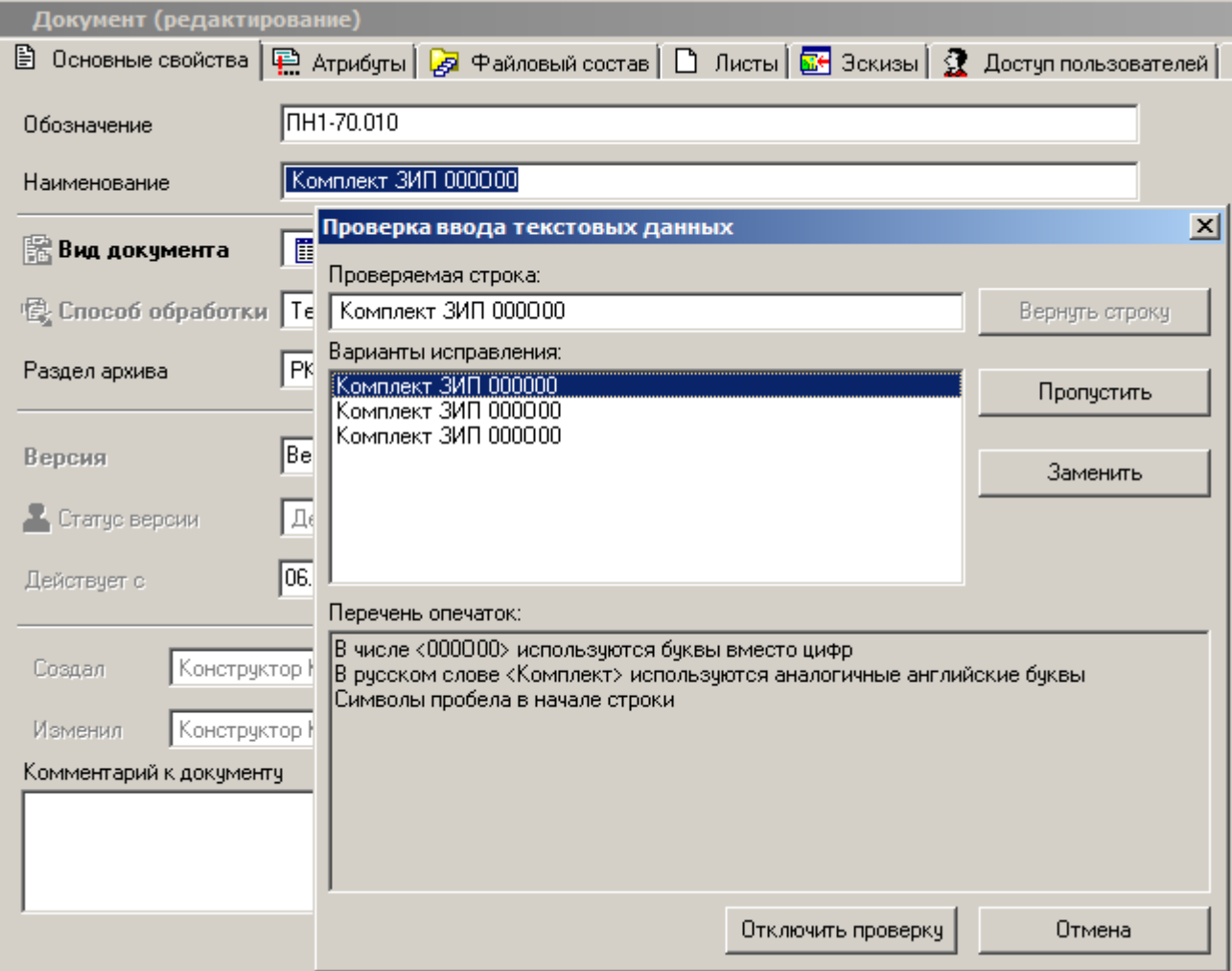

В окне проверки ввода текстовых данных доступны следующие реквизиты и кнопки:

- **«Проверяемая строка»** текст поля ввода данных в окне, непрошедший проверку.
- **«Варианты исправления»** перечень вариантов для замены текстовой фразы с ошибкой.
- **«Перечень опечаток»** перечень найденных в строке видов опечаток.
- **«Вернуть строку»** если вручную внести исправления в поле **«Проверяемая строка»**, то возвращает исправленный вручную тест строки.
- **«Пропустить»** пропускает текущую фразу с найденными ошибками.
- **«Заменить»** заменяет текущую фразу с найденными ошибками на выбранный вариант.
- **«Отключить проверку»** отключает проверку ввода текстовых данных на опечатки на текущий весь сеанс работы с системой.
- **«Пропустить все»** прекращает проверку ввода текстовых данных на опечатки для всех полей текущего окна.

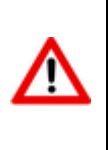

Исправление опечаток вида **«Наличие пробела в конце строки»** и **«Наличие нескольких пробелов в конце строки»** производится автоматически. Данные виды опечаток не выводятся в перечне опечаток окна **«Проверка ввода текстовых данных»**.

Управлять работой режима проверки ввода текстовых данных, а так же отключать его можно с помощью опций в файле csdn.ini (см. раздел **[6.9.6.3](#page-401-0)**).

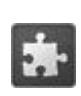

Для автоматической проверки орфографии и подчеркивания слов с ошибками рекомендуется использовать расширение **«Модуль проверки орфографии»** (см. раздел **[13](#page-575-0)**).

# <span id="page-18-0"></span>**1.7 Горячие клавиши**

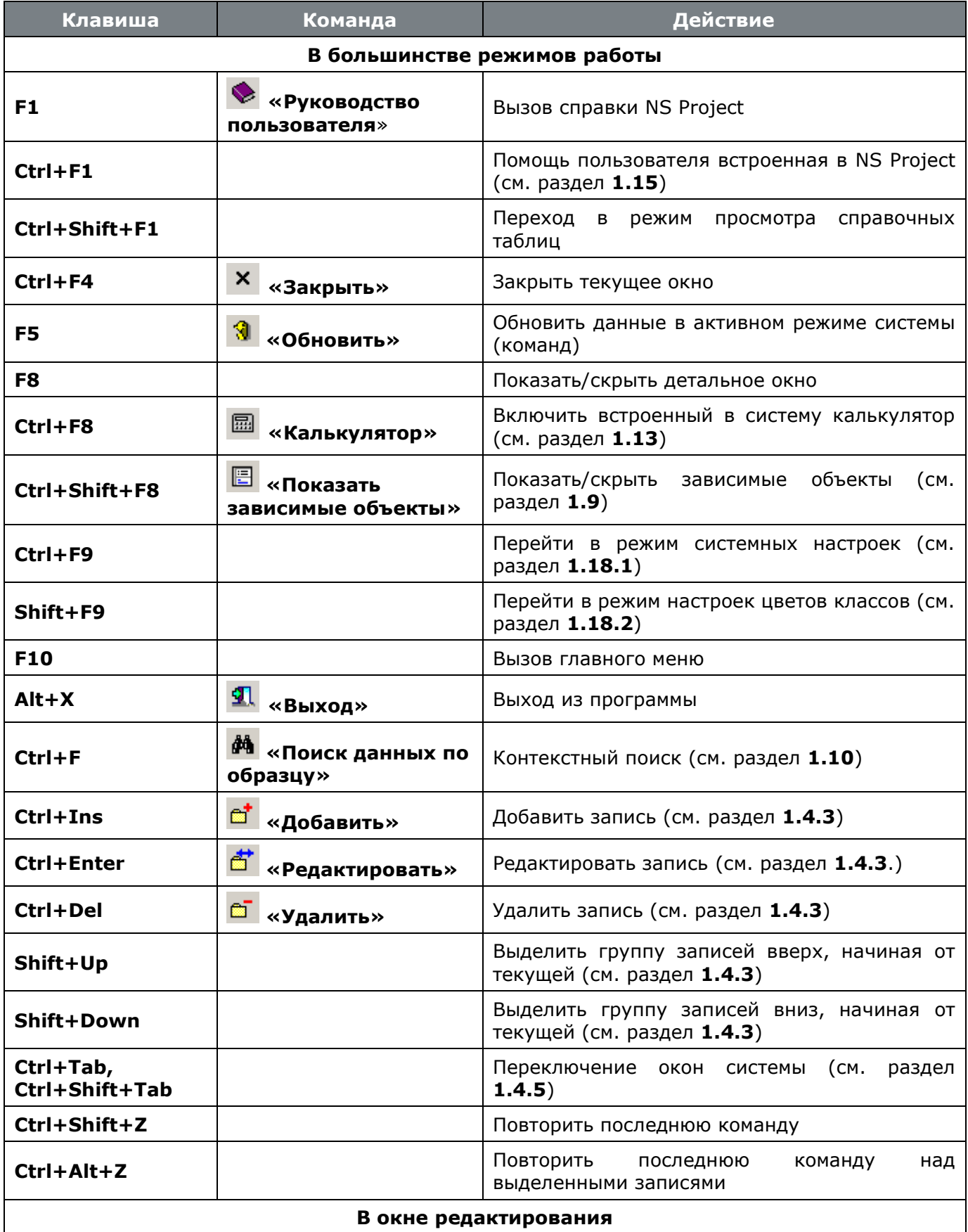

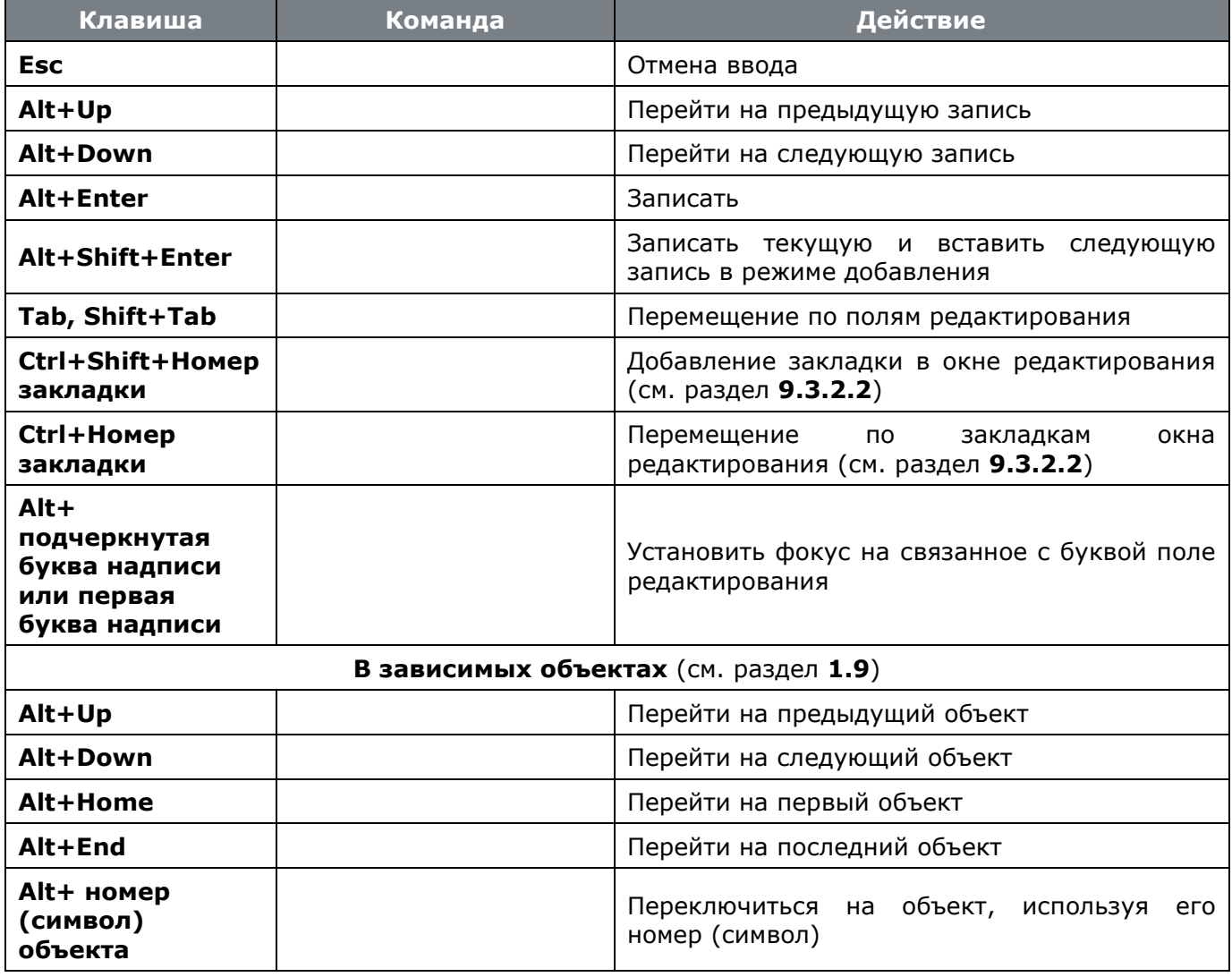

#### <span id="page-19-0"></span> $1.8$ Другие ярлыки

Раздел «Другие ярлыки» на панели NS Project и в главном меню служит для работы с пользовательскими командами и пользовательскими наборами данных.

Добавление наборов данных в раздел «Другие ярлыки» позволяет пользователю использовать их не только как дополнительные зависимые объекты и для построения отчетов, но и отображать результаты работы наборов данных в сетке.

Добавление команд пользователя в раздел «Другие ярлыки» позволяет осуществлять вызов пользовательских процедур, описанных в любом скриптовом модуле, находясь в любом режиме системы.

Для добавления набора данных или команды пользователя в раздел «Другие ярлыки» необходимо перейти в меню на панели NS Project и, сделав правый клик, вызвать выпадающее меню «Настроить».

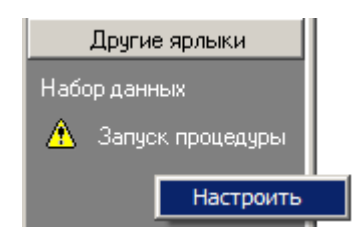

Либо в главном меню перейти в «Другие ярлыки» и выбрать «Настроить».

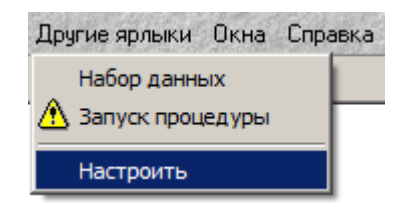

Далее откроется дизайнер интерфейсов, в котором в выпадающем меню **«Категории»** будут доступны только **«Наборы данных»** и **«Команды пользователя»**. Работа с наборами данных и командами пользователя в дизайнере интерфейсов осуществляется как описано в разделе **[10.1](#page-566-1)**.

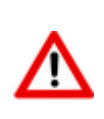

Есть разница между командой «**Настроить**» и сочетанием клавиш **«Ctrl+Shift+F5»**. При использовании команды «**Настроить**» вы добавляете набор данных или команду пользователя в интерфейс и можете вызвать их из любого режима системы. При использовании сочетания клавиш **«Ctrl+Shift+F5»** вы добавляете набор данных или команду пользователя в интерфейс конкретного режима (окна) системы и можете вызвать их только из него.

# <span id="page-20-0"></span>**1.9 Зависимые объекты**

Поскольку в базе системы содержится значительное количество данных, которые имеют в свою очередь достаточно сложные связи, в систему встроен специализированный многооконный интерфейс, позволяющий быстро и эффективно осуществлять навигацию в связанных объектах системы.

Данный режим вызывается нажатием кнопки **«Показать зависимые объекты»** на панели управления или комбинацией клавиш **«Ctrl+Shift+F8»**. При этом открывается окно, содержащее информацию об объектах, связанных с тем, на котором находится курсор в данный момент.

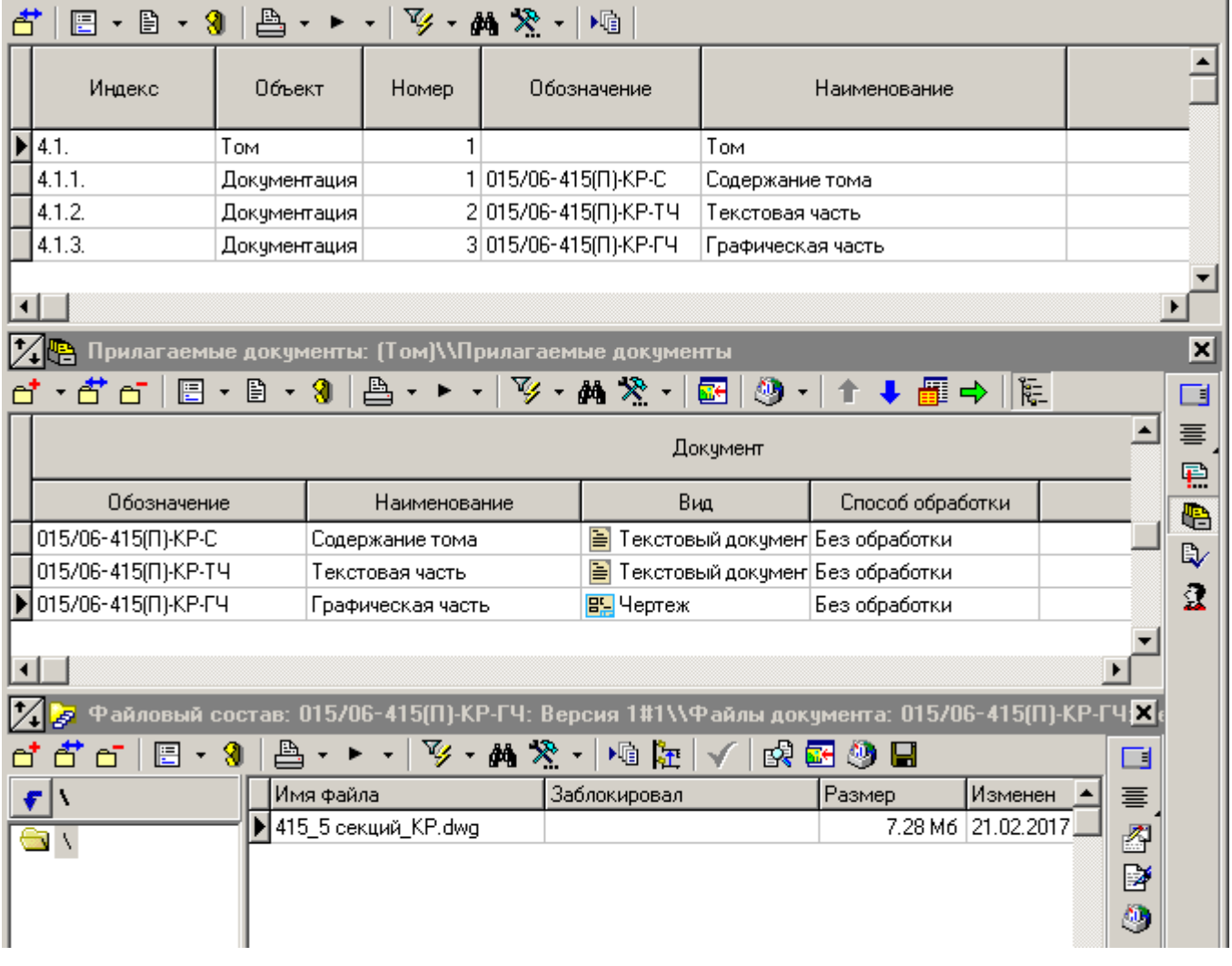

Так, например, можно встать в номенклатурном справочнике на **«ГЦ02-80х50.01.000 Узел цилиндра»**, включить режим **«Показать зависимые объекты»**, выбрать в зависимых объектах его техпроцесс, найти в техпроцессе полуавтомат сварочный **«ПДГ-603»**, у него включить режим **«Показать зависимые объекты»**, в котором правой клавишей мыши из контекстного меню выбрать раздел **«Номенклатурная позиция»** и **«Параметры номенклатуры»**.

Таким образом, выбрав номенклатурную позицию можно не только работать с ее техпроцессом, но и просматривать/редактировать параметры оборудования, на котором данная номенклатура должна изготавливаться.

### **Выбор объекта с помощью панели управления зависимых объектов**

В каждом окне зависимых объектов, находится контекстно-зависимая панель управления, в которой перечислены объекты, отображение которых возможно в данном окне. Полный список таких объектов можно вывести, нажав на этой панели управления правую клавишу мыши.

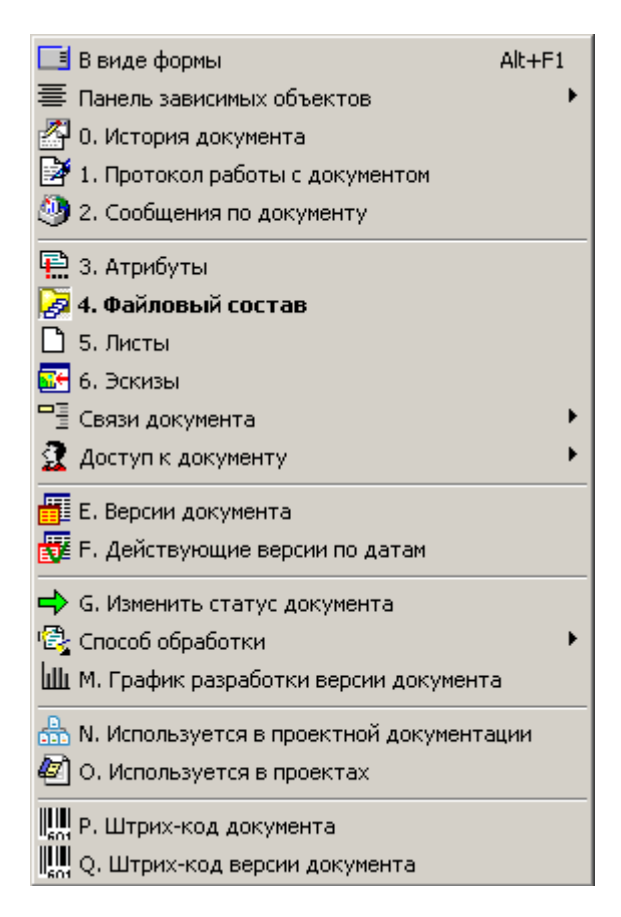

При этом жирным шрифтом показывается зависимый объект, открытый в данное время, а номер или буква, указанная в наименовании означают клавишу клавиатуры, с помощью которой данный объект можно вызвать, удерживая при этом клавишу **«Alt»**.

Кроме того, зависимый объект можно показать в виде формы (выбрав пункт контекстного меню **«В виде формы»** (клавиши **«Alt+F1»**)), а саму панель управления разместить с любой стороны окна зависимых объектов, выбрав пункт контекстного меню **«Панель зависимых объектов»**.

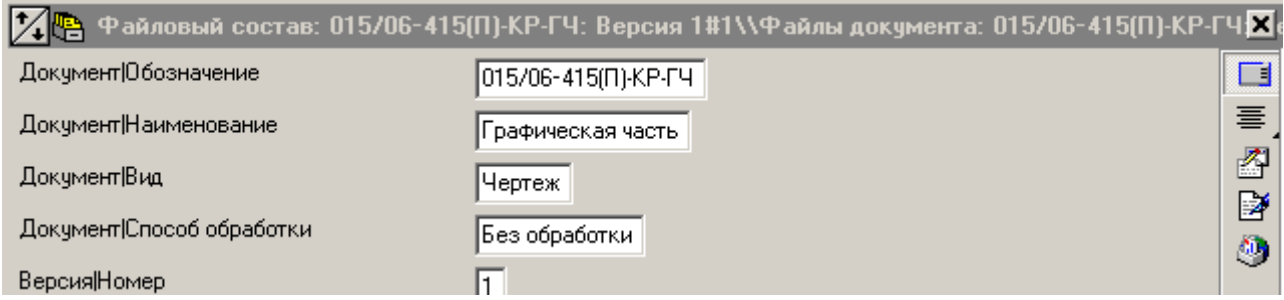

### **Выбор объекта с помощью выпадающего меню кнопки «Показать зависимые объекты»**

Зависимый объект также можно включить сразу из панели управления текущего режима работы системы, выбрав выпадающее меню кнопки **«Показать зависимые объекты»**.

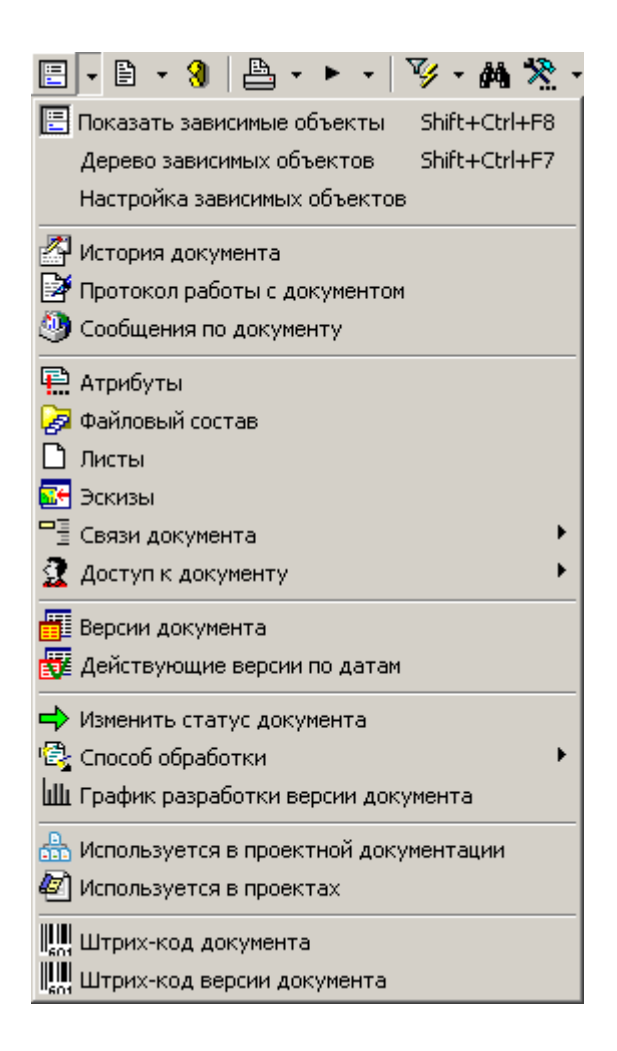

### **Выбор объекта с помощью режима «Дерево зависимых объектов»**

Для удобства работы существует режим просмотра зависимых объектов в виде дерева (вызывается выпадающим меню **«Дерево зависимых объектов»** (клавиши **«Ctrl+Shift+F7»**)).

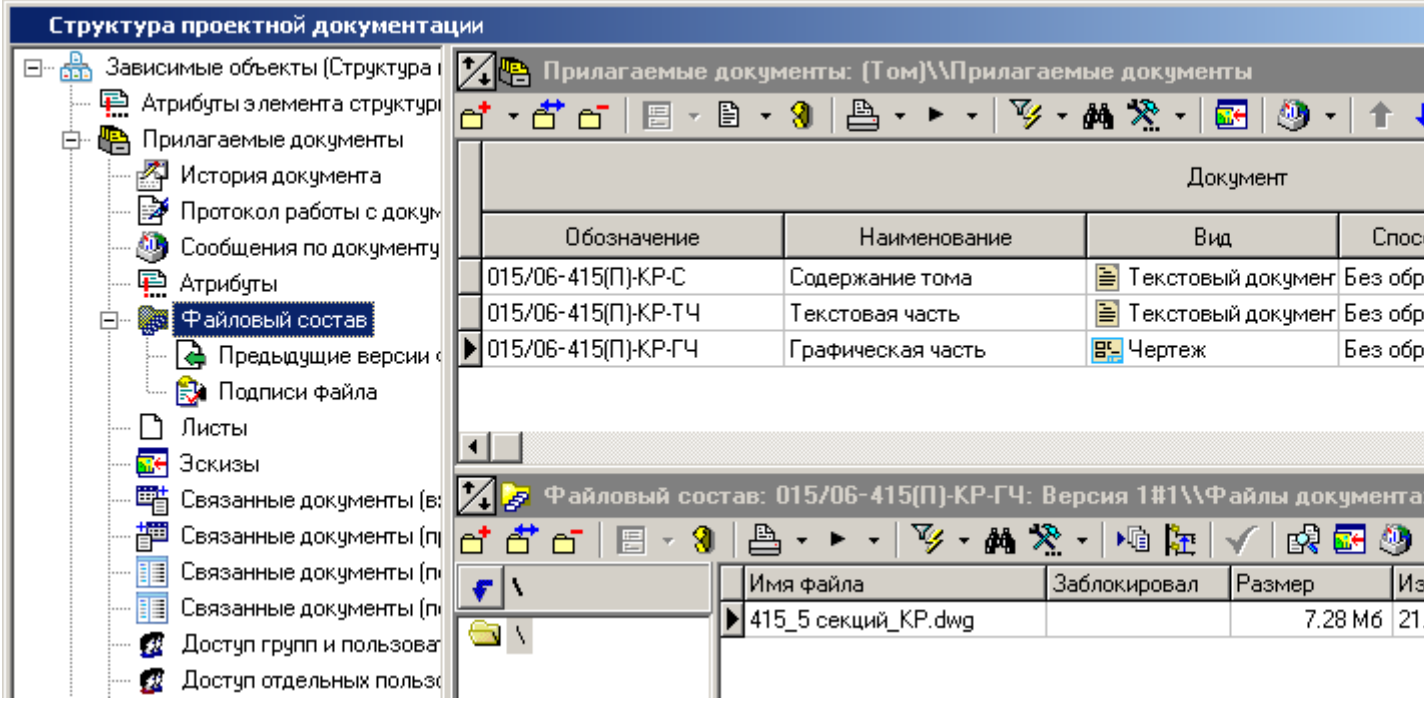

Часть объектов можно также отключить, выбрав режим **«Настройка зависимых объектов»**.

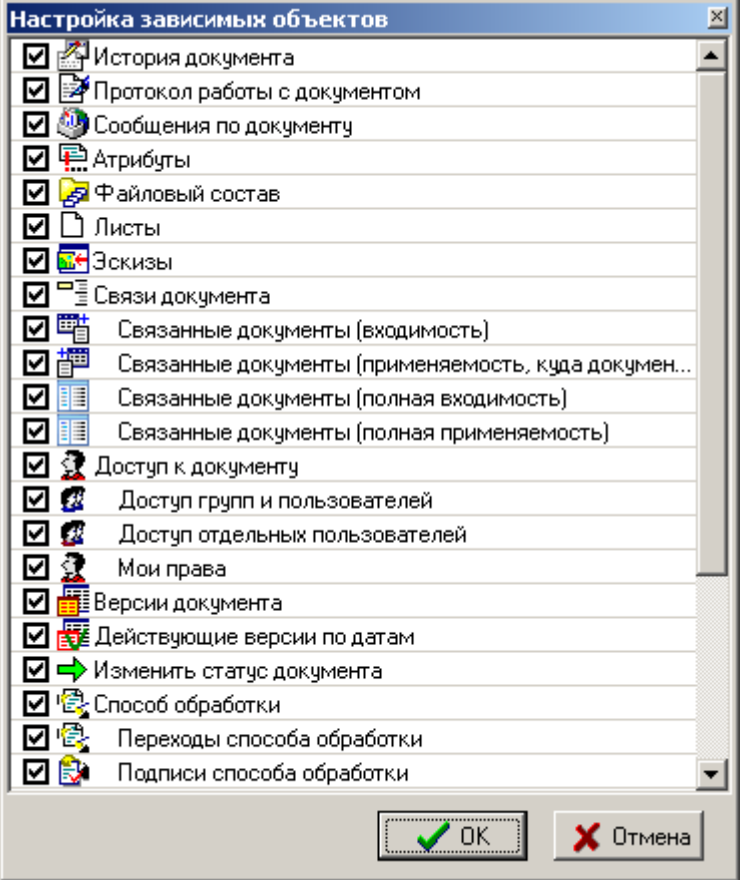

# <span id="page-24-0"></span>**1.10 Сортировка, поиск и фильтрация**

В данном разделе приведено описание инструментов системы для сортировки, поиска и фильтрации записей в рабочей области режима.

# <span id="page-24-1"></span>**1.10.1 Сортировка**

Сортировка данных в таблицах выполняется следующим образом: нажатие левой клавиши мыши на наименовании столбца вызывает появление выпадающего меню, из которого выбирается вид сортировки:

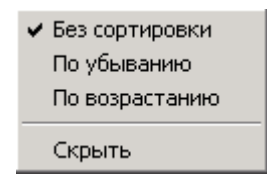

Данное выпадающее меню появляется при выключенной опции **«Использовать локальную сортировку»** (см. раздел **[1.18.1](#page-46-1)**).

Если будет выбран раздел меню **«Скрыть»**, то данный столбец отображаться на экране не будет. Вернуть столбец для отображения на экране, можно с помощью настройки сетки, как это описано далее.

#### **Вложенная сортировка**

Во многих режимах работы системы необходимо сортировать записи так, чтобы они были отсортированы сначала по одному атрибуту, а затем внутри этой сортировки по другому атрибуту и т.д. Для реализации такой возможности существует механизм вложенной сортировки. При этом, как и ранее, нажатие левой клавиши мыши на наименовании столбца вызывает появление выпадающего меню, из которого выбирается вид сортировки. Для того, чтобы следующие столбцы сортировались с учетом предыдущей сортировки необходимо удерживать клавишу **«Ctrl»**. При этом последовательность сортировки нумеруется в наименовании столбца.

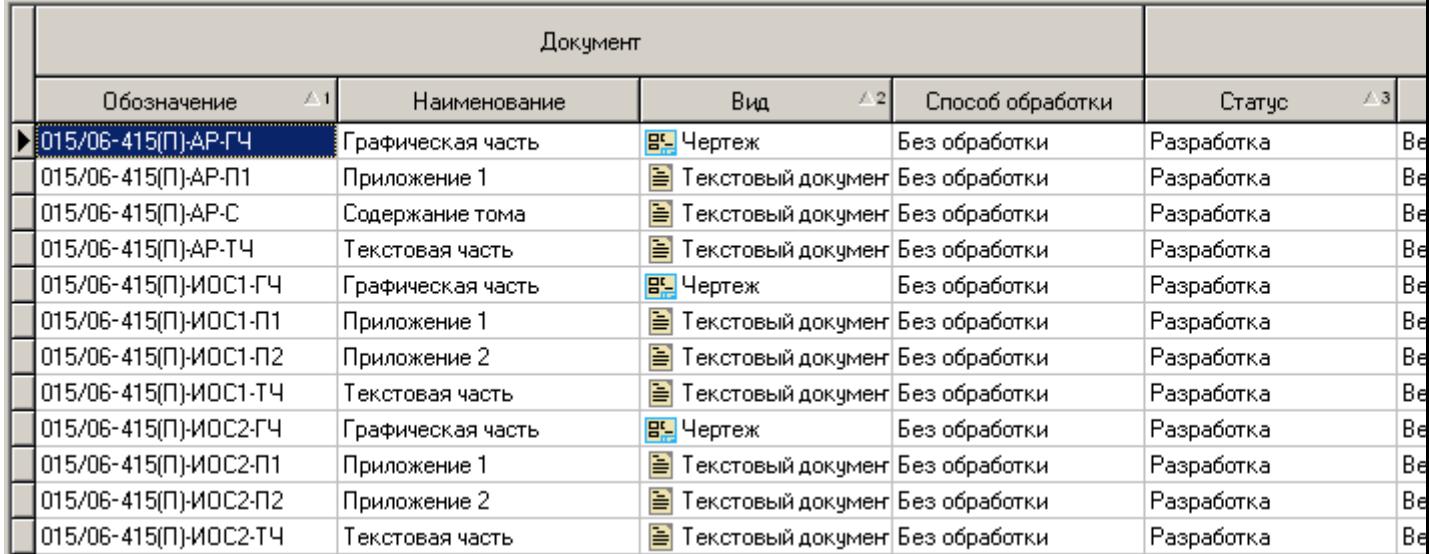

# <span id="page-25-0"></span>**1.10.2 Поиск**

Для того чтобы осуществлять поиск, сначала необходимо встать курсором в колонку таблицы области редактирования, в которой поиск будет осуществляться. Последующее нажатие кнопки

(клавиши **«Ctrl+F»**) вызовет окно следующего вида:

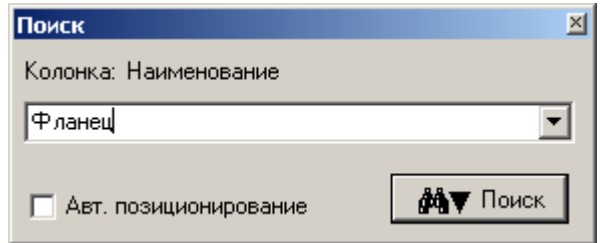

С помощью клавиш **«Ctrl+Left»** и **«Ctrl+Right»** - осуществляется смена колонки по которой идет поиск.

Поиск ведется по первым символам, введенным в поле. Если установлена пометка **«Автоматическое позиционирование»**, то в момент ввода символов строки поиска, курсор устанавливается на первую запись, удовлетворяющую условиям поиска. Нажатие кнопки **«Поиск»** собственно запускает процедуру поиска данных. После этого выдается окно с результатами поиска.

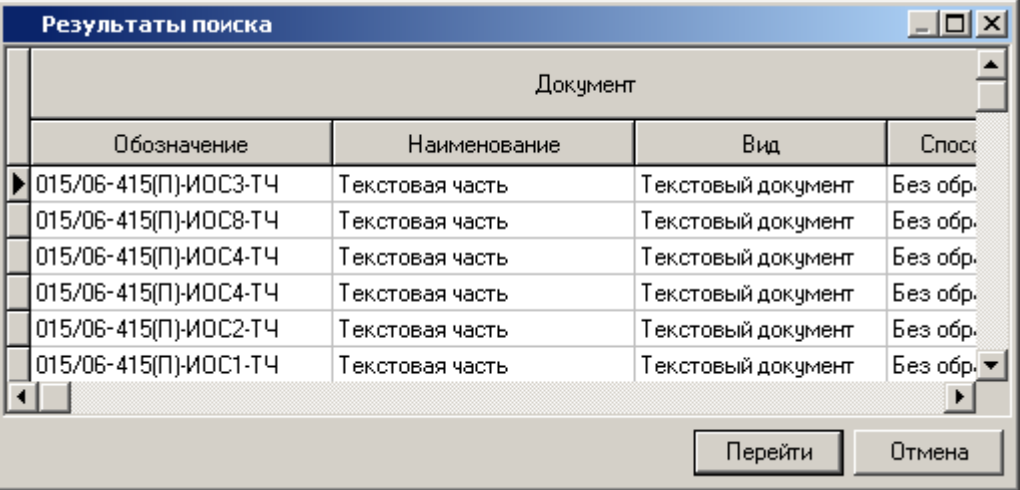

Кнопка **«Перейти»** закрывает это окно, и курсор устанавливается на выбранную позицию.

Кроме того, в системе возможен поиск в колонках таблиц по первым буквам с автоматическим позиционированием, если включена системная настройка **«Использовать быстрый поиск в сетке»**, как это показано в разделе **[1.18.1](#page-46-1)**.

## <span id="page-26-0"></span>**1.10.3 Фильтрация**

Для удобства работы с большими объемами данных в различных режимах работы системы используется режим фильтрации. Такой режим позволяет выбрать из общего объема данных набор, удовлетворяющий каким-либо условиям, и в последствии работать только с ним.

Режим фильтрации вызывается главного меню

# **«Правка» - «Фильтр**»,

или нажатием соответствующей кнопки на панели управления или вызовом из контекстного меню в области редактирования

Команда **«Фильтр»** содержит выпадающее меню:

- **«Фильтр»**
- **«Расширенный фильтр»**
- **«Сохраненный фильтр»**

#### **Фильтр**

При выборе режима **«Фильтр»**, у заголовков таблиц области редактирования появляются выпадающие по кнопке X меню с предопределенными режимами фильтрации данных.

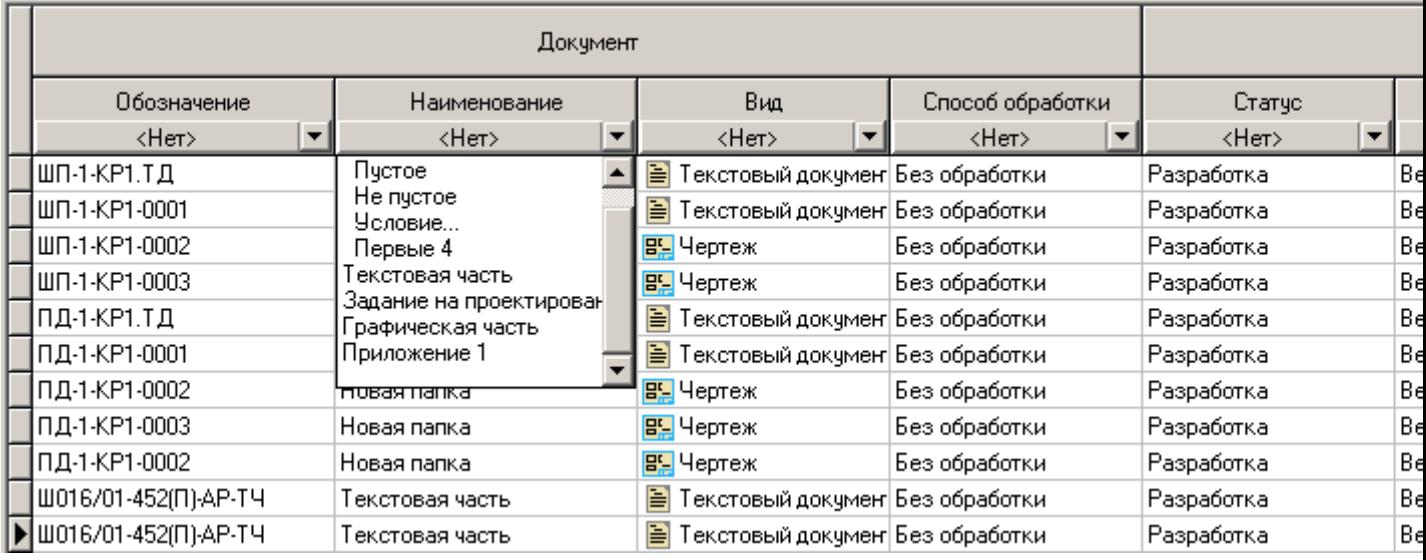

Такой фильтр можно установить на произвольное количество колонок таблицы. Повторное нажатие на кнопку **«Фильтр»** вызывает отмену режима фильтрации.

#### **Расширенный фильтр**

Выбор режима **«Расширенный фильтр»** позволяет перейти в режим расширенной фильтрации, характеризующийся тем, что для каждого столбца области редактирования можно указать сложные условия фильтрации.

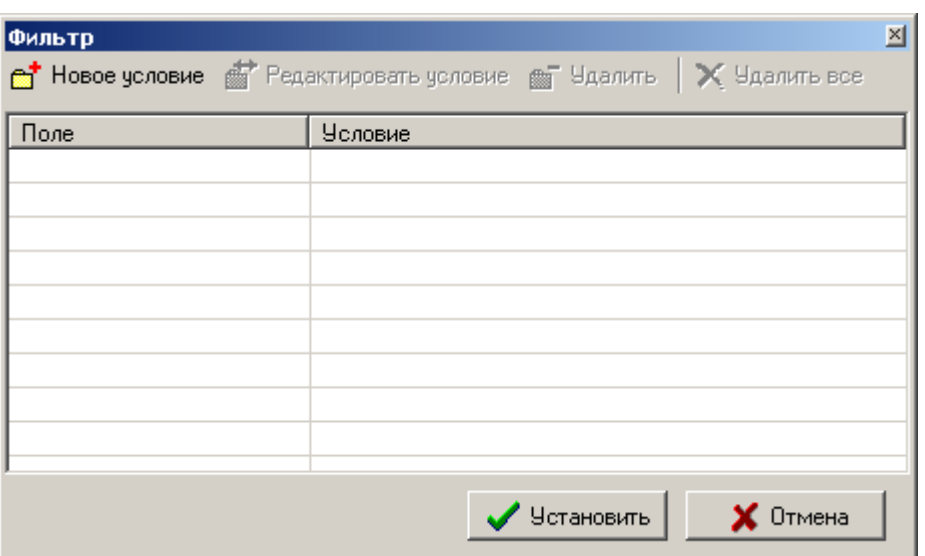

При добавлении нового условия, на экране первоначально появляется окно, в котором нужно выбрать необходимый столбец.

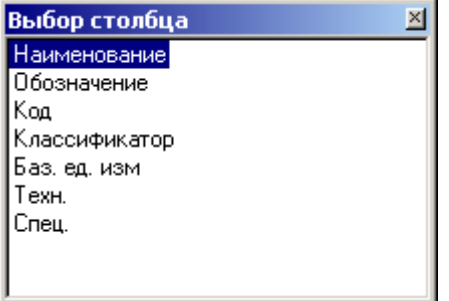

После чего в окно можно заносить параметры фильтрации.

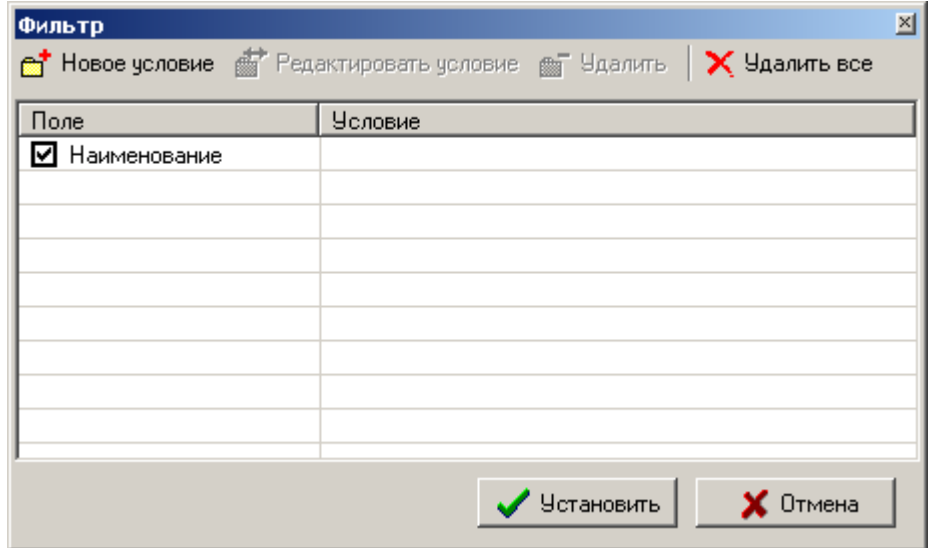

При нажатии кнопки **«Новое условие»** снова выдается перечень столбцов таблицы для выбора.

При двойном нажатии левой клавиши мыши наименование столбца переносится в фильтр и создается окно следующего вида:

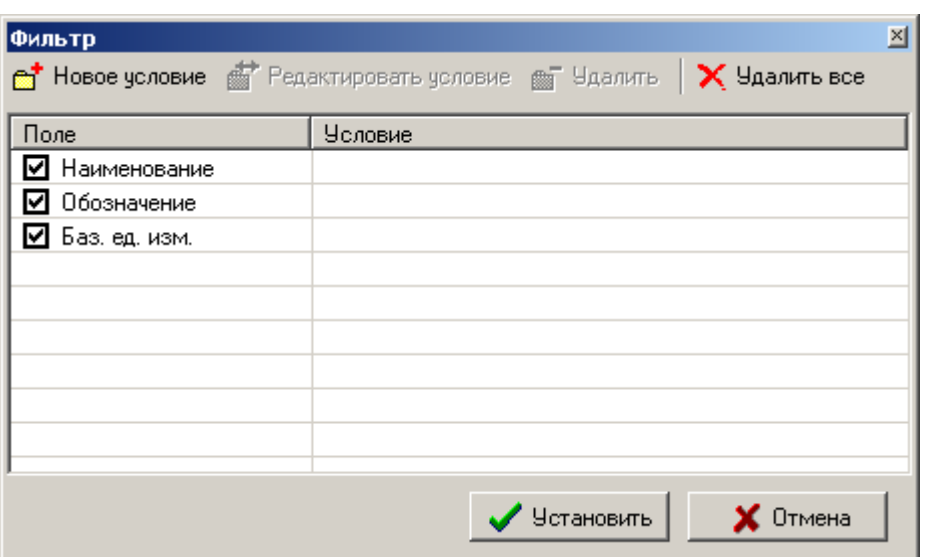

Из этого перечня поля могут быть временно удалены снятием пометки. При двойном нажатии левой клавиши мыши в поле **«Условие»** выдается окно:

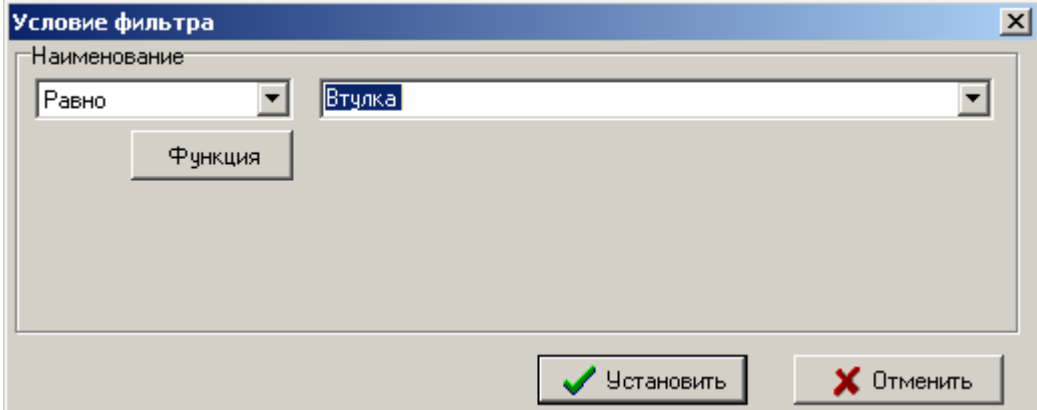

При нажатии выпадающей кнопки в поле условий фильтра выводятся виды операций, зависящие от типа поля для которого устанавливается условие. Например, для текстового поля виды операций будут следующими:

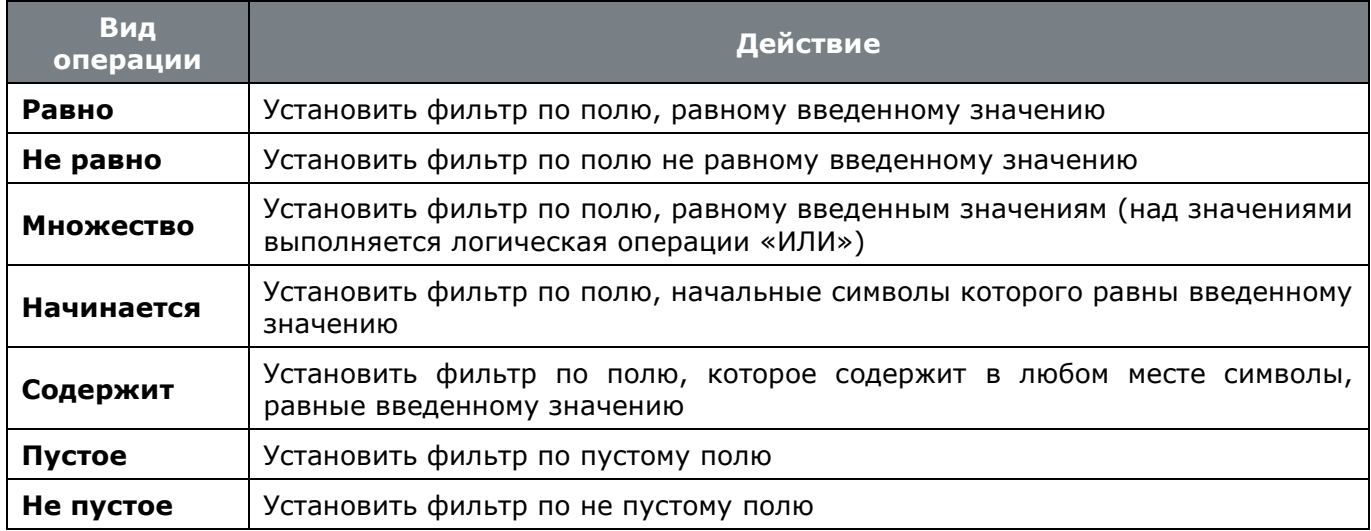

Также в качестве условия фильтрации возможно использование некоторых функций, которые вызываются нажатием кнопки **«Функция»** и используются для формирования условий фильтра:

- USER() As Integer фильтрация по идентификатору пользователя;
- NOW() As DateTime фильтрация по текущей дате и текущему времени;
- TODAY() As Date фильтрация по текущей дате;
- TOMORROW() As Date фильтрация по дате равной завтрашнему дню;
- USERNAME() As String фильтрация по имени пользователя;
- NDAY(Delta) As Date фильтрация по дате, смещенной на Delta дней относительно текущей.

Вставить выбранную функцию можно нажав клавишу **«Enter»** или двойным кликом левой клавиши мыши. Клавиша **«ESC»** закрывает окно без вставки функции в редактор условия фильтра.

Выбранная функция заменяет текст в поле редактирования условия, если таких полей несколько, то функция встанет в поле с фокусом ввода. Для описания функции имеется всплывающая подсказка.

Над разными полями выполняется логическая операция «И». После ввода значений фильтра формируется окно вида:

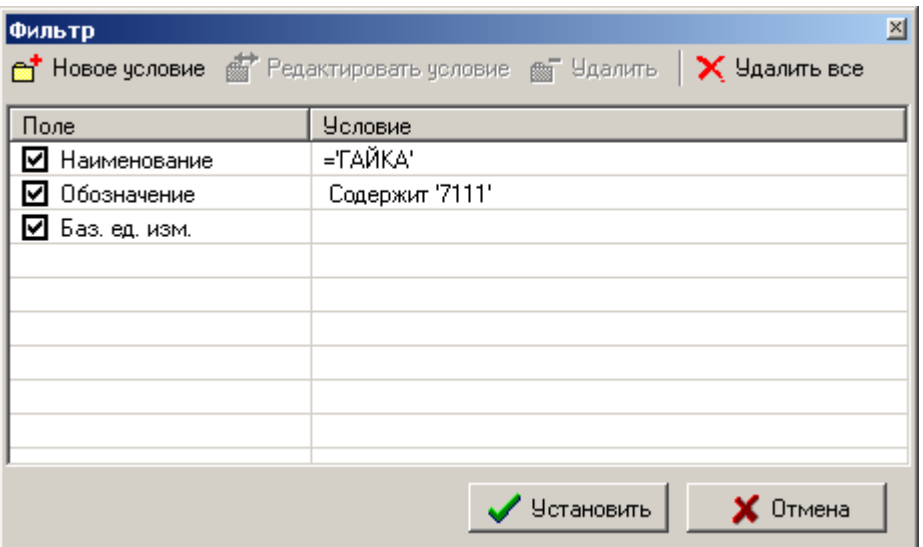

Действия кнопок приведены в таблице.

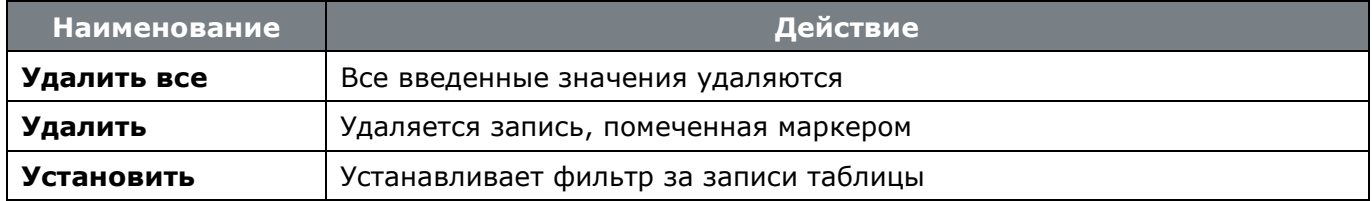

После того, как фильтр установлен, на экран выводятся записи, удовлетворяющие введенным условиям.

Под строкой наименований колонок выводятся значения для фильтра. Нажатие на эту строку также вызывает режим работы с фильтром.

Повторное нажатие на кнопку **«Фильтр»** панели управления вызывает отмену режима фильтрации.

#### **Сохраненный фильтр**

Для того, чтобы многократно использовать ранее созданные фильтры существует режим **«Сохраненный фильтр»**. При его выборе выдается окно следующего вида:

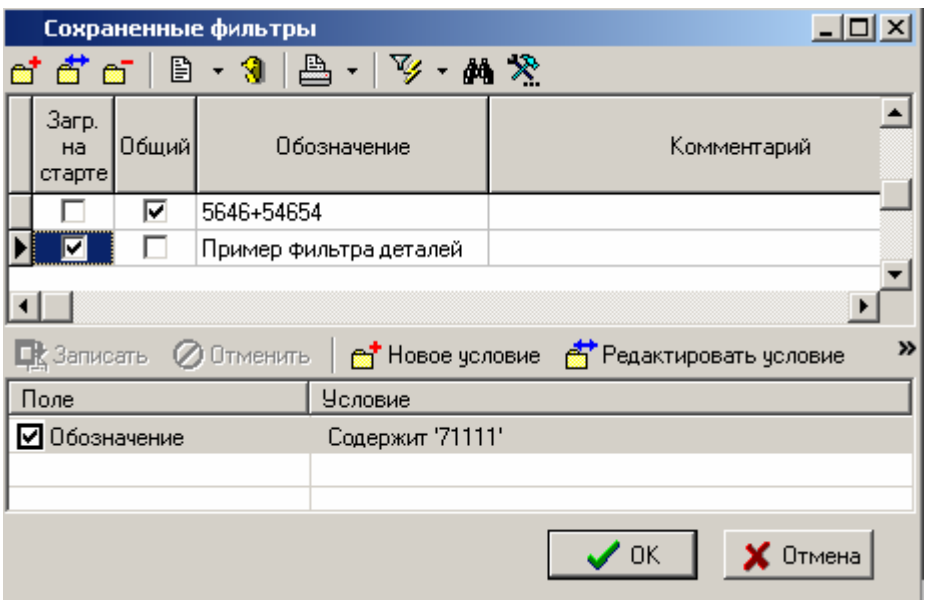

В верхней части окна содержится перечень фильтров, а в нижней, условия, которые эти фильтры накладывают. При добавлении нового фильтра вводятся:

- Обозначение:
- Флаг **Общий**, который обозначает, что данным фильтром могут пользоваться либо все пользователи системы (флаг включен), либо только пользователь его создавший (флаг выключен);
- Комментарий;
- Поле **Владелец** автоматически заполняется при добавлении фильтра и в последствии никак не редактируется

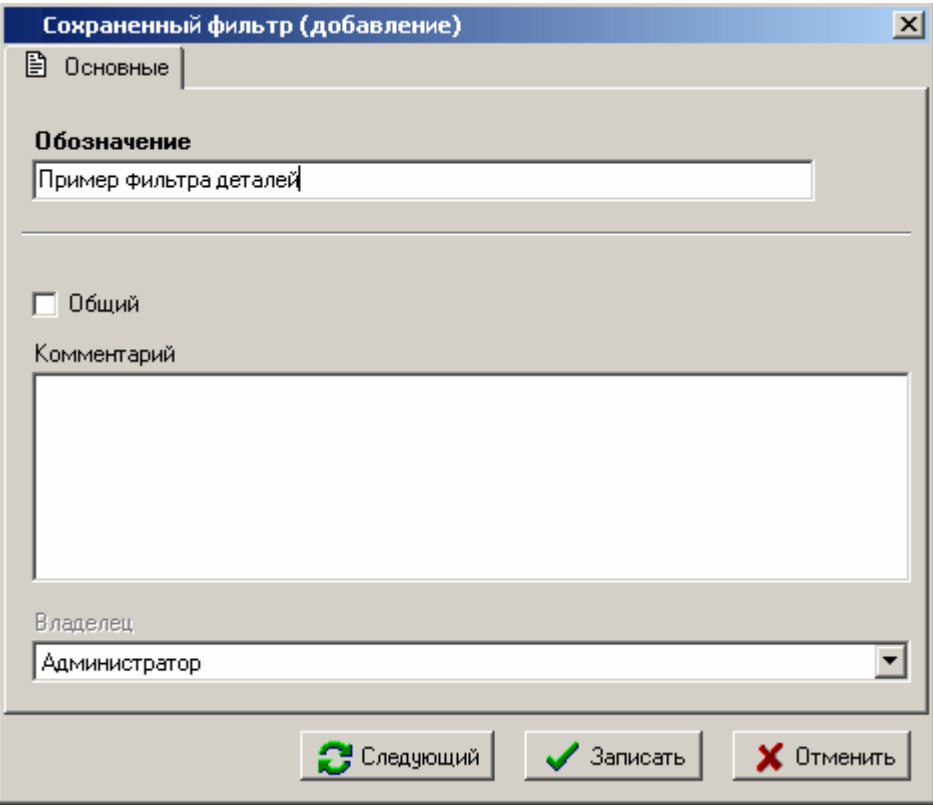

Условия фильтрации вводятся в нижней части окна **«Сохраненные фильтры»** точно так же, как это было описано выше в разделе **Расширенный фильтр**.

Кроме этого, в окне **«Сохраненные фильтры»**, одному из фильтров можно указать опцию **«Загружаться на старте»**, что определит фильтр, который будет устанавливаться для данного пользователя автоматически при старте системы.

# <span id="page-31-0"></span>**1.11 Окно просмотра**

Для удобства просмотра записей в различных режимах работы системы используется окно просмотра, вызываемое из главного меню

# **«Правка» - «Просмотр**»

или нажатием соответствующей кнопки на панели управления или вызовом из контекстного меню в области редактирования.

Команда **«Просмотр»** содержит выпадающее меню:

**«Просмотр»**

**«Окно просмотра»**

### **Просмотр**

При выборе данного режима на экране появляется окно,

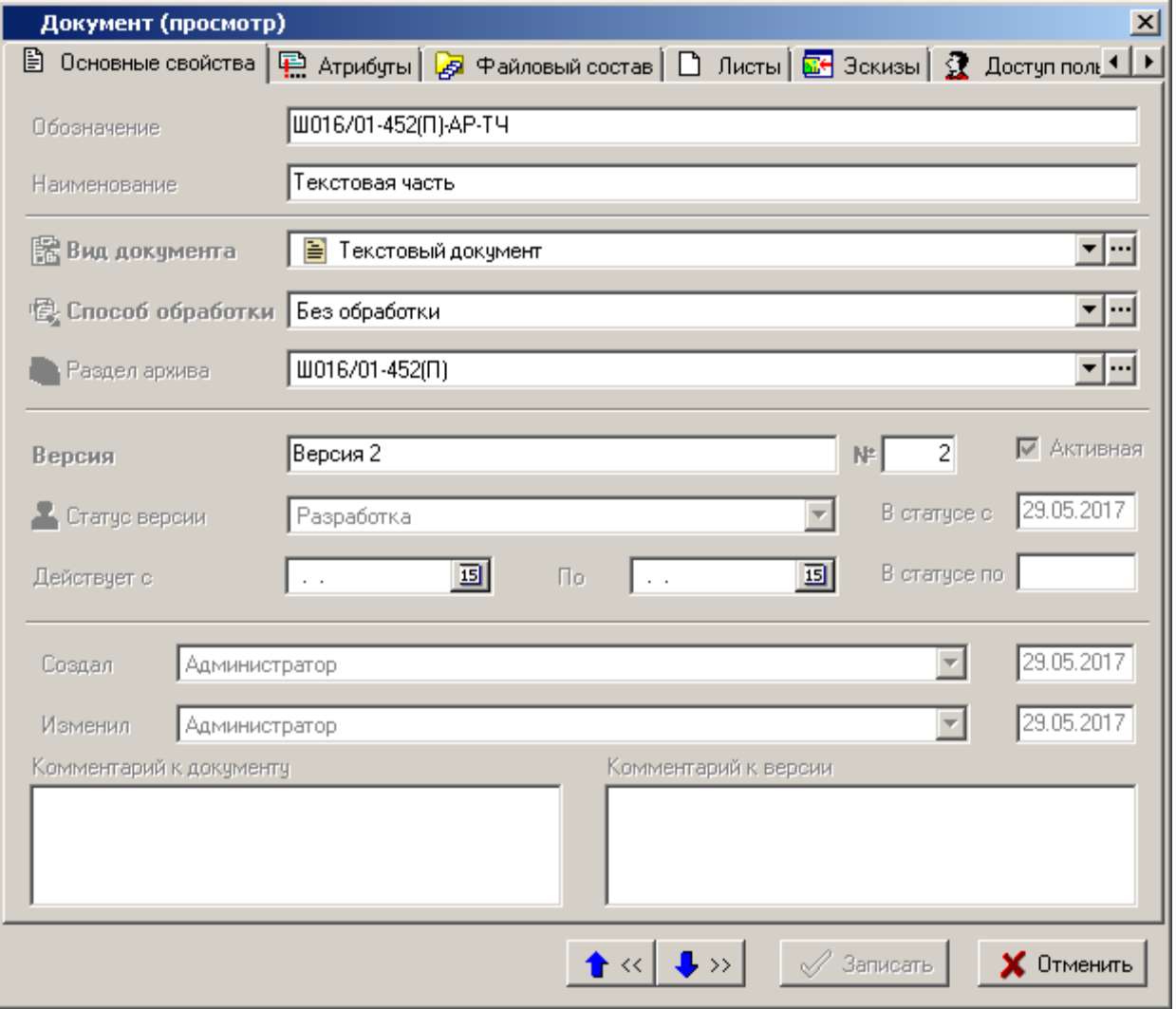

в котором, нажимая кнопки **«Предыдущий»** и **«Следующий»** можно переходить к просмотру предыдущей и последующей записей соответственно. Размеры таких окон можно изменять.

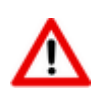

#### **Окно просмотра**

При выборе данного режима на экране появляется окно, похожее на окно режима **«Просмотр»**, но выбор записей для отображения здесь осуществляется прямо из области редактирования.

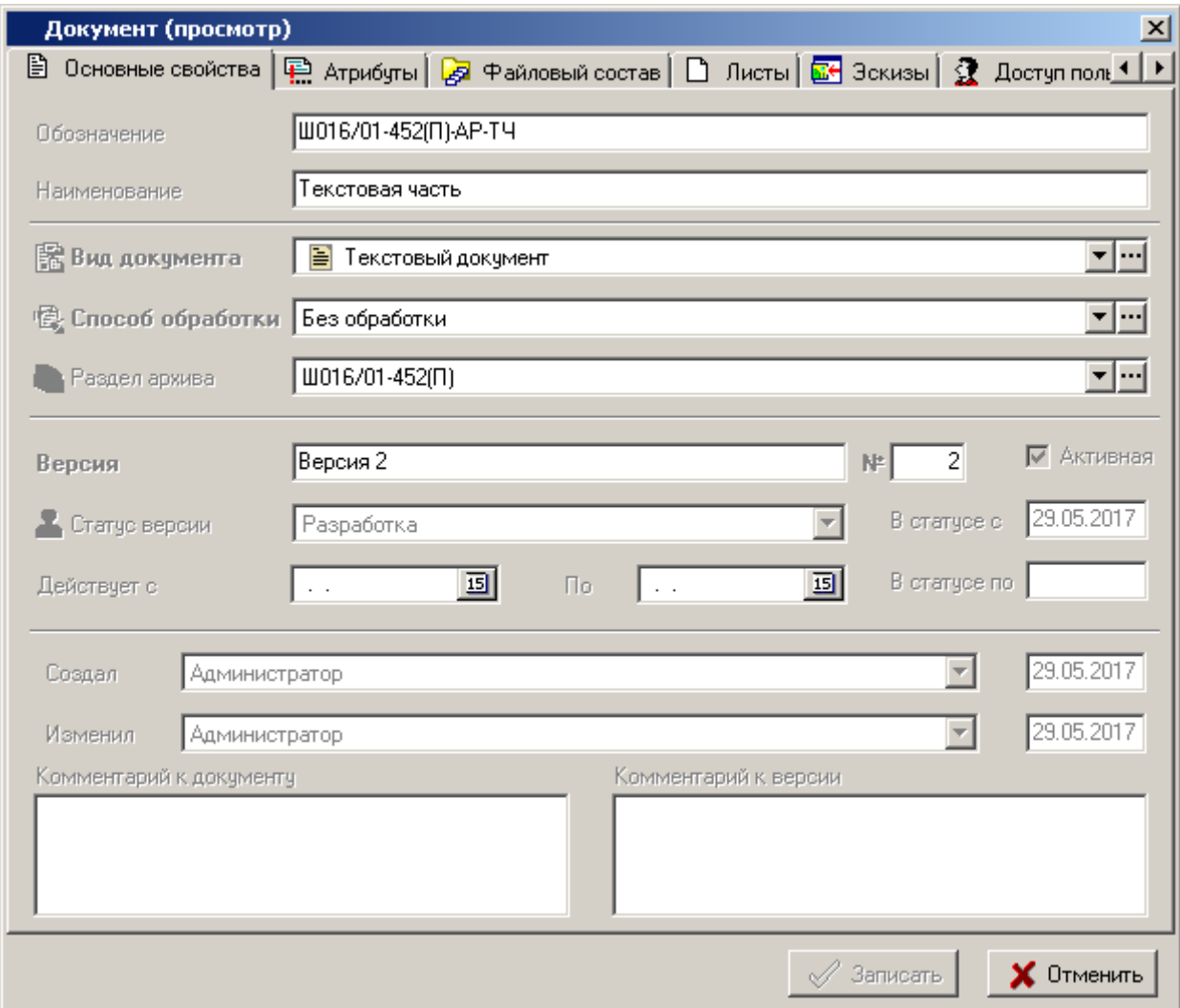

# <span id="page-32-0"></span>**1.12 Информация о последнем изменении**

Выбрав на панели управления кнопку **«Информация о последнем изменении»** можно получить информацию о том, какой пользователь и когда создавал данную запись и о том, какой пользователь и когда данную запись изменял.

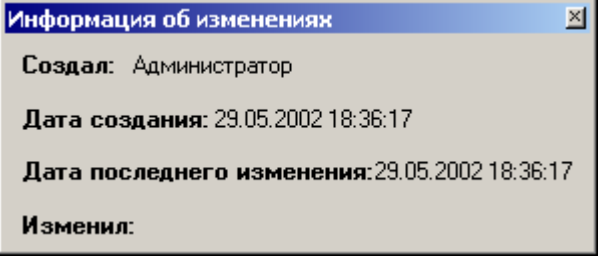

Полученное окно можно поместить поверх всех окон либо скрыть, нажав правую клавишу мыши.

# <span id="page-33-0"></span>**1.13 Калькулятор**

Встроенный калькулятор системы вызывается из главного меню

# **«Файл» - «Калькулятор»**

или с помощью клавиш **«Ctrl+F8»** из любого режима работы системы.

Информация на экран выводится в следующем виде:

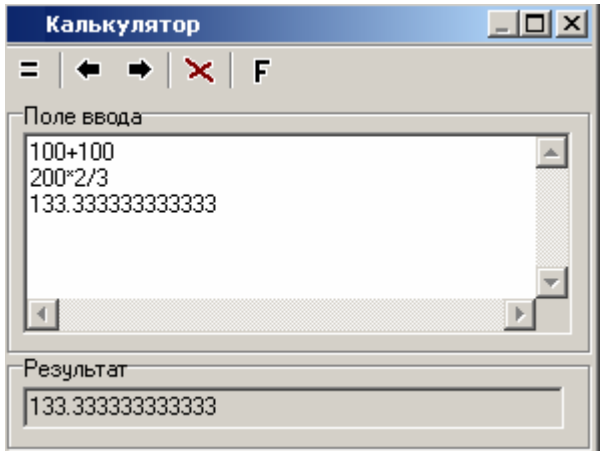

Данные для расчетов записываются в строчку в соответствии с синтаксисом **Visual Basic**, но с некоторыми упрощениями для удобства работы.

Например:

#### **100+100**

после нажатия клавиши **«Enter»**, появится результат в следующей строчке:

#### **200**

с результатом также можно производить вычисления.

Например:

#### **200\*2/3**

#### **133.33333333333**

Для работы с калькулятором служат следующие кнопки на его панели управления:

- **«Расчет»** (клавиша **«F8»**);
- **«На начало выражения»** (клавиши **«Ctrl+Up»**);
- **«На конец выражения»** (клавиши **«Ctrl+Down»**);
- **«Удалить строку»** (клавиши **«Ctrl+Del»**);
- **«Вставка функции»**.

Для использования в расчетах математических функций используется режим **«Вставка функции»**, после чего необходимая функция выбирается из выпадающего списка.

Калькулятор можно также использовать при расчете суммы, максимального и минимального значения для столбца с числовыми данными практически в любой таблице. Для этого необходимо:

- встать на столбец с числовыми данными;
- в главном меню «Правка» или в контекстном меню выбрать «Операции с сеткой» -«Рассчитать по столбцу»:
	- «Сумма»;
	- «Максимальное значение»;
	- «Минимальное значение».

### <span id="page-34-0"></span>1.14 Оперативные расчеты

Несмотря на то, что система NS Project имеет в своем составе достаточно развитую подсистему формирования отчетов (см. разделы 7 и 8), построенных на основе использования приложений Microsoft Office и OpenOffice, в ее состав включена встроенная подсистема оперативных расчетов, предназначенная для проведения расчетов и подготовки итогов при работе с таблицами системы. Данная подсистема позволяет быстро получать расчетные результаты, не используя сторонних приложений, при этом сами алгоритмы расчетов могут быть сохранены для последующего использования, а полученные результаты - переданы как текст в любое внешнее приложение.

Подсистема вызывается на любой таблице NS Project из главного меню

# «Правка» - «Операции с сеткой» -  $\sum$  «Итоговые расчеты»

или нажатием соответствующей кнопки на панели управления или вызовом из контекстного меню в области редактирования или нажатием клавиш «Ctrl+Shift+Q».

При этом появляется окно с копией данных таблицы.

При нажатии правой клавиши мыши появляется контекстное меню режимов работы подсистемы.

Здесь:

- «Итоги» режим настройки итогов и расчетов;
- «Только итоги» режим в котором на экране отображаются только итоговые строчки;
- «Фильтр» установка/снятие пользовательского фильтра:
- «Копировать в буфер обмена как текст» режим копирования в буфер обмена выделенной область таблицы в виде текста;
- «Сохранить как/Сохранить конфигурацию/Загрузить конфигурацию» режимы сохранения и загрузки настроек соответственно.

#### Итоги

При выборе режима «Итоги» пользователь попадает в окно настройки, которое содержит три закладки:

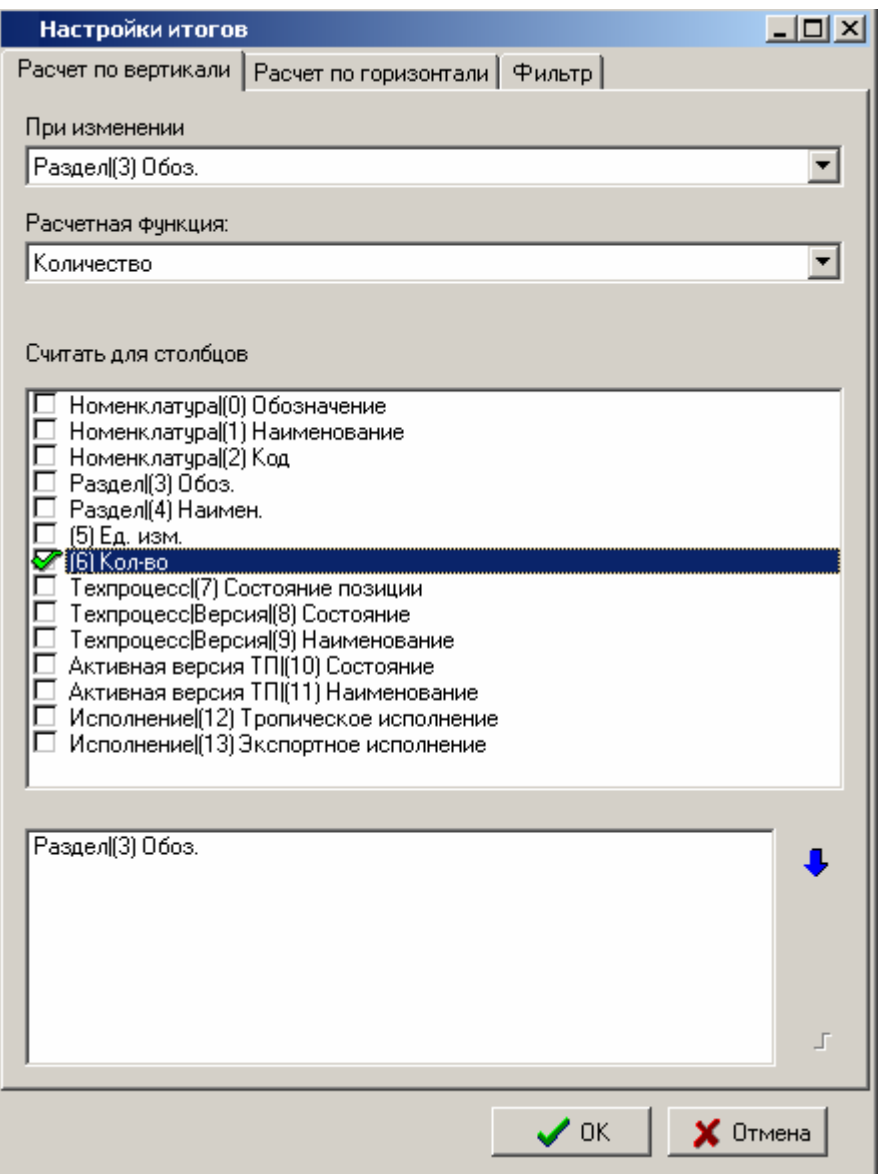

#### **Расчет по вертикали**

Закладка **«Расчет по вертикали»** служит для создания итогов. Здесь можно посчитать количество одинаковых полей или суммы одинаковых полей, при этом результаты будут добавлены в таблицу в виде отдельных строк.

В выпадающем списке **«При изменении»** следует выбрать поле, по которому будет производиться подсчет.

В пункте **«Расчетная функция**» следует выбрать алгоритм расчета, при этом всегда доступны два алгоритма: сумма и количество:

- Для алгоритма подсчета суммы необходимо выбрать в списке **«Считать для столбцов»**, столбцы в таблице, по которым производить подсчет суммы. Следует учесть, что поля должны быть числовые, иначе пользователь получит сообщение об ошибке.
- Для алгоритма подсчета количества будет подсчитываться количество строк для поля указанного в выпадающем списке **«При изменении»**.

Также можно задать способ сортировки. Для этого нужно добавить столбцы в самый нижний список, предварительно выбрав их в списке **«Считать для столбцов»** и нажав кнопку со стрелкой вниз **.** Сортировка по столбцам будет происходить в том порядке, в котором расположены имена столбцов в списке.

Так, например, если выбрана расчетная функция **«Количество»**, то в разузлованной спецификации можно подсчитать, сколько наименований номенклатуры находится в каждом из разделов спецификации:
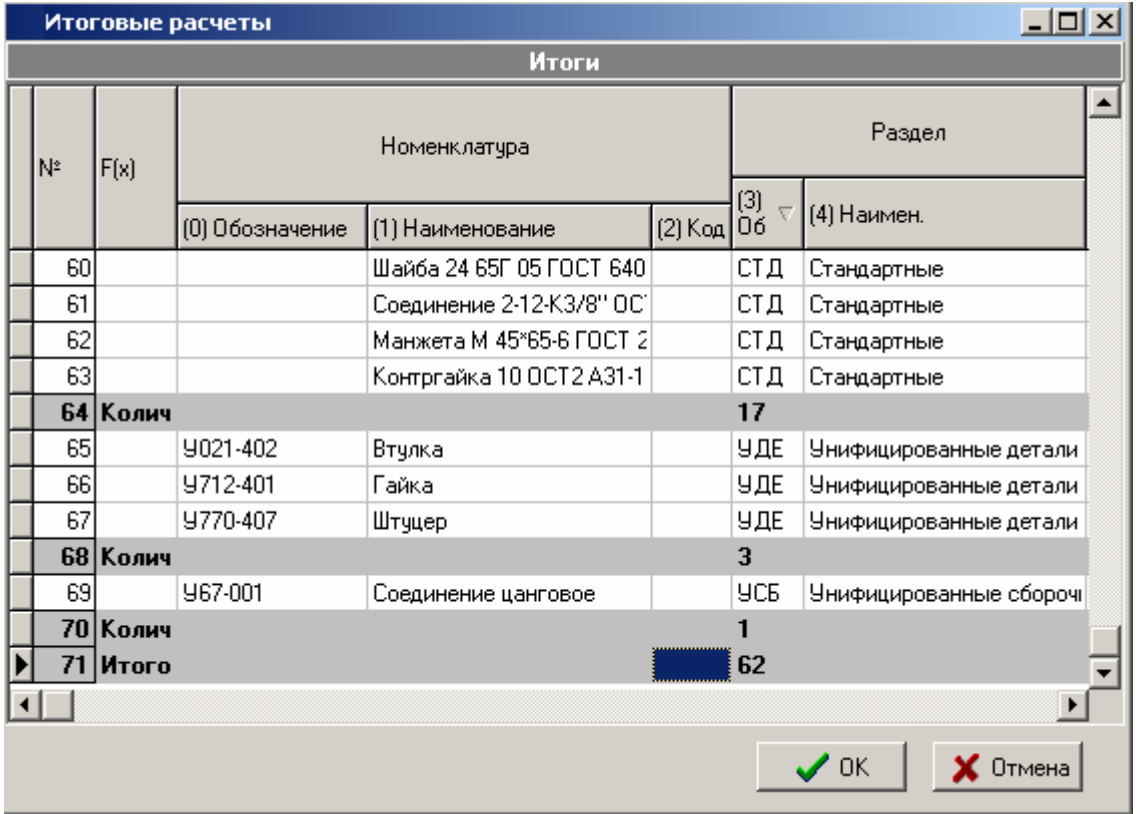

А если выбрана расчетная функция **«Сумма»**, то в каждом из разделов спецификации можно подсчитать общее количество позиций на данную сборочную единицу.

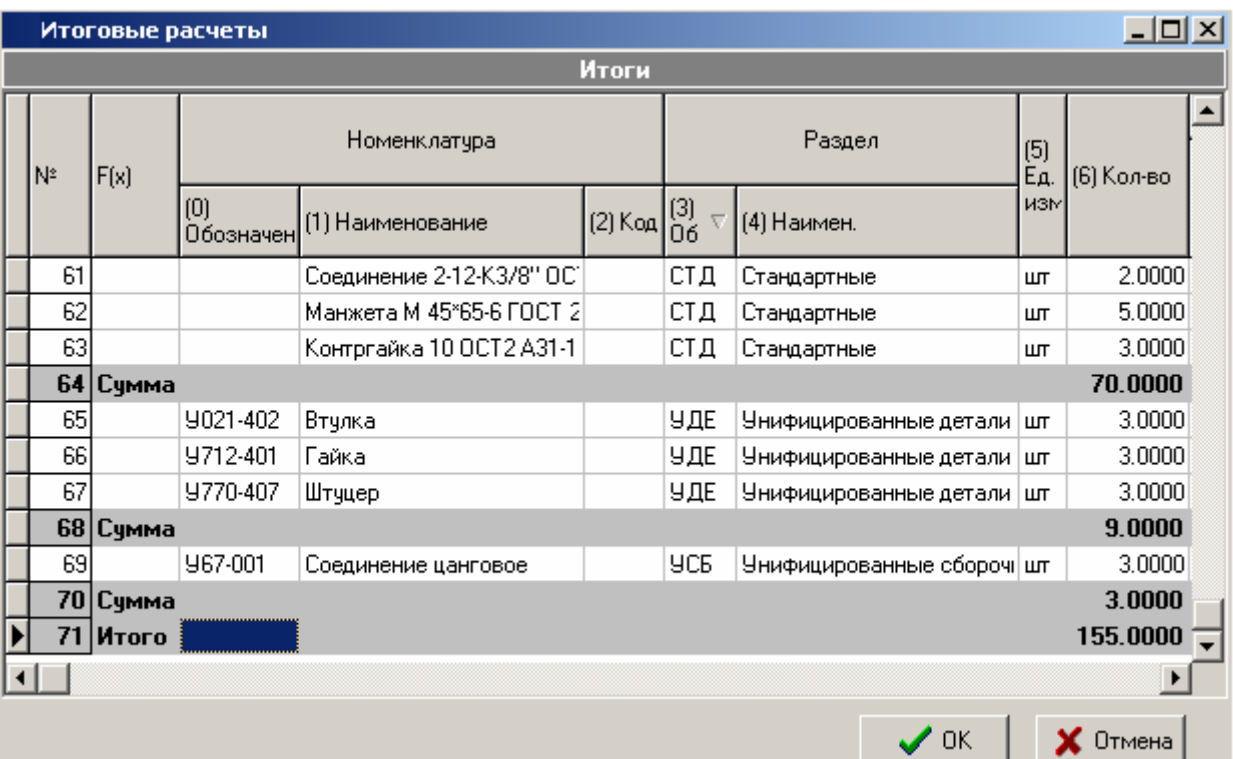

В пункте **«Расчетная функция»** также можно выбрать пустое поле, если производить построение данных расчетов не нужно.

#### **Расчет по горизонтали**

Закладка «**Расчет по горизонтали»** служит для создания новых столбцов и проведения расчетов в них, на основе данных таблицы.

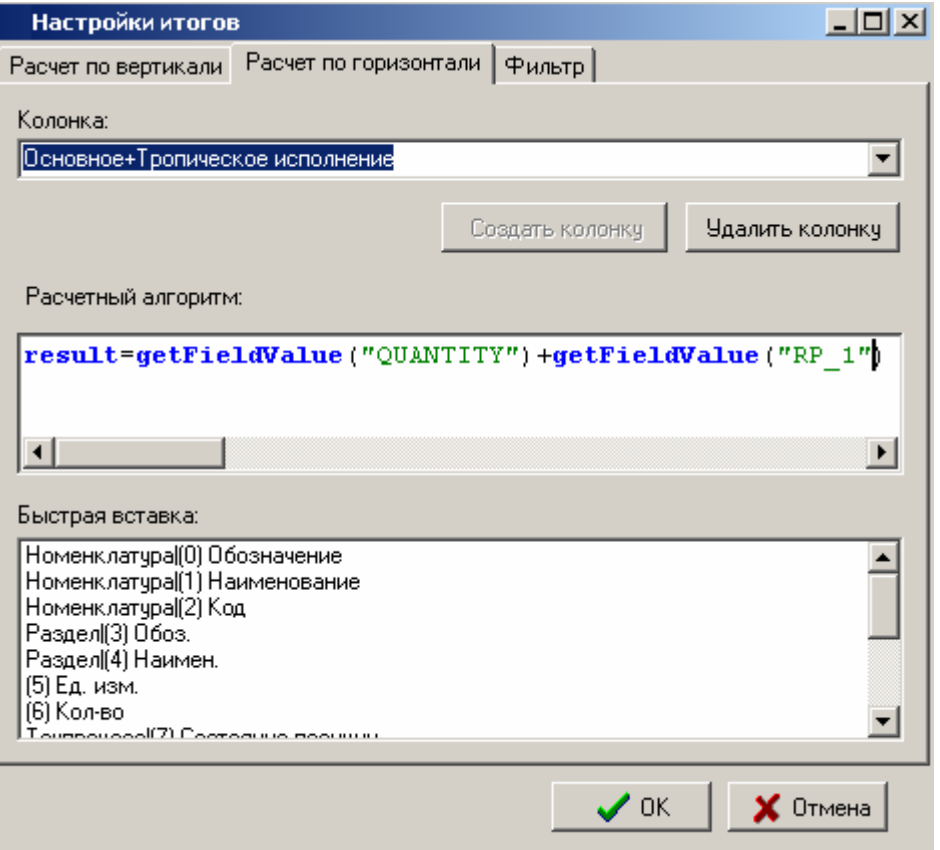

Выпадающий список **«Колонка»** с полем редактирования служит для ввода названия колонки. Если имя колонки уникальное, то кнопка **«Создать колонку»** будет доступна. Удаление колонок происходит при нажатии **«Удалить колонку»**, при этом в списке должна быть выделена колонка, которая удаляется.

Далее, следует ввести текст программы на языке **Visual Basic**, в окне **«Расчетный алгоритм»**. При этом используется встроенный редактор, имеющий для удобства использования предопределенные функции, конструкции и т.д.

Все ключевые слова и предопределённые функции, в ходе редактирования, подсвечиваются синим цветом. Это помогает избежать ошибок при написании программы. Для проверки написанного текста, существует пункт контекстного меню **«Проверить»**. При этом произойдёт запуск программы для текущей строки в таблице. В результате проверки будет выдан результат расчета для этой строки или сведения об ошибке.

Результат вычислений, проделанных в ходе выполнения программы, должен быть занесён в переменную **«result»**, иначе результат будет равен нулю. По своей сути, текст программы - это тело функции и результат работы функции должен быть возвращен в переменной **«result»**.

Для доступа к данным таблицы, используется функция **«getFieldValue»** которая возвращает значение поля в зависимости от уникального идентификатора, переданного в качестве параметра в функцию. Получить идентификатор поля, можно используя окно **«Быстрая вставка»**, из которого по двойному нажатию левой клавиши мыши в текст вставляется запрос на значение поля. Например: **getFieldValue("QUANTITY")**. Для того чтобы узнать, какому полю соответствует этот запрос достаточно подвести курсор на идентификатор, и в подсказке напишется название поля.

При расчете математических выражений, типы данных автоматически преобразуются. Нажатие правой клавиши мыши в окне **«Расчетный алгоритм»** вызывает специализированное контекстное меню:

- **«Копировать»** (клавиши **«Ctrl+C»**)
- **«Вырезать»** (клавиши **«Ctrl+X»**)
- **«Вставить»** (клавиши **«Ctrl+V»**)
- **«Отмена»** (клавиши **«Ctrl+Z»**)
- **«Загрузить...»**
- **«Сохранить...»** (клавиши **«Ctrl+S»**)
- **«Проверить»** проверка на ошибки текста программы (см. выше).
- **«Вставить конструкцию»** вставка синтаксической конструкции языка:
	- if then end if
	- if then else end if
	- for next
	- while wend
	- do loop while
- **«Вставить функцию»** вставка предопределенной функции:
	- Abs
	- Atn
	- Tan
	- Cos
	- Sin
	- Exp
	- Log
	- Sgn
	- Sqr
	- Fix
	- Int
	- Min
	- Max
	- $\bullet$  Sum
	- Strlen
	- $\bullet$  Rnd
- **«Вставить колонку»** вставка в расчетный алгоритм запроса на значение поля из таблицы:
	- Номенклатура|(0) Обозначение
	- Номенклатура](1) Наименование
	- Номенклатура](2) Код
	- Раздел|(3) Обоз.
	- Раздел|(4) Наимен.
- (5) Ед. изм.
- (6) Кол-во
- Техпроцесс|(7) Состояние позиции
- Техпроцесс|Версия|(8) Состояние
- Техпроцесс|Версия|(9) Наименование
- Активная версия ТП|Версия|(10) Состояние
- Активная версия ТП|Версия|(11) Наименование
- Исполнение|(12) Тропическое исполнение
- Исполнение|(13) Экспортное исполнение

#### **Фильтр**

Закладка **«Фильтр»** служит для создания пользовательского фильтра.

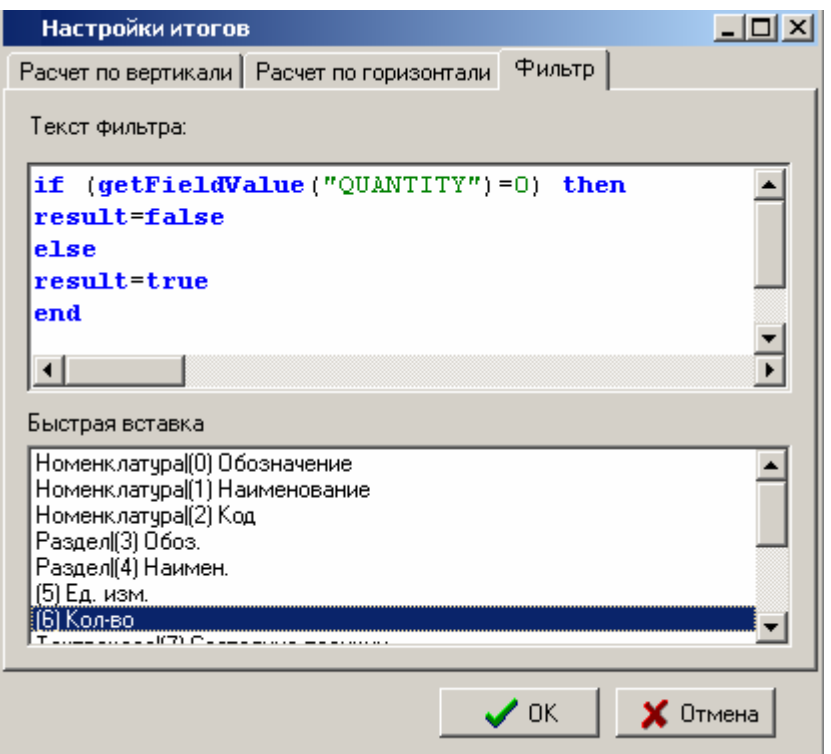

В окне **«Текст фильтра»** задаётся программа на языке **Visual Basic**, определяющая будет видима или не видима строчка в таблице. Результат работы программы записывается в переменную **«result»**. Здесь в **«result»** следует записать **true** или **false**. Возможности языка в данном контексте такие же, как и в закладке **«Расчет по горизонтали»**. Включение/отключение фильтра осуществляется в контекстном меню работы данного режима.

#### **Копировать в буфер обмена как текст**

Подготовленную таблицу с итогами можно копировать в буфер обмена как текст, для того, чтобы в последствии использовать в различных внешних приложениях.

#### **Сохранить/загрузить конфигурацию**

Разработанные расчеты и фильтры можно сохранить в базе данных, выбрав соответствующий режим из контекстного меню:

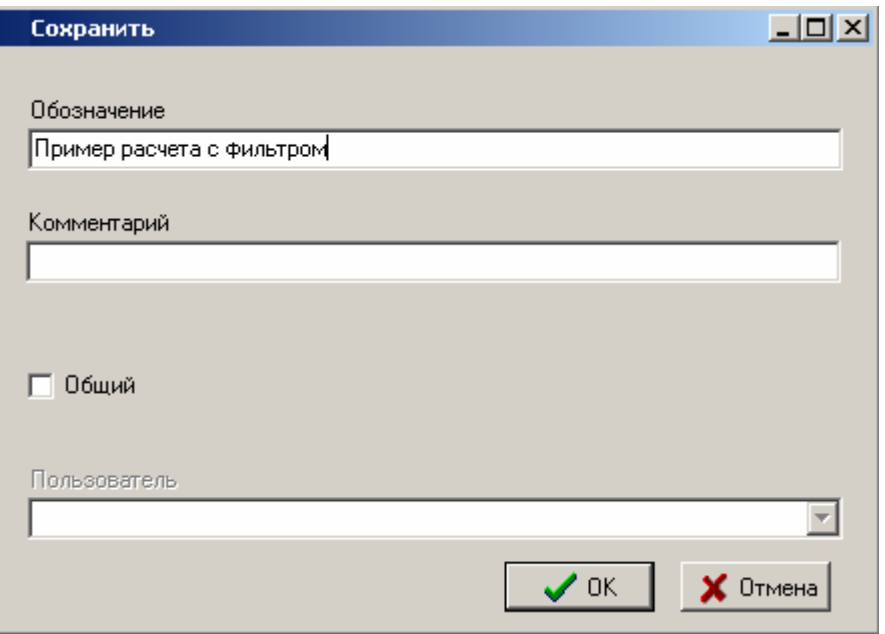

При этом, если включен переключатель **«Общий»**, то данные расчеты и фильтры становятся доступными всем пользователям системы.

Также в процессе работы можно загрузить конфигурацию соответствующий режим из контекстного меню:

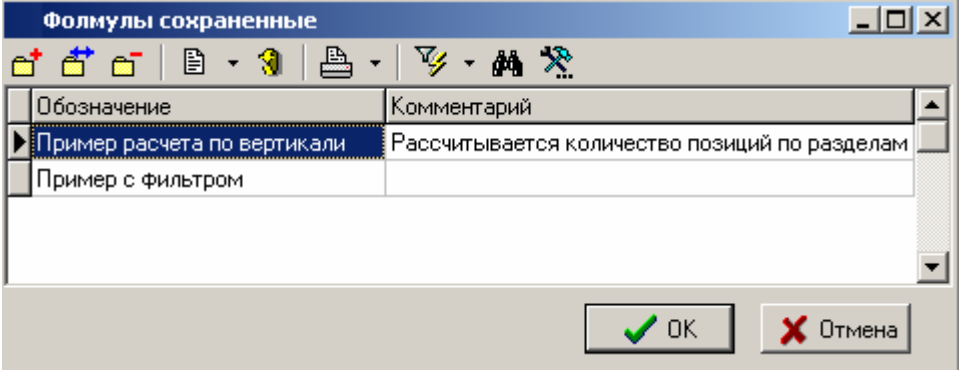

### **1.15 Помощь пользователя**

Для того чтобы вести в системе справочную информацию различного вида, определяемую самими пользователями системы и иметь к ней быстрый доступ из любого режима работы, существует режим **«Помощь»**, который вызывается либо из главного меню

### **«Справка» - «Помощь»**

или с помощью клавиш **«Ctrl+F1»**.

Данный режим позволяет вести неограниченное количество тем помощи, в которых информация структурирована в виде деревьев.

Для выбора необходимой темы в левом верхнем углу информационного поля существует специальный элемент управления, который представляет собой список тем помощи, в котором можно:

- Выбирать необходимую тему из выпадающего списка тем с помощью кнопки  $\left|\mathbf{x}\right|$
- Перейти к перечню тем помощи кнопки  $\Xi$ . В данном режиме возможно также добавление/удаление/редактирование тем помощи. При этом каждая тема имеет свое название и комментарий.

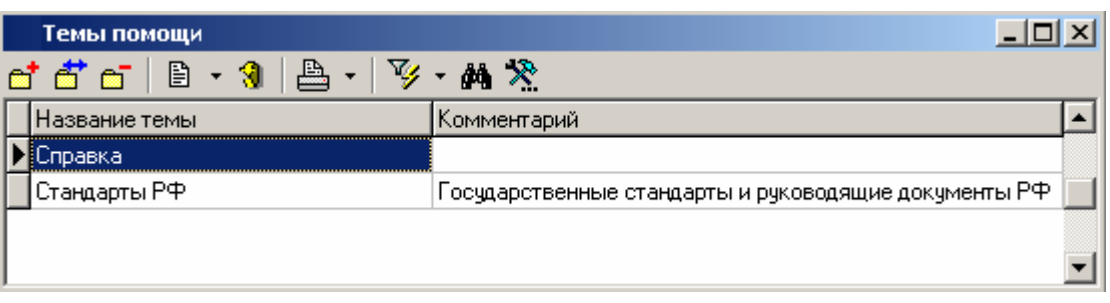

После того, как тема помощи выбрана, в информационном поле появляется структурированный в виде дерева список разделов темы, а в области редактирования - состав этих разделов.

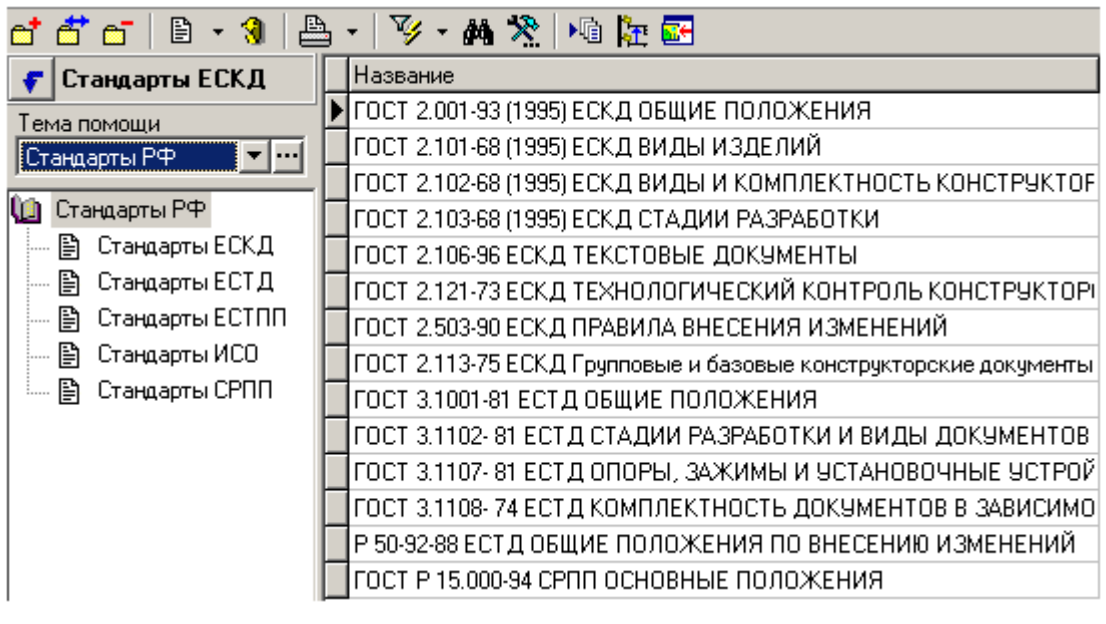

Нажимая кнопки **«Добавить»**, **«Удалить»** и **«Редактировать»** панели управления можно добавлять, удалять и редактировать разделы помощи соответственно. При этом, во время добавления и редактирования в окне отображается название раздела, классификатор, к которому он относится и кнопка, которая позволяет перейти к документу, содержащему описание раздела.

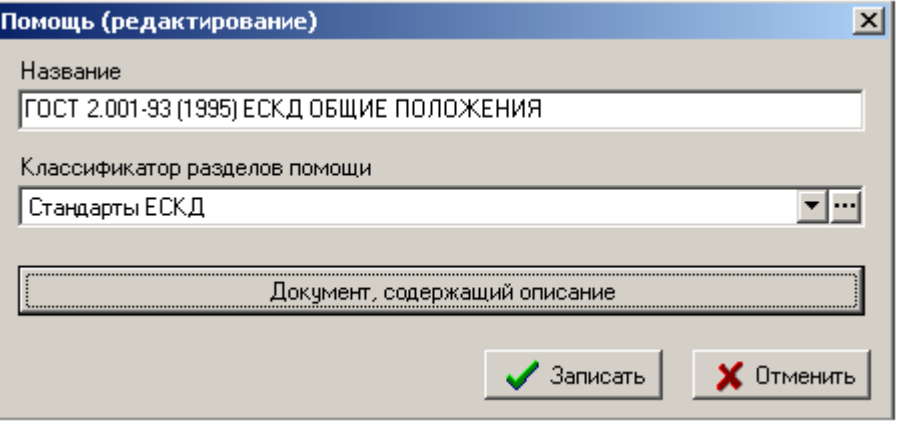

При нажатии на кнопку **«Документ, содержащий описание»** пользователь попадает в окно **«Просмотр документов»**, в котором, нажимая правую клавишу мыши, объект можно открыть/изменить/сохранить в базе данных.

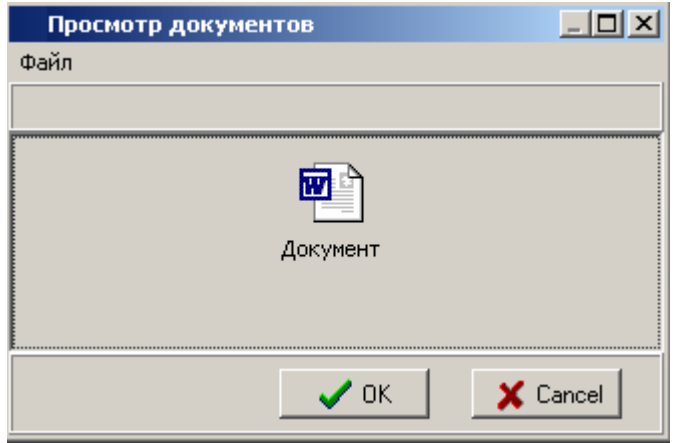

Меню **«Файл»** данного окна позволяет:

- Создавать/вставлять **OLE**-объекты из файла (например, документы **Microsoft Office**);
- Вставлять в качестве объекта помощи текстовые и бинарные файлы;
- Редактировать объекты;,
- Сохранять объекты из базы данных в файлах. При этом обязательно указывать расширение файла.

### <span id="page-42-0"></span>**1.16 Связанные документы позиции**

Использование связанных с позицией документов из архива (см. раздел **[3.1](#page-155-0)**), расширяет возможности системы.

У части элементов системы, ведение связанных документов позиции уже доступно в системе по умолчанию. Остальной перечень элементов системы, поддерживающих ведение связанных документов позиции (требуется соответствующая административная настройка) приведен в разделе **[6.1.2](#page-335-0)**.

Если ведение связанных документов для элемента системы включено,, то для отображения документов используется выпадающее меню кнопки **«Показать зависимые объекты»** (см. раздел **[1.9](#page-20-0)**) для выбора зависимого объекта **«Документы связанные с позицией»** либо из режима редактирования позиции (команда **«Редактировать»**), выбрав в окне

редактирования соответствующую закладку. Информация на экран выводится в следующем виде:

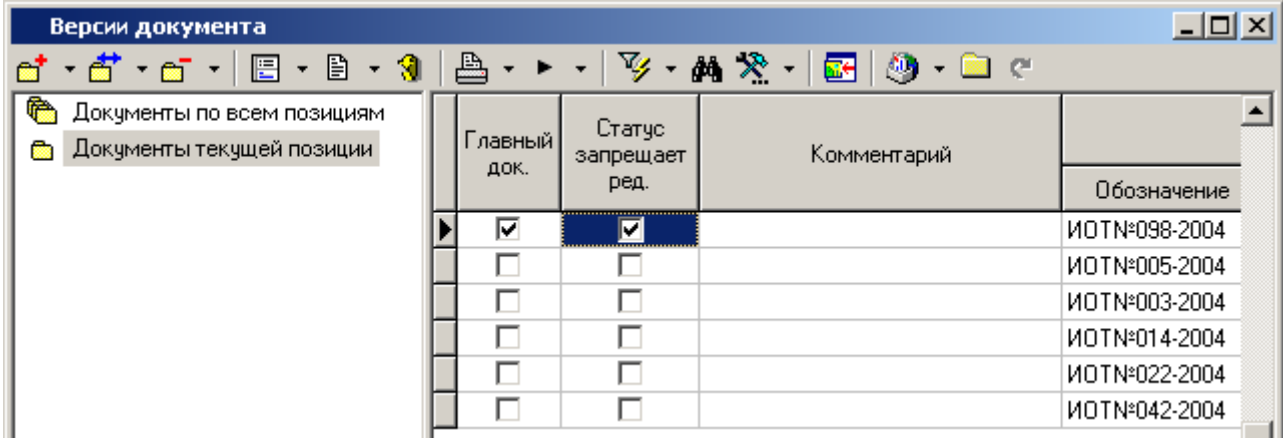

При выборе в информационном поле классификатора:

- **Документы текущей позиции** отображаются документы, связанные с текущей позицией.
- **Документы по всем позициям** отображаются все документы, связанные со всеми позициями.

При добавлении документа в список, возможно использовать две команды:

- **«Добавить»** привязывает документ из папок пользователя (см. раздел **[3.2](#page-236-0)**).
- **«Связать с новым документом»** помимо привязки, создает документ в архиве подсистемы документооборота как это показано в разделе **[3.1.2](#page-163-0)**.

Поскольку с каждой позиции может быть связано несколько документов, то один из них можно указать в качестве главного, т.е. используемого для данной позиции по умолчанию. Кроме того, можно связать право редактирования позиции со статусом связанного документа (см. раздел **[2.3.8](#page-92-0)**, статус **«Редактирование и изменение состояния…»**).

Эти настройки производятся на закладке **«Дополнительно»**, которая появляется у карточки документа (см. раздел **[3.1.5](#page-169-0)**) при его вызове из данного режима работы.

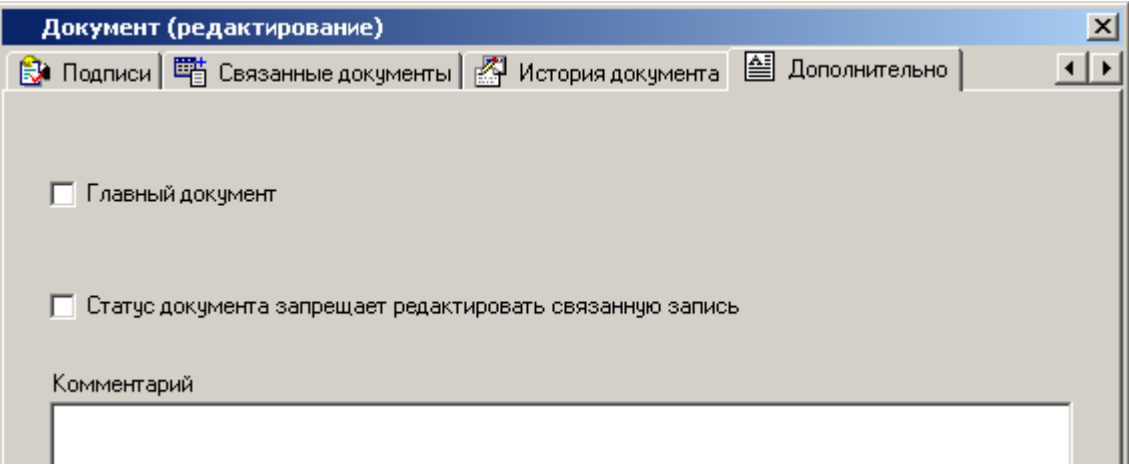

В режиме ведения связанных документов также можно просматривать эскизы, отправлять сообщения по встроенной почтовой системе, находить и показывать документы в архивах подсистемы документооборота.

### **1.17 Штриховое кодирование**

Для ускорения и автоматизации процессов ввода, поиска и идентификации данных, в системе предусмотрен механизм штрихового кодирования и поиска информации по уникальному штрихкоду.

Перечень элементов системы поддерживающих штрих-кодирование (требуется соответствующая административная настройка) приведен в разделе **[6.1.3](#page-336-0)**.

Если штрих-кодирование для элемента системы включено, то для отображения штрих-кодов используется выпадающее меню кнопки **«Показать зависимые объекты»** (см. раздел **[1.9](#page-20-0)**) для выбора зависимого объекта **«Штрих-код»** либо из режима редактирования позиции (команда **«Редактировать»)**, выбрав в окне редактирования соответствующую закладку.

Информация на экран выводится в следующем виде:

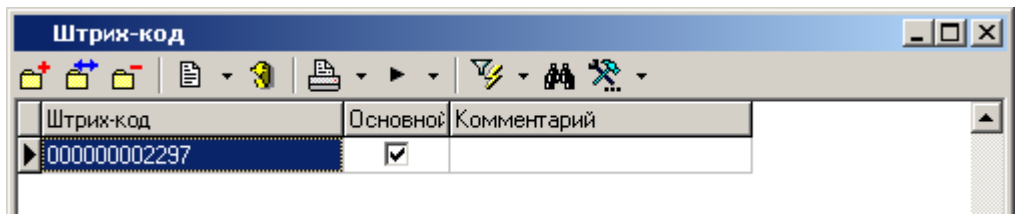

Поскольку у элемента справочника может быть несколько штрих-кодов (например, у номенклатурной позиции может быть разная упаковка, т.е. единица измерения), то один из кодов определяется как основной (как правило, соответствующий базовой единице измерения), а остальные коды считаются дополнительными.

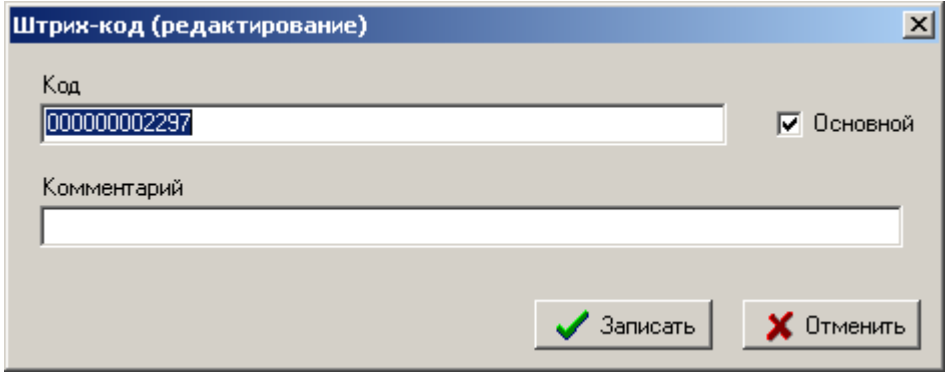

Таким образом, код представляет уникальную комбинацию цифр или букв и цифр в зависимости от принятой на предприятии системы кодирования (EAN13, CODABAR, CODE39, CODE128 и т.д.).

Помимо ручного ввода задавать кодовую комбинацию можно двумя способами:

- С помощью специальной функции NS Project API, которая возвращает текстовую строку с уникальной комбинацией цифр.
- Задавая код и отслеживая его уникальность с помощью внешнего алгоритма кодирования.

### **Поиск по штрих-коду**

Поиск по штрих-коду выполняется по всем элементам системы поддерживающим штрихкодирование (см. раздел **[6.1.3](#page-336-0)**).

Для поиска по штрих-коду выберите в главном меню требуемый раздел и выполните команду **«Поиск по штрих-коду»**.

В появившемся окне в поле **«Штрих-код»** введите уникальный код, по которому будет выполняться поиск и нажмите кнопку **«Найти»**.

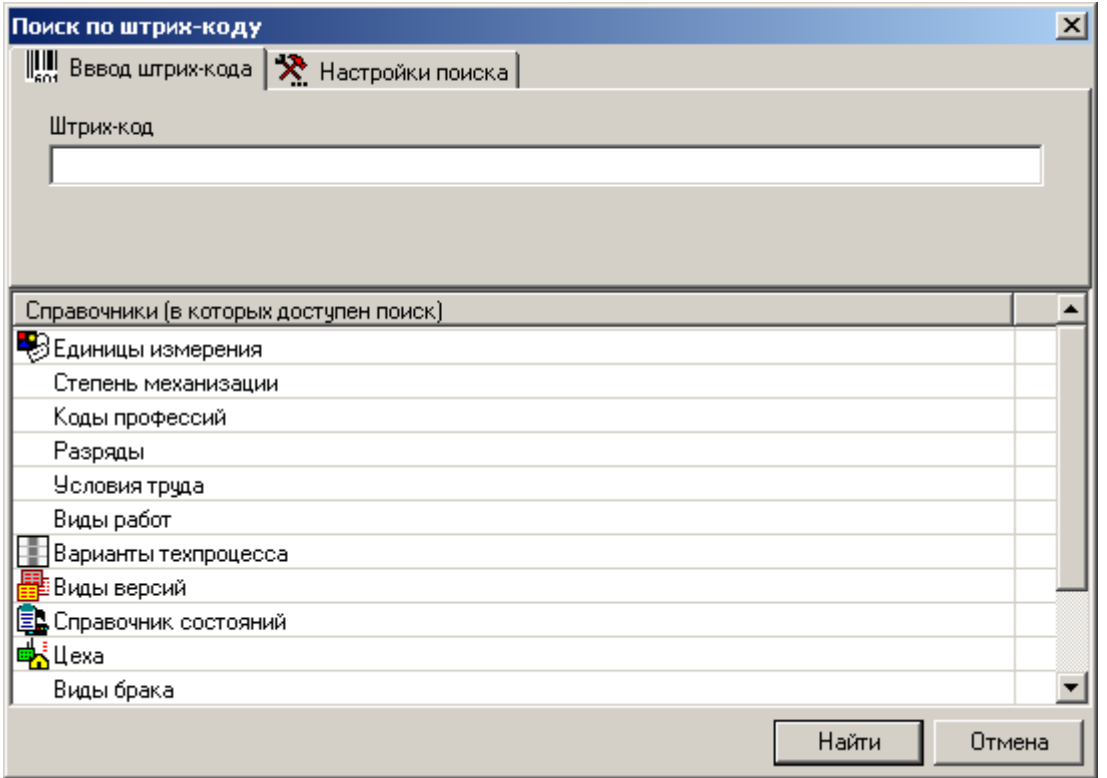

В результате поиска могут выполниться следующие события:

- Штрих-код найден отобразится окно с искомым объектом системы.
- Штрих-код найден, но найденный объект системы не относится к текущему набору справочников (по которым осуществляется поиск) - отображается сообщение: **«Штрихкод принадлежит другому справочнику»**
- Штрих-код в базе данных не найден отображается сообщение: **«Штрих-код не найден в базе данных!»**.

Для настройки поиска (при вводе уникального кода с помощью сканера штрих-кода), на вкладке **«Настройка поиска»** имеется возможность убрать необходимое количество считываемых символов в начале и конце штрих-кода.

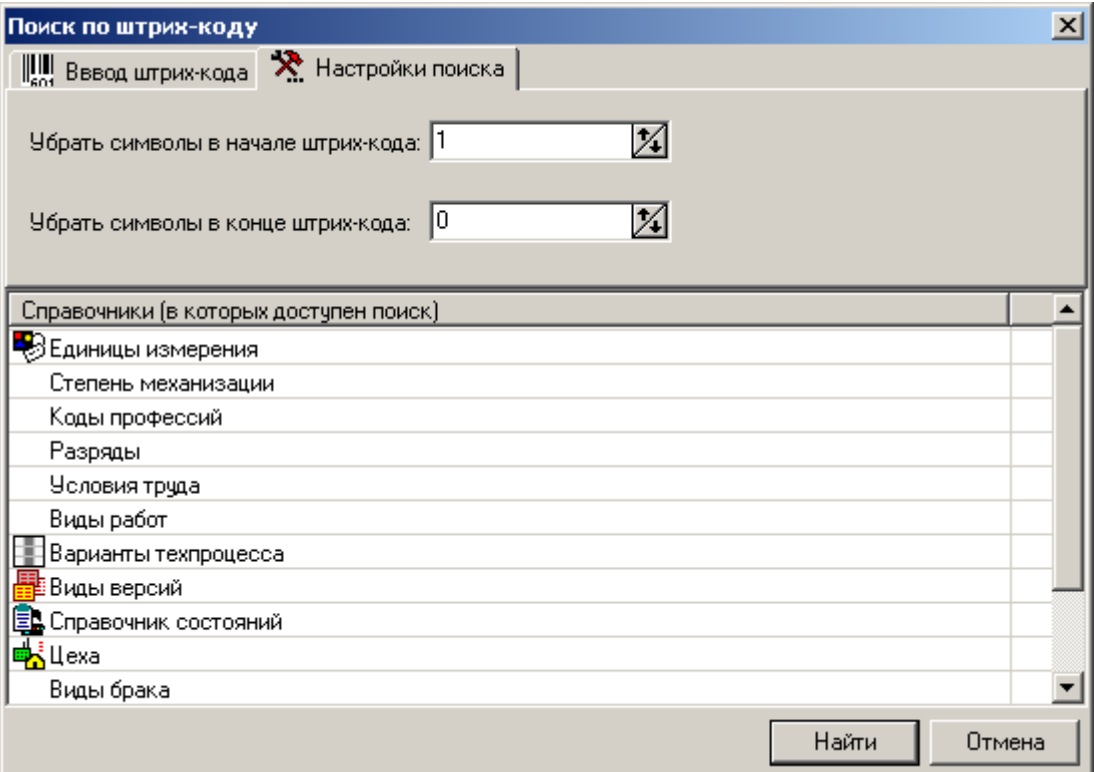

В NS Project API имеются также специальные функции, которые позволяют пользователю разрабатывать скрипты для чтения штрих-кода сканером и поиска информации в базе данных.

#### **Печать штрих-кода в выходных формах**

Для формирования выходных форм содержащих штрих-коды, необходимо в требуемых шаблонах отчетов в дополнительных настройках добавить процедуру кодирования штрих-кода (см. раздел **[7](#page-416-0)**).

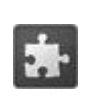

Для кодирования штрих-кода с кодовой комбинацией **EAN13**, рекомендуется использовать общесистемное расширение **«Кодирование штрих-кода для печати в документах»** (см. раздел **[13](#page-575-0)**).

### **1.18 Настройка клиентской части системы**

В данном разделе приведено описание системных настроек и настроек внешнего вида экрана, которые пользователь может выполнить самостоятельно.

### <span id="page-46-0"></span>**1.18.1 Системные настройки**

Доступ к системным настройкам осуществляется из главного меню

#### **«Вид» - «Настройки»**

или с помощью клавиш **«Ctrl+F9»**.

В появившемся окне доступны закладки:

- **«Рабочие пути»**
- **«Вид»**
- **«Папки»**
- **«Документооборот»**
- **«Язык программы»**

в которых можно выполнить соответствующие настройки.

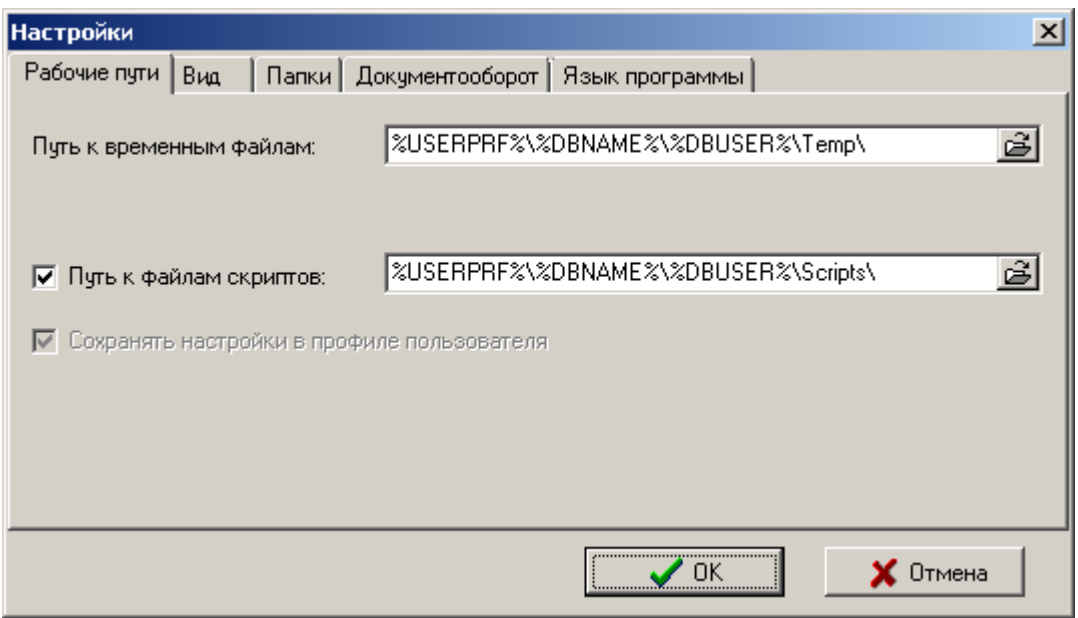

#### **Закладка «Рабочие пути»**

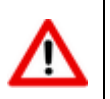

Настройки на данной закладке могут быть заданы администратором системы в Администраторе сервера конфигураций (см. раздел **[6.9.4.3](#page-389-0)**)

 Поле **«Путь к временным файлам»** - путь к папке, где будут размещаться временные файлы, необходимые для работы системы.

Рекомендуется назначить папку к временным файлам в профиль пользователя, например:

%USERPRF%\%DBNAME%\%DBUSER%\Temp\

 Флаг **«Путь к файлам скриптов»** - данная настройка делает активным поле **«Путь к файлам скриптов»**.

Рекомендуется назначить папку к файлам скриптов в профиль пользователя, например:

%USERPRF%\%DBNAME%\%DBUSER%\Scripts\

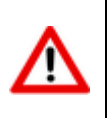

Доступность управления флагом **«Путь к файлам скриптов»** определяется настройками основных функций сервера конфигураций (см. раздел **[6.9.4.3](#page-389-0)**). Отсутствие установленного флага **«Путь к файлам скриптов»** определяет, что файлы скриптов не будут выгружены на диск компьютера.

 Поле **«Путь к файлам скриптов»** - путь к папке, куда будут временно выгружаться скрипты (см. также раздел **[6.9.6.3](#page-401-0)**).

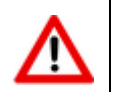

Необходимо, чтобы пользователь системы имел административные права на данные каталоги.

В путях настроек можно также указывать системные переменные в виде **%NAME%**. Если переменная не определена, используется алгоритм по умолчанию. Также можно использовать встроенные в систему переменные:

- **%COMPUTER\_USER%** имя пользователя;
- **%COMPUTER\_NAME%** имя компьютера;
- **%PROGRAM\_TITLE%** имя программы;
- **%USERPRF%** профиль пользователя;
- **%DBNAME%** псевдоним базы данных;
- **%DBUSER%** имя пользователя;
- **%DBUID%** идентичикатор пользователя.
- **«Сохранять настройки в профиле пользователя»**. При включении данной настройки:
	- В доменном профиле пользователя создается папка **«NS Project»**;
	- Все настройки файла **csdn.ini** (см. раздел **[6.9.6.3](#page-401-0)**) сохраняются в профиле пользователя. Настройки **SERVER**, **DB** загружаются только из файла **csdn.ini** в папке установки программы;
	- Все конфигурационные файлы (\*.cfg) загружаются/сохраняются в доменном профиле пользователя.

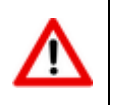

Если данная опция выставлена в Администраторе сервера конфигураций (см. раздел **[6.9.4.3](#page-389-0)**), то пользователь не может ее снять.

#### **Закладка «Вид»**

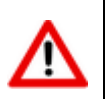

Настройки на данной закладке могут быть заданы администратором системы в Администраторе сервера конфигураций (см. раздел **[6.9.4.3](#page-389-0)**)

- закладка **«Вид» «Общие»**
	- **«Точность отображения»**. Сюда заносится количество знаков после запятой для вещественных чисел, обрабатываемых системой.
	- **«Отображать данные только текущей ветви»**. Данная настройка определяет режим работы классификаторов номенклатурных справочников. Так, для больших объемов данных построение таблицы из всех ветвей и подветвей классификатора может оказаться затруднительным. Поэтому имеется возможность отключить все подветви классификатора, и показывать данные только текущей ветви.

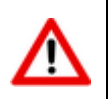

Данная настройка включена при установке системы.

- **«Использовать объемный текст в формах редактирования»**. Данная настройка позволяет использовать выпуклый текст в формах редактирования программы.
- **«Скрывать недоступные кнопки панели инструментов»**. Если при настройке системы права пользователя на некоторые функции ограничены администратором (см. раздел **[6.2](#page-337-0)**), то включение данной настройки приведет к тому, что недоступные функции пользователь не только не сможет запускать, но и сами кнопки будут от него скрыты.
- **«Показывать иконку в панели задач»**. Позволяет дополнительно выводить иконку NS Project в панели задач операционной системы.
- **«Перехват Enter в Memo полях формы редактирования»**. Если при настройке системы данная опция включена, то при редактировании многострочных полей (**Memo**-полей) на формах редактирования нажатие клавиши **«Enter»** приведет к переходу на следующее поле. В противном случае, нажатие клавиши **«Enter»** приведет к переходу на следующую строку многострочного (**Memo**) поля.
- **«Использовать крупные значки».** Для удобства работы на мониторах с большим разрешением, данная опция позволяет использовать интерфейс системы с укрупненными значками.
- закладка **«Вид» «Сетка»**
	- **«Размер шрифта в сетке»**. Позволяет изменять размер шрифта в области редактирования.
	- **«Отображать жирным шрифтом записи текущего пользователя»**. Данная настройка позволяет во всех режимах работы выделять жирным шрифтом записи сделанные пользователем, под чьим именем был осуществлен вход в систему.
	- **«Выравнивать многострочные заголовки влево»**. Переключает режимы выравнивания заголовков таблиц влево/по центру.
- **«Отрабатывать "Tab" в сетке для перехода между записями»**. Переключает режимы работы клавиш **«Tab»**/**«Alt+Tab»** (переход между окнами/переход между записями в окне).
- **«Использовать локальную сортировку»**. Позволяет сортировать данные локально на рабочей станции. Данная опция несколько увеличит время сортировки, но позволит упорядочивать данные практически по всем полям, имеющимся в таблицах системы.
- закладка **«Вид» - «Просмотр»**
	- **«Использовать Internet Explorer для файлов»**. Позволяет назначить Internet Explorer в качестве программы по умолчанию, с помощью которой будут просматриваться файлы определенных типов.
	- **«Использовать OLE для файлов»**. Данная настройка позволяет указать список типов файлов, которые будут просматриваться с помощью механизма OLE соответствующими программами, установленными в системе по умолчанию для файлов данных типов.
	- **«Использовать установленные программы просмотра»**. Данная настройка позволяет назначить в соответствии с типом файла, программу для просмотра в среде NS Project, установленную в системе.

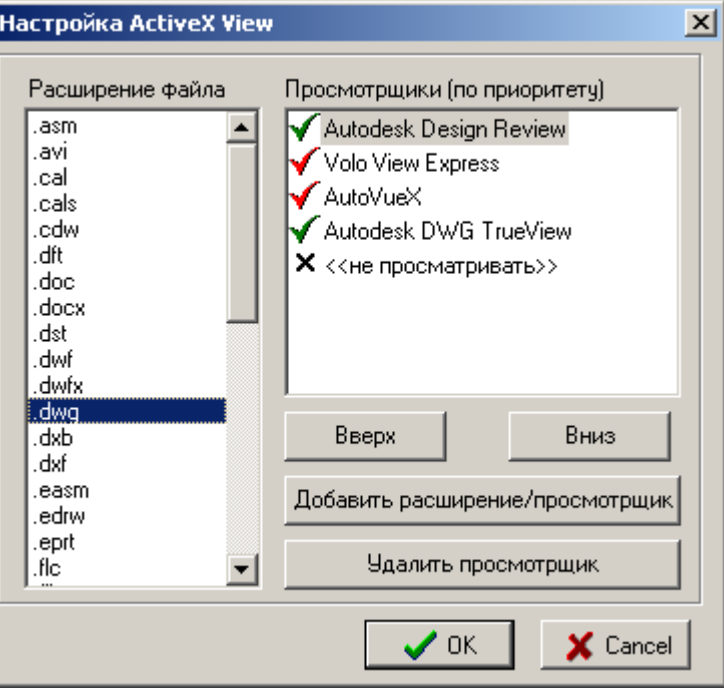

Каждое расширение файла может содержать один и более просмотрщиков. Просмотрщики располагаются по приоритету сверху вниз. Если системе удалось найти установленный в системе просмотрщик, то он помечается флагом  $\blacktriangledown$ . Если не удалось, то флагом  $\blacktriangledown$ . Запись  $\mathsf{x}$  «не просматривать» означает, что просмотра файла с данным расширением в среде NS Project не будет.

Приоритетность расположения просмотрщиков изменяется с помощью кнопок **«Вверх» - «Вниз»**.

Кнопка **«Добавить расширение/просмотрщик»** позволяет добавить новый просмотрщик в существующее расширение файла или создать новое.

Кнопка **«Удалить просмотрщик»** удаляет запись из выбранного расширения файла. Удалить системные просмотрщики нельзя, им можно только изменить приоритетность. Удаление всех просмотрщиков у пользовательского расширения файла, приведет к удалению самого расширения файла из списка.

Все пользовательские настройки **«ActiveX View»** содержатся в файле **csdnview.ini** и сохраняются в профиле пользователя.

### **Закладка «Папки»**

 **«Папка для выгрузки документов»**. Путь к папке для выгрузки документов подсистемы документооборота.

Рекомендуется назначить папку для выгрузки документов в профиль пользователя, например:

%USERPRF%\%DBNAME%\%DBUSER%\Unloaded\_DOCs\

- **«Выгружать все файлы документов в одну папку»**. Наличие/отсутствие флага определяет:
	- Если данный флаг не установлен, то при выгрузке документа в папке для выгрузки документов создается папка с использованием идентификатора версии документа, куда выгружается его файловый состав с учетом структуры каталогов файлового состава. При закрытии документа папка, созданная с использованием идентификатора версии документа, и выгруженные документы не удаляется.
	- Если данный флаг установлен, то при выгрузке документа его файловый состав выгружается в папку для выгрузки документов без учета структуры каталогов файлового состава. При закрытии документа выгруженные файлы документа не удаляются.

Не рекомендуется включать данную опцию и использовать расширения, требующие включения данной опции, так как некоторые режимы NS Project при этом работают в ограниченной функциональности. Данная опция оставлена для совместимости со старыми версиями и в будущих версиях NS Project будет удалена!

При последующем открытии этого же документа проверяется актуальность каждого файла, уже присутствующего в папке для выгрузки документов, и если файл актуален, то повторная его выгрузка не происходит.

 **«Очищать папку выгрузки при выходе»**. Данная настройка позволяет автоматически очищать папку для выгрузки документов при завершении работы сеанса NS Project. Если данная опция включена, то при выходе из системы проверяется наличие выгруженных и заблокированных документов и выводится форма, позволяющая сохранить и закрыть документ.

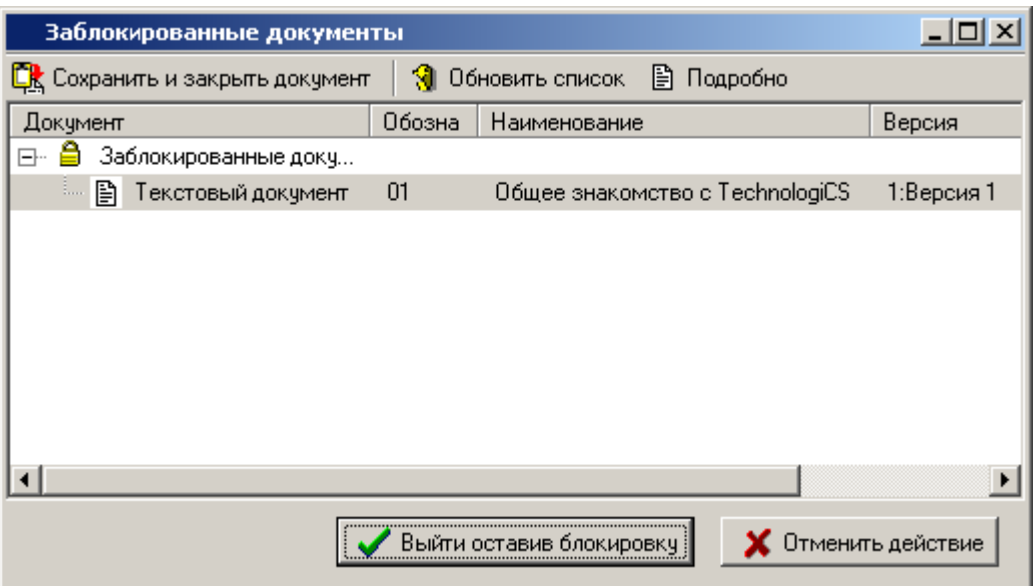

При этом блокируется выход из системы до тех пор, пока все заблокированные документы не будут закрыты.

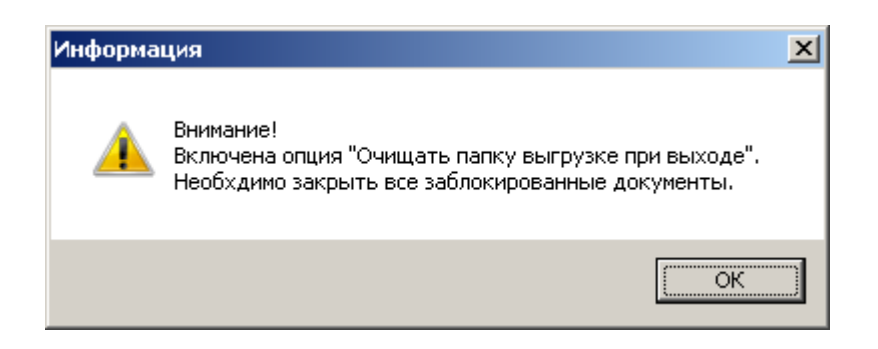

### **Закладка «Документооборот»**

- **«Выполнять команду по умолчанию над документом двойным щелчком»**. Данная настройка позволяет автоматически запускать команду над файлом по умолчанию (см. раздел **[2.3.2.1](#page-70-0)**) для выбранного документа. В противном случае будет открываться на просмотр карточка документа.
- **«Проверять новые сообщения, период обновления (мин)»**. Позволяет настроить период проверки новых сообщений встроенной почтовой системы и системы напоминаний.
- **«Действия с неизвестными файлами при выгрузке документа»**. Позволяет назначить действия по умолчанию при выгрузке файлового состава документа:
	- **«Переместить в спец. папку»** перемещает все неизвестные файлы и папки в спец. папку UnloadedDocs\Unknown\VerID\DATE, где:
		- VerID идентификатор версии документа;
		- DATE текущая дата (включая время) в формате YYYY-MM-DD-HH-MM-SS.
	- **«По выбору пользователя»** (см. раздел **[3.1.18](#page-212-0)**);
	- **«Удалять»** удаляет все неизвестные файлы и папки.

#### **Закладка «Язык программы»**

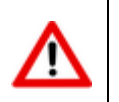

Настройки на данной закладке могут быть заданы администратором системы в Администраторе сервера конфигураций (см. раздел **[6.9.4.3](#page-389-0)**)

- В поле **«Язык интерфейса программы»** отображается настройка интерфейса используемая в текущий момент.
- Кнопка **«Выбрать»** выводит список языков, интерфейса системы, в который можно добавить и из которого выбрать.

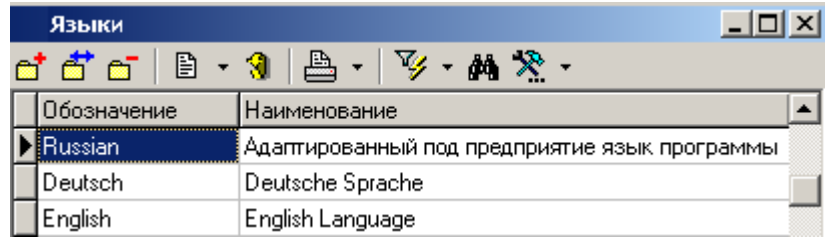

 Кнопка **«Использовать заданный в программе»** позволяет установить язык интерфейса системы, используемый по умолчанию.

Более подробно настройка интерфейса и его локализация рассмотрены в разделе **[6.3](#page-351-0)**.

### **1.18.2 Настройки внешнего вида экрана**

Доступ к настройкам внешнего вида экрана осуществляется из главного меню

#### **«Вид»**:

- **«Панель NS Project» -** включить/отключить панель в основном окне системы (см. раздел **[1.4](#page-7-0)**).
- **«Панель окон» -** включить/отключить панель в основном окне системы (см. раздел **[1.4.5](#page-14-0)**).
- **«Строка статуса»** включить/отключить строку в основном окне системы (см. раздел **[1.4](#page-7-0)**).
- **«Главное меню»** включить/отключить главное меню в основном окне системы (см. раздел **[1.4](#page-7-0)**). Если главное меню выключено, его можно всегда включить клавишей **F10**.
- **«Цвета статусов»** доступ к настройкам цветов статусов документов.
- **«Настройки»** доступ к системным настройкам (см. раздел **[1.18.1](#page-46-0)**).

#### **Цвета статусов документов**

Режим настройки цветов статусов документов вызывается из главного меню

#### **«Вид» - «Цвета статусов»**.

Этот режим позволяет создать дополнительный визуальный эффект для отображения документов, находящихся в подсистеме документооборота. Так, например, записи о документах находящихся в разработке, на согласовании, подписанных и архивных могут иметь разные цвета.

В режим настройки цветов статусов открывается окно, в котором перечислены статусы документов, определенные при настройке подсистемы документооборота (см. раздел **[2.3.8](#page-92-0)**) и назначенные им цветовые палитры:

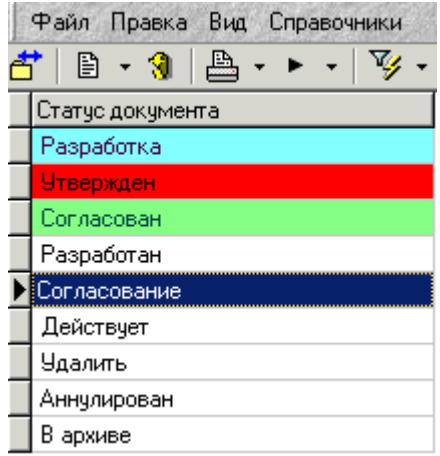

При вводе, редактировании выдается окно следующего вида:

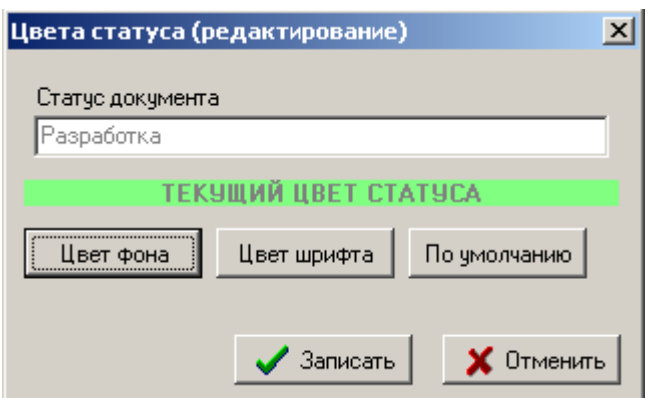

- Строка **«Текущий цвет статуса»** отображает текущую настройку.
- Кнопка **«Цвет фона» -** изменяет цвет фона статуса;
- Кнопка **«Цвет шрифта»** изменяет символов статуса;
- Кнопка **«По умолчанию»** устанавливает белый фон и черные буквы.
- Кнопка **«Записать»** сохраняет произведенные изменения.
- Кнопка **«Отменить»** отменяет произведенные изменения.

Настройка цветов статусов индивидуальна для каждого рабочего места. Режим отображения цветов записей включается выбором настройки **«Цвета по статусу документа»** главного меню **«Правка»** или контекстного меню подсистемы документооборота.

### **1.18.2.1 Настройки в области редактирования**

#### **Изменение высоты строки**

Для изменения высоты строки необходимо подвести курсор мыши к границе между строк в левой части таблицы.

Граница между строк

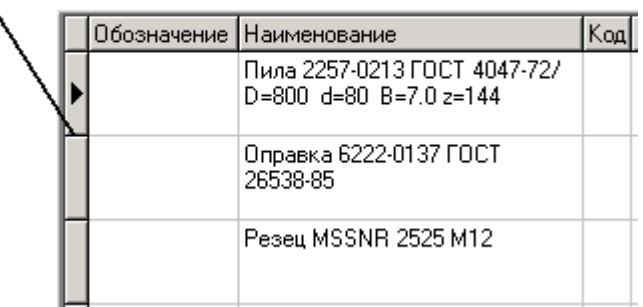

Затем нажать левую клавишу мыши и, не отпуская ее, передвигать мышь в нужном направлении до получения требуемой высоты.

#### **Настройка сетки**

Режим настройки сетки вызывается из главного меню

# **«Правка» «Операции с сеткой» - «Настройка сетки»**

или нажатием соответствующей кнопки на панели управления или вызовом из контекстного меню в области редактирования.

Информация на экран выводится в следующем виде:

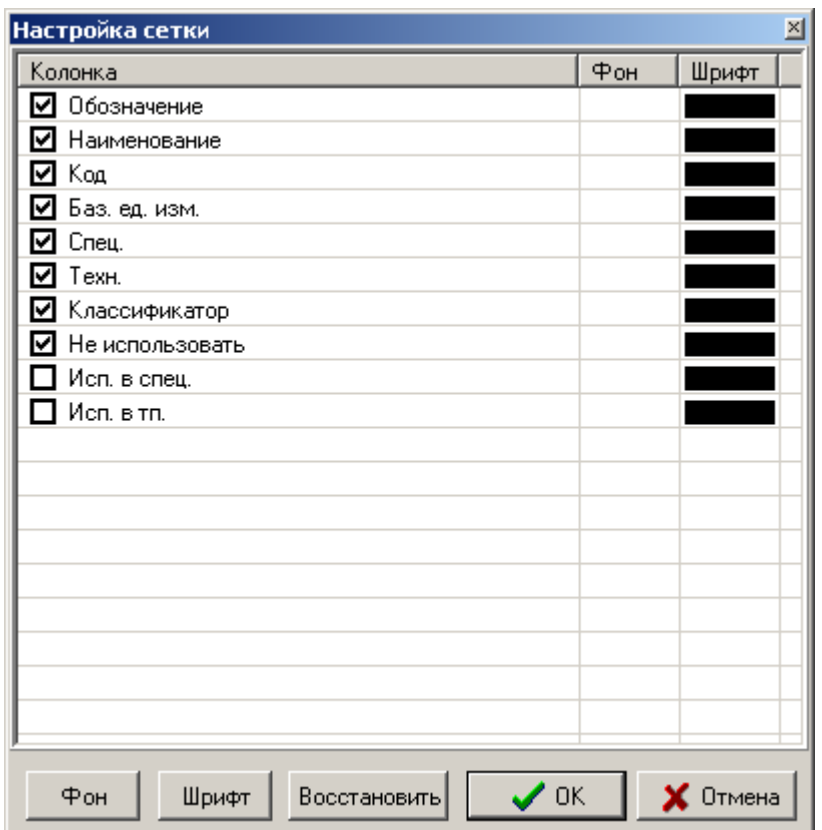

Пометка слева, напротив наименования колонки устанавливает, что поле выводится на экран, в противном случае оно не выводится.

- Кнопка **«Шрифт» -** устанавливает цвет символов колонки.
- Кнопка **«Фон»** устанавливает цвет фона колонки.
- Кнопка **«Восстановить»** возвращает цветовую гамму, установленную до входа в режим.
- Кнопка **«ОК»** сохраняет произведенные изменения.
- Кнопка **«Отмена»** отменяет произведенные действия.

Возможна групповая обработка строк. Для этого, при нажатой клавише **«Shift»**, стрелками вверх и вниз выделяются те колонки, для которых следует выбрать цветовую гамму.

После закрытия окна по кнопке **«ОК»** в области редактирования останутся только те столбцы, которым выставлен флаг отображения на экране.

Для некоторых наиболее сложных окон, в системе предусмотрен режим группового назначения атрибутов для групп колонок окна, что отображается деревом, состоящим из списка колонок. При этом пользователь может выделить ветвь дерева и нажатием правой клавиши мыши сделать все колонки, относящиеся к этой ветви видимыми, невидимыми, или установить для них атрибуты шрифта и фона.

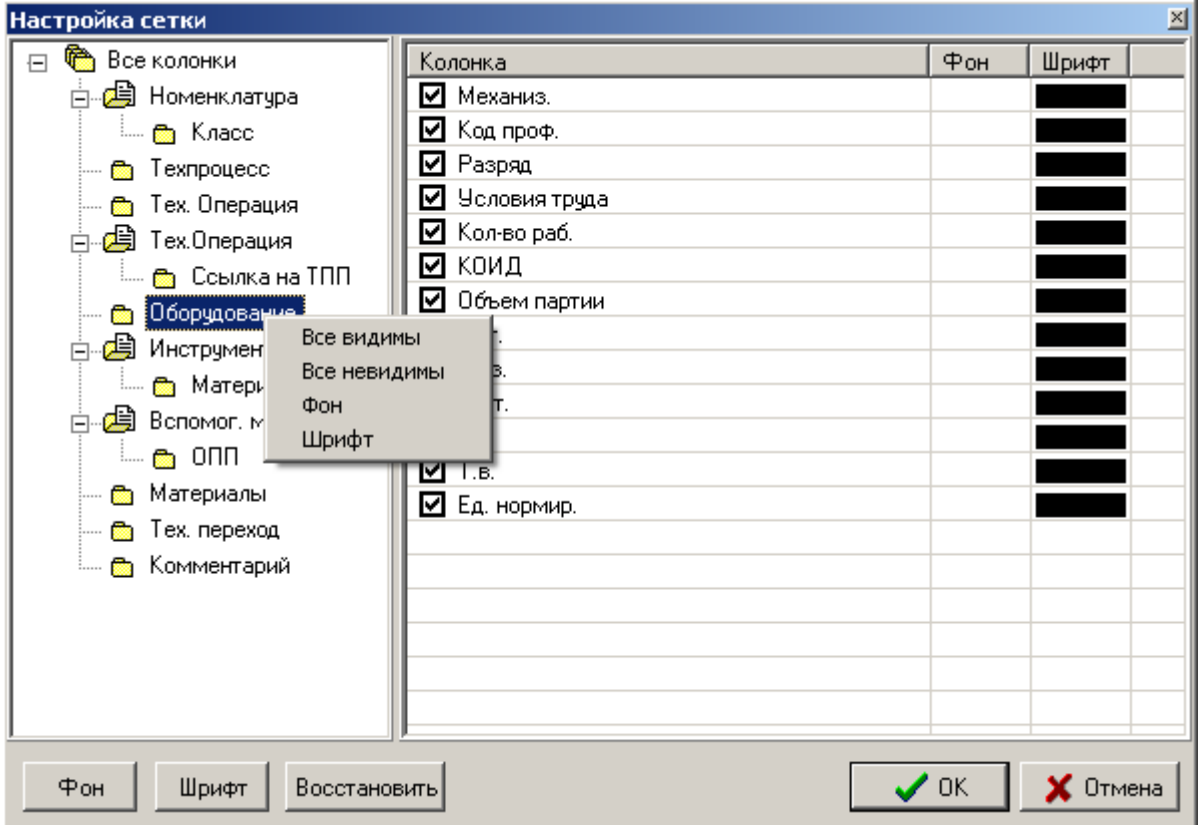

Так же раздел меню **«Операции с сеткой»** содержит дополнительные команды по управлению сеткой:

- **Заморозить текущую колонку**. При этом если таблица имеет значительные горизонтальные размеры, замороженная колонка постоянно отображается на экране при горизонтальной прокрутке.
- **Разморозить колонки сетки**. Режим отменяющий предыдущий.

### **2 Ведение вспомогательных (системных) справочников**

По завершении изучения данного раздела Вы сможете:

- Вести вспомогательные справочники системы.
- Осуществлять предварительную настройку системы под структуру предприятия.

#### **Основные понятия раздела**

Термины набраны полужирным шрифтом, их краткая форма - обычным шрифтом.

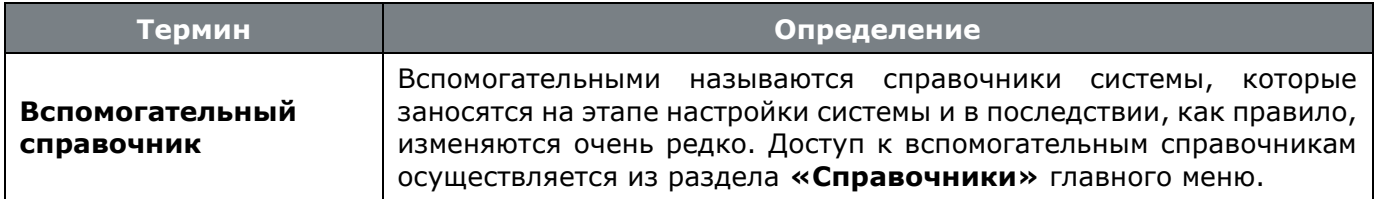

### **2.1 Общие справочники**

К общим относятся справочники, которые используются всеми подсистемами NS Project и имеют при этом вспомогательный характер.

### **2.1.1 Календари**

Режим работы со справочником календарей вызывается из главного меню

## **«Справочники» - «Общие» - «Календари»**

и содержит перечень календарей принятых на предприятии.

Информация на экран выводится в следующем виде:

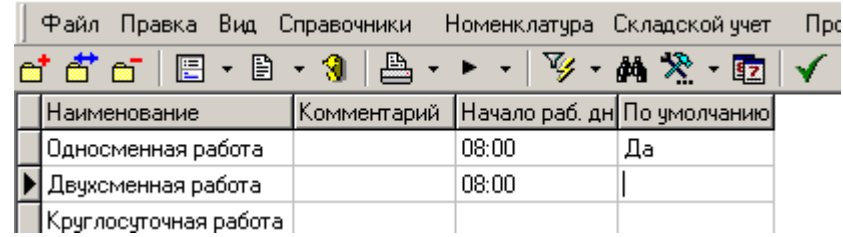

Количество календарей не ограничено, для каждого календаря заносится наименование,

комментарий и время начала рабочего дня. С помощью команды **«Сделать календарем по умолчанию»** один из календарей может быть выбран для использования по умолчанию в различных режимах работы системы.

Свойства конкретного календаря редактируются с помощью кнопки **«Показать календарь»** на панели управления.

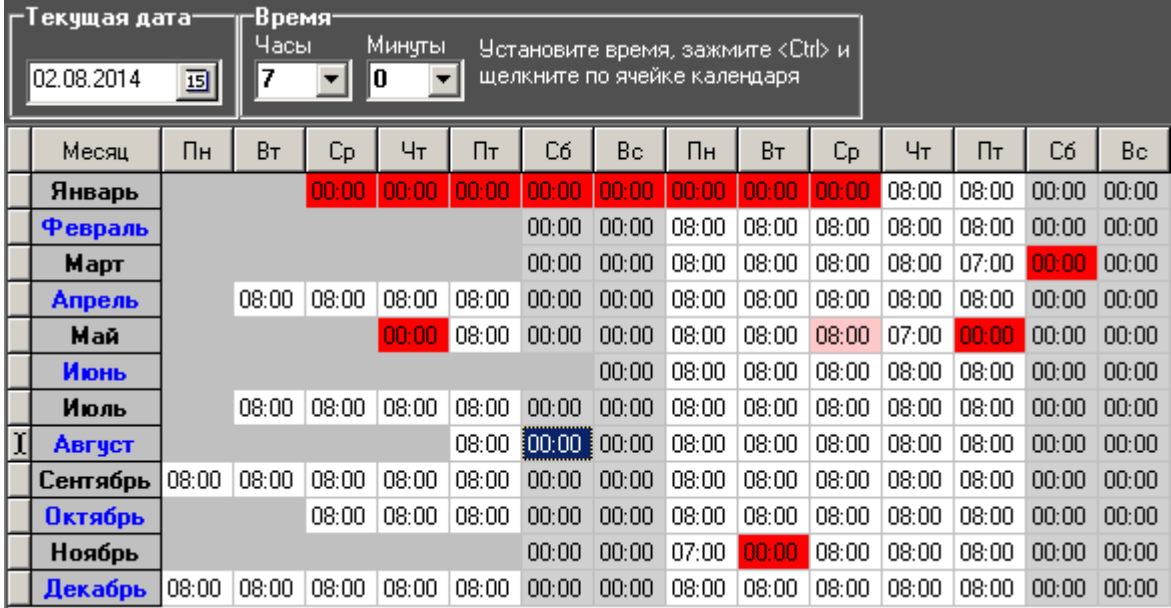

В данном окне показаны месяцы и дни недели. Для каждого дня указана его продолжительность в часах, которую в этом окне можно исправить. Цветом выделены:

- «Красный» праздник, выходной день.
- «Розовый» праздник, рабочий день.
- «Серый» выходной день.
- Без цвета рабочий день.

Как правило, перед праздниками в рабочем календаре учитываются сокращенные рабочие дни. Чтобы быстро установить время при помощь мыши необходимо выбрать время на верхней панели, нажать клавишу **<Ctrl>** и шелкнуть по датк левой клавишей мыши. Также можно не отпуская клавишу мыши, провести курсор по нескольким дням (ячейкам).

Перечень праздников и другие параметры календаря можно редактировать с помощью режима **«Заполнить календарь данными»**, вызываемого нажатием правой клавиши мыши.

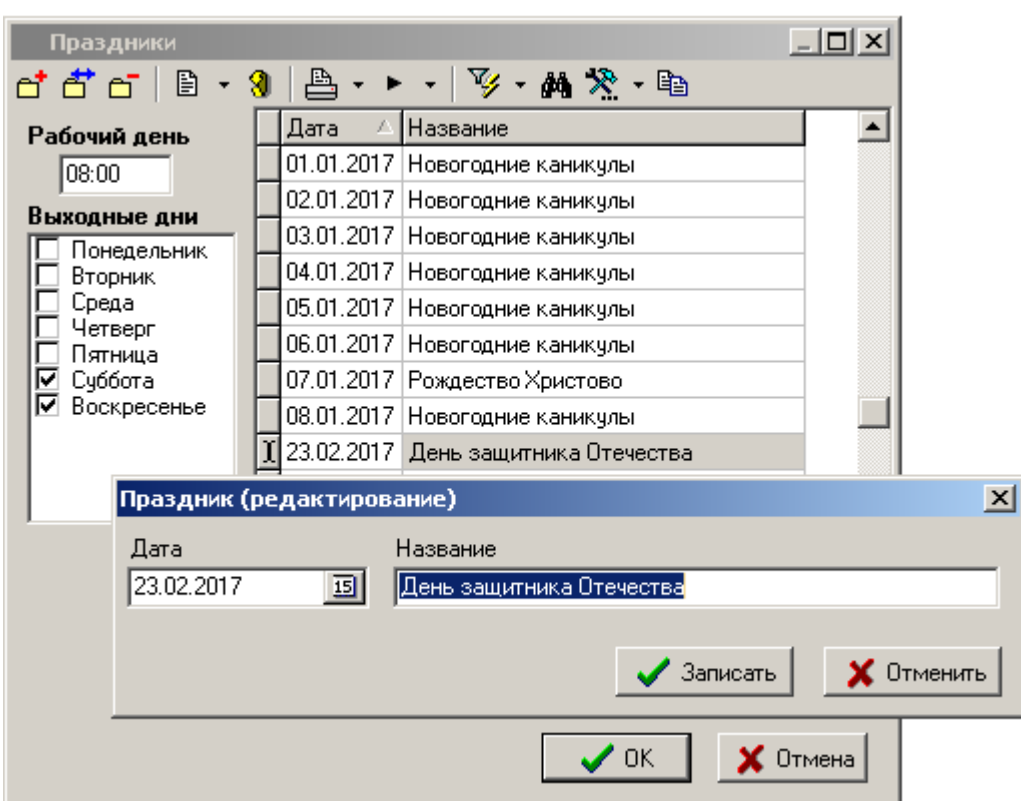

В данном окне указывается продолжительность рабочего дня, выходные дни недели (суббота, воскресенье) и перечень праздников, предстоящих в течение года.

При формировании нового календаря список праздников как правило пустой. Для того, чтобы скопировать его из какого-либо предыдущего года и далее подправить в соответствии 嘞! «Производственным календарем», необходимо выбрать на панели управления режим **«Копировать праздники»** и выбрать календарь из которого праздники необходимо взять.

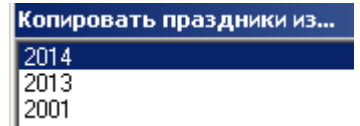

### **2.2 Сотрудники и права**

К справочникам **«Сотрудники и права»** относятся справочники пользователей NS Project и подсистемы документооборота, объединенные в рабочие группы, которым назначены шаблоны прав.

### **2.2.1 Пользователи**

Режим работы со справочником пользователей вызывается из главного меню

### **«Справочники» - «Сотрудники и права» - «Пользователи»**

и предназначен для ведения поясняющей информации по каждому пользователю системы. Сам список пользователей формируется в системе администрирования.

Информация на экран выводится в следующем виде:

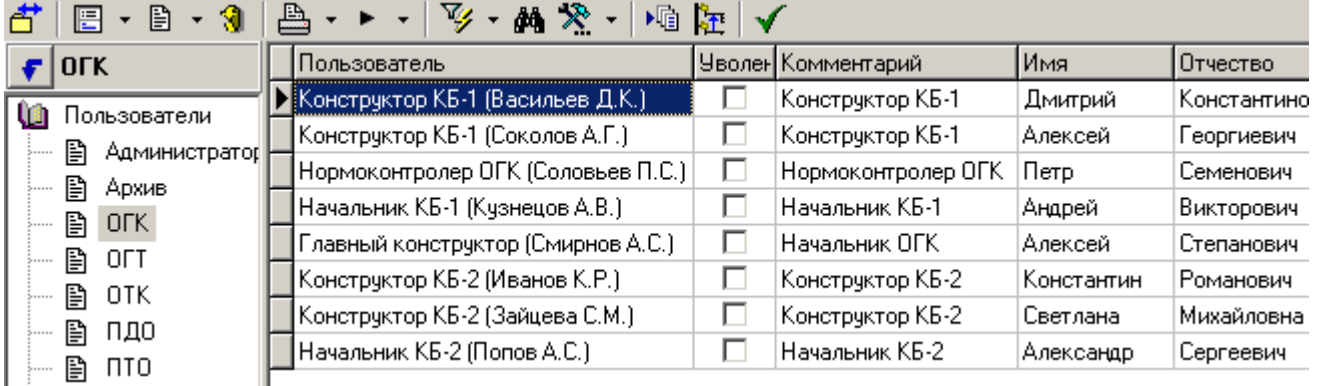

При создании записи (команда **«Добавить»**) выдается диалоговое окно следующего вида:

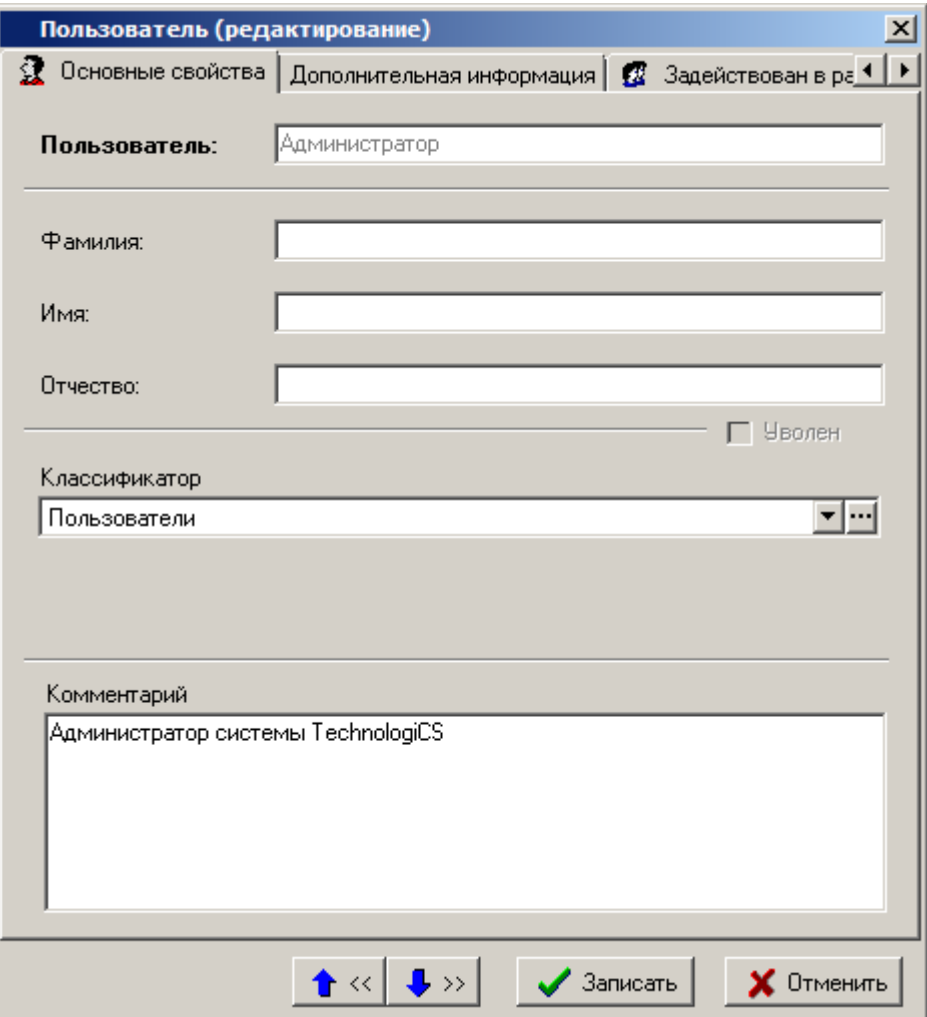

- **«Фамилия»**
- **«Имя»**
- **«Отчество»**
- **«Комментарий»**
- **«Классификатор»**

### **Дополнительные закладки**

Окно просмотра/редактирования пользователя содержит дополнительные закладки:

- **«Дополнительная информация»**
- **«Задействован в раб. группах»**
- **«Интерфейсы пользователя»**
- **«Автоответчики»**
- **«Документы связанные с позицией»** (см. раздел **[1.16](#page-42-0)**)

#### **Дополнительная информация**

В режиме **«Дополнительная информация»** заполняются поля:

- **«Домашний адрес»**
- **«Телефон»**
- **«Адрес электронной почты»**

### **Задействован в рабочих группах**

В режиме **«Задействован в раб. группах»** отображается информация, в каких рабочих группах участвует пользователь.

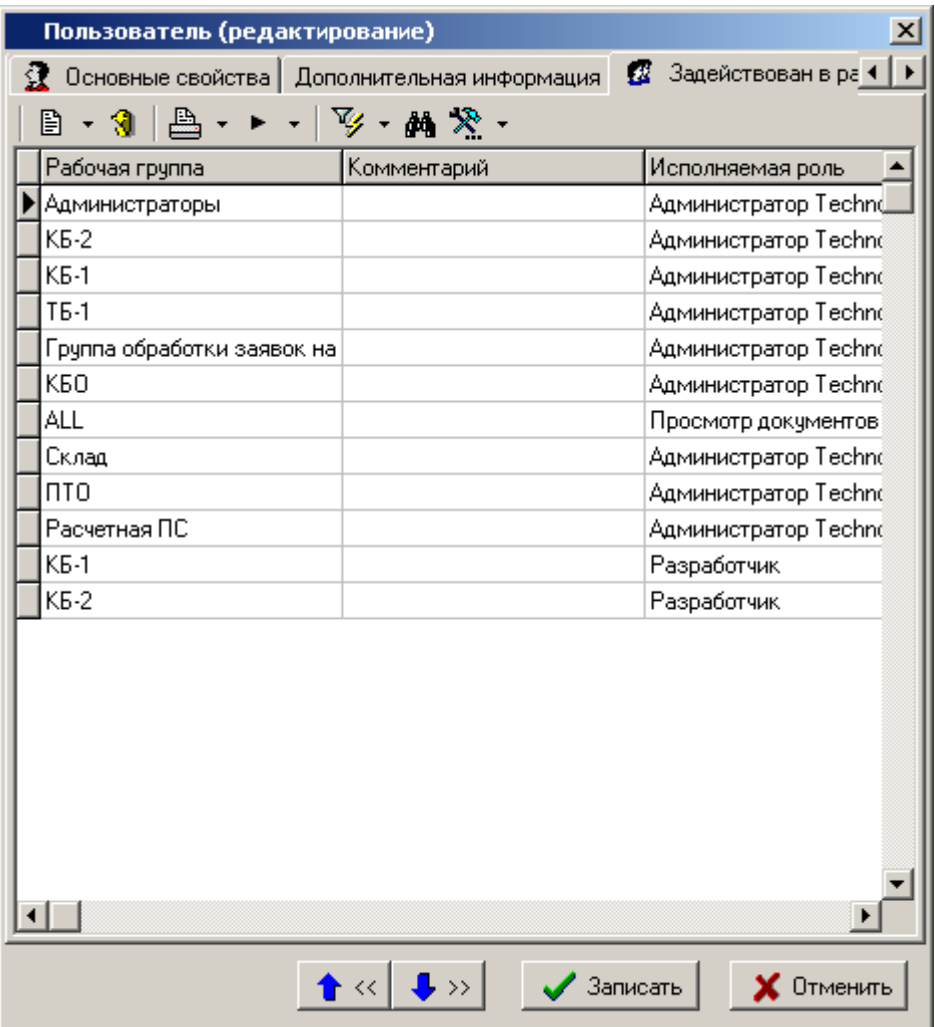

### **Интерфейсы пользователя**

В режиме **«Интерфейсы пользователя»** назначаются пользовательские интерфейсы для текущего пользователя (см. раздел **[10](#page-566-0)**).

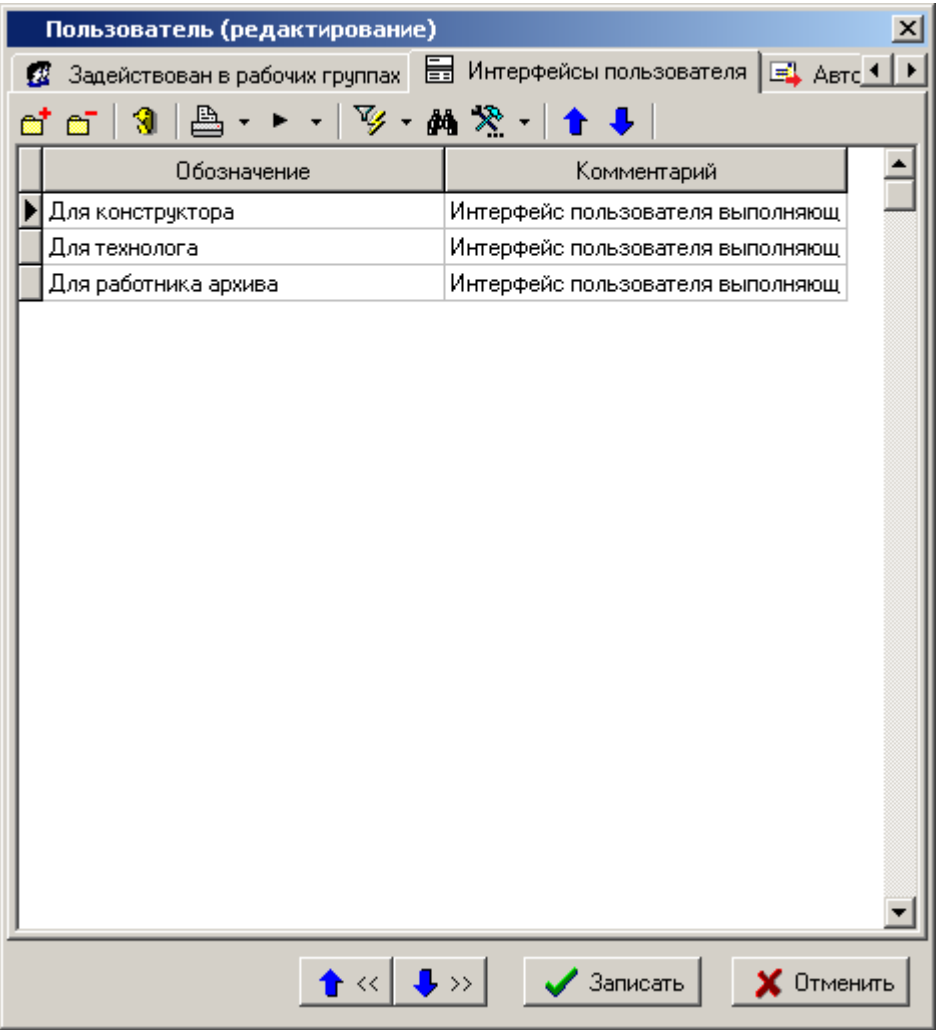

Пользователю может быть назначено несколько интерфейсов. Удаленные элементы, хотя бы в одном из назначенных пользователю интерфейсов, не будут доступны пользователю. Добавленные пользовательские команды, хотя бы в одном из назначенных пользователю интерфейсов, будут доступны пользователю.

Стрелками на панели инструментов можно настраивать порядок элементов на панелях управления в соответствии с назначенными интерфейсами.

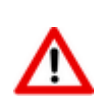

Интерфейсы, назначенные пользователю, определяются при старте системы. Т.е. если пользователю назначили другой интерфейс, то воспользоваться им он сможет только при следующем входе в систему.

### **Автоответчики**

В режиме **«Автоответчики»** назначаются автоответчики для текущего пользователя (см. раздел **[3.7](#page-260-0)**).

### **2.2.2 Рабочие группы**

Режим работы со справочником рабочих групп вызывается из главного меню

### **«Справочники» - «Сотрудники и права» - «Рабочие группы»**

и позволяет объединять пользователей в логические группы для выполнения определенного вида работ.

Информация на экран выводится в следующем виде:

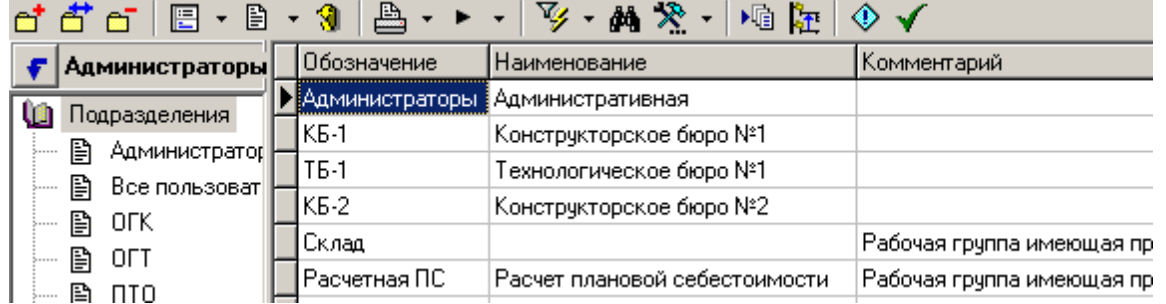

В системе можно вести их классификатор и создавать произвольное количество рабочих групп.

При выполнении команды **«Добавить»** или **«Редактировать»** вызывается диалоговое окно следующего вида:

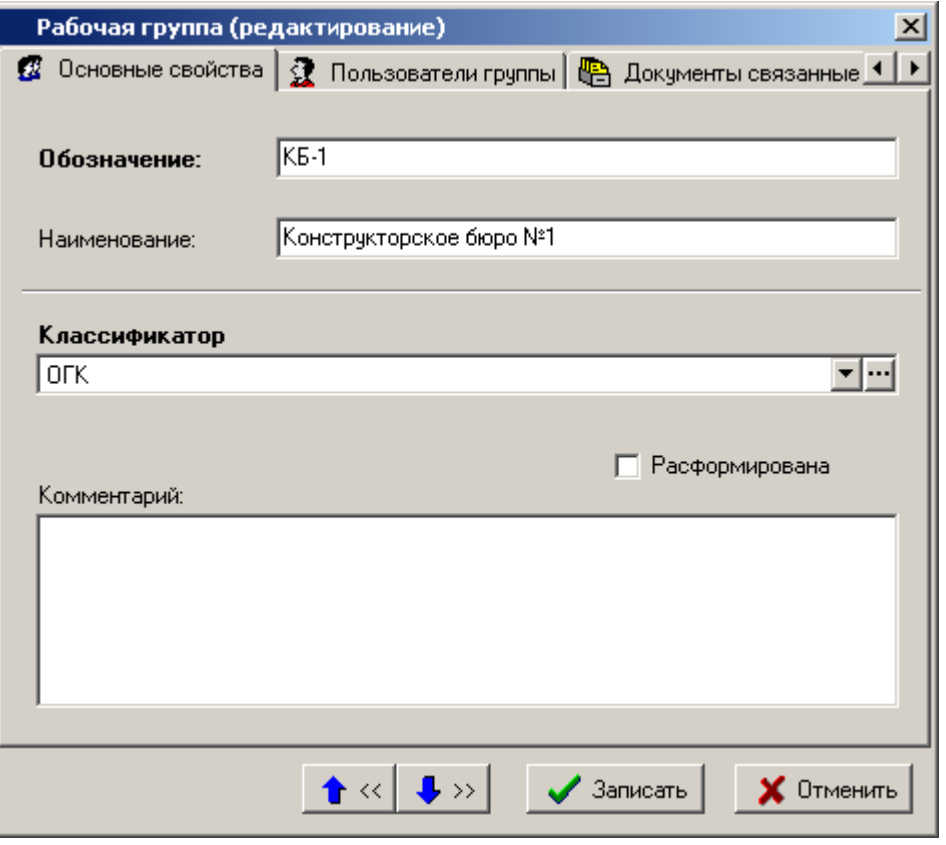

Задается обозначение и наименование рабочей группы, классификатор групп, куда она относится и комментарий к ней (любая поясняющая информация).

Если установлен флаг **«Расформирована»**, то пользователи, входящие в нее теряют доступ к документам, к которым имела доступ эта группа.

#### **Дополнительные закладки**

Окно просмотра/редактирования способа обработки содержит дополнительные закладки:

- **«Пользователи группы»**
- **«Документы связанные с позицией»** (см. раздел **[1.16](#page-42-0)**)

#### **Пользователи группы**

В режиме **«Пользователи группы»** ведется список пользователей, входящих в нее, и роли, назначенные каждому пользователю в рамках группы.

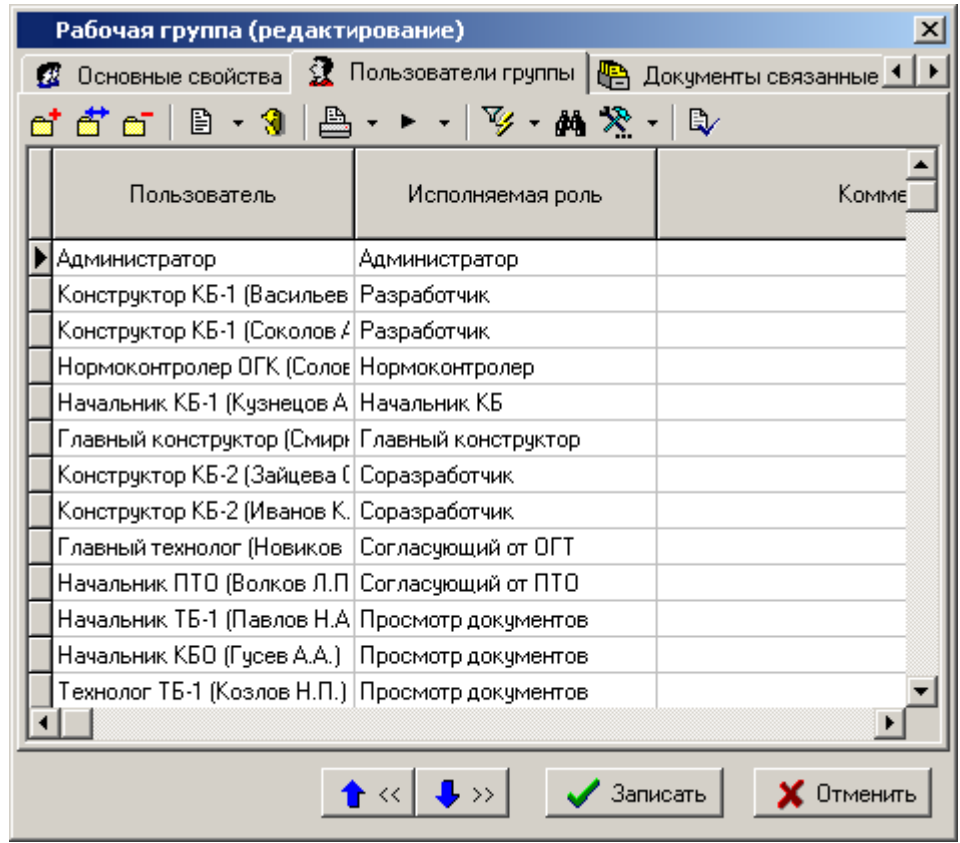

Выводятся следующие колонки:

- **«Пользователь»**,
- **«Исполняемая роль»**,
- **«Комментарий»**,
- Обозначение и комментарий к шаблону прав, назначенных пользователю

При выполнении команды **«Добавить»** или **«Редактировать»** выдается диалоговое окно следующего вида:

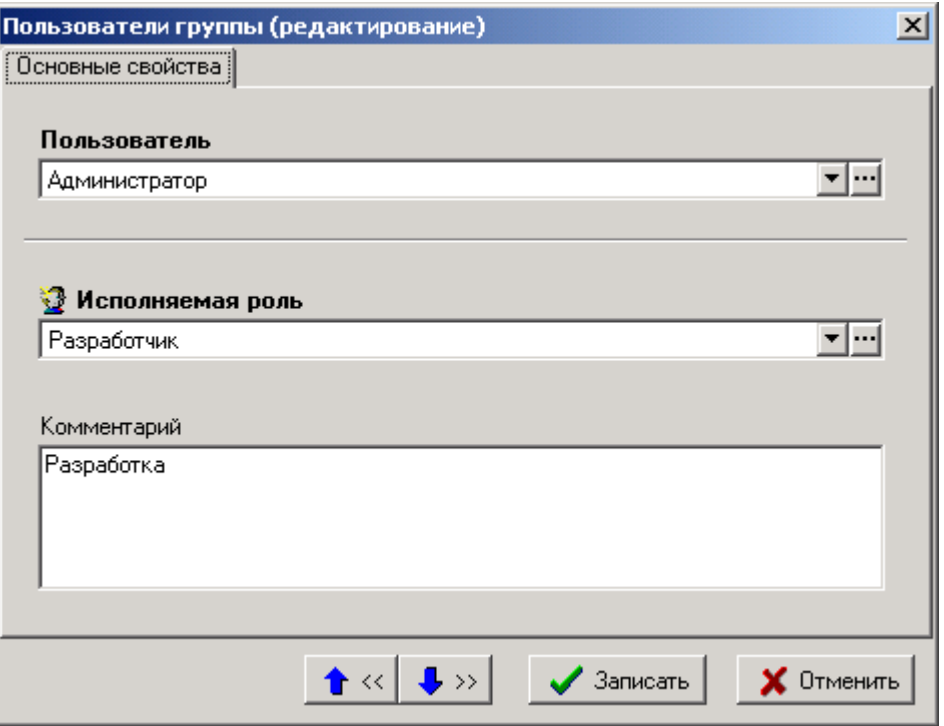

**«Пользователь»** - выбирается пользователь, который включается в рабочую группу.

- **«Исполняемая роль»** назначается роль, которую пользователь будет исполнять в рамках рабочей группы
- **«Комментарий»** вводится любая поясняющая информация.

Нажатие кнопки **«Показать шаблон прав»** показывает список прав, назначенных в рамках шаблона (см. раздел **[2.2.4](#page-65-0)**).

### **2.2.3 Роли**

Режим работы со справочником ролей вызывается из главного меню

# **«Справочники» - «Сотрудники и права» - «Роли»**

и предназначен для ведения списка ролей, которые назначаются пользователям в рамках рабочей группы.

Информация на экран выводится в следующем виде:

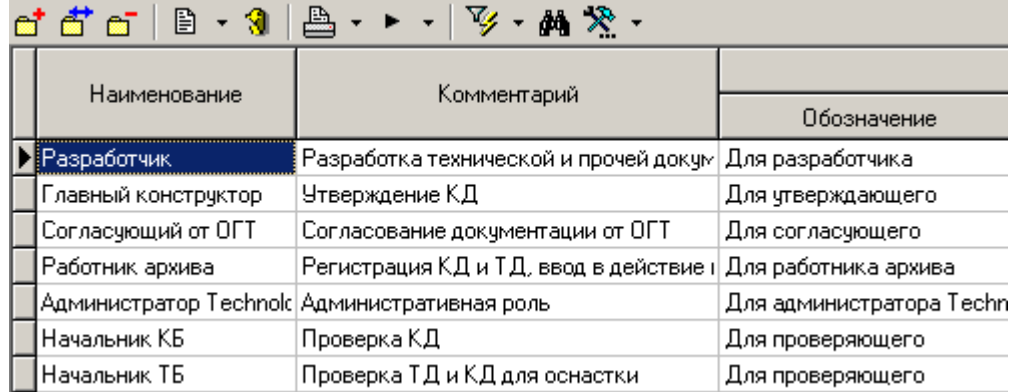

При добавлении или редактировании выдается диалоговое окно следующего вида:

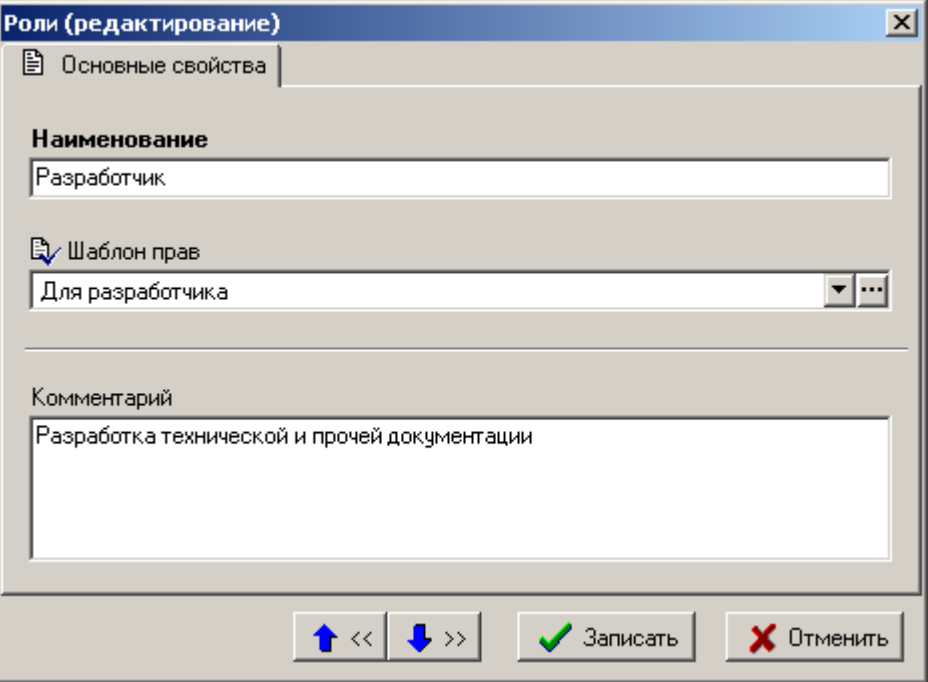

В поле **«Наименование»** заносится наименование роли, в поле **«Шаблон прав»** выбирается запись из справочника шаблонов прав, в поле **«Комментарий»** вносится любая поясняющая информация.

### <span id="page-65-0"></span>**2.2.4 Шаблоны прав**

Режим работы со справочником шаблонов прав вызывается из главного меню

### **«Справочники» - «Сотрудники и права» - «Шаблоны прав»**.

Шаблоны прав - это предопределенный набор возможностей пользователя по работе с документом.

Информация на экран выводится в следующем виде:

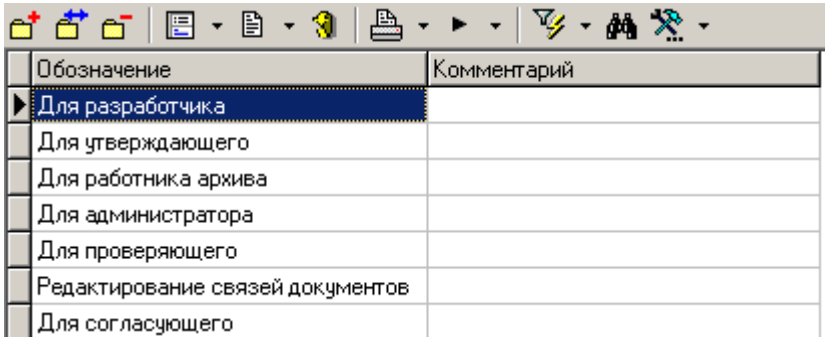

При добавлении или корректировке выдается окно следующего вида:

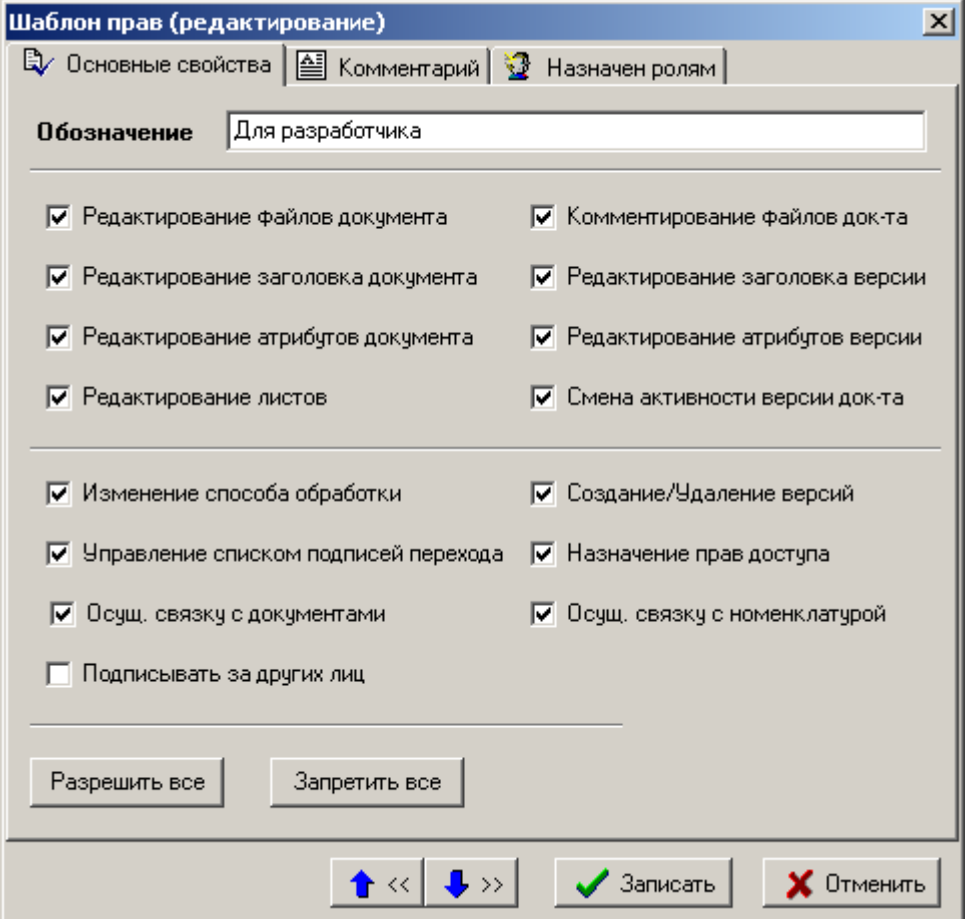

В поле обозначение заносится наименование шаблона прав. Нажатие кнопки **«Разрешить все»** устанавливает флаги у всех прав, а кнопки **«Запретить все»** их снимает.

- **«Редактирование файлов документа»** позволяет запускать обработчики типа **«Редактирование»**.
- **«Редактирование заголовка документа»** позволяет редактировать обозначение и наименование документа.
- **«Редактирование атрибутов документа»** позволяет редактировать атрибуты документа.
- **«Редактирование листов»** позволяет работать на закладке **«Листы»**.
- **«Комментирование файлов документа»** позволяет запускать обработчики с типом **«Комментирование»**.
- **«Редактирование заголовка версии»** позволяет редактировать номер, наименование версии и комментарий к ней.
- **«Редактирование атрибутов версии»**  позволяет редактировать атрибуты версии.
- **«Изменение способа обработки»** позволяет изменить способ обработки уже созданного документа (конечный и начальный статусы, список подписей, действия при переходе, атрибуты документа и версии).
- **«Создание/Удаление версий»** позволяет создавать и удалять версии документа.
- **«Управление списком подписей перехода»** позволяет управлять списком требуемых подписей на переходе у документа.
- **«Назначение прав доступа»** позволяет управлять списком лиц, имеющих доступ к документу.
- **«Подписывать за других лиц»** позволяет подписывать за других лиц.
- **«Осущ. связку с документами»** позволяет осуществлять связывание записей справочников системы с документами подсистемы документооборота.
- **«Осущ. связку с номенклатурой»** позволяет работать на закладке **«Связанная номенклатура»**.

### **Дополнительные закладки**

Окно просмотра/редактирования шаблона прав содержит дополнительные закладки:

- **«Комментарий»**
- **«Назначен ролям»**

### **Комментарий**

В режиме **«Комментарий»** вносится поясняющая информация.

### **Назначен ролям**

В режиме **«Назначен ролям»** выводится список ролей, которым назначен данный шаблон прав.

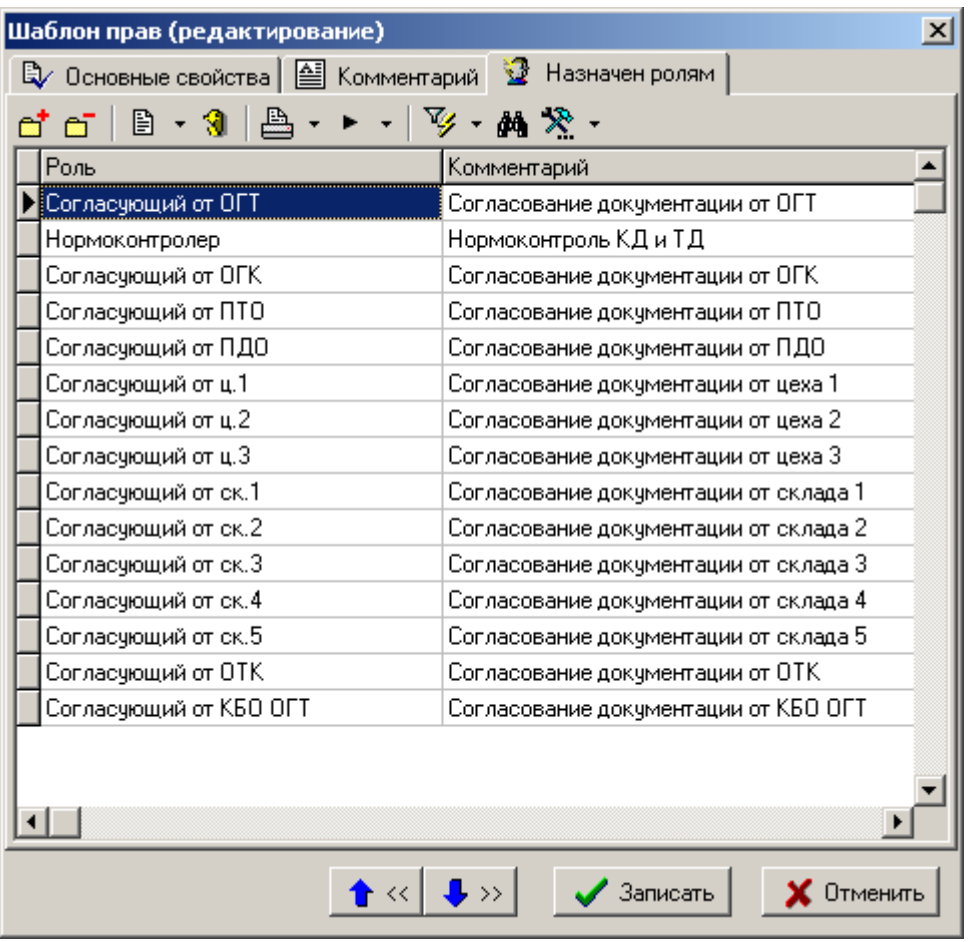

Все изменения, произведенные на этой закладке, отображаются в списке ролей, т.е. если роль вводится, то в списке роли появляется этот шаблон.

### **2.3 Документооборот**

Справочники в разделе **«Документооборот»** содержат информацию и специфические настройки для подсистемы документооборота.

### **2.3.1 Значки**

Режим работы со справочником значков вызывается из главного меню

# **«Справочники» - «Документооборот» - «Значки»**

и предназначен для ведения списка пиктограмм, используемых при обозначении видов документов, файлов и команд.

Информация на экран выводится в следующем виде:

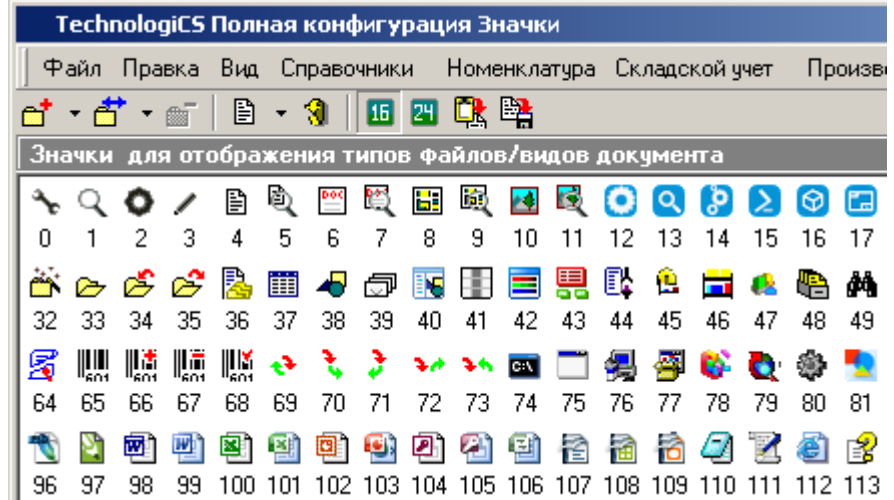

Для работы со значками используются следующие кнопки панели управления:

- **«Добавить значок»** содержит выпадающее меню:
- **«Добавить значок»** выдается диалоговое окно, в котором следует выбрать файл значка для загрузки.
- **«Добавить из файла со значками»** выдается диалоговое окно, в котором отображаются все исполняемые файлы (**.exe, .dll**). При навигации по списку отображаются значки, содержащиеся в них. Из списка следует выбрать нужный и после двойного нажатия на левую клавишу мыши по значку, он загружается в список.

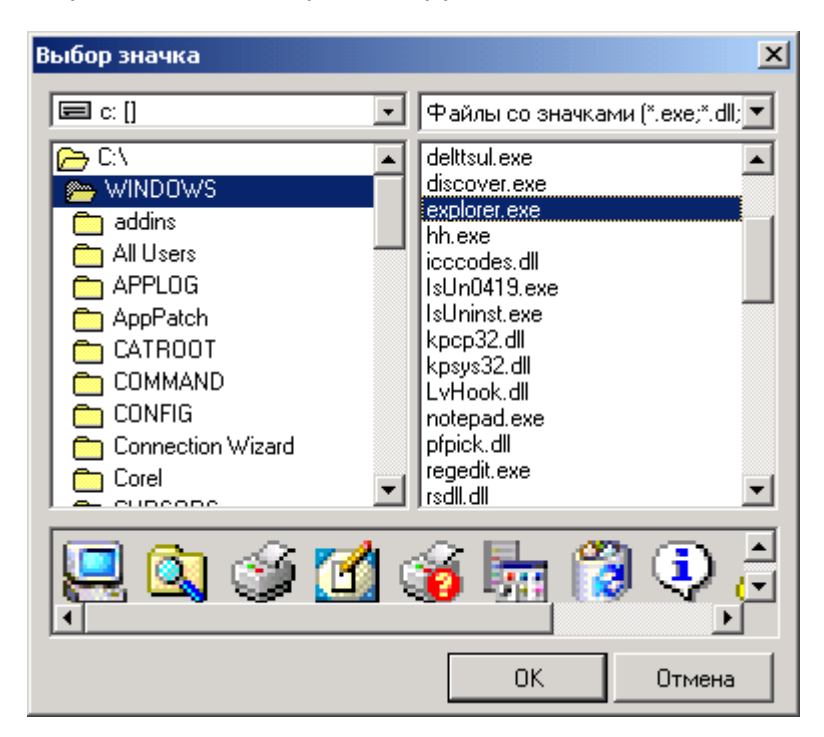

- **«Редактировать значок»** содержит выпадающее меню:
- **«Редактировать значок» -** выдается диалоговое окно, в котором следует выбрать файл значка для замены текущего.
- **«Взять из файла со значками»** выполняется над текущим значком аналогично команде **«Добавить из файла со значками»**.
- **«Удалить значок»**. Удаление из списка значков производится с конца. Чтобы удалить какой-либо значок, следует сначала удалить все следующие за ним, поэтому если такая потребность возникла, то лучше использовать операцию редактирования.
- **«Размер иконок 16x16»** переключает режим отображения и работы со значками в размере 16x16 пикс.
- **«Размер иконок 24x24»** переключает режим отображения и работы со значками в размере 24x24 пикс.
- **«Загрузить все значки из файла»** загружает все значки из файла импорта. Файл может содержать значки 16x16 и 24x24. Значки в файле должны распологаться по горизонтали, а разные размеры по вертикали от большего к меньшему. Допускается, что файл может содержать только один из допустимых размеров. Все значки, начиная с начала списка, последовательно замещаются на значки из файла. Если количество значков в списке больше чем в загружаемом файле, то заместятся только первые из них.
- **«Выгрузить все значки в файл» -** формирует из списка значков файл импорта, где последовательно располагаются все значки списка. При экспорте выгружаются все значки всех размеров. Данная команда полезна для переноса значков из одной базы в другую.

### **2.3.2 Типы файлов**

Режим работы со справочником типов файлов вызывается из главного меню

## **«Справочники» - «Документооборот» - «Типы файлов»**

и предназначен ведения списка типов файлов, с которыми будет работать система документооборота.

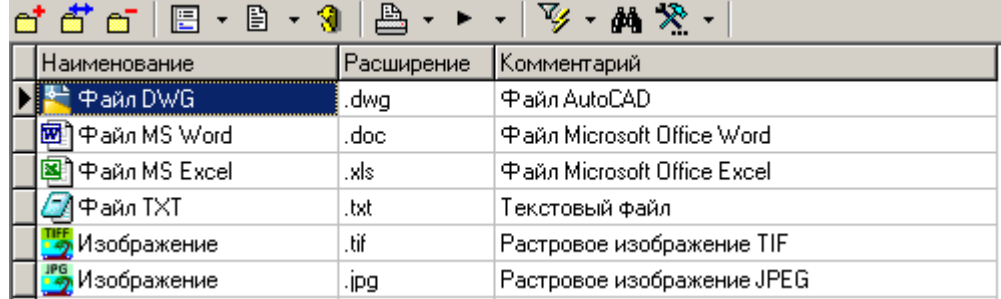

Информация на экран выводится в следующем виде:

Для добавления нового типа файла следует нажать кнопку **«Добавить»**, при этом появляется диалоговое окно следующего вида:

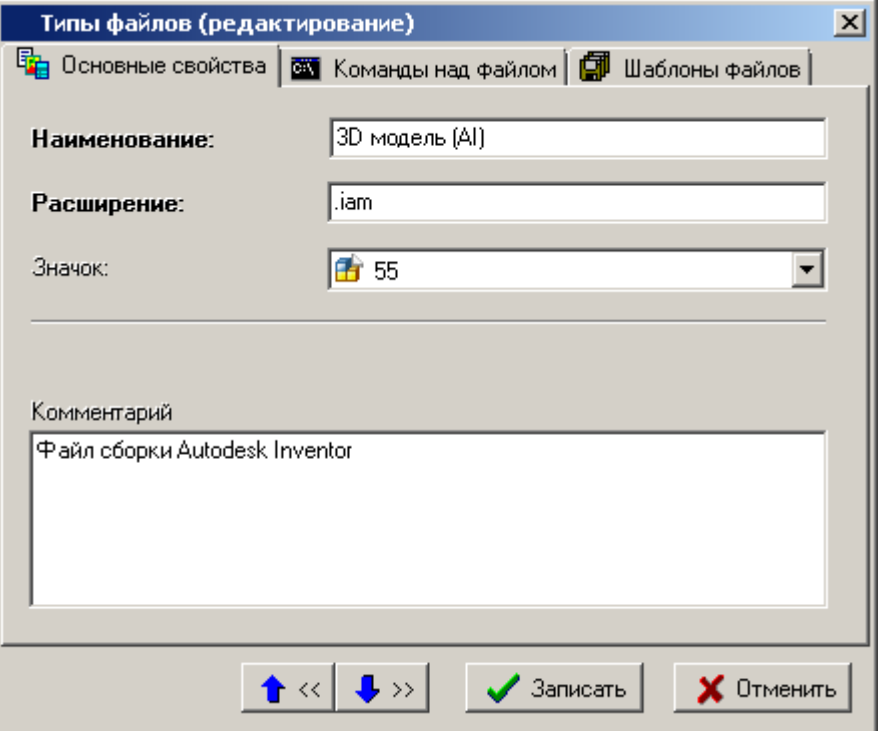

- В поле **«Наименование»** вводится наименование типа файла, которое затем будет появляться в списках.
- В поле **«Расширение»** вводится расширение типа файла.
- В поле **«Значок»** выбирается пиктограмма, которая будет появляться в соответствующих списках.
- В поле **«Комментарий»** вводится любая поясняющая информация.

#### **Дополнительные закладки**

Окно просмотра/редактирования типа файла содержит дополнительные закладки:

- **«Команды над файлом»** (см. раздел **[2.3.2.1](#page-70-0)**).
- **«Шаблоны файлов»** (см. раздел **[2.3.2.2](#page-74-0)**).

### <span id="page-70-0"></span>**2.3.2.1 Команды над файлом**

В режиме **«Команды над файлом»** ведется список команд, которые можно выполнять над файлом.

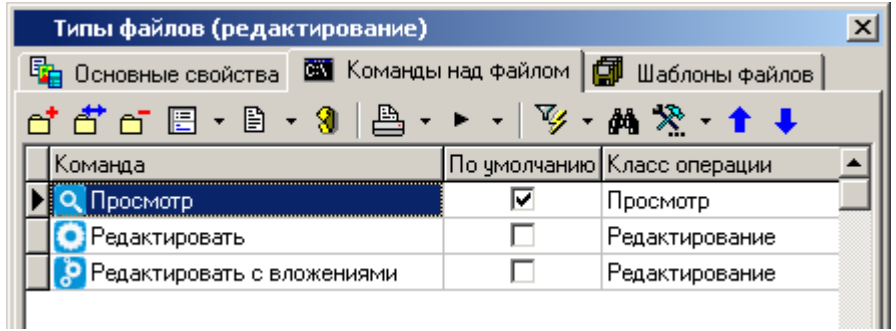

Последовательность расположения команд изменяется с помощью кнопок **«Вверх»** и **«Вниз»** на панели управления. В соответствии с заданной последовательностью, данные команды будут располагаться в списке команд выполняемых над документом (см. раздел **[3.1.18](#page-212-0)**).

При выполнении команды **«Добавить»** или **«Редактировать»** выдается диалоговое окно, содержащее закладки:

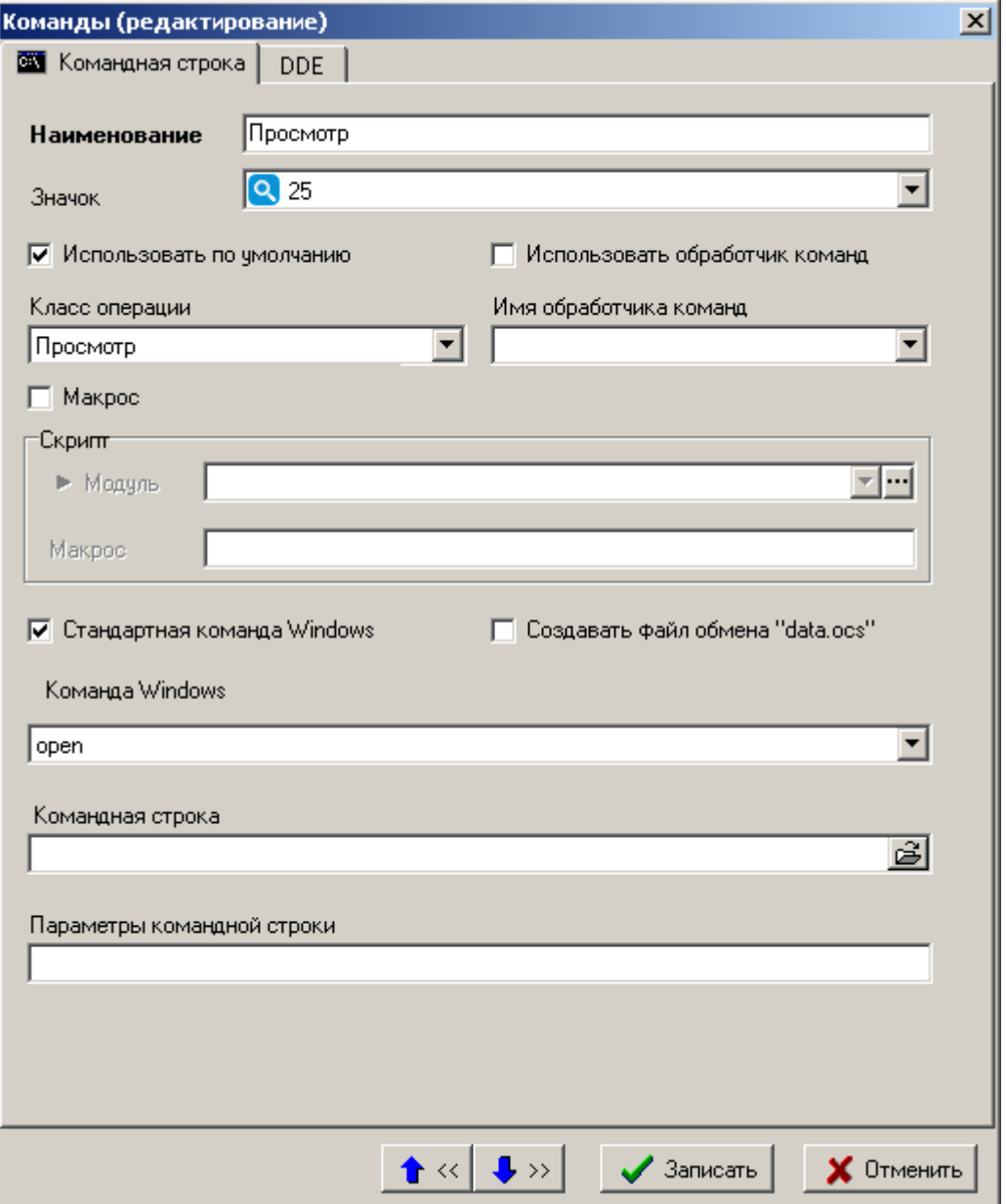

#### **Командная строка**

- В поле **«Наименование»** вводится наименование команды.
- В поле **«Значок»** выбирается пиктограмма, которая будет появляться в соответствующих списках.
- В поле **«Класс операции»** выбирается значение из списка:
	- **«Просмотр»** при закрытии вызванного приложения все файлы документа НЕ сохраняются в архиве.
	- **«Редактирование**» при закрытии вызванного приложения все файлы документа сохраняются в архиве.
**«Комментирование»** - при закрытии вызванного приложения только определенные типы файлов документа сохраняются в архиве. Типы файлов определяются на закладке **«Файлы комментариев»**, которая появляется в случае выбора этого класса операции.

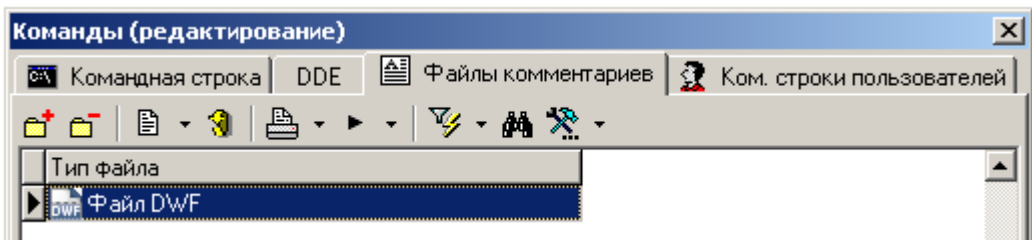

Таким образом, одним и тем же приложением можно выполнять различные функции.

- Флаг **«Использовать по умолчанию»** используется для определения команды, которая выполняется по умолчанию над типом файла.
- Флаг **«Макрос»** добавляет возможность выполнять команду над файлом в виде макроса. Это позволяет писать выгрузку файлового состава любой сложности, запускать сложные команды обработки, писать обмен атрибутами и прочей информацией между данными в базе NS Project и файлами приложения (заполнения штампов, атрибутов и пр.).

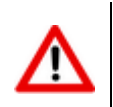

При простановке флага «**Макрос**», все остальные команды над файлом становятся недоступными!

- Поле **«Модуль»** содержит имя скриптового модуля выбранного из справочника (см. раздел **[2.3.2.4](#page-76-0)**).
- В поле **«Макрос»** вводится имя макроса.
- Флаг **«Создавать файл обмена "data.ocs"»** предназначен для того, чтобы при выполнении команды над файлом создавался файл обмена, содержащий информацию из карточки документа.
- Флаг **«Стандартная команда Windows»**:
- Если флаг установлен, то команду можно выбрать из реестра Microsoft Windows (команды, прописанные для этого типа файлов).
- Если этот флаг не установлен, то можно задать командную строку и ее параметры. Кроме того в этом случае можно задать индивидуальные команды для каждого пользователя системы (появляется дополнительная закладка **«Ком. строки пользователей»**).
- Командная строка задается указанием на приложение через диалог выбора исполняемых файлов.
- Параметры командной строки определяются приложением. В системе есть специальные параметры, которые интерпретируются следующим образом:
	- **%1** имя и полный путь к документу (его главному файлу).
	- **%filename%** только имя файла (без расширения и полного пути).
	- **%fileext%** расширение главного файла документа.
	- **%filepath%** путь к документу.
	- **%filefullname%** аналогично **%1**.

Работает это следующим образом: при вызове приложения эти специальные параметры заменяются исходя из имени и месторасположения главного файла документа.

#### **DDE**

Задаются параметры запуска приложения через **DDE (Dynamic Data Exchange)**.

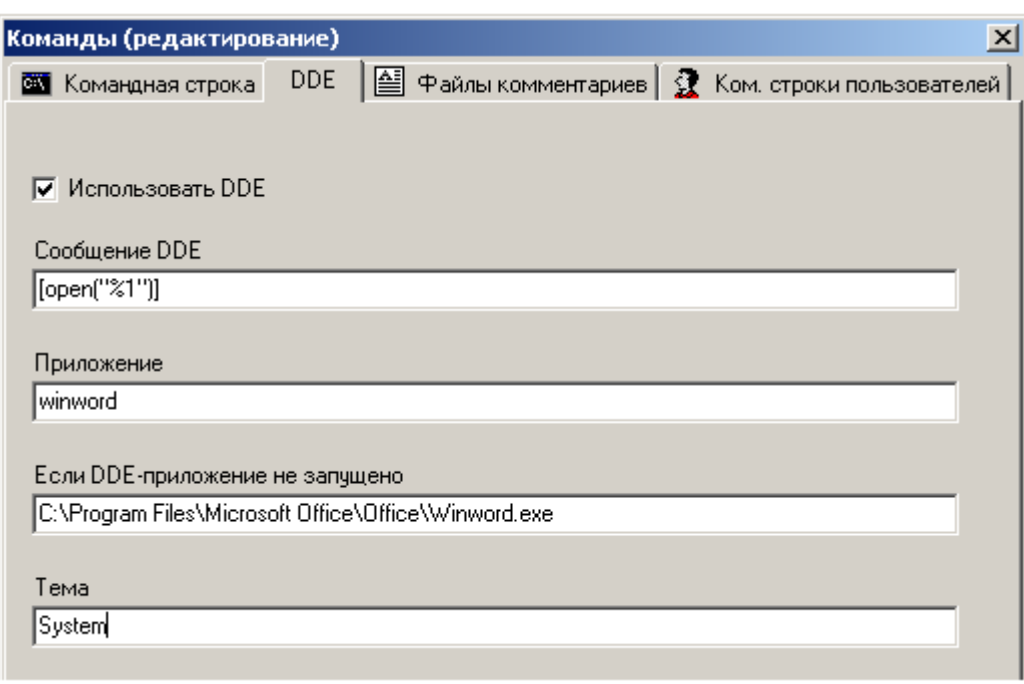

- **«Использовать DDE»** включает или отключает запуск приложения через DDE.
- **«Сообщение DDE»** это команда, которую поддерживает приложение, заданное в командной строке.
- **«Приложение»** это зарегистрированное в Microsoft Windows имя приложения.
- **«Если DDE приложение не запущено»** в этом поле задается полное имя исполняемого файла приложения, которое будет запущено, в случае если DDE сервер еще не стартовал.
- **«Тема»** это именованная часть приложения (библиотека, форма, модуль) для выполнения.

#### **Командные строки пользователей**

Задаются командные строки индивидуально для каждого пользователя.

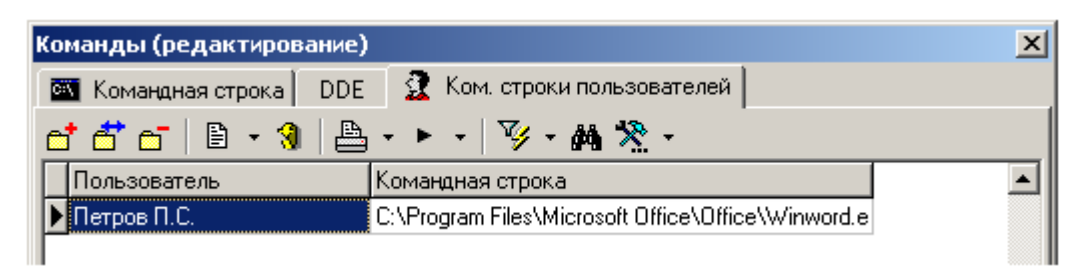

При нажатии кнопок **«Добавить»** или **«Редактировать»** появляется диалоговое окно следующего вида:

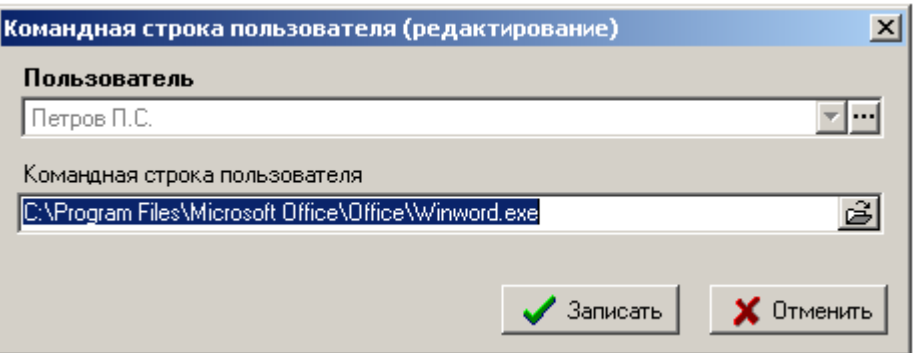

- В поле **«Пользователь»** выбирается пользователь системы, для которого назначается эта команда.
- В поле **«Командная строка пользователя»** назначается сама командная строка. Отредактировать имя уже введенного пользователя нельзя, для выполнения этой операции следует удалить, а затем ввести новую запись.

# **2.3.2.2 Шаблоны файлов**

В режиме **«Шаблоны файлов»** задаются файлы, которые используются в качестве шаблона при создании документа.

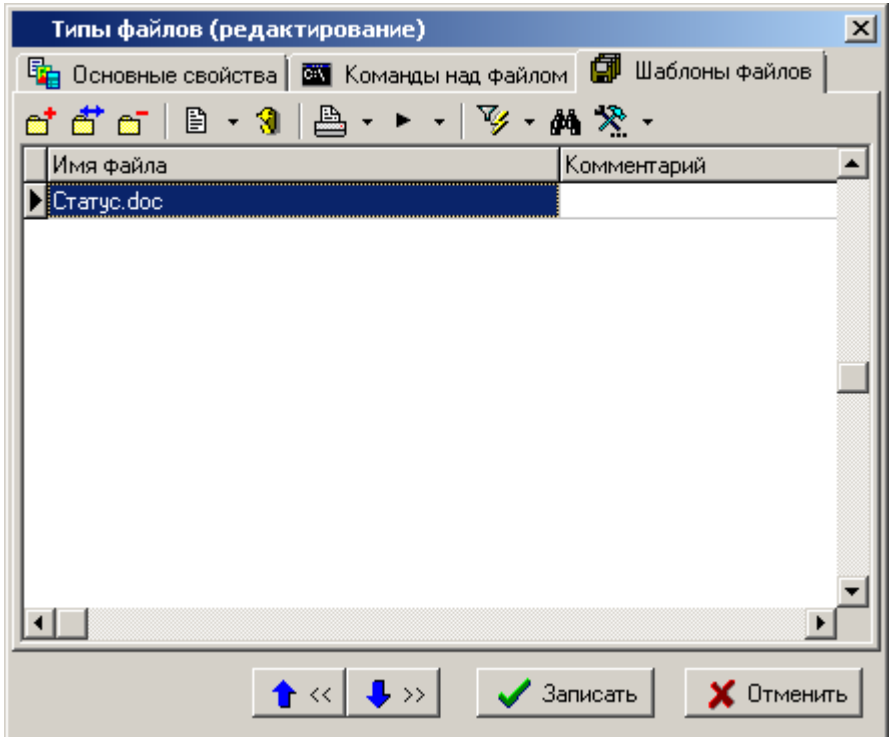

При создании документа эти файлы могут быть включены в файловый состав документа.

При нажатии кнопок **«Добавить»** или **«Редактировать»** появляется диалоговое окно следующего вида:

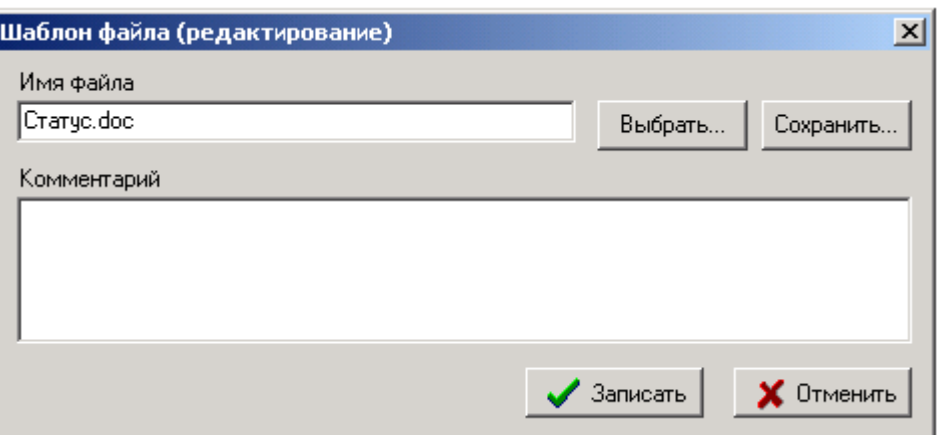

- Кнопка **«Выбрать…»** позволяет выбрать файл с диска и загрузить его в качестве шаблона. Наименование выбранного файла отображается в поле **«Имя файла»**, которое можно редактировать.
- Кнопка **«Сохранить…»** позволяет сохранить шаблон в файл.
- В поле **«Комментарий»** задается произвольный поясняющий текст.

# **2.3.2.3 Особенности при работе с bat-файлами**

#### **I. Запуск bat-файла и передача параметров**

- 1. Запустить **bat**-файл можно двумя способами:
- a) Через стандартную команду Microsoft Windows (open)
- b) Самостоятельно указать путь к командному процессору, например:
	- c:\windows\system32\cmd.exe

2. Передача параметров в **bat**-файл работает только в сочетании с командной строкой, параметры передаются как обычно, но первыми **обязательно** должны быть **/c %1**, где:

- /c указывает командному процессору выполнить строку, идущую следом за этим параметром
- %1 сюда подставляется имя bat-файла

#### **Пример:**

Запуск **bat**-файла из NS Project:

a) Стандартная команда Microsoft Windows: **open**

Параметров нет

Результат: просто запускается указанный .**bat**-файл

b) Командная строка: **c:\winnt\system32\cmd.exe**

Параметры: **/c %1**

Результат: указанный **bat**-файл запускается через командный процессор, имя файла передается через параметр **%1**

### **II. Запуск внешних приложений через bat-файлы**

Обязательно должен быть задан путь к командному процессору как в пункте I.1.b.

В параметрах обязательно должны быть ключ **/c** и имя **bat**-файла: **/c [путь к bat-файлу]**

#### **Пример:**

Например, мы будем запускать **Microsoft Office Word** через **bat**-файл **c:\word.bat**

#### Текст файла **c:\word.bat**

```
-- 8<----------------------------------------------------------------------
"C:\Program Files (x86)\Microsoft Office\Office\WinWord.exe" "%1"
-- 8<----------------------------------------------------------------------
```
Добавляем новую команду к файлам типа **.doc**:

Командная строка: **c:\winnt\system32\cmd.exe**

Параметры: **/c c:\word.bat "%1**"

Теперь, если выполнить эту команду над **doc**-файлом, то будет запущен **bat**-файл **c:\word.bat**, первым параметром ему будет передано имя **doc**-файла и **bat**-файл **c:\word.bat** запустит **Microsoft Office Word** и откроется нужный **Word** -документ.

#### <span id="page-76-0"></span>**2.3.2.4 Использование скриптов в командах над файлами**

В качестве скрипта может использоваться любая процедура вида:

Sub TestRunMacro(TCSActiveModule, TCSExecutionParams)

```
' do something
```
End sub

где

- **TCSActiveModule** ссылка на активный модуль
- **TCSExecutionParams** ссылка на интерфейс **IExecutionParams**:

```
 IExecutionParams = interface(IModule)
   ['{35290570-1196-4981-BB36-1055B58741C6}']
  property ReturnCode: Integer read|write;
  property ReturnMessage: String read|write;
  property DocExecutionParams: IDocExecutionParams read;
```
end;

на входе **TCSExecutionParams.ReturnCode = -1 , TCSExecutionParams.ReturnMessage = ""**.

- Успешным кодом возвратом является **0**. При этом если **ReturnMessage** содержит не пустую строку, то выводится информационное сообщение с данным текстом;
- Если код возврата <>**0**, выводится сообщение об ошибке. Если **ReturnMessage** содержит не пустую строку, то выводится данное сообщение.

Макрос должен сам выставить эти параметры для успешного завершения действия, иначе действие считается не совершенным.

#### **DocExecutionParams** - ссылка на интерфейс **IDocExecutionParams**:

```
IDocExecutionParams = interface(IModule)
     ['{A95D7620-9CBB-48F8-B872-2FDF487AD873}']
    property ActiveFileNamePath: String read;
    property FileList: ICSDNStrings read;
    property DocVerID: Integer read;
    property DocTypeNote: String read;
    property CurrentEvent: EnumDocExecutionEvent read;
    property CmdID: integer read;
    property CmdClass: integer read; 
  end;
```
**EnumDocExecutionEvent** отображает текущее событие, при котором выполняется макрос

```
type
  EnumDocExecutionEvent = TOleEnum;
const
  dceBeforeUnload = $00000001
 dceAfterUnload = $00000002dceBeforeLoad = $00000003dceAfterLoad = $00000004
```
**ActiveFileNamePath** - содержит полный путь к файлу над которым выполняется команда.

**FileList** - ссылка на интерфейс **ICSDNStrings**. Содержит список выгруженных файлов, если выгружен только один файл - **FileList = nothing**.

**DocVerID** - версия документа.

**DocTypeNote** - вид документа.

**CmdID** - команда над типом файла для основного документа

**CmdClass** - класс команды над типом файла для основного документа. Значения: **0** просмотр, **1** - редактирование, **2** - комментирование.

#### **Стадия выполнения макроса**

Для управления работой макроса используется свойство **EnumDocExecutionEvent** интерфейса

#### **IDocExecutionEvent**.

Значения свойства:

- **dceBeforeUnload** Макрос выполняется перед выгрузкой файлового состава.
- **dceAfterUnload** Макрос выполняется после выгрузки файлового состава.
- **dceBeforeLoad** Макрос выполняется перед обновлением файлового состава.
- **dceAfterLoad** Макрос выполняется после обновления файлового состава.

Свойство позволяет определить во время какого события работает макрос, и корректно обработать это событие.

Если на какое-либо событие обработка не нужна, необходимо присвоить параметру **TCSExecutionParams.ReturnCode** значение **0**.

#### **Пример:**

```
Sub TestMacro(TCSActiveModule, TCSExecutionParams)
   Set Event = TCSExecutionParams.DocExecutionParams.EnumDocExecutionEvent
   Select case Event 
     case dceBeforeUnload 
       ' Код который необходимо выполнить до выгрузки файлового состава
     case dceAfterLoad 
       ' Код который необходимо выполнить перед обновлением файлового 
       ' состава
    case Else ' Другие события не обрабатываем, поэтому ReturnCode = 0
        TCSExecutionParams.ReturnCode = 0
  End Select
...
End Sub
```
#### **Выполнение макроса при выгрузке файлового состава**

Выполняется макрос с параметрами:

```
 ( 
 CurrentEvent = dceBeforeUnload
ReturnCode = -1 ReturnMessage = ""
 ActiveFileNamePath = <полный путь к файлу над которым выполняется команда>
  DocVerID = <версия документа>
  DocTypeNote = <вид документа>
 FileList = ""
 CmdID = <Id команды>
CmdClass = <класс команды>
 )
```
- Если макрос завершается с ошибкой:
	- Выводится сообщение с текстом ошибки;
	- Выгрузка файлового состава отменяется;
	- Работа прекращается.
	- Если макрос выполняется успешно:
	- Выгрузка файлового состава.

 Если тип операции «**Редактирование»**' или «**Комментирование»** то документ блокируется.

Выполняется макрос с параметрами:

```
 ( 
 CurrentEvent = dceAfterUnload
ReturnCode = -1 ReturnMessage = ""
 ActiveFileName = <полный путь к файлу над которым выполняется команда>
  DocVerID = <версия документа>
  DocTypeNote = <вид документа>
  FileList = <список выгруженных файлов>
 CmdID = <Id команды>
CmdClass = <класс команды>
 )
```
- Если макрос завершается с ошибкой:
	- Выводится сообщение с текстом ошибки;
	- Если документ заблокирован то блокировка снимается.

#### **Выполнение макроса при обновлении файлового состава**

Выполняется макрос с параметрами:

```
 (
 CurrentEvent = dceBeforeLoad
ReturnCode = -1 ReturnMessage = ""
 ActiveFileName = ""
 DocVerID = <версия документа>
 DocTypeNote = <вид документа>
 FileList = ""
 CmdID = <Id команды>
 CmdClass = \langleкласс команды>
 )
```
- Если макрос завершается с ошибкой:
	- Выводится сообщение с текстом ошибки;
	- Отменяется обновление файлового состава;
	- Работа прекращается.
- Если макрос завершается успешно:

Обновляется файловый состав на сервере.

После обновления файлового состава выполняется макрос с параметрами:

```
 (
 CurrentEvent = dceAfterLoad
ReturnCode = -1 ReturnMessage = ""
 ActiveFileName = ""
 DocVerID = <версия документа>
  DocTypeNote = <вид документа>
 FileList = ""
 CmdID = <Id команды>
CmdClass = <класс команды>
 )
```
- Если макрос завершается с ошибкой:
	- Выводится сообщение с текстом ошибки.

## **2.3.3 Список игнорируемых файлов**

Режим работы со справочником игнорируемых файлов вызывается из главного меню

# **«Справочники» - «Документооборот» - «Список игнорируемых файлов»**

и предназначен для ведения списка файлов или расширений файлов, игнорируемых при сохранении файлового состава документа.

Информация на экран выводится в следующем виде:

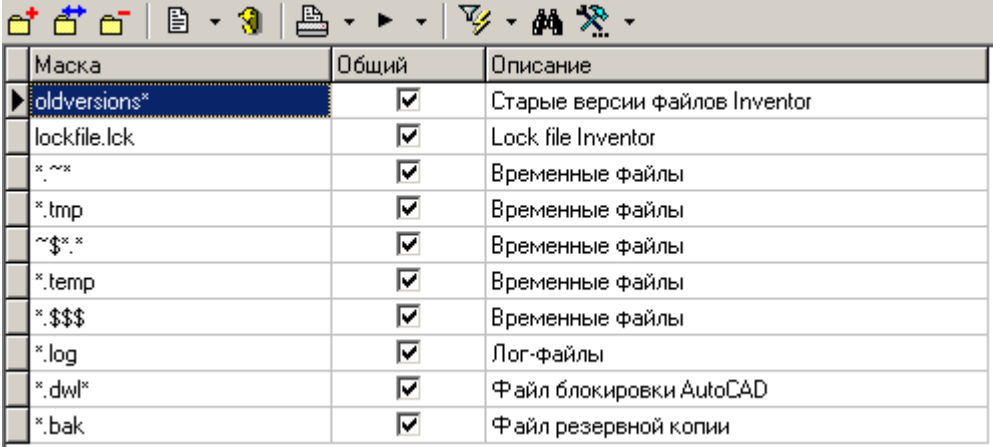

При нажатии кнопок **«Добавить»** или **«Редактировать»** выводится диалоговое окно следующего вида:

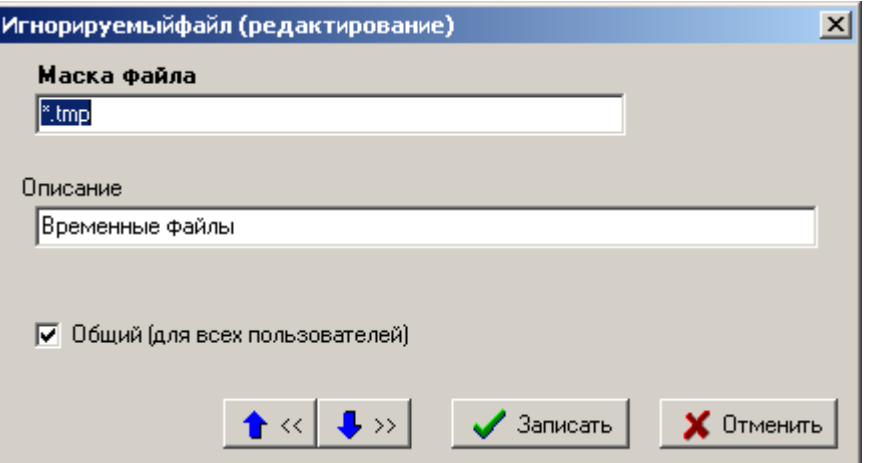

- **«Маска файла»** задается маска файла;
- **«Описание»** задается описание для текущей маски;
- Флаг **«Общий (для всех пользователей)»** устанавливает свойство распространения текущей маски для всех пользователей NS Project.

# **2.3.4 Атрибуты**

Режим работы со справочником атрибутов вызывается из главного меню

# **«Справочники» - «Документооборот» - «Атрибуты»**

и предназначен для ведения списка атрибутов, которые используются при заполнении карточки документа.

Информация на экран выводится в следующем виде:

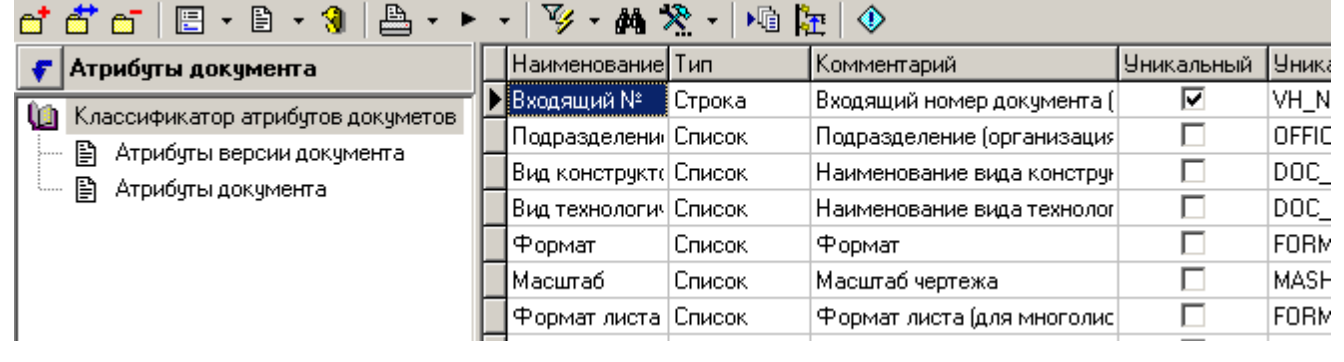

При нажатии кнопок **«Добавить»** или **«Редактировать»** выводится диалоговое окно следующего вида:

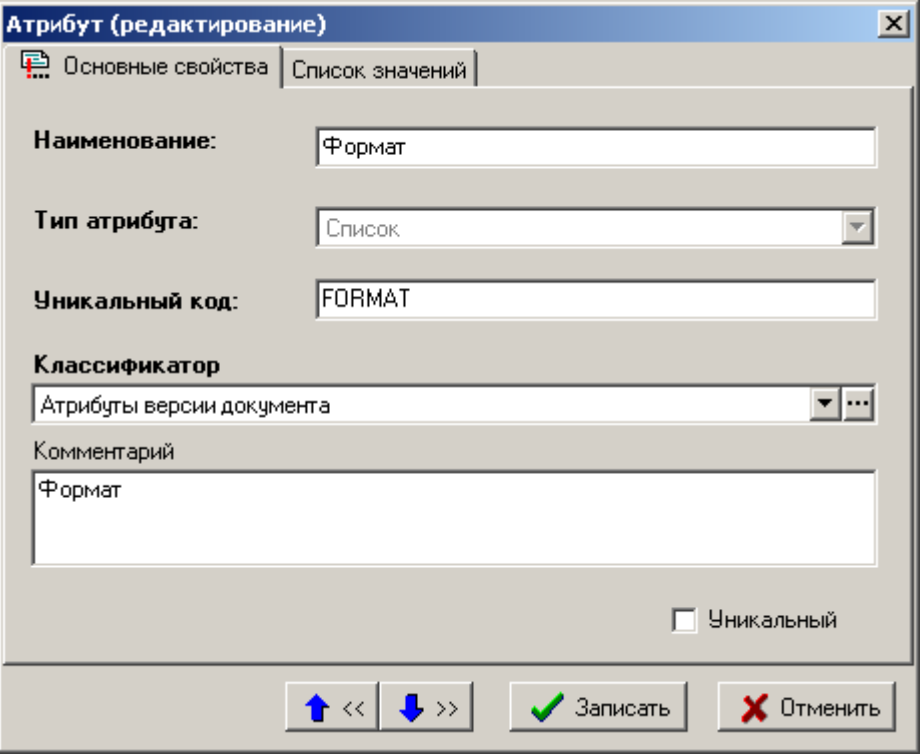

- **«Наименование»**  наименование атрибута.
- **«Тип атрибута»** выбирается одно из следующих значений:
	- **Строка**. Этот тип данных позволяет вводить в значение реквизита любые символы, но их общая длина не должна превышать 80 символов.
	- **Целое**. Этот тип данных позволяет вводить только целые числа.
	- **Логический**. Этот тип позволяет устанавливать флаг **«Есть»** или **«Нет»**.
	- **Список**. Этот тип позволяет выбирать значения из списка предопределенных значений.
	- **Дата**. Этот тип параметра позволяет вводить значения в формате даты.
	- **Действительное число**. Позволяет вводить действительные числа (имеющие целую и дробную часть).
- **«Уникальный код»** значение, однозначно определяющее атрибут. Должно быть уникальным. Если не задается, то формируется следующим образом (**"ATRGUID"+**номер атрибута).
- **«Классификатор»** выбирается ветвь классификатора, к которой будет относиться атрибут.
- **«Комментарий»** заносится произвольная поясняющая информация.
- Флаг **«Уникальный»** позволяет настроить проверку на уникальность значения атрибута в базе.

При вводе атрибутов в документах проверяется соответствие типу. Если это дата, то она должна быть введена в соответствующем формате и находиться в диапазоне дат (система не позволит ввести 30 февраля или 14 месяц). Если это целое число, то у него не должно быть дробной части. Если предпринимается попытка установить флажок **«Уникальный»** на атрибут, который такого значения ранее не имел, то проводится проверка в базе соблюдения условия уникальности значения, если это требование выполняется, то отредактированная запись сохраняется, если же условие не выполняется, то выдается диагностическое сообщение:

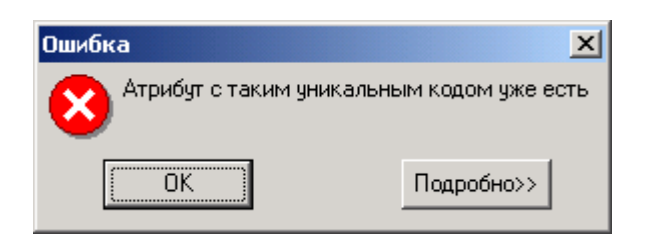

#### **Список значений**

При редактировании атрибута типа **«Список»** выводится дополнительная закладка **«Список значений»** следующего вида:

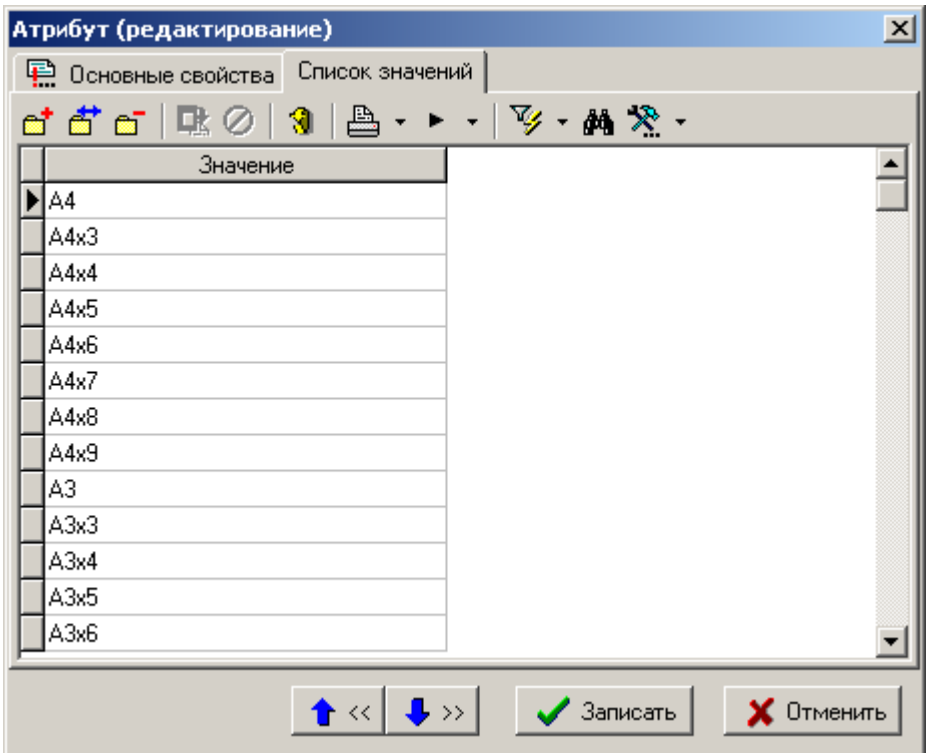

Добавление и редактирование значений в этом списке имеет следующую особенность: ввод нового значения и редактирование уже существующего производится не через диалоговые окна,

а прямо в строке. Кнопка  $\frac{\Gamma_{\text{R}}}{\Gamma_{\text{R}}}$  сохраняет введенное значение, а кнопка  $\Omega$  - отменяет его ввод. Запись введенного значения производится также при перемещении курсора на следующую запись. Следует заметить, что в базе данных хранятся сами эти значения, а не ссылки на них. Каждый из типов атрибутов заполняется по определенным правилам.

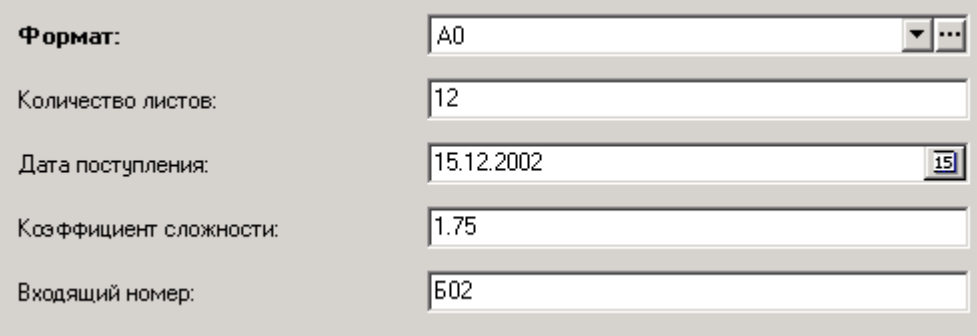

Здесь нужно заполнить атрибуты:

 **«Формат»** типа **«Список»**. Для задания их значения нужно нажать на кнопку выпадающего меню и в нем выбрать нужное значение.

- **«Коэффициент сложности»** типа **«Действительное»**. Для ее заполнения нужно ввести действительное число. При неправильном вводе (во введенных символах есть не только цифры и точка) или при очень большом значении выдается сообщение об ошибке.
- **«Входящий номер»** типа **«Строка»**. Для ее заполнения используются любые символы, но общая длина не может превышать 80 символов.
- **«Количество листов»** типа **«Целое»**. Для ее заполнения нужно ввести целое число. При неправильном вводе (во введенных символах есть не только цифры) или при очень большом значении выдается сообщение об ошибке.
- **«Дата поступления»** типа **«Дата»**. Для ее заполнения можно ввести значение в формате даты (вид представления даты **дд.мм.гг** или **дд/мм/гг** и т.п. зависит от настроек операционной системы) или воспользоваться выпадающим списком. При ее использовании появляется диалоговое окно выбора даты следующего вида:

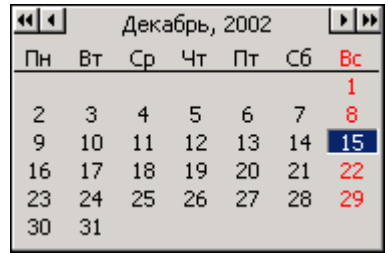

В этом списке выводится календарь на текущий месяц и текущая дата. Для изменения дня следует нажать левую клавишу мыши на дне месяца. Для перехода на следующий месяц используется кнопка  $\Box$ , при переходе с декабря на январь осуществляется переход на следующий год. Для перехода на предыдущий месяц используется кнопка  $\Box$ , при переходе с января на декабрь осуществляется переход на предыдущий год.

Диагностические сообщения о неправильном значении атрибутов выдаются только при сохранении записей.

### **2.3.5 Виды документов**

Режим работы со справочником видов документов вызывается из главного меню

# **«Справочники» - «Документооборот» - «Виды документов»**

и предназначен для ведения списка видов документов, которыми будет оперировать система.

Информация на экран выводится в следующем виде:

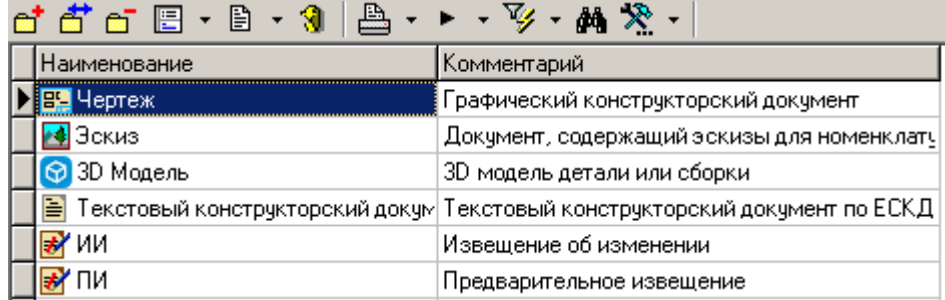

Для создания нового вида документов выполните команду **«Добавить»** и в появившемся окне заполните следующие поля:

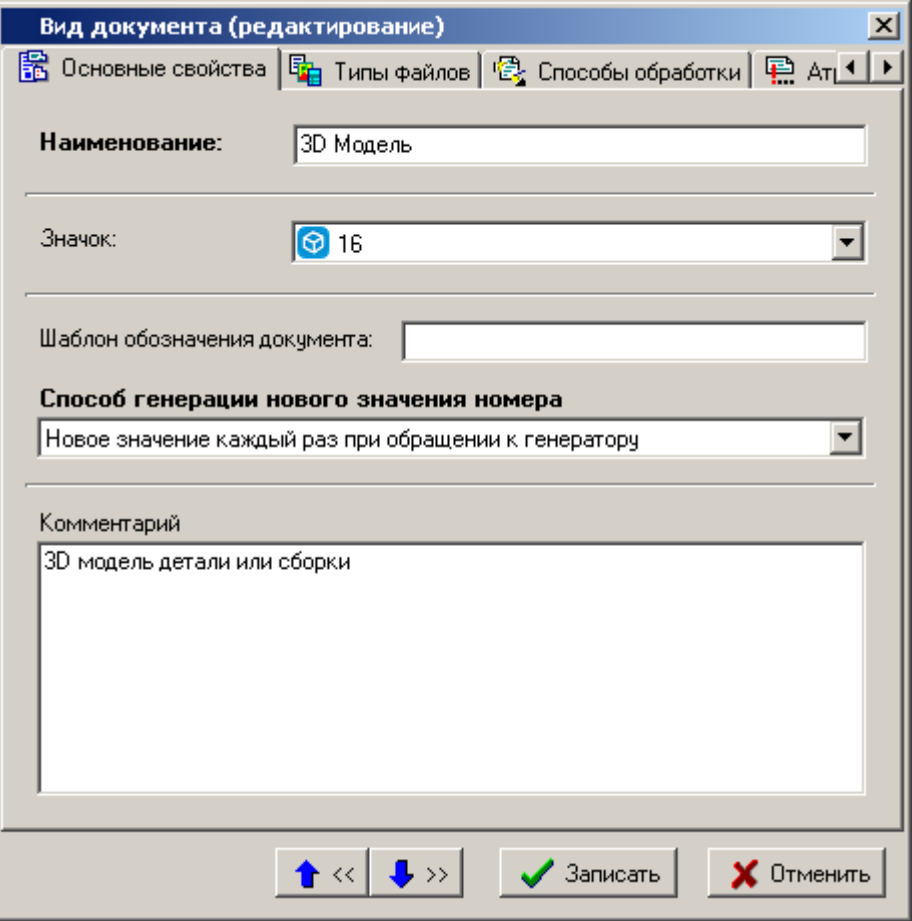

- **«Наименование»** наименование вида документа.
- **«Значок»** его графическое представление.
- **«Шаблон обозначения документа» -** предназначен для записи шаблона, на основании которого при создании документа автоматически генерируется его обозначение.

В шаблоне можно использовать значение текущего года и значение генерируемого номера. Для этого используются служебные слова **«%YEAR%»** и **«%NUMBER%»** соответственно. Перед служебными словами можно задавать требуемую длину. Например, «%10NUMBER%», при этом в обозначение документа вставится сгенерированный номер из 10 символов, недостающие символы будут заполнены нулями.

- **«Способ генерации нового значения номера» -** предназначен для указания способа генерации номера:
	- **Новое значение каждый раз при обращении к генератору** новый номер будет генерироваться при формировании обозначения создаваемого документа и будет равен старое значение номера плюс 1. Номера генерируются в рамках года. При таком способе на закладке **«Значения генераторов обозначения документов»** ведется список значений генераторов по годам для данного вида документов.
	- **На основе количества уже созданных документов** новый номер будет генерироваться с учетом количества существующих документов данного вида.
- **«Комментарий»** произвольная поясняющая информация.

#### **Дополнительные закладки**

Окно просмотра/редактирования вида документа содержит дополнительные закладки:

**«Атрибуты документа»**

- **«Атрибуты версии»**
- **«Атрибуты листа»**
- **«Типы файлов»**
- **«Способы обработки»**
- **«Значения генераторов обозначения документов»**
- **«Настройки видов документов пользователей»**

#### **Атрибуты**

В режимах **«Атрибуты документа»**, **«Атрибуты версии»** и **«Атрибуты листа»** задается список атрибутов для документа, версии и его листа соответственно.

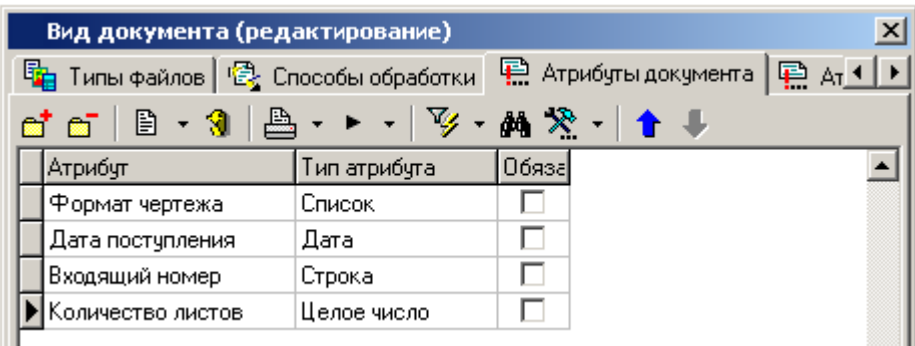

Для добавления атрибута следует нажать кнопку **«Добавить»**, после чего появится диалог выбора атрибутов из справочника.

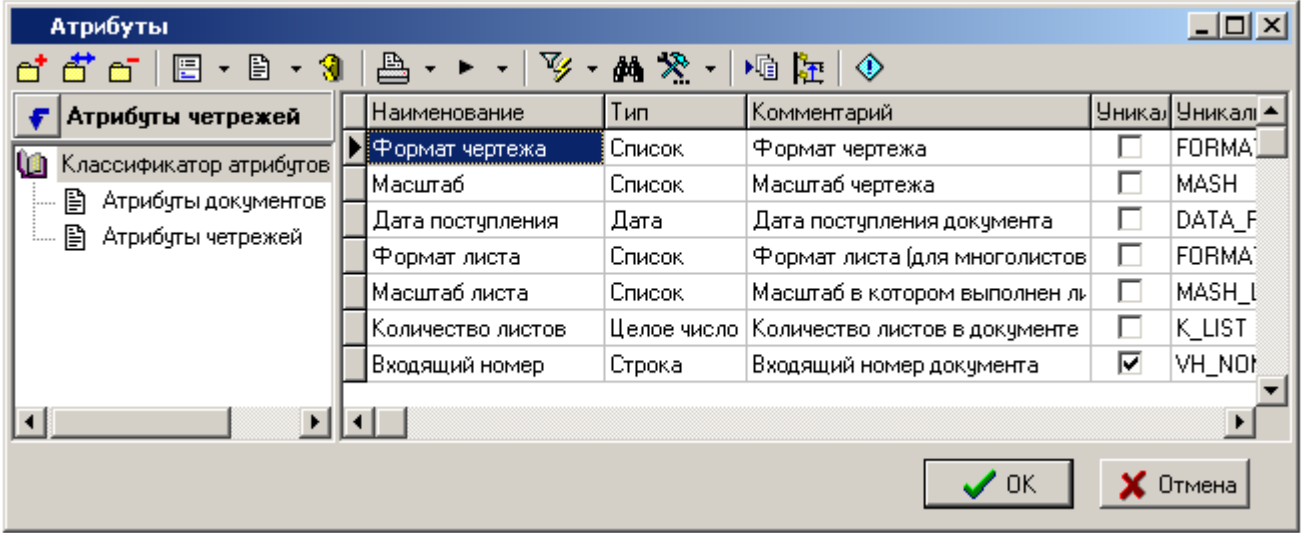

В этом окне возможен групповой выбор атрибутов. Для их выбора следует нажать кнопку **«ОК»**. При этом проверяется выполнение следующего условия: атрибут, заданный на одной из закладок (документ, версия, лист) не должен присутствовать на других, если это не выполняется, то выдается соответствующее диагностическое сообщение.

#### **Типы файлов**

В режиме **«Типы файлов»** задается список типов файлов, которые будут рекомендованы для включения в файловый состав документа с текущим видом документа.

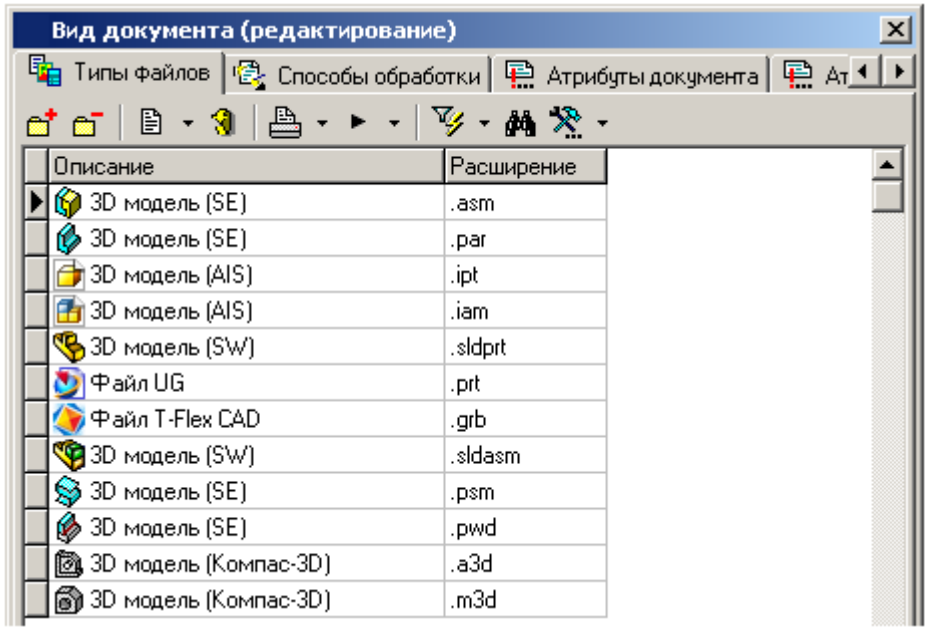

#### **Способы обработки**

В режиме **«Способы обработки»** задается список типов обработки документа (по каким правилам он будет проходить путь от начального состояния (начало разработки) до завершения работы с ним).

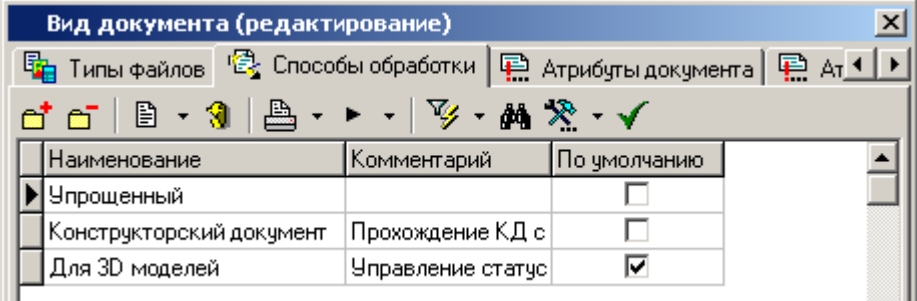

Кнопка **«Использовать по умолчанию»** устанавливает способ обработки по умолчанию, который будет автоматически выбираться при создании нового документа.

#### **Значения генераторов обозначения документов**

В режиме **«Значения генераторов обозначения документов»** ведется список значений генераторов по годам для данного вида документов. Значение генератора номера используется если атрибут **«Способ генерации нового значения номера»** имеет значение **«Новое значение каждый раз при обращении к генератору»** (см. закладку **«Основные свойства»**).

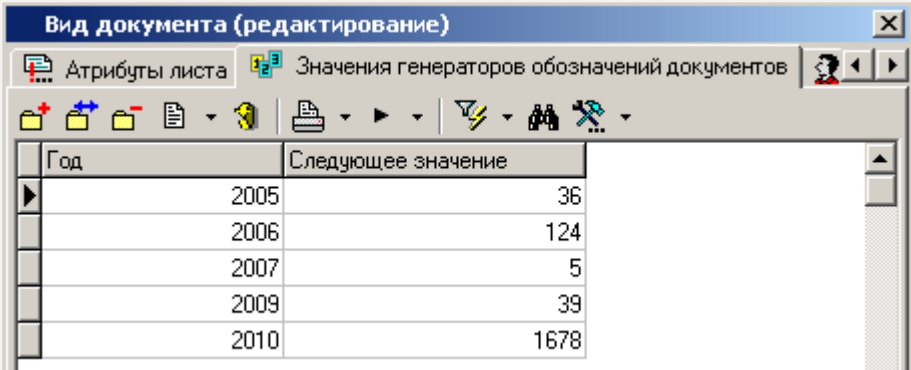

#### **Настройки видов документов пользователей**

В режиме **«Настройки видов документов пользователей»** ведется список настроек всех пользователей NS Project по текущему документу.

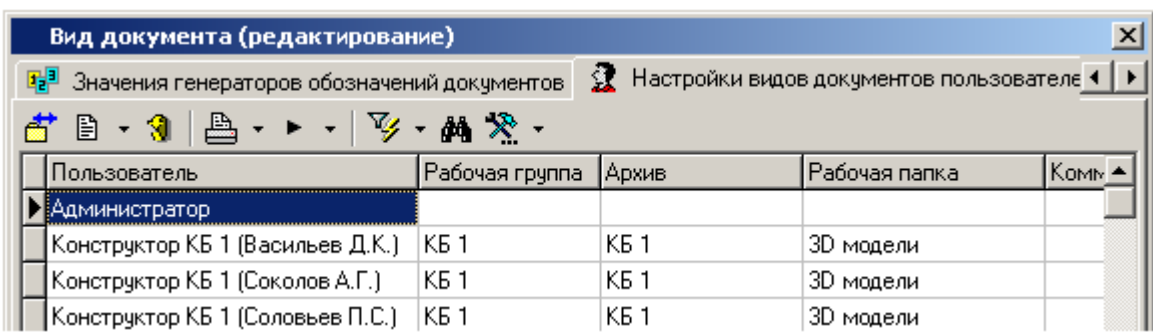

Для редактирования настроек пользователя следует нажать кнопку **«Редактировать»**, после чего появится диалог выбора атрибутов.

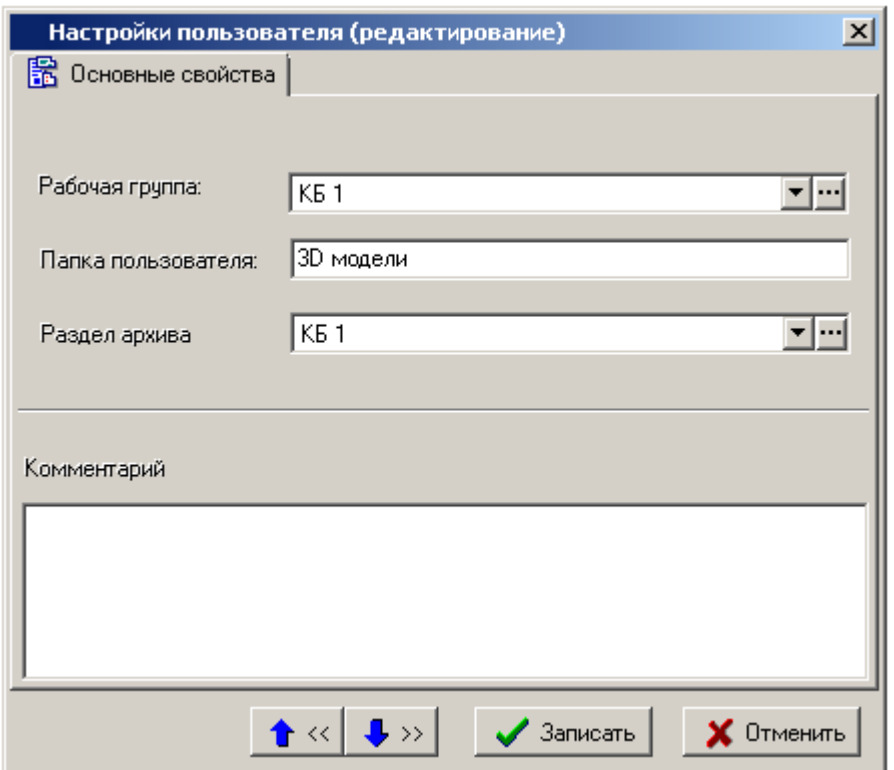

В этом окне выставляются значения атрибутов по умолчанию, которые подставляются автоматически при создании нового документа под конкретным пользователем.

- **«Рабочая группа»** выбор рабочей группы, куда входит пользователь.
- **«Папка пользователя»** указание рабочей папки пользователя (если такой не существует, то она будет создана при первом создании документа).
- **«Раздел архива»** выбирается раздел архива, в котором будет храниться данный документ.

#### **2.3.6 Виды связей документов**

Режим работы со справочником видов связей документов вызывается из главного меню

**«Справочники» - «Документооборот» - «Виды связи документов»**

и предназначен для ведения списка видов связей.

Информация на экран выводится в следующем виде:

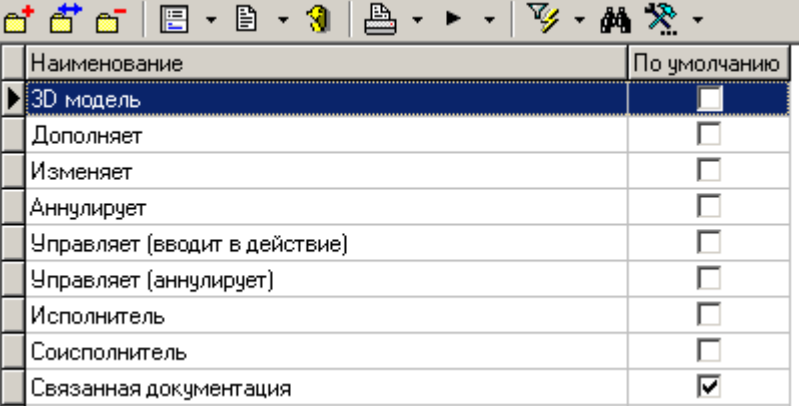

Виды связей используются в режимах системы NS Project:

- режим **«Архив» -** для дополнительной идентификации вида связи документа с подчиненными документами (см. раздел **[3.1.5.7](#page-182-0)**).
- режим **«Проекты»** для дополнительной идентификации вида связи объекта с этапом проекта или заданием (см. раздел **[4.1.3.2](#page-280-0)**).

При нажатии кнопок **«Добавить»** или **«Редактировать»** выдается диалоговое окно следующего вида:

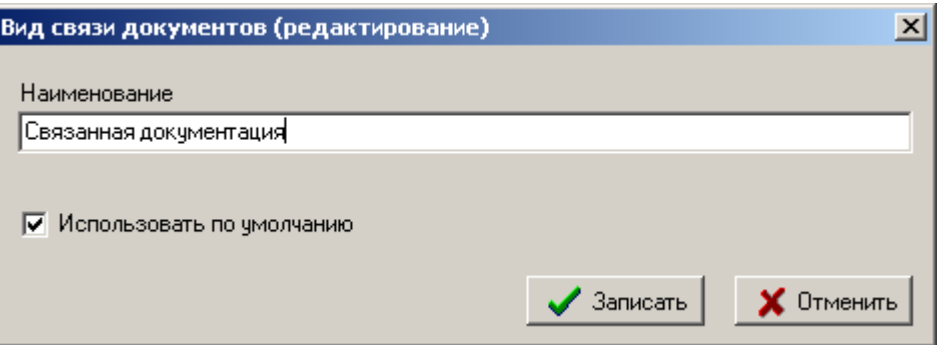

- В поле **«Наименование»** вносится наименование вида связи документа.
- Флаг **«Использовать по умолчанию»** устанавливается для вида связи, который будет автоматически выбираться при добавлении новой записи в список связанных документов, а так же во время выполнения действия при переходе **«Создать связанный документ»**.

#### **Зависимые объекты**

Этот режим работы вызывается при помощи кнопки **«Показать зависимые объекты»** (см. раздел **[1.9](#page-20-0)**) на панели управления основного режима. Доступна работа со следующими объектами:

 **«Настройки вида связей для проектов»** - используется для настройки прав доступа пользователей в режиме **«Проекты»** к объекту и его свойствам по текущему виду связи (см. раздел **[2.3.6.1](#page-89-0)**).

#### <span id="page-89-0"></span>**2.3.6.1 Настройки вида связи для проектов**

Информация в режиме работы с зависимым объектом **«Настройки вида связей для проектов»** выводится в следующем виде:

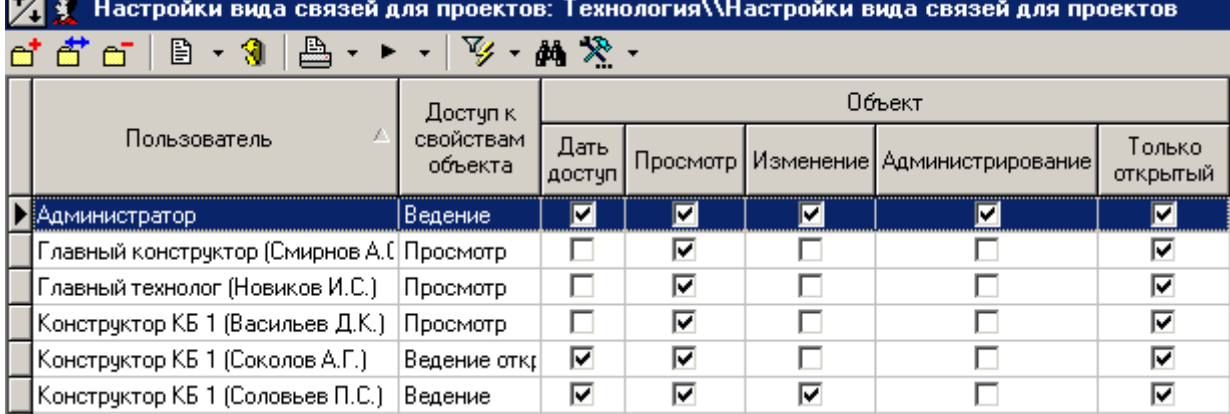

Для добавления нового пользователя используется команда **«Добавить»**. При ее выполнении выдается окно справочника **«Пользователи»** (см. раздел **[2.2.1](#page-58-0)**). В этом окне возможен групповой выбор пользователей. Для их выбора следует нажать кнопку **«ОК»**.

Для редактирования прав доступа текущего пользователя используется команда **«Редактировать»**. При ее выполнении выдается окно диалоговое следующего вида:

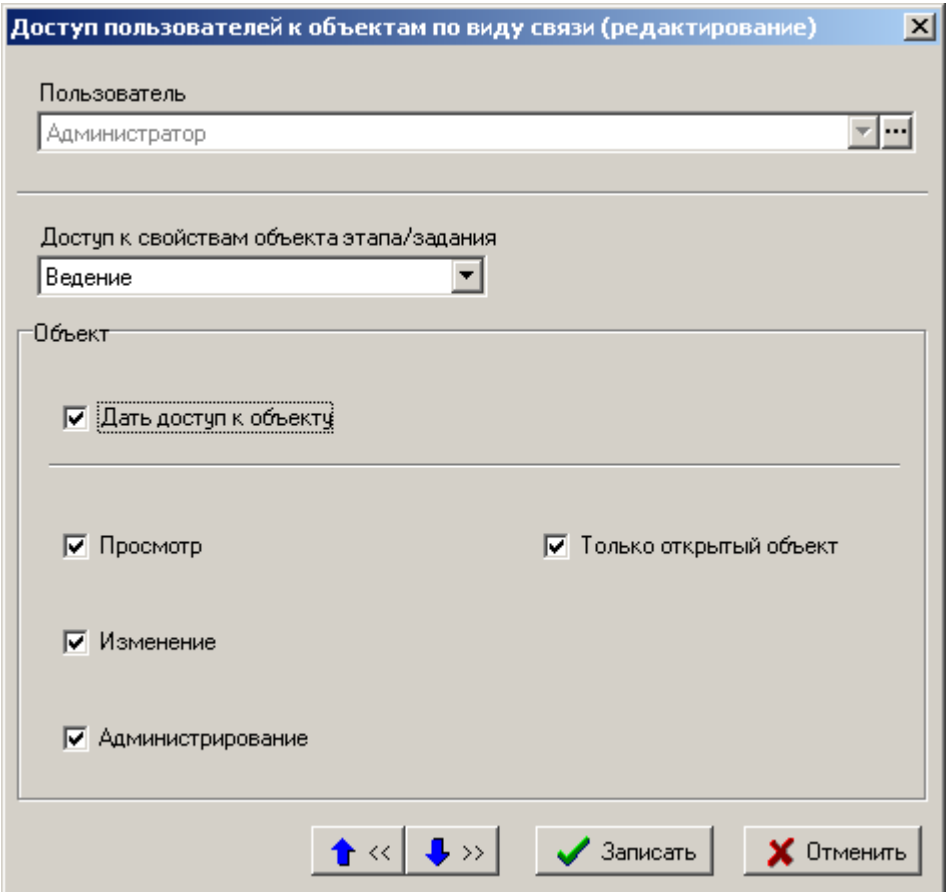

- В поле **«Пользователь»** указан пользователь, которому настраивается доступ по текущему виду связи.
- В поле «Доступ к свойствам объекта этапа/задания» указывается возможный доступ:
	- **«Отсутствует» -** свойства объекта (параметры, описание) с текущим видом связи для данного пользователя не отображаются.
	- **«Просмотр» -** свойства объекта (параметры, описание) с текущим видом связи для данного пользователя доступны на просмотр.
	- **«Ведение» -** свойства объекта с текущим видом связи для данного пользователя доступны на редактирование.

€

- **«Просмотр открытых» -** свойства объекта с текущим видом связи для данного пользователя доступны на просмотр только когда объект открыт. При его закрытии, свойства объекта не отображаются.
- **«Ведение открытых» -** свойства объекта с текущим видом связи для данного пользователя доступны на редактирование только когда объект открыт. При его закрытии, свойства объекта не отображаются.
- Выбор флага **«Дать доступ к объекту»** активирует настройки прав доступа к самому объекту:
	- Флаг **«Просмотр»** дает право на просмотр объекта, имеющего версию (см. раздел **[4.1.3.2](#page-280-0)**).
	- Флаг **«Изменение»** дает право на редактирование объекта, имеющего версию.
	- Флаг **«Администрирование»** дает право на администрирование объекта, имеющего версию.
	- Флаг **«Только открытый объект»** указанные права доступа выполняются только когда объект открыт. При его закрытии, права доступа не действуют.

# **2.3.7 Виды подписей**

Режим работы со справочником видов подписей вызывается из главного меню

# **«Справочники» - «Документооборот» - «Виды подписей»**

и предназначен для ведения списка подписей, которые будут присутствовать в документах.

Информация на экран выводится в следующем виде:

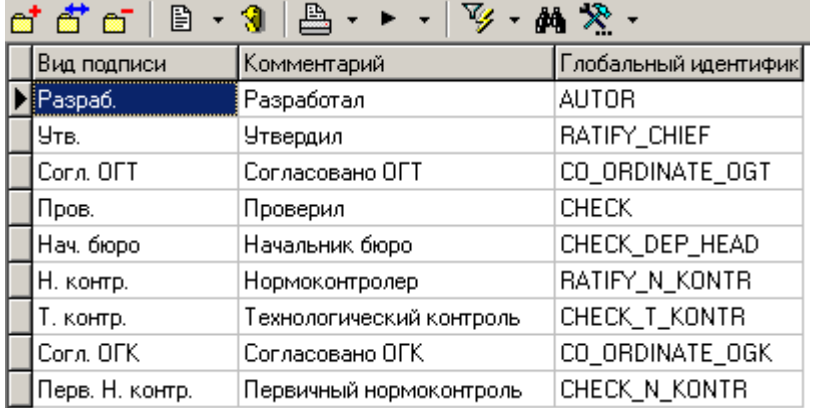

При нажатии кнопок **«Добавить»** или **«Редактировать»** выдается диалоговое окно следующего вида:

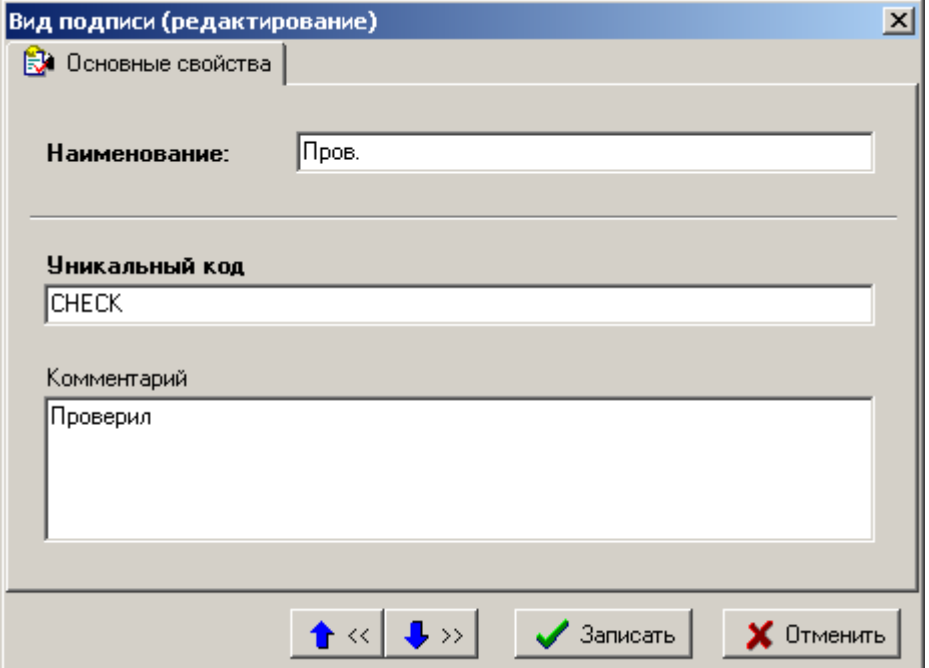

- **«Наименование»** вводится наименование подписи.
- **«Комментарий»** вводится любая поясняющая информация.
- **«Уникальный код»** вводится уникальное обозначение вида подписи.

# **2.3.8 Статусы**

Режим работы со справочником статусов вызывается из главного меню

# **«Справочники» - «Документооборот» - «Статусы»**

и предназначен для ведения списка статусов, которые может принимать документ.

Информация на экран выводится в следующем виде:

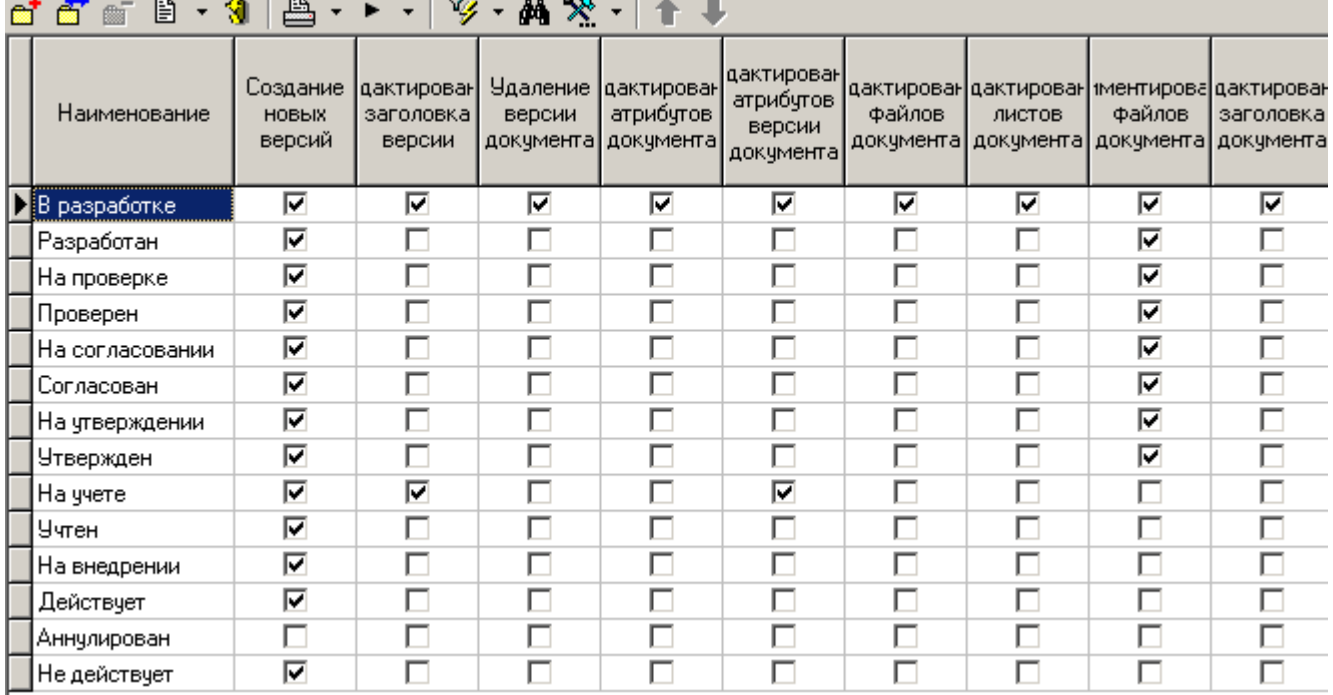

Каждый статус кроме наименования определяется еще и набором действий, которые можно производить над документом, имеющим данный статус. При добавлении или корректировке статуса выводится окно следующего вида:

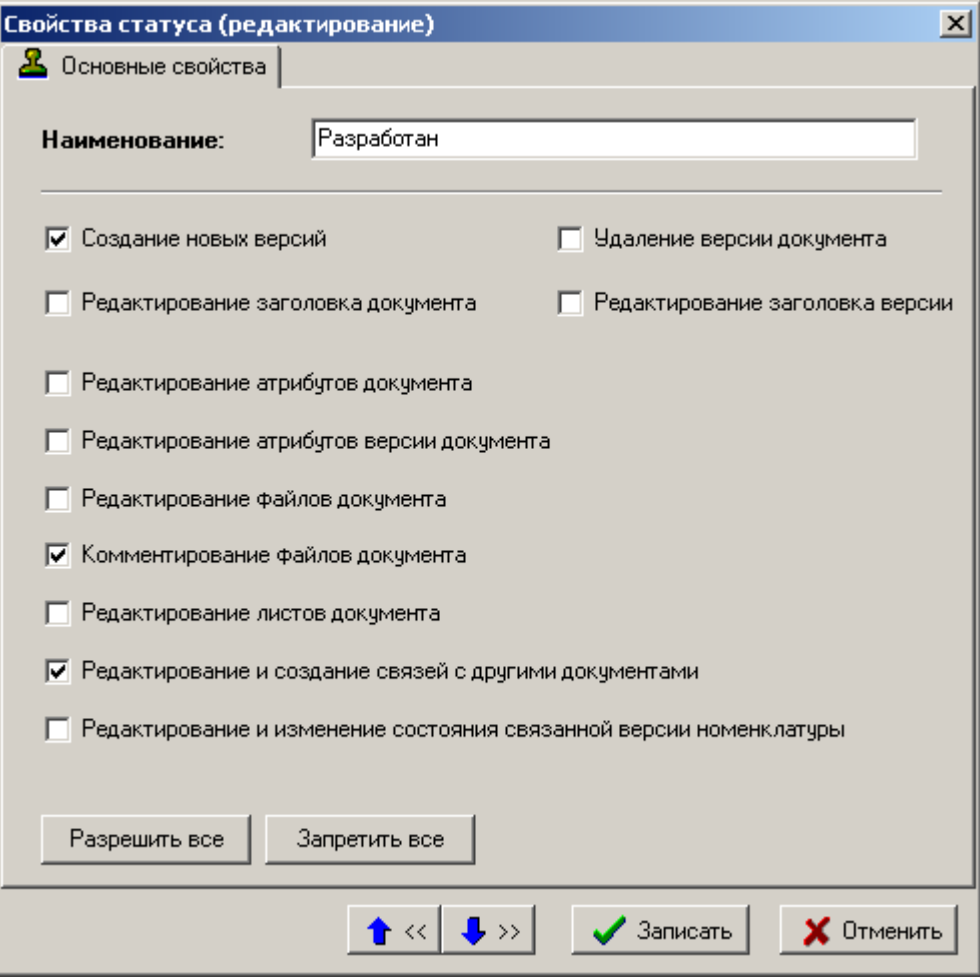

Нажатие кнопки **«Разрешить все»** устанавливает флаги у всех прав, а кнопки **«Запретить все»** их снимает. Наличие прав позволяет:

- **Создание новых версий**. Позволяет пользователю создавать новые версии документа (доступна кнопка **«Создать новую версию документа»**).
- **Удаление версии документа**. Позволяет пользователю удалять версии документа (доступна команда **«Удалить»**).
- **Редактирование заголовка документа**. Позволяет редактировать обозначение, наименование документа и комментарий к нему (доступны соответствующие поля на карточке документа закладка - **«Основные свойства»**).
- **Редактирование заголовка версии**. Позволяет редактировать номер, наименование версии и комментарий к ней.
- **Редактирование атрибутов документа**. Позволяет изменять значения атрибутов документа, заданных в способе обработки документа.
- **Редактирование атрибутов версии документа**. Позволяет изменять значения атрибутов версии документа, заданных в способе обработки документа.
- **Редактирование файлового состава документа**. Позволяет изменять файловый состав и вызывать приложение на редактирование.
- **Комментирование файлов документа**. Позволяет выполнять операцию комментирования (см. тип команды **«комментирование»**) над файлами документа.
- **Редактирование листов документа**. Позволяет создавать, удалять, редактировать листы документа и значения их атрибутов. Редактирование файлов листов определяется правом редактирования файлового состава документа.
- **Редактирование и создание связей с другими документами.** Разрешает создание и редактирование связей между документами.
- **Флаг установлен** разрешает связанной версии номенклатурной позиции (спецификации, техпроцесса, итоговой спецификации) находиться в любом возможном состоянии, в том числе и в состоянии **«Разработка»**, т.е. позволяет ее редактировать; разрешает переводить версию из одного состояния в другое.
- **Флаг не установлен** не разрешает переводить версию из одного состояния в другое; разрешает связать документ в этом статусе только с версией, находящейся в состоянии либо **«Утвержден»** либо **«Архив»**, т.е. где операции редактирования для нее запрещены, а в том случае, если документ уже имеет связанную версию и она находится в состоянии **«Разработка»**, то при переходе на данный статус система потребует изменить состояние версии.

#### **Пример**

Версия спецификации у позиции номенклатуры находится в состоянии **«Утвержден»**. Документ, связанный с этой версией, находится в статусе с не установленным флагом. При попытке изменить состояние версии спецификации в состояние **«Архив»** или в состояние **«Разработка»** (или активизировать другую версию) система не позволит это сделать с выдачей сообщения. Следовательно, для того чтобы активизировать другую (создать новую) версию спецификации требуется перевести этот документ в статус с установленным флагом.

Эти права накладывают ограничения на права доступа к конкретному документу, установленные пользователю, т.е. если пользователь имеет право редактировать атрибуты, а статус документа это запрещает, то редактирование значений атрибутов будет запрещено. Если в статусе отсутствует право создания новой версии, а переход из состояния в состояние его требует, то новая версия создается. О правах доступа к документу см. **«Шаблоны прав»**.

# **2.3.9 Способы обработки документов**

Режим работы со справочником способов обработки документов вызывается из главного меню

# **«Справочники» - «Документооборот» - «Способы обработки документов»**

и предназначен для ведения списка способов обработки документов.

Информация на экран выводится в следующем виде:

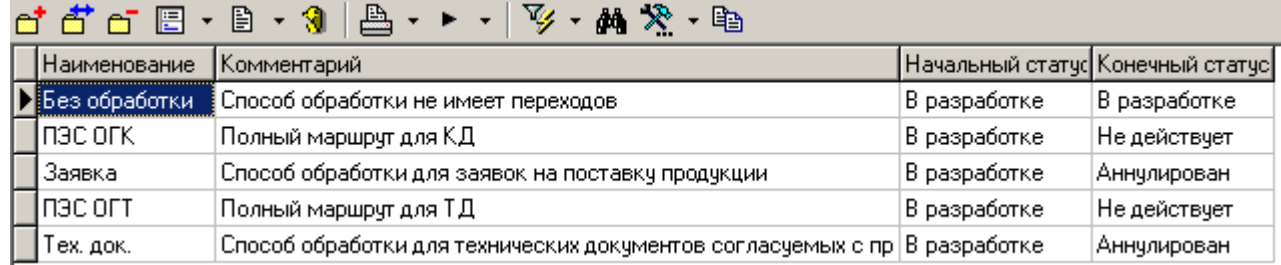

Управление списком производится при помощи следующих команд:

- $\mathbf{C}^{\dagger}$  **«Добавить»** добавляет новый способ обработки.
- **«Редактировать»** редактирует существующий способ обработки.
- **«Удалить»** удаляет способ обработки со всеми записями к нему относящимися.

 **«Копировать способ обработки с»** - копирует способ обработки с указанной записи из списка в текущую запись. При этом копируется информация со всех закладок карточки, кроме закладки **«Основные свойства»**.

При добавлении (команда **«Добавить»**) или редактировании (команда **«Редактировать»**) записи выдается диалоговое окно следующего вида:

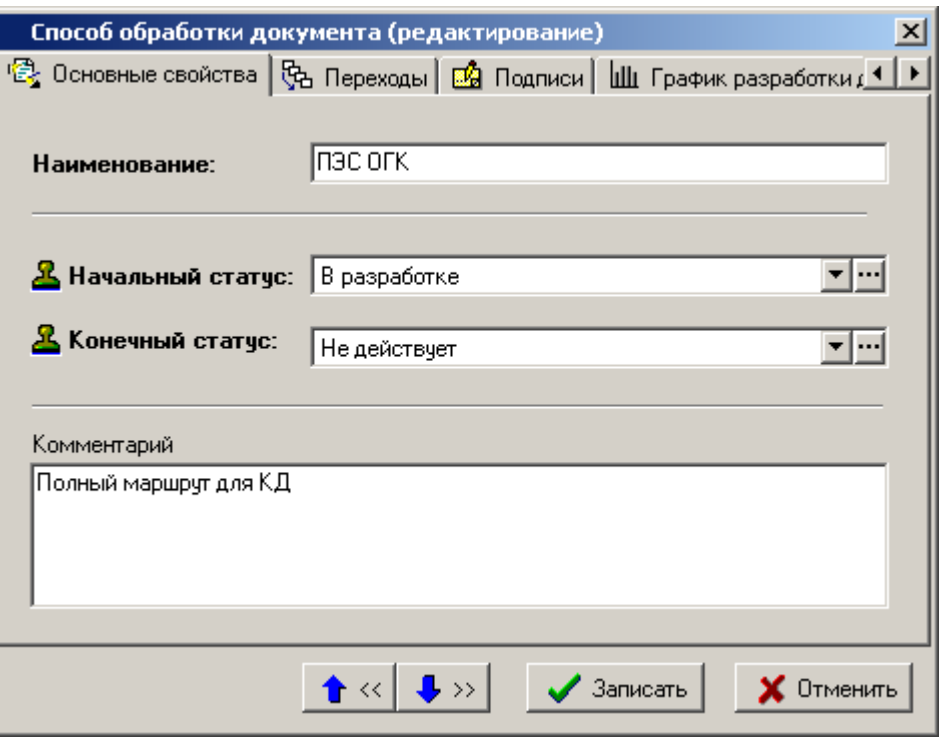

- **«Наименование»** наименование способа обработки документа,
- **«Начальный статус»** выбирается статус из справочника статусов документа (именно это значение будет установлено при создании документа),
- **«Конечный статус»** устанавливается статус, до которого документ может изменяться (достижение этого значения означает, что разработка документа закончена),
- **«Комментарий»** заносится любая поясняющая информация.

#### **Дополнительные закладки**

Окно просмотра/редактирования способа обработки содержит дополнительные закладки:

- **«Переходы»** (см. раздел **[2.3.9.1](#page-95-0)**);
- **«Подписи»** (см. раздел **[2.3.9.2](#page-106-0)**);
- **«График разработки документа»** (см. раздел **[2.3.9.3](#page-107-0)**);
- **8** «Используется в видах документа» (см. раздел [2.3.9.4](#page-110-0)).

### <span id="page-95-0"></span>**2.3.9.1 Переходы**

В режиме **«Переходы»** формируется список возможных переходов документа (последовательность смены статуса).

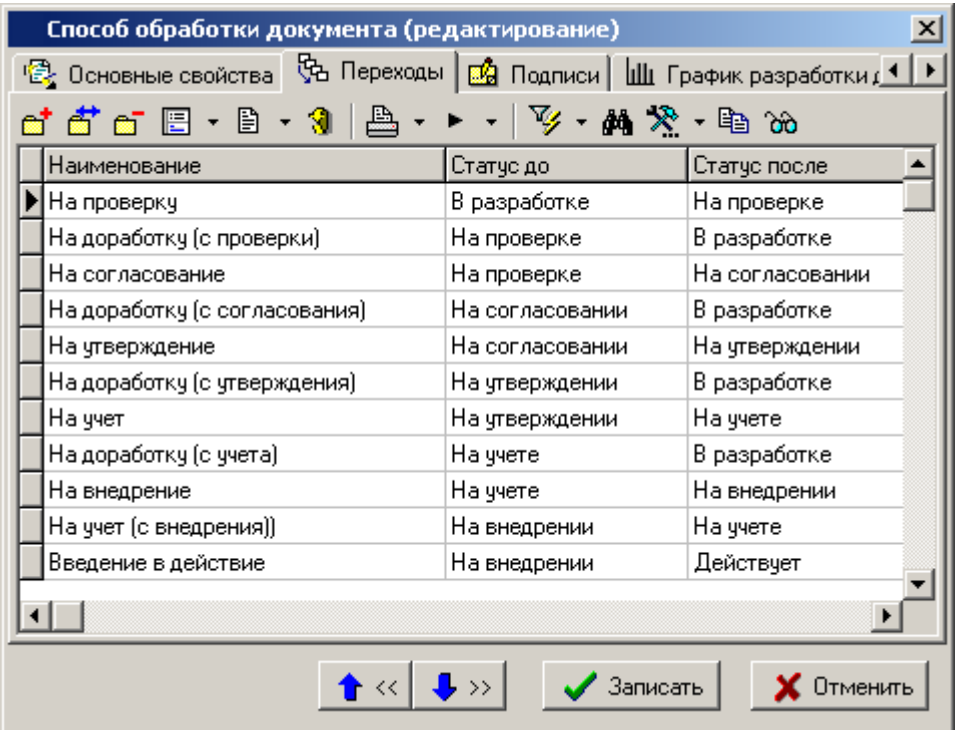

Управление списком переходов способа обработки документов производится при помощи следующих команд:

- **«Добавить»** добавляет новый переход.
- **«Редактировать»** редактирует существующий переход.
- **«Удалить»** удаляет переход со всеми записями к нему относящимся.
- **В** «Сделать копию перехода» создает новый переход как копию существующего перехода (на котором установлен курсор). При этом копируются и данные на всех закладках.
- **«Показать в виде диаграммы»** отображает наглядную схему взаимодействия статусов и переходов, в которой также возможно добавление и редактирование.

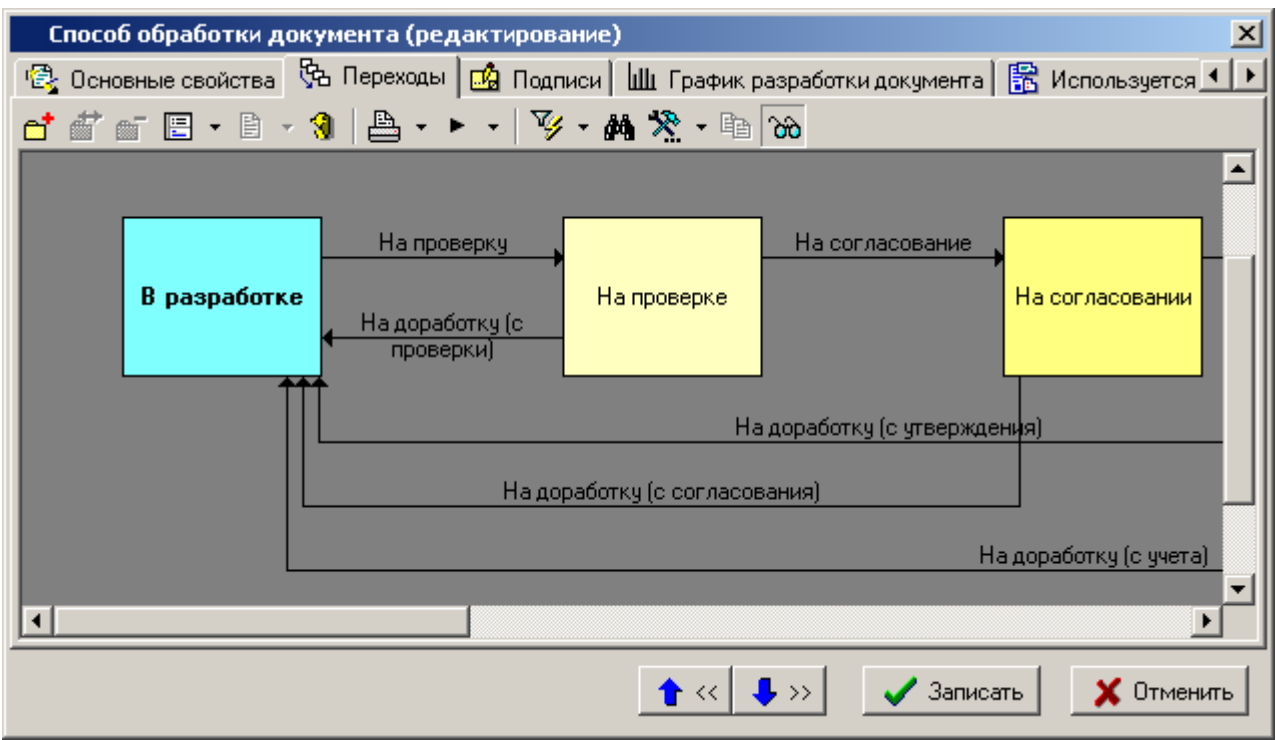

При этом команда **«Добавить»** добавляет статусы, а двойное нажатие левой клавиши мыши с клавишей **«Ctrl»** на картинке статуса, позволяет задавать ему переходы. Для редактирования перехода, выполните двойное нажатие левой клавиши мыши на соответствующей стрелке перехода.

При добавлении (команда **«Добавить»**) или редактировании (команда đ **«Редактировать»**) перехода выводится окно следующего вида:

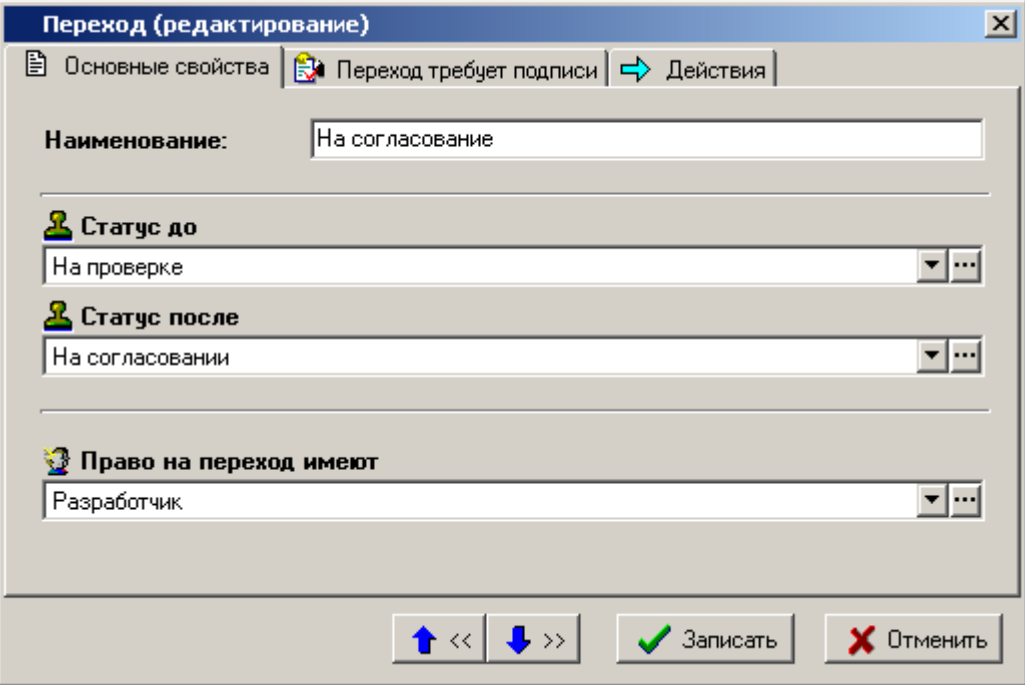

- В поле **«Наименование»** заносится наименование перехода,
- В поле **«Статус до»** вводится статус, который был у документа до совершения перехода,
- В поле **«Статус после»** вводится статус, который будет установлен при успешном завершении перехода,
- В поле **«Право на переход имеют»** вводится роль, имея которую пользователь имеет право совершить переход.

#### **Дополнительные закладки**

Окно просмотра/редактирования перехода содержит дополнительные закладки:

- **«Переход требует подписи»** (см. раздел **[2.3.9.1.1](#page-98-0)**).
- **«Действия»** (см. раздел **[2.3.9.1.2](#page-99-0)**).

## <span id="page-98-0"></span>**2.3.9.1.1 Подписи на переходе**

В режиме **«Переход требует подписи»** формируется список подписей, которые должны быть проставлены, чтобы совершить переход.

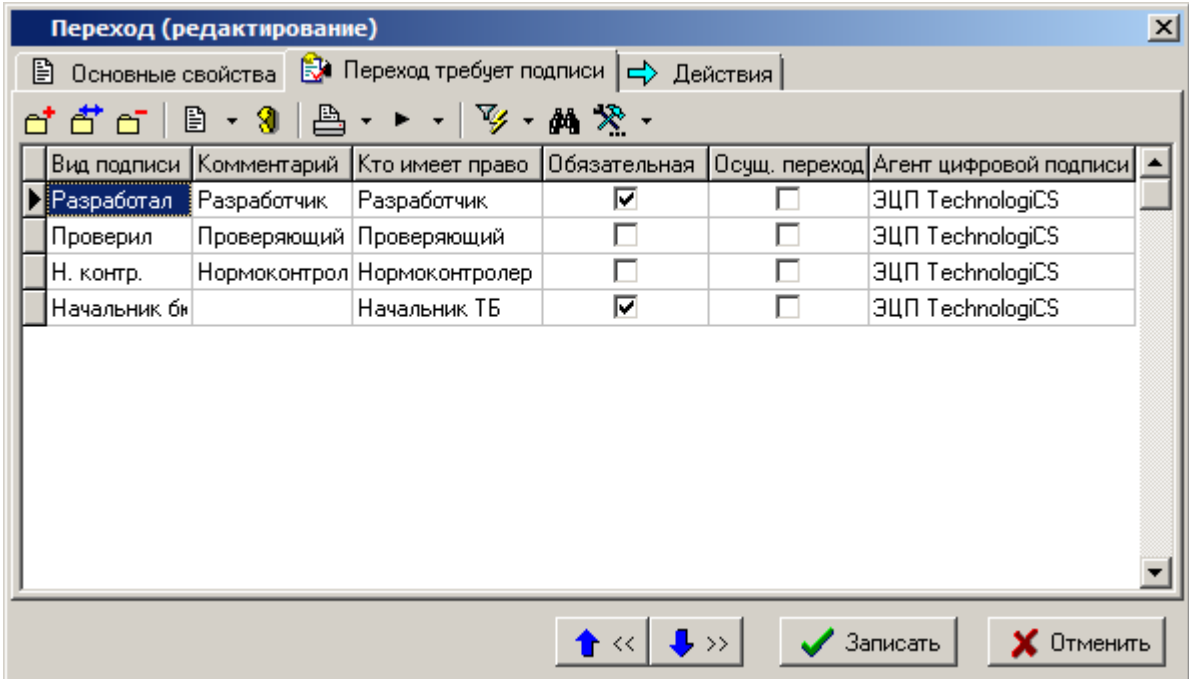

Для добавления подписи выполните команду **«Добавить»,** при этом появляется список подписей для этого способа обработки документа (см. раздел **[2.3.9.2](#page-106-0)**). Нажатие кнопки **«ОК»** добавляет подпись в список. После возможна ее корректировка.

При выполнении команды **«Редактировать»** выдается диалоговое окно следующего вида:

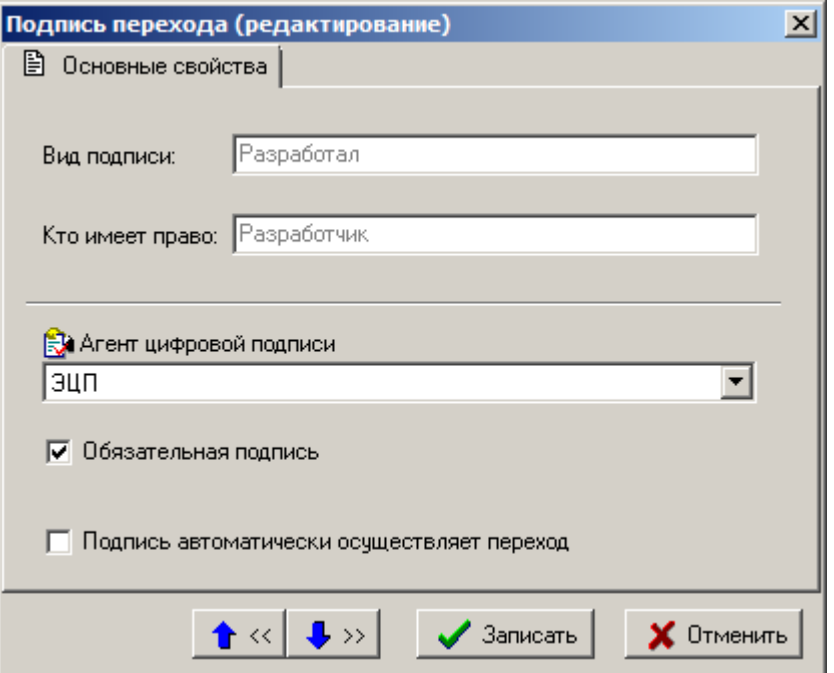

Отредактировать можно только:

- **«Агент цифровой подписи»** выбирается признак использования электронноцифровой подписи (см. раздел **[6.6](#page-362-0)**).
- **«Обязательная подпись»** ее наличие означает, что переход не будет осуществлен, пока не будет проставлена данная подпись.
- **«Подпись автоматически осуществляет переход»** ее наличие означает, что как только подпись будет проставлена, переход осуществляется.

Если есть несколько подписей, у которых стоит флаг автоматического перехода, то проверяется обязательность подписи. Если у всех обязательных есть подписи, то переход производится.

# <span id="page-99-0"></span>**2.3.9.1.2 Действия на переходе**

В режиме **«Действия»** отображается список системных (выполняются системой автоматически) и пользовательских действий, которые будет выполнены при совершении перехода.

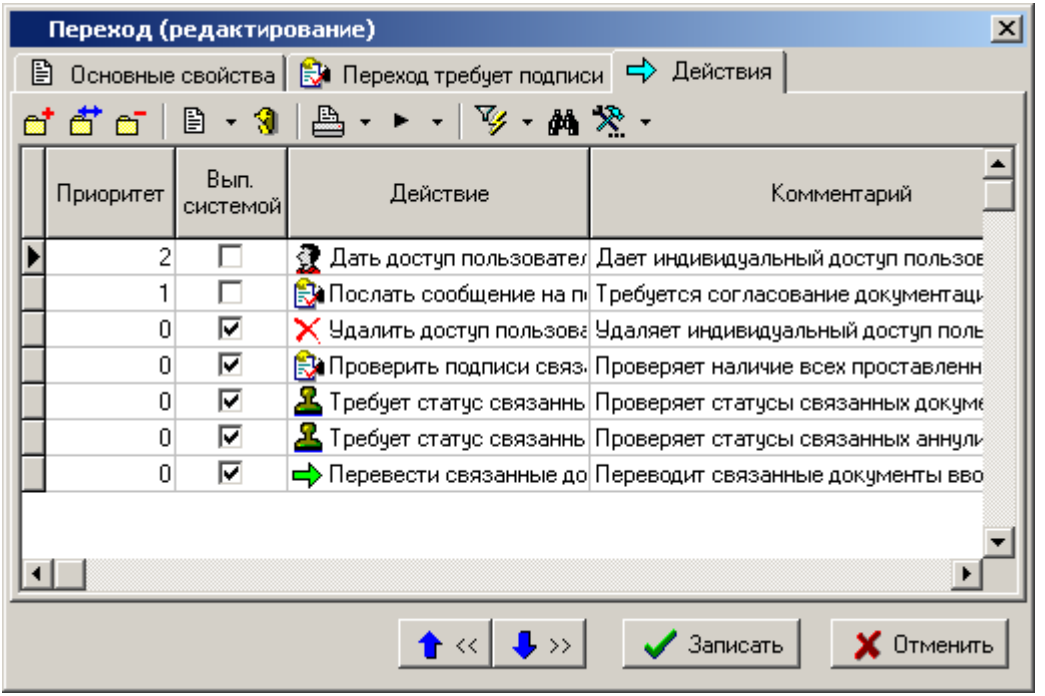

окно следующего вида:

При выполнении команды **«Добавить»** или **«Редактировать»** выдается диалоговое

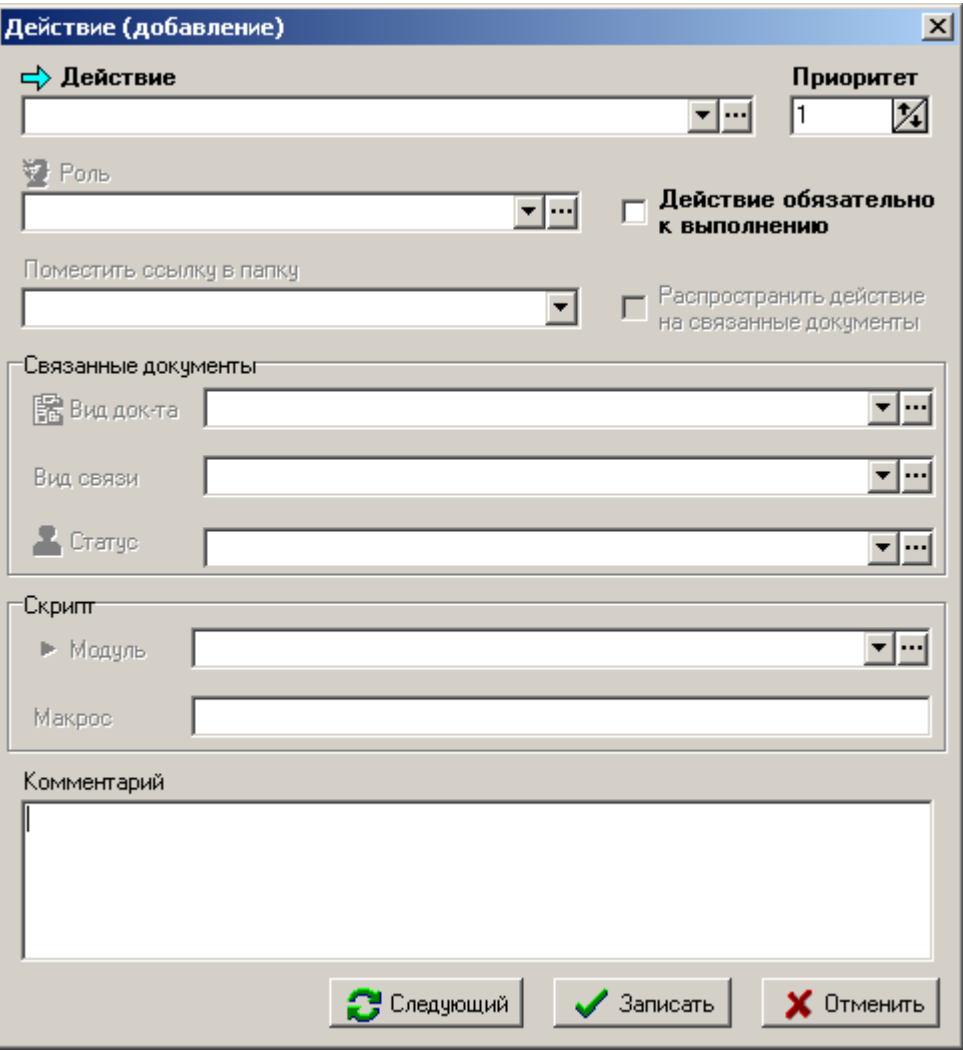

В поле **«Действие»** задается одно из действий:

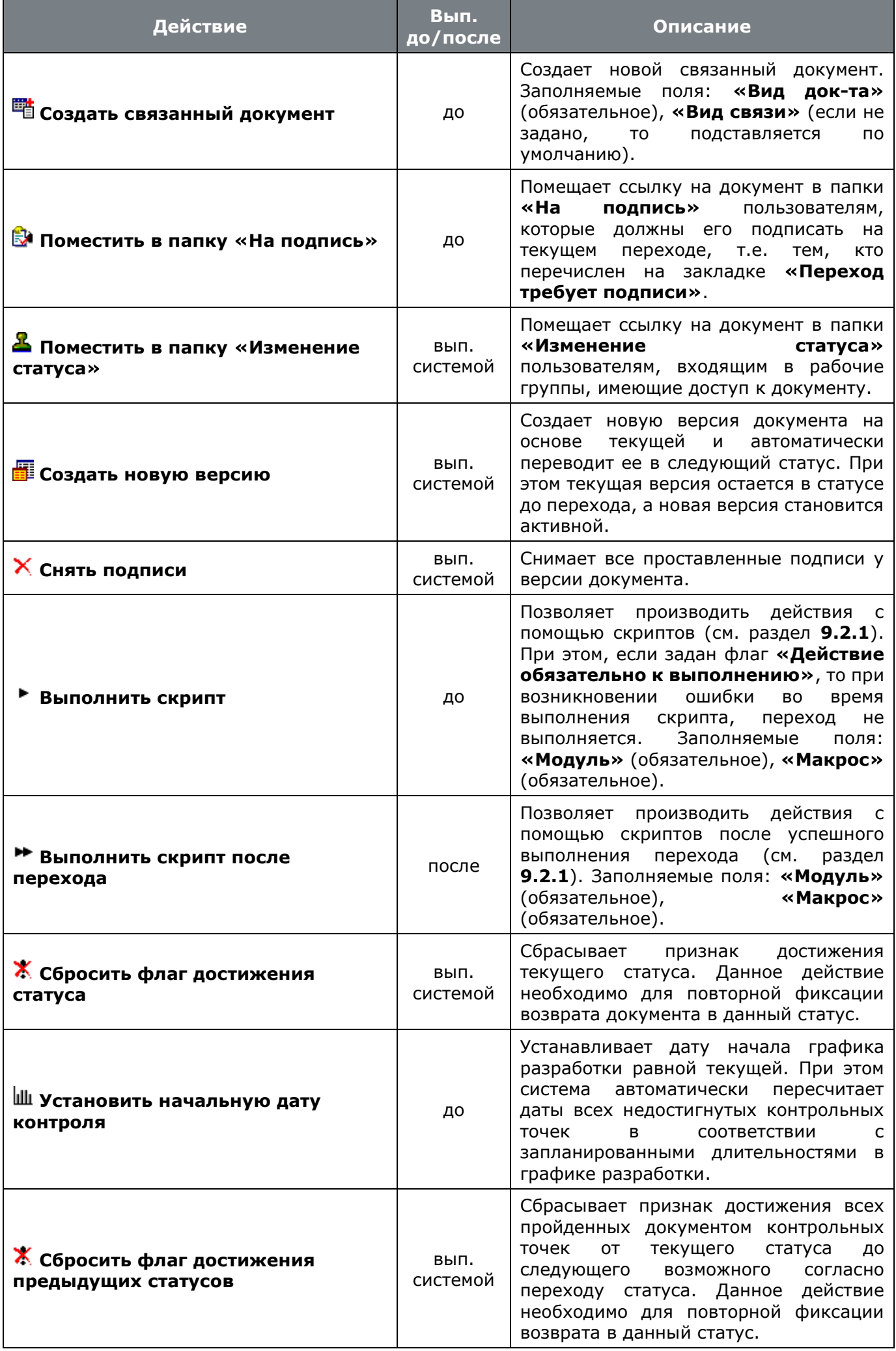

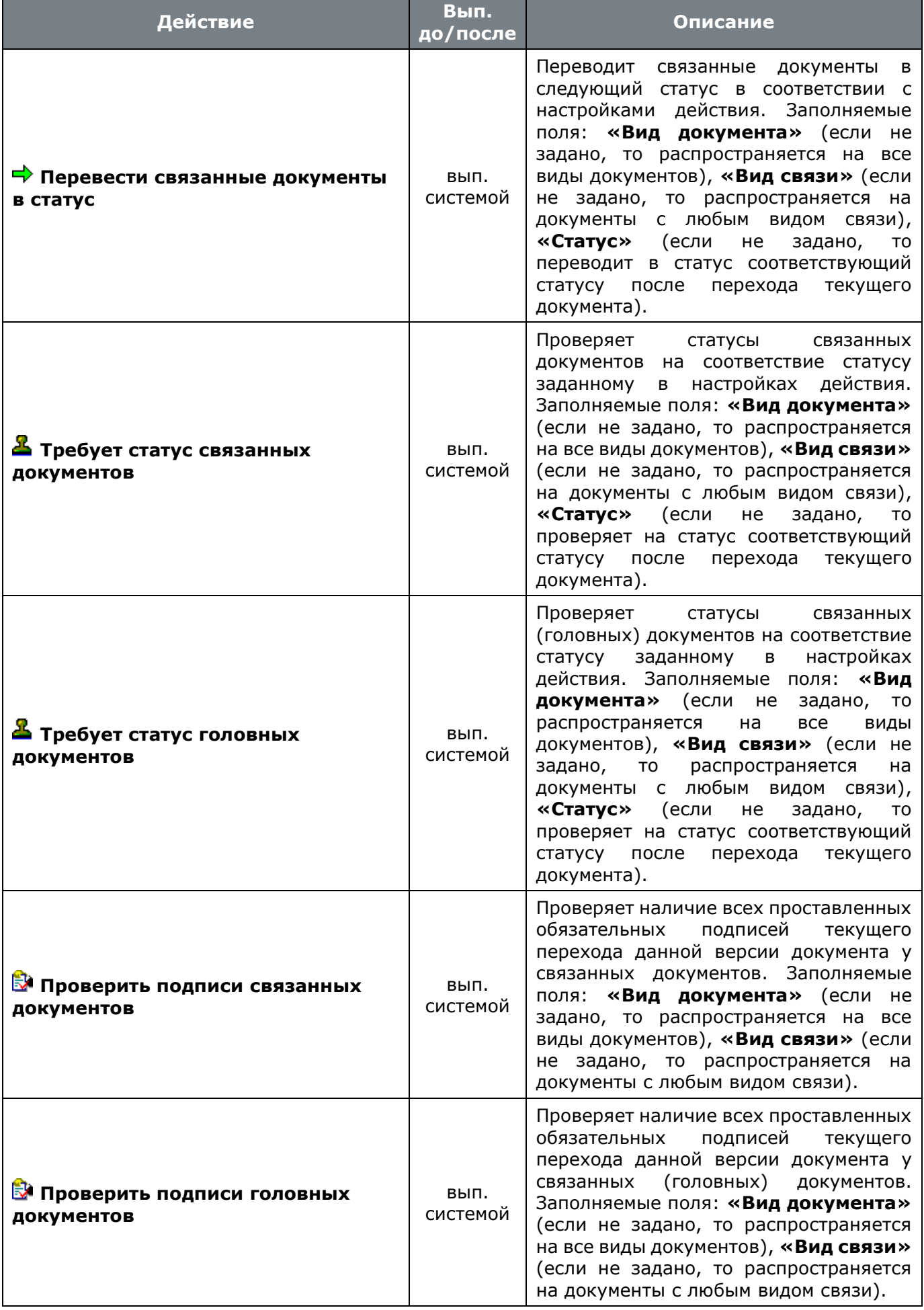

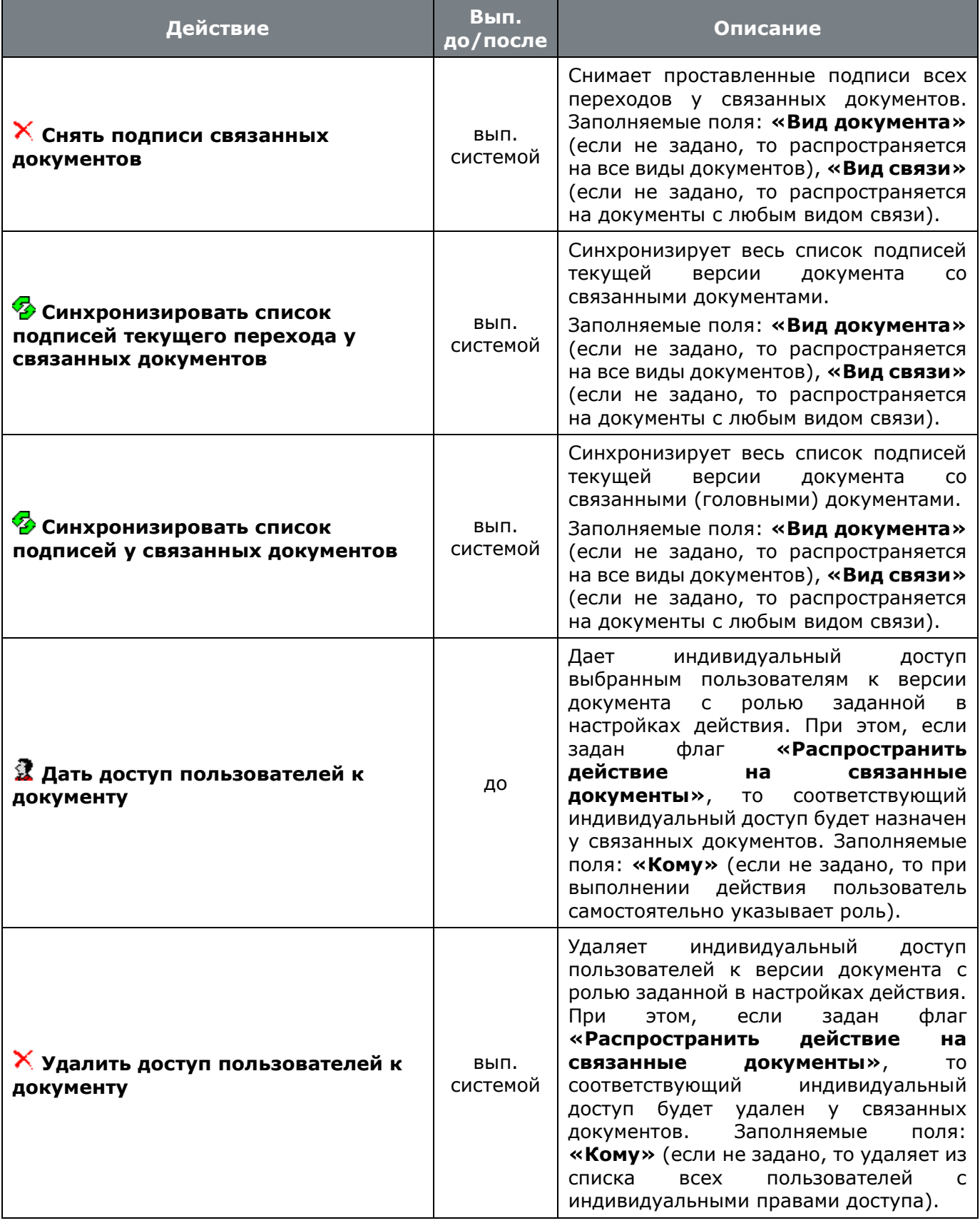

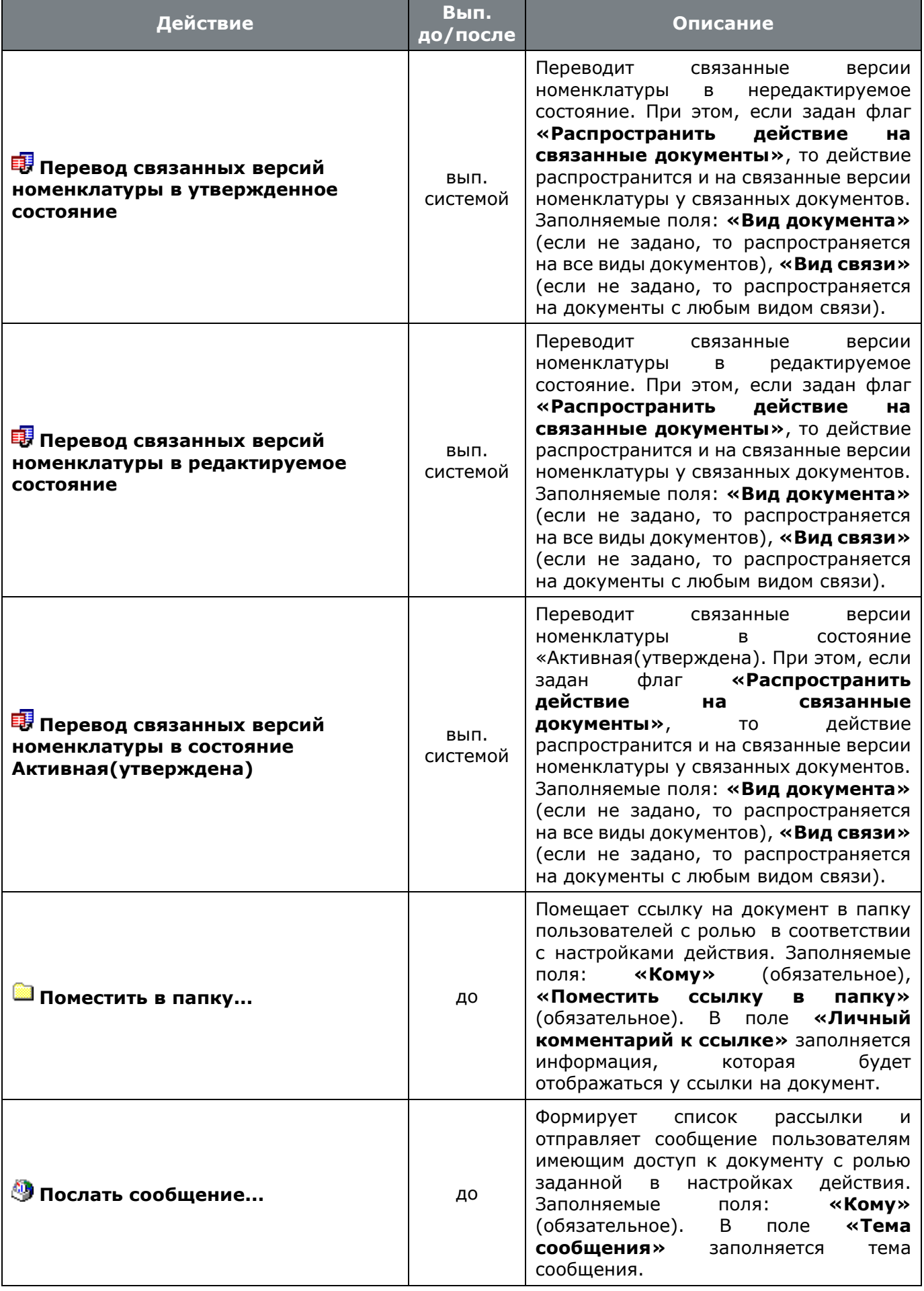

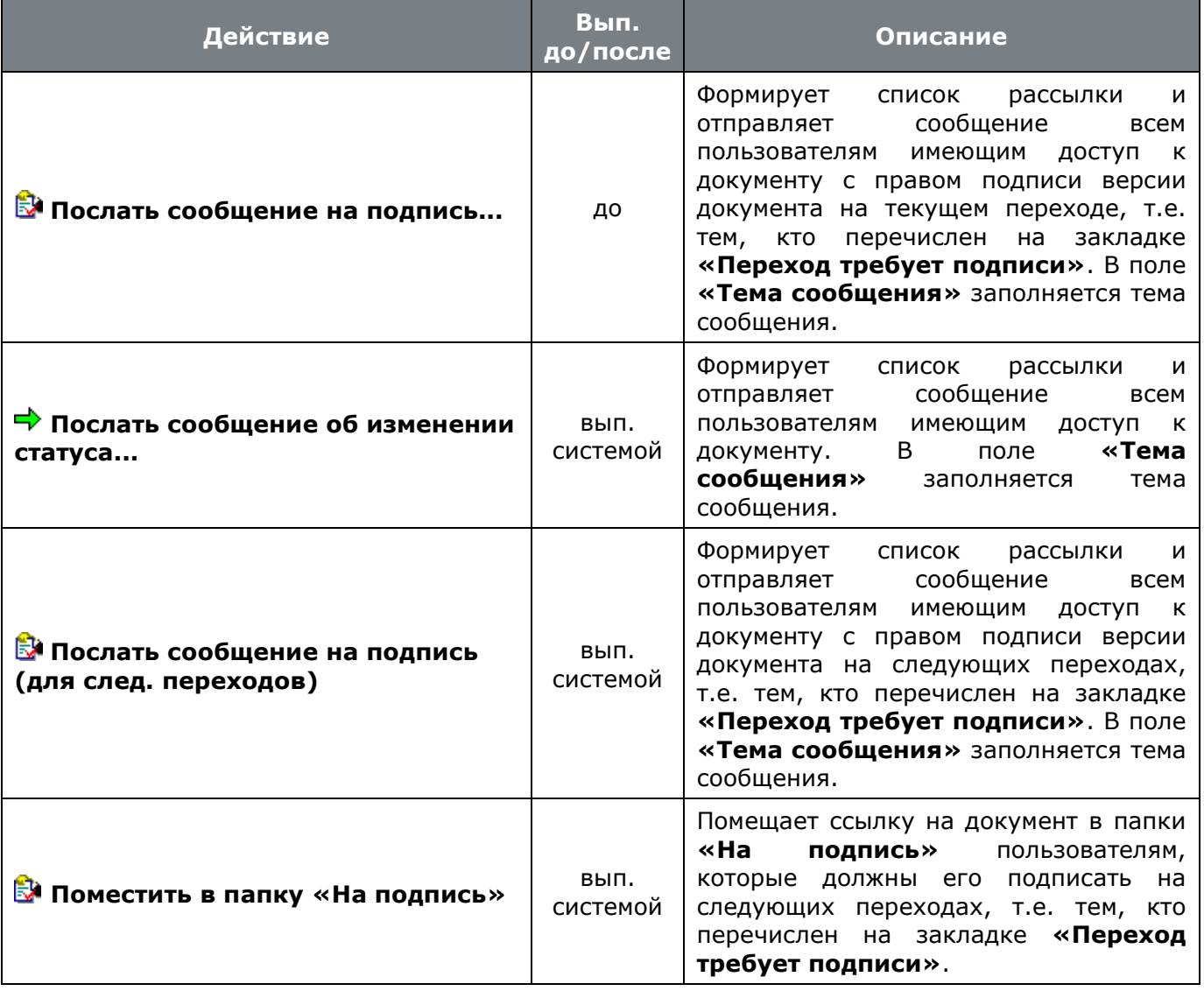

 В поле **«Приоритет»** задается приоритет действия. Чем больше значение установленного числа, тем выше приоритет действия. Приоритет позволяет определить последовательность выполнения действий из списка действий на переходе.

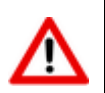

Действия выполняемые системой имеют свой внутренний приоритет и не определяются пользователем.

 Флаг **«Обязательно к выполнению»**. Если установлен, то пока не будет успешно выполнено это действие, статус документа не изменится. В противном случае, действие не является обязательным и может быть проигнорированно.

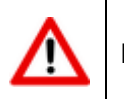

Все системные действия являются обязательными к выполнению.

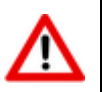

Обязательные к выполнению действия имеющие более низкий приоритет не могут быть выполнены ранее обязательных действий имеющих более высокий приоритет.

- Флаг **«Распространить действие на связанные документы»**. Если установлен, то данное действие будет распространено на связанные документы.
- В поле **«Кому»** задается роль пользователей с учетом которой будет применимо данное действие.
- В поле **«Поместить ссылку в папку»** задается одна из стандартных папок пользователя в которую бкдет помещена ссылка на документ при выполнении данного действия.
- В поле **«Вид документа»** задается вид связанного документа. С учетом этого значения, будет определен список связанных документов на которые будет применимо данное действие.
- В поле **«Вид связи»** задается вид связи со связанным документом. С учетом этого значения, будет определен список связанных документов на которые будет применимо данное действие.
- В поле **«Модуль»** задается скриптовый модуль в котором находится требуемый макрос (задается в поле **«Макрос»**).
- В поле **«Макрос»** задается название процедуры, которая будет запущена при выполнении данного действия.
- В поле **«Комментарий»** заносится любая поясняющая информация.

# <span id="page-106-0"></span>**2.3.9.2 Подписи способа обработки**

В режиме **«Подписи»** формируется список подписей, которые может иметь документ, а также кто имеет право ставить ту или иную подпись.

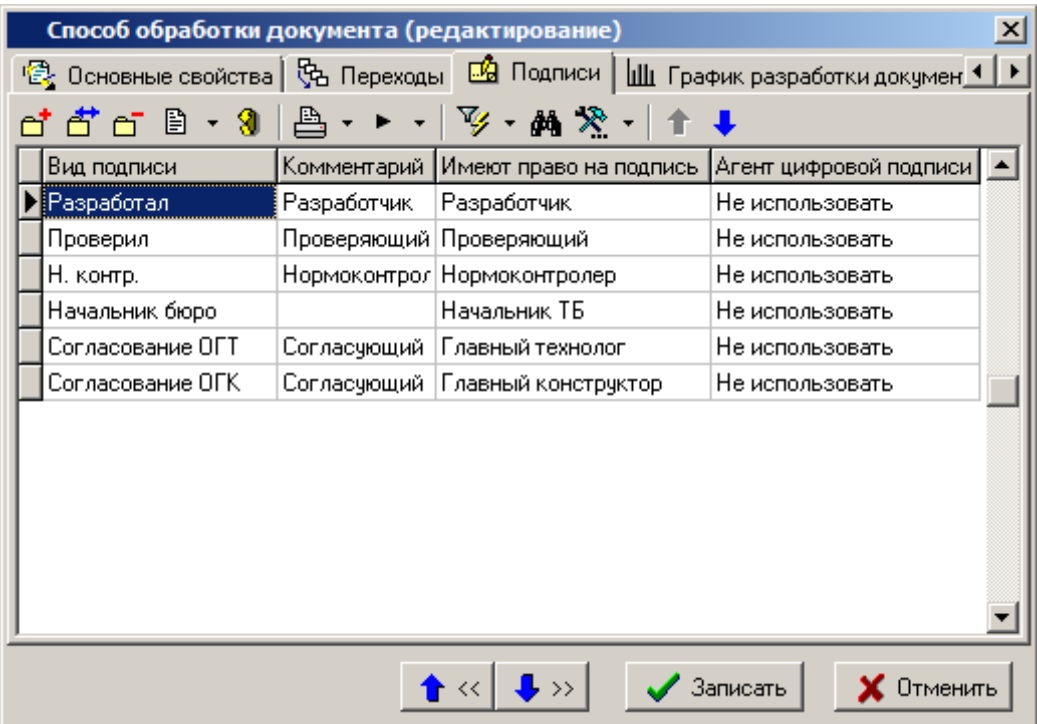

При добавлении или редактировании записи выдается диалоговое окно следующего вида:

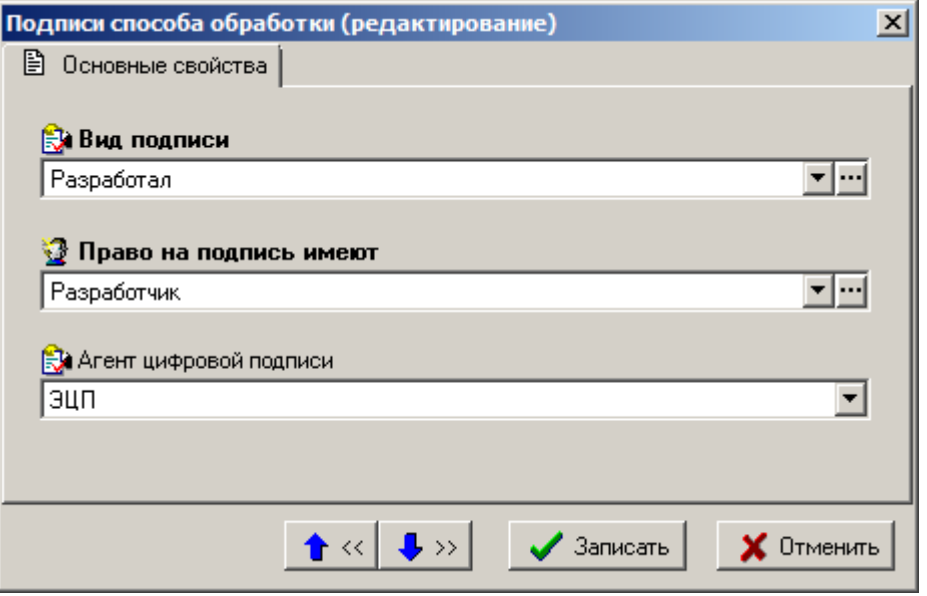

- В поле **«Вид подписи»** выбирается значение из справочника подписей.
- В поле **«Право на подпись имеют»** выбирается роль, имея которую пользователь может ставить подпись.
- В поле **«Агент цифровой подписи»** выбирается признак использования электронноцифровой подписи. Если значение поля пустое, тогда используется простая цифровая подпись. Если в поле выбрано значение **«ЭЦП NS Project»**, то используется клавифицированная, либо неквалифицированная цифровая подпись (см. раздел **[6.6](#page-362-0)**).

# <span id="page-107-0"></span>**2.3.9.3 График разработки документа**

В режиме **«График разработки документа»** формируется список графиков разработки, которые может иметь документ с данным способом обработки.

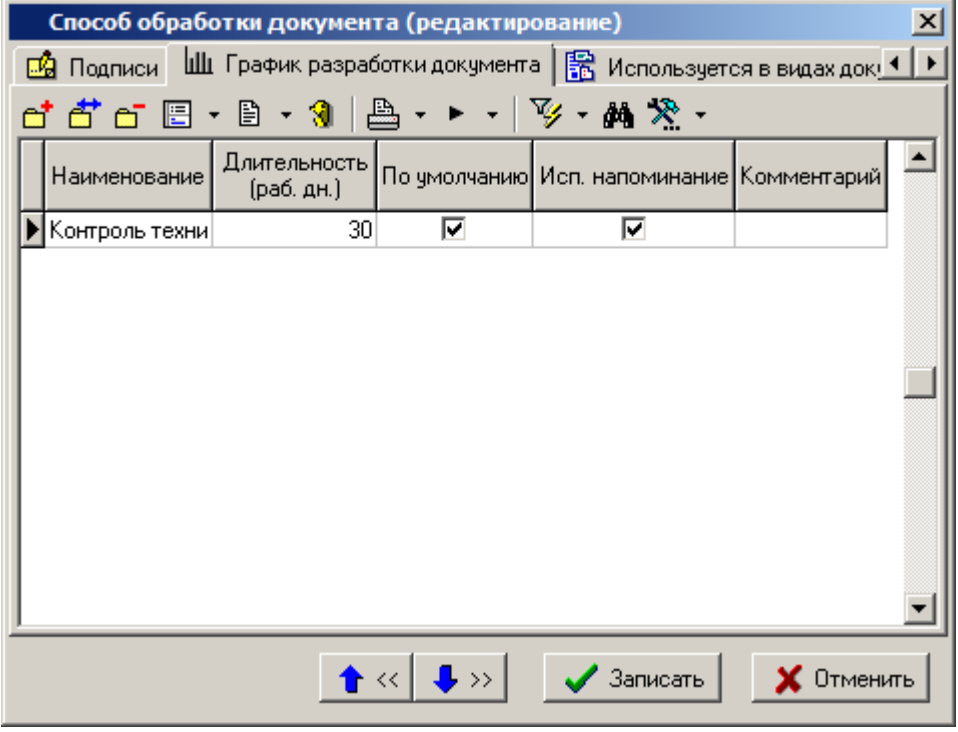

**«График разработки документа**» - это жизненный цикл документа, либо часть жизненного цикла документа, который необходимо контролировать системой. График разработки документа представляет собой перечень контрольных точек документа.
Контрольная точка определяет дату перехода документа в указанный статус относительно даты начала разработки.

Контрольные точки могут быть предопределены заранее пользователем в графике разработки документа в способе обработки документа, либо назначены пользователем в процессе работы с документом (см. раздел **[3.1.14](#page-207-0)**).

Начало разработки - соответствует дате создания версии документа и может быть изменена на текущую дату при смене статуса документа (см раздел **[3.1.14](#page-207-0)**), либо может быть задана вручную при создании документа (см. раздел **[3.1.2](#page-163-0)**).

Даты завершения разработки - определяется пользователем при создании документа (см. раздел **[3.1.2](#page-163-0)**), либо рассчитывается, исходя из длительности жизненного цикла документа, указанной в графике разработки способа обработки документа.

Каждая контрольная точка может отслеживаться системой автоматически с помощью встроенной системы напоминаний.

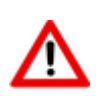

Для корректного расчета дней при работе с графиком разработки документа необходимо настроить справочник **«Календари»** (см. раздел **[2.1.1](#page-56-0)**).

При добавлении или редактировании записи выдается диалоговое окно следующего вида:

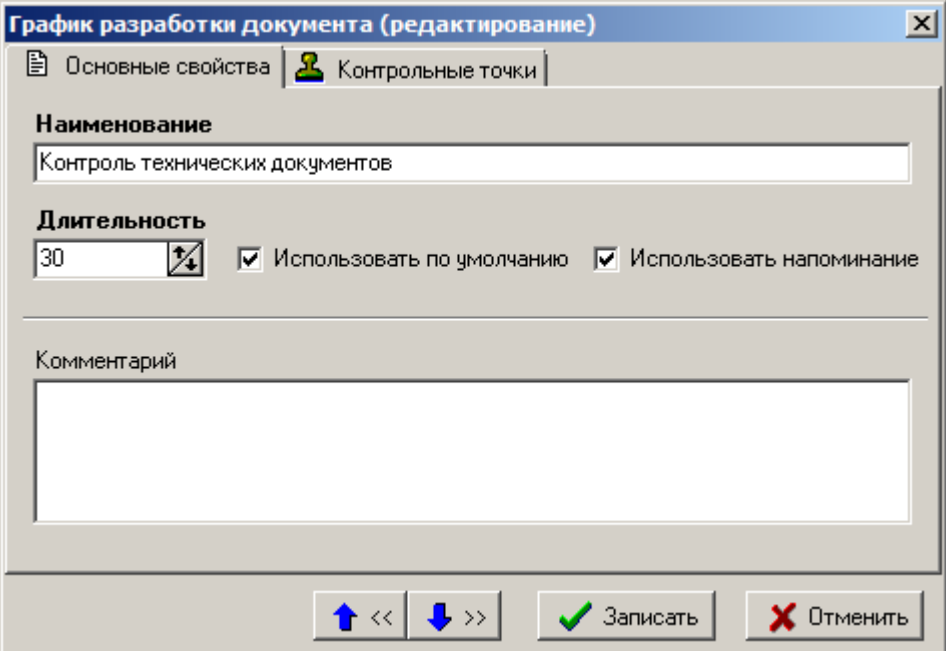

На закладке **«Основные свойства»** заполняется:

- **«Наименование»** наименование графика разработки документа.
- **«Длительность»** определяет длительность жизненного цикла документа в днях.
- **«Использовать по умолчанию»** если флаг установлен, позволяет использовать график разработки по умолчанию для данного способа обработки при создании документа.
- **«Использовать напоминание»** если флаг установлен, позволяет использовать встроенную систему напоминаний для отслежавания сроков достижения следующей контрольной точки, либо сроков нахождения документа в данной контрольной точке (текущем статусе документа).
- **«Комментарий»** заносится любая поясняющая информация.

На закладке **«Контрольные точки»** формируется список контрольных точек документа. При добавлении или редактировании записи выдается диалоговое окно следующего вида:

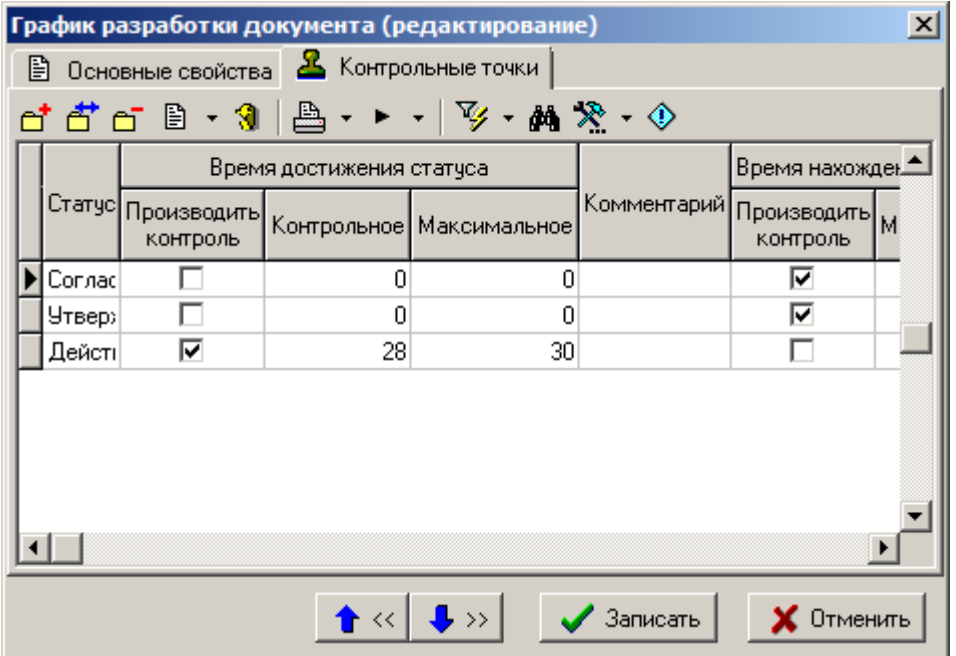

При добавлении или редактировании контрольной точки выдается диалоговое окно следующего вида:

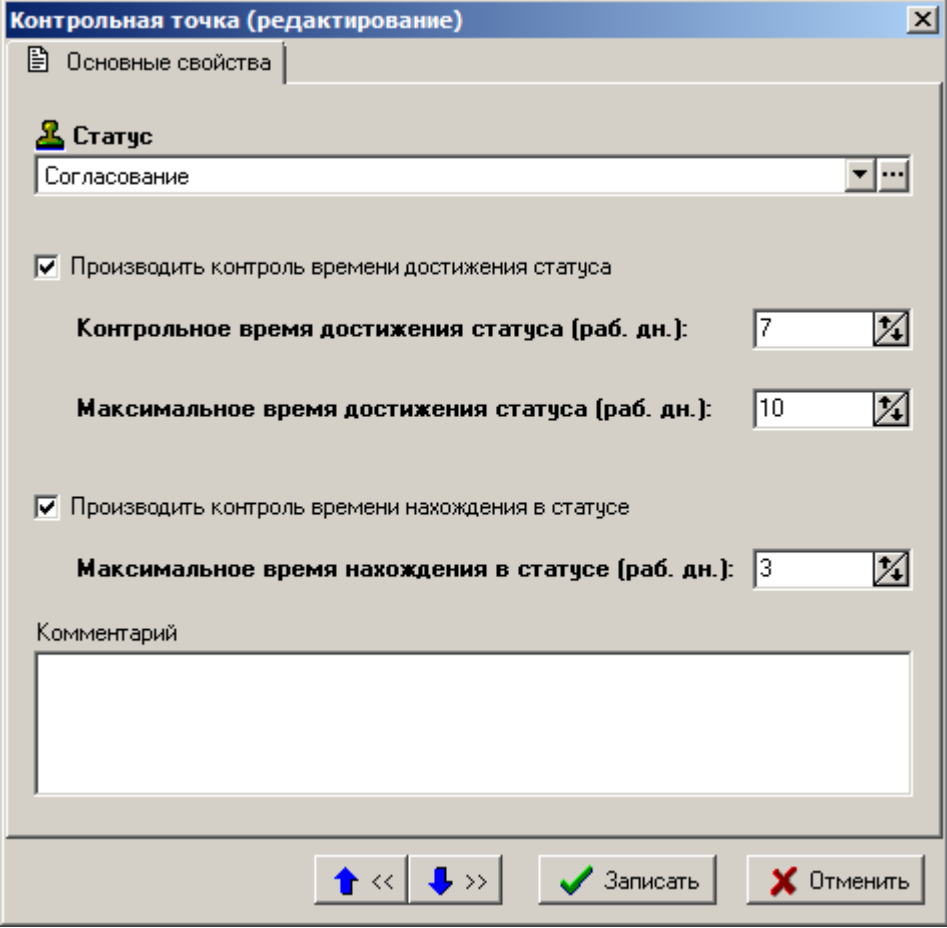

На закладке **«Основные свойства»** заполняется:

- **«Статус»** статус документа. К этому статусу будет относиться контрольная точка.
- **«Производить контроль времени достижения статуса»** если флаг установлен, то доступны для редактирования реквизиты:
	- **«Контрольное время достижения статуса (раб. дн.)»** время в количестве рабочих дней с момента начала графика разработки документа, через которое

сработает контрольное напоминание о приближении максимального времени достижения статуса.

- **«Максимальное время достижения статуса (раб. дн.)»** время в количестве рабочих дней с момента начала графика разработки документа, за которое документ должен перейти в указанный статус.
- **«Производить контроль времени нахождения в статусе»** если флаг установлен, то доступен для редактирования реквизит:
	- **«Максимальное время нахождения в статусе (раб. дн.)»** время в количестве рабочих дней с момента перехода документа в выбранный статус, по окончании которого сработает контрольное напоминание о превышении времени нахождении документа в данном статусе.

## **2.3.9.4 Используется в видах документа**

В режиме **«Используется в видах документа»** задается список видов документов, при обработке которых он будет задействован.

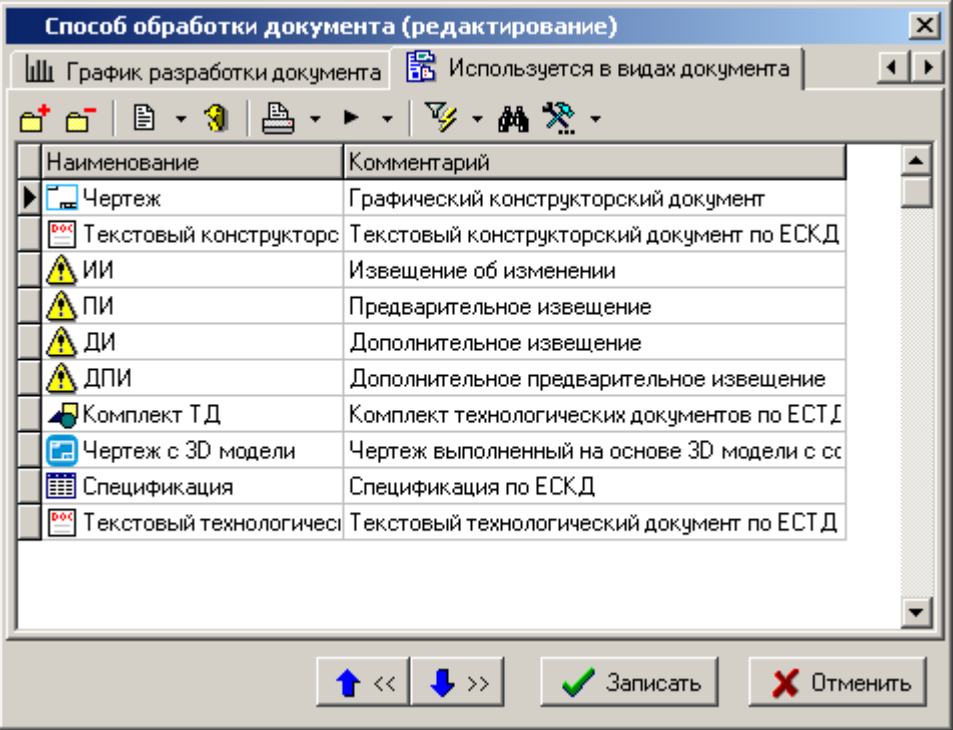

Добавление и удаление записей на этой закладке добавляет и удаляет данный способ обработки документа в соответствующих видах документа.

## **2.3.10 Состояния этапов проекта**

Режим работы со справочником состояний этапов проекта вызывается из главного меню

## **«Справочники» - «Документооборот» - «Состояния этапов проекта»**

и используется для ведения списка состояний этапов проекта. Состояния этапов проекта необходимы в системе управления проектов для идентификации состояния этапов.

Информация на экран выводится в следующем виде:

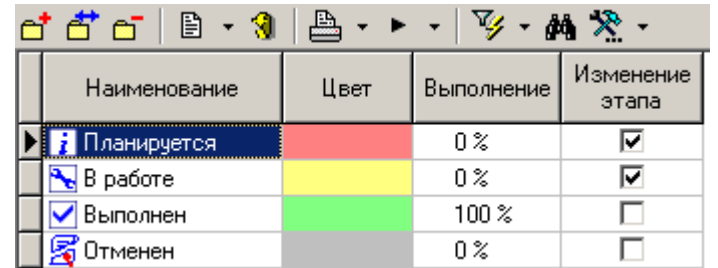

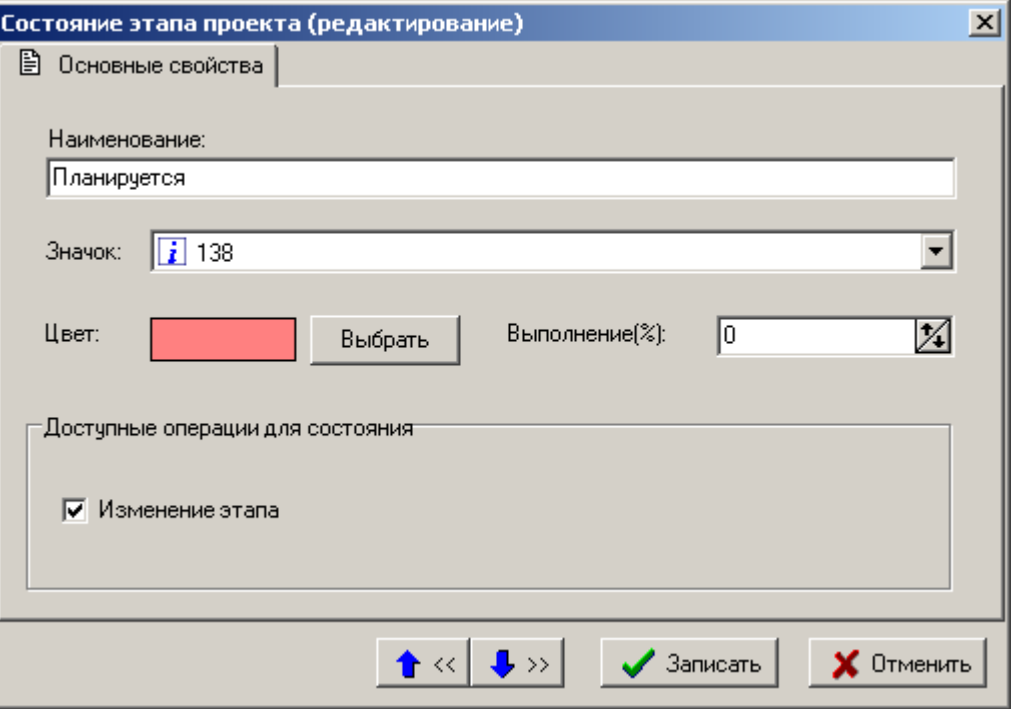

- В поле **«Наименование»** вносится наименование этапа проекта.
- В поле **«Значок»** выбирается условное графическое изображение из справочника **«Значки»** (см. раздел **[2.3.1](#page-67-0)**). Это изображение будет выводиться перед наименованием состояния этапа в системе управления проектами.
- В поле **«Цвет»** отображается тот цвет, которым будет отображаться состояние проекта при построении графика проекта. Назначение цвета осуществляется нажатием кнопки **«Выбрать»**. При ее нажатии выводится окно следующего вида:

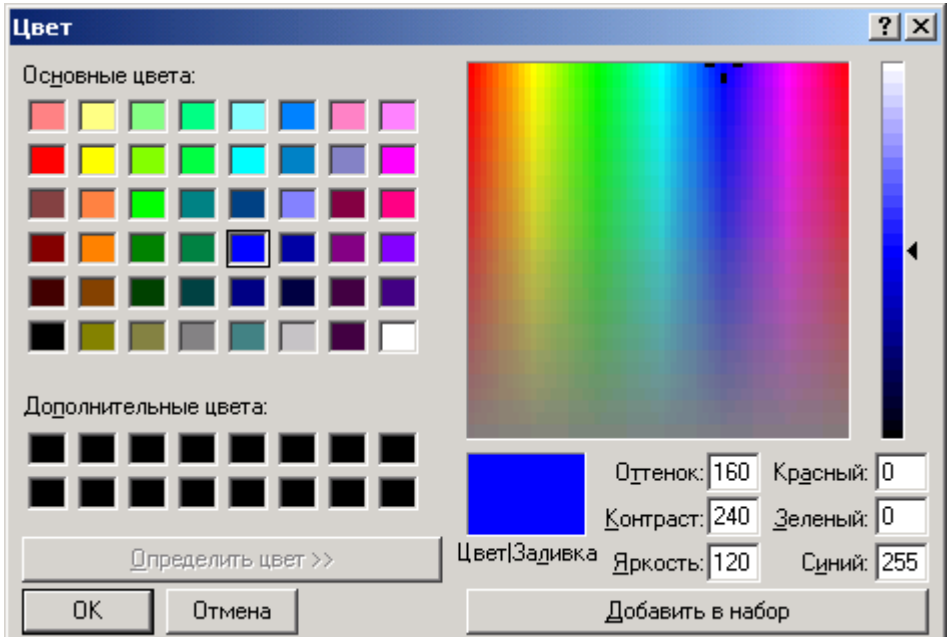

После выбора цвета в поле **«Основные цвета»** или в дополнительном поле **«Определить цвет»** и нажатия кнопки **«ОК»**, выбранный цвет присваивается состоянию проекта.

- В поле **«Выполнение(%)»** вносится процент выполнения, который будет присваиваться этапу проекта по умолчанию при установке ему этого состояния.
- Флаг **«Изменение этапа»** определяет возможность редактирования и удаления этапа проекта при выборе текущего состояния.

## **2.3.11 Виды выполненных работ**

Режим работы со справочником видов работ вызывается из главного меню

# **«Справочники» - «Документооборот» - «Виды выполненных работ»**

и предназначен для ведения списка видов работ. Виды работ необходимы в системе управления проектами для идентификации и дополнительной классификации выполненных работ по этапу проекта.

Информация на экран выводится в следующем виде:

**College** 

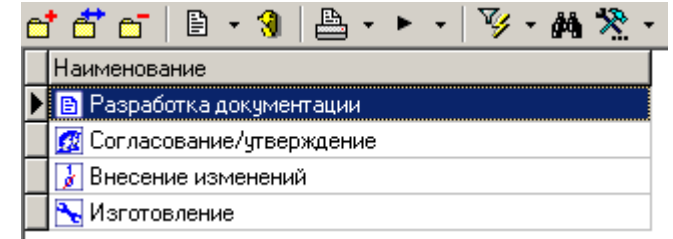

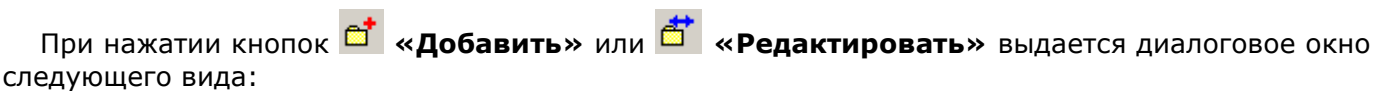

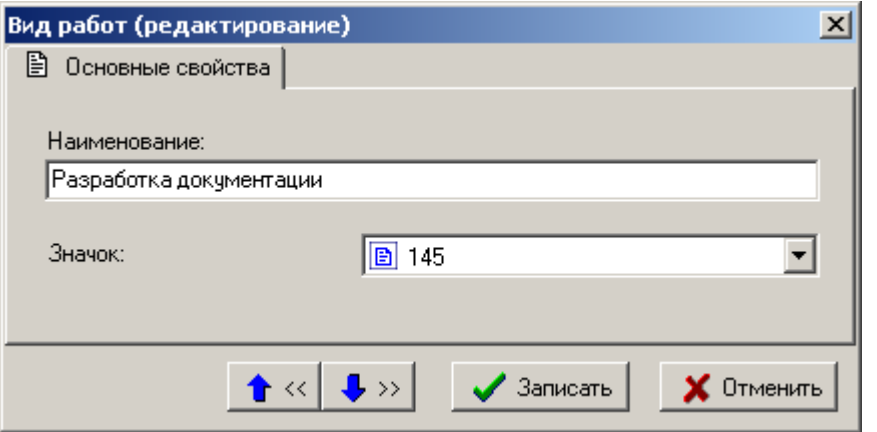

- В поле **«Наименование»** заносится наименование вида работ.
- В поле **«Значок»** выбирается условное графическое изображение вида работ из справочника значков (именно это изображение будет выводиться перед наименованием вида работ в системе управления проектами).

## **2.3.12 Параметры проектов**

Режим работы со справочником параметров проектов вызывается из главного меню

```
«Справочники» - «Документооборот» - «Параметры проектов»
```
и предназначен для настройки видов объектов в проектах.

Информация на экран выводится в следующем виде:

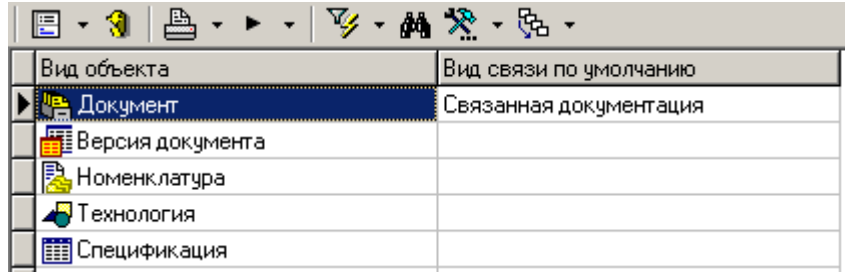

Для задания, изменения или удаления вида связи по умолчанию из справочника **«Виды связей документов»** (см. раздел **[2.3.6](#page-88-0)**) у вида объекта используется выпадающее меню команды **«Изменить вид связи»**:

- **«Изменить вид связи**» задает или изменяет вид связи у объекта;
- **«Очистить вид связи**» удаляет вид связи у объекта, оставляя поле пустым.

## **2.3.13 Виды затрат проектов**

Режим работы с справочником видов затрат проектов вызывается из главного меню

## **«Справочники» - «Документооборот» - «Виды затрат проектов»**

и предназначен для настройки видов затрат в проектах.

Информация на экран выводится в следующем виде:

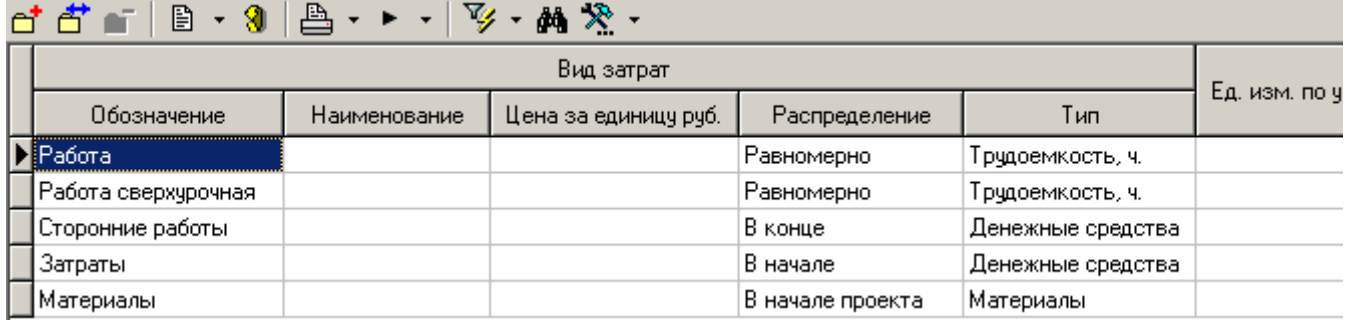

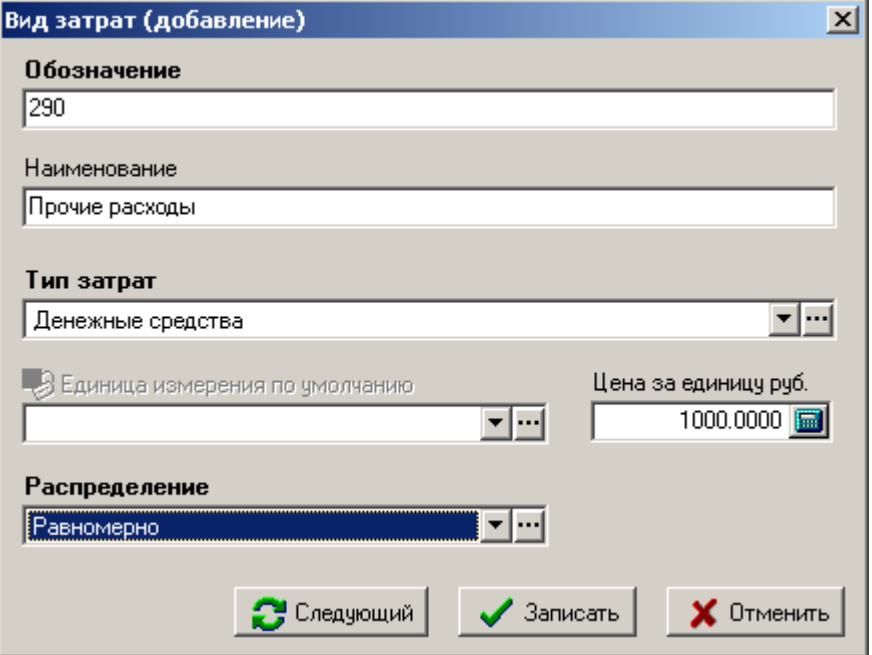

- **«Обозначение»** задается обозначение вида затрат.
- **«Наименование»** задается наименование вида затрат.
- **«Тип затрат»**:
	- **«Денежные средства»**;
	- **«Материалы»**;
	- **«Трудоемкость, ч»**.
- **«Единица измерения по умолчанию»** выбирается из справочника единиц измерения для вида затрат с типом затрат **«Материалы»**.
- **«Цена за единицу руб.»** задается стоимость единицы вида затрат.
- **«Распределение»**:
	- **«В начале»**;
	- **«Равномерно»**;
	- **«В конце»**;
	- **«В начале проекта»**;
	- **«Равномерно по проекту»**;

#### **«В конце проекта»**.

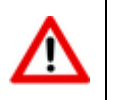

В справочнике помимо пользовательских видов затрат, содержатся системные виды затрат (их нельзя удалить), которые имеют ограничение на редактирование.

#### **2.3.14 Шаблоны прав доступа к этапам проектов и заданиям**

Справочник шаблонов прав доступа к этапам проектов и заданиям предназначен для просмотра существующих шаблонов прав доступа к этапам проектов и заданиям. Шаблоны прав необходимы в системе управления проектами для разграничения прав доступа.

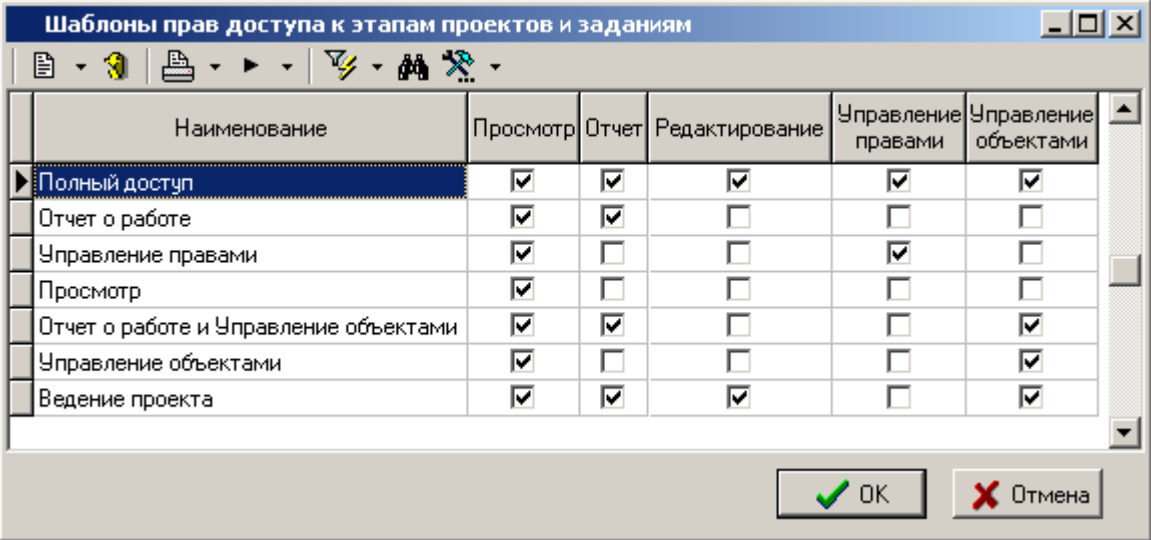

Шаблон прав доступа к этапу проекта и заданию строго фиксирован (не допускается редактирование) и формируется путем комбинации следующих прав:

- **«Просмотр»** позволяет видеть этап проекта и все, что в него входит (см. раздел **[4.1.2](#page-274-0)**).
- **«Отчет»** позволяет создавать/редактировать свои отчеты о выполняемых работах (см. раздел **[4.1.3.3](#page-283-0)**) по этапу проекта или заданию.
- **«Редактирование»** позволяет видеть этап проекта и все, что в него входит, а также:
	- редактировать основные свойства этапа проекта (см. раздел **[4.1.3](#page-275-0)**);
	- перемещать этап проекта относительно других этапов (см. раздел **[4.1.2](#page-274-0)**);
	- копировать этап проекта (см. раздел **[4.1.5](#page-289-0)**);
	- создавать/редактировать зависимости между связанными этапами проекта (см. раздел **[4.1.3.1](#page-279-0)**);
	- создавать задания к этапу проекта (см. раздел **[4.1.3.5](#page-286-0)**);
	- создавать подэтапы (см. раздел **[4.1.2](#page-274-0)**).
- **«Управление объектами»** позволяет добавить/удалить объект, изменить/очистить вид связи, управлять свойствами объекта (см. раздел **[4.1.3.2](#page-280-0)**).
- **«Управление правами»** позволяет изменять доступ пользователей к этапу проекта и заданиям (см. раздел **[4.1.3.4](#page-284-0)**). Так же право дает возможность видеть все подэтапы.

## **2.4 Проектная документация**

Справочники в разделе **«Проектная документация»** содержат информацию и специфические настройки для подсистемы ведения проектной документации.

## **2.4.1 Виды объектов документации проекта**

Режим работы со справочником видов объектов документации проекта вызывается из главного меню

## **«Справочники» - «Документация проектов» - «Виды объектов документации проекта»**

и предназначен для настройки маски обозначения объектов структуры документации проекта, а также настройки маски обозначения прилагаемых документов.

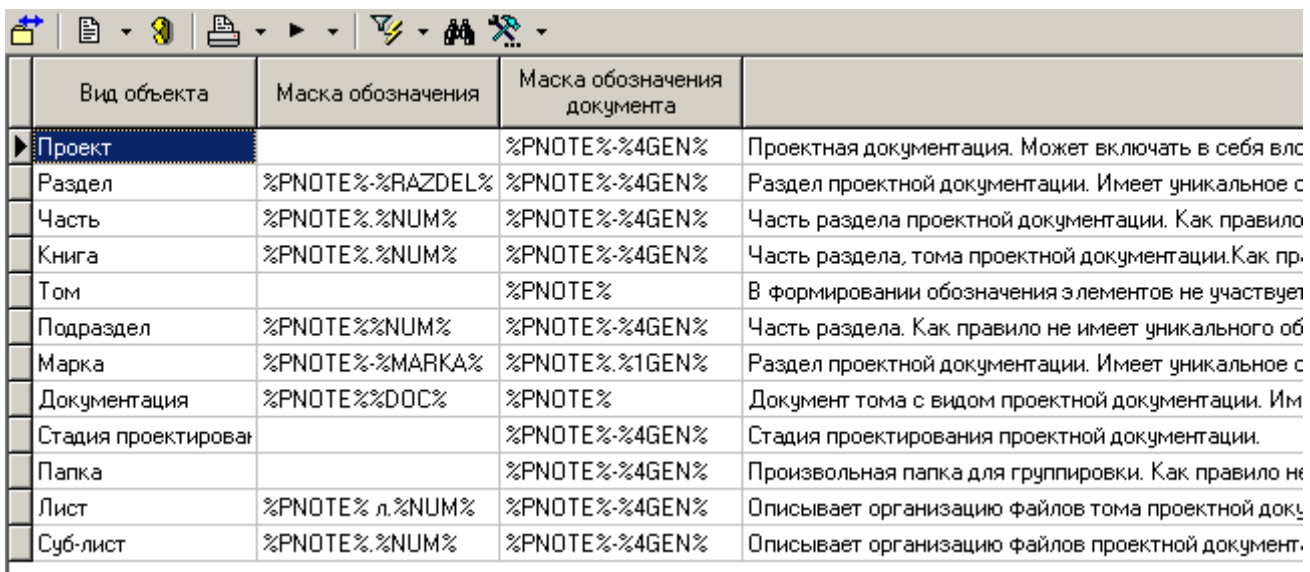

Информация на экран выводится в следующем виде:

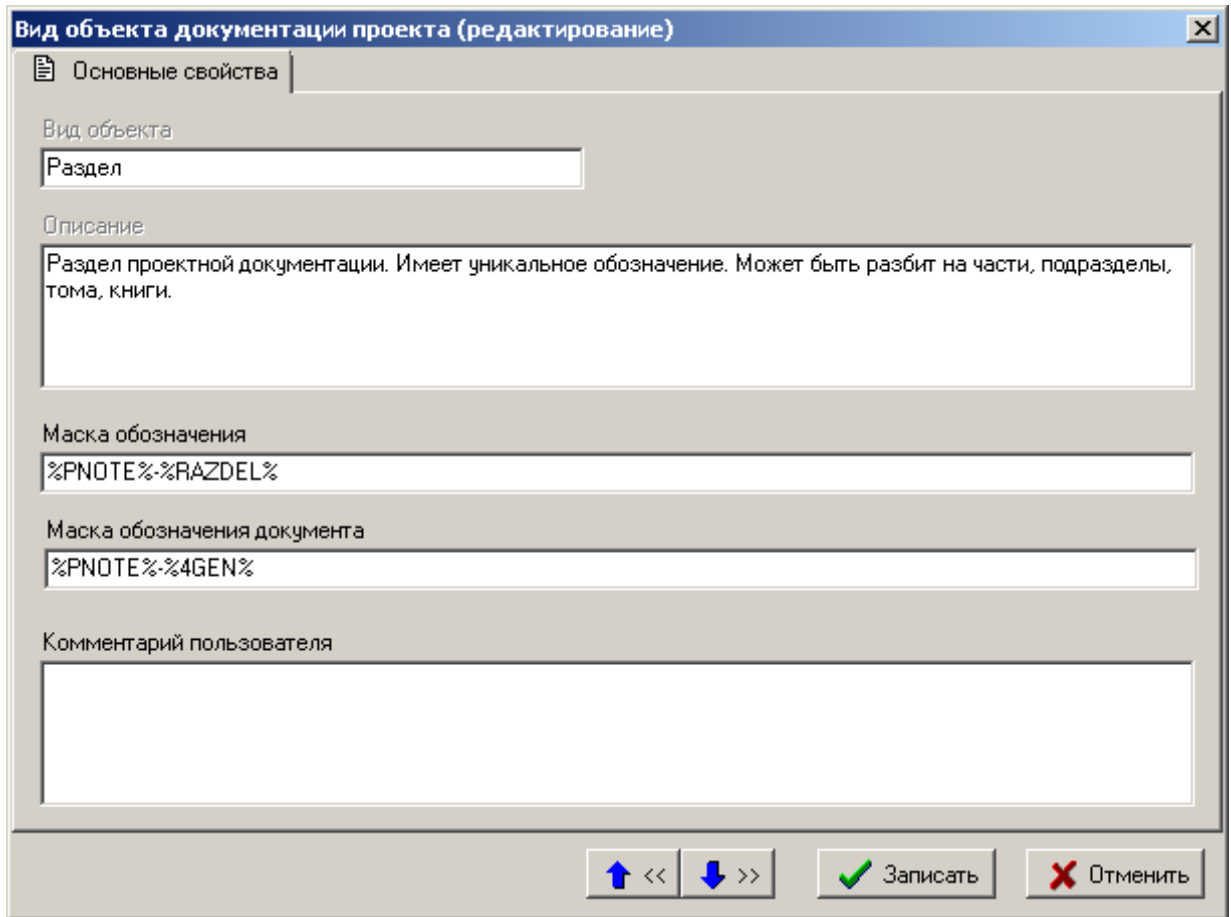

**«Вид объекта»** - имя вида объекта проектной документации. Нередактируемое поле.

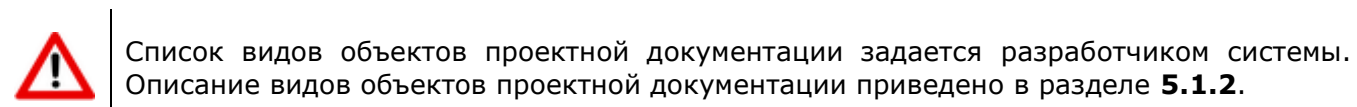

- **«Описание»** описание вида объекта проектной документации. Нередактируемое поле.
- **«Маска обозначения»** задается маска (шаблон) обозначения вида объекта, в соответствии с которым будет автоматически сформировано обозначение добавляемого в проект объекта.
- **«Маска обозначения документа»** задается маска (шаблон) обозначения документа, в соответствии с которым будет автоматически сформировано обозначение прилагаемого к объекту проекта документа при его создании (см. раздел **[5.1.3](#page-310-0)**). Используемые служебные слова аналогичны словам в поле **«Маска обозначения»**.
- **«Комментарий пользователя»** вводится любая поясняющая информация.

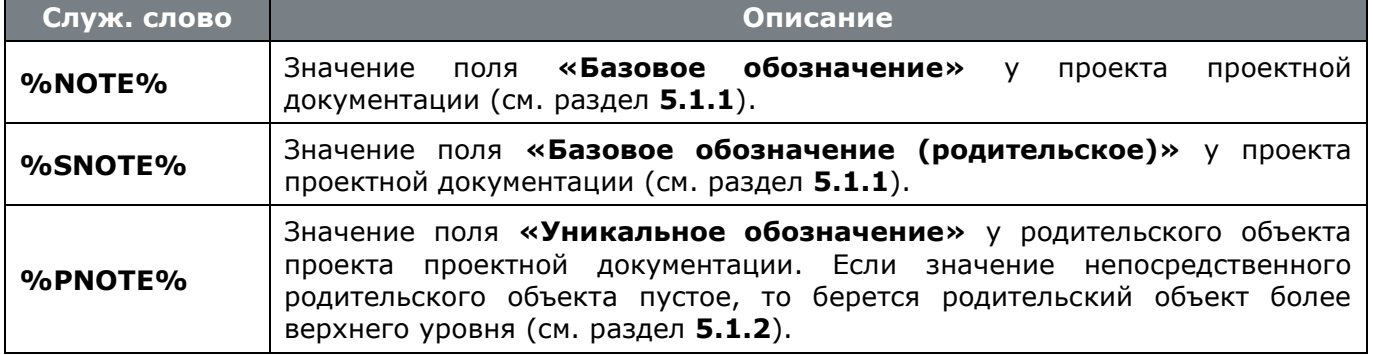

В маске (шаблоне) можно использовать следующие служебные слова:

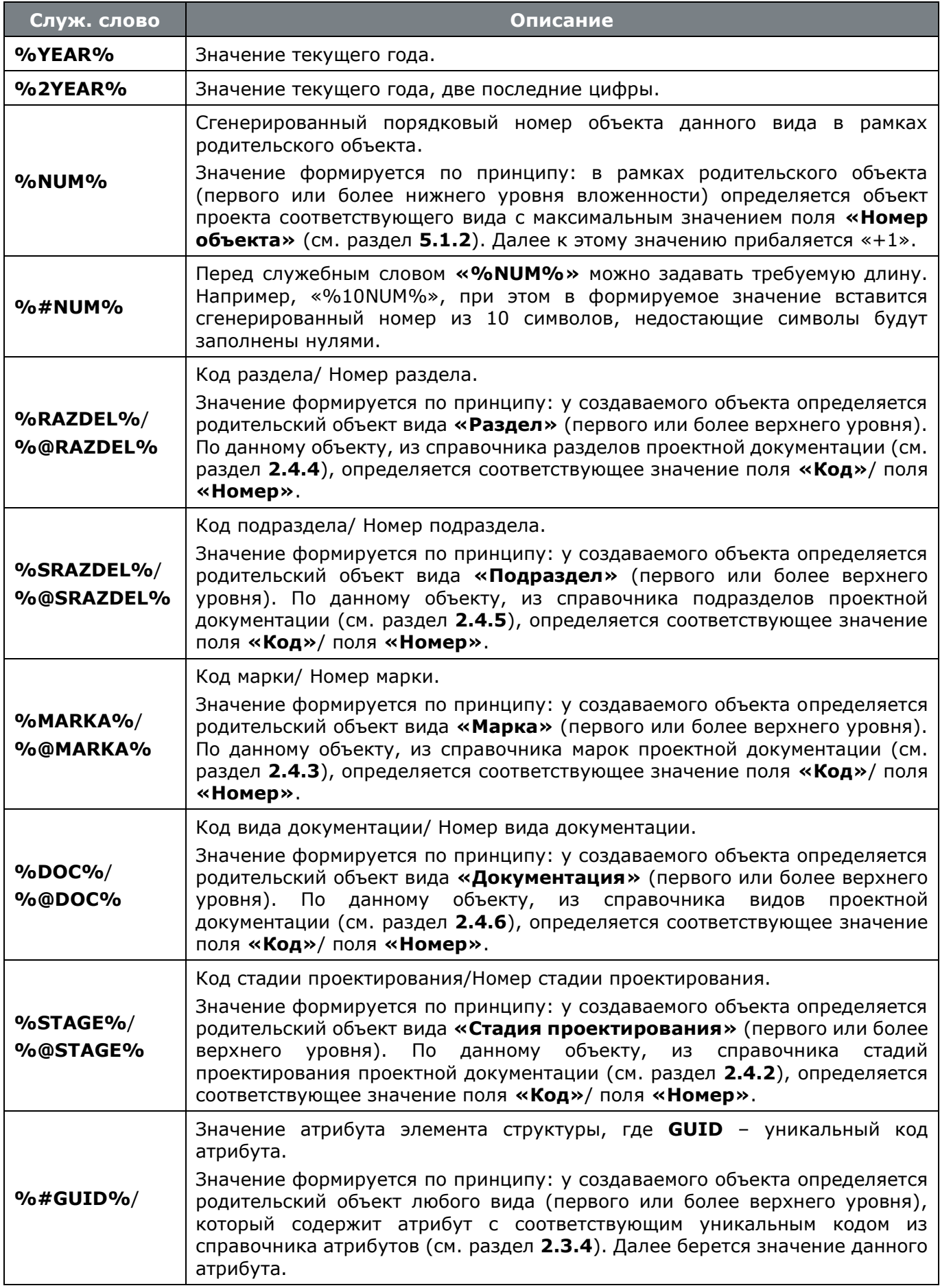

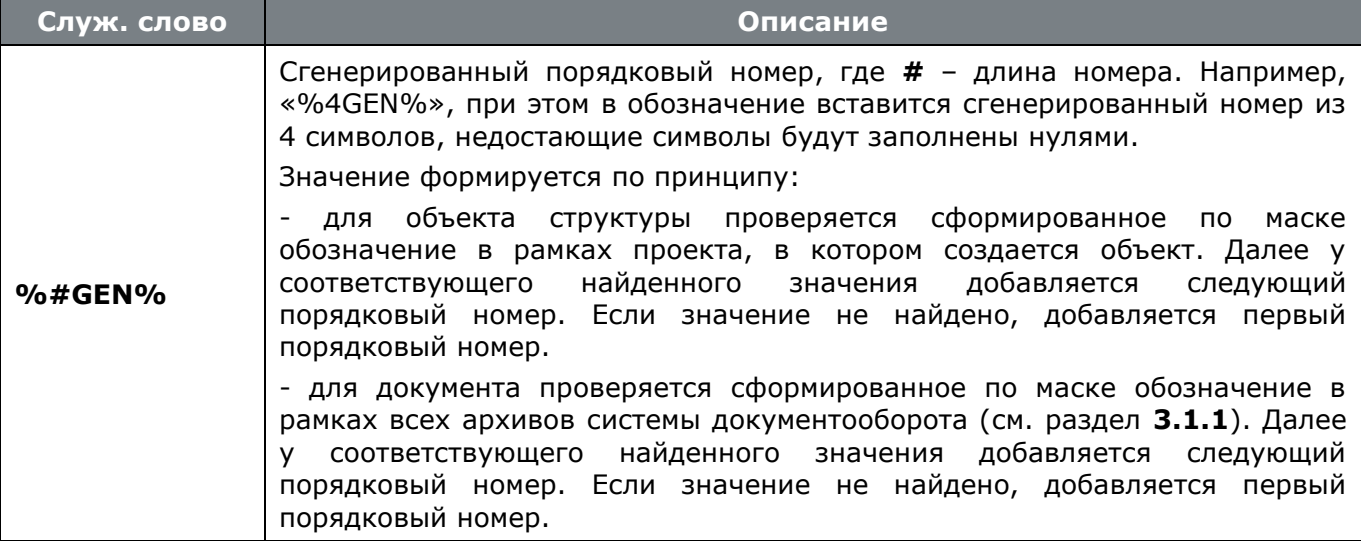

## <span id="page-119-0"></span>**2.4.2 Стадии проектирования документации проекта**

Режим работы со справочником стадий проектирования проектной документации вызывается из главного меню

**«Справочники» - «Документация проектов» - «Стадии проектирования документации проектов»**

и предназначен для ведения перечня стадий проектирования проектной документации, а также их кодов и номеров.

Информация на экран выводится в следующем виде:

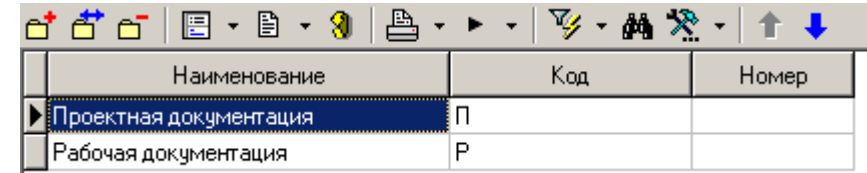

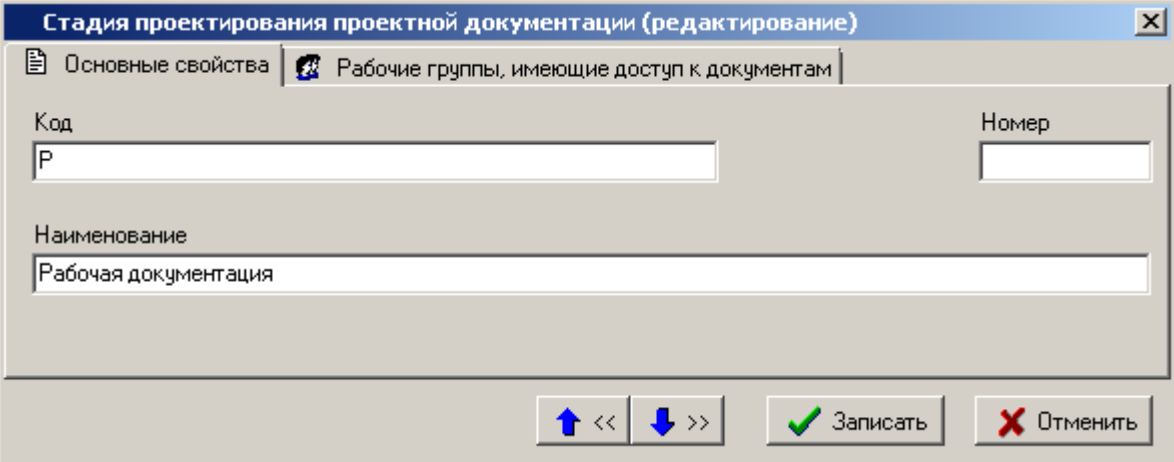

- **«Наименование»** задается наименование стадии проектирования.
- **«Код»** задается код стадии проектирования.
- **«Номер»** задается номер стадии проектирования.

Последовательность расположения записей в справочнике изменяется с помощью кнопок **«Вверх»** и **«Вниз»** на панели управления.

#### **Дополнительные закладки**

Окно просмотра/редактирования стадии проектирования проектной документации содержит дополнительные закладки:

 **«Рабочие группы, имеющие доступ к документам»** - ведется список рабочих групп, которые предполагается будут работать с прилагаемыми документами, создаваемыми в рамках данного вида объекта проектной документации.

#### <span id="page-120-0"></span>**2.4.3 Марки документации проекта**

Режим работы со справочником марок проектной документации вызывается из главного меню

**«Справочники» - «Документация проектов» - «Марки документации проекта»**

и предназначен для ведения перечня марок проектной документации, а также их кодов и номеров.

Информация на экран выводится в следующем виде:

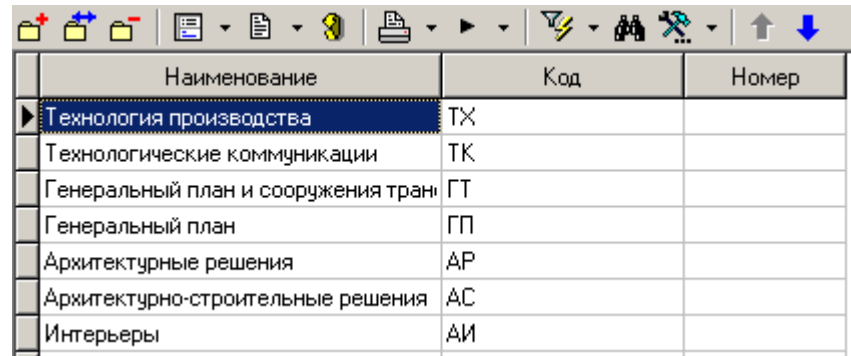

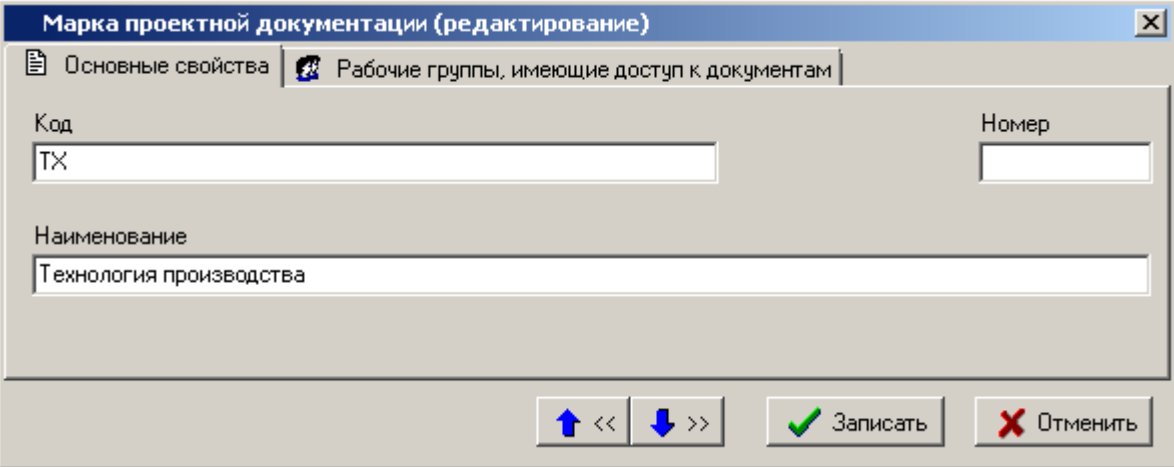

- **«Наименование»** задается наименование марки.
- **«Код»** задается код марки.
- **«Номер»** задается номер марки.

Последовательность расположения записей в справочнике изменяется с помощью кнопок **«Вверх»** и **«Вниз»** на панели управления.

#### **Дополнительные закладки**

Окно просмотра/редактирования марки проектной документации содержит дополнительные закладки:

 **«Рабочие группы, имеющие доступ к документам»** - ведется список рабочих групп, которые предполагается будут работать с прилагаемыми документами, создаваемыми в рамках данного вида объекта проектной документации.

#### <span id="page-121-0"></span>**2.4.4 Разделы документации проекта**

Режим работы со справочником разделов проектной документации вызывается из главного меню

**«Справочники» - «Документация проектов» - «Разделы документации проекта»**

и предназначен для ведения перечня разделов проектной документации, а также их кодов и номеров.

Информация на экран выводится в следующем виде:

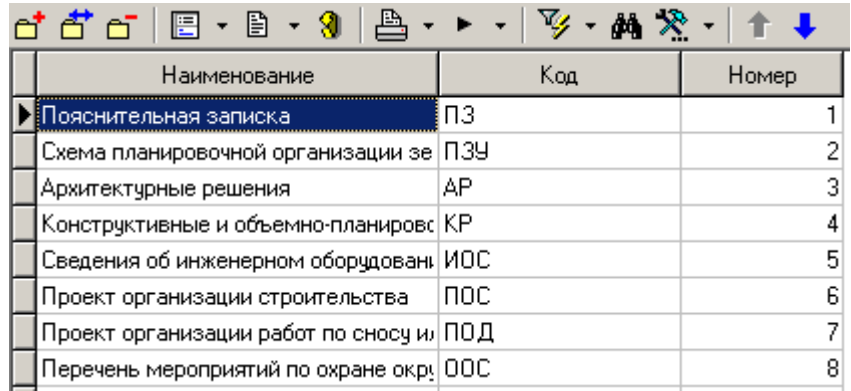

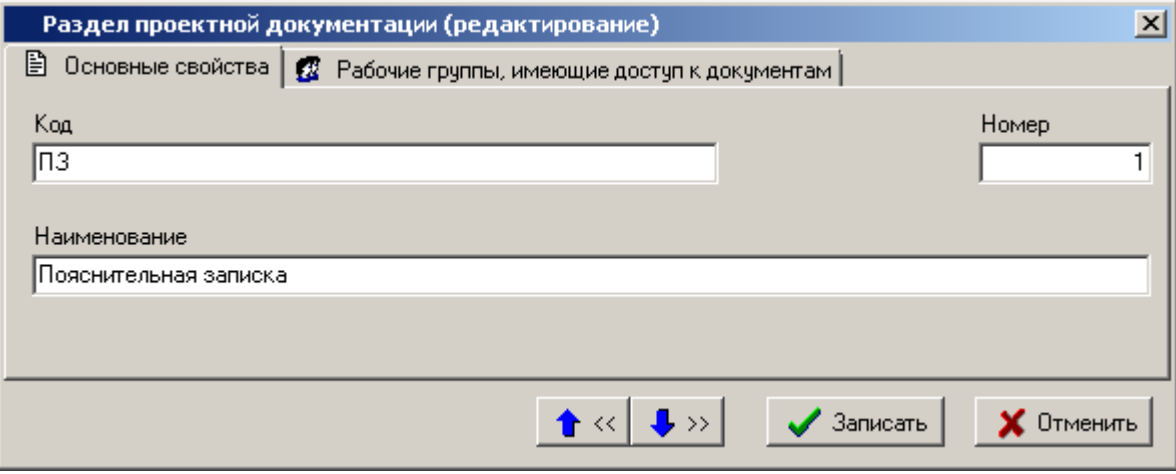

- **«Наименование»** задается наименование раздела.
- **«Код»** задается код раздела.

**«Номер»** - задается номер раздела.

Последовательность расположения записей в справочнике изменяется с помощью кнопок **«Вверх»** и **«Вниз»** на панели управления.

#### **Дополнительные закладки**

Окно просмотра/редактирования раздела проектной документации содержит дополнительные закладки:

**<sup>2</sup> «Рабочие группы, имеющие доступ к документам»** - ведется список рабочих групп, которые предполагается будут работать с прилагаемыми документами, создаваемыми в рамках данного вида объекта проектной документации.

### <span id="page-122-0"></span>**2.4.5 Подразделы документации проекта**

Режим работы со справочником подразделов проектной документации вызывается из главного меню

**«Справочники» - «Документация проекта» - «Подразделы документации проекта»**

и предназначен для ведения перечня подразделов проектной документации, , а также их кодов и номеров.

Информация на экран выводится в следующем виде:

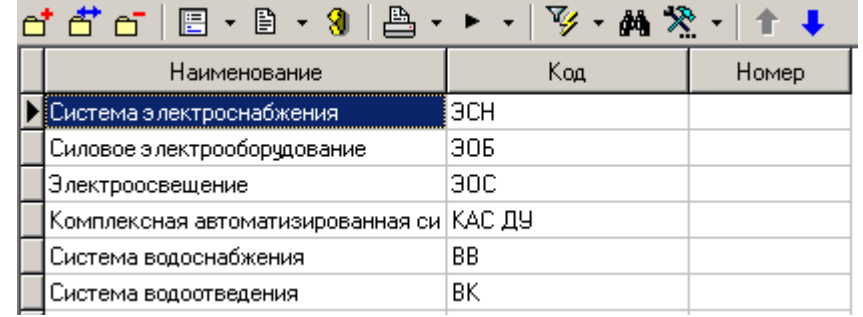

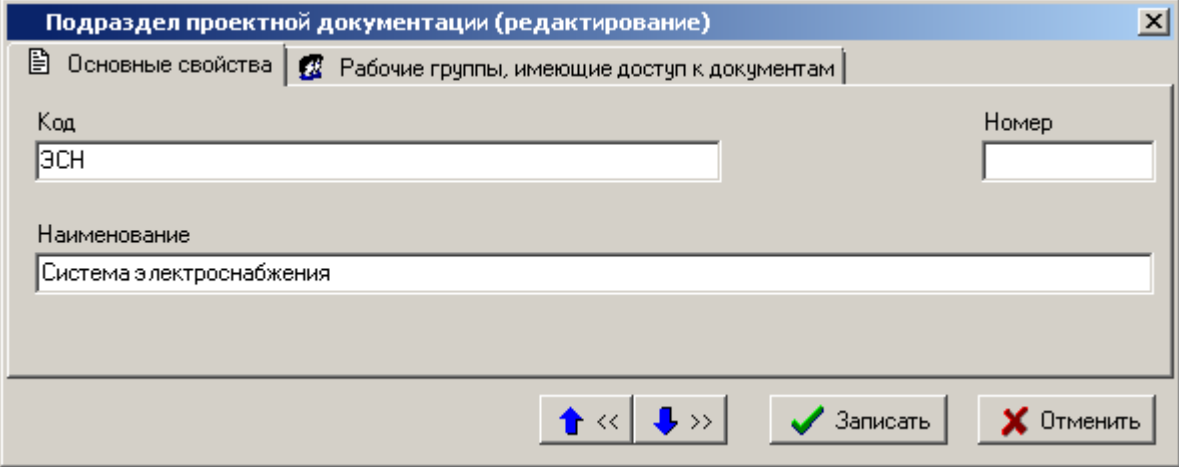

- **«Наименование»** задается наименование подраздела.
- **«Код»** задается код подраздела.

**«Номер»** - задается номер подраздела.

Последовательность расположения записей в справочнике изменяется с помощью кнопок **«Вверх»** и **«Вниз»** на панели управления.

#### **Дополнительные закладки**

Окно просмотра/редактирования подраздела проектной документации содержит дополнительные закладки:

**<sup>2</sup> «Рабочие группы, имеющие доступ к документам»** - ведется список рабочих групп, которые предполагается будут работать с прилагаемыми документами, создаваемыми в рамках данного вида объекта проектной документации.

### <span id="page-123-0"></span>**2.4.6 Виды проектной документации**

Режим работы со справочником видов проектной документации вызывается из главного меню

# **«Справочники» - «Документация проекта» - «Виды документации проекта»**

и предназначен для ведения перечня видов проектной документации, , а также их кодов и номеров.

Информация на экран выводится в следующем виде:

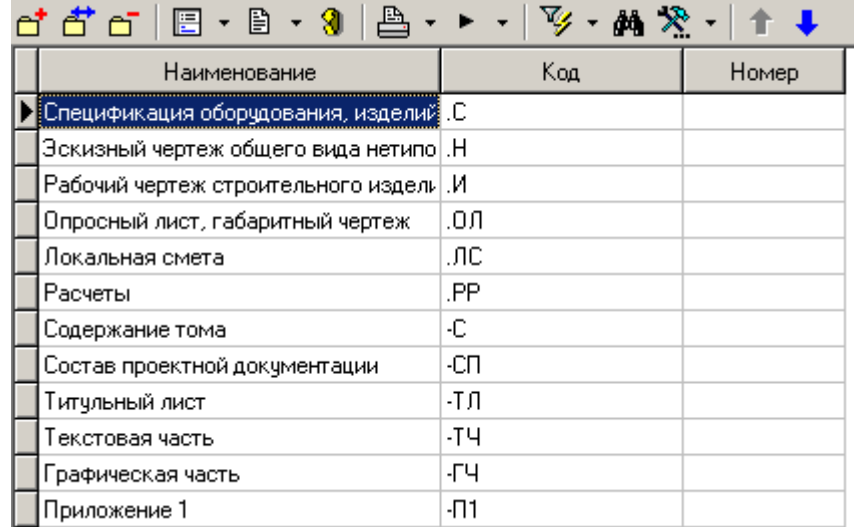

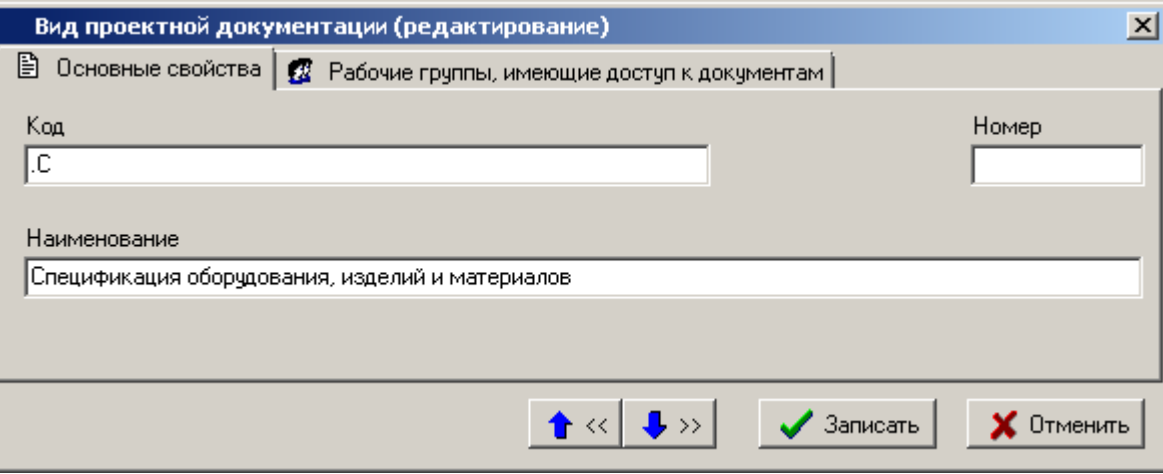

- **«Наименование»** задается наименование вида.
- **«Код»** задается код вида.
- **«Номер»** задается номер вида.

Последовательность расположения записей в справочнике изменяется с помощью кнопок <sup>1</sup> **«Вверх»** и **«Вниз»** на панели управления.

#### **Дополнительные закладки**

Окно просмотра/редактирования вида проектной документации содержит дополнительные закладки:

**<sup>3</sup> «Рабочие группы, имеющие доступ к документам»** - ведется список рабочих групп, которые предполагается будут работать с прилагаемыми документами, создаваемыми в рамках данного вида объекта проектной документации.

### **2.5 Отчеты**

В системе NS Project, подсистема формирования отчетов может использовать **Microsoft Office Excel** и **OpenOffice Calc** для построения документов. Отчет может содержать несколько документов, каждый из которых формируется на основе заранее подготовленных шаблонах. Вид и состав каждого такого документа определяется его шаблоном и алгоритмом обработки.

## **2.5.1 Виды шаблонов**

Режим работы со справочником видов шаблонов вызывается из главного меню

#### **«Справочники» - «Отчеты» - «Виды шаблонов»**

и содержит перечень имеющиеся в системе видов шаблонов бланков документов. Вид шаблона бланка определяет алгоритм формирования отчета на его основе.

Информация на экран выводится в следующем виде:

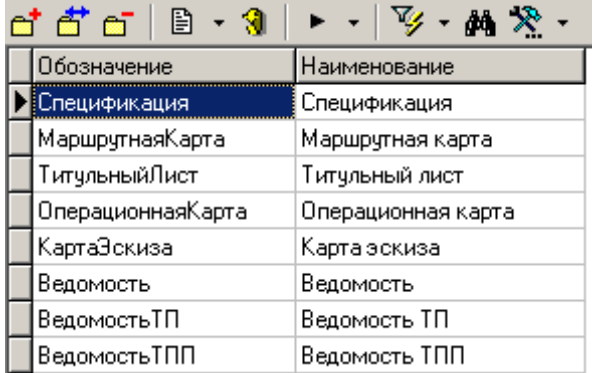

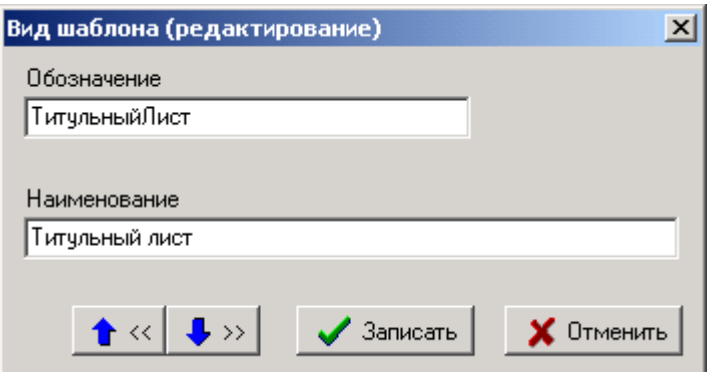

Перечень возможных видов шаблонов документов, их описание и применение приведены в разделе **[8.1.11.1](#page-486-0)**.

## **2.5.2 Параметры шаблонов**

Режим работы со справочником параметров шаблонов вызывается из главного меню

# **«Справочники» - «Отчеты» - «Параметры шаблонов»**

и содержит список параметров бланков документов, которые позволяют управлять процессом формирования выходного документа.

Информация на экран выводится в следующем виде:

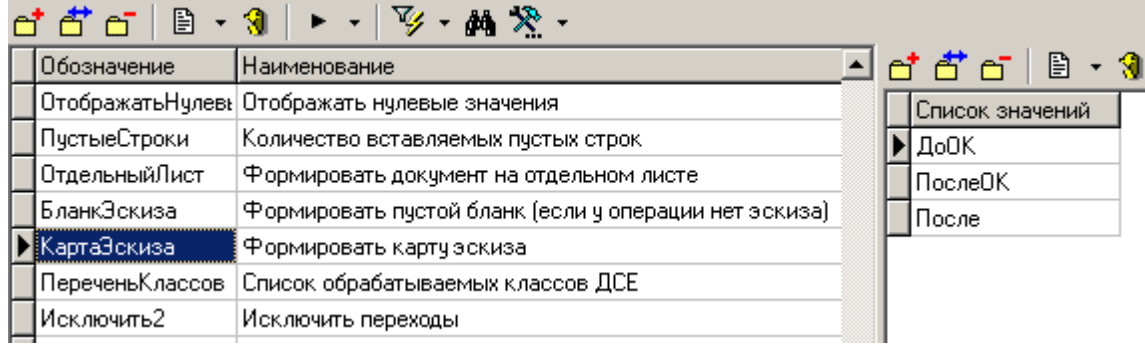

Для каждого параметра заполняются реквизиты:

- **«Обозначение»**
- **«Наименование»**
- **«Тип параметра»**
- **Флаги принадлежности к видам шаблонов**

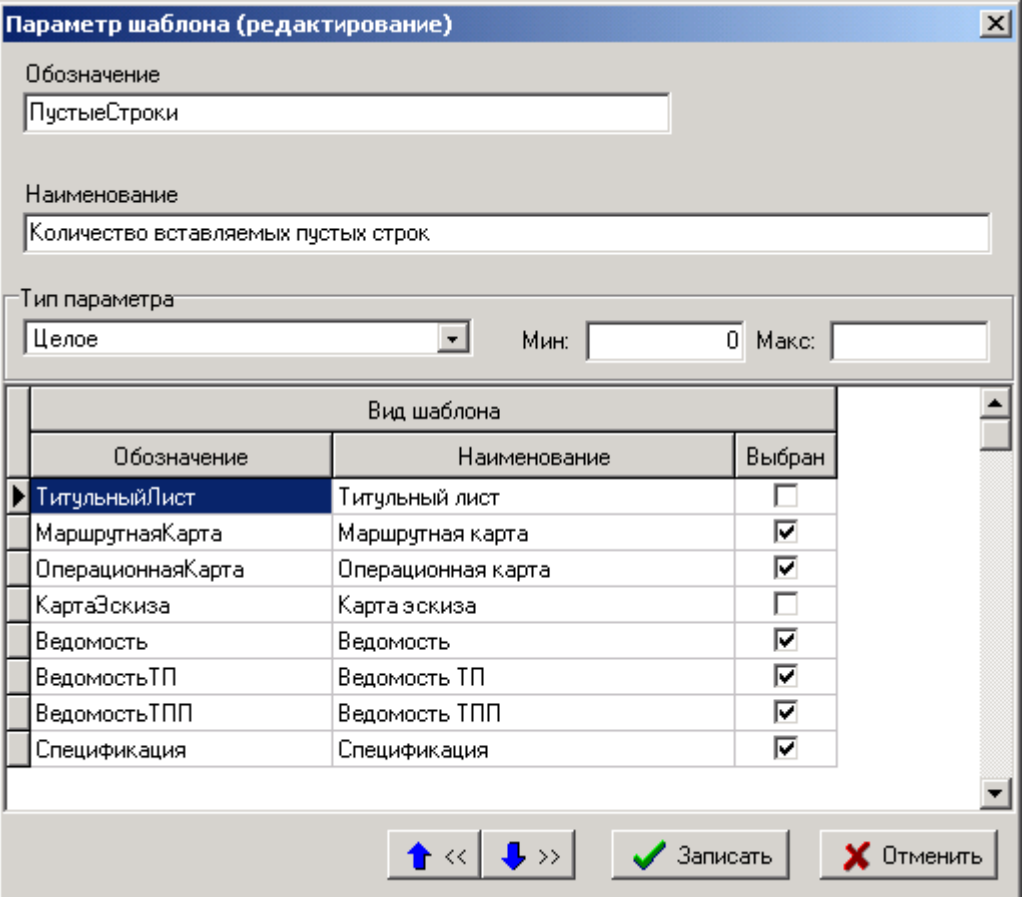

Для тех параметров, значение которых выбирается из списка, заводится список возможных значений.

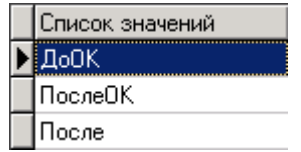

В нижней части окна диалога находится список видов шаблонов. В колонке **«Выбран»** устанавливаются флаги для тех видов шаблонов, для которых будет использоваться текущий параметр.

Перечень возможных параметров шаблонов бланков документов, их описание и применение приведены в разделе **[8.1.8.1](#page-473-0)**.

#### **Типы значений параметров:**

**Строка** - текстовое значение.

Значение параметра с типом **«Строка»** записывается в следующее поле ввода:

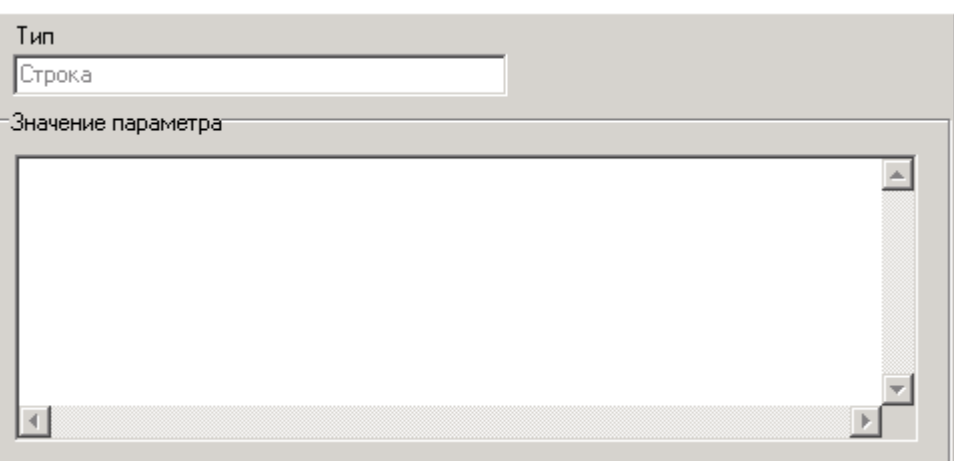

**Целое** - целое число.

При вводе параметра с типом **«Целое»** или с типом **«Реальное число»** если для него задано минимальное и/или максимальное значения, то производится контроль вводимого значения.

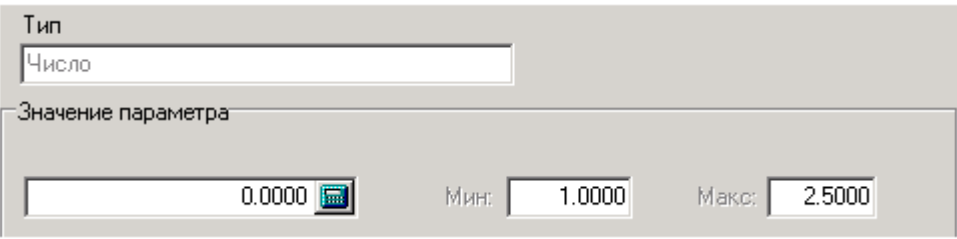

- **Реальное число** реальное число.
- **Значение из списка** одно значение из списка значений.

Значение параметра с типом **«Значение из списка»** выбирается из выпадающего списка.

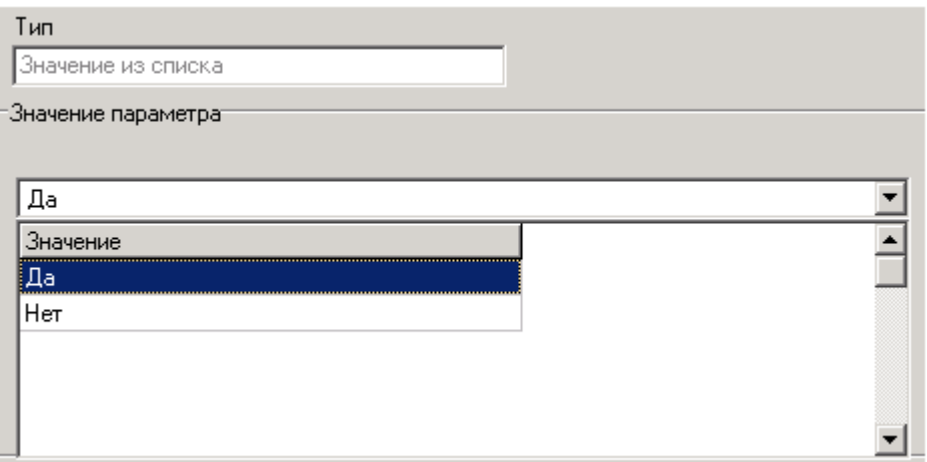

**Несколько значений из списка** - несколько значений из списка значений.

При вводе параметра с типом **«Несколько значений из списка»** или с типом **«Классы из списка»** область **«Значение параметра»** состоит из двух окон.

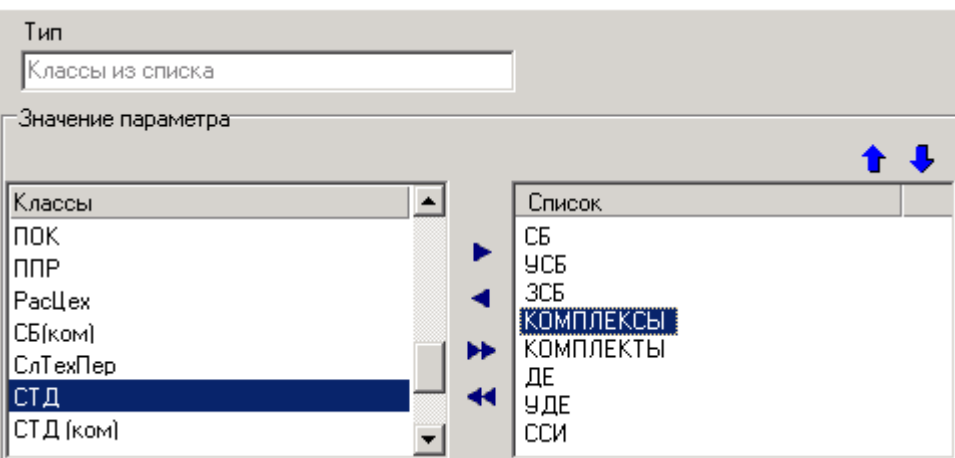

В левой части окна находится список для выбора, в правой части составляемый список значений. Для заполнения списка используются кнопки:

- **«Добавить»** добавляет текущую запись из списка для выбора в список значений.
- **«Убрать»** удаляет текущую запись из списка значений.
- **«Добавить все»** добавляет все записи из списка для выбора в список значений.
- **«Убрать все»** удаляет все записи из списка значений.
- **«Переместить вверх»** перемещает текущую запись списка значений на одну позицию вверх.
- **«Переместить вниз»** перемещает текущую запись списка значений на одну позицию вниз.
- **Классы из списка** несколько значений из списка классов, имеющихся в системе.

При вводе параметра с типом **«Классы из списка»** область **«Значение параметра»** аналогична описанной для параметра типа **«Несколько значений из списка»**.

#### **2.5.3 Basic модули**

Режим работы со справочником **«Basic модули»** вызывается из главного меню

# **«Справочники» - «Отчеты» - «Basic модули»**

и предназначен для хранения VBA модулей **Microsoft Office Excel** и Basic файлов **OpenOffice Calc**. Содержит программные модули, создаваемые пользователями в случае необходимости дополнительной обработки шаблонов и формирования на их основе выходных документов.

Информация на экран выводится в следующем виде:

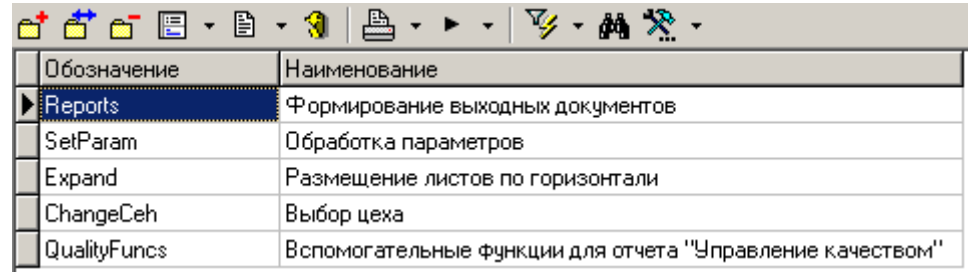

Для каждого модуля заполняется обозначение и наименование.

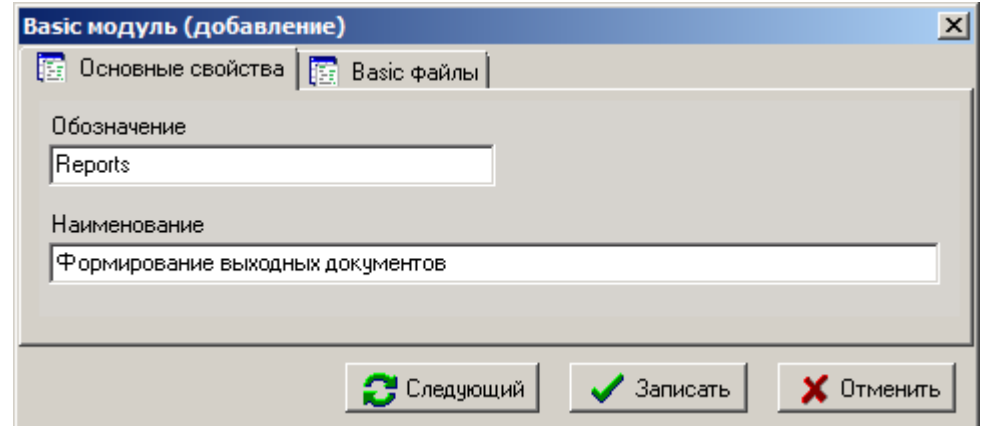

#### **Basic файлы**

В режиме «**Basic файлы**» загружаются необходимые файлы.

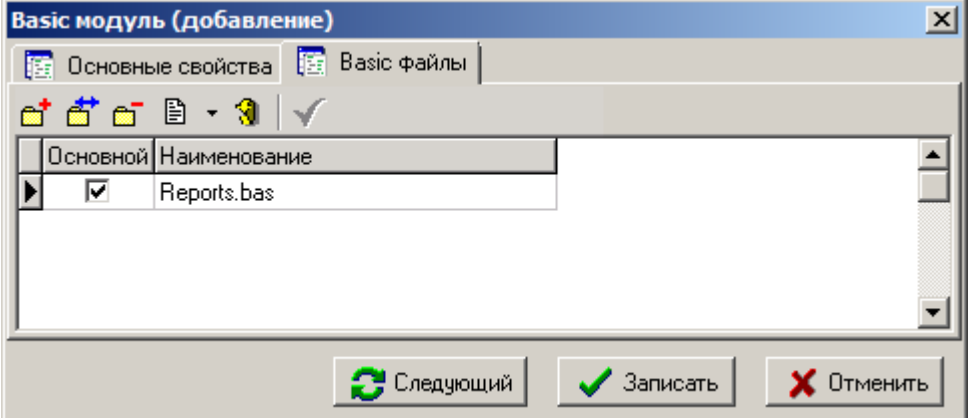

Кроме файлов модулей в справочнике можно загружать и хранить файлы форм.

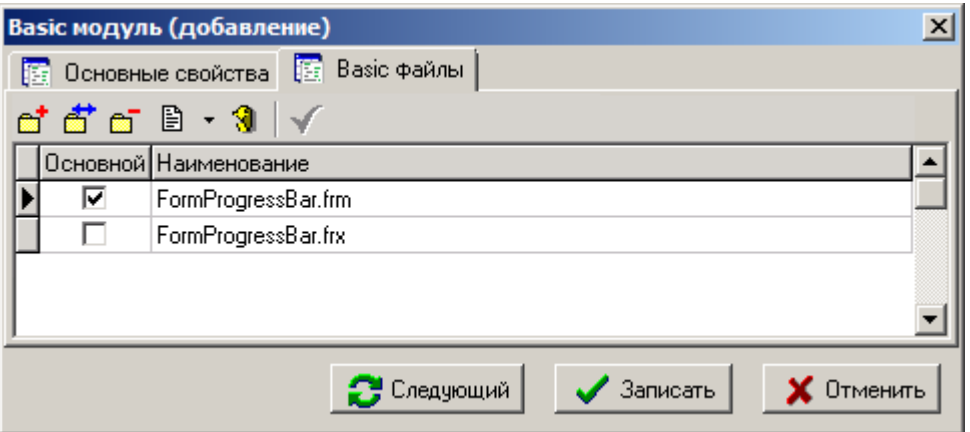

Так как форма представлена в виде двух файлов, поэтому список файлов для нее состоит из двух записей. Файл для формы с расширением **«frm»** является основным, поэтому ему необходимо устанавливать флаг **«Основной»**. Флаг устанавливается при помощи кнопки **«Сделать основным»** на панели управления.

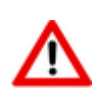

Начиная с версии NS Project 6.3.0, формирование бланка по умолчанию не требует наличие VBA модулей.

## **2.5.4 Наборы данных**

Режим работы со списком набора данных шаблонов отчетов вызывается из главного меню

## **«Справочники» - «Отчеты» - «Наборы данных».**

Информация на экран выводится в следующем виде:

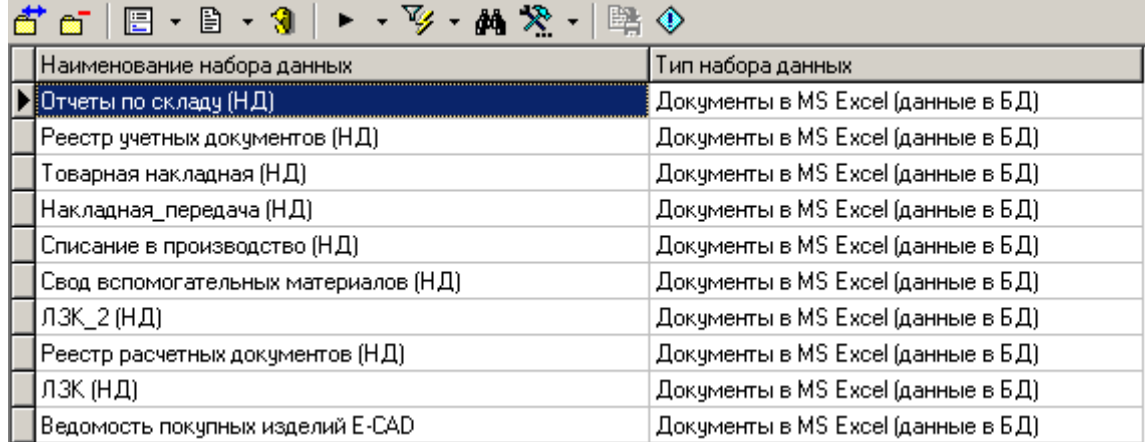

Список содержит все наборы данных шаблонов отчетов, настроенные в системе и предназначенные для формирования отчетов.

В данном режиме возможны все действия по редактированию наборов данных шаблонов отчетов, за исключением определения набора данных шаблона отчета и привязки условия фильтра.

Работа с наборами данных шаблонов отчетов описана в разделе **[8.1.1](#page-423-0)**.

## **2.5.5 Системные настройки (для отчетов)**

Режим работы со списком системных настроек для отчетов вызывается из главного меню

# **«Справочники» - «Отчеты» - «Системные настройки (для отчетов)»**

и предназначен для определения констант, которые могут быть задействованы при формировании отчета.

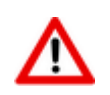

Значения всех констант доступны в процессе формирования отчета только на чтение и не требуют API.

Информация на экран выводится в следующем виде:

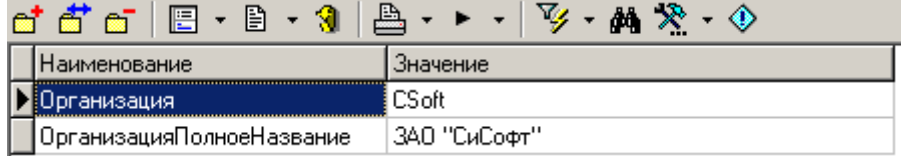

При добавлении/редактировании константы отображается окно следующего вида:

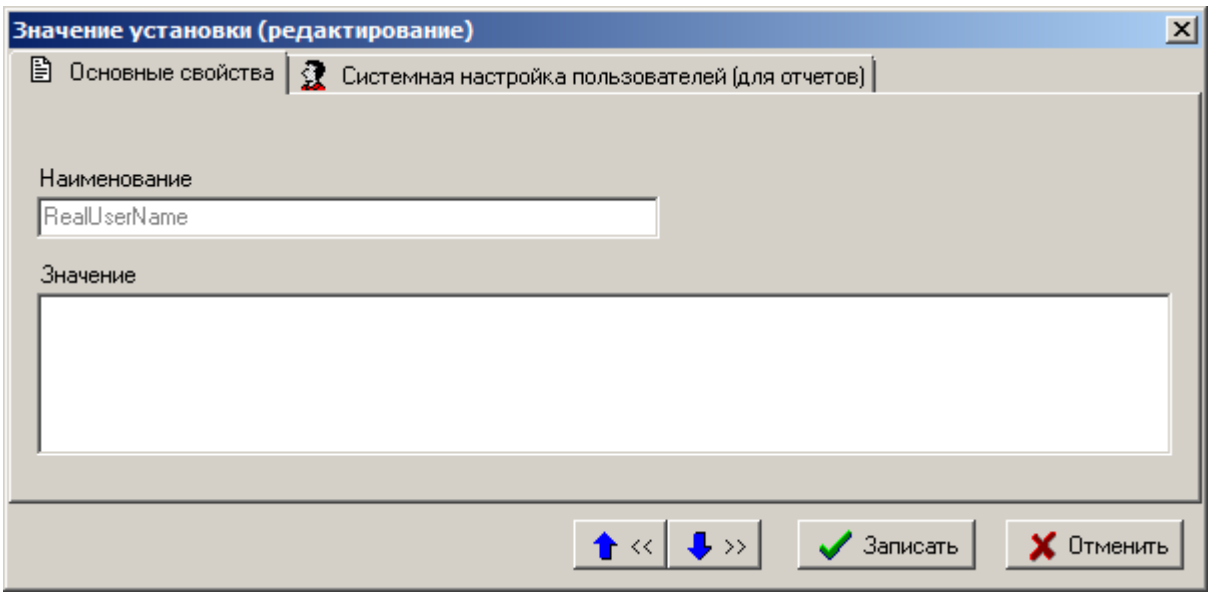

- **«Наименование»** наименование константы. Не может начинаться с цифры и не может содержать символов пробела.
- **«Значение»** значение константы по умолчанию в текстовом формате (до 1024 символов).

#### **Системная настройка пользователей (для отчетов)**

В режиме **«Системная настройка пользователей (для отчетов)»** определяются значения констант для определенных пользователей. Если пользователь формирующий отчет не определен в списке значений констант на закладке **«Системная настройка пользователей (для отчетов)»**, то берется значение константы по умолчанию, указанное на закладке **«Основные свойства»**.

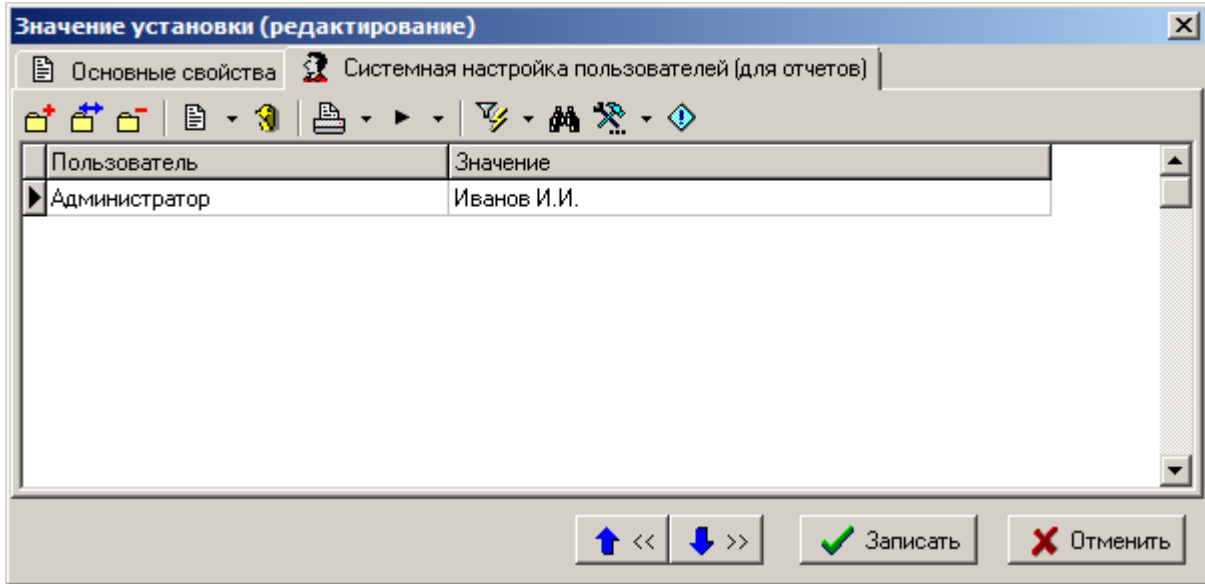

При добавлении/редактировании константы для конкретного пользователя отображается окно следующего вида:

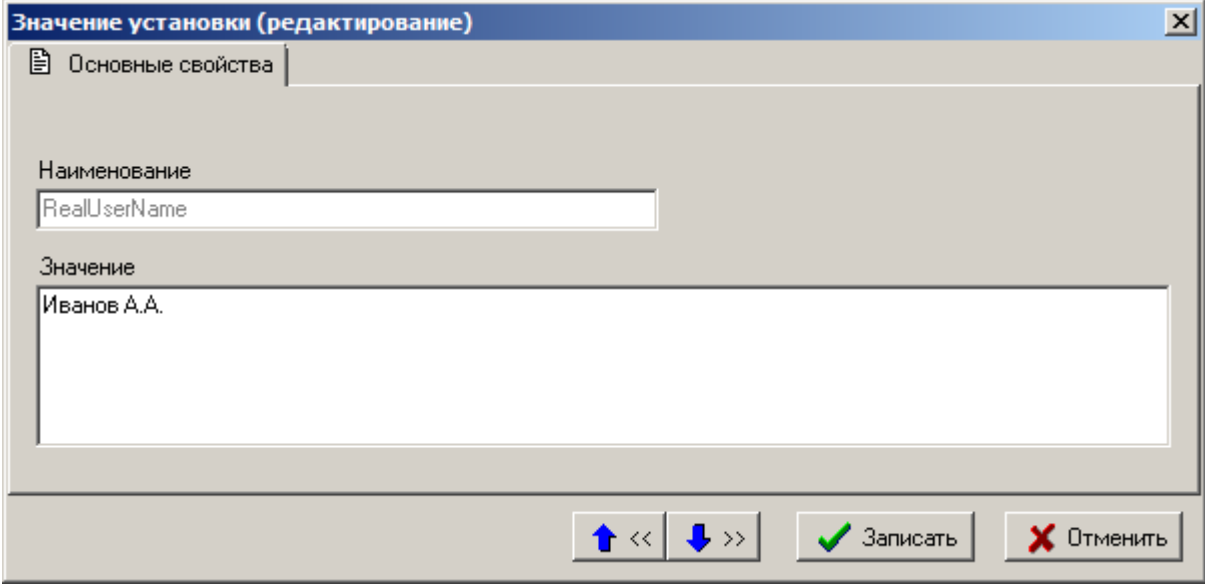

#### **Мои системные настройки (для отчетов)**

Вызов режима **«Мои системные настройки (для отчетов)»** осуществляется из главного меню:

#### **«Файл» - «Мои системные настройки (для отчетов)»**.

Режим **«Мои системные настройки (для отчетов)»** предназначен для переопределения констант определенных в справочнике **«Системные настройки (для отчетов)»**, которые могут быть задействованы при формировании отчета. Значения всех констант доступны в процессе формирования отчета только на чтение и не требуют API.

Работа с режимом аналогична работе со справочником **«Системные настройки (для отчетов)»**.

#### **2.6 Скриптовые модули**

В процессе работы с системой пользователь может самостоятельно наращивать ее функциональность с помощью визуальных форм и скриптовых модулей написанных на языке VBScript (см. раздел **[8](#page-423-1)**).

Режим работы со справочником скриптовых модулей вызывается из главного меню

# **«Справочники»** - **«Скриптовые модули»**

и содержит все скриптовые модули, созданные пользователями в системе.

Информация на экран выводится в следующем виде:

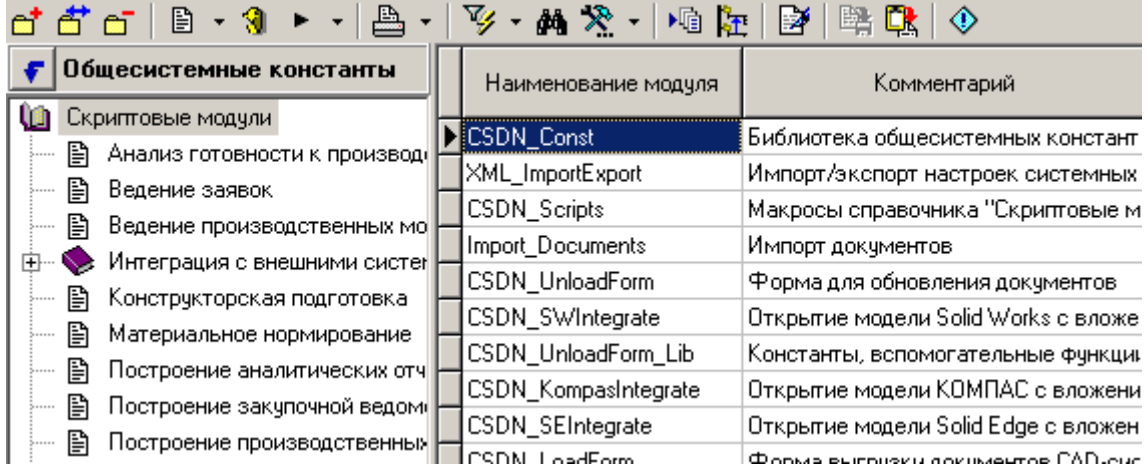

Левая часть окна содержит дерево классификаторов модулей, позволяющее группировать модули для удобства работы с ними.

Кнопка «**Редактор скрипта**» открывает редактор скриптового модуля (см. раздел **[9.3](#page-524-0)**) если тип модуля - **«Модуль»** или редактор форм (см. раздел **[9.4](#page-543-0)**), если тип модуля - **«Форма ввода»**.

Команда «**Найти…**» в данном режиме системы имеет дополнительный реквизит **«Текст»**, который позволяет искать модули, содержащие указанный текст.

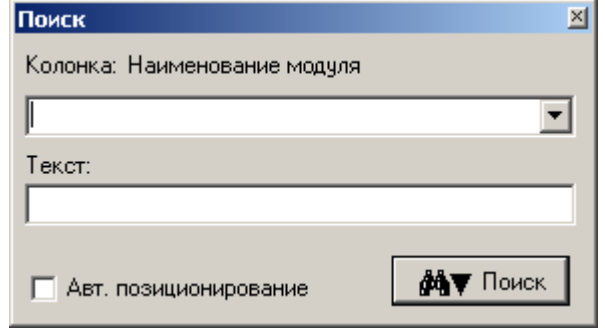

#### **Общие модули**

Общие модули используются для создания и хранения констант, функций и процедур, которые могут быть задействованы в модулях форм. Такой модуль создается в общем списке модулей, флаг «**Привязан к форме**» ему не устанавливается.

## **2.6.1 Экспорт модулей**

Кнопка «**Экспорт модулей**» на панели управления позволяет сохранить модули во внешний файл. Для этого нужно выделить в списке необходимые модули и нажать данную кнопку. После этого появится стандартное окно диалога для указания имени файла.

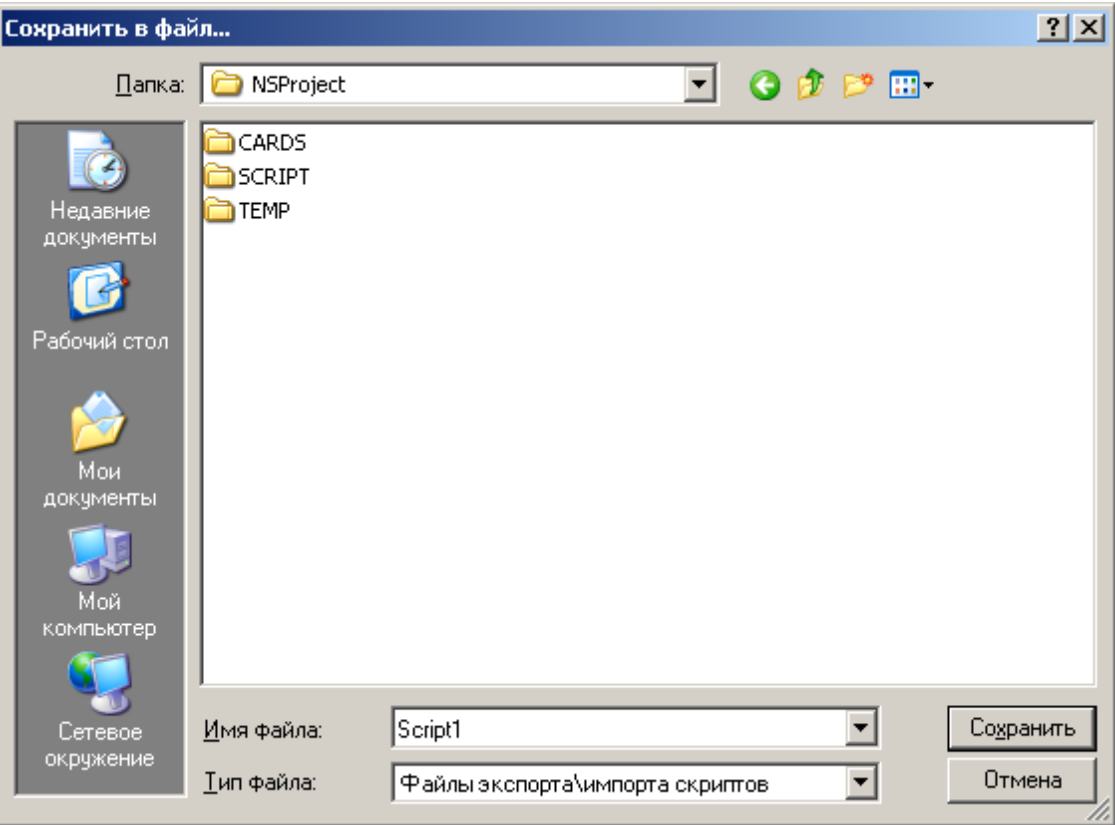

После ввода имени файла и нажатия кнопки «**Сохранить**» создастся файл, в который запишутся все выделенные модули и все настройки, относящиеся к ним (привязка к форме, список макросов, реквизиты).

## **2.6.2 Импорт модулей**

Кнопка «**Импорт модулей**» на панели управления позволяет загрузить модули из внешнего файла.

После нажатия на данную кнопку появится стандартное окно диалога для выбора файла. Затем появится окно со списком модулей, находящихся в выбранном файле.

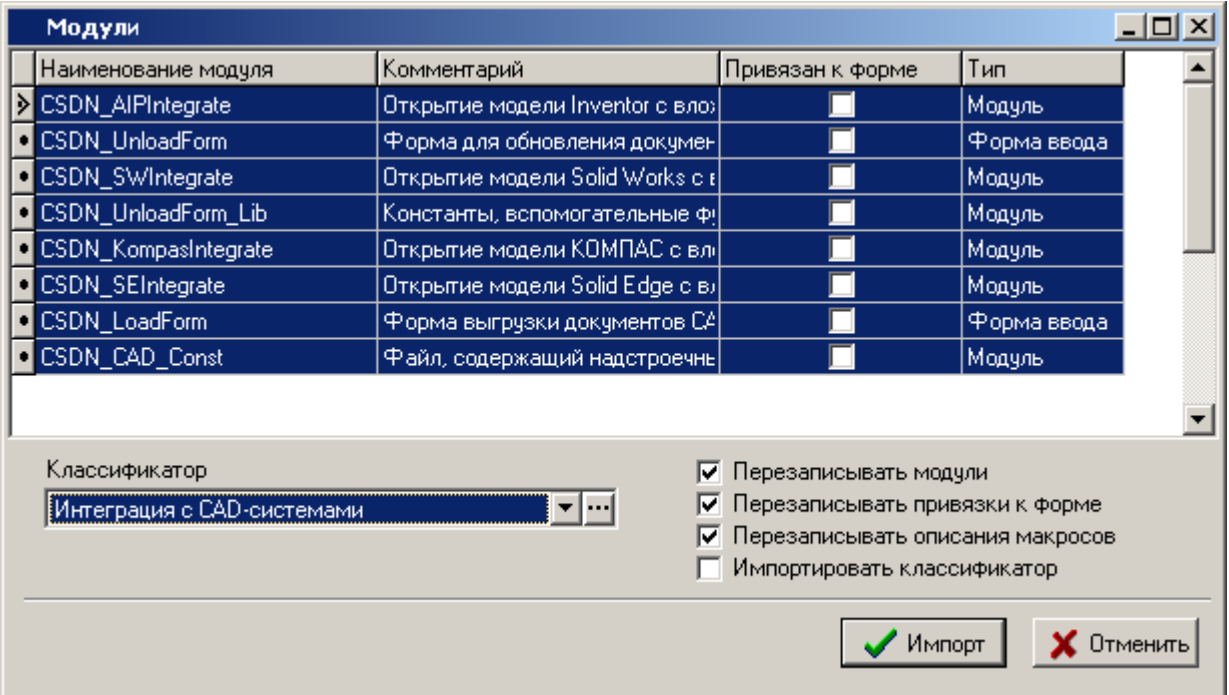

- В поле «**Классификатор**» указывается классификаторов, куда необходимо разместить загружаемые модули. Поле может оставаться пустым, при этом модули будут размещены в корень дерева классификатор модулей.
- Флаг «**Перезаписывать модули**» означает, что необходимо перезаписывать модуль, если в системе уже существует модуль с таким именем.
- Флаг «**Перезаписывать привязку к форме**» означает, что необходимо перезаписывать привязку модуля, если в системе уже существует модуль с таким именем, и он привязан к форме.
- Флаг «**Перезаписывать описания макросов**» означает, что необходимо перезаписывать список макросов у модуля, если в системе уже существует модуль с таким именем, и он привязан к форме.
- Флаг «**Импортировать классификатор**» означает, что необходимо создать классификатор из файла импорта, и загрузить модули в этот классификатор.

Для импорта необходимо в списке выделить нужные модули и нажать кнопку «**Импорт**».

## <span id="page-134-0"></span>**2.7 Наборы данных**

Для дальнейшего расширения функциональности системы пользователь может создавать собственные наборы данных и использовать их в визуальных формах, скриптах, отчетах и т.д.

Такой набор представляет собой запрос к объектам системы с использованием структурированного языка запросов SQL.

Режим работы со справочником наборов данных вызывается из главного меню

## **«Справочники»** - **«Наборы данных»**.

Доступ к данному справочнику и работа в нем определяются соответствующими правами в системе администрирования (см. раздел **[6.1.1](#page-325-0)**).

Информация на экран выводится в следующем виде:

**Contract** 

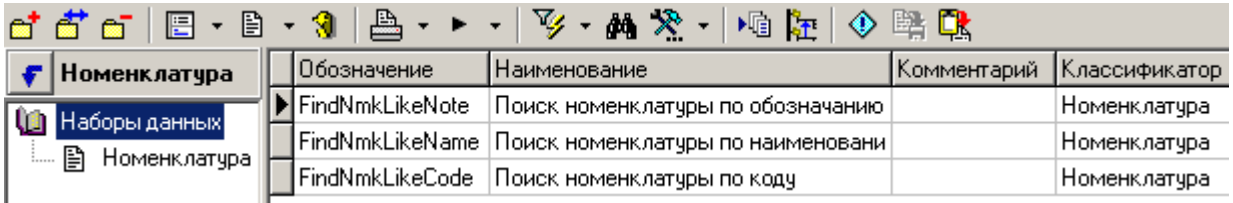

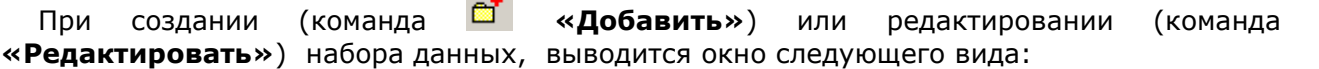

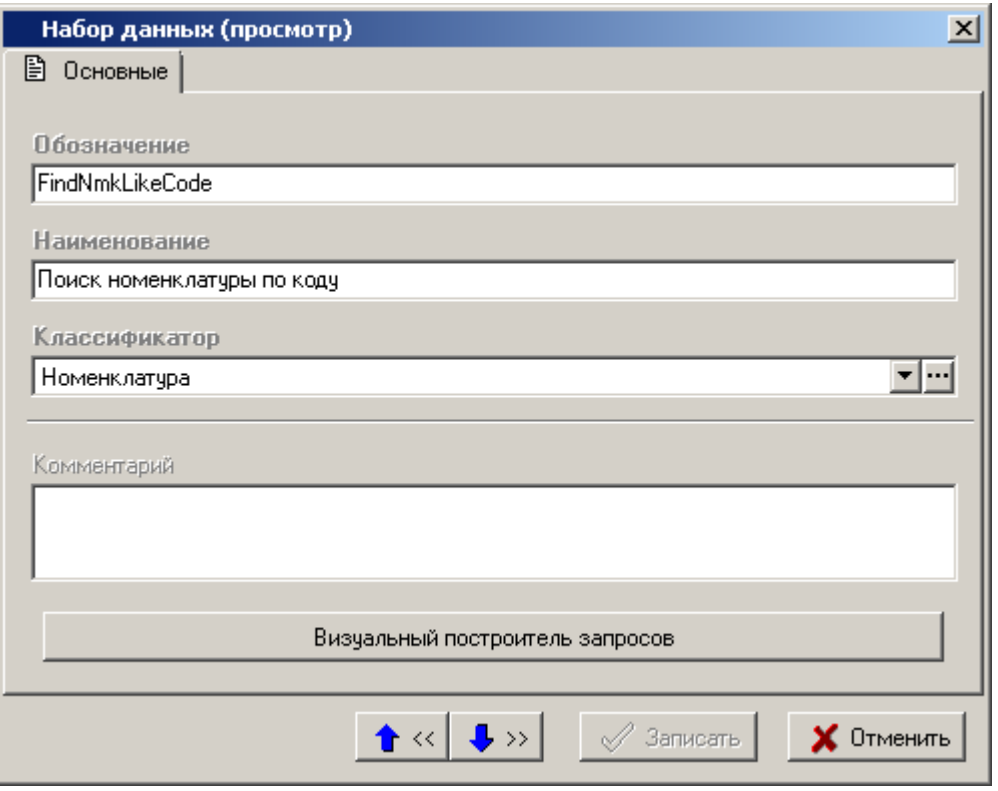

Заполняемые поля:

- **Обозначение** обязательное, уникальное, текстовое, может содержать только символы ['A'..'Z', 'a'..'z', '0..'9', '\_'] и начинаться с буквы.
- **Наименование** обязательное, текстовое. Любое отображаемое имя для пользователя.
- **Классификатор** обязательное, ссылка на ветку классификатора.
- **Комментарий** произвольный текстовый комментарий.

Для перехода к режиму формирования самого набора данных, нажмите кнопку **«Визуальный построитель запросов»** (см. раздел **[2.7.1](#page-136-0)**).

## <span id="page-136-0"></span>**2.7.1 Визуальный построитель запросов**

Визуальный построитель запросов вызывается из диалогового окна добавления/редактирования набора данных (см. раздел **[2.7](#page-134-0)**) и предназначен для построения пользователем запросов к объектам системы в удобном и понятном виде.

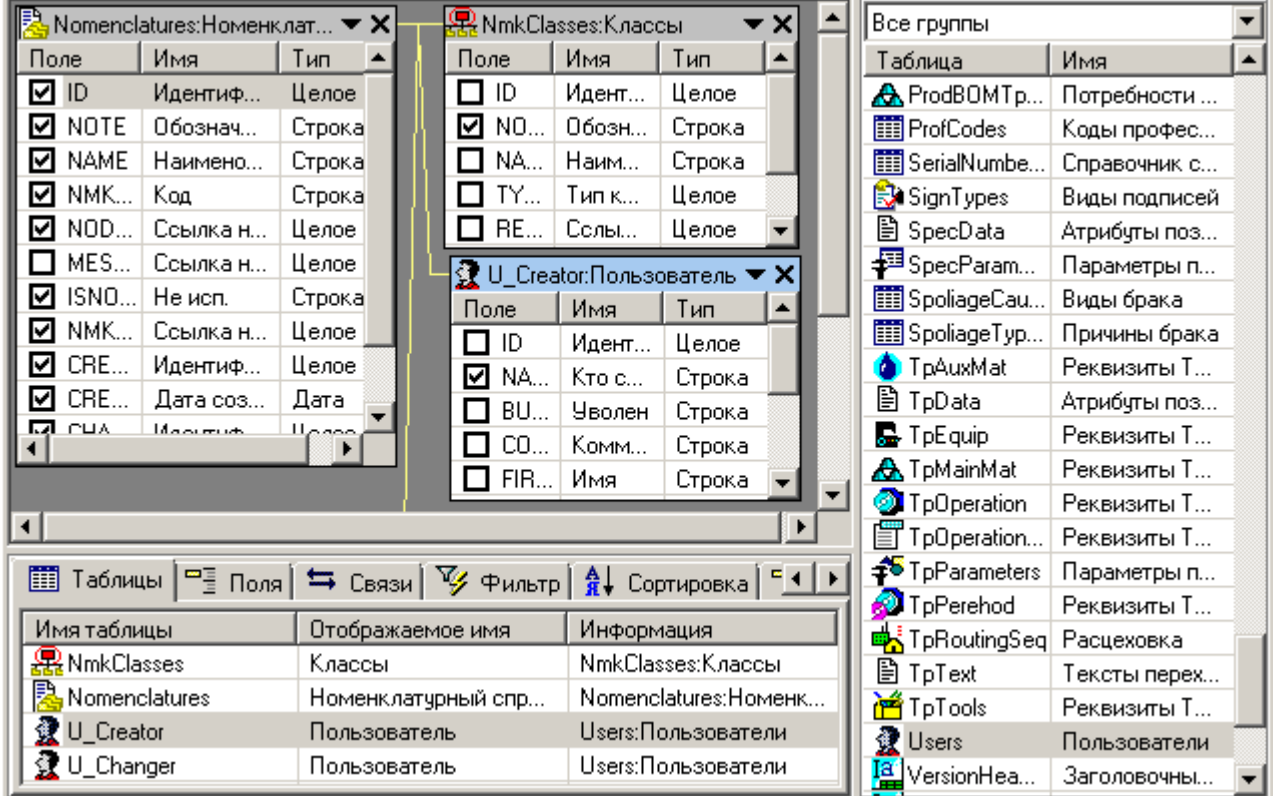

#### **Окно построителя запросов состоит из следующих областей:**

- **Рабочая область** область где отображены таблицы и связи, наложенные между ними.
- **Область таблиц** где расположен список таблиц, доступных для выбора.
- **Область редактирования** позволяющая изменять набор данных, содержащая следующие закладки:
	- **Таблицы** содержит список рабочих таблиц. Позволяет изменить Имя таблицы, Отображаемое имя таблицы
	- **Поля** содержит список выбранных для запроса полей. Позволяет изменить Имя поля, Отображаемое имя,Ширину,Видимость
	- **Связи** содержит список созданных связей между таблицами. Позволяет изменить свойство связи и условия связи (фильтр)
	- **Фильтр** настройки фильтра. Позволяет настроить условия фильтрации.
	- **Сортировка** настройки порядка сортировки. Позволяет настроить условия сортировки.
	- **РЕ** Расч. поля позволяет использовать использовать расчетные и агрегирующие функции в построителе запросов.
	- **Макрос** макрос, который будет использоваться для получения значений расчетных полей.
- **Группировка** группировка полей для использования агрегирующих функций в расчетных полях.
- **Параметры запроса** содержит список параметров набора данных
- **Подзапросы** содержит список используемых подзапросов ( наборов данных ) и условия связи.
- **SOL** содержит текст SQL запроса.

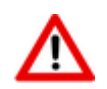

SQL запрос виртуальный и состоит из объектов системы. Не пытайтесь выполнить его. Данный запрос необходим только для визуализации принципа построения запроса.

**В** Результаты - отображает результат запроса в виде таблицы.

## **2.7.1.1 Контекстное меню**

Управление режимами работы построителя запросов осуществляется с помощью контекстного меню, вызываемого нажатием правой клавиши мыши:

- **«Загрузить из файла»** (клавиши **«Ctrl+O»**), **«Сохранить в файл»** (клавиши **«Ctrl+S»**) - вызывают процедуры экспорта/импорта наборов данных, как это показано в разделах **[2.7.3](#page-150-0)** и **[2.7.2](#page-150-1)** соответственно;
- **ВА «Уникальные значения»** (клавиши **«Shift+Ctrl+U»**) удаляет повторяющиеся значения из набора данных (аналогично опции DISTINCT языка SQL);
- **«Добавить поле»** (клавиши **«Ctrl+Ins»**) добавляет поле на закладку «**Сортировка**» (см. раздел **[2.7.1.4](#page-140-0)**);
- **«Изменить»** (клавиши **«Ctrl+Enter»**), **«Удалить»** (клавиши **«Ctrl+Del»**) вызывает редактирование/ удаление в зависимости от текущего контекста;
- **<sup>霖</sup> «Добавить таблицу связанную с выделенной»** позволяет добавить таблицу и автоматически связать ее с выделенной, если в базе данных такая связь существует (см. раздел **[2.7.1.4](#page-140-0)**);
- **«Очистить набор данных»** очистить все данные в построителе запросов и начать проектирование заново;
- **«Вверх»** (клавиши **«Shift+Ctrl+Up»**), **«Вниз»** (клавиши **«Shift+Ctrl+Down»**) - вызывает изменение порядка следования данных в области редактирования в соответствии с текущим контекстом (см. раздел **[2.7.1.4](#page-140-0)**);
- **«Поменять таблицы местами»** (клавиши **«Shift+Ctrl+E»**) позволяет поменять местами таблицы на закладке **Связи** области редактирования (см. раздел **[2.7.1.4](#page-140-0)**);
- **•** «Сохранить ширину полей из результатов» используется, если данный набор будет применяться не только для получения значений, но и для отображения данных. В таком случае можно настроить вид сетки на закладке **Результаты** области редактирования и сохранить настройки в текущий набор данных.

Данное контекстное меню действует в соответствии с выбранным разделом редактирования, то есть команда **Изменить** будет изменять таблицу, если активна закладка **Таблицы**, и поле, если активна закладка **Поле.**

# **2.7.1.2 Рабочая область**

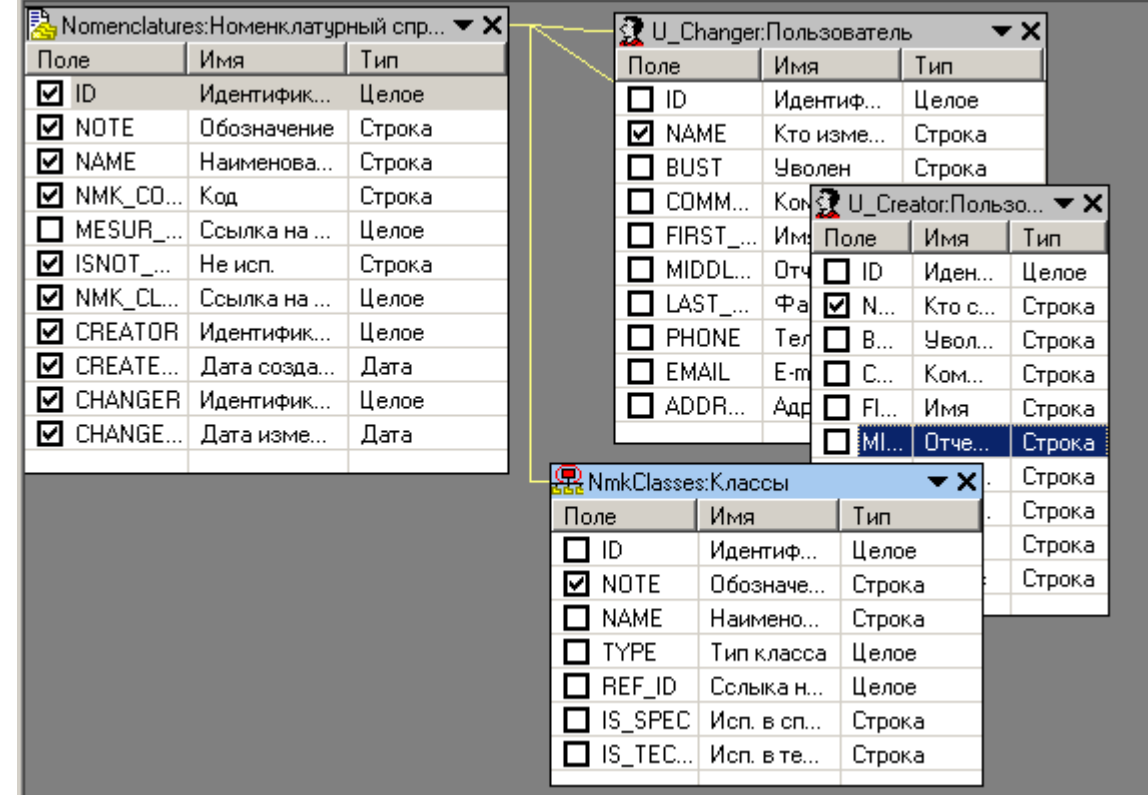

В рабочей области визуального построителя запросов отображаются таблицы и связи между ними.

Для того, чтобы добавить таблицу в область редактирования, необходимо перетащить требуемую таблицу из области таблиц (см. раздел **[2.7.1.3](#page-139-0)**), в рабочую область или щелкнуть по таблице два раза. При занесении в рабочую область, таблицы автоматически попадают на закладку **Таблицы** области редактирования (см. раздел **[2.7.1.4](#page-140-0)**). Для того чтобы включить поле таблицы в набор данных, необходимо поставить на нем галочку. После этого данное поле будет отображаться на закладке **Результаты** и попадет на закладку **Поля** области редактирования.

Если с выделенной рабочей области таблицей имеются связанные таблицы в базе данных NS Project, то можно быстро построить набор связанных таблиц с помощью команды контекстного меню **«Добавить таблицу связанную с выделенной»**. При этом выпадает список таблиц и поля, по которым данные таблицы связаны по умолчанию.

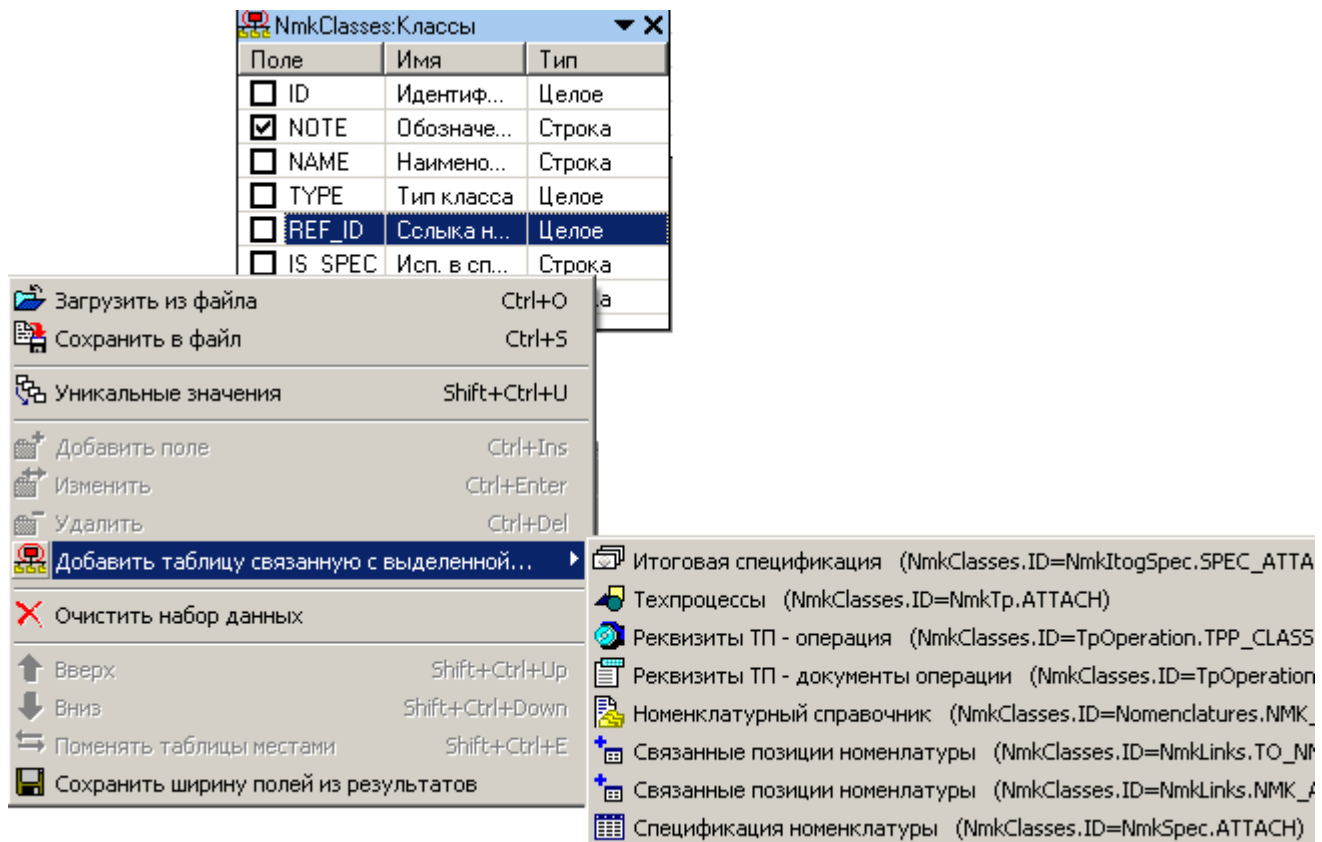

Для создания связи, можно также щелкнуть левой клавишей мыши по полю в таблице из рабочей области, и удерживая клавишу, перетащить на поле другой таблицы и там отпустить. Связи можно редактировать по двойному клику. При наведении курсора на связь/связи, отображается всплывающая подсказка с информацией о связи/связях.

Данные связи попадают на закладку **Связи** области редактирования, где их впоследствии можно изменять, задавая им свойства и условия связи.

## <span id="page-139-0"></span>**2.7.1.3 Область таблиц**

Область таблиц представляет собой перечень таблиц, доступных для выбора.

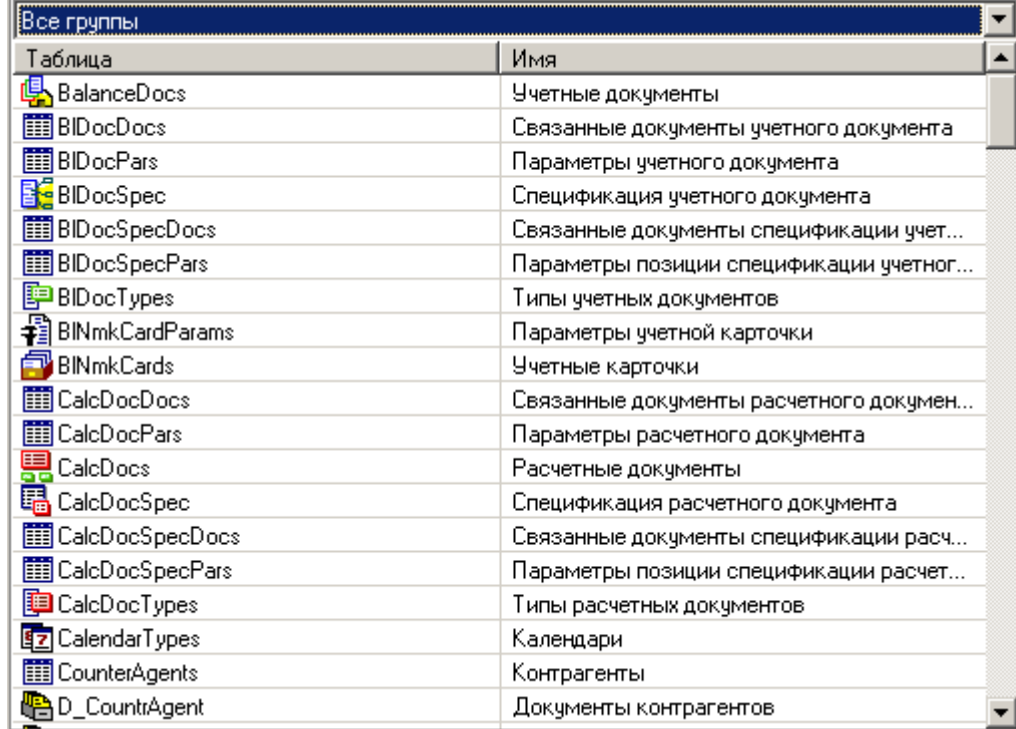

Необходимо отметить, что таблицы участвующие в наборе данных и доступные для выбора в визуальном построителе запросов, зависят от используемой конфигурации NS Project.

При использовании таких наборов система выдаст ошибку:

#### **«Таблица с именем '…' не найдена»**.

Для удобства поиска таблиц используется группировка - выпадающее меню в верхней части области таблиц, в котором указаны группы.

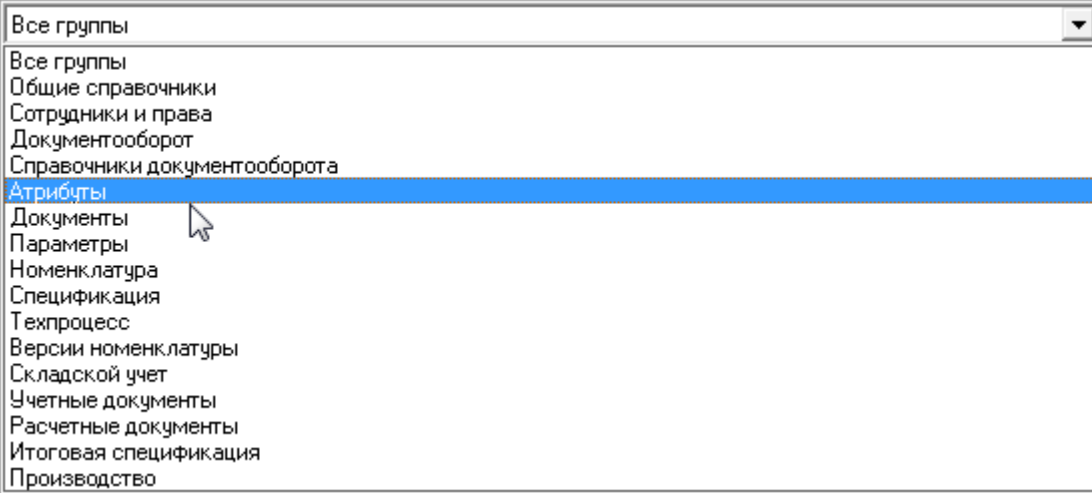

Таблица может входить как в одну, так и в несколько групп.

## <span id="page-140-0"></span>**2.7.1.4 Область редактирования**

Область редактирования предназначена для проектирования и просмотра набора данных. Информация в области редактирования расположена на следующих закладках:

#### **Таблицы**

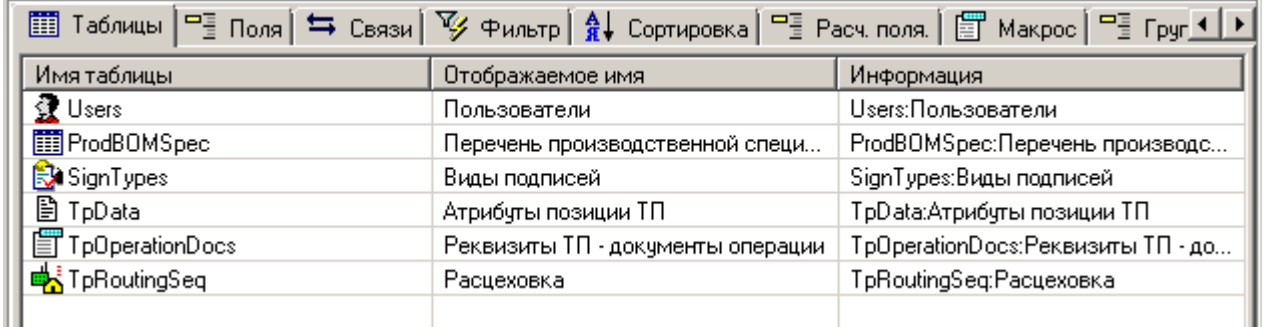

Закладка содержит список рабочих таблиц, над которыми возможны следующие команды:

 **«Изменить»** (клавиши **«Ctrl+Enter»**), позволяет изменить имя таблицы и отображаемое имя таблицы.

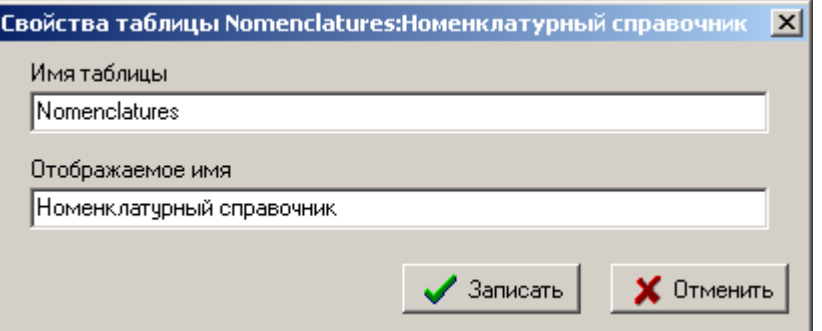

- **«Удалить»** (клавиши **«Ctrl+Del»**) вызывает удаление таблицы;
- **«Добавить таблицу связанную с выделенной»** позволяет добавить таблицу и автоматически связать ее с выделенной, если в базе данных такая связь существует;
- **«Вверх»** (клавиши **«Shift+Ctrl+Up»**), **«Вниз»** (клавиши **«Shift+Ctrl+Down»**), - вызывает изменение порядка следования таблиц, что в свою очередь отображается и на закладке **Результаты.**

#### **Поля**

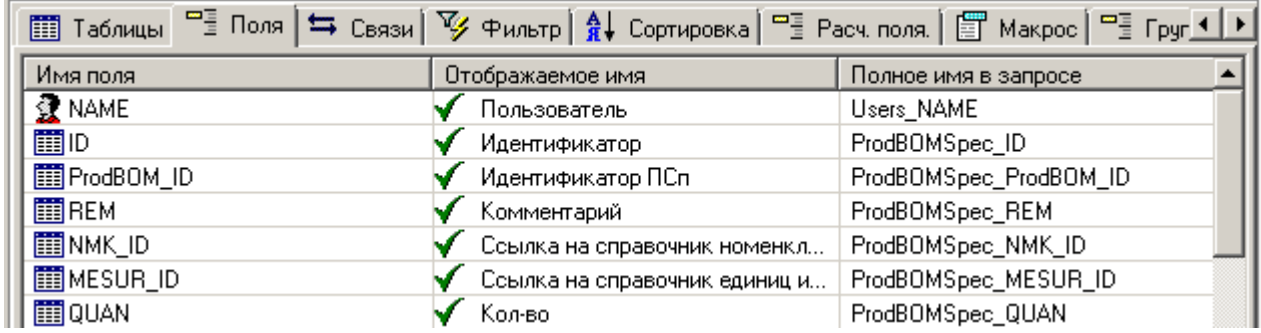

Закладка содержит список выбранных для запроса полей над которыми возможны следующие команды:

 **«Изменить»** (клавиши **«Ctrl+Enter»**), позволяет изменить имя поля, отображаемое имя поля, а также задать полю ширину в пикселях и установить признак, чтобы поле отображалось в сетке на закладке **Результаты**. Также можно установить признак **«Ключевое поле»** (т.е. поле, по которому можно однозначно определить запись). Для однозначного определения записи ключевых полей может быть несколько.

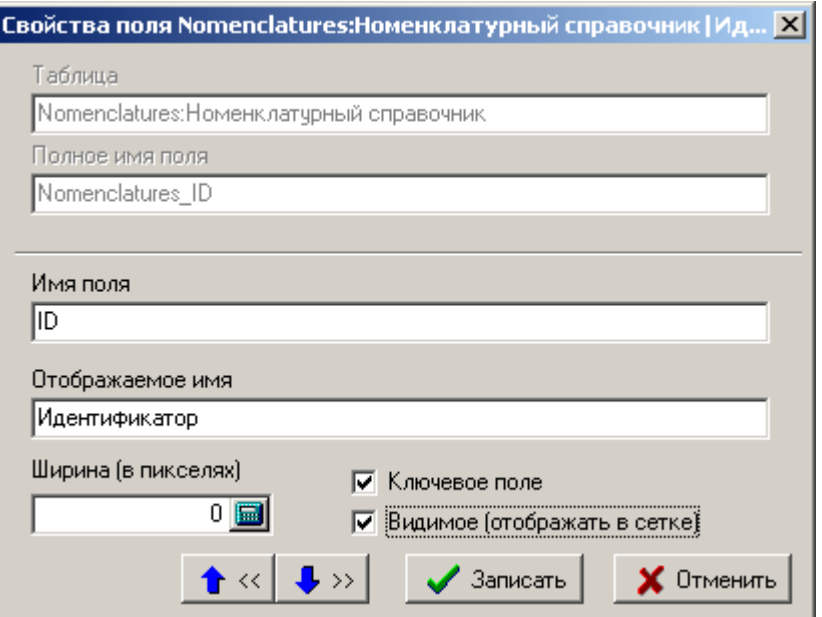

На данной форме также отображаются наименование таблицы и полное имя поля. Полное имя поля предназначено для однозначной идентификации поля в запросе и формируется из имени таблицы, символа «\_» и имени поля.

- **«Удалить»** (клавиши **«Ctrl+Del»**) вызывает удаление поля;
- **«Добавить таблицу связанную с выделенной»** позволяет добавить таблицу и автоматически связать ее с выделенной, если в базе данных такая связь существует;

#### **Связи**

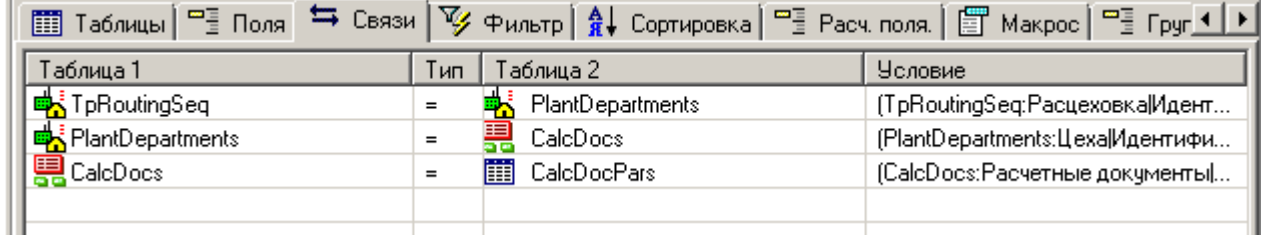

Закладка содержит список связей между таблицами, над которыми возможны следующие команды:

 **«Изменить»** (клавиши **«Ctrl+Enter»**), позволяет изменить свойства связи, а также наложить на связь дополнительные условия так же, как это сделано на закладке **Фильтр.**

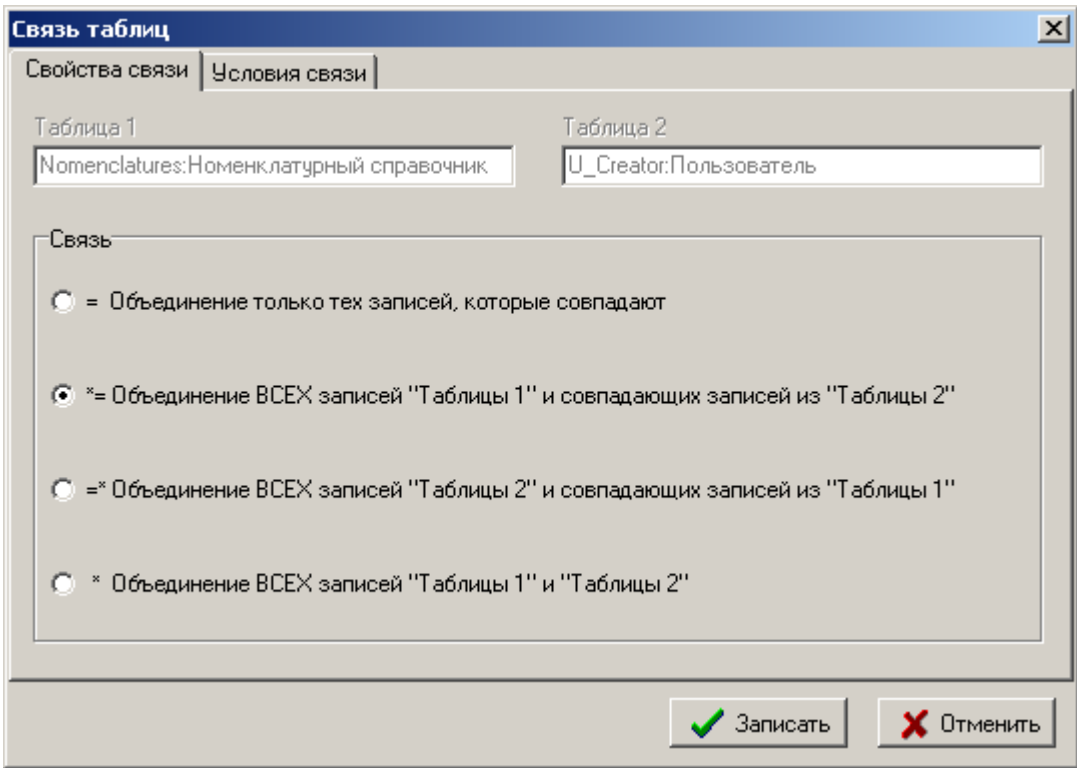

- **«Удалить»** (клавиши **«Ctrl+Del»**) вызывает удаление связи;
- **«Добавить таблицу связанную с выделенной»** позволяет добавить таблицу и автоматически связать ее с выделенной, если в базе данных такая связь существует;
- **«Вверх»** (клавиши **«Shift+Ctrl+Up»**), **«Вниз»** (клавиши **«Shift+Ctrl+Down»**) - вызывает изменение порядка следования связей в запросе между последовательно связанными таблицами;
- **«Поменять таблицы местами»** (клавиши **«Shift+Ctrl+E»**) позволяет поменять местами таблицы в связи, оставив свойства связи прежними.

#### **Фильтр**

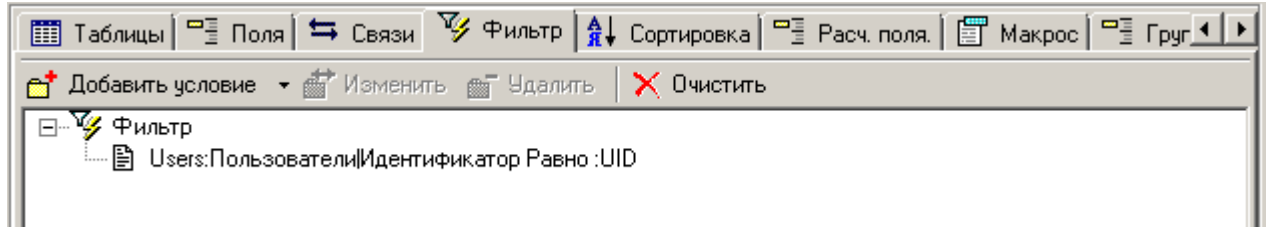

Закладка содержит список условий для фильтрации данных в запросе. Управление условиями фильтрации возможно как с помощью панели управления фильтром, так и из выпадающего контекстного меню:

- **«Добавить условие» «Добавить условие ИЛИ»**
- **«Новая группа условий»**
- **«Изменить»**
- **«Удалить»**
- **«Очистить»**

При добавлении условия фитльтрации необходимо выбрать поле из списка

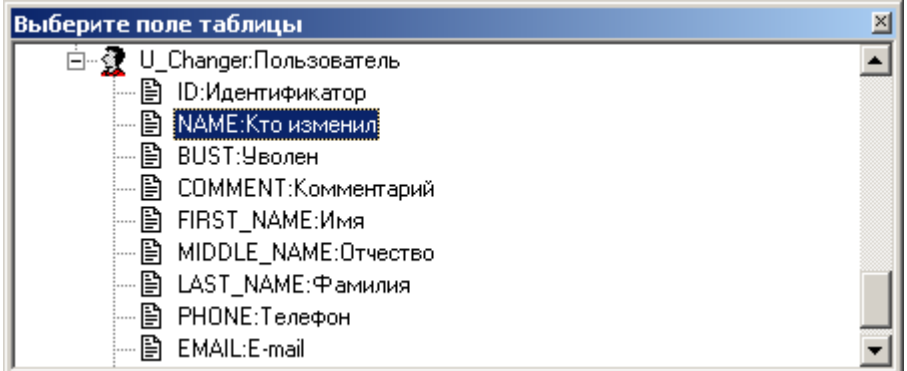

#### и наложить на него условия

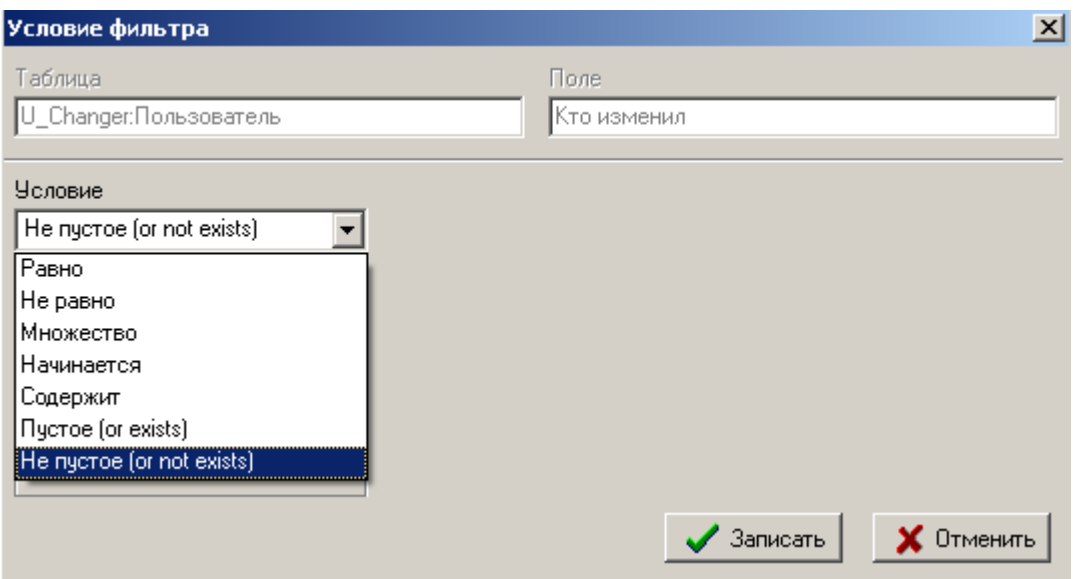
При этом тип условия может быть условием, полем таблицы, параметром и подзапорсом. В последнем случае в качестве подзапроса необходимо выбрать набор данных из имеющихся в системе.

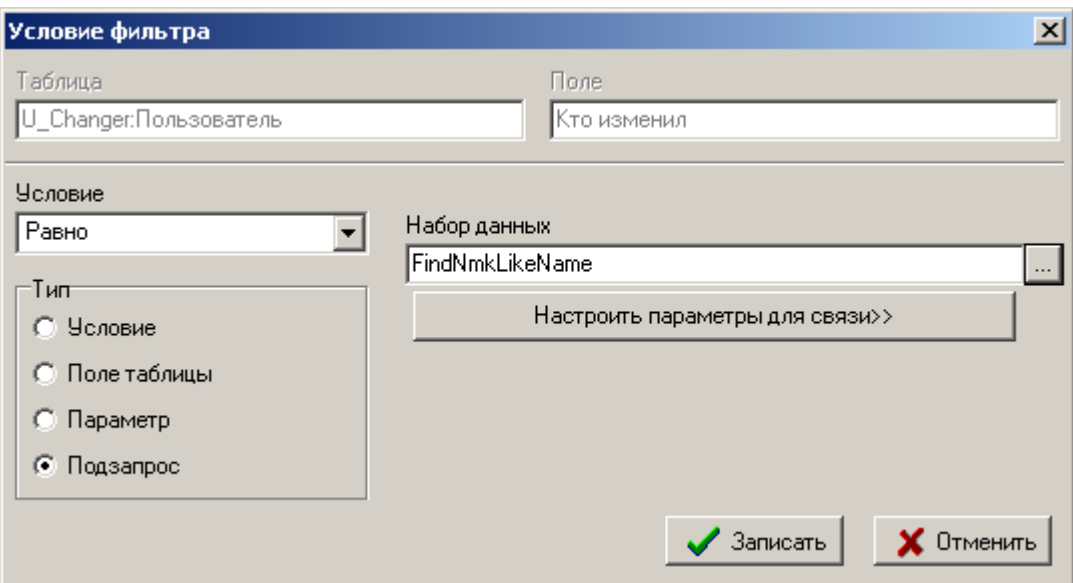

#### **Сортировка**

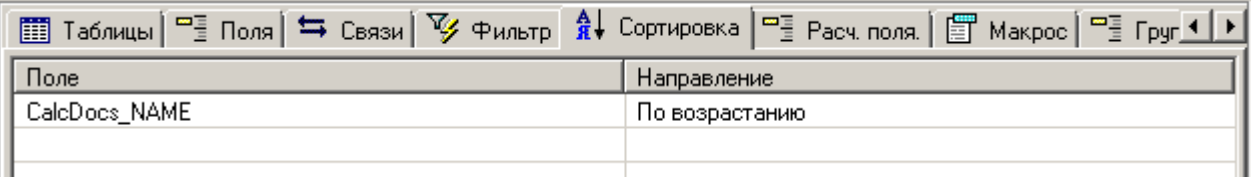

Закладка содержит список полей по которым будет осуществляться сортировка в наборе данных. Здесь возможны следующие команды контекстного меню:

- **«Добавить поле»** (клавиши **«Ctrl+Ins»**) добавляет поле на закладку Сортировка;
- **«Изменить»** (клавиши **«Ctrl+Enter»**) изменяет порядок сортировки у выбранного поля;
- **«Удалить»** (клавиши **«Ctrl+Del»**) удаляет поле с закладки;
- **«Вверх»** (клавиши **«Shift+Ctrl+Up»**), **«Вниз»** (клавиши **«Shift+Ctrl+Down»**) - вызывает изменение приоритета сортировки в запросе;

#### **Расч. поля**

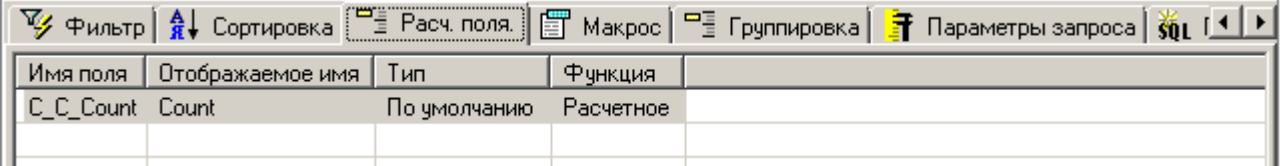

Позволяет использовать использовать расчетные и агрегирующие функции в построителе запросов.

При добавлении (команда **«Добавить поле»** выпадающего меню) или редактировании расчетного поля (команда **«Изменить»** выпадающего меню) появляется окно вида:

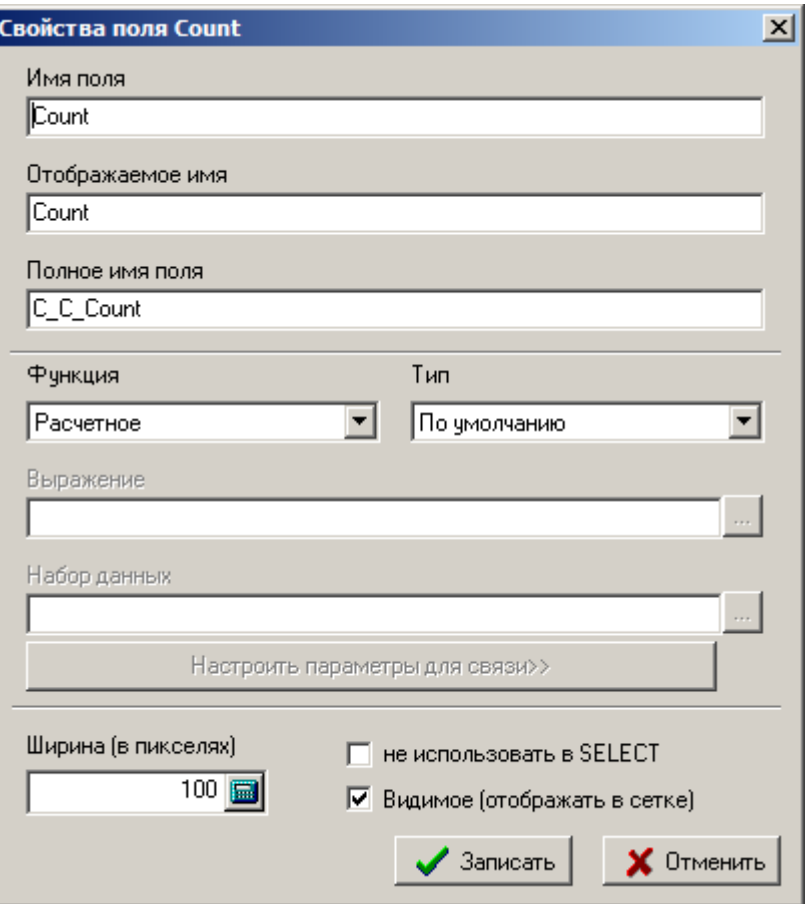

- **Имя поля** уникальное имя поля.
- **Отображаемое имя**.
- **Полное имя поля** имя поля использующееся в запросе. Полное имя поля формируется по правилу:
- *С\_С\_%ИМЯПОЛЯ%* если поле по функция *Расчетное*
- *С\_V\_%ИМЯПОЛЯ%* если поле по функция *Выражение*
- *С\_A\_%ИМЯПОЛЯ%* если все остальное
- **Функция** функция с возможными значениями:
- **Расчетное** рассчитывается в VBScript на закладке **«Макрос»**.
- **Набор данных** выбирается дополнительный набор данных.
- **Выражение** позволяет работать выражениями.
- **Сумма Sum()**
- **Количество Count()**
- **Минимальное Min()**
- **Максимальное Max()**
- **Среднее AVG()**
- **Тип поля**, с возможными значениями:
- **По умолчанию**
- **Короткое целое (Smallint)**
- **Целое (Int)**
- **Вещественное (Float)**
- **Дата (Datetime)**
- **Строка 16 (varchar(16))**
- **Строка (varchar(80))**
- **Строка (varchar(255))**
- **Строка (varchar(1024))**
- **Строка (varchar(4096))**
- **Выражение** строка редактирования, позволяющая формировать выражение (кроме функции *Расчетное*). Поле таблицы вставляется в виде %ПОЛНОЕ\_ИМЯ%, его можно выбрать и вставить в текущую позицию по активной клавише. Встроенные фукнции и поля таблиц вставляются по нажатию сочетания клавишь **«Ctrl+Пробел»**.

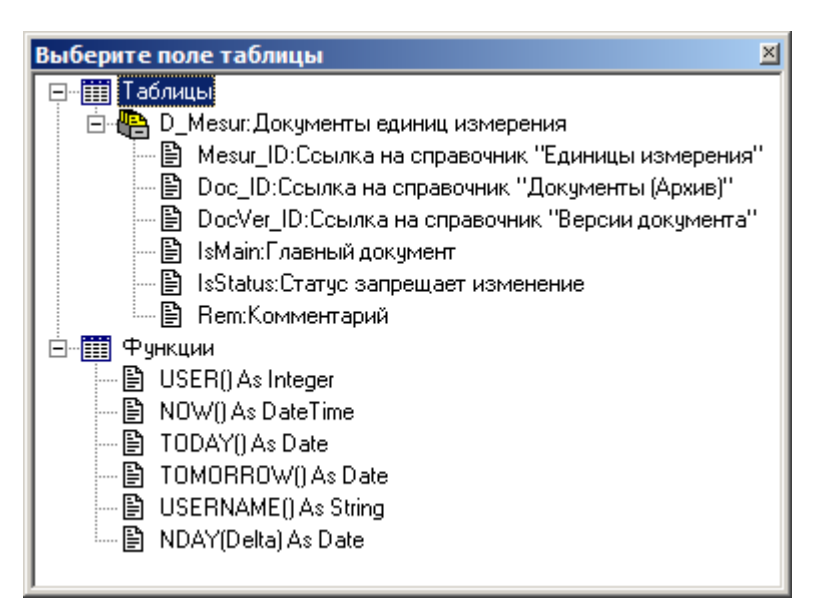

Функции :

- **NOW()** текущая дата и время.
- **TODAY()** сегодняшнее число.
- **TOMORROW()** завтрашнее число.
- **NDAY(Delta)** возвращает дату смещенную на **Delta** дней от текущей
- **USERNAME()** имя текущего пользователя.
- **USER()** идентификатор текущего пользователя.

Можно задавать например 2 дня назад от сегодняшнего дня, например, **%NOW()% - 2**.

Выражение проверятся по след. правилам - может содержать только символы пробела, арифметические **+-\*/()**, символ **||** - конкатенация строк, числа **[0-9]** и символ точки в качестве разделителя. Поля должны существовать, допускается использовать любые символы в строке, заключенной в ковычки **"**. В выражении можно использовать и расчетные поля с функцией Выражение.

- **Набор данных** поле для выбора набора данных..
- **Ширина (в пикселях)** ширина поля в таблице.
- **Видимое(отображать в сетке)** включение отображение в сетке.
- **Не использовать в SELECT** данный флаг исключает данное поле из SELECT (то есть фактически поле просто используется как вспомогательное в других расчетах).

#### **Макрос**

Если в построителе запросов на вкладке **«Расч. поля.»** создать новое поле и выбирать для него функцию **«Расчетное»**, то значение такого поля будет расчитываться макросом, который пишется на закладке **«Макрос»** построителя запросов.

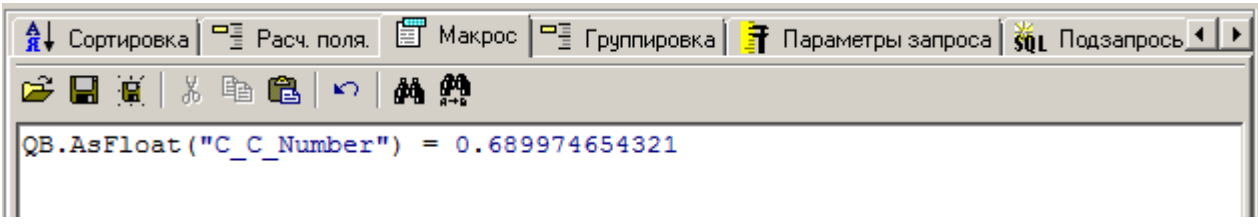

Обращение к полям происходит через объект **QB**:

### **QB.p\_ИмяПоля или QB.Value("ИмяПоля")**

Можно получить значение любого поля, но записать только в поле с функцией **"Расчетное"**, остальные игнорируются.

#### **Свойства QB:**

- Value(ИмяПоля As String) As Variant
- AsString(ИмяПоля As String) As Variant
- AsInteger(ИмяПоля As String) As Variant
- AsBoolean(ИмяПоля As String) As Variant
- AsData(ИмяПоля As String) As Variant
- AsFloat(ИмяПоля As String) As Variant
- IsNull As Boolean
- p\_ИмяПоля

Поле, метод или свойства объекта можно выбрать из списка, который вызывается комбинацией клавиш **«Ctrl+Пробел»**.

Так же доступен объект **LogObject**.

#### **Группировка**

Группировка полей для использования агрегирующих функций в расчетных полях.

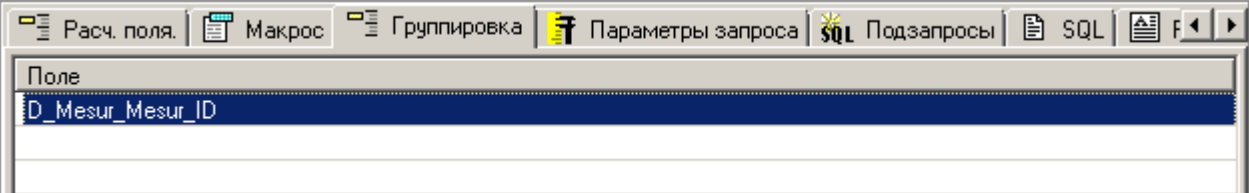

При добавлении (команда **«Добавить поле»** выпадающего меню) или редактировании группировки (команда **«Изменить»** выпадающего меню) появляется окно для выбора поля таблицы:

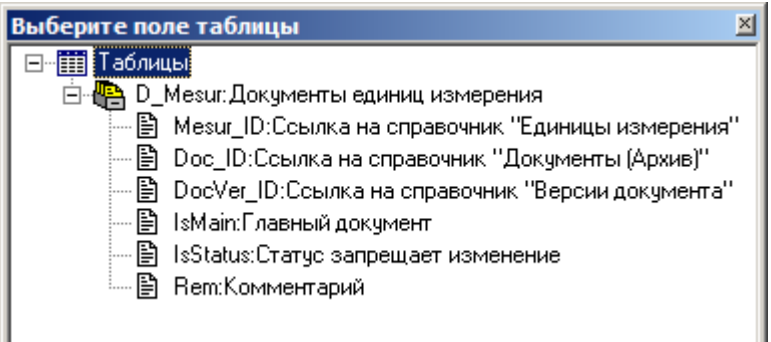

#### **Параметры запроса**

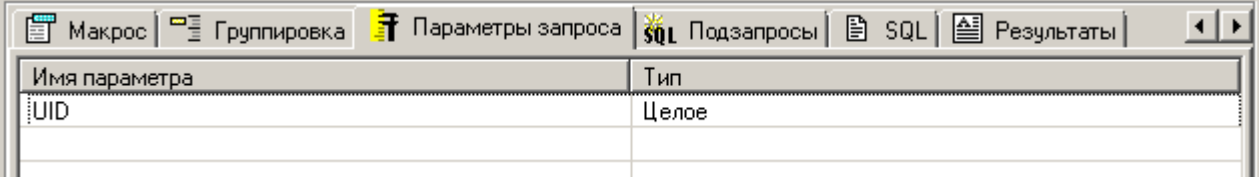

Содержит список параметров набора данных, введенных на закладке **Фильтр**.

#### **Подзапросы**

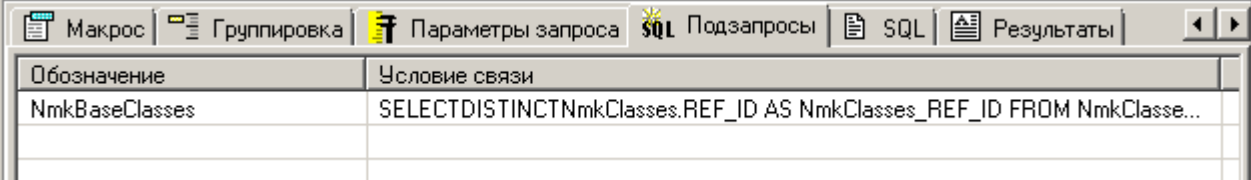

Содержит список используемых подзапросов (наборов данных) и условия связи, введенные на закладке **Фильтр**.

#### **SQL**

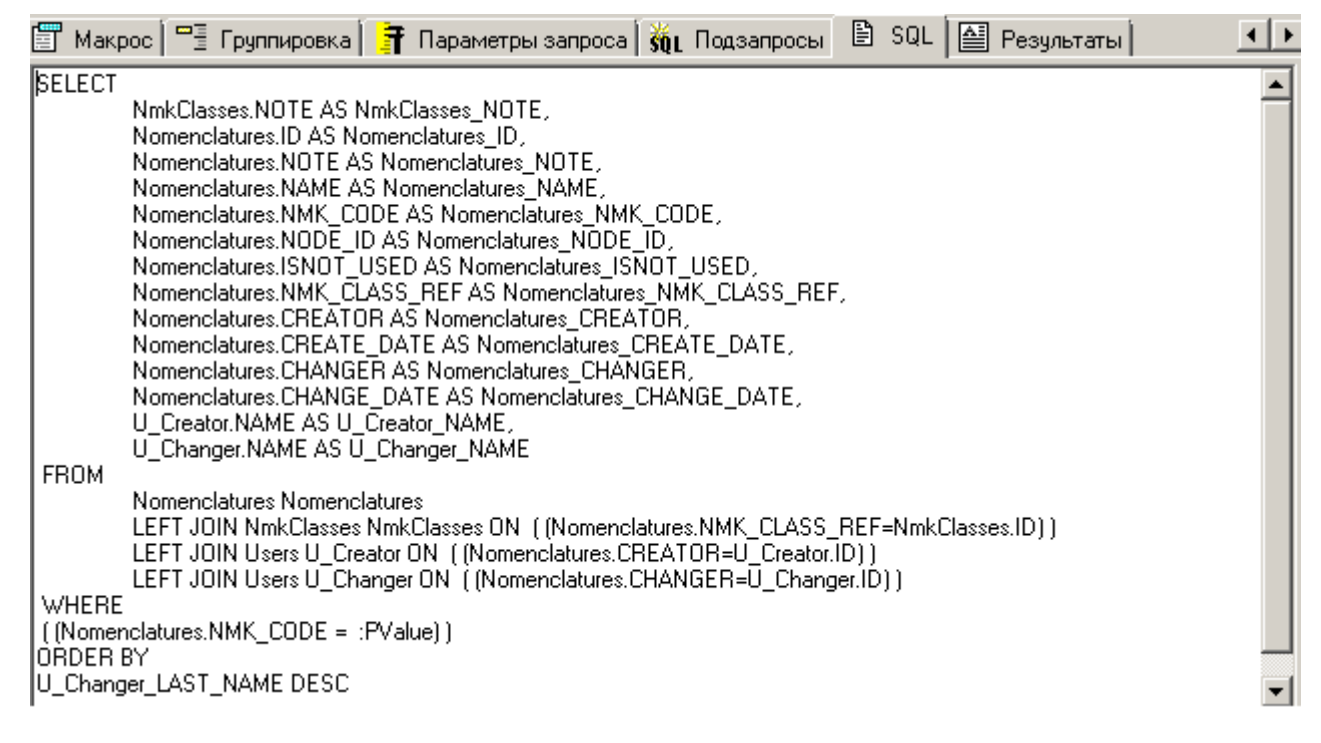

Cодержит текст SQL запроса построенного из объектов системы.

### **Результаты**

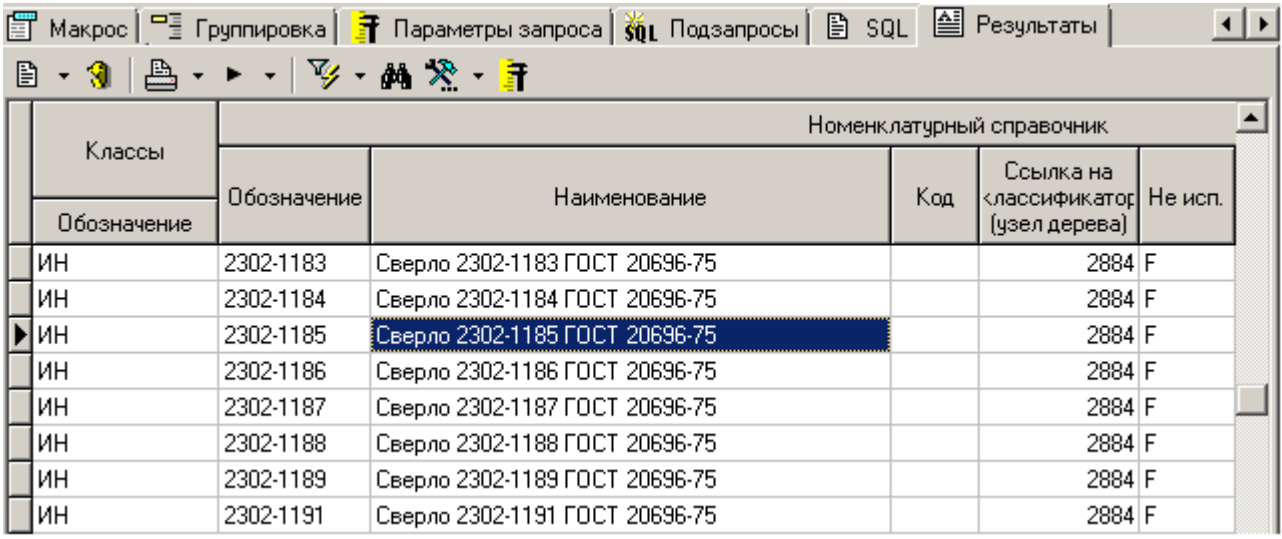

Отображает результат запроса в виде таблицы. Если на закладке **Фильтр** были введены параметры, то здесь их можно задать командой **«Изменить значения параметров набора данных» (Shift+Ctrl+p).**

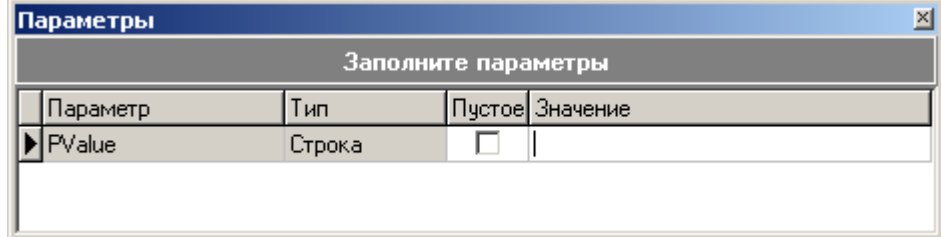

### **2.7.2 Экспорт наборов данных**

Кнопка «**Экспорт**» на панели управления позволяет сохранить наборы данных во внешний файл. Для этого нужно выделить в списке необходимые наборы и нажать данную кнопку. После этого появится стандартное окно диалога для указания имени файла.

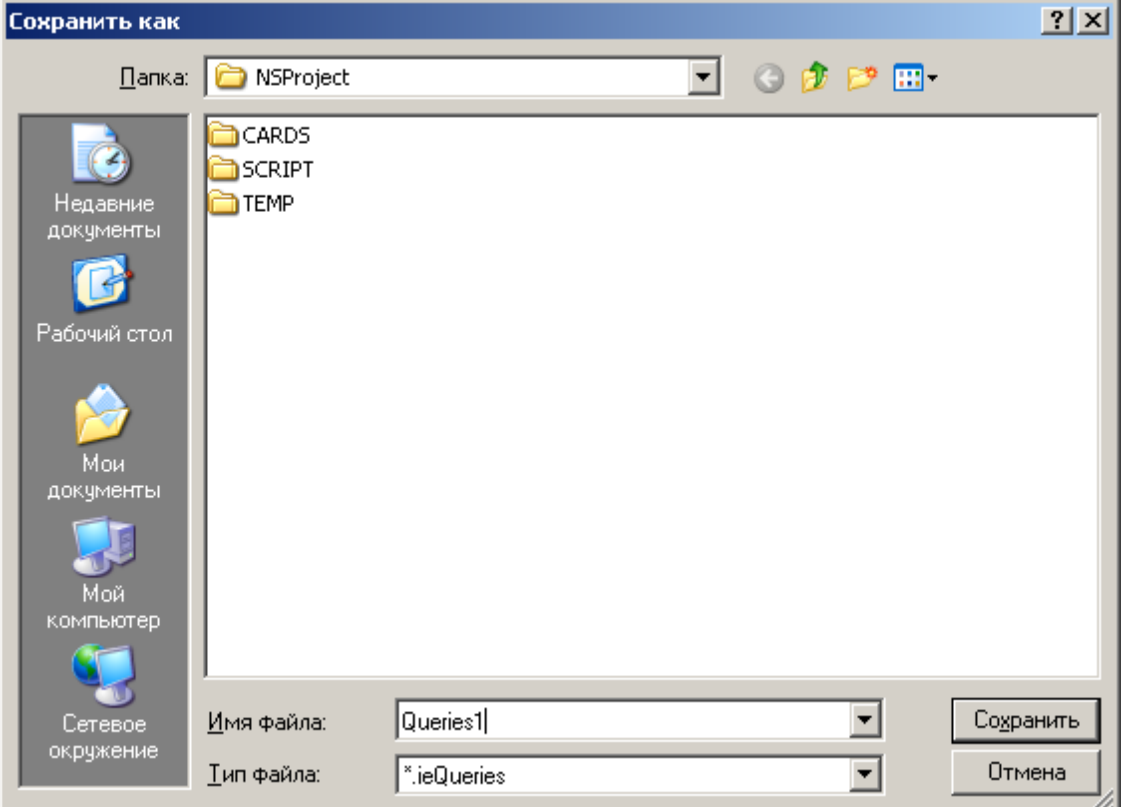

После ввода имени файла и нажатия кнопки «**Сохранить**» создастся файл, в который запишутся все выделенные наборы.

### **2.7.3 Импорт наборов данных**

Кнопка «**Импорт**» на панели управления позволяет загрузить наборы данных из внешнего файла.

После нажатия на данную кнопку появится стандартное окно диалога для выбора файла. Затем появится окно со списком модулей, находящихся в выбранном файле.

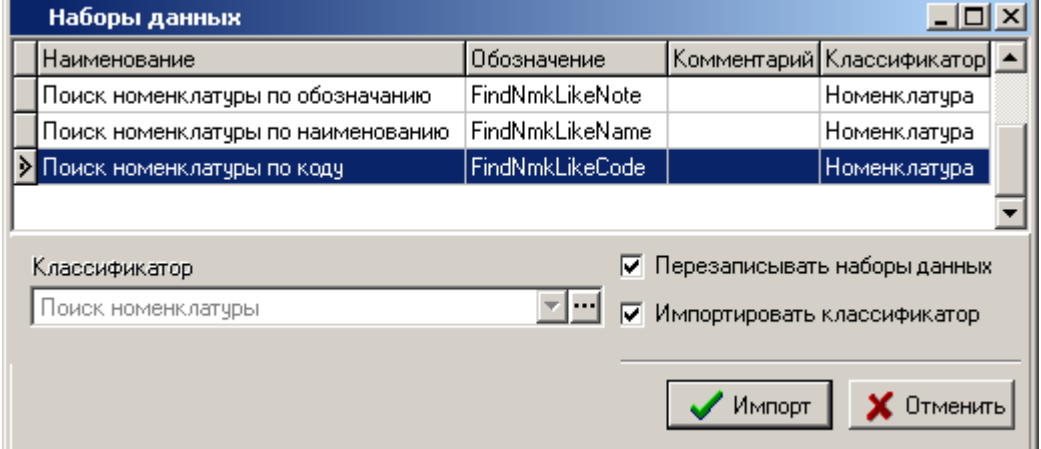

 В поле «**Классификатор**» указывается классификаторов, куда необходимо разместить загружаемые модули. Поле может оставаться пустым, при этом модули будут размещены в корень дерева классификатора модулей.

- Флаг «**Перезаписывать наборы данных**» означает, необходимо ли перезаписывать набор данных, если в системе уже существует набор данных с таким именем.
- Флаг «**Импортировать классификатор**» означает, что необходимо создать классификатор из файла импорта, и загрузить наборы данных в этот классификатор.

Для импорта необходимо в списке выделить нужные наборы данных и нажать кнопку «**Импорт**».

### **2.8 Интерфейсы пользователя**

Для дальнейшего расширения и наращивания функциональности системы пользователь может как создавать собственные интерфейсы, так и модернизировать интерфейсы заданные разработчиками системы.

Режим работы со списком интерфейсов пользователя вызывается из главного меню

# **«Справочники»** - **«Интерфейсы пользователя»**.

Доступ к данному справочнику и работа в нем определяются соответствующими правами в системе администрирования (см. раздел **[6.1.1](#page-325-0)**).

Информация на экран выводится в следующем виде:

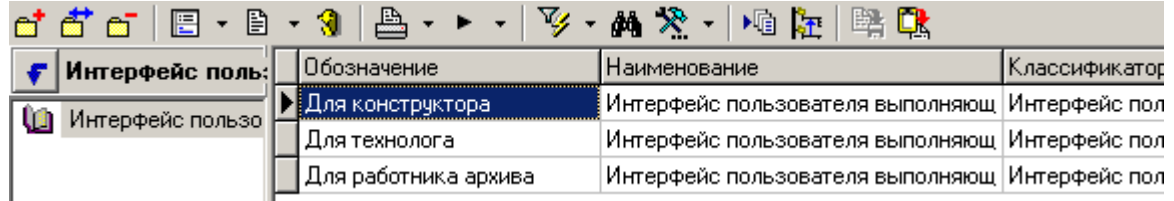

При создании (команда **«Добавить»**) или редактировании (команда **«Редактировать»**) интерфейса пользователя, выводится окно следующего вида:

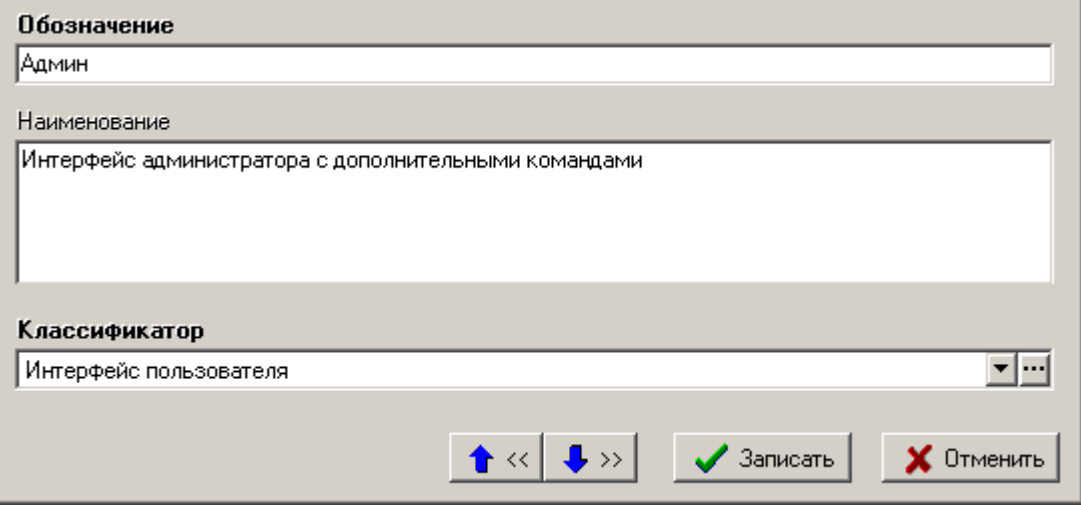

Заполняемые поля:

- **Обозначение** обязательное, уникальное, текстовое поле;
- **Наименование** необязательное, текстовое. Любое отображаемое описание интерфейса;
- **Классификатор** обязательное, ссылка на ветку классификатора.

Данный справочник содержит только список интерфейсов, настройки самого интерфейса производятся через дизайнер интерфейсов в конкретном окне системы (см. раздел **[10](#page-566-0)**),

đ

Просмотр настроек для данного интерфейса возможен в зависимом объекте **«Настройки интерфейса»**. Данный объект отображает, какие настройки были произведены в данном интерфейсе над окном NS Project и позволяет только удалять (сбрасывать) произведенные настройки. Дерево представляет собой список окон системы, а в сетке выводятся произведенные изменения.

Просмотр пользователей, для которых назначен данный интерфейс, возможен в зависимом объекте **«Пользователи интерфейса»**.

### **2.8.1 Экспорт интерфейсов**

Кнопка «**Экспорт**» на панели управления позволяет сохранить интерфейсы во внешний файл. Для этого нужно выделить в списке необходимые интерфейсы и нажать данную кнопку. После этого появится стандартное окно диалога для указания имени файла.

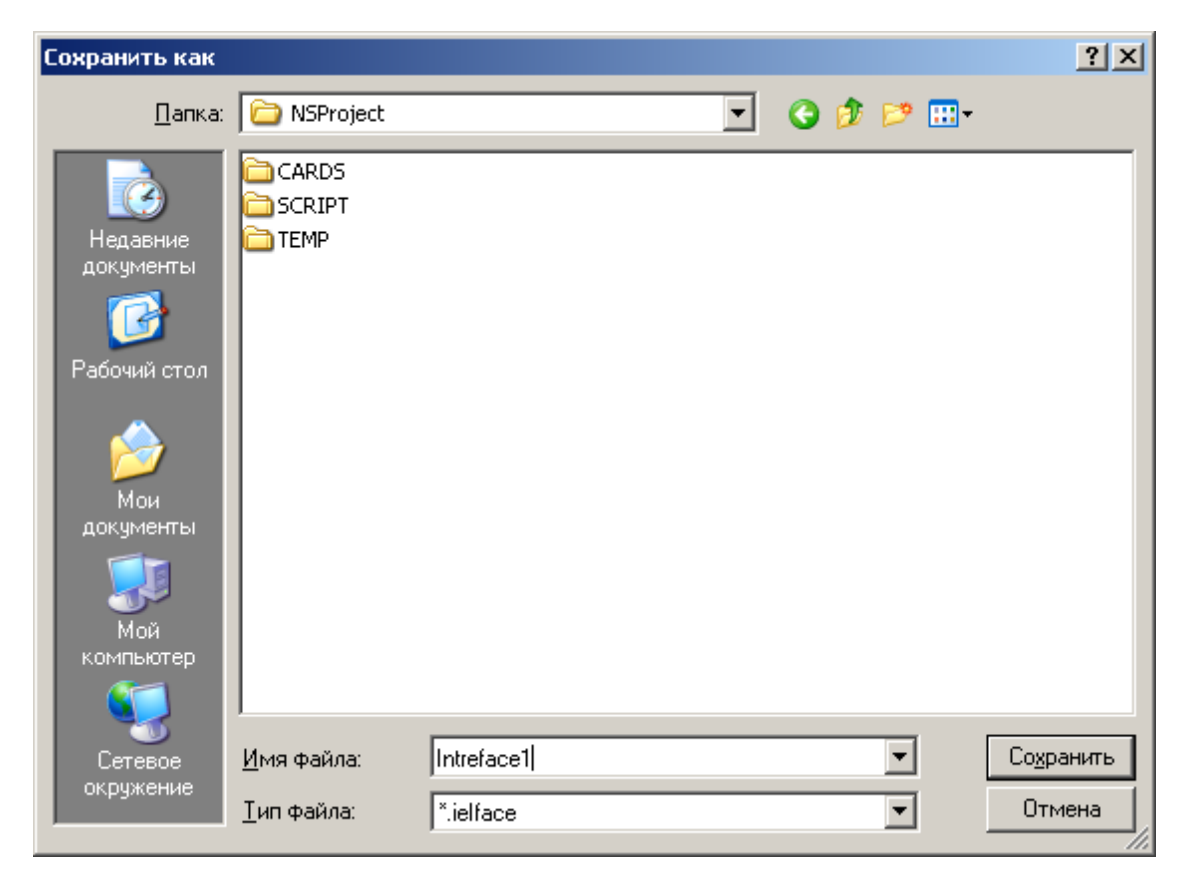

После ввода имени файла и нажатия кнопки «**Сохранить**» создастся файл, в который запишутся все выделенные интерфейсы. Если с интерфейсом связаны наборы данных или скрипты, то их тоже будет предложено сохранить.

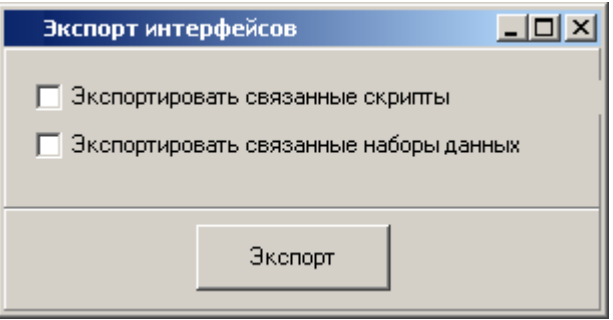

## **2.8.2 Импорт интерфейсов**

Кнопка «**Импорт**» на панели управления позволяет загрузить интерфейсы из внешнего файла.

После нажатия на данную кнопку появится стандартное окно диалога для выбора файла. Затем появится окно со списком интерфейсов, находящихся в выбранном файле.

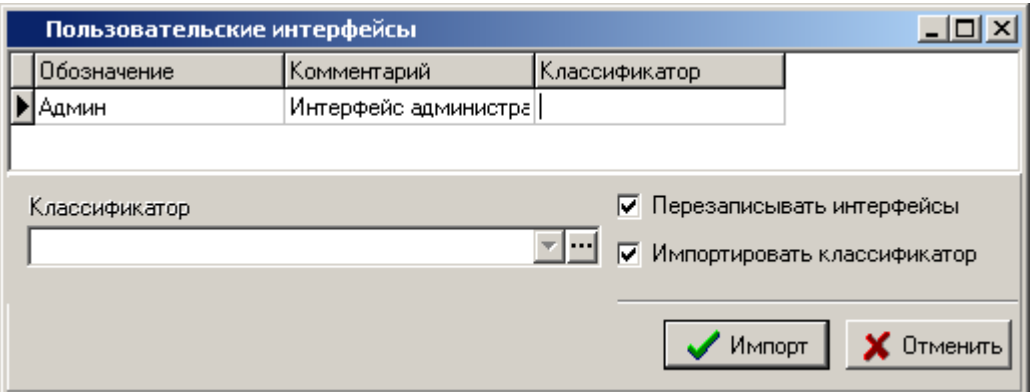

- В поле «**Классификатор**» указывается классификаторов, куда необходимо разместить загружаемые интерфейсы. Поле может оставаться пустым, при этом интерфейсы будут размещены в корень дерева классификатора интерфейсов.
- Флаг «**Перезаписывать интерфейсы**» означает, необходимо ли перезаписывать интерфейс, если в системе уже существует интерфейс с таким именем.
- Флаг «**Импортировать классификатор**» означает, что необходимо создать классификатор из файла импорта, и загрузить интерфейсы в этот классификатор.

Для импорта необходимо в списке выделить нужные интерфейсы и нажать кнопку «**Импорт**».

# <span id="page-154-0"></span>**3 Документооборот**

По завершении изучения данного раздела Вы сможете:

- Настраивать подсистему технического документооборота
- Создавать централизованные, структурированные и защищенные хранилища электронных документов.
- Создавать архивы хранения документов в соответствии со структурой и задачами своего предприятия.
- Создавать новые документы и редактировать существующие.
- Управлять выгрузкой документов и изменять их файловый состав во внешнем приложении.
- Администрировать права доступа пользователей к документам на уровне архивов, рабочих групп и индивидуальных прав.
- Управлять жизненным циклом документов, отслеживая историю движения.
- Пользоваться режимом выборки документов по определенным критериям.
- Пользоваться встроенной почтовой подсистемой для обеспечения обмена данными между пользователями системы.
- Пользоваться встроенной системой напоминаний о событиях.

#### **Основные понятия раздела**

Термины набраны полужирным шрифтом, их краткая форма - обычным шрифтом.

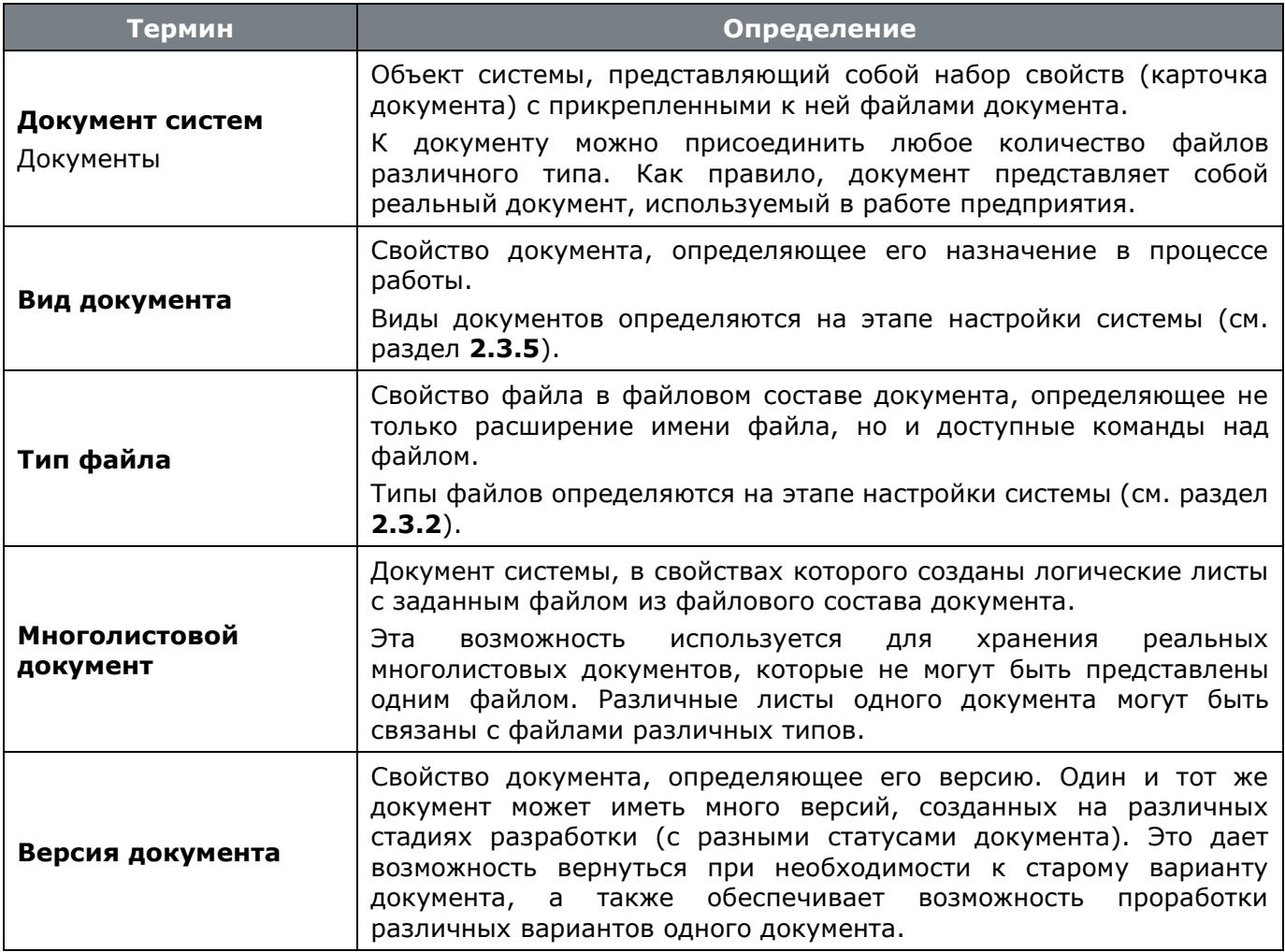

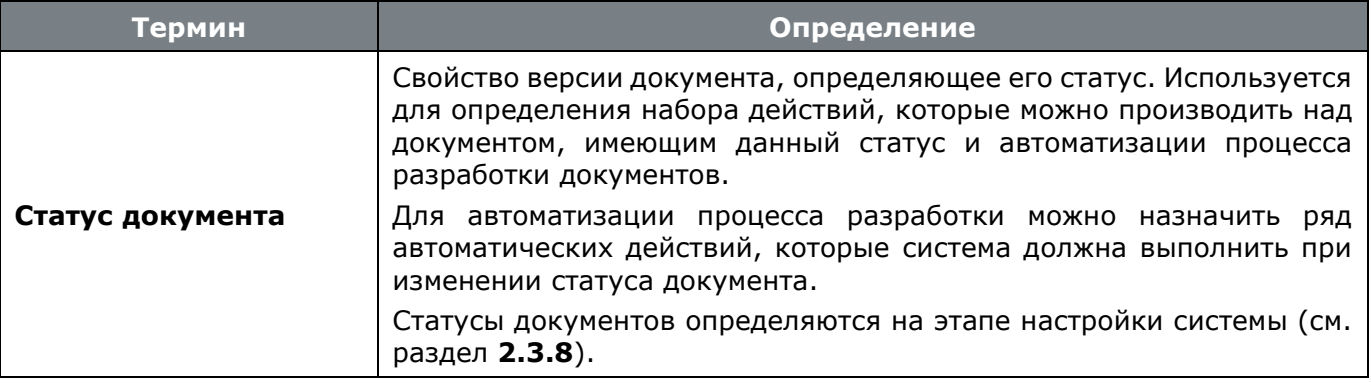

### **3.1 Архив**

Электронный архив системы предназначен для хранения и управления электронными документами, каждый из которых представляет собой набор атрибутивной информации, хранящийся в центральной базе данных (карточку документа), и файлы документа.

Карточка документа содержит атрибутивную информацию, необходимую для поиска и управления документами - регистрационный номер, обозначение, наименование, статус, формат и т.д.

Файлы документов хранятся централизовано на файл-сервере, что позволяет получать к ним авторизованный доступ с любого компьютера в сети. Благодаря картотеке, хранящейся в базе данных, можно быстро найти документ, используя процедуры фильтрации, поиска записей, а также выборки.

### **3.1.1 Ведение структуры архива**

Режим работы с архивом документов вызывается из главного меню

## **«Документооборот»** - **«Архив»**.

Информация на экран выводится в следующем виде:

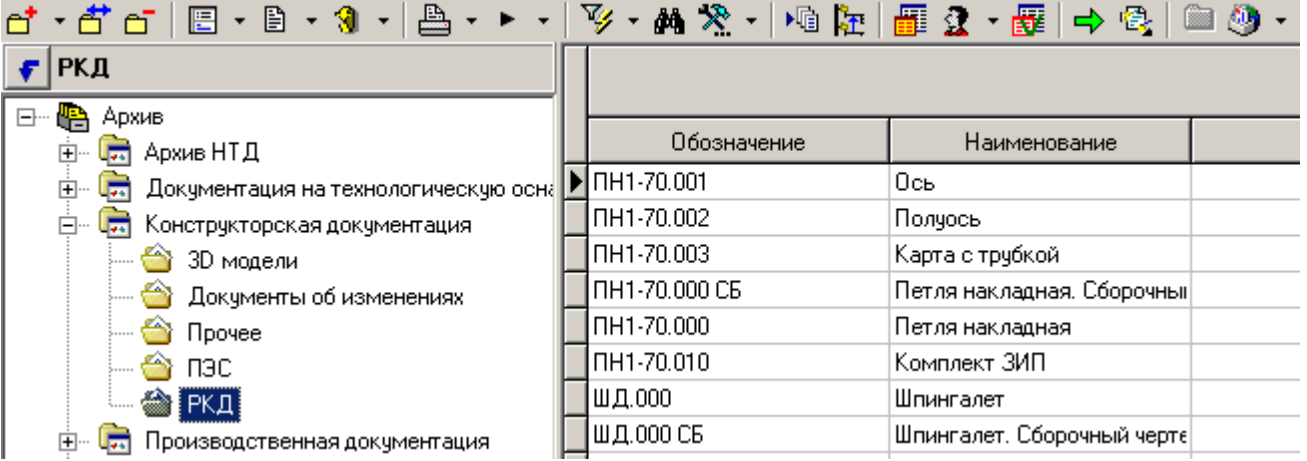

Архив организуется в виде древовидной структуры, где на первом уровне располагаются собственно архивы, а под ними (на втором и ниже уровнях) располагаются разделы и подразделы архива.

В информационном поле выводится дерево архивов и их разделов.

В области редактирования - документы, относящиеся к архиву или разделу архива. Отображаются следующие колонки:

**«Документ»** - отображается общая информация о документе.

- **«Обозначение»** отображается обозначение документа. Является уникальным в рамках всего архива. Значение может быть пустым, если задано наименование документа.
- **«Наименование»** отображается наименование документа. Значение может быть пустым, если задано обозначение документа.
- **«Вид»** отображается вид документа.
- **«Комментарий»** отображается комментарий к документу.
- **«Способ обработки»** отображается способ обработки документа.
- **«Раздел архива»** отображается раздел архива в котором хранится документ.
- **«Версия»** отображается информация об активной версии документа.
	- **«Номер»** отображается номер версии документа.
	- **«Наименование»** отображается наименование версии документа.
	- **«Комментарий»** отображается комментарий к версии документа.
	- **«Действует с»** дата, с которой начинает действовать версия документа. Если не задана, то версия документа начинает действовать с любого моемнта времени.
	- **«Заблокировал»** пользователь, заблокировавший версию документа.
	- **«Создал»** пользователь, создавший версию документа.
	- **«Дата создания»** дата и время создания версии документа.
	- **«Статус»** статус, в котором находится версия.
	- **«Действует по»** дата, с которой прекращает действовать данная версия документа. Если не задана, то версия документа прекращает действовать с любого моемнта времени.
	- **«В статусе по»** дата, с которой документ перешел в текущий статус.
	- **«В статусе с»** дата, при наступлении которой документ должен выйти из текущего статуса.
	- **«Контр. дата»** ближайшая контрольная дата версии документа (дата срабатывания контрольного напоминания о приближении планируемой даты перехода документа в указанный статус, либо планируемая дата перехода документа в указанный статус).

#### **Архив**

Для создания нового архива следует установить курсор на узел дерева **«Архив»** (самый верхний) и нажать правую клавишу мыши.

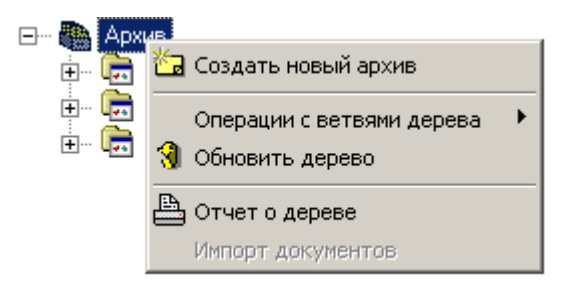

В появившемся контекстном меню выбрать команду **«Создать новый архив»** и ввести наименование архива, после чего вновь созданный архив появляется в дереве.

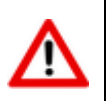

Для выполнения операций с созданным архивом следует установить курсор на его наименование в дереве и нажать правую клавишу мыши.

> 日… B Apxus 由 **同** Архив НТД 由 Jan Dokyментация на технологическую оснастку ⊟ С<mark>23</mark> Конст∎ ₿ Свойства архива ✿ 30 <sup>3</sup> Д <mark>爸 Создать новый раздел архива</mark> • Пред Изменить название архива ⇔r∗ Операции с ветвями дерева 由 ( Произ <sub>.</sub> Да Служе 1 Обновить дерево ⊕்<mark>க</mark>ொCтанд <mark>ட</mark>ை Отчет о дереве 由 La Texнo. Импорт документов ங்– <mark>(म</mark>े Эскизы

В появившемся контекстном меню доступны следующие команды:

- **«Свойства архива»** предназначена для ввода и корректировки атрибутивной информации об архиве (см. раздел **[3.1.1.1](#page-158-0)**).
- **<sup>63</sup> «Создать новый раздел архива»** предназначена для ввода наименования нового раздела архива, после чего вновь созданный разде появляется в дереве.
- **«Изменить название архива»** предназначена для изменения названия архива.
- **«Удалить архив»** предназначена для удаления архива.

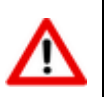

Нельзя удалить архив, к которому относятся документы или который имеет разделы.

#### **Раздел архива**

Для выполнения операций с созданным разделом архива следует установить курсор на его наименование в дереве и нажать правую клавишу мыши.

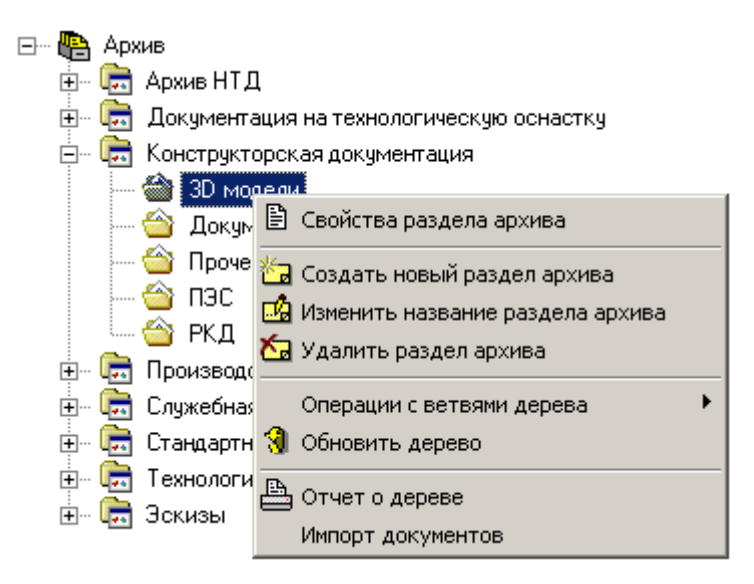

В появившемся контекстном меню доступны следующие команды:

- $\mathbb{B}$  **«Свойства раздела архива»** предназначена для просмотра атрибутивной информации о разделе архива и редактирования его наименования.
- **В «Изменить название раздела архива»** предназначена для изменения названия раздела архива.
- **«Удалить раздел архива»** предназначена для удаления раздела архива.

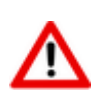

Нельзя удалить раздел, к которому относятся документы или который имеет подразделы.

 Команда **«Импорт документов»** - предназначена для импорта документов (см. раздел **[3.1.1.2](#page-161-0)**).

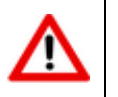

Для выполнения этой команды пользователь должен иметь право создавать документы в данном архиве.

### <span id="page-158-0"></span>**3.1.1.1 Свойства архива**

В режиме **«Свойства архива»** информация на экран выводится в следующем виде:

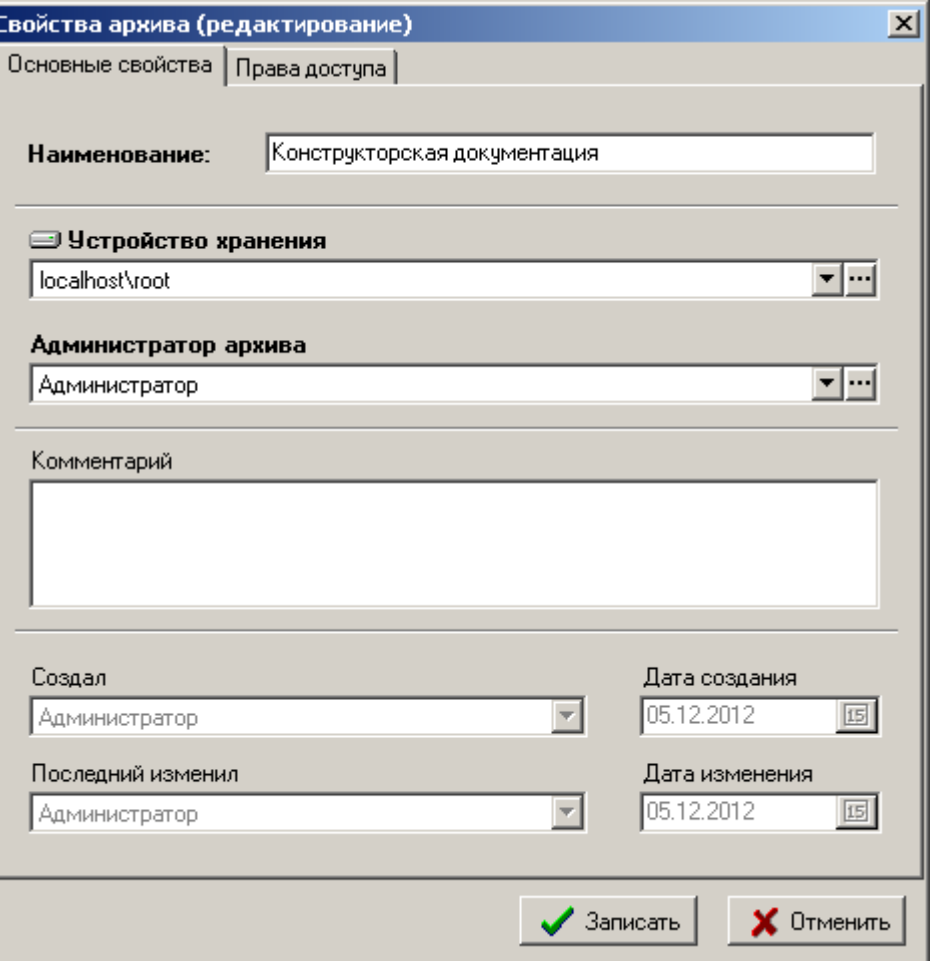

- В поле **«Наименование»** вводится (редактируется) наименование архива.
- В поле **«Комментарий»** вводится любая поясняющая информация.
- В поле **«Устройство хранения»** выбирается устройство файлового сервера, на котором по умолчанию будут храниться вновь создаваемые документы.
- В поле **«Администратор архива»** вводится пользователь, который будет иметь право назначать в этом разделе список и права пользователей, имеющих право работать с этим разделом.

#### **Права доступа**

На закладке **«Права доступа»** формируется список пользователей имеющих право работать с архивом.

Данная закладка отображается только в том случае, если пользователь является администратором текущего архива или имеет административное право **«Администратор архива»** (см. раздел **[3](#page-154-0)**).

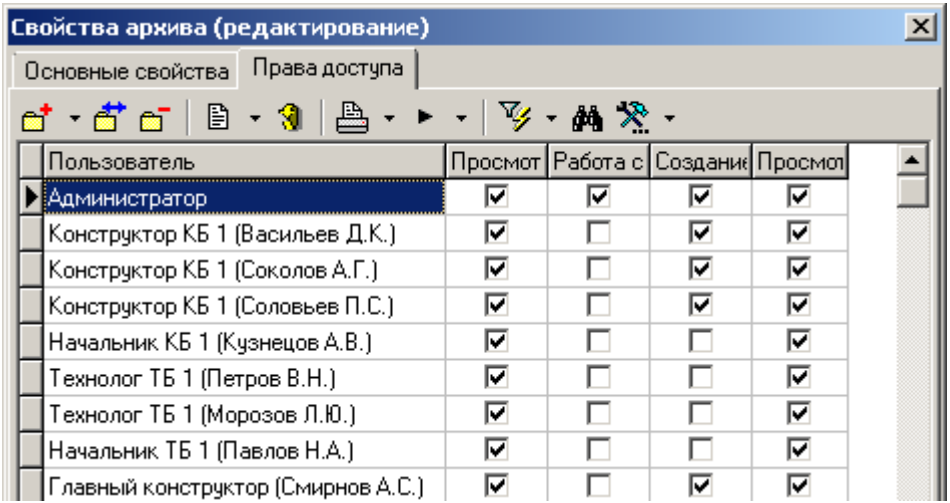

Команда **«Добавить»** содержит выпадающее меню:

- **«Добавить»** добавляет пользователя из справочника пользователей (см. раздел **[2.2.1](#page-58-0)**).
- **«Добавить пользователей группы»** добавляет всех пользователей рабочей группы из справочника рабочих групп (см. раздел **[2.2.2](#page-61-0)**) с правом **«Просмотр содержимого архива»**.

ä При добавлении (команда **«Добавить»**) или корректировке (команда **«Редактировать»**) текущей записи, выдается окно следующего вида:

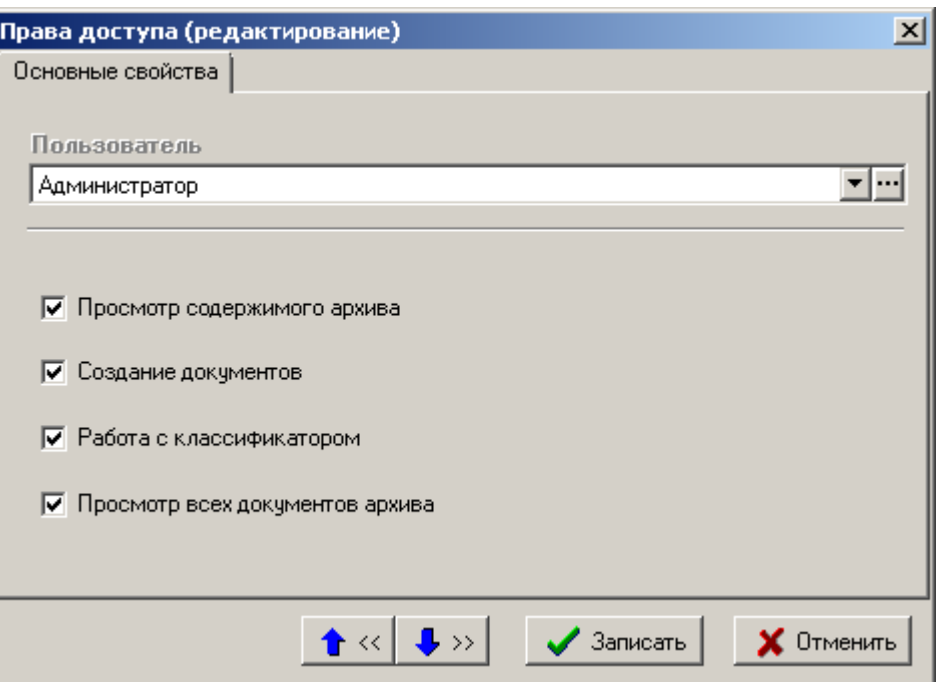

В поле **«Пользователь»** выбирается пользователь, которому назначаются права доступа к архиву. Можно задать следующие права:

- **«Просмотр содержимого архива»** если этот флаг установлен, то пользователю будет виден этот архив в дереве, внутри этого архива ему будут видны только те документы, на которые он имеет соответствующие права, прописанные шаблоном прав доступа к конкретному документу.
- **«Создание документов»** если установлен этот флаг, то в этом архиве пользователь может создавать документы.

*Руководство пользователя NS Project* 161

- **«Работа с классификатором»** если установлен этот флаг, то пользователь получает возможность перестраивать классификацию разделов данного архива.
- **«Просмотр всех документов архива»** если этот флаг установлен, то пользователю будет виден этот архив в дереве, внутри этого архива ему будут видны все документы, невзирая на права, прописанные шаблоном прав доступа к конкретному документу.

### <span id="page-161-0"></span>**3.1.1.2 Импорт документов**

В режиме **«Импорт документов»** выдается диалог выбора **dbf**-файла, в котором должна содержатся информация об импортируемых документах.

Если структура выбранного файла не соответствует требуемой, то выдается соответствующее диагностическое сообщение и импорт не производится.

Если все условия соблюдены, то выдается диалоговое окно следующего вида:

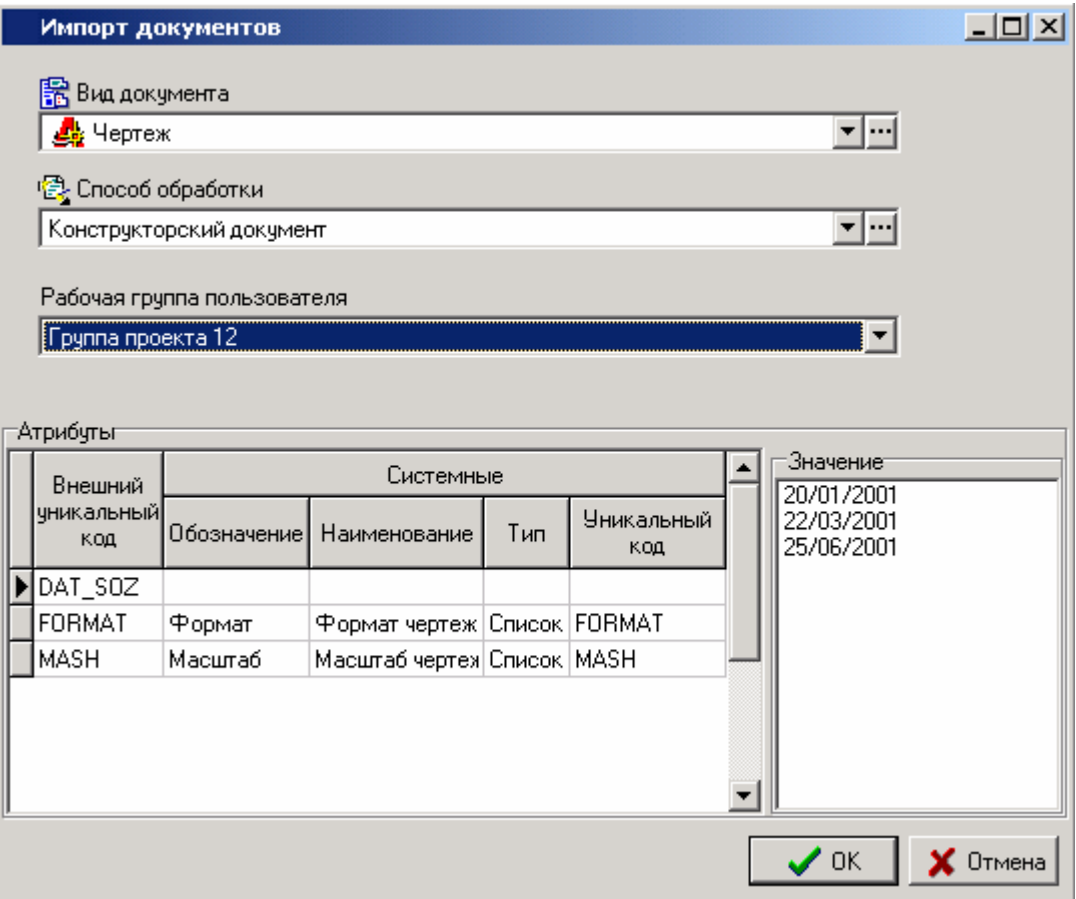

Необходимо заполнить следующие поля:

- **«Вид документа»** задается вид импортируемых документов.
- **«Способ обработки»** задается способ обработки вида документа.
- **«Рабочая группа пользователя»**  задается группа, имеющая доступ к документу.

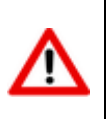

Система не допускает импорта за один сеанс разнородных документов, т.е. за один раз должны загружаться документы, имеющие общие: вид документа, способ обработки и рабочую группу.

В нижней части выводится список атрибутов документов, найденных в импортируемом файле и проводится сопоставление с атрибутами, содержащимися в соответствующем справочнике системы. Пока не будет выполнено сопоставление, импорт документов будет невозможен. Сопоставление производится по уникальным кодам. При перемещении по списку атрибутов в правой части выводится список их значений, содержащихся во внешнем файле.

При нажатии кнопки **«ОК»** производится собственно сам импорт данных. Во время процедуры выдается диагностика о количестве импортированных записей, а по его завершении выводится протокол работы, где указывается, какие действия не удалось выполнить. Импорт всегда производится в классификатор **«Импорт»**, если такого нет - то он автоматически создается. При импорте также пополняется список значений атрибутов списочного типа.

#### **Структура файла импорта**

В файле импорта содержатся поля: **OCS0** длиной 10 символов, **OCS1** длиной 50 символов и **OCS2** длиной 150 символов. Фрагмент файла импорта приведен на следующем рисунке:

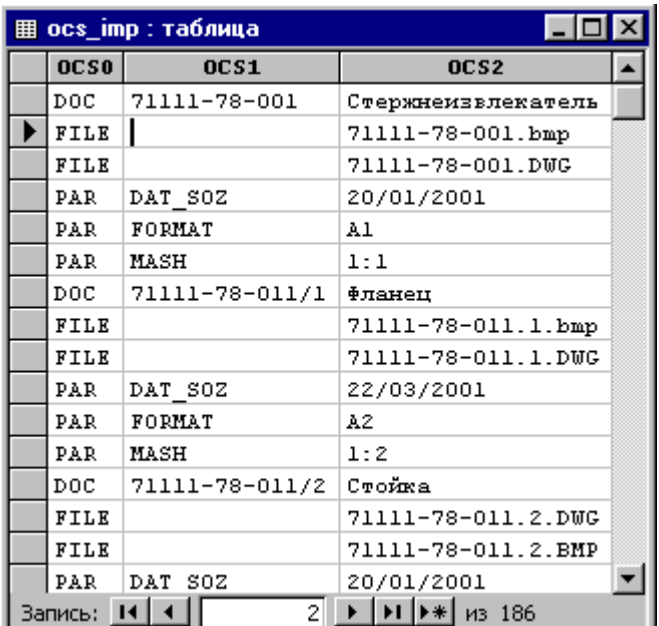

Значения в полях внешнего файла интерпретируются по-разному в зависимости от значения поля **OCS0**.

- Если значение **«DOC»**, то **OCS1** обозначение документа, а **OCS2** наименование документа.
- Если значение **«FILE»**, то **OCS1** игнорируется, а в **OCS2** содержится имя файла документа.
- Если значение **«PAR»**, то в **OCS1** уникальный код атрибута, а в поле **OCS2** его значение.
- Если значение **«PREVIEW»**, либо **«PREVIEW1»**, то импорт системного эскиза. В **OCS1** наименование эскиза, а в поле **OCS2** - файл эскиза.
- Если значение **«PREVIEW2»**, то импорт операционного эскиза. В **OCS1** наименование эскиза, а в поле **OCS2** - файл эскиза.
- Если значение **«PREVIEW3»**, то импорт оперативного документа. В **OCS1** наименование документа, а в поле **OCS2** - файл.
- Если значение **«PREVIEW4»**, то импорт команды отрисовки. В **OCS1** наименование команды, а в поле **OCS2** - файл.

При записи документа всегда создается новая версия, которая принимает статус равный первоначальному статусу способа обработки. Если документа с таким обозначением в базе нет, то он создается.

### <span id="page-163-0"></span>**3.1.2 Создание нового документа**

Для создания нового документа выполните команду из главного меню

### **«Правка» - «Создать» - «Создать новый документ»**

или нажмите соответствующую кнопку на панели управления или вызовите из контекстного меню в области редактирования.

При этом запустится мастер, который создаст документ (в том числе его первую версию) в несколько этапов:

- **Заполнение заголовочных реквизитов**. Этот этап является обязательным.
- **Заполнение атрибутов**. Может отсутствовать, если у вида документа не задано ни одного атрибута (см. раздел **[2.3.5](#page-84-0)**).
- **Заполнение файлового состава**. Необязательный. Эту операцию можно выполнить на уже созданном документе.

#### **Заполнение заголовочных реквизитов**

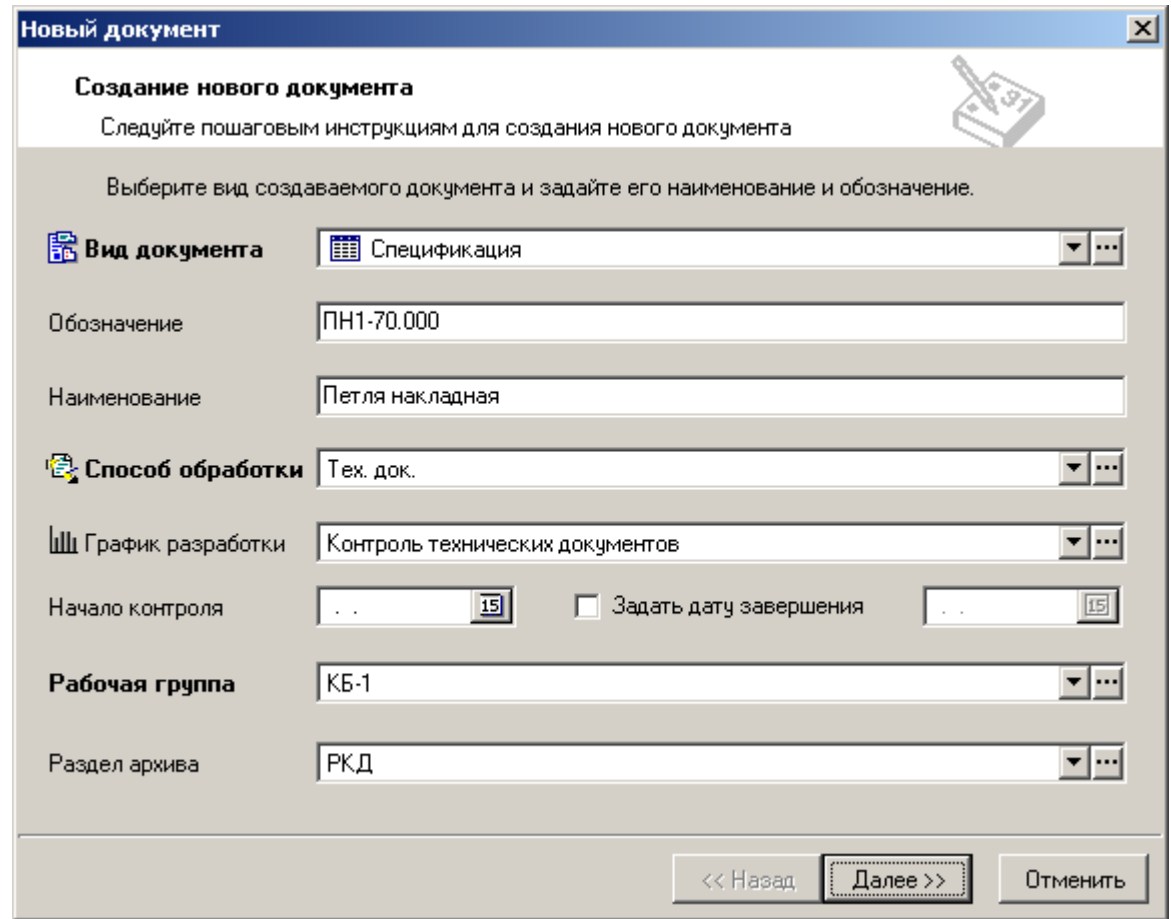

На этом этапе заполняется следующие поля:

- **«Вид документа»** выбирается вид создаваемого документа из соответствующего справочника (см. раздел **[2.3.5](#page-84-0)**). После создания документа, изменить вид документа нельзя.
- **«Обозначение»** заполняется обозначение документа. Оно должно быть уникальным в рамках всего архива, в противном случае выдается диагностическое сообщение, и документ невозможно будет создать до тех пор, пока не будет выполнено это условие. Если у указанного вида документа задан шаблон обозначения, то система автоматически генерирует обозначение документа в соответствии с шаблоном (см. раздел **[2.3.5](#page-84-0)**).
- **«Наименование»** заполняется наименование документа. Это поле может быть пустым.
- **«Способ обработки»** выбирается способов обработки документа из списка доступных для выбранного вида документа. После создания документа, изменить способ обработки нельзя. Допускается только настройка способа обработки индивидуально у каждого документа.
- **«График разработки документа»** выбирается график разработки документа. Это заранее настроенный перечень статусов и сроков перехода в эти статусы, либо сроков нахождения в этих статусах (контрольных точек), которые необходимо контролировать системой.
- **«Начало контроля»** дата, от которой будет вестись отсчет для расчета сроков достижения контрольных точек выбранного графика разработки документа. Задается если не выбран признак **«Задать дату завершения»**.
- **«Задать дату завершения»** признак, позволяющий выбрать предполагаемую дату завершения графика разработки. Используется при расчете сроков достижения контрольных точек при отсчете от даты завершения, а не от даты начала контроля.
- **«Рабочая группа»** выбирается рабочая группа, от имени которой создается документ. Этот список формируется исходя из того, в каких рабочих группах участвует текущий пользователь, создающий документ.
- **«Раздел архива»** выбирается раздел архива, в котором будет храниться данный документ.

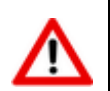

Часть полей может заполняться автоматически в соответствии с настройками видов документов текущего пользователя (см. раздел **[2.3.5](#page-84-0)**).

После того, как все поля заполнены, нажмите кнопку **«Далее»** или **«Закончить»** (появляется на месте кнопки **«Далее»**, если следующих этапов нет).

#### **Заполнение атрибутов**

Если вид документа предполагает заполнение дополнительных атрибутов документа, то выводится окно следующего вида:

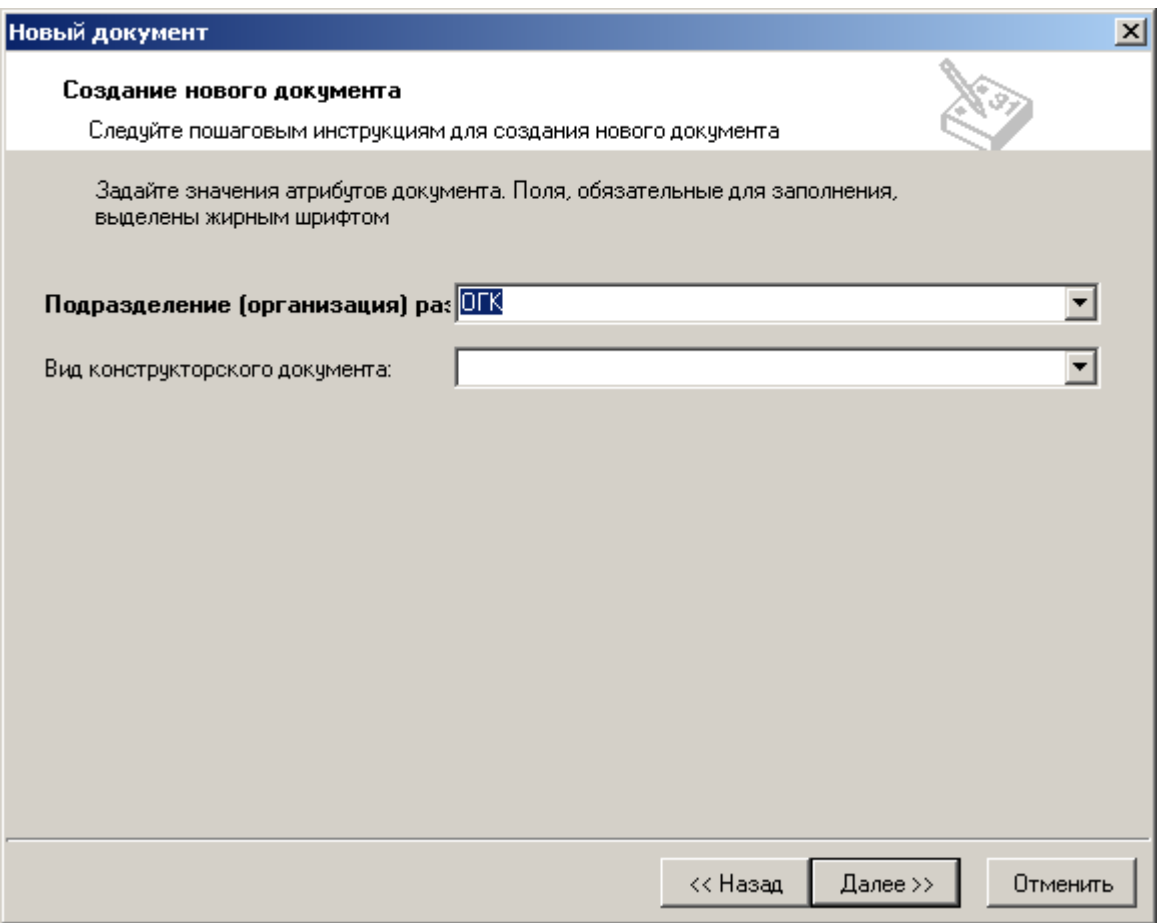

В этом окне заполняются атрибуты документа, по правилам заполнения типов атрибутов. Атрибуты, выделенные жирным шрифтом, обязательны для заполнения (если они не заполнены, то документ создать невозможно).

Если вид документа предполагает заполнение дополнительных атрибутов версии, то проводится их заполнение, как это показано в заполнении атрибутов документа.

#### **Заполнение файлового состава**

Далее выдается диалоговое окно для формирования файлового состава документа.

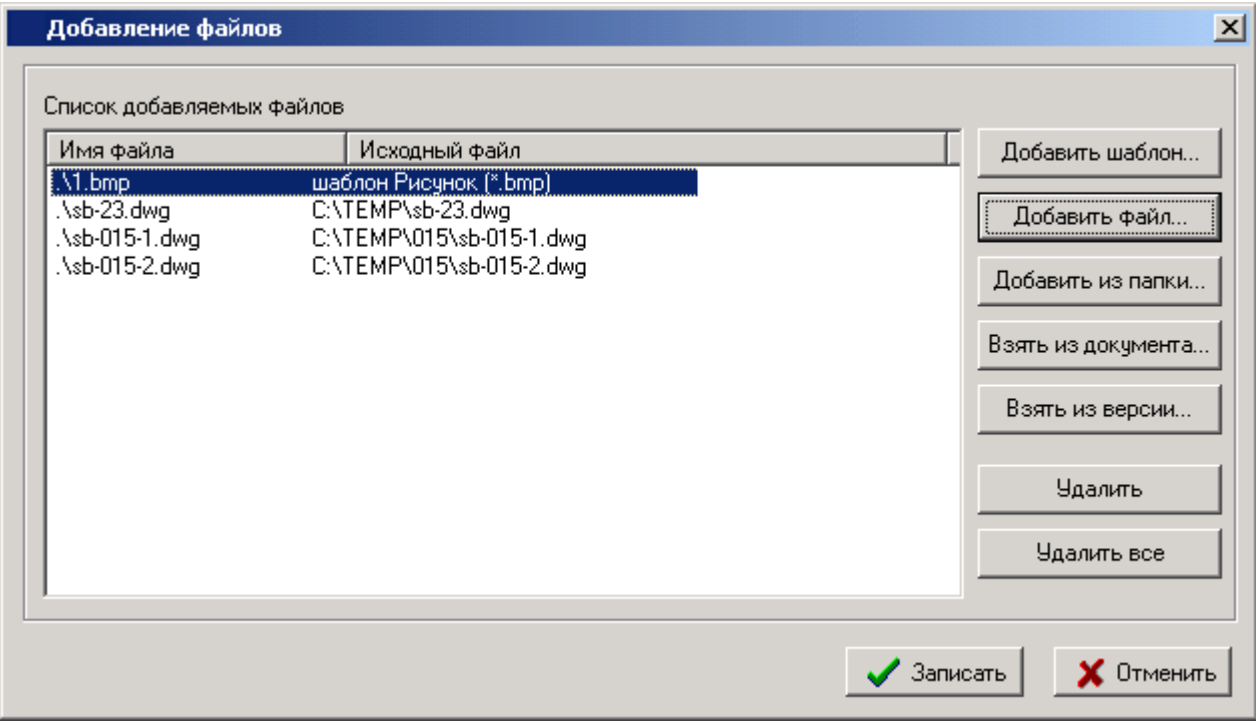

В области **«Список добавляемых файлов»** отображается перечень файлов, которые будут добавлены в файловый состав документа (см. раздел **[3.1.5.2](#page-172-0)**).

Для управления перечнем используются следующие кнопки:

- **«Добавить шаблон…»** позволяет добавить в список шаблон файла из входящих в выбранный вид документа шаблонов.
- **«Добавить файл…»** позволяет добавить в список файл с диска.
- **«Добавить из папки…»** позволяет добавить в список все файлы, находящиеся в указанной папке на диске.
- **«Взять из документа…»** позволяет добавить в список файл из файлового состава активной версии указанного документа.
- **«Взять из версии…»** позволяет добавить в список файл из файлового состава из любой версии указанного документа.
- **«Удалить»** удаляет из списка выделенные записи.
- **«Удалить все»** удаляет все записи из списка.

Нажатие кнопки **«Записать»** заносит информацию о файловом составе в базу данных. Кнопка **«Отменить»** этой записи не производит.

После того как все требования определенные виду документа выполнены, документ записывается в архив.

При записи нового документа в архиве, ему автоматически (кроме значений, заданных при работе мастера создания) присваивается:

- **«Номер версии»** "1".
- **«Наименование версии»** "Версия 1".
- **«Статус версии»** присваивается значение, установленное реквизитом **«Начальный статус»** выбранного способа обработки (см. раздел **[2.3.9](#page-94-0)**).
- **«Создал»** / **«Изменил»** отображается пользователь, создавший / изменивший версию, а так же дата и время создания / изменения документа.

Доступ к документу получают все члены рабочей группы, от имени которой был создан документ. Уровни доступа определяются шаблонами прав, назначенных ролям рабочей группы (см. раздел **[2.2](#page-58-1)**).

Созданная версия сразу же становится активной.

### **3.1.3 Создание новой версии документа**

Для создания новой версии текущего документа (документ уже существует в архиве системы), выполните команду из главного меню

**«Правка» - «Создать» - «Создать новую версию документа»**.

или нажмите соответствующую кнопку на панели управления или вызовите из контекстного меню в области редактирования.

При этом появится диалоговое окно следующего вида:

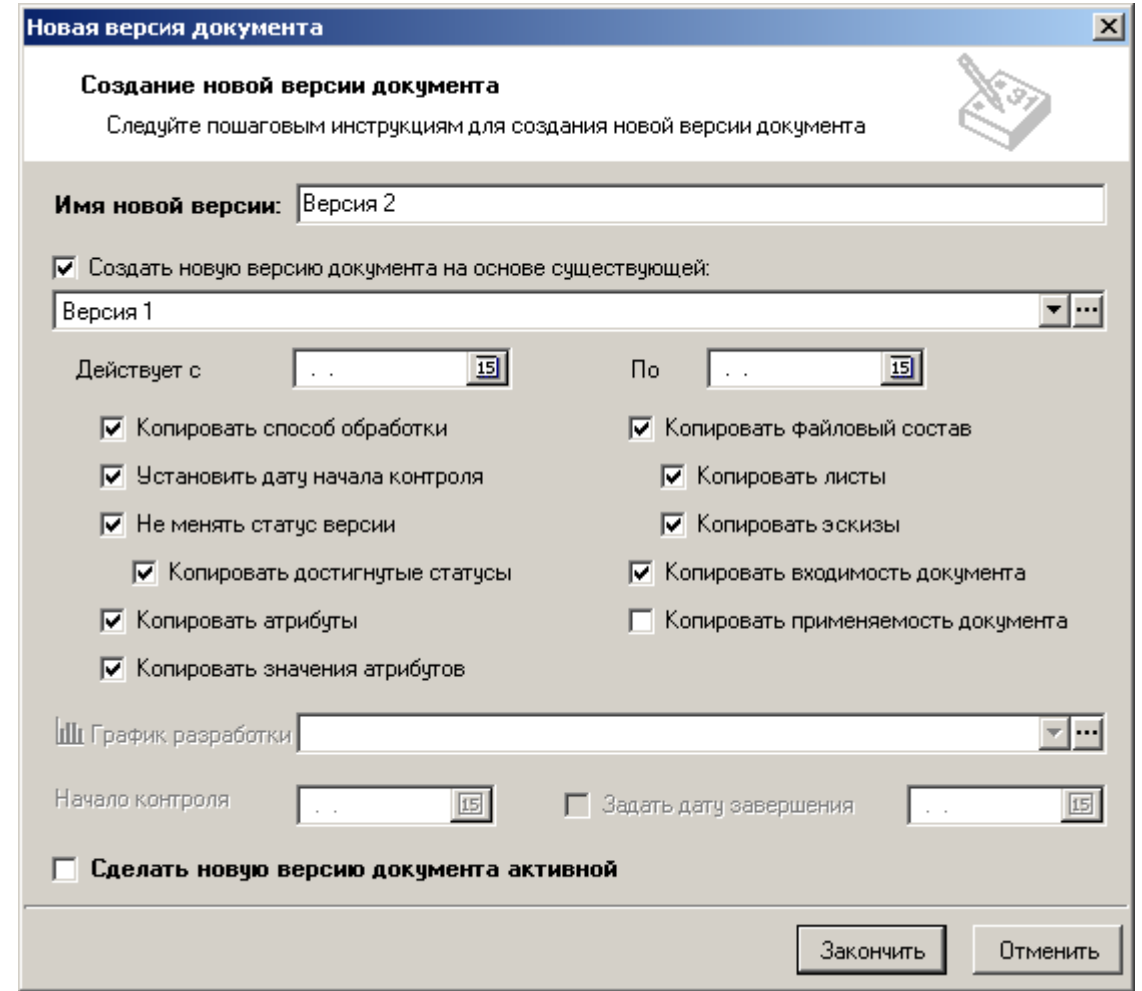

**«Имя новой версии»** - вводится наименование новой версии.

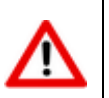

Номер версии документа присваивается автоматически.

 **«Действует с»** и **«Действует по»** - реквизиты версии документа, которые учитываются в режиме **«Версии документа действующие на дату**» (см. раздел **[3.1.10](#page-191-0)**). Допускается заполнять по отдельности или вообще не заполнять.

Если флаг **«Создать новую версию на основе существующей»** не установлен, то запускается мастер создания документа, начиная с этапа заполнения атрибутов версии (см. раздел **[3.1.2](#page-163-0)**). Если же в виде документа не заданы атрибуты версии, то новая версия создается без диалога.

Если флаг **«Создать новую версию на основе существующей»** установлен, то предлагается выбрать версию документа, а также снять или установить следующие флаги:

- **«Копировать способ обработки»** если флаг установлен, то производится копирование способа обработки из версии, на основе которой создается новая версия, если не установлен, то способ обработки копируется из вида документа.
- **«Установить дату начала контроля»** если флаг установлен, то присваивается дата начала контроля для графика разработки документа равная текущей, в случае, если отсчет сроков графика разработки ведется от начальной даты контроля.
- **«Не менять статус версии»** если флаг установлен, то в новую версию будут скопированы все проставленные подписи и совершенные над версией действия.
- **«Копировать достигнутые статусы»** если флаг установлен, то в новую версию документа копируются все контрольные точки графика разработки документа. Если флаг

не установлен, то в новую версию копируются только не достигнутые контрольные точки графика разработки документа.

- **«Копировать атрибуты»** если флаг установлен, то производится копирование всех атрибутов (документа, версии, листов) из версии, на основе которой создается новая версия, если не установлен, то копирование атрибутов производится из вида документа.
- **«Копировать значения атрибутов»** если флаг установлен, то будут скопированы все значения атрибутов из версии, на основе которой создается новая версия, если же он не установлен, то будет предложено заполнить атрибуты, заданные в виде документа. Если у атрибута есть флаг уникальности, то его значение не копируется.
- **«Копировать файловый состав»** если флаг установлен, то копируется весь файловый состав версии.
- **«Копировать листы»** если флаг установлен, то будет скопирован листовой состав документа.
- **«Копировать эскизы»** если флаг установлен, то будут скопированы эскизы документа.
- **«Копировать входимость документа»** если флаг установлен, то будут скопированы связи с версиями документов, связанными (входимость) с выбранной версией.
- **«Копировать применяемость документа»** если флаг установлен, то будут скопированы связи с версиями документов, связанными (применяемость) с выбранной версией.
- **«График разработки»** если флаг **«Создать новую версию на основе существующей»** не установлен, то доступен выбор графика разработки документа из списка, назначенных данному способу обработки.
- **«Начало контроля»** если флаг **«Создать новую версию на основе существующей»** не установлен, то доспутен выбор даты начала контроля для выбранного графика разработки.
- **«Задать дату завершения»** если флаг **«Создать новую версию на основе существующей»** не установлен и не задана дата начала контроля, то доспутен выбор предполагаемой даты завершения графика разработки.
- **«Сделать новую версию документа активной» -** если этот флаг установлен, то вновь создаваемая версия становится активной. Если флаг опущен, то активной остается ранее заданная версия.

При нажатии кнопки **«Закончить»** создается новая версия документа.

### **3.1.4 Копирование документа**

Для создания нового документа на основе активной версии текущего документа, выполните команду из главного меню

# **«Правка» - «Создать» - «Копировать документ»**.

или нажмите соответствующую кнопку на панели управления или вызовите из контекстного меню в области редактирования.

При этом выводится диалоговое окно для создания нового документа на основе того, на котором установлен курсор.

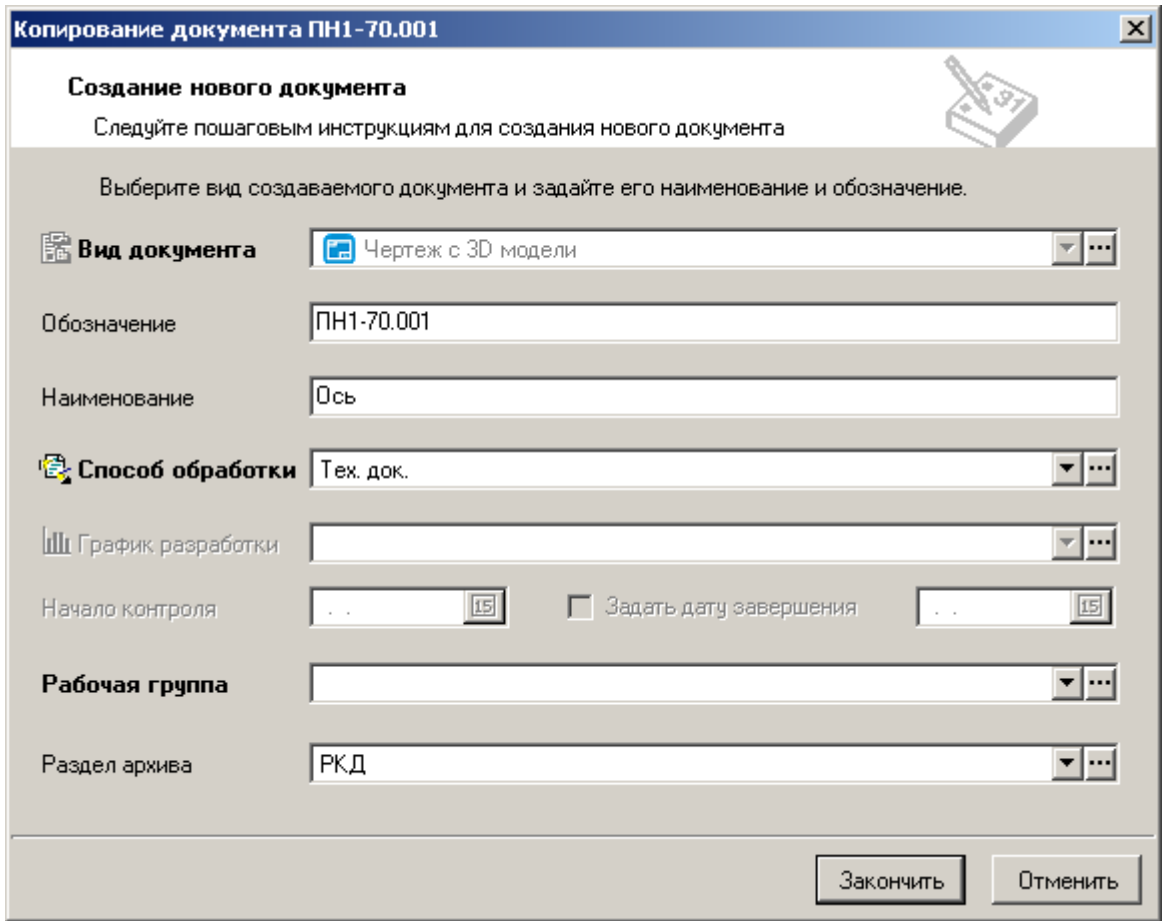

Для нового документа можно изменить поля:

- **«Обозначение»** заполняется обозначение документа. Оно должно быть уникальным в рамках всего архива.
- **«Наименование»** заполняется наименование документа. Это поле может быть пустым.
- **«Способ обработки»** указывается способ обработки создаваемого документа. Документ приобретает статус равный начальному статусу, указанному в способе обработке.
- **«Рабочая группа»** выбирается рабочая группа, от имени которой создается документ. Этот список формируется исходя из того, в каких рабочих группах участвует текущий пользователь, создающий документ.
- **«Раздел архива»** выбирается раздел архива, в котором будет храниться данный документ.

Скопировать можно только тот документ, к которому пользователь имеет доступ на просмотр.

Производится копирование **активной** версии документа. Копируется также атрибутивная информация документа и файловый состав.

### **3.1.5 Карточка документа**

Карточка документа содержит в себе всю информацию связанную с документом.

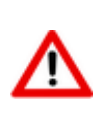

Под работой с документом, подразумевается работа с активной версией документа. Для работы с прочими версиями документа, используйте режим **«Версии документа»** (см. раздел **[3.1.9](#page-188-0)**).

Для редактирования карточки документа выполните команду из главного меню

# **«Правка» - «Редактировать карточку документа»**

или нажмите соответствующую кнопку на панели управления или вызовите из контекстного меню в области редактирования.

Информация на экран выводится в следующем виде:

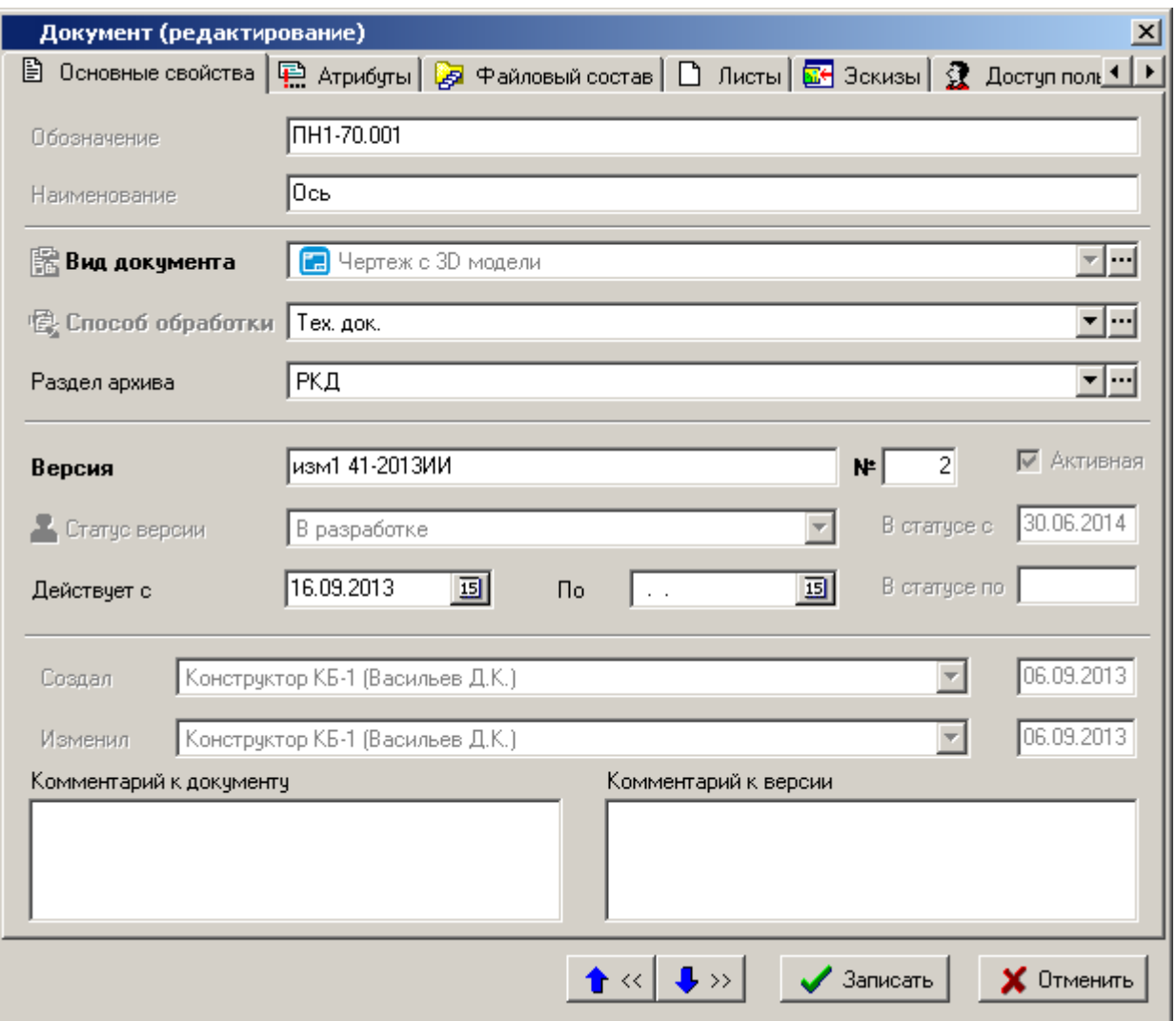

- **«Вид документа»** задается при создании документа и не допускает редактирования. (см. раздел **[3.1.2](#page-163-0)**).
- **«Обозначение»** обозначение документа задается при создании документа и может быть изменено условии сохранения уникальности в рамках всего архива.
- **«Наименование»** наименование документа задается при создании документа и может быть изменено. Это поле может быть пустым.
- **«Способ обработки»** задается при создании документа и не допускает редактирования. (см. раздел **[3.1.2](#page-163-0)**).
- **«Раздел архива»** выбирается раздел архива, в котором будет храниться данный документ.
- **«Версия»** наименование версии документа.
- **«№»** номер версии документа.
- Признак **«Активная»** отображается у **активной** версии (версии, с которой ведется работа по умолчанию).
- **«Статус версии»** текущий статус версии.

 **«Действует с»** и **«Действует по»** - реквизиты версии документа, которые учитываются в режиме **«Версии документа действующие на дату**» (см. раздел **[3.1.10](#page-191-0)**). Допускается заполнять по отдельности или вообще не заполнять.

#### **Дополнительные закладки**

Окно просмотра/редактирования карточки документа содержит дополнительные закладки:

- **«Атрибуты»** (см. раздел **[3.1.5.1](#page-171-0)**).
- **«Файловый состав»** (см. раздел **[3.1.5.2](#page-172-0)**).
- **«Листы»** (см. раздел **[3.1.5.3](#page-175-0)**).
- **«Эскизы»** (см. раздел **[3.1.5.4](#page-177-0)**).
- **«Доступ пользователей»** (см. раздел **[3.1.11](#page-193-0)**).
- **«Связанная номенклатура»** (см. раздел **[3.1.5.5](#page-179-0)**).
- **«Подписи»** (см. раздел **[3.1.5.6](#page-181-0)**).
- **«Связанные документы»** (см. раздел **[3.1.5.7](#page-182-0)**).
- **«История документа»** (см. раздел **[3.1.20](#page-231-0)**).

### <span id="page-171-0"></span>**3.1.5.1 Атрибуты**

В режиме **«Атрибуты»** можно откорректировать значения атрибутов документа и значения атрибутов версии.

Информация на экран выводится в следующем виде:

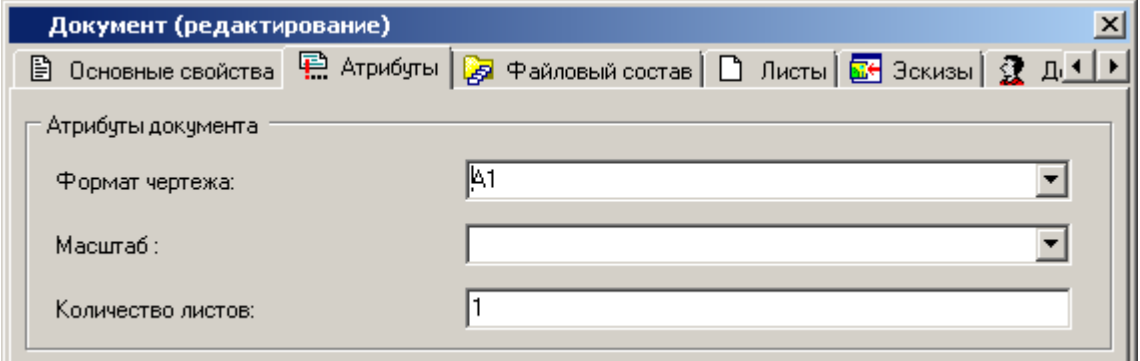

При помощи контекстного меню можно переключить вид отображения атрибутов:

- **«Изменить режим отображения»**:
	- **«Список атрибутов документа»**
	- **«Список атрибутов версии документа»**
	- **«Редактирование значений атрибутов»**

### <span id="page-172-0"></span>**3.1.5.2 Файловый состав**

В режиме **«Файловый состав»** ведется работа с файловым составом документа.

Информация на экран выводится в следующем виде:

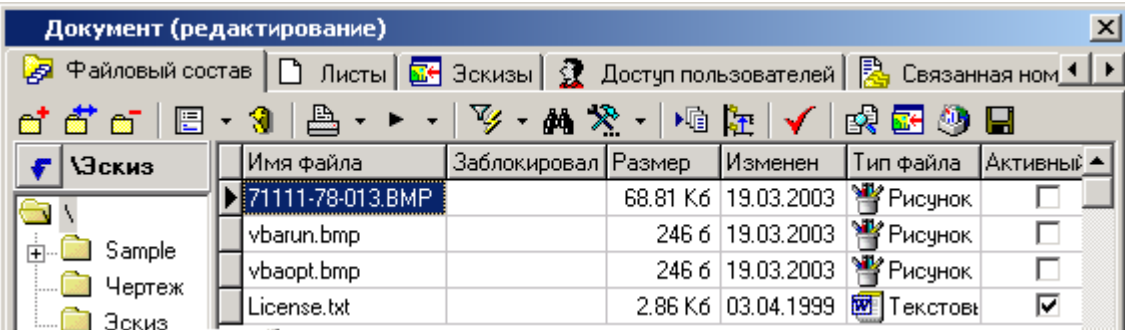

В левой части экрана выводится структура каталогов файлового состава документа, где при помощи контекстного меню можно выполнить операции:

- **«Добавить папку»**
- **«Изменить название папки»**
- **«Удалить папку»**

При выполнении команды **«Добавить»**, выдается диалоговое окно для формирования файлового состава документа (см. раздел **[3.1.2](#page-163-0)**).

При выполнении команды **«Редактировать»**, выдается следующее диалоговое окно:

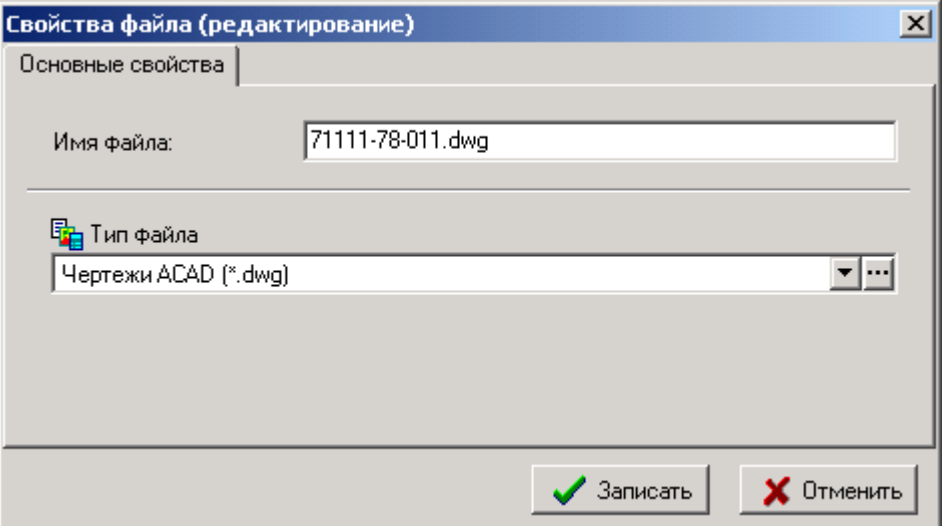

**«Имя файла»** - можно откорректировать имя текущего файла.

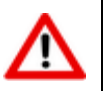

При изменении имени файла следует обязательно оставлять расширение файла, которое должно быть согласовано с типом файла.

**«Тип файла»** - задается тип файла.

Команда **«Удалить»** позволяет удалить текущий файл из файлового состава документа.

Кнопка **«Показать полный классификатор»** на панели управления позволяет вывести полный путь относительно корня всех файлов. При ее нажатии в таблице, отражающей файловый

состав, добавляется дополнительная колонка **«Полный классификатор»**, куда выводится полный путь к файлу.

Кнопка R<sup>T</sup> «**Перенести файл в другую папку»** на панели управления позволяет перемещать выделенные файлы между папками файлового состава.

Кнопка **«Сделать файл активным»** на панели управления позволяет назначить файл активным. Если файл уже имеет этот атрибут, то эта кнопка недоступна и наоборот. Команды активного файла используются при выполнении операций над документом в целом.

Кнопка «**Отправить по почте**» на панели управления позволяет отправить текущий или выделенные файлы по внешней или внутренней почте.

Кнопка запускает проводник **Windows**. Режим удобен для группового добавления файлов к документам, имеющим сложную файловую структуру.

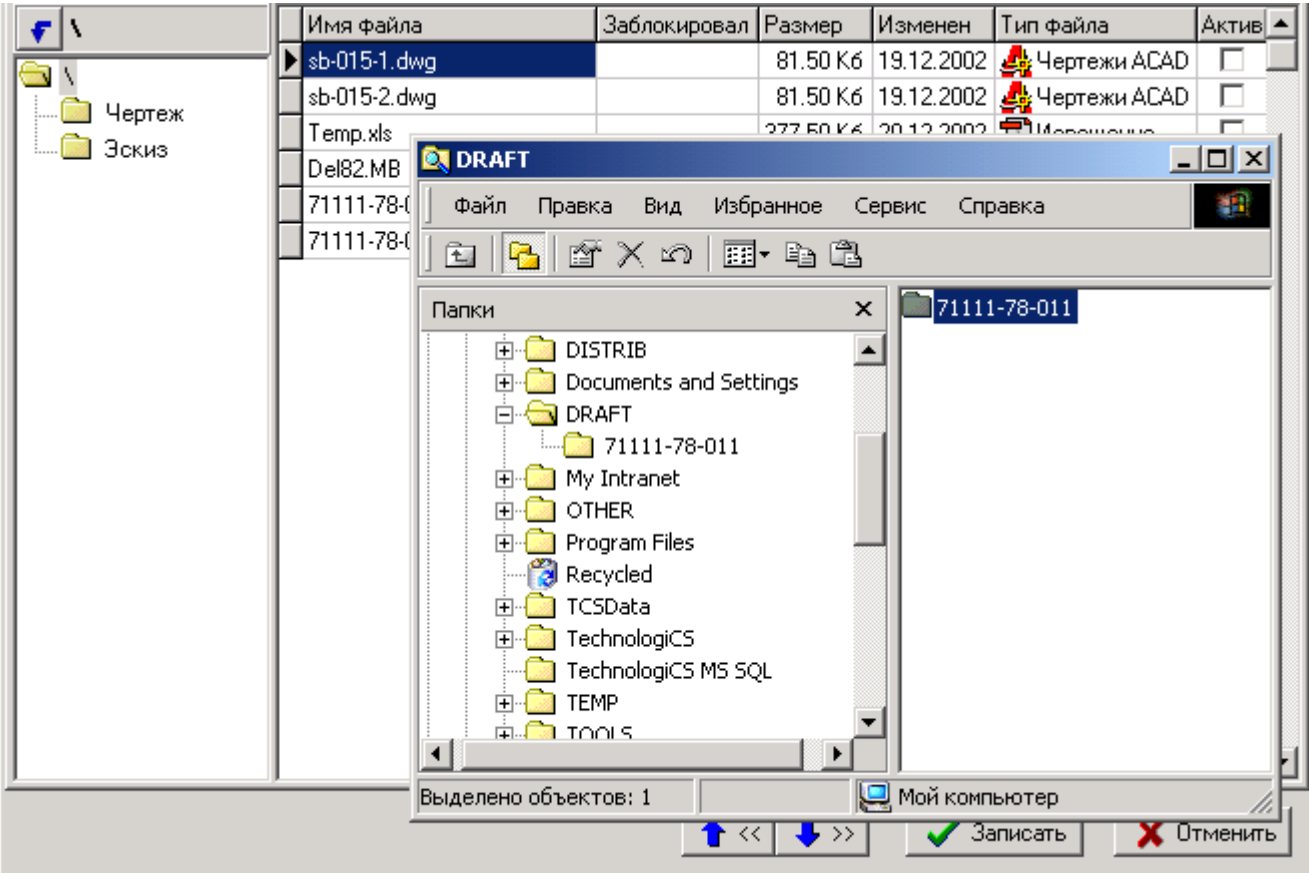

На рисунке приведен пример, когда в проводнике выделены каталог **71111-78-011**, и файлы, находящиеся в нем (включая подкаталоги), методом перетаскивания в окно файлового состава добавляются к документу. Те же манипуляции можно производить и с отдельными файлами.

Ниже приведен пример файлового состава при добавлении к документу всего каталога **Sample AutoCAD**.

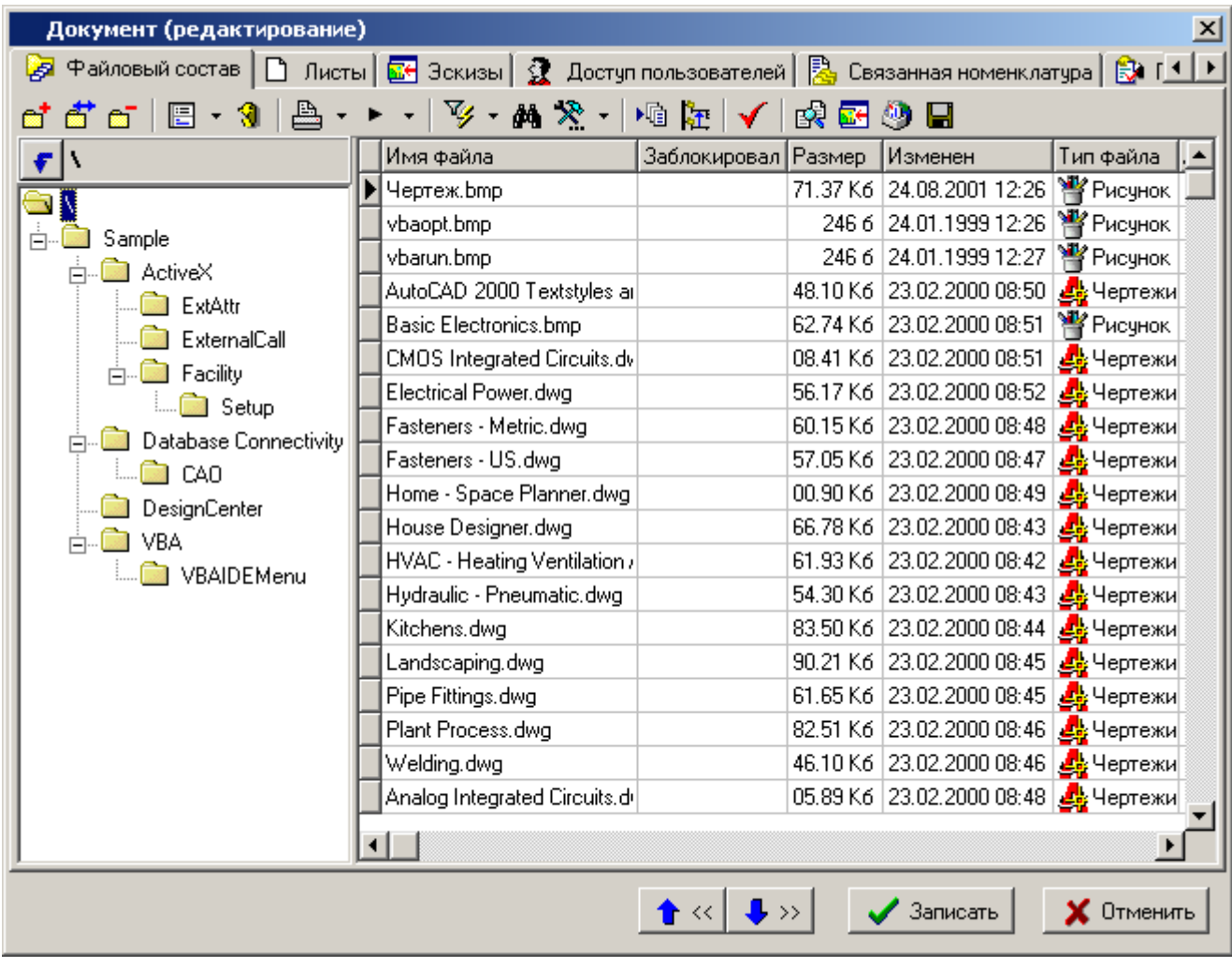

Команда **«Просмотреть как эскиз»** запускает встроенный в систему программу просмотра различных типов графических файлов.

Команда **«Сохранить на диск...»** позволяет экспортировать текущий файл в указанную папку.

Контекстное меню, вызываемое в области редактирования над текущим файлом файлового состава, содержит так же команды:

- Команды с классом операции **«Просмотр»**, **«Редактировать»** и **«Комментировать»** (см. раздел **[3.1.18](#page-212-0)**).
- **«Обновить документ»** (см. раздел **[3.1.18.2](#page-215-0)**).
- **«Закрыть документ»** (см. раздел **[3.1.18.2](#page-215-0)**).
- **«Создать на основе файла» - «Системный эскиз»**. Вызывает режим добавления эскиза, вставляя в соответствующее поле формы редактирования имя файла, на котором она выполняется.
- **«Создать на основе файла» - «Лист»**. Вызывает режим добавления листа, вставляя в соответствующее поле формы редактирования имя файла, на котором она выполняется.
- **«Предыдущие версии файла»**. Отображает окно со списком предидущих версий текущего файла:

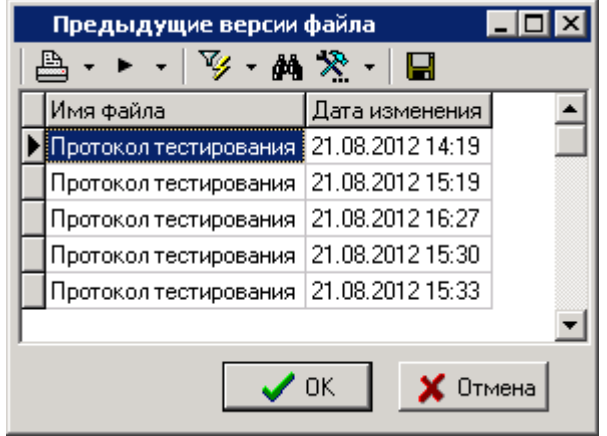

В данном окне отображается информация о версии файла и дате ее изменения. Для экспорта текущей версии файла в указанную папку выполните команду **«Сохранить на диск...».** 

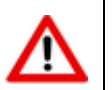

Максимальное количество хранимых версий настраивается в соответствии с разделом **[6.4](#page-356-0)**.

### <span id="page-175-0"></span>**3.1.5.3 Листы**

Работа с листами осуществляется в режиме **«Листы»**.

Лист - это дополнительная возможность именовать файлы документа и устанавливать их порядок следования. Работа с листами возможна только тогда, когда документ имеет заполненный файловый состав.

Информация на экран выводится в следующем виде:

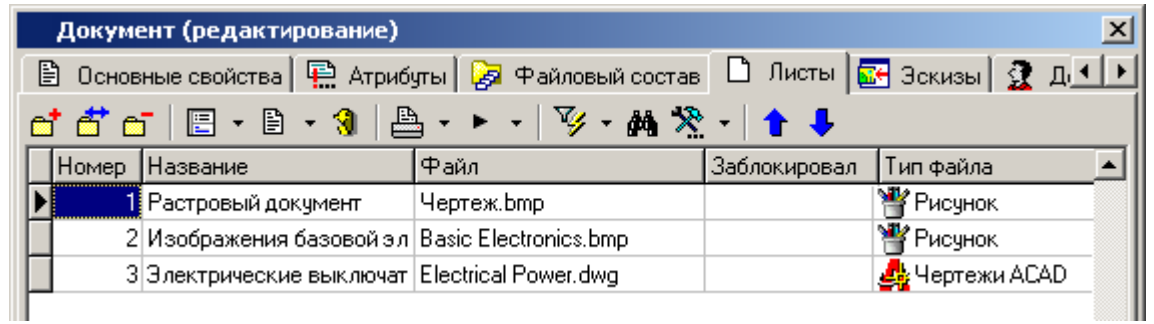

Для создания нового листа выполните команду **«Добавить»** и в появившемся окне заполните поля:

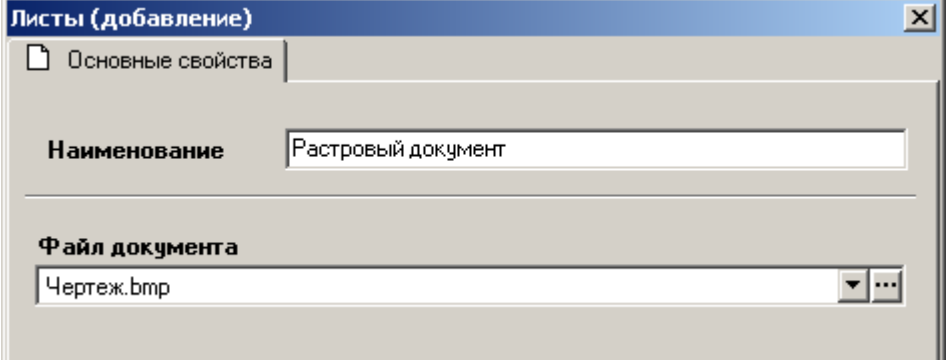

- **«Наименование»** заносится наименование листа.
- **«Файл документа»** выбирается файл, соответствующий данному листу. Выбор производится из файлового состава документа.

#### **Дополнительные закладки**

Окно просмотра/редактирования листа содержит дополнительные закладки:

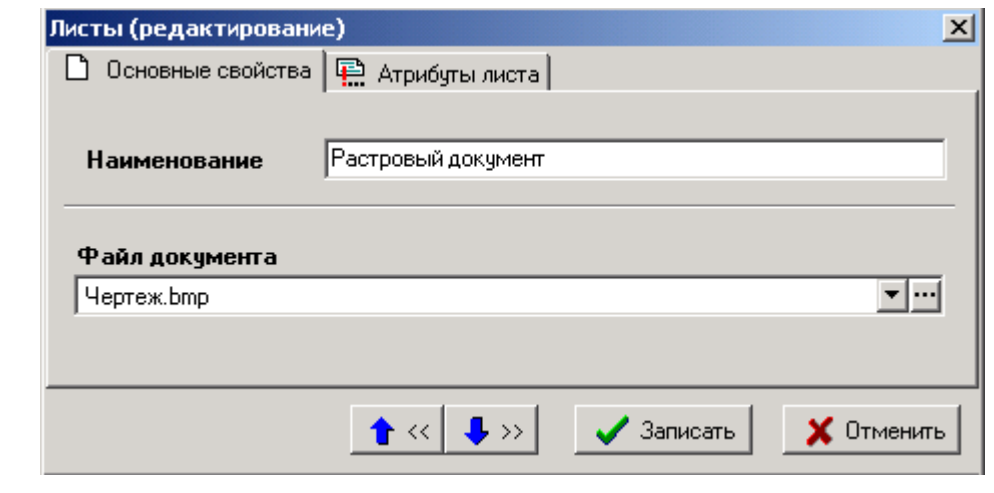

**«Атрибуты листа»**

#### **Атрибуты листа**

В режиме **«Атрибуты листы»** заполняются значения атрибутов листа, заданные в способе обработки. Алгоритм обработки атрибутов в зависимости от их типа точно такой же, как и у атрибутов документа или версии. Этот список атрибутов формируется при создании документа и может быть изменен в способе обработки документа.

Информация на экран выводится в следующем виде:

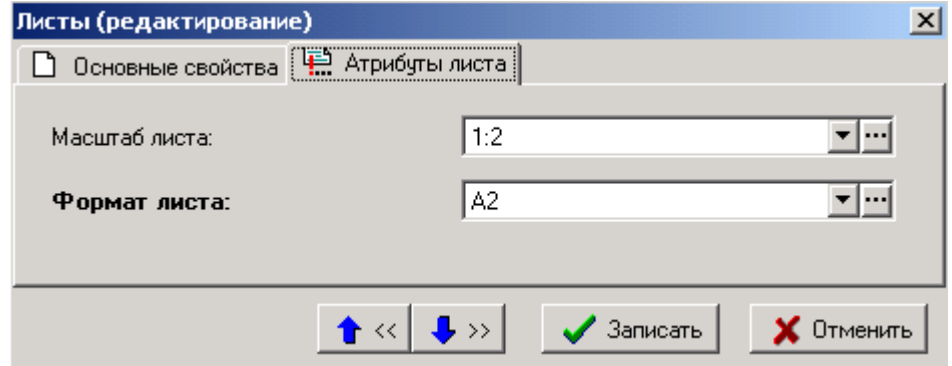

При помощи контекстного меню можно переключить вид отображения атрибутов:

- **«Изменить режим отображения»**:
	- **«Список атрибутов листов»**

#### **«Редактирование значений атрибутов»**

Данный список атрибутов соответствует способу обработки документа и может быть переопределен в данном окне.

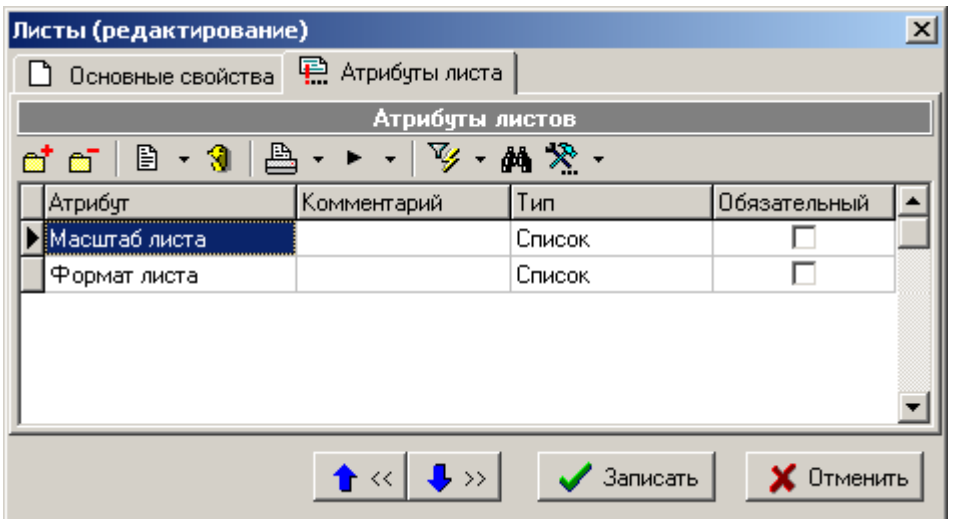

Если файл задействован в листах, то его нельзя удалить из файлового состава. В этом случае выдается соответствующее диагностическое сообщение. Для удаления такого файла его нужно сначала удалить из состава листов.

При помощи кнопок  $\begin{array}{c|c|c|c|c|c|c|c} \hline \bullet & \ast & \bullet & \ast \end{array}$  можно перемещать листы вверх и вниз по списку соответственно.

### <span id="page-177-0"></span>**3.1.5.4 Эскизы**

В режиме **«Эскизы»** производится ведение списка эскизов документа, которые предназначены для быстрого просмотра содержимого документа, не используя в этом случае запуск приложения. На каждый документ может быть назначено неограниченное количество эскизов.

Информация на экран выводится в следующем виде:

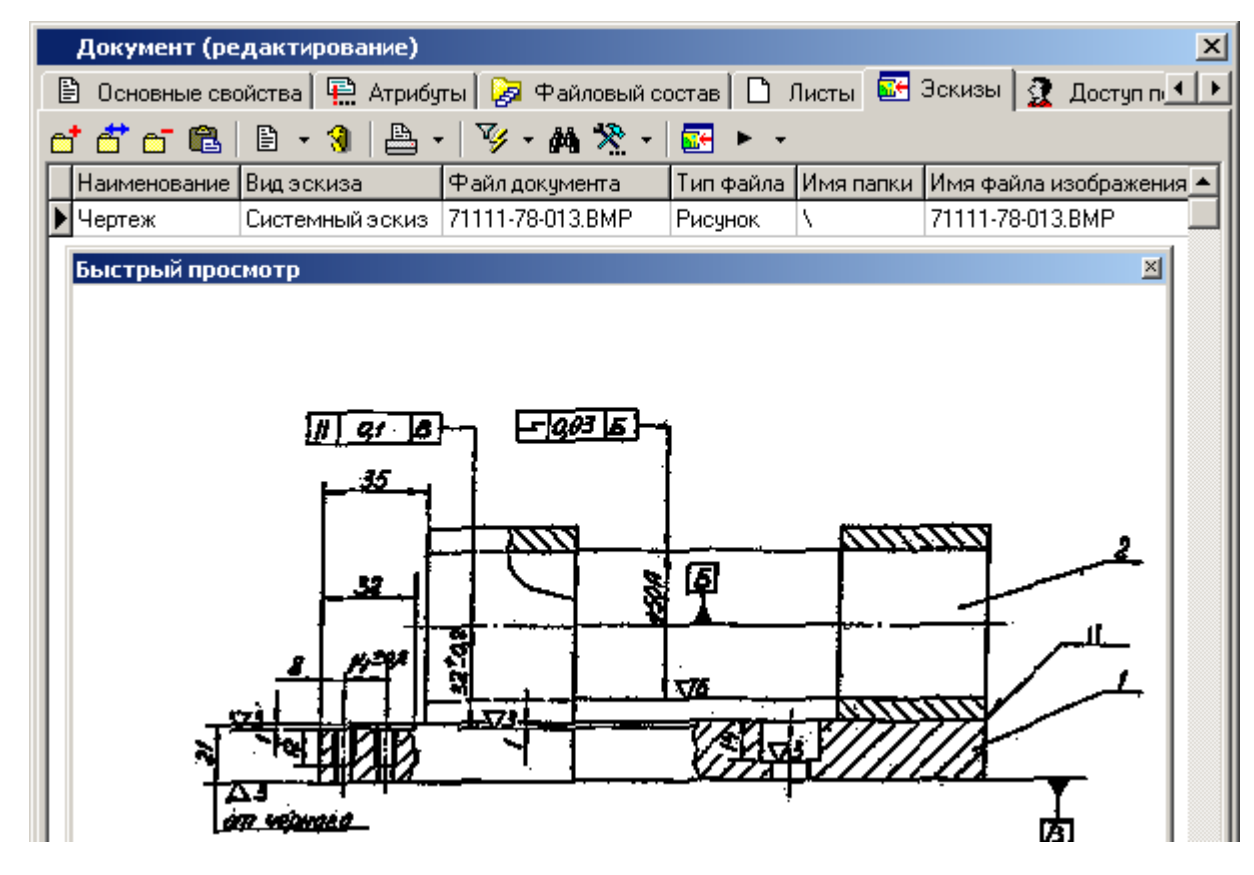

Выводятся следующие колонки:

**«Наименование»** - наименование эскиза.

- **«Вид эскиза»** может принимать значения:
	- **Системный эскиз**. Такой вид эскиза у документа может быть только один. Именно он участвует во всех операциях, связанных с отображением графического представления.
	- **Операционный эскиз**. Этот вид эскиза предназначен для технологических операций.
	- **Оперативный документ**. Здесь может быть загружен только один документ. При конвертации баз ниже версии 2.5 создается на основе версии класса **«Документация»** номенклатурного справочника (имя файла документа).
	- **Команды отрисовки**. Введено для преемственности с предыдущими версиями. Создается на основании соответствующих полей класса **«Документация»** номенклатурного справочника.
- **«Файл документа»**, **«Тип файла»**, **«Имя папки»**. Эти поля заполняются только в случае создания эскиза на основе какого-либо файла из файлового состава документа.
- **«Имя файла изображения»**

Для редактирования эскиза выполните команду **«Редактировать»** и в появившемся окне отредактируйте требуемые поля:

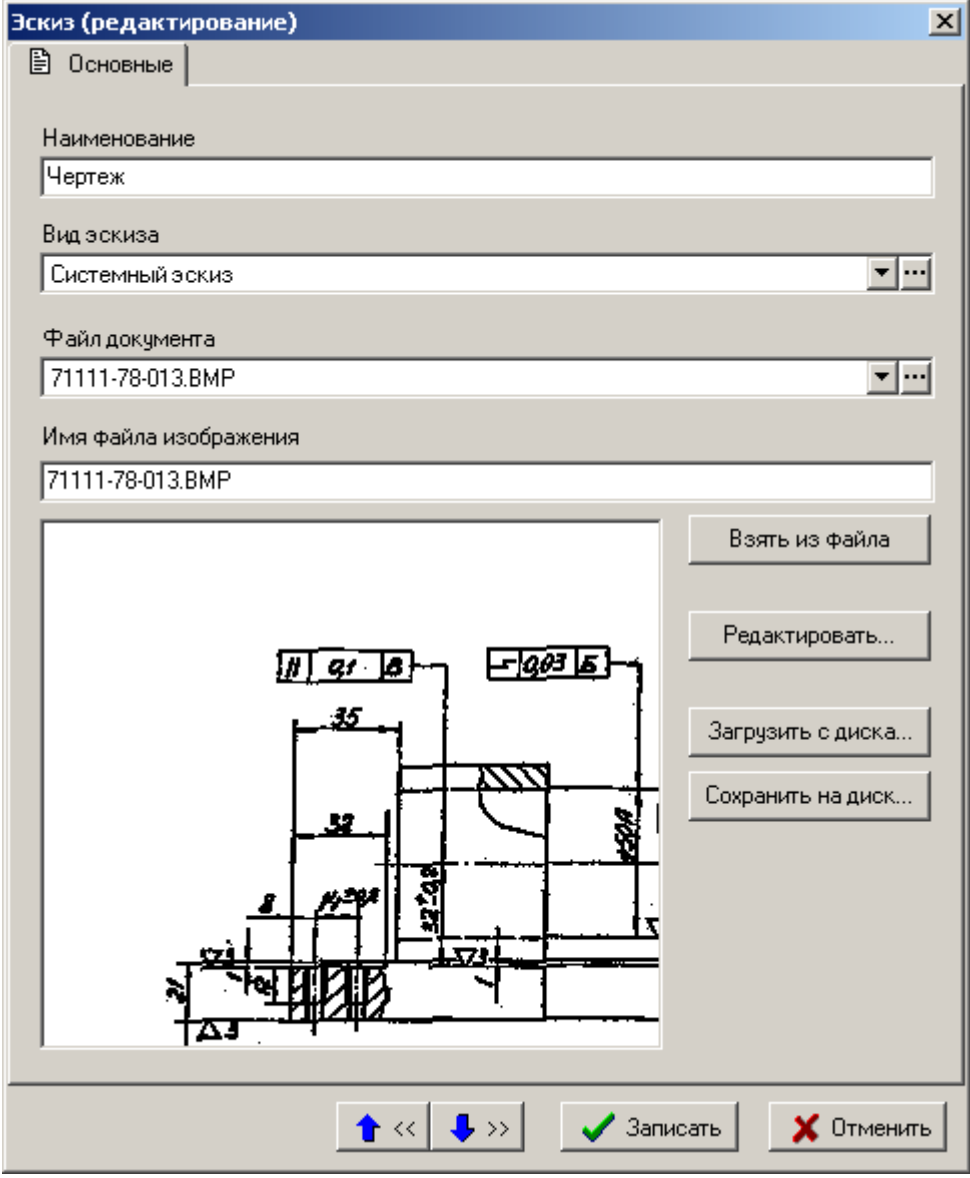

- В поле **«Наименование»** вводится произвольное наименование эскиза.
- В поле **«Вид эскиза»** задается вид эскиза.
- В поле **«Файл документа»** выполняется выбор файла из файлового состава документа. Если файл выбран, то становится доступной кнопка **«Взять из файла»**.
- В поле **«Имя файла изображения»** выводятся имя файла, из которого берется изображение.

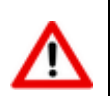

В окне изображения, показывается вид только для системных и операционных эскизов..

Кнопка **«Редактировать»** вызывает встроенный редактор графических изображений. Сохранение отредактированных изображений производится в следующих форматах: **BMP**, **GIF**, **JPEG**, **PNG**.

Кнопка **«Загрузить с диска**» вызывает диалоговое окно выбора файлов для эскиза.

Кнопка **«Сохранить на диск»** вызывает диалоговое окно сохранения эскиза в файл.

### <span id="page-179-0"></span>**3.1.5.5 Связанная номенклатура**

Режим **«Связанные документы»** предназначен для связи документов с номенклатурными позициями.

Информация на экран выводится в следующем виде:

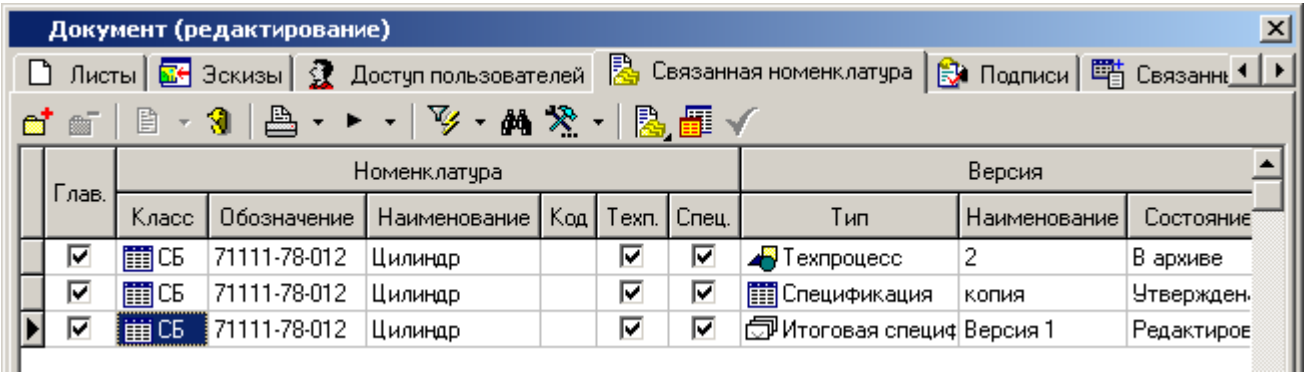

В этом списке выводятся следующие колонки:

- **«Глав.»** признак главного документа из списка документов связанных с номенклатурой.
- **«Класс»** класс номенклатуры.
- **«Обозначение»** обозначение номенклатурной позиции.
- **«Наименование»** наименование номенклатурной позиции.
- **«Код»** код номенклатурной позиции.
- **«Техп.»**  наличие технологического процесс на номенклатурную позицию.
- **«Спец.»** наличие спецификации на номенклатурную позицию.
- **«Тип»** тип связанной номенклатуры (технологический процесс, спецификация, итоговая спецификация).
- **«Наименование»** наименование версии.
- **«Состояние»** состояние, в котором находится версия.
Для создания связи текущего документа с номенклатурной позицией из номенклатурного справочника, выполните команду **«Добавить»**. При этом вызывается диалоговое окно следующего вида:

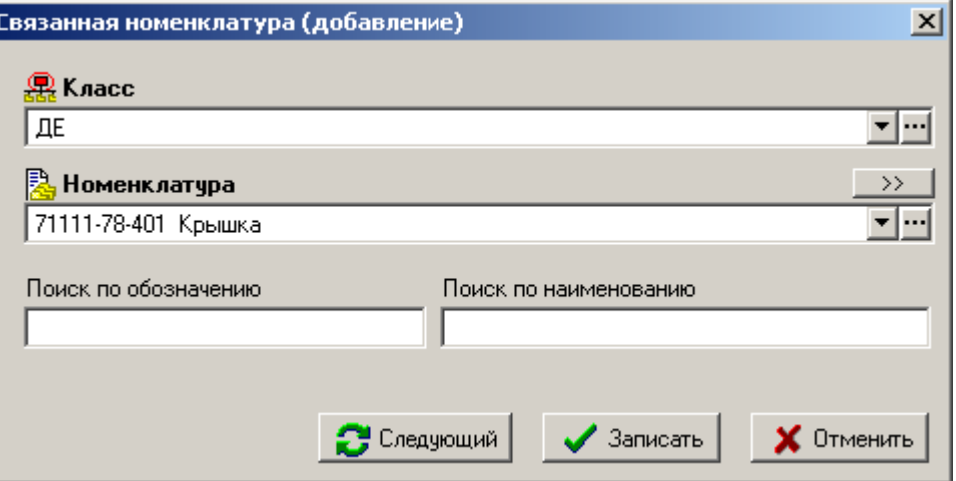

- В поле **«Класс»** выбирается класс номенклатуры, которая будет привязана к документу.
- В поле **«Номенклатура»** выбирается номенклатурная позиция.

Для удаления текущего документа с номенклатурной позицией, выполните команду  $\Box$ **«Удалить»**. Доступна, если документ не связан с версией объекта номенклатуры.

Выпадающее меню **«Связать документ с»** содержит команды:

- **«Показать в номенклатурном справочнике»** вызывает окно работы с номенклатурным справочником.
- **В «Редактировать версию...»** вызывает режим (в зависимости от установленной связки): проектирования технологического процесса, ведения спецификации или итоговой спецификации. Этот пункт доступен только тогда, когда осуществлена привязка.
- **«Связать документ с версией спецификации»** вызывает диалог выбора версии спецификации для этой номенклатурной позиции.
- **«Связать документ с версией техпроцесса»** вызывает диалог выбора версии техпроцесса для этой номенклатурной позиции.
- **<u><sup>•••••</sup> «Связать документ с версией итоговой спецификации» вызывает диалог</u>** выбора версии итоговой спецификации для этой номенклатурной позиции.
- **«Удалить связку документа с версией номенклатуры»** удаляет связь документа с версией.

Команда **«Показать версию»** - вызывает окно работы со связанной версией объекта номенклатуры.

Команда **«Сделать главным»** - назначает текущий документ у выбранной номенклатуры в качестве главного. Поскольку с каждой номенклатурной позицией может быть связано несколько документов, то один из них можно указать в качестве главного, т.е. используемого для данной позиции по умолчанию с помощью данной.

# **3.1.5.6 Подписи**

В режиме **«Подписи»** выводится список подписей уже проставленных и требующих подписания.

Информация на экран выводится в следующем виде:

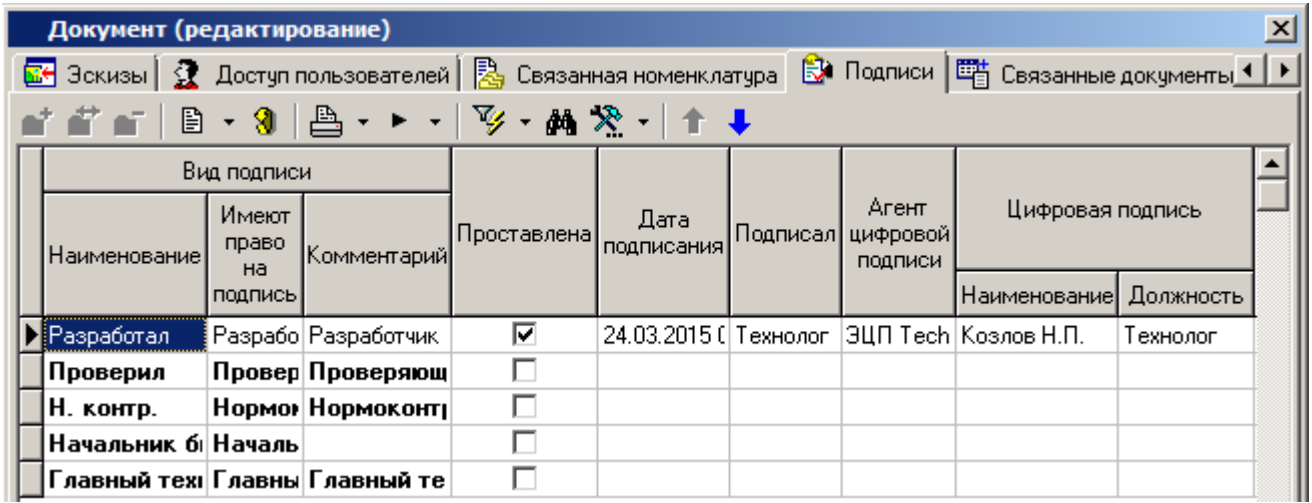

Жирным шрифтом выделены еще не проставленные подписи, а простым - уже проставленные.

Столбцы **«Дата подписи»** и **«Подписал»** отображают, кто и когда проставил данную подпись или кто и когда ее снял, если она ранее была проставлена.

Если на текущем виде подписи выполнить команду **«Просмотр»**, то выводится детальная информация следующего вида:

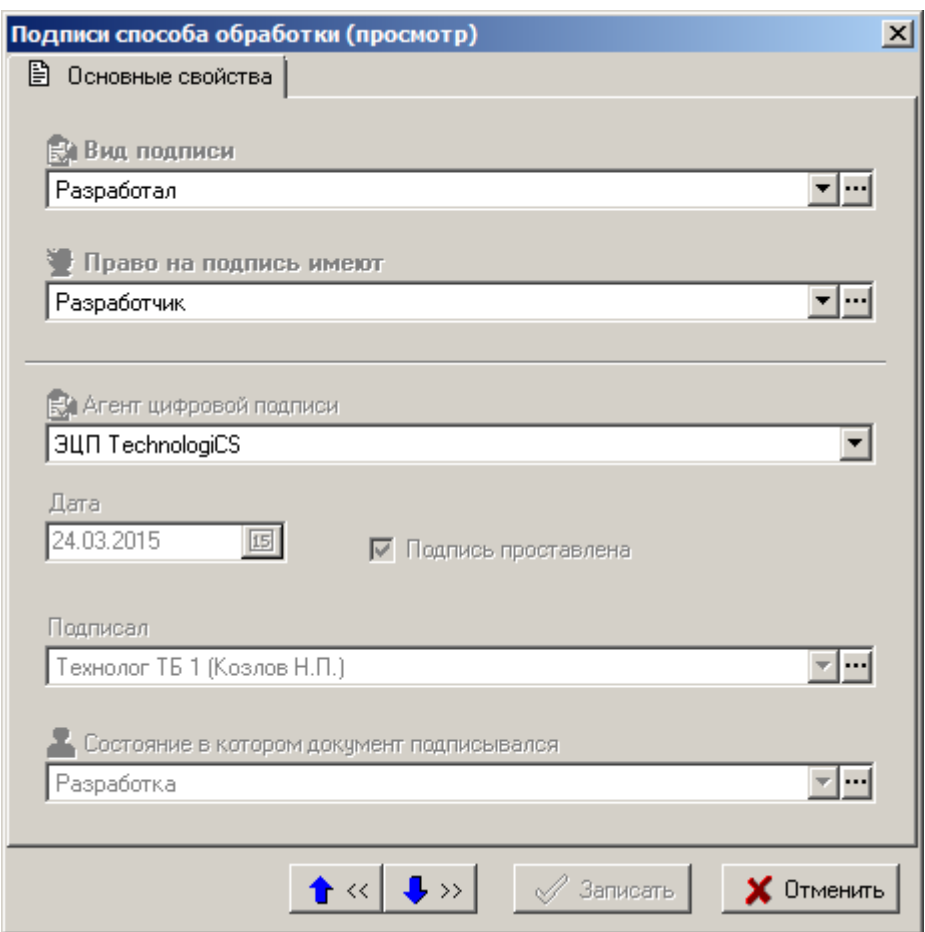

# <span id="page-182-0"></span>**3.1.5.7 Связанные документы**

Режим **«Связанные документы»** предназначен для связи версии документов с другими версиями документов.

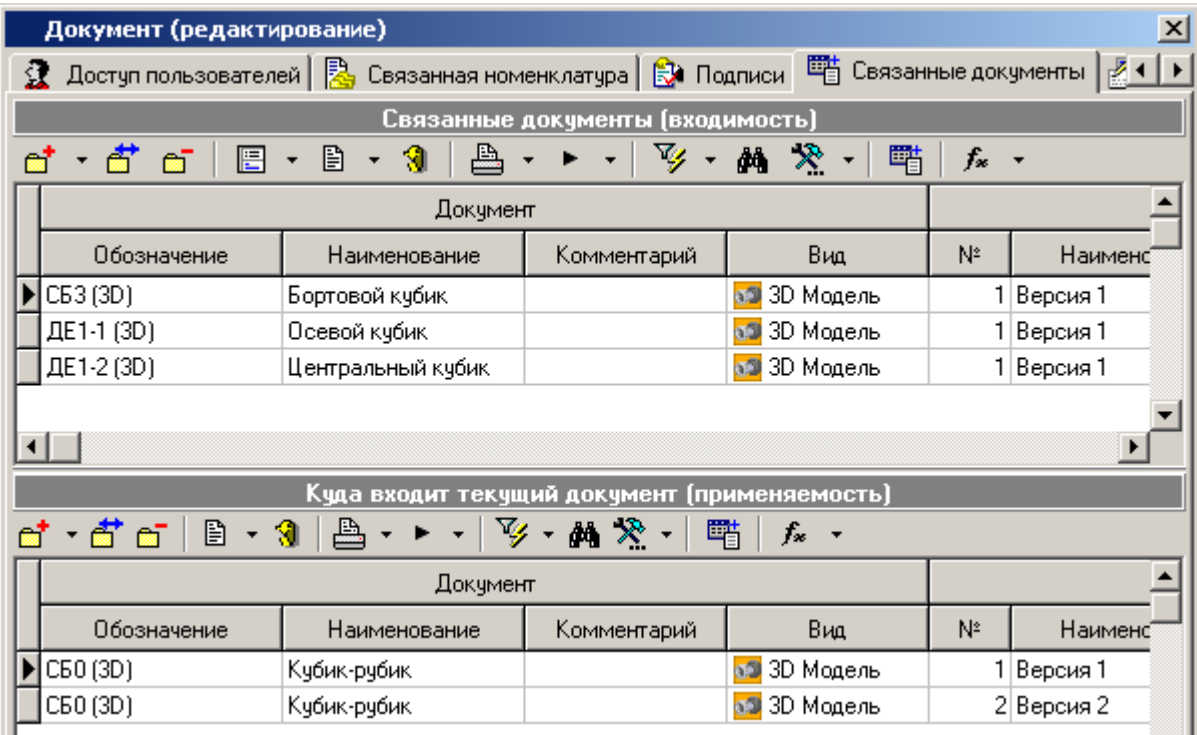

Информация на экран выводится в следующем виде:

Окно режима разделено на две части. В верхней части ведется список документов, которые входят в состав текущего документа (входимость). В нижней части список документов, в состав которых входит текущий документ (применяемость).

Команда **«Добавить»** имеет выпадающее меню:

- **«Добавить из архива»** позволяет добавить в список документ, выбрав его из архива.
- **«Добавить из папок»** позволяет добавить в список документ, выбрав его из папок.
- **«Добавить активные версии документов»** позволяет добавить в список группу документов с активными версиями, выбрав их из архива.
- **«Добавить другую версию документа»** позволяет добавить в список другую версию текущего документа.

После выбора документа появляется окно со списком версий данного документа, в котором необходимо выбрать одну из версий для связки.

Между текущим документом и документами из списка входимости и применяемости указывается вид связи, который редактируется по команде **«Редактировать»**. При этот выдается окно следующего вида:

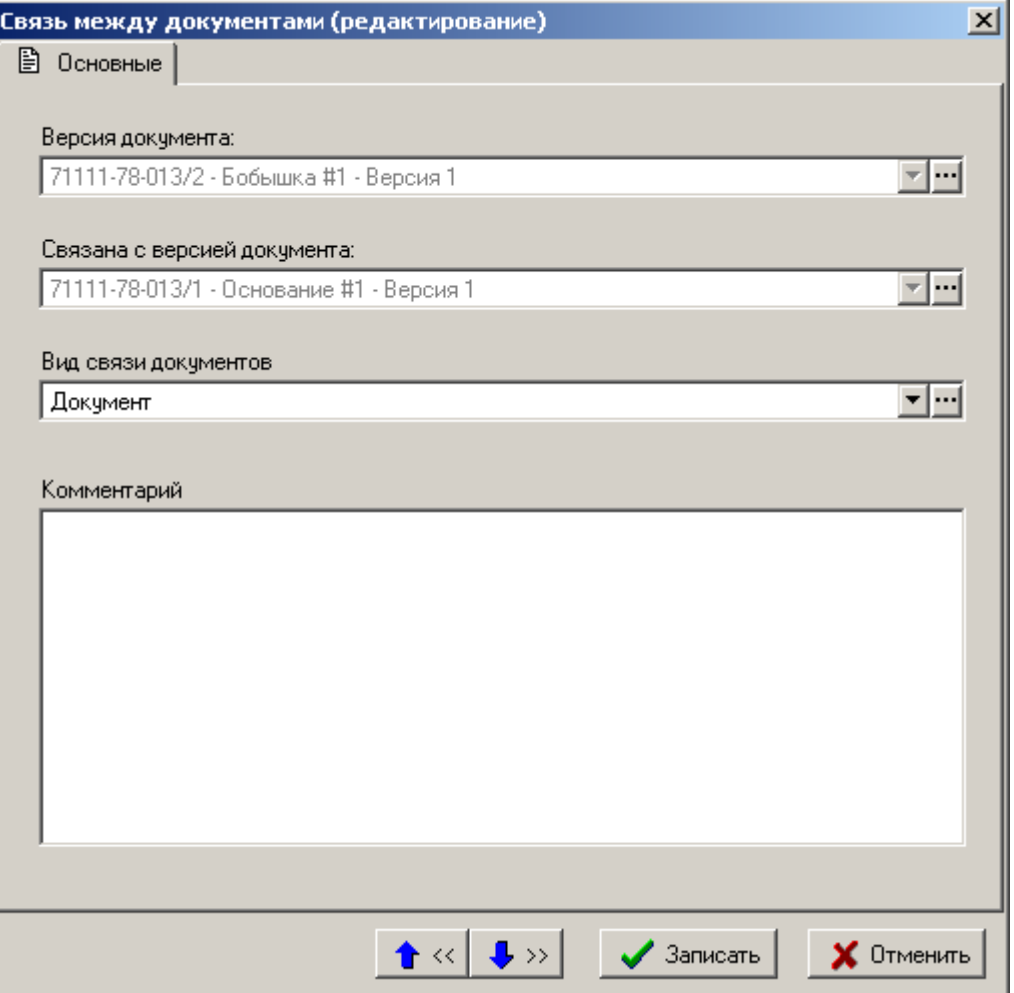

- **«Версия документа»** текущая версия документа, к которой привязывается версия другого документа.
- **«Связана с версией документа»**  версия документа, с которой установлена связь.
- **«Вид связи документов»** вид связи версий документов (см. раздел **[2.3.6](#page-88-0)**).
- **«Комментарий»** любая поясняющая информация.

Автоматически устанавливается тот вид связи, который в справочнике **«Виды связи документов»** помечен флагом **«Использовать по умолчанию»** (см. раздел **[2.3.6](#page-88-0)**).

Пусть мы редактируем карточку документа **A**. При добавлении документа **B** в список входимости, автоматически документ **А** добавляется в список применяемости документа **B,** а при добавлении документа **C** в список применяемости, документ **А** попадает в список входимости документа **C**.

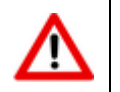

Одна версия документ может быть связанна с другой версией документа любое количество раз с разными видами связей.

Команда **«Удалить»** удаляет связь межу документами.

Кнопка **«Редактировать связанный документ»** на панели управления позволяет открыть на редактирование карточку документа из списка входимости или применяемости. При этом текущая карточка закрывается и открывается карточка выбранного документа.

Кнопка <sup>f</sup> «Параметры документа» на панели управления содержит выпадающее меню:

**«Присоединить схему поиска»**.

#### **«Отсоединить схему поиска»**.

Используя контекстное меню, над документами из списка входимости и списка применяемости можно выполнять команды над документом, как это описано в разделе **[3.1.18](#page-212-0)**.

#### **Зависимые объекты**

Этот режим работы вызывается при помощи кнопки **«Показать зависимые объекты»** (см. раздел **[1.9](#page-20-0)**) на панели управления режима **«Связанные документы»**. Доступна работа со следующими объектами:

- **«Уведомления по связанным документам**» (см. раздел **[3.1.5.7.1](#page-184-0)**).
- **«Параметры связи документа»**.

#### <span id="page-184-0"></span>**3.1.5.7.1 Уведомления по связанным документам**

В режиме **«Уведомления по связанным документам**»выводится список уведомлений на определенный вид события со связанным документом. Данный механизм позволяет рассылать уведомления и событиях, происходящих со связанными документами.

Информация на экран выводится в следующем виде:

Для создания нового уведомления выполните команду **«Добавить»** и в появившемся окне заполните следующие поля:

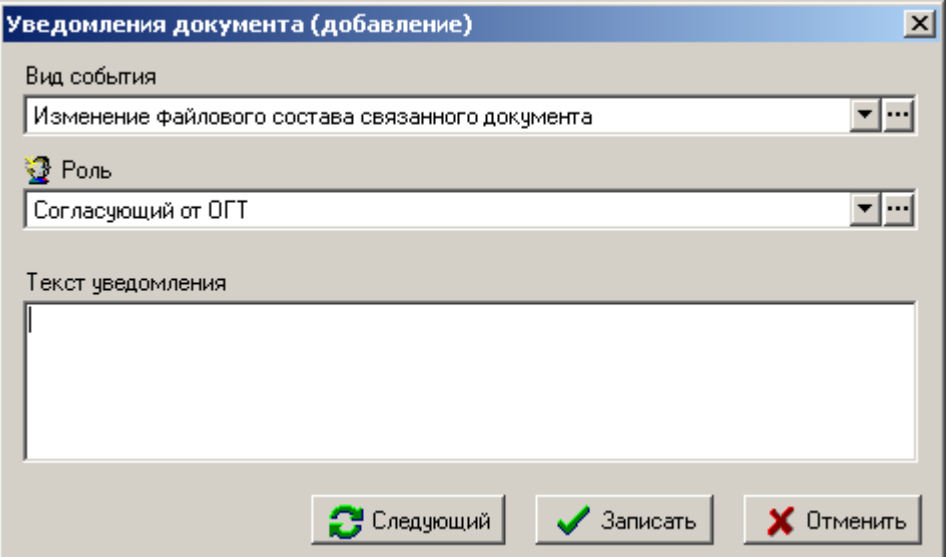

- **«Вид события**» выбирается вид события в результате которого будет создано и разослано уведомление. Допустимые виды событий:
	- **«Изменение файлового состава связанного документа»**;
	- **«Изменение активной версии связанного документа»**;
	- **«Изменение статуса связанного документа»**.
- **«Роль**» выбирается роль кому будет отправлено уведомление.
- **«Текст уведомления**» любая текстовая информация.

### **3.1.6 Удаление документа**

Для удаления текущего документа выполните команду из главного меню

### **«Правка» - «Удалить»**

или нажмите соответствующую кнопку на панели управления или вызовите из контекстного меню в области редактирования.

Если документ имеет более чем одну версию, выдается сообщение:

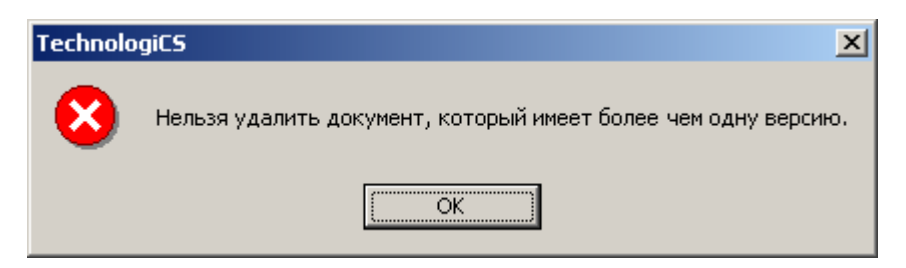

Если документ имеет одну версию, то выдается запрос:

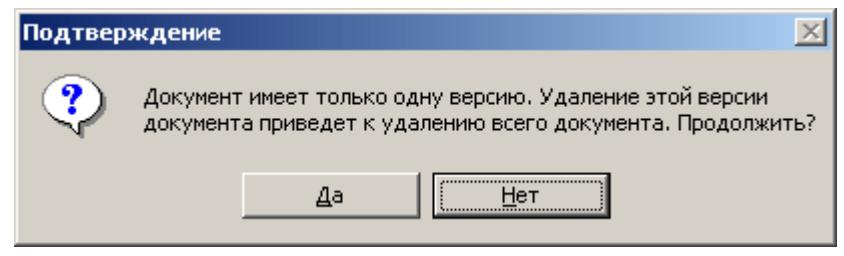

При нажатии кнопки **«Да»** выдается очередной запрос на удаление:

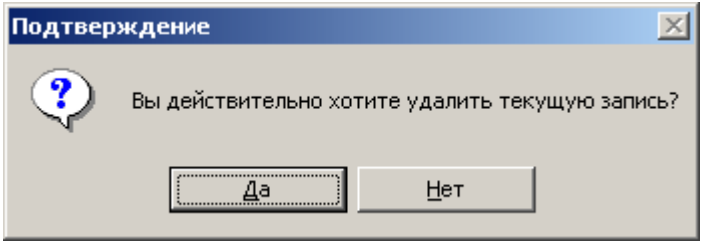

После нажатия кнопки **«Да»** происходит удаление последней версии документа, тем самым удаляется и сам документ.

Удаление отдельных версий документа производится в режиме работы с версиями документа (см. раздел **[3.1.9](#page-188-0)**).

#### **3.1.7 Перемещение документов в архиве**

Для перемещения документов из одного раздела архива в другой, необходимо выполнить следующие действия:

- Выбрать один или выделить несколько (описание выделения группы строк приведено в разделе **[1.4.3](#page-10-0)**) документов в архиве.
- Нажать кнопку **«Изменить классификатор»** на панели управления.
- В появившемся окне выбрать нужный раздел архива и нажать кнопку **«ОК»**.

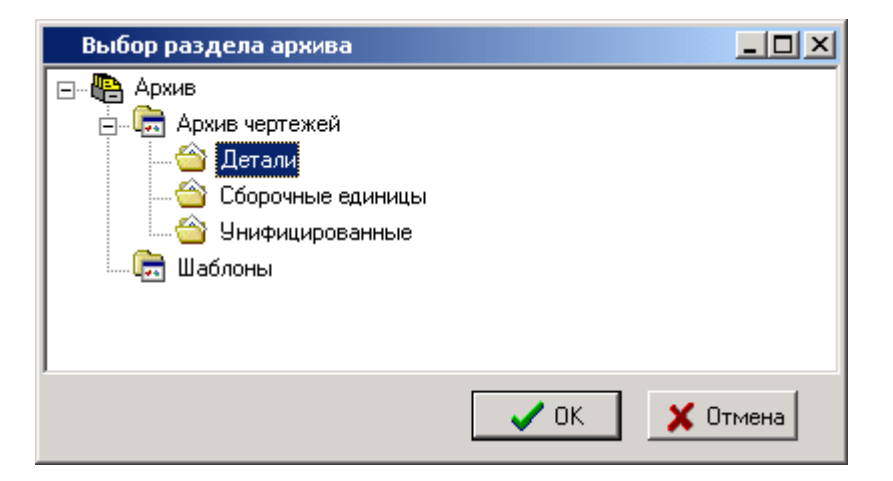

Подтвердить запрос на смену классификатора:

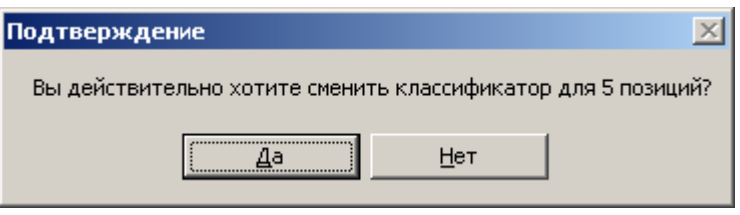

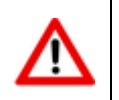

Если документ перемещается в другой архив, то для этого пользователь должен иметь соответствующие права в данном архиве.

Так же сменить классификатор у документа можно при помощи мыши. Для этого необходимо выполнить следующие действия:

- Выбрать один или выделить несколько документов в архиве.
- Нажать клавиши **«Ctrl+Shift»** и удерживая левую клавишу мыши переместить документ в нужный раздел дерева архива в информационном поле окна.
- Подтвердить запрос на смену классификатора.

### <span id="page-186-0"></span>**3.1.8 Изменение способа обработки версии документа**

Режим **«Способ обработки версии документа»** предназначен для изменения текущего способа обработки версии документа (например, если необходимо задать дополнительные атрибуты или изменить маршрут движения документа и Т.Д.). Возможность работы с данным режимом определяется правом **«Изменение способа обработки»** шаблона прав пользователя в системе документооборота (см. раздел **[2.2.4](#page-65-0)**).

Данный режим вызывается нажатием кнопки **«Способ обработки документа»** на панели управления основного режима работы с архивом. При этом изменение способа обработки будет выполняться у активной версии документа.

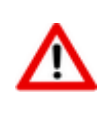

Для изменения способа обработки прочих версий документа, нажмите кнопку **«Способ обработки документа»** на панели управления режима **«Версии** 

**документа»** (см. раздел **[3.1.9](#page-188-0)**).

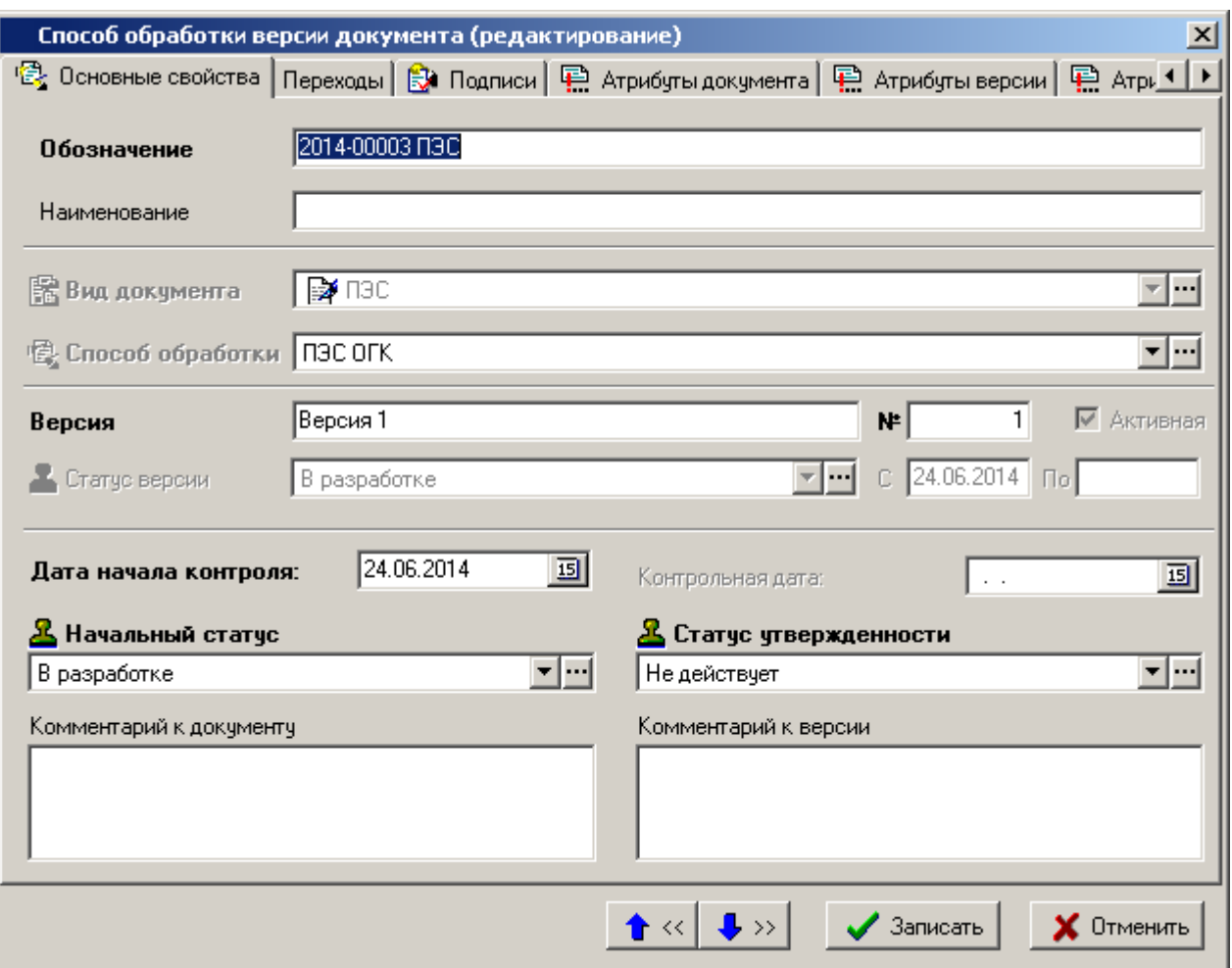

- **«Дата начала контроля»**  дата с которой начинается отсчет графика разработки документа (см. раздел **[3.1.14](#page-207-0)**).
- **«Контрольная дата»** ближайшая контрольная дата из графика разработки документа (см. раздел **[3.1.14](#page-207-0)**).
- **«Начальный статус» -** статус из справочника статусов документа который был установлен при создании версии документа.
- **«Статус утвержденности»** статус документа который означает, что разработка документа закончена.

#### **Дополнительные закладки**

Окно настройки способа обработки версии документа содержит дополнительные закладки:

 **«Переходы»** - корректируется состав переходов и проводится их дополнительная настройка. Работа в этом режиме полностью совпадает с соответствующим режимом при настройке способов обработки документа (см. раздел **[2.3.9.1](#page-95-0)**).

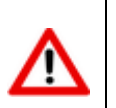

Для управления списком подписей на переходе требуется право **«Управление списком подписей перехода»** шаблона прав пользователя в системе документооборота (см. раздел **[2.2.4](#page-65-0)**).

 **«Подписи»** - корректируется состав подписей. Работа в этом режиме полностью совпадает с соответствующим режимом при настройке способов обработки документа (см. раздел **[2.3.9.2](#page-106-0)**).

- **«Атрибуты документа»** корректируется состав атрибутов документа. Работа в этом режиме полностью совпадает с соответствующим режимом при настройке видов документов (см. раздел **[2.3.5](#page-84-0)**).
- **«Атрибуты версии»**  корректируется состав атрибутов версии документа. Работа в этом режиме полностью совпадает с соответствующим режимом при настройке видов документов (см. раздел **[2.3.5](#page-84-0)**).
- **«Атрибуты листов»**  корректируется состав атрибутов листов. Работа в этом режиме полностью совпадает с соответствующим режимом при настройке видов документов (см. раздел **[2.3.5](#page-84-0)**).

### <span id="page-188-0"></span>**3.1.9 Версии документа**

Для работы с версиями текущего документа выполните команду из главного меню

# **«Правка» - «Версии документа»**

или нажмите соответствующую кнопку на панели управления или вызовите из контекстного меню в области редактирования.

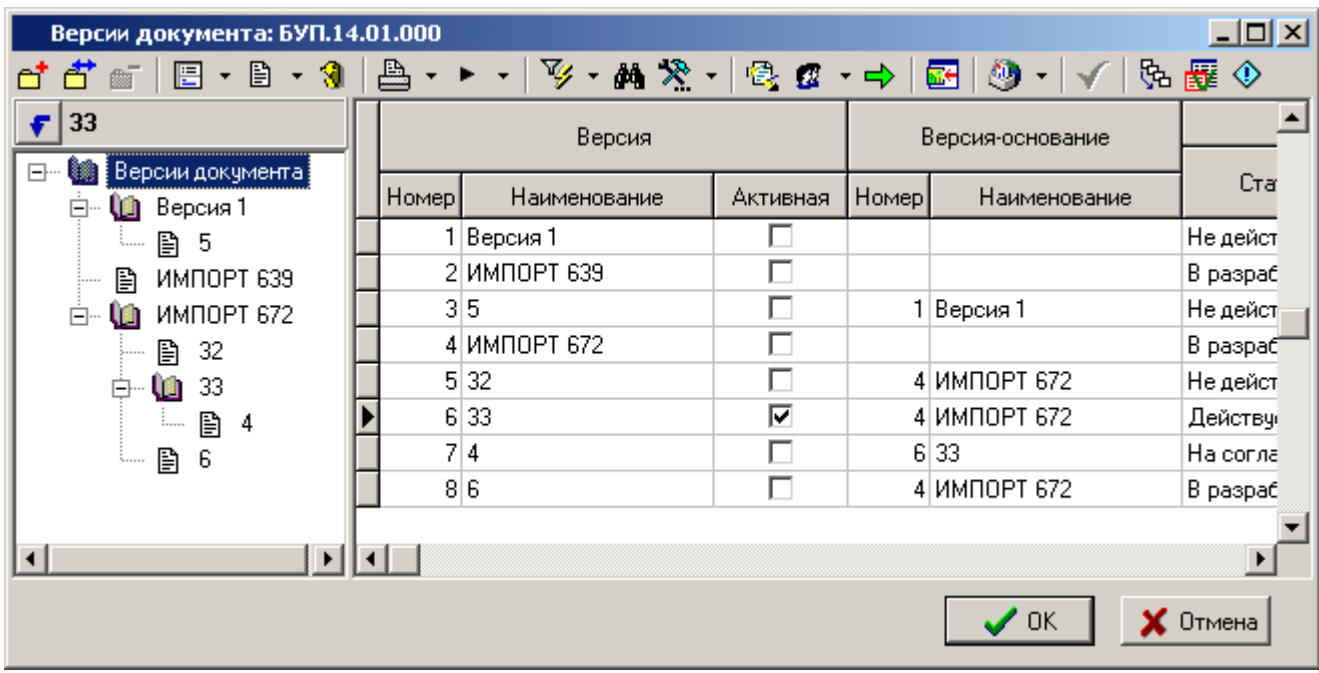

Информация на экран выводится в следующем виде:

В информационном поле выводится дерево версий, построенное по принципу версии-родители - версии-потомки. В рабочей области - линейный список версий.

Если в информационном поле выбрать версию и нажать кнопку **«Показывать версии в виде дерева»**, то в рабочей области будут отображаться только те версии, которые относятся к выбранной (начиная с которой создавались все последующие).

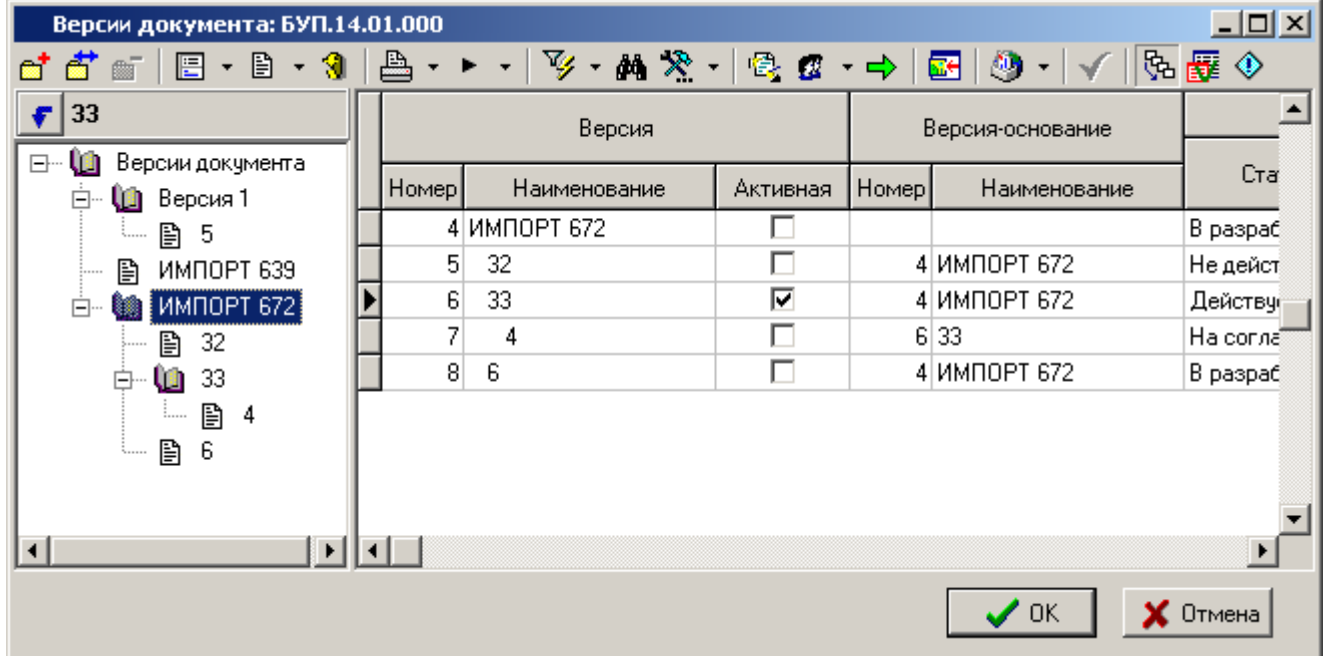

Для создания новой версии документа выполните команду **«Создать новую версию документа»**. Описание работы приведено в разделе **[3.1.3](#page-166-0)**.

Для работы с карточкой документа текущей версии выполните команду **«Редактировать»**. Описание работы приведено в разделе **[3.1.5](#page-169-0)**.

Для удаления текущей версии выполните команду **«Удалить»**. Данная команда недоступна, если текущая версия является активной или содержит версии-потомки.

Удаление активной версии возможно, если эта версия единственная в документе. В этом случае, вместе с удалением версии удаляется и сам документ.

Кнопка **«Сделать версию активной»** на панели управления устанавливает активность версии документа.

Кнопка **«Способ обработки документа»** на панели управления вызывает режим **«Способ обработки версии документа»** (см. раздел **[3.1.8](#page-186-0)**).

Кнопка **«Показать версии действующие на дату»** на панели управления активирует режим отображения версий документов действующих на определенную дату (см. раздел **[3.1.10](#page-191-0)**).

#### **Зависимые объекты**

Этот режим работы вызывается при помощи кнопки **«Показать зависимые объекты»** (см. раздел **[1.9](#page-20-0)**) на панели управления режима **«Версии документа»**. Доступна работа со следующими объектами:

- **«История документа»** (см. раздел **[3.1.20](#page-231-0)**).
- **«Протокол работы с документом»** (см. раздел **[3.1.21](#page-232-0)**).
- **«Сообщения по документу»** (см. раздел **[3.1.24](#page-235-0)**).
- **«Атрибуты»** (см. раздел **[3.1.5.1](#page-171-0)**).
- **«Файловый состав»** (см. раздел **[3.1.5.2](#page-172-0)**).
- **«Листы»** (см. раздел **[3.1.5.3](#page-175-0)**).
- **«Эскизы»** (см. раздел **[3.1.5.4](#page-177-0)**).
- **«Связи документа»**:
	- **«Связанная номенклатура»** (см. раздел **[3.1.5.5](#page-179-0)**).
	- **«Связанные документы (входимость)»** (см. раздел **[3.1.5.7](#page-182-0)**).
	- **«Связанные документы (применяемость, куда входит документ)»** (см. раздел **[3.1.5.7](#page-182-0)**).
	- **«Связанные документы (полная входимость)»** (см. раздел **[3.1.19.1](#page-217-0)**).
	- **«Связанные документы (полная применяемость)»** (см. раздел **[3.1.19.2](#page-219-0)**).
- **«Доступ к документу»**:
	- **«Доступ групп и пользователей»** (см. раздел **[3.1.11](#page-193-0)**).
	- **«Доступ отдельных пользователей»** (см. раздел **[3.1.11](#page-193-0)**).
	- **«Мои права»** (см. раздел **[3.1.11](#page-193-0)**).
- **«Изменить статус документа»** (см. раздел **[3.1.12](#page-199-0)**).
- **«Способ обработки»**:
	- **«Переходы способа обработки»** корректируется состав переходов и проводится их дополнительная настройка. Работа в этом режиме полностью совпадает с соответствующим режимом при настройке способов обработки документа (см. раздел **[2.3.9.1](#page-95-0)**).
	- **«Подписи способа обработки»** корректируется состав подписей. Работа в этом режиме полностью совпадает с соответствующим режимом при настройке способов обработки документа (см. раздел **[2.3.9.2](#page-106-0)**).
	- **В** «Атрибуты документа» корректируется состав атрибутов документа. Работа в этом режиме полностью совпадает с соответствующим режимом при настройке видов документов (см. раздел **[2.3.5](#page-84-0)**).
	- **В** «Атрибуты версии» корректируется состав атрибутов версии документа. Работа в этом режиме полностью совпадает с соответствующим режимом при настройке видов документов (см. раздел **[2.3.5](#page-84-0)**).
	- **«Атрибуты листов»**  корректируется состав атрибутов листов. Работа в этом режиме полностью совпадает с соответствующим режимом при настройке видов документов (см. раздел **[2.3.5](#page-84-0)**).
- **«График разработки версии документа»** (см. раздел **[3.1.14](#page-207-0)**).
- **«Где используется документ»** (см. раздел **[3.1.22](#page-233-0)**).
- **«Используется в проектах»** (см. раздел **[3.1.23](#page-234-0)**).
- **«Штрих-код версии документа»** (см. раздел **[1.17](#page-43-0)**).

# <span id="page-191-0"></span>**3.1.10 Версии документа действующие на дату**

Как уже было сказано в разделе **[3.1.5](#page-169-0)**, карточка документа содержит реквизиты, определяющие время действия версии документа:

- **«Действует с»** определяет время, с которого данная версия документа начинает действовать. Если у версии документа значение реквизита **«Действует с»** не задано то, система считает данное значение равным «01.01.1900 00:00».
- **«По»** определяет время, с которого данная версия документа прекращается действовать. Если у версии документа значение реквизита **«По»** не задано то, система считает данное значение равным «01.01.2900 00:00».

Используя команду **«Показать версии действующие на дату»** в режимах системы:

- **«Архив»** (см. раздел **[3.1](#page-155-0)**)
- **«Версии документа»** (см. раздел **[3.1.9](#page-188-0)**)
- **«Папки»** (см. раздел **[3.2](#page-236-0)**)
- **«Документы номенклатуры»**

имеется возможность отображать и работать только с теми документами, версии которых действуют на заданную дату.

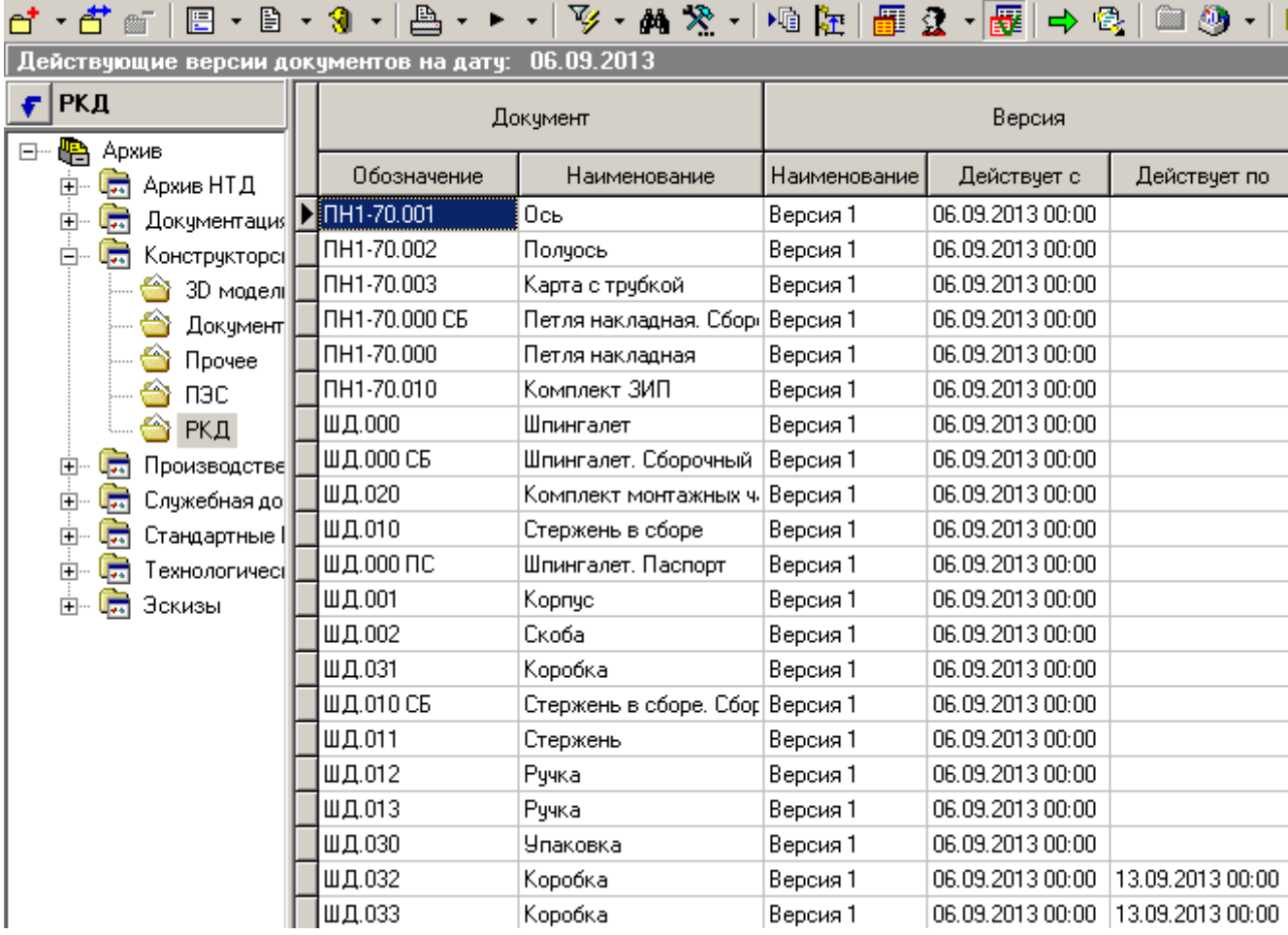

Для изменения даты, в верхней части окна режима (в поле **«Действующие версии документов на дату»**) нажмите левую клавишу мыши и в появившемся окне задайте требуемую дату.

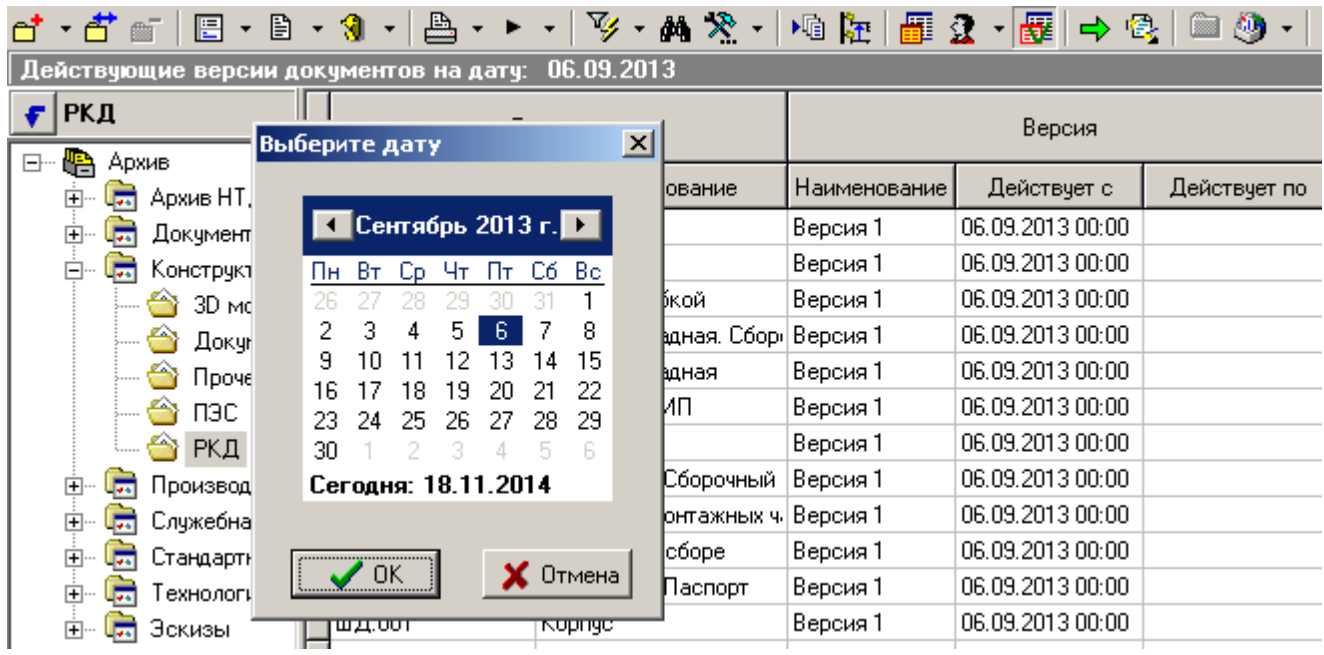

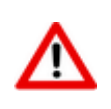

Если документ имеет несколько версий, у которых действие интервала времени попадает на заданную дату, то берется версия с большим номером версии. Если и таких версий несколько (номер версии документа совпадает), то берется версия с большим идентификатором.

Для просмотра интервалов времени действия версий документа используется режим «Действующие версии по датам», вызываемый при помощи кнопки **图 «Показать зависимые объекты»** (см. раздел **[1.9](#page-20-0)**) на панели управления режима работы с документами.

Информация на экран выводится в следующем виде:

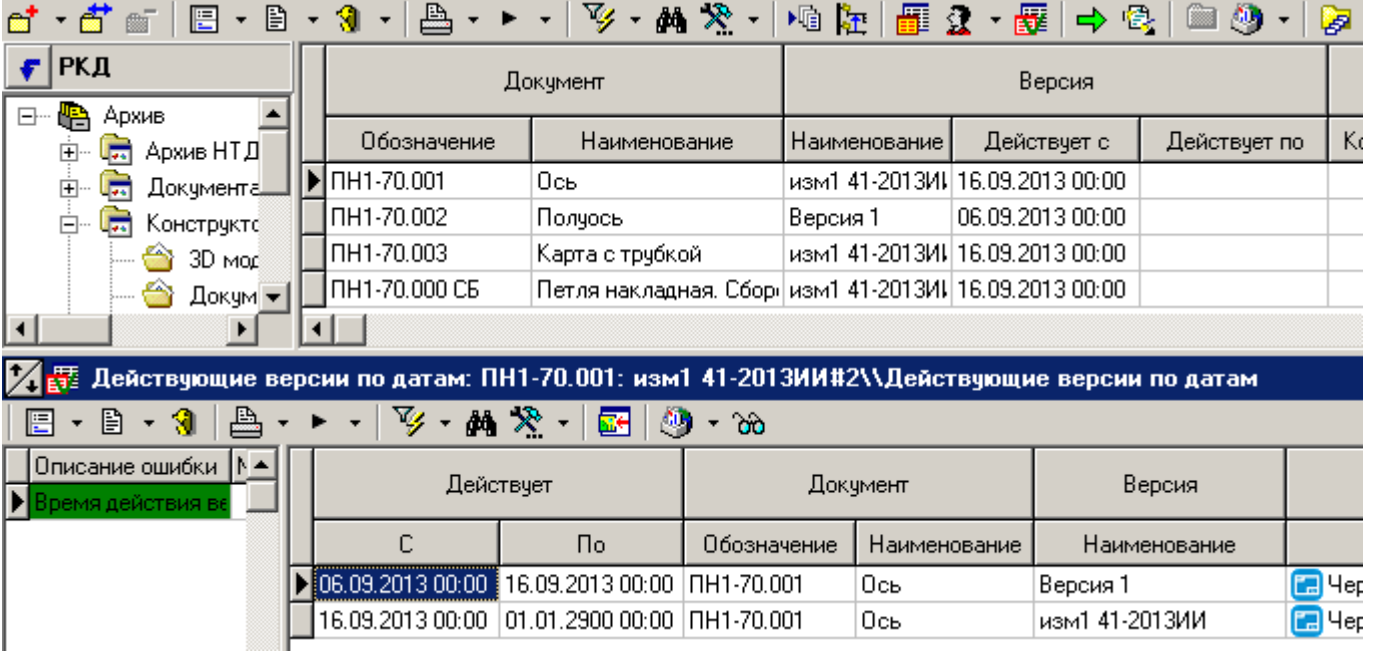

Команда **«В виде графика»** позволяет отобразить список действующих версий документов в графическом виде:

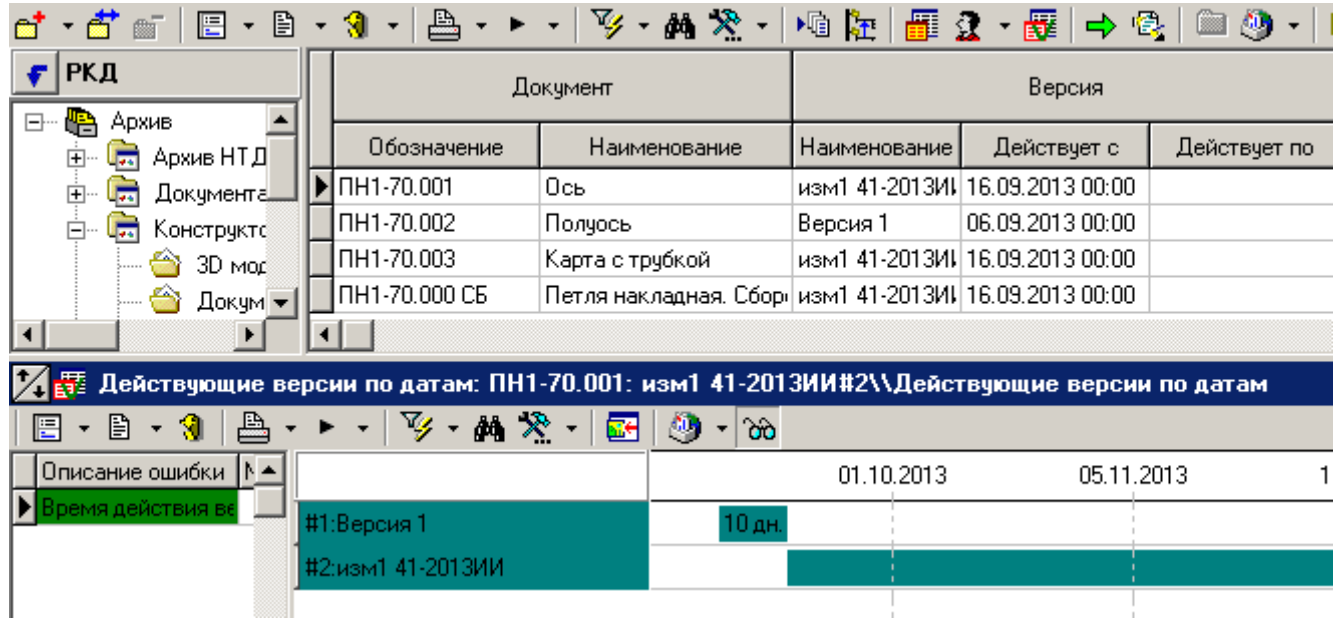

# <span id="page-193-0"></span>**3.1.11 Права доступа к документу**

Работа с правами доступа к документу осуществляется в следующих режимах:

- **«Доступ групп»** предназначен для работы с правами доступа к документу на уровне рабочих групп.
- **«Доступ пользователей»** предназначен для работы с правами доступа к документу на уровне индивидуальных пользователей.

 **«Мои права»** - отображает совокупность всех прав или ограничений текущего пользователя к документу.

#### **Доступ групп**

Режим **«Доступ групп»** предназначен для работы с правами доступа к документу на уровне рабочих групп.

Информация на экран выводится в следующем виде:

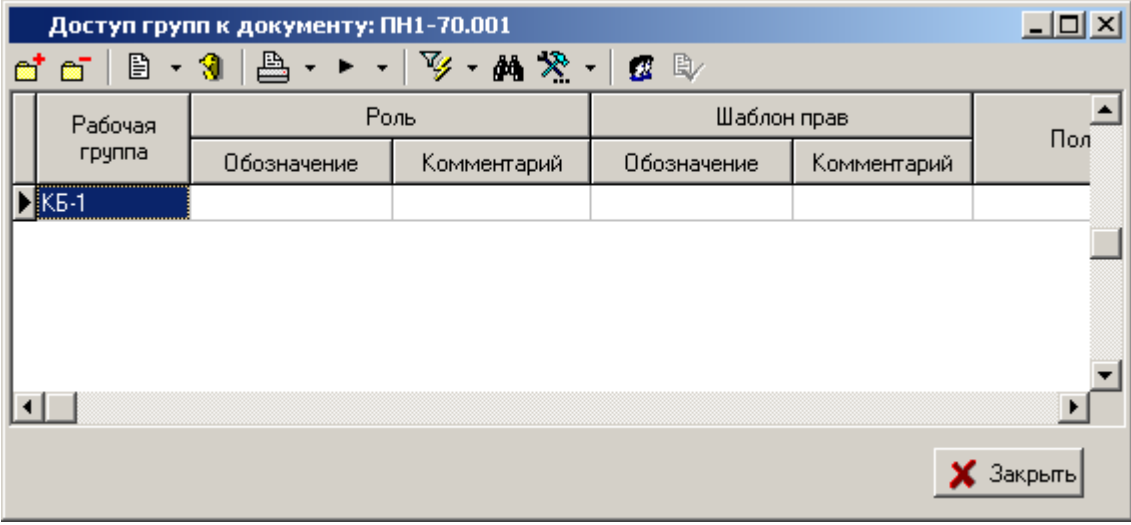

Данный режим так же доступен на закладке **«Доступ пользователей»** карточки документа (см. раздел **[3.1.5](#page-169-0)**), отображающийся в верхней части окна в следующем виде:

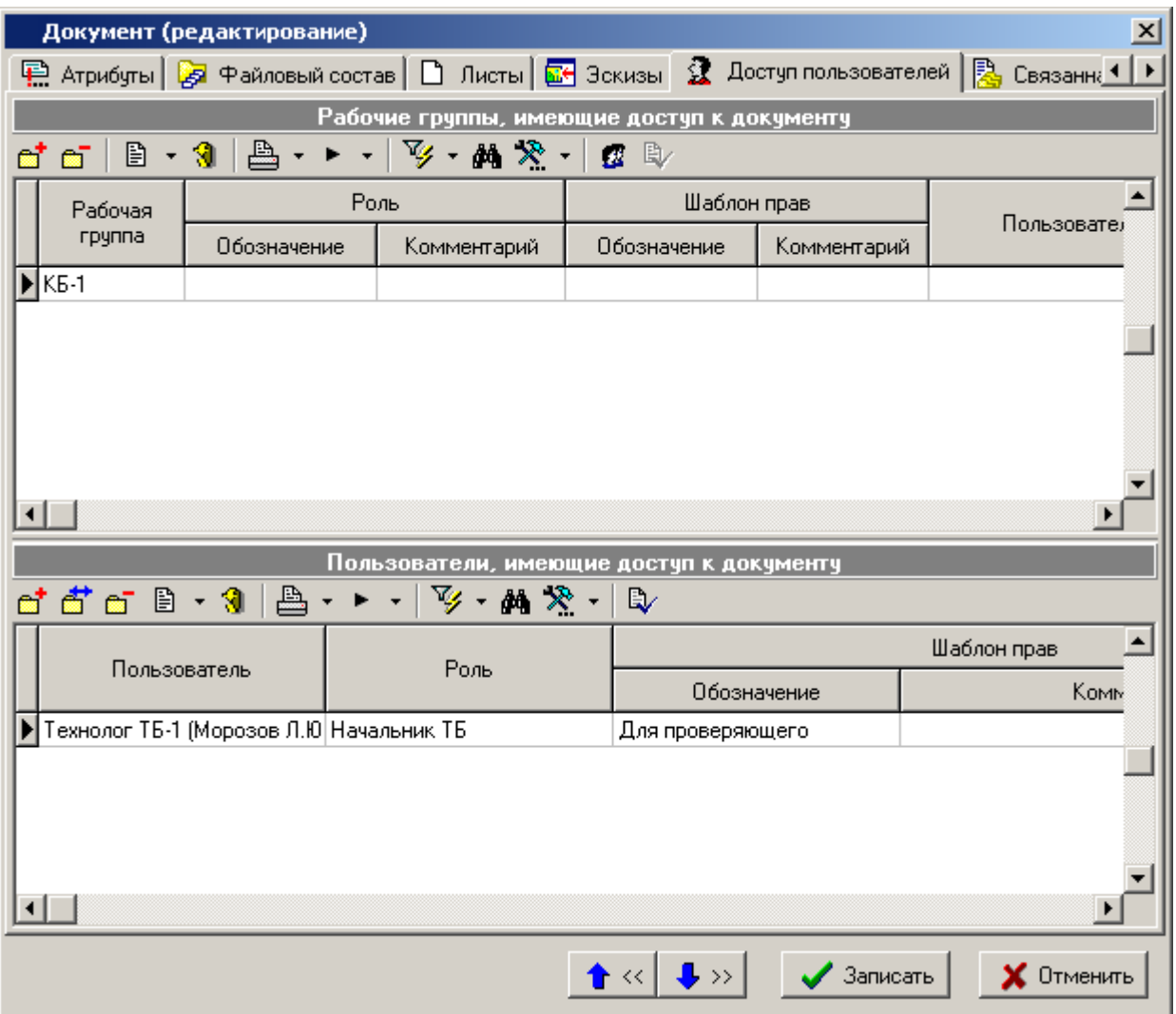

Для добавления новой рабочей группы в список рабочих групп имеющих доступ к документу выполните команду **«Добавить»**. При ее выполнении выводится диалоговое окно выбора рабочей группы из справочника рабочих групп (см. раздел **[2.2.2](#page-61-0)**).

Для исключения текущей рабочей группы из списка выполните команду **«Удалить»**.

Команда **«Показать состав»** отображает список пользователей, входящих в рабочую группу с назначенными ролями и шаблонами прав. При ее выполнении информация на экран выводится в следующем виде:

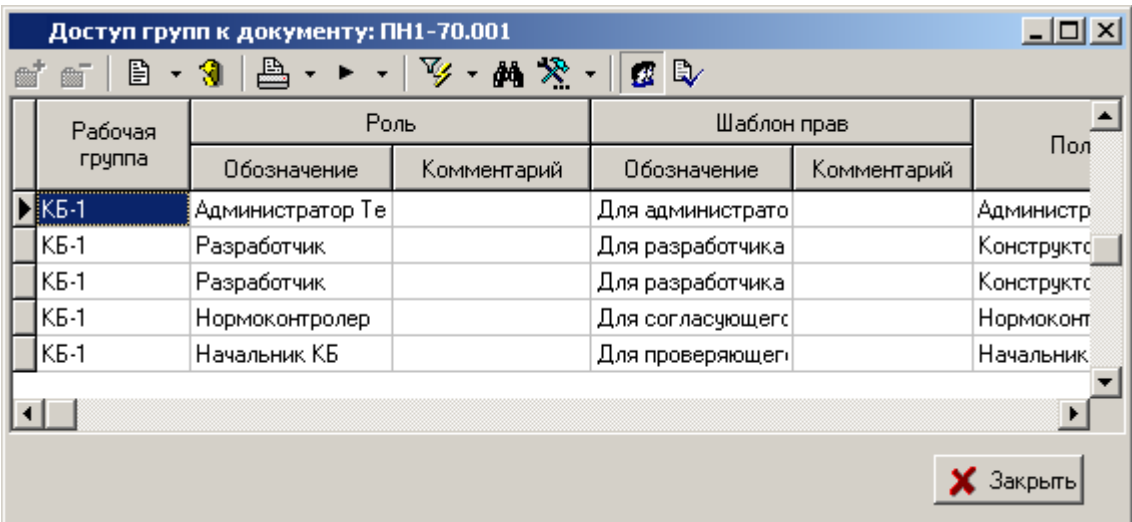

При выполненной команде **«Показать состав»**, становится доступна команда **«Показать шаблон прав»**, которая отображает информацию о шаблоне прав (см. раздел **[2.2.4](#page-65-0)**) назначенном выбранному пользователю с ролью.

#### **Доступ пользователей**

Режим **«Доступ пользователей»** предназначен для работы с правами доступа к документу на уровне индивидуальных пользователей.

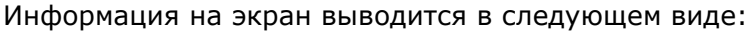

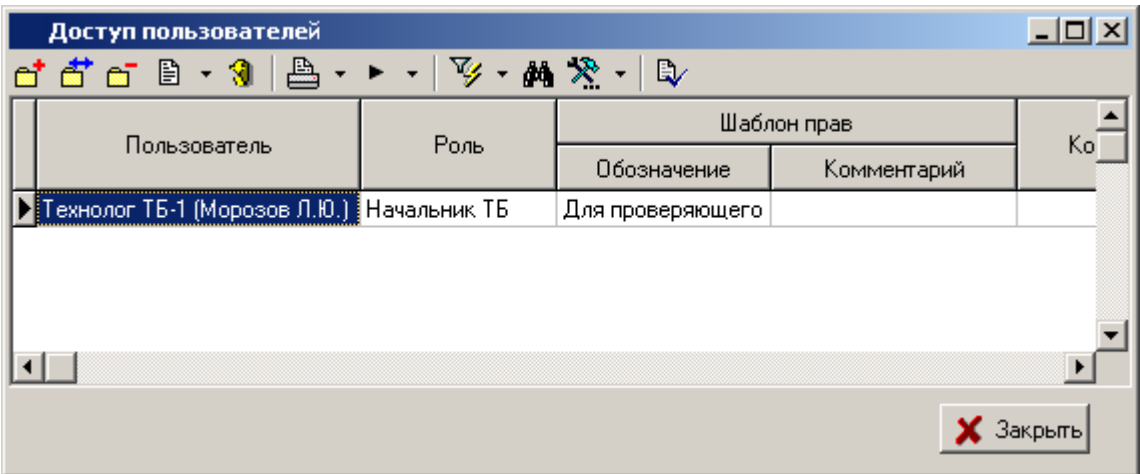

Данный режим так же доступен на закладке **«Доступ пользователей»** карточки документа (см. раздел **[3.1.5](#page-169-0)**), отображающийся в нижней части окна.

Для добавления нового пользователя в список пользователей имеющих доступ к документу выполните команду **«Добавить»**. При ее выполнении выводится диалоговое окно следующего вида:

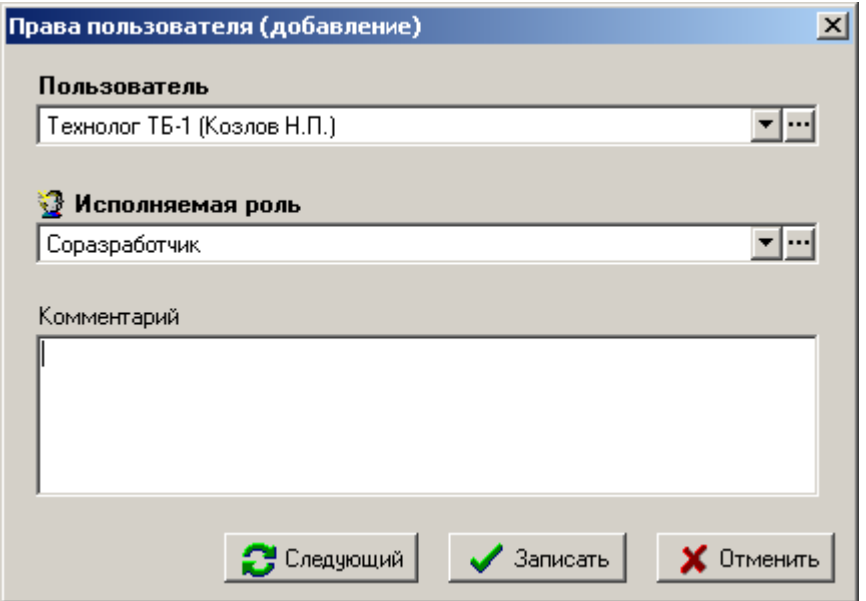

- **«Пользователь»** выбирается пользователь, которому назначается доступ к документу.
- **«Исполняемая роль»** задается роль и соответственно шаблон прав доступа к документу.
- **«Комментарий»**

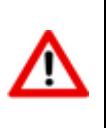

Если индивидуально заданный пользователь с ролью состоит так же в рабочей группе имеющей доступ к документу, то его права назначаются исходя из настроек индивидуального доступа, т.е. индивидуальный доступ имеет более высокий приоритет.

Команда **«Редактировать»** позволяет изменить назначенную пользователю роль.

Для исключения текущего пользователя из списка выполните команду **«Удалить»**.

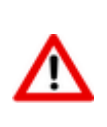

При удалении всех записей из режима **«Доступ групп»** и **«Доступ пользователей»**, доступ к документу будет иметь только пользователь с административным правом **«Назначение прав доступа к любым документам»** (см. раздел **[6.1.1.2](#page-330-0)**).

Для группового назначения прав доступа к документам, необходимо выделить требуемые документы (как это см. раздел **[1.4.3](#page-10-0)**) и вызвать режим **«Доступ групп»** или **«Доступ пользователей»**. После подтверждения записи прав для текущего документа будет выдан запрос на применение этих изменений ко всем выделенным документам. При утвердительном ответе выполняется назначение прав доступа, после чего выдается диагностика каким документам права доступа назначены, а каким нет.

# **3.1.11.1 Мои права доступа**

В режиме **«Мои права доступа к документу»** отображается совокупность всех прав или ограничений текущего пользователя к документу.

Информация по правам доступа текущего пользователя к документу разнесена на следующие закладки:

- **«Основные свойства»** отображаются заголовочные реквизиты документа.
- **«Мои права»** выводятся права пользователя системы, определяемые назначенной ему ролью.
- **«Другие права»** выводится дополнительный набор прав пользователя, заданных в администраторе, или полученных при назначении прав доступа к определенному архиву.

#### **Мои права**

Права назначаются исходя из:

- Прав, данных пользователю той ролью (ролями), которую он выполняет в рабочей группе (колонка **«Роль»**)
- Прав определяемых статусом версии (колонка **«Версия»**) и т.д.

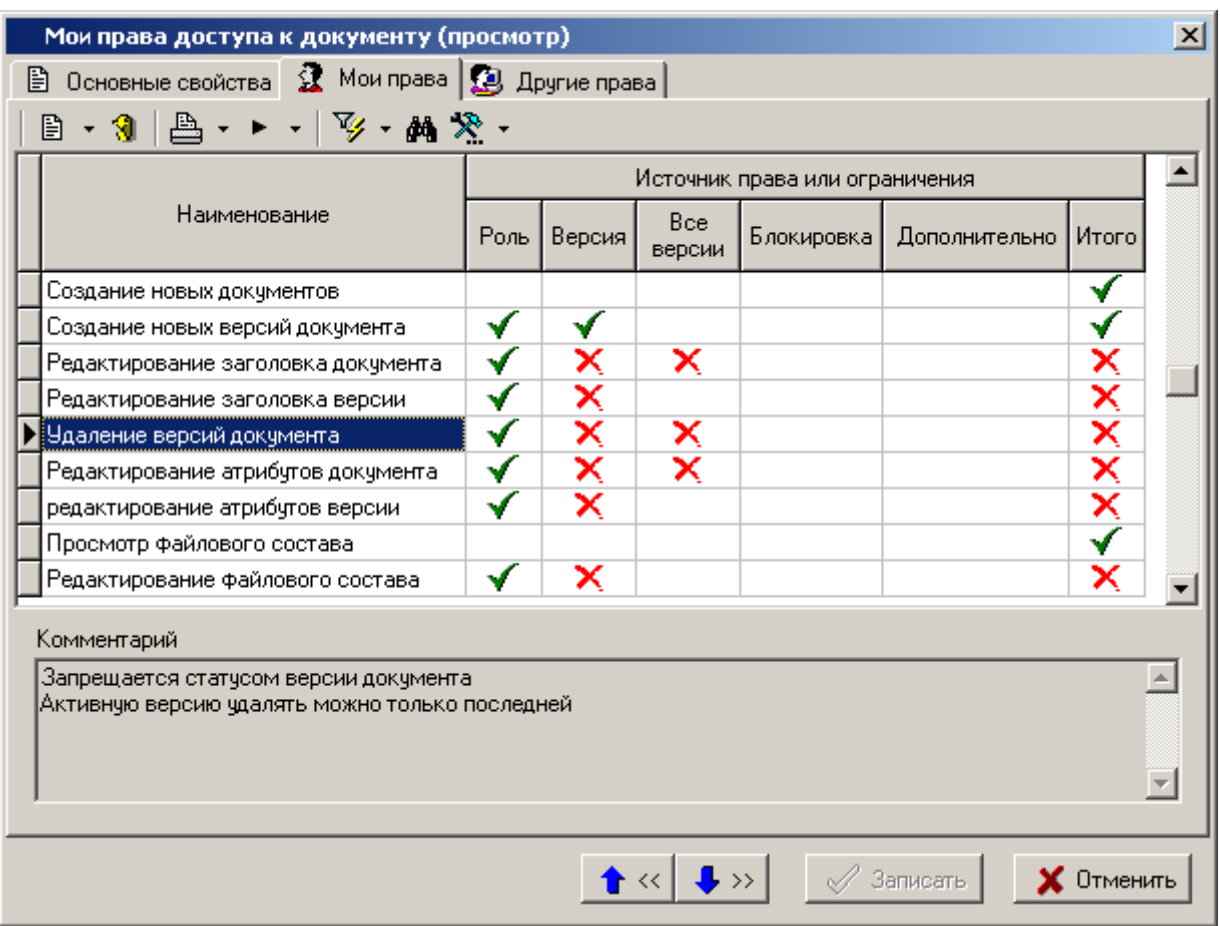

В графе **«Итого»** выводятся те права доступа, которые получил пользователь к данному документу исходя из сложения прав, заданных ролью (ролями) пользователя в рабочей группе, статусом документа и системными правами.

#### **Другие права**

Информация отображаемая на закладке **«Другие права»** является полезной в том случае, когда какое-либо действие недоступно для пользователя и необходима информация о том, чем это ограничение вызвано.

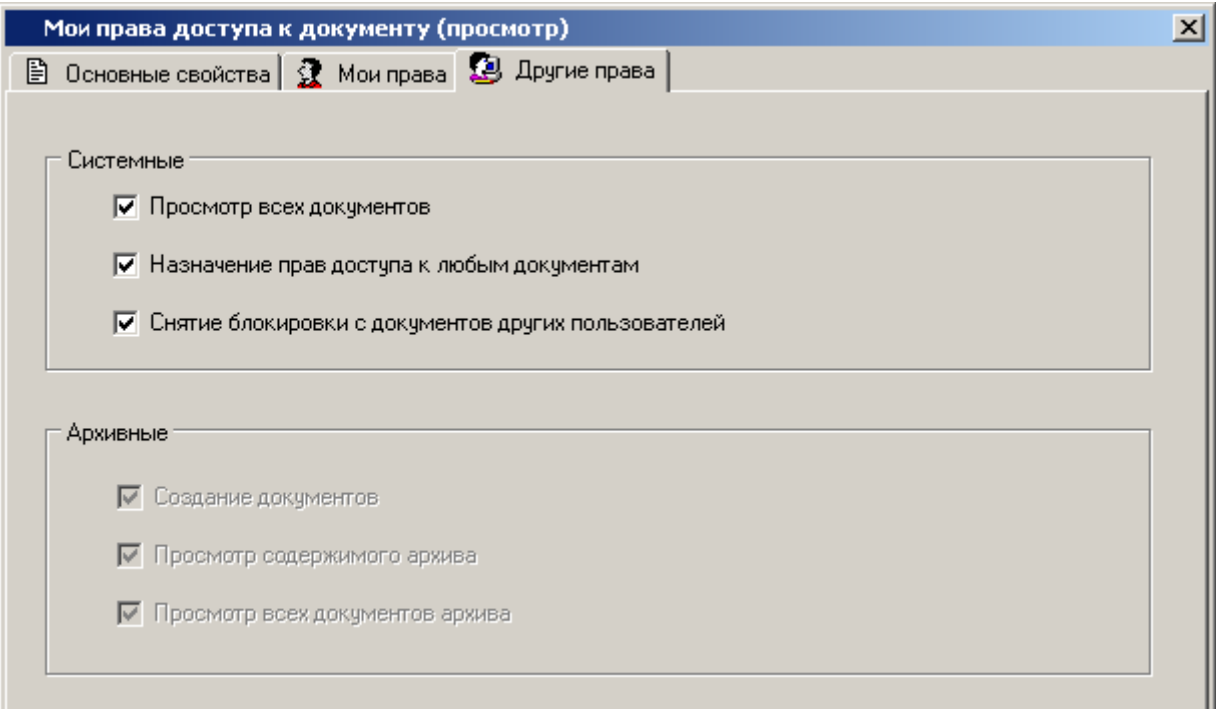

### <span id="page-199-0"></span>**3.1.12 Исправление способа обработки у версии документа**

Если в процессе работы возникает необходимость изменить способ обработки версии документа, необходимо выполнить команду из главного меню

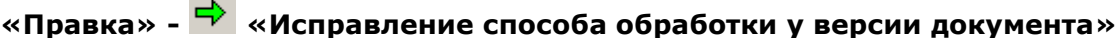

или вызвать данную команду из контекстного меню в области редактирования. Данная команда отличается от описанной в разделе **[3.1.8.](#page-186-0)** тем, что здесь можно выбрать другой способ обработки и с помощью опций данного режима привести текущий способ обработки в соответствие с тем, который был выбран из справочника.

Информация на экран выводится в следующем виде:

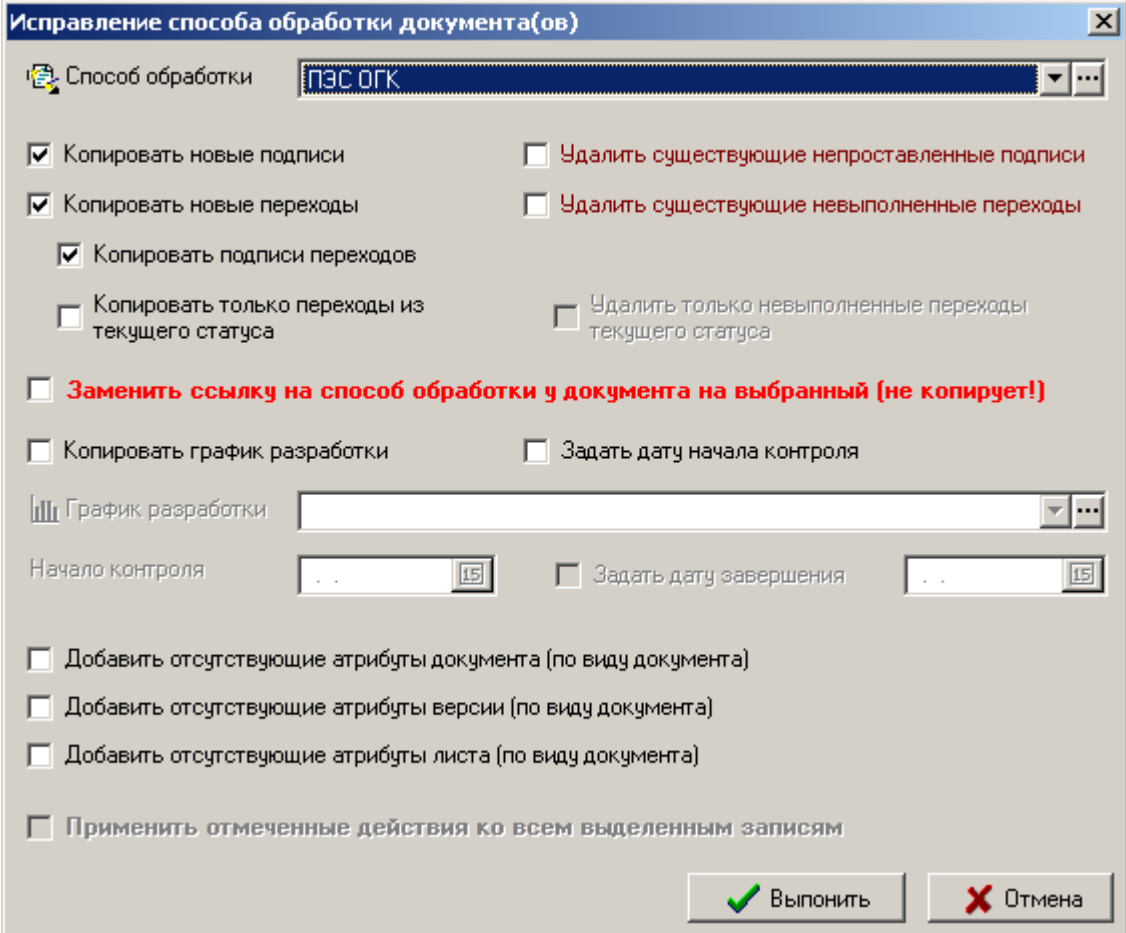

С помощью выбора соответствующих опций можно:

- Выбрать способ обработки из справочника **«Способы обработки»** (см. раздел **[2.3.9](#page-94-0)**).
- Копировать новые подписи из выбранного способа обработки в способ обработки документа.
- Копировать новые переходы.
- Копировать подписи переходов.
- Копировать переходы только из текущего статуса версии.
- Удалить существующие непроставленные подписи.
- Удалить существующие невыполненные переходы.
- Удалить только невыполненные переходы текущего статуса.
- Заменить ссылку на способ обработки у документа на выбранный (меняется только ссылка, копирование самого способ обработки управляется опциями).
- Копировать график разработки (в соответствии с выбранным способом обработки).
- Задать дату начала контроля.
- Добавить отсутствующие атрибуты документа (по виду документа).
- Добавить отсутствующие атрибуты версии (по виду документа).
- Добавить отсутствующие атрибуты листа (по виду документа).

Если необходимо исправить способ обработки сразу у нескольких документов, необходимо их предварительно выделить и выполнить данную команду. При этом выделенные документы должны иметь один способ обработки (если не стоит опция «Заменить ссылку на способ обработки у документа на выбранный»), а при изменении списка атрибутов – один вид документа.

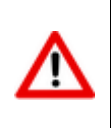

На документ нужно иметь право **«Разрешить изменять способ обработки у созданных документов»** (см. раздел **[6.1.1.2](#page-330-0)**). Документ не должен быть заблокирован другим пользователем. При изменении атрибутов листа требуется право изменять листы.

Данная команда доступна также из режимов **«Папки»** (см. раздел **[3.2](#page-236-0)**), **«Выборки»** (см. раздел **[3.4](#page-241-0)**) и **«Версии документа»** (см. раздел **[3.1.9](#page-188-0)**).

### **3.1.13 Изменение статуса документа**

Для перехода в режим изменения текущего статуса документа выполните команду из главного меню

# **«Правка» - «Изменить статус документа»**

или нажмите соответствующую кнопку на панели управления или вызовите из контекстного меню в области редактирования.

Информация на экран выводится в следующем виде:

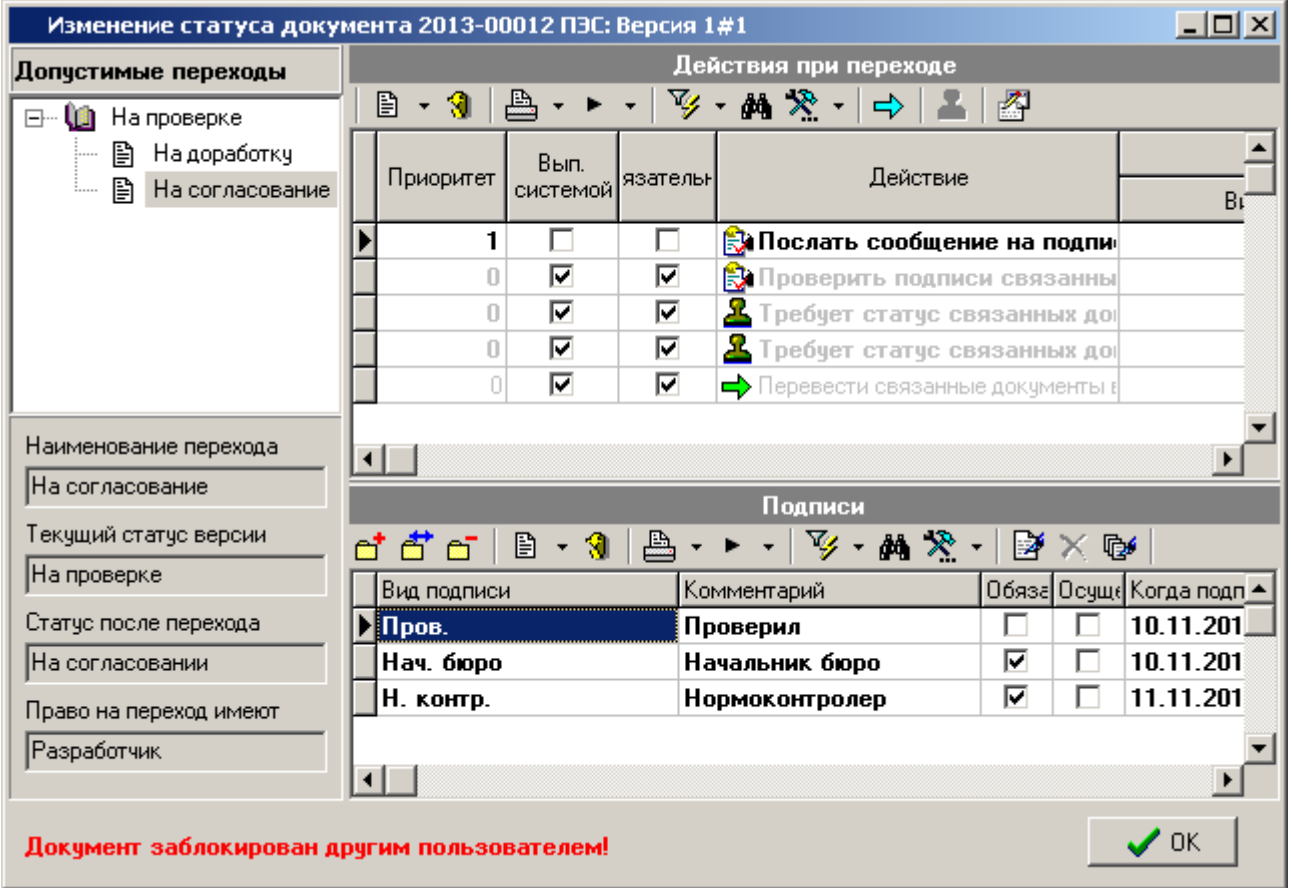

В заголовке окна выводится обозначение документа, наименование и наименование версии. В левой верхней части выводится дерево допустимых переходов из текущего статуса. В левой нижней части - наименование перехода, текущий статус версии документа и статус, который будет присвоен после совершения перехода, а также наименование роли, имея которую пользователь может выполнить переход. Значения этих полей зависят от выбранного (текущего) перехода. В верхней правой части отображается список действий, которые планируются к выполнению при переходе. В нижней правой части отображается список подписей выбранного допустимого перехода. Если на момент подписания документ заблокирован, то в левом нижнем углу будет отображаться информационное сообщение, выделенное красным шрифтом.

Для изменения статуса документа необходимо выполнить следующие действия:

- В дереве допустимых переходов выбрать требуемый переход;
- В списке действий выполнить пользовательские действия, выполняемые до перехода (см. раздел **[3.1.13.1](#page-202-0)**);
- Откорректировать список подписей (при необходимости) и выполнить подписание связанных документов и управляющего документа (см. раздел **[3.1.13.2](#page-203-0)**);
- Запустить процедура перехода в следующий статус;
- Выполнить пользовательские действия, выполняемые после перехода (запускаются автоматически).

#### **Выполнение перехода**

Выполнение перехода производится с помощью команды **«Выполнить переход»** контекстного меню, вызываемого по правой клавише мыши на требуемом переходе в дереве допустимых переходов.

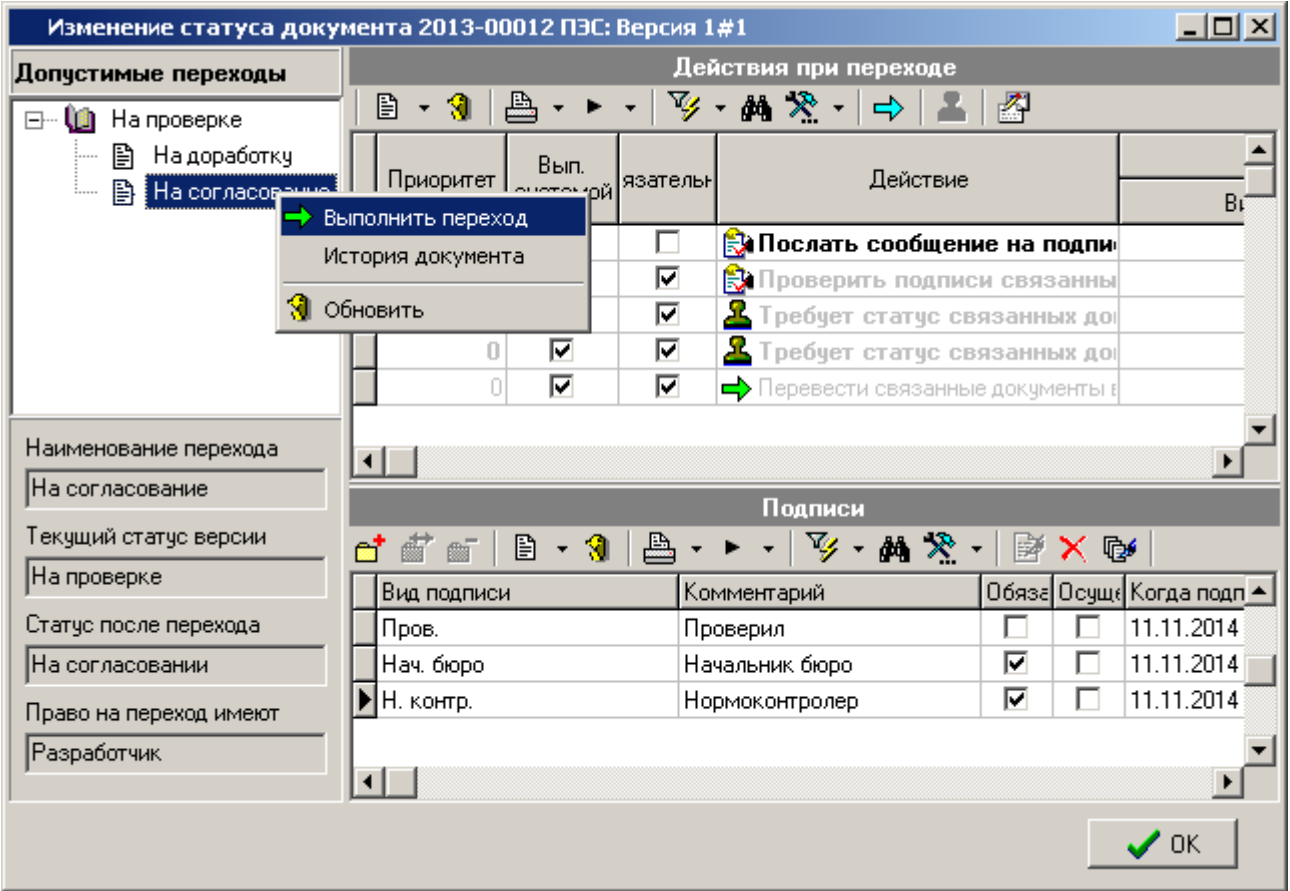

Данная команда запускает процедуру перехода в другой статус, при этом проверяется наличие обязательных подписей текущего перехода и выполнение обязательных пользовательских действий. Далее выполняются системные действия.

Если какое либо из условий перехода не выполнено, то выдается соответствующее сообщение. Если же процедура проверки успешно завершена, то выполняется переход и в дереве переходов выводится новый установленный статус.

Для быстрого запуска процедуры перехода в другой статус из режима работы с документами

G. **«Архив»** или **«Папки»** (см. раздел **[3.2](#page-236-0)**) существует команда **«Выполнить переход...»** с выпадающим списком возможных переходов. Данная команда запускает все невыполненные действия при переходе автоматически, что в свою очередь позволяет просто управлять статусами документов с помощью макросов (см. раздел **[9.2.1](#page-523-0)**).

# <span id="page-202-0"></span>**3.1.13.1 Выполнение действий при переходе**

В окне **«Действия при переходе»** выводится список возможных действий, которые необходимо выполнить для перевода документа в новый статус.

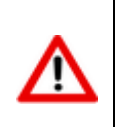

Список действий определяется настройкой способа обработки документа (см. раздел **[2.3.9](#page-94-0)**) и может быть изменен у текущей версии документа в режиме **«Способ обработки версии документа»** (см. раздел **[3.1.8](#page-186-0)**).

Список действий при переходе содержит колонки:

- **«Действие»** наименование выполняемого действия.
- **«Комментарий»** комментарий к выполняемому действию.
- **«Обязательное»** флаг обязательности выполнения действия. Если флаг отсутствует, то данное действие не обязательно к выполнению для осуществления перехода.
- **«Выполнено»** дата и время выполнения действия (заполняется автоматически при выполнении).
- **«Кто выполнил»** имя пользователя, выполнившего переход.

Для того чтобы выполнить действие необходимо установить на него курсор и выполнить команду <sup>ф</sup> «Выполнить выделенные действия». Для того чтобы выполнить несколько действий одновременно, нужно их выделить и выполнить команду **«Выполнить выделенные действия»**.

Действия, выполняемые системой автоматически, отображаются серым шрифтом. Действия, которые выполняются пользователем до или после перехода, отображаются черным шрифтом. Действие, которое уже было выполнено, отображается зачеркнутым шрифтом. Перечень всех возможных действий и их описание приведены в разделе **[2.3.9.1.2](#page-99-0)**.

При попытке пользователем выполнить системное действие, выдается сообщение вида:

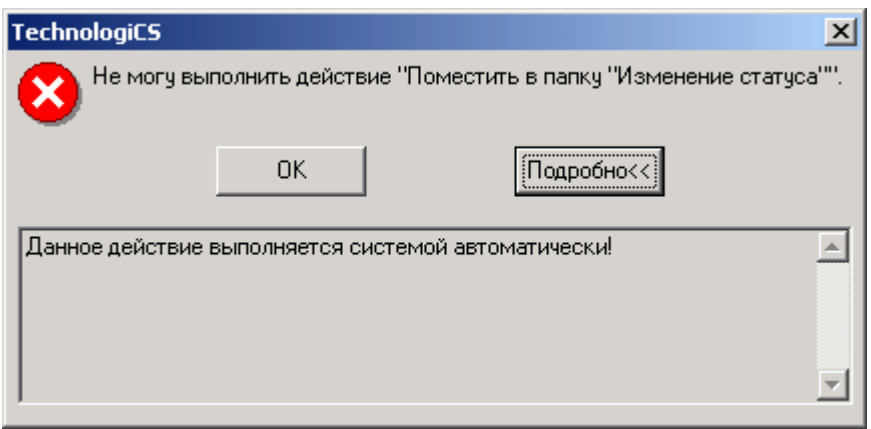

### <span id="page-203-0"></span>**3.1.13.2 Подписание документа**

В окне **«Подписи»** производится подписание или отмена подписей.

Список подписей содержит следующие колонки:

- **«Вид подписи»** вид подписи, который нужно поставить.
- **«Комментарий»** комментарий к подписи, заданный в подписи к переходу способа обработки.
- **«Обязательная»** флаг обязательности подписи.
- **«Осуществлять переход»** флаг автоматического осуществления перехода при наличии подписи.
- **«Когда подписан»** дата и время подписи. При подписании проставляется автоматически.
- **«Кто подписал»** имя пользователя, поставившего подпись.
- **«Кто имеет право подписи»** роль пользователя, наличие которой дает ему право подписывать документ.
- **«Проставлена»** флаг подписания документа.
- **«Комментарий»** комментарий к электронно-цифровой подписи.
- **«Агент цифровой подписи»** признак наличия электронно-цифровой подписи.
- **«Цифровая подпись»**
- **«Наименование»** Информация о владельце электронно-цифровой подписи.
- **«Должность»** должность владельца электронно-цифровой подписи.

#### **Управление списком подписей на переходе**

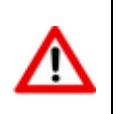

Для управления списком подписей на переходе требуется право **«Управление списком подписей перехода»** шаблона прав пользователя в системе документооборота (см. раздел **[2.2.4](#page-65-0)**).

Управление списком подписей на переходе осуществляется аналогично управлению списком подписей, описанному в разделе **[2.3.9.1.1](#page-98-0)**.

#### **Простановка/снятие подписи**

Для простановки подписи у текущего вида подписи выполните команду **«Подписать…»**.

и в появившемся окне заполните поле **«Комментарий»** и нажмите кнопку **«Подписать»**.

Если на момент подписания документ заблокирован, то в верхней части окна будет отображаться информационное сообщение, выделенное красным шрифтом.

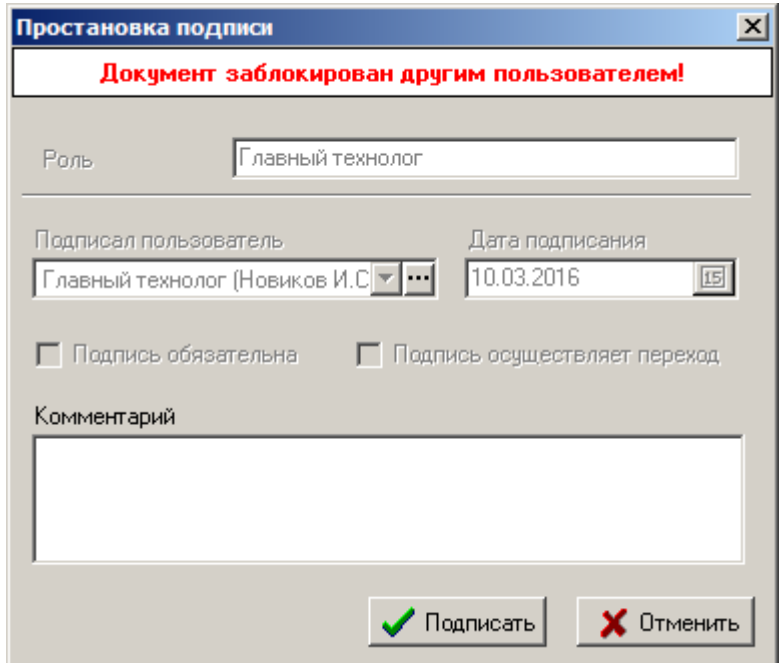

В случае если подпись пользователя подтверждается цифровым сертификатом (см. раздел **[6.6](#page-362-0)**), то необходимо выбрать назначенный пользователю сертификат и ввести пароль электронноцифровой подписи. Для защиты файлового состава электронно-цифровой подписью необходимо отметить соответствующие файлы в этом же окне.

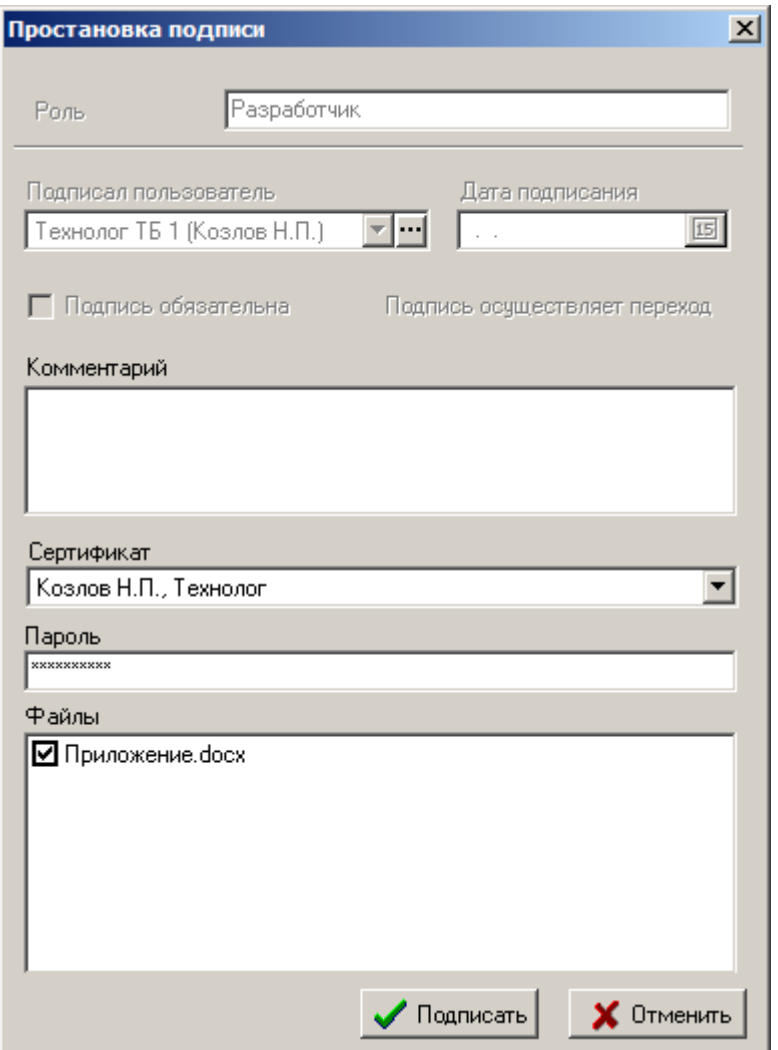

Если у подписи установлено право автоматического перехода (установлен флаг **«Осуществлять переход»**), то при успешной простановке подписи выдается сообщение:

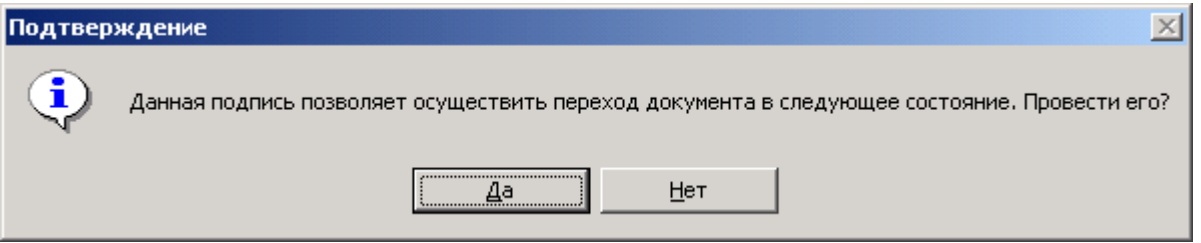

При положительном ответе запускается процедура перехода.

Если на момент подписания документ заблокирован, то в окне простановки подписи будет отображаться информационное сообщение, выделенное красным шрифтом.

Для снятия проставленной подписи у текущего вида подписи выполните команду **«Отменить подпись»** и в появившемся окне заполните поле **«Комментарий»** и нажмите кнопку **«Отменить подпись»**.

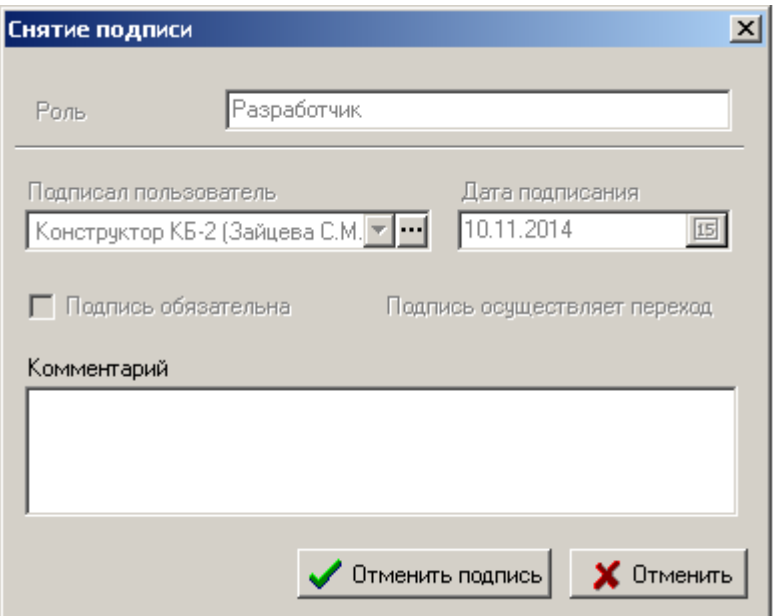

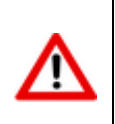

Для подписания/снятия подписи любого вида (входит в состав подписей способа обработки), требуется право **«Подписывать за других лиц»** шаблона прав пользователя в системе документооборота (см. раздел **[2.2.4](#page-65-0)**).

œ. Для быстрого подписания документа из режима работы с документами (например **«Архив»** или **«Папки»** (см. раздел **[3.2](#page-236-0)**)), существует команда **«Подписи на переходе»** с выпадающим списком возможных переходов. Данная команда вызывает режим работы с подписями в отдельном окне, что в свою очередь позволяет просто подписывать документ и связанные с ним документы.

#### **Подписание связанных документов**

Для перехода в режим подписания связанных документов по текущему виду подписи выполните команду **«Подписать связанные документы»**, при этом выдается диалоговое окно следующего вида:

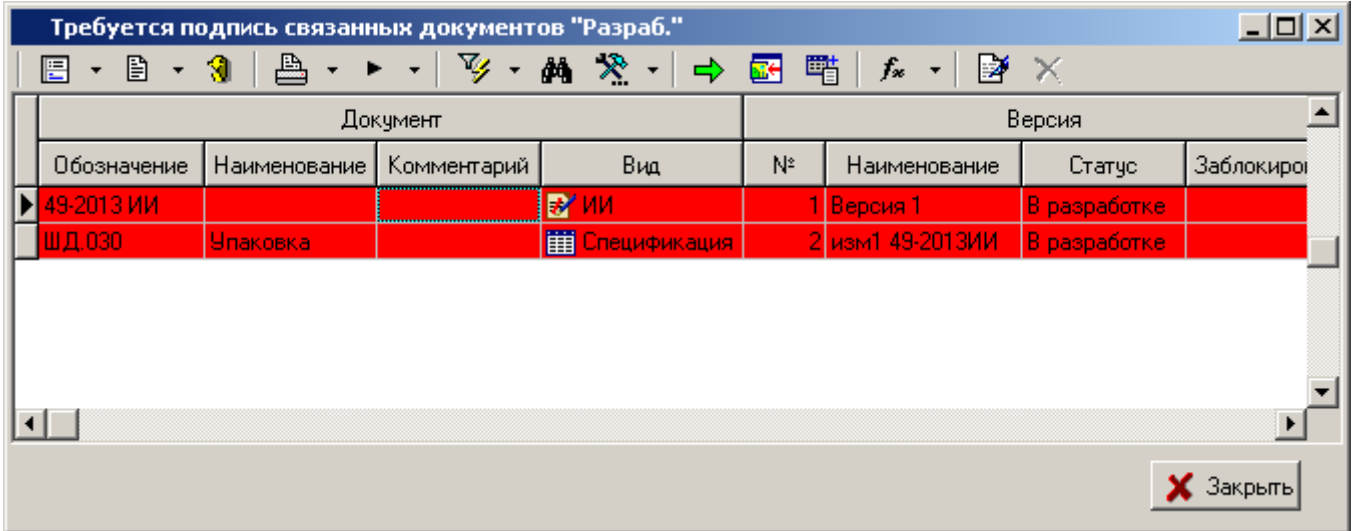

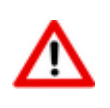

Список версий связанных документов формируется на основании настроек действий **«Проверить подписи связанных документов»** и **«Проверить подписи головных документов»** (см. раздел **[2.3.9.1.2](#page-99-0)**).

Подписание и снятие подписи выполняется командами **«Подписать…»** и **«Отменить подпись»** соответственно. Допускается выполнение команд над выделенной группой строк (см. раздел **[1.4.3](#page-10-0)**).

# <span id="page-207-0"></span>**3.1.14 Проверка электронно-цифровой подписи документа**

Для проверки электронно-цифровой подписи документа служит команда контекстного меню **«Проверить ЭЦП»**:

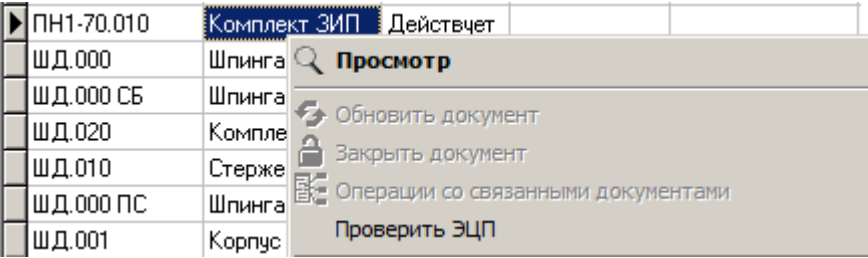

Информация о статусах и наличии электронно-цифровых подписей документа выводится в следующем виде:

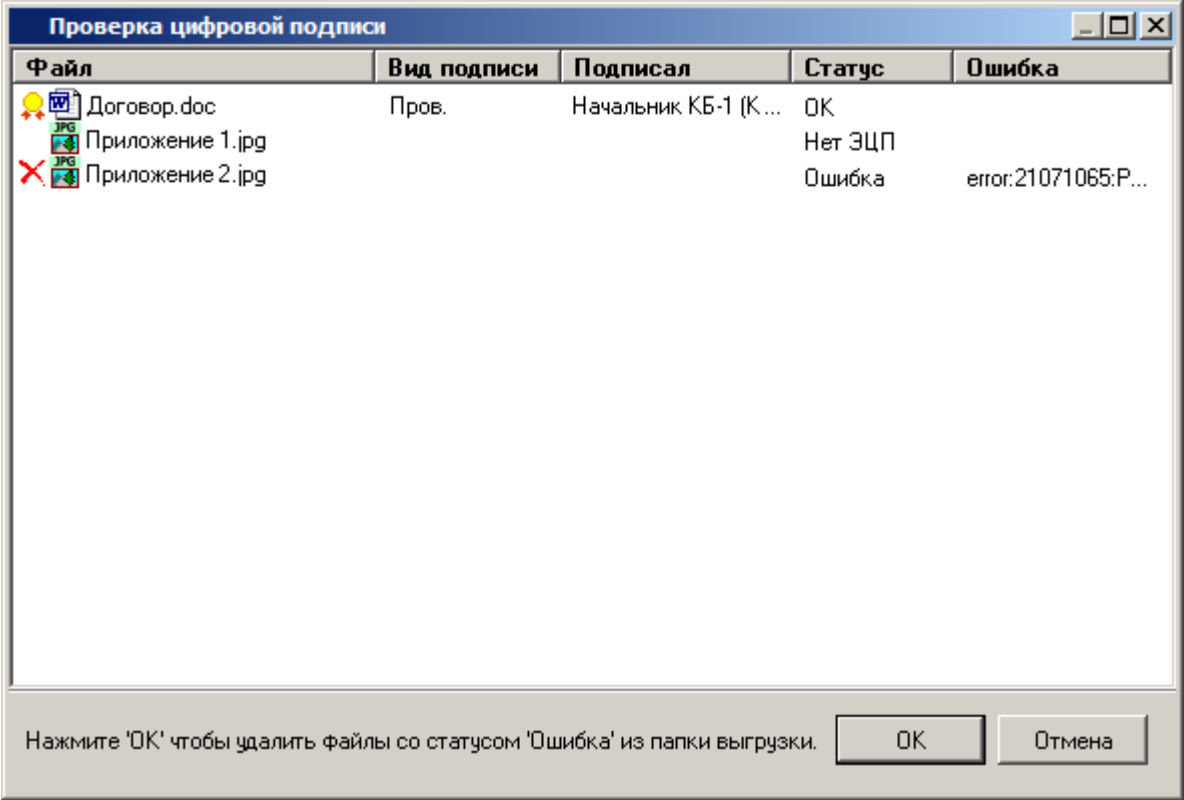

Данное диалоговое окно содержит следующие реквизиты:

- **«Файл»** список файлов файлового состава проверяемого документа.
- **«Вид подписи»** соответствует наименованию подписи перехода способа обработки.
- **«Подписал»** имя пользователя, поставившего подпись.
- **«Статус»** статус электронно-цифровой подписи.
	- **«ОК»** файл содержит электронно-цифровая подпись, верификация данных пройдена успешно. Данному статусу подписи соответствует значок слева от имени файла.
	- **«Нет ЭЦП»** файл не содержит электронно-цифровую подпись.
- **«Ошибка»** файл содержит электронно-цифровая подпись, верификация данных не пройдена. Данному статусу подписи соответствует значок X слева от имени файла.
- **«Ошибка»** расшифровка ошибки, которая возникла при верификации данных.

Если в окне отображаются файлы со статусом **«Ошибка»**, т.е. не прошедшие верификацию, то при нажатии кнопки **«ОК»** эти файлы будут удалены из папки выгрузки.

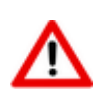

Если файл со статусом подписи **«Ошибка»** заблокирован сторонним приложением, то он не может быть удален пока не будет закрыто блокирующее его приложение.

### **3.1.15 График разработки версии документа**

Описание по настройке графика разработки у способа обработки документа и действий на переходах, связанных с этим графиком приведено в разделе **[2.3.9.3](#page-107-0)**.

Работа с графиком разработки версии документа выполняется в режиме **«График** 

**разработки версии документа»**, вызываемом при помощи кнопки **«Показать зависимые объекты»** (см. раздел **[1.9](#page-20-0)**) на панели управления основного режима.

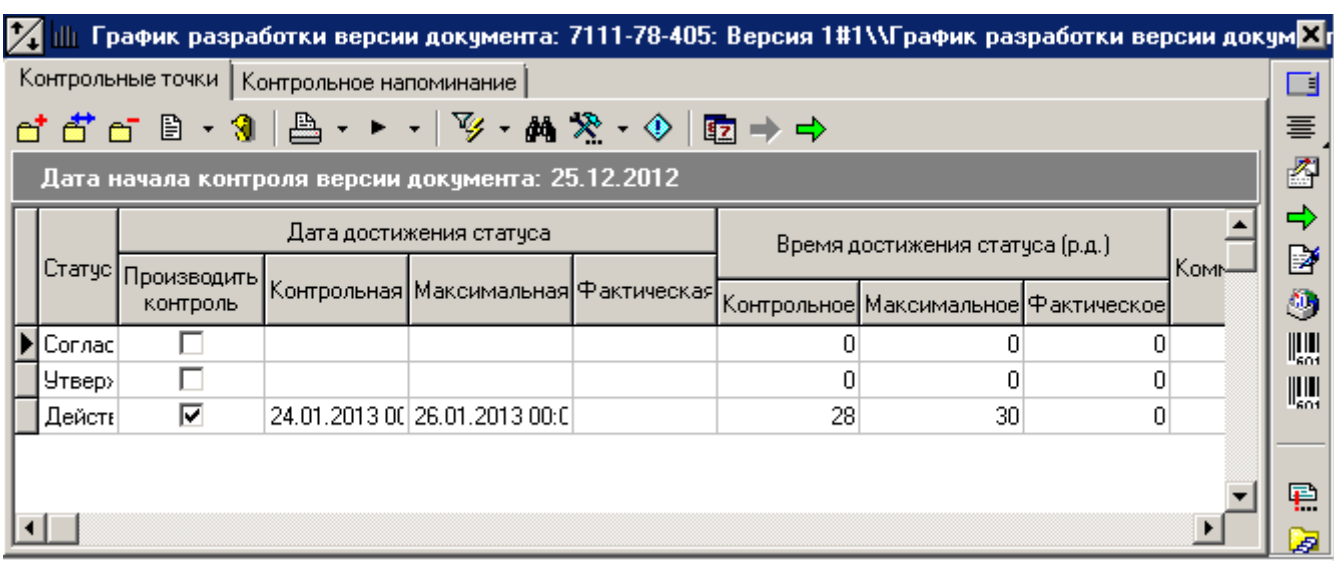

Информация на экран выводится в следующем виде:

На закладке **«Контрольные точки»** ведется список контрольных точек графика разработки документа.

В этом списке выводятся следующие реквизиты:

- **«Статус»** статус, к которому привязана контрольная точка.
- **«Дата достижения статуса»**:
	- **«Производить контроль»** если флаг установлен, то контрольная точка будет отслеживаться системой автоматически с помощью встроенной системы напоминаний.
	- **«Контрольная»** дата срабатывания контрольного напоминания о приближении планируемой даты перехода документа в указанный статус (максимального времени достижения статуса).
	- **«Максимальная»** планируемая дата перехода документа в указанный статус.
	- **«Фактическая»** фактическая дата перехода документа в указанный статус.
- **«Время достижения статуса (р.д.)»**
- **«Контрольное»** число рабочий дней срабатывания контрольного напоминания о приближении планируемой даты перехода документа в указанный статус (максимального времени достижения статуса).
- **«Максимальное»** число рабочих дней до планируемой даты перехода документа в указанный статус.
- **«Фактическое»** число рабочий дней, прошедших c момента начала графика разработки до фактического перехода документа в указанный статус.
- **«Комментарий»** комментарий к данной контрольной точке.
- **«Число достижений»** число выполненных переходов документа в данный статус.
- **«Время нахождения в статусе»**:
	- **«Производить контроль»** если флаг установлен, то контрольная точка будет отслеживаться системой автоматически с помощью встроенной системы напоминаний.
	- **«Максимальное»** планируемое максимальное время нахождения документа в текущем статусе.
	- **«Фактическое»** фактическое время нахождения документа в текущем статусе. Если дата начала графика разработки документа больше даты нахождения документа в текущем статусе, то фактическое время нахождения документа в статусе рассчитывается относительно даты начала графика разработки.

Если установленная дата начала графика разработки больше текущей, то перевести документ в другой статус будет невозможно до тех пор, пока не будет установлена правильная дата начала графика разработки документа. При наличии действия на переходе **«Установить начальную дату контроля»** система исправит дату на текущую автоматически.

Для изменения даты начала графика разработки документа вручную используется кнопка <sup>[27]</sup> **«Изменить дату начала контроля»** на панели инструментов зависимого объекта.

Для изменения дат контрольной точки на определенное количество дней используется кнопка

**«Переместить контрольную точку на ...»** на панели инструментов зависимого объекта.

Для изменения дат всех контрольных точек графика разработки на определенное количество

дней используется кнопка <sup>- •</sup> «Переместить весь график на ...» на панели инструментов зависимого объекта.

На закладке **«Контрольное напоминание»** отображается информация контрольного напоминания о приближении ближайшей контрольной точки графика разработки документа.

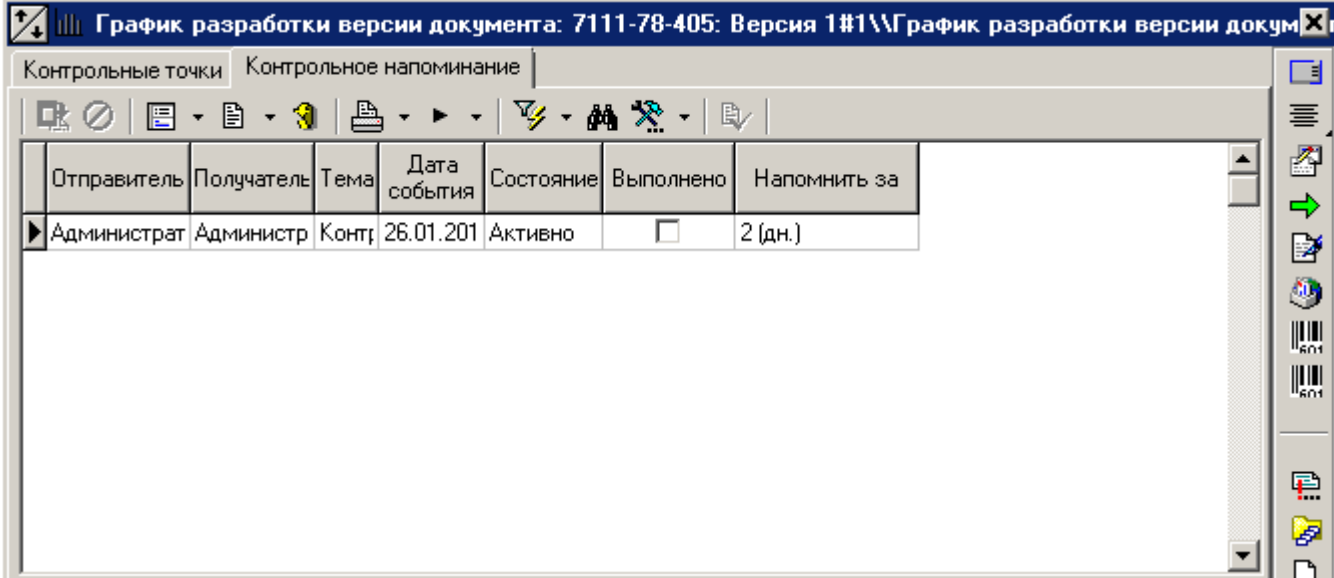

Контрольное напоминание создается автоматически системой при создании версии документа, если в форме создания версии документа был определен график разработки документа. В таком случае, контрольное напоминание автоматически переводится в состояние **«Активно»**.

Если, при создании версии документа, график разработки документа не был определен, то контрольное напоминание для добавляемых вручную контрольных точек необходимо активировать вручную с помощью кнопки **«Создать напоминание»**:

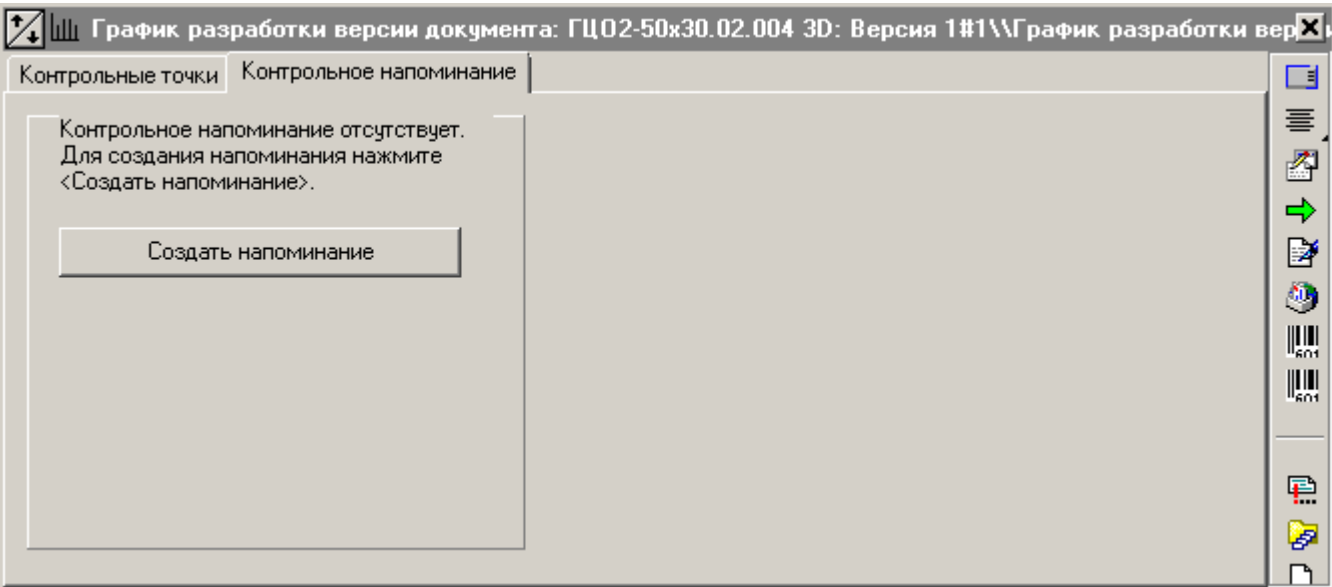

Владельцем и получателем контрольного напоминания является создатель документа.

При изменении дат контрольных точек, дата контрольного напоминания пересчитывается автоматически.

### **3.1.16 Послать документ с сообщением**

Команда **«Послать с сообщением»** содержит выпадающее меню:

**•• «Послать с сообщением»** Создается новое сообщение в системе сообщений NS Project c вложением, в котором содержатся ссылки на выделенные документы (см. раздел **[3.5](#page-247-0)**).

 **«Отправить по электронной почте»**. Производится выгрузка файлового состава документа и создается сообщение c вложением (файлами файлового состава) во внешнем почтовом приложении (например **Outlook**).

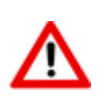

Если отправляется несколько документов, то будет создано столько же сообщений во внешнем почтовом приложении. Действует принцип: один документ - одно сообщение.

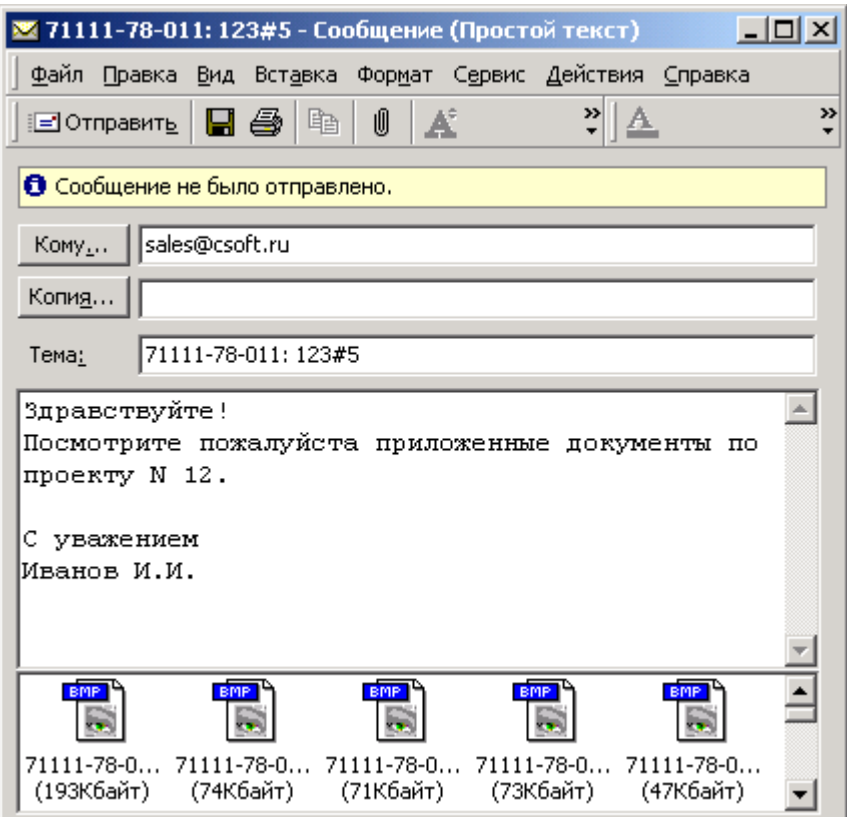

### **3.1.17 Помещение документа в папку пользователя**

Для помещения документа в папку пользователя (см. раздел **[3.2](#page-236-0)**) следует:

- Выделить позиции документов в архиве и выполнить команду **«Поместить ссылку на документ в папку»**. Данная команда становится доступна только при наличии выделенных позиций.
- В появившемся окне выбрать ту папку, в которую нужно поместить ссылку на документ и нажать кнопку **«ОК»**.

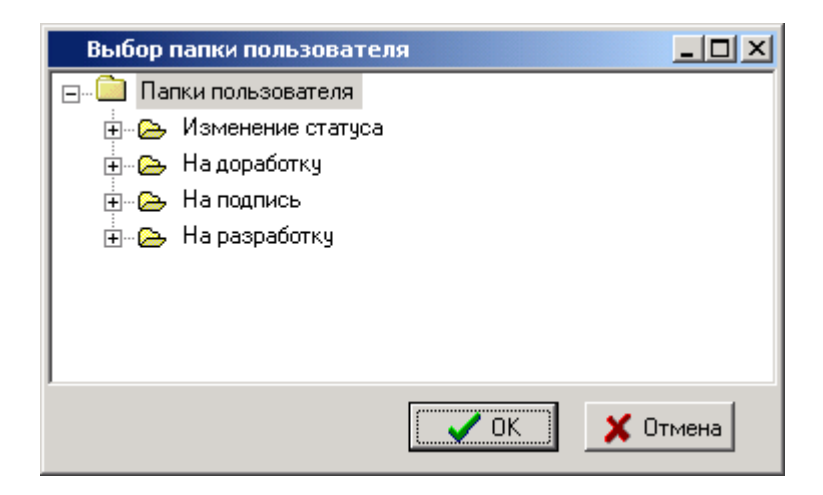

#### <span id="page-212-0"></span>**3.1.18 Выполнение команд над документом**

Над документом в архиве можно выполнять команды, которые соответствуют командам над активным файлом в файловом составе документа (см. раздел **[3.1.5.2](#page-172-0)**). Команды определяются индивидуально для каждого типа файла в справочнике **«Типы файлов»** (см. раздел **[2.3.2.1](#page-70-0)**).

Для выполнения команды над текущим документом, необходимо в рабочей области вызвать контекстное меню.

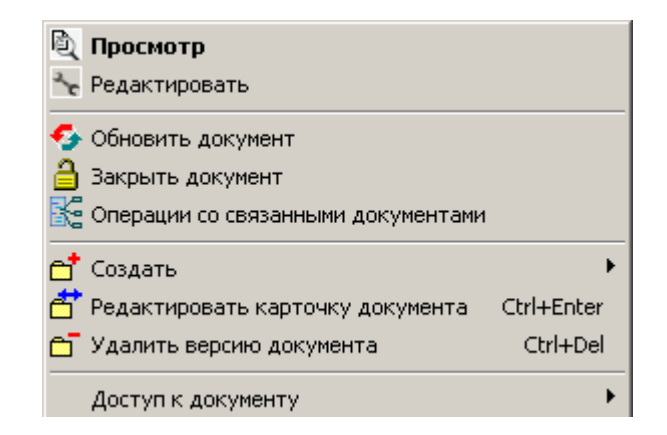

Верхняя часть меню содержит перечень доступных команд.

При выполнении команд с классом операции **«Редактировать»** и **«Комментировать»** (см. раздел **[2.3.2.1](#page-70-0)**) документ полностью блокируется, а в рабочей области (колонка «Заблокировал») отображается знак **•** и пользователь, который заблокировал документ.

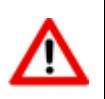

Пока документ заблокирован, другие пользователи не могут вносить изменения в этот документ (редактировать основные свойства, атрибуты, файловый состав и т.д.).

В процессе выгрузки могут возникнуть следующие ситуации:

 Если статус документа запрещает выполнение определенных видов команд (например, запрещено редактирование или комментирование), то выдается соответствующее сообщение:

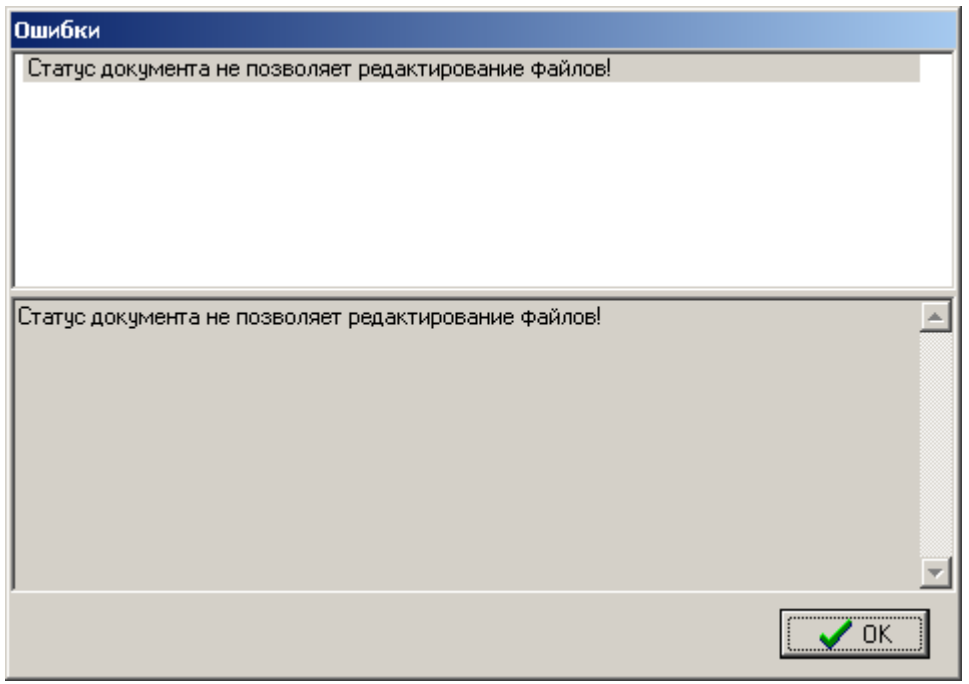

 Если в системных настройках на закладке **«Документооборот»** в поле **«Действия с неизвестными файлами при выгрузке документов со связями»** указано **«По выбору пользователя»** (см. раздел **[1.18.1](#page-46-0)**), то в процессе выгрузки, если есть неизвестные файлы, появится окно следующего вида:

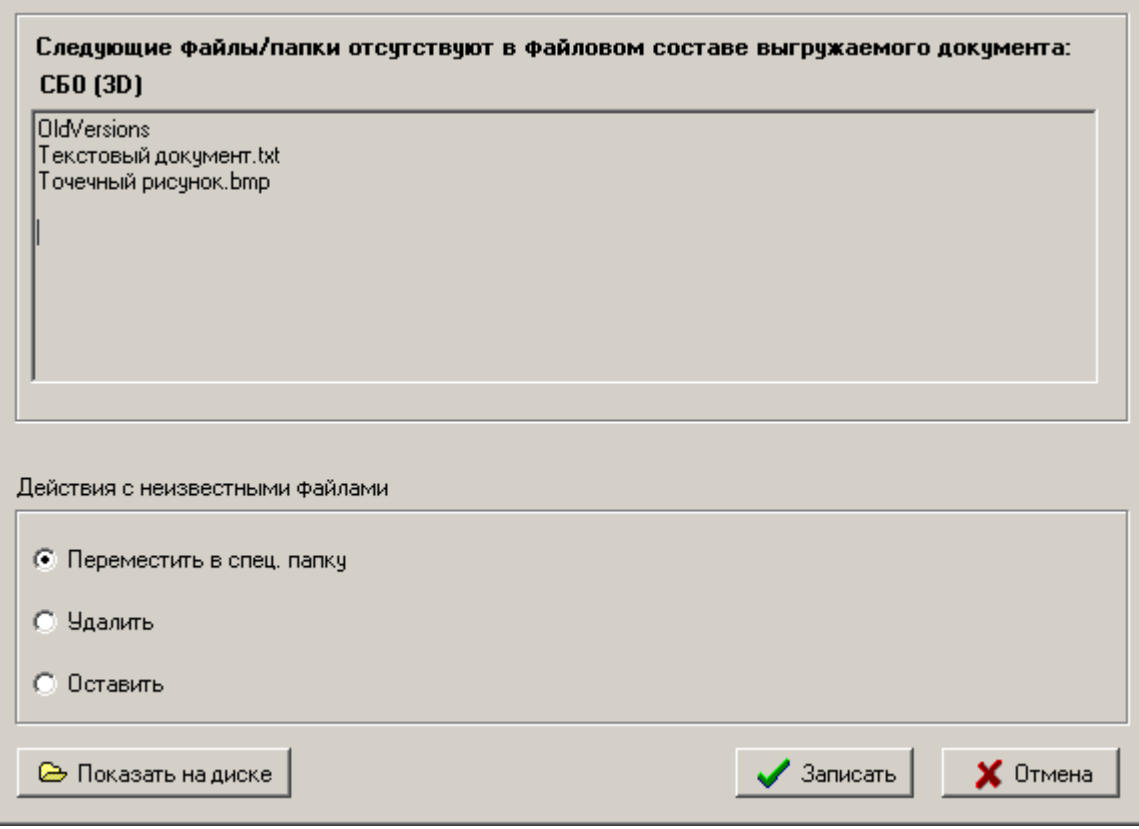

Окно разделено на две части. В верхней части отображается список файлов и папок не входящих в файловый состав выгружаемого документа. В нижней части - список с выбором действий с неизвестными файлами/папками.

В этом списке выбираются следующие действия:

- **«Переместить в спец. папку»** перемещает все неизвестные файлы и папки в спец. папку UnloadedDocs\Unknown\VerID\DATE, где:
	- VerID идентификатор версии документа;
	- DATE текущая дата (включая время) в формате YYYY-MM-DD-HH-MM-SS.
- **«Удалить»** удаляет все неизвестные файлы и папки.
- **«Оставить»** оставляет все неизвестные файлы и папки в папке выгрузки документа.

Кнопка **«Показать на диске»** открывает в окне Windows папку выгрузки документа.

Для выполнения выбранного действия с неизвестными файлами нажмите кнопку **«ОК»**. Для отмены нажмите кнопку **«Отмена»**.

#### **3.1.18.1 Сведения о выгруженной версии документа**

При работе в проводнике Microsoft Windows с выгруженными в папку выгрузки документа файлами (см. раздел **[1.18.1](#page-46-0)**), может возникнуть необходимость узнать сведения о документе (версии документа), к которому относятся выгруженные файлы. Для этого нужно в проводнике Microsoft Windows вызвать свойства требуемого файла и в окне свойств перейти на закладку «NS Project»:

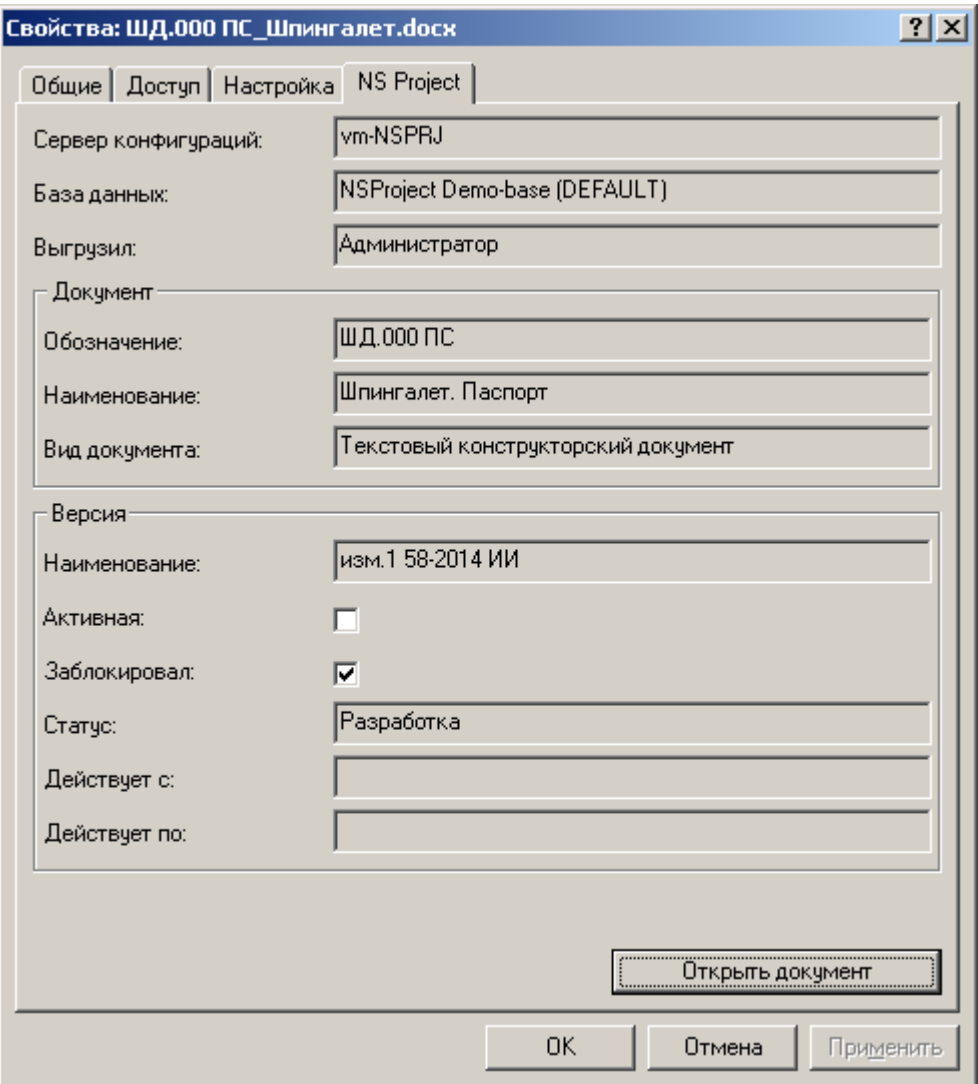

Отображаемые сведения:

- **«Сервер конфигураций»** имя сервера конфигураций на котором зарегистрирована **«База данных»**.
- **«База данных»** база данных, к которой относится выгруженный документ.
- **«Выгрузил»** имя пользователя выгрузившего документ.
- **«Обозначение»**, **«Наименование»**, **«Вид документа»** свойства документа.
- **«Наименование»** наименование выгруженной версии документа.
- **«Активная»** признак, отображающий является или нет данная версия активной.
- **«Заблокировал»** признак, отображающий заблокировал или нет текущий пользователь данную версию документа.
- **«Статус»** текущий статус версии документа.
- **«Действует с»**, **«Действует по» -** реквизиты версии документа.

Для просмотра карточки документа (см. раздел **[3.1.5](#page-169-0)**) в окне свойств файла нажмите кнопку **«Открыть в NS Project»**.

### **3.1.18.2 Обновление/закрытие документа**

Для сохранения изменений сделанных в файле (файлах) из файлового состава заблокированного документа, необходимо в рабочей области вызвать контекстное меню и выбрать команду:

- **•• «Обновить документ»** обновляется файловый состав документа, документ остается заблокированным.
- **«Закрыть документ» -** запрашивается подтверждение на обновление файлового состава документа, блокировка с документа снимается.

При этом вызывается окно следующего вида:

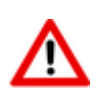

Если изменения в файловом составе заблокированного документы не были выполнены, то данное окно не отображается.

#### **Внимание!**

Файловый состав документа "ШД.030 3D: Версия 1#1->В разработке" имеет следующие изменения после операции "Редактирование". Подтвердите операцию обновления файлового состава, выберите актуальную версию файла если происходила выгрузка в режиме полн входимость и имеются отличия в версиях файла.

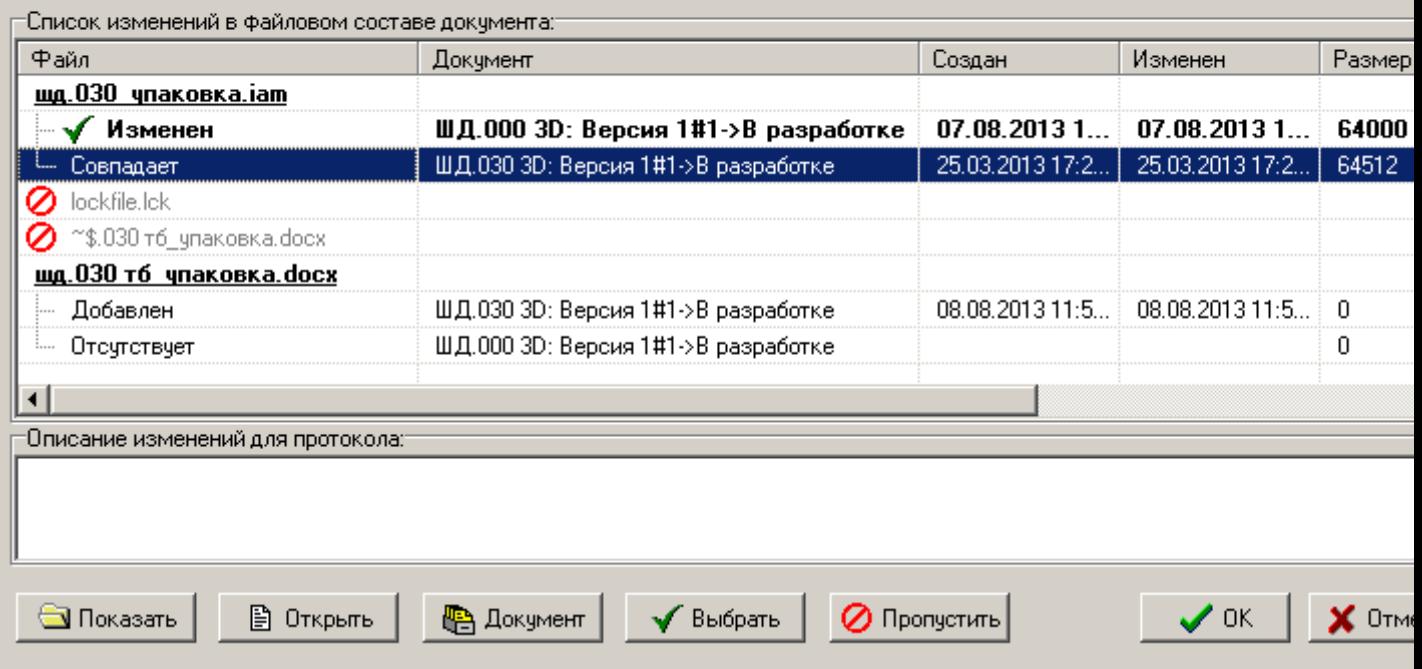

Окно режима разделено на две части.

В верхней части окна отображается список изменений в файловом составе документа. В этом списке выводятся следующие колонки:

 **«Файл»** - отображает файл из файлового состава документа, а так же новые файлы в папке выгрузки документа.

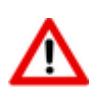

Значком помечается файл, игнорируемый системой при сохранении файлового состава документа.

Значком помечается файл (версия файла), который будет сохранен в архиве.

**«Создан»**, **«Изменен»**, **«Размер»** - отображают атрибуты файла.
- **«Документ»** отображает документ, в папку выгрузки которого был выгружен файл текущего документа.
- **«Путь»** отображает путь к файлу.

Если в процессе работы выгружалось несколько копий файла (например документ выгружался и изменялся в составе двух и более различных документов), то в данном поле будут перечислены все версии файла. При этом пользователю необходимо указать, какая версия файла будет сохранена в архиве. Каждая версия файла будет иметь свой статус:

- **Удален** если выгруженный файл был удален в процессе работы;
- **Изменен** если выгруженный файл был удален в процессе работы;
- **Совпадает** если выгруженный файл совпадает с файлом в базе данных.

Если в процессе работы в папке выгрузки был создан новый файл, то он также может иметь свой статус:

- **Добавлен** если файл был добавлен в процессе работы в папку выгрузки документа;
- **Отсутствует** если файл отсутствует в папке выгрузки документа.

В нижней части окна отображается поле **«Описание изменений для протокола»**, в котором можно ввести комментарий, который будет сохранен в протоколе работы с документом (см. раздел **[3.1.20](#page-231-0)**).

Для выполнения операций над файлами используются следующие кнопки:

- **«Показать»** открывает в окне Windows папку выгрузки файла (версии файла).
- **«Открыть»** открывает файл (версию файла) в приложении.
- **«Документ»** отображает окно для работы с карточкой документа (см. раздел **[3.1.5](#page-169-0)**).
- **«Выбрать»** выбирает файл (версию файла), который будет сохранен в архиве.
- **«Пропустить»**:
	- **«Пропустить сейчас»** определяет файл, как игнорируемый системой при сохранении файлового состава документа.
	- **«Пропустить все добавленные»** определяет все добавленные файлы, как игнорируемые системой при сохранении файлового состава документа.
	- **«Управление списком игнорируемых файлов»** отображает окно справочника **«Список игнорируемых файлов»** (см. раздел **[2.3.3](#page-80-0)**.).

Для подтверждения сохранения файла (версии файла) в файловом составе документа нажмите кнопку **«ОК»**. Для отмены нажмите кнопку **«Отмена»**.

### **3.1.19 Работа со связанными документами**

В данном разделе приведено описание работы с головным документом (корневой документ) и связанными с ним документами (документы, выгруженные в составе головного документа). Работа в данных режимах позволяет оперировать группой связанных документов, как единым целым (например, сборочная 3D-модель в CAD-системе).

## <span id="page-217-0"></span>**3.1.19.1 Полная входимость**

Работа со связанными документами на основе полной входимости выполняется в режиме

目

**«Связанные документы (полная входимость)»**, вызываемом при помощи кнопки **«Показать зависимые объекты»** (см. раздел **[1.9](#page-20-0)**) на панели управления основного режима.

Информация на экран выводится в следующем виде:

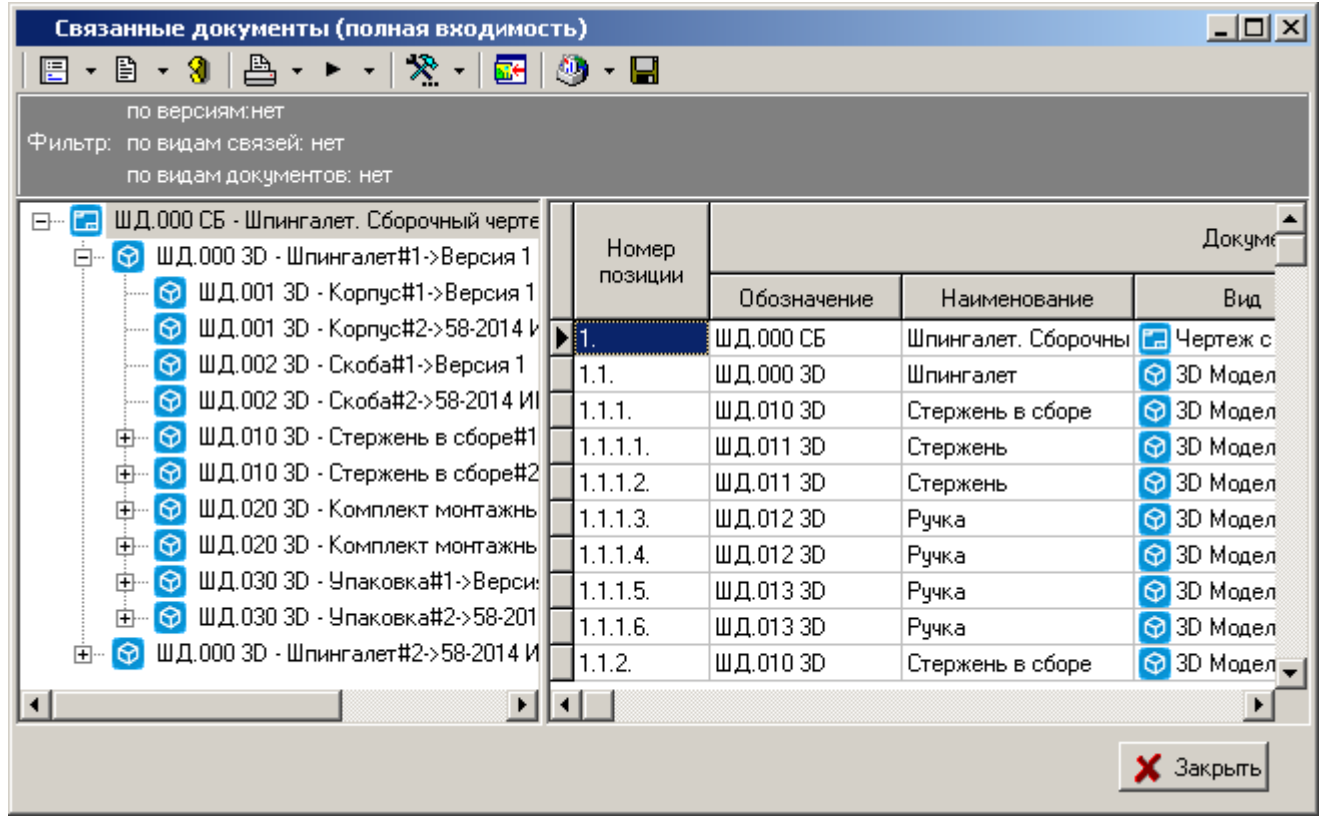

Окно режима разделено на две части. В левой части отображается дерево документов, которые входят в состав головного документа (полная входимость). В правой части - этот же список документов, разбитый по номерам позиций.

В этом списке выводятся следующие колонки:

- **«Номер позиции»** отображает степень вложенности документа относительно головного документа.
- **«Обозначение»** обозначение документа.
- **«Наименование»** наименование документа.
- **«Комментарий»** любая поясняющая информация.
- **«Вид»**  вид документа.
- **«Способ обработки»**  способ обработки, назначенный документу.
- **«Вид связи»**  используется для дополнительной идентификации структуры связанных документов.
- **«Применяемость»** куда документ входит.
- **«Версия»**  сводная информация о версии документа.

Для удобства работы с документами, содержащими большое количество связанных версий документов, видов документов и видов связей, возможно применение фильтра:

**«По версиям»**

**«По видам связей»**

#### **«По видам документов»**

Для настройки фильтра, выполните в контекстном меню команду **«Фильтр по версиям связанных документов»**. В появившемся окне выполните требуемые настройки:

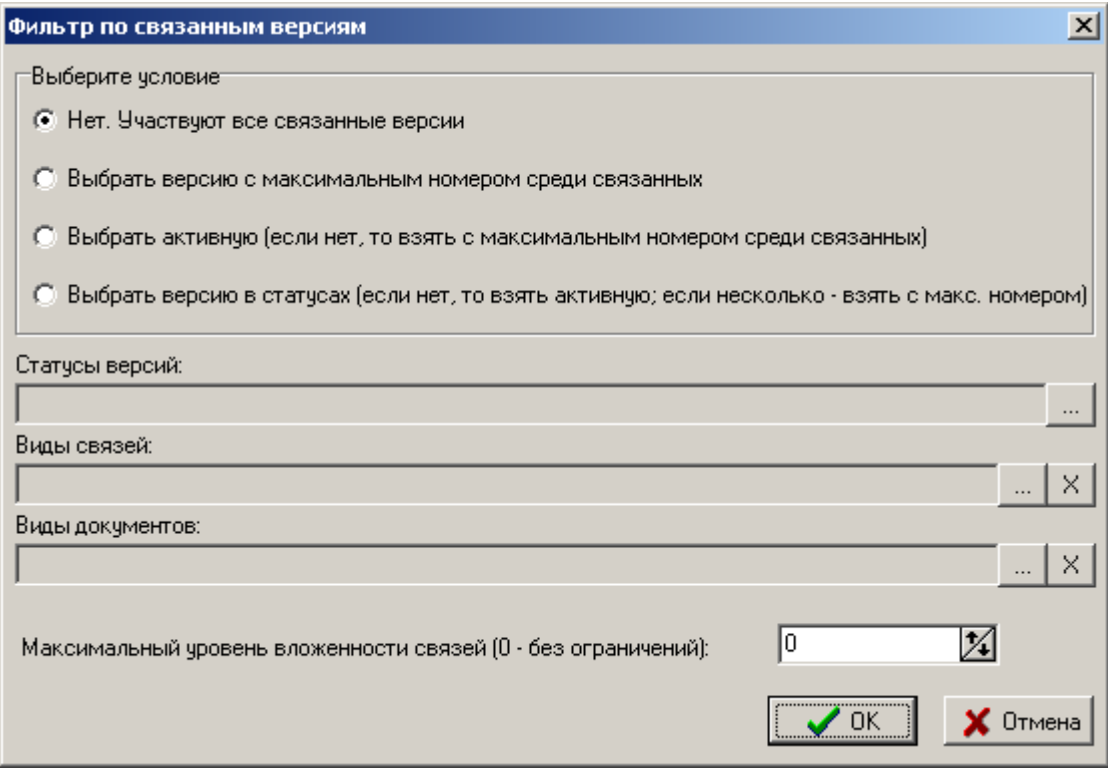

- **«Нет. Участвуют все связанные версии»**. В список связанных документов попадают все связанные версии документов.
- **«Выбрать версию с максимальным номером среди связанных»**. В список связанных документов попадают версии (из списка всех связанных версий документов), у которых номер версии документа **«№»** (см. раздел **[3.1.5](#page-169-0)**) максимальный.
- **«Выбрать активную (если нет, то взять с максимальным номером среди связанных)»**. В список связанных документов попадают активные версии (из списка всех связанных версий документов). Если в списке всех связанных версий отсутствует активная, то берется из этого списка версия, у которой номер версии документа **«№»** (см. раздел **[3.1.5](#page-169-0)**) максимальный.
- **«Выбрать версию в статусах (если нет, то взять активную, если несколько - взять с макс. номером)»**. В список связанных документов попадают версии (из списка всех связанных версий документов), у которых статус соответствует заданному. Если в списке всех связанных версий отсутствует версия в заданном статусе, то берется активная версия. Если в списке всех связанных версий присутствует несколько версий в заданном статусе, то берется версия, у которой номер версии документа **«№»** (см. раздел **[3.1.5](#page-169-0)**) максимальный.
- **«Статусы версий»**. Поле становится доступно при выборе условия **«Выбрать версию в статусах (если нет, то взять активную, если несколько - взять с макс. номером)»**. Задается требуемый статус версии документа (см. раздел **[3.1.5](#page-169-0)**).
- **«Виды связей»**. Задается требуемые виды связи версии документа (см. раздел **[2.3.6](#page-88-0)**). В список связанных документов попадают версии (из списка всех связанных версий документов), у которых вид связи соответствует заданному.
- **«Виды документов»**. Задается требуемые виды документов (см. раздел **[2.3.5](#page-84-0)**). В список связанных документов попадают версии (из списка всех связанных версий документов), у которых вид документа соответствует заданному.

 **«Максимальный уровень вложенности (0 - без ограничений)»**. Задается уровень вложенности версий документов, ниже которого связанные версии документов не попадают в список связанных документов.

Текущие установки фильтров отображаются в панели управления.

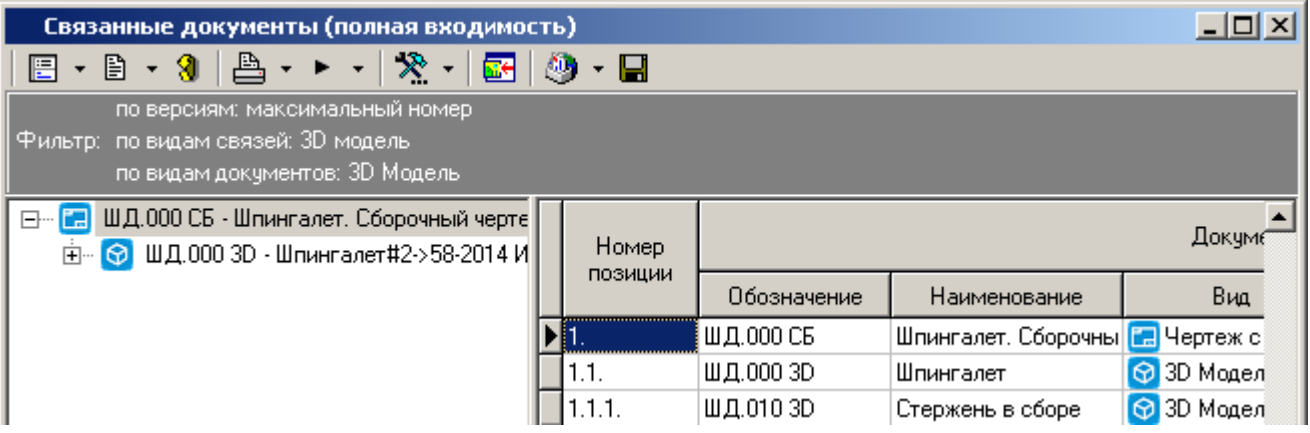

Для создания и выгрузки копий файлов из файлового состава текущего документа и входящих в него документов (полная входимость) в указанную пользователем папку, используется команда

**В** «Выгрузить связанные документы в папку...». При ее выполнении вызывается окно следующего вида:

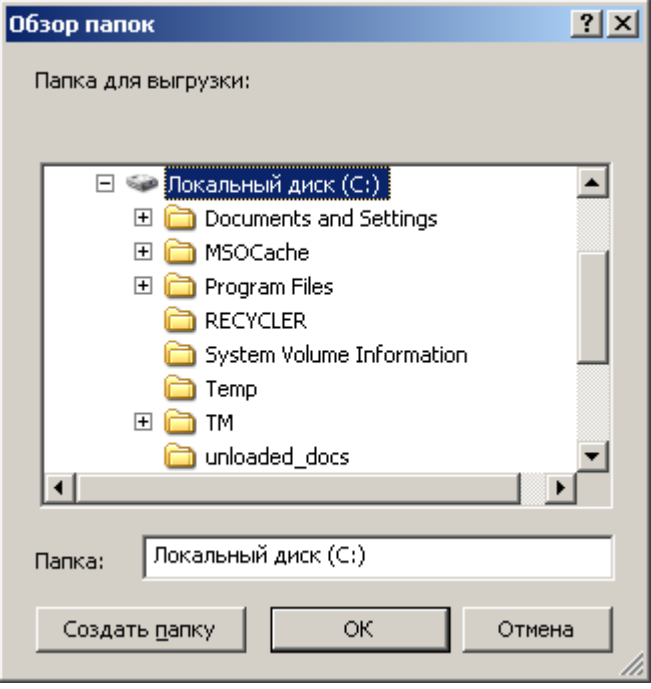

Здесь необходимо указать папку, в которую будут скопированы файлы.

Используя команды контекстного меню в рабочей области, возможна выгрузка файлового состава как самого головного документа, так и всех связанных документов (см. раздел **[3.1.19.3](#page-220-0)**).

### **3.1.19.2 Полная применяемость**

Работа со связанными документами на основе полной применяемости выполняется в режиме **«Связанные документы (полная применяемость)»**, вызываемом при помощи кнопки **«Показать зависимые объекты»** (см. раздел **[1.9](#page-20-0)**) на панели управления основного режима.

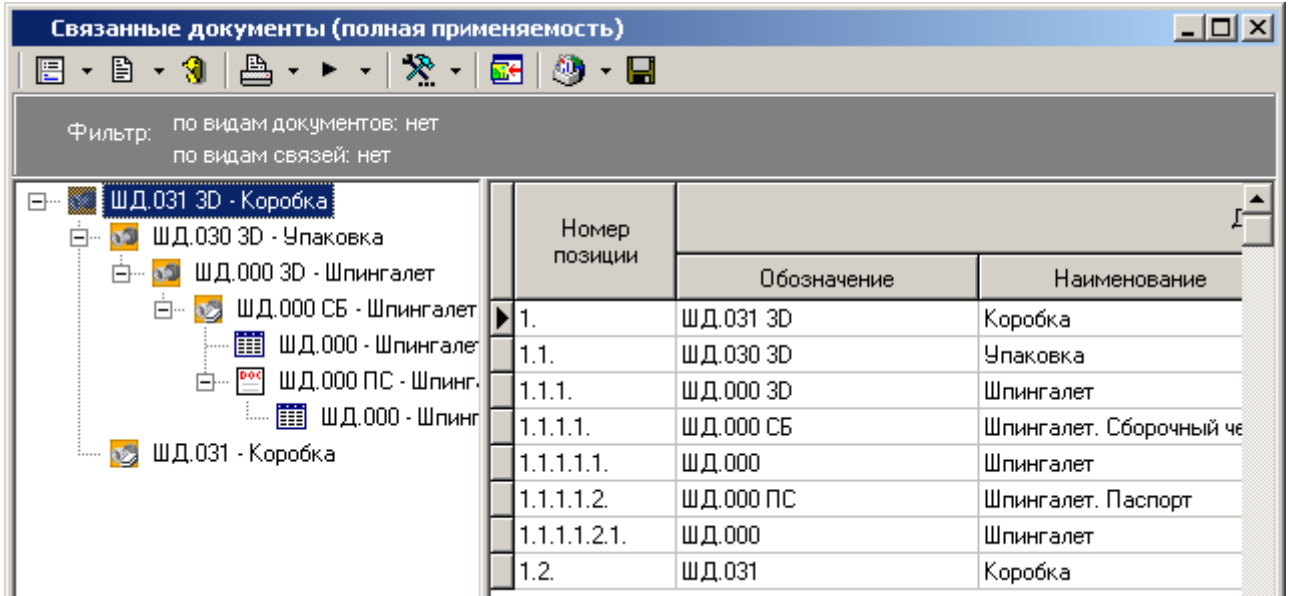

Окно режима разделено на две части. В левой части отображается дерево документов, в состав которых входит головной документ (полная применяемость). В правой части - этот же список документов, разбитый по номерам позиций.

Работа в данном режиме аналогична работе в режиме **«Связанные документы (полная входимость)»** (см. раздел **[3.1.19.1](#page-217-0)**).

### <span id="page-220-0"></span>**3.1.19.3 Выгрузка файлового состава**

Для выгрузки файлового состава головного документа и входящих в него документов (полная входимость) или документов, в которых он применяется (полная применяемость), необходимо вызвать контекстное меню в области редактирования. В появившемся меню, верхняя часть содержит перечень доступных команд. На приведенном ниже рисунке это команды **«Просмотр»** и **«Редактировать»**.

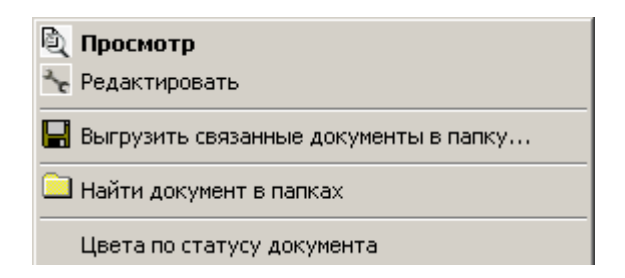

При выполнении команды с классом операции **«Просмотр»** (см. раздел **[2.3.2.1](#page-70-0)**) вызывается окно выгрузки файлового состава документов на просмотр:

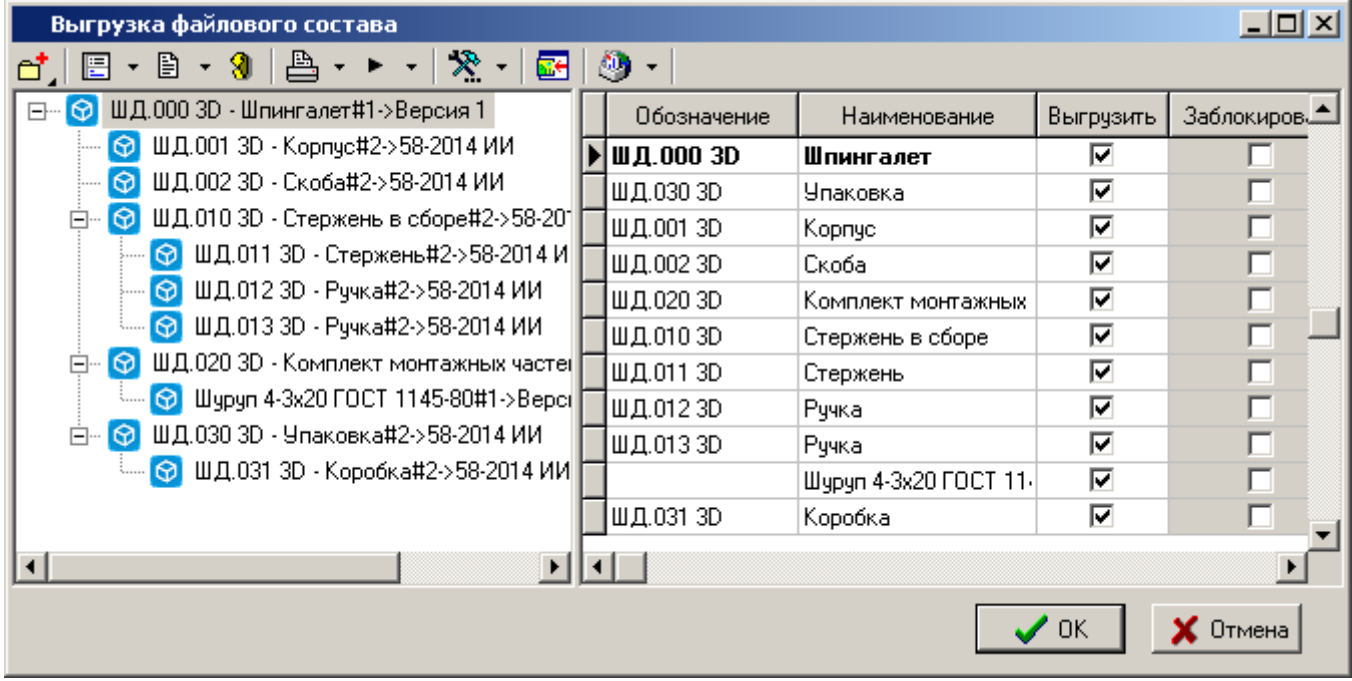

При выполнении команды с классом операции **«Редактировать»** (см. раздел **[2.3.2.1](#page-70-0)**) вызывает окно выгрузки файлового состава документов на редактирование:

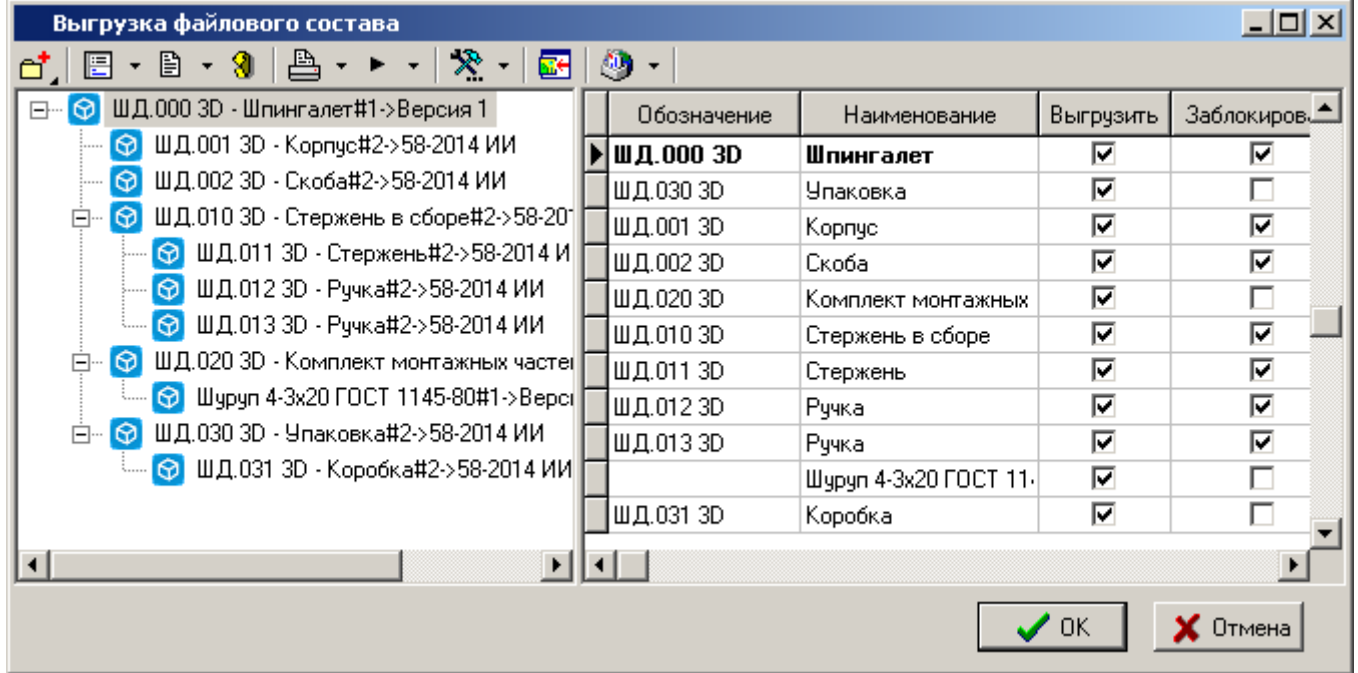

Окно режима разделено на две части. В левой части отображается дерево документов, которые входят в состав головного документа (полная входимость), или документов, в которых применяется головной документ (полная применяемость). В правой части - линейный список документов (без дублирования).

В этом списке выводятся следующие колонки:

- **«Обозначение»** обозначение выгружаемого документа.
- **«Наименование»** наименование выгружаемого документа.
- **«Выгрузить»** выгрузка файлового состава документа на диск. По умолчанию выбираются все документы.
- **«Заблокировать»** блокирует документ (неактивна для команды **«Просмотр»**). По умолчанию выбирается только головной документ.
- **«Версия»** наименование версии выгружаемого документа.
- **«Вид документа»** вид выгружаемого документа.
- **«Заблокировал»** кто заблокировал документ.

Для выбора документа, файловый состав которого будет выгружаться/блокироваться, используется флаг в колонках **«Выгрузить»/«Заблокировать»**.

Простановка флага проводится прямо в области редактирования.

Также в окне доступно групповое выделение документов (как это показано в разделе **[1.4.3](#page-10-0)**) для постановки флагов. После выделения строк, необходимо вызвать контекстное меню используя правую клавишу мыши и выбрать нужную команду:

- **«Выгружать/не выгружать выделенные»** выполняет групповую простановку/снятие флага в колонке **«Выгрузить»** для одной и более выделенных строк.
- **«Заблокировать/разблокировать выделенные» -** выполняет групповую простановку/снятие флага в колонке **«Заблокировать»** для одной и более выделенных строк (неактивна для команды **«Просмотр»**).

Команда **«Заменить версию документа для выгрузки»** отображает окно с выбором версий документа. Выберите версию, которую требуется выгрузить взамен текущей версии выгружаемого документа.

Для добавления произвольного документа или группы документов в список выгружаемых документов, используется выпадающее меню команды **«Добавить»**:

- **«Документ»**
	- **«из папок»**
	- **«из архива»**
	- **«из выборок»**
- **«Версия документа»**
	- **«из папок»**
	- **«из архива»**
- **«Связанные документы»**
	- **«входимость»**
	- **«применяемость»**
	- **«полная входимость»**
	- **«полная применяемость»**

Для выгрузки/блокировки выбранных документов нажмите кнопку **«ОК»**. Для отмены нажмите кнопку **«Отмена»**.

В процессе выгрузки могут возникнуть ситуации, описанные в разделе **[3.1.18](#page-212-0)**.

Окончание выгрузки подтверждается сообщением: «Выгрузка завершена».

## **3.1.19.4 Работа с файловым составом**

Основные моменты при работе с файловым составом в режимах **«Связанные документы (полная входимость)»** и **«Связанные документы (полная применяемость)»**:

- Файлы из файлового состава выбранных документов выгружаются в соответствующую папку выгрузки документа и папку выгрузки головного документа.
- Фактические изменения файлов происходят в папке выгрузки головного документа.
- Создавая или добавляя новые файлы в контексте головного документа, необходимо помнить, что для корректной работы в режиме зависимых объектов, файлы должны сохраняться в папку выгрузки головного документа.

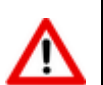

Для лучшей работы данного режима рекомендуется использовать файловую систему NTFS.

### **3.1.19.5 Операции со связанными документами**

Для работы с головным документом и входящими в него документами (полная входимость) или документами, в которых он применяется (полная применяемость), необходимо вызвать œ. контекстное меню в области редактирования из режима работы с документами (например **«Архив»** или **«Папки»** (см. раздел **[3.2](#page-236-0)**)) и выполнить команду **«Операции со связанными документами»**.

При этом вызывается окно следующего вида:

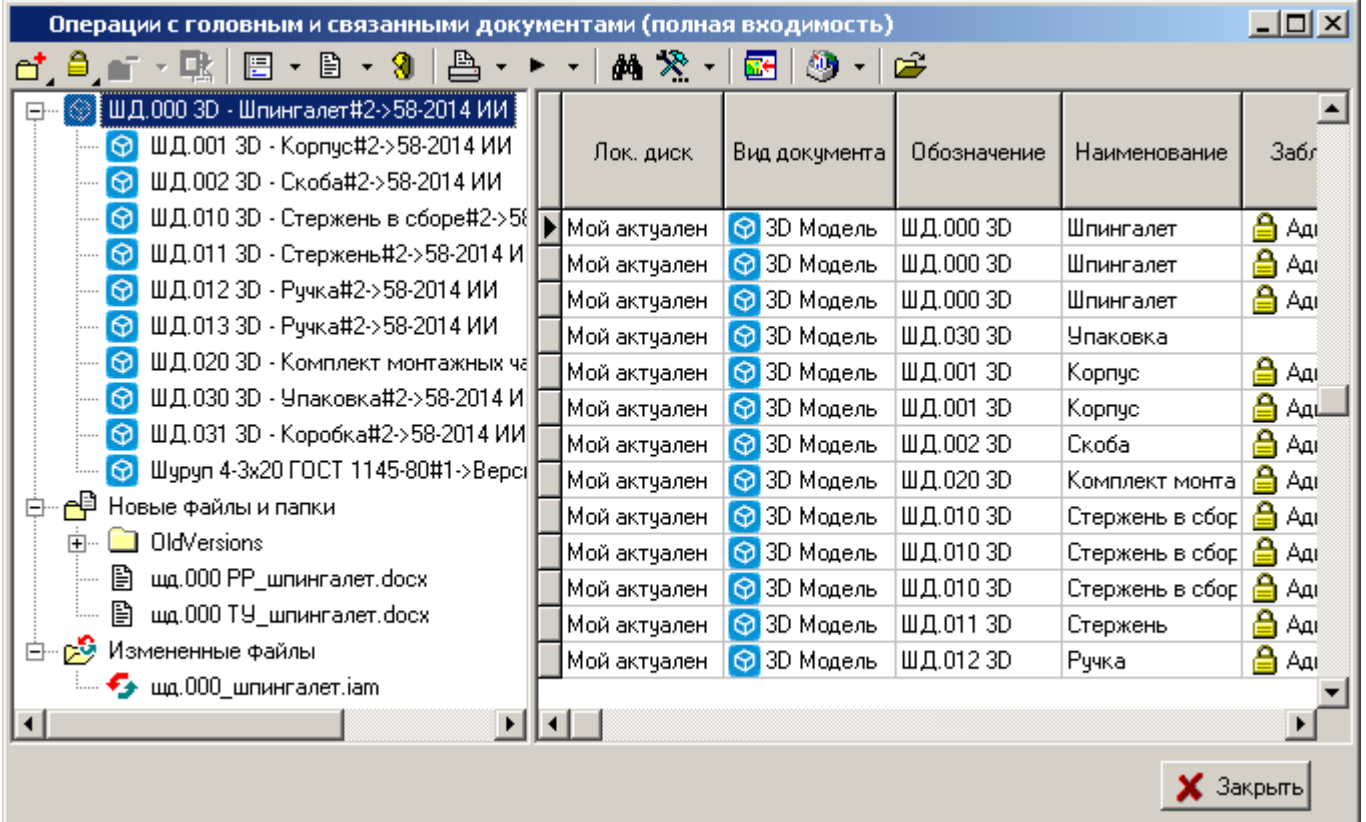

Окно режима разделено на две части.

- В левой части окна отображаются:
	- Головной документ (корневой документ);
- Линейный список связанных документов (с учетом полной входимости/применяемости документов);
- папка **«Новые файлы и папки»** новые файлы и папки (в папке выгрузки головного документа), не входящие в файловый состав документов;
- папка **«Измененные файлы»** измененные файлы (в папке выгрузки головного документа), входящие в файловый состав документов.

В правой части окна отображается список документов, разбитый по файлам, входящим в файловый состав документов. В этом списке выводятся следующие колонки:

- **«Обозначение»** отображает обозначение документа.
- **«Наименование»** отображает наименование документа.
- **«Файл документа»** отображает файл входящий в файловый состав документа.
- **«Заблокировал»**  отображает кто заблокировал документ.
- **«Заблокирован в составе»**  отображает документ, в составе которого заблокирован текущий документ.
- **«Лок. диск»**  отображает актуальность файла на диске пользователя:
	- **«Мой актуален»** на диске находится актуальная версия.
	- **«Отличается от базы»** на диске находится устаревшая версия файла.
	- **«Переименован»** имя файла на диске отличается от имени файла в базе данных (имя файла в базе данных было изменено).
	- **«Отсутствует»** файл отсутствует на диске.
	- **«Не выгружен»** версия документа (из списка связанных документов) не выгружалась на диск.
- **«№ версии»**  отображает номер версии документа.
- **«Наименование версии»**  отображает наименование версии документа.
- **«Вид документа»**  отображает вид документа.
- **«Добавил в список выгруженных»** отображает кто и когда добавил документ в список выгруженных (используется при групповой работе со связанными документами).

Команды совершаемые над документами вызываются из контекстного меню в области редактирования (в правой части окна режима):

#### **Для всех документов доступны команды:**

- **«Создать связь с версией документа»**
	-
	- <sup>[666</sup>] «**Входимость»** выбирается из списка связанных документов документ, который будет входить в текущий документ.
	- **«Применяемость»** выбирается из списка связанных документов документ, который будет применяться в текущем документе.

#### **Для заблокированного документа доступны команды:**

- **«Обновить документ» -** аналогична стандартной команде **«Обновить документ»**. При выполнении данной команды над головным документом, будет сначала предложено обновить связанные документы.
- **«Закрыть документ»** аналогична стандартной команде **«Закрыть документ»**. При выполнении данной команды над головным документом, будет сначала предложено закрыть связанные документы.

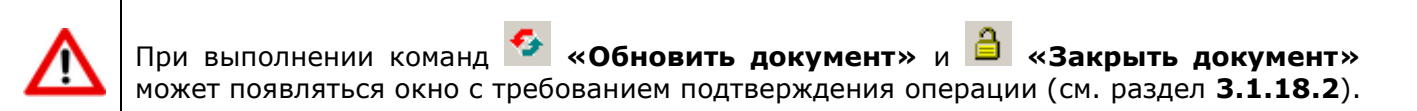

- **«Перевыгрузить документ» -** перевыгружает файловый состав документа на диск с заменой выгруженных файлов.
- **«Перенести файл из документа»**
	- **«Перенести файл в выгруженный документ»** файл, находящийся в составе выбранного документа будет перенесен в другой выгруженный документ.
	- **«Перенести файл в новый документ с входимостью»** на основе файла, находящегося в составе выбранного документа создается новый документ. В процессе создания нового документа в диалоговом окне выбирается выгруженный документ, в котором новый документ будет применяться.
	- **В «Перенести файл в новый документ с применяемостью»** на основе файла, находящегося в составе выбранного документа создается новый документ. В процессе создания нового документа в диалоговом окне выбирается выгруженный документ, в который новый документ будет входить.
- **«Изменить имя файла»** вызов диалогового окна для изменения имен файлов заблокированного документа. В окне доступны следующие функции:
	- **«Показать»** открытие папки с файлом в окне проводника.
	- **«Не отображать расширение»** скрывается расширение в имени для случаев, когда нет необходимости изменять расширение файла.
	- **«По маске»** выбор маски для группового переименования файлов заблокированного документа.
	- **«Убрать пробелы в маске»** замена пробелов в имени файла, сгенерированного по маске на символы нижнего подчеркивания.
	- **«Переименовать все файлы по маске»** применяется новое имя файла ко всем файлам заблокированного документа.
	- **«Проверить имена»** проверка имен на совпадение с уже существующими именами файлов в выгруженном документе.

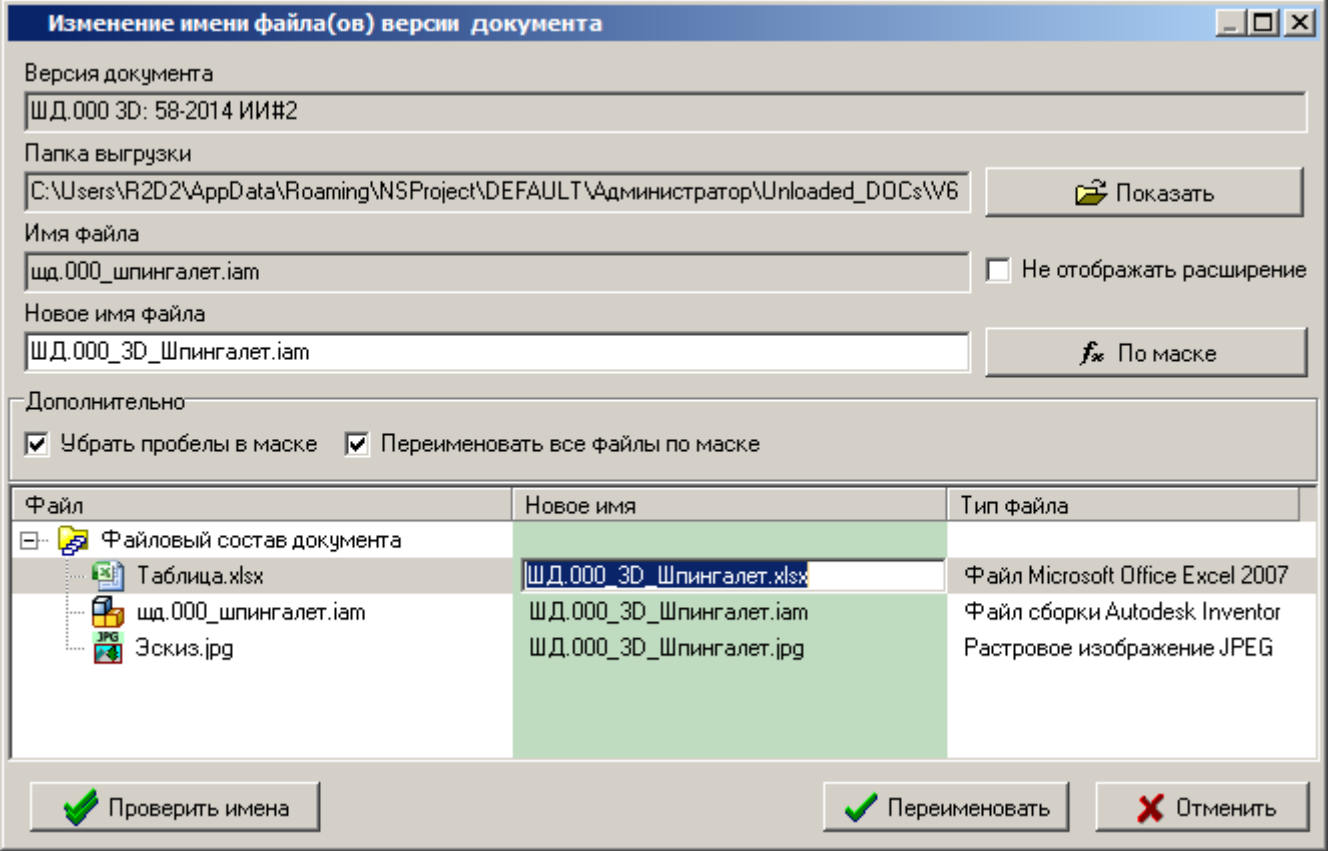

Для изменения имен файлов в диалоговом окне вручную необходимо выбрать строку с соответствующим файлом в нижней части окна, выделить курсором ячейку в столбце **«Новое имя»** и нажать клавишу **«F2»**.

#### **Для незаблокированного документа доступны команды:**

- **«Перевыгрузить документ» -** перевыгружает файловый состав документа на диск с заменой выгруженных файлов.
- **В** «Заблокировать документ» перевыгружает файловый состав документа на диск с заменой выгруженных файлов и блокирует документ.
- **СА** «Сохранить в новую версию» отображает окно создания новой версии текущего документа (см. раздел **[3.1.3](#page-166-0)**).
- **«Обновить список выгруженных документов на диске» -** сверяет список и актуальность файлов документов выгруженных на локальный диск со списком файлов выгруженных документов в базе данных. Если файлы выгруженных незаблокированных текущим пользователем документов неактуальны, то перевыгружает их на локальный диск.

Для добавления произвольного документа или группы документов в список выгружаемых документов, используется выпадающее меню команды **«Добавить»** или команды **«Добавить и заблокировать»** (если требуется одновременно заблокировать добавляемые документы):

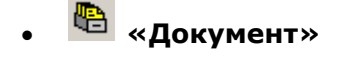

**«из папок»**

- **«из архива»**
- **«из выборок»**
- **«Версия документа»**
	- **«из папок»**
	- **«из архива»**
- **«Связанные документы»**
	- **«входимость»**
	- **«применяемость»**
	- **«полная входимость»**
	- **«полная применяемость»**

Для выполнения команд над новым файлом (в папке выгрузки головного документа), не входящим в файловый состав документов, необходимо в информационном поле (в левой части окна режима) выбрать требуемый файл и вызвать контекстное меню. В появившемся меню верхняя часть содержит перечень доступных команд:

- **«Создать документ с применяемостью на основе файла»**;
- **«Создать документ с входимостью на основе файла»**;
- **«Добавить файл в документ»**.

#### **Создать документ с применяемостью на основе файла**

Команда **«Создать документ с применяемостью на основе файла»** отображает окно выбора документа (из списка выгруженных документов), с которым будет установлена связь (применяемость) у создаваемого документа на основе нового файла.

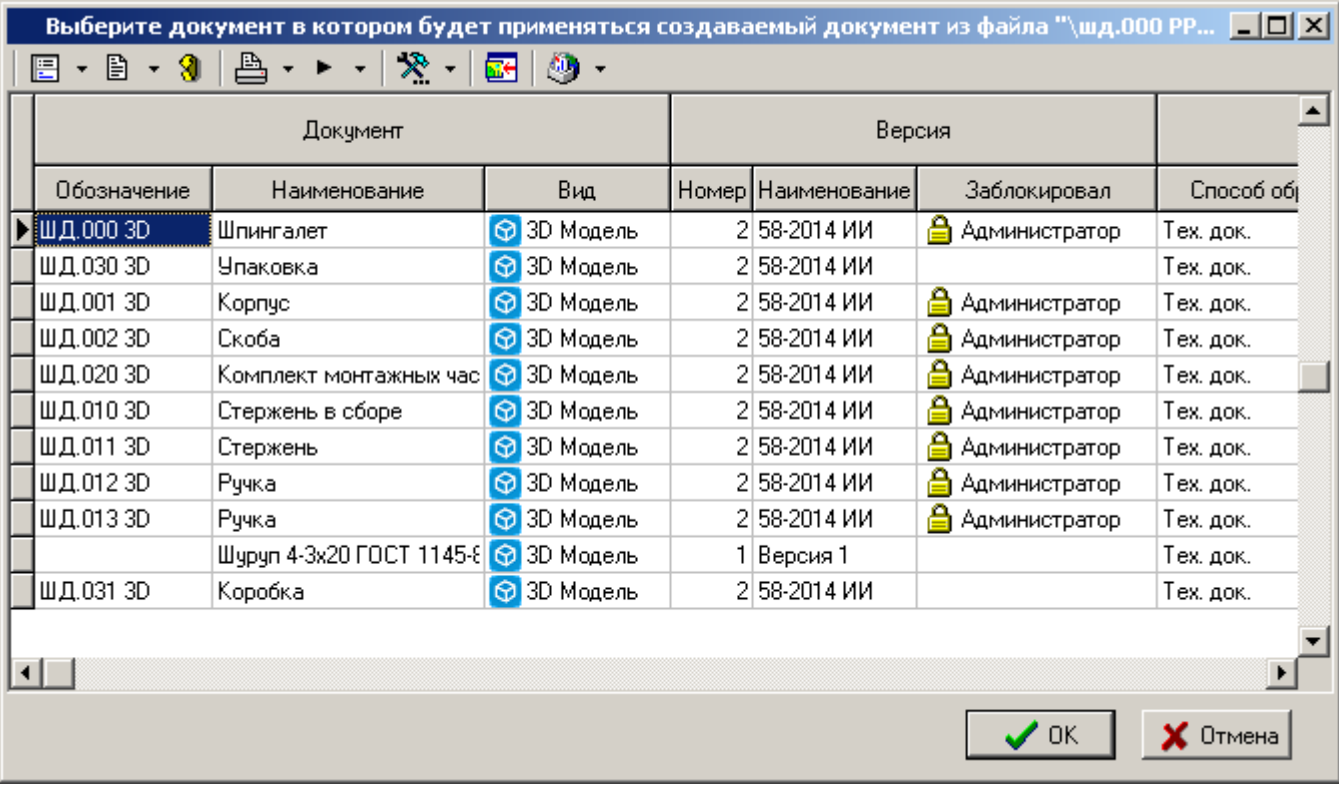

Далее запускается мастер создания документа:

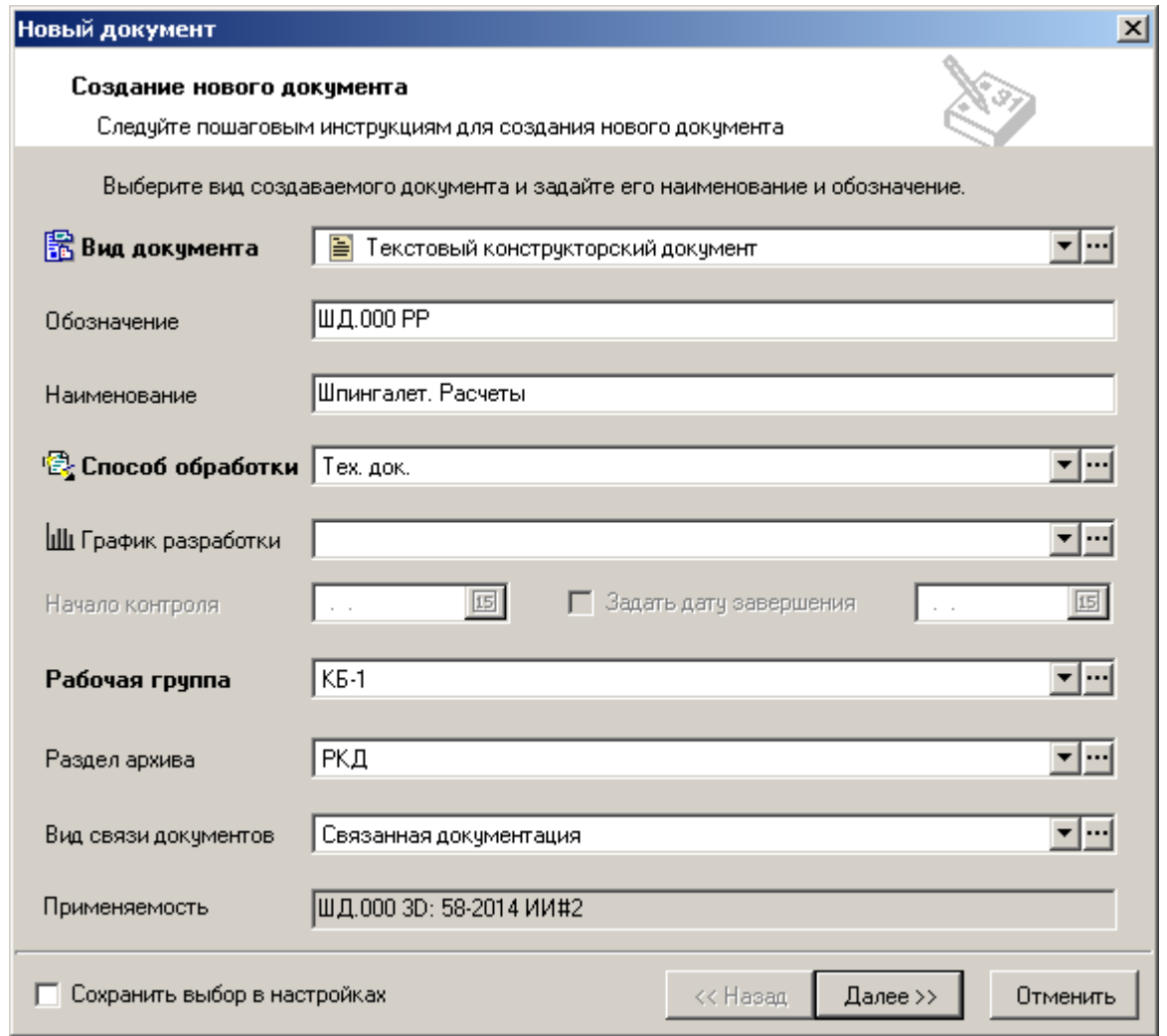

Описание основных полей приведено в разделе **[3.1.2](#page-163-0)**. Дополнительные отображаемые поля:

 **«Вид связи документов»** - задается вид связи документов, который будет установлен между создаваемым и выбранным документом.

 **«Применяемость»** - отображается документ, в котором будет применяться создаваемый документ.

#### **Создать документ с входимостью на основе файла**

Команда **«Создать документ с входимостью на основе файла»** отображает окно выбора документа (из списка выгруженных документов), с которым будет установлена связь (входимость) у создаваемого документа на основе нового файла.

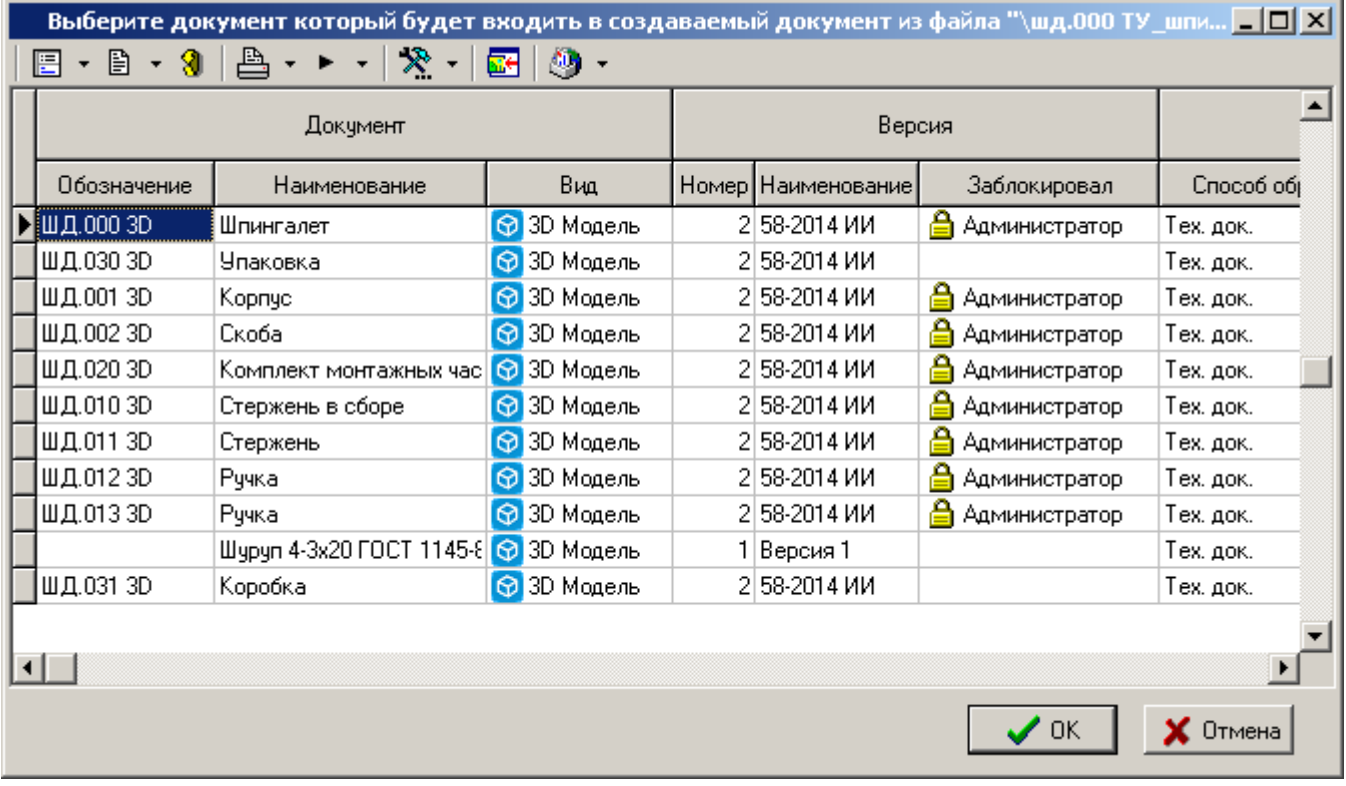

Далее запускается мастер создания документа:

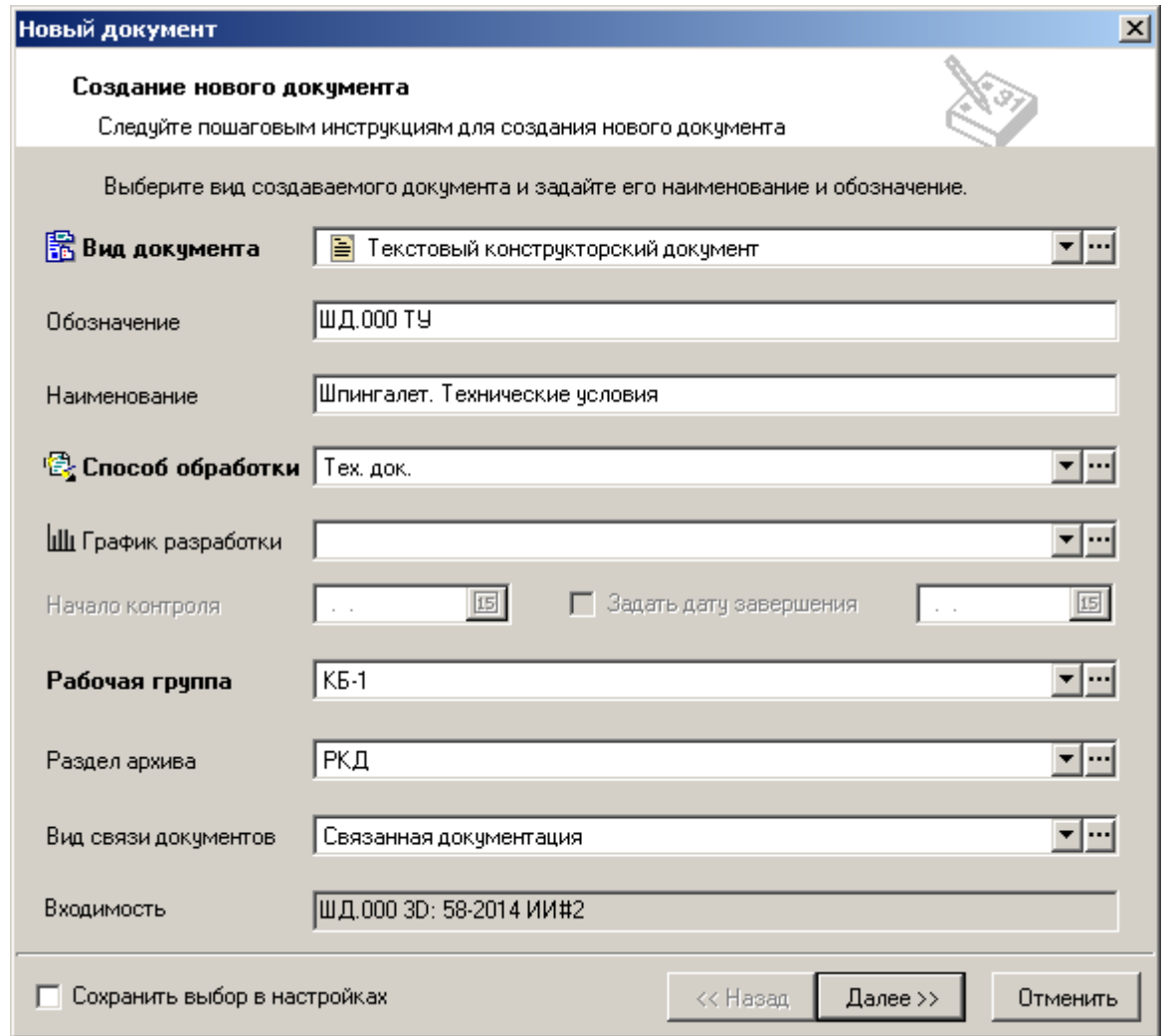

Описание основных полей приведено в разделе **[3.1.2](#page-163-0)**. Дополнительные отображаемые поля:

- **«Вид связи документов» -** задается вид связи документов, который будет установлен между создаваемым и выбранным документом.
- **«В документ входит» -** отображается документ, который будет входить в создаваемый документ.

#### **Добавить файл в документ**

Команда **«Добавить файл в документ»** отображает окно выбора документа (из списка выгруженных документов) в файловый состав которого будет добавлен новый файл.

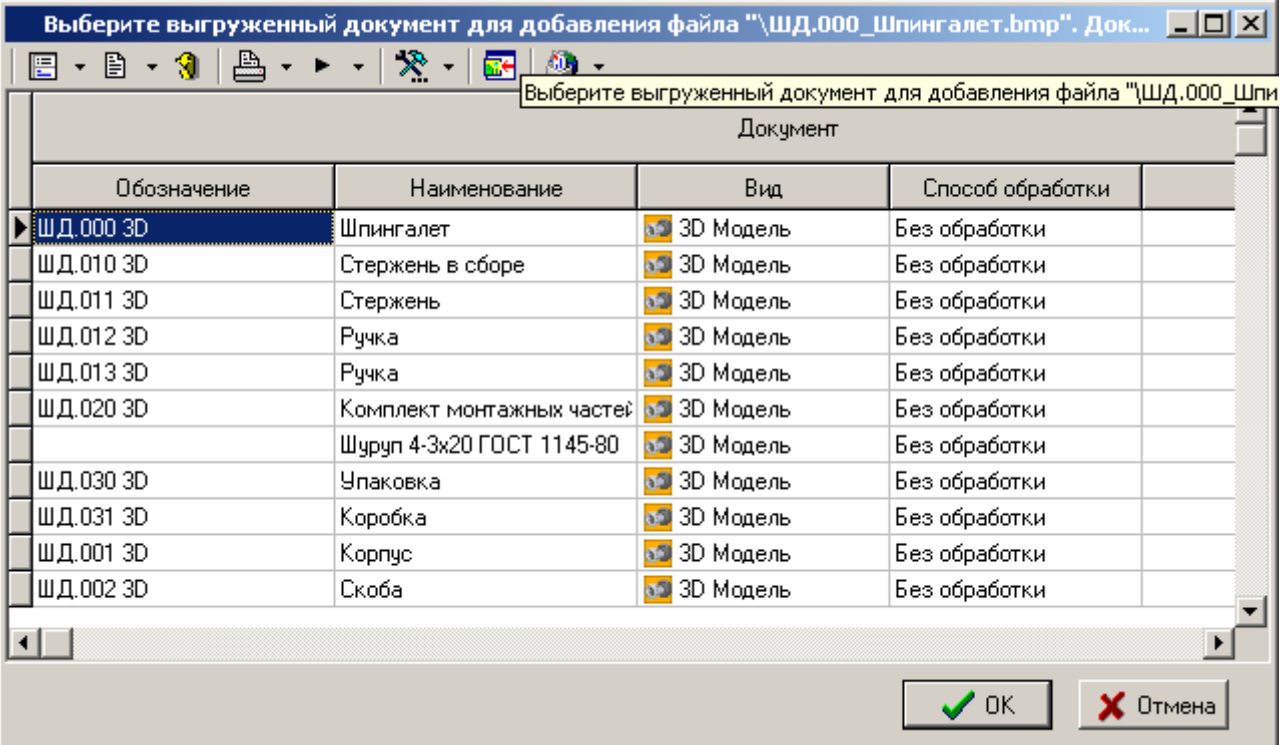

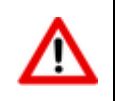

Добавление нового файла в выбранный документ возможно только если этот документ заблокирован текущим пользователем.

# <span id="page-231-0"></span>**3.1.20 История документа**

В режиме **«История документа»** отображается информация об истории движения (изменении статуса) версии документа.

Информация на экран выводится в следующем виде:

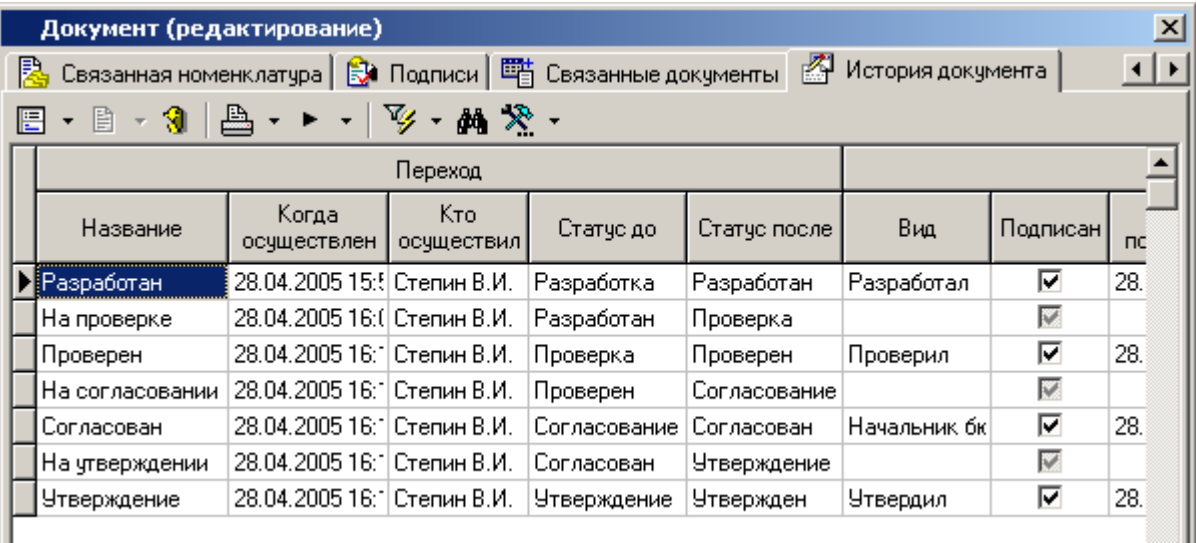

При нажатии кнопки **«Просмотр»** на панели управления, выдается детальная информация по каждому переходу.

# **3.1.21 Протокол работы с документом**

В режиме **«Протокол работы с документом»** ведется список всех действий, выполненных над всеми версиями документа.

Информация на экран выводится в следующем виде:

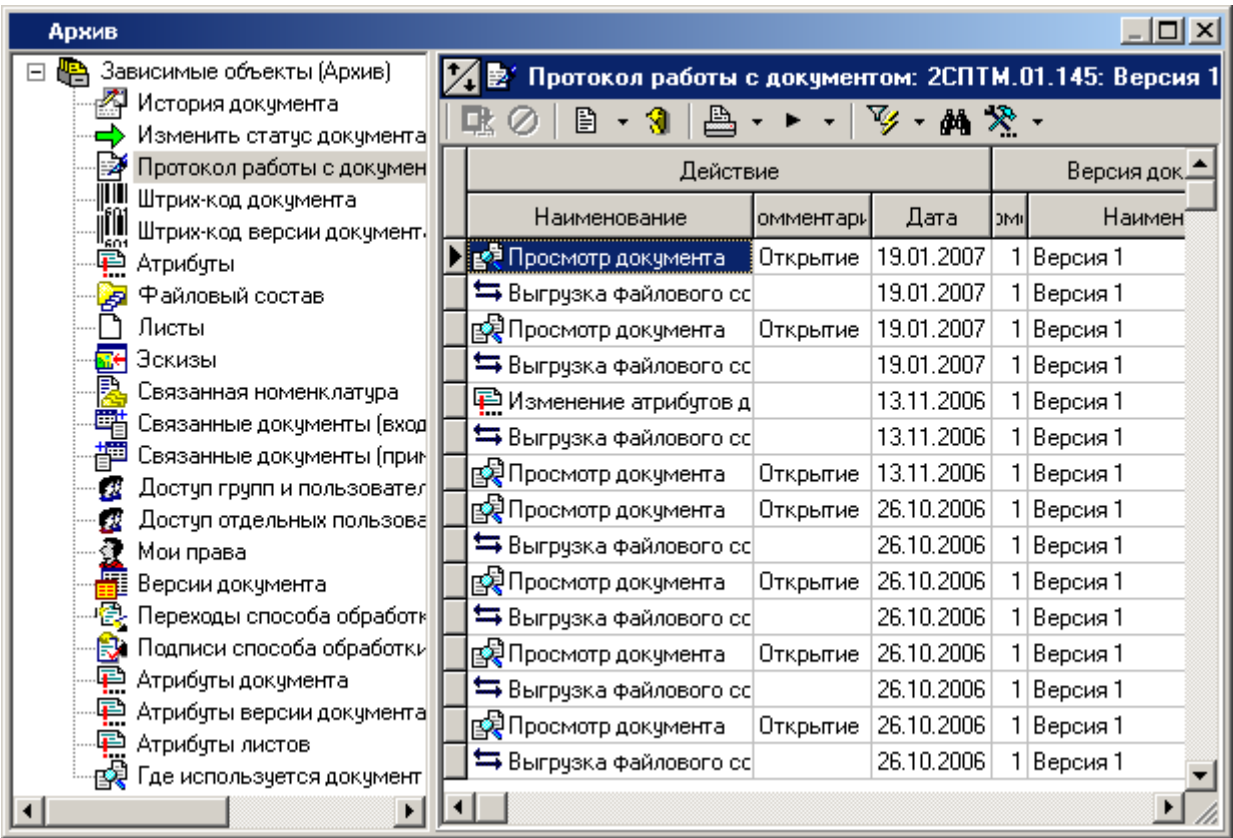

В протоколе отображаются следующие действия:

- **«Создание документа»**
- **«Изменение способа обработки»**
- **«Редактирование документа»**
- **«Комментирование документа»**
- **«Просмотр документа»**
- **«Работа с выборками»**
- **«Удаление документа»**
- **«Удаление версии документа»**
- **«Создание новой версии документа»**
- **«Активизация версии документа»**
- **«Установка подписи»**
- **«Снятие подписи»**
- **«Изменение статуса»**
- **«Выполнение действия»**
- **«Сохранение файлового состава документа в архив»**
- **«Выгрузка файлового состава документа на локальный диск»**
- **«Блокировка версии документа»**
- **«Снятие блокировки с версии документа»**
- **«Активизация файла»**
- **«Редактирование атрибутов документа»**
- **«Редактирование атрибутов версии документа»**
- **«Редактирование атрибутов листа документа»**
- **«Удаление файлового состава с локального диска»**

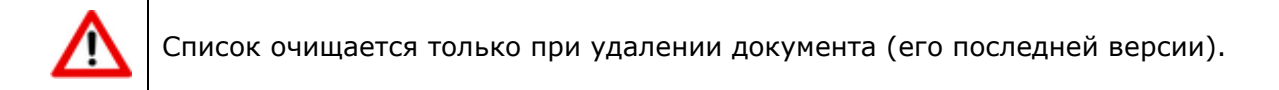

# **3.1.22 Где используется документ**

Для получения информации об использовании документа в различных связях (номенклатура, справочники и т.п.) используется режим **«Где используется документ»**, вызываемый при помощи кнопки **«Показать зависимые объекты»** (см. раздел **[1.9](#page-20-0)**) на панели управления основного режима.

Информация на экран выводится в следующем виде:

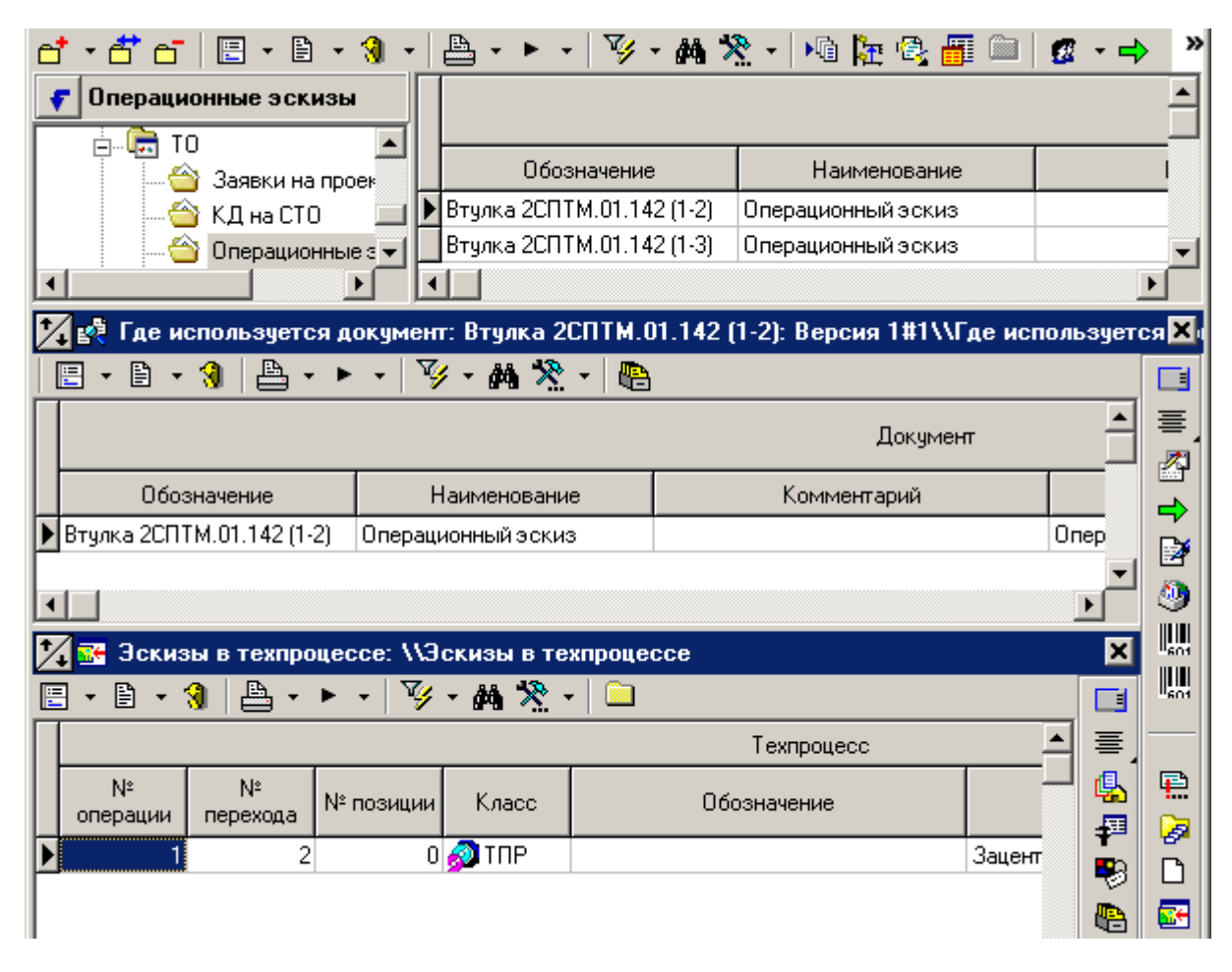

Фильтрация проводится по связям с:

- **«Учетные документы»**
- **«Спецификация в учетных документах»**
- **«Единицы измерения»**
- **«Степень механизации»**
- <sup>(2)</sup> «Коды профессий»
- **«Разряды»**
- **«Условия труда»**
- **«Цеха»**
- **«Состояния оборудования»**
- **«Работники»**
- **«Контрагенты»**
- **«Виды брака»**
- **«Причины брака»**
- **«Производственная спецификация»**
- **«Заказы»**
- **«Позиции перечня ПСп»**
- **«Эскизы в техпроцессе»**
- **«Позиции спецификации»**
- **«Позиции спецификации»**

# **3.1.23 Используется в проектах**

Для получения информации об использовании документа в проектах используется режим **«Используется в проектах»**, вызываемый при помощи кнопки **«Показать зависимые объекты»** (см. раздел **[1.9](#page-20-0)**) на панели управления основного режима.

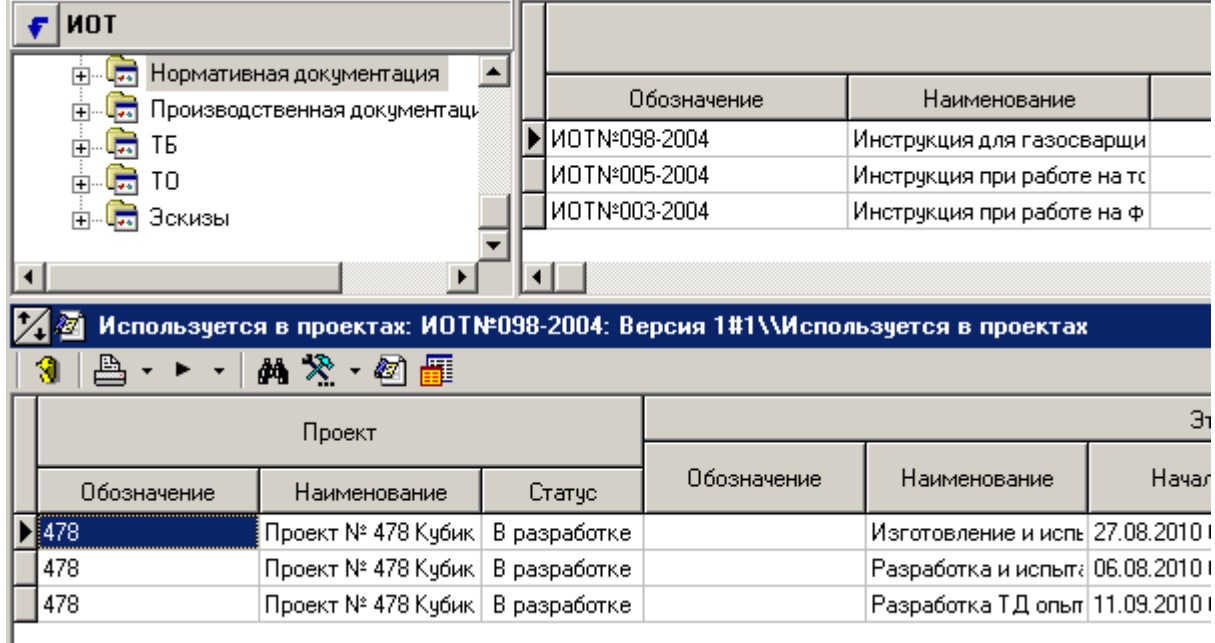

Для перехода к этапу проекта или заданию, в котором используется документ, выполните команду **«Показать в проектах»**.

В случае необходимости просмотра информации по всем версиям документа (включая сам документ), используется команда **«Показать все (вкл. документ)»**. По умолчанию отображаются только этапы проектов/задания связанные с активной версией документа.

# **3.1.24 Сообщения по документу**

Для просмотра истории рассылки текущего документа используется режим **«Сообщения** 

**по документу»**, вызываемый при помощи кнопки **«Показать зависимые объекты»** (см. раздел **[1.9](#page-20-0)**) на панели управления основного режима.

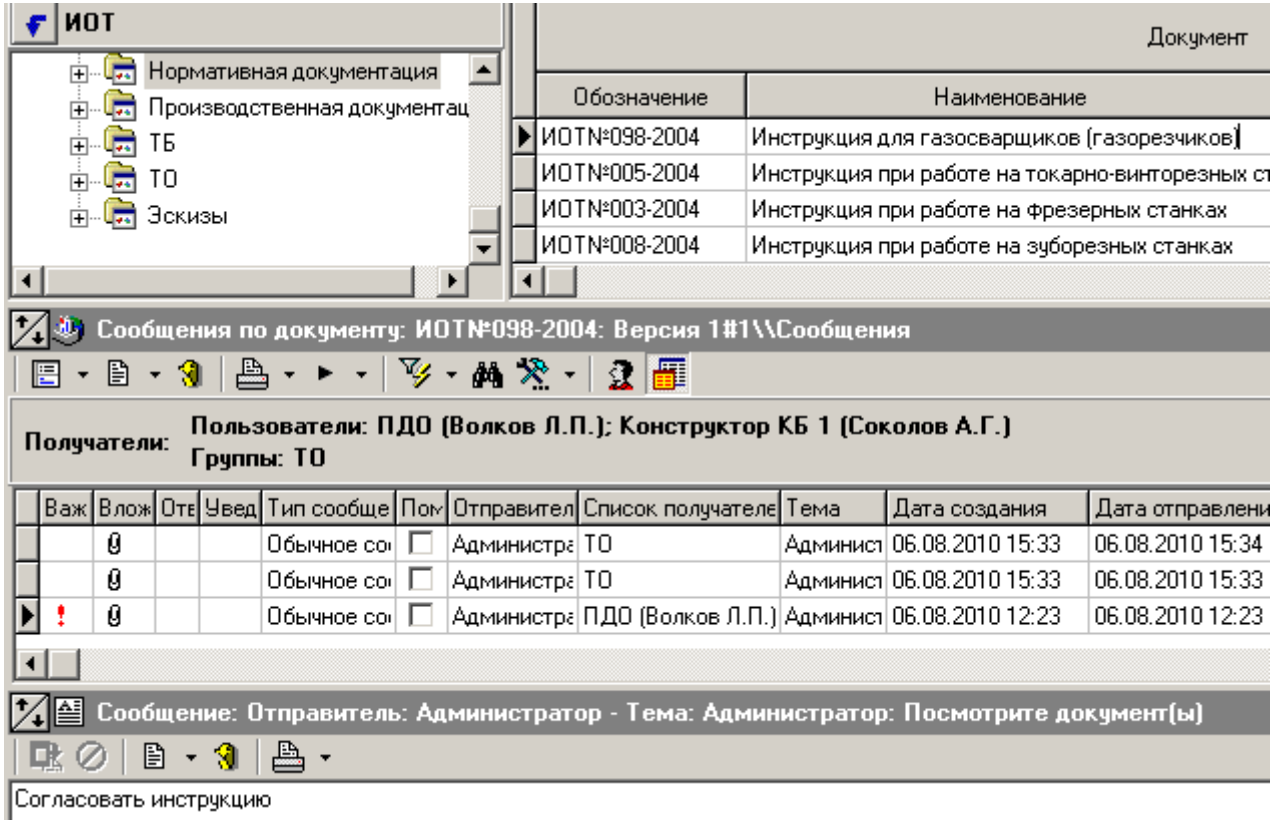

Для фильтрации сообщений по пользователям и рабочим группам используется команда **«Выбрать получателей»**.

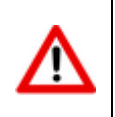

Для просмотра сообщений по документу от всех пользователей, требуется право **«Назначение прав доступа»** шаблона прав пользователя в системе документооборота (см. раздел **[2.2.4](#page-65-0)**).

В случае необходимости просмотра сообщений по всем версиям документа (включая сам документ), используется команда **«Все версии документа»**. По умолчанию отображаются только сообщения по активной версии документа.

## <span id="page-236-0"></span>**3.2 Папки**

Режим работы с папками пользователя вызывается из главного меню

# **«Документооборот» - «Папки»**

и предназначен для создания пользователем собственной произвольной классификации документов..

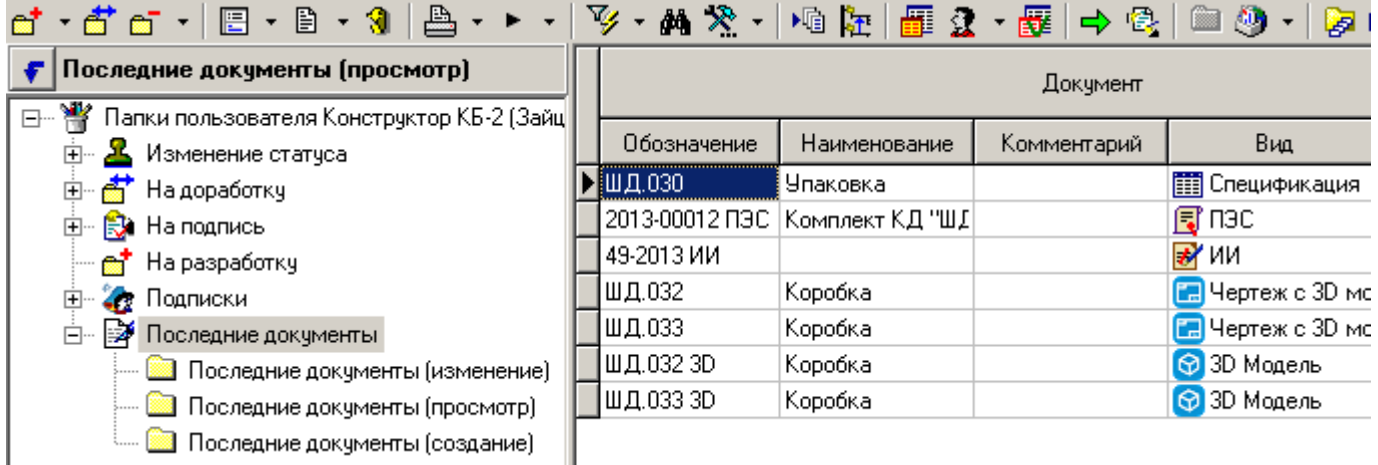

Кроме пользовательских папок, в системе содержатся папки, которые автоматически задействуются при совершении каких-либо действий с документами:

- **«Изменение статуса»**
- **«На доработку»**
- **«На подпись»**
- **«На разработку»**
- **«Подписки»**
- **«Последние документы»**
	- **«Последние документы (изменение)»**
	- **«Последние документы (просмотр)»**
	- **«Последние документы (создание)»**

У каждого пользователя системные папки создаются автоматически. Набор этих папок ограничен, их нельзя ни удалить, ни переименовать.

Для выполнения операций с папками следует установить курсор на узел дерева и, вызвав контекстное меню, выбрать необходимое действие:

- **«Создать новую папку»** это действие создает папку, относящуюся к той, на которой установлен курсор.
- **В** «Изменить название папки» это действие позволяет переименовать папку.
- **«Удалить папку»** это действие позволяет удалить папку (она не должна содержать ссылок на документы и папок внутри себя).

Перемещение документов внутри папок производится точно так же, как это описано при перемещении документов между разделами архива (см. раздел **[3.1.7](#page-185-0)**).

Команда **«Создать новый документ»** содержит выпадающее меню:

 **«Создать новый документ»** - создает новый документ, как это описано в разделе **[3.1.2](#page-163-0)** и создает ссылку на него в текущей папке.

- **«Создать новую версию документа»** создает новую версию документа, как это описано в разделе **[3.1.3](#page-166-0)** и создает ссылку на него в текущей папке.
- **«Копировать документ**» создает копию документа, как это описано в разделе **[3.1.4](#page-168-0)** и создает ссылку на него в текущей папке.
- **«Добавить ссылку из архива»** в текущей папке создается ссылка на выбранный из архива документ.
- **«Добавить ссылку из выборок»** в текущей папке создается ссылка на выбранный из выборки документ.

Ссылки в папках так же создаются при выполнении действий над документами при изменении их статуса, которые предполагают работу с папками.

В папке **≥ «Последние документы»** создаются ссылки на документы, с которыми пользователь совершает соответствующие действия: создание, изменение, просмотр. Ссылки в этой папке хранятся 60 дней.

Команда **«Удалить»** содержит выпадающее меню:

- **«Удалить ссылку на документ из папки»** удаляет только ссылку на него, а сам документ остается в архиве.
- **«Удалить версию документа из архива»** удаляет ссылку из папки и активную версию документа из архива.

Контекстное меню, вызываемое в области редактирования, содержит дополнительные команды позволяющие совершать действия над выделенными группами строк:

- **«Поместить выделенные позиции пользователю в папку...»** это действие осуществляет копирование ссылок на документы в определенную папку определенному пользователю.
- **«Поместить выделенные позиции в папку пользователям...»** это действие осуществляет копирование ссылок на документы вместе с классификатором папки, в которой документы находятся, нескольким определенным пользователям. Классификатор копируется до первого уровня вложенности.

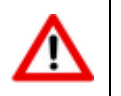

Для выполнения данных действий, требуется административное право **«Поместить в папку другого пользователя»** (см. раздел **[2.2.4](#page-65-0)**).

Остальные действия, выполняемые над документами в режиме **«Папки»**, аналогичны действиям в режиме **«Архив»** (см. раздел **[3.1](#page-155-0)**).

### **3.2.1 Подписки на события по документу**

Работа с подписками на события по документу осуществляется в режиме **«Папки»** с использованием служебной папки **«Подписки»**.

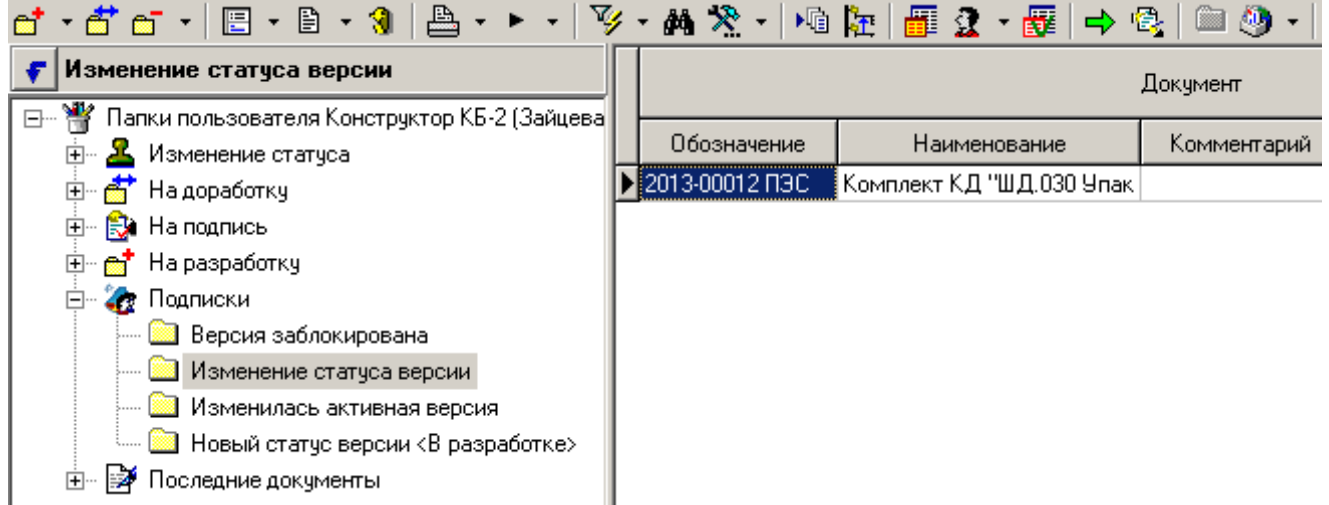

Этот функционал предназначен для настройки автоматических уведомлений в виде почтового сообщения о произошедшем событии над документом. Подпапки являются именами событий, на которые можно осуществить подписку документа.

Для выполнения операций с подписками следует в информационном поле выбрать папку

**«Подписки»**, вызвать контекстное меню и в выпадающем списке пункта меню **«Добавить подписку»** выбрать необходимую подписку:

- **«Изменение статуса версии»**
- **«Новый статус версии ...»**
- **«Версия перешла из статуса ...»**
- **«Версия заблокирована»**
- **«Версия разблокирована»**
- **«Изменилась активная версия»**
- **«Изменились файлы версии»**

Подписка на событие документа осуществляется с помощью помещения ссылки на документ в папку определенной подписки.

Для копирования подписок с вложенными в них ссылками на документы другим пользователям необходимо использовать команду **«Поместить выделенные позиции в папку пользователям...»** (см. раздел **[3.2](#page-236-0)**).

### **3.3 Заблокированные документы**

Режим работы с заблокированными документами вызывается из главного меню

# **«Документооборот» - «Заблокированные документы»**

и предназначен для работы со списком заблокированных документов в данный момент в системе.

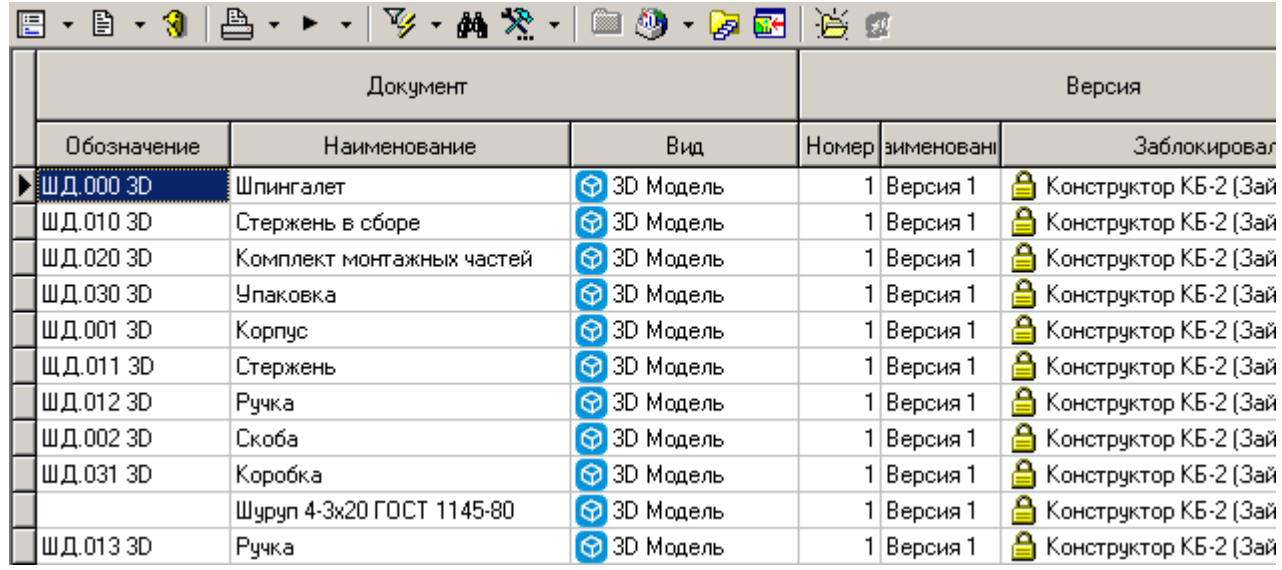

Команда **«Показать по всем пользователям»** позволяет отобразить в данном режиме все заблокированные документы, включая документы заблокированные другими пользователями. Это дает возможность снять блокировку с документов, заблокированных другими пользователями.

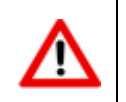

Для выполнения данной команды, требуется административное право **«Снятие блокировок на документы других пользователей»** (см. раздел **[2.2.4](#page-65-0)**).

При наличии документов, заблокированных текущим пользователем, в момент выхода из системы, будет выдан список заблокированных документов, предоставляющий следующие возможности:

- Сохранить и закрыть выбранный документ (кнопка . **«Сохранить и закрыть документ»**).
- Выйти из системы, оставив блокировку (кнопка **«Выйти оставив блокировку»**).
- Отменить выход из системы (кнопка **«Отменить действие»**).

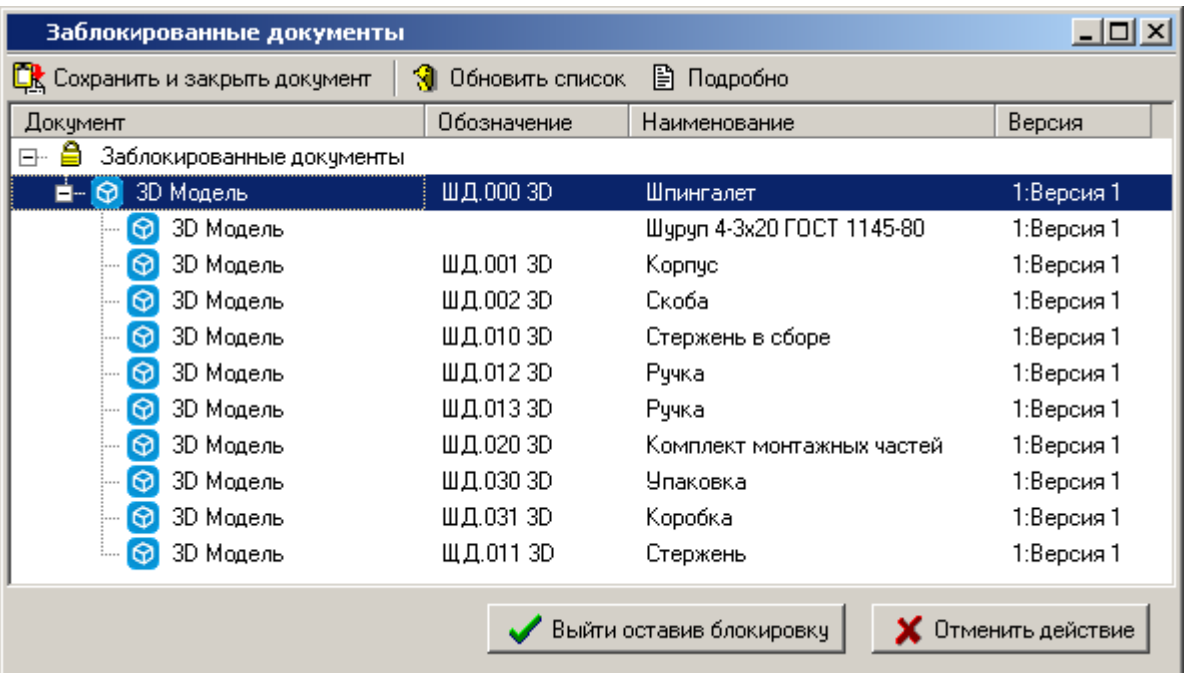

## <span id="page-241-0"></span>**3.4 Выборки**

Режим работы с выборками вызывается из главного меню

### **«Документооборот» - «Выборки»**

и предназначен для формирования списка выборок и поиска документов по условиям, заданным в свойствах выборки. В отличие от фильтра выборка позволяет сохранять критерии поиска для следующего сеанса работы, а также предоставлять их для других пользователей.

Информация на экран выводится в следующем виде:

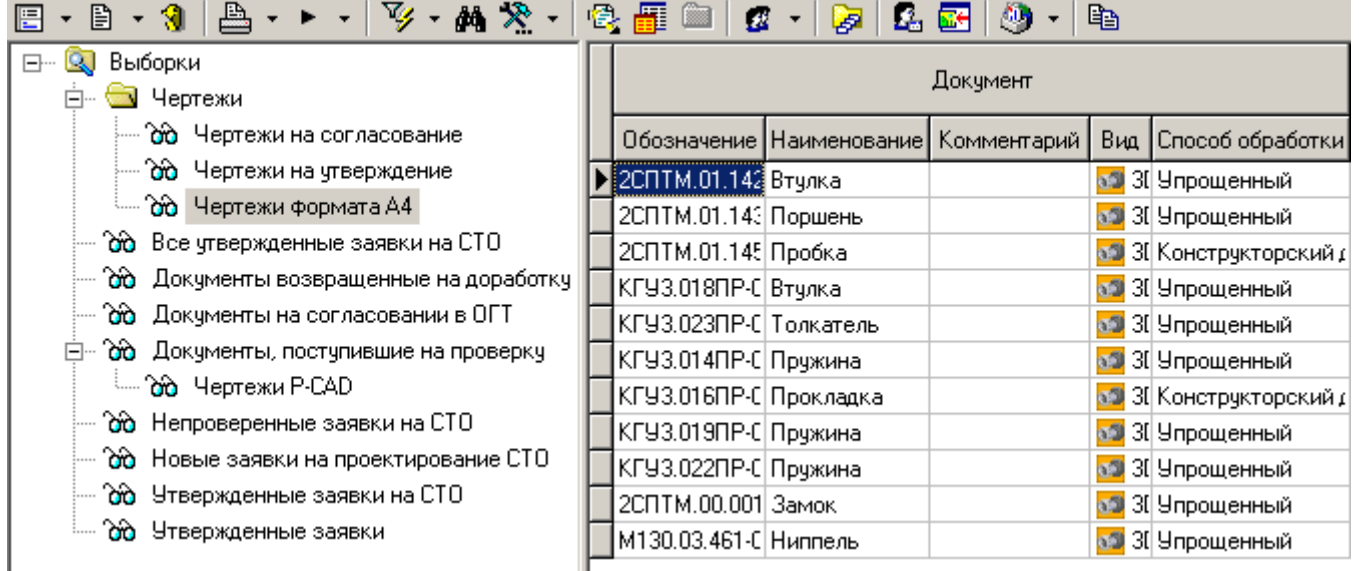

Выборки в системе представлены в виде иерархического дерева с возможностью ведения выборок в отдельных классификаторах и ведения подчиненных выборок. Подчиненная выборка автоматически содержит в себе условия родительской по классификатору выборки.

Работа с выборкой, а также ее видимость определенным пользователям могут быть ограничены с помощью соответствующих прав доступа (см. раздел **[3.4.2](#page-246-0)**).

Выборка отрабатывает сразу же, как только на нее установлен курсор.

Для выполнения операций с выборками следует установить курсор на узел дерева в информационном поле и вызвать контекстное меню, содержащее следующие команды:

- **«Создать новую выборку»** создает выборку в выбранном классификаторе, либо создает подчиненную выборку у выбранной родительской выборке (см. раздел **[3.4.1](#page-242-0)**).
- **«Редактировать выборку»** редактирует свойства выборки (см. раздел **[3.4.1](#page-242-0)**).
- **«Удалить выборку»** это действие позволяет удалить выборку.
- **«Добавить классификатор»** это действие создает раздел классификатора.
- **«Редактировать классификатор»** это действие позволяет редактировать выборку.
- **«Удалить классификатор»** это действие позволяет удалить выборку.
- **«Показать все выборки»** это действие позволяет пользователю видеть все выборки в системе, даже не отмеченные флагом **«Разрешить просмотр другим пользователям»** в окне редактирования выборки. Команда **«Показать все выборки»** включается специальным правом **«Администратор выборок»** в системе администрирования, как это показано в разделе **[6.1.1](#page-325-0) «Документооборот: Административные права»**.

 **«Права доступа к выборке»** - это действие позволяет настроить права доступе к выборке (см. раздел **[3.4.2](#page-246-0)**).

При добавлении или редактировании классификатора выводится окно следующего вида:

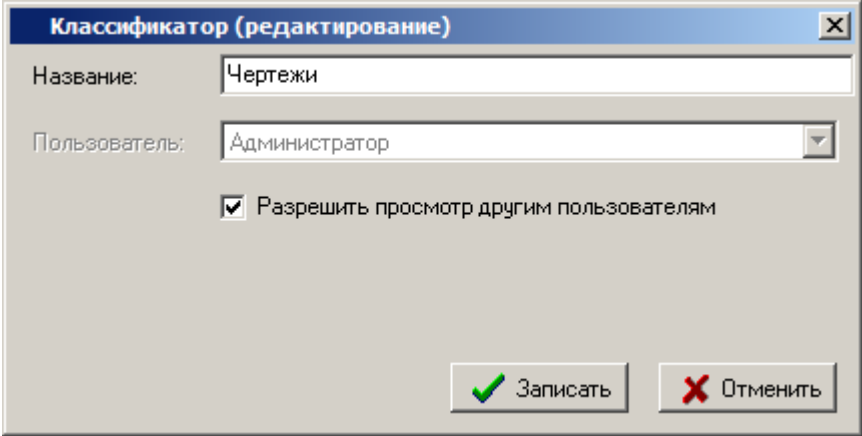

- В поле **«Наименование»** вводится наименование выборки.
- Флаг **«Разрешить просмотр всем пользователям»** предоставляет право на просмотр классификатора и его вложений другим пользователям системы.

Кнопка **«Только мои выборки»** на панели управления позволяет видеть в дереве только свои выборки.

Кнопка **«Создать копию выборки»** на панели управления позволяет пользователю создавать копии выборок, если он имеет на это соответствующее право.

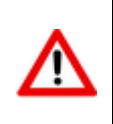

Перемещение выборок между классификаторами возможно только копированием выборки в целевой классификатор с помощью кнопки **«Создать копию выборки»** и ее последующим удалением из классификатора источника.

Над документами, появившемся в списке, можно выполнять те же действия что и при работе с ними в режиме **«Архив»** (см. раздел **[3.1](#page-155-0)**).

### <span id="page-242-0"></span>**3.4.1 Создание выборки**

При создании (команда **«Создать новую выборку»)** или редактировании (команда **«Редактировать выборку»)** выборки выводится диалоговое окно следующего вида:

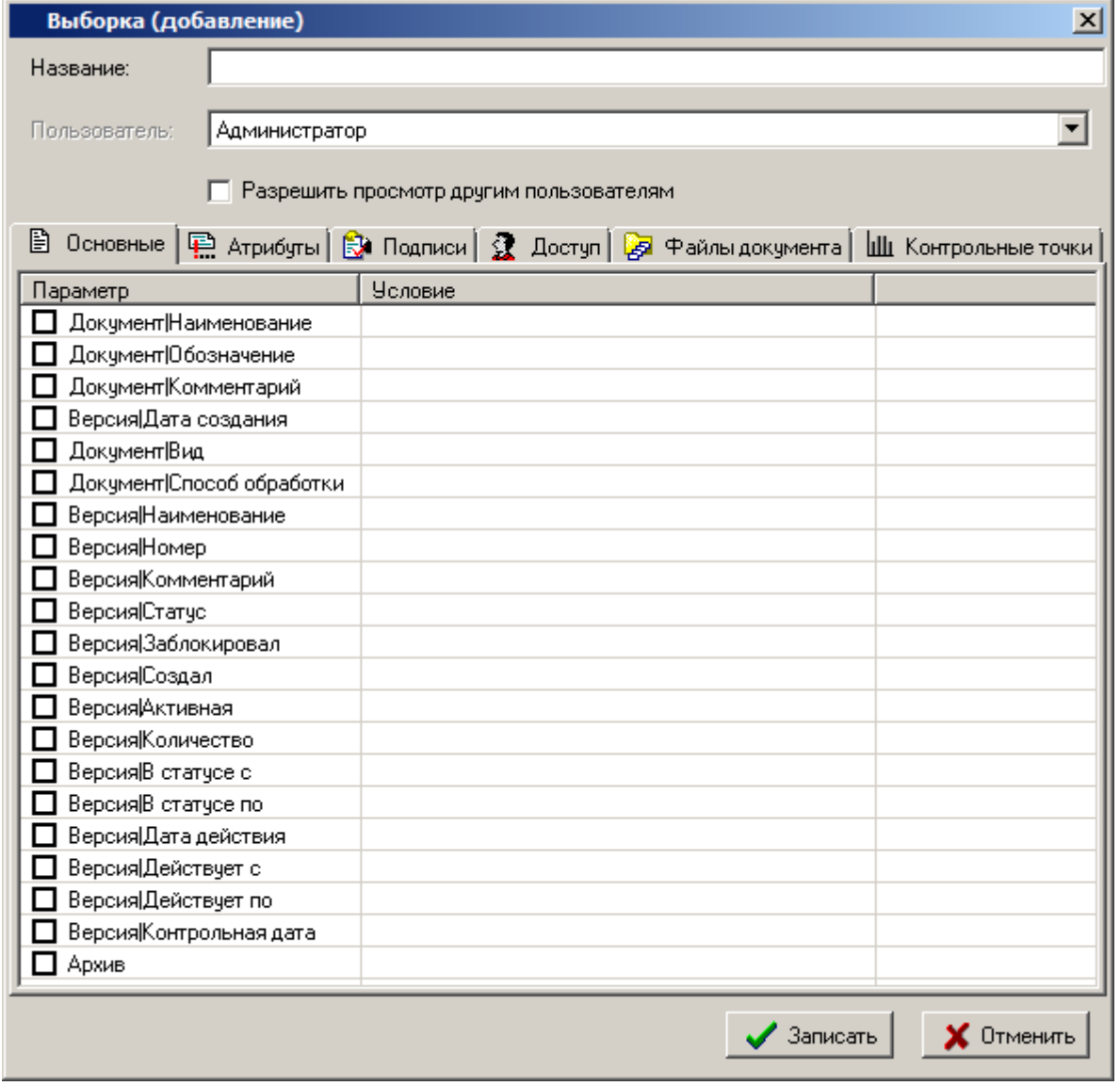

- В поле **«Название»** вводится наименование выборки (именно это значение будет выводиться в дереве выборок).
- В поле **«Пользователь»** отображается наименование пользователя, создавшего выборку.

При включении флага **«Разрешить просмотр другим пользователям»** будет создана выборка, которую будут видеть все пользователи.

Информация по настройке выборки разнесена на следующие закладки:

- **«Основные свойства»** задаются условия по реквизитам документа.
- **«Атрибуты»** задаются условия по атрибутам документа, версии, листа.
- **«Подписи»** задаются условия по подписям документа**.**
- **«Доступ»** задаются условия по доступу к документу.
- **«Файлы документа»** задаются условия по файлам файлового состава документа.
- **«Контрольные точки»** задаются условия по контрольным точкам графика разработки документа.

#### **Основные свойства**

На закладке **«Основные свойства»** задаются критерии выбора по основным реквизитам документа, находящимся на закладке **«Основные свойства»** карточки документа, и по реквизитам версий документа.

Для того чтобы задействовать реквизит в работе выборки, нужно установить флаг напротив имени реквизита. Если нужно исключить из поиска реквизит, нужно снять флаг (при этом все введенные значения поисковых критериев сохраняются).

Для задания поисковой комбинации нужно дважды щелкнуть мышкой по нужному реквизиту или нажать комбинацию клавиш **«Ctrl+Enter»**, после чего появляется диалоговое окно выбора условий и значений поиска. Работа в этом режиме полностью аналогична заданию условий фильтра в любом из режимов системы (см. раздел **[1.10](#page-24-0)**).

#### **Атрибуты**

На закладке **«Атрибуты»** задаются дополнительные атрибуты поиска. В выборках не различается деление атрибутов по их использованию (документа, версии, листа). Поиск осуществляется на наличие атрибута в любом месте его использования.

Для создания списка атрибутов для выборки нужно нажать правую клавишу мыши или сочетание клавиш **«Ctrl+Ins»** и в появившемся списке атрибутов (справочник атрибутов) выбрать нужные. В этом режиме поддерживается множественный выбор, т.е. можно выделить сразу несколько. После выбора эти атрибуты появляются на закладке и над ними можно выполнять те же операции что и для любого реквизита.

#### **Подписи**

На закладке **«Подписи»** задаются дополнительные параметры поиска.

Для того чтобы задействовать параметр в работе выборки, нужно установить флаг напротив имени параметра. Если нужно исключить из поиска параметр, нужно снять флаг (при этом все введенные значения поисковых критериев сохраняются).

Для создания собственного списка подписей для выборки нужно нажать правую клавишу мыши или сочетание клавиш **«Ctrl+Ins»** и в появившемся списке подписей (справочник подписей) выбрать нужные. После выбора эти подписи появляются на закладке и над ними можно выполнять те же операции что и для любого реквизита.

При задании собственного условия на подпись действует следующее правило:

- условия «**равно**», «**не равно**», «**множество**», «**начинается**», «**содержит**» отбирают только из тех документов, у которых подпись имеет **установленный** флаг «**Проставлена**»;
- условие «**пустое**» отбирает все документы, у которых подпись имеет **снятый** флаг «**Проставлена**»;
- условие «**не пустое**» отбирает все документы, у которых подпись имеет **установленный** флаг «**Проставлена**».
- условие **«не применяется»** отбирает документы, у которых указанная подпись не применяется.

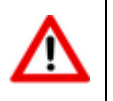

Параметры по умолчанию для поиска подписей работают только для подписей перехода текущего статуса. Данные параметры выделены подчеркиванием.

### **Доступ**

На закладке **«Доступ»** задаются дополнительные атрибуты поиска. Поиск осуществляется на наличие доступа рабочих групп и отдельных пользователей к документу.

Для создания списка рабочих групп и пользователей для выборки нужно нажать правую клавишу мыши и выбрать соответствующую команду ( **«Добавить пользователя»**, **«Добавить группу»**) или нажать соответствующую кнопку на панели инструментов окна и в появившемся списке (справочник пользователей или справочник рабочих групп) выбрать нужные. В этом режиме поддерживается множественный выбор, т.е. можно выделить сразу несколько. После выбора эти позиции появляются на закладке, и становится доступной команда **«Удалить»**.

#### **Файлы документа**

На закладке **«Файлы документа»** задаются дополнительные атрибуты поиска. Поиск осуществляется на наличие у документов файлов, обладающих определенными параметрами.

Для того чтобы задействовать параметр в работе выборки, нужно установить флаг напротив имени параметра. Если нужно исключить из поиска параметр, нужно снять флаг (при этом все введенные значения поисковых критериев сохраняются).

Для задания поисковой комбинации нужно дважды щелкнуть мышкой по нужному параметру или нажать комбинацию клавиш **«Ctrl+Enter»**, после чего появляется диалоговое окно выбора условий и значений поиска. Работа в этом режиме полностью аналогична заданию условий фильтра в любом из режимов системы.

Формат записи размера файла:

Число [ [(.|,)Дробная часть] (Byte|Байт|KB|Кб|MB|Мб|GB|Гб)]

В квадратных скобках [] - не обязательная часть. В круглых скобках () - одно из значений. Целую и дробную части можно отделять как точкой ".", так и запятой ",". Обозначение можно писать как русскими, так и английскими буквами, регистр не имеет значения.

Примеры:

- 1000
- 1000 Байт
- 10.2 Кб
- 20,05 MB
- 1 Gb

#### **Контрольные точки**

На закладке **«Контрольные точки»** задаются дополнительные атрибуты поиска.

Существует возможность настроить поиск документов по контрольным точкам графика разработки документа с использованием следующих реквизитов:

- **«Статус»**
- **«Контрольная точка даты достижения»**
	- **«Контрольная дата достижения»**
	- **«Максимальная дата достижения»**
- **«Контрольная точка времени нахождения»**
	- **«Максимальная время нахождения»**
- **«Фактическая дата достижения»**
- **«Планируемое время достижения»**
- **«Фактическое время достижения»**

#### **«Фактическое время нахождения»**

Для того чтобы задействовать реквизит в работе выборки, нужно установить флаг напротив имени реквизита. Если нужно исключить из поиска реквизит, нужно снять флаг (при этом все введенные значения поисковых критериев сохраняются).

Для задания поисковой комбинации нужно дважды щелкнуть мышкой по нужному реквизиту или нажать комбинацию клавиш **«Ctrl+Enter»**, после чего появляется диалоговое окно выбора условий и значений поиска.

Работа в этом режиме полностью аналогична заданию условий фильтра в любом из режимов системы.

## <span id="page-246-0"></span>**3.4.2 Права доступа к выборке**

Работа с правами доступа к выборке выполняется в режиме **«Права доступа к выборке»**

Информация на экран выводится в следующем виде:

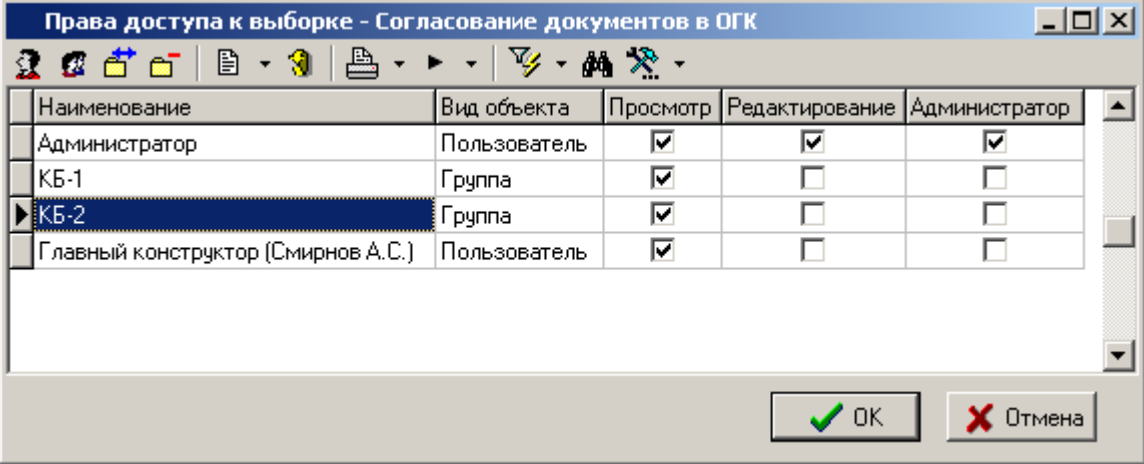

Для добавления прав доступа к выборке индивидуальному пользователю, выполните команду **«Добавить пользователя»**.

### Для добавления прав доступа к выборке рабочей группе, выполните команду **«Добавить группу»**.

Если индивидуально заданный пользователь состоит так же в рабочей группе имеющей права доступа к выборке, то его права назначаются исходя из настроек индивидуального доступа, т.е. индивидуальный доступ имеет более высокий приоритет.

Для редактирования прав доступа к выборке у текущей записи, выполните команду **«Редактировать»**, при этом отобразится окно следующего вида:

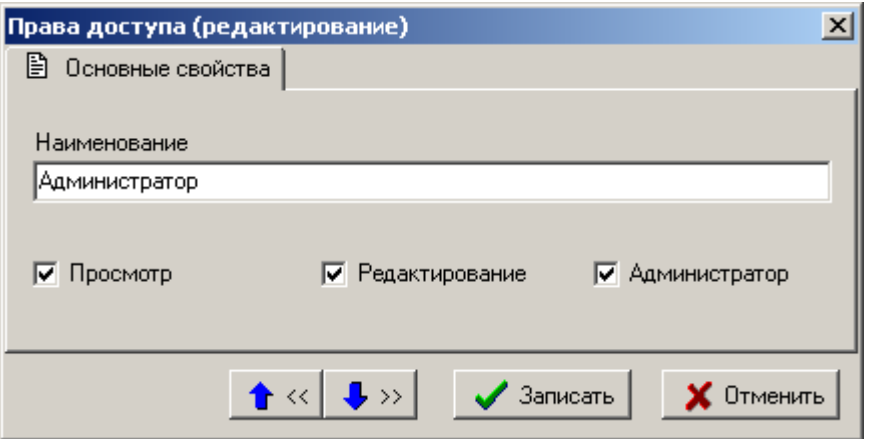

- **«Просмотр»** позволяет просматривать выборку.
- **«Редактирование»** позволяет редактировать выбору (настраивать условия).
- **«Администратор»** позволяет управлять правами доступа к выборке.

Для удаления записи из списка прав доступа к выборке, выполните команду **«Удалить»**.

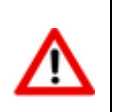

При удалении всех записей из списка, доступ к документу будет иметь только пользователь с административным правом **«Администратор выборок»** (см. раздел **[6.1.1.2](#page-330-0)**).

## <span id="page-247-0"></span>**3.5 Сообщения**

Режим работы с сообщениями вызывается из главного меню

# **«Документооборот» - «Сообщения»**

и позволяет организовать обмен сообщениями между пользователями системы.

Информация на экран выводится в следующем виде:

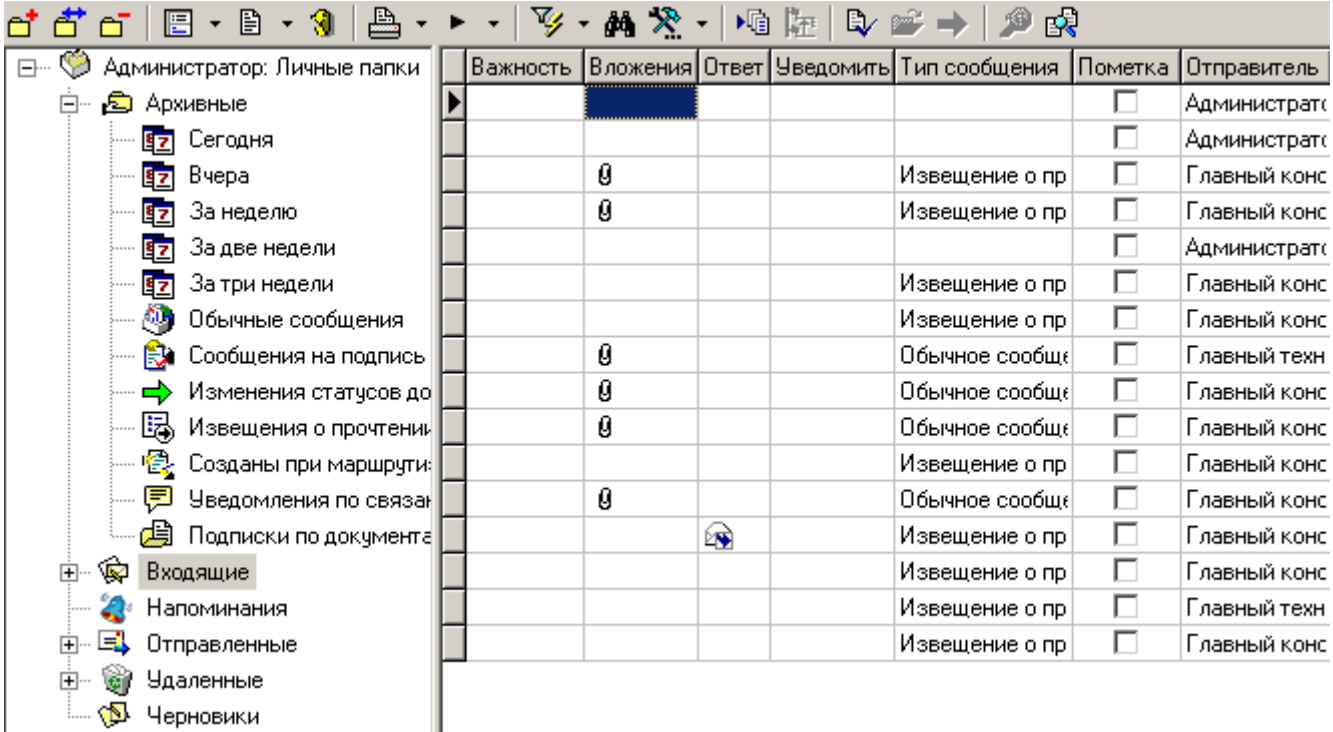

В левой части экрана выводится список папок для сообщений:

- **«Архивные»** в эту папку помещаются документы, перемещаемые в архив по команде **«Отправить в архив»**.
- **«Входящие»** в эту папку помещаются пришедшие пользователю сообщения.
- **«Напоминания»** в эту папку помещаются адресованные пользователю напоминания (см. раздел **[3.6](#page-254-0)**).
- **«Отправленные»** в эту папку помещаются отправленные сообщения.
- **«Удаленные»** в эту папку помещаются сообщения удаленные из других папок.
- **«Черновики»** в этой папке создаются новые сообщения, которые находятся здесь до отправления.

У перечисленных папок существуют подпапки быстрой фильтрации:

- **«Непрочитанные**» показывает все не прочитанные сообщения (только в папке **«Входящие»**);
- **«Сегодня»**, **«Вчера»**, **«За неделю»**, **«За две недели»**, **«За три недели»** показывают сообщения за определенный период времени;
- **«Обычные сообщения»**, **«Сообщения на подпись»**, **«Изменения статусов документов»**, **«Извещения о прочтении документов»**, **«Созданы при маршрутизации документов»**, **«Извещения о изменении связанных документов»** - показывают сообщения по типам.

Так же для сообщений можно создать собственные папки для дополнительной классификации. Вложенные подпапки создать нельзя.

В правой части выводится список сообщений со следующими колонками:

- **«Важность»** в этой колонке выводится значок : если при отправке сообщению установлен флаг **«Установить высокую важность сообщения»**.
- **«Вложения»** в этой колонке выводится значок  $\theta$ , если при отправке сообщения на закладке вложения указаны документы или файлы.
- «Ответ» в этой колонке выводится значок **»**, если это сообщение ответное на ранее отправленное сообщение.
- «Уведомить» в этой колонке выводится значок V, если при отправке сообщения установлен флаг **«Уведомить о прочтении сообщения получателем»**.
- **«Тип сообщения»** в этой колонке выводится одно из значений **«Обычное сообщение»**, **«На подпись»**, **«Извещение о прочтении»**, **«Изменение статуса»**.
- **«Пометка»** в этой колонке выводится флаг помеченного сообщения.
- **«Отправитель»** в этой колонке имя пользователя, отправившего сообщение.
- **«Получатели»** в этой колонке выводится список пользователей-получателей или группполучателей сообщения.
- **«Тема»** в этой колонке выводится тема сообщения, заданная при его создании.
- **«Дата создания»** в этой колонке выводится дата и время создания сообщения.
- **«Дата отправления/получения»** в этой колонке выводится для полученных сообщений дата и время получения, а для отправленных - дата и время отправления.

**«Примечание»** - в этой колонке выводится примечание к сообщению.

### **3.5.1 Создание сообщения**

При создании сообщения (команда **«Создать новое сообщение»**) и корректировке (команда **«Редактировать сообщение»**) выводится диалоговое окно следующего вида:

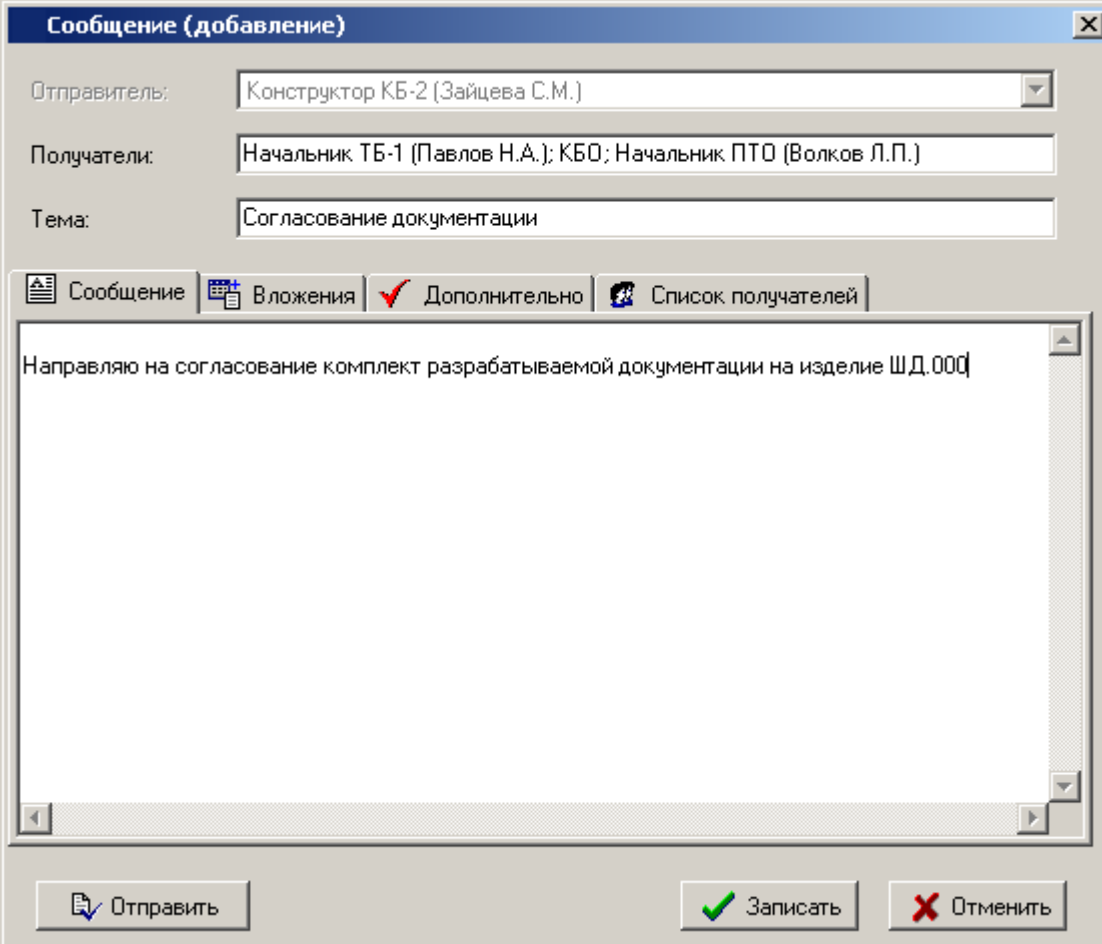

- Поле **«Получатели»** формируется автоматически из значений, заданных на закладке **«Список получателей»**.
- В поле **«Тема»** задается краткая тема сообщения.

В поле закладки **«Сообщение»** формируется текстовая часть сообщения.

#### **Дополнительные закладки**

Окно просмотра/редактирования сообщения содержит дополнительные закладки:

- **" и «Вложения»** используется для формирования списка прилагаемых к сообщению документов, файлов и прочих объектов системы.
- **«Дополнительно»** используется для установки дополнительных свойств сообщения.
	- **«Список получателей»** используется для формирования списка получателей.

#### **Вложения**

На закладке **«Вложения»** ведется список вложений сообщения.

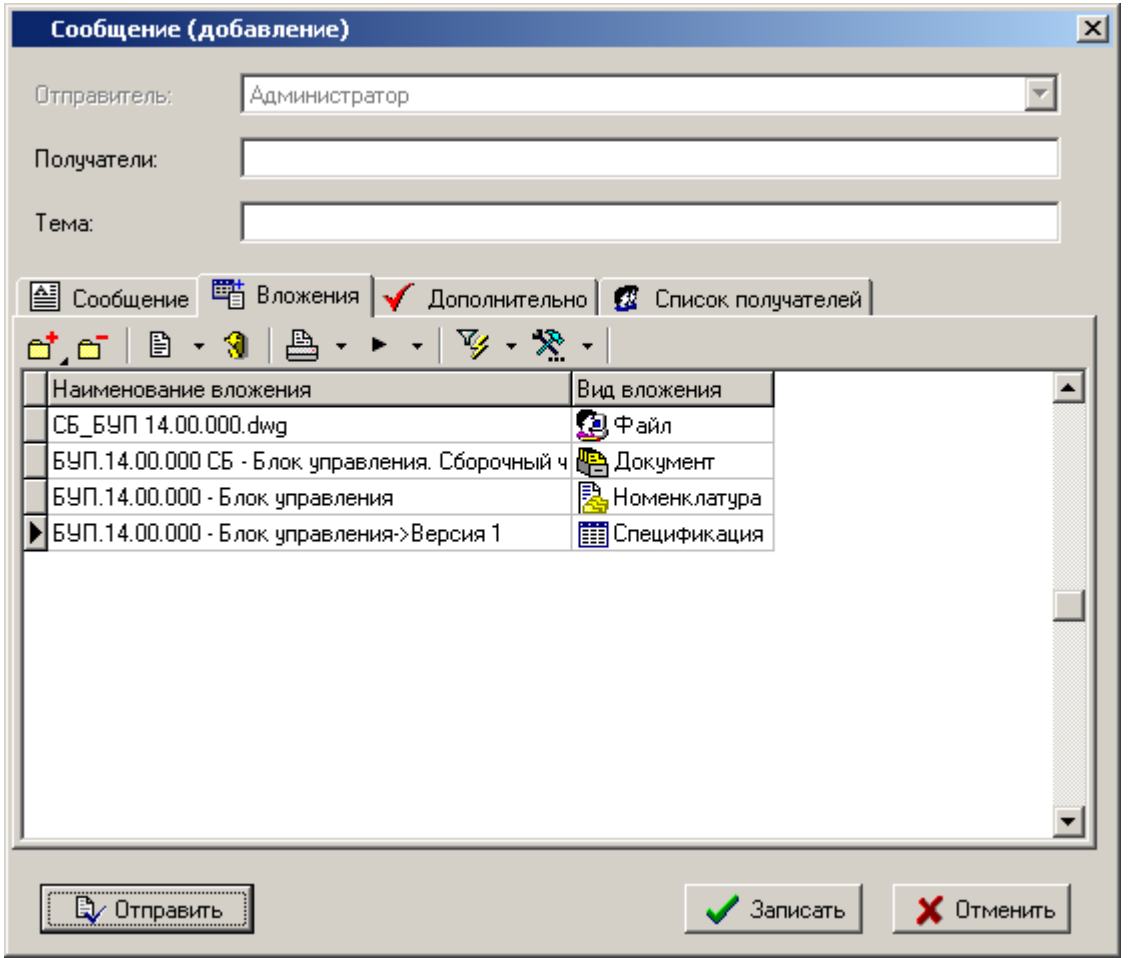

Для добавления вложения, используется выпадающее меню команды **«Добавить»**:

- **«Файл»** копирует файл с диска и присоединяет его к сообщению.
- **«В** «**Документ»** добавляет ссылку на документ. Документ может быть выбран из рабочих папок (см. раздел **[3.2](#page-236-0)**), из архива (см. раздел **[3.1](#page-155-0)**) и из выборок (см. раздел **[3.4](#page-241-0)**).
- **«Версия документа»** добавляет ссылку на версию документа. Версия документа может быть выбрана из рабочих папок (см. раздел **[3.2](#page-236-0)**), из архива (см. раздел **[3.1](#page-155-0)**) или из выборок (см. раздел **[3.4](#page-241-0)**).
- **«Напоминание»** добавляет ссылку на напоминание (см. раздел **[3.6](#page-254-0)**).
- **«Почтовое сообщение»** добавляет ссылку на почтовое сообщение (см. раздел **[3.5](#page-247-0)**).
- **<sup>2</sup> «Рабочая группа»** добавляет ссылку на рабочую группу из системного справочника (см. раздел **[2.2.2](#page-61-0)**).
- **«Пользователь»** добавляет ссылку на пользователя из системного справочника (см. раздел **[2.2.1](#page-58-0)**).

Контекстное меню в области редактирования помимо основных команд, может содержать дополнительные:

- **«Найти документ в папках»** ищет документ (на котором установлен курсор) в папках пользователя, а если не находит, предлает выполнить поиск в архиве.
- **«Поместить ссылку в папку…»** помещает ссылки на выделенные документы в выбранную папку пользователя.
- **«Показать ...»** отображает объект системы в соответствующем окне режима.
- **«Сохранить …»** позволяет сохранить файл из вложения на диск.

#### **Дополнительно**

На закладке **«Дополнительно»** задаются дополнительные свойства сообщения.

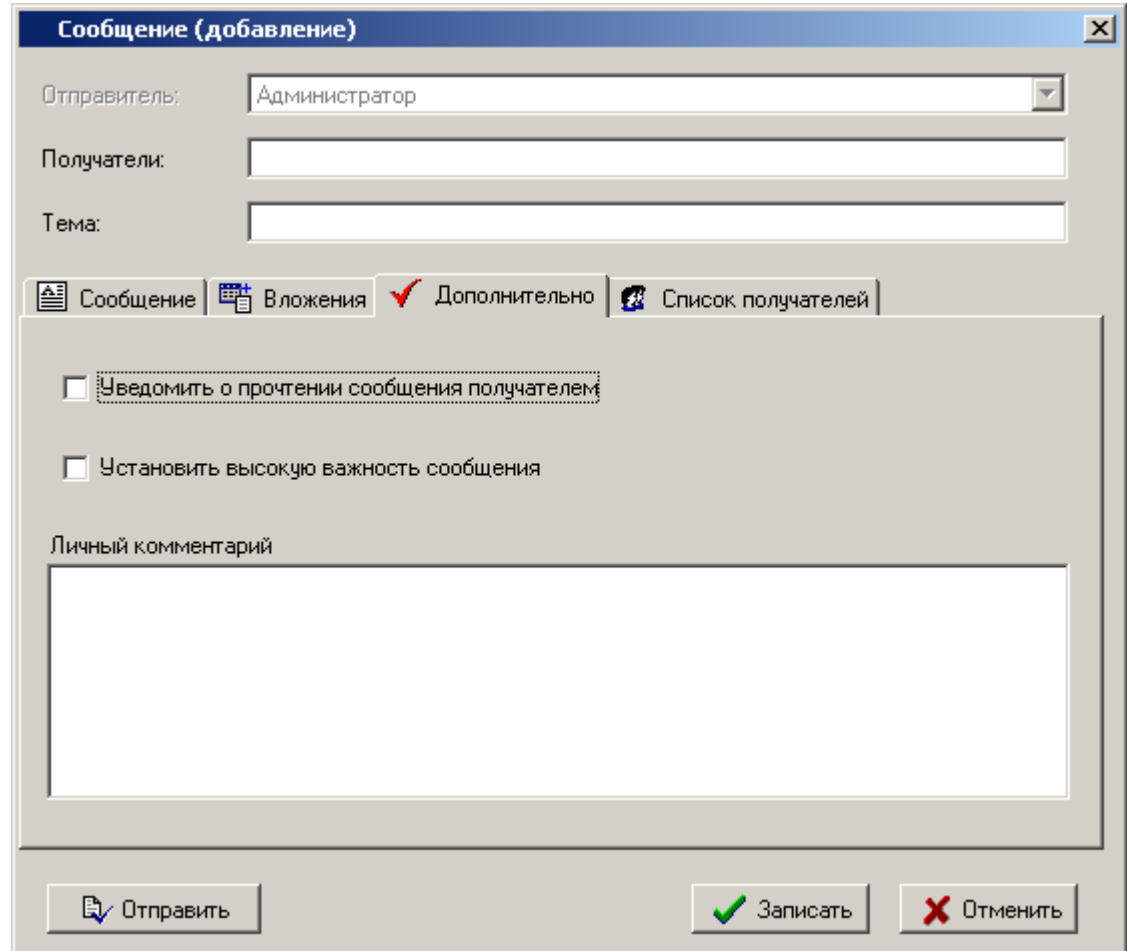

- **«Уведомить о прочтении сообщения получателем»**. При установке данного флага, если сообщение будет прочитано, то отправитель получить уведомление о прочтении.
- Установить флаг **«Установить высокую важность сообщения»**. При получении этого сообщения получатель в колонке «Важность» увидит пометку.
- В поле **«Личный комментарий»** ввести произвольную поясняющую информацию. Эта информацию будет видна только тому пользователю, который ввел данный комментарий.

#### **Список получателей**

На закладке **«Список получателей»** формируется список получателей сообщения
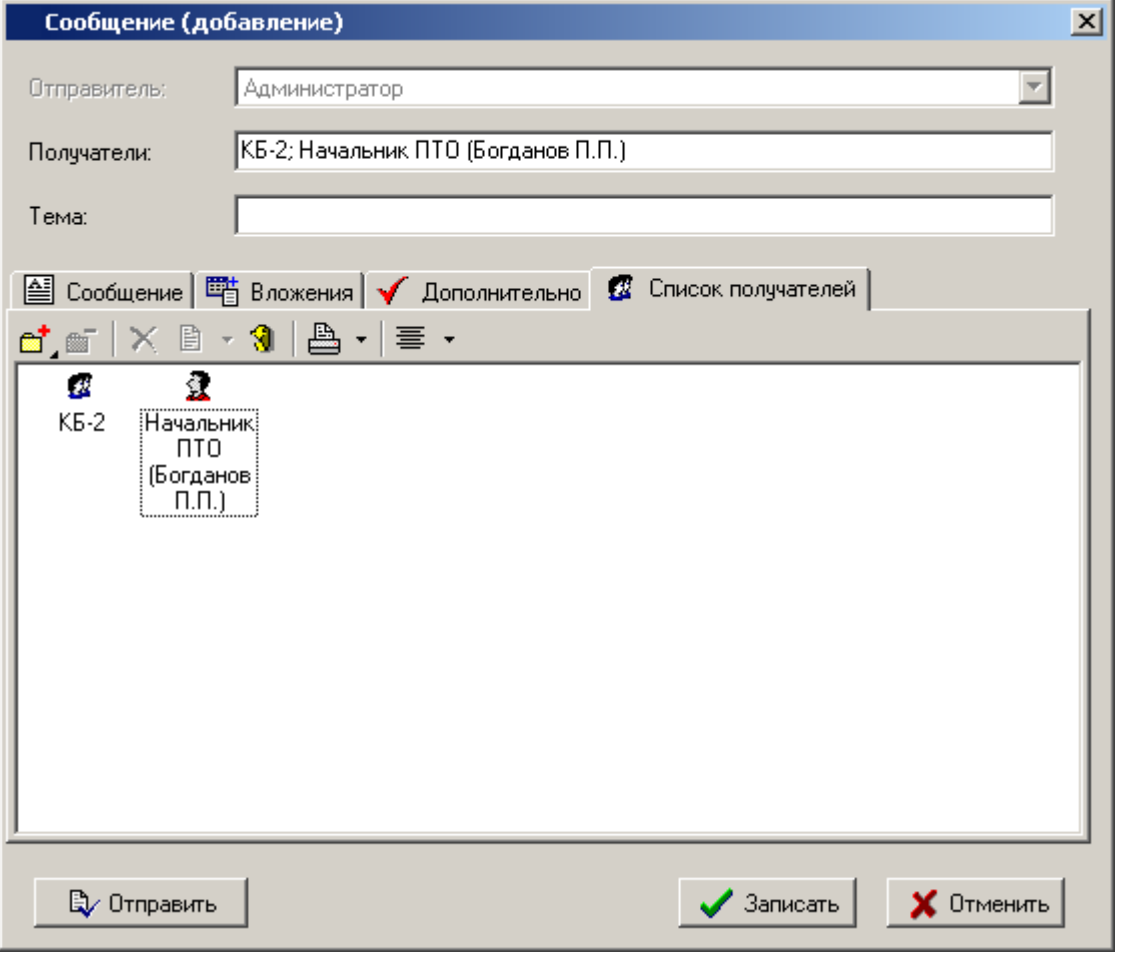

Для добавления получателей используется выпадающее меню команды **«Добавить»**:

- **«Добавить пользователя»** добавляет из системного справочника указанного пользователя в список получателей.
- **«Добавить рабочую группу»** добавляет из системного справочника рабочую группу в список получателей.

## **3.5.2 Операции с сообщениями**

Над сообщениями можно выполнять следующие команды:

- **W** «Отправить» сообщение отправляется адресатам. Для выполнения этого действия необходимо, чтобы список рассылки был заполненным.
- **«Ответить на сообщение»** выводится диалог создания сообщения с уже заполненными полями **«Тема»**, сохраненным списком получателей на закладке **«Список получателей»** и сохраненными вложениями на закладке **«Вложения»**.
- **«Переслать сообщение»** выводится диалог создания сообщения с уже заполненным полем **«Тема»**, сохраненными вложениями на закладке **«Вложения»**. На закладке **«Сообщение»** добавляется текст с информацией о реквизитах исходного сообщения.
- **«Найти предыдущее сообщение»** показывается сообщение, на которое ответили этим сообщением.
- **«Пометить»** устанавливает флаг в графе **«Пометка»**. Наличие или отсутствие флага позволяет пользователю дополнительно классифицировать сообщения.
- **«Пометить как непрочитанное»** снимает пометку о прочтении. Если сообщение прочитано, оно выводится обычным шрифтом, если нет - то жирным.
- **«Проставить личный комментарий»** вызывает окно ввода личного комментария к сообщению.
- **«Отправить в архив»** текущее сообщение или выделенные сообщения перемещаются в папку **«Архивные»**.
- **«Отправить в папку «Удаленные»**» текущее сообщение или выделенные сообщения перемещаются в папку **«Удаленные»**.
- **«Отправить пользователям…»** вызывается диалог формирования списка рассылки и сообщение отправляется пользователям, входящим в список рассылки.
- **В «Поиск по вложению»** позволяет выбирать сообщения по объектам, находящимся во вложениях, а также по спискам получателей. При нажатии этой кнопки отображается панель следующего вида:

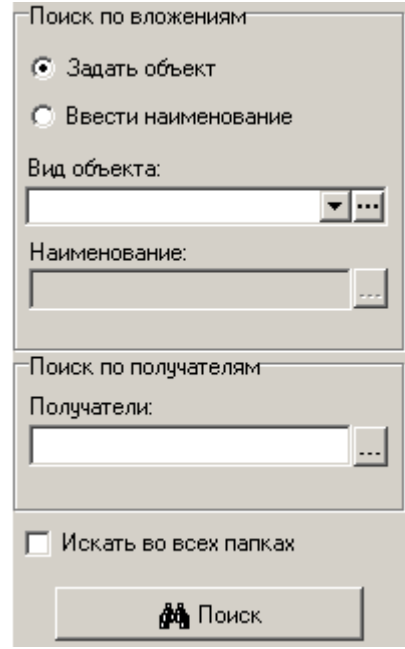

В этом режиме можно выполнять поиск сообщений по следующим критериям:

- **«Задать объект»** в этом случае поиск осуществляется по виду объекта по вложении.
- **«Ввести наименование»** в этом случае поиск осуществляется по наименованию объекта среди выбранного вида объектов.
- **«Получатели»** поиск по получателям сообщения.

Поиск можно осуществлять как в текущей (на которой установлен курсор), так и во всех папках (для этого должен быть установлен флаг **«Искать во всех папках»**).

Кнопка **«Поиск»** запускает поиск и выводит список сообщений, удовлетворяющий критериям поиска. Над выбранными сообщениями можно выполнять все операции, предусмотренные для сообщений.

 **«Смотреть во внешнем редакторе»** - кнопка доступна на панели зависимого объекта **«Сообщение»** для текущего сообщения в случае, если сообщение содержит текст. Нажатие кнопки открывает текстовый редактор, назначенный в операционной системе по умолчанию и вставляет в него текст сообщения. Это дает возможность просматривать текст почтового сообщения при работе в других режимах системы.

# <span id="page-254-0"></span>**3.6 Напоминания**

Режим работы с напоминаниями вызывается из главного меню

# **«Документооборот» - «Напоминания»**

и позволяет создавать напоминания о событиях. Напоминания могут быть личными и групповыми. В групповых напоминаниях о событии пользователи делятся на организатора и участников. Групповые напоминания позволяют организовывать рассылку напоминаний нескольким пользователям, отслеживать статусы выставленные участниками относительно напоминаний и вести по ним переписку.

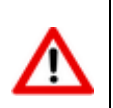

Для работы с напоминаниями необходимо, чтобы в системных настройках был установлен флаг **«Проверять новые сообщения, период обновления (мин)»** (см. раздел **[1.18.1](#page-46-0)**).

Информация на экран выводится в следующем виде:

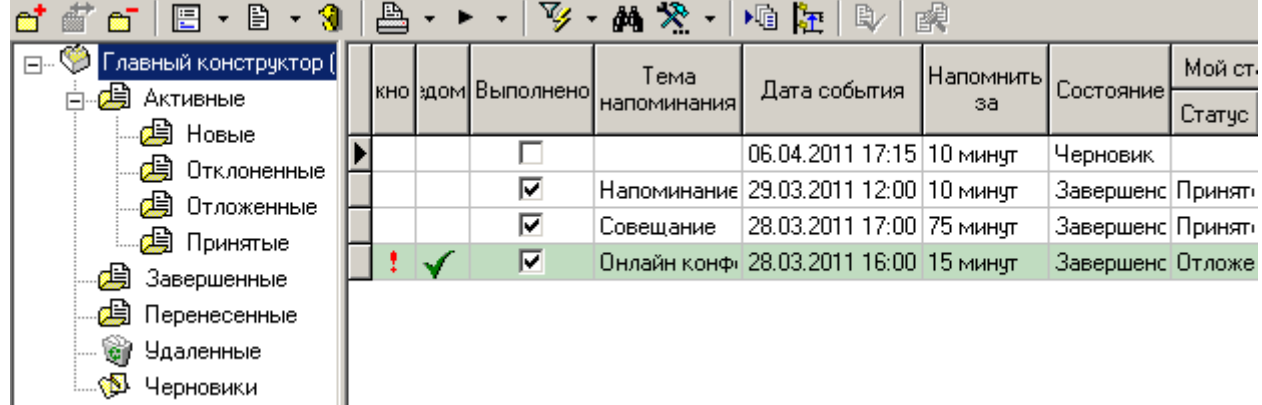

В левой части экрана выводится дерево фильтров, для быстрой навигации по напоминаниям:

- **«Активные»** в этом фильтре отображаются напоминания в состоянии **«Активно»**. Фильтр **«Активные»** делится еще на дополнительные фильтры:
	- **«Новые»** в этом фильтре отображаются напоминания в состоянии **«Активно»**, которые еще не прочитаны.
	- **«Отклоненные»** в этом фильтре отображаются напоминания в состоянии **«Активно»**, которые были отклонены.
	- **«Отложенные»** в этом фильтре отображаются напоминания в состоянии **«Активно»**, решение по принятию которых было отложено.
	- **«Принятые»** в этом фильтре отображаются напоминания в состоянии **«Активно»**, которые были приняты.
- **«Завершенные»** в этом фильтре отображаются напоминания, которые были завершены.
- **«Перенесенные»** в этом фильтре отображаются напоминания, которые были перенесены на другую дату.
- **«Удаленные»** в этом фильтре отображаются напоминания, которые были удалены.
- **«Черновики»** в этом фильтре отображаются напоминания, которые еще не были активированы.

В правой части выводится список напоминаний, относящихся к текущей ветке дерева фильтров, со следующими колонками:

- **«Отправитель»** в этой колонке выводится имя пользователя, создавшего напоминание (организатора напоминания). Если текущий пользователь не является организатором напоминания, то оно подсвечивается светло-зеленым цветом.
- **«Получатели»** в этой колонке выводится список пользователей-получателей или группполучателей напоминания (участников напоминания).
- **«Тема напоминания»** в этой колонке выводится тема напоминания, заданная при его создании.
- **«Дата события»** в этой колонке выводится дата и время события, на которое настроено напоминание.
- **«Состояние»** в этой колонке выводится состояние напоминания. В системе доступны следующие состояния напоминаний:
	- **«Черновик»** неактивное напоминание. Доступно только создателю. Может быть отредактировано, удалено создателем.
	- **«Активно»** активное напоминание. Действует для всех получателей. Возможно только изменение пользовательских настроек напоминания (время уведомления, статус участника, флаг выполнения). Напоминание может быть перенесено или завершено создателем.
	- **«Перенесено»** неактивное напоминание. При переносе напоминания создается новое на основе исходного. Исходное напоминание добавляется во вложения нового. Возможно только изменение пользовательских настроек напоминания (время уведомления, статус участника, флаг выполнения). Напоминание может быть удалено создателем.
	- **«Завершено»** неактивное напоминание. Любые изменения напоминания запрещены. Напоминание может быть удалено создателем.

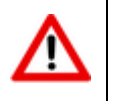

Напоминание начинает действовать только после перевода в состояние **«Активно»**.

- **«Статус»** в этой колонке выводится статус участника относительно напоминания. В системе доступны следующие статусы участников напоминаний:
	- **«Принято»** пользователь принял участие в напоминании. Напоминание будет выведено пользователю через указанный в настройках интервал времени.
	- **«Отклонено»** пользователь отклонил напоминание. Напоминание не будет выводиться пользователю.
	- **«Отложено»** пользователь отложил принятие решения об участии в напоминании. Напоминание будет выведено пользователю через указанных в настройках интервал времени.
- **«Комментарий»** в этой колонке выводится комментарий к статусу участника. Комментарий статуса заполняется участником при выборе статуса напоминания.
- **«Выполнено»** в этой колонке выводится флаг, если участник напоминания отметил его как выполненное. Выполненное напоминание не выводится участнику до наступления даты и времени события. Флаг устанавливается автоматически при переводе организатором напоминания в статус **«Завершено»**.
- **«Напомнить за»** в этой колонке выводится время, за которое возникнет напоминание, относительно времени события. По умолчанию устанавливается создателем напоминания.

При участии нескольких пользователей, может быть настроено индивидуально для себя каждым пользователем.

- «Важность» в этой колонке выводится значок : , если при создании напоминания установлен флаг **«Установить высокую важность».**
- «Уведомить» в этой колонке выводится значок V, если при отправке напоминания установлен флаг **«Уведомить о прочтении»**. Если данный флаг установлен, создатель/организатор напоминания будет получать сообщения о прочитанных напоминаниях и о установленных получателями/участниками статусах относительно напоминаний.
- **«Примечание»** в этой колонке выводится личный комментарий к напоминанию.
- **«Вложения»** в этой колонке выводится значок  $\mathcal{Y}$ , если при создании напоминания на закладке вложения были добавлены вложения в виде документов, файлов или прочих объектов системы.
- **«Тип напоминания»** в этой колонке выводится тип напоминания. Напоминание может быть пользовательским, либо контрольным (может быть создано при работе с графиком разработки документа, см. раздел **[3.1.14](#page-207-0)**).

#### **Зависимые объекты**

Этот режим работы вызывается при помощи кнопки **«Показать зависимые объекты»** (см. раздел **[1.9](#page-20-0)**) на панели управления основного режима. Доступна работа со следующими объектами:

- **«Сообщение»** выводится текст сообщения текущего напоминания.
- **«Вложения»** выводится список вложений текущего напоминания.
- **«Дополнительно»** используется для установки дополнительных флагов напоминанию.
- **«Список получателей»** выводится список получателей текущего напоминания.
- **<b>••** «Статусы участников» выводится список участников напоминания и принятые ими статусы с комментариями статусов относительно напоминания. Зависимый объект доступен только организатору напоминания.
- **«Сообщения по напоминаниям»** выводится список сообщений, имеющих во вложении текущее напоминание. Доступно только сообщения в котором участвует текущий пользователь.

## **3.6.1 Создание напоминания**

При создании напоминания (команда **«Добавить новое напоминание»**) и корректировке (команда **«Редактировать напоминание»**) выводится диалоговое окно следующего вида:

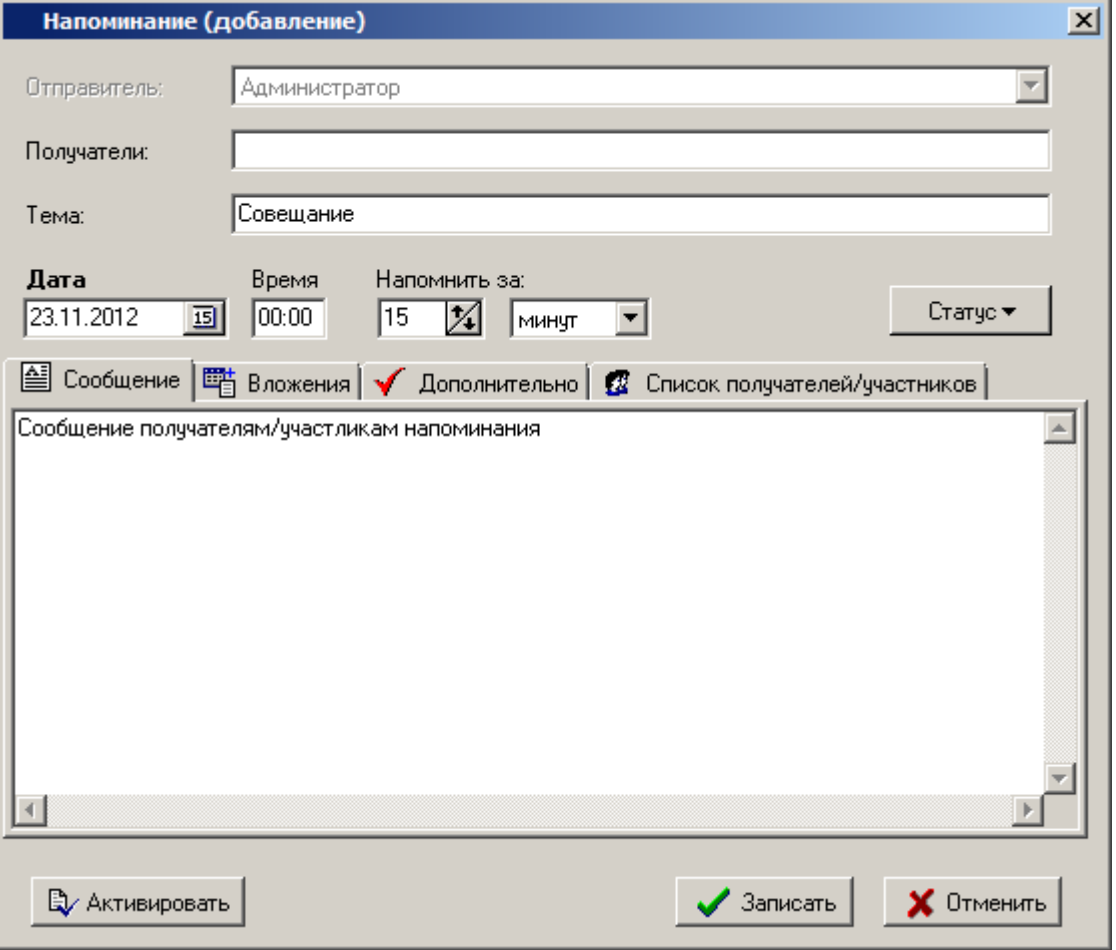

- Поле **«Получатели»** формируется автоматически из значений, заданных на закладке **«Список получателей/участников»**.
- В поле **«Тема»** заполняется краткая тема напоминания.
- В полях **«Дата»** и **«Время»** указываются дата и время события, соответственно.
- В полях **«Напомнить за:»** создатель напоминания указывает время, за которое возникнет напоминание.
- Кнопка **«Статус»** может быть задействована только участником напоминания. Операции со статусами описаны в разделе **[3.6.2](#page-258-0)**.
- Кнопка **«Активировать»** позволяет перевести напоминание в состояние **«Активно»** сразу при его создании.

**В поле закладки <b>•** «Сообщение» формируется текстовая часть напоминания.

#### **Дополнительные закладки**

Окно просмотра/редактирования напоминания содержит дополнительные закладки:

- **«Вложения»** используется для формирования списка прилагаемых к напоминанию документов, файлов и прочих объектов системы. Описание работы на данной закладке приведено в разделе .**[3.5.1](#page-249-0)**.
- **«Дополнительно»** используется для установки дополнительных свойств напоминания. Описание работы на данной закладке приведено в разделе .**[3.5.1](#page-249-0)**.

 **«Список получателей/участников»** - используется для формирования списка получателей/участников напоминания. Описание работы на данной закладке приведено в разделе .**[3.5.1](#page-249-0)**.

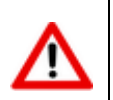

Если список получателей пуст, то напоминание будет выводиться только для создателя.

## <span id="page-258-0"></span>**3.6.2 Операции с напоминаниями**

Над напоминаниями можно выполнять следующие команды:

- **«Активировать»** напоминание переходит в состояние **«Активно»** (см. раздел **[3.6](#page-254-0)**).
- **«Настройки напоминания»**  выводится окно личных настроек напоминания. Пользователь может изменить для себя время напоминания и добавить личный комментарий к нему. Личный комментарий отображается в поле **«Примечание»** в сетке режима Напоминания.

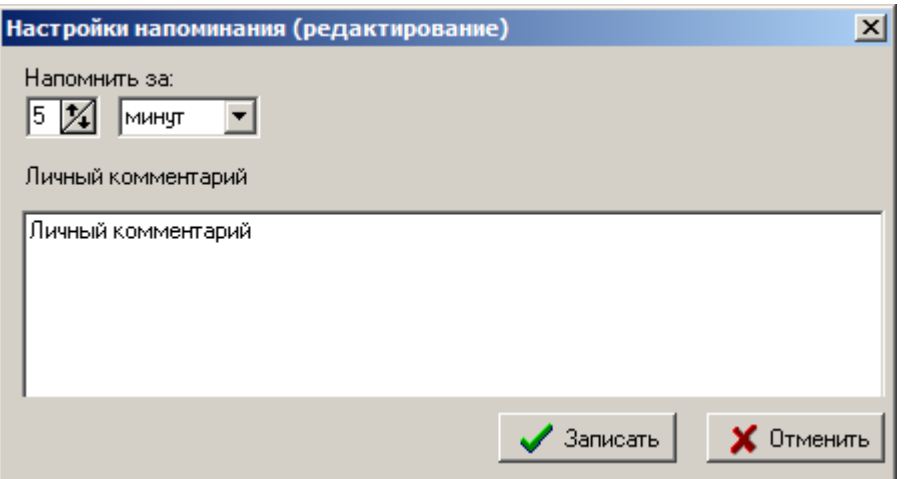

- **«Перенести»** выводится диалог создания напоминания с уже заполненным полем **«Тема»**, **«Сообщение»**, сохраненными вложениями на закладке **«Вложения»**, сохраненным списком получателей. Исходное напоминание принимает состояние **«Перенесено»**.
- **«Отметить как выполненное»** устанавливает флаг в графе **«Выполнено»**. Выполненное напоминание не выводится участнику до наступления даты и времени события. Флаг устанавливается автоматически при переводе организатором напоминания в статус **«Завершено»**.
- **«Отметить как невыполненное»** снимает флаг в графе **«Выполнено»**.
- **«Принять»**  выводит диалоговое окно редактирования комментария статуса участника. При нажатии кнопки **«Записать»** напоминание принимает статус **«Принято»** (см. раздел **[3.6](#page-254-0)**).
- **«Отклонить»**  выводит диалоговое окно редактирования комментария статуса участника. При нажатии кнопки **«Записать»** напоминание принимает статус **«Отклонено»** (см. раздел **[3.6](#page-254-0)**).
- **«Отложить»** выводит диалоговое окно редактирования комментария статуса участника. При нажатии кнопки **«Записать»** напоминание принимает статус **«Отложено»** (см. раздел **[3.6](#page-254-0)**).

**юиск напоминания по вложенным объектам»** - позволяет выбирать сообщения по объектам, находящимся во вложениях, а также по спискам пользователей. При нажатии этой кнопки отображается панель инструментов следующего вида:

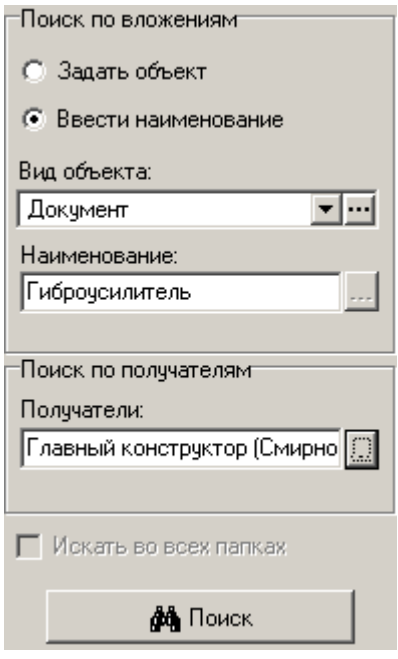

В этом режиме можно выполнять поиск сообщений по следующим критериям:

- **Поиск по вложениям** если выбран признак **«Задать объект»**, то выбирается только вид объекта в поле **«Вид объекта»**, если выбран признак **«Ввести наименование»**, то выбирается вид объекта и в поле **«Наименование»** вводится наименование объекта.
- **Поиск по получателям** выбираются при помощи кнопки . При нажатии кнопки выводится диалог формирования списка рассылки. Сформированный список переносится в поле **«Получатели»**.

Кнопка <sup>фа</sup> «Поиск» запускает поиск и выводит список напоминаний, удовлетворяющий критериям поиска. Над выбранными напоминаниями можно выполнять все операции, предусмотренные для напоминаний.

## **3.6.3 Работа напоминаний**

Пользователь информируется о новом поступившем напоминании мигающим значком В строке статуса. Дополнительно возникает диалоговое окно с сообщением:

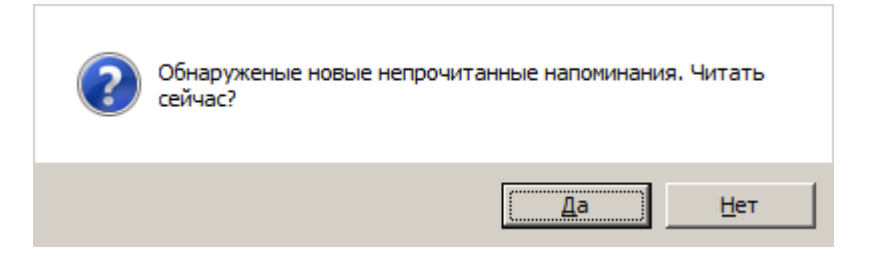

При наступлении времени возникновения напоминания проигрывается мелодия, записанная в файле IncomingEvent.wav расположенного в папке установки программы и на экране, поверх всех приложений, отображается окно **«Активные напоминания»**:

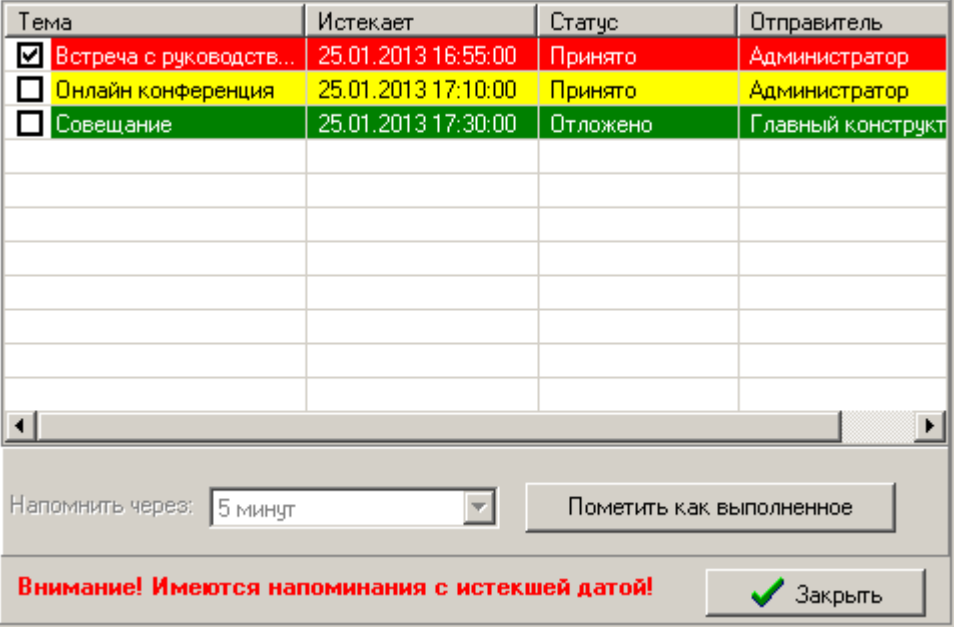

Отображаются следующие колонки:

- **«Тема»** в этой колонке выводится тема напоминания, заданная при его создании.
- **«Истекает»** в этой колонке выводится дата и время события, на которое настроено напоминание.
- **«Статус»** в этой колонке выводится ваш статус участника относительно напоминания.
- **«Отправитель»** в этой колонке выводится имя пользователя, создавшего напоминание (организатора напоминания).

Напоминания подсвечиваются определенными цветами:

- **«Зеленый»** сработавшее напоминание назначено на текущий день.
- **«Желтый»** сработавшее напоминание истекает в течение пятнадцати минут.
- **«Красный»** срок напоминания истек.

В блоке **«Напомнить через»** устанавливается время, за которое возникнут напоминания в следующий раз.

Кнопка **«Пометить как выполненное»** применяется к напоминанию выделенному флагом. Ставит флаг **«Выполнено»** для участника напоминания, если нажата самим участником. Если кнопка **«Пометить как выполненное»** нажата организатором напоминания, устанавливается флаг **«Выполнено»** для всех участников напоминания и напоминание переходит в состояние **«Завершено»**.

При двойном клике по напоминанию в окне **«Активные напоминания»** открывается режим работы с напоминаниями и доступны стандартные операции, описанные в разделе **[3.6.2](#page-258-0)**, а также зависимые объекты.

### **3.7 Автоответчик**

Режим работы с автоответчиками пользователя вызывается из главного меню

# **«Документооборот» - «Автоответчик пользователя ...»**

и позволяет настроить автоматическую пересылку пользовательских и системных сообщений и напоминаний. Может быть настроено и активировано несколько автоответчиков на различных отправителей и типы сообщений и напоминаний.

Информация на экран выводится в следующем виде:

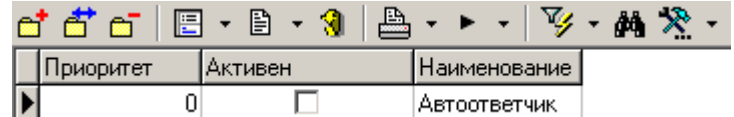

Отображаются следующие колонки:

- **«Приоритет»** в этой колонке отображается приоритет автоответчика. Чем больше значение установленного числа, тем выше приоритет автоответчика. Приоритет позволяет определить какой из автоответчиков будет первым обрабатывать полученные пользователем сообщения и напоминания.
- **«Активен»** признак, определяющий активность автоответчика. Если флаг установлен, значит автоответчик включен.
- **«Наименование»** в этой колонке выводится наименование автоответчика.

## **3.7.1 Создание автоответчика**

При создании сообщения (команда **«Добавить новое сообщение»**) и корректировке (команда **«Редактировать сообщение»**) выводится диалоговое окно следующего вида:

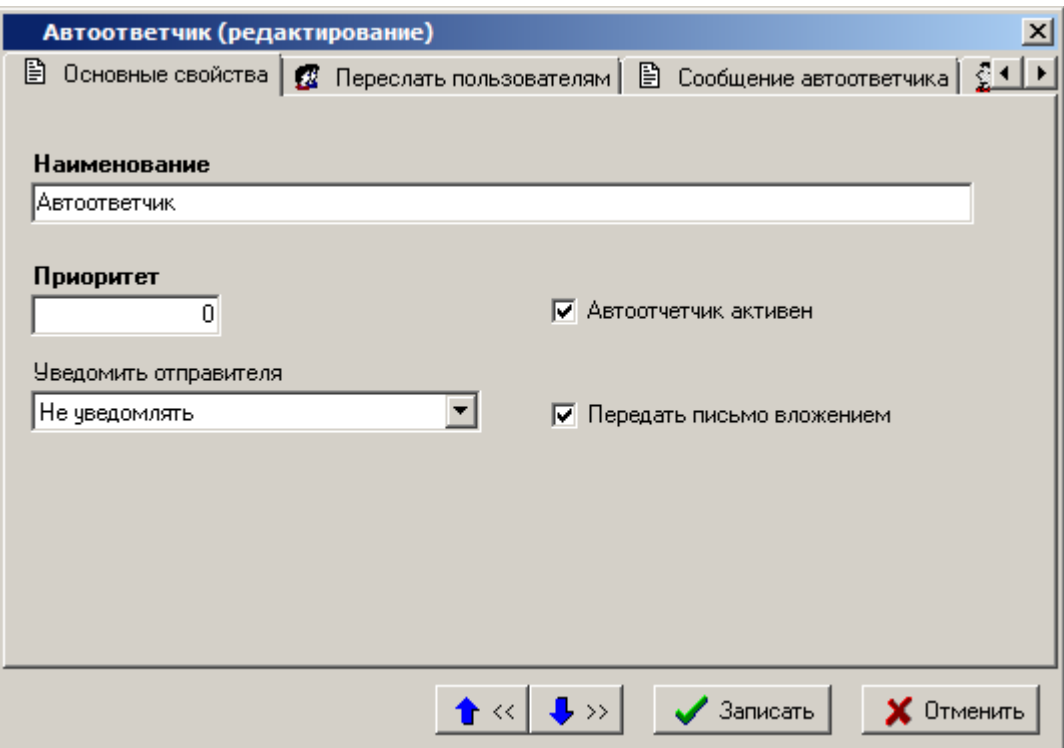

- **«Наименование»** заполняется наименование документа.
- **«Приоритет»** устанавливается приоритет автоответчика. Чем больше значение установленного числа, тем выше приоритет автоответчика. Приоритет позволяет определить какой из автоответчиков будет первым обрабатывать полученные пользователем сообщения и напоминания.
- **«Автоответчик активен»** признак, определяющий активность автоответчика. Если флаг установлен, значит автоответчик включен.
- **«Уведомить отправителя»**:
- **«Не уведомлять»** никаких действий в адрес отправителя сообщения или напоминания не выполняется. Отправитель не будет уведомлен о том, что его сообщение было обработано автоответчиком.
- **«Включить в пересылку»** отправитель добавляется в список пересылки сообщений и получит такое же сообщение, как и все адресаты пересылки.
- **«Уведомить»** отправителю будет отправлено отдельное сообщение с уведомлением о том, что на его сообщение сработал автоответчик.
- **«Передать письмо вложением»** оригинальное сообщение будет добавлено во вложение письма пересылки. Если тема письма, в которое будет добавлено вложение не указана, то генерируется системой автоматически.

#### **Дополнительные закладки**

Окно просмотра/редактирования автоответчика содержит дополнительные закладки:

- **<sup>2</sup> «Переслать пользователям»** адресаты для пересылки входящих сообщений.
- **«Сообщения автоответчика»** сообщение автоответчика, которое будет отправляться адресатам.
- **«Действует для отправителей»** пользователи, на сообщения и напоминания которых будет срабатывать автоответчик.
- **<sup>6</sup> «Действует для типов сообщений»** типы сообщений, на которые будет срабатывать автоответчик.

#### **Список получателей**

На закладке **«Переслать пользователям»** добавляются пользователи, которым будут пересылаться сообщения, адресованные пользователю с включенным автоответчиком.

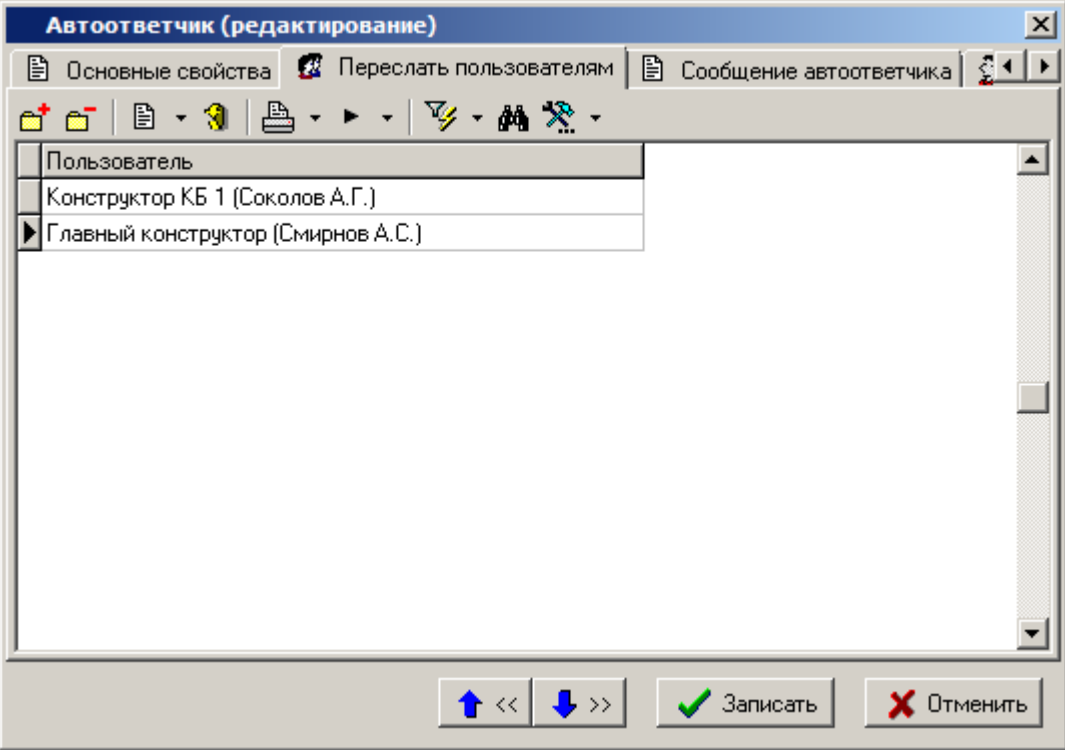

#### **Сообщение автоответчика**

На закладке **«Сообщения автоответчика»** задается тема и текс сообщения, которые будут отображаться в случае, если создатель автоответчика решил переслать оригинальном сообщение вложением, указав признак **«Переслать письмо вложением»**.

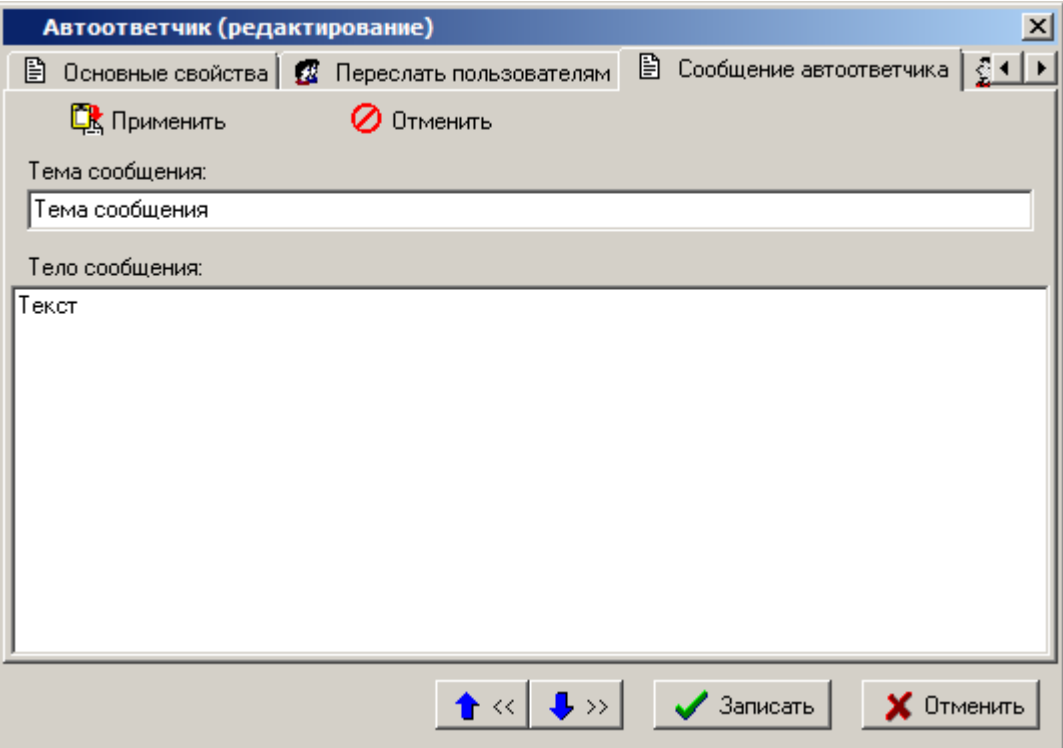

#### **Действует для отправителей**

На закладке **«Действует для отправителей»** добавляются пользователи, на сообщения которых будет срабатывать автоответчик.

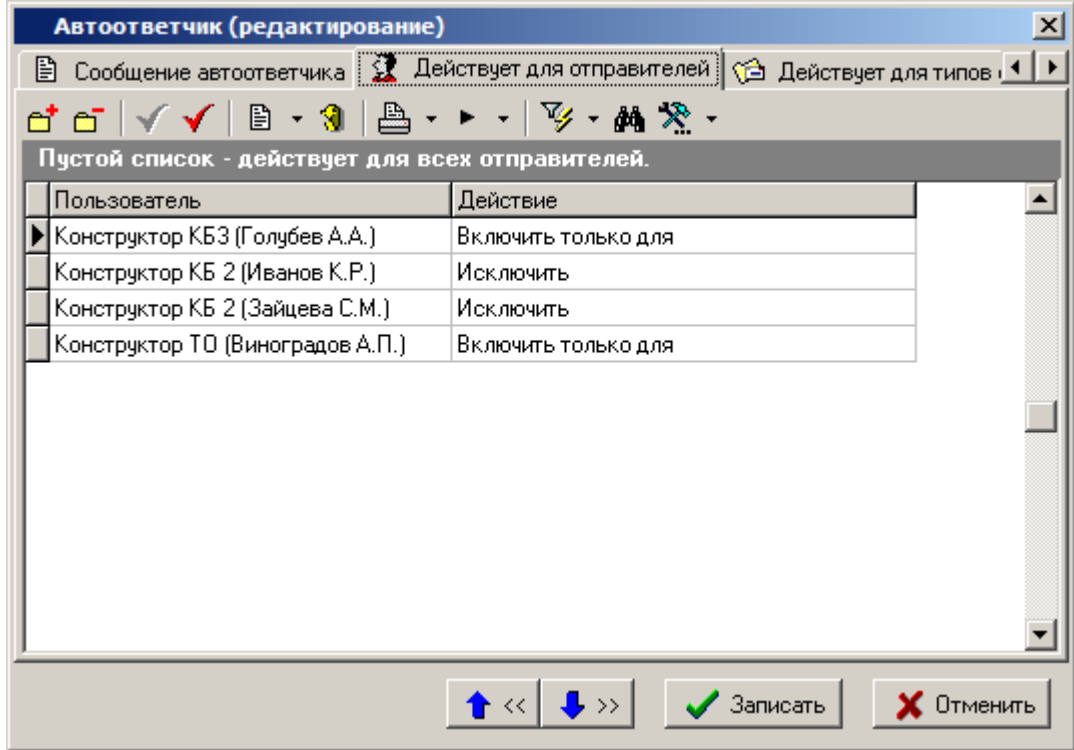

Если список пользователей пустой, то автоответчик будет срабатывать на сообщения всех пользователей. Если у добавленного в список пользователя стоит действие **«Включить только для»**, то автоответчик будет срабатывать только на сообщения указанного пользователя. Если у добавленного в список пользователя стоит действие **«Исключить»**, то автоответчик будет срабатывать на сообщения всех пользователей, кроме указанного.

Включение и исключение пользователя выполняется с помощью соответствующих кнопок на панели текущей закладки окна автоответчика ( **«Включить только для»** и **«Исключить»**).

#### **Действует для типов сообщений**

На закладке **«Действует для типов сообщений»** указываются типы сообщений, на которые будет срабатывать автоответчик.

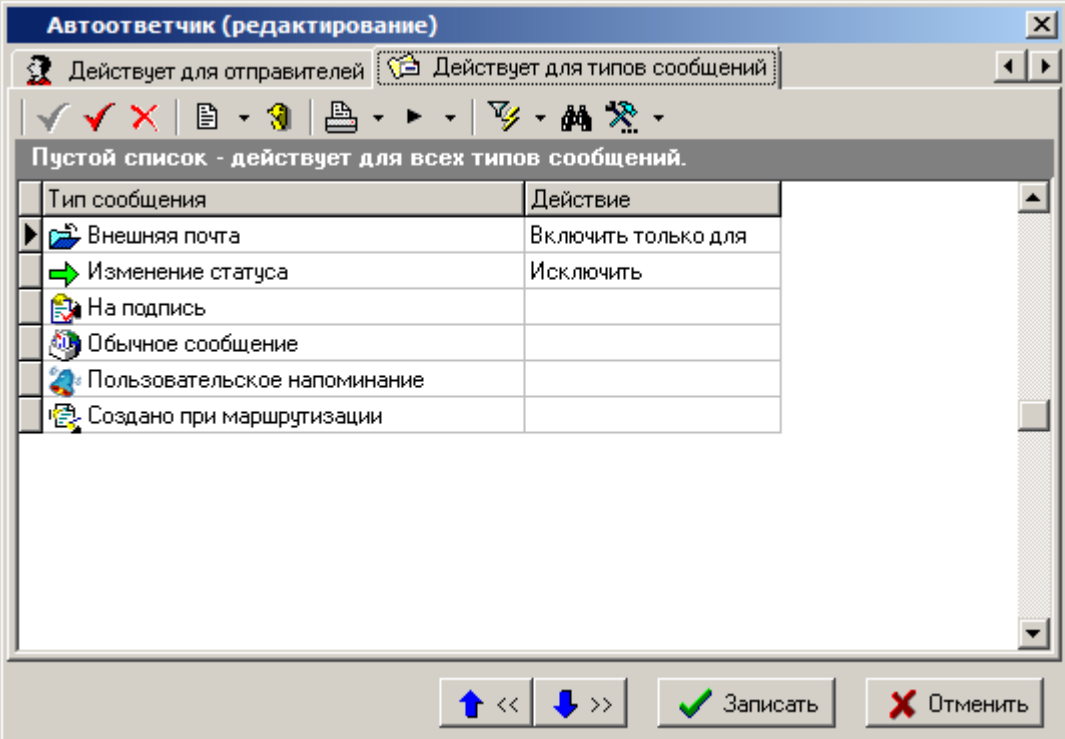

Перечень типов сообщений, на которые может срабатывать автоответчик:

- **«Внешняя почта»** сообщение, отправленное из системы NS Project другого предприятия/компании.
- **«Изменение статуса»** сообщение инициированное действием **«Послать сообщение об изменении статуса ...»** при выполнении перехода способа обработки документа.
- **«На подпись»** сообщение инициированное действием **«Послать сообщение на подпись ...»** при выполнении перехода способа обработки документа.
- **«Обычное сообщение»** обычное сообщение от другого пользователя системы.
- **«Пользовательское напоминание»** пользовательское напоминание другого пользователя, в случае включения адресата в список получателей/участников.
- **«Создано при маршрутизации»** сообщение инициированное действием **«Послать сообщение ...»** при выполнении перехода способа обработки документа.

Автоответчик не реагирует на следующие типы сообщений:

**«Уведомление о прочтении»**

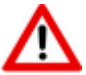

- **«События по документу»**
- **«Извещение об изменении в связанных документах»**
- **«Сообщения посланные другими автоответчиками»**

Если в списке типов сообщений не указано действие ни для одного сообщения, то автоответчик будет срабатывать на все типы сообщений.

Если у типа сообщения стоит действие **«Включить только для»**, то автоответчик будет срабатывать только на данный тип сообщения.

Если у типа сообщения стоит действие **«Исключить»**, то автоответчик будет срабатывать на все типы сообщений, кроме данного.

Включение и исключение, а так же сброс действия для типа сообщения выполняется с помощью соответствующих кнопок на панели текущей закладки окна автоответчика ( **«Включить только для»**, **«Исключить»**, **«Не использовать»**).

#### **3.8 Команды пользователя**

Список команд пользователя вызывается из главного меню:

#### **«Документооборот» - «Команды пользователя»**.

Этот пункт меню вынесен отдельно, для того чтобы предоставить пользователю возможность настраивать собственные обработчики типов файлов.

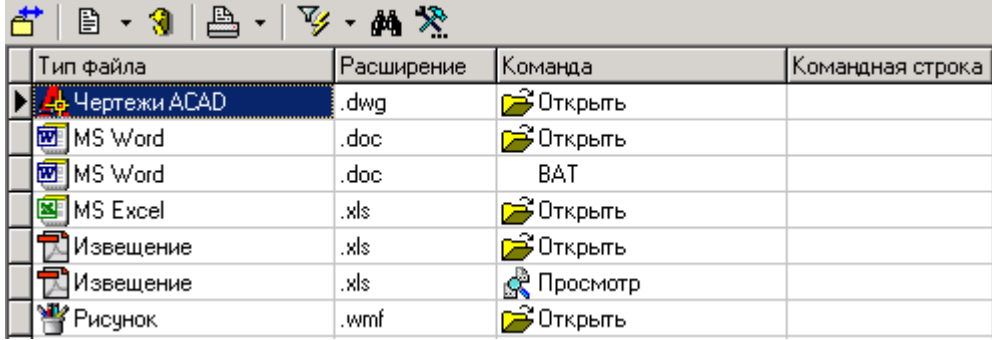

Действия в этом режиме полностью идентичны операциям, выполняемым на закладке **«Команды над файлом»** режима **«Типы файлов»** (см. раздел **[2.3.2.1](#page-70-0)**), за исключением того, что можно задать только командные строки пользователей.

Задание команды возможно только тогда, когда в обработке типов файла также задана командная строка, а не использован вызов через реестр.

## **3.9 Настройка видов документов пользователя**

Настройки пользователя вызываются из главного меню

#### **«Документооборот» - «Настройка видов документов пользователя»**.

Этот пункт меню вынесен отдельно, для того чтобы предоставить пользователю возможность настраивать собственные значения атрибутов по умолчанию при создании документов.

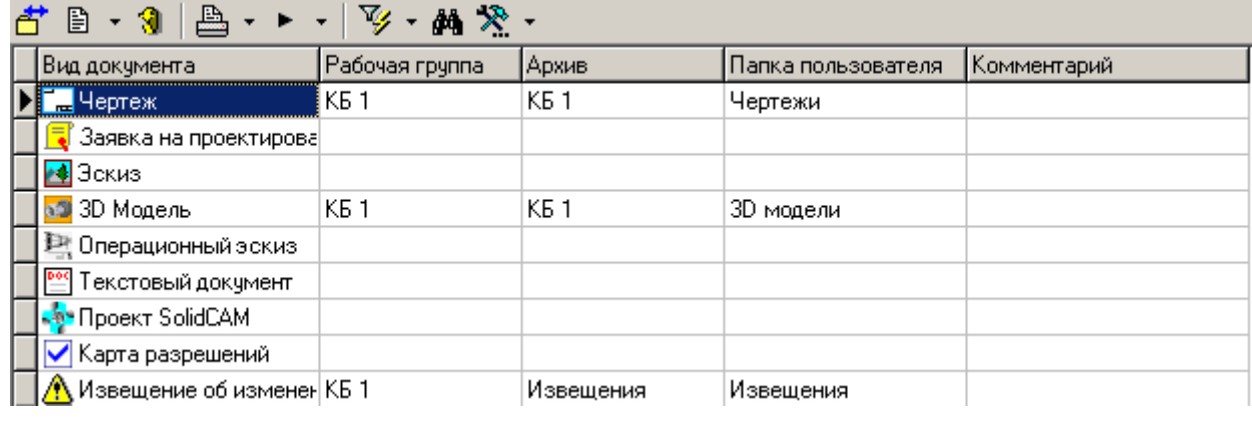

Действия в этом режиме полностью идентичны операциям, выполняемым на закладке **? «Настройки видов документов пользователей»** режима **«Виды документов»** (см. раздел **[2.3.5](#page-84-0)**), за исключением того, что настройки задаются для самого себя.

# **3.10 NSProjectExplorer**

Модуль **NSPRJExplorer** предоставляет функции по работе с выгруженными документами NS Project из проводника Windows и созданию документов из файлов пользователя.

Данный модуль устанавливается автоматически при установке системы и вызывается из контекстного меню проводника Windows выбранного файла.

Состав команд контекстного меню «NS Project» определяется наличием/ отсутствием информации о выгруженном документе (файл .tcsdata) в папке выгрузки:

- Папка не имеет информации о выгруженном документе (см. раздел **[3.10.1](#page-266-0)**).
- Папка имеет информацию о выгруженном документе (см. раздел **[3.10.2](#page-266-1)**).

Если файл распологается вне папки выгрузки документа NS Project (например файл пользователя в обычной папке Windows), то состав команд будет аналогичен сотаву приведенному в разделе **[3.10.1](#page-266-0)**.

## <span id="page-266-0"></span>**3.10.1 Папка не имеет информации о выгруженном документе**

Состав команд контекстного меню «NS Project»:

- **Создать документ**. По данной команде запускается/подключается NS Project и запускается режим создания документа из файла. После успешного создания документа файл помещается в архив.
- **Добавить в документ**. По данной команде запускается/подключается NS Project и запускается режим выбора документа и его версии (если версий более одной), файл добавляется к версии документа, пользователь находится на данной версии документа.

## <span id="page-266-1"></span>**3.10.2 Папка имеет информацию о выгруженном документе**

В зависимости от того, в каких режимах работы NS Project выгружался документ, состав команд контекстного меню «NS Project» может содержать:

- Папка имеет информацию о выгруженном документе.
	- **Показать документ в NS Project**. По данной команде запускается/подключается NS Project, пользователю выводится окно с версиями документа.
- Папка имеет информацию о выгруженном документе. Головной документ не заблокирован.
	- **Заблокировать документ**. (только если документ помечен незаблокированным). По данной команде запускается/подключается NS Project, запускается команда блокировать(или ошибка если документ уже заблокирован). Если ранее производилась выгрузка связаных документов будет заблокирован головной документ, после чего необходимо произвести и зафиксировать выгрузку связанных документов.
- Папка имеет информацию о выгруженном документе. Головной документ заблокирован.
	- **Операции со связанными документами**. По данной команде запускается/подключается NS Project, пользователь позиционируется на данной версии документа в режиме **«Операции со связанными документами»** (см. раздел **[3.1.19.5](#page-223-0)**) на данном файле.
	- **Сохранить документ в NS Project**. По данной команде запускается/подключается NS Project, пользователь позиционируется на данной версии документа, запускается команда сохранения (или ошибка если документ не был заблокирован).
	- **Закрыть документ в NS Project**. По данной команде запускается/подключается NS Project, пользователь позиционируется на данной версии документа, запускается команда закрыть (или ошибка если документ не был заблокирован).
- Папка имеет информацию о выгруженном документе. Головной документ заблокирован. Файл не является документом NS Project
	- **Добавить в версию документа "Note (Name)#Number"**. По данной команде запускается/подключается NS Project, файл добавляется к версии документа.
	- **Создать документ с применяемостью**. По данной команде запускается/подключается NS Project и запускается режим создания документа из файла с применяемостью.
	- **Создать документ с входимостью**. По данной команде запускается/подключается NS Project и запускается режим создания документа из файла с входимостью.

# **4 Планирование и управление проектами**

По завершении изучения данного раздела Вы сможете:

- Планировать работы по проекту, то есть разбивать проект на этапы, устанавливать ограничивающие связи между этапами.
- Формировать задания и назначать ответственных.
- Работать с объектами этапов и заданий.
- Вести отчеты по выполненным работам.
- Контролировать события и управлять ходом выполнения работ по проекту.
- Планировать затраты на проект и вести фактический учет затрат.

#### **Основные понятия раздела**

Термины набраны полужирным шрифтом, их краткая форма - обычным шрифтом.

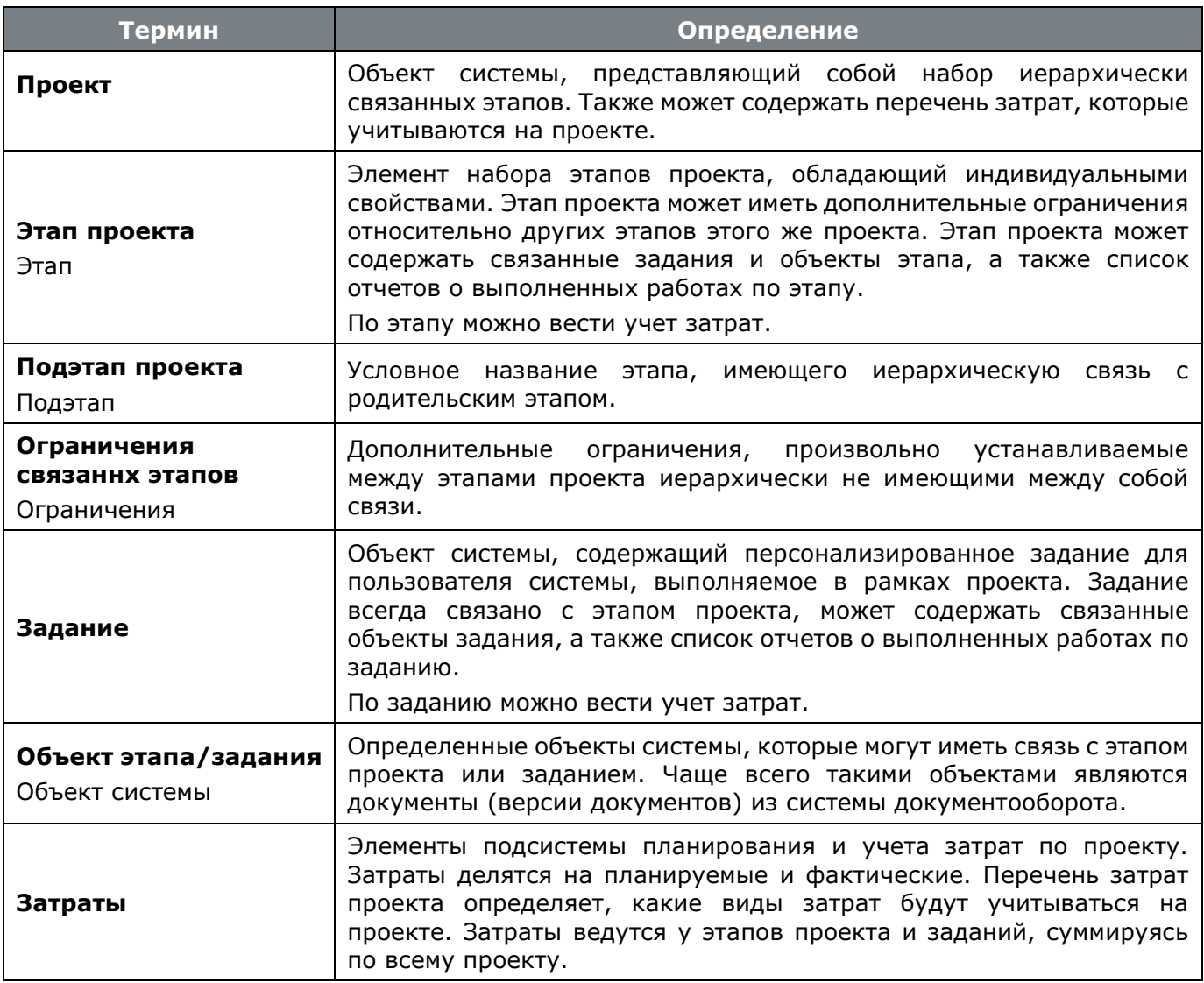

## <span id="page-268-0"></span>**4.1 Проекты**

Режим работы с проектами вызывается из главного меню

**«Документооборот»** - **«Проекты»**

и предназначен для ведения списка проектов, управления их состоянием, назначения исполнителей, ведением фактически выполненных работ, а также для учета планируемых и фактических затрат.

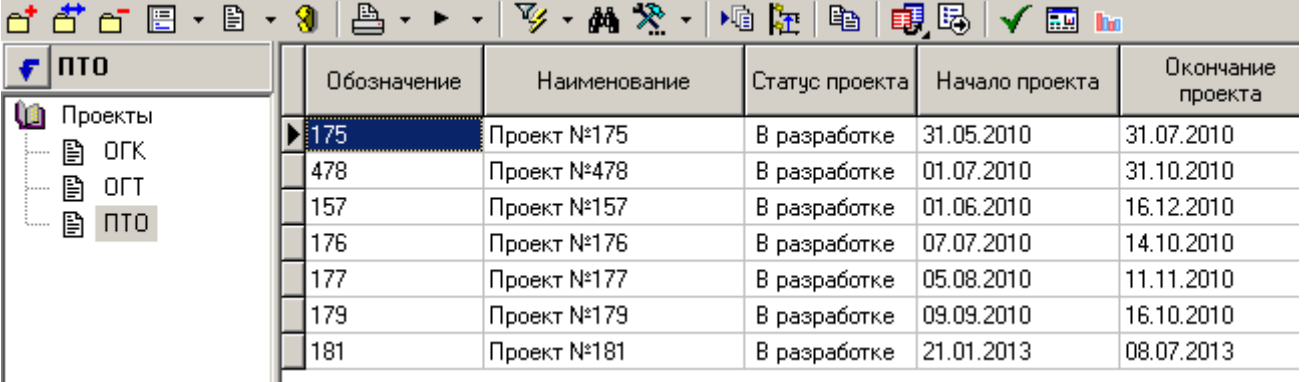

Информация на экран выводится в следующем виде:

В информационном поле выводится дерево классификации проектов, с которым можно выполнять все те же операции, как и с любым деревом, используемым в системе.

Для отображения всех проектов, включая закрытые (завершенные, отмененные и т.д.), используется кнопка **«Показать все (вкл. завершенные)»** на панели управления. По умолчанию закрытые проекты не отображаются.

Для отображения всех проектов в виде диаграммы используется кнопка **«Диаграмма проектов»** на панели управления. Этот режим является информационным и полезен, когда необходимо в графическом виде отобразить все существующие проекты.

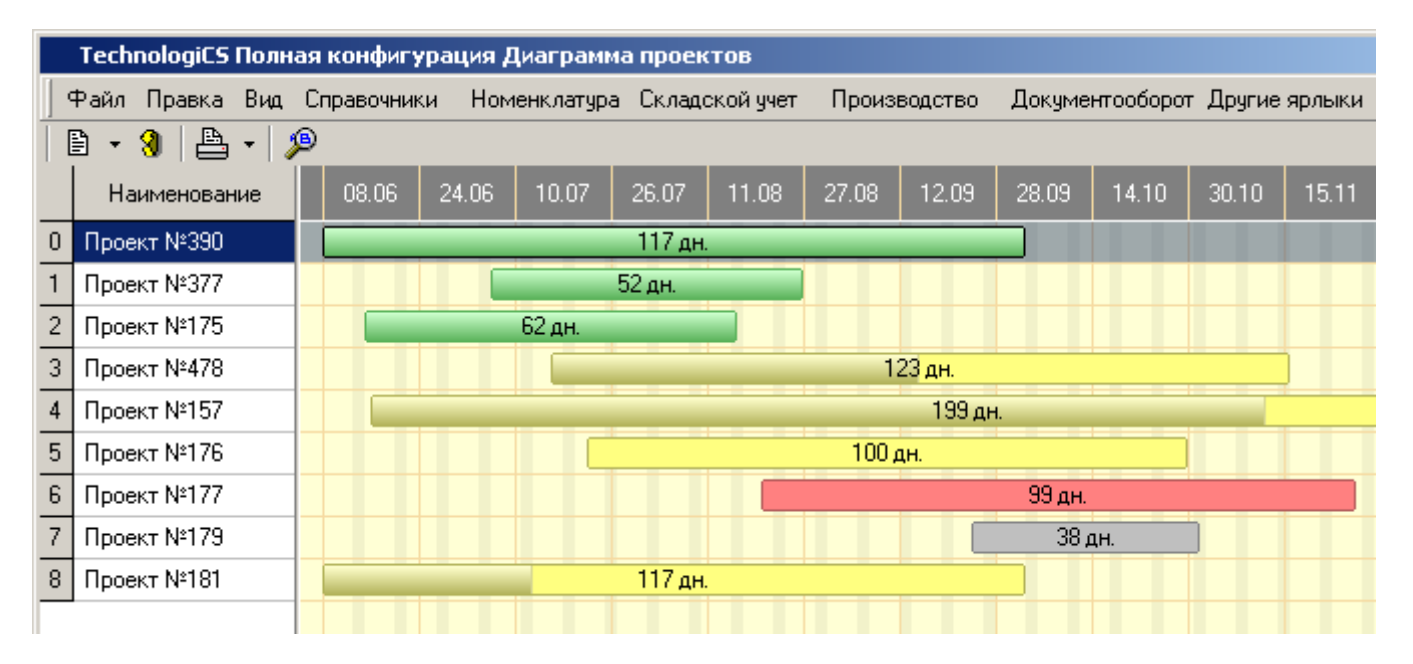

Для отображения суммарной диаграммы учета затрат по всем проектам используется кнопка **«Диаграмма учета затрат по проектам»** на панели управления. Этот режим является информационным и полезен, когда необходимо в графическом виде отобразить затраты по всем существующим проектам. Работа в данном режиме аналогична работе в режиме **«Диаграмма затрат»** (см. раздел **[4.1.9](#page-294-0)**).

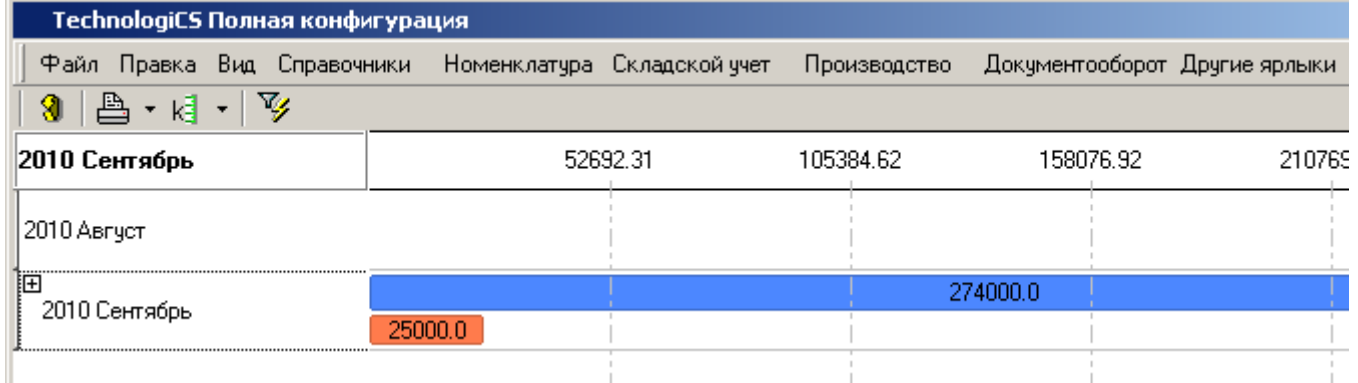

Для изменения статуса проекта используется кнопка **«Установить статус»** на панели управления. Проект может иметь статусы:

- **«В разработке»** разрешает любые операции с проектом и всем, что в него входит.
- **«Утверждены этапы»** запрещает изменение проекта и входящих в него этапов проекта.
	- У этапа проекта остается доступна команда **«Установить состояние этапа»** (см. раздел **[4.1.2](#page-274-0)**).
- **«Утверждены этапы/задания»** запрещает изменение проекта, этапов проекта и заданий.
	- У этапа проекта остается доступна команда **«Установить состояние этапа»** (см. раздел **[4.1.2](#page-274-0)**).
	- У задания остаются доступны команды **«Установить Выполнено»** и **«Снять Выполнено»** (см. раздел **[4.1.3.5](#page-286-0)**).
- **«Утверждены этапы/задания/объекты»** запрещает изменение проекта, этапов проекта, заданий и объектов.
	- У этапа проекта остается доступна команда **«Установить состояние этапа»** (см. раздел **[4.1.2](#page-274-0)**).
	- У задания остаются доступны команды **«Установить Выполнено»** и **«Снять Выполнено»** (см. раздел **[4.1.3.5](#page-286-0)**).
- **«Завершен»** запрещает любые операции с проектом и всем, что в него входит. При этом остается возможность копировать объекты (см. команды **«Копировать данные»** и **«Вставить данные»** в разделе **[4.1.3.2](#page-280-0)**).
- **«Отменен» -** запрещает любые операции с проектом и всем, что в него входит. При этом остается возможность копировать объекты.

Для создания нового проекта выполните команду **«Добавить»**. В появившемся окне необходимо заполнить следующие поля:

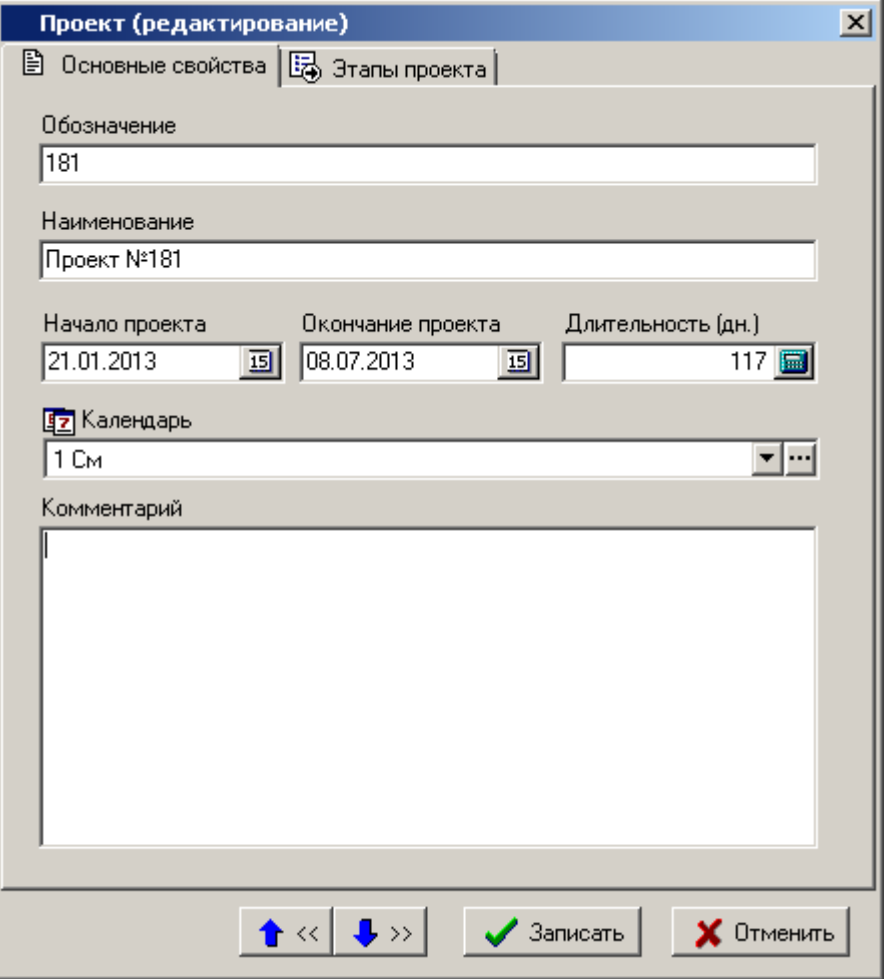

- **«Обозначение»** задается обязательное обозначение проекта.
- **«Наименование»** задается наименование проекта.
- **«Начало проекта»** задается обязательная планируемая дата начала проекта.

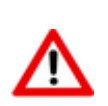

Если указанная дата начала проекта выпадает на праздничный или выходной день, то происходит автоматический пересчет даты на следующий рабочий день с сохранением длительности проекта.

**«Окончание проекта»** - задается планируемая дата окончания проекта.

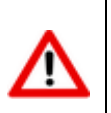

Если указанная дата завершения проекта выпадает на праздничный или выходной день, то происходит автоматический пересчет даты на предыдущий рабочий день с одновременной автоматической корректировкой длительности проекта.

- **«Длительность (дн.)»** отображается продолжительность периода между датами начала и окончания проекта в рабочих днях. Данная величина вычисляется автоматически при занесении дат начала и окончания проекта, и может корректироваться с одновременной автоматической корректировкой даты окончания проекта.
- **«Календарь»** выбирается один из имеющихся в системе календарей (см. раздел **[2.1.1](#page-56-0)**).

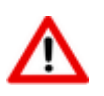

Если календарь не задан, то расчет дат проекта и этапов проекта происходит из условия семидневной рабочей недели без праздничных и выходных дней.

**«Комментарий»** - вносится любая поясняющая информация.

Для создания нового проекта на основе ранее созданного, используется команда **«Копировать проект»**. По ее нажатии выводится диалоговое окно следующего вида:

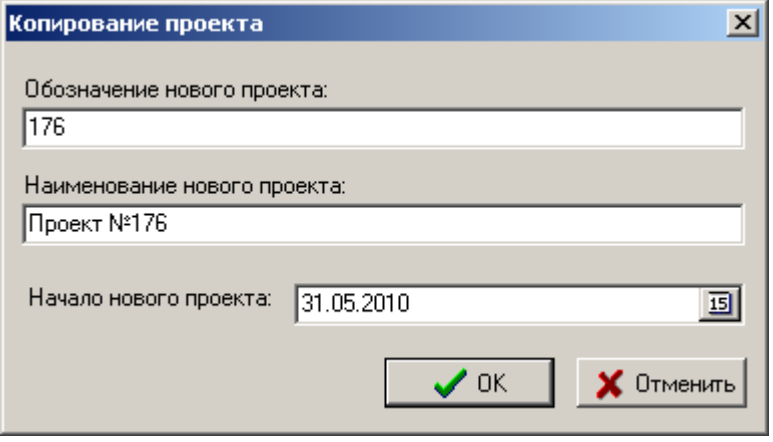

- В поля **«Обозначение нового проекта»** и **«Наименование нового проекта»** по умолчанию подставляются значения текущей записи (того проекта на основе которого создается копия), значения которых можно откорректировать.
- В поле **«Начало нового проекта»** заносится дата начала нового проекта.

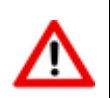

Все даты начала и окончания этапов проекта пересчитываются в соответствии со значением **«Начало нового проекта»**.

При нажатии кнопки **«ОК**» производится копирование всего содержимого исходного проекта (кроме фактически выполненных работ) в новый проект. Вновь созданный проект никак не связан с исходным проектом, с ним можно выполнять любые доступные операции.

Для перехода к отдельному окну режима работы с этапами текущего проекта используется команда **«Этапы проекта»** (см. раздел **[4.1.2](#page-274-0)**).

#### **Дополнительные закладки**

Окно просмотра/редактирования проекта содержит дополнительные закладки:

- **«Перечень затрат проекта»** выводит информацию о назначенных для текущего проекта видах затрат (см. раздел **[4.1.1](#page-273-0)**).
- **Валия проекта»** выводит информацию об этапах текущего проекта (см. раздел **[4.1.2](#page-274-0)**).

#### **Зависимые объекты**

Этот режим работы вызывается при помощи кнопки **«Показать зависимые объекты»** (см. раздел **[1.9](#page-20-0)**) на панели управления основного режима. Доступна работа со следующими объектами:

- **«Протокол работы проекта»** выводит полную историю действий и событий по всему проекту.
- **«Перечень затрат проекта»** выводит информацию о назначенных для текущего проекта видах затрат.

e,

- **«Этапы проекта»** выводит информацию об этапах текущего проекта (см. раздел **[4.1.2](#page-274-0)**).
- **«Диаграмма этапов проекта»** выводит информацию об этапах текущего проекта в виде диаграммы (см. раздел **[4.1.6](#page-290-0)**).
- **•• «Диаграмма затрат»** отображает диаграмму учета затрат по текущему проекту. Этот режим является информационным и полезен, когда необходимо в графическом виде отобразить затраты по текущему проекту (см. раздел **[4.1.9](#page-294-0)**).

# <span id="page-273-0"></span>**4.1.1 Затраты проекта**

Состав выводимых полей:

- **«Вид затрат»**:
	- **«№»** порядковый номер затраты в перечне затрат.
	- **«Обозначение»**, **«Наименование»**, **«Тип»** основные свойства затраты, которые определяются в справочнике **«Виды затрат проектов»** (см. раздел **[2.3.13](#page-113-0)**).
	- **«Цена руб.»**, **«Распределение»**, **«Ед. изм.»** редактируемые свойства затраты. Значения по умолчанию задаются в справочнике **«Виды затрат проектов»** (см. раздел **[2.3.13](#page-113-0)**).
- **«Сумма руб.»**:
	- **«План»** отображает финансовую суммарную планируемую затрату в руб. по виду затраты в рамках всего проекта.
	- **«Факт»** отображает финансовую суммарную фактическую затрату в руб. по виду затраты в рамках всего проекта.
- **«Количество»**:
	- **«План»** отображает количественную суммарную планируемую затрату по виду затраты в рамках всего проекта.
	- **«Факт»** отображает количественную суммарную фактическую затрату по виду затраты в рамках всего проекта.

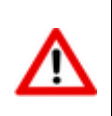

Для того чтобы избежать ошибок и неточностей отображения данных по суммарным затратам в большом проекте, рекомендуется использовать команду **«Пересчитать затраты»** в режиме работы с этапами проекта (см. раздел **[4.1.3](#page-275-0)**).

Для добавления нового вида затраты в проекте используется команда **«Добавить»**. Далее

необходимо будет выбрать Вид добавляемой затраты из справочника **«Виды затрат проектов»** (см. раздел **[2.3.13](#page-113-0)**).

Для изменения редактируемых свойств затраты используется команда **«Редактировать»**. По ее выполнении выводится диалоговое окно следующего вида:

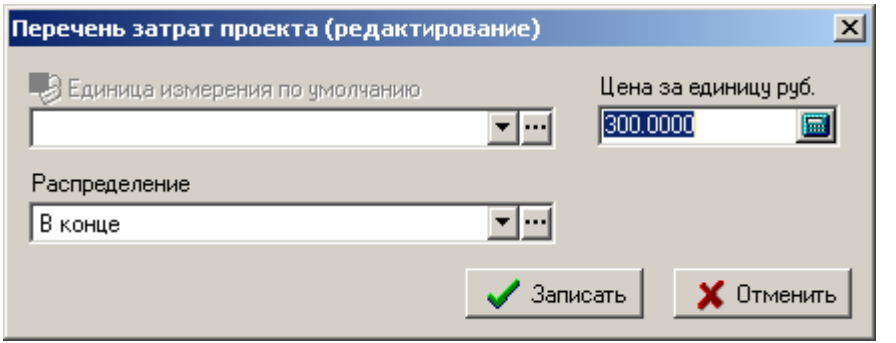

Для изменения порядкового номера затраты в перечне затрат используются кнопки **«Вверх»** и **«Вниз»** на панели управления.

# <span id="page-274-0"></span>**4.1.2 Этапы проекта**

В режиме **«Этапы проекта»** выполняется основная работа по ведению проекта.

Информация на экран выводится в следующем виде:

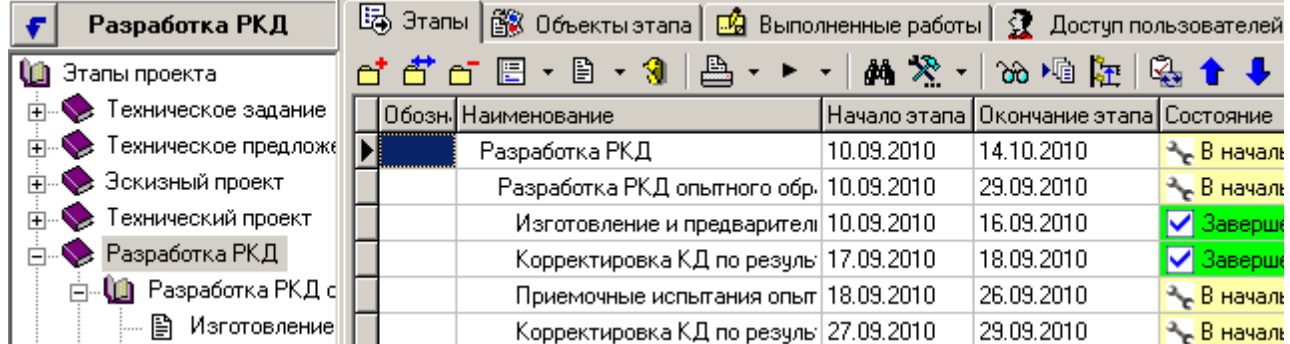

В информационном поле выводится дерево проекта в виде иерархически связанных этапов. Информация по работе с этапами проекта разнесена на следующие закладки:

- **«Этапы»** используется для работы с этапами проекта (см. раздел **[4.1.3](#page-275-0)**).
- **В «Объекты этапа»** используется для отображения этапов проекта в разрезе объектов этапа. Работа на данной закладке не допускает добавления новых объектов, остальные функции описаны в разделе **[4.1.3.2](#page-280-0)**.
- **В «Выполненные работы»** используется для отображения этапов проекта в разрезе выполненных работ. Работа на данной закладке не допускает добавления новых отчетов о выполняемых работах, остальные функции описаны в разделе **[4.1.3.3](#page-283-0)**.
- **«Доступ пользователей»** используется для отображения этапов проекта в разрезе доступа пользователей. Работа на данной закладке не допускает добавления новых пользователей, остальные функции описаны в разделе **[4.1.3.4](#page-284-0)**.
- **<u><sup>6</sup>** «Задания» используется для отображения этапов проекта в разрезе заданий. Также</u> отображаются права доступа к заданию текущего пользователя. Работа на данной закладке не допускает добавления новых заданий, остальные функции описаны в разделе **[4.1.3.5](#page-286-0)**.
- **«Невыполненные задания»** используется для отображения этапов проекта в разрезе невыполненных заданий. Также отображаются права доступа к заданию текущего

пользователя. Работа на данной закладке не допускает добавления новых заданий, остальные функции описаны в разделе **[4.1.3.5](#page-286-0)**.

- **«Мои задания» -** используется для отображения только тех заданий, которые относятся к текущему пользователю. Работа на данной закладке не допускает добавления новых заданий, остальные функции описаны в разделе **[4.1.3.5](#page-286-0)**.
- **<u><b>•••**</u> «Мои невыполненные задания» используется для отображения только тех невыполненных заданий, которые относятся к текущему пользователю. Работа на данной закладке не допускает добавления новых заданий, остальные функции описаны в разделе **[4.1.3.5](#page-286-0)**.
- **Владания по пользователям»** используется для отображения заданий определенных пользователей. Работа на данной закладке не допускает добавления новых заданий.
- **В** «Выполнение по заданиям» используется для отображения выполненных работ в разрезе заданий. Работа на данной закладке не допускает добавления новых отчетов о выполняемых работах, остальные функции описаны в разделе **[4.1.3.3](#page-283-0)**.
- **В «Объекты по заданиям»** используется для отображения объектов в разрезе заданий. Работа на данной закладке не допускает добавления новых объектов, остальные функции описаны в разделе **[4.1.3.2](#page-280-0)**.
- **«Диаграмма затрат»** отображает диаграмму учета затрат по текущему проекту. Этот режим является информационным и полезен, когда необходимо в графическом виде отобразить затраты по текущему проекту (см. раздел **[4.1.9](#page-294-0)**).

# <span id="page-275-0"></span>**4.1.3 Карточка этапа проекта**

Основная работа с этапами проекта проводится на закладке **«Этапы»**. При позиционировании в дереве этапов (в левой части окна) на конкретный этап, в правой части выводятся выбранный этап и все вложенные этапы, уровень вложенности которых отображается соответствующим отступом от начала поля.

Для создания нового этапа, необходимо в правой части окна выбрать родительский этап и

выполнить команду **«Добавить этап проекта»**. При ее выполнении выдается окно, в котором необходимо заполнить следующие поля:

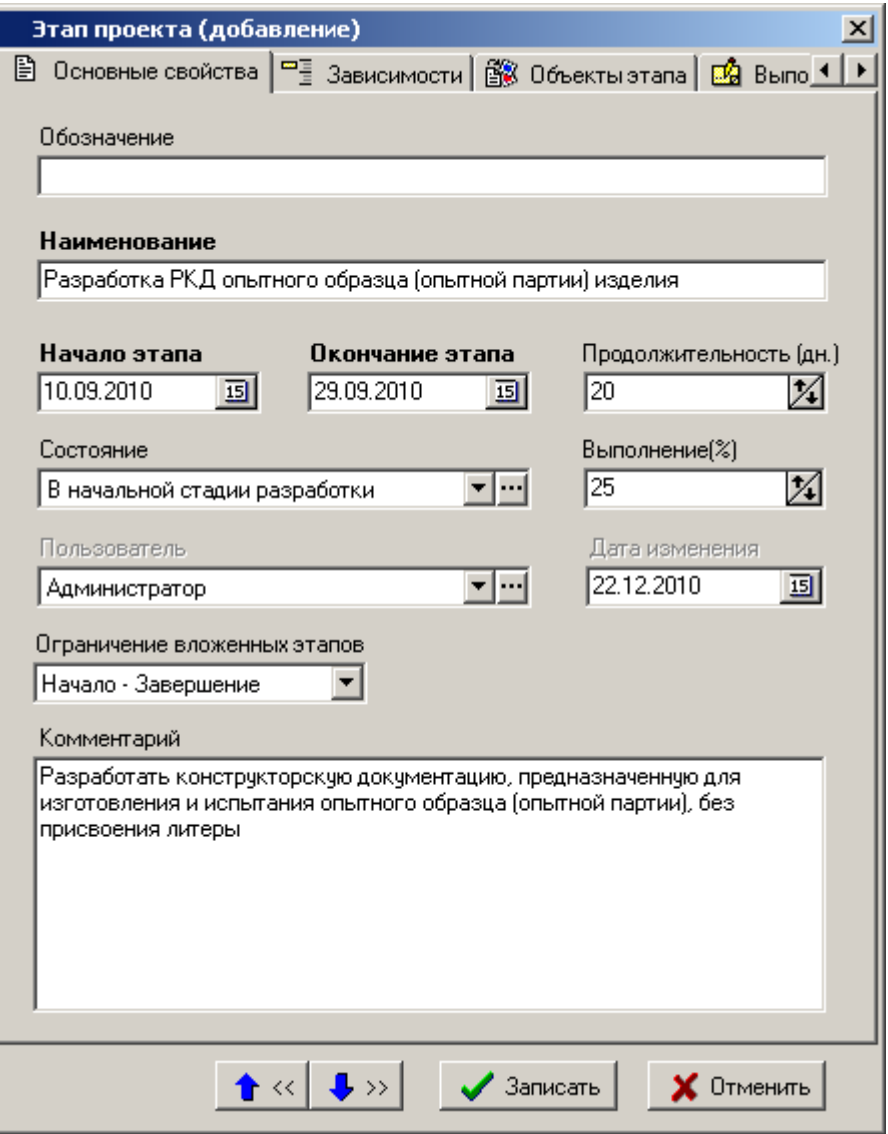

- **«Обозначение»** задается обозначение этапа проекта.
- **«Наименование»** задается обязательное наименование этапа проекта.
- **«Начало этапа»** задается обязательная планируемая дата начала этапа проекта.

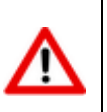

Если указанная дата начала этапа проекта выпадает на праздничный или выходной день, то происходит автоматический пересчет даты на следующий рабочий день с сохранением длительности этапа.

**«Окончание этапа»** - задается планируемая дата окончания этапа проекта.

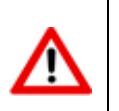

Если указанная дата завершения этапа проекта выпадает на праздничный или выходной день, то происходит автоматический пересчет даты на предыдущий рабочий день с одновременной автоматической корректировкой длительности этапа.

- **«Продолжительность (дн.)»** отображается продолжительность периода между датами начала и окончания этапа проекта в рабочих днях. Данная величина вычисляется автоматически при занесении дат начала и окончания этапа проекта, и может корректироваться с одновременной автоматической корректировкой даты окончания этапа проекта.
- отображается продолжительность периода между датами начала и окончания проекта в рабочих днях. Данная величина вычисляется автоматически при занесении дат начала и

окончания проекта, и может корректироваться с одновременной автоматической корректировкой даты окончания проекта.

- **«Состояние»** выбирается текущее состояние этапа проекта из справочника **«Состояния этапов проекта»** (см. раздел **[2.3.10](#page-110-0)**).
- **«Выполнение(%)»** вносится процент выполнения этапа проекта.
- **«Пользователь»** и **«Дата изменения»** отображается информация кто и когда вносил последнее изменение.
- **«Ограничение вложенных этапов»** задается обязательное одно из значений ограничения:
	- **«Начало - Завершение»**. Подэтапы не могут выходить за рамки текущего этапа (выставляется по умолчанию).
	- **«Начало»**. Подэтапы не могут начинаться раньше текущего этапа.
	- **«Завершение»**. Подэтапы не могут завершаться позже текущего этапа.
	- **«Без ограничения»**. Ограничений на подэтапы нет.

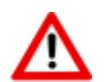

Ограничения действуют на все вложенные подэтапы (полная входимость). Не зависимо от ограничения, сроки этапа проекта не могут выйти за рамки сроков самого проекта.

**«Комментарий» -** вносится любая поясняющая информация.

Для добавления в текущий этап проекта копии любого существующего этапа используется кнопка панели управления **«Добавить копию этапа»** (см. раздел **[4.1.5](#page-289-0)**).

Для назначения прав доступа к этапу проекта используется кнопка панели управления  $\mathbf{\Omega}$ **«Доступ пользователей»** (см. раздел **[4.1.3.4](#page-284-0)**).

Команды **«Переместить вверх»** и **«Переместить вниз»** позволяют соответственно перемещать этапы проекта друг относительно друга вверх и вниз в рамках родительского этапа.

Команда **«Пересчитать вложенные этапы»** выполняет пересчет дат начала и завершения этапов проекта. Данную команду рекомендуется выполнять после задания/изменения календаря проекта (см. раздел **[4.1](#page-268-0)**).

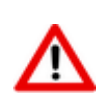

Значения свойств **«Начало этапа»** и **«Окончание этапа»** у корневого этапа (по умолчанию именуется **«Этапы проекта»**) синхронизируются автоматически со свойствами проекта **«Начало проекта»** и **«Окончание проекта»** соотвтетственно.

Для того чтобы избежать ошибок и неточностей отображения данных по затратам, используется команда **«Пересчитать затраты»**. Данная команда выполняет пересчет планируемых и фактических затрат по всем этапам проекта и всем заданиям.

Для изменения состояния этапа используется команда **«Установить состояние этапа»** на панели управления. По ее нажатии выводится диалоговое окно с выбором состояния этапа проекта из справочника **«Состояния этапов проекта»** (см. раздел **[2.3.10](#page-110-0)**).

Для более наглядного отображения этапов проекта и их взаимосвязей в виде диаграммы используется команда **«Показать в виде диаграммы»** (см. раздел **[4.1.6](#page-290-0)**).

#### **Дополнительные закладки**

- **«Зависимости»** (см. раздел **[4.1.3.1](#page-279-0)**);
- **«Объекты этапа»** (см. раздел **[4.1.3.2](#page-280-0)**);
- **«Выполненные работы»** (см. раздел **[4.1.3.3](#page-283-0)**);
- **«Доступ пользователей»** (см. раздел **[4.1.3.4](#page-284-0)**);
- **«Задания»** (см. раздел **[4.1.3.5](#page-286-0)**).

#### **Зависимые объекты**

Этот режим работы вызывается при помощи кнопки **«Показать зависимые объекты»**

(см. раздел **[1.9](#page-20-0)**) на панели управления закладки **«Этапы»**. Доступна работа со следующими объектами:

- **«Протокол работы этапа проекта»** выводит историю действий и событий по этапу проекта, включая события по заданиям на текущий этап проекта.
- **<u><b>**</u> «Комментарий этапа проекта» отображает комментарий к этапу проекта.
- **<sup>2</sup> «Информация о проекте»** отображает основные свойства и статус проекта (см. раздел **[4.1](#page-268-0)**).
- **«Нарушения ограничений связанных этапов»** отображает нарушения ограничений связанных этапов (см. раздел **[4.1.7](#page-292-0)**).
- **<u>ез</u>** «**Ограничен связанными этапами» -** отображает список связанных этапов, которые ограничивают текущий этап. Описание по созданию ограничений связанных этапов приведено в разделе **[4.1.3.1](#page-279-0)**.
- **«Ограничивает связанные этапы» -** отображает список связанных этапов, которые ограниченны текущим этапом. Описание по созданию ограничений связанных этапов приведено в разделе **[4.1.3.1](#page-279-0)**.
- **В «Объекты этапа»** отображает объекты, связанные с этапом проекта. Описание по работе с объектами приведено в разделе **[4.1.3.2](#page-280-0)**.
- **•••** «Выполненные работы» отображает отчеты о выполнении работ по текущему этапу проекта. Описание по работе с отчетами о выполнении работ приведено в разделе **[4.1.3.3](#page-283-0)**.
- **«Доступ пользователей» -** отображает список пользователей, имеющих доступ к этапу проекта. Описание по настройке доступа пользователей приведено в разделе **[4.1.3.4](#page-284-0)**.
- **«Учет затрат (планируемый)»** отображает список планируемых затрат по текущему этапу проекта. Описание режима по планированию затрат приведено в разделе **[4.1.8](#page-293-0)**.
- **«Учет затрат (фактический)»** отображает список фактических затрат по текущему этапу проекта. Описание режима по учету затрат приведено в разделе **[4.1.8](#page-293-0)**.

 **«Задания» -** отображает список заданий для участников этапа проекта. Описание по работе с заданиями приведено в разделе **[4.1.3.5](#page-286-0)**.

# <span id="page-279-0"></span>**4.1.3.1 Связанные этапы**

В режиме **«Зависимости»** устанавливаются зависимости текущего этапа проекта с другими этапами проекта.

Информация на экран выводится в следующем виде:

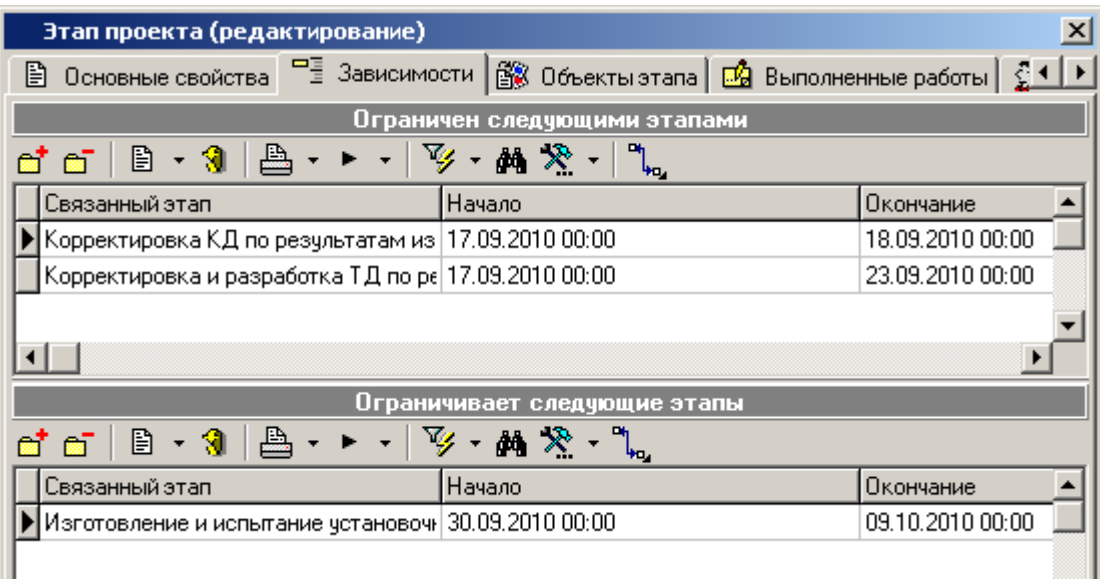

Окно режима разделено на две части. В верхней части ведется список связанных этапов, которые ограничивают текущий этап. В нижней части список связанных этапов, которые ограниченны текущим этапом.

При выполнении команды **«Добавить»** выводится дерево этапов проекта, в котором необходимо выбрать связанный этап.

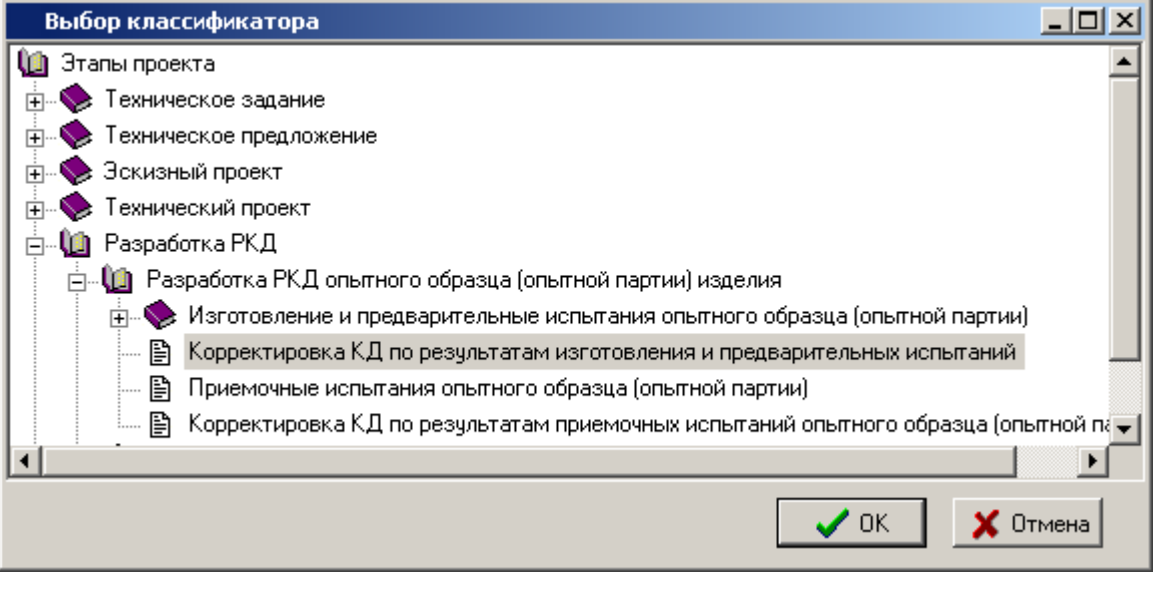

У связанного этапа, используя кнопку **«Ограничение»** необходимо выбрать вид ограничения.

Возможные ограничения, когда текущий этап **ограничен связанными этапами**:

**«Без ограничения» -** ограничение отсутствует.

- **«Завершение - Начало» -** текущий этап должен завершиться до начала связанного этапа(ов).
- **«Начало - Начало»** текущий этап должен начаться после начала связанного этапа(ов).
- **«Завершение - Завершение»** текущий этап должен завершиться до завершения связанного этапа(ов).

Возможные ограничения, когда текущий этап **ограничивает связанные этапы**:

- **«Без ограничения» -** ограничение отсутствует.
- **«Начало - Завершение»** текущий этап должен начаться после завершения связанного этапа(ов).
- **«Начало - Начало»** текущий этап должен начаться до начала связанного этапа(ов).
- **«Завершение - Завершение»** текущий этап должен завершиться после завершения связанного этапа(ов).

Нарушение наложенных ограничений связанных этапов отображаются в соответствующем режиме (см. раздел **[4.1.7\)](#page-292-0)**.

# <span id="page-280-0"></span>**4.1.3.2 Объекты этапа**

В режиме **«Объекты этапа»** заносятся объекты, связанные с этапом проекта.

Информация на экран выводится в следующем виде:

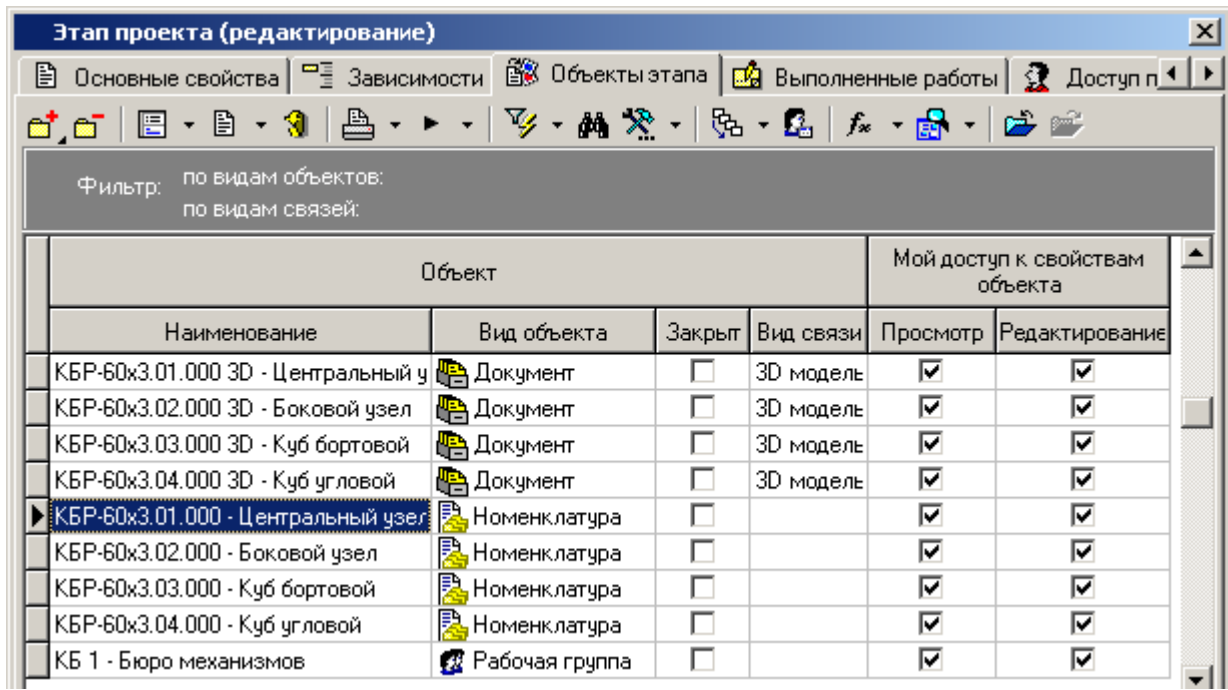

Состав выводимых полей:

- **«Наименование»** наименование объекта, состоящее из обозначения, наименования и версии (для объектов, имеющих версию).
- **«Вид объекта»** отображает вид объекта.
- **«Закрыт»** если флаг установлен, то свойства объекта недоступны для редактирования.
- **«Вид связи»** отображает вид связи присвоенный объекту. По умолчанию присваивается вид связи, назначенный в справочнике **«Параметры проектов»** (см. раздел **[2.3.12](#page-113-1)**).
- **«Мой доступ к свойствам объекта»**
	- **«Просмотр»** наличие флага определяется правом просмотра свойств объекта. Назначение прав производится в справочнике **«Виды связей документов»** (см. раздел **[2.3.6.1](#page-89-0)**).
	- **«Редактирование» -** наличие флага определяется правом ведения свойств объекта.

Для удобства работы с объектами, содержащими большое количество видов объектов и связей, возможно применение фильтров по видам объектов и видам связей.

Данные режимы вызываются нажатием правой клавиши мыши на панели управления зависимого объекта в поле **«Фильтр»**.

Текущие установки фильтров отображаются на панели управления.

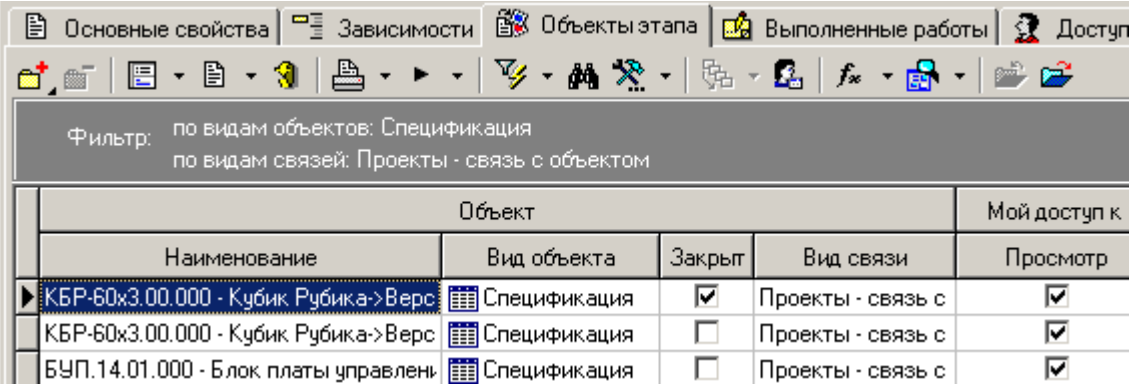

Для добавления объекта используется выпадающее меню команды **«Добавить»**, которое позволяет добавить объекты следующих видов:

- **«Документ»**
- **«Версия документа»**
- **«Номенклатура»**
- **В «Спецификация»**. Указывается версия спецификации.
- **«Технология»**. Указывается версия технологии.
- **«Итоговая спецификация»**. Указывается версия итоговой спецификации.
- **«Итоговый ТП(BOM)»**. Указывается версия Итогового ТП(BOM).
- **«Заказ»**
- **«Работник»**
- **«Цех»**
- **«Группа»**
- **«Пользователь»**
- **«Расчетный документ»**

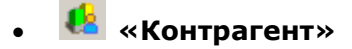

При этом для объектов, не имеющих версий, доступно групповое выделение и добавление (как это показано в разделе **[1.4.3](#page-10-0)**).

Для задания, изменения или удаления вида связи из справочника **«Виды связей** ぬ **документов»** (см. раздел **[2.3.6](#page-88-0)**) у объекта используется выпадающее меню кнопки **«Изменить вид связи**:

- **«Изменить вид связи**» задает или изменяет вид связи у объекта;
- **«Очистить вид связи**» удаляет вид связи у объекта, оставляя поле пустым.

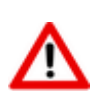

Назначить вид связи у конкретного вида объекта по умолчанию можно в справочнике **«Параметры проектов»** (см. раздел **[2.3.12](#page-113-1)**).

Кнопка **«Пересчитать доступ участников к объекту этапа»**. При выполнении этой команды, пользователи (в соответствии со своим шаблоном прав доступа к объекту) получают доступ к текущему объекту этапа.

Назначение прав доступа к объекту производится в справочнике **«Виды связей документов»** (см. раздел **[2.3.6.1](#page-89-0)**). Виды объектов, на которые распространяется действие шаблона прав доступа пользователя по виду связи:

- **«Спецификация»**
- **«Технология»**
- **«Итоговая спецификация»**
- **«Итоговый ТП(BOM)»**

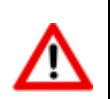

Если пользователь уже имел права доступа к объекту, то его права доступа приводятся в соответствие с шаблоном прав.

Для того чтобы просмотреть или отредактировать параметры объекта с помощью карточки, необходимо предварительно привязать карточку к соответствующему объекту в справочнике **«Параметры проектов»** как это описано в разделе **[2.3.12](#page-113-1)**. После этого, становится возможным

вызвать карточку параметров объекта с помощью выпадающего меню кнопки **«Просмотр карточки»**:

- **«Просмотр карточки»** отображает на просмотр назначенную для вида объекта карточку.
- **«Редактировать карточку»** отображает на редактирование назначенную для вида объекта карточку.

Для исключения возможности редактирования свойств объекта с определенным видом связи, используется команда **«Закрыть объект»**. Для возвращения возможности редактирования свойств закрытого объекта с определенным видом связи, используется команда **«Открыть объект»**. Оба данных действия влекут за собой создание записи о событии в **«Протокол работы этапа проекта»**.

В системе имеется возможность копирования объектов как внутри проекта между этапами, так и между проектами. Для этого используются команды **«Копировать данные»** и **«Вставить данные»** контекстного меню. При этом доступно групповое выделение и копирование объектов (как это показано в разделе **[1.4.3](#page-10-0)**).

Для перехода к выбранному объекту используется соответствующая команда из контекстного меню, вызываемого по правой клавише мыши:

- **«Найти документ в папках» -** используется для объектов вида **«Документ»**. Ищет документ, на котором установлен курсор, в папках пользователя (см. раздел **[3.2](#page-236-0)**).
- **«Показать версию документа» -** используется для объектов вида **«Версия документа»**. Открывает окно работы с документом установленной версии.
- **«Показать в справочнике» -** используется для объектов вида **«Группа»**. Ищет рабочую группу в справочнике **«Рабочие группы»** (см. раздел **[2.2.2](#page-61-0)**).
- **«Показать в справочнике» -** используется для объектов вида **«Пользователь»**. Ищет пользователя в справочнике **«Пользователи»** (см. раздел **[2.2.1](#page-58-0)**).

#### **Зависимые объекты**

Этот режим работы вызывается при помощи кнопки **«Показать зависимые объекты»** (см. раздел **[1.9](#page-20-0)**) на панели управления режима **«Объекты этапа»**. Доступна работа со следующими объектами:

**«Описание объекта этапа проекта»** - комментарий к объекту этапа проекта

## <span id="page-283-0"></span>**4.1.3.3 Выполненные работы**

В режиме **«Выполненные работы»** ведется список отчетов о выполненных работах по текущему этапу проекта.

Информация на экран выводится в следующем виде:

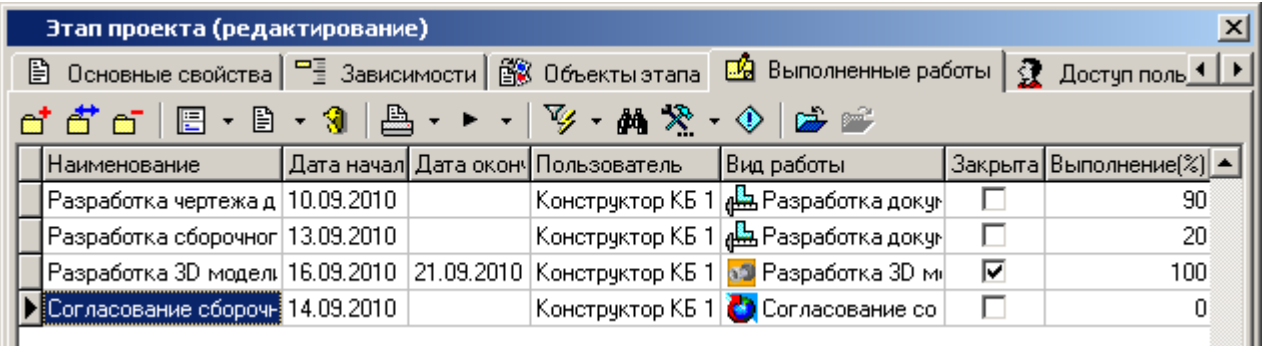

При выполнении команды **«Добавить»** или **«Редактировать»** выводится диалоговое окно следующего вида:

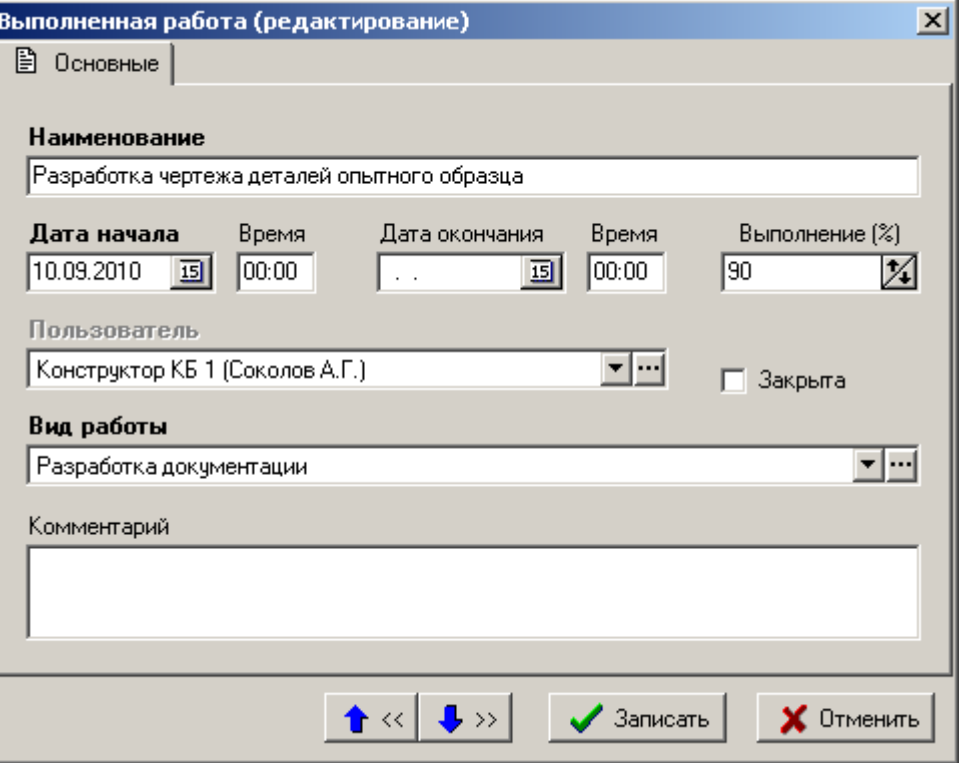

- В поле **«Наименование»** вводится обязательное наименование отчета о выполненной работе.
- В поле **«Дата начала»** указывается обязательная дата начала работы.
- В поле **«Дата окончания»** указывается дата окончания работы. Если дата окончания не указывается, то при закрытии отчета о выполняемой работе, дата проставится автоматически (по факту).
- В поле **«Выполнение (%)»** указывается процент выполнения работы.
- В поле **«Пользователь»** отображается пользователь, который создал отчет о выполняемой работе.
- В поле **«Вид работы»** указывается вид работы из справочника **«Виды выполненных работ»** (см. раздел **[2.3.11](#page-112-0)**).
- В поле **«Комментарий»** вводится любая поясняющая информация.
- Флаг **«Закрыта»** определяет, закрыта текущая работа или нет. При простановке данного флага, команда **«Редактировать»** становится недоступна.

Для закрытия текущей работы (с исключением возможности редактирования записи), используется команда **«Закрыть работу»**. Для возобновления закрытой работы (возможность редактировать запись), используется команда **«Открыть объект»**. Оба данных действия влекут за собой создание записи о событии в **«Протокол работы этапа проекта»**.

## <span id="page-284-0"></span>**4.1.3.4 Доступ пользователей**

В режиме **«Доступ пользователей»** задаются пользователи, которые будут иметь доступ к этапу проекта в соответствии со своим шаблоном прав.

Информация на экран выводится в следующем виде:

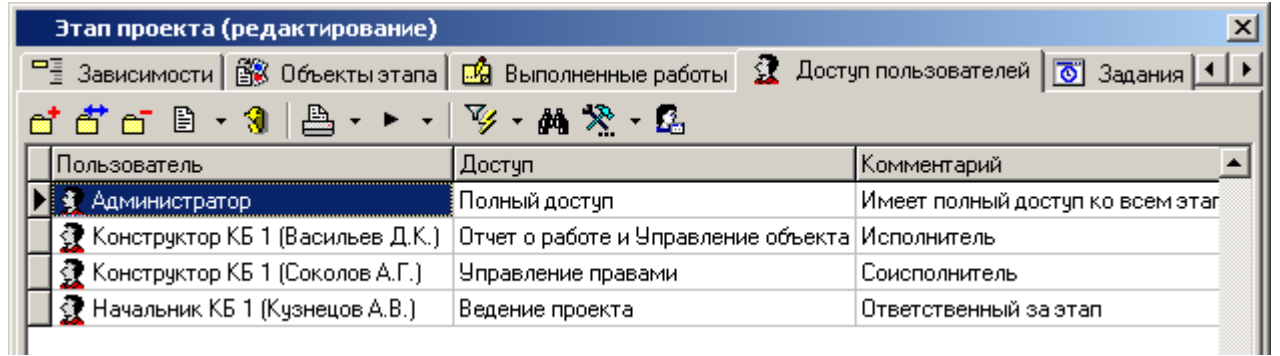

При выполнении команды **«Добавить»** или **«Редактировать»** выдается диалоговое окно следующего вида:

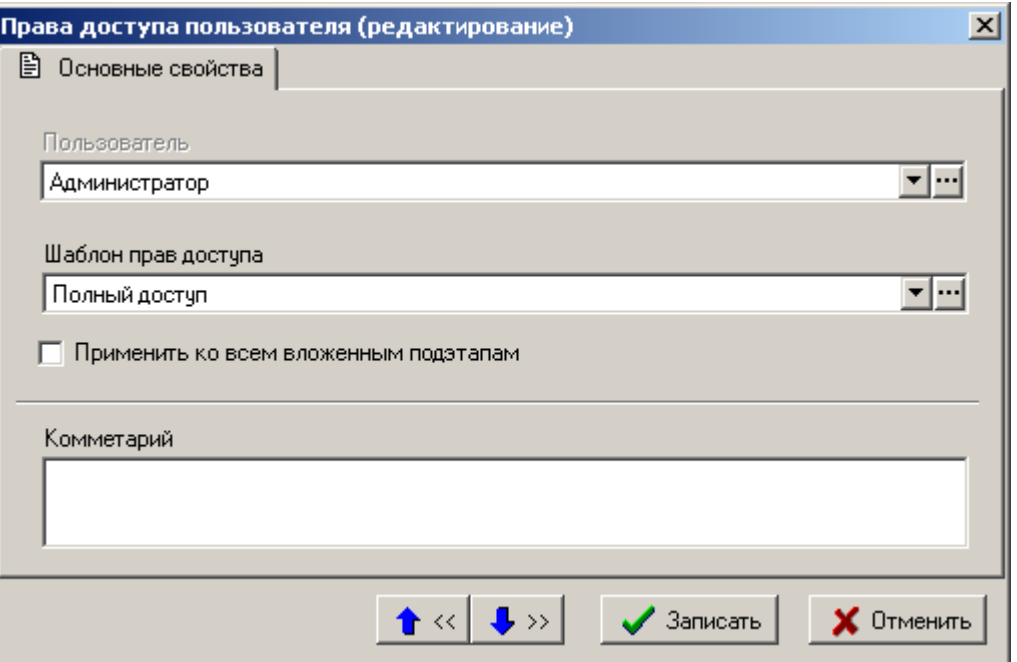

- В поле **«Пользователь»** указывается пользователь, которому будет назначен доступ к текущему этапу проекта.
- В поле **«Шаблон прав доступа»** из фиксированного списка выбирается шаблон прав, определяющий права доступа пользователя:
	- **«Полный доступ»**
	- **«Отчет о работе»**
	- **«Управление правами»**
	- **«Просмотр»**
	- **«Отчет о работе и Управление правами»**
	- **«Управление правами»**
	- **«Ведение проекта»**

Для перехода к справочнику **«Шаблоны прав доступа к этапам проектов и заданиям»** (см. раздел [2.3.14](#page-115-0)), для выбора шаблона прав доступа, используется кнопка **Влоле «Шаблон прав доступа»**.

 Выбор флага **«Применить ко всем вложенным»** выполняет функцию копирования шаблона прав доступа текущего пользователя во все вложенные существующие подэтапы.

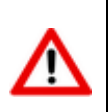

Если новый вложенный подэтап был создан после назначения прав доступа к текущему этапу и существующим вложенным подэтапам, то права доступа на него автоматически не копируются. Необходимо повторно назначить права доступа.

В поле **«Комментарий»** вносится любая поясняющая информация.

Кнопка **«Пересчитать доступ участника к объектам этапа»**. При выполнении этой команды, текущий пользователь (в соответствии со своим шаблоном прав доступа к объекту) получает доступ к объектам текущего этапа.

Назначение прав производится в справочнике **«Виды связей документов»** (см. раздел **[2.3.6.1](#page-89-0)**).

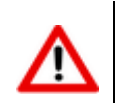

Если пользователь уже имел права доступа к объекту, то его права доступа приводятся в соответствие с шаблоном прав.

# <span id="page-286-0"></span>**4.1.3.5 Задания**

В режиме **«Задания»** ведется список заданий участникам по текущему этапу проекта. Информация на экран выводится в следующем виде:

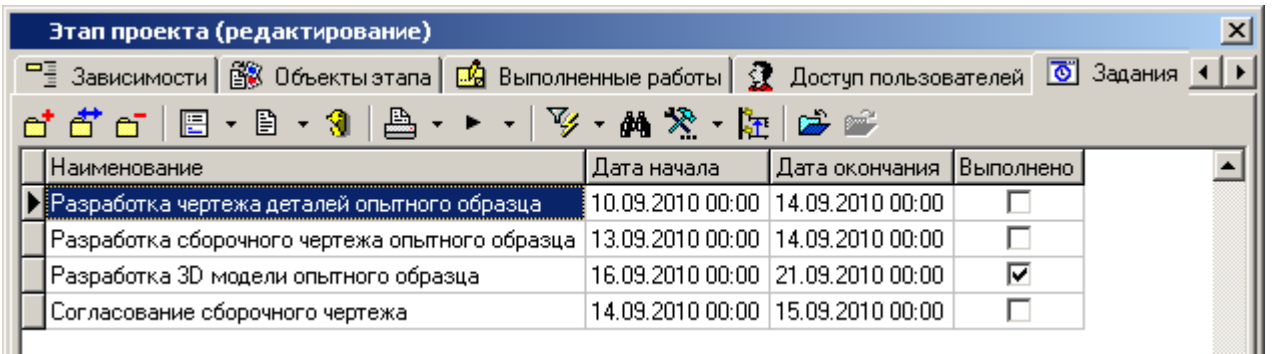

При выполнении команды **«Добавить»** выдается карточка задания, в которой необходимо заполнить следующие поля:

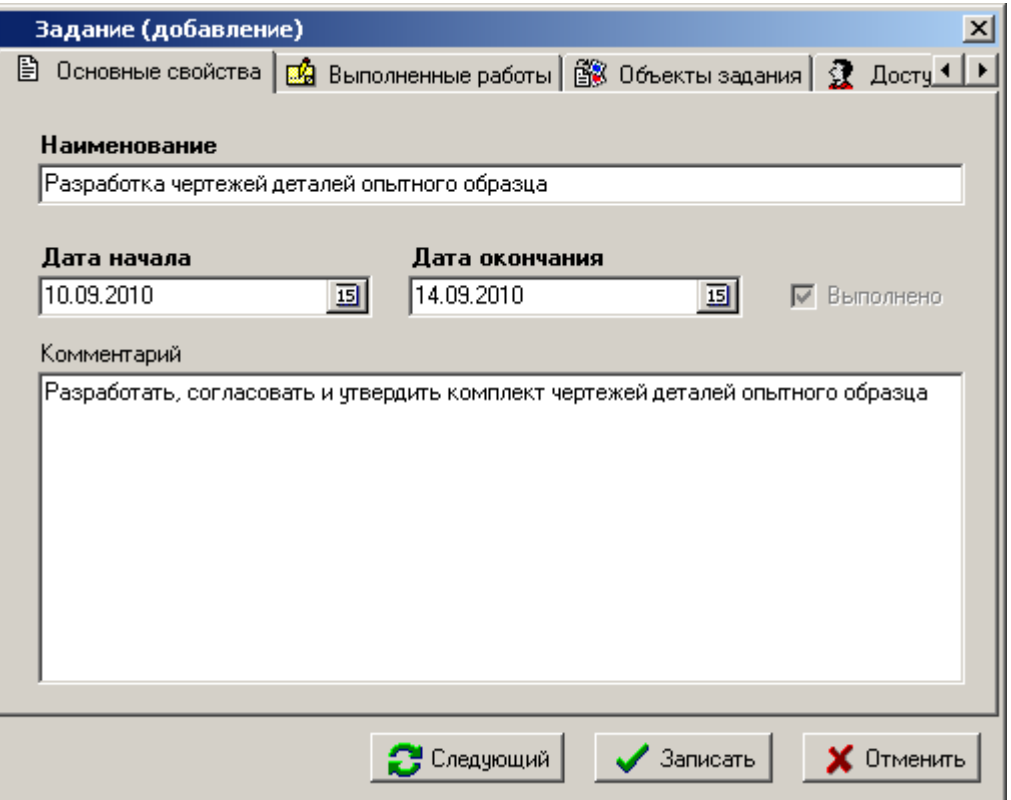

- **«Наименование»** вводится обязательное наименование задания.
- **«Ответственный исполнитель»** назначается пользователь из справочника **«Пользователи»** (см. раздел **[2.2.1](#page-58-0)**).

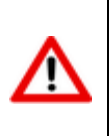

Пользователь, назначенный ответственным исполнителем задания, не отображается в списке пользователей имеющих доступ к заданию (закладка **«Доступ пользователей»**), однако ему автоматически назначаются права: **«Просмотр»**, **«Отчет»**, **«Управление объектами»** (см. раздел **[2.3.14](#page-115-0)**).

**«Начало»** - задается обязательная планируемая дата начала задания.

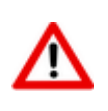

Если указанная дата начала задания выпадает на праздничный или выходной день, то происходит автоматический пересчет даты на следующий рабочий день с сохранением длительности этапа.

**«Окончание»** - задается планируемая дата окончания задания.

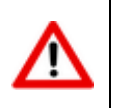

Если указанная дата завершения задания выпадает на праздничный или выходной день, то происходит автоматический пересчет даты на предыдущий рабочий день с одновременной автоматической корректировкой длительности задания.

- **«Длительность (дн.)»** отображается длительность периода между датами начала и окончания задания в рабочих днях. Данная величина вычисляется автоматически при занесении дат начала и окончания задания, и может корректироваться с одновременной автоматической корректировкой даты окончания задания.
- **«Комментарий»** вводится любая поясняющая информация.
- Флаг **«Выполнено»** определяет, выполнено задание или нет. При простановке данного флага, команда **«Редактировать»** становится недоступна.
Для закрытия задания (с исключением возможности редактирования записи), используется команда **«Установить Выполнено»**. Для возобновления возможности редактировать запись, используется команда **«Снять Выполнено»**. Оба данных действия влекут за собой создание записи о событии в «**Протокол работы задания**».

#### **Дополнительные закладки**

Окно просмотра/редактирования задания содержит дополнительные закладки:

- **В «Выполненные работы»**. В этом режиме ведется список отчетов о выполненных работах по текущему заданию. Работа с отчетами по заданию аналогична работе с отчетами по этапу проекта (см. раздел **[4.1.3.3](#page-283-0)**).
- **«Объекты задания»**. В этом режиме заносятся объекты, связанные с заданием. Работа с объектами задания аналогична работе с объектами по этапу проекта (см. раздел **[4.1.3.2](#page-280-0)**).
- **«Доступ пользователей»**. В этом режиме задаются пользователи, которые будут иметь доступ к заданию в соответствии со своим шаблоном прав. Назначение прав доступа пользователей к заданию аналогично назначению прав доступа пользователей к этапу проекта (см. раздел **[4.1.3.4](#page-284-0)**).

#### **Зависимые объекты**

Этот режим работы вызывается при помощи кнопки **«Показать зависимые объекты»** (см. раздел **[1.9](#page-20-0)**) на панели управления режима **«Задания»**. Доступна работа со следующими объектами:

- **«Протокол работы задания»** выводит историю действий и событий по заданию.
- **«Комментарий задания этапа проекта»** отображает комментарий к заданию.
- **«Комментарий этапа проекта»** отображает комментарий к этапу проекта.
- **«Выполненные работы» -** отображает отчеты о выполнении работ по заданию.
- **«Объекты задания» -** отображает объекты, связанные с заданием.
- **«Доступ пользователей» -** отображает список пользователей, имеющих доступ к заданию.
- **«Учет затрат (планируемый)»** отображает список планируемых затрат по текущему заданию. Описание режима по планированию затрат приведено в разделе **[4.1.8](#page-293-0)**.
- **«Учет затрат (фактический)»** отображает список фактических затрат по текущему заданию. Описание режима по учету затрат приведено в разделе **[4.1.8](#page-293-0)**.

## **4.1.4 Задания по пользователям**

Работа на закладке **«Задания по пользователям»** аналогична работе в режиме **«Задания»** (см. раздел **[4.1.3.5](#page-286-0)**), но при этом не допускает добавления новых заданий.

Для отображения выполненных заданий, используется кнопка **«Все задания (включая выполненные)»** на панели управления. По умолчанию выполненные задания не отображаются.

Для удобства работы с заданиями по конкретным пользователям, возможно применение

фильтра по пользователю(ям). Данный режим вызываются нажатием кнопки **Я** «Выбрать **пользователей»** на панели управления закладки. При вызове этой команды выводится окно следующего вида:

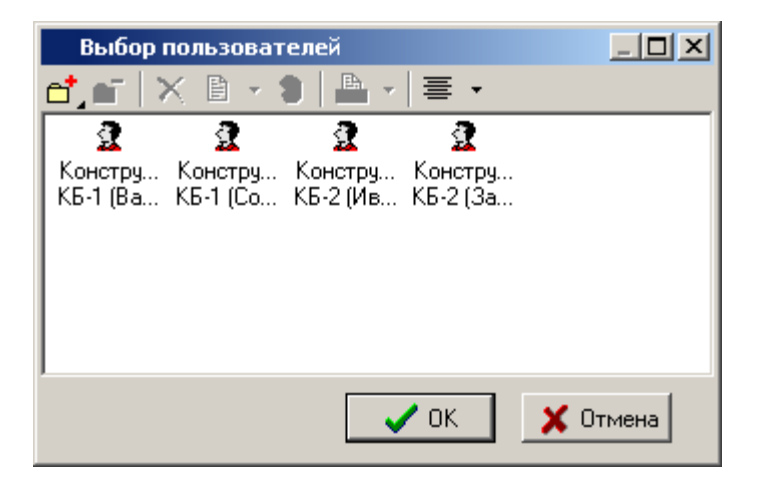

Для добавления нового пользователя в список используется кнопка **«Добавить пользователя»**.

Для отображения заданий по всем пользователям, список должен быть пустым. Для удаления пользователя из списка используется кнопка **«Удалить»**.

#### **4.1.5 Копирование этапа проекта**

Для добавления в текущий этап проекта копии любого существующего этапа используется кнопка **«Добавить копию этапа»** на панели управления закладки **«Этапы»**. По ее нажатии выводится диалоговое окно следующего вида:

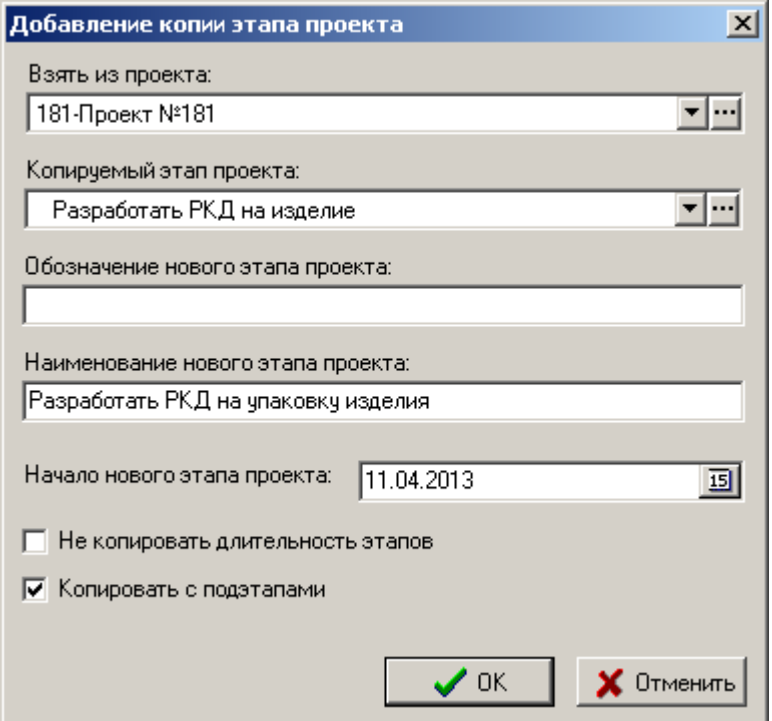

 В поле **«Взять из проекта»** указывается проект из которого будет взят этап для копирования. По умолчанию выбирается текущий проект.

- В поле **«Копируемый этап проекта»** указывается копируемый этап проекта.
- В поле **«Обозначение нового этапа проекта»** указывается обозначение нового этапа. По умолчанию поле остается пустым.
- В поле **«Наименование нового этапа проекта»** указывается наименование нового этапа. По умолчанию подставляются наименование копируемого этапа, значение которого можно откорректировать.
- В поле **«Начало нового этапа проекта»** заносится дата начала нового этапа. По умолчанию подставляются дата начала текущего этапа.
- Флаг **«Не копировать длительность этапов»** определяет сроки нового этапа следующим образом:
	- При установленном флаге. **«Начало этапа»** определяется полем **«Начало нового этапа проекта»**. **«Окончание этапа»** - определяется окончанием текущего этапа.
	- При неустановленном флаге. **«Начало этапа»** определяется полем **«Начало нового этапа проекта»**. **«Окончание этапа»** - определяется продолжительностью копируемого этапа.
- Флаг **«Копировать с подэтапами»** определяет, будут или нет копироваться подэтапы копируемого этапа проекта.

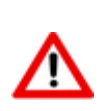

Дата начала нового этапа проекта и даты начала копируемых подэтапов пересчитываются в соответствии со значением **«Начало нового этапа проекта»**.

Дата окончания нового этапа проекта и даты окончания копируемых подэтапов пересчитываются в зависимости от флага **«Не копировать длительность этапов»**.

При нажатии кнопки **«ОК**» производится создание копии указанного этапа проекта. При этом в новый этап копируется содержимое копируемого этапа:

- **«Объекты»** (см. раздел **[4.1.3.2](#page-280-0)**);
- **«Задания»** (см. раздел **[4.1.3.5](#page-286-0)**);
- **«Доступ пользователей»** (см. раздел **[4.1.3.4](#page-284-0)**).

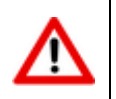

Новый созданный этап проекта никак не связан с исходным этапом проекта, с ним можно выполнять любые доступные операции.

## **4.1.6 Диаграмма этапов проекта**

Для более наглядного отображения этапов проекта и их взаимосвязей в виде диаграммы 喝 используется команда **«Показать в виде диаграммы»** на панели управления закладки **«Этапы»**.

Отображение этапов проекта в виде диаграммы выглядит следующим образом:

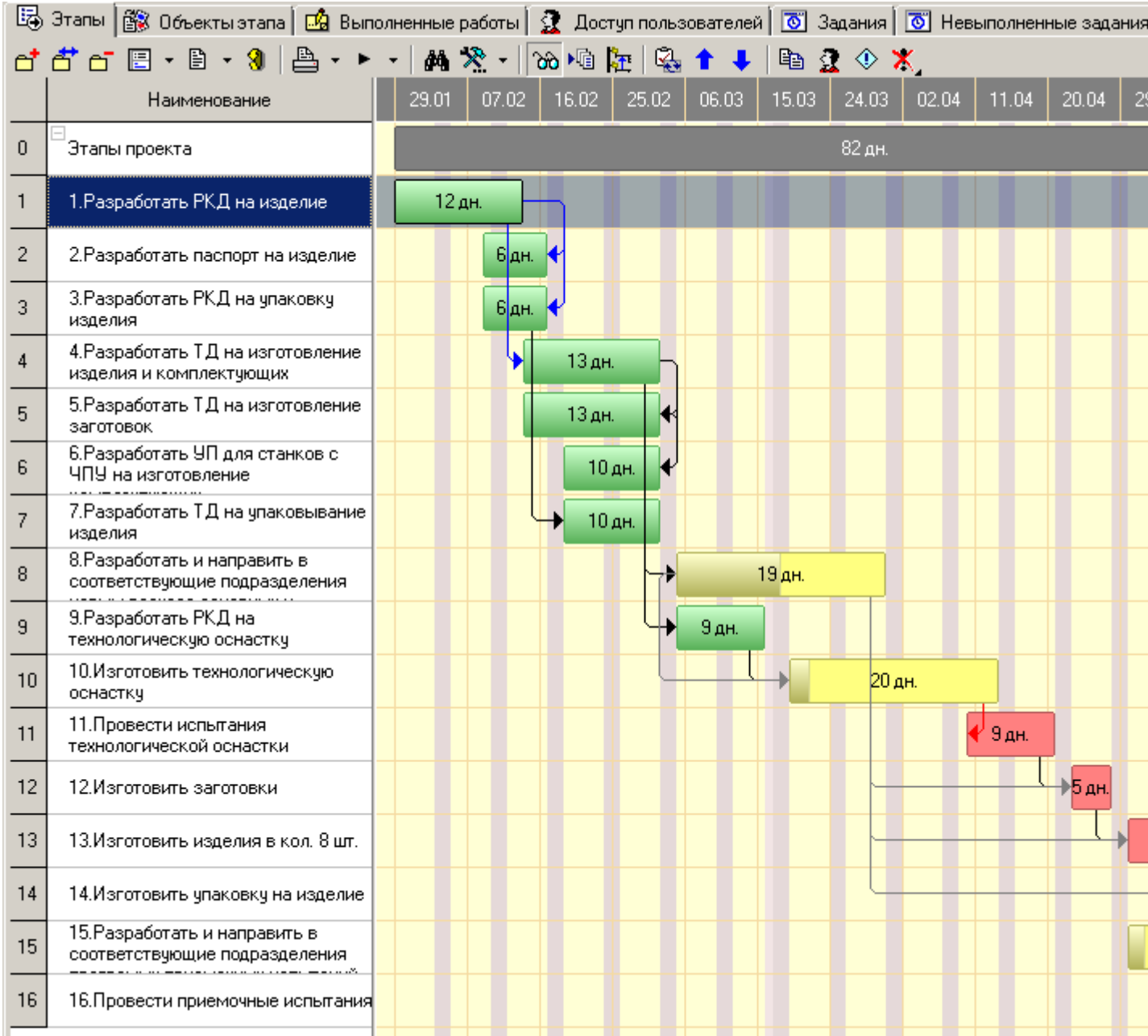

При подведении курсора к этапу проекта выводится поясняющая информация следующего вида:

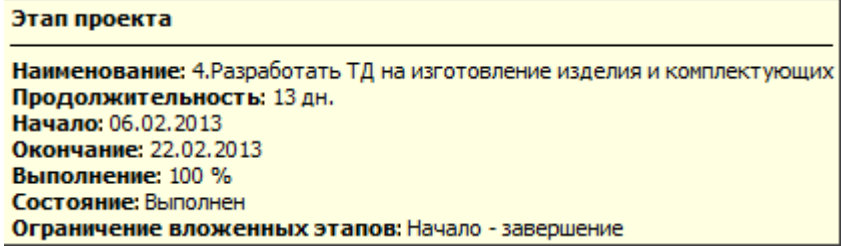

Для более удобного представления больших проектов, подэтапы можно скрывать, используя элемент управления  $\Box$  отображающийся у этапов, имеющих подэтапы.

Цвет этапа проекта зависит от установленного ему состояния (см. раздел **[4.1.2](#page-274-0)**). Белая полоса внутри линии этапа отображает процент выполнения с соответствующим масштабированием.

Установленные связи между связанными этапами проекта (см. раздел **[4.1.3.1](#page-279-0)**) отображаются стрелками. Цвет стрелки может быть:

 **«Черный»** - когда связь между этапами установлена, а заданное ограничение выполняется;

- **«Красный»** когда связь между этапами установлена, а заданное ограничение не выполняется;
- **«Серый»** когда связь между этапами установлена, но ограничение не задано.

Для изменения масштаба диаграммы используется команда **«Изменить масштаб»**, вызываемая через контекстное меню в поле диаграммы. При вызове команды выводится диалоговое окно следующего вида:

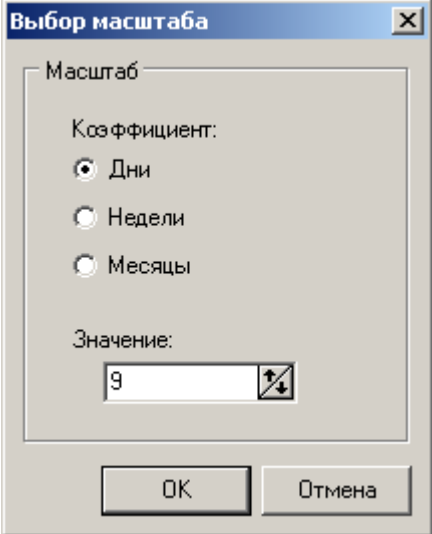

- Переключатель **«Коэффициент»** позволяет выбрать в каких единицах будет отображения масштаб:
	- «Дни»;
	- «Недели»;
	- «Месяцы».
- В поле **«Значение»** вводится число этих единиц. Это значение означает сколько единиц масштаба будет выведено в одном делении шкалы.

В режиме отображения этапов проекта в виде диаграммы, имеется возможность перемещать этапы по оси времени. Для этого в поле диаграммы нужно выбрать требуемый этап и удерживая клавишу **«Ctrl»**, с помощью левой клавиши мыши и переместить его. При этом будут пересчитаны даты начала и окончания этапа. Таким же образом можно изменять срок этапа, используя левый и правый края прямоугольника этапа на диаграмме.

# **4.1.7 Нарушения ограничений связанных этапов**

В режиме **«Нарушения ограничений связанных этапов»** отображаются нарушения наложенных ограничений связанных этапов.

Информация на экран выводится в следующем виде:

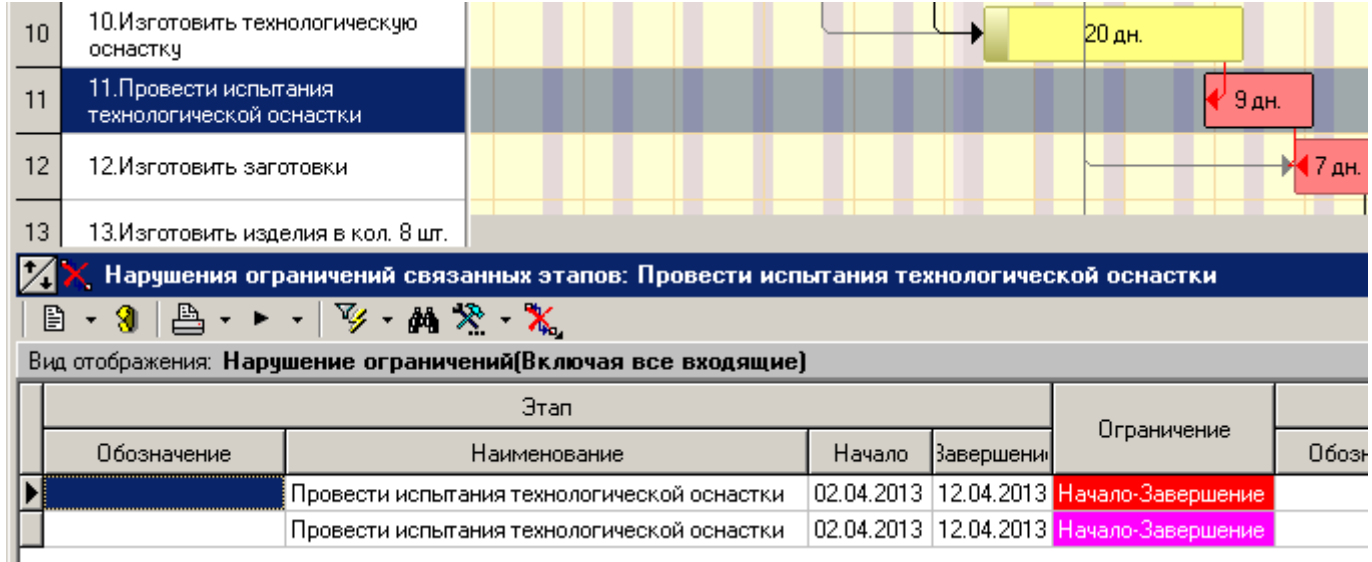

#### Состав выводимых полей:

- **«Этап»**
	- **«Обозначение»**
	- **«Наименование»**
	- **«Начало этапа»**
	- **«Завершение этапа»**
- **«Ограничение»** отображает вид нарушенного ограничения.
- **«Связанный этап»**
	- **«Обозначение»**
	- **«Наименование»**
	- **«Начало этапа»**
	- **«Завершение этапа»**

Для изменения вида отображения ограничений, используется выпадающее меню кнопки **«Вид отображения»**:

- **«Этап нарушает ограничения связ. этапов»** отображаются ограничения, в которых текущий этап нарушает ограничения связанных этапов. Ограничение подсвечивается красным цветом.
- **«Связ. этапы нарушают ограничения этапа»** отображаются ограничения, в которых связанные этапы нарушают ограничение текущего этапа. Ограничение подсвечивается розовым цветом.
- **«Нарушение ограничений(Включая все входящие)»** отображаются ограничения в совокупности по текущему и всем входящим этапам.

## <span id="page-293-0"></span>**4.1.8 Учет затрат по этапам проекта/ заданиям**

В режиме **«Учет затрат (планируемый)»** отображается список планируемых затрат по текущему этапу проекта/ заданию.

В режиме **«Учет затрат (фактический)»** отображается список фактических затрат по текущему этапу проекта/ заданию.

Состав отображаемой информации в обоих режимах одинаковый и выводится на экран в следующем виде:

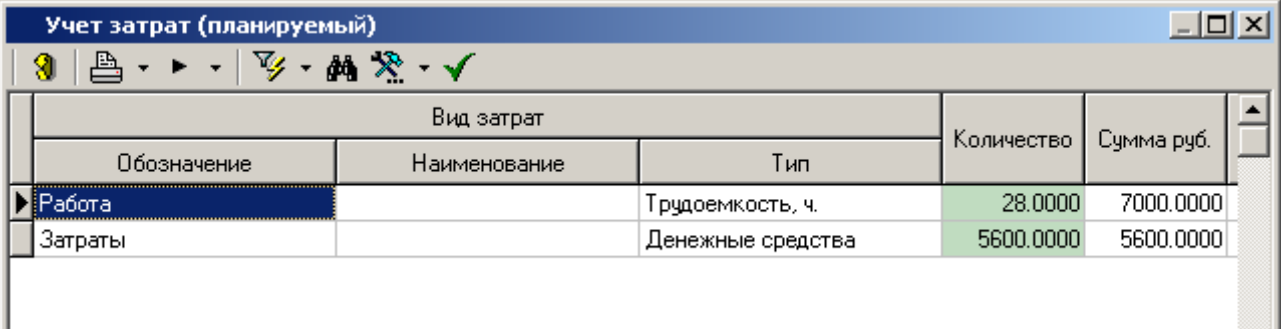

Состав выводимых полей:

- **«Вид затрат»**:
	- **«Обозначение»**, **«Наименование»**, **«Тип»** основные свойства затраты, которые определяются в справочнике **«Виды затрат проектов»** (см. раздел **[2.3.13](#page-113-0)**).
	- **«Цена руб.»**, **«Распределение»**, **«Ед. изм.»** редактируемые свойства затраты. Значения по умолчанию задаются в справочнике **«Виды затрат проектов»** (см. раздел **[2.3.13](#page-113-0)**).
- **«Количество»** поле для **ввода значения**. Задается количественная затрата по виду.
- **«Сумма руб.»** отображает финансовую затрату в руб. по виду.

Состав дополнительных выводимых полей у этапа проекта:

- **«Всего»** отображает суммарную количественную затрату по виду. В суммарное значение включаются значения поля **«Количество»**: текущего этапа проекта, всех вложенных этапов, всех заданий, входящих в текущий этап и вложенные этапы.
- **«Всего руб**.**»** отображает суммарную финансовую затрату в руб. по виду. Значение вычисляется умножением значения поля **«Всего»** на значение поля **«Цена руб»** у соответствующего вида затраты в проекте (см. раздел **[4.1.1](#page-273-0)**).

### **4.1.9 Диаграмма затрат**

В режиме **«Диаграмма затрат»** отображается диаграмма планируемых и фактических затрат по текущему проекту.

Отображение затрат в виде диаграммы выглядит следующим образом:

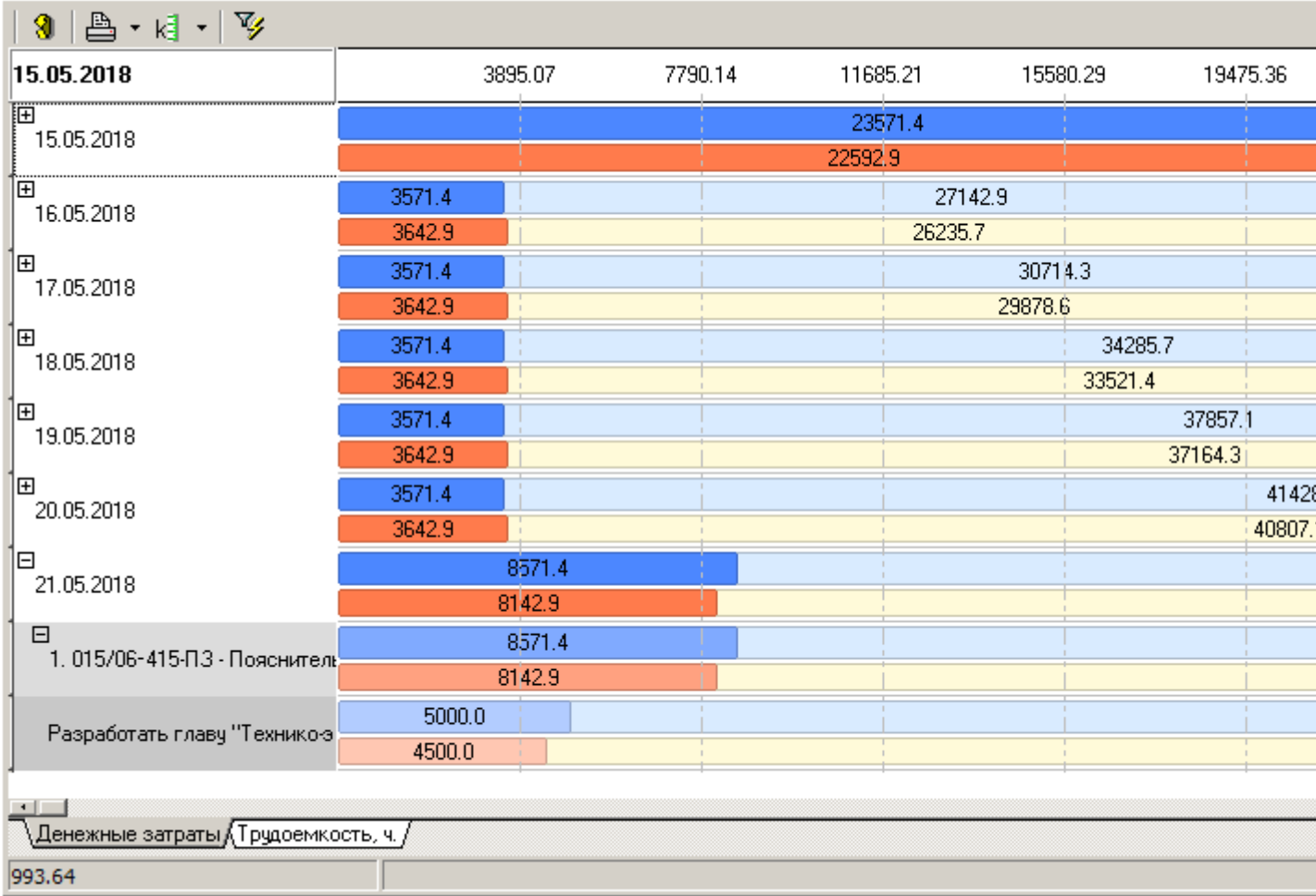

Для вывора периода отображения на графике используется выпадающее меню кнопки **«Следующий период»** на панели управления. Значения будут поделены по периодам **День - Неделя - Месяц – Квартал - Год**.

Для фильтрации отображаемой информации по видам затрат проекта используется кнопка **«Фильтр»** на панели управления.

В данном режиме по нажатию правой клавиши мыши на графике доступны следующие команды:

- **«Масштаб по ширине»**. Масштабирует график по текущей ширине окна.
- **«Масштабировать по ширине при смене графика»**. Включение автоматического масштабирования всех закладок графика по ширине текущего окна.
- **В «Отобразить индексы»**. Отображает индексы строк на графике.
- **«Скрыть всплывающие подсказки»**. Скрывает подсказки появляющиеся при наведении на элемент графика.
- **«Показать расшифровку»**. Показывает расшифровку обозначений на графике.

При наведении на элемент графика появляется подсказка.

Для изменения масштаба графика необходимо, предварительно нажав клавишу **«Shift»**, правой клавишей мыши нарисовать рамку требуемого масштаба.

## **4.2 Мои задания**

Режим работы с заданиями текущего пользователя вызывается из главного меню

# **«Документооборот»** - **«Мои задания»**

и предназначен для работы с заданиями на этап проекта для текущего пользователя.

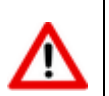

Работа в этом режиме возможна даже при отсутствии доступа на просмотр проекта или этапа проекта.

Информация на экран выводится в следующем виде:

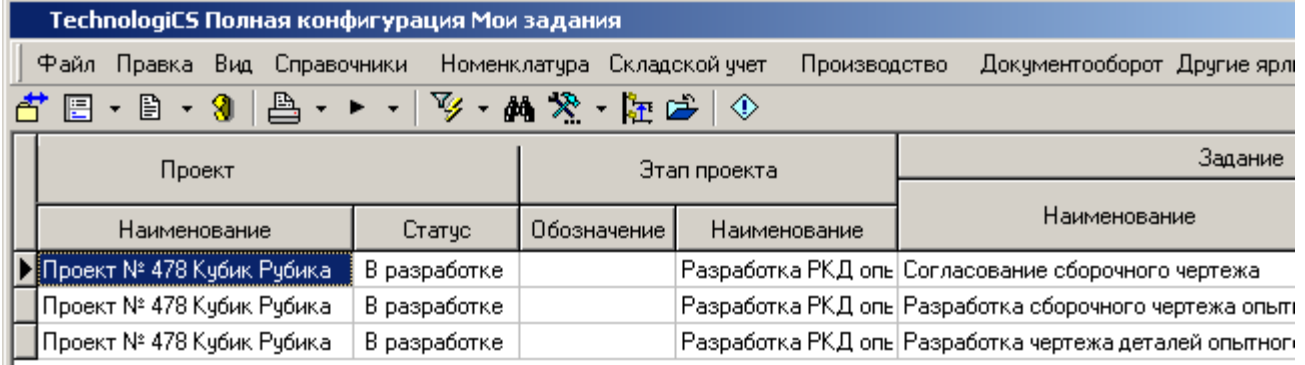

Состав выводимых полей:

- **«Проект»** (см. раздел **[4.1](#page-268-0)**)
	- **«Обозначение»** обозначение проекта, в рамках которого выполняется задание;
	- **«Наименование»** наименование проекта, в рамках которого выполняется задание;
	- **«Статус»** статус проекта, в рамках которого выполняется задание.
- **«Этап проекта»** (см. раздел **[4.1.2](#page-274-0)**)
	- **«Обозначение» -** обозначение этапа проекта, к которому привязано задание;
	- **«Наименование» -** наименование этапа проекта, к которому привязано задание;
	- **«Состояние»** состояние этапа проекта, к которому привязано задание.
- **«Задание»** (см. раздел **[4.1.3.5](#page-286-0)**)

При наличии соответствующего права на редактирование задания, будет доступна команда  $\Box$ **«Редактировать»**. При ее выполнении выдается карточка задания (см. раздел **[4.1.3.5](#page-286-0)**).

Соответственно, будет доступна команда **«Установить Выполнено»**. При ее выполнении задание закрывается (с исключением возможности редактирования записи). А сама запись о задании исчезнет из списка заданий.

Для отображения только заданий, в которых текущий пользователь назначен ответственным исполнителем (см. раздел **[4.1.3.5](#page-286-0)**), необходимо нажать кнопку **«Ответственный исполнитель»** на панели управления.

Остальные функции по работе в данном режиме описаны в разделе **[4.1.3.5](#page-286-0)**.

# **5 Документация проектов**

По завершении изучения данного раздела Вы сможете:

- Создавать новую документацию проекта.
- Создавать и изменять структуру документации проекта, разграничивая доступ пользователей.
- Создавать и управлять прилагаемымии документами.
- Вести перечень ссылочных документов.
- Формировать и управлять составом документации проекта.

#### **Основные понятия раздела**

Термины набраны полужирным шрифтом, их краткая форма - обычным шрифтом.

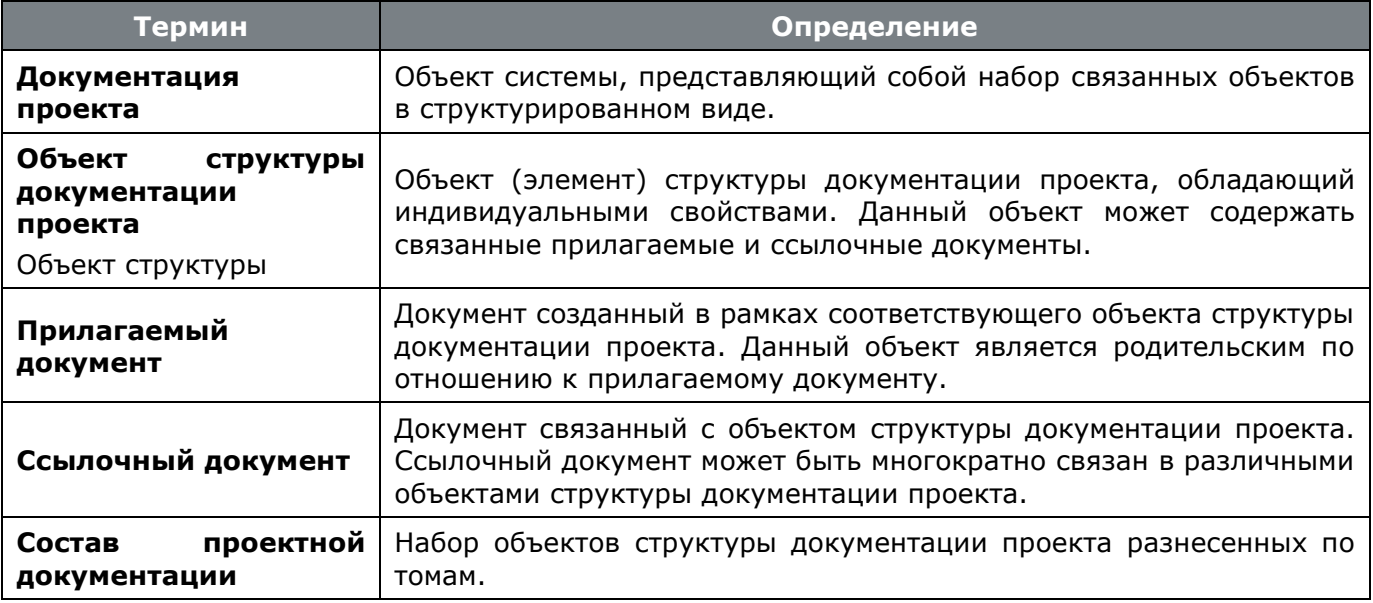

## <span id="page-297-0"></span>**5.1 Ведение документации проекта**

Режим работы с документацией проекта вызывается из главного меню

# **«Документооборот»** - **«Документация проектов»**

и предназначен для ведения списка рабочих проектов, а также настройки перечня рабочих групп учавствующих в разработке проектной документации.

Информация на экран выводится в следующем виде:

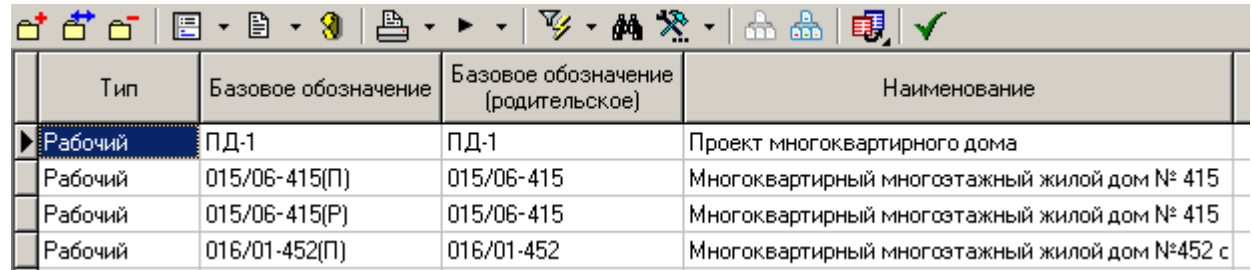

В области редактирования отображаются следующие свойства проекта:

**«Тип»** - тип проекта проектной документации:

- **«Рабочий»** определяет возможность редактирования проекта.
- **«Архивный»** возможность редактирования проекта отсутствует. По умолчанию не отображает проект в списке рабочих проектов.
- **«Шаблон»** шаблон проекта. По умолчанию не отображает проект в списке рабочих проектов.
- **«Базовое обозначение»** обозначение проекта проектной документации <**базовое обозначение**>. Данное обозначение является базовой частью уникального обозначения для объектов структуры проекта, имеющих самостоятельное обозначение (см. раздел **[5.1.2](#page-305-0)**).
- **«Базовое обозначение (родительское)»** обозначение проекта более верхнего уровня, в который входит проект.
- **«Наименование»** наименование проекта проектной документации.
- **«Комментарий»** поясняющая информация.
- **«Архив»** название архива в котором создана связанная с проектом рабочая папка архива.
- **«Папка архива»** раздел архива, в котором создаются и хранятся прилагаемые документы проекта.

Для отображения всех проектов, включая архивные, используется кнопка **«Показать все (вкл. архивные)»** на панели управления. По умолчанию отображаются только проекты с типом «Рабочий».

Для перехода к отдельному окну режима работы со структурой проектной документации выполните команду **«Структура документации проекта»** (см. раздел **[5.1.2](#page-305-0)**).

Для перехода к отдельному окну режима работы с шаблонами проектной документации выполните команду **«Шаблоны документации проекта»** (см. раздел **[5.2](#page-322-0)**).

Для изменения типа проекта используется выпадающее меню кнопки **«Изменить тип документации проекта»** на панели управления:

- **«Отправить в архив»** изменяет тип проекта на «Архивный».
- **«Вернуть в работу»** изменяет тип проекта на «Рабочий».
- **«Перевести в шаблоны»** изменяет тип проекта на «Шаблон».

Для создания нового рабочего проекта выполните команду **«Добавить»** (см. раздел **[5.1.1](#page-299-0)**).

Для редактирования существующего рабочего проекта выполните команду **«Редактировать»**. Информация на экран выводится в следующем виде:

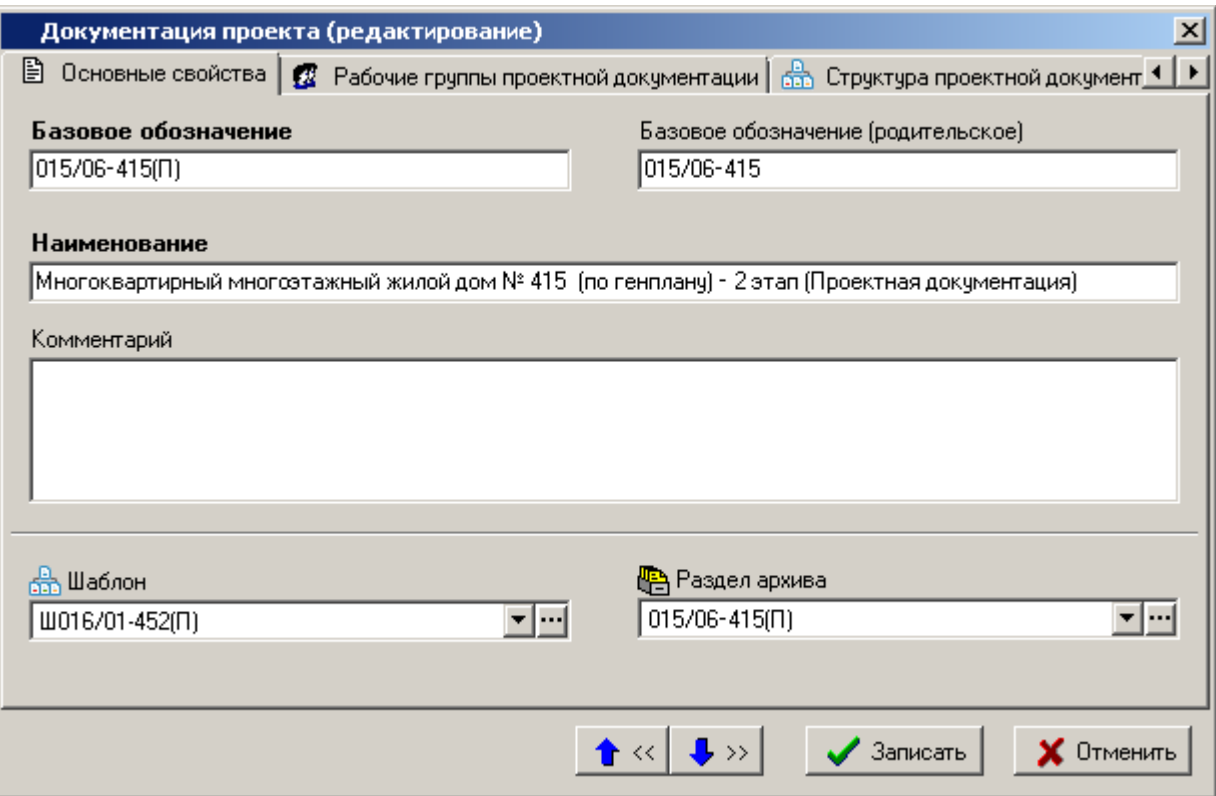

В поле **«Шаблон»** отображается шаблон, на основе которого был создан текущий проект. Остальные свойства описаны выше.

#### **Зависимые объекты**

Этот режим работы вызывается при помощи кнопки **«Показать зависимые объекты»** (см. раздел **[1.9](#page-20-0)**) на панели управления основного режима. Доступна работа со следующими объектами:

- **«Рабочие группы документации проекта»** - ведется список рабочих групп, которые предполагается будут работать с прилагаемыми документами, создаваемыми в рамках данного проекта.
- **«Структура проектной документации»**. Описание работы с данным режимом приведено в разделе **[5.1.2](#page-305-0)**.
- **«Состав проектной документации»**. Описание работы с данным режимом приведено в разделе **[5.1.5](#page-316-0)**.
- **«Доступ пользователей»**. Описание работы с данным режимом приведено в разделе **[5.1.6](#page-320-0)**.

## <span id="page-299-0"></span>**5.1.1 Создание новой документации проекта**

При этом запустится мастер, который создаст новый проект в несколько этапов:

- **Заполнение заголовочных реквизитов**;
- **Заполнение атрибутов** (действия на данном шаге могут быть выполнены позже, кроме обязательных атрибутов);
- **Создание/добавление ссылочных документов** (действия на данном шаге могут быть выполнены позже);
- **Формирование списка пользователей** (действия на данном шаге могут быть выполнены позже);
- **Выбор рабочих групп** (действия на данном шаге могут быть выполнены позже);

#### **Опции копирования шаблона**.

Необходимо отметить, что все шаги кроме первого и последнего, могут быть выполнены позже - после создания проекта.

#### **Заполнение заголовочных реквизитов**

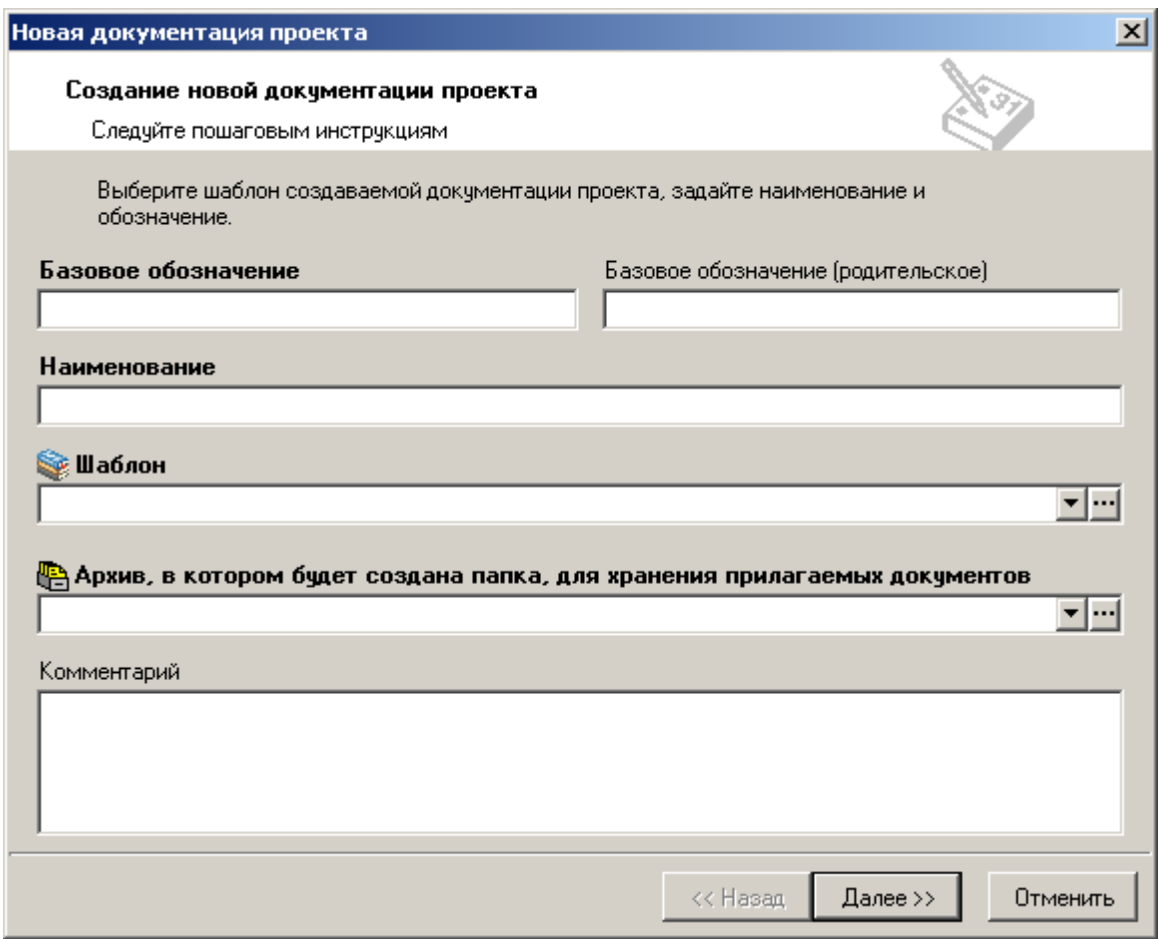

На этом этапе заполняется следующие поля:

- **«Базовое обозначение»** обозначение документации проекта (<**базовое обозначение**>). Данное обозначение является базовой частью для объектов структуры проекта, имеющих самостоятельное обозначение (см. раздел **[5.1.2](#page-305-0)**).
- **«Базовое обозначение (родительское)»** обозначение проекта более верхнего уровня, в который входит создаваемый проект.
- **«Наименование»** наименование документации проекта.
- **«Шаблон»** задается из перечня **«Шаблонов документации проекта»** (см. раздел **[5.2](#page-322-0)**) шаблон, на основе которого будет создан проект.
- **«Архив, в котором будет создана папка, для хранения прилагаемых документов»** - задается архив системы документооборота, в котором будет создан новый раздел архива с названием аналогичным <базовому обозначению>. В данном разделе архива будут создаваться прилагаемые документы.
- **«Комментарий»** вводится любая поясняющая информация.

После того, как все поля заполнены, нажмите кнопку **«Далее»**.

#### **Заполнение атрибутов**

Если шаблон проекта предполагает заполнение атрибутов, то выводится окно следующего вида:

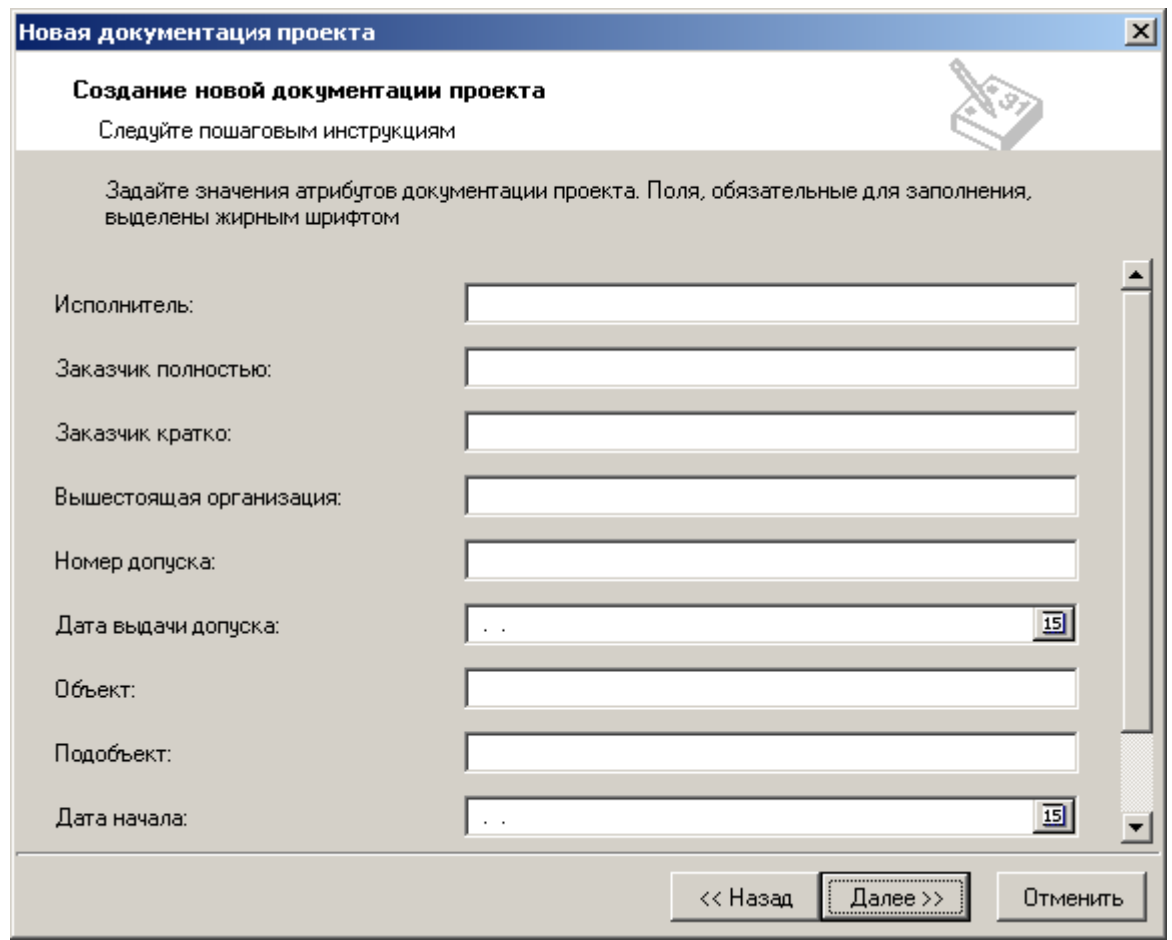

В этом окне заполняются атрибуты проекта (корневого объекта структуры). Атрибуты, выделенные жирным шрифтом, обязательны для заполнения (если они не заполнены, то проект создать невозможно).

После того, как все поля заполнены, нажмите кнопку **«Далее»**. Для возврата к первому шагу нажмите кнопку **«Назад»**.

#### **Создание/добавление ссылочных документов**

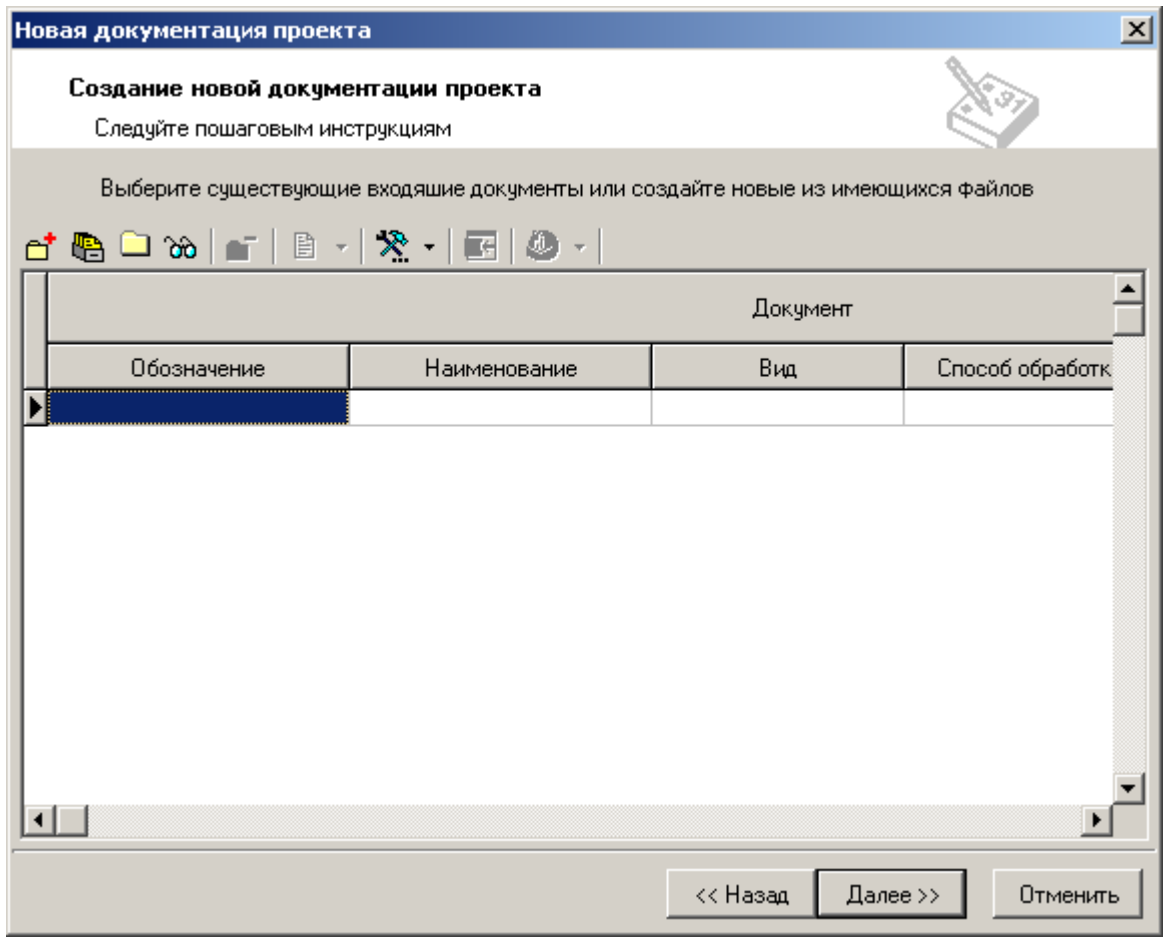

В этом окне можно выполнить следующие действия:

- С помощью команды **«Создать новый документ»** создать новый документ (см. раздел **[3.1.2](#page-163-0)**), который будет связан с создаваемым проектом.
- С помощью команды **«Добавить документ из Архива»** добавить документ из Архива системы (см. раздел **[3.1](#page-155-0)**), который будет связан с создаваемым проектом.
- С помощью команды **«Добавить документы из Папок»** добавить документ из режима **«Папки»** (см. раздел **[3.2](#page-236-0)**), который будет связан с создаваемым проектом.
- С помощью команды **«Добавить документы из Выборок»** добавить документ из режима **«Выборки»** (см. раздел **[3.4](#page-241-0)**), который будет связан с создаваемым проектом.

После того, как требуемые документы созданы/добавлены, нажмите кнопку **«Далее»**. Для возврата к первому шагу нажмите кнопку **«Назад»**.

**Формирование списка пользователей**

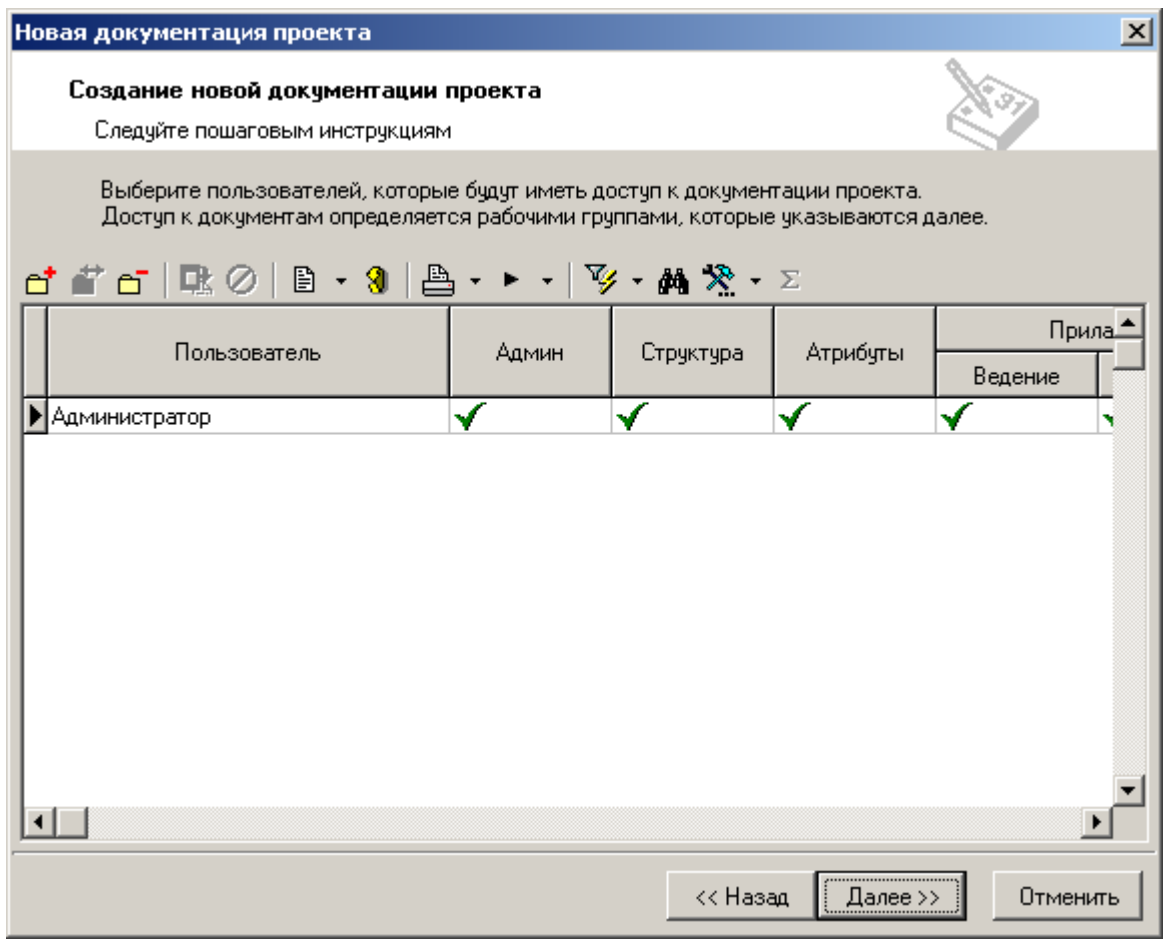

Для формирования списка пользователей, которые будут работать со структурой создаваемого проекта, используются команды **«Добавить»**/ **«Удалить»**.

При этом стоит учитывать, что ранее заданный шаблон проектной документации, также может содержать список пользователей, имеющих доступ к структуре проектной документации. Такие пользователи будут автоматически включены в формируемый список с соответствующими правами.

Управление набором прав доступа к проекту выполняется индивидуально для каждого пользователя в процессе работы со структурой проектной документации (см. раздел **[5.1.2](#page-305-0)**). Более подробно описание набора прав доступа приведено в разделе **[5.1.6](#page-320-0)**.

После того, как требуемые пользователи добавлены, нажмите кнопку **«Далее»**. Для возврата к первому шагу нажмите кнопку **«Назад»**.

#### **Выбор рабочих групп**

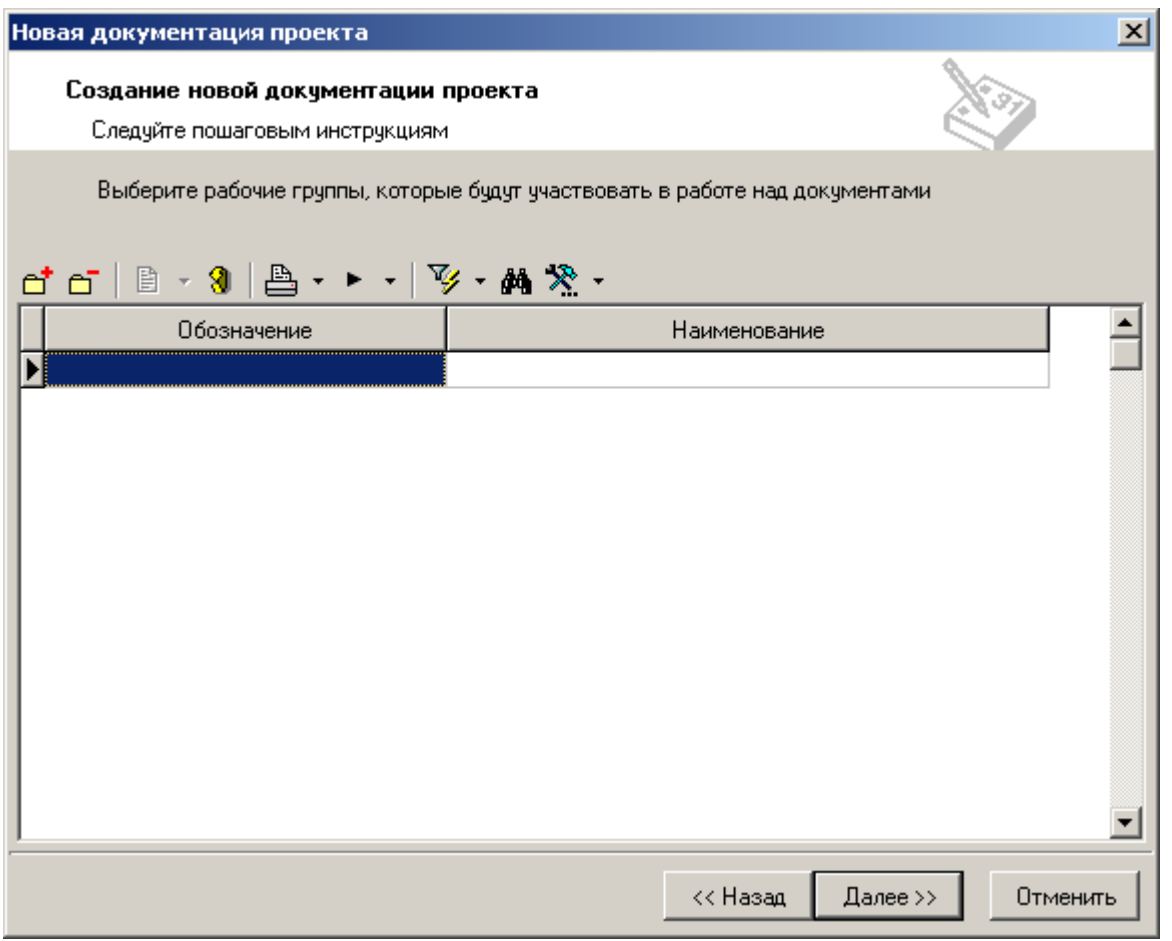

Для добавления/ удаления рабочих групп, которые предполагается будут работать с прилагаемыми документами (см. раздел **[5.1.3](#page-310-0)**) создаваемого проекта, используются команды **«Добавить»**/ **«Удалить»** соответственно.

После того, как требуемые рабочие группы добавлены, нажмите кнопку **«Далее»**. Для возврата к первому шагу нажмите кнопку **«Назад»**.

#### **Опции копирования шаблона**

Отображаемое окно дает возможность выбрать необходимые опции копирования шаблона документации проекта:

- **«Копировать структуру документации проекта»** копируется вся структура объектов проектной документации из шаблона.
	- **«Копировать атрибуты объектов структуры»** копируются атрибуты объектов проектной документации из шаблона.
		- **«Копировать значения атрибутов»** копируются значения атрибутов объектов проектной документации из шаблона.
	- **«Копировать ссылочные документы»** копируются ссылочные документы из шаблона.
	- **«Создать копии прилагаемых документов»** копируются прилагаемые документы из шаблона. При этом, обозначение копируемых документов автоматически изменяется в соответствии с настройками маски обозначения прилагаемых документов (см. раздел **[2.4.1](#page-116-0)**).

После того, как требуемые опции выбраны, нажмите кнопку **«Закончить»**. Для возврата к первому шагу нажмите кнопку **«Назад»**.

# <span id="page-305-0"></span>**5.1.2 Структура документации проекта**

В режиме **«Структура документации проекта»** выполняется основная работа по ведению документации проекта.

Информация на экран выводится в следующем виде:

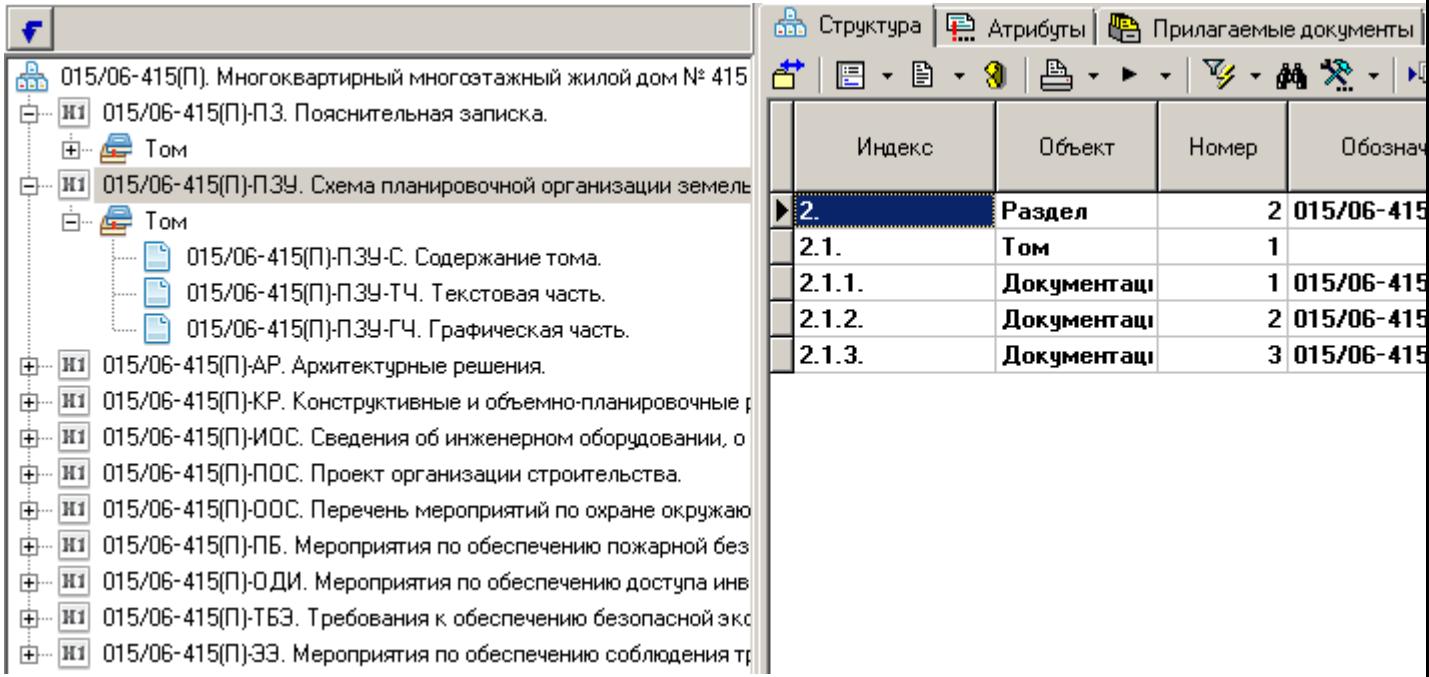

В информационном поле выводится структура документации проекта в виде иерархически связанных объектов. Описание видов объектов документации проекта приведено в разделе **[5.1.2.1](#page-306-0)**.

Информация по работе с объектами структуры документации проекта разнесена на следующие закладки:

- **«Структура»** используется для отображения всех вложенных объектов относительно текущего, с возможностью редактирования карточки требуемого объекта структуры (команда **«Редактировать»**).
- **«Атрибуты»** используется для отображения и ввода значений атрибутов, назначенных текущему объекту проекта.

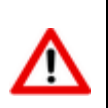

Изменение списка назначенных атрибутов у объекта структуры выполняется с помощью

команды **«Редактировать свойства»**, вызываемой в информационном поле ведения структуры документации проекта.

- **«Прилагаемые документы»** используется для ведения перечня прилагаемых документов, связанных с текущим объектом структуры. Более подробно описание работы с данным режимом приведено в разделе **[5.1.3](#page-310-0)**.
- **В «Ссылочные документы»** используется для ведения перечня ссылочных документов, связанных с текущим объектом структуры. Более подробно описание работы с данным режимом приведено в разделе **[5.1.4](#page-314-0)**.
- **«Состав документации»** используется для отображения всей документации проекта, разнесонной по томам. Более подробно описание работы с данным режимом приведено в разделе **[5.1.5](#page-316-0)**.

Описание действий пользователя по добавлению нового объекта в структуру документации проекта приведено в разделе **[5.1.2.1](#page-306-0)**.

Описание действий пользователя по редактированию объекта в структуре документации проекта приведено в разделе **[5.1.2.2](#page-308-0)**.

## <span id="page-306-0"></span>**5.1.2.1 Добавление нового объекта в структуру**

Для добавления нового объекта в структуру, следует установить курсор на родительский объект структуры и нажать правую клавишу мыши.

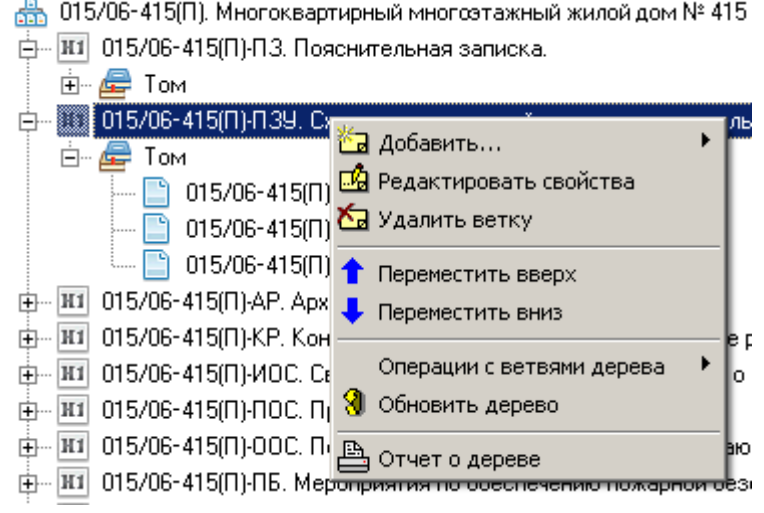

В появившемся контекстном меню выбрать команду **«Добавить…»** и в выпадающем списке выбрать требуемую команду.

Список доступных команд в выпадающем списке команды **«Добавить…»** определяется видом выбранного (родительского) объекта проекта.

Виды объектов структуры документации проекта:

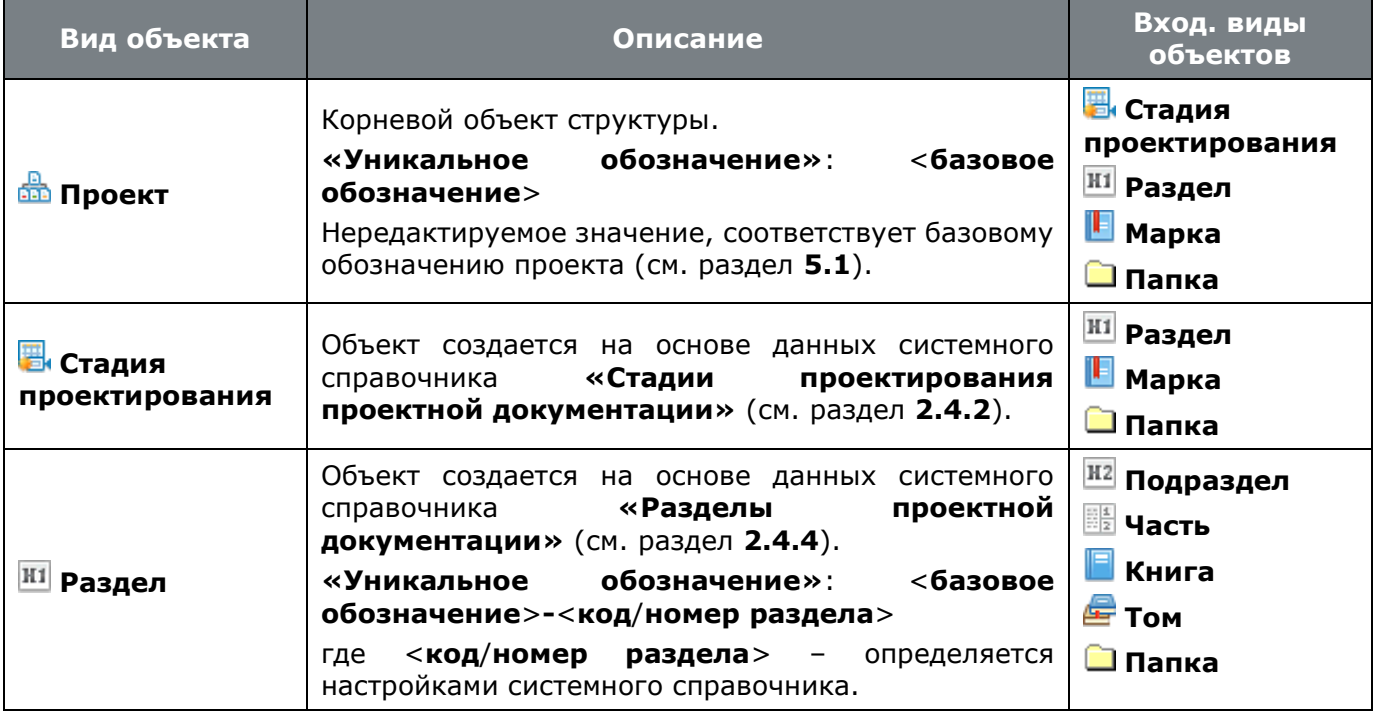

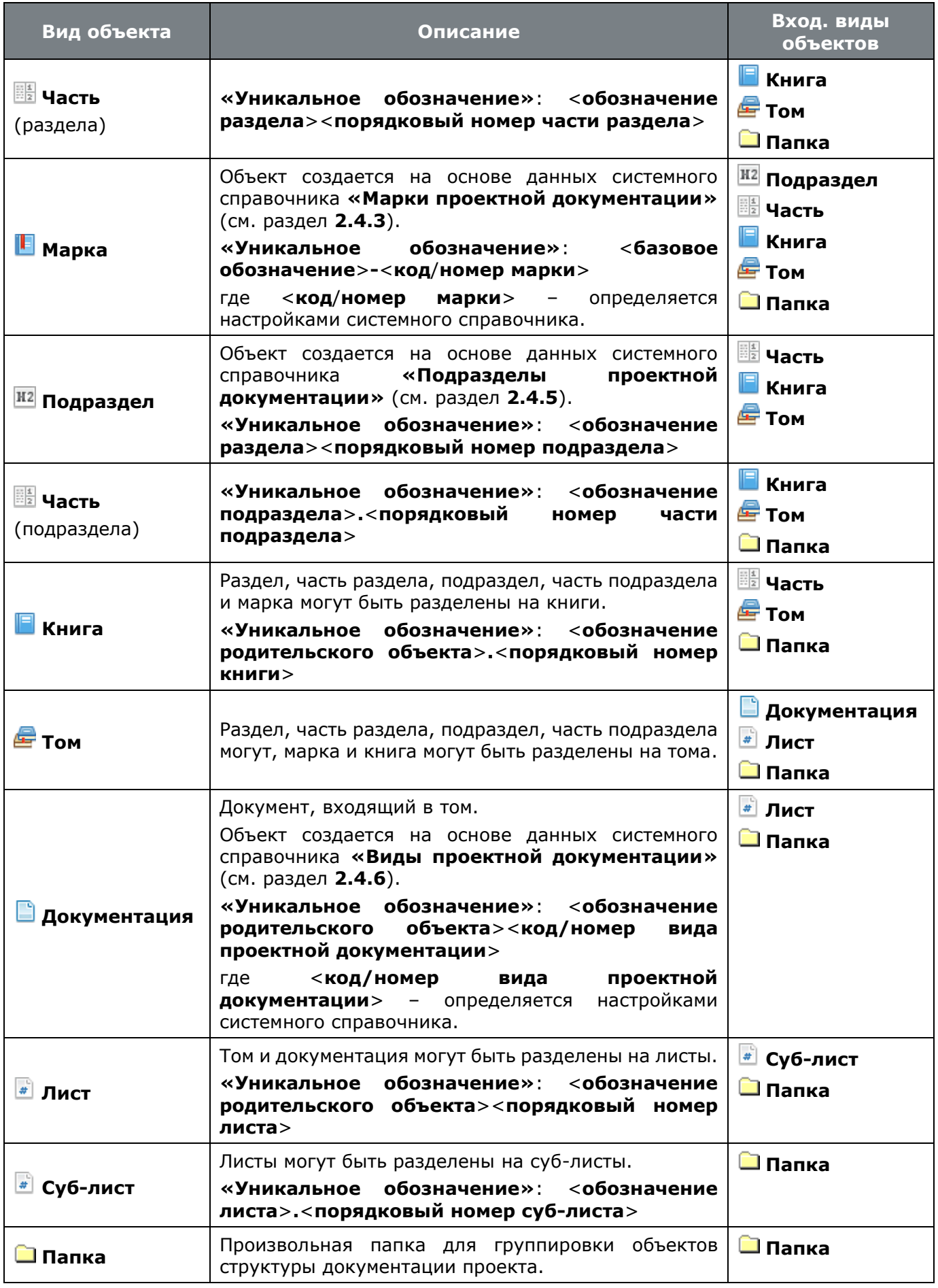

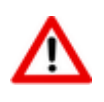

Формирование **«Уникального обозначения»** для видов объектов, приведенное в таблице выше, носит рекомендательный характер (с учетом ГОСТ Р 21.1101-2013) и может быть настроено в справочнике **«Виды объектов проектной документации»** (см. раздел **[2.4.1](#page-116-0)**).

# <span id="page-308-0"></span>**5.1.2.2 Редактирование объекта структуры**

Для редактирования свойств объекта структуры, следует установить курсор на требуемый объект структуры в информационном поле и нажать правую клавишу мыши.

В появившемся контекстном меню выбрать команду **«Редактировать свойства»**. При ее выполнении выдается окно следующего вида:

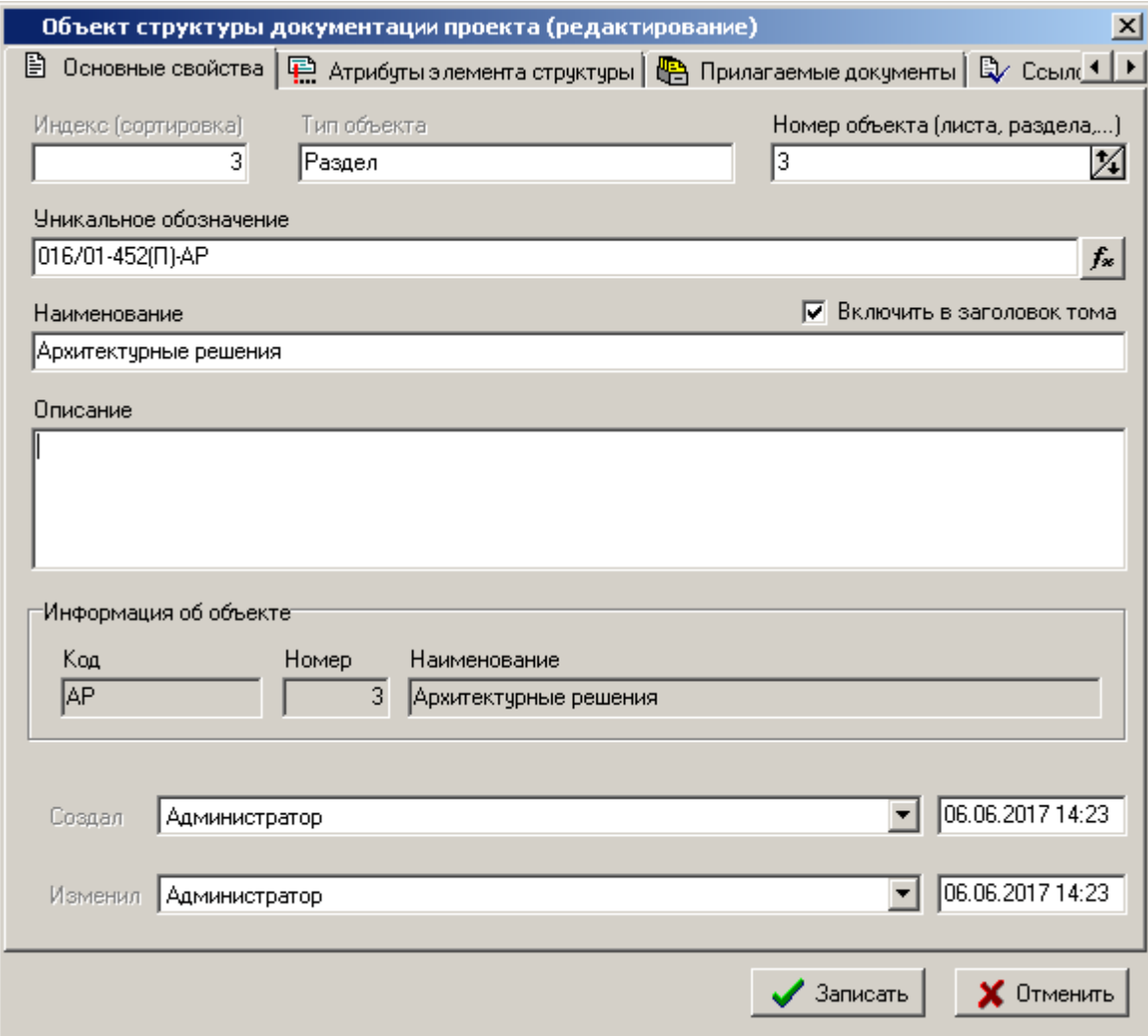

- «**Индекс (сортировка)**» отображается порядковый номер объекта текущего уровня в рамках родительского объекта.
- **«Вид объекта»** отображается вид объекта.
- **«Номер объекта (листа, раздела…)»** данное поле используется для генерации следующего порядкового номера при добавлении объекта такого же вида в рамках общего родительского объекта. Более подробно о настройке генерации порядкового номера приведено в разделе **[2.4.1](#page-116-0)** (служебное слово **%NUM%**).
- **«Уникальное обозначение»** обозначение объекта структуры документации проекта. Обозначение должно быть уникальным в рамках всего проекта.

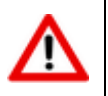

Если в справочнике **«Виды объектов документации проекта»** (см. раздел **[2.4.1](#page-116-0)**) у вида объекта поле **«Маска обозначения»** пустое, то у создаваемого объекта соответствующего вида поле **«Уникальное обозначение»** может быть пустым или задано пользователем.

- Кнопка **«Заново сгенерировать обозначение»** используется для повторного автоматического формирования обозначения объекта.
- **«Наименование»** наименование объекта документации проекта. В зависимости от вида объекта, наименование может быть заимствовано из системного справочника вида объекта или сгенерировано системой автоматически. Может быть изменено пользователем.
- Флаг **«Включить в заголовок тома»** при установленном флаге, объект документации проекта (данные объекта) включается в состав тома. Более подробно описание формирования сотава тома в режиме работы **«Состав документации»** приведено в разделе **[5.1.5](#page-316-0)**.
- **«Описание»** вносится любая поясняющая информация.
- **«Информация об объекте»** данный блок актуален для объектов, созданных на основе данных соответствующих системных справочников. Список видов объектов и соответствующих им системных справочников приведен в таблице раздела **[5.1.2.1](#page-306-0)**.
- **«Создал»** отображаются дата, время и имя пользователя создавшего текущий объект.
- **«Изменил»** отображаются дата, время и имя пользователя внесшего последние изменения.

Для изменения порядкового номера объекта в рамках текущего уровня, следует установить курсор на требуемый объект в информационном поле и нажать правую клавишу мыши.

В появившемся контекстном меню выполнить соответствующую команду **«Переместить** 

**вверх»** или **«Переместить вниз»**.

#### **Дополнительные закладки**

Окно просмотра/редактирования объекта структуры документации проекта содержит дополнительные закладки:

- **«Атрибуты элемента структуры»** используется для изменения списка назначенных атрибутов у текущего объекта. Список атрибутов ведется в системном справочнике **«Атрибуты»** (см. раздел **[2.3.4](#page-81-0)**).
- **•• «Прилагаемые документы»** используется для ведения перечня прилагаемых документов, связанных с текущим объектом проекта. Более подробно описание работы с данным режимом приведено в разделе **[5.1.3](#page-310-0)**.
- **В** «Ссылочные документы» используется для ведения перечня ссылочных документов, связанных с текущим объектом проекта. Более подробно описание работы с данным режимом приведено в разделе **[5.1.4](#page-314-0)**.
- **«Доступ пользователей»** используется для управления правами доступа к текущему объекту проекта. Более подробно описание набора прав доступа приведено в разделе **[5.1.6](#page-320-0)**.

# <span id="page-310-0"></span>**5.1.3 Прилагаемые документы**

В режиме **«Прилагаемые документы»** ведется перечень прилагаемых документов связанных с текущим объектом проектной документации.

Информация на экран выводится в следующем виде:

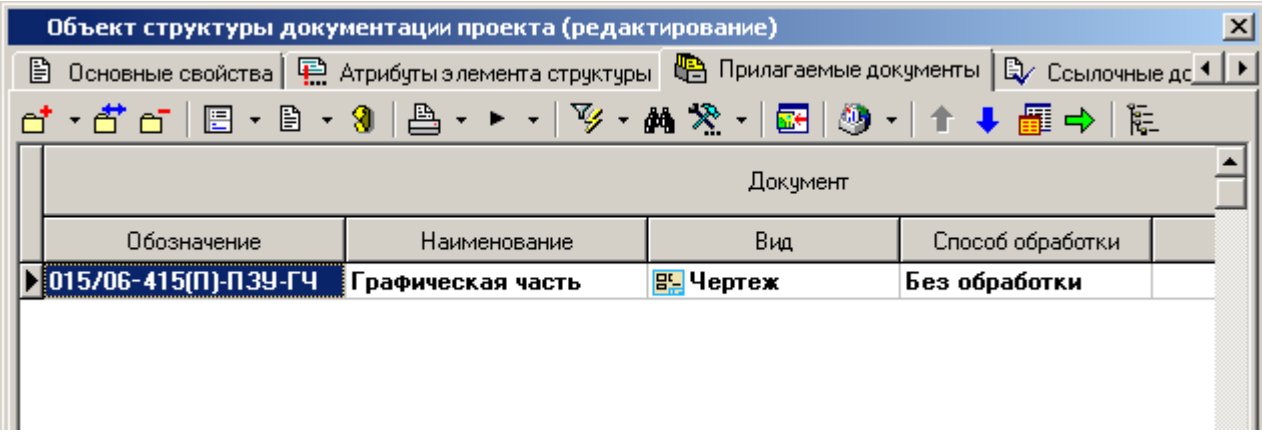

Отображаются следующие колонки:

- **«Документ»** отображается общая информация о документе.
	- **«Обозначение»** отображается обозначение документа. Является уникальным в рамках всего Архива. Значение может быть пустым, если задано наименование документа.
	- **«Наименование»** отображается наименование документа. Значение может быть пустым, если задано обозначение документа.
	- **«Вид»** отображается вид документа.
	- **«Способ обработки»** отображается способ обработки документа.
	- **«Комментарий»** отображается комментарий к документу.
- **«Версия»** отображается информация об активной версии документа.
	- **«Номер»** отображается номер версии документа.
	- **«Наименование»** отображается наименование версии документа.
	- **«Заблокировал»** пользователь, заблокировавший версию документа.
	- **«Действует с»** дата, с которой начинает действовать версия документа. Если не задана, то версия документа начинает действовать с любого моемнта времени.
	- **«Действует по»** дата, с которой прекращает действовать данная версия документа. Если не задана, то версия документа прекращает действовать с любого моемнта времени.
	- **«Статус»** статус, в котором находится версия.
	- **«В статусе с»** дата, при наступлении которой документ должен выйти из текущего статуса.
	- **«В статусе по»** дата, с которой документ перешел в текущий статус.
	- **«Контр. дата»** ближайшая контрольная дата версии документа (дата срабатывания контрольного напоминания о приближении планируемой даты перехода документа в указанный статус, либо планируемая дата перехода документа в указанный статус).
- **«Комментарий»** отображается комментарий к версии документа.
- **«Создал»** пользователь, создавший версию документа.
- **«Дата создания»** дата и время создания версии документа.

Команда **«Добавить»** содержит выпадающее меню:

 **«Создать новый документ проекта»** - запускает мастера создания нового документа (см. раздел **[3.1.2](#page-163-0)**). При этом обозначение документа формируется в соответствии с настройками маски обозначения документа для вида объекта (см. раздел **[2.4.1](#page-116-0)**), а наименование документа соответствует наименованию текущего объекта проектной документации.

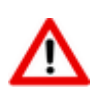

Имя файла, добавленного в файловый состав созданного документа, остается исходным.

 **«Добавить копию документа проекта из шаблона»** - вызывает модальное окно с возможностью выбора прилагаемого документа из шаблона проектой документации, на основе которого был создан текущий рабочий проект проектной документации.

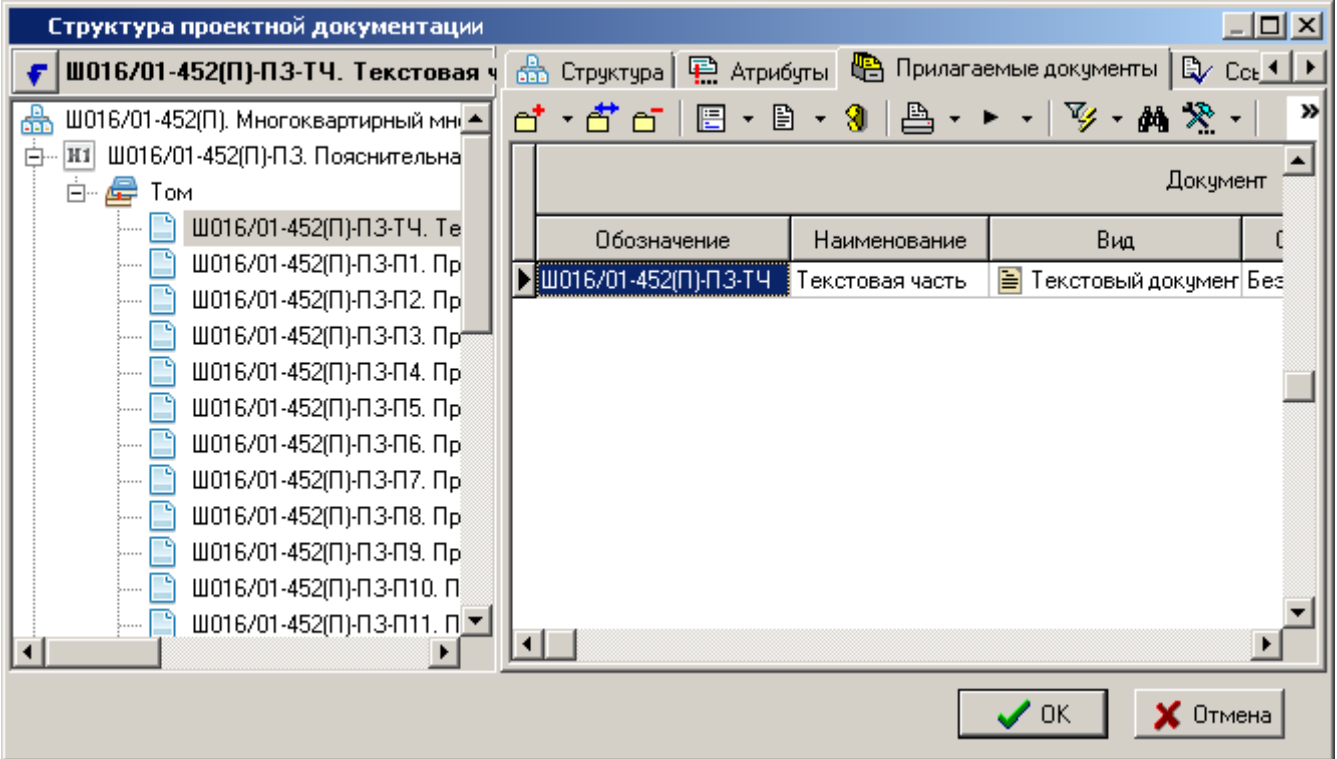

Последовательность действий пользователя:

- В информационном поле выберите требуемый объект структуры проектной документации.
- На закладке **«Прилагаемые документы»** в области редактирования выберите требуемый документ и нажмите кнопку **«Ок»**.
- Далее в появится окно создания нового документа. Описание данного окна приведено ниже.

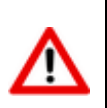

Имя файла в файловом составе созданного документа автоматически переименовывается по шаблону (<**обозначение документа**>**\_**<**наименование документа**>), в соответствии с обозначением и наименованием созданного документа.

**<sup>≌</sup> «Добавить копию документа проекта»** - вызывает модальное окно с возможностью выбора прилагаемого документа из текущего проекта или любого другого проекта проектной документации к которому имеет доступ текущий пользователь.

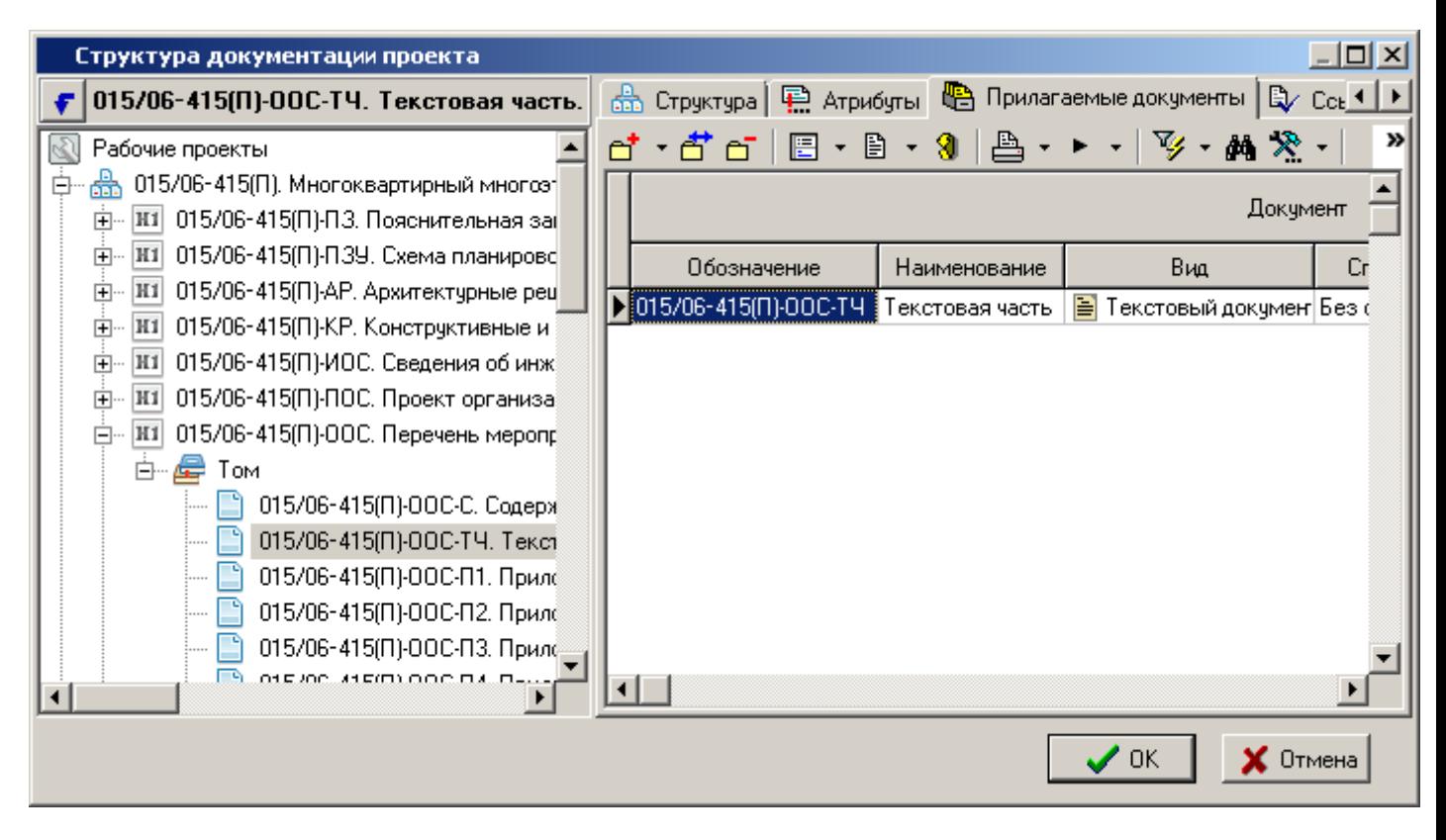

Последовательность действий пользователя:

- В информационном поле выберите требуемый проект и объект структуры проектной документации.
- На закладке **«Прилагаемые документы»** в области редактирования выберите требуемый документ и нажмите кнопку **«Ок»**.
- Далее в появится окно создания нового документа. Описание данного окна приведено ниже.

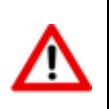

Имя файла в файловом составе созданного документа автоматически переименовывается по шаблону (<**обозначение документа**>**\_**<**наименование документа**>), в соответствии с обозначением и наименованием созданного документа.

 **«Создать новый документ из файла»** - вызывает стандартное окно диалога для выбора файла.

Последовательность действий пользователя:

- Выберите требуемый файл и нажмите кнопку **«Открыть»**.
- Далее в появится окно создания нового документа. Описание данного окна приведено ниже.

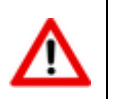

Имя файла, добавленного в файловый состав созданного документа, остается исходным.

 **«Создать новую версию документа»** - вызывает окно создания новой версии документа (см. раздел **[3.1.3](#page-166-0)**). Созданная версия будет автоматически связана с текущим объектом проектной документации.

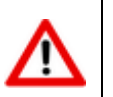

Имя файла в файловом составе созданной новой версии документа остается исходным.

 **«Копировать текущий документ»** - вызывает окно создания нового документа. Описание данного окна приведено ниже.

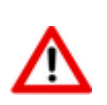

Имя файла в файловом составе созданного документа автоматически переименовывается по шаблону (<**обозначение документа**>**\_**<**наименование документа**>), в соответствии с обозначением и наименованием созданного документа.

Для изменения последовательности документов, отображаемых в области редактирования, используются кнопки **«Переместить вверх»** / **«Переместить вниз»** на панели управления работы с режимом .

Для просмотра существующих версий документа используется команда **«Версии документа»**.

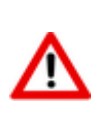

Только одна версия документа может быть связана с объектом проектной документации. При этом, версия определяется автоматически в момент создания связи (создания документа) и в дальнейшем может быть заменена только на новую создаваемую версию с помощью команды **«Создать новую версию документа»**.

Для отображения всех прилагаемых документов текущего объекта проектной документации, включая прилагаемые документы вложенных объектов более низкого уровня, нажмите кнопку  $\overline{\mathbb{R}^2}$ **«Показать все вложенные документы проектной документации»** на панели управления.

Описание действия команд, выполняемых над документом (файлами в файловом составе документа) приведено в разделе **[3.1.18](#page-212-0)**.

Остальные действия, выполняемые над документами в режиме **«Прилагаемые документы»**, аналогичны действиям в режиме **«Архив»** (см. раздел **[3.1](#page-155-0)**).

#### **Окно создания нового документа**

Окно создания документа аналогично окну мастера создания документа на первом шаге (см. раздел **[3.1.2](#page-163-0)**). При этом обозначение документа формируется в соответствии с настройками маски обозначения документа для вида объекта (см. раздел **[2.4.1](#page-116-0)**), а наименование документа соответствует наименованию текущего объекта проектной документации.

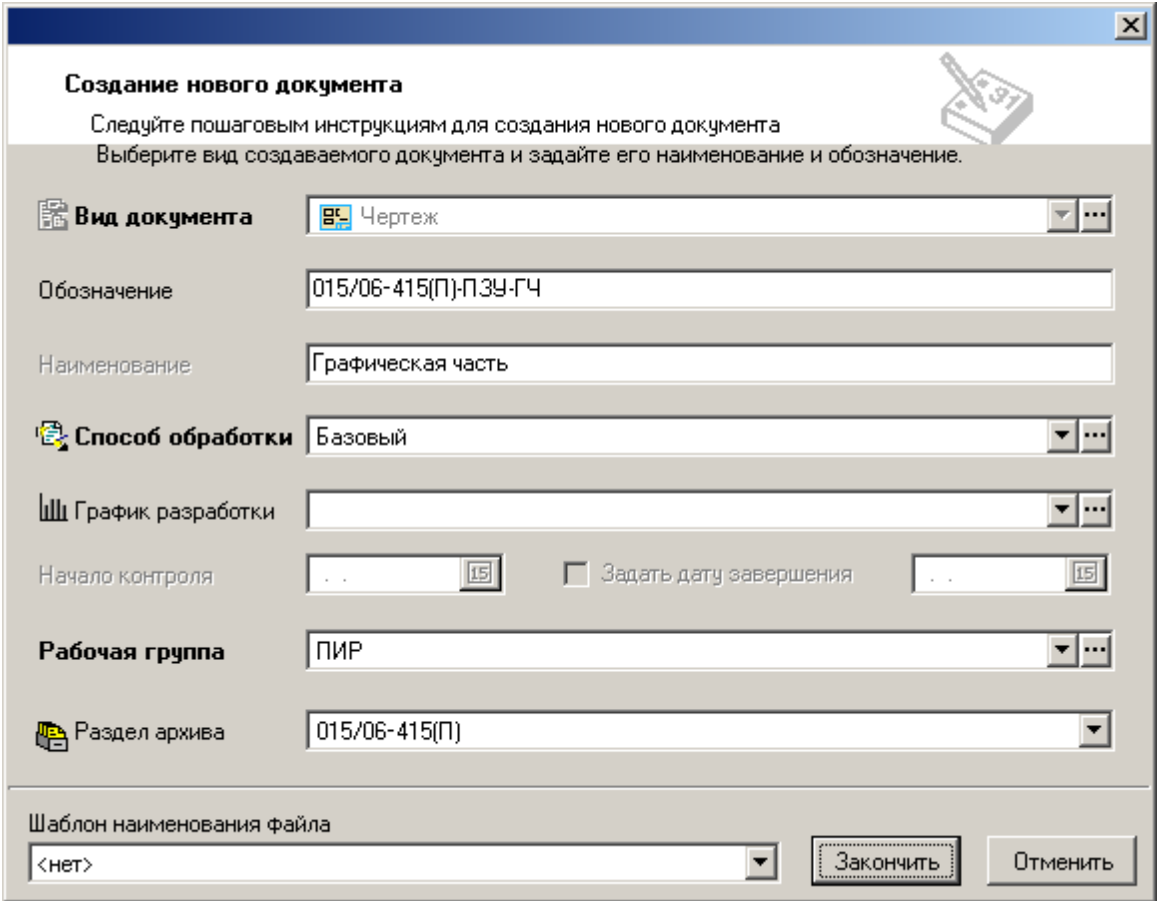

Проверьте/ заполните требуемые поля и нажмите кнопку **«Закончить»** для создания нового документа.

# <span id="page-314-0"></span>**5.1.4 Ссылочные документы**

В режиме **«Ссылочные документы»** ведется перечень ссылочных документов связанных с текущим объектом проектной документации.

Информация на экран выводится в следующем виде:

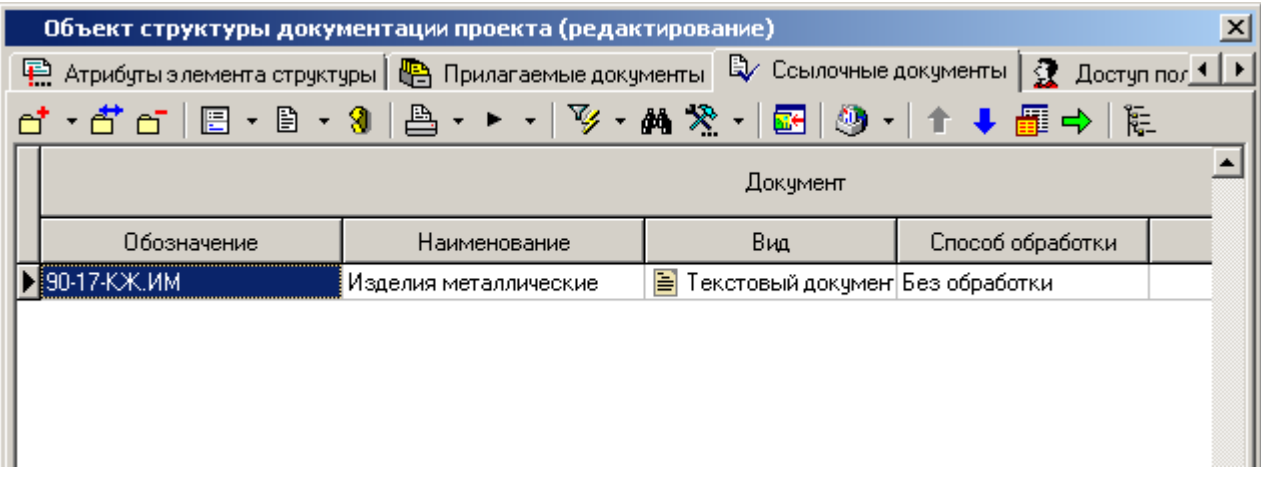

Работа в данном режиме аналогична работе в режиме **«Прилагаемые документы»** (см. раздел **[5.1.3](#page-310-0)**). Однако есть ряд отличий:

- Ссылочный документ может быть многократно связан в различными объектами проектной документации.
- Обозначение, наименование и имя файла в файловом составе у добавляемого документа не изменяется в соответствии с данными текущего объекта проектной документации.

 Только одна версия документа может быть связана с объектом проектной документации. При этом, версия определяется автоматически (берется активная версия) в момент создания связи. Для изменения связанной версии ссылочного документа, необходимо

сначала удалить связь с документом (команда **«Удалить»)**, а затем повторно добавить ссылку на документ (у добавляемого документа требуемая версия должна быть активной).

Команда **«Создать»** содержит выпадающее меню:

 **«Добавить ссылку из Архива»** - вызывает модальное окно режима **«Архив»** (см. раздел **[3.1](#page-155-0)**).

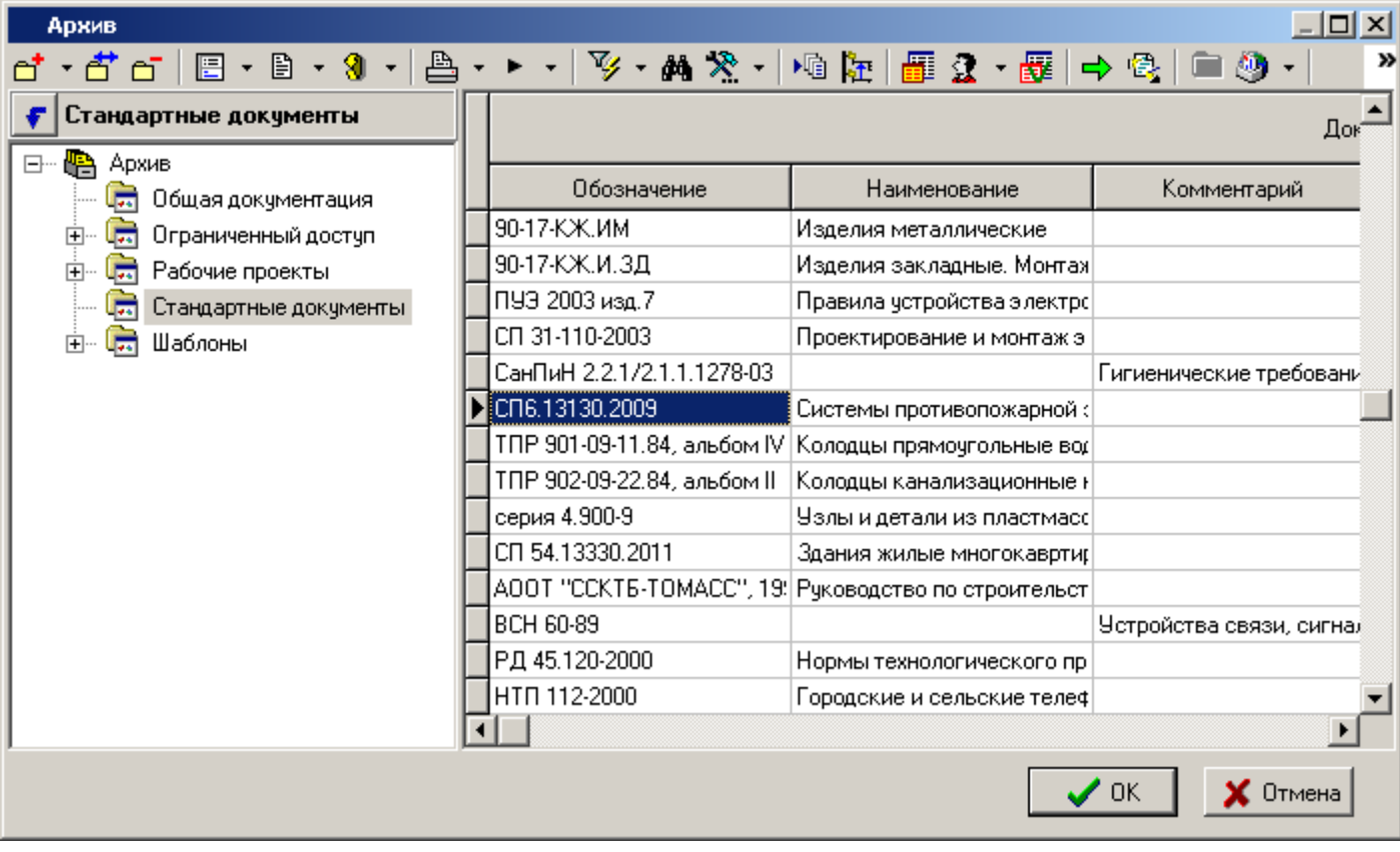

Последовательность действий пользователя:

- В информационном поле выберите требуемый архив и раздел архива.
- В области редактирования выберите требуемый документ и нажмите кнопку **«Ок»**.
- **«Добавить из шаблона проектной документации»** вызывает модальное окно с возможностью выбора ссылочного документа из шаблона проектой документации, на основе которого был создан текущий рабочий проект проектной документации.

Последовательность действий пользователя:

- В информационном поле выберите требуемый объект структуры проектной документации.
- На закладке **«Ссылочные документы»** в области редактирования выберите требуемый документ и нажмите кнопку **«Ок»**.

 **«Добавить ссылочный из проектной документации»** - вызывает модальное окно с возможностью выбора ссылочного документа из текущего проекта или любого другого проекта проектной документации к которому имеет доступ текущий пользователь.

Последовательность действий пользователя:

- В информационном поле выберите требуемый проект и объект структуры проектной документации.
- На закладке **«Ссылочные документы»** в области редактирования выберите требуемый документ и нажмите кнопку **«Ок»**.
- **«Добавить ссылку на прилагаемый документ»** вызывает модальное окно с возможностью выбора проектного документа из текущего проекта.

Последовательность действий пользователя:

- В информационном поле выберите требуемый объект структуры проектной документации.
- На закладке **«Прилагаемые документы»** в области редактирования выберите требуемый документ и нажмите кнопку **«Ок»**.

Для изменения последовательности документов, отображаемых в области редактирования, используются кнопки **«Переместить вверх»** / **«Переместить вниз»** на панели управления работы с режимом .

Для просмотра существующих версий документа используется команда **«Версии документа»**.

Для отображения всех прилагаемых документов текущего объекта проектной документации,

включая прилагаемые документы вложенных объектов более низкого уровня, нажмите кнопку **«Показать все вложенные документы проектной документации»** на панели управления.

Описание действия команд, выполняемых над документом (файлами в файловом составе документа) приведено в разделе **[3.1.18](#page-212-0)**.

Остальные действия, выполняемые над документами в режиме **«Прилагаемые документы»**, аналогичны действиям в режиме **«Архив»** (см. раздел **[3.1](#page-155-0)**).

## <span id="page-316-0"></span>**5.1.5 Состав документации проекта**

В режиме **«Состав документации»** в области редактирования отображается вся проектная документация (независимо от наличия прав доступа на просмотр) в разрезе томов проектной документации. При этом объекты, структурно входящие в объекты вида **«Том»** не отображаются.

По умолчанию данный режим отображается с активированной командой **«Показать в виде дерева»**.

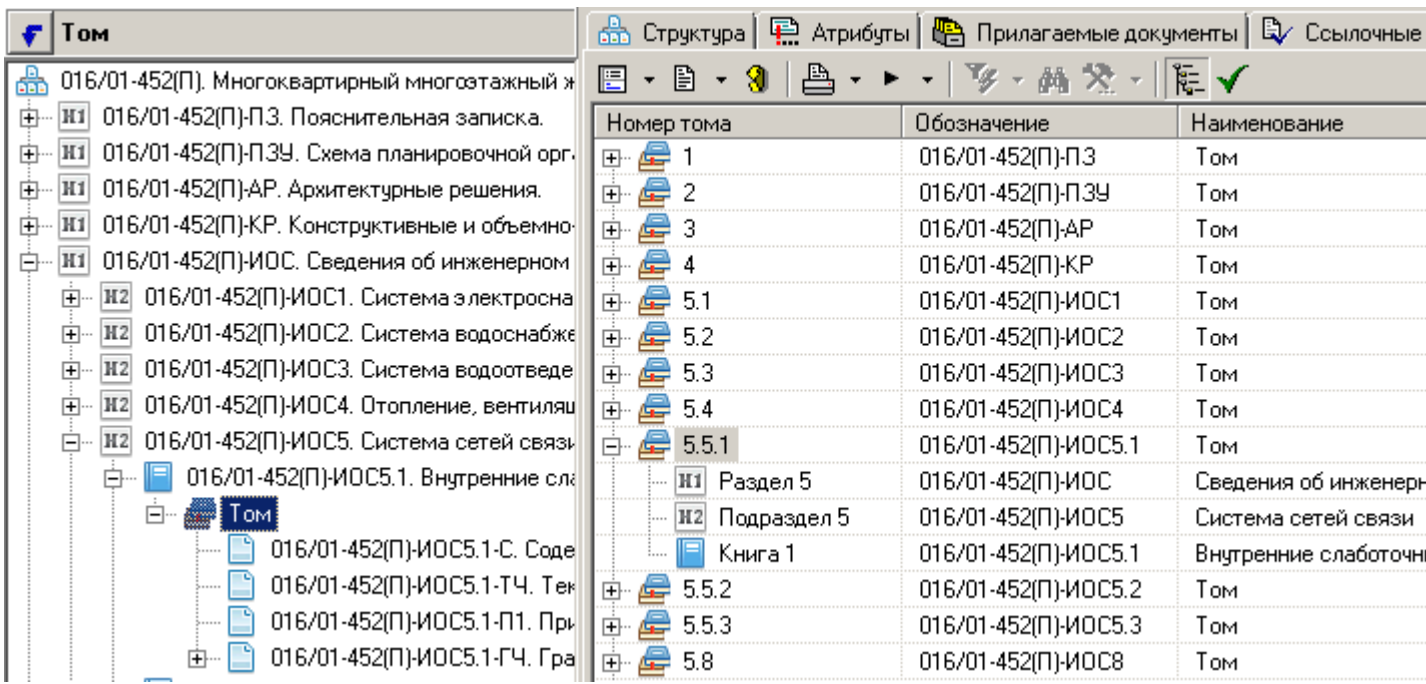

Такой режим отображения позволяет оперативно визуально оценить состав проектной документации. Описание отображаемых свойств приведено ниже.

Для отображения объектов в рабочей области не включенных в состав документации (флаг **«Включить в заголовок тома»** - при установленном флаге, объект проектной документации (данные объекта) включается в состав тома.

Для отображения состава проектной документации в табличном виде, деактивируйте команду **«Показать в виде дерева»**.

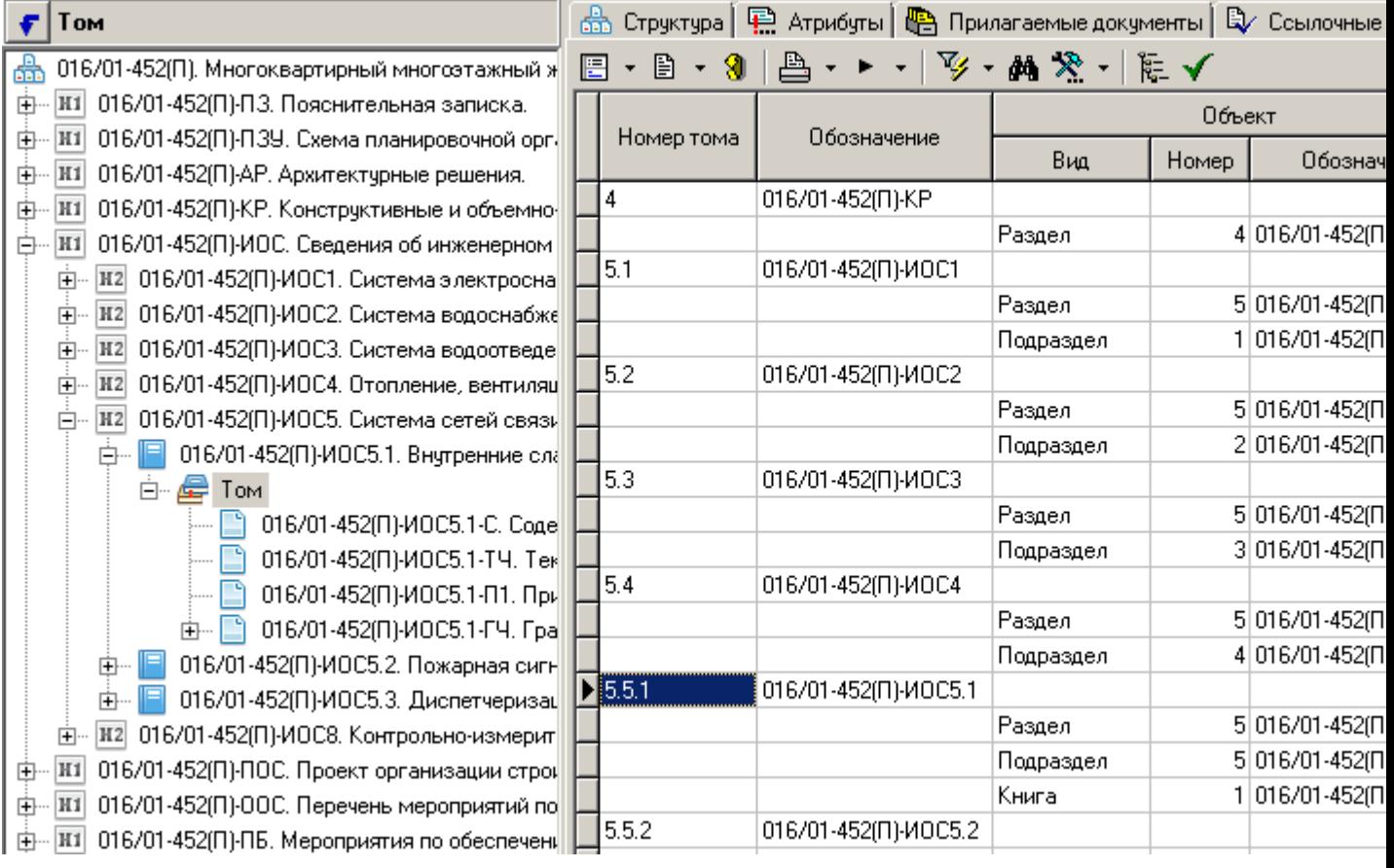

В области редактирования отображаются следующие свойства:

**«Номер тома»** - автоматически вычисляемое значение номера тома.

Значение формируется по принципу справа налево: у объекта вида **«Том»** определяется ближайший родительский объект с установленным флагом **«Включить в заголовок тома»**, берется его значение поля **«Номер объекта (листа, раздела…)»**. Далее определяется родительский объект более верхнего уровня с установленным флагом **«Включить в заголовок тома»**, берется его значение поля **«Номер объекта (листа, раздела…)»** и т.д. до корня структуры проектной документации.

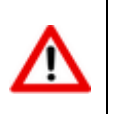

Если пользователю требуется задать произвольный номер тома, то необходимо у данного объекта вида **«Том»** в поле **«Уникальное обозначение»** задать требуемое значение.

- **«Обозначение» -** автоматически вычисляемое значение, присваивается от ближайшего родительского объекта с установленным флагом **«Включить в заголовок тома»**.
- **«Объект»**:
	- **«Вид»** отображается вид данного объекта.
	- **«Номер»** отображается значение поля **«Номер объекта (листа, раздела…)»** данного объекта.
	- **«Обозначение»** отображается значение поля **«Уникальное обозначение»** данного объекта.
- **«Наименование»** отображается значение поля **«Наименование»** данного объекта.
- **«Описание»** отображается значение поля **«Описание»** данного объекта.
- **«Информация об объекте»** данный блок актуален для объектов, созданных на основе данных соответствующих системных справочников.

#### **Зависимые объекты**

Этот режим работы вызывается при помощи кнопки **«Показать зависимые объекты»** (см. раздел **[1.9](#page-20-0)**) на панели управления основного режима. Доступна работа со следующими объектами:

- **«Атрибуты(том)»** отображается список назначенных атрибутов и их значений у выбранного объекта вида **«Том»**.
- **«Прилагаемые документы(том)»** отображается список прилагаемых документов связанных с выбранным объектом вида **«Том»**.
- **В** «Ссылочные документы(том)» отображаются список ссылочных документов связанных с выделенным объектом вида **«Том»**.
- **«Состав тома»** отображается список объектов проектной документации, входящих в текущий объект вида **«Том»** (см. раздел **[5.1.5.1](#page-319-0)**).
- ведется список рабочих групп, которые предполагается будут работать с прилагаемыми документами, создаваемыми в рамках данного проекта.

# <span id="page-319-0"></span>**5.1.5.1 Состав тома проектной документации**

Состав тома отображается в режиме **«Состав тома»**, вызываемом при помощи кнопки **«Показать зависимые объекты»** (см. раздел **[1.9](#page-20-0)**) на панели управления основного режима.

Информация на экран выводится в следующем виде:

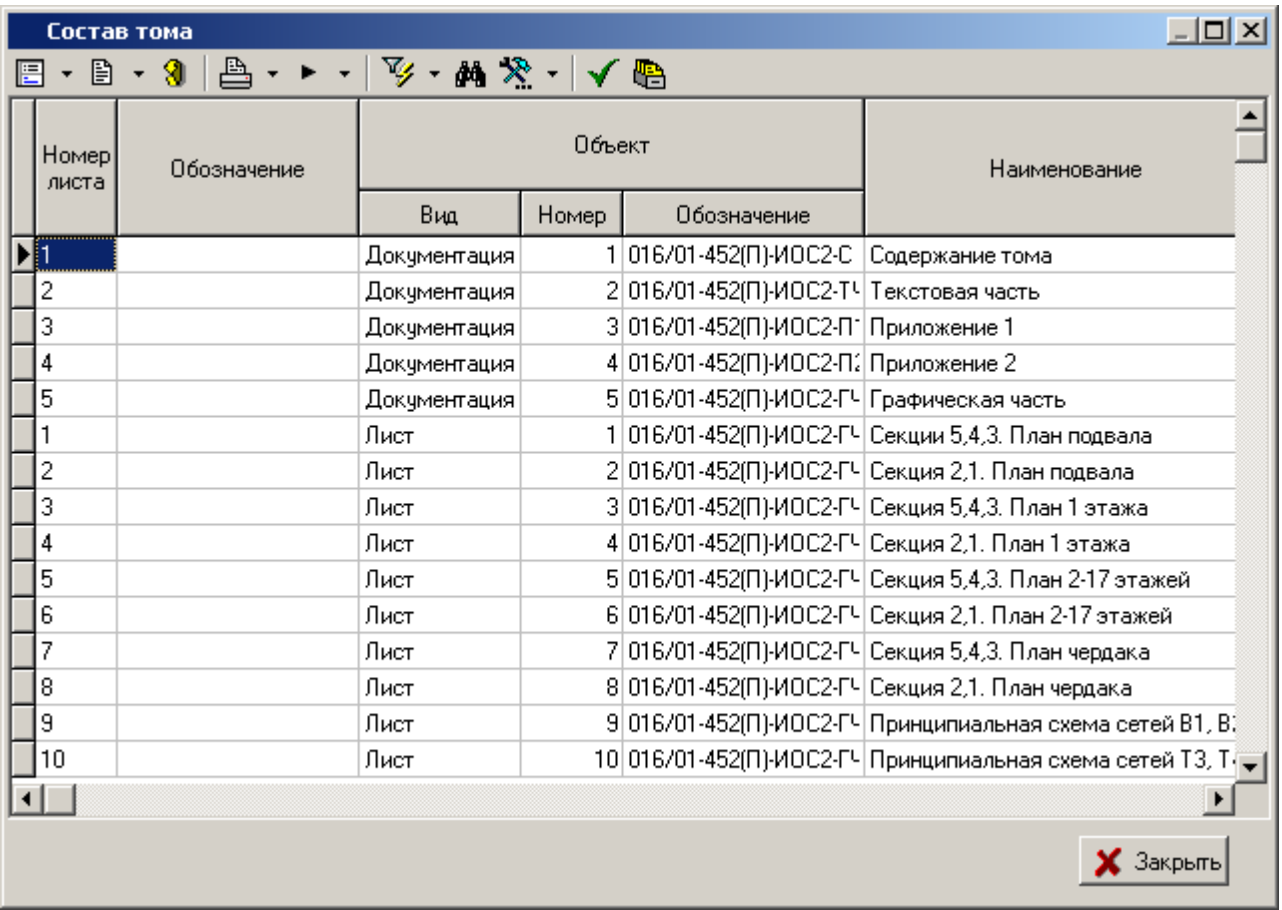

Для отображения всех объектов проектной документации, входящих в текущий объект вида **«Том»** (включая объекты без установленного флага **«Включить в заголовок тома»**)

используется кнопка **«Показать все элементы»** на панели управления.

Для отображения в рабочей области (помимо объектов проектной документации, входящих в текущий объект вида **«Том»**) связанных прилагаемых и ссылочных документов используется кнопка **«Показать документы»** на панели управления.

#### **Зависимые объекты**

Этот режим работы вызывается при помощи кнопки **«Показать зависимые объекты»** (см. раздел **[1.9](#page-20-0)**) на панели управления основного режима. Доступна работа со следующими объектами:

- **«Атрибуты(лист)»** отображается список назначенных атрибутов и их значений у выбранного объекта вида **«Документация»**, **«Лист»**, **«Суб-лист»**.
- **«Прилагаемые документы(лист)»** отображается список прилагаемых документов связанных с выбранным объектом вида вида **«Документация»**, **«Лист»**, **«Суб-лист»**.
- **«Ссылочные документы(лист)»** отображаются список ссылочных документов связанных с выделенным объектом вида вида **«Документация»**, **«Лист»**, **«Суб-лист»**.

 **«Информация о версии документа»** - отображается информация о версии выделенного документа. Данный режим активируется при нажатой кнопке **«Показать документы»** на панели управления режима **«Состав тома»**.

# <span id="page-320-0"></span>**5.1.6 Доступ пользователей**

В режиме **«Доступ пользователей»** ведется список пользователей, которые имеют доступ к текущему объекту проектной документации.

Информация на экран выводится в следующем виде:

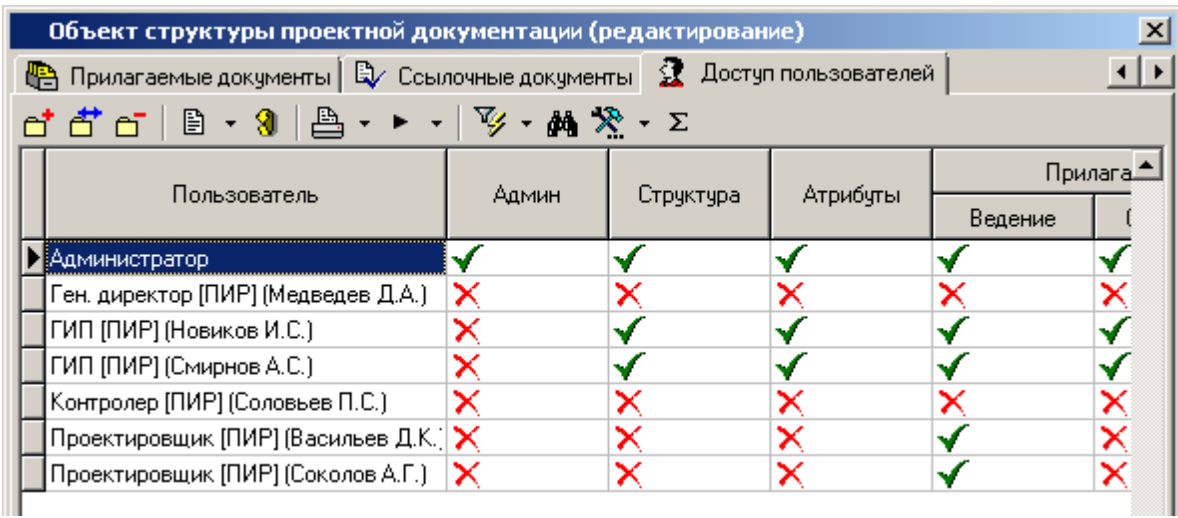

Для добавления пользователя в список используется команда **«Добавить»**. При этом пользователь добавляется с минимальным набором прав (получает право просмотра текущего объекта проектной документации и всех вложенных в него объектов).

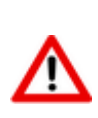

Права доступа к объекту проектной документации наследуются сверху вниз, т.е. распространяются от объекта, у которого назначены права, ко всем вложенным в него объектам проектной документации. При этом настройки прав текущего объекта суммируются с настройками прав родительского объекта первого и всех более верхних уровней.

Для изменения набора прав выбранного пользователя используется команда **«Редактировать»**. При ее выполнении выдается окно следующего вида:

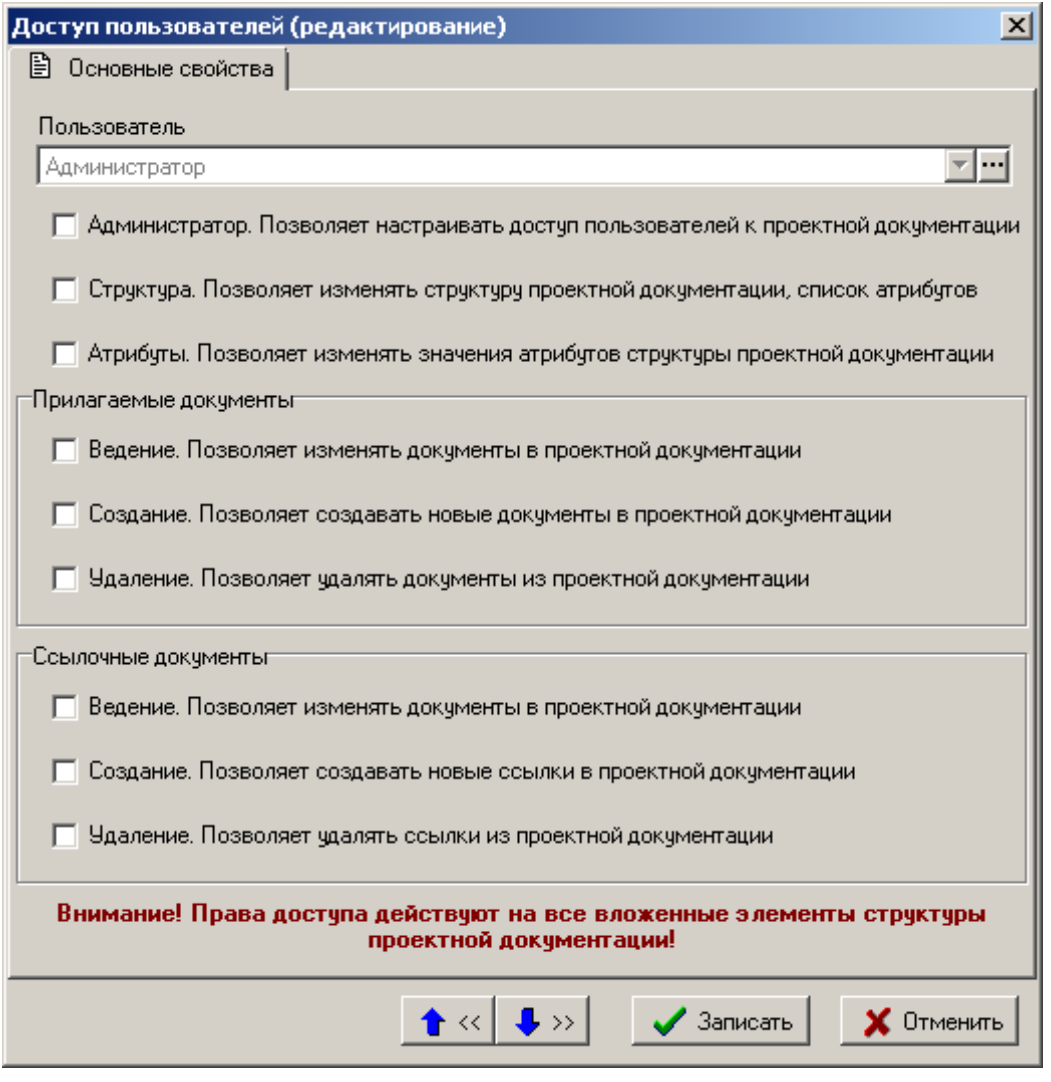

- **«Администратор. Позволяет настраивать доступ пользователей к проектной документации»**
- **«Структура. Позволяет изменять структуру проектной документации, список атрибутов»**
- **«Атрибуты. Позволяет изменять значения атрибутов структуры проектной документации»**
- **«Прилагаемые документы»**:
	- **«Ведение. Позволяет изменять документы в проектной документации»**
	- **«Создание. Позволяет создавать новые документы в проектной документации»**
	- **«Удаление. Позволяет удалять документы из проектной документации»**
- **«Ссылочные документы»**:
	- **«Ведение. Позволяет изменять документы в проектной документации»**
	- **«Создание. Позволяет создавать новые документы в проектной документации»**
	- **«Удаление. Позволяет удалять документы из проектной документации»**

Для отображения суммарных настроек прав доступа (настроек прав доступа текущего объекта и родительского объекта первого и всех более верхних уровней) к текущему объекту проектной

# <span id="page-322-0"></span>**5.2 Шаблоны документации проекта**

**доступа»** на панели управления.

В режиме **«Шаблоны документации проекта»** выполняется выдение списка шаблонов, которые могут быть использованы при создании новой документации проекта.

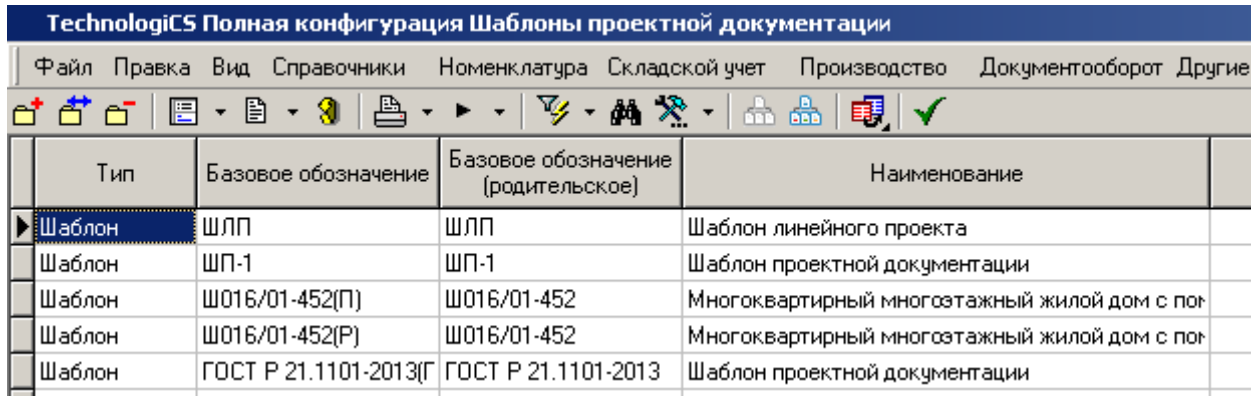

Информация на экран выводится в следующем виде:

Работа в данном режиме аналогична работе в режиме **«Структура документации проекта»** (см. раздел **[5.1](#page-297-0)**).

Для перехода к режиму работы со структурой шаблона проекта используется кнопка **«Структура проектной документации»** на панели управления.

# **6 Система администрирования**

По завершении изучения данного раздела Вы сможете:

- Выполнять установку, обновление и настройку компонентов системы.
- Выполнять настройку файлового сервера.
- Управлять цифровыми сертификатами.
- Администрировать права доступа к объектам системы.
- Вести список пользователей и назначать им права доступа.
- Создавать резервные копии базы данных.
- Импортировать в систему внешние базы данных.
- Осуществлять наблюдение за работой пользователей в системе

## **6.1 Администрирование прав доступа**

Администрирование системы осуществляется с помощью административной утилиты Администратор NS Project.

Для запуска Администратор NS Project используйте в Microsoft Windows меню «Пуск»:

#### **«Программы» - «Nanosoft» - «NS Project» - «Администратор NS Project»**

При этом можно использовать следующие дополнительные ключи командной строки:

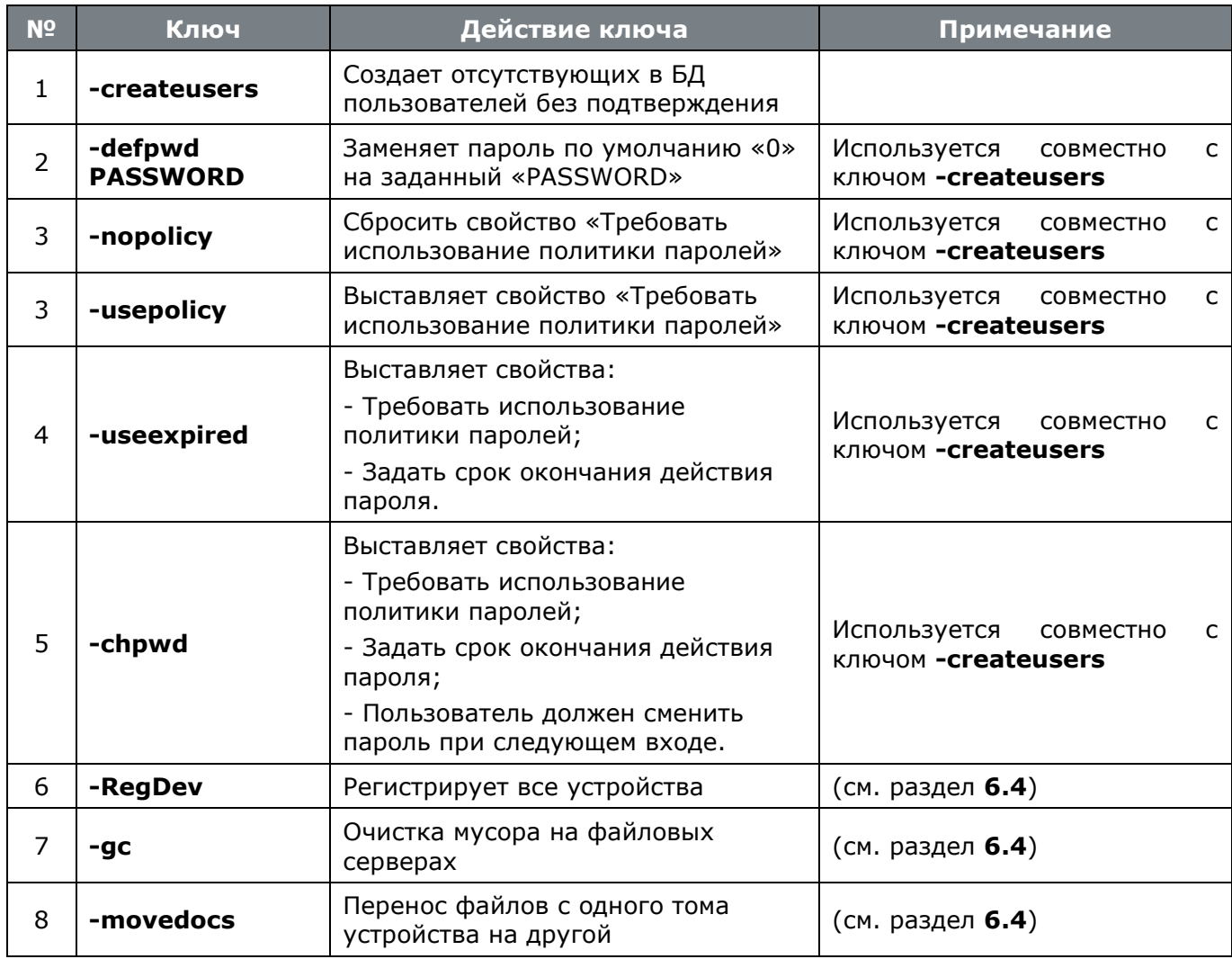
После запуска системы администрирования появляется диалоговое окно следующего вида:

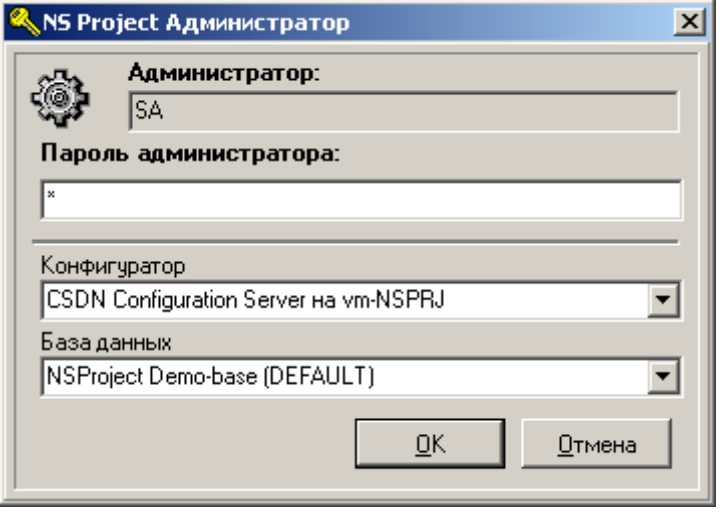

В нем запрашивается пароль системного администратора сервера базы данных. Если пароль вам не известен, то обратитесь к вашему администратору базы данных (лицо, устанавливавшее сервер базы данных на сервере или локальной станции, в случае работы с одним локальным местом).

Если пароль введен 3 раза неверно, то производится принудительный выход из программы.

Если запуск выполнен успешно, то система входит в режим **«Управление правами»**. Этот же режим может быть вызван из меню **«Файл» - «Управление правами».** На экран выдается диалоговое окно следующего вида:

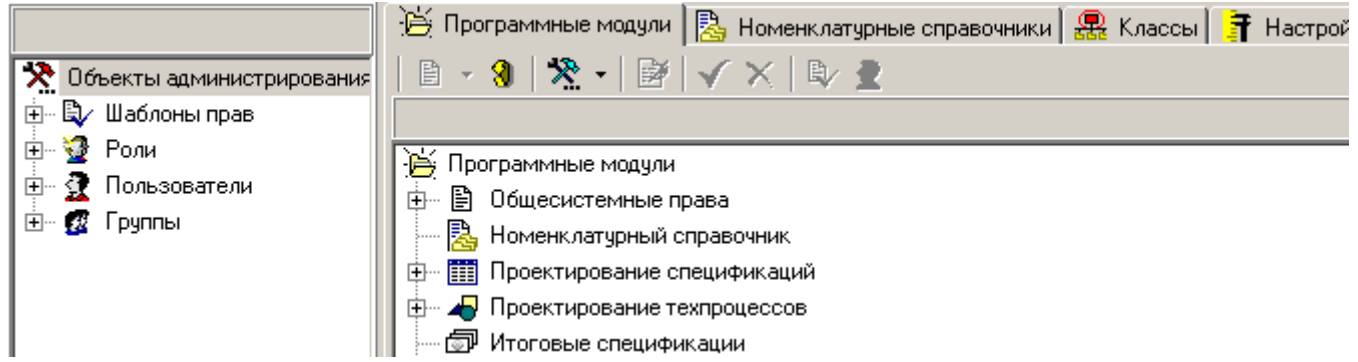

В левой части отображаются элементы дерева:

- **«Шаблон прав»** содержит группировку одиночных прав.
- **• «Роль»** содержит набор шаблонов прав.
- **«Пользователь»** пользователь NS Project, выполняющий одну или несколько ролей.
- **<sup>2</sup> «Группа»** группа пользователей, которая объединена общим набором ролей

В правой части отображаемая информация разнесена на следующие закладки:

- **«Программные модули»** отображаются права доступа к программным модулям NS Project в зависимости от выбранной позиции дерева в левой части экрана (см. раздел **[6.1.1](#page-325-0)**).
- **«Настройка связей с документами»**. Отображаемая информация не зависит от выбранной позиции дерева в левой части экрана (см. раздел **[6.1.2](#page-335-0)**).

 **«Настройка штрих-кодов»**. Отображаемая информация не зависит от выбранной позиции дерева в левой части экрана (см. раздел **[6.1.3](#page-336-0)**).

При работе в системе администрирования используются следующие команды:

- **«Кто имеет доступ»** отображает список пользователей имеющих доступ по текущей позиции.
- **«Добавить»** создает новую запись (шаблон прав, роль, пользователя, группу, класс).
- **«Редактировать»** редактирует текущую запись (шаблон прав, роль, пользователя, группу, класс и т.д.).
- **«Удалить»** удаляет текущую запись (шаблон прав, роль, группу, класс).
- **«Разрешить редактирование прав»** активирует режим редактирования прав.
- **«Разрешить все»** автоматически выбирает все права.
- **«Запретить все»** автоматически забирает все права.
- **«Пересчитать права пользователей»** выполняет принудительный пересчет прав пользователей.
- **В «Показать по шаблонам прав»** отображает для текущей роли или пользователя список шаблонов прав дающих право/доступ.

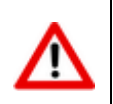

В зависимости от выбранной позиции дерева в левой части экрана и закладки в правой части экрана, часть команд может быть недоступна.

## <span id="page-325-0"></span>**6.1.1 Программные модули**

Списки прав на программные модули задаются разработчиками, а администратору предоставляется возможность включать/выключать какое-либо право для шаблона прав.

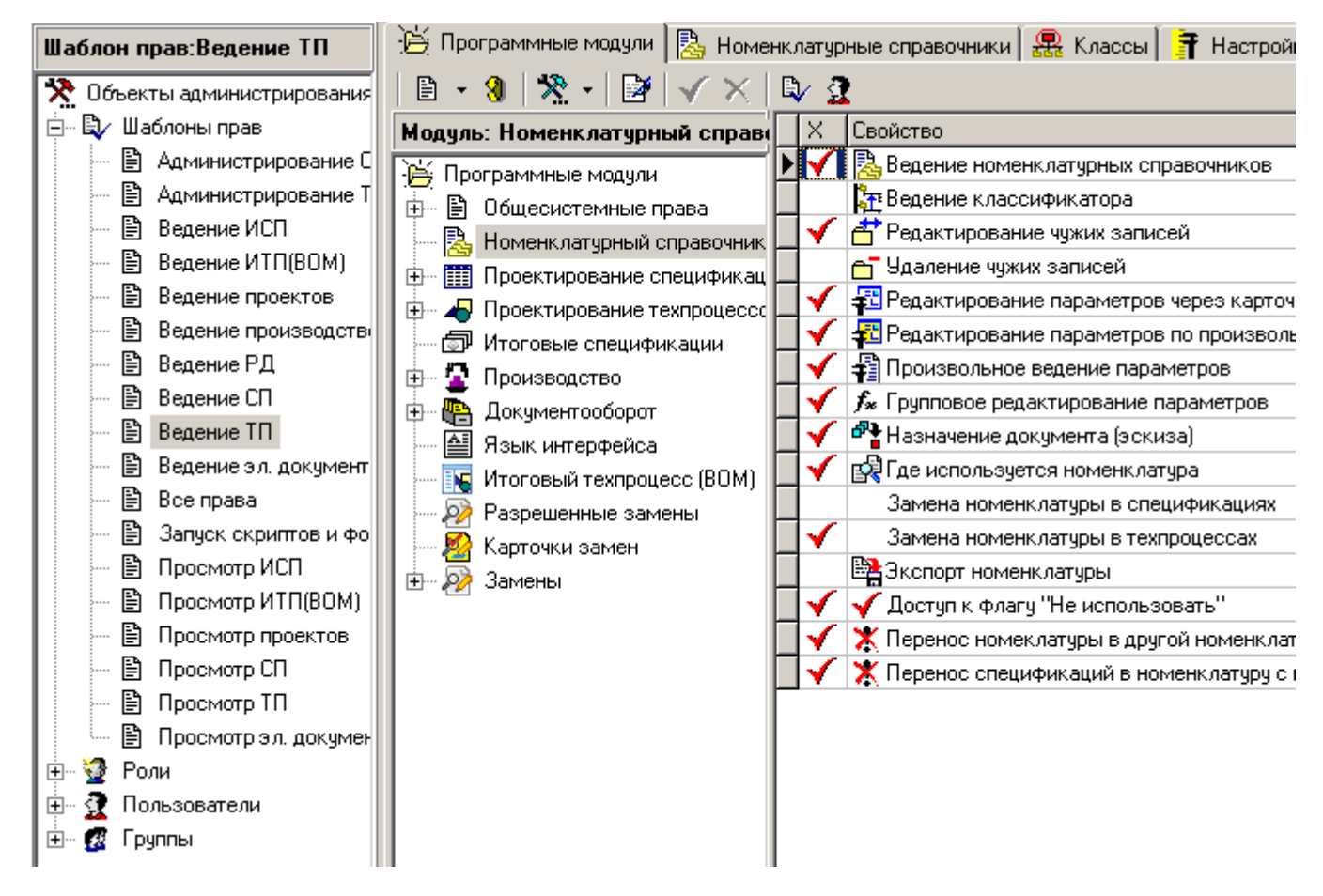

В средней части, в виде дерева, отображаются все программные модули и их элементы (задаются разработчиками), на которые назначаются права доступа для шаблона прав. В правой части отображается набор прав на текущий программный модуль или элемент модуля.

Права доступа назначаются на следующие программные модули:

- **«Общесистемные права»** в этой группе назначаются права на модули, имеющие общесистемное назначение (см. раздел **[6.1.1.1](#page-326-0)**).
- **«Документооборот»** настраиваются права на выполнение определенных операций при работе с архивом документов (см. раздел **[6.1.1.2](#page-330-0)**).
- **«Проектная документация»** настраиваются права по работе с проектной документацией (см. раздел ).
- **«Язык интерфейса» -** настраиваются права на ведение ресурсов программы и смену языкового интерфейса (см. раздел **[6.1.1.4](#page-335-1)**).

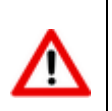

Права с признаком **«Адм. право»** рекомендуется назначать только администратору информационной базы или ограниченному кругу пользователей, в соответствии с используемым на предприятии бизнес-процессом.

## <span id="page-326-0"></span>**6.1.1.1 Общесистемные права**

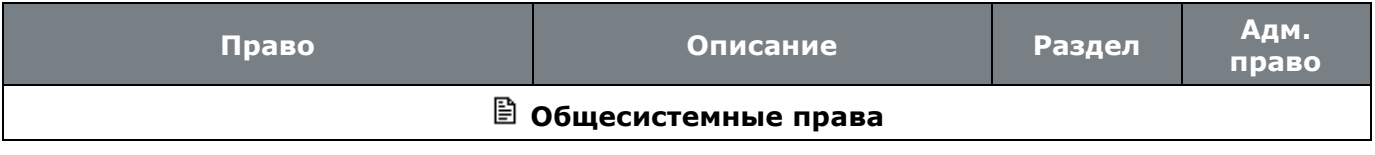

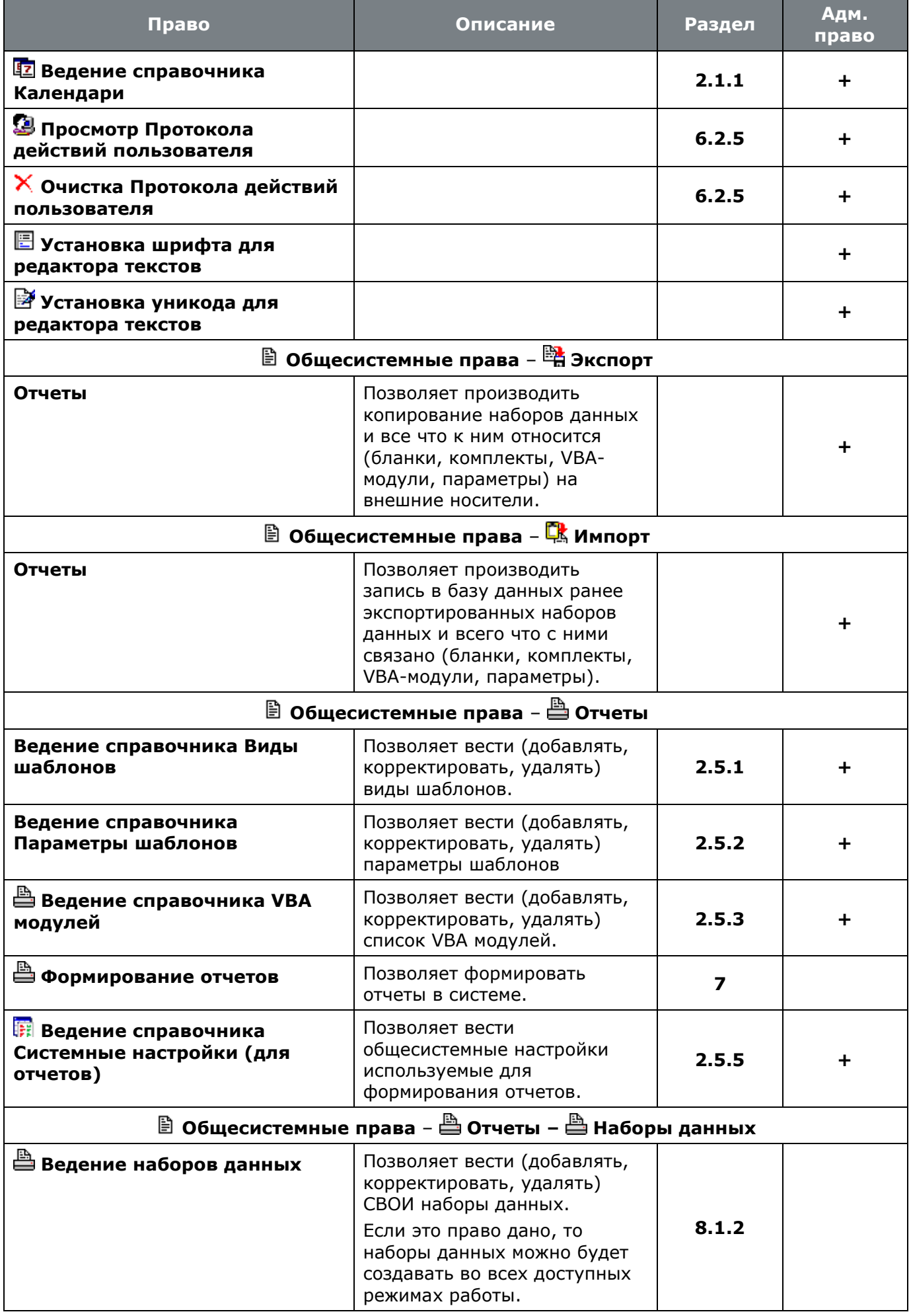

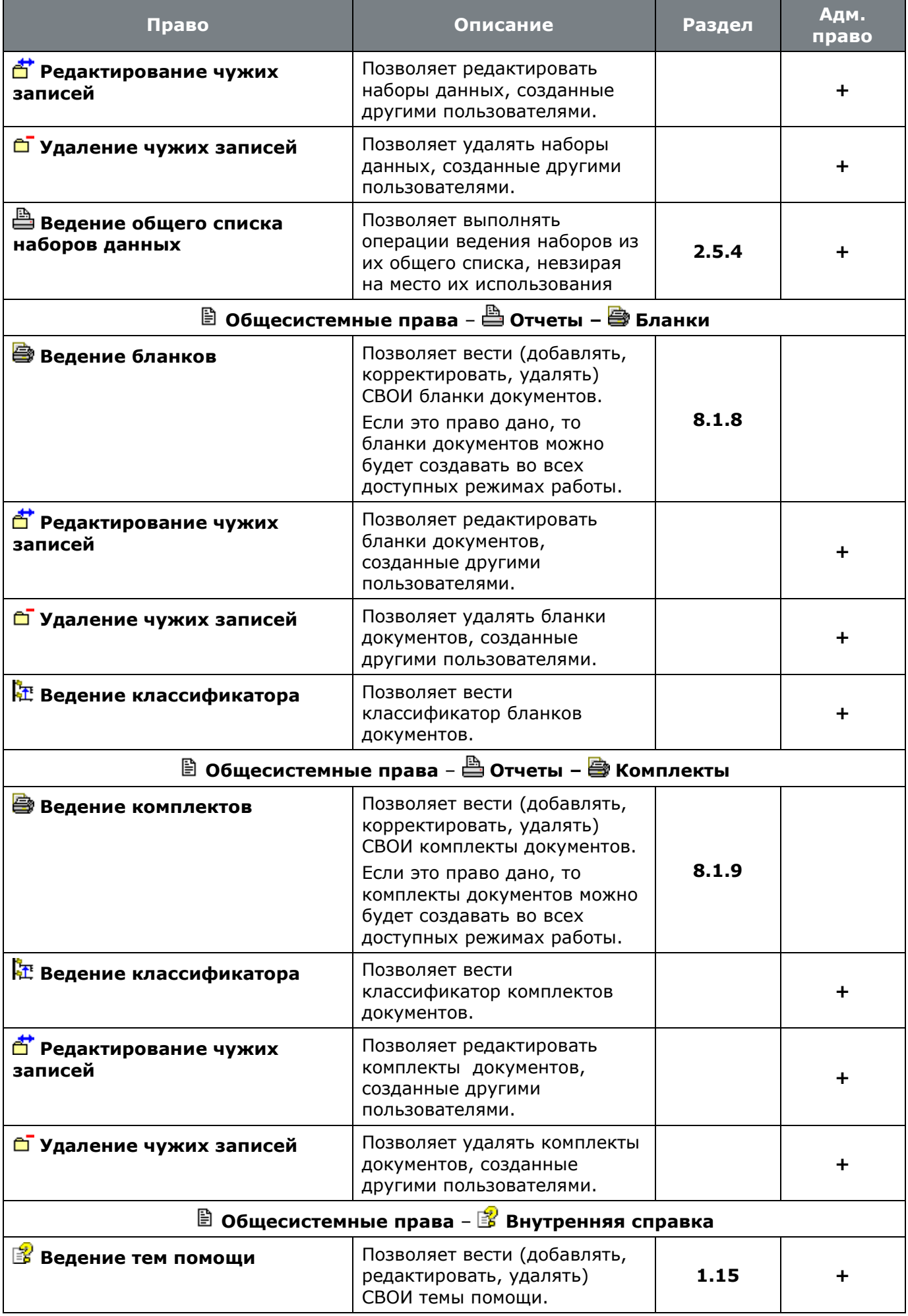

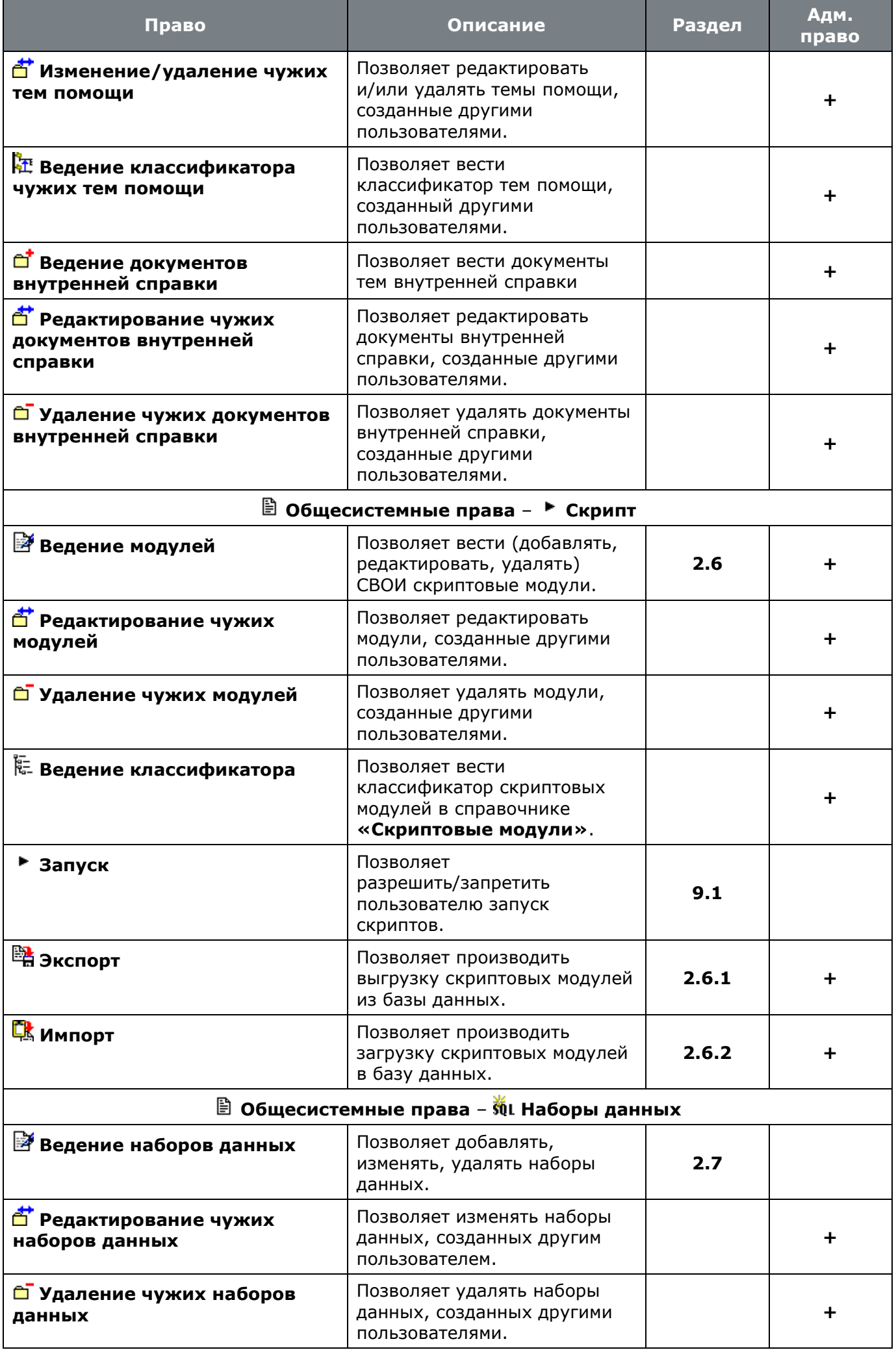

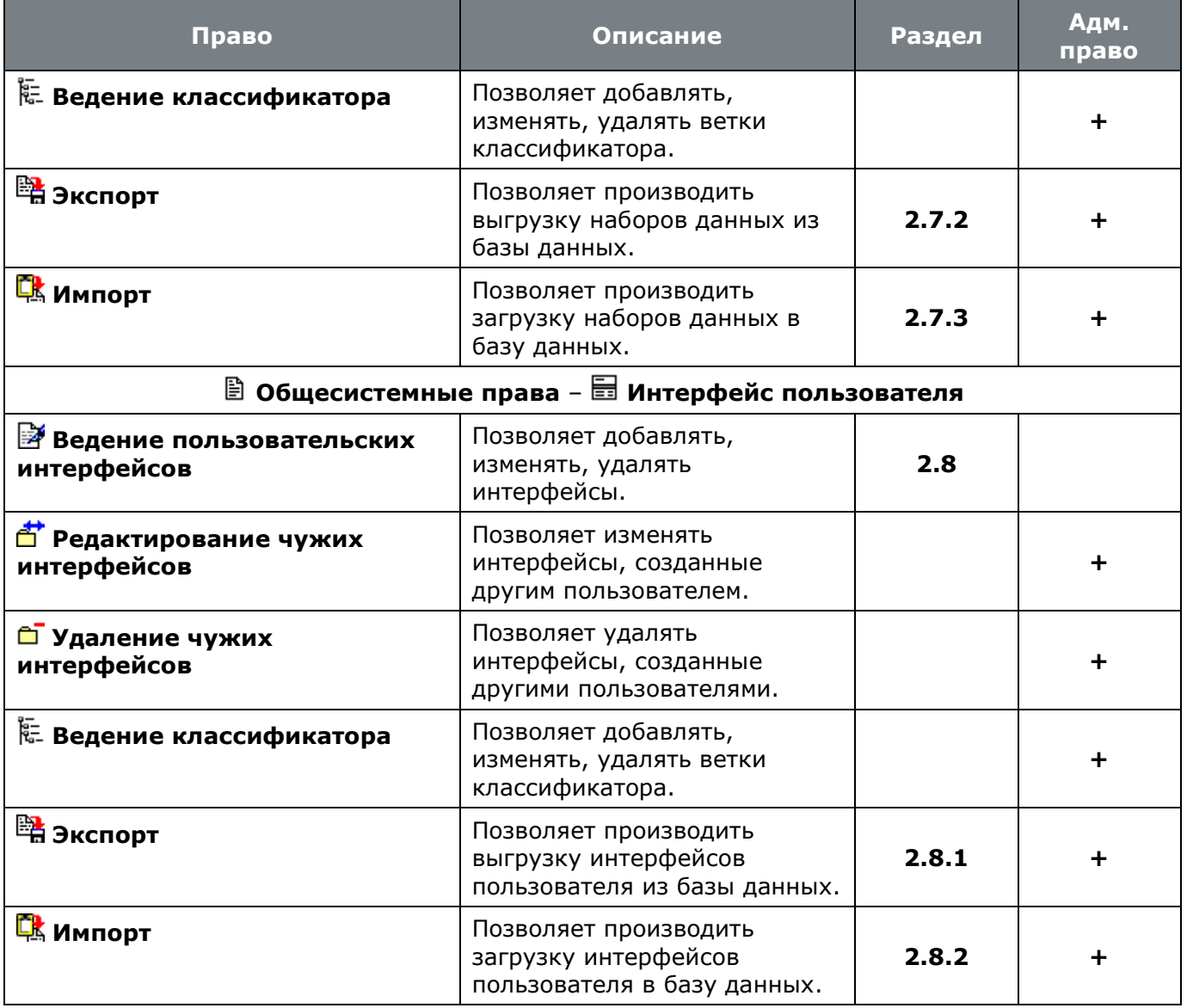

## <span id="page-330-0"></span>**6.1.1.2 Документооборот**

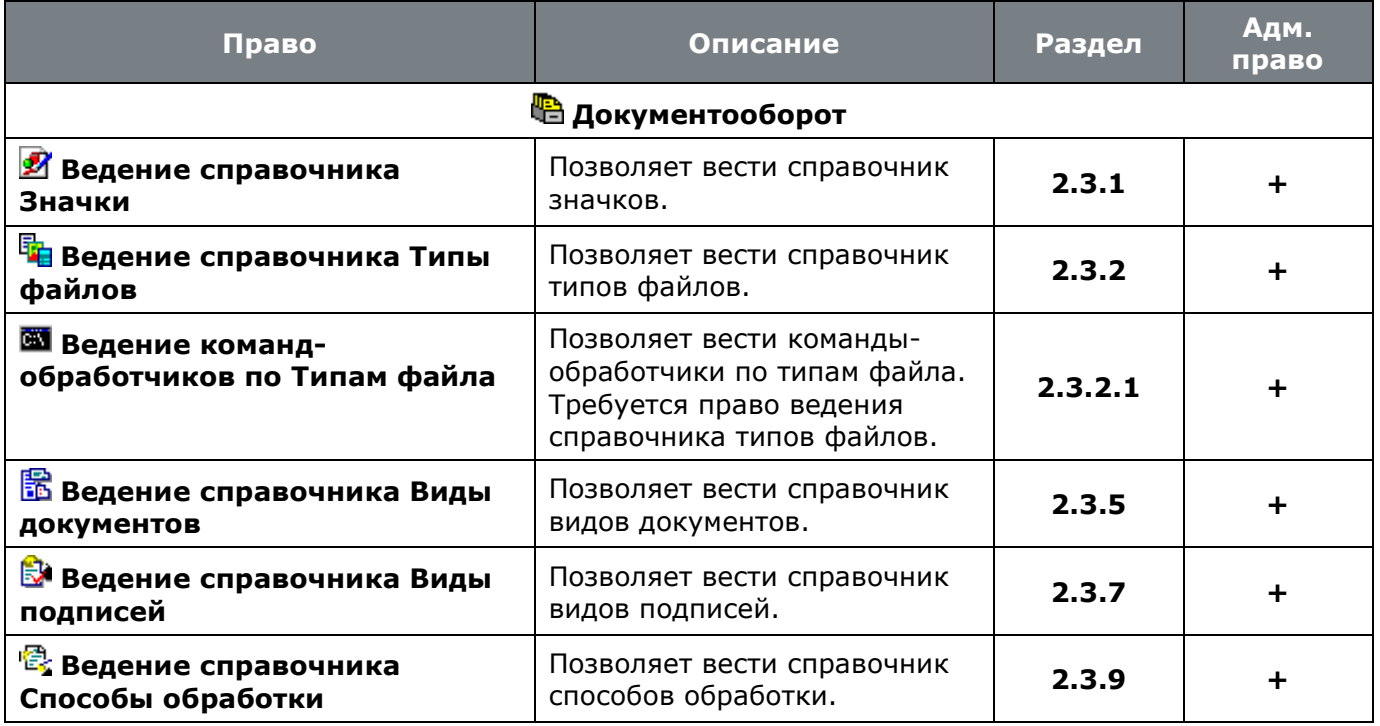

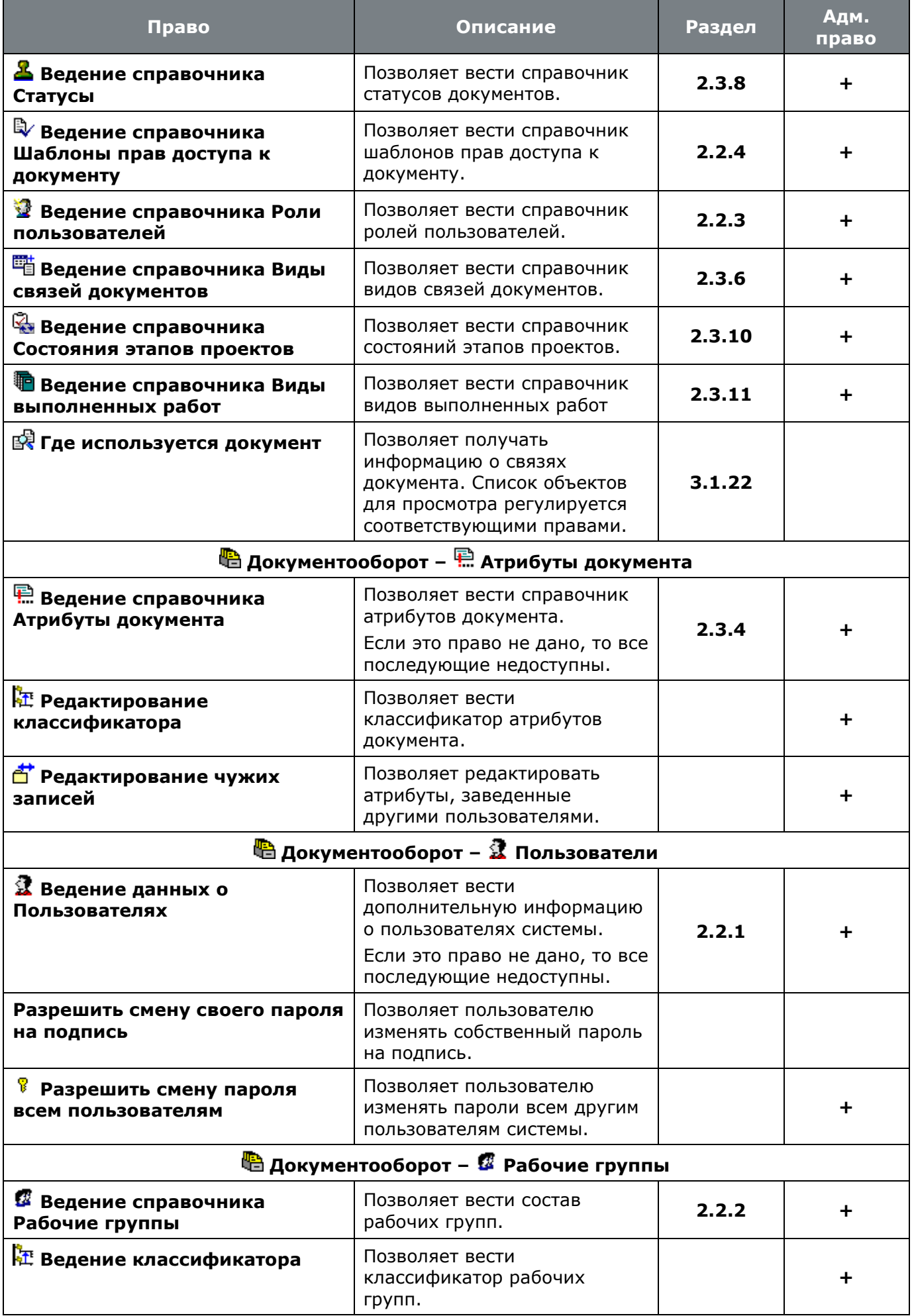

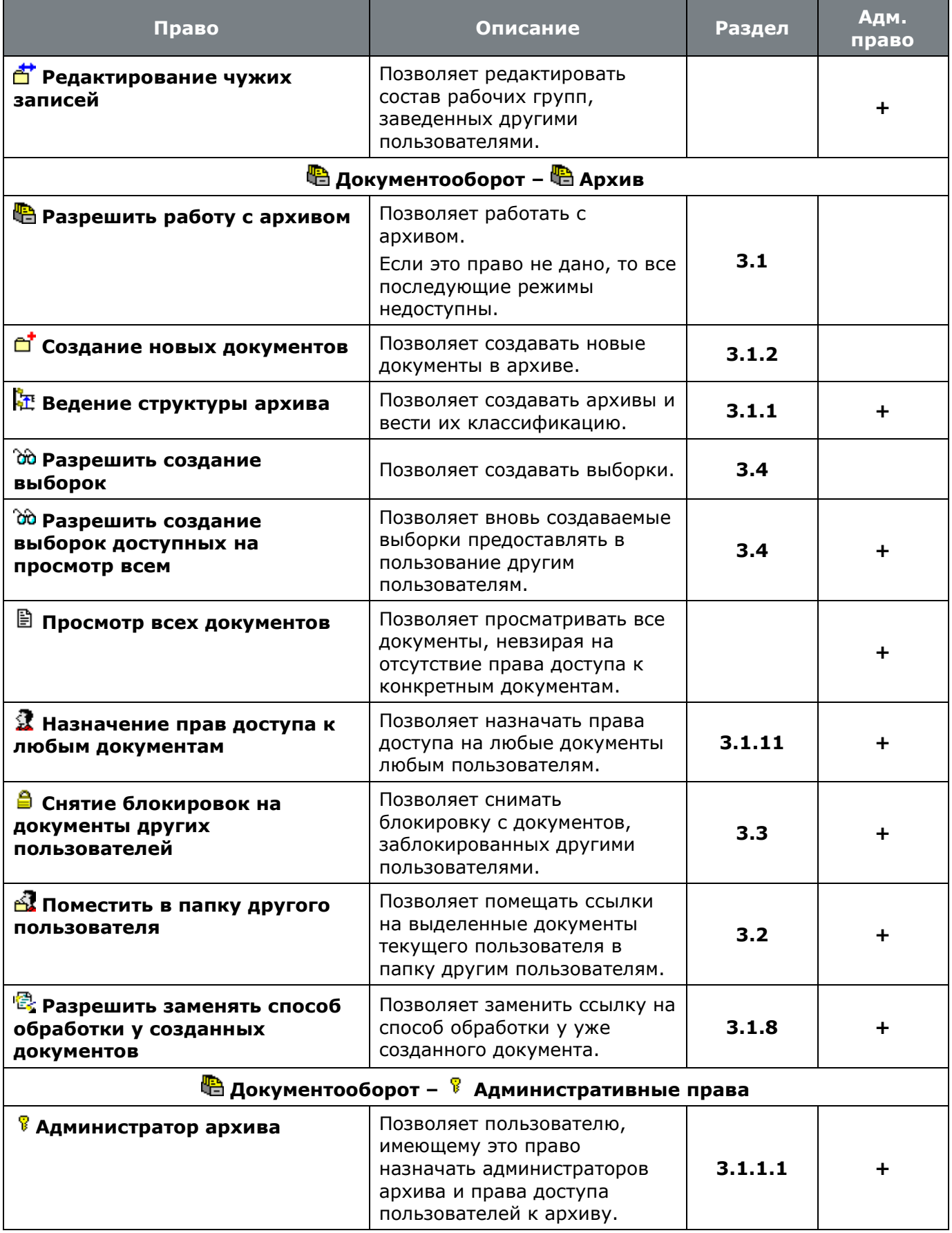

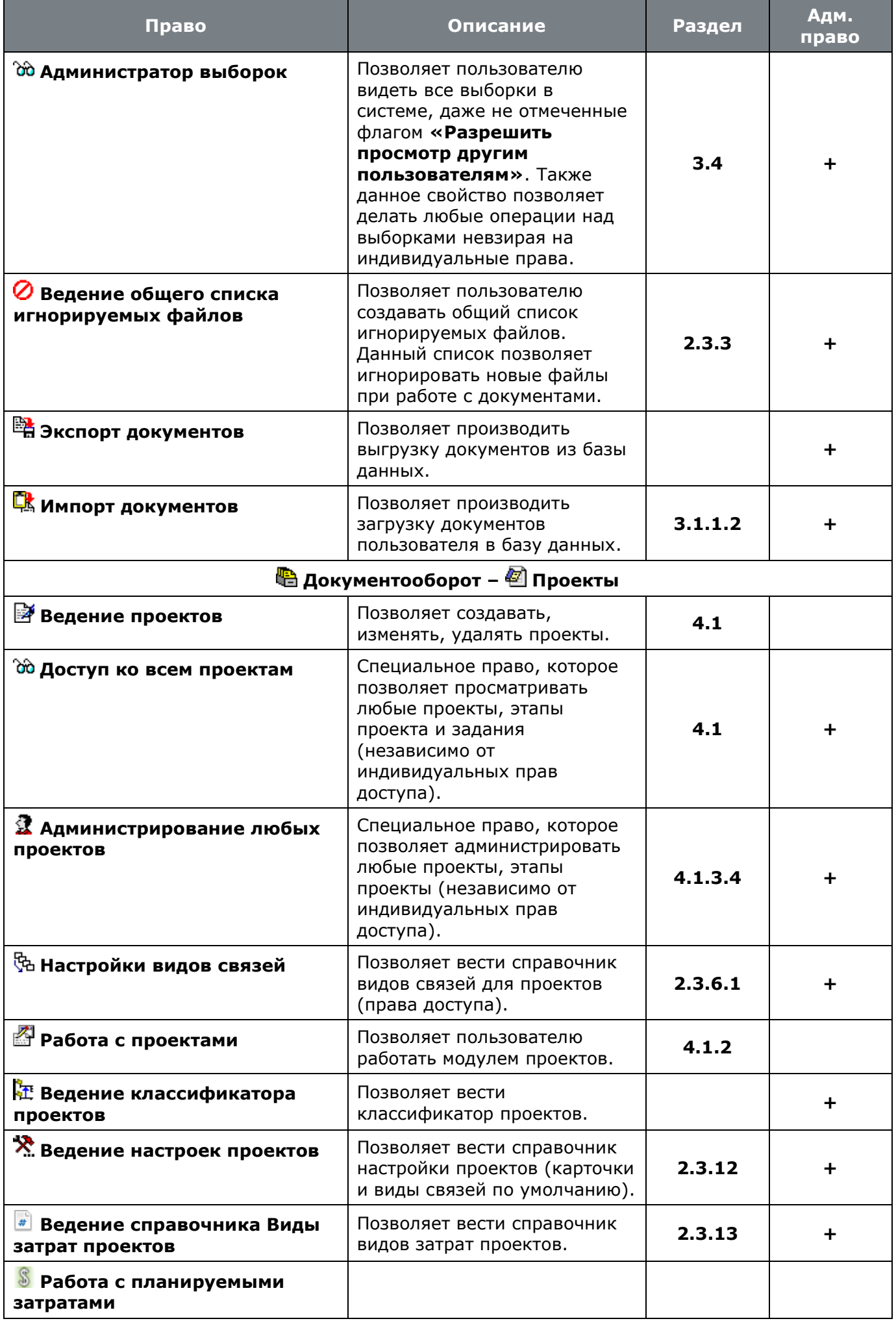

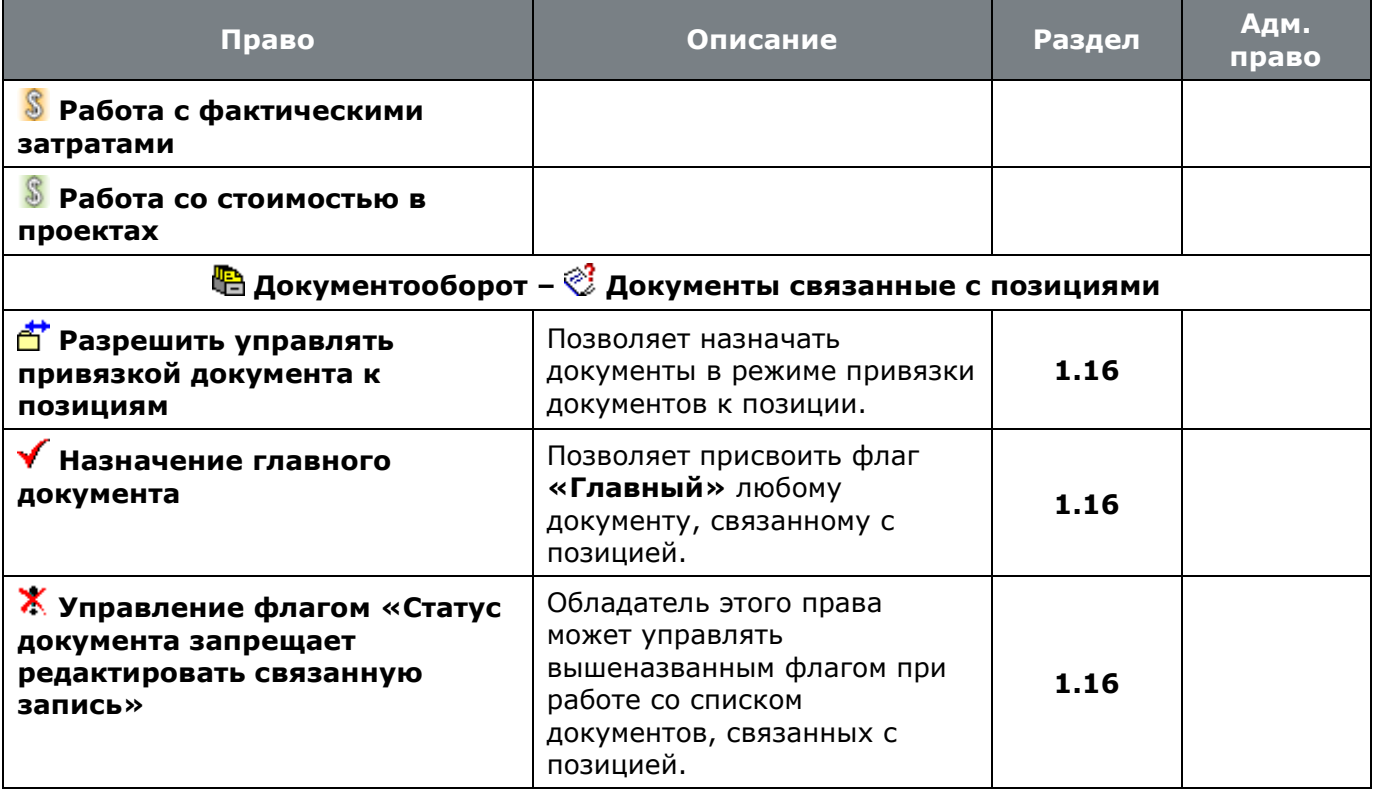

# **6.1.1.3 Документация проектов**

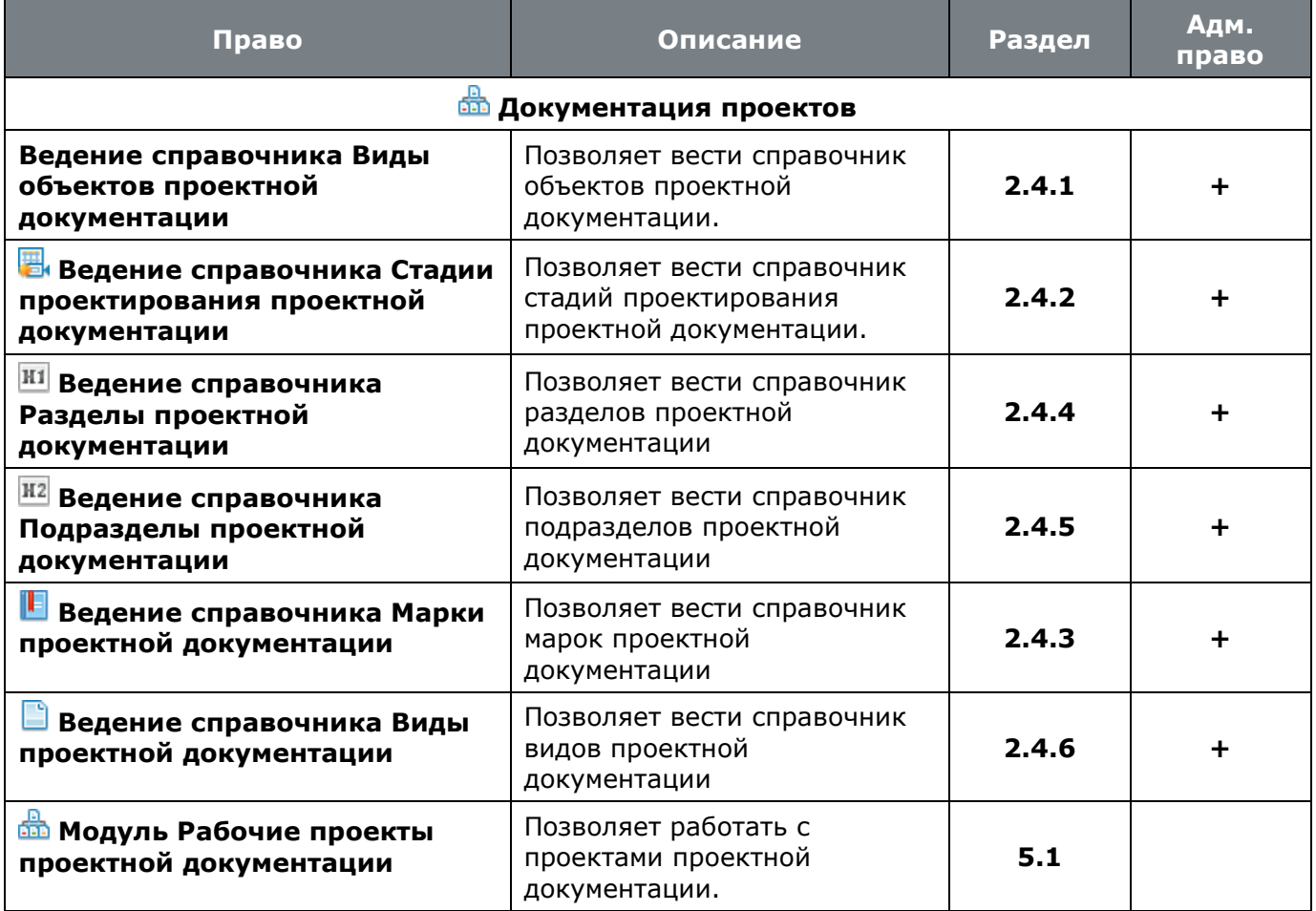

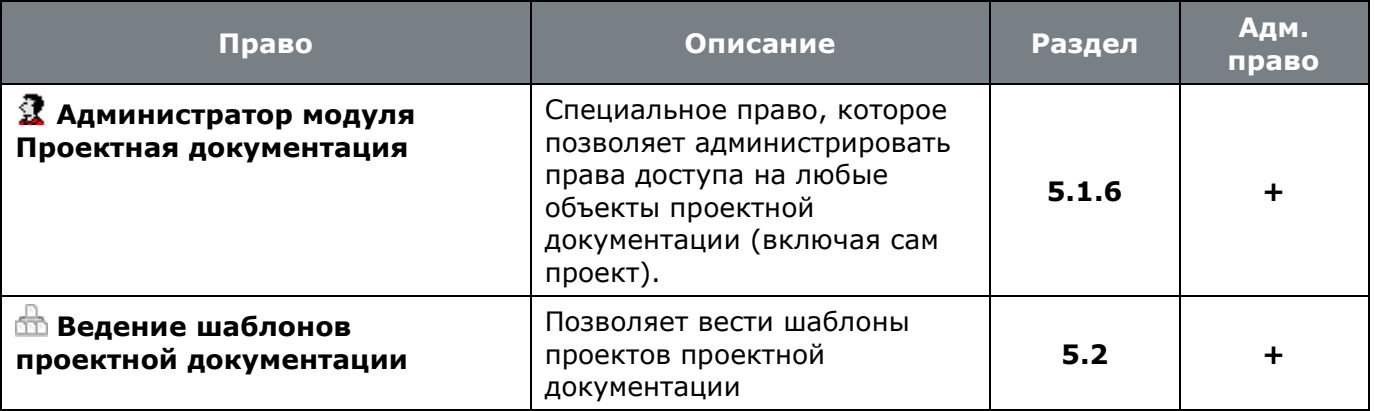

## <span id="page-335-1"></span>**6.1.1.4 Язык интерфейса**

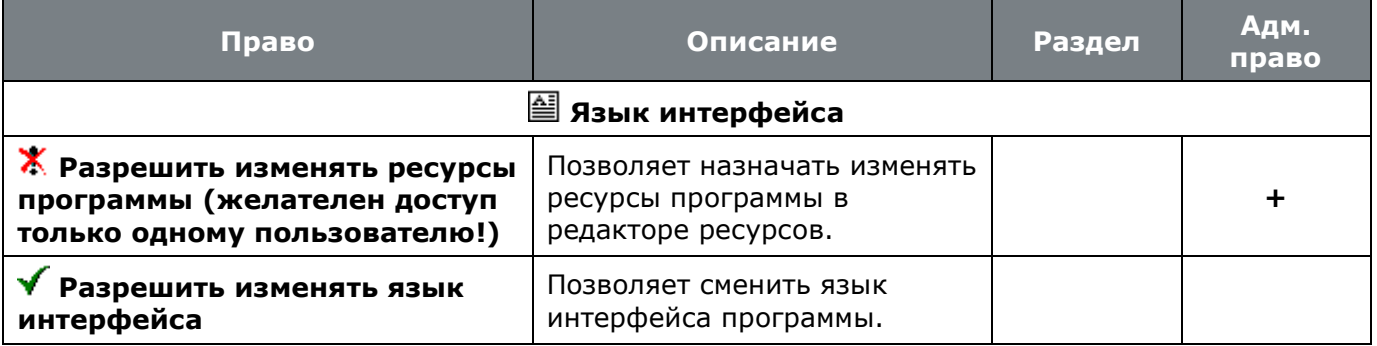

## <span id="page-335-0"></span>**6.1.2 Настройка связей с документами**

Этот режим позволяет задать или отключить ведение списка документов для записей следующих элементов системы:

- **1** Пользователи (см. раздел [2.2.1](#page-58-0))
- **Рабочие группы** (см. раздел **[2.2.2](#page-61-0)**)

Для задания или отключения возможности работы с документами используется следующая форма редактирования:

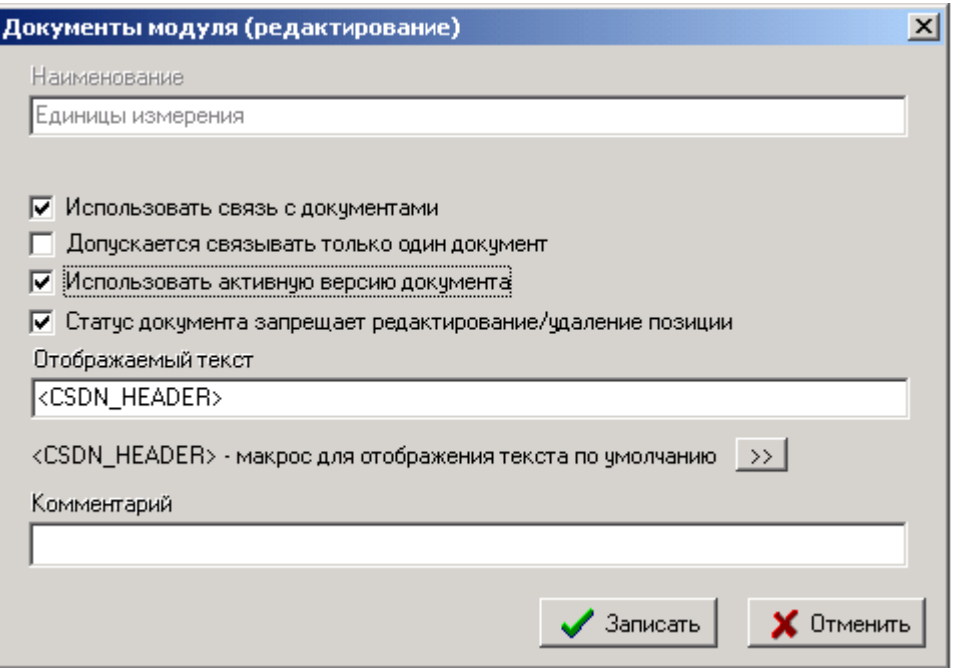

- Флаг **«Использовать связь с документами»**. Если этот флаг установлен, то в том объекте для которого он устанавливается, становится доступным ведение документов на элементы списка. Если же он опущен, то такая возможность исключается.
- Флаг **«Допускается связывать только один документ»**. Если этот флаг установлен, то в том объекте, для которого он устанавливается, для элемента списка может быть задан только один документ. Если же он опущен, то такая возможность исключается. Эта возможность предоставляется только в том случае, если флаг **«Использовать связь с документами»** установлен.
- Флаг **«Использовать активную версию документа»**. Если этот флаг установлен, то в том объекте, для которого он устанавливается, для элемента списка всегда будет привязана активная версия документа. Если же он опущен, то предоставляется возможность выбора любой версии документа Эта возможность предоставляется только в том случае, если флаг **«Использовать связь с документами»** установлен.
- Флаг **«Статус документа запрещает редактирование/удаление позиции»**. Если этот флаг установлен, то в том объекте, для которого он устанавливается, для элемента списка будут запрещены операции редактирования и удаления, в том случае если статус **«Главного документа»** запрещает операции редактирования связанной позиции (В статусе документа снят флаг «**Разрешить редактирование/изменение статуса связанной позиции**»). Если флаг опущен, то операции редактирования и удаления **«Главным документом»** не блокируются. Возможность предоставляется только если флаг **«Использовать связь с документами»** установлен.
- Поле **«Отображаемый текст».** В этом поле заполняется тот текст который будет выведен на закладке окна, в котором будет производиться ведение списка параметров для позиции элемента. Если это поле пустое, то будет выведено значение по умолчанию. Если задана опция **<CSDN\_HEADER>**, то вместо нее будет подставлен текст по умолчанию. Значение текста по умолчанию - **«Параметры позиции».**
- Кнопка . Нажатие этой кнопки копирует текст «**<CSDN\_HEADER>**» в поле **«Отображаемый текст»**.
- Поле **«Комментарий»**. В этом поле вводится любая поясняющая информация.

## <span id="page-336-0"></span>**6.1.3 Настройка штрих-кодов**

Этот режим позволяет задать или отключить ведение штрих-кодов для записей следующих элементов системы:

- **В** Архив (см. раздел [3.1](#page-155-0)).
- **Версии документа** (см. раздел **[3.1.9](#page-188-0)**).

Для задания или отключения возможности работы со штрих-кодами используется следующая форма редактирования:

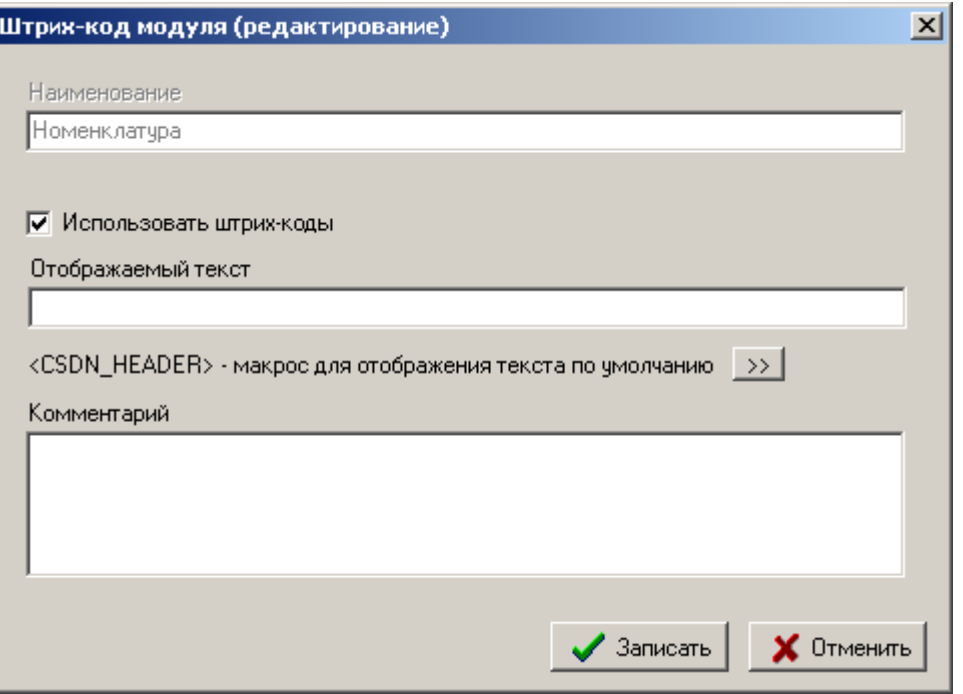

- Флаг **«Использовать штрих-коды»**. Если этот флаг установлен, то в том объекте для которого он устанавливается, становится доступным ведение штрих-кодов у элементов списка. Если же он опущен, то такая возможность исключается.
- Поле **«Отображаемый текст»**. В этом поле заполняется тот текст который будет выведен на закладке окна, в котором будет производиться ведение штрих-кодов для позиции элемента. Если это поле пустое, то будет выведено значение по умолчанию. Если задана опция **<CSDN\_HEADER>**, то вместо нее будет подставлен текст по умолчанию. Значение текста по умолчанию - **«Штрих-код».**
- Кнопка . Нажатие этой кнопки копирует текст «**<CSDN\_HEADER>**» в поле **«Отображаемый текст»**.
- Поле **«Комментарий»**. В этом поле вводится любая поясняющая информация.

## **6.2 Назначение прав доступа**

Для назначения права доступа конкретному пользователю необходимо:

- Создать справочник шаблонов прав, в которых прописать права доступа;
- Создать справочник ролей (в роль объединяется один или несколько шаблонов прав);
- Создать запись в справочнике пользователей и назначить ему роль или роли.

Собственно права назначаются только в шаблонах прав, а в роли помещаются только ссылки на них. Общее правило, действующее при работе шаблонами: права роли определяются сложением шаблонов прав, назначенных роли и права пользователя определяются сложением прав ролей, назначенных пользователю.

Сложение прав означает выполнение операции логического «или» над списком.

## <span id="page-337-0"></span>**6.2.1 Ведение шаблонов прав**

Для создания нового шаблона прав, следует установить курсор на узел дерева **«Шаблоны** 

**прав»**, вызвать контекстное меню и выполнить команду **«Создать Шаблон прав»**.

При этом появляется диалоговое окно следующего вида:

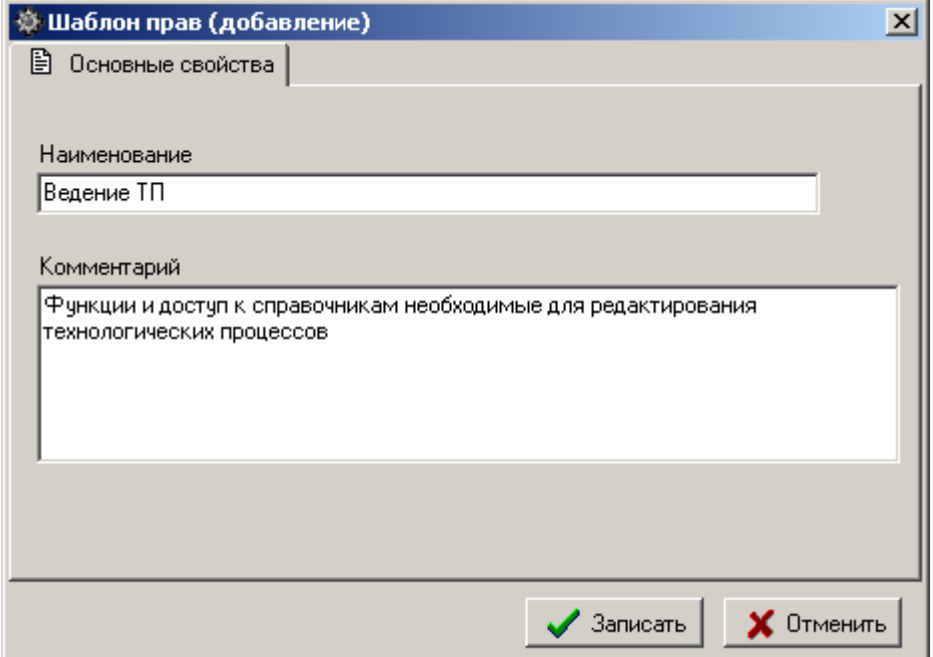

- **«Наименование»** наименование шаблона прав.
- **«Комментарий»** произвольная поясняющая информация.

У шаблона прав можно задать права доступа на следующие элементы системы:

- **«Программные модули»**
- **«Номенклатурные справочники»**
- **«Классы»**

Над созданным шаблоном, используя контекстное меню можно выполнять следующие команды:

- **«Просмотр»** открывает окно просмотра шаблона прав.
- **«Скопировать из шаблона...»** копирует в текущий шаблон все настройки прав из выбранного шаблона.

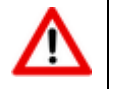

При выполнении команды **«Скопировать из шаблона...»**, настроенные до этого права в текущем шаблоне прав уничтожаются.

 **«Объединить с шаблоном...»** - копирует в текущий шаблон все настройки прав из выбранного шаблона и объединяет их с собственными настройками.

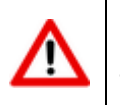

При выполнении команды **«Объединить с шаблоном...»**, настройки прав текущего шаблона суммируются с настройками выбранного шаблона.

**«Создать Шаблон прав»** - создает новый шаблон прав.

 **«Редактировать свойства Шаблона прав»** - отображает окно редактирования шаблона прав.

**«Удалить Шаблон прав»** - удаляет текущий шаблон прав.

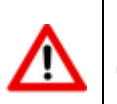

Для удаления шаблона прав, список ролей которым он назначен должен быть пустой.

 **«Пересчитать права пользователей»** - запускает процедуру пересчета прав в системе администрирования.

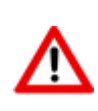

Рекомендуется команду **«Пересчитать права пользователей»** выполнять по завершении процедуры назначения прав. Особенно это актуально при одновременном администрировании с разных рабочих мест (если в системе несколько пользователей могут работать с системой администрирования).

- **«Экспорт данных»** (см. раздел **[6.8](#page-366-0)**).
- **«Импорт данных»** (см. раздел **[6.8](#page-366-0)**).

При выполнении команды **«Редактировать свойства Шаблона прав»** появляется диалоговое окно следующего вида:

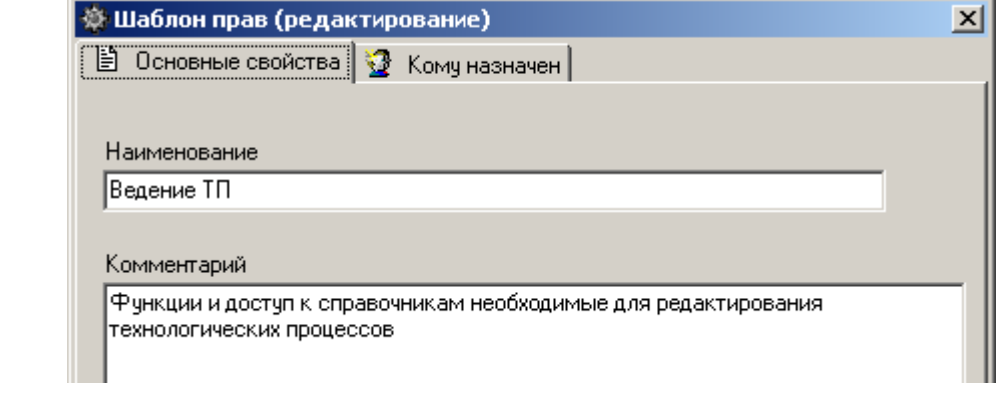

Закладка **«Основные свойства»** полностью идентична окну, отображаемому при создании шаблона прав. На закладке **«Кому назначен»** отображается информация, какой роли назначен шаблон прав и какие пользователи его получили через роль.

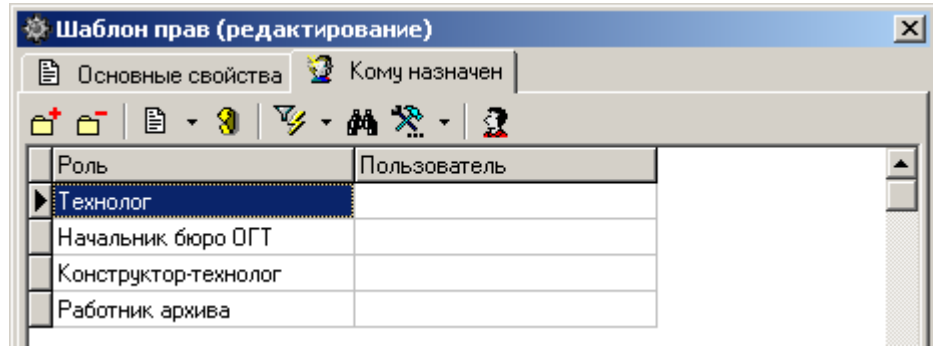

Для добавления в список ролей, которым назначен редактируемый шаблон прав, дополнительной роли, выполните команду **«Добавить запись»**.

Для удаления текущей роли из списка ролей выполните команду **«Удалить запись»**.

Нажатие кнопки **2 «Показать пользователей»** на панели управления, отображает в колонке **«Пользователь**» имена пользователей, которым через список ролей назначен

## **6.2.1.1 Доступ к программным модулям**

Назначение прав на доступ к программным модулям производится на закладке **«Программные модули»** (см. раздел **[6.1.1](#page-325-0)**).

Для назначения права следует выполнить команду **«Разрешить редактирование прав»**, после чего нажатием левой клавиши мыши в колонке **«X»** проставить флаг.

Для быстрого выбора всех прав у текущего программного модуля или элемента модуля, выполните команду **«Разрешить все»**.

Команда **«Запретить все»** убирает все права выбранные у текущего программного модуля или элемента модуля.

Команда **«Показать по шаблонам прав»** отображает окно, в котором отображаются все шаблоны прав, в которых доступно текущее право.

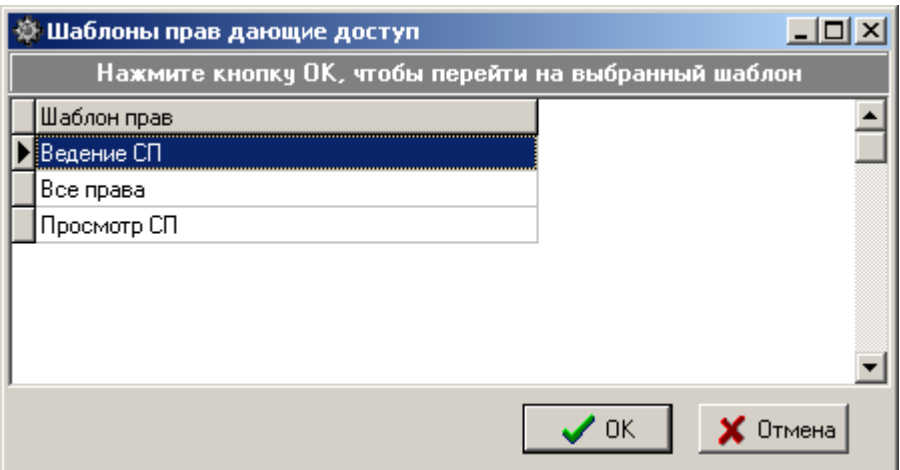

Для перехода к выбранному шаблону прав нажмите кнопку **«ОК»**.

Кнопка **«Кто имеет доступ»** на панели управления отображает списков ролей и/или пользователей, кому текущее право назначено.

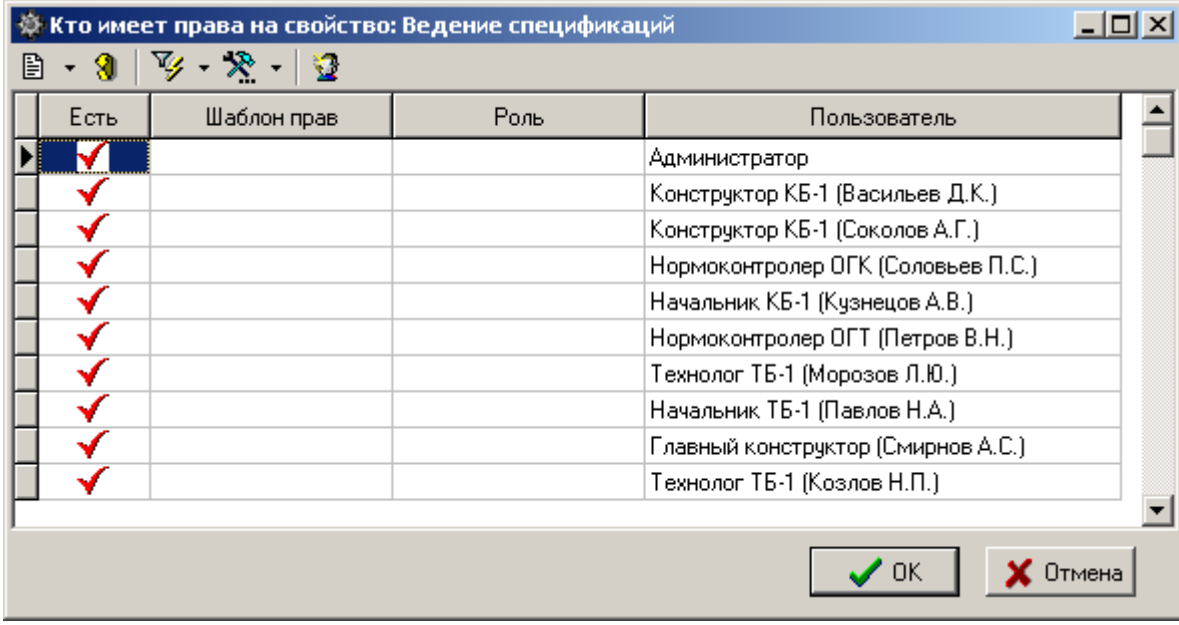

Команда **«Показать роли»** выполняемая в данном окне, выводит список шаблонов прав, в которых задействовано текущее право.

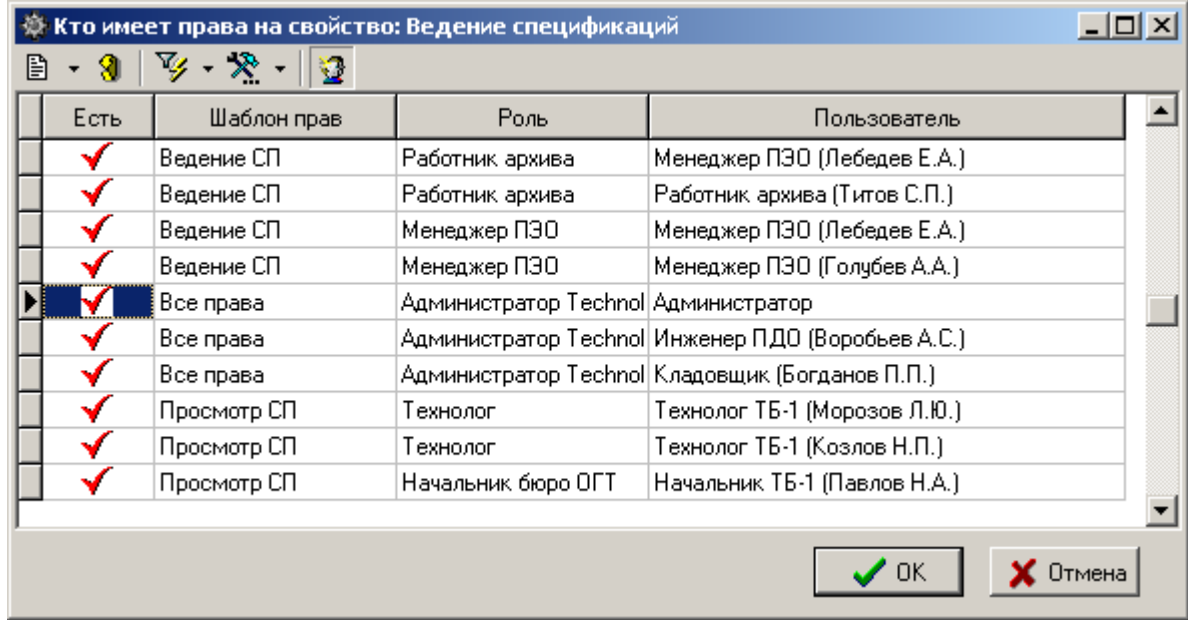

## **6.2.2 Ведение ролей**

Для создания новой роли, следует установить курсор на узел дерева **«Роли»**, вызвать контекстное меню и выполнить команду **«Создать новую Роль»**.

При этом появляется диалоговое окно следующего вида:

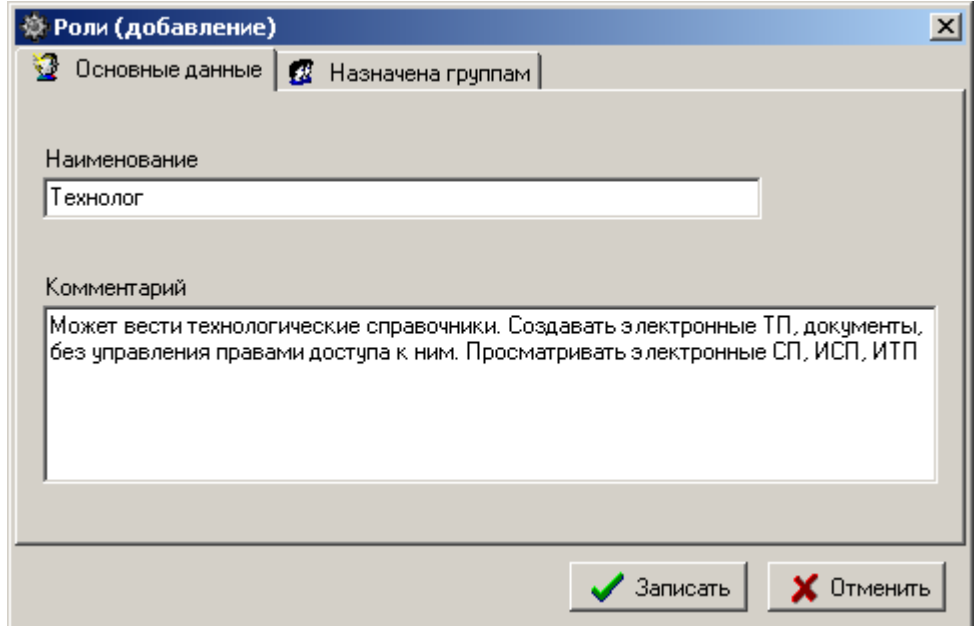

- **«Наименование»** задается наименование роли
- **«Комментарий**» указывается любая поясняющая информация.

Над созданной ролью, используя контекстное меню можно выполнять следующие команды:

- **«Просмотр»** открывает окно просмотра роли.
- **«Создать новую Роль»** создает новую роль.
- **«Редактировать свойства Роли»** отображает окно редактирования роли.
- **«Удалить Роль»** удаляет текущую роль.

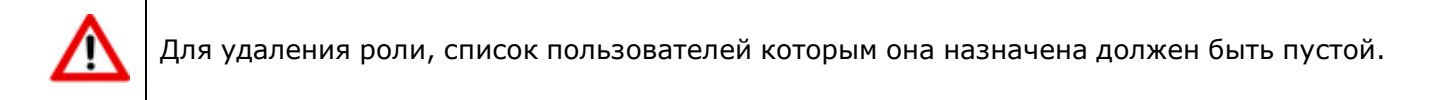

- **«Пересчитать права пользователей»** (см. раздел **[6.2.1](#page-337-0)**).
- **«Экспорт данных»** (см. раздел **[6.8](#page-366-0)**).
- **«Импорт данных»** (см. раздел **[6.8](#page-366-0)**).

При выполнении команды **«Редактировать свойства Роли»** появляется диалоговое окно следующего вида:

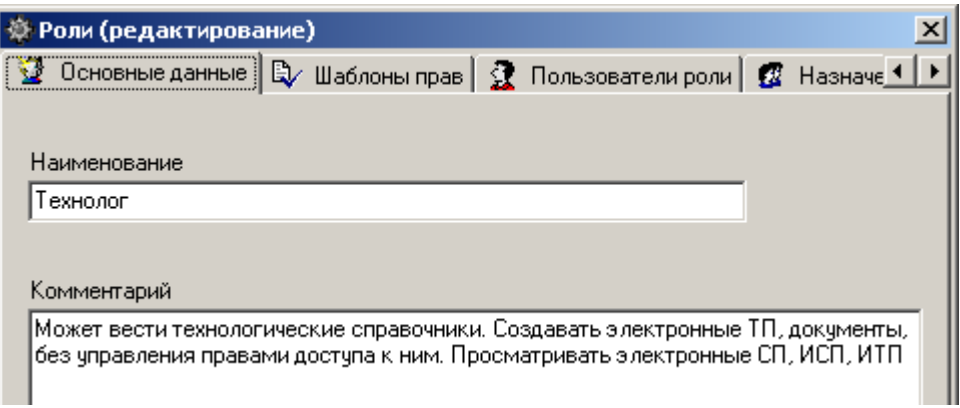

Закладка **«Основные данные»** полностью идентична окну, отображаемому при создании роли.

#### **Дополнительные закладки**

Окно редактирования роли содержит дополнительные закладки:

- **«Шаблоны прав»** ведется список шаблонов прав для текущей роли. Допускается групповой выбор шаблонов прав при добавлении.
- **«Пользователи роли»** ведется список пользователей, которым назначена текущая роль. Допускается групповой выбор пользователей при добавлении.
- **«Назначена группам»** ведется список групп, которым назначена текущая роль. Допускается групповой выбор групп при добавлении.

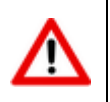

При добавлении группы, пользователи состоящие в этой группе автоматически добавляются в список **«Пользователи роли»**.

### <span id="page-343-0"></span>**6.2.3 Ведение списка пользователей**

Для создания нового пользователя, следует установить курсор на узел дерева **«Пользователи»**, вызвать контекстное меню и выполнить команду **«Создать нового Пользователя»**.

При этом появляется диалоговое окно следующего вида:

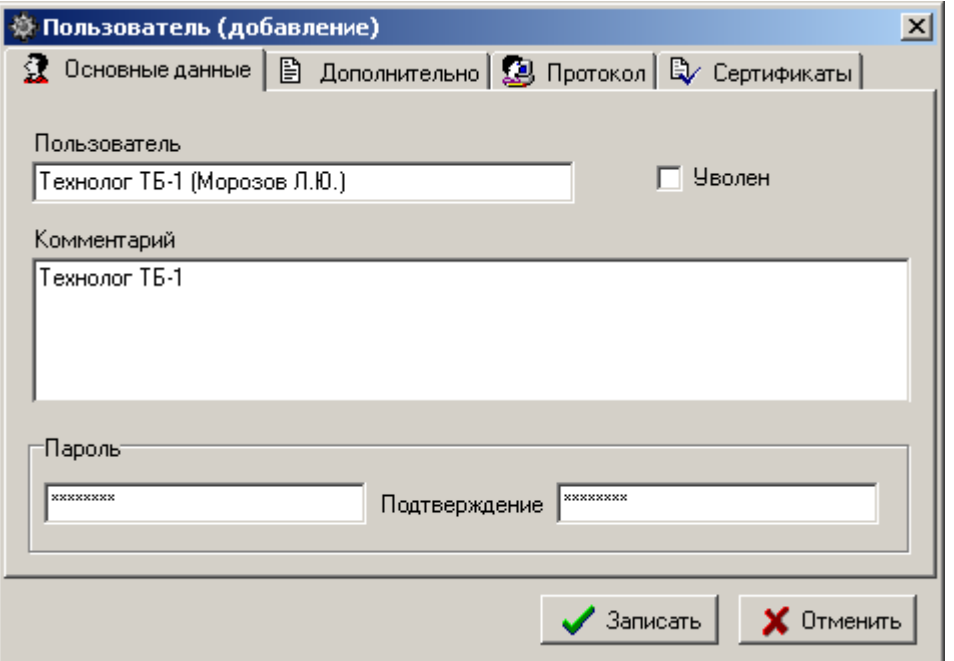

- **«Пользователь»** заносится имя пользователя (то имя, которое выводится на экран при старте системы (см. раздел **[1.3](#page-7-0)**)).
- **«Комментарий»** вводится любая поясняющая информация.
- Флаг **«Уволен»** запрещает пользователю доступ в систему (пользователи, имеющие этот признак, будут отсутствовать в списке при старте системы). При создании нового пользователя (пока ему еще не назначены никакие права) имеет смысл этот признак устанавливать, а по завершении процедуры назначения прав этот признак снимать.
- **«Пароль»** вводится пароль пользователя, а в поле **«Подтверждение»** этот пароль вводится еще раз.

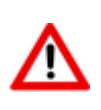

Пароли пользователей в явном виде нигде не видны. Если пользователь забыл свой пароль и администратор его тоже не знает, то пароль нужно назначить заново и сообщить его пользователю.

Над созданным пользователем, используя контекстное меню можно выполнять следующие команды:

- **«Просмотр»** открывает окно просмотра пользователя.
- **«Создать нового Пользователя»** создает нового пользователя.
- **«Редактировать свойства Пользователя»** отображает окно редактирования пользователя.
- **«Пересчитать права пользователей»** (см. раздел **[6.2.1](#page-337-0)**).
- **«Экспорт данных»** (см. раздел **[6.8](#page-366-0)**).

**«Импорт данных»** (см. раздел **[6.8](#page-366-0)**).

При выполнении команды **«Редактировать свойства Пользователя»** появляется диалоговое окно следующего вида:

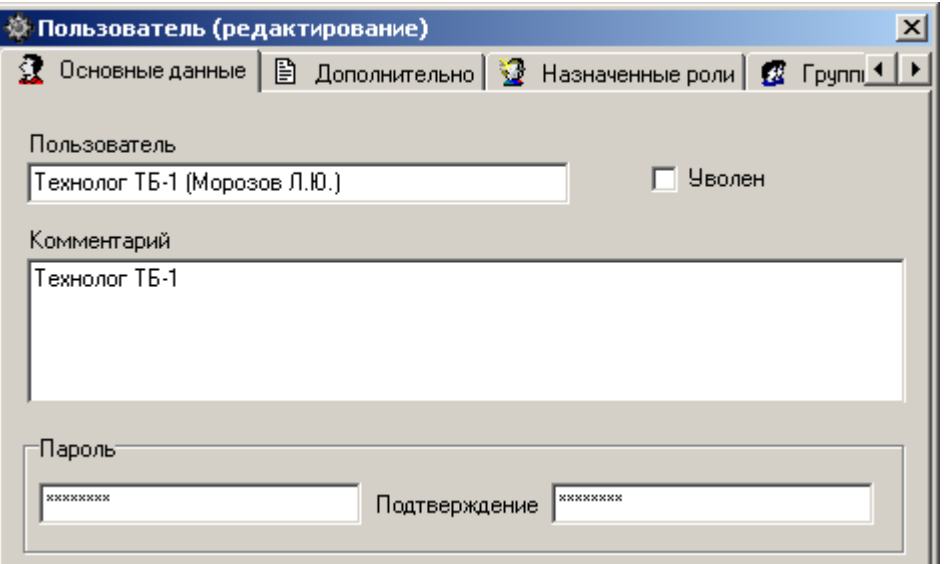

Закладка **«Основные данные»** полностью идентична окну, отображаемому при создании роли.

#### **Дополнительные закладки**

Окно редактирования пользователя содержит дополнительные закладки:

**图 «Дополнительно»** - производится назначение пользователю требования использования политики паролей Microsoft SQL Server, срок окончания действия паролей и необходимость смены пользователем пароля при следующем входе в систему (для использования соответствующих ключей командной строки (см. раздел **[6.1](#page-323-0)**)).

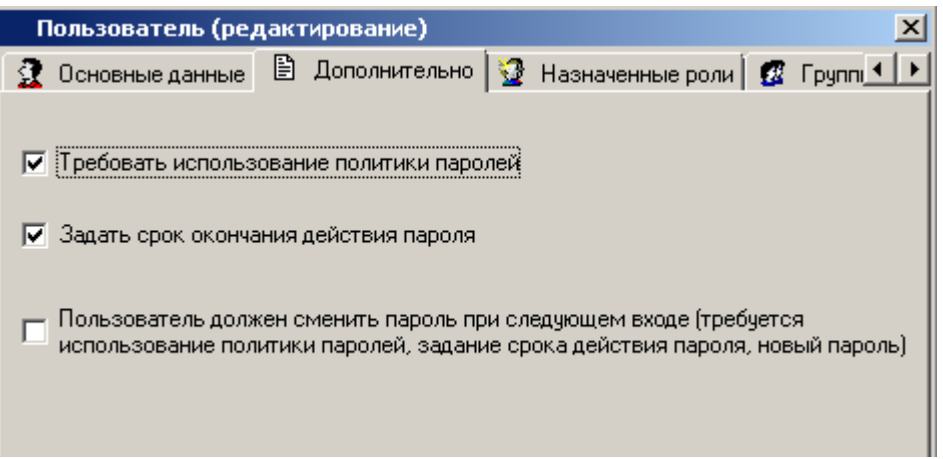

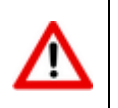

Закладка **«Дополнительно»** доступна при работе с базами данных, начиная с версии Microsoft SQL Server 2005 и выше.

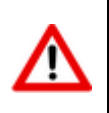

Установка признака необходимости смены пользователем пароля при следующем входе в систему доступна при условии установленного на сервере баз данных Microsoft SQL Native Client.

 **«Назначенные роли»** - отображаются роли назначенные пользователю, и роли полученные пользователем из ролей группы.

Если пользователю уже назначена роль в группе, то для индивидуального добавления такой роли выполните команду контекстного меню **«Назначить пользователю (персонально)»**.

Команда **«Показать с шаблонами прав»** отображает в графе **«Шаблон прав»** те шаблоны, которые назначены текущему пользователю на основе заданных ролей.

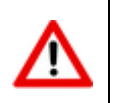

Роли, полученные пользователем из группы удалить нельзя.

- **«Группы»** ведется список групп, в состав которых входит текущий пользователь. Допускается групповой выбор групп при добавлении.
- **«Сертификаты»** цифровые сертификаты пользователя (см. раздел **[6.6](#page-362-0)**).

При добавлении нового цифрового сертификата отображается диалоговое окно следующего вида:

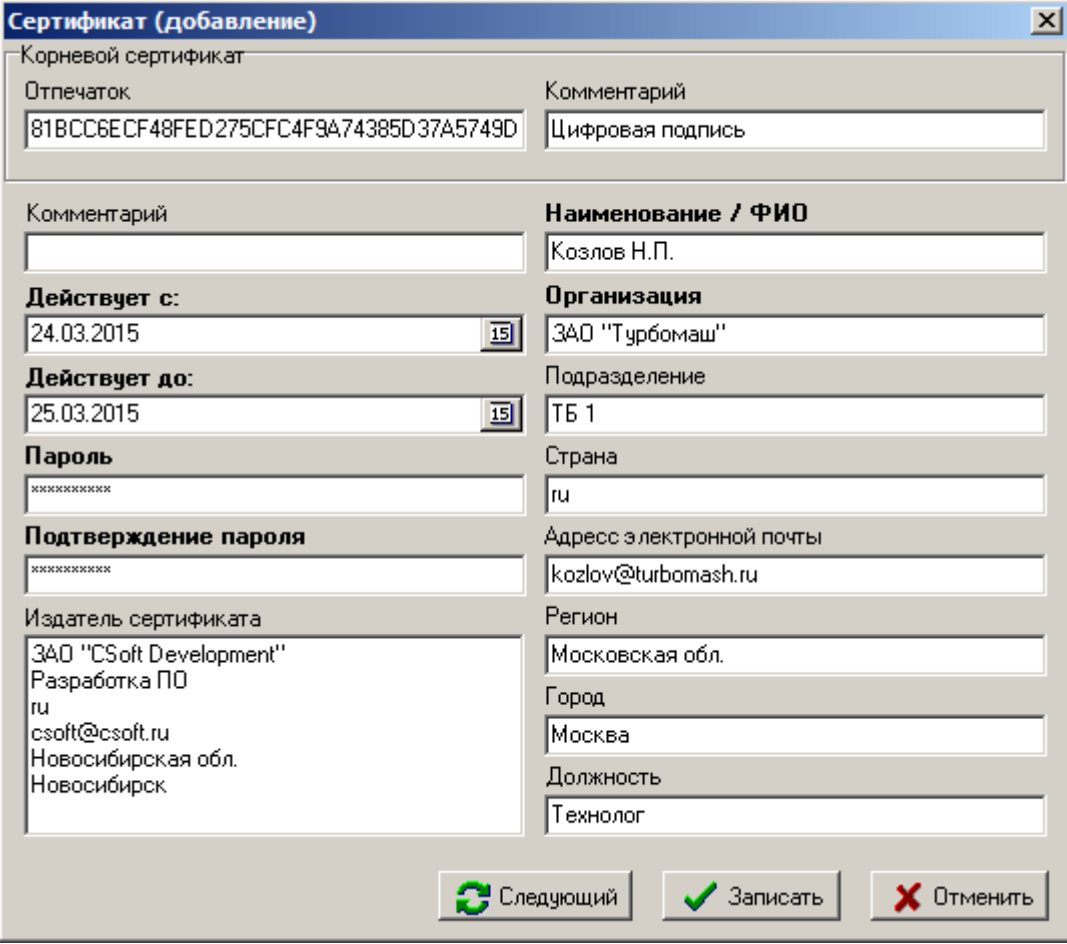

- **«Корневой сертификат»**:
	- **«Отпечаток»** реквизит корневого сертификата, на основе которого создан данный цифровой сертификат.
	- **«Комментарий»** комментарий к корневому цифровому сертификату.
- **«Комментарий»** комментарий к цифровому сертификату в рамках системы.
- **«Действует с:»** дата начала действия цифрового сертификата.
- **«Действует до:»** дата окончания действия цифрового сертификата.
- **«Пароль»** пароль на цифровой сертификат. Данный пароль необходим для подписания документов с использованием текущего сертификата.

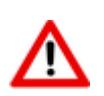

Рекомендуется задавать пароли, содержащие как минимум одну прописную букву, спецсимвол и цифру. Рекомендуемая длина пароля не менее восьми символов.

- **«Издатель сертификата»** информация о цифровом сертификате, на основе которого будет создан данный сертификат.
- **«Наименование/ФИО»** описание владельца текущего цифрового сертификата.
- **«Организация»** наименование организации владельца цифрового сертификата.
- **«Подразделение»**
- **«Страна»** задается двумя английскими буквами Например **«ru»** Россия.
- **«Адрес электронной почты»** на английском языке.
- **«Регион»**
- **«Город»**
- **«Должность»** должность владельца цифрового сертификата.

Для завершения создания цифрового сертификата пользователя необходимо ввести пароль корневого сертификата, на основе которого создается текущий сертификат.

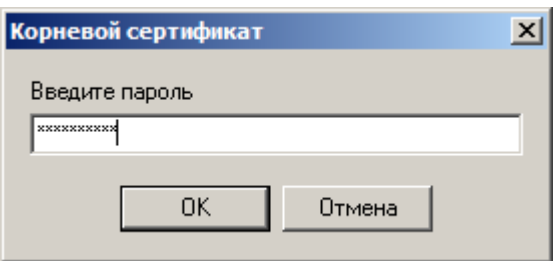

 **«Протокол»** - производится назначение пользователю уровня протоколирования (логирования).

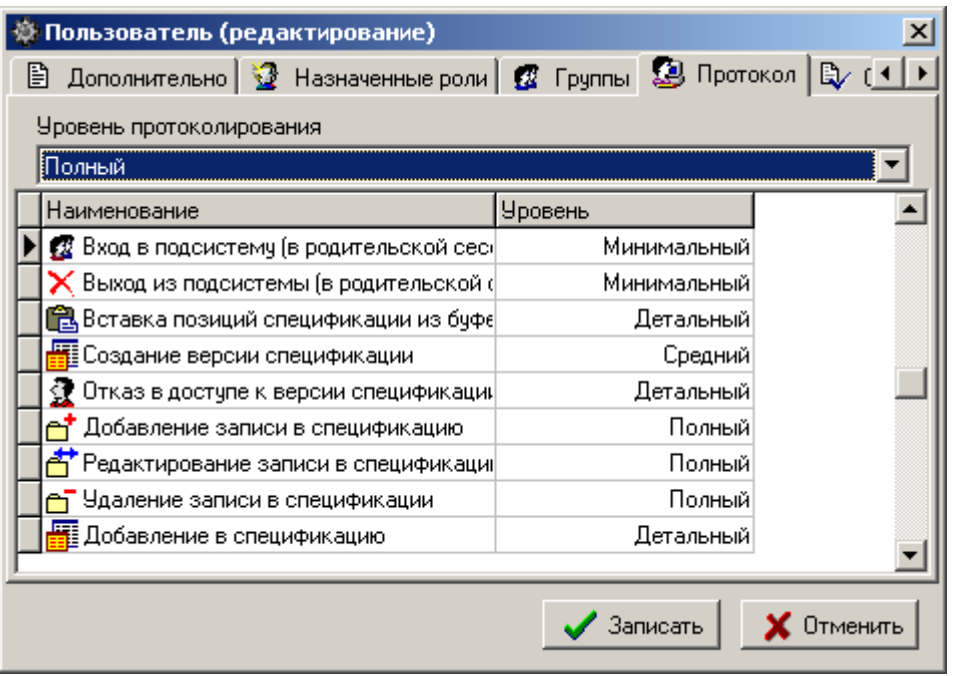

В выпадающем списке поля **«Уровень протоколирования»** выбирается уровень протоколирования работы пользователя:

- **«Минимальный»**
- **«Средний»** включает в себя протоколирование событий, включенных в **«Минимальный»**.
- «**Детальный»** включает в себя все события уровня **«Минимальный»** и **«Средний»**.
- **«Полный»** включает в себя все события уровня **«Минимальный»**, **«Средний»** и **«Детальный»**.

#### **Протоколируемые события**

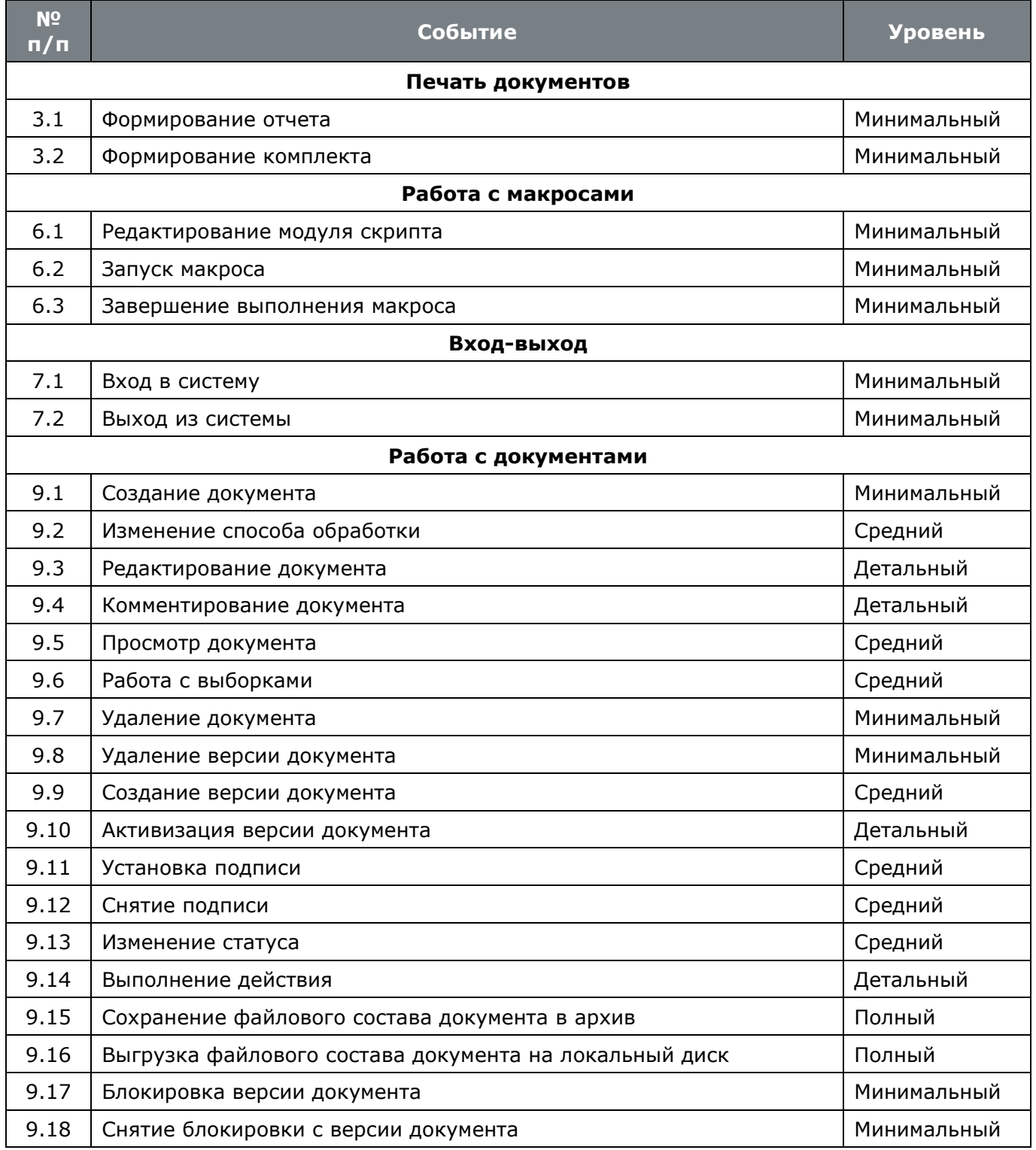

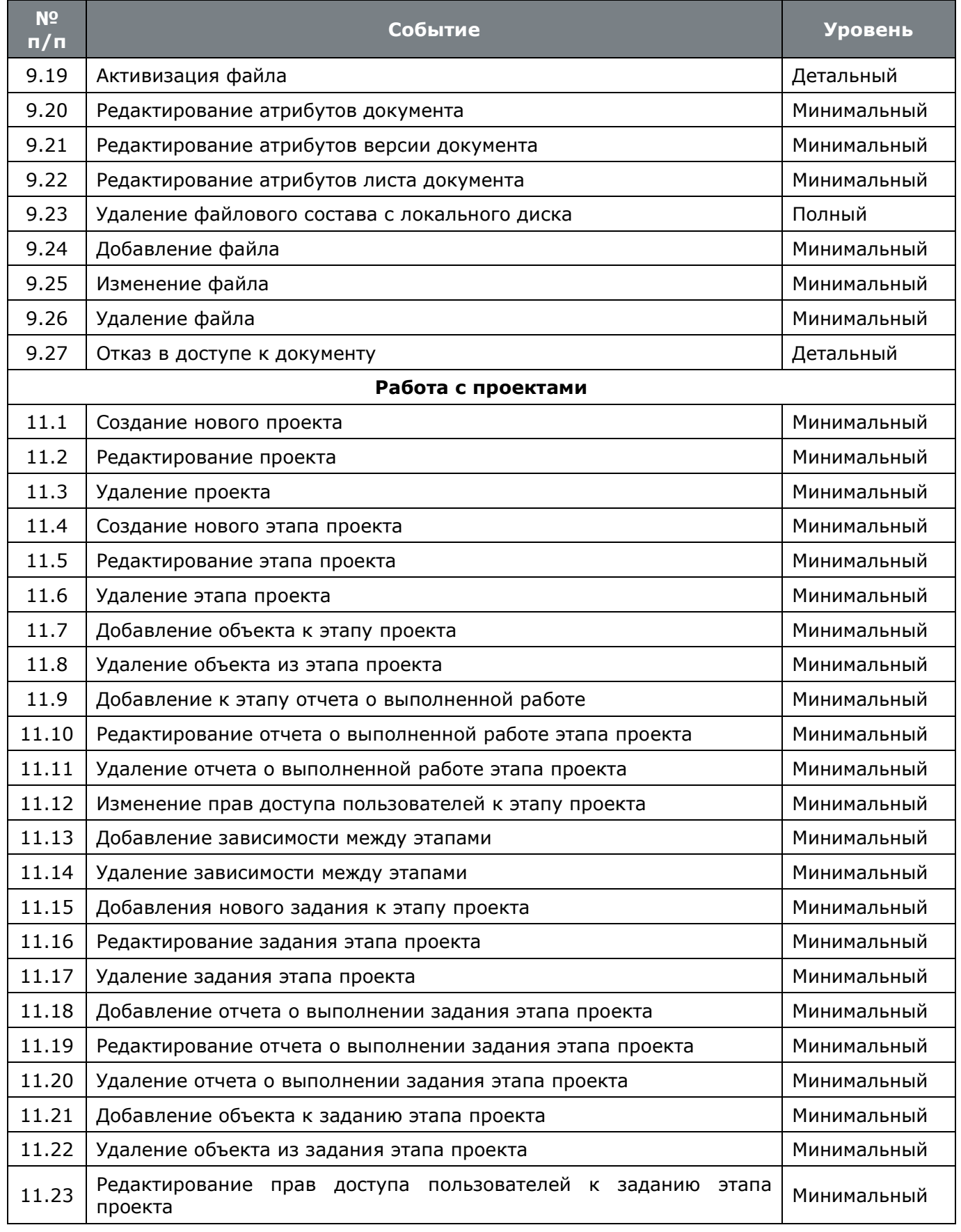

## **6.2.4 Ведение групп пользователей**

Для того чтобы администрировать права у значительного количества пользователей, используется механизм ведения групп. При этом, можно объединять шаблоны прав в роли, пользователей - в группы, а затем назначать группам роли. В итоге, права доступа пользователя определятся суммой прав, полученных от ролей самого пользователя и всех групп, куда он входит.

Для создания новой группы, следует установить курсор на узел дерева **«Группы»**, вызвать контекстное меню и выполнить команду **«Создать новую Группу»**.

При этом появляется диалоговое окно следующего вида:

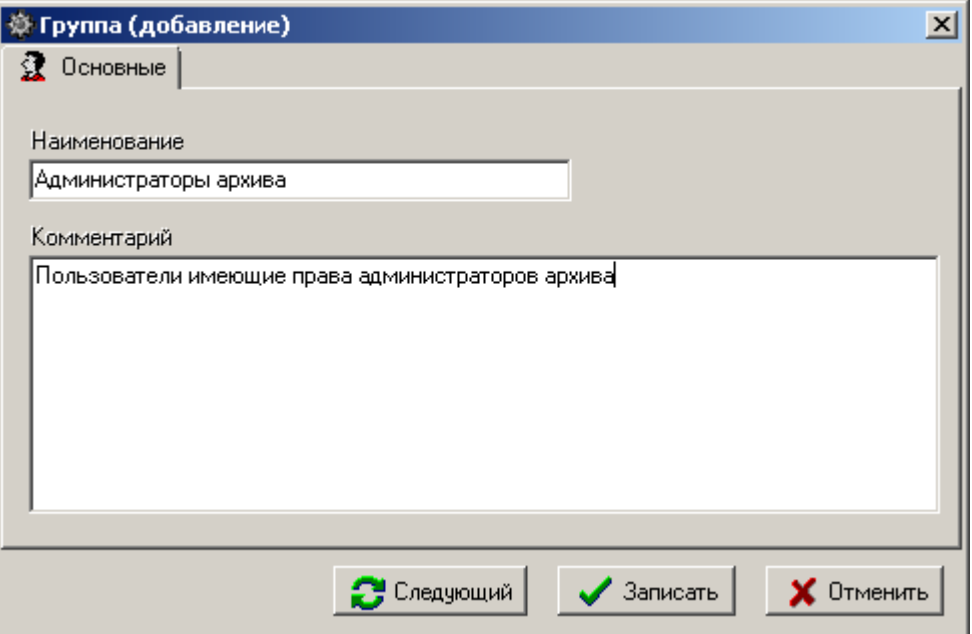

- **«Наименование»** заносится наименование группы.
- **«Комментарий**» вводится любая поясняющая информация.

Над созданной группой, используя контекстное меню можно выполнять следующие команды:

- **«Просмотр»** открывает окно просмотра группы.
- **«Создать новую Группу»** создает новую группу.
- **«Редактировать свойства Группы»** отображает окно редактирования группы.
- **«Удалить Группу»** удаляет текущую группу.

Для удаления группы, список ролей назначенных группе должен быть пустой.

- **«Пересчитать права пользователей»** (см. раздел **[6.2.1](#page-337-0)**).
- **«Экспорт данных»** (см. раздел **[6.8](#page-366-0)**).
- **«Импорт данных»** (см. раздел **[6.8](#page-366-0)**).

При выполнении команды **«Редактировать свойства Группы»** появляется диалоговое окно следующего вида:

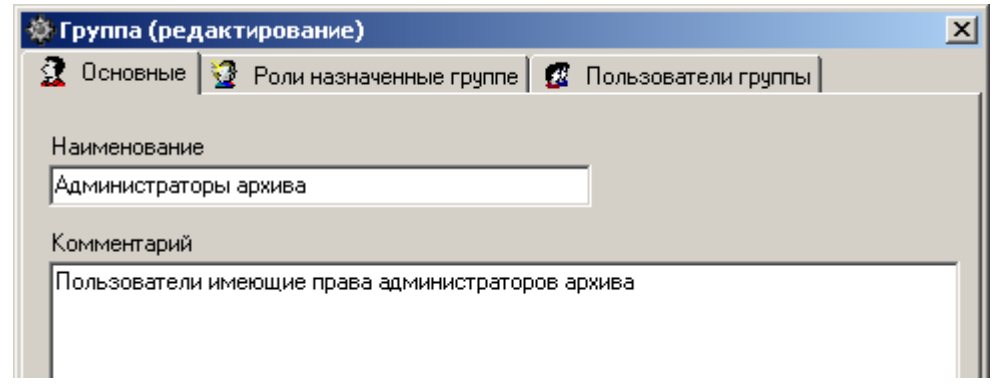

Закладка **«Основные»** полностью идентична окну, отображаемому при создании группы.

#### **Дополнительные закладки**

Окно редактирования группы содержит дополнительные закладки:

- **«Роли назначенные группе»** ведется список ролей текущей группы.
- **«Пользователи группы»** ведется список пользователей, которые входят в состав группы. Допускается групповой выбор пользователей при добавлении.

#### <span id="page-350-0"></span>**6.2.5 Мониторинг работы пользователей**

Режим мониторинга работы пользователей с системой вызывается из главного меню NS Project

## **«Файл»** - **«Протокол»**.

Информация на экран выводится в следующем виде:

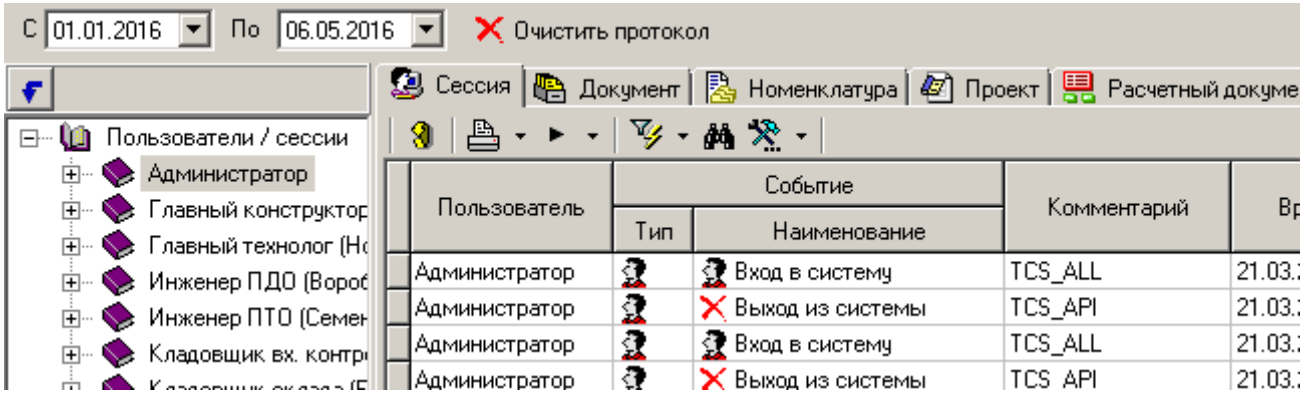

В левой части выводится список пользователей, а в правой части закладки с видами протокола работы:

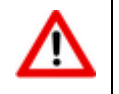

Состав закладок может отличаться в зависимости от используемой конфигурации.

- Закладка **«Сессия»** отображает список системных событий в рамках выбранной сессии. В данном режиме отображаются столбцы:
	- **«Пользователь»** имя пользователя системы совершившего какое-либо событие в системе.
- **«Событие»** это одно из регистрируемых системных событий. Список событий приведен в разделе **[6.2.3](#page-343-0)**. В этом же разделе описано, каким образом настроить уровень детализации протокола по каждому пользователю.
- **«Комментарий»** поясняющая информация к событию.
- **«Время»** дата и время совершения события.
- **«Сессия»** с этой колонке выводится имя компьютера и имя пользователя (в терминах вычислительной сети предприятия), совершившего действие.
- Закладка **«Документ»** соответствует зависимому объекту **Протокол работы с документом**, но отображается информацию по всем позициям (см. раздел **[3.1.21](#page-232-0)**).
- Закладка **«Проект»** соответствует зависимому объекту **Протокол работы проекта**, но отображается информацию по всем позициям (см. раздел **[4.1](#page-268-0)**).

При установке курсора на узел дерева **«Пользователи»** выводится информация по всем пользователям, а при установке на конкретного пользователя - протокол только его работы.

В полях **«С»** и **«По»** задается период отображения записей протокола. Выполнив команду

**«Обновить»**, отображаемые записи протокола будут перестроены в соответствии с заданным периодом.

По умолчанию протокол открывается за последние сутки, после чего может быть настроен пользователем.

Кнопка **«Очистить протокол»** на панели управления удаляет все записи из протокола за выбранный период. При нажатии кнопки отображается окно с выбором периода, в рамках которого необходимо очистить протокол и возможностью проставления признака очистки не завершенных сессий.

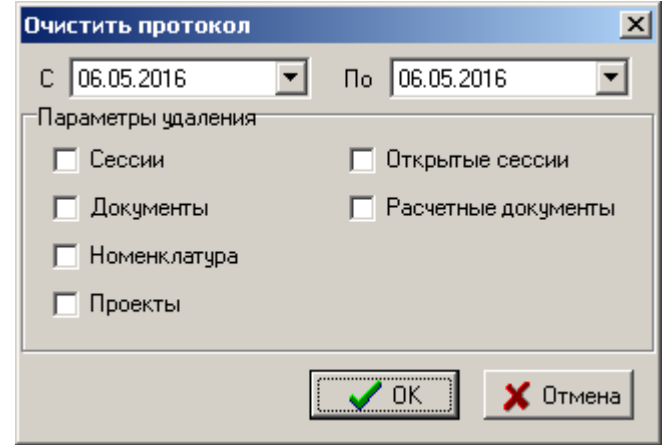

В параметрах удаления необходимо отметить какие протоколы необходимо удалить. Часть галочек может быть недоступна в зависимости от запущенной конфигурации.

Установленная опция **Открытые сессии** удаляет даже те сессии пользователей, которые не были корректно завершены. Если в данной сессии пользователь продолжает работать, ему необходимо будет перезапустить NS Project.

## **6.3 Язык интерфейса**

В системе поддерживается возможность редактирования системных сообщений, ресурсов программы и сообщений базы данных. Этот режим вызывается из главного меню NS Project

# **«Файл»** - **«Редактор ресурсов программы»**.

Информация на экран выводится в следующем виде:

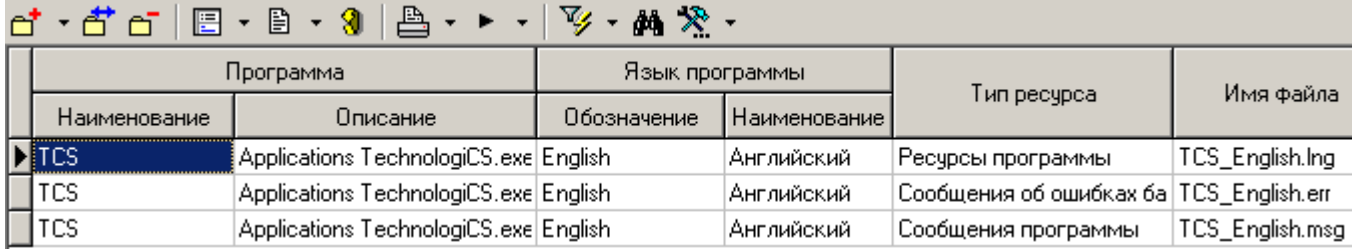

Команда **«Добавить»** имеет выпадающее меню:

- **«Добавить ресурсы программы»**
- **«Добавить сообщения об ошибках БД»**
- **«Добавить сообщения программы»**

При добавлении (команда **«Добавить»)** или редактировании (команда **«Редактировать»**) ресурса выдается окно следующего вида:

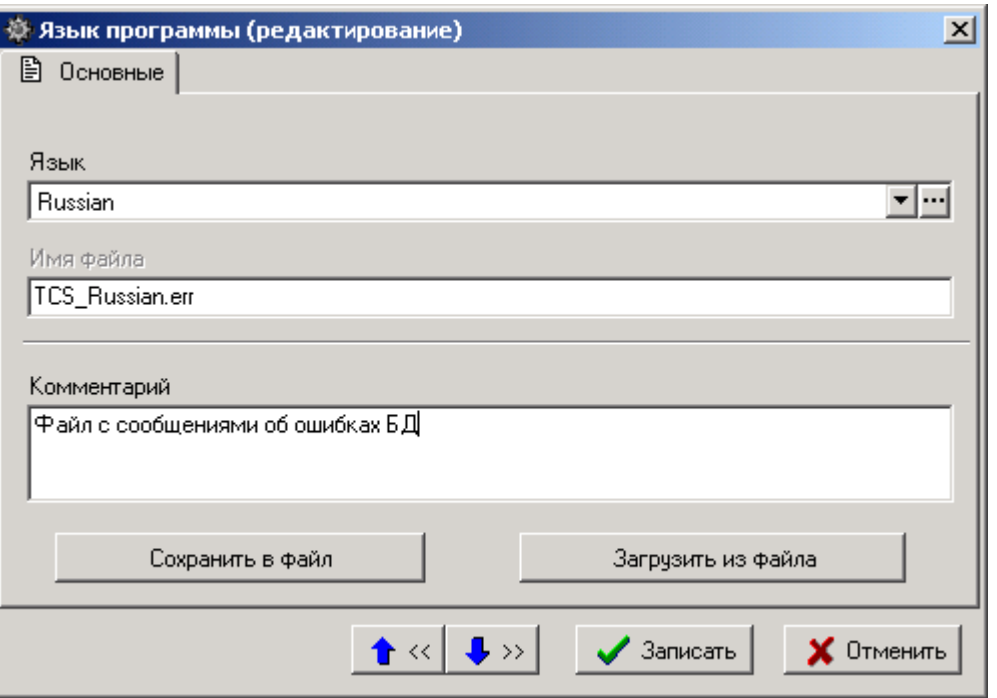

- **«Язык»** выбирается значение из справочника языков.
- **«Комментарий»** при добавлении записи, заносится текст по умолчанию, который можно откорректировать.
- **«Имя файла»** формируется по следующим правилу: XXX\_YYY.ZZZ, где
- **XXX** имя приложения. Может принимать значения TCS и TCS\_ADM, в зависимости от группы приложения для которого создается ресурс.
- **YYY** обозначение языка программы. Это обозначение языка из справочника языков.
- **ZZZ** Расширение. Принимает значения Err ошибки базы данных, Lng ресурсы программы, msg - сообщения программы.

Кнопка **«Сохранить в файл»** позволяет сохранить соответствующий файл на локальном носителе, а кнопка **«Загрузить из файла»** вновь загружает его в базу данных.

#### **Справочник языков**

卣

Вызов ведения справочника языков производится в поле **«Язык»** окна создания/редактирования ресурсов с помощью кнопки ...

При этом выводится окно следующего вида:

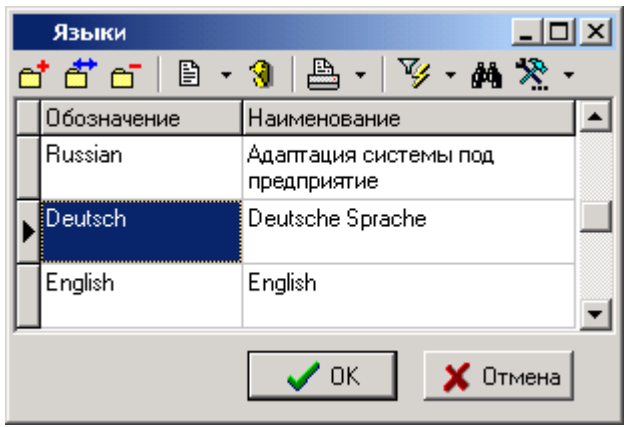

Для добавления языка и корректировки используется окно следующего вида:

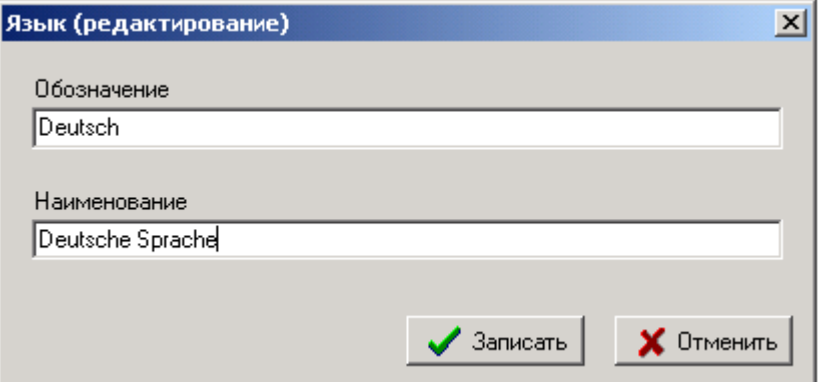

- **«Обозначение»** вводится обозначение языка (именно это значение будет использовано для синтеза имени файла).
- **«Наименование»** вносится любая поясняющая информация.

При старте программы проверяется язык установленный по умолчанию в базе данных, и соответствующие ему файлы ресурсов выгружаются в каталог приложения. При несовпадении этих файлов (локального и загруженного в базу данных), выдается диагностическое сообщение следующего вида:

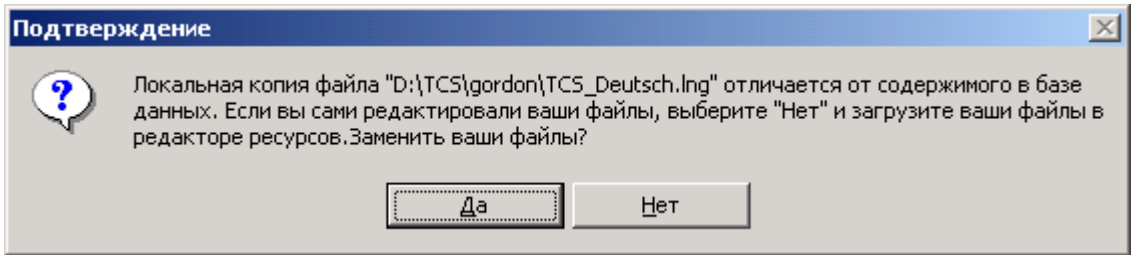

При положительном ответе локальная копия помещается в базу данных и становится доступна всем пользователям. Эта операция поддерживается только при наличии соответствующего права доступа. При отрицательном ответе загрузка не выполняется, и работа продолжается с локальной копией.

#### **Текстовый редактор ресурсов**

Редактирование ресурсов программы производится во встроенном редакторе ресурсов, для вызова которого используется выпадающее меню кнопки **«Показать зависимые объекты»**  (см. раздел **[1.9](#page-20-0)**) для выбора зависимого объекта **«Текстовый редактор ресурсов»**.

Окно встроенного редактора выглядит следующим образом:

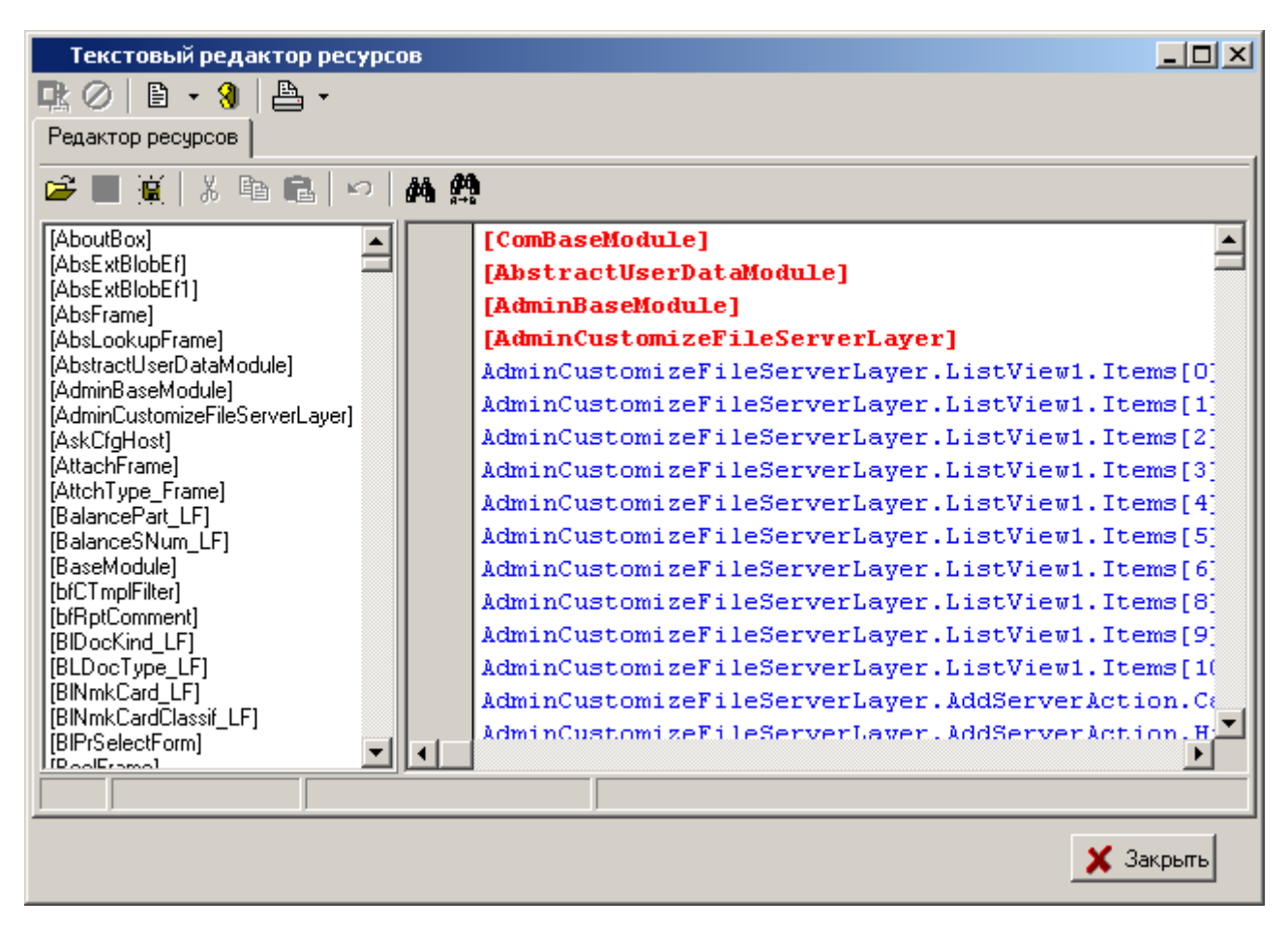

В левой части выводится перечень объектов системы, а в левой части - их свойства. Через знак равенства выводится отображаемый на экране текст. Собственно редактирование ресурсов заключается в изменении отображаемого текста.

Для поиска текста используется команда **«Найти»**, а для поиска и замены текста используется команда **«Заменить»**. При этом выводится окно следующего вида:

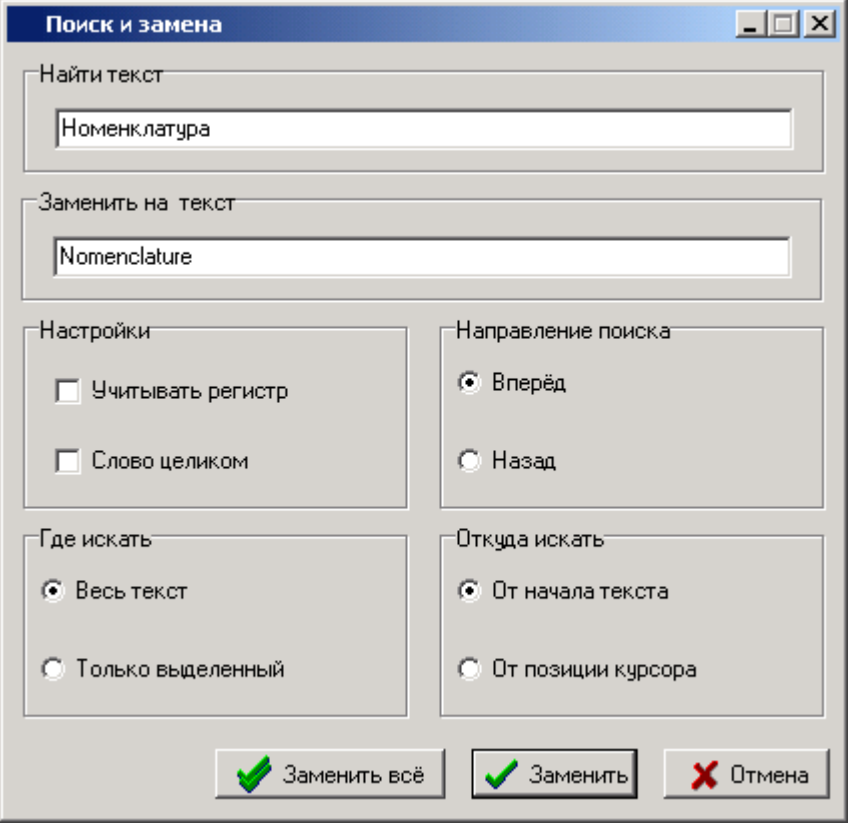

Оба этих режима позволяют искать и заменять текст в различных режимах.

Этот режим редактирования используется для «массовой» правки ресурсов, а для правки конкретных форм, меню используется режим, который вызывается из меню окна командой **«Resource Editor»**:

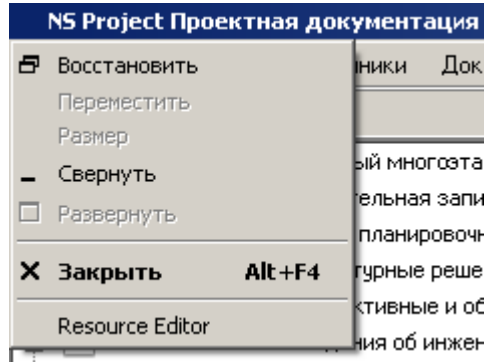

При вызове этого режима производится загрузка всех ресурсов, относящихся к конкретному режиму и выдается окно собственно редактора.

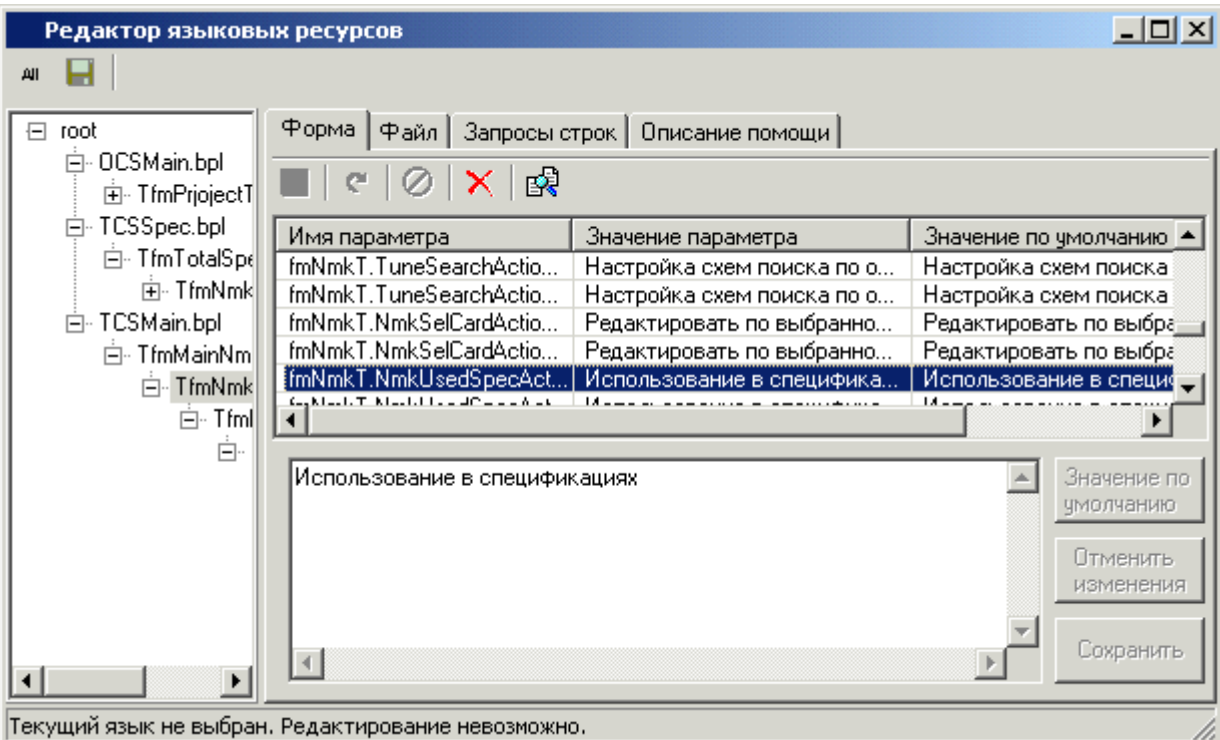

Для управления процедурами редактирования используются команды, которые вызываются через контекстное меню:

- **«Сохранить»** сохраняет данные на локальном диске и, кроме того, выдается запрос на сохранение локального файла в базе данных.
- **«Отменить изменения»** восстанавливает первоначально значение ресурса.
- **«Значение по умолчанию»** присваивает ресурсу значение, заданное в системе по умолчанию.
- **«Значение по умолчанию всем»** присваивает всем ресурсам программы заданное по умолчанию значение.
- **«Копировать имя формы»**, **«Копировать имя параметра»**, **«Копировать все»** указанные ресурсы программы копируются в буфер обмена.

На закладке **«Файл»** выводится полностью состав ресурсов локального файла, так как это описано выше.

Кроме всего прочего используются кнопки на панели управления:

- **«Загрузить все ресурсы форм»** загружает в редактор ВСЕ ресурсы ВСЕХ форм приложения.
- **«Выгрузить все в файл»** сохраняет все загруженные ресурсы во внешний файл.

## **6.4 Настройка файлового сервера**

Файловый сервер системы предназначен для работы с файлами и обеспечения доступа к ним со стороны клиентской части системы документооборота. Файловый сервер и клиентская часть обмениваются между собой, используя **TCP** пакеты, что обеспечивает защищенное хранение файлов документов (обычными средствами получить доступ к файловому хранилищу невозможно, если это не сделано специально).

Процедура администрирования файлового сервера вызывается из главного меню Администратор NS Project

#### **«Файл» - «Настройка файловых серверов»**.

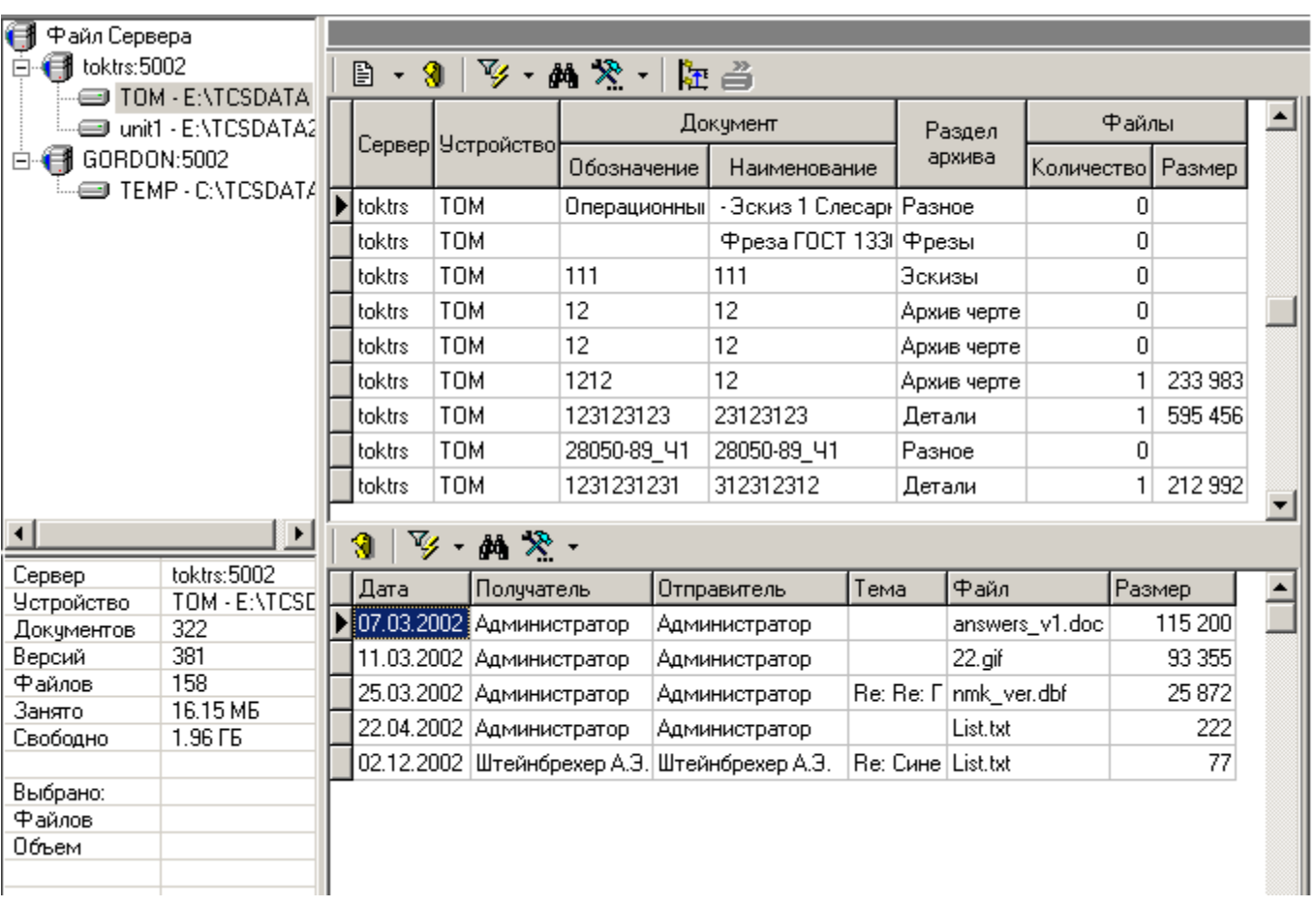

Информация на экран выводится в следующем виде:

Информация разделена на четыре окна:

- в левом верхнем углу выводится список файловых серверов и управляемых ими устройств хранения,
- в левом нижнем углу сводная информация об объемах свободной и занятой дисковой памяти, количестве документов, их версий, и количестве файлов в файловом составе
- в правом верхнем углу выводится список файлов, хранящихся на томе файлового сервера, с информацией о принадлежности файла к документу и версии.

 в правом нижнем углу выводится информация о прикрепленных файлах к почтовым сообщениям.

В системе можно создать несколько файловых серверов, а на каждом сервере - несколько томов.

Управление настройкой выполняется с помощью контекстное меню, содержимое которого изменяется в зависимости от выбранного элемента списка.

#### **Сервер**

На корневом узле **«Файл Сервера»**, используя контекстное меню можно выполнять следующие команды:

**«Добавить сервер»** - вызывает диалоговое окно:

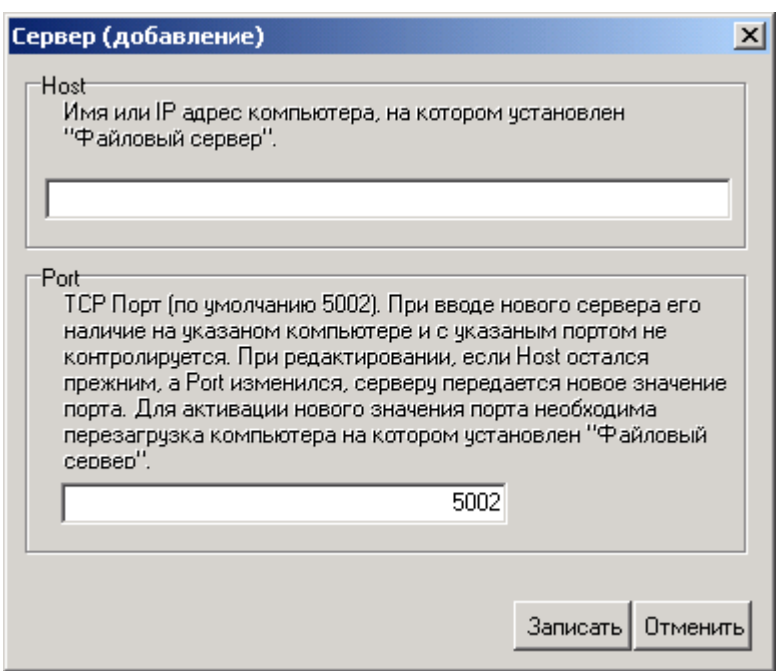

 **«Host»** - вводится имя компьютера или его **IP**-адрес, на котором установлена программа **«Файловый сервер»**.

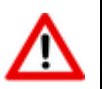

При установке на одно рабочее место (локально) нужно вводить **localhost** или **127.0.0.1**.

 **«Port»** - вводится номер порта файлового сервера. Это идентификационный номер процесса на компьютере, на котором установлен **«Файловый сервер»**.

При нажатии кнопки **«Записать»** новый сервер регистрируется в системе, но работа с ним будет возможна только при установке **«Файлового сервера»**.

 **«Сборка мусора»** - физически удаляет с **«Файлового сервера»** тела файлов, на которые в системе нет ссылок.

Над созданным сервером, используя контекстное меню можно выполнять следующие команды:

**«Свойства сервера»** - вызывает диалоговое окно следующего вида:

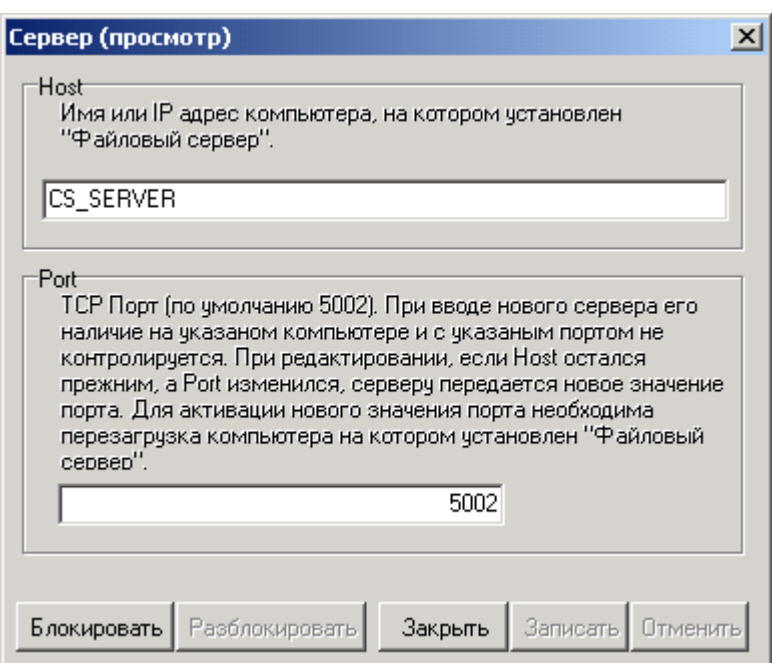

Для того чтобы изменить значения **«Host»** и **«Port»** файлового сервера предварительно нужно выполнить операцию блокирования. Для этого следует нажать кнопку **«Блокировать»**. Если блокирование прошло успешно, то возможно изменение этих значений. При этом, кнопка **«Разблокировать»** становится доступна, а кнопки **«Блокировать»** и **«Закрыть»** недоступны. Если значения полей изменены, то становятся доступны только кнопки **«Записать»** и **«Отменить»**. Нажатие **«Записать»** сохраняет новые значения, а **«Отменить»** возвращает предыдущие. Если началось редактирование, разблокировать сервер невозможно.

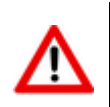

Вновь назначенные значения **«Host»** и **«Port»** вступят в силу **только** после перезапуска файлового сервера.

Если изменено значение **«Host»**, то это, по сути, подключение нового файлового сервера и администратор должен перенести файлы документов со старого на новый сервер.

Если же операция блокирования невозможна, то выдается сообщение вида:

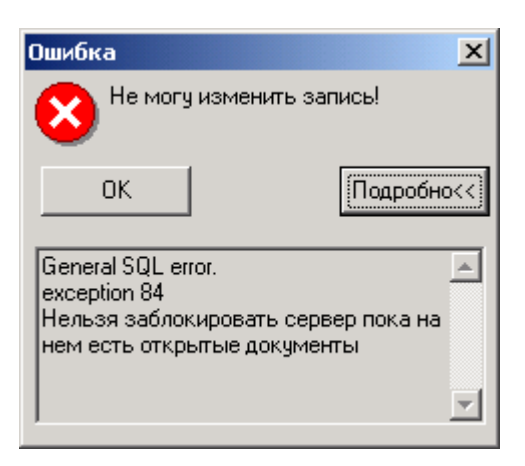

В этом случае следует дождаться завершения работы пользователей и повторить операцию.

 **«Удалить сервер»** - позволяет удалить файловый сервер из системы. Тела файлов, которые на нем находятся, не удаляются.

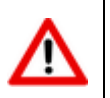

Удалить сервер нельзя, если сервер не заблокирован или содержит устройства.

**«Добавить устройство»** - вызывает диалоговое окно следующего вида:

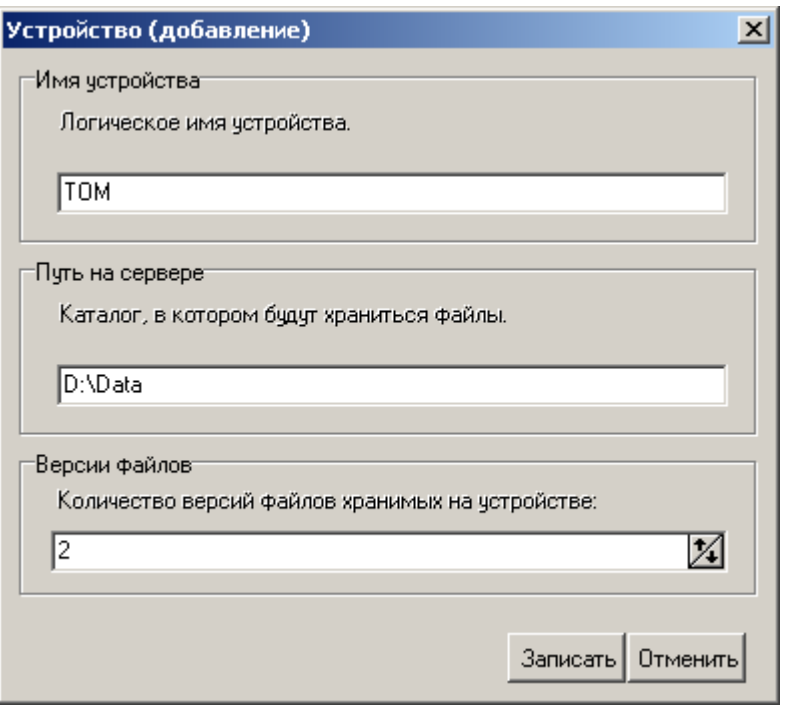

- **«Имя устройства»** вводится логическое имя устройства (произвольное наименование, поясняющее путь на сервере).
- **«Путь на сервере»** вводится путь к каталогу, в котором будут храниться тела файлов. Это должен быть путь к каталогу на **ФИЗИЧЕСКОМ** устройстве, подключенном непосредственно к компьютеру, на котором установлен файловый сервер.
- **«Версии файлов»** указывается количество версий файлов, сохраняемых при редактировании или замене в файловом составе документа.

Над созданным устройством, используя контекстное меню можно выполнять следующие команды:

**«Свойства устройства»** - вызывает диалоговое окно следующего вида:

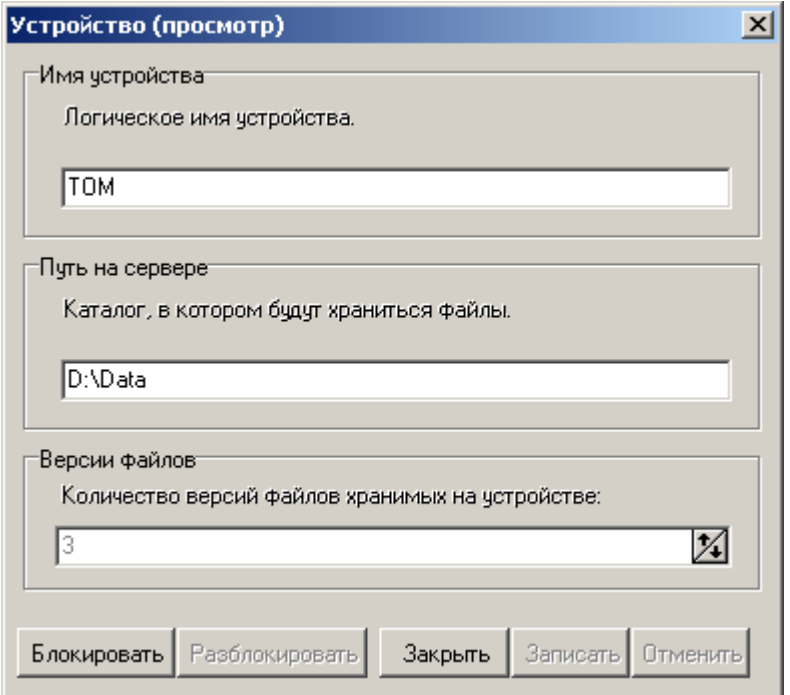

Операции по редактированию устройств, производятся аналогично редактированию параметров сервера. Изменение каталога равнозначно его удалению и вводу нового, поэтому администратору нужно позаботиться о переносе файлов с одного каталога в другой.
## «Зарегистрировать устройство» - регистрирует выбранное устройство для работы с текущей базой данных.

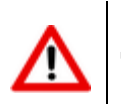

Данная операция является обязательной после создания нового устройства, изменения свойств устройства, файлового сервера или базы данных.

- «Удалить устройства» позволяет удалить устройство из системы. Эта операция невозможна, если при работе файлового сервера возникли следующие виды ошибок:
	- "Socket Error # 10061 Connection refused" (начинающиеся с "Socket Error"). Причинами, вызвавшими их, могут быть:
		- Нет связи с компьютером, на котором установлен «Server». В этом случае  $\bullet$ следует проверить связь между компьютерами при помощи утилиты ping «ping hostname», где hostname, то имя, которое прописано в базе данных как имя компьютера, на котором установлен «Server». Если связи нет, то нужно искать причину в работе сети.
		- «Server» не работает (не запущен). В этом случае следует запустить сервер.  $\bullet$
		- Различаются порты для программы «Server» и программы «Client». Установить для сервера (в реестре) значение порта, и перезапустить сервер.
	- Следующие ошибки при работе «Client»-а с «Server»-ом, являющиеся ошибками работы операционной системы с файлами:
		- Невозможно создать папку «ИмяПапки».
		- Ошибка работы с временным файлом.
		- Ошибка удаления файла «ИмяФайла».

В этих случаях устранять ошибки необходимо средствами операционной системы, на которой установлен файловый сервер.

Для переноса информации (файлов) между файловыми серверами необходимо выделить в правой верхней части необходимые файлы или документы или отдельные версии и просто перенести их методом «drag and drop» на нужный. Для этого следует одновременно нажать клавиши «Shift+Ctrl».

Следует иметь в виду, что такая операция на больших объемах данных может занять продолжительное время, а также - файловый сервер, на который будет производиться перенос, должен быть активен. В противном случае будет выдано соответствующее диагностическое сообщение и операция прерывается.

## Перенос файлов

В режиме «Настройка файловых серверов» возможен перенос файлов как с тома на том в рамках одного файлового сервера, так и с одного файлового сервера на другой.

Если в режиме «Архив» перенести документ из одного раздела архива в другой и разделы архива находятся на разных томах файлового сервера, то перенесенные документы будут выделены жирным шрифтом и попадут в список документов для переноса. Том, содержащий файлы для переноса, также будет выделен жирным шрифтом:

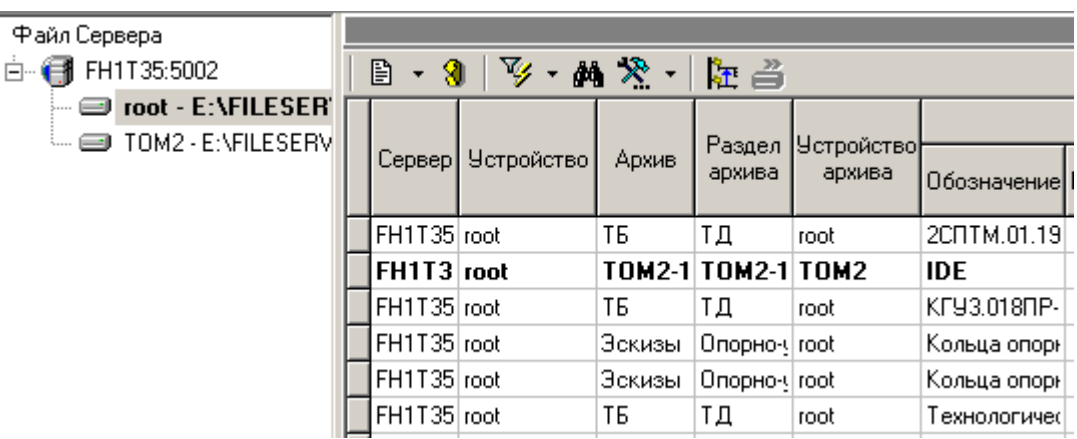

Для отображения списка файлов для переноса необходимо нажать кнопку **«Показать документы для переноса»** на панели инструментов.

Для осуществления переноса всех файлов из списка для переноса необходимо перейти в режим работы с файлами для переноса с помощью кнопки **«Показать документы для переноса»**, выделить необходимые файлы и нажать кнопку **«Перенести документы на устройство архива»**.

Осуществить перенос файлов также можно с помощью мыши. Для этого необходимо, удерживая клавиши **«Ctrl + Shift»**, выделить файлы для переноса и перенести их мышкой на соответствующий том. Появится диалоговое окно следующего вида:

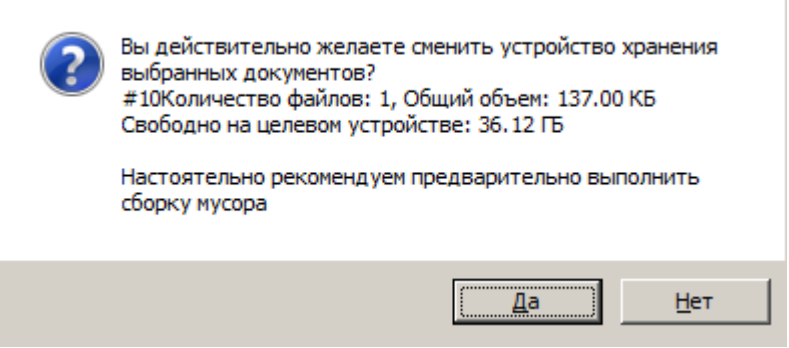

Для автоматического переноса файлов на требуемые тома устройств необходимо воспользоваться ключом командной строки **«-movedocs»** при запуске системы NS Project.

Пример:

```
"C:\Program Files (x86)\Nanosoft\NS Project\nsprojectadmin.exe /srv tcsserver
/dbname Industrics /usr "sa" /pwd adminpassword /movedocs
```
## <span id="page-361-0"></span>**6.5 Настройки базы данных**

Процедура администрирования настроек базы данных вызывается из главного меню Администратор NS Project

## **«Файл» - «Настройка базы данных»**.

Информация на экран выводится в следующем виде:

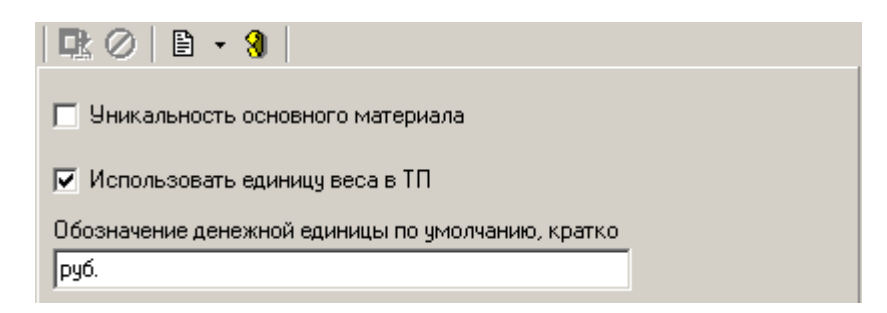

 **«Обозначение денежной единицы по умолчанию, кратко»**. Позволяет использовать краткое обозначение денежной единицы в различных модулях системы.

## **6.6 Цифровые сертификаты**

Цифровой сертификат это электронный файл служащий для реализации механизма квалифицированной, либо неквалифицированной электронно-цифровой подписи. Такая электронно-цифровая подпись получается в результате криптографического преобразования информации с использованием ключа электронной подписи. В отличие от простой электронноцифровой подписи, позволяет не только определить автора, но и является средством верификации и защиты данных от модификации.

Сертификаты хранятся в базе данных NS Project.

В системе NS Project при реализации электронно-цифровой подписи обеспечено выполнение условий Федерального закона от N 63-ФЗ 06.04.2011.

Электронная подпись реализована на базе библиотеки open-ssl согласно ГОСТ Р 34.10-2001 «Информационная технология. Криптографическая защита информации. Процессы формирования и проверки электронной цифровой подписи». Хэширование реализовано согласно ГОСТ Р 34.11-94 «Информационная технология. Криптографическая защита информации. Функция хэширования».

Система NS Project позволяет создавать самоподписанные корневые сертификаты, создавать сертификаты пользователей, осуществлять импорт готовых сертификатов.

В системе NS Project сертификаты различаются на:

- **«Корневой»** сертификат который является корнем дерева, секретным ключом которого подписываются другие сертификаты. Такой сертификат можно импортировать, либо создать в системе NS Project (самоподписанный сертификат).
- **«Сертификат пользователя»** сертификат, принадлежащий пользователю и предназначенный для создания электронно-цифровой подписи в NS Project (см. раздел **[6.2.3](#page-343-0)**). Такой сертификат можно импортировать, либо создать в системе NS Project на основе корневого сертификата по умолчанию.
- **«Доверенный»** цифровой сертификат, подписанный доверенным источником, который может быть импортирован. Сертификаты, созданные в системе NS Project автоматически становятся доверенными.

Импорт и экспорт корневых и сертификатов пользователя производятся в формате PKCS12 (Public-Key Cryptography Standards), где формат PKCS12 — это формат файла, имеющего расширение **«.p12»** и предназначенного для хранения и транспортировки закрытого ключа и сертификата. Сам сертификат создается/импортируется в формате ITU-T X.509.

Системой NS Project также поддерживается импорт сертификатов с расширением файла **«.pem»**.

**Корневые сертификаты**

Режим ведения корневых сертификатов вызывается из главного меню Администратор NS Project:

**«Файл»** - **«Корневые сертификаты»**.

Информация на экран выводится в следующем виде:

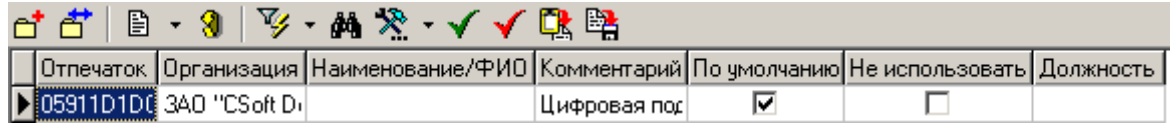

При создании цифрового сертификата (команда **«Добавить»**) выводится диалоговое окно следующего вида:

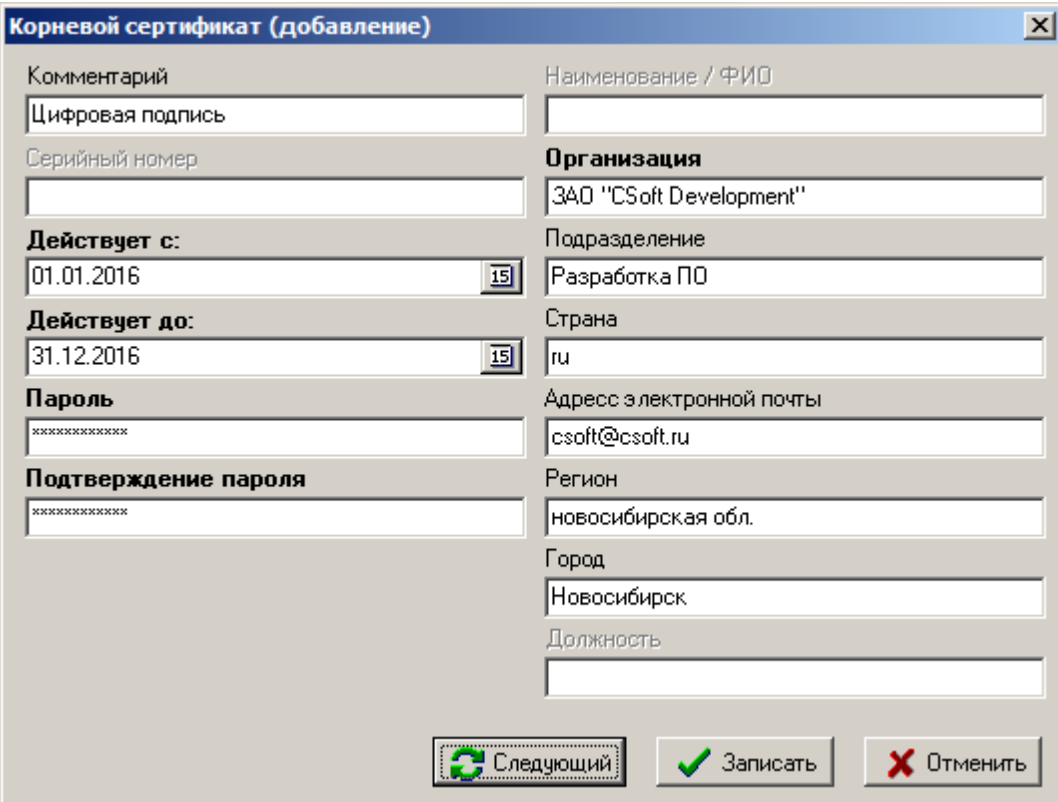

- **«Комментарий»** комментарий к цифровому сертификату в рамках системы NS Project.
- **«Серийный номер»** при создании корневых цифровых сертификатов не доступно для редактирования. Серийный номер сертификата, уникальный в пределах серийных номеров всех сертификатов, выданных удостоверяющим центром.
- **«Действует с:»** дата начала действия цифрового сертификата.
- **«Действует до:»** дата окончания действия цифрового сертификата.
- **«Пароль»** пароль на цифровой сертификат. Данный пароль необходим для создания доверенных сертификатов на основе текущего корневого сертификата.
- **«Наименование/ФИО»** при создании корневых цифровых сертификатов не доступно для редактирования. Служит для описания владельца текущего цифрового сертификата.
- **«Организация»** наименование организации, предоставившей корневой сертификат.
- **«Подразделение»**
- **«Страна»**
- **«Адрес электронной почты»**
- **«Регион»**
- **«Город»**
- **«Должность»** должность владельца цифрового сертификата. При создании корневого цифрового сертификата не доступно для заполнения.

На панели инструментов доступны следующие команды:

- **«Использовать по умолчанию»** позволяет использовать данный корневой цифровой сертификат по умолчанию при создании цифровых сертификатов пользователя.
- **«Не использовать»** исключение сертификата из списка возможных для использования.
- **СА «Импорт»** импорт корневых сертификатов, полученных от сторонних удостоверяющих центров.
- **«Экспорт»** экспорт корневого сертификата для передачи его в другую систему.

### **Доверенные сертификаты**

Режим ведения доверенных сертификатов вызывается из главного меню Администратор NS Project

## **«Файл» - «Доверенные сертификаты»**.

Информация на экран выводится в следующем виде:

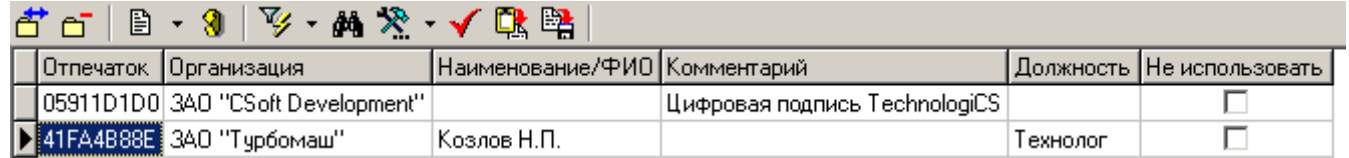

В режим **«Доверенные сертификаты»** попадают все корневые сертификаты, сертификаты пользователей и все сертификаты, импортированные из других систем администратором NS Project.

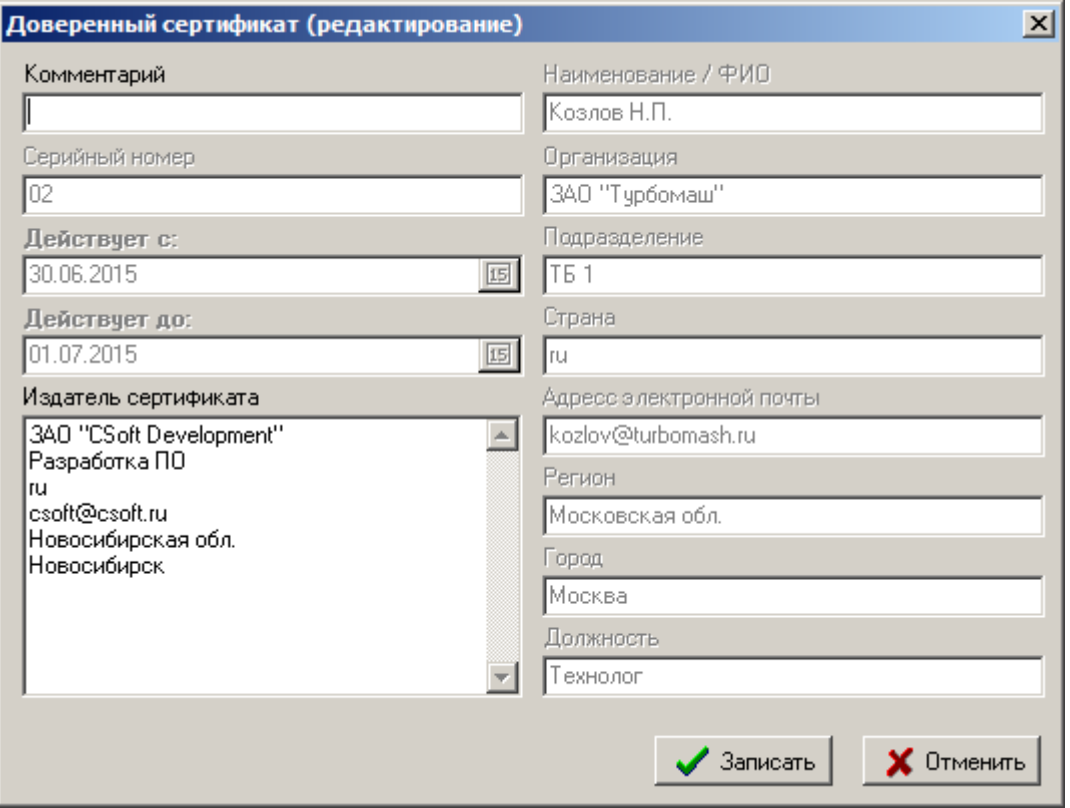

У доверенного цифрового сертификата можно редактировать только комментарий.

В поле **«Издатель сертификата»** отображается информация о цифровом сертификате, на основе которого был создан данный сертификат.

Остальные поля идентичны полям формы редактирования корневого цифрового сертификата.

Доверенный цифровой сертификат нельзя удалить, если он использовался для проставления электронно-цифровой подписи.

На панели инструментов доступны следующие команды:

- **«Не использовать»** исключение сертификата из списка возможных для использования.
- **«Импорт»** импорт доверенных сертификатов, полученных от сторонних удостоверяющих центров. Импортированные цифровые сертификаты могут служить только для проверки уже проставленных электронно-цифровых подписей.
- **«Экспорт»** экспорт доверенного сертификата для передачи его в другую систему.

## **6.7 Удаление сообщений из базы данных**

Режим удаления сообщений пользователей из базы данных вызывается из главного меню Администратор NS Project

### **«Файл» - «Сообщения»**.

Информация на экран выводится в следующем виде:

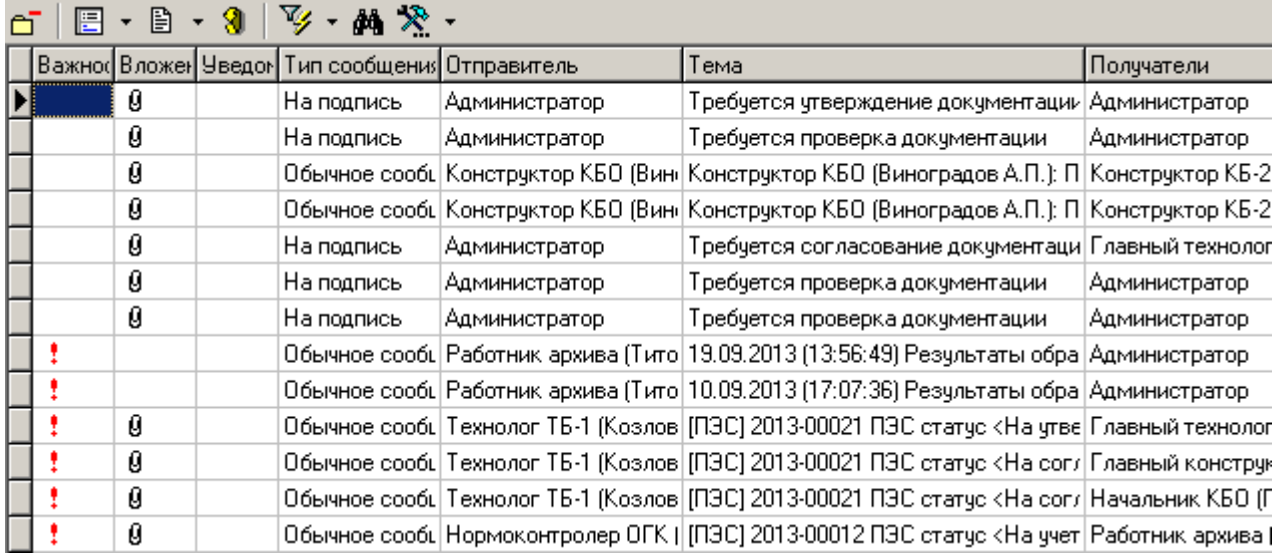

Выводимые поля соответствуют полям режима **«Сообщения»** (см. раздел **[3.5](#page-247-0)**).

Для удаления сообщения из базы данных необходимо выполнить команду **«Удалить»**.

## **6.8 Экспорт и импорт административных настроек**

## **Экспорт**

Процедура экспорта административных настроек вызывается из главного меню Администратор NS Project

# **«Правка» - «Экспорт данных»**.

В появившемся окне необходимо выбрать данные для экспорта.

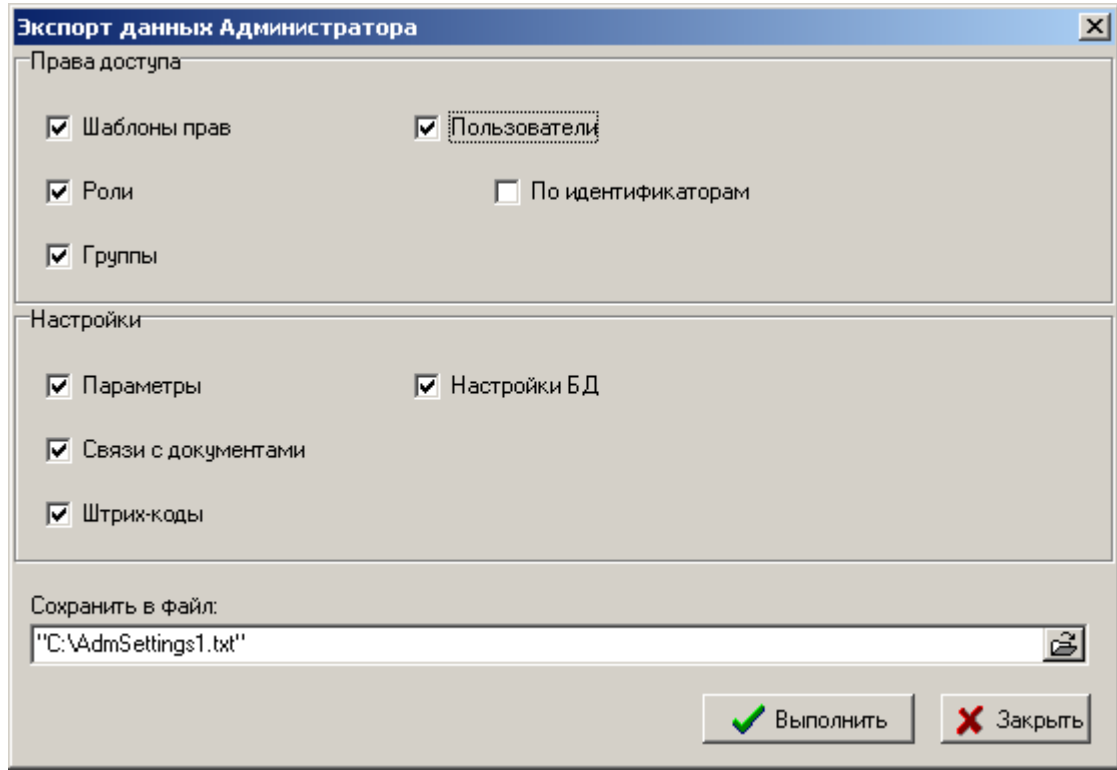

 **«Шаблоны прав»** - позволяет экспортировать шаблоны прав из Администратора NS Project (см. раздел **[6.2.1](#page-337-0)**);

- **«Роли»** - позволяет экспортировать роли из Администратора NS Project (см. раздел **[6.2.2](#page-341-0)**);
- **«Группы»** позволяет экспортировать группы из Администратора NS Project (см. раздел **[6.2.4](#page-348-0)**);
- **«Пользователи»** позволяет экспортировать пользователей из Администратора NS Project (см. раздел **[6.2.3](#page-343-0)**);
- **«По идентификаторам»** позволяет экспортировать пользователей из Администратора NS Project вместе с информацией об их идентификаторах в базе данных;
- **«Связи с документами»** позволяет экспортировать настройки связей с документами из Администратора NS Project (см. раздел **[6.1.2](#page-335-0)**);
- **«Штрих-коды»** позволяет экспортировать настройки штрих-кодов из Администратора NS Project (см. раздел **[6.1.3](#page-336-0)**);
- **«Настройки БД»** позволяет экспортировать настройки базы данных из Администратора NS Project (см. раздел **[6.5](#page-361-0)**).

В поле **«Сохранить в файл:»** указывается путь для сохранения файла экспорта.

## **Импорт**

Процедура импорта административных настроек вызывается из главного меню Администратор NS Project:

# **«Правка» - «Импорт данных»**.

В появившемся окне необходимо выбрать файл для импорта.

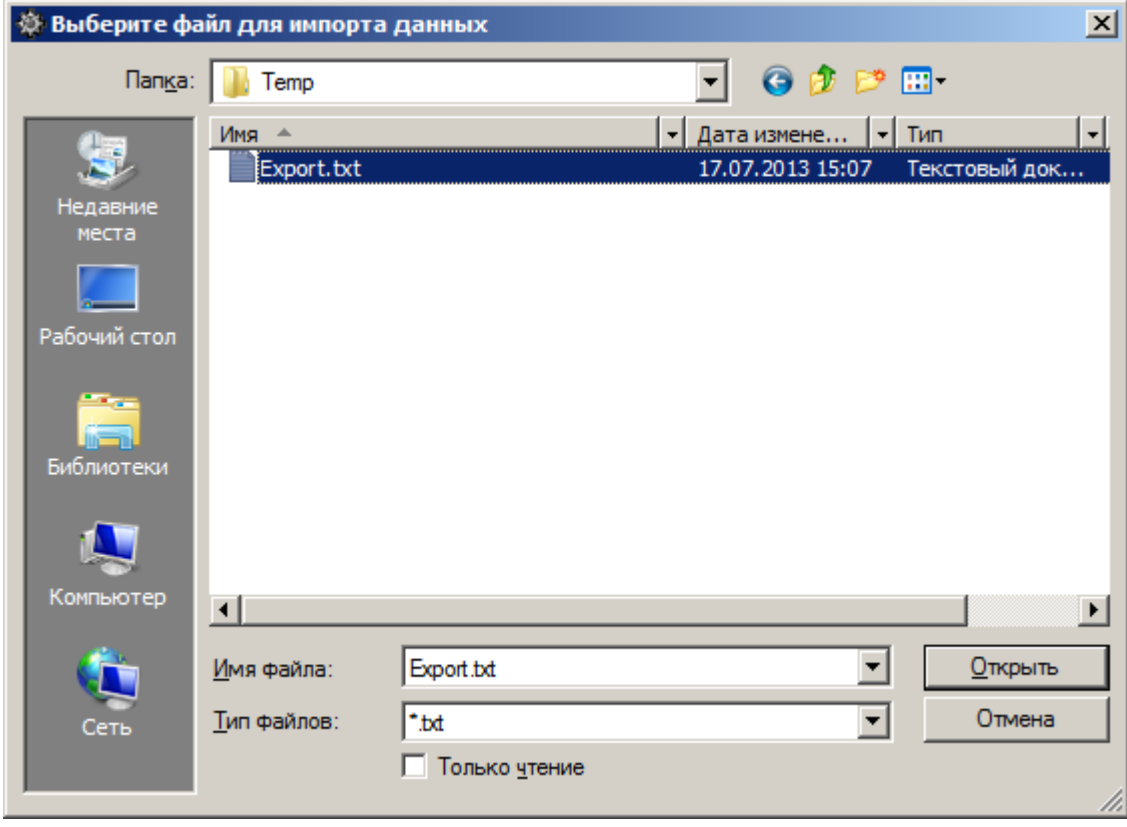

После выбора файла для импорта запускается процедура импорта административных настроек:

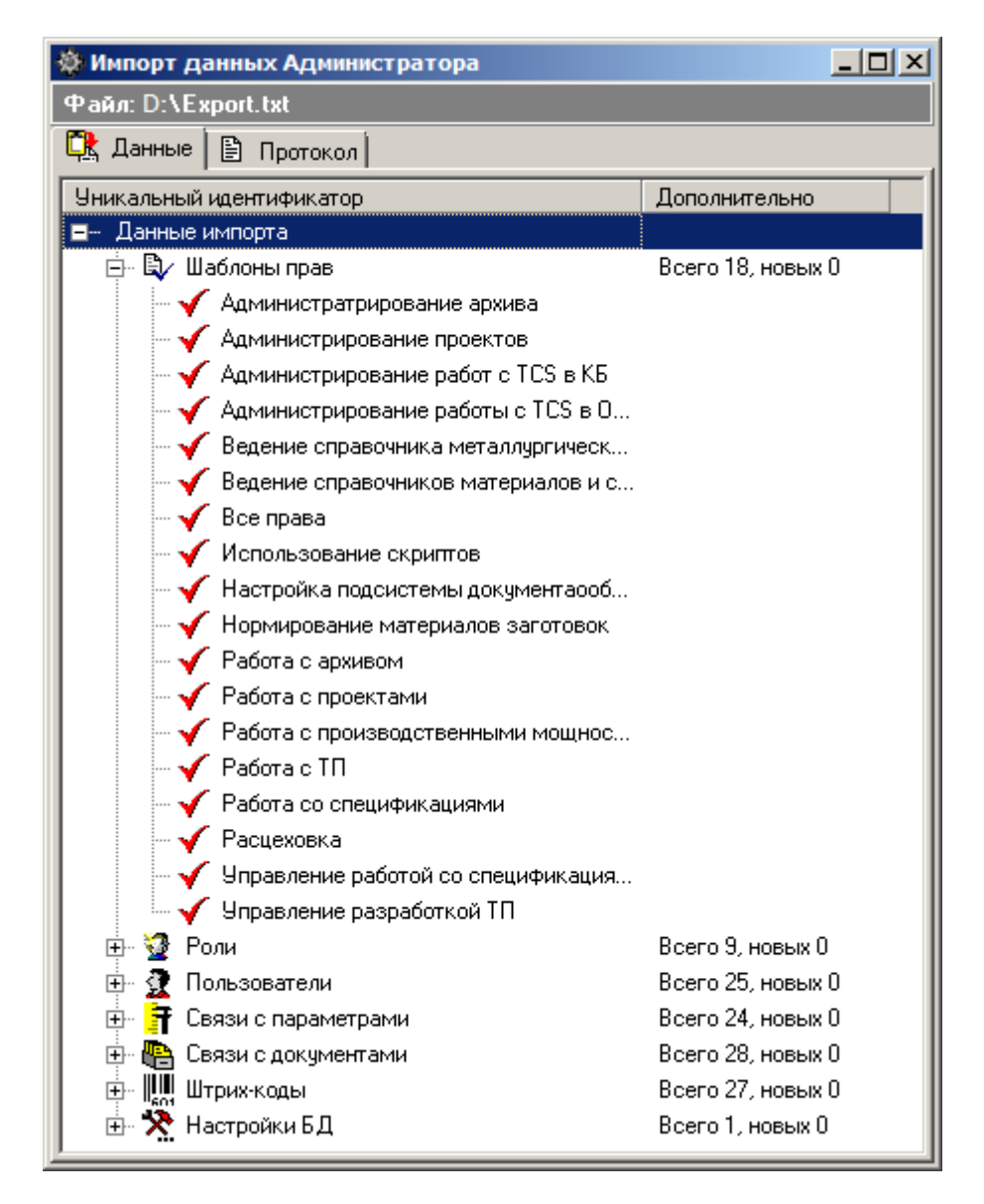

Окно **«Импорт данных Администратора»** содержит следующие закладки:

- **«Данные»**
- **«Протокол»**

## **Данные**

Закладка **«Данные»** содержит перечень импортируемых настроек в виде дерева.

Доступны следующие команды контекстного меню:

- **«Очищать связанные данные при импорте существующих»** признак, позволяющий при импорте, в случае совпадения имен объектов, перезаписать связанные с этими объектами данные. Иначе данные связанные с совпадающими объектами будут объединяться;
- **«Импортировать выделенное»** производится импорт только выделенных позиций;
- **«Импорт новых данных»** производится импорт только новых данных;
- **«Импортировать все»** производится импорт всех данных.

## **Протокол**

На закладке **«Протокол»** отображается результат работы процедуры импорта:

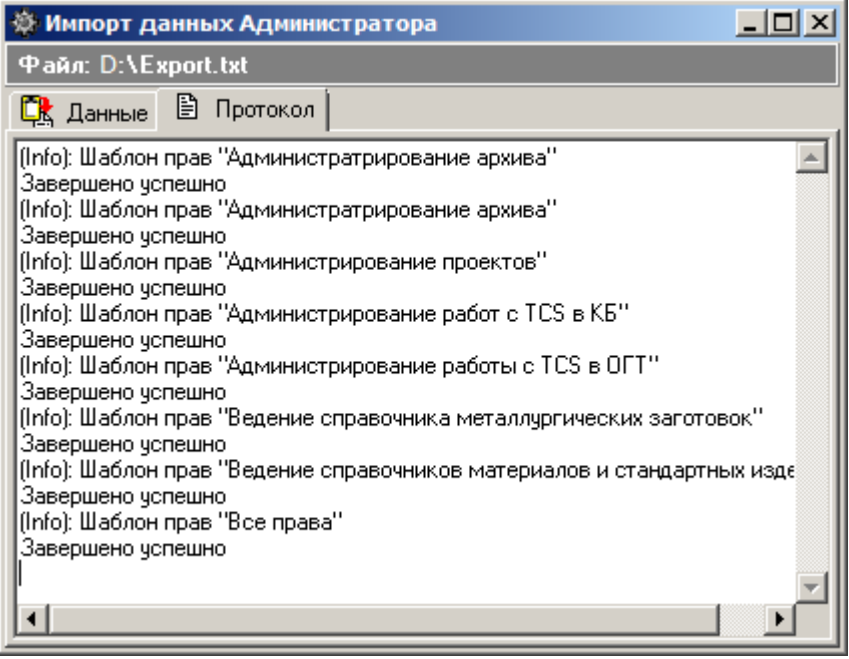

## **6.9 Установка, обновление NS Project**

В настоящее время NS Project представляет собой многопользовательскую сетевую информационную систему, построенную на основе клиент-серверной технологии с базой данных, расположенной на SQL сервере.

Система работает с сетевыми плавающими лицензиями. Электронный ключ защиты устанавливается на LPT- или USB-порт компьютера. Данный компьютер будет использоваться в качестве менеджера лицензий для сетевых рабочих станций.

## **Общая последовательность установки и настройки компонентов системы**

- **Сервер лицензий** (см. раздел **[6.9.1](#page-371-0)**)
	- Установка драйверов ключа защиты (см. раздел **[6.9.1.1](#page-371-1)**)
	- Формирование запроса лицензии (см. раздел **[6.9.1.2](#page-371-2)**)
	- Установка сервера лицензий (см. раздел **[6.9.1.3](#page-373-0)**)
- **СУБД** (см. раздел **[6.9.2](#page-374-0)**)
	- Установка сервера базы данных (выполняется при необходимости, см. раздел **[6.9.2.1](#page-374-1)**)
	- Настройка сервера базы данных (см. разделы **[6.9.2.2](#page-375-0)**)
- **Сервер конфигураций** (см. раздел **[6.9.4](#page-386-0)**)
	- Установка сервера конфигураций (см. раздел **[6.9.4.1](#page-387-0)**)
	- Настройка основных функций сервера конфигураций (см. раздел **[6.9.4.3](#page-389-0)**)
	- Дополнительные настройки сервера конфигураций (см. раздел **[6.9.4.4](#page-393-0)**)
	- Настройка обновления рабочих мест (см. раздел **[6.9.4.5](#page-393-1)**)
- Настройка сервера установки рабочих мест (см. раздел **[6.9.4.6](#page-395-0)**)
- **Файловый сервер** (см. раздел **[6.9.5](#page-397-0)**)
	- Установка файлового сервера (см. раздел **[6.9.5.1](#page-397-1)**)
	- Настройка файлового сервера (см. раздел **[6.9.5.3](#page-398-0)**)
- **Установка места администратора системы** 
	- Установка клиентской части системы NS Project (см. раздел **[6.9.6.1](#page-399-0)**)
	- Установка административных утилит NS Project (см. раздел **[6.9.6.4](#page-403-0)**)
- **База данных системы NS Project** (см. раздел **[6.9.3](#page-378-0)**)
	- Развертывание новой базы данных (см. раздел **[6.9.3.1](#page-379-0)**)
	- Регистрация базы данных на сервере конфигураций (см. раздел **[6.9.3.4](#page-381-0)**)
	- Регистрация свойств NS Project в базе данных (см. раздел **[6.9.3.4](#page-381-0)**)
	- Настройка файловых хранилищ (см. раздел **[6.9.3.5](#page-381-1)**)
- **Рабочие места** (см. раздел **[6.9.6](#page-399-1)**)
	- Установка клиентской части системы NS Project (см. раздел **[6.9.6.1](#page-399-0)**)
	- Настройка рабочего места (см. раздел **[6.9.6.3](#page-401-0)**)

## **Общая последовательность обновления и настройки компонентов системы**

- **Сервер Лицензий** (см. раздел **[6.9.1](#page-371-0)**)
	- Формирование запроса лицензии (см. раздел **[6.9.1.2](#page-371-2)**)
	- Обновление сервера лицензий (см. раздел **[6.9.1.4](#page-373-1)**)
- **База данных системы NS Project** (см. раздел **[6.9.3](#page-378-0)**)
	- Обновление базы данных (см. раздел **[6.9.3.2](#page-380-0)**)
- **Сервер конфигураций** (см. раздел **[6.9.4](#page-386-0)**)
	- Обновление сервера конфигураций (см. раздел **[6.9.4.2](#page-388-0)**)
	- Настройка обновления рабочих мест (см. раздел **[6.9.4.5](#page-393-1)**)
- **Файловый сервер** (см. раздел **[6.9.5](#page-397-0)**)
	- Обновление файлового сервера (см. раздел **[6.9.5.2](#page-398-1)**)
- **Обновление места администратора системы**
	- Установка клиентской части системы NS Project (см. раздел **[6.9.6.1](#page-399-0)**)
	- Установка административных утилит NS Project (см. раздел **[6.9.6.4](#page-403-0)**)
- **База данных системы NS Project** (см. раздел **[6.9.3](#page-378-0)**)
	- Регистрация свойств NS Project в базе данных (см. раздел **[6.9.3.4](#page-381-0)**)
- **Рабочие места** (см. раздел **[6.9.6](#page-399-1)**)

Обновление клиентской части системы NS Project (см. раздел 6.9.6.2)

#### <span id="page-371-0"></span> $6.9.1$ Сервер лицензий

Система NS Project для своей работы использует сервер лицензий FLEXIm компании GLOBEtrotter Software, Inc.

## Системные требования

Для просмотра технических требований к аппаратному и программному обеспечению Сервера лицензий, в окне автозапуска дистрибутивного диска системы NS Project перейдите в раздел:

### «Документация» - «Системные требования»

и выберите пункт «Системные требования NS Project».

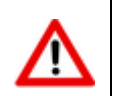

Компьютер должен иметь постоянный доступ к сети с установленным И активизированным протоколом TCP/IP.

Подробно системные требования к серверу лицензий FLEXIm приведены в главе 4 документации FLEXIm (см. диск NS Project\ Сервер Лицензий\ Мастер Установки\ FlexIm\_enduser.pdf»).

#### <span id="page-371-1"></span>Установка драйверов ключа зашиты  $6.9.1.1$

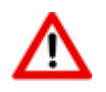

При отсутствии ключа аппаратной защиты пропустите данный раздел.

При наличии ключа аппаратной защиты, необходимо проделать следующие действия перед запуском мастера установки сервера лицензий:

- Установите на компьютер драйвера ключа аппаратной защиты.
- Установите ключ аппаратной зашиты в соответствующий (LPT или USB) порт компьютера.
- Если на компьютере установлены ключи аппаратной защиты других программ, снимите их на время запроса лицензии.

Для установки драйверов ключа аппаратной защиты, в окне автозапуска дистрибутивного диска системы NS Project перейдите в раздел:

### «Установка» - «Авторизация программы» - «Драйвер ключа»

и выберите пункт соответствующий вашему ключу («Установить драйвер ключа защиты **Sentiel»** или «Установить драйвер ключа защиты Wibu»). Далее следуйте инструкциям мастера установки.

#### <span id="page-371-2"></span> $6.9.1.2$ Формирование запроса лицензии

В случае отсутствия сетевой лицензии производится ее запрос у Службы Лицензирования. Сетевая лицензия на программный продукт также необходима для установки сервера лицензий.

### Формирование запроса сетевой лицензии

Для формирования запроса сетевой лицензии, в окне автозапуска дистрибутивного диска системы NS Project перейдите в раздел:

## **«Установка» - «Авторизация программы» - «Сервер лицензий»**

и выберите пункт **«Установить сервер лицензий»**. Далее выполните следующие действия:

- В стартовом окне Мастера установки Сервера Лицензий выберите пункт **«Запросить Лицензию»** и нажмите кнопку **«Далее»**.
- В окне **«Ввод регистрационных данных»** укажите серийный номер продукта. Серийный номер указан на наклейке коробки дистрибутивного диска.
- Заполните сведения о Вашей компании и пользователе.
- Проверьте все введенные данные в окне **«Подтверждение регистрационных данных»** и подтвердите их нажатием кнопки **«Далее»**. В случае обнаружения ошибки, вернитесь назад, используя кнопку Назад и исправьте информацию в тех полях, где это необходимо.
- Далее, необходимо передать регистрационные данные в Службу Лицензирования компании Nanosoft. Выберите способ запроса лицензии в окне **«Способ запроса лицензии»** и нажмите кнопку **«Далее»**.
- Осуществите отправку запроса лицензии одним из доступных способов.

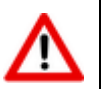

Лицензирование системы NS Project on-line способом не поддерживается.

 Для завершения нажмите кнопку **«Готово»** в появившемся окне, содержащем контактную информацию.

## **Отправка запроса лицензии по электронной почте**

Данный вариант является наиболее предпочтительным. При этом будет автоматически создано электронное письмо с запросом в Службу Лицензирования. Не изменяйте ни тему (subject), ни текст письма: любые изменения могут привести к ошибке при выдаче и при работе лицензии. Запросы, отправленные по электронной почте, обрабатывает робот лицензий. Робот лицензий обрабатывает письма в автоматическом режиме и ответит на запрос в кратчайшие сроки. В случае отсутствия ответа в течение рабочего дня повторите запрос с копией на адрес технической поддержки системы NS Project.

## **Отправка запроса лицензии по факсу**

Передайте запрос в компанию Nanosoft по номеру факса, указанному на распечатанной странице, с пометкой **«Получение сетевой лицензии для программы NS Project»**.

## **Отправка запроса с другого компьютера**

Если сетевые службы на компьютере не доступны, имеется возможность сохранить лицензионный запрос в файл и передать его с другого компьютера.

Для этого:

- Выберите пункт **«Сохранить лицензионный запрос»** и нажмите кнопку **«Далее»**.
- В появившемся диалоге выберите формат файла, в котором будет записан запрос, имя файла и место сохранения.
- В окне, содержащем контактную информацию, нажмите кнопку **«Готово»**.
- Перенесите файл на компьютер, с которого может быть отправлен запрос.
- Если файл был записан в почтовом формате EML, откройте его почтовым клиентом, и нажав в нем кнопку Ответить (Reply) отправьте электронное письмо. Обязательно сохраните тему

(subject) и содержание исходного письма без изменений, в противном случае это может привести к ошибке при выдаче и при работе лицензии.

 Если файл был записан в текстовом формате, передайте запрос в компанию Nanosoft по факсу, с пометкой **«Получение сетевой лицензии для программы NS Project»**.

## <span id="page-373-0"></span>**6.9.1.3 Установка сервера лицензий**

Установка сервера лицензий производится после получения сетевой лицензии на программный продукт NS Project.

Для установки Сервера Лицензий, в окне автозапуска дистрибутивного диска системы NS Project перейдите в раздел:

## **«Установка» - «Авторизация программы» - «Сервер лицензий»**

и выберите пункт **«Установить сервер лицензий»**. Далее выполните следующие действия:

- В стартовом окне Мастера установки Сервера Лицензий выберите пункт **«Обслуживание сервера лицензий»** и нажмите кнопку **«Далее»**.
- В окне «Обслуживание сервера лицензий» выберите пункт **«Установить/обновить сервер лицензий»** и нажмите кнопку **«Далее»**.
- В окне **«Выбор файла лицензии»** укажите путь к файлу сетевой лицензии на продукт компании Nanosoft и нажмите кнопку **«Далее»**.
- В окне **«Установка Сервера Лицензий»** укажите директорию, в которую будет установлен сервер лицензий, копия мастера установки сервера лицензий, а также другие вспомогательные утилиты для работы с сервером лицензий.
- На следующем этапе осуществляется копирование всех необходимых файлов и попытка создания и запуска сервера лицензий. Окно **«Отчет об обслуживании сервера лицензий»** отображает информацию об этом процессе. Для продолжения нажмите кнопку **«Далее»**.
- Для завершения нажмите кнопку **«Готово»** в появившемся окне, содержащем контактную информацию.

## <span id="page-373-1"></span>**6.9.1.4 Обновление сервера лицензий**

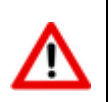

Для обновление системы NS Project на мажорную версию, необходимо запросить новую лицензию (см. раздел **[6.9.1.2](#page-371-2)**).

Для обновления Сервера Лицензий, в окне автозапуска дистрибутивного диска системы NS Project перейдите в раздел:

### **«Обновление» - «Авторизация программы» - «Сервер лицензий»**

и выберите пункт **«Установить сервер лицензий»**. Далее выполните следующие действия:

- В стартовом окне Мастера установки Сервера Лицензий выберите пункт **«Обслуживание сервера лицензий»** и нажмите кнопку **«Далее»**.
- В окне «Обслуживание сервера лицензий» выберите пункт «Установить/обновить сервер лицензий» и нажмите кнопку «Далее».
- В окне **«Выбор файла лицензии»** укажите путь к файлу сетевой лицензии на продукт компании Nanosoft и нажмите кнопку **«Далее»**.
- В окне **«Установка Сервера Лицензий»** укажите директорию, в которую будет установлен сервер лицензий, копия мастера установки сервера лицензий, а также другие вспомогательные утилиты для работы с сервером лицензий.
- На следующем этапе осуществляется копирование всех необходимых файлов и попытка создания и запуска обновленного сервера лицензий. Окно **«Отчет об обслуживании сервера лицензий»** отображает информацию об этом процессе. Для продолжения нажмите кнопку **«Далее»**.
- Для завершения нажмите кнопку **«Готово»** в появившемся окне, содержащем контактную информацию.

## <span id="page-374-0"></span>**6.9.2 СУБД**

Конфигурация сервера зависит от количества одновременно работающих пользователей системы и объема базы данных NS Project (количество номенклатуры, спецификаций, техпроцессов, производственных спецификаций и т.д.). Быстродействие определяется скоростью процессора, объемом оперативной памяти и скоростью жестких дисков.

В данной весии системы поддерживаются следующие сервера баз данных:

- Microsoft SQL Server
- Firebird SQL Server

### **Системные требования**

Для просмотра технических требований к аппаратному и программному обеспечению SQL сервера, в окне автозапуска дистрибутивного диска системы NS Project перейдите в раздел:

### **«Документация» - «Системные требования»**

и выберите пункт **«Системные требования NS Project»**.

## <span id="page-374-1"></span>**6.9.2.1 Установка сервера базы данных Microsoft SQL Server**

В случае если один SQL сервер используется для работы разных программ, и они требуют разных настроек, для NS Project нужно установить отдельную копию SQL сервера, на эту же машину или другую. Как установить несколько копий SQL сервера на одну машину, см. SQL Server Books Online.

NS Project в основном использует установки SQL сервера по умолчанию, но некоторые установки очень критичны для правильной работы (см. разделы **[6.9.2.2](#page-375-0)**).

Для ознакомительных целей Вы можете установить:

- Microsoft SQL Server 2012 Express Edition (для ОС Windows 8, Windows 10)
- 
- Microsoft SQL Server 2005 Express Edition (для ОС Windows Vista, Windows 7, Windows XP)

используя дистрибутивный диск системы NS Project, раздел **«Дополнительное ПО»**.

При установке Microsoft SQL Server из окна автозапуска дистрибутивного диска создается экземпляр NS Project. При работе используются следующие параметры:

- Адрес сервера (Server) **(local)\IndustriCS**
- Имя базы данных (Database Name) **IndustriCS**
- Логин (User Name) sa
- Пароль (Password) 0

При установке MS SQL Server из окна автозапуска дистрибутивного диска дополнительные настройки, описанные в разделах, производить не требуется.

## Установка Microsoft SQL Server 2012 Express Edition

Для запуска мастера установки Microsoft SQL Server 2012 Express Edition, в окне автозапуска дистрибутивного диска системы NS Project перейдите в раздел:

### «Дополнительное ПО» - «Сервер баз данных»

и выберите пункт «Microsoft SQL Server 20012 Express Edition».

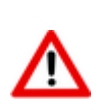

Microsoft SQL Server 2012 Express Edition рекомендуется использовать только для ознакомительных целей. Данный сервер имеет ограничения указанные в соответствующей документации.

## Установка Microsoft SQL Server 2005 Express Edition

Для запуска мастера установки Microsoft SQL Server 2005 Express Edition, в окне автозапуска дистрибутивного диска системы NS Project перейдите в раздел:

### «Дополнительное ПО» - «Сервер баз данных»

и выберите пункт «Microsoft SQL Server 2005 Express Edition».

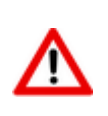

Microsoft SQL Server 2005 Express Edition рекомендуется использовать только для ознакомительных целей. Данный сервер имеет ограничения указанные в соответствующей документации.

#### <span id="page-375-0"></span> $6.9.2.2$ Настройка сервера базы данных Microsoft SQL Server

## Настройка сервера базы данных Microsoft SQL Server 2005 и более поздних версий

Наиболее критичные настройки приведены ниже (выделены красной рамочкой):

**SOL Server and Windows Authentication** - использовать проверку прав SOL сервером или Windows. Должна быть включена, так как NS Project использует проверку прав SQL сервером!

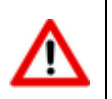

B SQL Express Edition такая возможность по умолчанию выключена. Будьте внимательны!

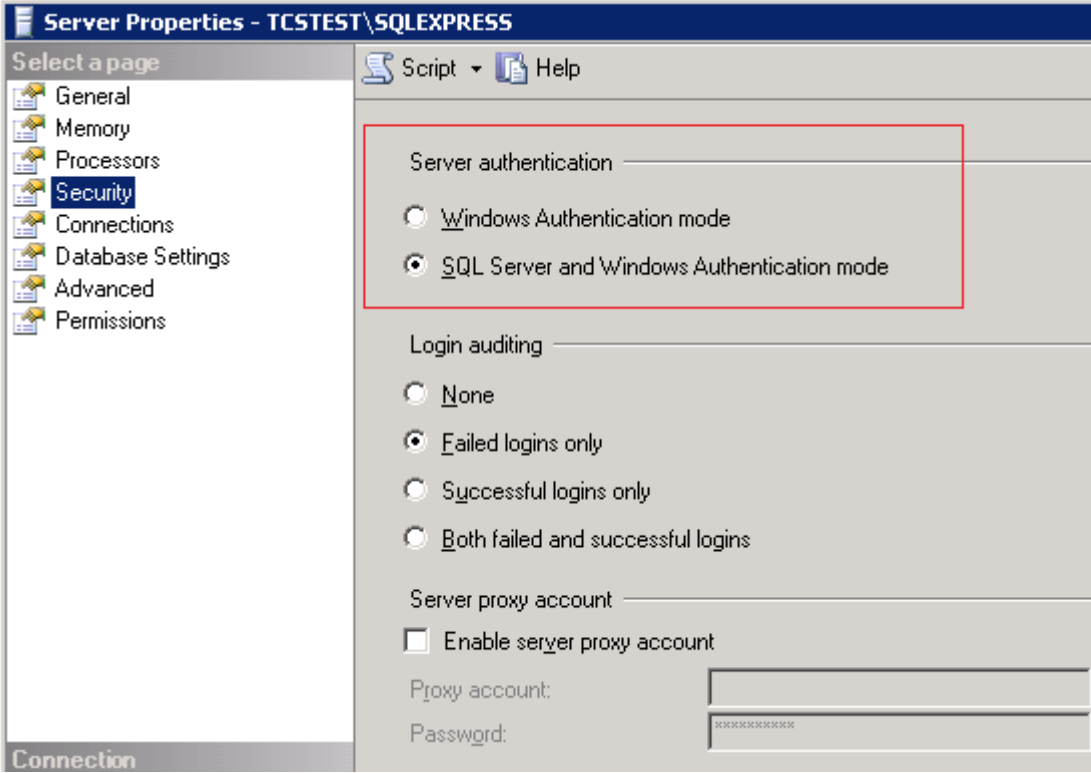

 **Allow triggers to fire others**. Разрешить вызов триггеров во время выполнения других триггеров (вложенные триггеры). Флажок должен быть установлен!

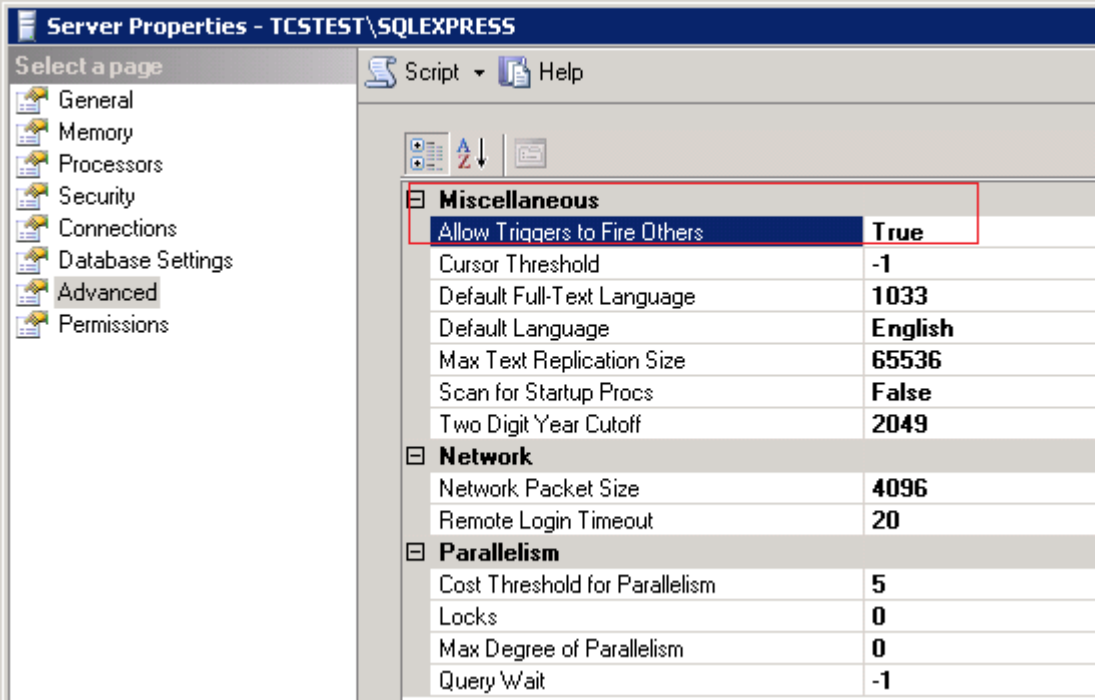

 **Use query governor to prevent long-running queries**. Предотвращать поглощения ресурсов запросами, выполняющимися дольше заданного времени (в секундах). Желательное значение - 0(отключить) или достаточно большое.

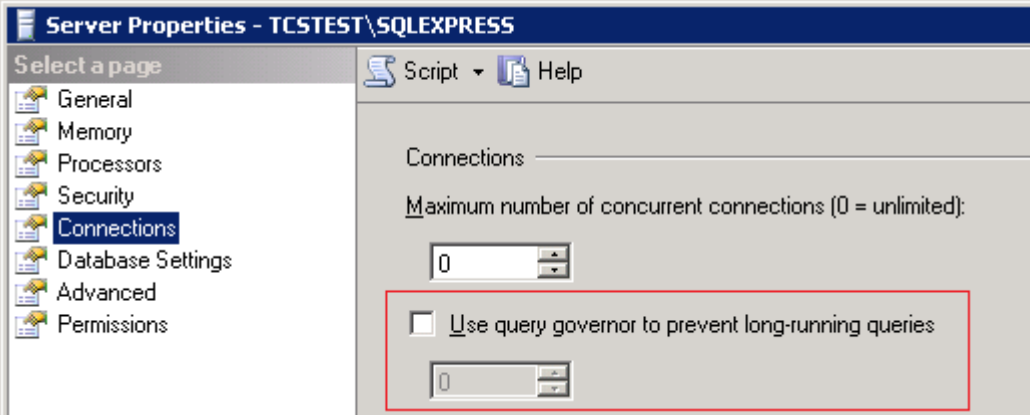

Настройки базы данных рекомендуется устанавливать следующим образом:

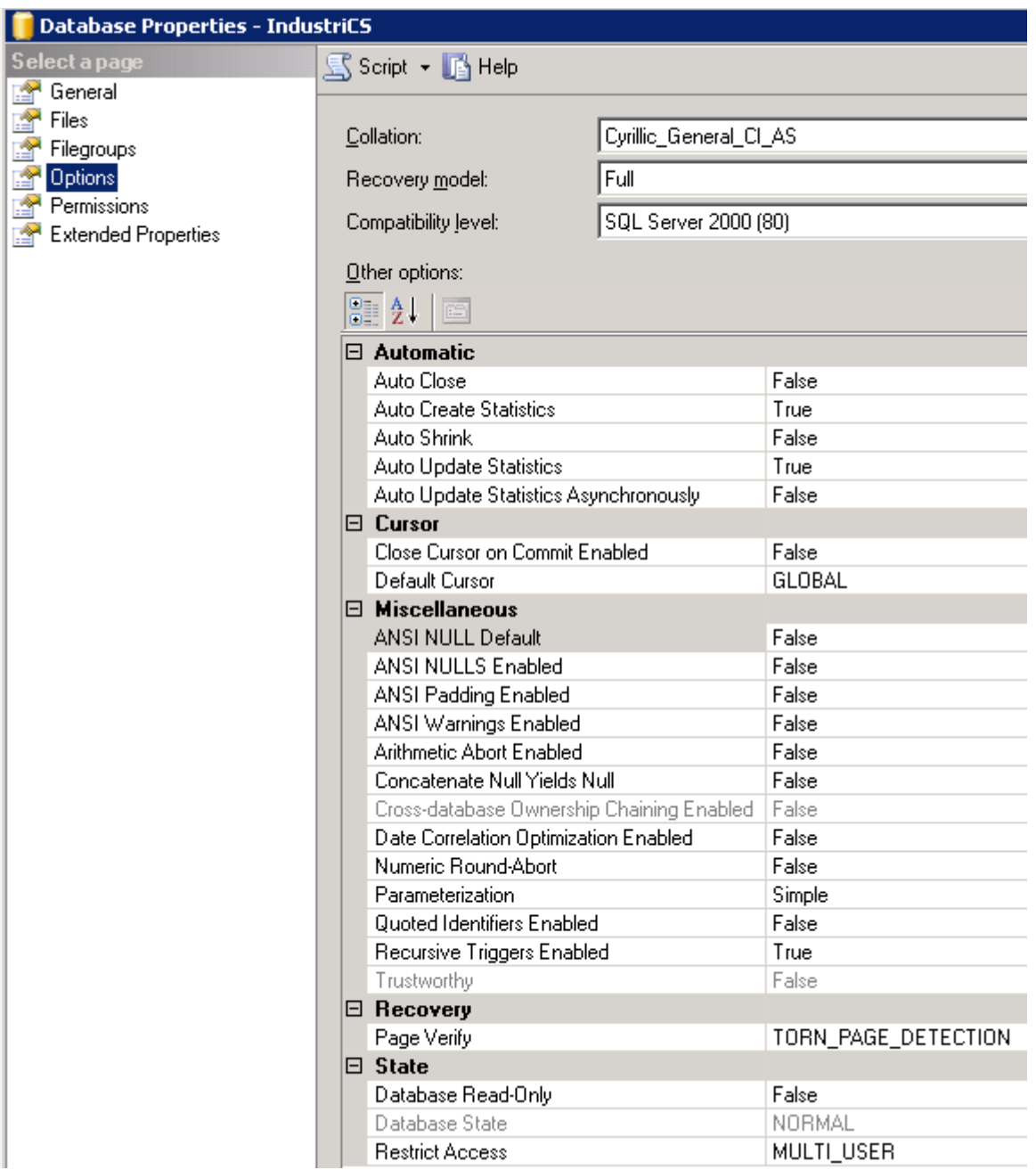

# **6.9.2.3 Установка сервера базы данных Firebird SQL Server**

При установке Firebird SQL Server из окна автозапуска дистрибутивного диска

**Дополнительное ПО – Сервер баз данных – Сервер Firebird SQL**

предлагается последовательно выбрать:

- Язык **Русский**
- Принять условия лицензионного соглашения **(Далее)**
- Прочитать важную информацию **(Далее)**
- Выбрать папку установки (по умолчанию C:\Program Files\Firebird\Firebird\_3\_0) **(Далее)**
- В окне «Выбор компонентов» оставить все по умолчанию **(Далее)**
- Выбрать необходимость и папку для создания ярлыков **(Далее)**
- В окне «Выберите дополнительные задачи» оставьте следующие параметры:
	- Запуск Firebird в режиме SuperServer
	- Запускать в качестве службы
	- Автоматически запускать Firebird при каждой загрузке
	- Копировать клиентскую библиотеку Firebird в каталог <system>
	- Создать GDS32.DLL для поддержки унаследованных приложений
- В окне «Создать пароль администратора» оставьте по умолчанию 'masterkey' или введите свой **(Далее, Установить)**
- В окне «Все готово к установке» нажать **(Установить)**
- Прочитать важную информацию **(Далее)**
- Завершить установку

## <span id="page-378-0"></span>**6.9.3 База данных системы NS Project**

База данных системы NS Project представляет собой совокупность одной базы данных Microsoft SQL и одного или нескольких каталогов с файлами подсистемы документооборота NS Project. Для корректной работы базы данных системы NS Project требуется одновременная работа в сети СУБД Microsoft SQL Server и серверов файлов документооборота NS Project (см. раздел **[6.9.5](#page-397-0)**).

## **На дистрибутивном диске NS Project находятся:**

- База данных с примерами;
- База данных, настроенная для быстрого старта;
- Пустая база данных.

## **База данных с примерами содержит:**

- Примеры ведения справочников материалов, моделей оборудования и станочного парка, инструмента и средств технологического оснащения, деталей и сборочных единиц, стандартных и покупных изделий, стандартных технологических маршрутов, технологических операций и переходов, стандартных фрагментов технологических процессов, нормативных документов.
- Примеры изделий, включая:
	- 3D-модели деталей и сборочных единиц;
- Чертежи;
- Конструкторские спецификации;
- Маршрутные, маршрутно-операционные и операционные технологические процессы для различных видов обработки (механообработка, сборка, сварка, нанесение покрытий).
- Материальные и трудовые нормативы.
- Примеры различных отчетов (документов), формируемых из системы: спецификация, ведомость спецификаций, ведомость стандартных изделий, комплекты документов для маршрутных, маршрутно-операционных и операционных ТП, комплект документов для типового ТП, различные сводные ведомости основных и вспомогательных материалов, ведомость трудоемкости на изделие.
- Примеры настройки дополнительных пользовательских функций в различных режимах.
- Пример настройки подсистемы управления электронными документами.

### **База данных настроенная для быстрого старта содержит предварительно настроенные:**

- Шаблоны прав и роли для быстрого добавления пользователей в систему;
- Системные и номенклатурные справочники, справочные таблицы;
- Эскизы;
- Бланки и комплекты для печати отчетов;
- Макросы и скрипты для проведения расчетов.

## **Пустая база данных**

Пустая база данных предназначена для тонкой настройки под конкретного заказчика, и требует предварительных настроек справочников и классов, ролей и шаблонов прав пользователей, не содержит настроенных отчетов и макросов.

## <span id="page-379-0"></span>**6.9.3.1 Развертывание новой базы данных**

Для запуска мастера по развертыванию новой базы данных, в окне автозапуска дистрибутивного диска системы NS Project перейдите в раздел:

### **«Установка» - «Установка базы данных»**

и выберите пункт с требуемым вариантом наполнения базы данных системы NS Project (см. раздел **[6.9.3](#page-378-0)**). Далее выполните следующие действия:

- Укажите необходимость восстановления файлов документооборота. При отказе от восстановления файлов документооборота в новой базе данных будет отсутствовать доступ к файловому составу документов системы NS Project.
- Укажите путь, куда будут восстановлены файлы документооборота. В дальнейшем по данному пути будут созданы подкаталоги, в которых будет храниться файловый состав документов системы NS Project.
- Укажите параметры соединения с базой данных Microsoft SQL.
	- **Server** укажите имя Microsoft SQL Server. При установке Microsoft SQL Server с дистрибутивного диска NS Project на текущий компьютер, укажите - **(local)\IndustriCS**.
- Database Name укажите имя создаваемой базы данных.
- User Name укажите имя администратора Microsoft SOL Server. По умолчанию sa.  $\bullet$
- **Password** укажите пароль администратора Microsoft SOL Server. При установке  $\bullet$ Microsoft SQL Server с дистрибутивного диска NS Project, пароль администратора - 0.
- Далее следуйте рекомендациям мастера установки.

#### <span id="page-380-0"></span> $6.9.3.2$ Обновление базы данных

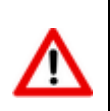

Перед обновлением базы данных, необходимо отсоединить от нее всех пользователей и сделать резервную копию (см. раздел 6.9.3.6), чтобы в случае ошибки восстановить предыдущую версию базы.

Для запуска мастера по обновления базы данных на новую версию, в окне автозапуска дистрибутивного диска системы NS Project перейдите в раздел:

## «Обновление» - «Обновление базы данных»

и выберите пункт «Запустить утилиту обновления базы данных NS Project». Далее выполните следующие действия:

- Укажите параметры базы данных, к которой будет производиться подключение.
	- Server укажите имя Microsoft SQL Server на котором находится обновляемая база данных,
	- **User Name** укажите имя администратора Microsoft SQL Server,  $\bullet$
	- **Password** укажите пароль администратора Microsoft SQL Server,  $\bullet$
	- **Database Name** укажите или выберите из выпадающего списка имя обновляемой  $\bullet$ базы данных и нажмите кнопку «Далее».
- В появившемся окне выберите пункт «Соединиться с базой данных».
	- Для обновления базы данных выберите пункт «Провести обновление» и из выпадающего списка выберите версию базы данных до которой необходимо обновить текущую базу.

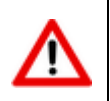

Обновление базы данных может занимать значительное время!

Для установки пакета исправлений (сервис-пака) текущей версии базы данных  $\bullet$ выберите пункт «Исправление ошибок».

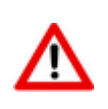

Если на данной базе были установлены пакеты исправлений, то после проведения процедуры «Restore» (см. раздел 6.9.3.6.2) этой базы данных, процедуру исправления ошибок необходимо выполнить повторно!

В процессе обновления базы данных выполняется процедура снятия скриптов с полученной базы. Данная процедура не влияет на процесс обновления, но желательно, чтобы эта операция прошла без ошибок.

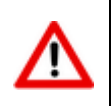

В случае возникновения ошибок обновления базы данных, выберите пункт «Послать **отчет разработчикам»**, и после формирования отчета отошлите его в службу поддержки компании Nanosoft по указанному в отчете адресу.

 По завершении процесса обновления нажать кнопку **«Далее»** и в появившемся окне выбрать (при необходимости) действие. В противном случае нажать кнопку **«Готово»**.

## **6.9.3.3 Регистрация базы данных на сервере конфигураций**

Для регистрации базы данных NS Project на сервере конфигураций следует запустить утилиту Администратор NS Project. Для этого используйте в Microsoft Windows меню «Пуск»:

## **«Программы» - «Nanosoft» - «NS Project» - «Администратор NS Project»**.

В появившемся окне входа в программу:

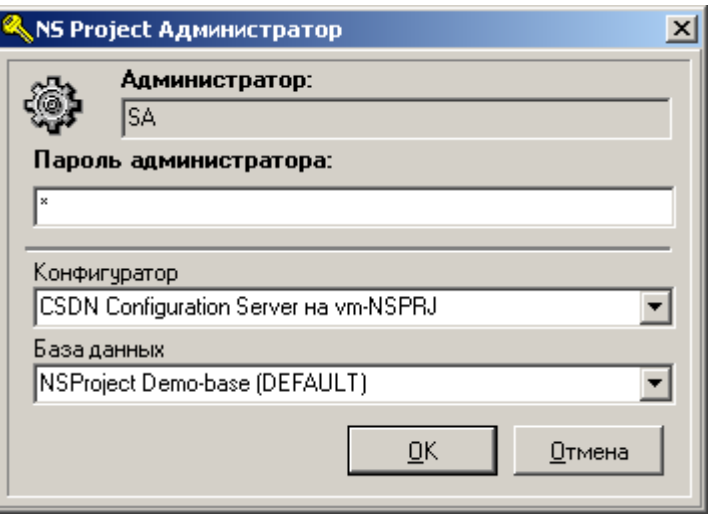

- Укажите имя администратора Microsoft SQL Server и пароль. Если пароль вам не известен, то обратитесь к вашему администратору базы данных (лицо, устанавливавшее сервер базы данных на сервере или локальной станции, в случае работы с одним локальным местом). Если пароль введен 3 раза неверно, то производится принудительный выход из программы.
- Далее следуйте рекомендациям мастера регистрации.
- После запуска утилиты Администратор NS Project закройте ее.

## <span id="page-381-0"></span>**6.9.3.4 Регистрация свойств NS Project в базе данных**

Для регистрации свойств в базе данных NS Project следует запустить NS Project с дополнительным ключом "**-reg**" (см. раздел **[6.9.7](#page-403-1)**). Далее следуйте рекомендациям мастера регистрации. После запуска NS Project, закройте его.

## <span id="page-381-1"></span>**6.9.3.5 Настройка файловых хранилищ**

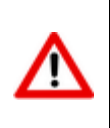

Доступ к папке хранения тел документов необходим только для учетной записи **«Система»** (**«SYSTEM»**), остальное зависит от ваших требований безопасности.

Предоставлять пользователям доступ к папке хранения тел документов не рекомендуется (если не решено иначе).

Для настройки доступа к папке хранения тел документов, необходимо в Microsoft Windows, в свойствах безопасности, добавить учетную запись **«Система»** (**«SYSTEM»**). Аналогично добавить пользователя с правами администратора, после чего **обязательно** удалить группу **«Все»** и остальные группы доступа.

### **Последовательность настройки файловых хранилищ:**

Запустите утилиту Администратор NS Project, чтобы выполнить настройку файловых хранилищ. Для этого используйте в Microsoft Windows меню «Пуск»:

## **«Программы» - «Nanosoft» - «NS Project» - «Администратор NS Project»**.

В появившемся окне:

- Введите пароль администратора СУБД.
- Выберите пункт меню **«Файл» - «Настройка файловых серверов»**. В левой части окна будет представлена в виде дерева структура файловых серверов системы. Ветвями будут соответственно сервер и все его разделы (папки), выделенные для хранения документов.
	- Для изменения настроек сервера, созданного по умолчанию, выделите его в дереве и

из контекстного меню (вызывается по правой клавише мыши) выберите режим **«Свойства сервера»**.

Откроется окно **«Сервер (просмотр)»**.

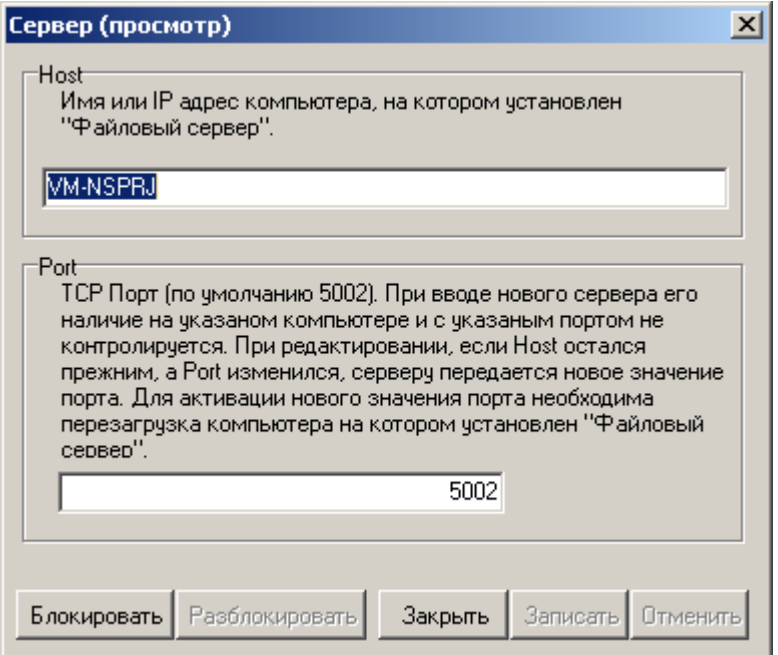

- Для изменения настроек нажмите кнопку **«Блокировать»**.
- Для сохранения внесенных изменений нажмите кнопку **«Разблокировать»**. Параметрами сервера являются его сетевое имя (или IP-адреса) и TCP-порт, по которому будет происходить обращение (по умолчанию 5002).
- Для изменения настроек устройств (папок) выберите в дереве нужное устройство, после чего из контекстного меню (вызывается по правой клавише мыши) выберите команду **«Свойства устройства»**.

Откроется окно **«Устройство (просмотр)»**.

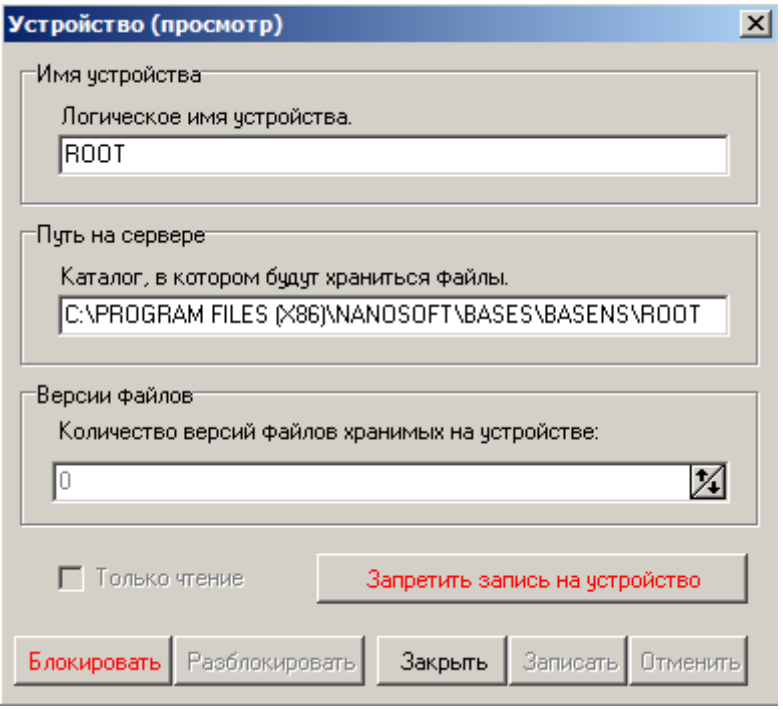

- Для изменения настроек нажмите кнопку **«Блокировать»**.
- Для сохранения внесенных изменений нажмите кнопку **«Разблокировать»**. Параметрами устройства являются его логическое имя (произвольное) и путь на сервере до папки в которой будут храниться данные.
- Для регистрации устройство для работы с текущей базой данных выполните команду **«Зарегистрировать устройство»**.

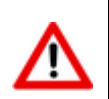

Операция регистрации устройства является обязательной после создания нового устройства, изменения свойств устройства, файлового сервера или базы данных.

- Для добавления нового сервера выделите самый верхний уровень дерева (строку **«Файл сервера»**) и выберите из контекстного меню команду **«Добавить сервер»**. Укажите сетевое имя или IP-адрес сервера и TCP-порт.
- Для добавления нового устройства выберите соответствующий сервер, после чего выберите из контекстного меню команду **«Добавить устройство»**. Укажите имя устройства и путь на сервере до папки этого устройства.

## <span id="page-383-0"></span>**6.9.3.6 Миграция баз данных**

Административная утилита **«Миграция баз данных NS Project»** предназначена для создания архивной копии базы данных NS Project и для восстановления базы данных NS Project из архивной копии.

Для создания архивной копии базы данных NS Project и для восстановления базы данных NS Project из архивной копии запустите утилиту **«Миграция баз данных NS Project»**. Для этого используйте в Microsoft Windows меню «Пуск»:

### **«Программы» - «Nanosoft» - «NS Project» - «Миграция баз данных NS Project»**.

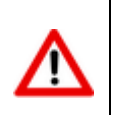

Во время работы данная утилита создает временные рабочие файлы в том же каталоге, где находится или будет находиться (в зависимости от операции Backup или Restore) файл с сохраненными данными.

По умолчанию данный файл имеет расширение **.cbk**. Если данный файл будет находиться на CD диске, то временные файлы будут создаваться в системном «Temp» каталоге. Временные рабочие файлы могут иметь значительный размер, поэтому для их размещения необходимо достаточное свободное пространство на вашем жестком диске.

При запуске утилиты на первом окне необходимо выбрать операцию **«Backup»** или **«Restore»**.

## **6.9.3.6.1 Создание архивной копии базы данных**

- Для создания архивной копии базы данных NS Project выберите пункт **«Backup»** и нажмите кнопку **«Далее»**.
- В окне **«Параметры базы данных MS-SQL»** укажите сервер и имя базы данных. Кроме того, необходимо задать имя пользователя с правами администратора (например, SA) и его пароль.
- Укажите имя файла для сохранения данных. По умолчанию файл будет разбит на сегменты по 512 мегабайт. Размер сегмента можно изменить, используя соответствующий параметр командной строки (см. раздел **[6.9.7](#page-403-1)**).
- Укажите необходимость сохранения файлов документооборота.
- В окне **«Готовность к операции»** проверьте параметры, с которыми будет выполняться сохранение базы данных, и нажмите кнопку **«Выполнить»**.
- После этого запустится операция сохранения базы данных по указанным параметрам.
- По завершении процесса сохранения появится окно **«Операция завершена»**, где следует нажать кнопку **«Готово»**.

## <span id="page-384-0"></span>**6.9.3.6.2 Восстановление базы данных**

- Для восстановления базы данных NS Project из архивной копии выберите пункт **«Restore»** и нажмите кнопку **«Далее»**.
- Укажите файл, из которого будет восстанавливаться база данных.
- Укажите необходимость восстановления файлов документооборота.
	- Если указана необходимость восстановления файлов документооборота, то следующим шагом нужно указать путь, куда необходимо будет поместить восстанавливаемые файлы.
- В окне **«Дополнительные опции»** могут быть исключены из процедуры восстановления следующие данные:
	- **«Протокол работы пользователей»** (см. раздел **[6.2.5](#page-350-0)**)
	- **«Протокол работы с документами»** (см. раздел **[3.1.21](#page-232-0)**)
	- **«Протокол работы с проектами»** (см. раздел **[4.1](#page-268-0)**)
	- «Протокол пересылки/сборки почты»

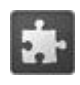

Для использования функционала пересылки и сборки почты, необходимо использовать расширение «Пересылка почтовых сообщений» (см. раздел 13).

Исключение перечисленных выше данных может значительно сократить время восстановления базы данных.

- В окне «Параметры базы данных MS-SQL» укажите сервер и имя базы данных. Кроме  $\bullet$ того, необходимо задать имя пользователя с правами администратора (например, SA) и его пароль.
- В окне «**Готовность к операции»** проверьте параметры, с которыми будет выполняться установка базы данных, и нажмите кнопку «Выполнить».
- После этого запустится операция восстановления базы данных по указанным параметрам.
- По завершении процесса восстановления появится окно «Операция завершена», где следует нажать кнопку «Готово».

#### $6.9.3.6.3$ Создание архивной копии с использованием командной **СТРОКИ**

Для создания архивной копии базы данных NS Project утилиту «Миграция баз данных NS **Project»** можно запускать из командной строки:

**CSDNMigrate.exe <имя секции в CmdBackup.ini>** 

При этом утилита не будет использовать диалог с пользователем, вместо него будет использоваться файл CmdBackup.ini.

Для этого необходимо создать файл CmdBackup.ini и поместить его в тот же каталог, где находится сама утилита CSDNMigrate.exe. В файле необходимо создать секцию с произвольным именем и в рамках секции следующие параметры:

- **ServerName** имя компьютера и экземпляра сервера, экземпляр должен отделяться от имени компьютера символом «\», например myserver\mssql2005;
- **DbName** имя базы данных;
- **UserName** имя пользователя;
- **Password** пароль пользователя;
- **BackupPath** путь для создания архивной копии базы данных;  $\bullet$
- **IsBackupDocs** признак необходимости сохранения файлов документооборота;  $\bullet$
- Sz изменение размера сегмента файла базы данных в случае, когда файл базы данных слишком большой и требуется его деление для записи на сменные носители информации. По умолчанию размер сегмента равен 512 мегабайт.

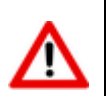

Путь для создания архивной копии базы данных должен быть заключен в кавычки. Рекомендуется в пути использовать один из подкаталогов в формате уууу-тт-dd.

Элементы строки, которые не должны модифицироваться, заключаются в кавычки, а модификатор даты должен быть вне кавычек. Например, "C:\Temp\" или "C:\Temp\"ууууmm-dd или "C:\Temp\"yyyy-mm-dd"\SubPath". Обратите внимание на баланс кавычек в последнем примере, т.е. в кавычки заключено начало пути "C:\Temp\", затем вне кавычек модификатор даты уууу-mm-dd и затем опять в кавычках дополнительный подкаталог "**\SubPath"**. При таком описании и конкретной дате, например, 1.1.2002, путь будет

**C:\Temp\2001-01-01\SubPath**. Если постоянная часть пути не будет заключена в кавычке, будут происходить ошибки связанные с недопустимыми символами в именах папок.

Пример содержимого файл **CmdBackup.ini**:

```
[Daily]
ServerName = mssql
DbName = IndustriCS
UserName = sa
Password = 330
BackupPath = "C:\Temp\Daily\"yyyy-mm-dd
IsBackupDocs = F
[Weekly]
ServerName = mssql
DbName = IndustriCS
UserName = sa
Password = 330
BackupPath = C:\Temp\Weekly\''yyy-mm-ddIsBackupDocs = F
[Monthly]
ServerName = mssql
DbName = IndustriCS
UserName = sa
Password = 330
BackupPath = C:\Temp\Monthly\Yyyyy-mm-ddIsBackupDocs = F
```
## **6.9.3.7 Удаление базы данных**

## **Последовательность удаления базы данных:**

- Удалите закладку настроек на сервере конфигураций.
- Удалите базу данных Microsoft SQL Server средствами СУБД.
- Удалите каталог файлов документооборота.

## <span id="page-386-0"></span>**6.9.4 Сервер конфигураций**

Сервер конфигураций (CSDN Configuration Server) - это системная служба, которая предоставляет клиенту NS Project доступ к базе данных. Кроме того, эта служба обеспечивает первоначальную установку, автоматическое обновление клиентских мест системы, позволяет клиенту подключаться со своего рабочего места к разным базам данных NS Project независимо от того, на каких физических серверах они расположены. Также позволяет устанавливать клиентские рабочие места, используя встроенный HTTP сервер.

## **Системные требования**

Для просмотра технических требований к аппаратному и программному обеспечению сервера конфигураций, в окне автозапуска дистрибутивного диска системы NS Project перейдите в раздел:

## **«Документация» - «Системные требования»**

и выберите пункт **«Системные требования NS Project»**.

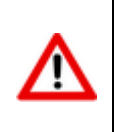

Рекомендуется, чтобы компьютер, который будет использоваться в качестве сервера конфигураций, имел статический IP-адрес.

В рамках локальной сети может быть несколько служб сервера конфигураций.

Возможен конфликт с другими HTTP серверами (IIS, Apache и т.п.), установленными на одном компьютере с сервером конфигураций.

## <span id="page-387-0"></span>**6.9.4.1 Установка сервера конфигураций**

## **Установка и запуска сервера конфигураций**

Для запуска мастера установки сервера конфигураций, в окне автозапуска дистрибутивного диска системы NS Project перейдите в раздел:

## **«Установка» - «Установка серверных компонент» - «Сервер Конфигураций»**

и выберите пункт **«Установить Сервер конфигураций NS Project»**. Далее выполните следующие действия:

- Прочитайте текст лицензионного соглашения. Если вы согласны с его условиями, выберите **«Я принимаю условия лицензионного соглашения»** и нажмите кнопку **«Далее»**. При несогласии с условиями лицензионного соглашения установка будет прекращена.
- Выберите порт, который будет использовать сервер конфигураций. По умолчанию **5136**. Данный порт совместим с клиентами старых версий, поэтому рекомендуется использовать именно его.
- Введите серийные номера приобретенных конфигураций. Обязательные серийные номера выделены жирным шрифтом. При этом данные серийные номера будут занесены в файл **setup.ini** (см. раздел **[6.9.4.6](#page-395-0)**) и в дальнейшем будут использованы при установке рабочих мест. На закладке **«Доп. расширения»**, выберите дополнительные компоненты, не требующие отдельных лицензий (кроме лицензии АПИ).
- Укажите каталог для установки.
- После завершения работы мастера установки, в списке системных служб появятся запущенные службы **«CSDN Configuration Server»** и **«CSDN HTTP Micro Server»**.
- Для первоначальной настройки сервера конфигурации запустите утилиту Администратор сервера конфигураций. Для этого используйте в Microsoft Windows меню «Пуск»:

## **«Программы» - «Nanosоft» - «NS Project» - «Администратор сервера конфигураций»**.

## **Общая структура каталогов сервера конфигураций**

Каталог сервера конфигураций

По умолчанию это:

## **C:\Program Files (x86)\Nanosoft\CSDN Configuration Server**

В этот каталог устанавливается сервер конфигураций и HTTP сервер для поддержки установки клиентских программ.

В каталоге сервера конфигураций должны находиться подкаталоги: **Upgrade**, **Setup**.

• Подкаталог Upgrade

В этом подкаталоге содержатся файлы для установки и обновления, которые находятся в подкаталогах, именуемых по версиям.

## **C:\Program Files (x86)\Nanosoft\CSDN Configuration Server\Upgrade\x.x.x**

Путь к каталогу обновления указывается в программе администрирования сервера конфигураций в поле **«Путь для обновления»** для каждой базы отдельно.

В общем случае все базы данных ссылаются на один подкаталог, содержащий файлы последней версии.

Подкаталог Setup

Этот подкаталог содержит мастера установки NS Project (файл **NSProjectSetup.exe**) и файл **setup.ini**, содержащий опции, необходимые для установки рабочих мест (см. раздел **[6.9.4.6](#page-395-0)**).

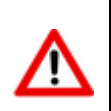

Доступ (sharing) к каталогам, в которых размещаются дистрибутивы, предоставлять не требуется! Мастер установки NS Project имеет доступ к этим каталогам через сервер конфигураций.

## <span id="page-388-0"></span>**6.9.4.2 Обновление сервера конфигураций**

## **Обновление сервера конфигураций**

Для запуска мастера обновления сервера конфигураций, в окне автозапуска дистрибутивного диска системы NS Project перейдите в раздел:

## **«Обновление» - «Обновление серверных компонент» - «Сервер конфигураций»**

и выберите пункт **«Установить Сервер конфигураций NS Project»**. Далее выполните следующие действия:

- Прочитайте текст лицензионного соглашения. Если вы согласны с его условиями, выберите **«Я принимаю условия лицензионного соглашения»** и нажмите кнопку **«Далее»**. При несогласии с условиями лицензионного соглашения установка будет прекращена.
- Выберите порт, который будет использовать сервер конфигураций. По умолчанию **5136**. Данный порт совместим с клиентами старых версий, поэтому рекомендуется использовать именно его.
- Введите серийные номера приобретенных конфигураций. Обязательные серийные номера выделены жирным шрифтом. При этом данные серийные номера будут занесены в файл **setup.ini** (см. раздел **[6.9.4.6](#page-395-0)**) и в дальнейшем будут использованы при установке рабочих мест. На закладке **«Доп. расширения»**, выберите дополнительные компоненты, не требующие отдельных лицензий (кроме лицензии АПИ).
- Укажите каталог для установки.

После завершения работы мастера установки, в списке системных служб появятся запущенные обновленные службы «CSDN Configuration Server» и «CSDN HTTP Micro Server».

#### <span id="page-389-0"></span> $6.9.4.3$ Настройка основных функций сервера конфигураций

Для редактирования настроек сервера конфигураций следует запустить утилиту Администратор сервера конфигураций. Для этого используйте в Microsoft Windows меню «Пуск»:

## «Программы» - «Nanosoft» - «NS Project» - «Администратор сервера конфигураций».

В появившемся окне входа в программу:

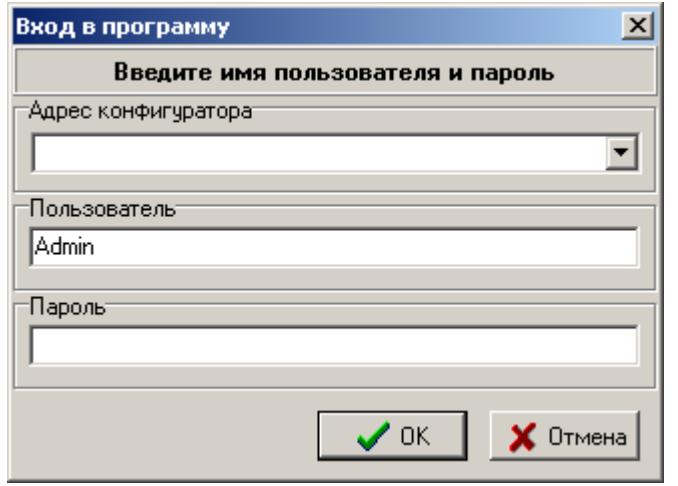

При первом запуске необходимо:

в поле «Адрес конфигуратора» из выпадающего списка выбрать {UNKNOWN} на <Имя компьютера>, где <Имя компьютера> - это имя компьютера, на котором только что был установлен сервер конфигураций.

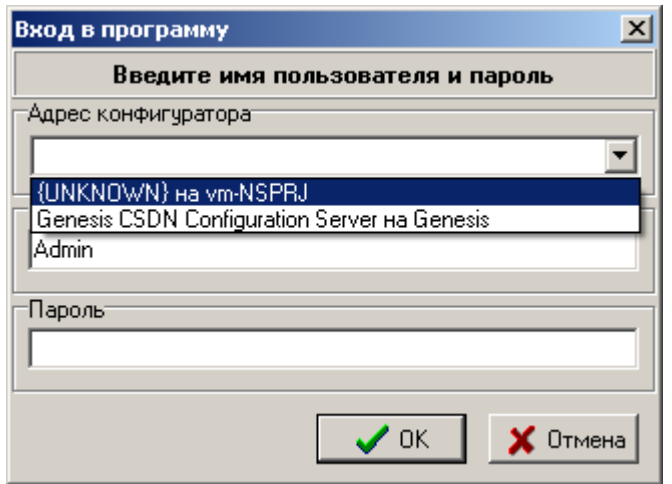

- в поле «Пользователь» указать пользователя Admin.
- поле «Пароль» оставить пустым.

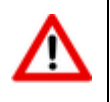

В дальнейшем имя конфигуратора, имя пользователя и пароль можно будет изменить.

Так же при первом запуске будет предложено создать секцию DEFAULT. Данная секция настройки сервера конфигураций определяет, с какими настройками и к какой базе данных будут подключаться клиентские места на данном конфигураторе по умолчанию.

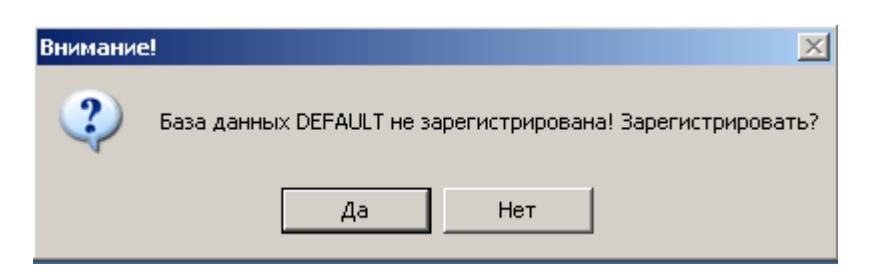

Нажмите кнопку «Да».

В открывшемся окне программы CSDN Configuration Server, прежде всего, задайте имя сервера конфигураций.

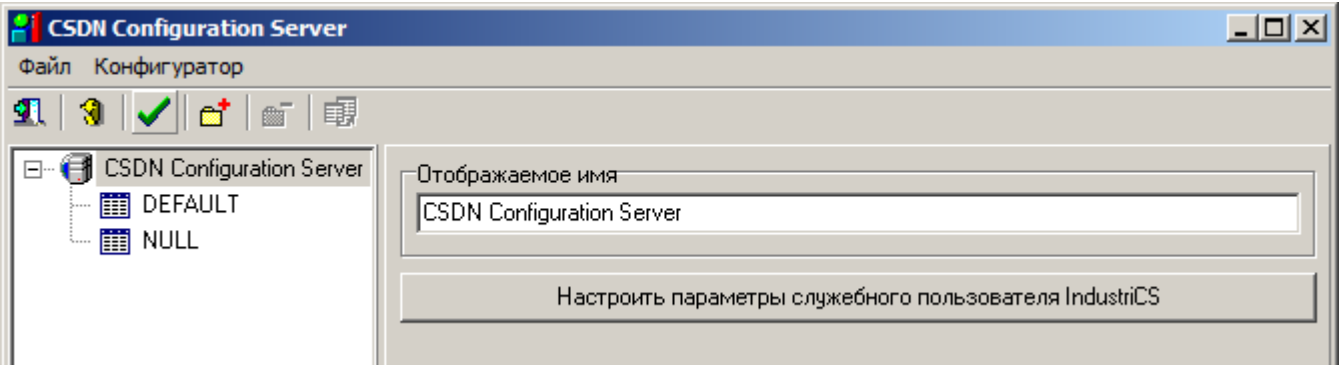

Для этого введите его в поле «Отображаемое имя».

Настройте параметры служебного пользователя, выбрав в окне «Настроить параметры служебного пользователя NS Project». Служебный пользователь предназначен для обеспечения возможности подключения пользователей к базам данных на разных SQL серверах и чтения из них служебной информации. Несмотря на то, что данный механизм скрыт от пользователя, администратор может им управлять, задавая имя служебного пользователя и пароль.

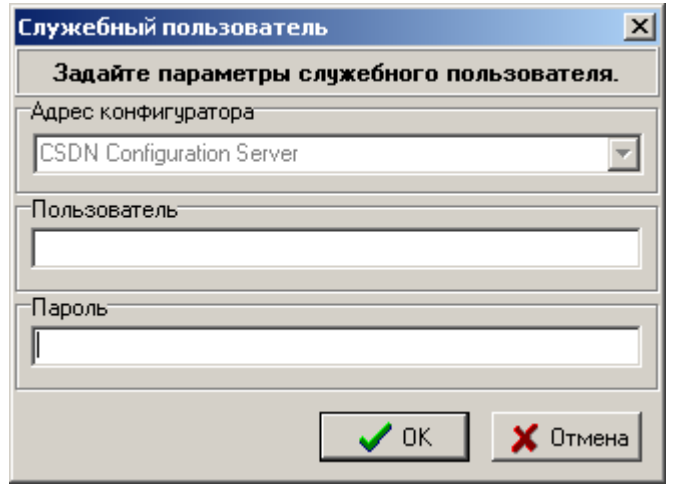

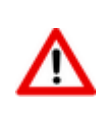

Для того чтобы использовать стандартные данные, поле «Пользователь» или «Пароль» нужно оставить пустым. По умолчанию используется имя пользователя C5XN8S2K7C62TTS70ZT3Q2Q222TXSYO.

После успешного создания информации в папке конфигуратора создается файл TCSLogin.pwd хранящий данный об этом пользователе. Его удаление приведет к использованию встроенных данных.

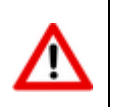

После изменения данных этого пользователя необходимо запустить утилиту Администратор NS Project на всех базах данных зарегистрированных на данном конфигураторе и использующих разные SQL сервера.

Далее задайте настройки по умолчанию, то есть укажите с какими настройками и к какой базе данных будут подключаться клиентские места без дополнительной настройки (секция DEFAULT).

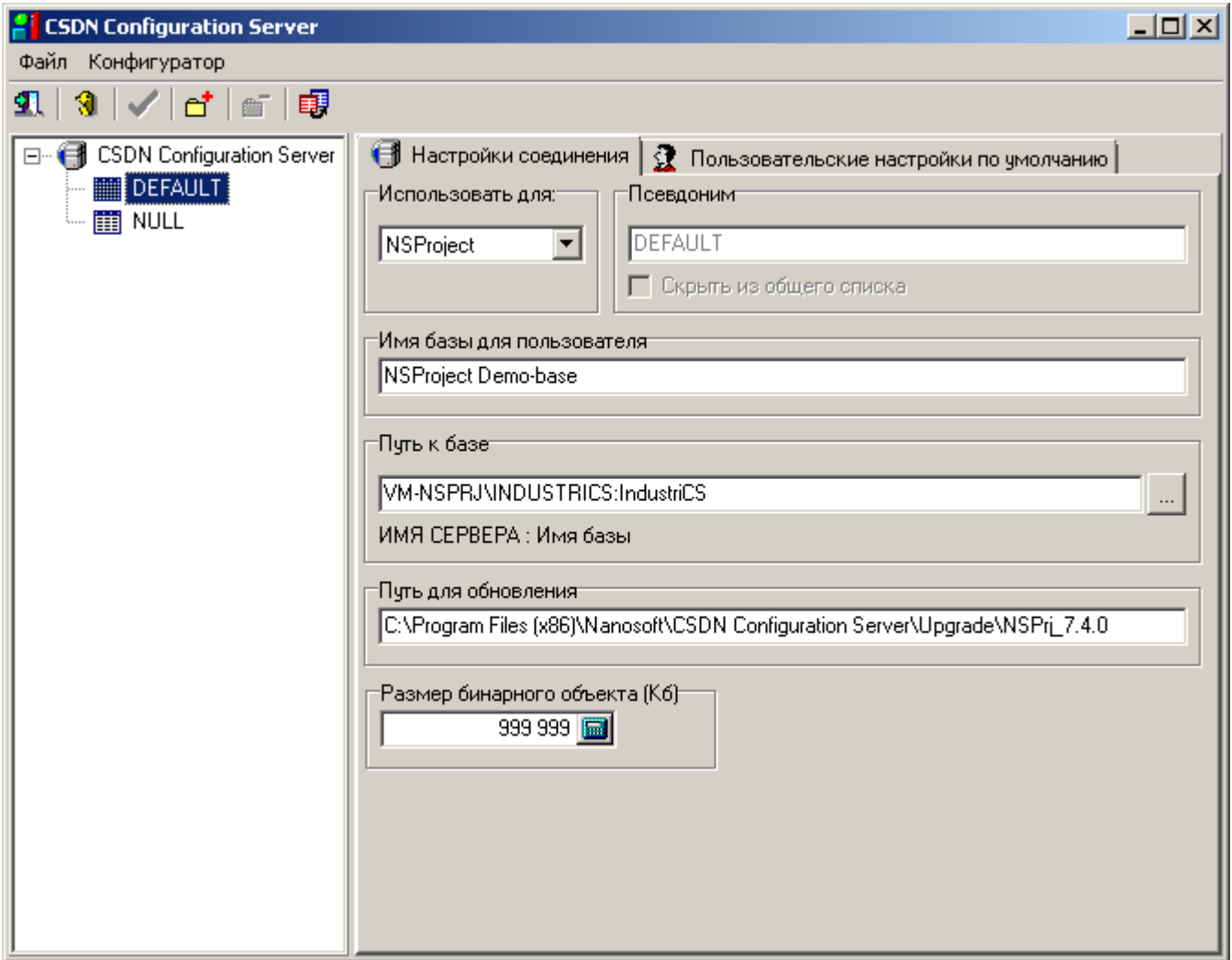

Для перехода к настройкам секции DEFAULT необходимо выбрать ее в дереве менеджера конфигураций (в дальнейшем для создания новой секции необходимо нажать кнопку

## **T** «Зарегистрировать»).

Заполните поля следующим образом:

## Настройка соединения:

«Псевдоним» = Краткое имя. Для всех баз за исключением встроенных «NULL» и «DEFAULT» псевдоним представляет собой краткое наименование базы данных, с помощью которого клиентское рабочее место будет подключаться к базе денных. Данное наименование впоследствии указывается в файле csdn.ini рабочего места и позволяет клиентской части получить от конфигуратора текущий путь к серверу и базе данных. При этом, базу данных можно переименовывать и переносить на другие сервера (соответственно изменяя запись в строке «Путь к базе»), что никак не скажется на клиентской части, т.к. конфигуратор выдаст текущее имя сервера и имя базы по псевдониму.

Если администратор базы NS Project не хочет, чтобы данную базу можно было выбрать из выпадающего списка при подключении рабочего места (например, установить локальную базу данных), то необходимо установить признак «Скрыть из общего списка».

- «Имя базы для пользователя» = «База данных по умолчанию». Это наименование, которое будет видно пользователям;
- «Путь для обновления» = «С:\Program Files  $(x86)$ \Nanosoft\CSDN Configuration Server\Upgrade\x.x.x». Данный путь используется для установки клиентского рабочего места и для его обновления;
- «Путь к базе» = «Server\_Name:Base\_Name», где Base\_Name имя базы данных NS Project, установленной на Server\_Name сервере Microsoft SQL. Путь к базе можно также

выбрать из контекстного меню. Для этого нужно нажать кнопку выбора <u>-</u>  $M$  R появившемся окне:

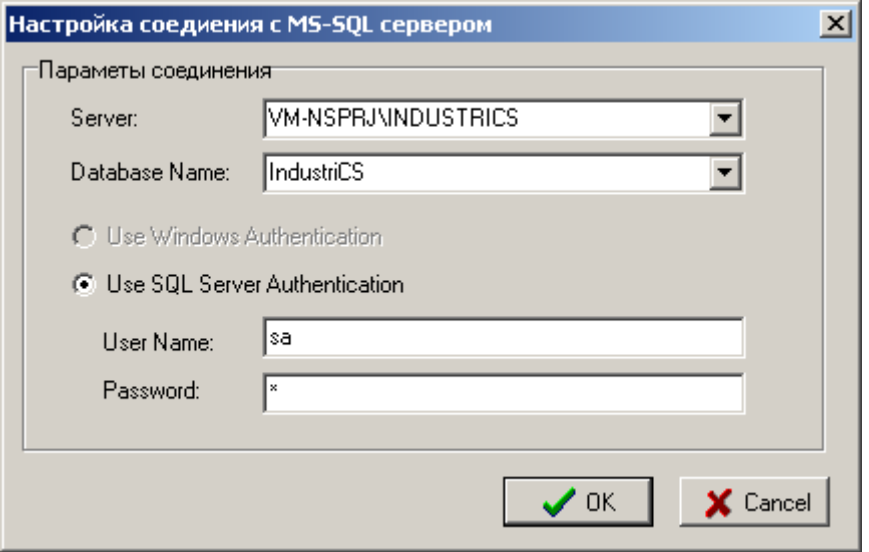

выбрать и заполнить поля в следующей последовательности:

- Имя сервера ( «Server»);
- Имя пользователя («User Name»);
- Пароль («Password»);
- База данных («Database Name»).
- «Размер бинарного объекта». Некоторые объекты (эскизы и т.п.) хранятся в базе в специальном формате, предназначенном для хранения больших объемов данных. Данный параметр определяет максимальный размер такого объекта. Если указать значение этого параметра очень большим, то это может привести к проблемам с доступной памятью. Если же его указать меньше чем реальный размер некоторых объектов, то такие объекты будут урезаться до указанного размера при чтении из базы. При записи в базу объекты записываются полностью, т.е. данный параметр влияет только на чтение из базы. Мы предлагаем указывать 999999, что означает 1023998976 байт или 976 МБ. Данный параметр является отражением соответствующего свойства MS-SQL и никак не зависит от пожеланий и возможностей разработчиков NS Project.

## Пользовательские настройки по умолчанию

Пользовательские настройки заданные в Администраторе сервера конфигураций для указанной базы данных системы NS Project, будут использованы при первом старте клиентской части NS Project. Подробное описание данных настроек приведено в разделе 1.18.1 с пометкой «Настройки на данной закладке могут быть заданы администратором системы в Администраторе сервера конфигураций».

В дальнейшем, каждый пользователь часть настроек сможет изменить в соответствии со своими требованиями (см. раздел 1.18.1).

Для сохранения настроек нажмите кнопку **«Сохранить изменения»**.

## <span id="page-393-0"></span>**6.9.4.4 Дополнительные настройки сервера конфигураций**

Конфигуратор хранит свои настройки в реестре в разделе:

## **HKEY\_CURRENT\_USER\Software\CSoft\CSDN Configurator**

Здесь можно использовать следующие параметры для конфигурации:

- **Port** Порт на котором работает конфигуратор
- **Bind** Интерфейсы на которых работает конфигуратор. По умолчанию работает на всех. При необходимости ограничить доступ здесь можно задать список интерфейсов через «;» (например **'127.0.0.1;192,168.0.1;'**)
- **Browser** Разрешает поиск его при запросе (получение списка конфигураторов). По умолчанию включен. 0 - поиск отключен, 1 - включен.

Физически конфигуратор работает по TCP протоколу на указанном порту. Если разрешен **Browse,** то также занят аналогичный UDP порт.

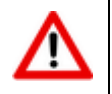

Любое изменение в реестре требует перезапуска службы конфигуратора.

Последнее успешное соединение рабочей станции с конфигуратором запоминается в ключе реестра:

## **HKEY\_CURRENT\_USER\Software\CSoft\CSDN Configurator (параметр Default)**.

Если не указано иного и такая запись существует, данный конфигуратор предлагается для выбора по умолчанию.

Везде где не указанно иного, адрес конфигуратора задается в виде пары **АДРЕС:ПОРТ**. Если используется порт по умолчанию (**5136**), то его можно не указывать.

При установке демонстрационной версии NS Project конфигуратор устанавливается на интерфейс **127.0.0.1**. В файле **csdn.ini** прописывается **SERVER=localhost**, **DB=Default**, которые в последствии можно изменить.

## <span id="page-393-1"></span>**6.9.4.5 Настройка обновления рабочих мест**

Администратор сервера конфигураций позволяет пользователю добавить свои файлы к дистрибутивному составу файлов NS Project и настроить сервер конфигураций так, чтобы пользовательские файлы участвовали при установке определенной конфигурации NS Project и при обновлении клиентских мест. Для этого, необходимые файлы нужно поместить в папку для обновлений. По умолчанию это:

## **C:\Program Files (x86)\Nanosoft\CSDN Configuration Server\Upgrade\x.x.x**

Затем запустить утилиту Администратор сервера конфигураций. Для этого используйте в Microsoft Windows меню «Пуск»:

### **«Программы» - «Nanosoft» - «NS Project» - «Администратор сервера конфигураций»**.

В основном меню программы выберите **«Конфигуратор» - «Настройки обновления»**.

C:\Program Files (x86)\NanoSoft\CSDN Configuration Server\Upgrade\NSPri\_7.98.0

## @'@`|\$||∯|-`|≌@{`|↓↑

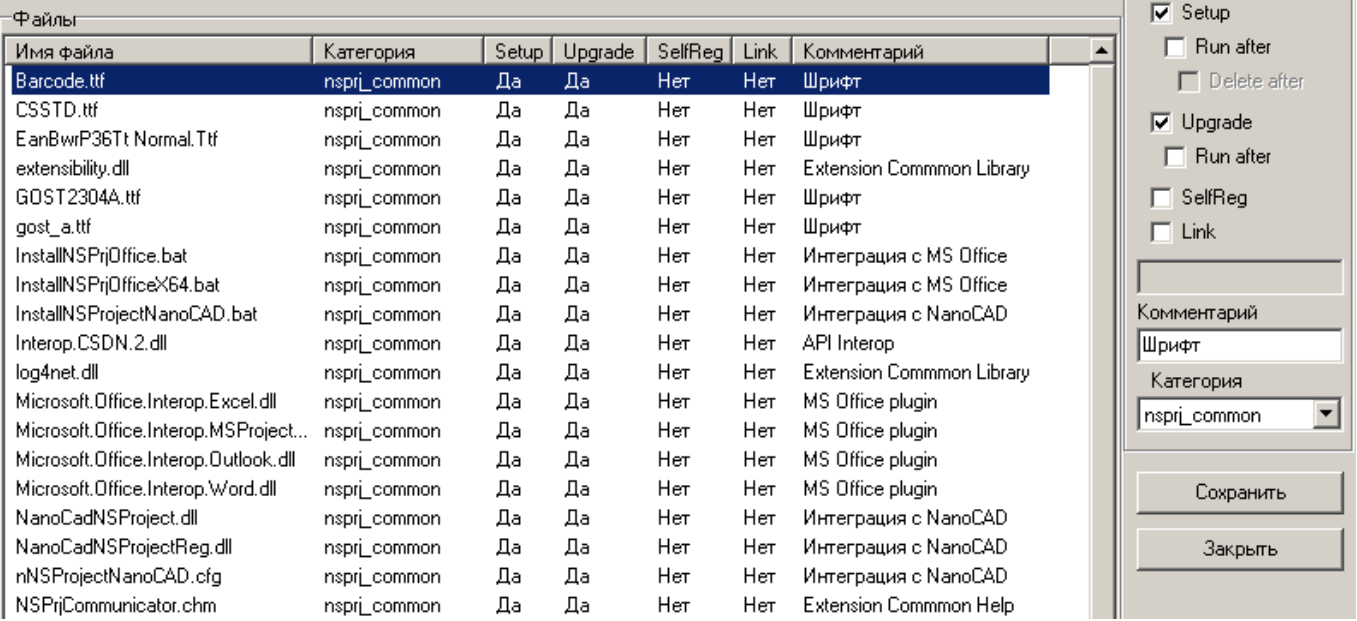

В поле **«Путь для обновления»** через выпадающий список выберите тот, для которого будете производить дополнительные настройки. Выпадающий список формируется на основании поля **«Путь для обновления»** у зарегистрированных баз данных на сервере конфигураций (см. раздел **[6.9.4.3](#page-389-0)**).

При добавлении файла в списке файлов показываются лишь те файлы из папки обновления, которые еще не добавлены и которых нет в основном составе дистрибутива NS Project.

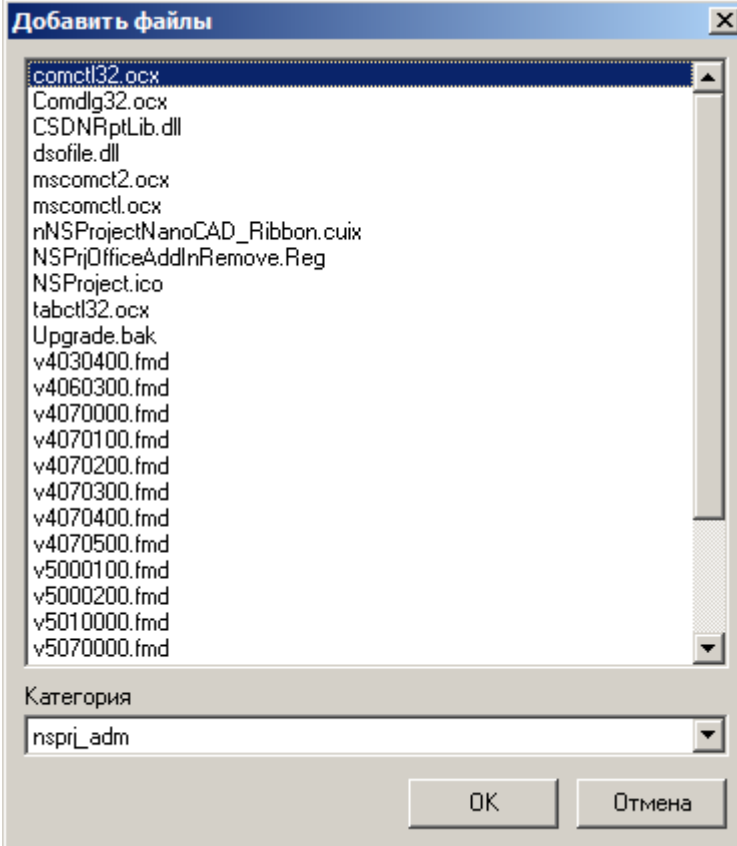

Для добавления в данном списке можно одновременно выделить несколько файлов.

Опции

Для каждого файла определяются следующие опции:

- **Категория** принадлежность файла к определенной категории;
- **Setup** необходимость установки данного файла при установки конфигурации системы, соответствующей выбранной категории;
- **Run after** запустить файл после установки;
- **Delete after** удалить файл после запуска (доступно, если не установлен признак Upgrade);
- **Link** необходимость создания ярлыка в случае установки данного файла;
- **Upgrade** необходимость обновления данного файла;
- **Run after** запустить файл после обновления;
- **SelfReg** необходимость регистрации данного файла;
- **Комментарий** описание файла.

## **Список категорий**

- **delete** удаление
- **ignore** игнорирование
- **nsprj\_adm** Администратор
- **nsprj \_api** NS Project АПИ
- **nsprj \_common** вхождение в NS Project (т.е. всегда устанавливать и обновлять)
- **nsprj \_hlp** Справка
- **nsprj \_main** NS Project (т.е. всегда устанавливать и обновлять)

Если нужна определенная последовательность регистрации файлов при установке, тогда необходимо включить сортировку списка по категории и при помощи стрелок на панели инструментов расположить файлы в требуемой последовательности. Перемещение файлов возможно только в пределах категории.

## <span id="page-395-0"></span>**6.9.4.6 Настройка сервера установки рабочих мест**

Сервер установки рабочих мест является HTTP сервером (**CSDN HTTP Micro Server**) и предназначен для запуска мастера установки NS Project на рабочих местах (см. раздел **[6.9.6.1](#page-399-0)**).

Если данный сервер конфликтует с другими HTTP серверами (IIS, Apache и т.п.), установленными на этом же компьютере, то можно временно (на время установки рабочих мест) остановить конфликтующий сервер (IIS, Apache и т.п.). При этом станет доступен запуск мастера установки NS Project средствами **CSDN HTTP Micro Server**. В противном случае необходимо использовать любой другой доступный способ установки (см. раздел **[6.9.6.1](#page-399-0)**).

Настройка сервера установки рабочих мест заключается в редактировании файла настроек **setup.ini**:

## **«…\Nanosoft\CSDN Configuration Server\SETUP\setup.ini»**, где:

- **DownLoadHtmlFile** имя выгружаемого файла для установки системы.
- **DownLoadHtmlText** текст, отображаемый в web-browser, при нажатии левой клавиши мыши на данный текст, выгружается и запускается файл установки системы.
- **DownLoadHtmlImage** изображение, отображаемые рядом с текстом DownLoadHtmlText.
- **DownLoadHtmlDesc1**,**..**, **DownLoadHtmlDesc9** дополнительный отображаемый текст.
- **FilesPath** обязательный параметр, указывает на каталог, содержащий файлы для установки.
- **Language** язык программы установки, допустимые значения:
- **1033** Английский (США)
- **1049** Русский
- **{DEFAULT}** язык, определенный в системе

Если значение данного параметра не соответствует ни русскому, ни английскому, тогда будет использован английский. Также английский будет использован и в случае если введено 1049, что означает Русский, но система на конкретном рабочем месте не поддерживает русскую кодовую страницу. Если будет введено недопустимое значение, будет отображаться диалог запроса данного параметра. Рекомендуется использовать значение {DEFAULT}.

- **UserName** имя пользователя. Если значение параметра будет указано как {DEFAULT}, то в этом случае будет взят соответствующий параметр, определенный при установке операционной системы.
- **Organization** наименование организации. Если значение параметра будет указано как {DEFAULT}, то в этом случае будет взят соответствующий параметр, определенный при установке операционной системы.
- **NSProject\_Components** список установленных компонентов NSProject.

Перечень компонентов, на которые имеются лицензии. Если данная информация внесена в файл **Setup.ini** то при установке рабочих мест будет возможен выбор из имеющихся компонентов.

- **InstallationPath** каталог, в который будет устанавливаться система NS Project. Значение {DEFAULT} для данного параметра будет означать, что следует использовать системную папку для программ (например: «C:\Program Files (x86)» или «D:\Program Files (x86)» или другая папка, определенная в системе). К этой папке добавляется «\Consistent Software» и наименование продукта. Рекомендуется использовать значение {DEFAULT}.
- **SetupKind** вид установки. Данный параметр присутствует для совместимости с предыдущими версиями системы. Для NS Project версии 4 и выше, он не используется.
- **ProgFolder** определяет в Microsoft Windows имя создаваемого раздела меню «Пуск» **-** «Программы» для системы NS Project. Рекомендуется использовать значение {DEFAULT}.

Если для какого-либо параметра не будет определено значение, то при установке системы будет выведен диалог для запроса соответствующего значения.

# **6.9.4.7 Удаление сервера конфигураций и сервера установки рабочих мест**

Удаление сервера конфигураций приведет к остановке доступа рабочих мест к базам данных и серверу установки рабочих мест системы NS Project. При следующей установке сервера конфигураций потребуется его повторная настройка.

Для удаления сервера конфигураций выполните следующие действия:

 Запустите мастер удаления сервера конфигураций. Для этого используйте в Microsoft Windows меню «Пуск»:

## **«Панель управления» - «Установка и удаление программ»**.

- Выберите программу «CSDN Configuration Server», нажмите кнопку «Удалить».
- Следуйте указаниям мастера удаления.

По окончании работы мастера будут удалены службы «CSDN Configuration Server» и «CSDN **HTTP Micro Server».** 

#### $6.9.5$ Файловый сервер

Файловый сервер системы предназначен для защищенного хранения файлов и обеспечения доступа к ним со стороны клиентской части системы документооборота. Файловый сервер и клиентская часть обмениваются данными, используя ТСР-пакеты, что обеспечивает защищенное хранение файлов документов (если это не предусмотрено специально, обычными средствами получить доступ к файловому хранилишу нельзя). Доступ к содержимому файл-серверов возможен только через подсистему документооборота NS Project. Управление файл-серверами осуществляется системой NS Project автоматически. Файл-серверов может быть несколько (каждый раздел логически единого электронного архива физически может храниться на отдельном файл-сервере).

В качестве физического места хранения содержимого файл-сервера выступает или отдельное устройство (HDD), или определенная для этого папка на жестком диске. При более чем десяти одновременных подключениях к системе, файл-сервер необходимо устанавливать только на машине с серверной ОС. Конфигурация файл-сервера определяется объемом файлов, системой документооборота обрабатываемых  $M$ числом одновременно работающих пользователей.

Количество файловых серверов определяется требованиями конкретного предприятия (организации) и топологией сети. В небольших организациях файл-сервер можно установить на тот же компьютер, что и сервер базы данных, выделив для содержимого файл-сервера отдельную папку, а лучше - отдельный HDD.

Для больших предприятий и крупных архивов рекомендуется:

- распределять содержимое архива по нескольким файл-серверам;
- для уменьшения нагрузки на сеть располагать файл-серверы территориально (по архитектуре сети) близко от подразделений, наиболее активно работающих с документами, которые хранятся в разделах архива, располагающихся на данном файлсервере.

## Системные требования

Для просмотра технических требований к аппаратному и программному обеспечению файлового сервера, в окне автозапуска дистрибутивного диска системы NS Project перейдите в раздел:

## «Документация» - «Системные требования»

и выберите пункт «Системные требования NS Project».

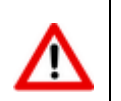

Рекомендуется, чтобы компьютер, который будет использоваться в качестве файлового сервера, имел статический IP-адрес.

#### $6.9.5.1$ Установка файлового сервера

Для запуска мастера установки файлового сервера, в окне автозапуска дистрибутивного диска системы NS Project перейдите в раздел:

«Установка» - «Установка серверных компонент» - «Файловый Сервер».

и выберите пункт **«Установить Файловый сервер NS Project»**. Далее выполните следующие действия:

- Прочитайте текст лицензионного соглашения. Если вы согласны с его условиями, выберите **«Я принимаю условия лицензионного соглашения»** и нажмите кнопку **«Далее»**. При несогласии с условиями лицензионного соглашения установка будет прекращена.
- Введите номер TCP-порта, через который будет осуществляться обмен данными между файловым сервером и клиентскими местами. По умолчанию это значение равно **5002**. Нажмите кнопку **«Далее»**.
- Выберите папку для установки.
- По завершении установки в списке системных служб должна появиться запущенная служба файлового сервера **«OutDocs Server»**.

# **6.9.5.2 Обновление файлового сервера**

Для запуска мастера обновления файлового сервера, в окне автозапуска дистрибутивного диска системы NS Project перейдите в раздел:

## **«Обновление» - «Обновление серверных компонент» - «Файловый сервер»**

и выберите пункт **«Установить Файловый сервер NS Project»**. Далее выполните следующие действия:

- Прочитайте текст лицензионного соглашения. Если вы согласны с его условиями, выберите **«Я принимаю условия лицензионного соглашения»** и нажмите кнопку **«Далее»**. При несогласии с условиями лицензионного соглашения установка будет прекращена.
- Введите номер TCP-порта, через который будет осуществляться обмен данными между файловым сервером и клиентскими местами. По умолчанию это значение равно **5002**. Нажмите кнопку **«Далее»**.
- Выберите папку для установки.
- По завершении установки в списке системных служб должна появиться запущенная обновленная служба файлового сервера **«OutDocs Server»**.

# **6.9.5.3 Настройка файлового сервера**

Настройка установленного файлового сервера не предусмотрена. Для изменения номера TCPпорта необходимо выполнить удаление и повторную установку файлового сервера.

# **6.9.5.4 Удаление файлового сервера**

Удаление файлового сервера приведет к остановке доступа рабочих мест к файловому составу документов системы NS Project. При повторной установке файлового сервера доступ к файловому составу документов системы NS Project будет восстановлен.

Для удаления файлового сервера выполните следующие действия:

 Остановите службу файлового сервера «OutDocs Server». Для этого используйте в Microsoft Windows меню «Пуск»:

## **«Панель управления» - «Администрирование» - «Службы»**.

 Запустите мастер удаления файлового сервера. Для этого используйте в Microsoft Windows меню «Пуск»:

## **«Панель управления» - «Установка и удаление программ»**.

- Выберите программу **«File Server»**, нажмите кнопку **«Удалить»**.
- В открывшемся окне укажите язык интерфейса мастера установки.
- Выберите пункт **«Удалить»** и нажмите кнопку **«Далее»**.
- Следуйте указаниям мастера удаления.

# **6.9.6 Клиентское место**

Клиентские места системы предназначены для работы пользователей в системе NS Project.

## **Системные требования**

Для просмотра технических требований к аппаратному и программному обеспечению рабочей станции, в окне автозапуска дистрибутивного диска системы NS Project перейдите в раздел:

## **«Документация» - «Системные требования»**

и выберите пункт **«Системные требования NS Project»**.

Требования к аппаратному и программному обеспечению рабочей станции при использовании дополнительно ПО, определяются разработчиками этого ПО. Однако эти требования не должны противоречить требованиям выставленным разработчиками системы NS Project.

# <span id="page-399-0"></span>**6.9.6.1 Установка клиентской части системы NS Project**

Для установки клиентских рабочих мест используется мастер установки NS Project.

При запуске мастера установки NS Project (файл **NSProjectSetup.exe**), происходит обращение к серверу установки рабочих мест (чтение файла **setup.ini** (см. раздел **[6.9.4.6](#page-395-0)**)).

Для запуска мастера установки NS Project имеются следующие возможности:

- С помощью HTTP сервера (**CSDN HTTP Micro Server**). Данный сервер позволяет с помощью **Web browser** загрузить мастер установки **NS Project** (файл **NSProjectSetup.exe**).
- Предоставить доступ к подкаталогу **«Setup»** (см. раздел **[6.9.4.1](#page-387-0)**). В этом случае для конечного пользователя установка отличается тем, что ему нужно найти соответствующий ресурс через сетевое окружение, и запустить мастера установки NS Project (файл **NSProjectSetup.exe**).
- Воспользоваться дистрибутивным диском и запустить мастера установки NS Project (файл **NSProjectSetup.exe**).

## **Установка с помощью Web browser**

Запустите **Web browser**, в строке адреса введите имя компьютера, на котором установлен сервер конфигураций и нажмите клавишу **«Enter»**.

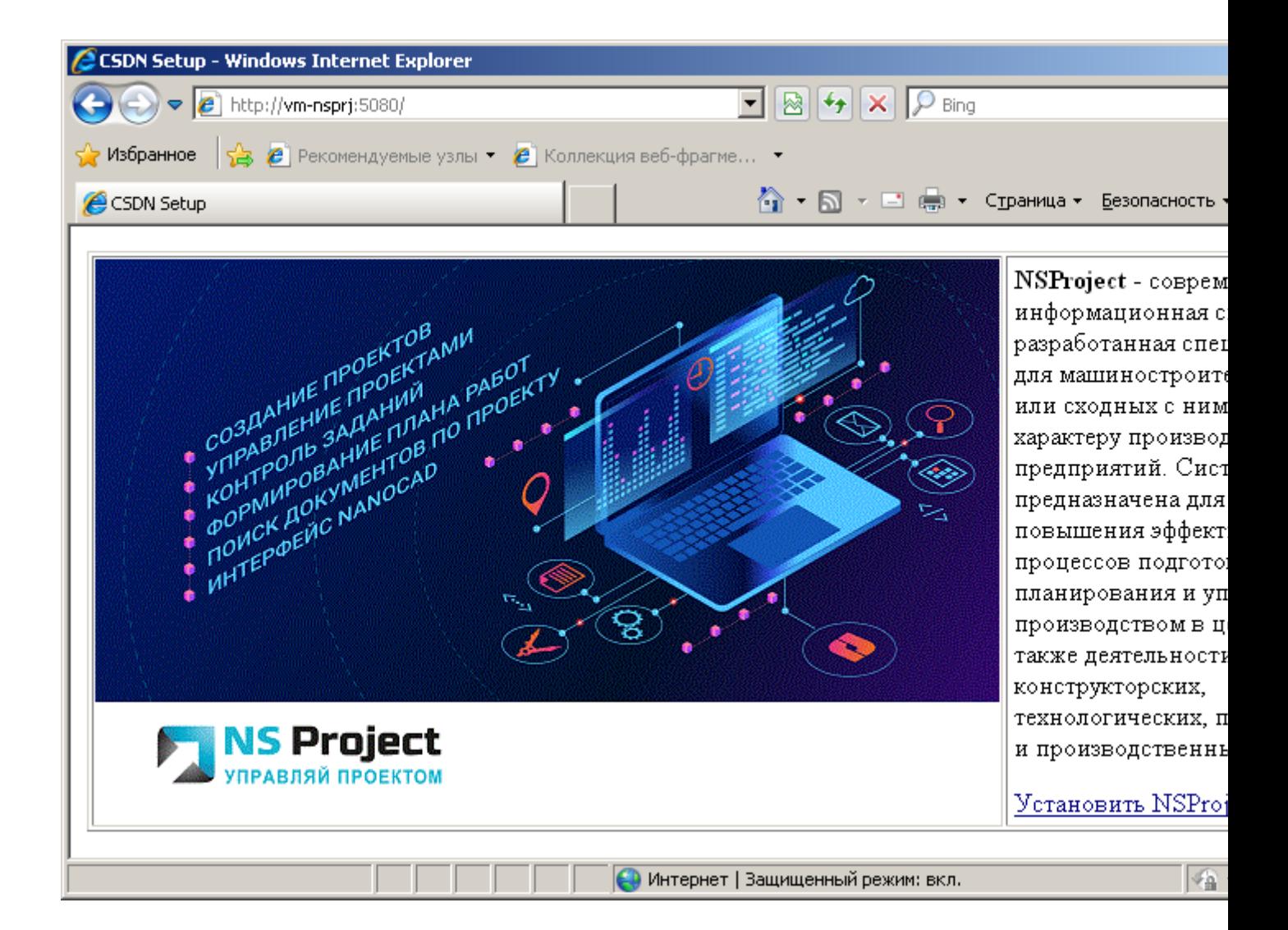

## Выберите **«Установить NS Project»**.

В открывшемся окне **«Загрузка файла»** нажмите кнопку **«Запустить»**. При этом запустится файл **NSProjectSetup.exe**.

## **Установка с дистрибутивного диска**

Для установки клиента NS Project с дистрибутивного диска, в окне автозапуска дистрибутивного диска системы NS Project перейдите в раздел:

## **«Установка» - «Установка клиентской части»**

и выберите пункт **«Установить NS Project»**. При этом запустится файл **NSProjectSetup.exe**.

## **Мастер установки NS Project** (файл NSProjectSetup.exe)

После запуска файла **NSProjectSetup.exe**, выполните следующие действия:

- В открывшемся окне мастера **«Установка NS Project»** дождитесь, когда станет активной кнопка **«Далее»** и нажмите эту кнопку.
- Прочитайте текст лицензионного соглашения. Если вы согласны с его условиями, нажмите **«Я принимаю условия лицензионного соглашения»**. При несогласии с условиями лицензионного соглашения нажмите кнопку **«Нет»** - установка будет прекращена.
- В окне **«Выбор конфигуратора»** задайте адрес конфигуратора, с которого планируется произвести установку, либо выберите его из списка доступных. Если при установке конфигуратора был использован нестандартный порт (см. раздел **[6.9.4.1](#page-387-0)**), задайте его через двоеточие. Например: **127.0.0.1:5136**.
- В окне **«Сведения о пользователе»** введите свое имя и название организации.
- В окне **«Выбор папки назначения»** укажите папку, в которую будет установлена система ProjectDrive. Нажмите кнопку **«Далее».**
- В окне **«Выбор компонентов»** в секции **«Основные»** выберите требуемую доступную конфигурацию(-ии) NS Project, в секции **«API»** - конфигурацию API NS Project, в секции **«Дополнительно»** - Административные утилиты (необходимы для администратора системы NS Project) и возможность автоматического обновления (см. раздел **[6.9.8](#page-406-0)**). Нажмите кнопку **«Далее»**.
- В окне **«Выбор папки»** укажите имя создаваемого раздела меню «Пуск» **-** «Программы» для системы NS Project. Нажмите кнопку **«Далее»**.
- В окне **«Начало копирования файлов»** проверьте параметры вида установки и нажмите кнопку **«Далее»**.
- По завершении установки нажмите кнопку **«Готово»**.

Для запуска NS Project используйте в Microsoft Windows меню **«Пуск»**:

**«Программы» - «Nanosoft» - «NS Project» - «NS Project»**.

## **6.9.6.2 Обновление клиентской части системы NS Project**

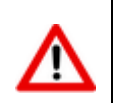

Для обновления клиентских мест системы рекомендуется выполнить повторную установку системы (см. раздел **[6.9.6.1](#page-399-0)**), особенно при мажорном обновлении.

Для автоматического обновления клиентского рабочего места необходимо на сервере конфигураций выполнить настройку обновления рабочих мест (см. раздел **[6.9.4.5](#page-393-0)**).

## <span id="page-401-0"></span>**6.9.6.3 Спецификация файла csdn.ini**

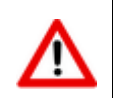

Все опции файла **csdn.ini** являются необязательными.

Все настройки для клиентских мест хранятся в файле **csdn.ini**. Данные в этом файле первоначально заполняются из двух источников: из значений по умолчанию, заданных при настройке сервера конфигураций, и пользовательских настроек, задаваемых в клиентской части.

```
[CSDN]
SERVER= TCSTEST
DB=IndustriCS
LASTCFG={15476FD0-5DA0-4F6F-9E69-E0F1928C4F4E}
USERNAME=Администратор
TMP=c:\temp\
CARD=c:\temp\
SCRIPT=c:\temp\
UnloadScriptModules=0
TEXTVALIDATION=0
TEXTVALIDATION_SPACES=0
```

```
TEXTVALIDATION LET IN DIG=0
TEXTVALIDATION_ENG_IN_NAT=0
TEXTVALIDATION NAT IN ENG=0
```
- **SERVER** сервер (имя сервера или его IP-адрес), на котором установлен конфигуратор (см. раздел **[6.9.4.1](#page-387-0)**). Если данный параметр не указан, то при запуске NS Project пользователю предлагается выбрать конфигуратор из имеющихся (см. раздел **[1.3](#page-7-0)**).
- **DB** псевдоним базы данных системы NS Project, заданный при настройке сервера конфигураций (см. раздел **[6.9.4.3](#page-389-0)**). Если данный параметр не указан, то при запуске NS Project пользователю предлагается выбрать базу данных из имеющихся на выбранном конфигураторе (см. раздел **[1.3](#page-7-0)**).
- **LASTCFG** уникальный идентификатор конфигуратора.

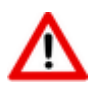

Параметр **LASTCFG** определяется автоматически при запуске NS Project. Во избежание проблем не пытайтесь корректировать это значение!

- **USERNAME** имя пользователя, назначенное в системе администрирования (см. раздел **[6.2.3](#page-343-0)**). Данный параметр определяется автоматически при запуске NS Project. Выполняет автоматическое позиционирование на определенного пользователя в окне входа в программу при последующем запуске NS Project (см. раздел **[1.3](#page-7-0)**).
- **TMP, CARD, SCRIPT** пути к файлам временного хранения системы, карточек и скриптов соответственно. Данные параметры определяются из настроек клиентской части NS Project или задаются в конфигураторе (см. раздел **[6.9.4.3](#page-389-0)**). Если данные параметры не указаны, то пути к файлам временного хранения назначаются по умолчанию.
- **UnloadScriptModules** параметр, показывающий нужно или нет выгружать файлы скриптов в папку указанную в параметре **SCRIPT**.
	- **UnloadScriptModules=0** не выгружать
	- **UnloadScriptModules=1** выгружать
- **TEXTVALIDATION** параметр проверки ввода текстовых данных (см. раздел **[1.6](#page-16-0)**).
	- **TEXTVALIDATION = 0** отключить проверку
	- **TEXTVALIDATION = 1** включить прверку (по умолчанию)
- **TEXTVALIDATION\_SPACES** параметр проверки ввода текстовых данных (см. раздел **[1.6](#page-16-0)**). Параметр отключает/включает проверку на наличие пробелов в начале и в конце строки:
	- **TEXTVALIDATION\_SPACES = 0** отключить
	- **TEXTVALIDATION\_SPACES = 1** включить (по умолчанию)
- **TEXTVALIDATION\_LET\_IN\_DIG** параметр проверки ввода текстовых данных (см. раздел **[1.6](#page-16-0)**). Параметр отключает/включает проверку на наличие русских и латинских букв в цифрах:
	- **TEXTVALIDATION\_LET\_IN\_DIG = 0** отключить
	- **TEXTVALIDATION\_LET\_IN\_DIG = 1** включить (по умолчанию)
- **TEXTVALIDATION\_ENG\_IN\_NAT DIG** параметр проверки ввода текстовых данных (см. раздел **[1.6](#page-16-0)**). Параметр отключает/включает проверку на наличие латинских букв, похожих на русские буквы в словах, написанных на русском языке:
- **TEXTVALIDATION\_ENG\_IN\_NAT DIG = 0** отключить
- **TEXTVALIDATION ENG IN NAT DIG = 1** включить (по умолчанию)
- **TEXTVALIDATION NAT IN ENG DIG** параметр проверки ввода текстовых данных (см. раздел **[1.6](#page-16-0)**). Параметр отключает/включает проверку на наличие русских букв, похожих на латинские буквы в словах, написанных на английском языке:
	- **TEXTVALIDATION\_NAT\_IN\_ENG DIG = 0** отключить
	- **TEXTVALIDATION\_NAT\_IN\_ENG DIG = 1** включить (по умолчанию)

## **6.9.6.4 Установка административных утилит NS Project**

Для того чтобы установить рабочее место административные утилиты NS Project, необходимо выполнить те же действия, которые описаны в разделе **[6.9.6.1](#page-399-0)**. При этом в окне **«Выбор компонентов»** в секции **«Дополнительные»** необходимо выбрать **«Административные утилиты»**.

В административные утилиты NS Project входят:

- **«Администратор NS Project»**
- **«Администратор сервера конфигураций»**
- **«Миграция баз данных NS Project»**

По завершении установки для запуска административных утилит используйте в Microsoft Windows раздел меню «Пуск»:

**«Программы» - «Nanosoft» - «NS Project»**.

## <span id="page-403-0"></span>**6.9.7 Дополнительные ключи командной строки NS Project**

Для того чтобы управлять режимами загрузки и работы NS Project, возможно указание дополнительных ключей. Такие ключи можно использовать:

при запуске системы из командной строки:

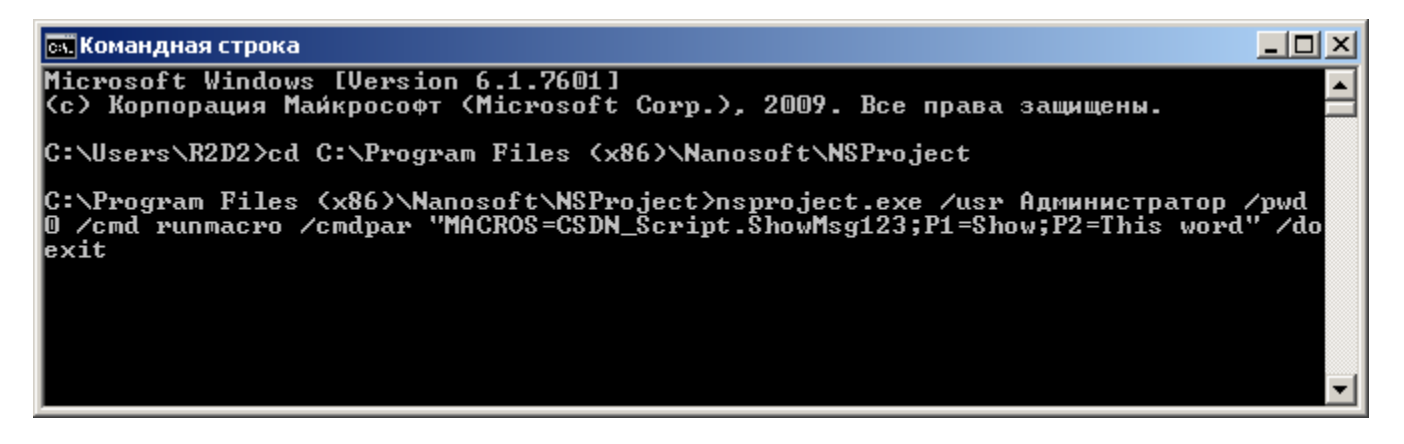

задавая параметры переменным окружения операционной системы.

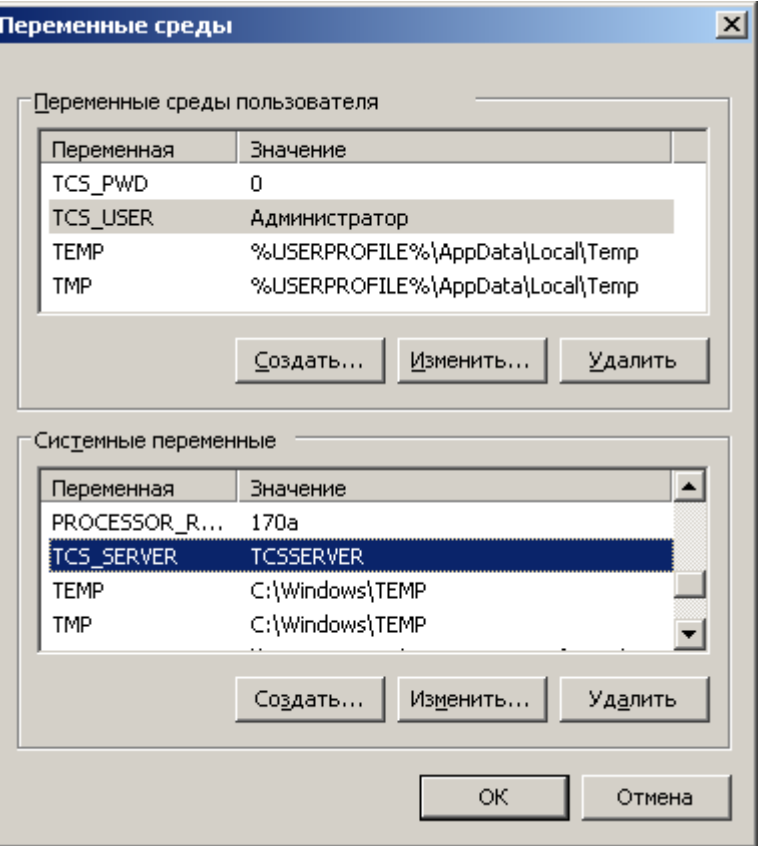

Если указан ключ, то записи в файле CSDN.ini (см. раздел 6.9.6.3) игнорируются. Перечень ключей и их функций приведены в таблице:

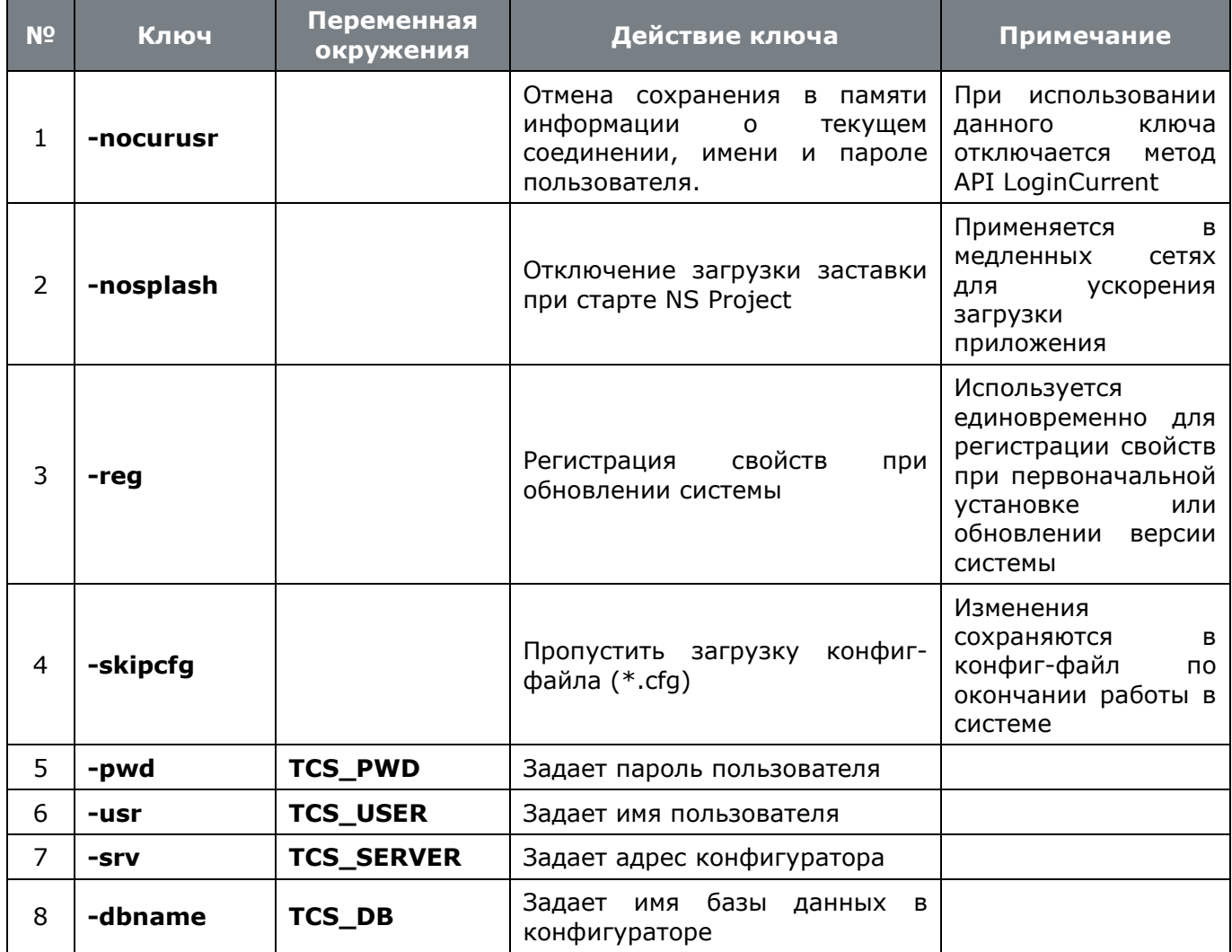

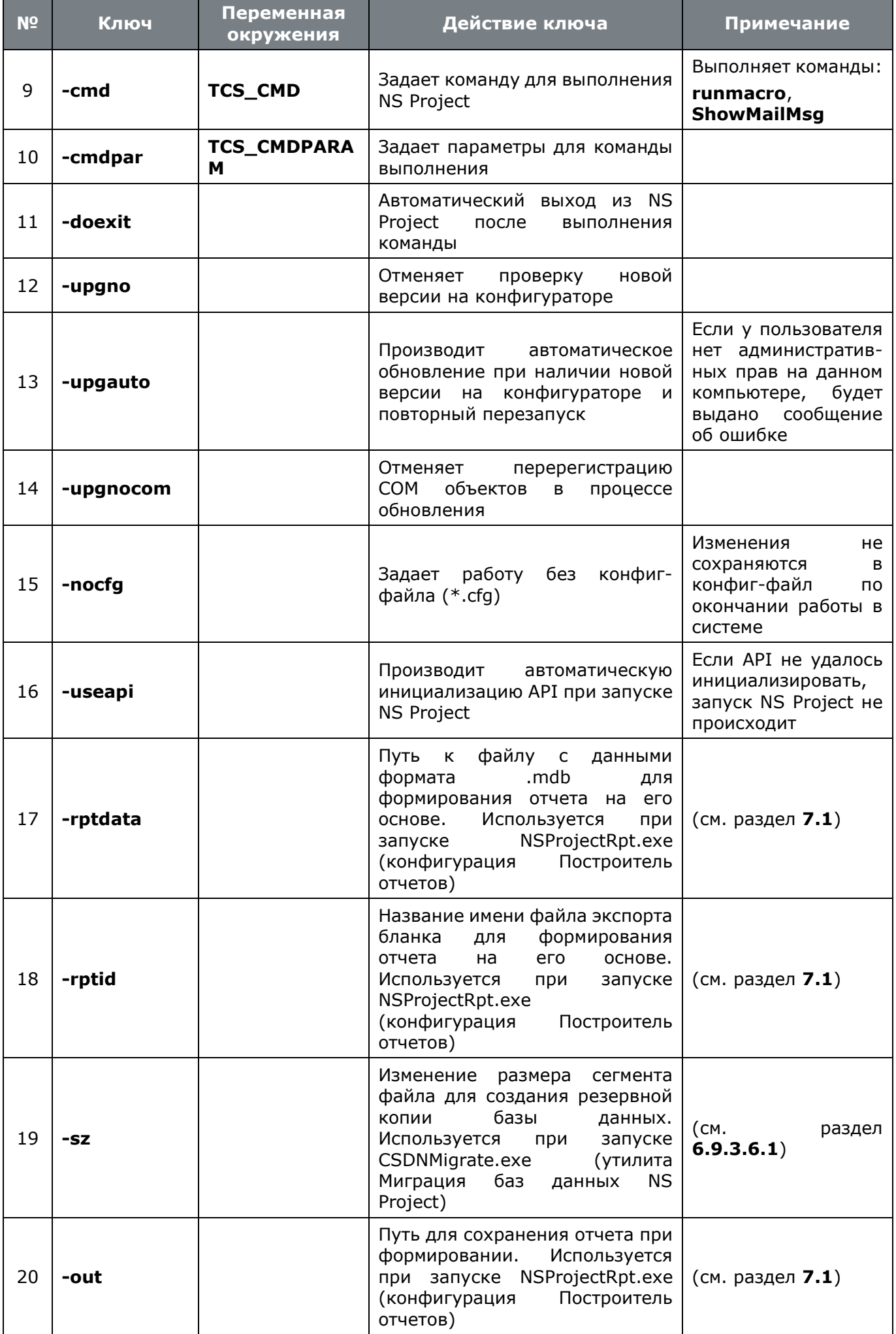

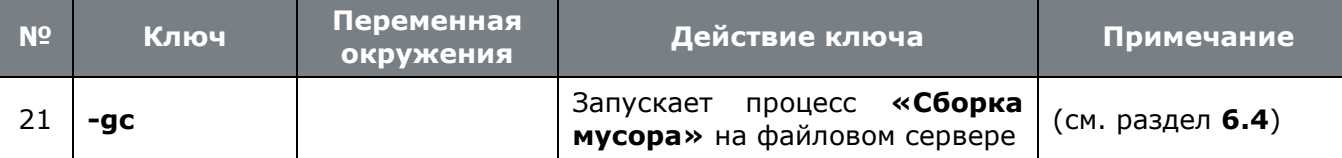

## Команда runmacro

Данная команда запускает макрос, расположенный в определенном модуле NS Project. Для выполнения команды необходимо с помощью ключа - cmdpar указать имя модуля и имя макроса в формате:

## **ModuleName.FuncName**

Если ModuleName не задано, то по умолчанию используется имя модуля TcsCmdHandler.

Выполнение команды **runmacro** можно пояснить следующим примером:

Создаем в модуле CSDN\_Scripts код как это показано в разделе 9:

```
Sub ShowMsg123( TCSActiveModule, TCSExecutionParams )
 Set Strs = theApp.CreateStrings
  'Dim Strs As ICSDNStrings
  'Dim TCSExecutionParams as IExecutionParams
  For i=0 To TCSExecutionParams. CmdParamCount-1
    a = Strs.Add( TCSExceptionParam.ScmdParam( i ) )N \approx tTCSExecutionParams.ReturnCode = 0
 Call Strs. ShowModal ("Переданные параметры командной строки", 300, 300)
End Sub
```
Запускаем NS Project с помощью командной строки:

```
nsproject.exe /usr Администратор /pwd 0 /cmd runmacro /cmdpar
"MACROS=CSDN Scripts.ShowMsq123; P1=Show; P2; P3=This word" /doexit
```
NS Project запускается, выполняет макрос, отображая переданные ему параметры, после работы макроса завершения автоматически Результат работы завершается. **TCSExecutionParams.ReturnCode возвращается как код выхода программы.** 

## Команда ShowMailMsg

Данная команда отображает сообщение пользователя по идентификатору сообщения.

• Запускаем NS Project с помощью командной строки:

```
nsproject.exe - cmd ShowMailMsg - cmdpar "Id=123"
```
#### <span id="page-406-0"></span> $6.9.8$ Автоматическое обновление

Для того чтобы управлять режимами автоматического обновления NS Project, возможно указание дополнительной опции «Автоматическое обновление» (см. раздел 6.9.6.1) в процессе установки клиентского рабочего места. При этом в планировщике заданий Windows появляется задание **«Автоматическое обновление при входе любого пользователя»**. Если при установке выбрана данная опция и дистрибутив на конфигураторе был обновлен, то:

- Для пользователя имеющего административные права в операционной системе рабочего места будет выведено сообщение:
	- Заменить сейчас (**«Да»**);
	- Замениь при следующем входе в систему Windows (**«Нет»**);
	- Пропустить обновления (**«Отмена»**).
- Для пользователя не имеющего административные права в операционной системе рабочего места будет выведено сообщение:
	- Замениь при следующем входе в систему Windows (**«Да»**);
	- Пропустить обновления (**«Нет»**).

Если был выбран пункт «Замениь при следующем входе в систему Windows», то при следующем входе в систему клиентская часть будет обновлена в соответствии с обновлением на конфигураторе системы.

# **6.10 Создание резервной копии**

Для создания резервной копии базы данных и тел документов возможно использование следующих двух способов:

- Использование встроенной утилиты миграции баз данных;
- Использование внешних средств создания резервных копий.

## **6.10.1 Подготовка к созданию резервной копии**

Перед созданием резервной копии базы данных рекомендуется выполнить следующие необязательные шаги:

 **Очистка протоколов работы пользователей**. Запустите максимально используемую(ые) конфигурацию(и) ProjectDrive и перейдите в режим Мониторинг работы пользователей, как это описано в разделе **[6.2.5](#page-350-0)**. Выполните команду "Очистить протокол", для удаления неактуальных данных;

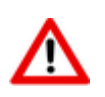

Перед удалением неактуальных данных протокола рекомендуется сохранить эти данные в виде отчета для последующего использования!

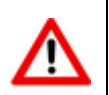

Режим мониторинга работы пользователей и его очистка требует отдельных прав (см. раздел **[6.1.1.1](#page-326-0)**).

- **Удаление сообщений из базы данных**. Запустите Администратор NS Project и перейдите в режим **Сообщения [6.7](#page-365-0)**. Удалите неактуальные данные.
- **Очистка мусора**. Запустите Администратор NS Project и перейдите в режим **Настройка файловых серверов [6.4](#page-356-0)**. Выполните команду **Сборка мусора**. Вы можете так же выполнить данную операцию из командной строки (см. раздел **[6.1](#page-323-0)**).
- **Удаление протокола пересылки сообщений**. Если у вас установлен модуль пересылки почтовых сообщений (описание в его документации), запустите Администратор NS Project и перейдите в режим **Пересылка сообщений**. Откройте зависимый объект **Протокол пересылки сообщений** и удалите неактуальные данные. Повторите данное действие для каждого пересыльщика почты.
- **Удаление протокола сборщика почты**. Если у вас установлен модуль пересылки почтовых сообщений (описание в его документации), запустите Администратор NS Project и перейдите в режим **Сборщик почты**. Откройте зависимый объект **Протокол сообщений** и удалите неактуальные данные. Повторите данное действие для каждого сборщика.

Данные шаги являются необязательными, но они могут уменьшить размер резервной копии, особенно при интенсивной работе с NS Project. Рекомендуется выполнять с выбранным вами периодом времени.

## **6.10.2 Использование встроенной утилиты миграции базы данных**

Для создания резервной копии базы данных предназначена утилиты "Миграция баз данных NS Project". Данный способ имеет следующие преимущества:

- Формат резервной копии не зависит от выбранной СУБД;
- Все данные (базы данных, тела документов) содержатся в одной копии;
- При создании резервной копии проверяется соответствие базы данных и тел документов на файловом сервере;
- Резервная копия может быть создана на одном компьютере при любой конфигурации комплекса без дополнительного администрирования;
- Легкость использования.

Но имеются так же и существенные недостатки:

- Нет возможности оптимизации процедуры создания резервной копии и восстановления из нее в зависимости от используемых средств создания резервных копий;
- Достаточно долгая процедура восстановления данных из резервной копии;
- Необходимость настройки комплекса после восстановления;
- Возможность получить ошибку при восстановлении базы данных, если при создании резервной копии имелись ошибки в структуре данных (например нарушения ссылочной целостности), которая потребует ручного вмешательства в процедуру восстановления.

Подробное описание по использованию утилиты "Миграция баз данных NS Project" дано в главе **[6.9.3.6](#page-383-0)**.

## **6.10.3 Использование внешних средств создания резервной копии**

Вы можете использовать любые имеющиеся у вас средства создания резервных копий. В зависимости от выбранных вами средств будет создан ваш собственный сценарий создания резервной копии и сценарий восстановления данных. Данный способ ничем не ограничивает ваши возможности, позволяет оптимизировать процессы резервирования данных, допускает возможность создания инкрементальных резервных копий, однако требует ручных настроек. При создании резервной копии следует придерживаться основного правила - резервная копия базы данных должна быть создана раньше резервной копии файлового сервера.

Например, мы можем использовать следующий сценарий для создания периодических резервных копий (в случае использования в качестве СУБД MS SQL Server Express Edition):

На компьютере, где установлен SQL Server создадим файл IndustriCS\_backup.bat следующего содержания (имена и пути настраиваются индивидуально):

SQLCMD -S (local) \IndustriCS -E -Q "BACKUP DATABASE IndustriCS TO DISK = 'D:\BACKUP\IndustriCS.bak' WITH INIT, NOFORMAT, SKIP, NOUNLOAD"

- На этом же компьютере в планировщике задач Windows создадим задание, запускающее данный файл на исполнение в указанное нами время и с указанной нами периодичностью. Запуск должен производиться под пользователем Windows, имеющим доступ к SQL Server, либо Необходимо задать пользователя SQL Server и его пароль в bat-файле. Служба SQL Server должна иметь доступ к папке, где будет создаваться резервная копия.
- На всех компьютерах, где установлен файловый сервер, для каждого устройства файлового сервера создадим файл TCS\_FileServerDev\_backup.bat следующего содержания (пути настраиваются индивидуально):

xcopy C:\FileServerData\root D:\BACKUP\root /E /Q

- На этом же компьютере в планировщике задач Windows создадим задание, запускающее данный файл на исполнение в указанное нами время и с указанной нами периодичностью. Запуск должен производиться под пользователем Windows, имеющим доступ на чтение к папке устройства и на запись к папке хранения бэкапов. Запуск должен производиться после запуска создания резервной копии базы данных. Если SOL Server и файловый сервер работают на одном компьютере, то можно объеденить эти шаги в одно задание. При создании резервной копии файлового сервера рекомендуется использовать средства сжатия данных (программы архиваторы).
- Если задачи выполнялись на разных компьютерах необходим объединить данные резервной копии базы данных и данные резервной копии устройств файловых серверов в одно место (или выполнять бэкап на общее сетевое устройство).
- При необходимости в резервную копию можно включить папку установки сервера конфигураций TechnlogiCS, так как в ней могут находиться ваши индивидуальные настройки базы данных и настройки обновления рабочих мест.

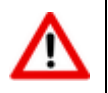

Все указанные имена и пути настраиваются индивидуально и приведены только в качестве примера!

Для указанного выше примера, сценарий восстановления будет выглядеть следующим образом:

- Прекратите работу с NS Project и отсоедините всех пользователей, остановите службу конфигуратора чтобы исключить новые подключения.
- На компьютере, где установлен SQL Server выполним следующие шаги:
	- Запустим SQL Server Managment Studio Express и соединимся с SQL Server;
	- В списке баз данных выберем имеющуюся базу данных IndustriCS;  $\bullet$
	- Сохраним старую копию базы данных (если требуется);
	- $\bullet$  Bыберем Восстановить выберем команду базу данных, **УСТРОЙСТВО** D:\BACKUP\IndustriCS.bak, выставим опцию перезиписать существующую базу данных;
	- Дождемся успешного восстановление базы данных.  $\bullet$
- На всех компьютерах, где установлен файловый сервер, для каждого устройства файлового сервера сохраним старую копию устройства файлового сервера (если требуется), удалим старое содержимое и восстановим содержимое из резервной копии.

Данную операцию можно делать как одновременно с восстановлением базы данных, так и в любой последовательности, но только после остановки работы с текущей базой данных.

 После успешного завершения всех операций запустим NS Project Администратор. При необходимости произведем настройку базы данных и файловых серверов, восстановим пользователей базы данных. Данные шаги могут потребоваться если конфигурация изменялась со времени создания резервной копии.

# **6.11 Настройка брандмауэра**

Для работы с NS Project может потребоваться настройка брандмауэра Windows или другого межсетевого экрана. В большинстве случае NS Project при установке производит все необходимые настройки брандмауэра Windows. Если это не произошло или в качестве межсетевого экрана используется иное программное средство, рекомендуется произвести следующие настройки:

- **Сервер конфигураций**. По умолчанию используется TCP/UDP-порт 5136, либо добавить в исключение файл CSDNCfg.exe. Настройка производится на компьютере, где установлен сервер конфигураций. При использовании микро-HTTP-сервера так же потребуется настроить TCP-порт 5080, либо добавить в исключение файл CSDNHTTPServer.exe.
- **Файловый сервер**. По умолчанию используется TCP-порт 5002, либо добавить в исключение файл OdServer.exe. Настройка производится на компьютерах, где установлен файловый сервер.
- **Сервер лицензий**. По умолчанию используются TCP-порт 27000, либо добавить в исключение файл lmgrd.exe, Nanosoft.exe. Настройка производится на компьютере, где установлен сервер лицензий.
- **SQL Server**. По умолчанию используются TCP-порт 1433, UDP-порт 1434, либо добавить в исключение файл sqlservr.exe, sqlbrowser.exe. Настройка производится на компьютере, где установлен SQL Server.
- **Клиентские места**. Необходимо добавить в исключения используемые конфигурации NS Project и административные утилиты. В папке установке программы выполните файл FirewallSetup.bat для выполнения данных операций. Так же может дополнительно потребоваться настройка приложений использующих TCS API.

# **6.12 Что делать если не работает**

В процессе установки или работы с комплексом NS Project иногда возникают непредвиденные ошибки. В данной главе описано как производить диагностику компонент комплекса.

## **6.12.1 Сервер конфигураций**

На компьютере где установлен сервер конфигураций:

- **Проверяем службу**. Запустите оснастку **Службы**, найдите в списке службу **CSDN Configuration Server**, тип запуска **Авто**, состояние **Работает**. При необходимости произведите правильную настройку либо переустановите конфигуратор из дистрибутива.
- **Проверяем сеть**. Проверьте какая программа занимает порт конфигуратора (по умолчанию 5136), какие сетевые интерфейсы прослушиваются. При необходимости настройте используемые порты/интерфейсы либо брандмауэр (сервер конфигураций). Для проверки можно использовать следующую команду, которая выведет на экран все текущие подключения и ожидающие порты.

netstat.exe -anb

 **Проверяем соединение**. Проверяем соединение с сервером конфигураций. Для этого запустите Администратор сервера конфигураций, задайте адрес конфигуратора и пароль. Для начала следует использовать в качестве адреса localhost, а затем сетевое имя. Если соединение не удалось настройте брандмауэр (клиентские места). Для проверки соединения можно также использовать утилиту клиент-telnet (по умолчанию отключена в Windows)

telnet.exe localhost 5136

На клиентском компьютере:

Проверяем доступность сервера. Производим проверку связи с сервером по его имени и IP адресу используя утилиту ping. Если сервер недоступен только по имени - разбираемся с работой DNS или WINS. Если сервер недоступен всегда или время отклика очень большое разбираемся с настройками сети (если протокол ICMP не запрещен администратором).

ping.exe cfgserver address

Проверяем соединение. Проверяем соединение с сервером конфигураций. Для этого запустим конфигурацию NS Project, зададим адрес конфигуратора и получим список баз данных. Если соединение не удалось настраиваем брандмауэр (клиентские места). Если на клиентском месте установлен Администратор сервера конфигураций, для проверки лучше использовать его. Для проверки соединения можно также использовать утилиту клиентtelnet (по умолчанию отключена в Windows).

telnet.exe cfgserver address 5136

Если соединение с сервером установить не удалось, проверьте соединение на других клиентских местах или в другом сегменте сети. Если соединения нет нигде, необходимо проверить серверную часть.

## 6.12.2 SQL Server и база данных

- Проверяем службу и настройки. Запустите Диспетчер конфигурации SQL Server,  $\bullet$ выберите ветку Службы SQL Server, найдите в списке службу SQL Server, тип запуска Авто, состояние Работает. При необходимости произведите правильную настройку. При использовании экземпляров необходимо чтобы служба Обозреватель SQL Server так же имела ТИП запуска Авто, состояние Работает. Выберите ветку Конфигурация сети SQL Server\Протоколы и убедитесь что включены следующие протоколы: ТСР/IР, Именованные каналы, Общая память. При необходимости произведите правильную настройку (может потребоваться перезапуск служб). Выберите ветку Конфигурация собственного клиента Клиентские протоколы и убедитесь что включены следующие протоколы: ТСР/IР, Именованные каналы, Общая память. При необходимости произведите правильную настройку.
- Проверяем соединение и базу данных. Проверяем соединение с SQL Server. Для этого запустите Администратор сервера конфигураций, выберите базу данных и вызовите окно настройки соединения (путь к базе данных). В появившемся окне задайте адрес SQL Server, имя пользователя (желательно sa) и пароль. В поле имя базы данных, в выпадающем списке должен появиться список имеющихся баз данных (может потребовать для время заполнения списка). Если этого не происходит, для дальнейших проверок необходимо запустить SOL Server Managment Studio (при отсутствии установить SQL Server Managment Studio Express). Необходимо установить соединение с SQL Server и произвести его настройку в соответствии с 6.9.2.2. После этого найти базу данных в списке в списке баз. Если база данных отсутствует необходимо развернуть новую базу данных 6.9.3.1.

Проверка настройки конфигуратора. Запустите Администратор сервера конфигураций и выберите вашу базу данных. Проверьте настройки пути.

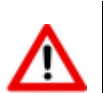

При использовании в качестве адреса (local), localhost, 127.0.0.1 NS Project будет работать только на том компьютере, где установлен сервер баз данных.

• Проверка базы данных. Запустите NS Project Администратор, зарегистрируйте базу данных на конфигураторе 6.9.3.3 (если требуется), создайте пользователей (если требуется) и настройте файловые хранилища 6.9.3.5.

На клиентском компьютере:

Проверяем доступность сервера. Производим проверку связи с сервером по его имени и IP адресу используя утилиту ping. Если сервер недоступен только по имени - разбираемся с работой DNS или WINS. Если сервер недоступен всегда или время отклика очень большое разбираемся с настройками сети (если протокол ICMP не запрещен администратором).

ping.exe sqlserver address

- Проверяем настройки SQL Server. Запустите Диспетчер конфигурации SQL Server, выберите ветку Конфигурация собственного клиента\Клиентские протоколы и убедитесь что включены следующие протоколы: ТСР/IР, Именованные каналы, Общая память. При необходимости произведите правильную настройку.
- Проверяем соединение. Проверяем соединение с SQL Server. Для этого запустите конфигурацию NS Project, задайте адрес конфигуратора и выберите базы данных. В поле Имя пользователя в выпадающем списке должен появится список пользователей NS Project.

Если этого не происходит, для дальнейших проверок необходимо запустить **SQL Server** Managment Studio (при отсутствии установить SQL Server Managment Studio Express). Необходимо проверить соединение с SQL Server с его помощью используя настройки заданные в Администраторе сервера конфигураций.

Если соединение с сервером установить не удалось, проверьте соединение на других клиентских местах или в другом сегменте сети. Если соединения нет нигде, необходимо проверить серверную часть.

## 6.12.3 Файловый сервер

На компьютере где установлен файловый сервер:

- Проверяем службу. Запустите оснастку Службы, найдите в списке службу OutDocs Server, тип запуска Авто, состояние Работает. При необходимости произведите правильную настройку либо переустановите файловый сервер из дистрибутива.
- Проверяем сеть. Проверьте какая программа занимает порт файлового сервера (по умолчанию 5002), какие сетевые интерфейсы прослушиваются. При необходимости настройте используемые порты/интерфейсы либо брандмауэр (файловый сервер). Для проверки можно использовать следующую команду, которая выведет на экран все текущие подключения и ожидающие порты:

netstat.exe -anb

Проверяем соединение. Проверяем соединение с файловым сервером. Для проверки соединения можно использовать утилиту клиент-telnet (по умолчанию отключена в Windows).

 **Настройка файлового сервера**. Запустите Администратор NS Project, перейдите в режим Настройка файловых серверов, выберите устройство на тестируемом файловом сервере, при необходимости настройте **[6.9.3.5](#page-381-1)**.

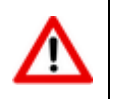

При использовании в качестве адреса (local), localhost, 127.0.0.1 NS Project будет работать только на том компьютере, где установлен файловый сервер.

На клиентском компьютере:

 **Проверяем доступность сервера**. Производим проверку связи с сервером по его имени и IP адресу используя утилиту ping. Если сервер недоступен только по имени - разбираемся с работой DNS или WINS. Если сервер недоступен всегда или время отклика очень большое разбираемся с настройками сети (если протокол ICMP не запрещен администратором).

ping.exe fileserver\_address

 **Проверяем соединение**. Проверяем соединение с файловым сервером. Для этого запустите конфигурацию NS Project, перейдите в режим Архив, выберите заранее известный вам документ, расположенный на тестируемом устройстве файлового сервера, откройте зависимый объект Файловый состав и выполните команду просмотр. Для проверки соединения можно также использовать утилиту клиент-telnet (по умолчанию отключена в Windows).

telnet.exe fileserver\_address 5002

Если соединение с сервером установить не удалось, проверьте соединение на других клиентских местах или в другом сегменте сети. Если соединения нет нигде, необходимо проверить серверную часть.

## **6.12.4 Сервер лицензий**

На компьютере где установлен сервер лицензий:

- **Проверяем службу**. Запустите оснастку **Службы**, найдите в списке службу **Nanosoft License Server**, тип запуска **Авто**, состояние **Работает**. При необходимости произведите правильную настройку либо переустановите сервер лицензий из дистрибутива.
- **Проверяем сеть**. Проверьте какая программа занимает порты сервера лицензий (по умолчанию 27000, может меняться), какие сетевые интерфейсы прослушиваются. При необходимости настройте используемые порты/интерфейсы либо брандмауэр (сервер лицензий).Для проверки можно использовать следующую команду, которая выведет на экран все текущие подключения и ожидающие порты.

netstat.exe -anb

 **Проверяем протокол работы.** Откройте текстовый файл протокола (путь по умолчанию "C:\Program Files (x86)\Nanosoft\CS License Server\flex.log") и изучите его на наличие информации об ошибках.

На клиентском компьютере:

 **Проверяем доступность сервера**. Производим проверку связи с сервером по его имени и IP адресу используя утилиту ping. Если сервер недоступен только по имени - разбираемся с работой DNS или WINS. Если сервер недоступен всегда или время отклика очень большое разбираемся с настройками сети (если протокол ICMP не запрещен администратором).

ping.exe licserver\_address

- **Настраиваем адрес сервера лицензий**. Запустите утилиту Мастер регистрации (Пуск\Nanosoft\NS Project), выберите режим Подключиться к серверу лицензий, задайте адрес сервера лицензий.
- **Проверяем соединение**. Проверяем соединение с сервером лицензий. Для этого запустите конфигурацию NS Project. В случае ошибки лицензирования внимательно читаем сообщение об ошибке, возможно просто нет свободной лицензии (в этом случае необходимо докупить нужное количество лицензий или дождаться освобождения). Если требуется ввод адреса сервера лицензий необходимо проверить его доступность. Изучите протокол работы сервера лицензий на компьютере, где он установлен.

Если соединение с сервером установить не удалось, проверьте соединение на других клиентских местах или в другом сегменте сети. Если соединения нет нигде, необходимо проверить серверную часть.

# **6.12.5 Общие ошибки при работе системы**

В данной главе будут описаны общие ошибки, возникающие при работе системы.

 **Ошибка при обращение к реестру OLE - переустановите NS Project с правами администратора.** Запустите один раз установленную у вас конфигурацию (Полная или ТПП) под администратором. Вы можете так же запустить на выполнение под администратором файл RegTCSComServers.bat расположенный в папке установки программы. Если вам требуется постоянно запускать разные конфигурации под обычным пользователем, то дайте таким пользователям права на запись следующих веток реестра:

```
HKEY CLASSES ROOT\TypeLib\{ED539499-C412-4B6E-8896-330F99FBAE06}
HKEY CLASSES ROOT\TypeLib\{EC392341-76EB-4361-8A19-64EB2DDD9717}
HKEY CLASSES ROOT\CLSID\{E477123B-1704-4618-B0D3-69E8AB2CADF6}
HKEY_CLASSES_ROOT\CLSID\{48A61078-0000-4EF2-855A-B22A104051BA}
HKEY CLASSES ROOT\CLSID\{C46626AF-A30A-478B-8C81-F3B031F7243C}
HKEY_CLASSES_ROOT\CLSID\{BAE390ED-CA94-4332-9412-AC491D813E62}
HKEY CLASSES ROOT\TCS.TCSApplication
HKEY CLASSES ROOT\TCS.TCSApi
HKEY CLASSES ROOT\TCS.Application
HKEY CLASSES ROOT\TCSApiConnectorLib.TCSApiConnector
```
 **При запуске некоторых команд или макроса появляется сообщение: «TCSApi не зарегистрировано!».** Убедитесь, что одна из возможных конфигураций NS Project API установлена (в папке, где установлен клиент системы NS Project присутствует один из файлов: tcsapi.ocx, tcstppapi.ocx, ocsapi.ocx). Если данных файлов нет, переустановите клиентскую часть NS Project, отметив в окне выбора компонентов соответствующую конфигурацию API. Если файлы присутствуют, выполните один из файлов: RegTCS\_API.bat, RegTCS\_TPP\_API.bat или RegOCS\_API.bat для регистрации соответствующей конфигурации API под администратором.

- После перехода на новую версию NS Project новые функциональные возможности не появились. Запустите максимально используюмую(ые) конфигурации NS Project с ключом /reg. После успешное регистрации свойств NS Project в базе данных запустите NS Project-Администратор и настройте права доступа к новым модулям и функциям.
- При работе в NS Project возникают ошибки фиксации лога вида FOREIGN KEY "FK\_LOG\_TABLE\_TYPE"... Запуститие максимально используюмую(ые) конфигурации NS Project с ключом /reg.
- SQL Server Error: Password validation failed. The password does not meet Windows policy requirements because it is not complex enough. У Вас включена политика безопасности паролей и пароли используемые в NS Project не соответствуют данной политики безопасности. Вы может либо отключить политику безопасности паролей, либо выполнить следующие шаги:
	- Запустите Администратор Сервера конфигураций и настройте Служебного  $\bullet$ пользователя NS Project задав ему пароль, соответствующей принятой политике безопасности паролей (достаточно только указать пароль).
	- Запустите NS Project Администратор и настройте пользователям пароли, соответствующей принятой политике безопасности паролей или отключите использование политики безопасности пароля у пользователя в дополнительных настройках.

# **7 Формирование выходных документов**

Для формирования выходных документов используется выпадающее меню кнопки **«Отчеты**» на панели управления текущего режима, которое содержит следующие команды:

- **«Отчеты»** запускает режим печати на основе отчетов для текущего режима системы (см. раздел **[7.1](#page-416-0)**)
- **«Шаблоны отчетов»** запускает режим проектирования выходных форм (см. раздел **[8](#page-423-0)**).
- **«Печать»** режим печати области редактирования (см. раздел **[7.2](#page-419-0)**).

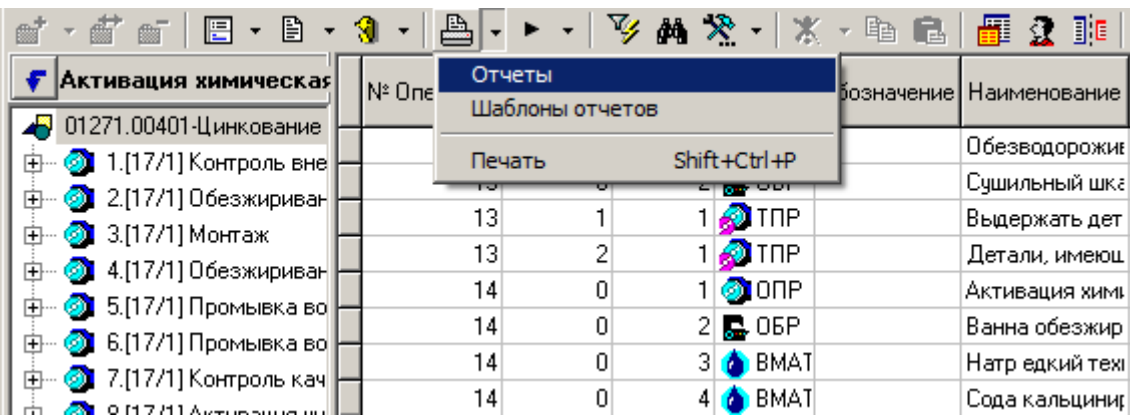

# <span id="page-416-0"></span>**7.1 Отчеты**

В режиме **«Отчеты»** ведется список отчетов пользователя, который каждый пользователь системы составляет для себя индивидуально из общего списка отчетов существующих для текущего режима системы.

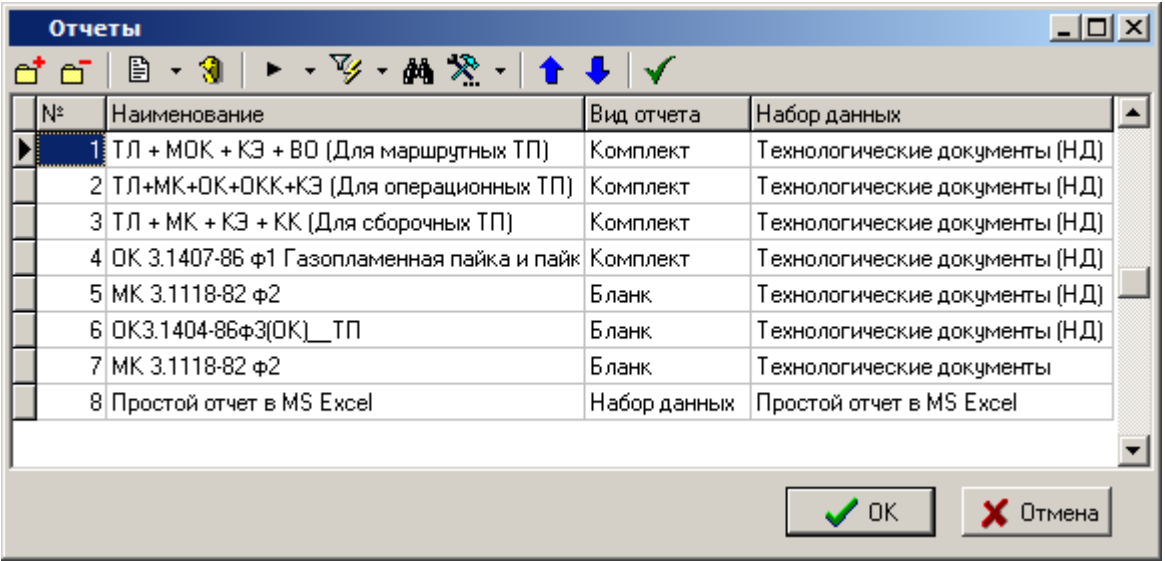

Отчеты могут быть следующих видов:

- **«Бланк»** предназначен для формирования документа одного вида.
- **«Комплект»** предназначен для формирования комплекта документов, включающих в себя несколько видов различных документов. Комплект составляется из нескольких бланков на этапе проектирования отчета.

Д

 **«Набор данных»** - предназначен для формирования отчета, содержащего только таблицы с данными.

При выполнении команды **<sup>[]</sup> «добавить»**, появляется окно с полным списком отчетов текущего режима.

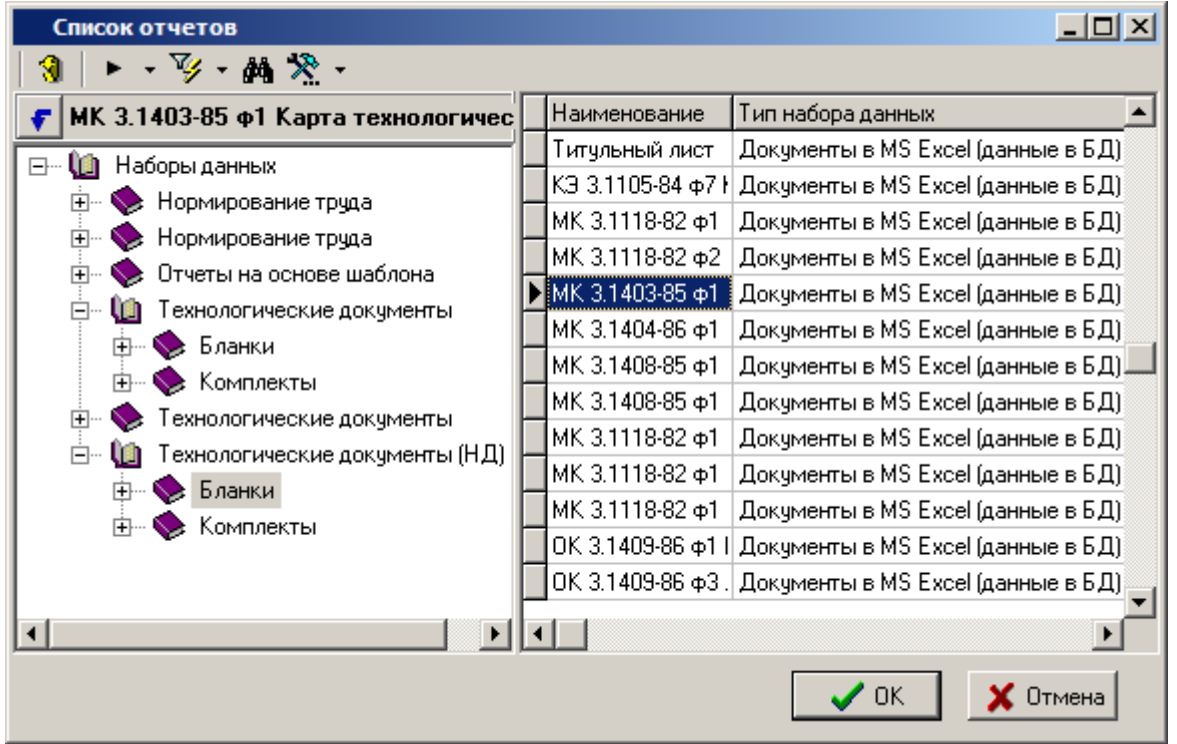

На первом уровне дерева находятся отчеты вида **«Набор данных»**.

Отчеты вида **«Бланк»** и **«Комплект»** находятся в подразделах отчета вида **«Набор данных»**, т.к. формируются на основе конкретного набора данных отчета.

При выборе одного либо нескольких отчетов в списке и нажатии кнопки **«ОК»** они добавляются в список отчетов текущего пользователя.

Команда **«Удалить»** позволяет исключить отчеты из списка отчетов пользователя, которые он не планирует использовать.

Кнопки **«Переместить вверх»** и **«Переместить вниз»** на панели управления позволяют упорядочить список отчетов в требуемой последовательности.

Описание проектирования отчетов приведено в разделе **[8](#page-423-0)**.

Для формирования отчета необходимо в окне список отчетов пользователя выбрать требуемый отчет и нажать кнопку **«ОК»**.

При формировании отчета, используются записи, находящиеся в области редактирования текущего режима системы. Поэтому, накладывая фильтр на область редактирования можно ограничивать записи, участвующие в формировании выходного документа. Это справедливо, если настройка отчета не использует привязанный на этапе проектирования отчета к ней фильтр. Если в области редактирования есть выделенные записи, то для формирования отчета используются только они и в этом случае привязанный к отчету фильтр не используется.

Со сформированным выходной документом (один или несколько листов **Microsoft Office Excel** либо **OpenOffice Calc**) можно совершать дополнительные операции (см. раздел **[7.3](#page-419-1)**).

Сформированный выходной документ может быть автоматически сохранен в архиве NS Project (см. раздел **[7.4](#page-421-0)**).

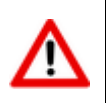

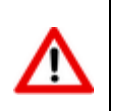

Для формирования отчетов, начиная с версии NS Project 6.3.0, отсутствует необходимость настройки уровня безопасности в используемых продуктах **Microsoft Office** и **OpenOffice**.

## **Модуль построения отчетов**

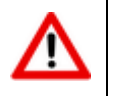

Модуль построения отчетов доступен только в NS Project начиная с версии 6.3.0.

При запуске формирования отчета будет отображено окно модуля построения отчетов:

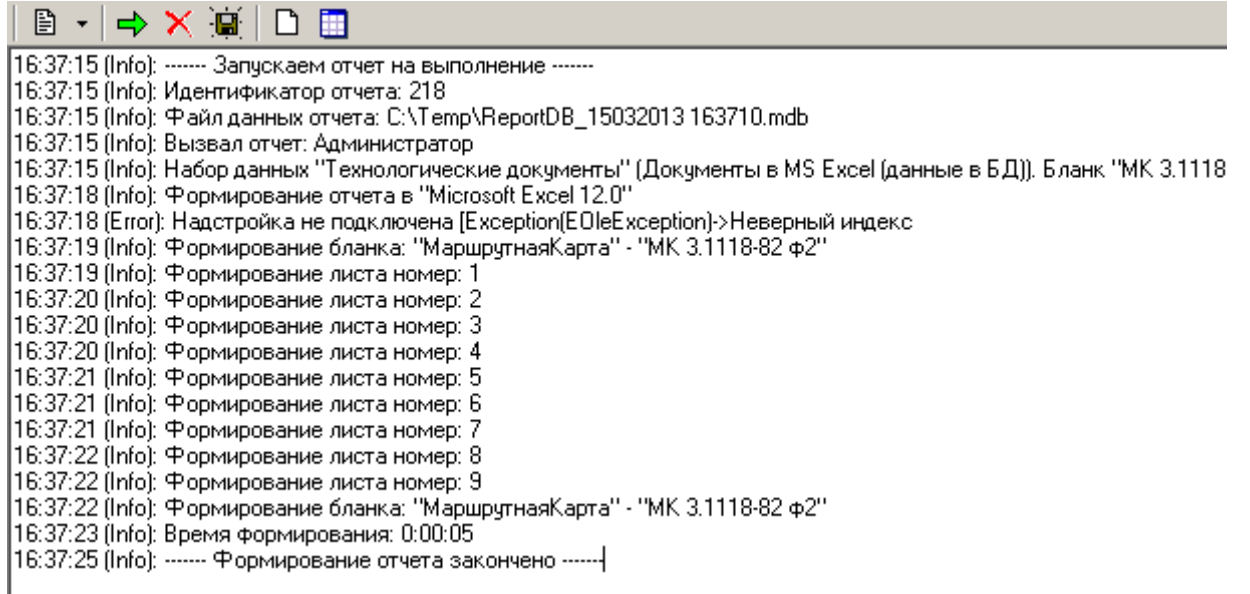

Данное окно служит для отображения информации о выполняемых процедурах при формировании отчета.

На панели управления режима доступны следующие кнопки:

- **«Выполнить отчет»** повторный запуск формирования отчета с использованием уже выгруженного набора данных отчета.
- **«Очистить журнал»** очистка журнала формирования отчета.
- **«Сохранить как...»** сохранение журнала формирования отчета на диск.
- **«Включить подробный журнал»** включение подробного журнала формирования отчета.
- **«Включить отладочный режим»** включение отладочного режима для отображения процесса построчного заполнения бланков информацией.

**Формирование отчетов с использованием наборов данных сторонних приложений**

Модуль построения отчетов может формировать отчеты без использования наборов данных системы NS Project. Набором данных может служить файл формата .mdb с данными, полученными из расширения NS Project или другого приложения. Для формирования отчета используется конфигурация NS Project Отчеты.

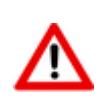

Шаблон набора данных отчета должен быть создан в режиме «Наборы данных» конфигурации NS Project Отчеты. Шаблон набора данных отчета проектируется согласно описанию в разделе 8.1. Отличие заключается в том, что на закладке «База MS Access» (см. раздел 8.1.4) дерево зависимых объектов системы NS Proiect будет пустым. Структура данных для формирования отчета будет находиться только в файле формата .mdb, загруженным в шаблон набора данных отчета с помощью кнопки «Загрузить из файла» на закладке «База MS Access» (см. раздел 8.1.4).

Для запуска формирования отчета необходимо выполнить следующую команду:

```
nsprojectrpt.exe -rptdata "<Путь к файлу .mdb с данными>" -rptid "<Имя файла
экспорта бланка>"
```
Описание ключей командной строки описано в разделе 6.9.7.

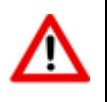

Запуск формирования отчетов из командной строки возможен только для бланков.

#### <span id="page-419-0"></span> $7.2$ Печать области редактирования

Для того чтобы быстро распечатать текущую область редактирования стандартными средствами NS Project, используется режим «Печать».

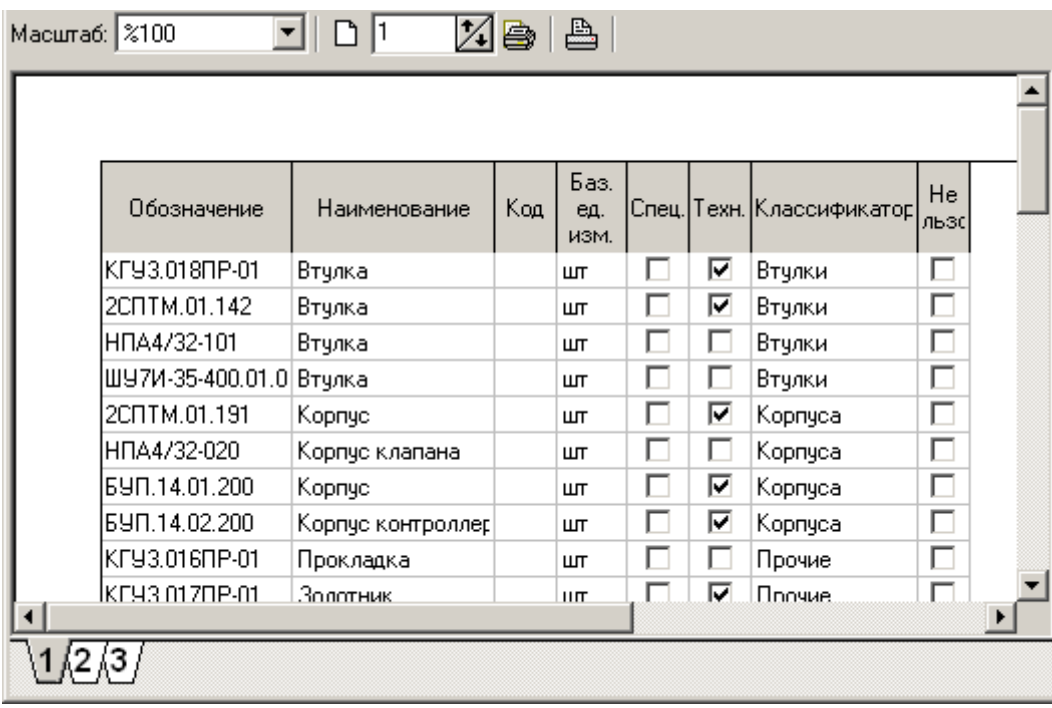

В данном режиме выводится вся информация из области редактирования, а сам отчет разбивается на страницы в соответствии с текущим масштабированием на экране и текущими настройками принтера (кнопка <sup>В</sup> «Настройки принтера» на панели управления режима).

#### <span id="page-419-1"></span> $7.3$ Операции со сформированными документами

Сформированный выходной документ представлен в виде одного или нескольких листов Microsoft Office Excel, либо OpenOffice Calc.

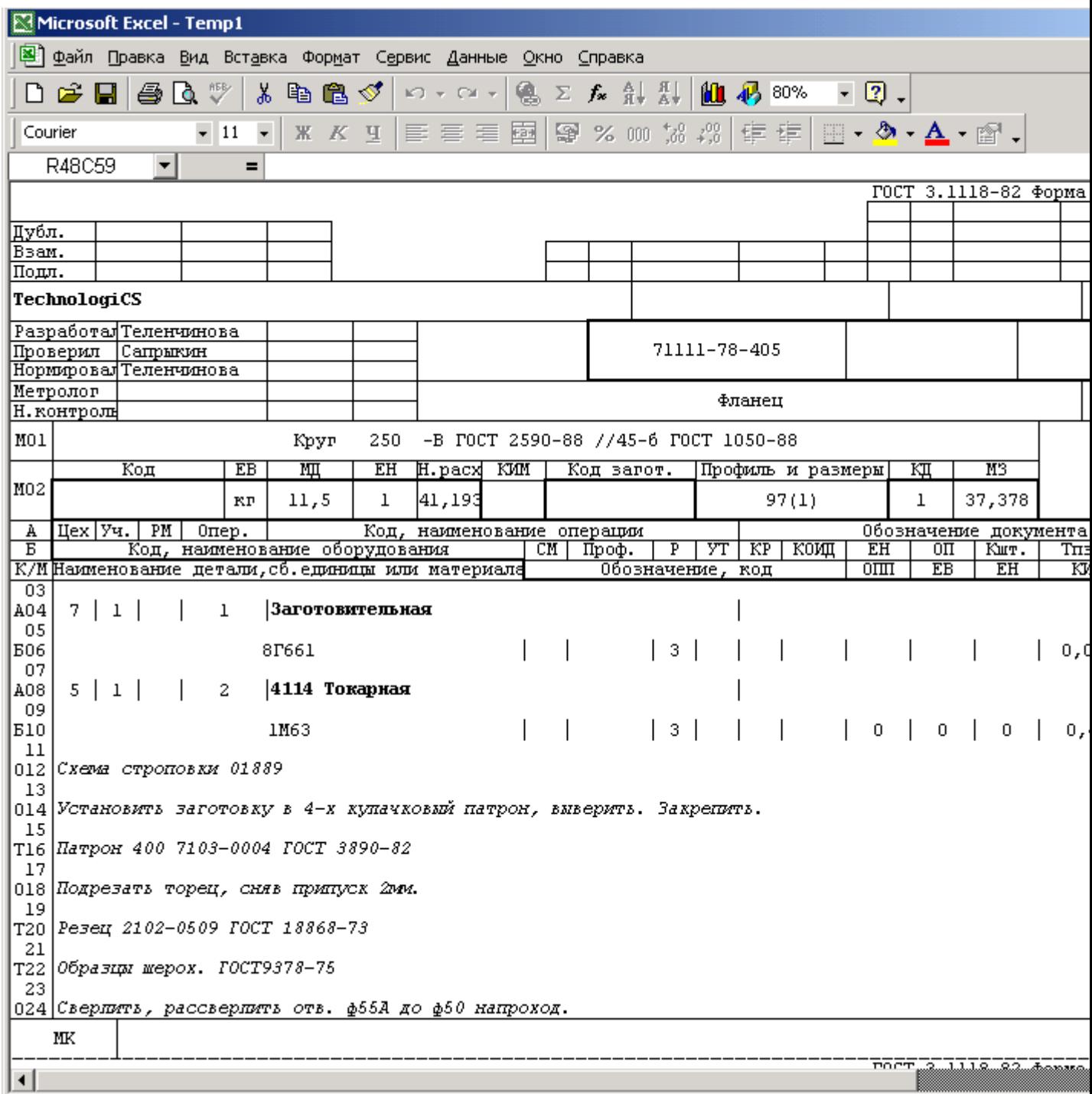

Для печати документа необходимо выбрать в меню **«Файл»** команду **«Печать»**.

Для сохранения документа в виде файла необходимо выбрать в меню **«Файл»** команду **«Сохранить как…»**.

Сформированный документ защищен от корректировки паролем с помощью средств встроенных в **Microsoft Office Excel**, либо **OpenOffice Calc**. При необходимости корректировки данных снимите защиту в **Microsoft Office Excel**, либо **OpenOffice Calc**. В появившемся окне диалога введите пароль. Пароль по умолчанию: **123**.

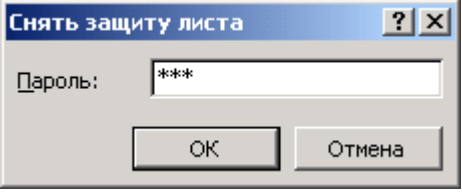

Нажмите кнопку **«ОК»**. Защита будет снята.

Для печати документов на инженерных машинах большого формата требуется на одном листе большего формата разложить несколько листов меньшего формата. Для этих целей нажмите комбинацию клавиш **«Ctrl+E»** (данная функция работает только в том случае, если у набора данных, на базе которого был сформирован отчет, в списке VBA модулей присутствует модуль **Expand**). В окне диалога укажите количество листов размещаемых по горизонтали.

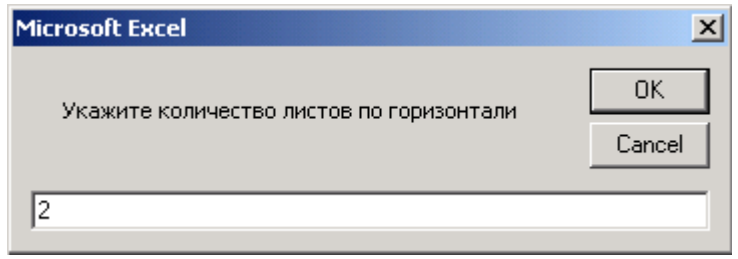

После нажатия кнопки **«ОК»** происходит размещение листов документа по горизонтали на указанное количество.

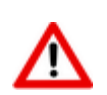

Функционал печати документов на инженерных машинах большого формата сохранен для совместимости с выходными формами NS Project версии до 6.2.0 включительно.

## <span id="page-421-0"></span>**7.4 Автоматическое сохранение сформированного документа в архиве**

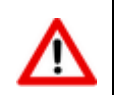

Автоматическое сохранение выходных документов в архиве NS Project возможно только в NS Project начиная с версии 6.3.0.

Сформированный выходной документ может быть автоматически сохранен в архиве NS Project. При этом у созданного в архиве документа будут автоматически, либо согласно настройкам пользователя, сгенерированы следующие реквизиты (см. раздел **[3.1.5](#page-169-0)**):

- Обозначение документа
- Наименование документа
- Наименование версии документа
- Вид документа
- Имя файла в файловом составе
- Способ обработки документа
- Раздел архива
- Рабочая группа
- Признак активности созданной версии документа

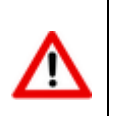

Для автоматического сохранения сформированного выходного документа в архиве NS Project необходимо выполнить настройки видов документов пользователей (см. раздел **[2.3.5](#page-84-0)**).

Управление заполнением реквизитов при автоматическом сохранении выходного документа может осуществляться двумя способами - используя параметры бланка (см. раздел **[8.1.8.1](#page-473-0)**), либо используя функции на закладке **«Функции»** закладки **«Доп. настройки»** у набора данных шаблона отчета (см. раздел **[8.1.6.3](#page-455-0)**).

## **Использование параметров бланка**

Для управления заполнением реквизитов с помощью параметров бланка при автоматическом сохранении выходного документа используются следующие параметры (описание параметров см. в разделе **[8.1.8.1](#page-473-0)**):

- **«RPT\_Документ»**
- **«RPT\_Документ\_Наименование»**
- **«RPT\_Документ\_Обозначение»**
- **«RPT\_Документ\_Вид»**
- **«RPT\_Документ\_Наименование\_Версии»**
- **«RPT\_Документ\_Имя\_Файла»**

## **Использование функций в наборе данных шаблона отчета**

Для управления заполнением реквизитов с помощью функций набора данных шаблона отчета (см. раздел **[8.1.6.3](#page-455-0)**) при автоматическом сохранении выходного документа используются функция

```
TCSRpt.SaveToDocument(ReportFileName, DocNote, DocName, VerName, DocType, 
FileName, Routing, PrjTree, WorkGroup, VerActive)
```
в рамках процедуры **«TCSRpt\_End()»**. Описание функции приведено в справке по NS Project API.

Если параметр **«DocName»** не задан, то наименование документа в архиве будет пустым.

Если параметр **«DocNote»** не задан, то обозначение документа в архиве формируется на основе шаблона обозначения для вида документа (см. раздел 2.6.5).

Если параметр **«VerName»** не задан, то наименование версии документа берется по умолчанию **«Версия 1»**.

Если параметр **«FileName»** не задан, то наименование файла формируется путем объединения обозначения документа, наименования документа и расширения файла отчета.

# <span id="page-423-0"></span>**8 Проектирование выходных форм**

Описание проектирования выходных форм NS Project приведено в разделе **[8.1](#page-423-1)**.

Описание процедуры импорта/экспорта шаблонов отчетов приведено в разделе **[8.2](#page-513-0)**.

# <span id="page-423-1"></span>**8.1 Выходные формы NS Project**

По завершении изучения раздела **[8.1](#page-423-1)** Вы сможете:

- Работать с наборами данных для отчетов.
- Создавать бланки документов.
- Настраивать комплекты бланков документов.
- Управлять процессом формирования документов.

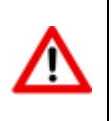

Для работы с этой версией модуля построителя отчетов требуется отдельная лицензия **NSProject\_RPT**. Конфигурация **NSProject\_RPT** может использоваться пользователем отдельно от системы NS Project, например, для запуска процедур API и пользовательских макросов.

## **8.1.1 Алгоритм проектирования шаблона отчета**

Алгоритм проектирования отчетов для версий NS Project состоит из этапов, относящихся к подготовке структуры данных для выгрузки в отчет и этапов, относящихся к оформлению внешнего вида отчета.

- Проектирование шаблона отчета начинается с анализа требуемого выходного документа. Определяется форма (внешний вид) выходного документа и состав данных, необходимых для заполнения формы.
- Определяется режим системы в качестве источника получения требуемых данных и запуска формирования отчета.
- В выбранном режиме системы создается набор данных шаблона отчета как описано в разделе **[8.1.2](#page-424-0)**.
- В наборе данных шаблона отчета на закладке **«База MS Access»** определяется структура данных для выгрузки как описано в разделе **[8.1.4](#page-445-0)**. Формируемая на данной закладке структура данных представляет собой дерево таблиц режимов системы и их зависимых объектов, в которых предполагается наличие требуемых данных для выгрузки в отчет.
- В наборе данных шаблона отчета на закладке **«Бланки»** добавляется бланк как описано в разделе **[8.1.8](#page-467-0)** с заполнением соответствующих реквизитов на закладке **«Основные свойства»** в форме редактирования бланка.
- С помощью **Microsoft Office Excel**, либо **OpenOffice Calc** проектируется шаблон бланка.
	- В шаблоне бланка формируется внешний вид документа.
	- В шаблоне бланка создаются основные именованные области (см. раздел **[8.1.12](#page-505-0)**) для указания областей заполнения бланка данными:
		- Создается именованная область **«Карта1»**, в которой прорисовывается форма первого листа документа, как он должен выглядеть на одном листе требуемого формата (см. раздел **[8.1.11.2.1](#page-490-0)**).
- Если последующие листы документа по форме отличаются от формы первого листа, то их внешний вид оформляется в именованной области **«Карта2»** (см. раздел **[8.1.11.2.1](#page-490-0)**). Если все листы одинаковые по форме, то такая именованная область не создается.
- В рамках **«Карта1»** и **«Карта2»** создаются именованные области **«СоставКарты1»** и **«СоставКарты2»** соответственно, которые определяют границы многострочной части документа (см. раздел **[8.1.11.2.2](#page-492-0)**).
- Создается именованная область **«ЗаполнениеСоставаКарты»** для описания правил заполнения многострочной части документа (см. раздел **[8.1.11.2.3](#page-493-0)**). Эта область создается вне областей **«Карта1»** и **«Карта2»**. Она представляет собой набор шаблонов строк, согласно которым будет заполняться многострочная часть документа.
- В шаблоне бланка в случае необходимости создаются дополнительные именованные области (см. раздел **[8.1.12](#page-505-0)**):
	- Например, для указания общего количества сформированных листов создаются именованные области **«ВсегоЛистов1»** и **«ВсегоЛистов2»** в рамках **«Карта1»** и **«Карта2»** соответственно (см. раздел **[8.1.11.3.2](#page-500-0)**).
- В шаблоне бланка в случае необходимости создаются пользовательские именованные области для указания источников заполнения информацией выбранных элементов бланка. Это могут быть служебные слова (см. раздел **[8.1.11.4](#page-500-1)**), ссылки на именованные объекты такие как источники данных (см. раздел **[8.1.6.4.2](#page-461-0)**), переменные (см. раздел **[8.1.6.4.3](#page-463-0)**), запросы (см. раздел **[8.1.6.4.1](#page-457-0)**), агрегирующие функции (см. раздел **[8.1.11.5](#page-502-0)**), либо номера полей определенного источника данных. С помощью переменной можно вызвать функцию (см. раздел **[8.1.6.3](#page-455-0)**). Именованные объекты по мере необходимости определяются на закладке **«Доп. настройки»** в шаблоне набора данных. Правила записи ссылок на именованные объекты и служебных слов в элементы бланка описаны в разделе **[8.1.11.6](#page-503-0)**.
- В зависимости от используемых в шаблоне бланка служебных слов, в форме редактирования бланка задаются параметры для их дополнительной настройки (см. раздел **[8.1.8.1](#page-473-0)**).
- В форме редактирования бланка на закладке **«Основные свойства»** загружается из файла спроектированный шаблон бланка (см. раздел **[8.1.8](#page-467-0)**).
- Для формирования отчетов, включающих в себя несколько видов различных документов создаются комплекты (см. раздел **[8.1.9](#page-479-0)**). Бланки, предназначенные для формирования комплектов, должны иметь одну и ту же ширину колонок. Так как на основании нескольких бланков будет создаваться один результирующий лист файла **Microsoft Office Excel**, либо **OpenOffice Calc**.

## <span id="page-424-0"></span>**8.1.2 Наборы данных**

Для формирования выходных документов система NS Project использует набор данных, присутствующий в режиме системы, из которого был инициализирован запуск формирования отчета. Набор данных это данные, выгружаемые из системы NS Project, которые используются для формирования документов по правилам определенным в настройках набора данных и в бланках документов.

Для начала проектирования выходных документов необходимо вызвать выпадающее меню кнопки **«Отчеты»** и выполнить команду **«Шаблоны отчетов»**:

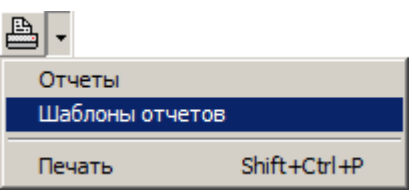

Появится окно для настройки отчетов текущего режима системы.

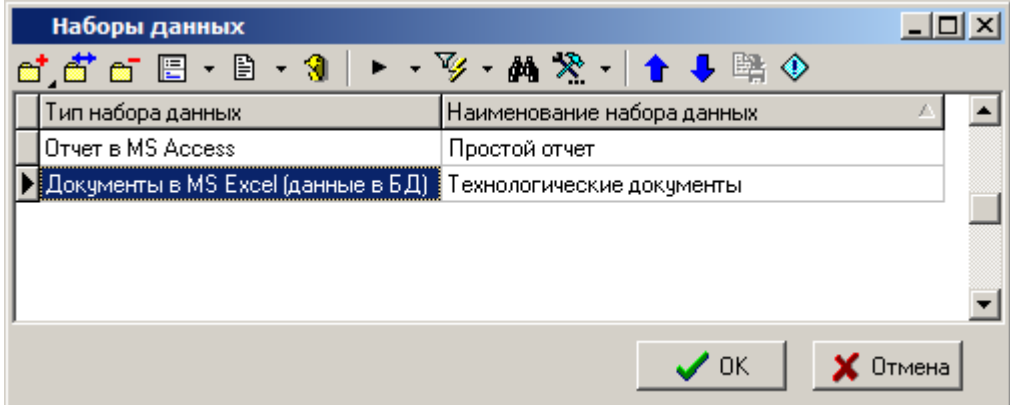

В окне отображен список настроенных наборов данных выбранного типа.

Типы наборов данных:

- **Документы в MS Excel (данные в БД)** основной рабочий режим для проектирования и формирования отчетов с использованием **Microsoft Office Excel**. Набор данных выгружается в **Microsoft Access**, используются шаблоны бланков созданные в **Microsoft Office Excel** (см. раздел **[8.1.2.1](#page-426-0)**).
- **Документы в OpenOffice Calc (данные в БД)** основной рабочий режим для проектирования и формирования отчетов с использованием **OpenOffice Calc**. Набор данных выгружается в **Microsoft Access**, используются шаблоны бланков созданные в **OpenOffice Calc** (см. раздел **[8.1.2.2](#page-429-0)**).
- **Отчет в MS Excel** отчет с передачей набора данных в **Microsoft Office Excel**. Служит для построения простых отчетов (см. раздел **[8.1.2.3](#page-430-0)**).
- **Документы в MS Excel** проектирование и формирование отчетов с использованием **Microsoft Office Excel**. Набор данных выгружается в **Microsoft Office Excel**, используются шаблоны бланков созданные в **Microsoft Office Excel** (см. раздел **[8.1.2.4](#page-431-0)**).
- **Документы в MS Excel (данные в БД на основе шаблона)** проектирование и формирование отчетов с использованием **Microsoft Office Excel**. Набор данных выгружается в **Microsoft Access**, но структура набора данных создается из шаблона **Microsoft Office Excel**. Используются шаблоны бланков созданные в **Microsoft Office Excel** (см. раздел **[8.1.2.5](#page-433-0)**).
- **Внешняя обработка данных** отчет с передачей набора данных в **Microsoft Access** и вызовом внешнего обработчика (см. раздел **[8.1.2.6](#page-433-1)**).
- **Отчет в MS Access** отчет с передачей набора данных в **Microsoft Access**. Служит для построения простых отчетов (см. раздел **[8.1.2.7](#page-435-0)**).
- **Отчет в OpenOffice Calc** отчет с передачей набора данных в **OpenOffice Calc** (см. раздел **[8.1.2.8](#page-436-0)**).

Типы наборов данных характеризуются способами приема, хранения и обработки данных и используемыми приложениями.

Команда контекстного меню **«Копировать данные из...»** позволяет создать копию набора данных, комплекта или бланка на основе существующего. Для выполнения команды необходимо создать набор данных и выбрать его. При выполнении команды появится окно для выбора набора данных в качестве источника данных.

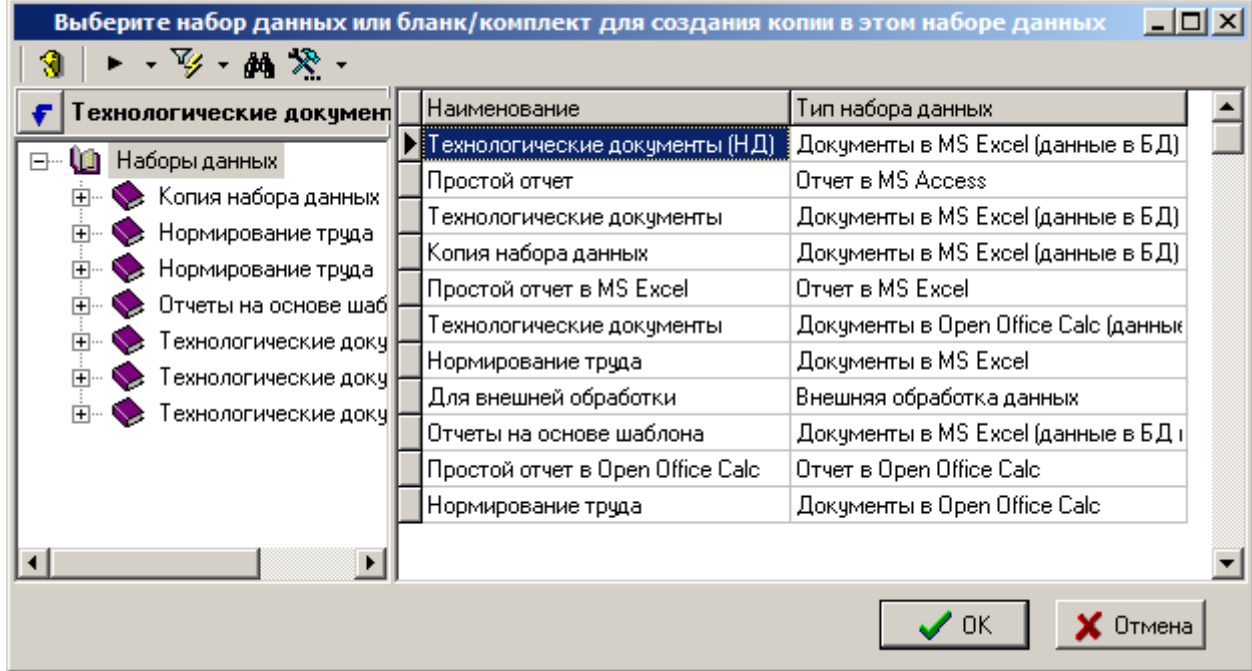

Далее необходимо выбрать параметры копирования:

- **«Копировать шаблон/БД, фильтр, структуру»**
- **«Копировать комментарий»**
- **«Копировать дополнительные настройки»**
- **«Копировать настройки отчета»**
- **«Копировать бланки»**
	- **«Копировать комплекты»**
- **«Копировать Basic модули»**

Для вызова общего списка наборов данных выберите в меню **«Справочники»** команду **«Отчеты»**, а затем - **«Наборы данных»**.Общий список наборов данных, доступных в системе:

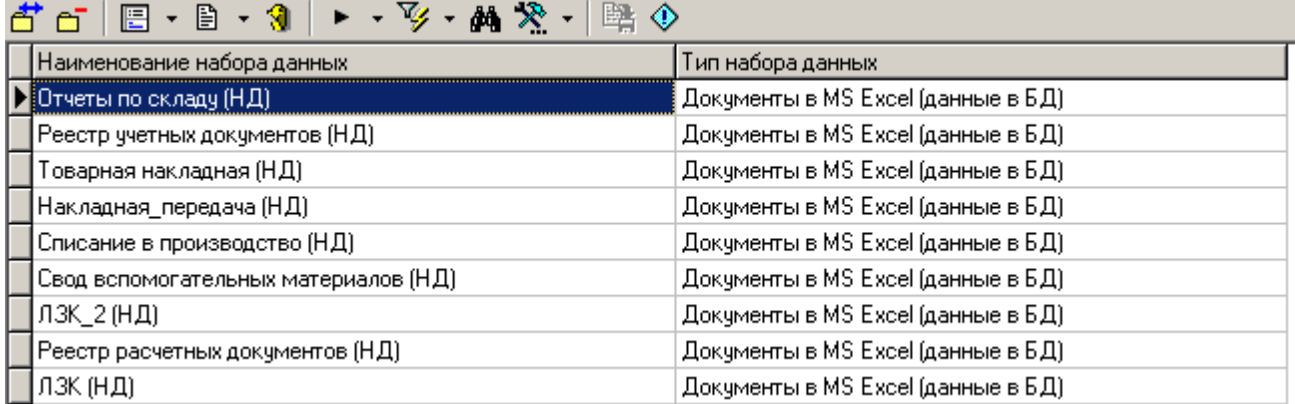

Список содержит все наборы данных, настроенные в системе и предназначенные для формирования отчетов. В данном режиме возможны все действия по редактированию наборов данных, за исключением определения набора данных и привязки условия фильтра.

# <span id="page-426-0"></span>**8.1.2.1 Документы в MS Excel (данные в БД)**

Набор данных с типом **«Документы в MS Excel (данные в БД)»** предназначен для передачи данных из NS Project в базу данных **Microsoft Access**.

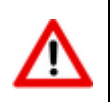

Для формирования выходных документов с передачей данных в **Microsoft Access** отсутствует необходимость установки **Microsoft Office Access**.

На основе переданных данных и заготовленных бланков **Microsoft Office Excel** строятся выходные документы. Из бланков, относящихся к одному набору данных, составляются комплекты документов.

Форма редактирования набора данных имеет следующие закладки:

- **«Основные свойства»**
- **«База MS Access»**
- **«Комментарий»**
- **«Доп. настройки»**
- **«Настройки отчета»**
- **«Бланки»**
- **«Комплекты»**
- **«Basic Модули»**

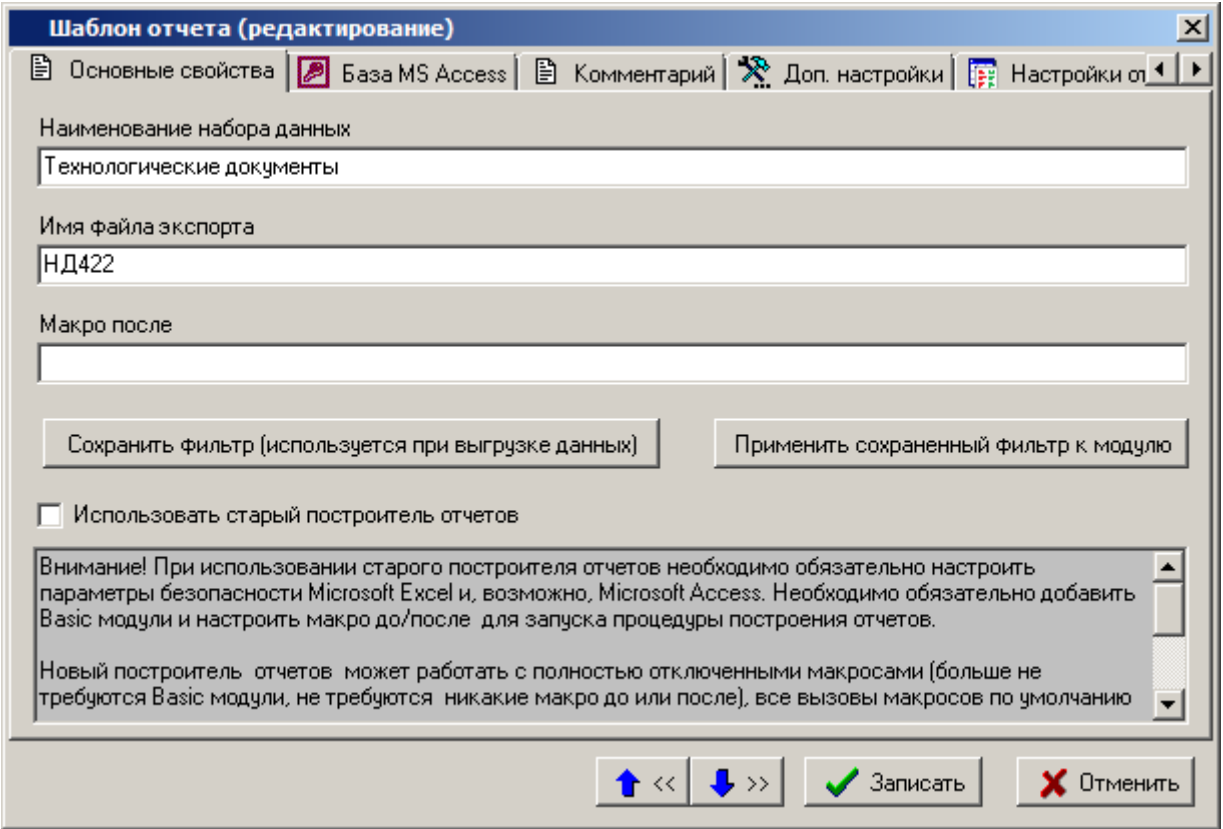

#### **Основные свойства**

На закладке «**Основные свойства**» определяются следующие реквизиты:

- **«Наименование набора данных»** наименование набора данных.
- **«Имя файла экспорта»** имя файла экспорта используется при экспорте шаблона базы данных, определенного на закладке «**База MS Access**». Также при сохранении базы данных во внешний файл система предлагает задать ей это имя. При загрузке базы данных из внешнего файла имя файла экспорта автоматически изменяется на имя загружаемого файла. Имя файла экспорта должно быть уникальным.

«Макро после» - это поле не обязательно для заполнения. При необходимости в это поле записывается наименование процедуры, которая будет вызвана на выполнение после выгрузки данных системой. Данная процедура должна находиться в Basic модуле из списка на закладке «**Basic Модули**». Например, в качестве процедуры формирования выходных документов в системе раньше использовалась процедура Report.

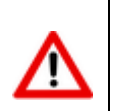

В случае использования поля «Макро после» для формирования отчета необходимо выполнить соответствующие настройки безопасности в используемых программах Office.

«Использовать старый построитель отчетов» - флаг, позволяющий организовать работу модуля построителя отчетов аналогично работе в NS Project версий до 6.2.0 включительно (см. раздел Ошибка! Источник ссылки не найден.). В окне приведен еречень необходимых действий для обеспечения работы построителя запросов по старому.

При использовании старого построителя отчетов необходимо обязательно настроить параметры безопасности Microsoft Office Excel и, возможно, Microsoft Office Access. Необходимо обязательно добавить Basic модули и настроить макро до/после для запуска процедуры построения отчетов.

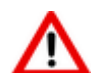

Новый построитель отчетов может работать с полностью отключенными макросами (больше не требуются Basic модули, не требуются макро до или после), все вызовы макросов по умолчанию вызывают функции отчета (скрипты NS Project). Если необходимо обеспечить вызов макроса Microsoft Office Excel или OpenOffice Calc необходимо настроить параметры безопасности применяемых программ и в NS Project в поле макро указать префикс «bas:». Вы так же можете вызывать функции Microsoft Office Excel или OpenOffice Calc из макросов NS Project, используя функции построителя отчетов.

Кнопки «Сохранить фильтр (используется при выгрузке данных)» и «Применить сохраненный фильтр к модулю» позволяют привязать к набору данных условие фильтра на область редактирования текущего режима системы (см. раздел 8.1.5).

## База MS Access

На закладке «База MS Access» непосредственно определяется набор данных и структура базы данных Microsoft Access (см. раздел 8.1.4).

## Комментарий

На закладке «Комментарий» вводится комментарий к набору данных.

## Доп. настройки

На закладке «Доп. настройки» определяются дополнительные настройки набора данных. К дополнительным настройкам набора данных относятся дополнительные опции, SQL команды, функции NS Project API и именованные объекты (см. раздел 8.1.6).

## Настройки отчета

На закладке «**Настройки отчета**» определяются дополнительные переменные и их значения для определенных пользователей. Эти переменные могут участвовать при формировании отчета (см. раздел 8.1.7).

## <u>Бланки</u>

На закладке «Бланки» ведется список бланков документов, предназначенных для формирования отчета на основе текущего набора данных (см. раздел 8.1.8).

## **Комплекты**

На закладке «**Комплекты**» ведется список комплектов, состоящих из бланков документов, определенных на закладке «**Бланки**» текущего набора данных (см. раздел **[8.1.9](#page-479-0)**).

#### **Basic Модули**

На закладке «**Basic Модули**» ведется список Basic модулей, подключаемых системой к бланку или комплекту (см. раздел **[8.1.10](#page-484-0)**).

# <span id="page-429-0"></span>**8.1.2.2 Документы в OpenOffice Calc (данные в БД)**

Набор данных с типом **«Документы в OpenOffice Calc (данные в БД)»** предназначен для передачи данных из NS Project в базу данных **Microsoft Access**.

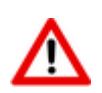

Для формирования выходных документов с передачей данных в **Microsoft Access** отсутствует необходимость установки **Microsoft Office Access**.

На основе переданных данных и заготовленных бланков **OpenOffice Calc** строятся выходные документы. Из бланков, относящихся к одному набору данных, составляются комплекты документов.

Форма редактирования набора данных имеет следующие закладки:

- **«Основные свойства»**
- **«База MS Access»**
- **«Комментарий»**
- **«Доп. настройки»**
- **«Настройки отчета»**
- **«Бланки»**
- **«Комплекты»**
- **«Basic Модули»**

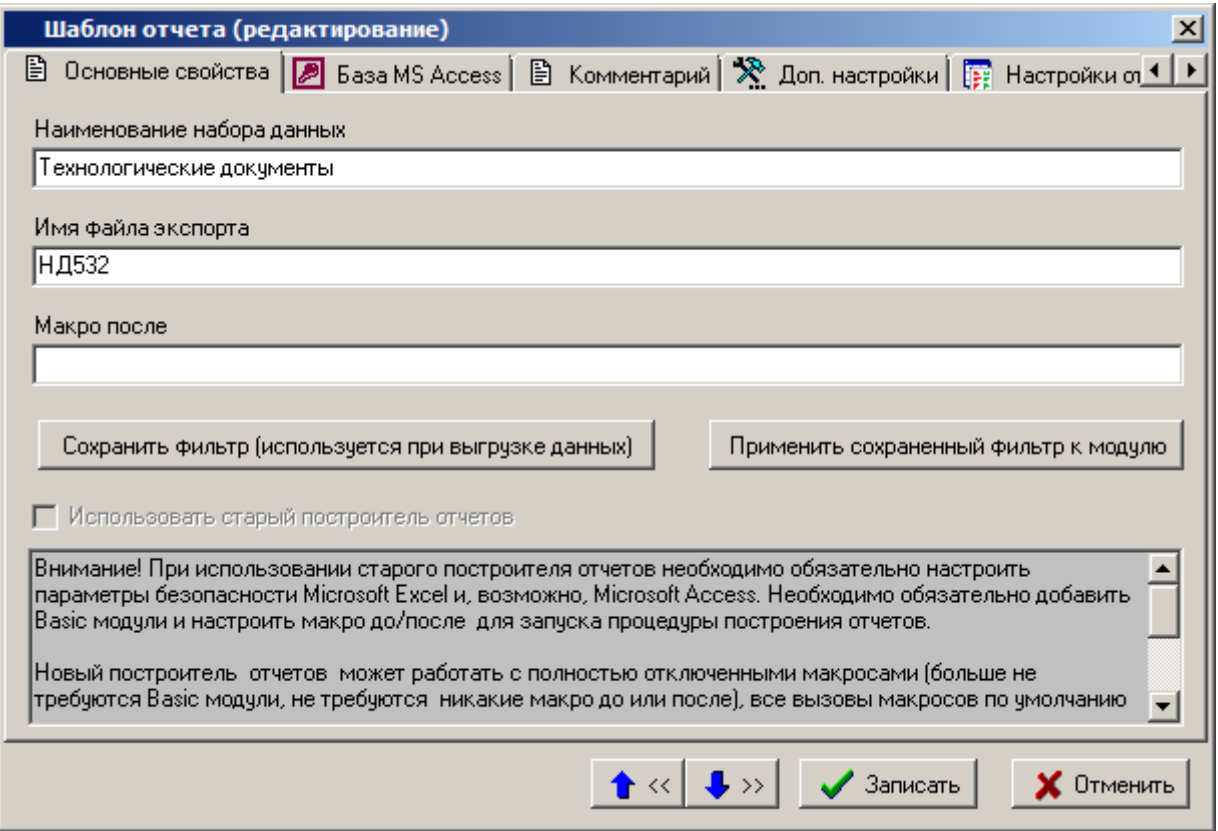

Все закладки окна редактирования шаблона отчета, их назначение и работа полностью идентичны закладкам окна редактирования, описанным для шаблона отчета **«Документы в MS Excel (данные в БД)»** (см. раздел **[8.1.2.1](#page-426-0)**). Единственное отличие - отсутствие флага **«Использовать старый построитель запросов»**.

## <span id="page-430-0"></span>**8.1.2.3 Отчет в MS Excel**

Набор данных с типом **«Отчет в MS Excel»** предназначен для передачи данных из NS Project в шаблон **Microsoft Office Excel**.

На основе переданных данных в книге **Microsoft Office Excel** строятся отчеты.

Форма редактирования набора данных имеет следующие закладки:

- **«Основные свойства»**
- **«Шаблон отчета»**
- **«Комментарий»**
- **«Доп. настройки»**
- **«Настройки отчета»**
- **«Бланки»**
- **«Комплекты»**
- **«Basic Модули»**

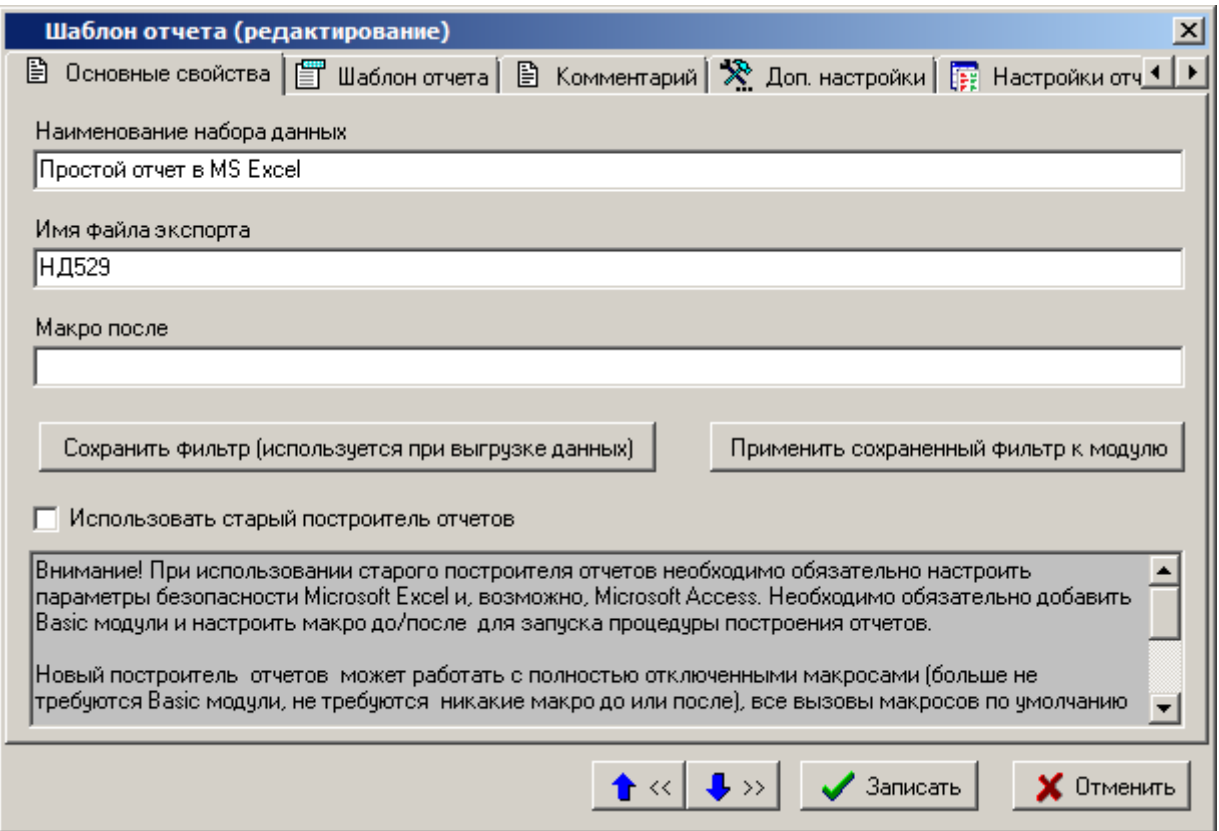

Закладки **«Основные свойства»** и **«Комментарий»** окна редактирования шаблона отчета, их назначение и работа полностью идентичны закладкам окна редактирования, описанным для шаблона отчета **«Документы в MS Excel (данные в БД)»** (см. раздел **[8.1.2.1](#page-426-0)**).

Закладки **«Доп. настройки»**, **«Настройки отчета»**, **«Бланки»**, **«Комплекты»**, **«Basic Модули»** для построения отчета не используются.

На закладке **«Шаблон отчета»** непосредственно определяется набор данных для формирования отчета (см. раздел **[8.1.3](#page-437-0)**).

## <span id="page-431-0"></span>**8.1.2.4 Документы в MS Excel**

Данный набор данных присутствует в системе для совместимости с более ранними версиями. Использовать не рекомендуется.

Набор данных с типом **«Документы в MS Excel»** предназначен для передачи данных из NS Project в шаблон **Microsoft Office Excel**. На основе переданных данных и бланков строятся выходные документы. Из бланков, относящихся к одному набору данных, составляются комплекты документов.

Форма редактирования набора данных имеет следующие закладки:

- **«Основные свойства»**
- **«База MS Access»**
- **«Комментарий»**
- **«Доп. настройки»**
- **«Настройки отчета»**
- **«Бланки»**

Æ
### «Комплекты»

### «Basic Модули»

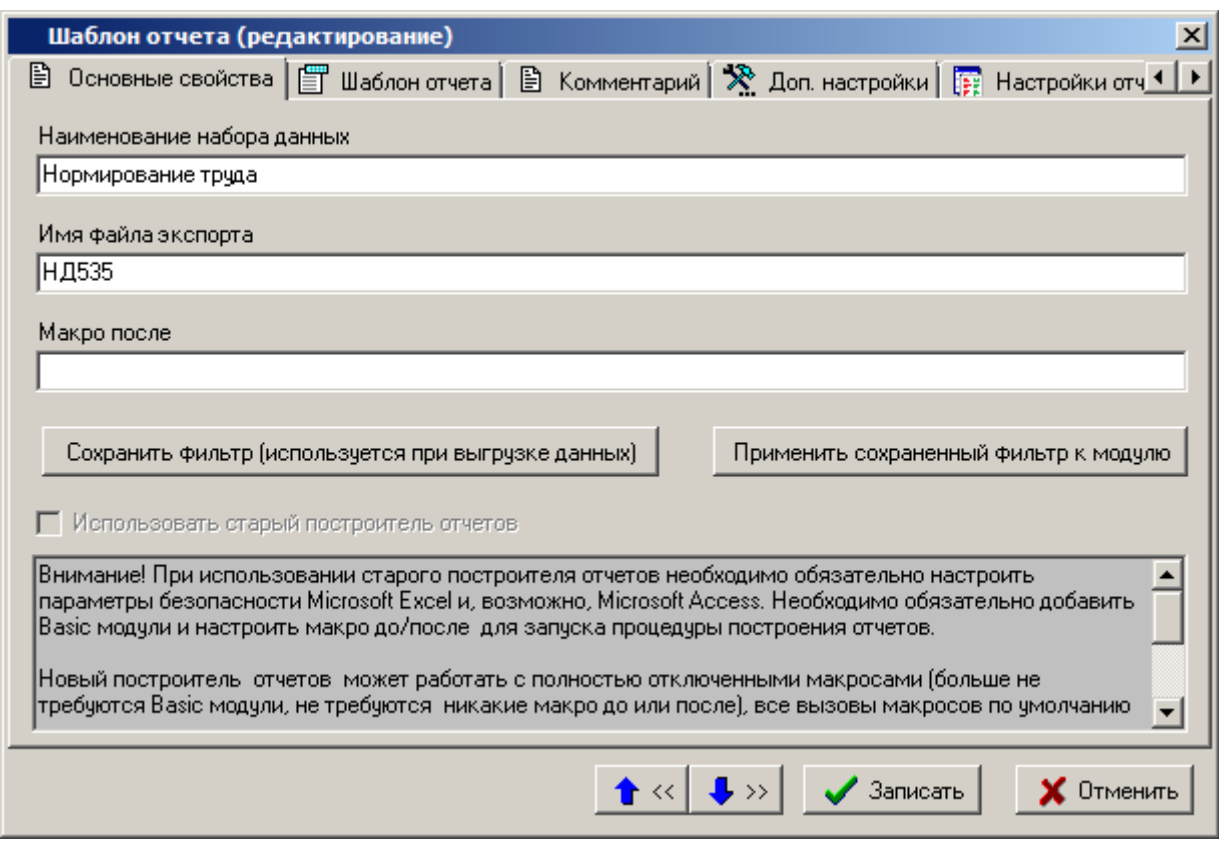

### Основные свойства

На закладке «Основные свойства» определяются следующие реквизиты:

- «Наименование набора данных» наименование набора данных.
- «Имя файла экспорта» имя файла экспорта используется при экспорте шаблона базы данных, определенного на закладке «**База MS Access**». Также при сохранении базы данных во внешний файл система предлагает задать ей это имя. При загрузке базы данных из внешнего файла имя файла экспорта автоматически изменяется на имя загружаемого файла. Имя файла экспорта должно быть уникальным.
- «Макро после» это поле не обязательно для заполнения. При необходимости в это поле записывается наименование процедуры, которая будет вызвана на выполнение после выгрузки данных системой. Данная процедура должна находиться в Basic модуле шаблона Microsoft Office Excel, определенного на закладке «Шаблон отчета», или в Basic модуле, находящегося в списке на закладке «**Basic Модули**». Например, в качестве процедуры формирования выходных документов в системе раньше использовалась процедура Report.

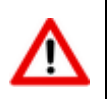

В случае использования поля «Макро после» для формирования отчета необходимо выполнить соответствующую настройку безопасности в используемых программах Office.

• «Использовать старый построитель отчетов» - флаг не может быть задействован. Позволяет организовать работу модуля построителя отчетов аналогично работе в NS Project версий до 6.2.0 включительно (см. раздел Ошибка! Источник ссылки не айден.).

Кнопки «Сохранить фильтр (используется при выгрузке данных)» и «Применить сохраненный фильтр к модулю» позволяют привязать к набору данных условие фильтра на область редактирования текущего режима системы (см. раздел 8.1.5).

### **Шаблон отчета**

На закладке **«Шаблон отчета»** непосредственно определяется набор данных для формирования отчета (см. раздел **[8.1.3](#page-437-0)**).

Все остальные закладки окна редактирования шаблона отчета, их назначение и работа полностью идентичны закладкам окна редактирования, описанным для шаблона отчета **«Документы в MS Excel (данные в БД)»** (см. раздел **[8.1.2.1](#page-426-0)**).

# **8.1.2.5 Документы в MS Excel (данные в БД на основе шаблона)**

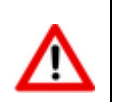

Данный набор данных присутствует в системе для совместимости с более ранними версиями. Использовать не рекомендуется.

Набор данных с типом **«Документы в MS Excel (данные в БД на основе шаблона)»** предназначен для передачи данных из NS Project в базу данных **Microsoft Access**, созданную на основе шаблона **Microsoft Office Excel** (см. раздел **[8.1.3](#page-437-0)**). На основе переданных данных и бланков строятся выходные документы. Из бланков, относящихся к одному набору данных, составляются комплекты документов.

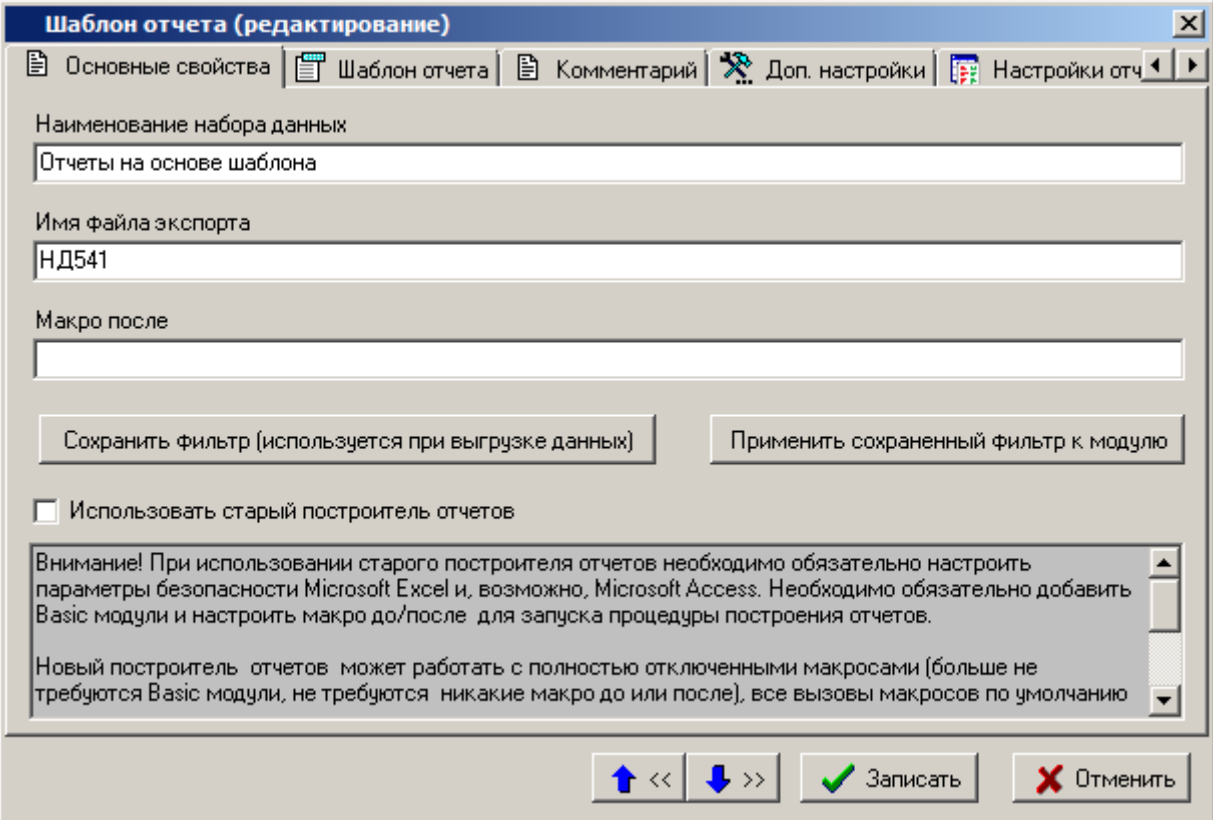

Все закладки окна редактирования шаблона отчета, их назначение и работа полностью идентичны закладкам окна редактирования, описанным для шаблона отчета **«Документы в MS Excel»** (см. раздел **[8.1.2.1](#page-426-0)**). Единственное отличие - наличие флага **«Использовать старый построитель запросов»** (см. раздел **Ошибка! Источник ссылки не найден.**).

### **8.1.2.6 Внешняя обработка данных**

Набор данных с типом **«Внешняя обработка данных»** предназначен для передачи данных из NS Project в базу данных **Microsoft Access** и запуска внешнего приложения для их обработки.

Форма редактирования набора данных имеет следующие закладки:

- **«Основные свойства»**
- **«Шаблон отчета»**
- **«Комментарий»**
- **«Доп. настройки»**
- **«Обработчик»**
- **«Настройки отчета»**
- **«Бланки»**
- **«Комплекты»**
- **«Basic Модули»**

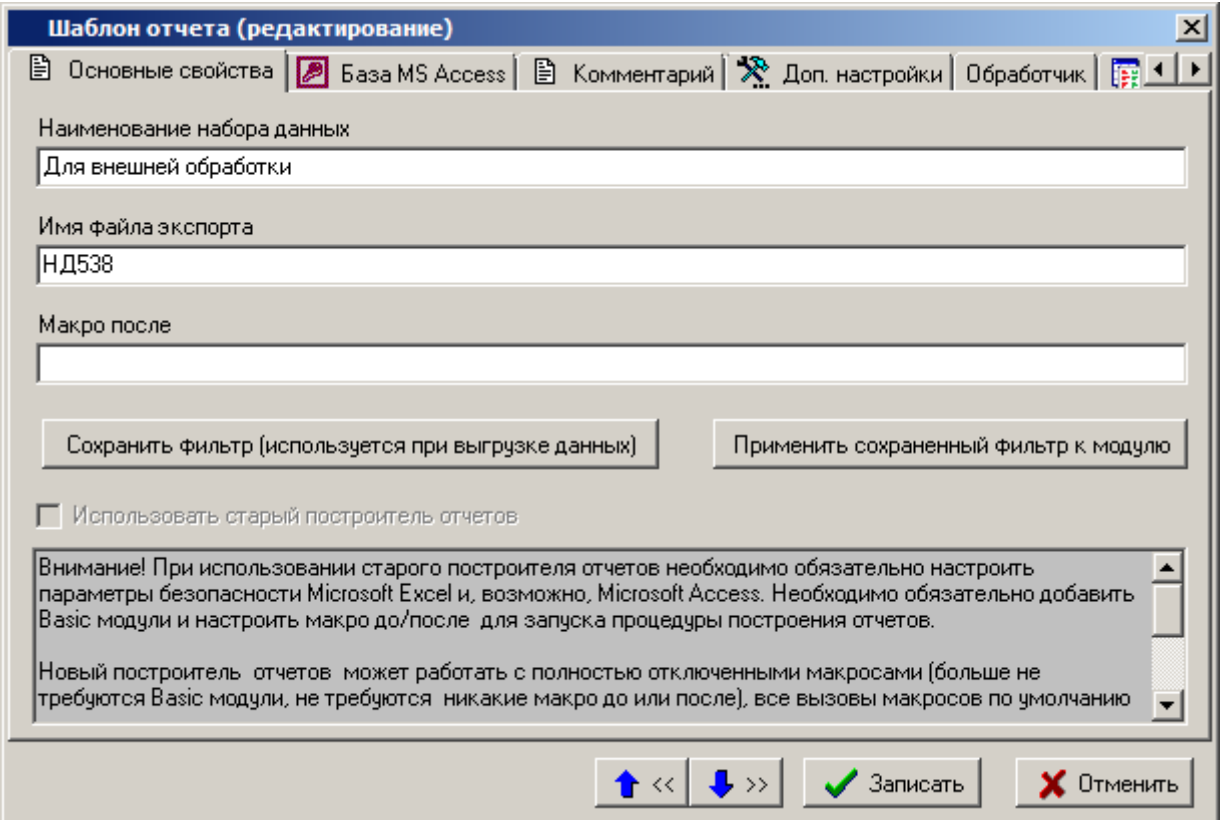

Закладки **«Основные свойства»**, **«База MS Access»** и **«Комментарий»** окна редактирования шаблона отчета, их назначение и работа полностью идентичны закладкам окна редактирования, описанным для шаблона отчета **«Документы в MS Excel (данные в БД)»** (см. раздел **[8.1.2.1](#page-426-0)**). Единственное отличие - отсутствие флага **«Использовать старый построитель запросов»**.

Закладки **«Доп. настройки»**, **«Настройки отчета»**, **«Бланки»**, **«Комплекты»**, **«Basic Модули»** для построения отчета не используются.

На закладке **«Обработчик»** в реквизит **«Имя файла базы данных MS Access»** указывается имя файла создаваемой системой базы данных **Microsoft Access**, а в реквизит **«Обработчик»** - наименование внешнего приложения.

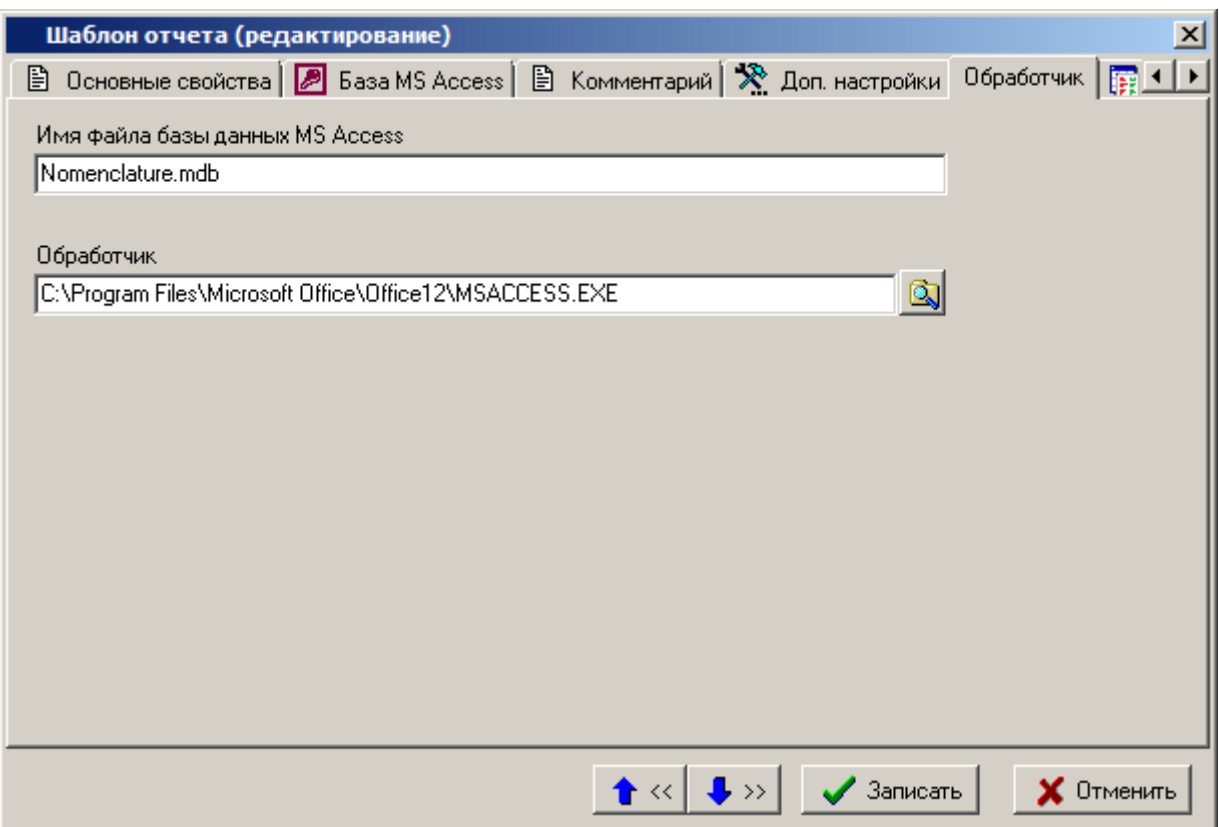

Имя файла базы данных необходимо указывать без пути доступа к нему. База данных создается в папке временных файлов.

При вызове на формирование такого отчета будет создана база данных, затем будет запущен указанный обработчик, которому в параметр будет передано полное имя базы.

# **8.1.2.7 Отчет в MS Access**

Набор данных с типом **«Отчет в MS Access»** предназначен для передачи данных из NS Project в базу данных **Microsoft Access**.

Форма редактирования набора данных имеет следующие закладки:

- **«Основные свойства»**
- **«Шаблон отчета»**
- **«Комментарий»**
- **«Доп. настройки»**
- **«Настройки отчета»**
- **«Бланки»**
- **«Комплекты»**
- **«Basic Модули»**

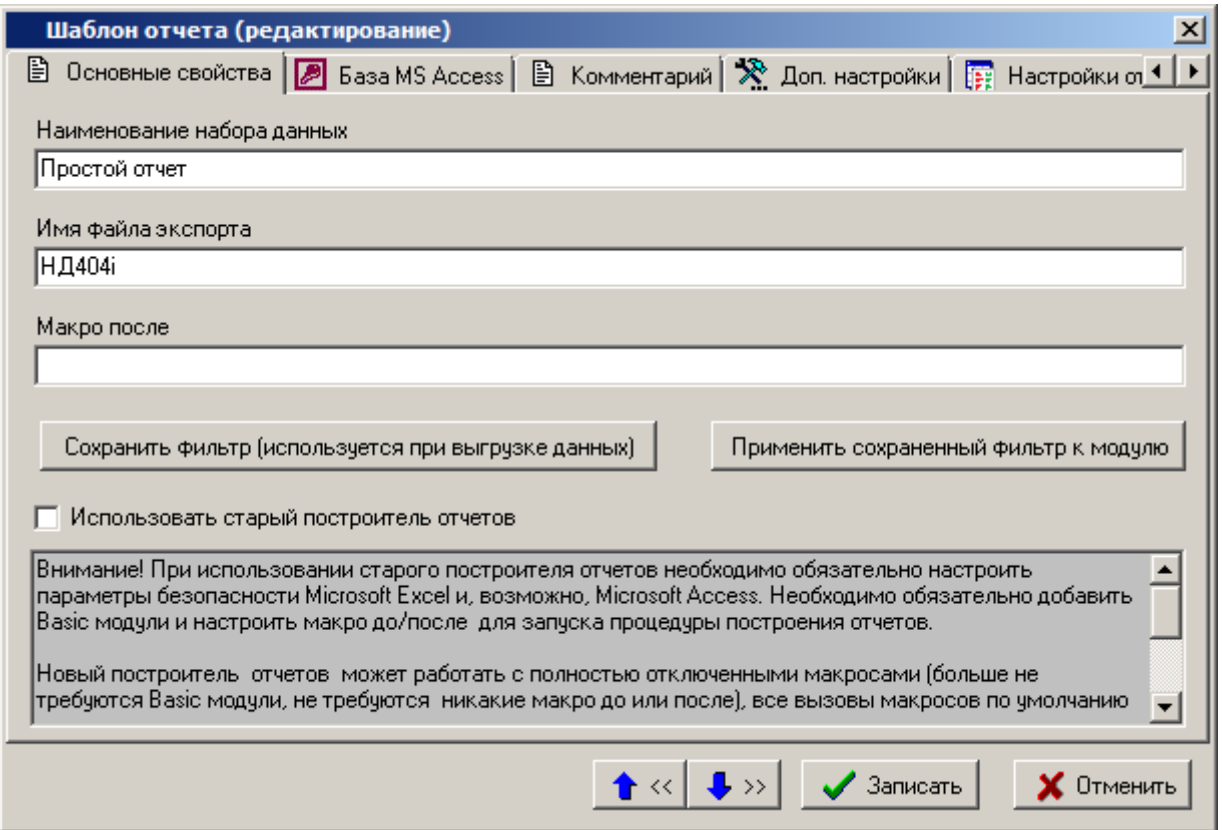

Закладки **«Основные свойства»**, **«База MS Access»** и **«Комментарий»** окна редактирования шаблона отчета, их назначение и работа полностью идентичны закладкам окна редактирования, описанным для шаблона отчета **«Документы в MS Excel (данные в БД)»** (см. раздел **[8.1.2.1](#page-426-0)**). Единственное отличие - процедура, наименование которой записывается в реквизит «**Макро после**», должна находиться в Basic модуле базы данных **Microsoft Access**, определенной на закладке «**База MS Access**».

Закладки **«Доп. настройки»**, **«Настройки отчета»**, **«Бланки»**, **«Комплекты»**, **«Basic Модули»** для построения отчета не используются.

# **8.1.2.8 Отчет в OpenOffice Calc**

Набор данных с типом **«Отчет в Open Office Calc»** предназначен для передачи данных из NS Project в шаблон **OpenOffice Calc**.

На основе переданных данных в книге **OpenOffice Calc** строятся отчеты.

Форма редактирования набора данных имеет следующие закладки:

- **«Основные свойства»**
- **«Шаблон отчета»**
- **«Комментарий»**
- **«Доп. настройки»**
- **«Настройки отчета»**
- **«Бланки»**
- **«Комплекты»**
- **«Basic Модули»**

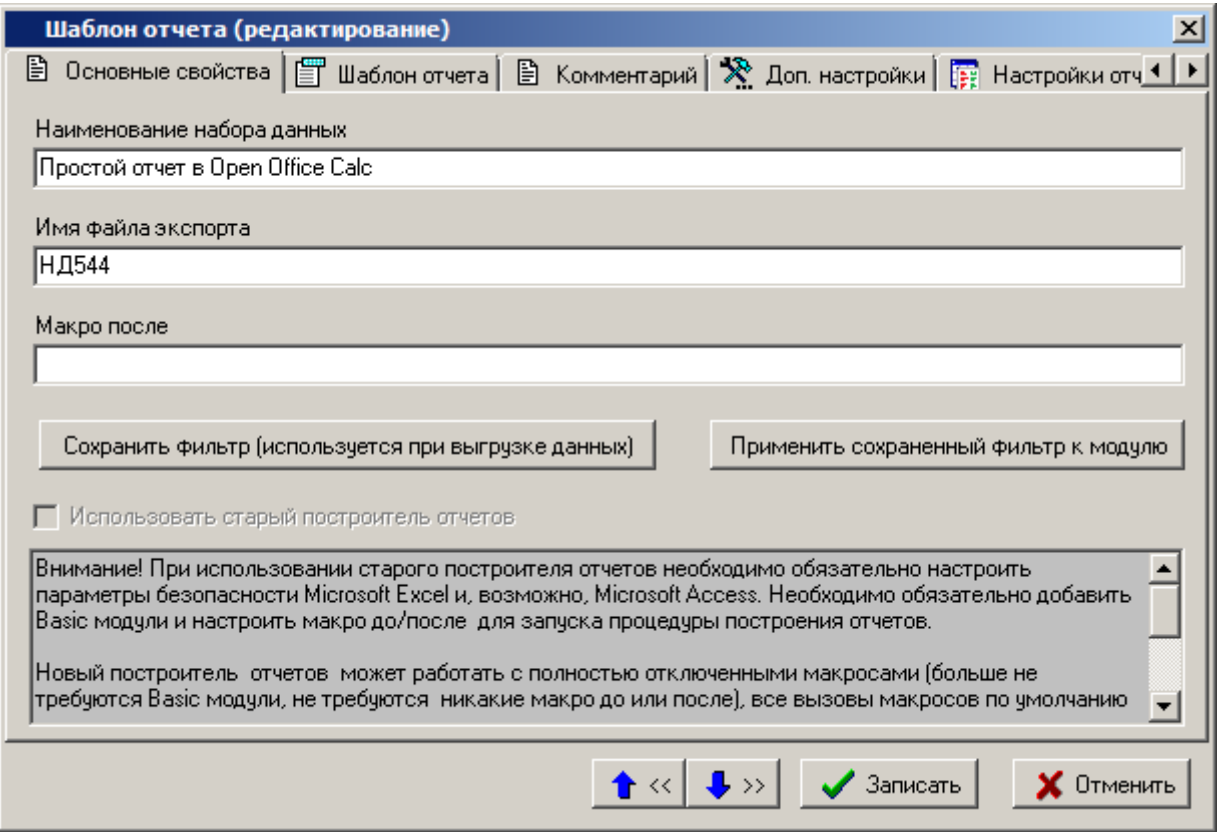

Все закладки окна редактирования шаблона отчета, их назначение и работа полностью идентичны закладкам окна редактирования, описанным для шаблона отчета **«Отчет в MS Excel»** (см. раздел **[8.1.2.3](#page-430-0)**). Единственное отличие - отсутствие флага **«Использовать старый построитель запросов»**.

### <span id="page-437-0"></span>**8.1.3 Шаблон отчета**

Закладка **«Шаблон отчета»** на форме редактирования выбранного типа набора данных предназначена для определения состава данных (шаблона набора данных), которые будут участвовать в формировании выходных документов.

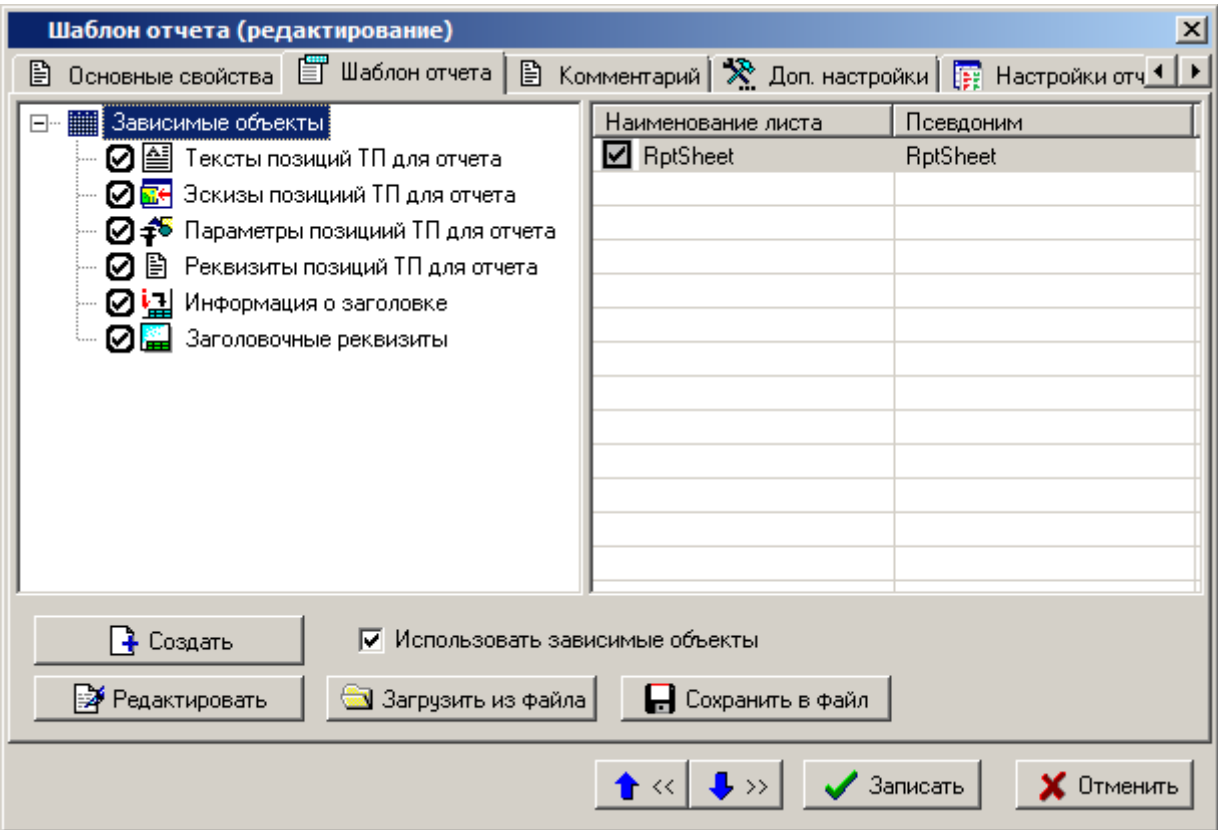

Кнопка «**Создать**» запускает процесс создания шаблона набора данных. Данный процесс зависит от флага «**Использовать зависимые объекты**».

Если флаг не установлен, то для создания шаблона используется системный набор данных (поля сетки текущего режима системы), определенный разработчиками NS Project для каждого режима системы. В данном случае создастся книга **Microsoft Office Excel**, либо **OpenOffice Calc** (в зависимости от выбранного типа набора данных), состоящая из листов, предназначенных для приема системного набора данных.

Например, в режиме ведения спецификации присутствует следующий системный набор данных:

- Номенклатурные позиции, из которых состоит спецификация и их реквизиты.
- Заголовочные реквизиты спецификации.
- Номенклатурные параметры позиций спецификации.
- Параметры позиций спецификации.
- Номенклатурные параметры заголовка спецификации.
- Данные об исполнениях.

Если проектировать отчет для этого режима, то для каждой позиции из приведенного списка в шаблоне набора данных будет создан лист с предопределенным именем:

- **RptSheet** номенклатурные позиции, из которых состоит спецификация и их реквизиты.
- **HeadSheet** заголовочные реквизиты спецификации.
- **NmkParSheet** номенклатурные параметры позиций спецификации.
- **SpecParSheet** параметры позиций спецификации.
- **HeadParamSheet** номенклатурные параметры заголовка спецификации.
- **VerPackageSheet** данные об исполнениях.

Каждый режим системы имеет свой системный набор данных.

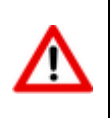

Но данные, отображаемые в сетке текущего режима системы, всегда будут заноситься в лист **RptSheet**.

Если флаг «**Использовать зависимые объекты**» установлен, то нажатие кнопки «**Создать**» запускает процесс создания шаблона набора данных на основе зависимых объектов, относящихся к текущему режиму системы.

Например, в режиме ведения спецификации откроется следующее окно зависимых объектов:

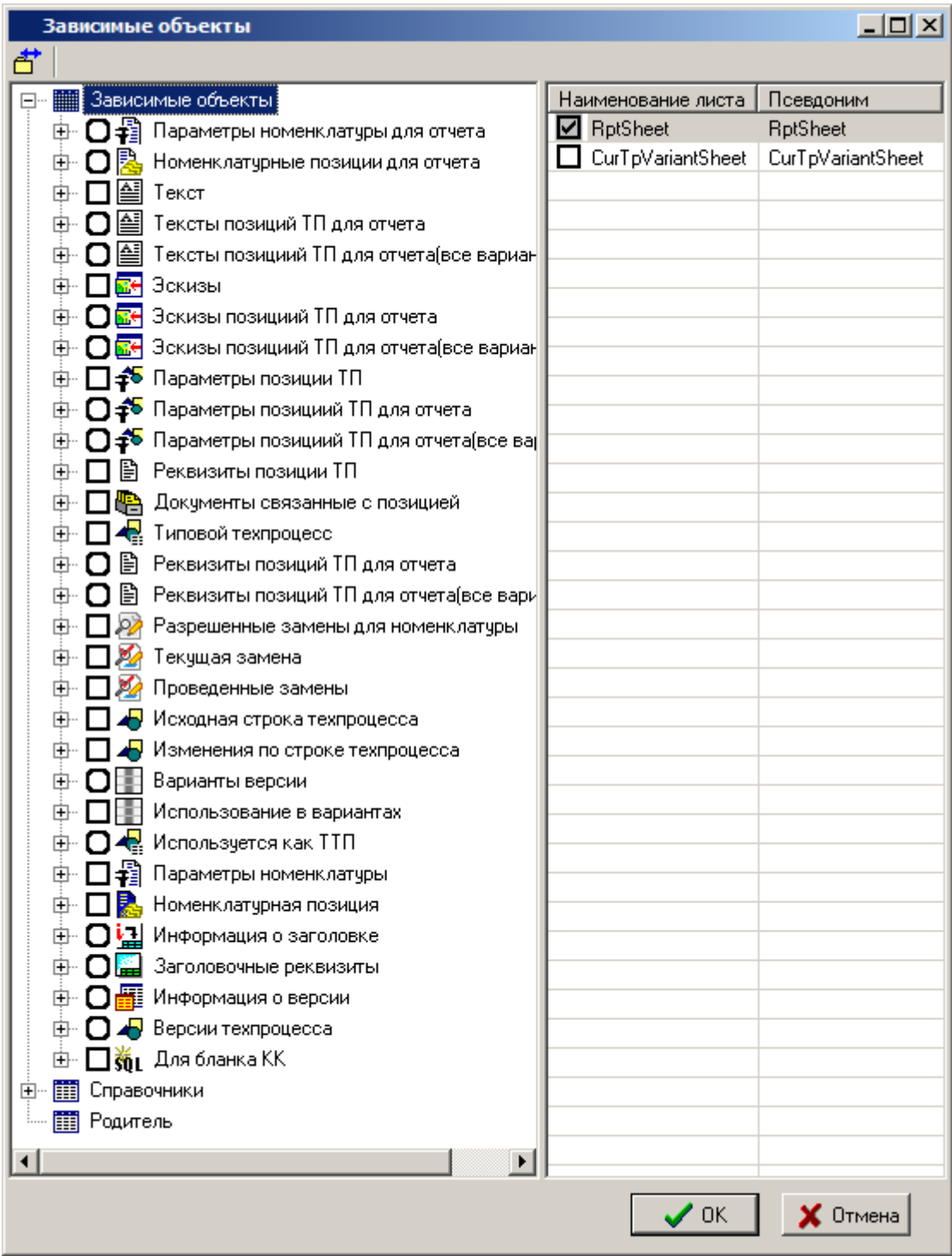

Левая часть окна содержит список зависимых объектов, родительских объектов и список справочников, существующих в системе. В данном дереве необходимо отметить те позиции, которые необходимо включить в формируемый набор данных.

Правая часть окна содержит перечень таблиц, которые входят в состав текущей позиции дерева. При установке флага выбора позиции дерева автоматически устанавливается флаг выбора для основной таблицы этой позиции. В таком случае, для основной таблицы снять флаг

выбора нельзя. Для остальных таблиц текущей позиции дерева флаг выбора пользователь устанавливает самостоятельно.

При установке курсора на корень дерева, правая часть окна отображает список, в котором присутствует таблица с именем **RptSheet** - это таблица, содержащая данные из области редактирования (сетки) текущего режима.

Каждая таблица имеет наименование, которое генерируется системой и может иметь длинный и нечитабельный текст. Поэтому пользователь может задать таблицам псевдонимы, длина текста

которых не должна превышать 30 символов. Псевдоним задается при помощи кнопки «**Редактировать**» на панели управления окна.

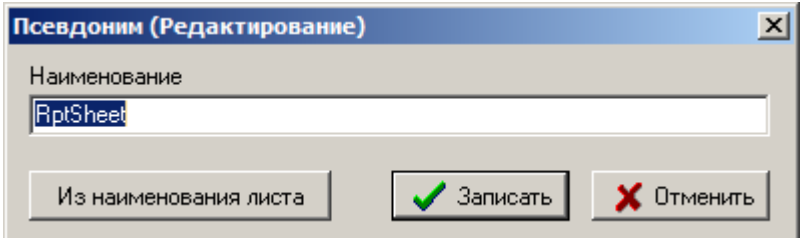

Кнопка «**Из наименования листа**» копирует текст из колонки «**Наименование листа**» в поле редактирования.

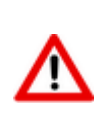

Дерево зависимых объектов позволяет раскрывать дополнительные ветви только в том случае, если текущая запись области редактирования режима, в котором в данный момент находится пользователь, имеет соответствующие зависимые объекты. Поэтому перед созданием набора данных нужно установить курсор в области редактирования на запись, имеющей все необходимые зависимые объекты. Те ветви дерева, которые в данный момент раскрыть нельзя, будут отмечены знаком  $\boldsymbol{\mathcal{X}}$ .

При нажатии на кнопку «**ОК**» (в окне редактирования зависимых) объектов будет создана книга **Microsoft Office Excel**, либо **OpenOffice Calc** (в зависимости от выбранного типа набора данных) для приема определенного пользователем набора данных (см. раздел **[8.1.3](#page-437-0)**). Каждой выбранной таблице набора данных будет соответствовать лист книги **Microsoft Office Excel**, либо **OpenOffice Calc** (в зависимости от выбранного типа набора данных) с именем псевдонима таблицы.

В данном файле пользователь может удалить ненужные поля таблиц, а также при необходимости (что актуально при использовании системного набора данных) ненужные листы, что означает исключение из набора данных соответствующей таблицы.

Файл **Microsoft Office Excel**, либо **OpenOffice Calc** (в зависимости от выбранного типа набора данных), созданный на основе системного набора данных или набора данных, определенного пользователем на основе зависимых объектов, является настроенным шаблоном набора данных для формирования отчетов.

По кнопке **«Редактировать»** на закладке «**Шаблон отчета**» запускается **Microsoft Office Excel**, либо **OpenOffice Calc** (в зависимости от выбранного типа набора данных) для редактирования файла. При этом в каталоге для временных файлов создается файл, содержащий шаблон набора данных, и он загружается в **Microsoft Office Excel**, либо **OpenOffice Calc** (в зависимости от выбранного типа набора данных). После завершения редактирования необходимо закрыть **Microsoft Office Excel**, либо **OpenOffice Calc** (в зависимости от выбранного типа набора данных) с сохранением результатов работы. После чего файл будет загружен в систему для хранения во внутреннем формате.

Кнопка **«Сохранить в файл»** позволяет сохранить файл шаблона набора данных **Microsoft Office Excel**, либо **OpenOffice Calc** (в зависимости от выбранного типа набора данных) во внешний файл.

Кнопка **«Загрузить из файла»** загружает файл шаблона набора данных **Microsoft Office Excel**, либо **OpenOffice Calc** из внешнего файла.

## **8.1.3.1 Шаблон набора данных**

Шаблон набора данных, создаваемый на закладке «**Шаблон отчета**» - это книга **Microsoft Office Excel**, либо **OpenOffice Calc** (в зависимости от выбранного типа набора данных), состоящая из листов с данными.

**Лист с данными** - это лист, оформленный по определенным правилам и предназначенный для приема определенных данных.

Листы с данными имеют следующую структуру:

- Заголовки столбцов.
- Именованная область.

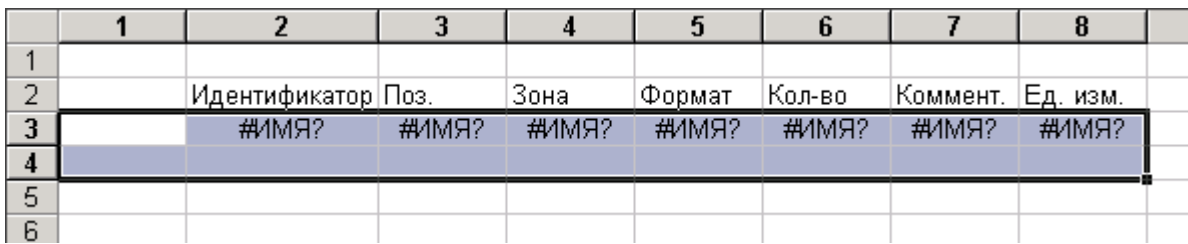

Имя области состоит из имени листа с приставкой **«RGN\_»**. Например, для листа **RptSheet** область называется **RGN\_RptSheet**. Назовем ее **таблицей данных**. Таблица состоит из двух строк.

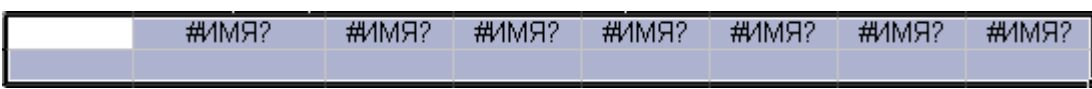

Первая строка является областью данных и предназначена для приема данных. Вторая строка таблицы является служебной и предназначена для опций столбцов, которые позволяют выполнять дополнительные действия над областью данных. Первый столбец таблицы так же является служебным, его ячейки предназначены для опций листа и отчета.

Область данных содержит ячейки, в которых записаны формулы на основании уникальных имен внутренних переменных, через которые в шаблон будут поступать данные.

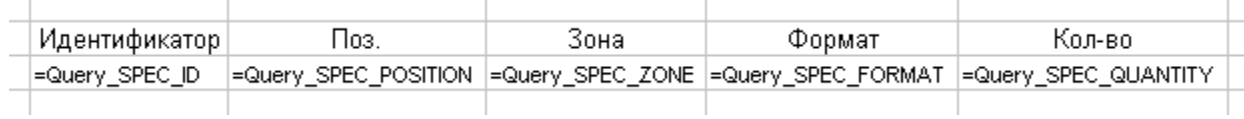

Изменять формулы не рекомендуется. При необходимости можно расширять таблицу данных (именованную область), увеличивая ее размер за счет ячеек по горизонтали. Во вновь добавленные в таблицу ячейки можно записывать любые формулы поддерживаемые **Microsoft Office Excel**, либо **OpenOffice Calc** (в зависимости от выбранного типа набора данных).

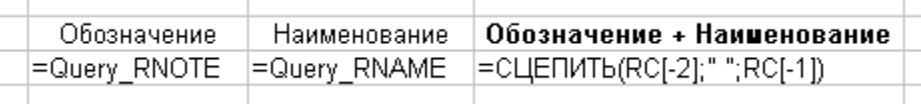

Можно уменьшать таблицу данных, удаляя из нее ненужные столбцы.

Все остальные ячейки листа шаблона вне таблицы данных могут оформляться по усмотрению пользователя. Допускается объединение ячеек, заголовок таблицы может также содержать объединенные ячейки. Ко всем ячейкам шаблона, включая именованную область, можно применять любые виды форматирования, в том числе и условное форматирование.

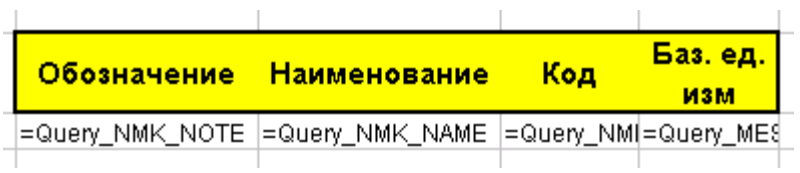

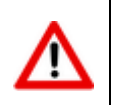

### **8.1.3.1.1 Опции листа**

Служебная строка именованной области в первой левой ячейке (на приведенном ниже в качестве примера рисунке это ячейка **A4**) может содержать опции листа, которые позволяют производить дополнительные действия над листом.

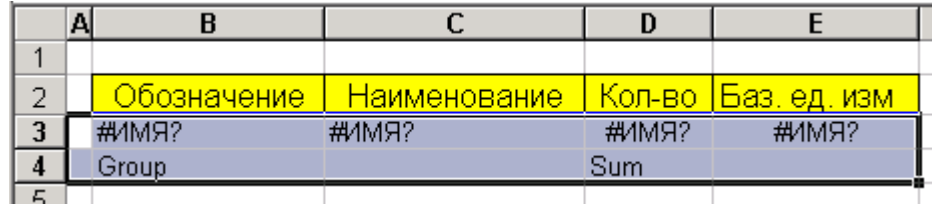

Опции листа:

- **OnlyValues** "отключает" все формулы на листе
- **Hide** или **SheetHide** прячет лист в готовом отчете
- **RowsFit** эта опция позволяет автоматически увеличить высоту строк всего листа в случае, если значения каких-либо ячеек не помещаются в текущую указанную в шаблоне высоту. Вручную это достигается выделением непустых строк листа и двойным щелчком на границе между этими строками.
- **ColsFit** эта опция делает автоматическое расширение столбцов всего листа согласно значениям, содержащимся в ячейках листа. Вручную это достигается выделением всех непустых столбцов листа и двойным щелчком на границе между этими столбцами.
- **AutoScale** автоматически выставляет параметры страницы листа в "разместить лист не более чем 1 страницу в ширину и бесконечное число страниц в высоту"
- **AutoSafe** включает защиту листа со случайно сгенерированным паролем. Полностью соответствует выбору пункта меню с настройкой защиты всего содержимого листа в **Microsoft Office Excel**, либо **OpenOffice Calc** (в зависимости от выбранного типа набора данных).

Опции листа должны быть разделены точкой с запятой. В случае с "**AutoSafe**" вы гибко можете управлять защитой каждой отдельной ячейки, используя флажок "**Защита**" в свойствах этой ячейки. То есть, по своему усмотрению вы можете дать возможность пользователю или запретить редактировать какие-либо ячейки листа с этой опцией.

Ячейка **А4** очищается, если в ее значении присутствует хотя бы одна опция. Если же там не указана какая-либо опция, то эта ячейка не очищается. Поэтому вы можете использовать эту ячейку не только для указания в ней опций листа. То же можно сказать и о ячейке **А3**, которая используется для указания опций отчета.

# **8.1.3.1.2 Опции отчета**

Опции отчета указывают в ячейке **А3** шаблона. Они позволяют после построения отчета производить дополнительные действия над готовой книгой.

Опции отчета:

- **OnlyValues** "отключает" все формулы на листах всей книги
- **ShowPivotBar** опция позволяет включить панель "**Сводная таблица**". По умолчанию в готовом отчете эта панель отключается, даже если в отчете создана сводная таблица.

AutoSafe - включает защиту книги со случайно сгенерированным паролем. Полностью соответствует выбору пункта меню с настройкой защиты всего содержимого книги в Microsoft Office Excel, либо OpenOffice Calc (в зависимости от выбранного типа набора данных). Использование опции листа и книги "AutoSafe" полностью защищает готовый отчет.

Сочетание опций листа и отчета "AutoSafe" с флажком "Защита" позволяет построить гибкую систему защиты ваших отчетов.

### $8.1.3.1.3$ Опции столбцов

Область можно сортировать по столбцам. Это указывается опцией столбца "Sort" в служебной ячейке нужных столбцов. Вы можете включить сортировку по убыванию, дописав к опции "Sort" опцию столбца "Desc", разделив их точкой с запятой. Сортировка имеет свои ограничения. Вопервых, одновременно область может быть отсортирована максимум по трем столбцам. Вовторых, сортируется область только справа налево. То есть, сортируется крайний правый сортируемый столбец, затем столбец, расположенный левее его, и т.д. Если вы укажите в шаблоне больше трех сортируемых столбцов в области-списке, то область будет отсортирована по первым (слева) трем столбцам.

Опции столбцов:

- Sum отобразит сумму по столбцу
- Count количество значений в столбце
- **CountNums** количество не пустых значений в столбце
- Avg среднее значение по столбцу
- Мах максимальное значение в столбце
- **Min** минимальное значение в столбце
- **Product** произведение по столбцу
- **StDev** стандартное отклонение
- StDevP стандартное отклонение по генеральной совокупности
- Var дисперсия
- **VarP** дисперсия для генеральной совокупности

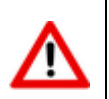

Некоторые опции столбцов могут быть недоступны в зависимости от используемого программного продукта Office.

Все перечисленные выше опции промежуточных итогов можно использовать совместно с опцией "Group". Опция "Group" должна находиться в столбцах, по которым вы хотите сгруппировать данные, получив указанные промежуточные итоги. Вы можете указывать одновременно до 16-ти полей, по которым можно группировать промежуточные итоги. Итоги рассчитываются по крайнему левому столбцу группировки, потом по столбцу, расположенному правее его, и т.д.

Группировка промежуточных итогов предполагает предварительную сортировку. По умолчанию сортируются предварительно все такие поля. Но на это уходит дополнительное процессорное время. Поэтому, если вы уверены в том, что данные попадут в отчет заранее отсортированными, напишите опцию области "GroupNoSort", которая отключит ненужную в этом случае сортировку. Напоминаем вам, что опции области помещаются в левую нижнюю ячейку области.

Если вы используете опцию "Group", то Microsoft Office Excel слева от номеров строк листа построит дерево групп. Опция столбца "Collapse" служит для сворачивания дерева промежуточных итогов до уровня итогов. Часто необходимо видеть сразу сгруппированные итоги, которые можно затем раскрыть, воспользовавшись деревом групп. При использовании опции "Collapse" вы должны помнить, что сворачивание дерева промежуточных итогов идет по самому правому столбцу с этой опцией.

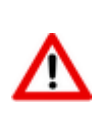

При передаче в шаблон числовых данных система разделяет целую и дробную часть числа запятой. Для того чтобы Microsoft Office Excel, либо OpenOffice Calc (в зависимости от выбранного типа набора данных) правильно воспринимал числа необходимо в Панели управления операционной системы в качестве разделителя целой и дробной частей числа установить запятую. Данная опция устанавливается в это значение автоматически при установке русифицированной операционной системы.

#### $8.1.3.2$ База данных MS Access на основе шаблона MS Excel

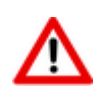

Данный способ создания базы данных Microsoft Access присутствует в системе для совместимости с более ранними версиями. Использовать не рекомендуется.

Для набора данных с типом «Документы в MS Excel (данные в БД на основе шаблона)» будет создаваться база данных Microsoft Access на основе структуры шаблона Microsoft Office **Excel**. Каждому листу шаблона в базе будет соответствовать таблица с таким же именем и с теми же полями, которые определены в листе. Редактирование базы данных **Microsoft Access** ведется с помощью Microsoft Office Access, либо другого программного обеспечения предназначенного для работы с базами данных Microsoft Access.

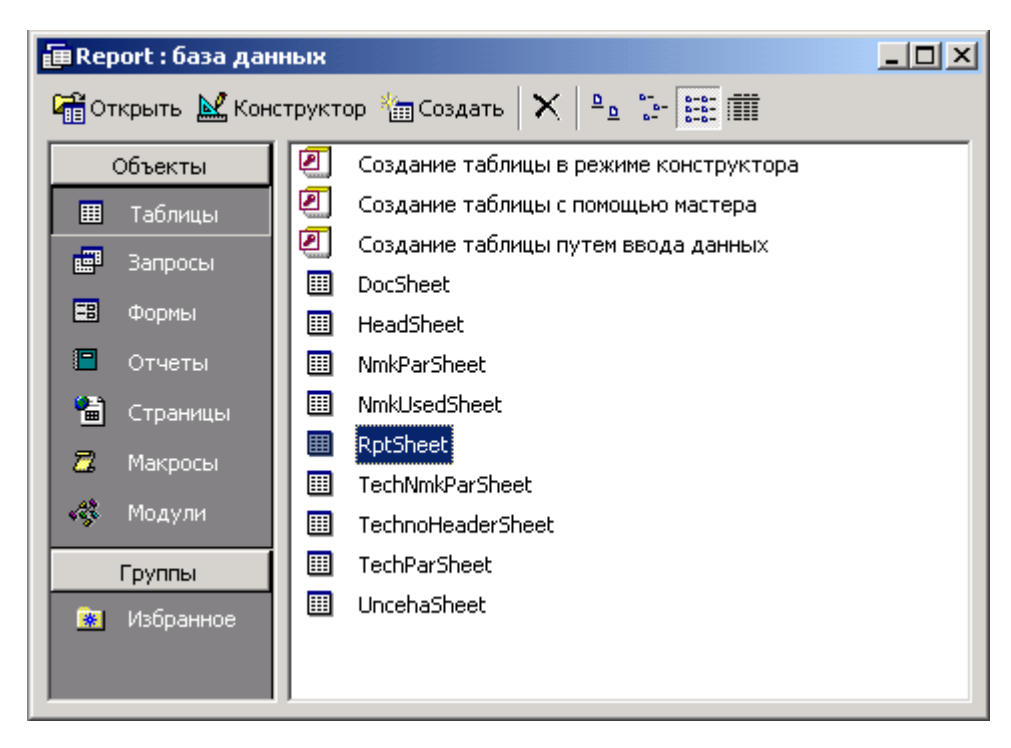

Имена полей формируются по правилу «Р» + номер столбца на листе. Дополнительно к существующему набору полей добавляется поле РО, которое содержит порядковые номера записей.

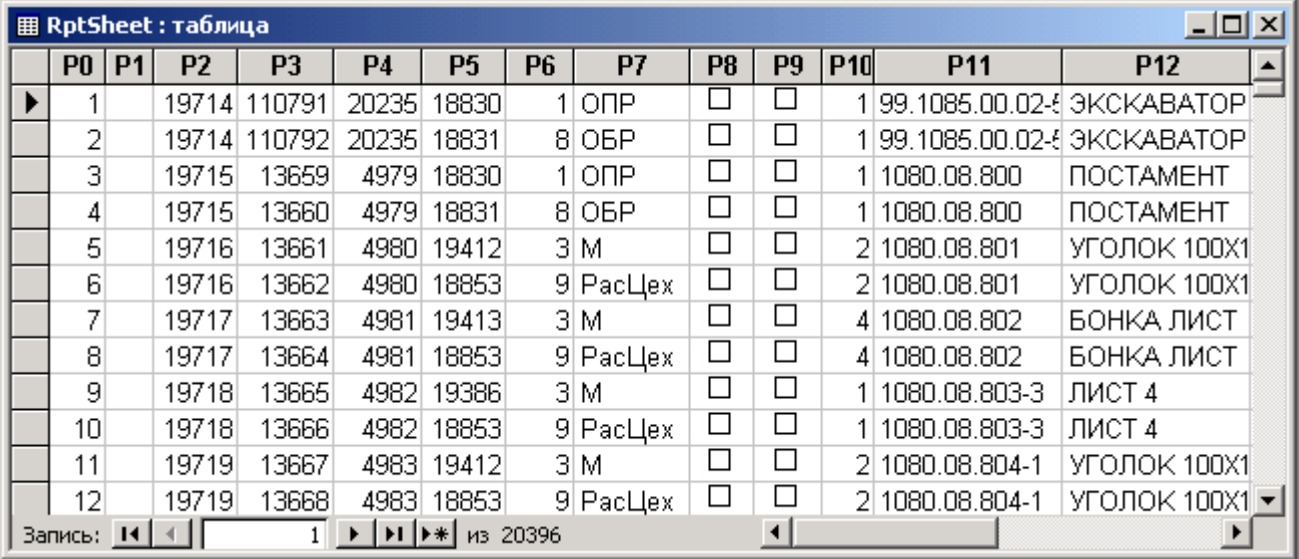

В лист шаблона **ComplSheet** (лист добавляется системой автоматически) в именованную область ComplSheet !RGN\_Data записывается имя сформированной базы Microsoft Access с полным путем доступа к ней.

C:\TEMP\Report.mdb

База данных Report.mdb создается в каталоге для временных файлов, который устанавливается по команде из главного меню системы:

### «Вид» - «Настройки» - «Рабочие пути»

в реквизите «Путь к временным файлам».

При создании базы данных система из шаблона использует только первую строку описания области данных для формирования полей в таблицах. Поэтому в этом случае не рекомендуется использовать вычисляемые ячейки. Также не рекомендуется использовать опции листа, отчета и опции столбцов, так как они игнорируются.

#### 8.1.4 **База MS Access**

Закладка «База MS Access» на форме редактирования выбранного типа набора данных предназначена для определения состава данных (шаблона набора данных), которые будут участвовать в формировании выходных документов.

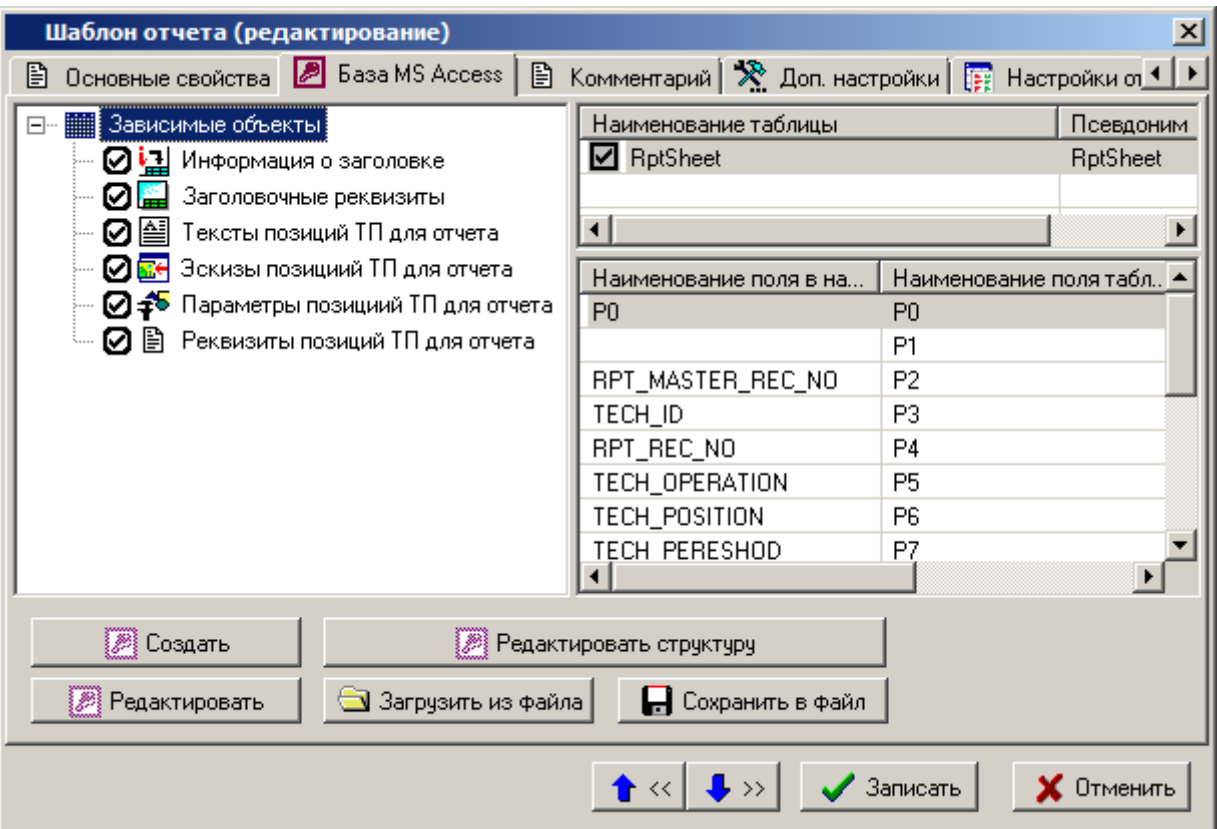

Кнопка **«Создать»** запускает процесс создания шаблона набора данных на основе зависимых объектов, имеющихся в текущем режиме системы, используя приложение, назначенное по умолчанию для работы с базами данных **Microsoft Access** (например, **Microsoft Office Access**).

Например, в режиме проектирования технологии откроется следующее окно зависимых объектов:

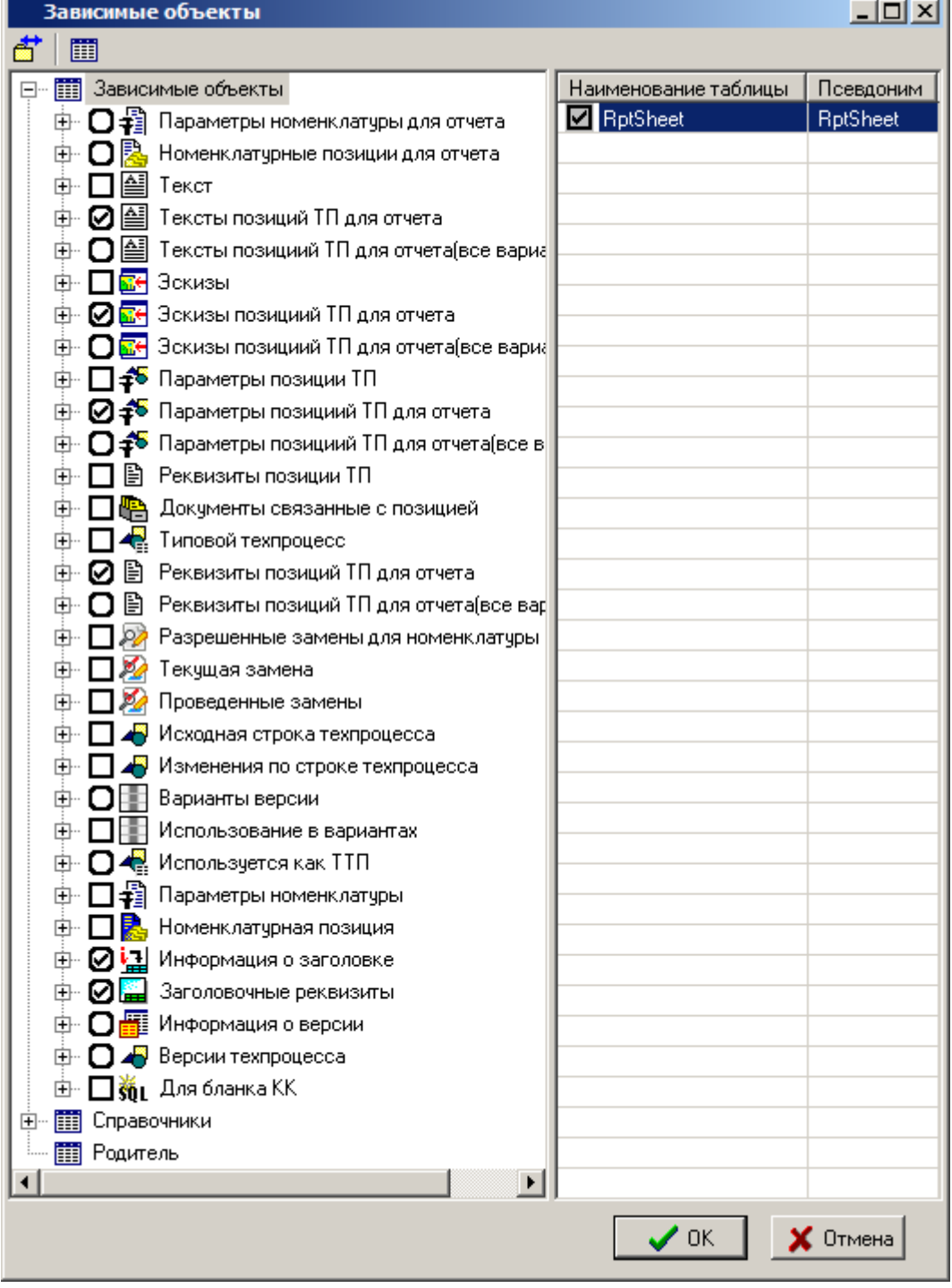

Левая часть окна содержит список зависимых объектов, родительских объектов и список справочников, существующих в системе. В данном дереве необходимо отметить те позиции, которые необходимо включить в формируемый набор данных.

Правая часть окна содержит перечень таблиц, которые входят в состав текущей позиции дерева. При установке флага выбора позиции дерева автоматически устанавливается флаг выбора для основной таблицы этой позиции. В таком случае, для основной таблицы снять флаг выбора нельзя. Для остальных таблиц текущей позиции дерева флаг выбора пользователь устанавливает самостоятельно.

При установке курсора на корень дерева, правая часть окна отображает список, в котором присутствует таблица с именем **RptSheet** - это таблица, содержащая данные из области редактирования (сетки) текущего режима.

Каждая таблица имеет наименование, которое генерируется системой и может иметь длинный и нечитабельный текст. Поэтому пользователь может задать таблицам псевдонимы, длина текста

€ которых не должна превышать 30 символов. Псевдоним задается при помощи кнопки **«Редактировать»** на панели управления окна.

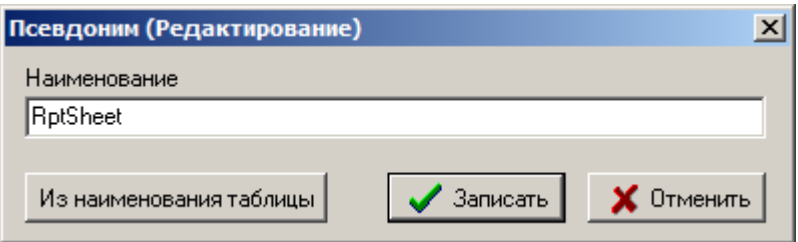

Кнопка **«Из наименования таблицы»** копирует текст из колонки **«Наименование таблицы»** в поле редактирования.

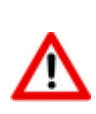

Дерево зависимых объектов позволяет раскрывать дополнительные ветви только в том случае, если текущая запись области редактирования режима, в котором в данный момент находится пользователь, имеет соответствующие зависимые объекты. Поэтому перед созданием набора данных и перед редактированием его структуры нужно установить курсор в области редактирования на запись, имеющей все необходимые зависимые объекты. Те ветви дерева, которые в данный момент раскрыть нельзя, будут отмечены знаком  $\boldsymbol{\times}$ 

Кнопка **«Редактировать поля»** позволяет редактировать состав полей и наименование полей для выбранной таблицы. При нажатии на эту кнопку выдается список полей текущей таблицы. Первоначально он содержит полный перечень полей, который система составляет самостоятельно на основе данных, относящихся к текущему режиму системы.

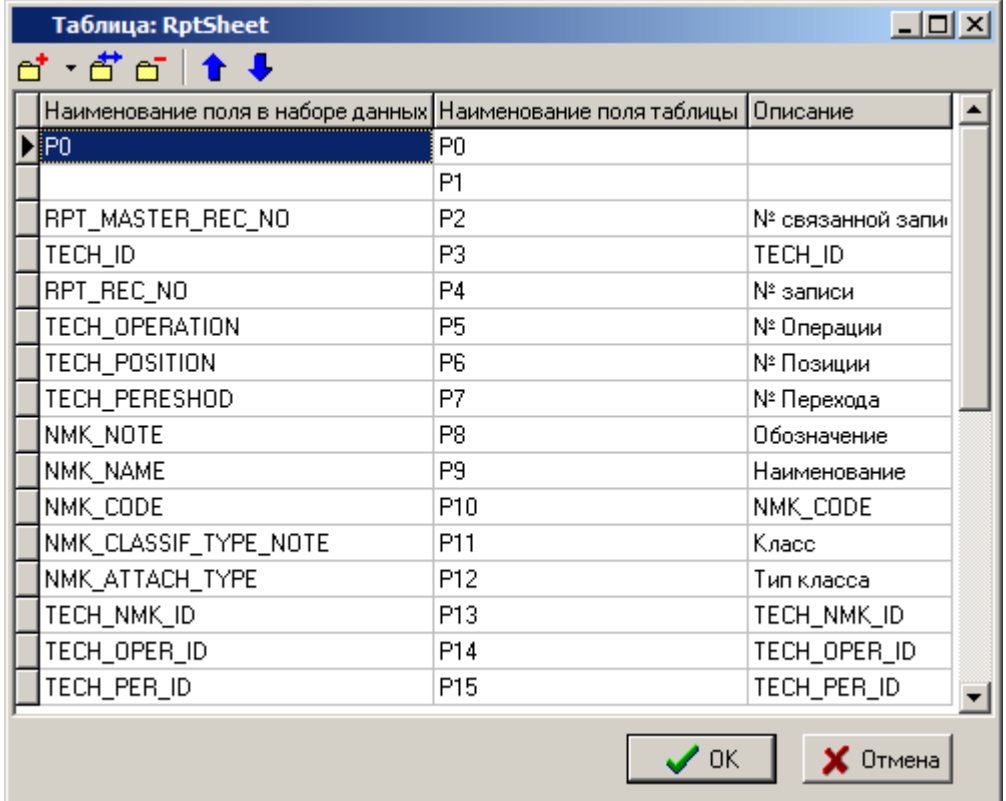

Кнопки панели инструментов позволяют добавлять, редактировать, удалять поля и изменять порядок позиций в списке.

ದ್ Для добавления поля определенного типа используется выпадающее меню кнопки **«Добавить»**:

- **«Из набора данных»**
- **«Служебные»**
- **«Пользовательские»**

### **Из набора данных**

При выборе пункта «**Из набора данных**» выдается список возможных полей из набора данных.

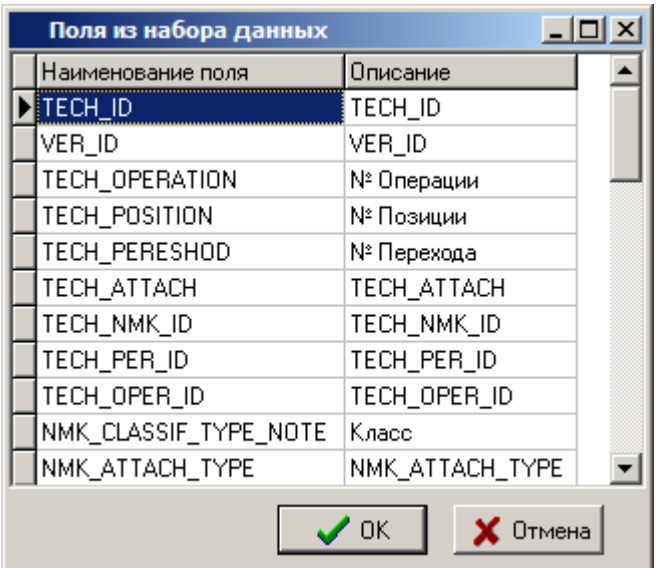

При нажатии на кнопку «**ОК**» появляется форма для добавления нового поля в список полей таблицы.

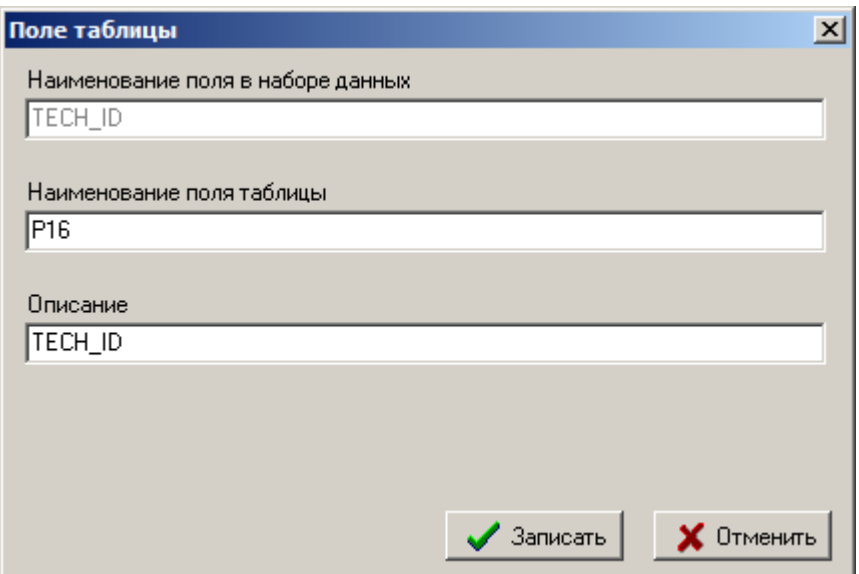

Все поля формы **«Поле таблицы»** система заполняет автоматически.

Реквизит «**Наименование поля в наборе данных**» редактированию не подлежит.

Реквизит «**Наименование поля таблицы**» должен содержать уникальное наименование поля в рамках таблицы.

Реквизит «**Описание**» предназначен для описания поля таблицы.

При нажатии на кнопку «**Записать**» новое поле добавляется в список полей редактируемой таблицы.

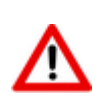

В таблицах с параметрами (параметры номенклатуры, позиций ТП и т.д.) присутствуют два поля: **«Значение параметра»** и **«Значение параметра для отчета»**. Для формирования выходных документов рекомендуется использовать **«Значение параметра для отчета»**, так как в данном поле значения параметров приведены к требуемому для них типу.

### **Служебное поле**

При выборе пункта «**Служебное**» выдается список служебных полей.

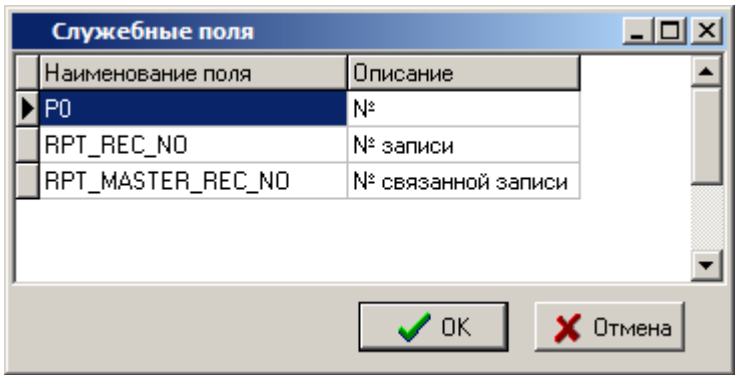

При нажатии на кнопку «**ОК**» появляется такая же форма для добавления нового поля, что и для поля **«Из набора данных»**.

Служебное поле с наименованием **«P0»** служит для записи порядкового номера записи.

Служебные поля с наименованием **«RPT\_REC\_NO»** и **«RPT\_MASTER\_REC\_NO»** предназначены для организации связей между таблицами.

Поле **«RPT\_REC\_NO»** будет содержать номер записи текущей таблицы.

Поле **«RPT\_MASTER\_REC\_NO»** будет содержать номер записи из родительской таблицы.

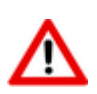

Таблицы позиций дерева с наименованиями заканчивающимися на **«...для отчета»**, подобной связи не имеют. За счет этого выгрузка данных идет значительно быстрее, поэтому именно они рекомендуется для использования.

Для связывания таких таблиц необходимо использовать поля с идентификаторами (**VER\_ID** - идентификатор техпроцесса, **TECH\_ID** идентификатор позиции ТП и т.д.).

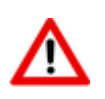

Таблицы позиций дерева, имеющих в дереве значок  $\Box$ , не имеют подобной связи с родительскими таблицами.

### **Пользовательское**

При выборе пункта «**Пользовательское**» появляется форма для добавления произвольного поля в список полей таблицы.

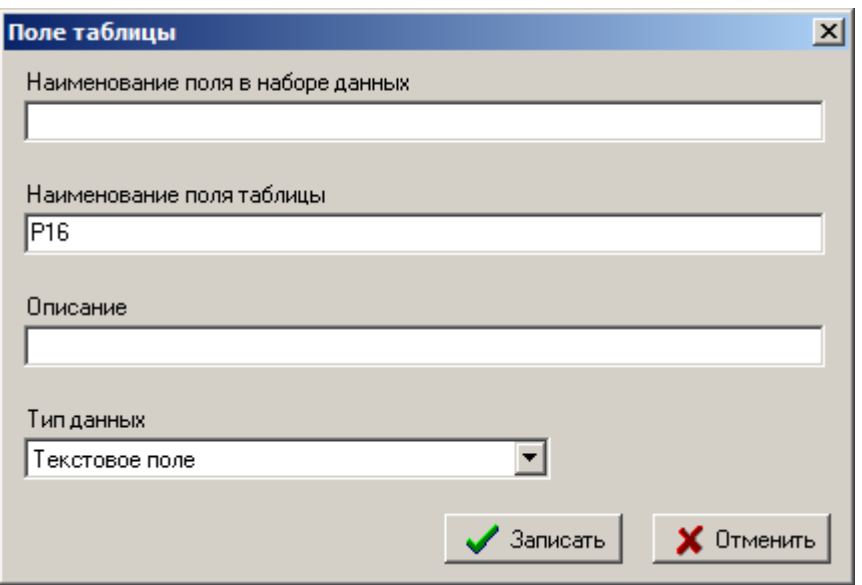

- Реквизит «**Наименование поля в наборе данных**» редактированию не подлежит и остается пустым.
- Реквизит «**Наименование поля таблицы**» должен содержать уникальное наименование поля в рамках таблицы.
- Реквизит «**Описание**» предназначен для задания описания поля таблицы.
- Реквизит «**Тип данных**» предназначен для указания типа данных поля таблицы.

При нажатии на кнопку «**Записать**» новое пользовательское поле добавляется в список полей редактируемой таблицы.

При нажатии на кнопку «**ОК**» (в окне редактирования зависимых объектов) будет создан файл шаблона базы данных **Microsoft Access** для приема определенного пользователем набора данных. Каждой выбранной таблице будет соответствовать таблица в базе данных **Microsoft Access** с именем, указанным в реквизите **«Псевдоним»**, и с тем набором полей, который определил для нее пользователь.

Для набора данных с типом **«Документы в MS Excel (данные в БД)»** (см. раздел **[8.1.2.1](#page-426-0)**) дополнительно в файле шаблона набора данных создается служебная таблица **REFERENCE**. В построителях отчетов версий NS Project до **6.2.0** включительно эта таблица предназначалась для ввода информации, необходимой для настройки бланков (см. раздел **Ошибка! Источник ссылки е найден.**). Сейчас информация таблицы **REFERENCE** заполняется на закладке **«Доп. настройки»** в окне редактирования отчета (см. раздел **[8.1.6](#page-452-1)**).

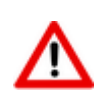

Таблица **REFERENCE** в файле шаблона набора данных **Microsoft Access** сохранилась для совместимости с более ранними версиями построителя отчетов. Использовать не рекомендуется.

Кнопка «**Редактировать структуру**» запускает процесс редактирования структуры уже созданного шаблона набора данных **Microsoft Access**.

По кнопке **«Редактировать»** на закладке «**База MS Access**» запускается приложение, назначенное по умолчанию для работы с базами данных **Microsoft Access** (например, **Microsoft Office Access**) для редактирования файла шаблона базы данных. При этом редактируемый файл, содержащий шаблон набора данных помещается в каталог для временных файлов. После завершения редактирования необходимо закрыть приложение, назначенное по умолчанию для работы с базами данных **Microsoft Access** с сохранением результатов работы. После чего файл шаблона набора данных будет загружен в систему для хранения во внутреннем формате.

Кнопка **«Сохранить в файл»** позволяет сохранить файл шаблона набора данных **Microsoft Access** во внешний файл.

Кнопка **«Загрузить из файла»** загружает файл шаблона набора данных **Microsoft Access** из внешнего файла.

## <span id="page-452-0"></span>**8.1.5 Фильтр**

На закладке **«Основные свойства»**, накладывая фильтр на область редактирования, можно ограничивать записи, которые будут участвовать при создании выходного документа. В том случае, если для формирования текущего отчета всегда необходимо отбирать записи по определенным критериям, то к набору данных, на базе которого формируется этот отчет, можно привязать условия фильтра. Для этого необходимо в текущем режиме установить фильтр, затем вызвать на редактирования набор данных и в окне диалога на закладке «**Основные свойства**» нажать кнопку **«Сохранить фильтр (используется при выгрузке данных)»**.

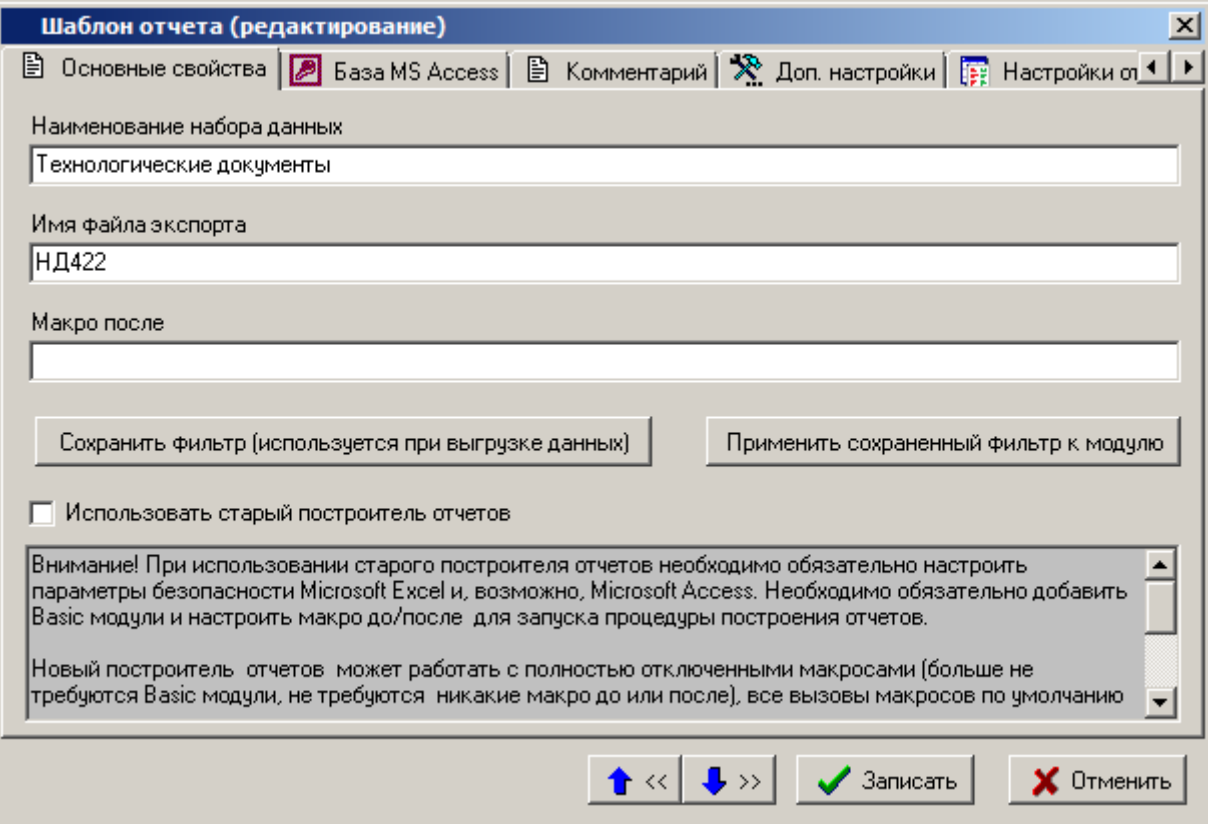

Для просмотра условия фильтра, привязанного к набору данных, используется кнопка **«Применить сохраненный фильтр к модулю»**. При этом на данные области редактирования (сетки) текущего режима системы устанавливается фильтр с данным условием. Затем, используя **«Расширенный фильтр»**, можно просматривать и редактировать это условие. После чего при необходимости можно сохранить исправленное условие фильтра.

Для того чтобы убрать с данных области редактирования текущего режима привязанный фильтр необходимо снять с области редактирования фильтр и нажать кнопку «**Сохранить фильтр (используется при выгрузке данных)**».

При формировании отчетов, к набору данных которых привязан фильтр, из области редактирования передаются только те записи, которые удовлетворяют условию фильтра. Причем, если в момент вызова отчета на формирование на область редактирования текущего режима установлен другой фильтр, то его условие игнорируется.

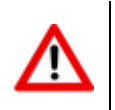

В режиме проектирования технологии фильтр не привязывается к набору данных.

### <span id="page-452-1"></span>**8.1.6 Дополнительные настройки**

Закладка «**Доп.настройки**» на форме редактирования выбранного типа набора данных предназначена для обработки данных, которые будут участвовать в формировании выходных документов. К обработке данных относятся создание именованных объектов для внесения в бланки, источников данных для выгрузки данных в бланки, SQL запросы, определение дополнительных переменных для бланков, использование функций API и дополнительных обработчиков выгрузки данных.

Закладка **«Доп. настройки»** делится на следующие закладки:

- **«Опции»** (см. раздел **[8.1.6.1](#page-453-0)**).
- **«SQL команды»** (см. раздел **[8.1.6.2](#page-454-0)**).
- **«Функции»** (см. раздел **[8.1.6.3](#page-455-0)**).
- **«Именованные объекты»** (см. раздел **[8.1.6.4](#page-456-0)**).

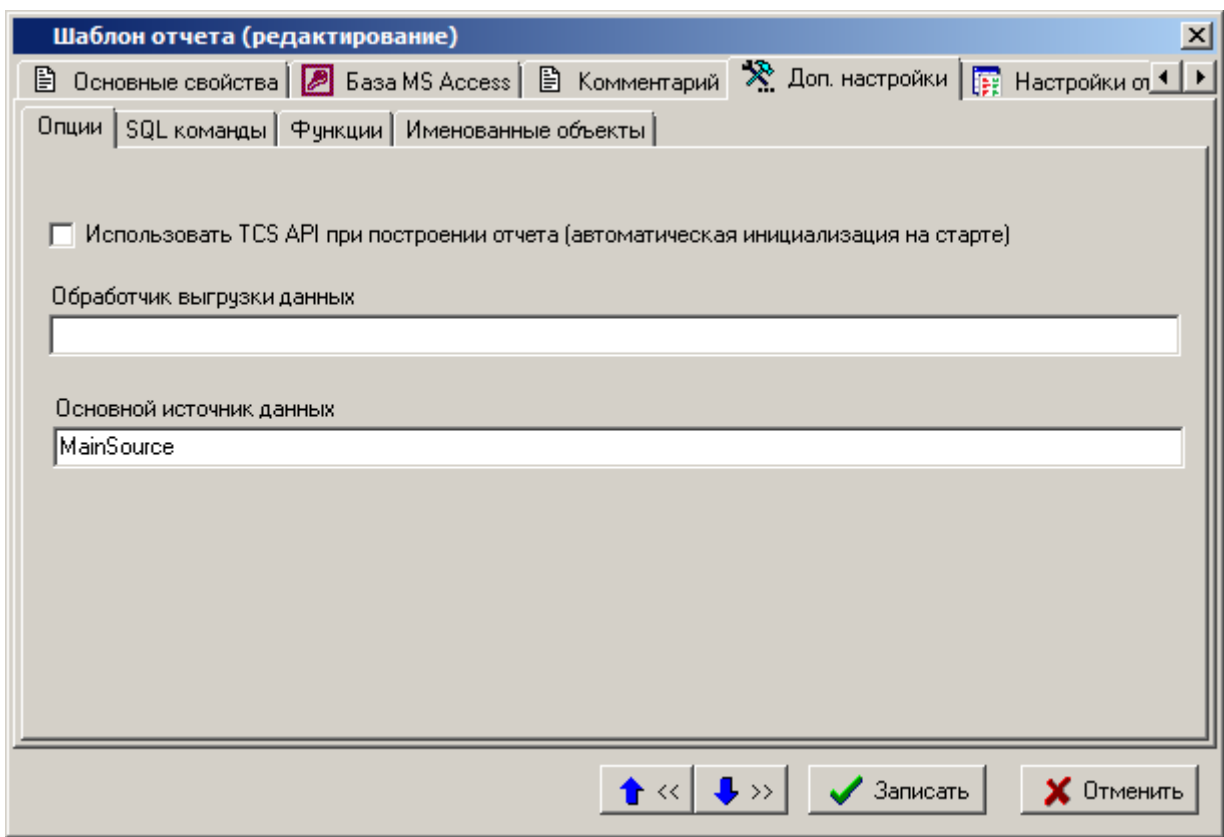

### <span id="page-453-0"></span>**8.1.6.1 Опции**

На закладке **«Опции»** определяются следующие реквизиты:

- **«Использовать TCS API при построении отчета (автоматическая инициализация при старте)»** - флаг, позволяющий задействовать функции NS Project API и пользовательские формы ввода NS Project напрямую при построении отчета. Инициализация происходит автоматически при запуске формирования отчета.
- **«Обработчик выгрузки данных»** поле позволяет указать ссылку на макрос NS Project (скриптовые модули) для запуска при формировании отчета. Ссылка должна быть задана в виде: **Модуль.Процедура**. Если модуль не указан, По умолчанию используется модуль **TcsCmdHandler** (см. описание в справке NS Project API). Для работы обработчика выгрузки данных используются интерфейсы **IExecutionParams**, **IRptExecutionParams** (см. описание в справке NS Project API).
- **«Основной источник данных»** поле позволяет задать основной источник данных в виде ссылки на именованный объект. Именованный объект может представлять собой запрос. Источник данных необходим для заполнения бланка данными, находящимися в наборе данных. В данном случае, именованный объект формирует итоговую таблицу с данными (основной источник данных) из определенного ранее набора данных (таблицы шаблона набора данных, см. раздел **[8.1.1](#page-423-0)**). Записи этой таблицы (основного источника

данных) при построении отчета будут поочередно перебираться для заполнения бланков документов информацией.

# <span id="page-454-0"></span>**8.1.6.2 SQL команды**

На закладке «**SQL команды**» задаются SQL команды, которые выполняются над набором данных непосредственно перед формированием отчета (например, создание индекса с целью повышения производительности поиска данных в наборе данных **Microsoft Access**).

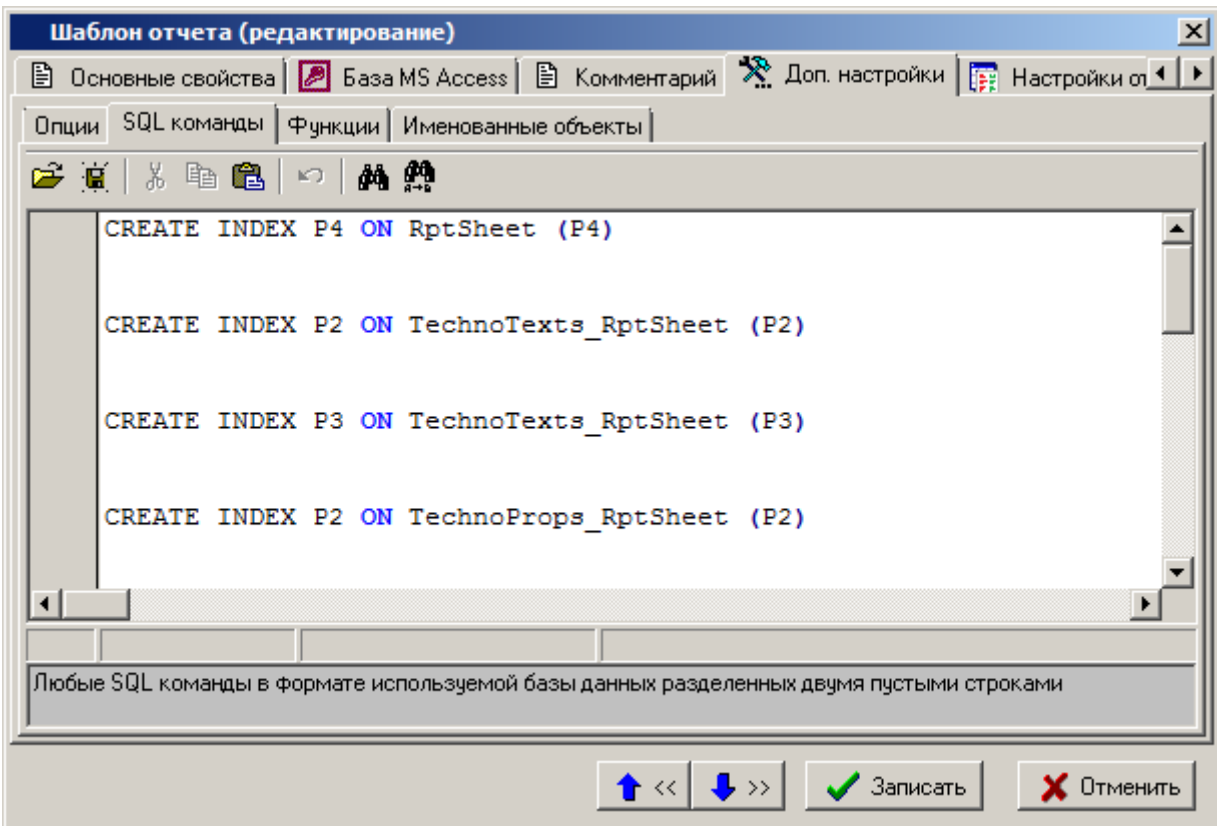

Работа ведется в текстовом редакторе запросов.

Команды вводятся в порядке их выполнения. Формат записи команд должен совпадать с форматом базы данных, в которой предполагается вестись работа. Команды должны быть отделены друг от друга двумя пустыми строками. Параметры не могут быть задействованы.

В редакторе запросов работает автодополнение - упрощенный вариант автодополнения редактора скриптовых модулей (см. раздел **[9.3.2.7](#page-528-0)**). Через автодополнение доступен список таблиц и полей шаблона набора данных, а также возможные команды SQL. Для вызова списка автодополнения необходимо нажать комбинацию клавиш **«Ctrl+Пробел»**.

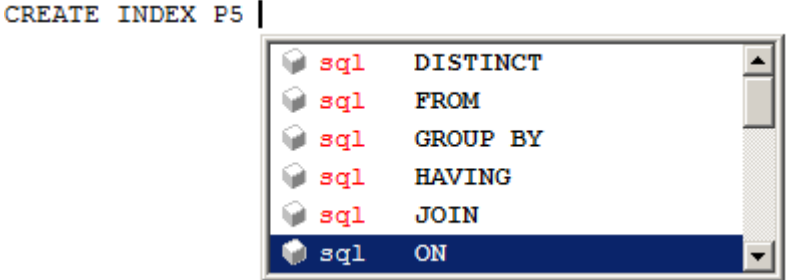

При выполнении запросов все ошибки игнорируются, но фиксируются в журнале модуля построения отчетов (см. раздел **[7.1](#page-416-0)**).

# <span id="page-455-0"></span>**8.1.6.3 Функции**

На закладке **«Функции»** в редакторе задаются функции на языке **VBScript**, которые могут использоваться при формированием отчета (например, формирование литеры строки для маршрутной карты).

Работа в редакторе аналогична работе в редакторе скриптовых модулей (см. раздел **[9.3](#page-524-0)**).

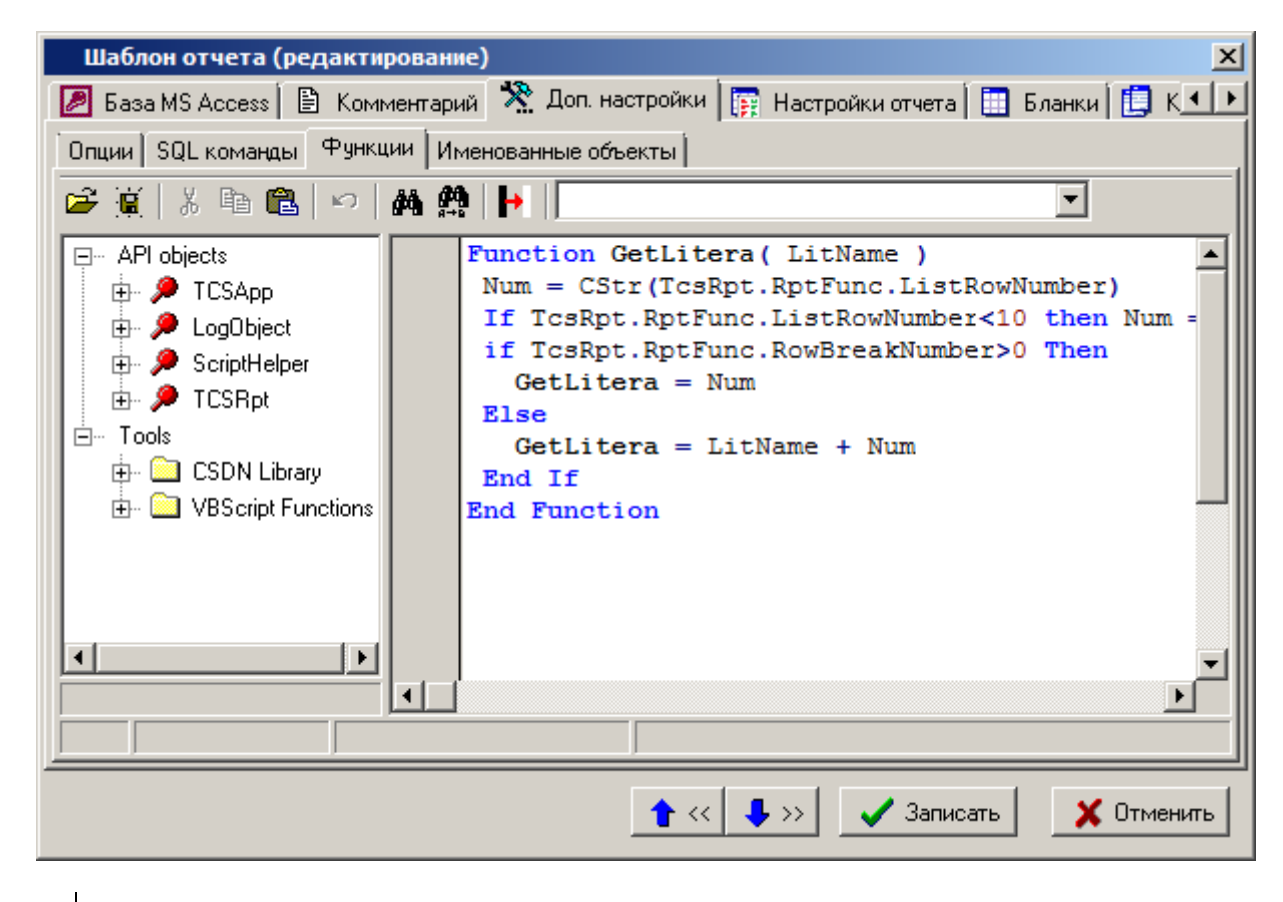

Обращение к функциям возможно только из именованного объекта (см. раздел **[8.1.6.4](#page-456-0)**).

### **8.1.6.3.1 События построителя отчетов**

В процессе построения отчета, построитель отчетов вызывает функции, позволяющие отчету реагировать на события. Построитель отчетов может вызвать следующие обработчики событий, определенные в функциях:

 **TCSRpt\_Begin**. Вызывается перед формированием отчета. В данном обработчике можно установить основной источник данных, подготовить данные для отчета и выполнить прочие подготовительные действия. Общий вид обработчика:

```
Sub TCSRpt_Begin
End Sub
```
 **TCSRpt\_End**. Вызывается после формирования отчета и сохранения отчета на диске. В данной функции можно написать собственную процедуру сохранения отчета (см. раздел **[8.1.13](#page-511-0)** ). Общий вид обработчика:

Sub TCSRpt\_End

#### <span id="page-456-0"></span>8.1.6.4 Именованные объекты

На закладке «Именованные объекты» определяются именованные объекты, которые будут участвовать при построении отчета. Именованный объект может представлять собой переменную или запрос. Именованный объект может быть вызван для вставки значения из набора данных в бланк, участвовать в дополнительной обработке данных из набора данных или вызывать функцию.

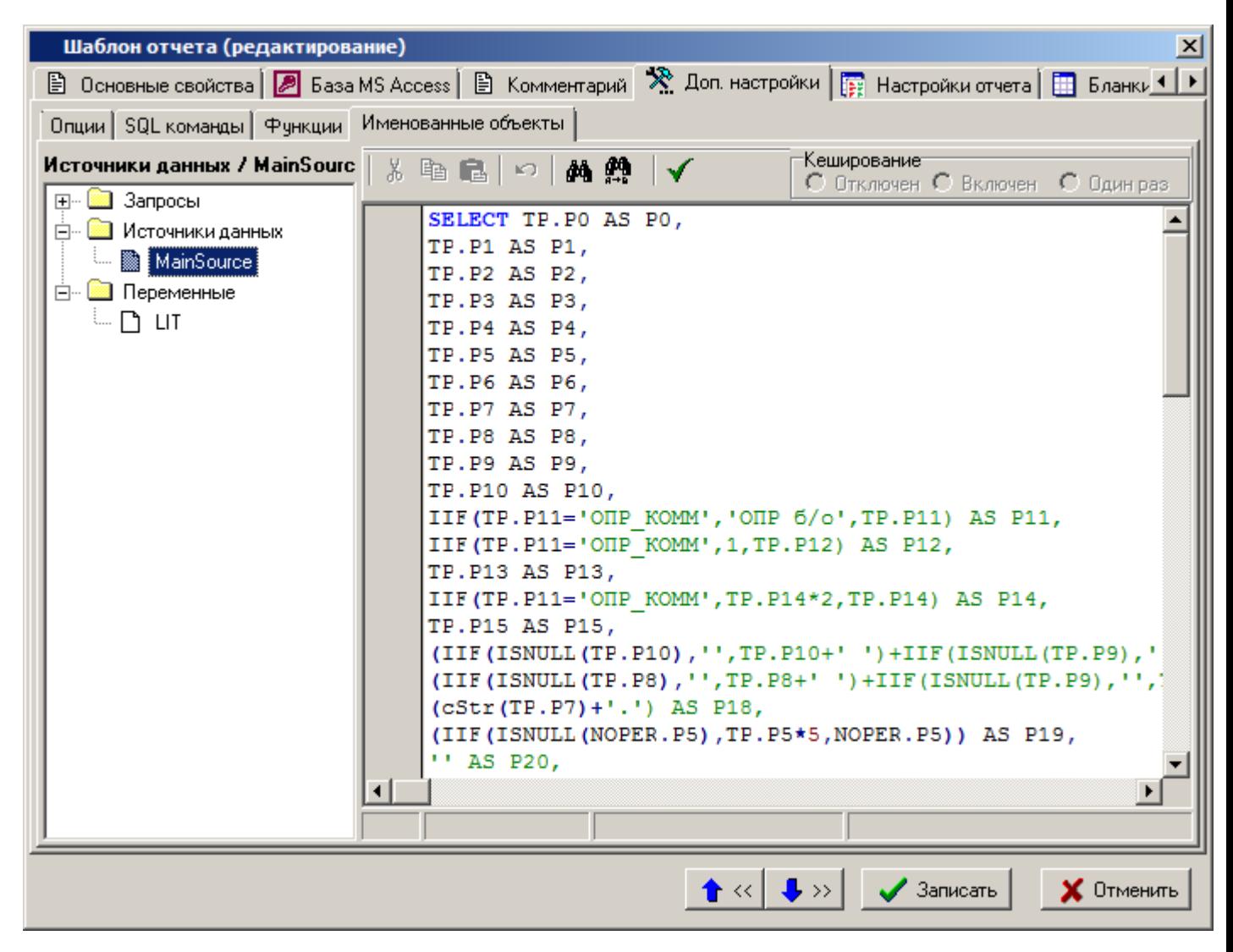

В левой части закладки отображается дерево с разделами, относящихся к определенному типу именованных объектов:

- «Запросы» в этом разделе создаются именованные запросы, которые можно использовать при формировании отчета (см. раздел 8.1.6.4.1).
- «Источники данных» в этом разделе создаются именованные источники данных, которые будут использоваться при формировании отчета (см. раздел 8.1.6.4.2).
- «Переменные» в этом разделе создаются именованные переменные, к которой можно обращаться непосредственно из бланка при формировании отчета (см. раздел 8.1.6.4.3).

Все имена именованных объектов уникальны в пределах переменных, запросов и источников данных текущего шаблона отчета.

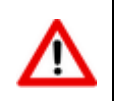

Имя именованного объекта не должно начинаться с цифры, может содержать любые символы кроме разделителей (., { } [ ] ( ) ~ ! ? / \ | @ # \$ % ^ & \* ' " + - =).

В правой части отображается редактор. Формат ввода текста зависит от типа именованного объекта.

В редакторе работает автодополнение - упрощенный вариант автодополнения редактора скриптовых модулей (см. раздел **[9.3.2.7](#page-528-0)**). Через автодополнение доступен список таблиц и полей шаблона набора данных, возможные команды SQL и другие именованные объекты. Для вызова списка автодополнения необходимо нажать комбинацию клавиш **«Ctrl+Пробел»**.

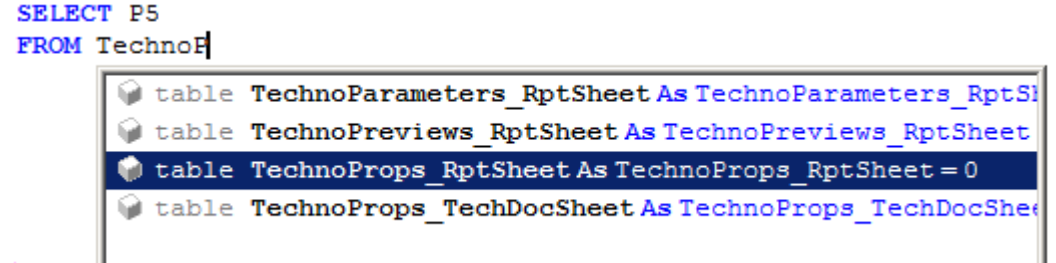

Для именованных объектов типа **«Запросы»** и **«Переменные»** возможно использование нескольких вариантов кэширования:

- **«Отключен»** кэширование не используется.
- **«Включен»** перед выполнением проверяются входные параметры. Если есть кеш с такими же значениями параметров, то возвращается уже существующий экземпляр, иначе выполняется и создается новый.
- **«Один раз»** выполняется один раз, после чего возвращаются уже ранее полученные значения.

Команда **«Проверить ошибки»** выполняет проверку ошибок синтаксиса в тексте в редакторе.

Команда **«Искать в бланках»** контекстного меню дерева именованных объектов позволяет найти текст (например, имя именованного объекта) в шаблонах бланков текущего набора данных шаблона отчета.

# <span id="page-457-0"></span>**8.1.6.4.1 Запросы**

Тип именованных объектов **«Запросы»** представляет собой SQL запрос в сформированный набор данных отчета. Запросы используются при формировании отчета для возвращения значений из набора данных в именованные области бланка. Например, для заполнения заголовочных реквизитов штампа документа.

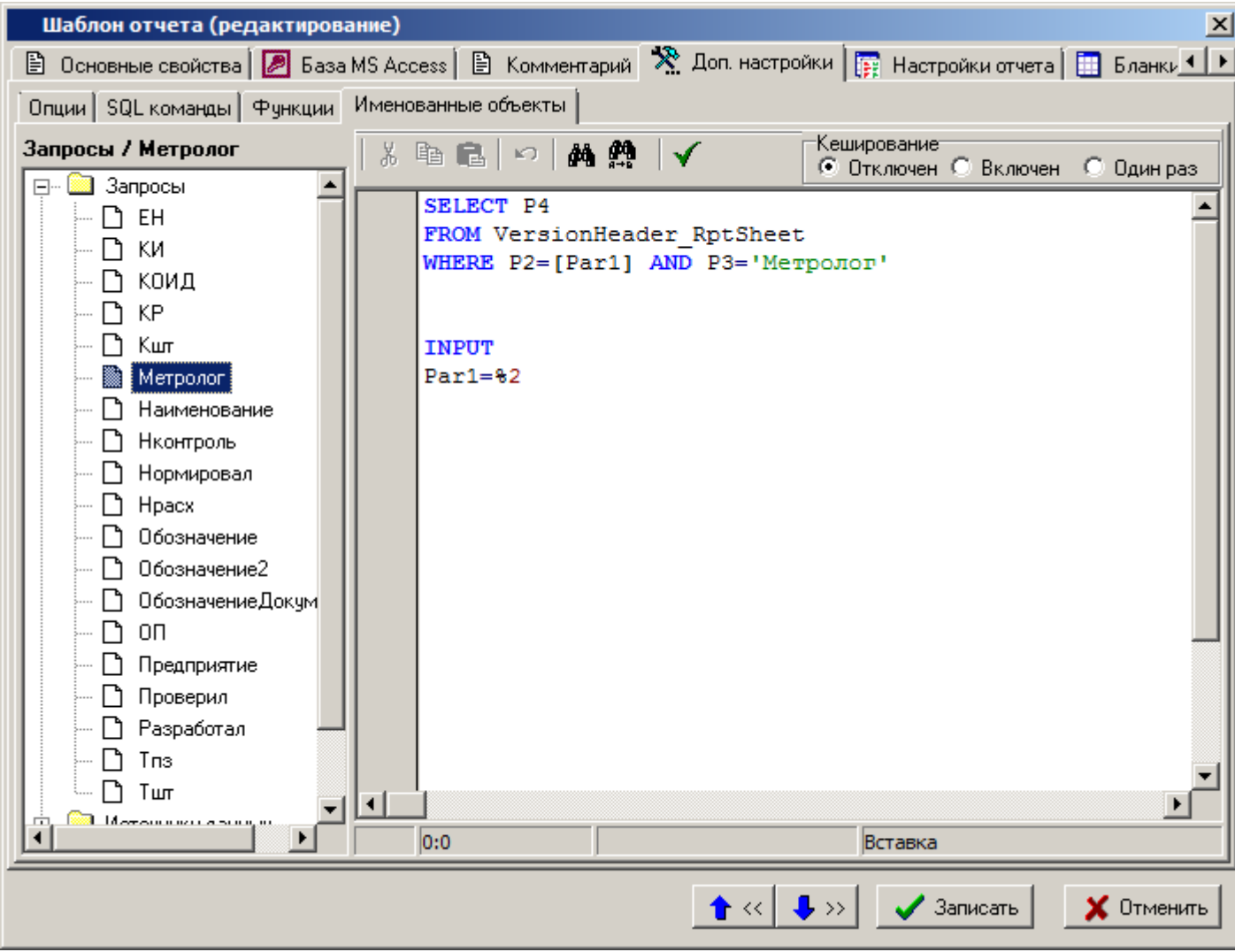

Формат записи команд должен совпадать с форматом базы данных, в которой предполагается вестись работа.

После написание текста SQL запроса идет служебная информация, которая отделяется от самого запроса двумя или более пустыми строками. Служебная информация начинается со служебного слова. Служебное слово должно быть первым словом в строке. Доступны следующие служебные слова:

- **REM** строка комментария (до конца строки).
- **INPUT** означает область описания значений параметров. После служебного слова идет описание значений, которые необходимо подставить в запрос. Каждое описание может находиться в отдельной строке или перечисляться через точку с запятой.
- ALIAS означает область псевдонимов полей. После служебного слова в каждой строке или через точку с запятой указывается ПСЕВДОИМЯ=ПОЛЕ ДАННЫХ, где в качестве поля данных выступает число (номер поля) или его имя.
- **OUTPUT** означает область описания возвращаемых значений. По умолчанию используется следующее правило - если запрос возвращает одну запись с одним полем, то вернется значение этого поля в виде variant, иначе вернется вариантный массив, размер которого равен количеству строк. В каждой строке будет лежать variant, если поле одно или массив вариантов, если полей несколько. Данное поведение можно изменить используя следующие ключи (каждый ключ в отдельной строке):
	- **COLUMS** позволяет задать какие колонки необходимо вернуть. После служебного слова ставится знак равно и через запятую перечисляются номера выходных полей или имя/псевдоним поля.
- **COLUMNDELIM** после служебного слова ставится знак равно и указывается разделитель поля (до конца строки). Если в качестве разделителя поля используется символ пробела, то после символа пробела необходимо поставить символ **«;»**. Если в качестве разделителя поля используется символ **«;»**, то после него необходимо поставить еще один символ **«;»**.
- **COLUMNDELIM\_***XXX* после служебного слова ставится знак равно и указывается разделитель поля (до конца строки). Можно указать разделитель после поля номер *XXX* (если поле не последнее, *XXX* - порядковый номер в **COLUMNS** ). Если в качестве разделителя поля используется символ пробела, то после символа пробела необходимо поставить символ **«;»**. Если в качестве разделителя поля используется символ **«;»**, то после него необходимо поставить еще один символ **«;»**.
- **ROWS** позволяет задать какие строки необходимо вернуть. После служебного слова ставится знак равно и через запятую перечисляются номера строк. Нумерация начинается с 0.
- **ROWDELIM** после служебного слова ставится знак равно и указывается разделитель строк (до конца строки). Если в качестве разделителя поля используется символ пробела, то после символа пробела необходимо поставить символ **«;»**. Если в качестве разделителя поля используется символ **«;»**, то после него необходимо поставить еще один символ **«;»**.
- **ROWDELIM\_XXX** после служебного слова ставится знак равно и указывается разделитель поля (до конца строки). Можно указать разделитель после строки номер *XXX* (если строка не последняя). Нумерация с 0, считается после применения служебного слова **ROWS**. Если в качестве разделителя поля используется символ пробела, то после символа пробела необходимо поставить символ **«;»**. Если в качестве разделителя поля используется символ **«;»**, то после него необходимо поставить еще один символ **«;»**.
- **EOL** после служебного слова ставится знак равно и указывается строка, которая будет заменена на символ перевода строки. То есть, если указать пробел, то строка состоящая из нескольких слов, разобъется на строки. Каждое слово на отдельной строке. Если в качестве разделителя используется символ пробела, то после символа пробела необходимо поставить символ «;». Если в качестве разделителя используется символ «;», то после него необходимо поставить еще один символ «;».
- **IMAGE** означает что возвращается путь до файла, содержащий изображение (картинку).
- **FIGURE** описание графических фигур. Допускается создавать несколько фигур. Описание фигуры задается в фигурных скобках **{ }**. Каждый ключ начинается с новой строки, а параметры после знака равно через запятую. Необязательно задавать все значения параметров. Незаданные параметры устанавливаются по умолчанию. Цвет задается в формате шестнадцатеричной системы (HEX), например, 0xRRGGBB. Доступны следующие ключи для описания графических фигур:
	- **KIND** вид может принимать значения Rectangle (прямоугольник) и Ellipse (овал). Значение по умолчанию: Rectangle.
	- **TEXT** текст. Допускается задавать именованное значение. Если не задан, то пустая строка.
	- **PADDING** отступы от краев границ в пикселях. Значения записываются в последовательности **[слева, сверху, справа, снизу]**. Допускается задавать именованное значение. По умолчанию нет отступов.
	- **POSITION** координаты в процентах от размера ячейки с учетом отступов **PADDING**. Значения записываются в последовательности **[слева, сверху]**. Допускается задавать именованное значение. По умолчанию **[0, 0]**, т.е. левый, верхний угол.
- **SIZE** размер в процентах от размера ячейки с учетом отступов **PADDING**. Значения записываются в последовательности **[ширина, высота]**. Допускается задавать именованное значение. Если ширину или высоту не указать, то фигура будет квадратной. Необходимо задать хотя бы одно значение.
- **FONT** шрифт. Значения записываются в последовательности **[размер, цвет, имя]**. Значения по умолчанию: **[8, 0x000000, ""]**.
- **LINE** параметры линии (контур) фигуры. Значения записываются в последовательности **[стиль, цвет, толщина]**. Допустимые стили: **none** - нет линии, **solid** - сплошная, **dot** - точки. Значения по умолчанию: **[solid, 0x000000, 1]**.
- **FILL** параметры заливки (фон) фигуры. Значения записываются в последовательности **[стиль, цвет, прозрачность]**. Допустимые стили: **none** нет заливки, **solid** - сплошная. Прозрачность задается от **0.0** - полностью не прозрачный до **1.0** - полностью прозрачный. Значения по умолчанию: **[solid, 0x000000, 0.0]**.
- **GROUP** описание группировки. Допускается создавать несколько описаний группировки. После служебного слова идут следующие ключи (каждый ключ в отдельной строке):
	- **NAME** имя группировки. После служебного слова ставится знак равно и указывается имя группировки.
	- **ID** предназначен для определения групп записей в запросе. Используется для указания условий формирования шаблонов строк (см. раздел **[8.1.11.2.3](#page-493-0)**). После служебного слова ставится знак равно и перечисляются номера/имена/псевдонимы полей источника данных через запятую, либо именованное значение с возможностью передать ему параметры. (В случае ссылки на именованный объект, синтаксис обращения к именованному объекту аналогичен описанному в разделе **[8.1.11.6](#page-503-0)**.).
	- **LIST** при смене группы записей в группировке, позволяет закончить формирование текущего листа документа и продолжить формирование с использованием формы для первого листа или для последующих листов. По умолчанию при смене группы формирование документа продолжается в обычном порядке. После служебного слова ставится знак равно и указывается номер карты (**1** - при смене группы записей продолжить формирование с использованием формы для первого листа или **2** - при смене группы записей продолжить формирование с использованием формы для последующих листов), которая будет использоваться при смене группы.
	- **RESETLISTBLANK** после служебного слова ставится знак равно и перечисляются номера/имена/псевдонимы полей источника данных через запятую, либо именованное значение с возможностью передать ему параметры. (В случае ссылки на именованный объект, синтаксис обращения к именованному объекту аналогичен описанному в разделе **[8.1.11.6](#page-503-0)**.). При изменении группы записей значение счетчика, предназначенного для отображения с помощью служебного слова «**ЛистБланк**» (см. раздел **[8.1.11.4](#page-500-0)**) порядкового номера листа выходного документа, сформированного на основе данного бланка, будет обнуляться. Таким образом, листы, сформированные на основе данного бланка, для каждой группы записей будут считаться самостоятельно и именованная область «**ВсегоЛистовБланк**» (см. раздел **[8.1.11.3.3](#page-500-1)**) будет отражать количество листов, сформированных для текущей группы записей.

Используемые группировки обязательно указываются в параметре бланка «**Группа»** (перечисляются имена через запятую).

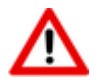

**RESETLISTBLANK** берется от первой группы, указанной в параметрах бланка.

В заполнении состава карты используются ключевые слова **НачалоГруппы**, **СменаГруппы**, **КонецГруппы** + **\_** + *имя группы* (имя должно быть использовано для бланка).

### <span id="page-461-0"></span> $8.1.6.4.2$ Источники данных

Тип именованных объектов «Источники данных» представляет собой SOL запрос в сформированный набор данных отчета. В отличие от именованных объектов типа «Запросы», результатом работы запроса в источнике данных является не одно значение, а таблица значений. Записи этой таблицы (источника данных) при построении отчета будут поочередно перебираться для заполнения бланков документов информацией. Например, источник данных может использоваться для формирования многострочной части бланка.

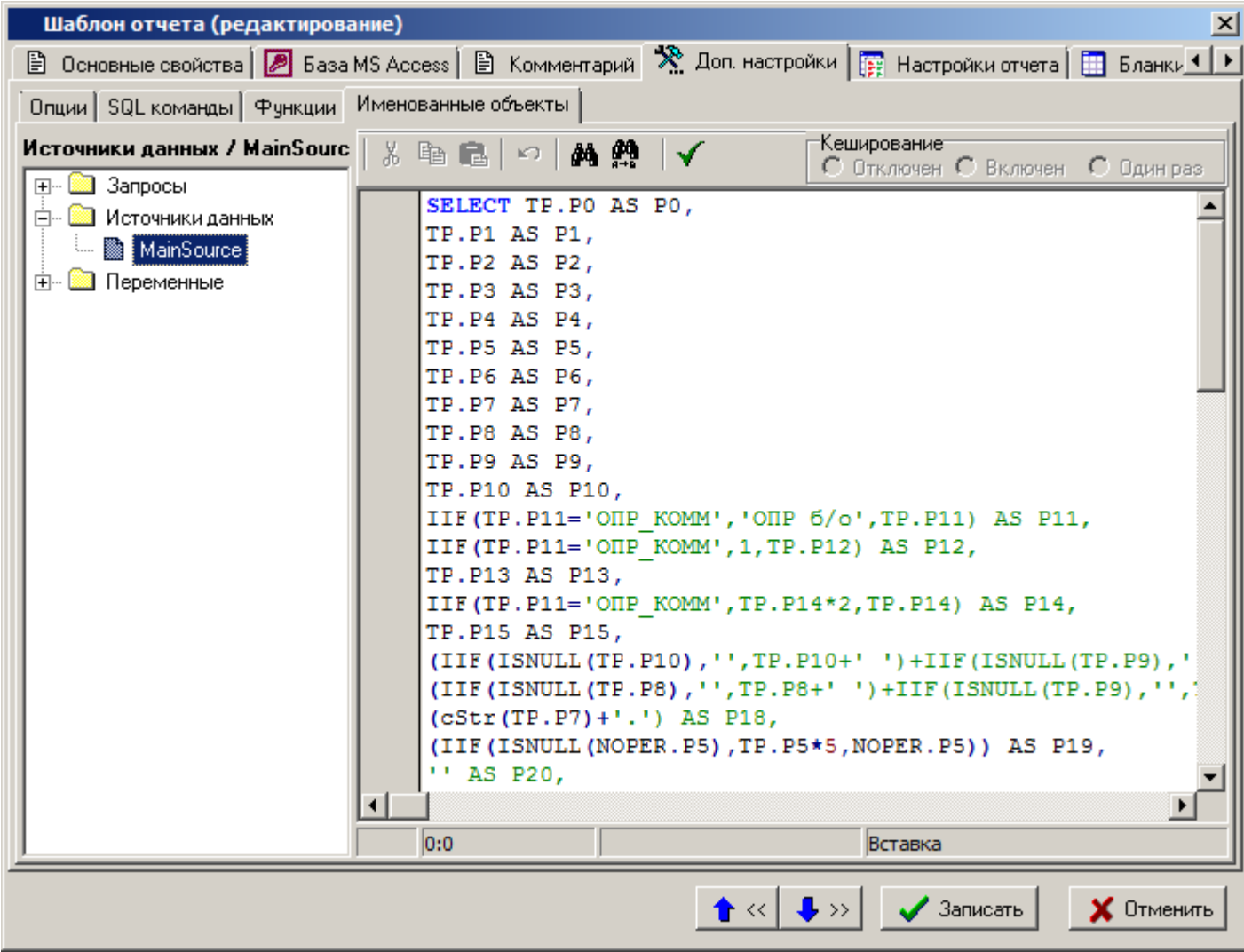

Формат записи команд должен совпадать с форматом базы данных, в которой предполагается вестись работа.

После написание текста SQL запроса идет служебная информация, которая отделяется от самого запроса двумя или более пустыми строками. Служебная информация начинается со служебного слова. Служебное слово должно быть первым словом в строке. Доступны все служебные слова, описанные в разделе 8.1.6.4.1 для именованных объектов типа «Запросы».

В отличие от именованных объектов «Запросы», у именованных объектов типа «Источники данных» по умолчанию существует несколько псевдонимов, которые предназначены для указания номеров полей в источнике данных, необходимых для формирования конкретного вида документа:

- «Класс» указывает номер поля в источнике данных (номера полей начинаются с нуля), который содержит обозначения классов. Используется для проверки выполнения условий на типы классов, указанных у шаблонов строк в таблице заполнения состава карты (см. раздел 8.1.11.2.3).
- «ТипКласса» указывает номер поля в источнике данных (номера полей начинаются с нуля), который содержит значения типов классов. Используется:
- для проверки выполнения условий на типы классов, указанных у шаблонов строк в таблице заполнения состава карты (см. раздел 8.1.11.2.3)
- для обработки операций и комментариев при формировании документов с видом «Маршрутная Карта», «Операционная Карта»
- «Идентификатор» указывает номер поля в источнике данных (номера полей начинаются с нуля), который содержит идентификатор, однозначно определяющий записи, принадлежащие к одному и тому же техпроцессу (например, идентификаторы номенклатуры, техпроцессы которых находятся в источнике данных). Используется для отслеживания границ техпроцессов в источнике данных. Используется для обработки формировании документов с видом техпроцессов при «МаршрутнаяКарта», «ОперационнаяКарта».

Так же как и в случае именованных объектов «Запросы», именованные объекты типа «Источники данных» могут использовать группировки, которые предназначены для указания номеров полей в источнике данных, необходимых для формирования конкретного вида документа (см. раздел 8.1.6.4.1).

### Запросы для работы с шаблонами наборов данных типа «Документы в MS Excel» и, «Документы в Open Office Calc»

При работе с запросами в шаблонах наборов данных типа «Документы в MS Excel» и, «Документы в Open Office Calc» используется синтаксис отличный от описанного выше.

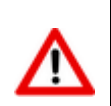

Наборы данных типа «Документы в MS Excel» и, «Документы в Open Office Calc» присутствуют в системе для совместимости с более ранними версиями. Использовать не рекомендуется.

Доступны следующие служебные слова:

- **RANGE** служебное слово, указывающее имя диапазона, в котором содержатся данные. Допускается указания только одного диапазона.
- **FILTER** ключевое слово, указывающее фильтр, накладываемый на диапазон. Допускается указание нескольких фильтров, при это они объединяются по И. При указании фильтра можно использовать операторы <, >, <=, >=, <>, <>, =, LIKE, объединение с помощью AND, OR. В квадратных скобках указывается номер/имя/псевдоним диапазона или имя параметра. Сначала ищется параметр (обязательно должен быть описан в этой же строке), затем псевдоним, имя, номер поля. Весь остальной текст воспринимается как обычный текст.

По умолчанию, диапазон выглядит как источник данных, у которого каждое поле является строкой (максимальная длина 255 символов)

Имя поля составляется как буква Р + номер столбца (нумерация столбцов начинается с 1).

Пример:

RANGE=RANGE NAME

FILTER= $[1]=5$  and  $[2]=[ID]$  and  $[3]$  LIKE "%TOCT"

Для создания собственного описания полей, необходимо создать источник данных с именем, совпадающим с именем диапазона, в котором указать описание следующего вида:

Номер колонки + = + Тип поля + Имя поля

Пример:

 $1 = int, ID$ 

2=float, COUNT

- **Тип поля** может принимать значения: **int**, **float**, **date**, **string+длина строки**. Если тип поля не указан, то используется **string255**.
- **Имя поля** если не указано будет использовано **P** + **номер колонки** (не порядковый номер).

Допускается только одно описание диапазона **RANGE**.

Непосредственное обращение к данном источнику данных не допускается.

Описание источника данных может содержать только эти данные, все остальное игнорируется.

# <span id="page-463-0"></span>**8.1.6.4.3 Переменные**

m

Тип именованных объектов **«Переменные»** представляет собой текст программы, написанный на языке **VBScript** и может содержать одно выражение. Переменные используются при формировании отчета для возвращения значений функций, описанных на закладке **«Функции»** (см. раздел **[8.1.6.3](#page-455-0)**) в именованные области бланка или просто возвращений какихлибо значений. Например, для формирования литеры строки для маршрутной карты.

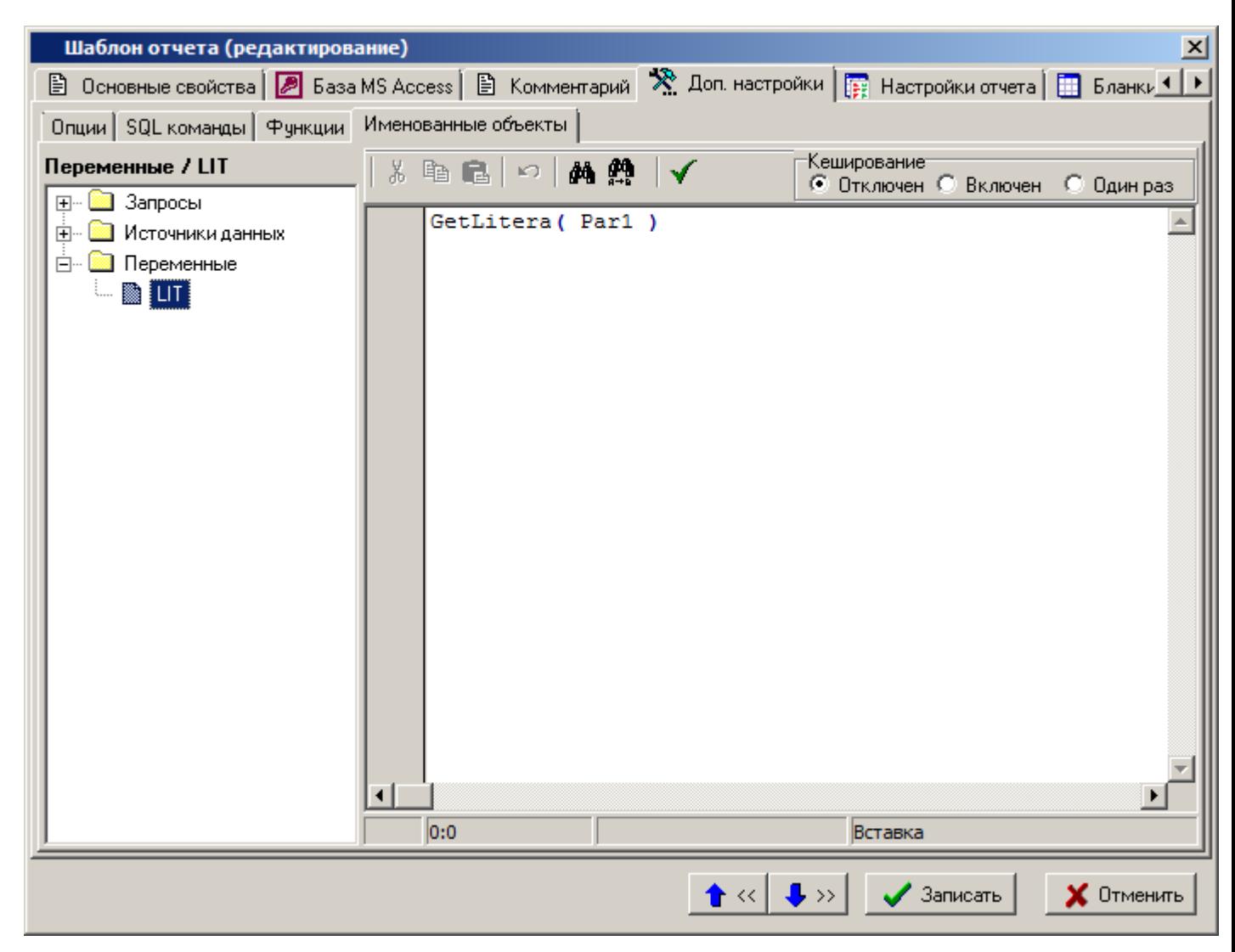

Доступны следующие служебные слова:

 **INPUT** - означает область описания значений параметров. Описание служебного слова и синтаксиса использования служебных слов соответствует описанию в разделе **«Запросы» [8.1.6.4.1](#page-457-0)**.

**OUTPUT** - означает область описания возвращаемых значений. Описание служебного слова и синтаксиса использования служебных слов соответствует описанию в разделе «Запросы» 8.1.6.4.1.

#### 8.1.6.4.4 Правило описания значений параметров

Текст запроса может содержать параметры, значение которых описывается в служебной части. В тексте запроса параметры должны быть выделены в формате, поддерживаемом базой данных, в которой создан набор данных отчета (для Microsoft Access параметры должны быть взяты в квадратные скобки).

Параметр и его значение описываются в виде NAME=VALUE;, где точка с запятой - признак окончания значения параметра. После точки с запятой может идти следующий параметр.

Если необходимо использовать точку с запятой в качестве значения, ее необходимо удвоить.

При описании параметров используются следующие правила:

- Произвольное текстовое значение описание параметра не может начинаться со знаков  $\%$  # ? \$ & \* @ ^ ! ~. Если необходимо использование одного из этих символов в начале текста, то символ необходимо удвоить.
- Основной источник данных описание параметра должно начинаться со знака %. Далее вводится номер или имя/псевдоним поля основного источника данных. Вместо значения параметра будет возвращено значение поля текущей записи основного источника данных.
- Дополнительный источник данных описание параметра должно начинаться со знака «#». Далее вводится номер или имя/псевдоним поля дополнительного источника данных. Вместо значения параметра будет возвращено значение поля текущей записи дополнительного источника данных.
- Именованный объект описание параметра должно начинаться со знака ?. Далее вводится имя именованного объекта. Далее через точку можно указать номер поля или имя/псевдоним поля которые необходимо вернуть. В квадратных скобках можно указать номер записи которую необходимо вернуть. Если именованный объект возвращает массив данных, то в квадратных скобках указываются координаты массива. В обычных скобках можно указать параметры, которые следует передать этому именованному объекту.
- Параметр в этой же строке если параметр уже был описан в этой же строке, то его описание должно начинаться со знака &. Далее вводится номер/имя параметра, значение которого должно подставиться в данный параметр (значение не пересчитывается).
- Служебное слово описание параметра должно начинаться со знака \$. Далее вводится служебное слово (см. раздел 8.1.11.4).

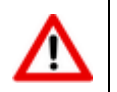

Допускается использовать вложенные параметры (параметры содержащие значение из параметров), но не более 20 раз.

Пример описания значений параметров:

```
REM Описание входных параметров запроса
INPUT
REM В качестве Par1 взять значение поля номер 2 текущей записи основного
источника данных.
Par1 = 2:REM В качестве Par2 взять значение поля P23 (псевдоним/имя) текущей записи
дополнительного источника данных.
Par2 = #P23;
```

```
REM В качестве Par3 взять значение поля P4 (псевдоним/имя) записи (или строки 
массива данных) номер 2 именованной функции (набор данных, запрос, функция) с 
именем USERDATA.
REM При открытии USERDATA передать ему в качестве параметра Par1 значение поля 
номер 2 текущей записи основного источника данных.
Par3=?USERDATA[2].P4(Par1=%2);
REM В качестве Par4 взять строку ''Разработал;''
Par4=Разработал;;;
```
# **8.1.7 Настройки отчета**

Закладка «**Настройки отчета**» на форме редактирования выбранного типа набора данных предназначена для определения констант, которые могут быть задействованы при формировании отчета. Значения всех констант доступны в процессе формирования отчета на только чтение и не требуют API.

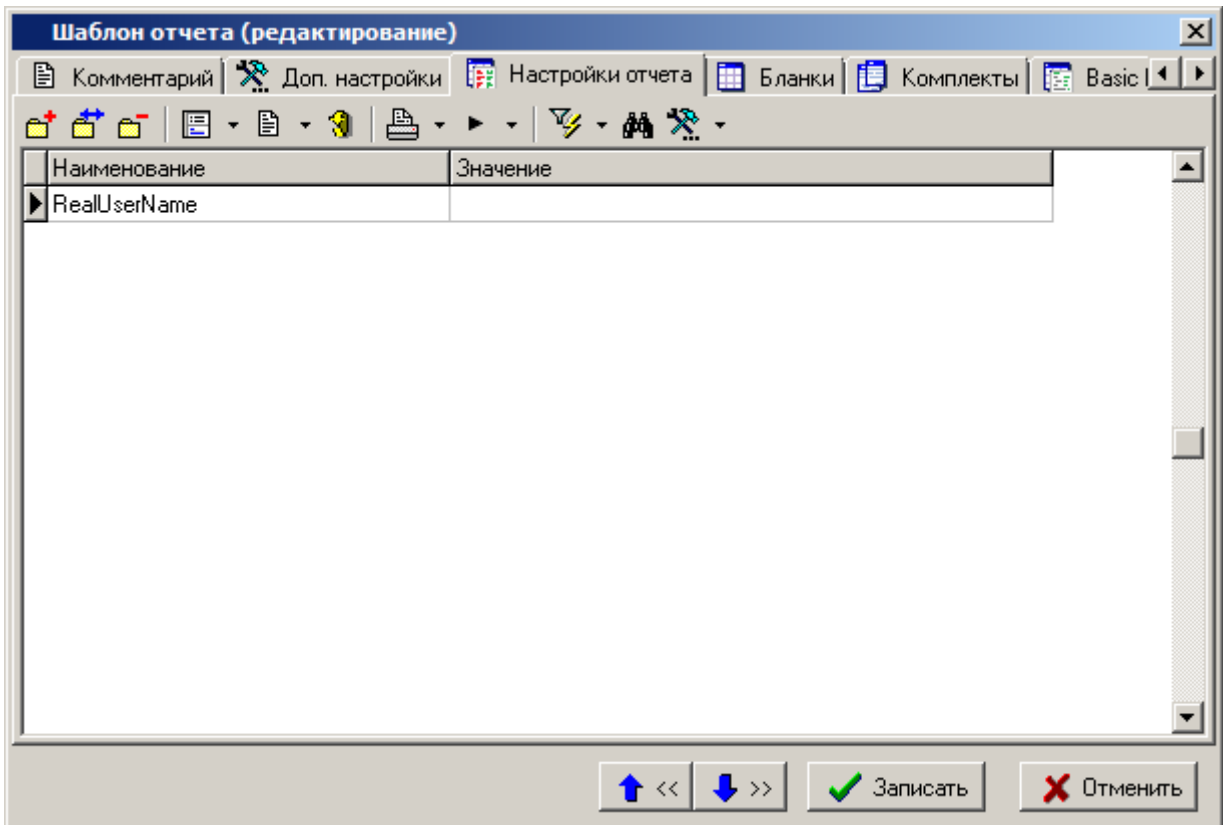

При добавлении/редактировании константы отображается окно следующего вида:

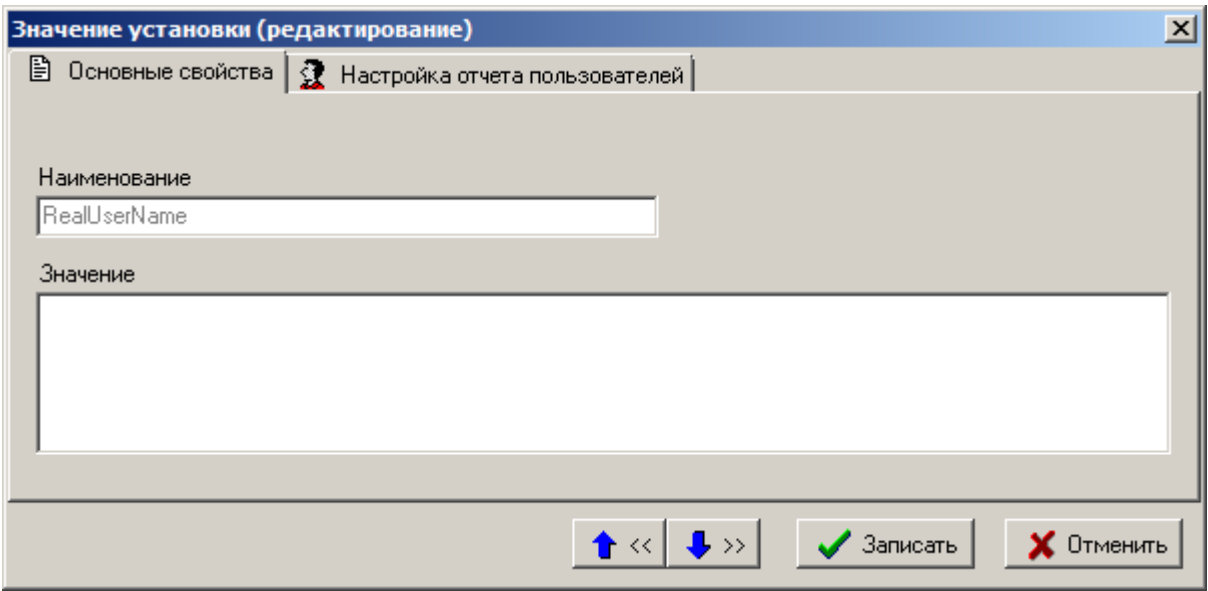

На закладке **«Основные свойства»** определяются следующие реквизиты:

- **«Наименование»** наименование константы. Не может начинаться с цифры и не может содержать символов пробела.
- **«Значение»** значение константы По умолчанию в текстовом формате (до 1024 символов).

На закладке **«Настройка отчета пользователей»** определяются значения констант для определенных пользователей. Если пользователь формирующий отчет отсутствует в списке значений констант на закладке **«Настройка отчета пользователей»**, то берется значение константы по умолчанию, указанное на закладке **«Основные свойства»**.

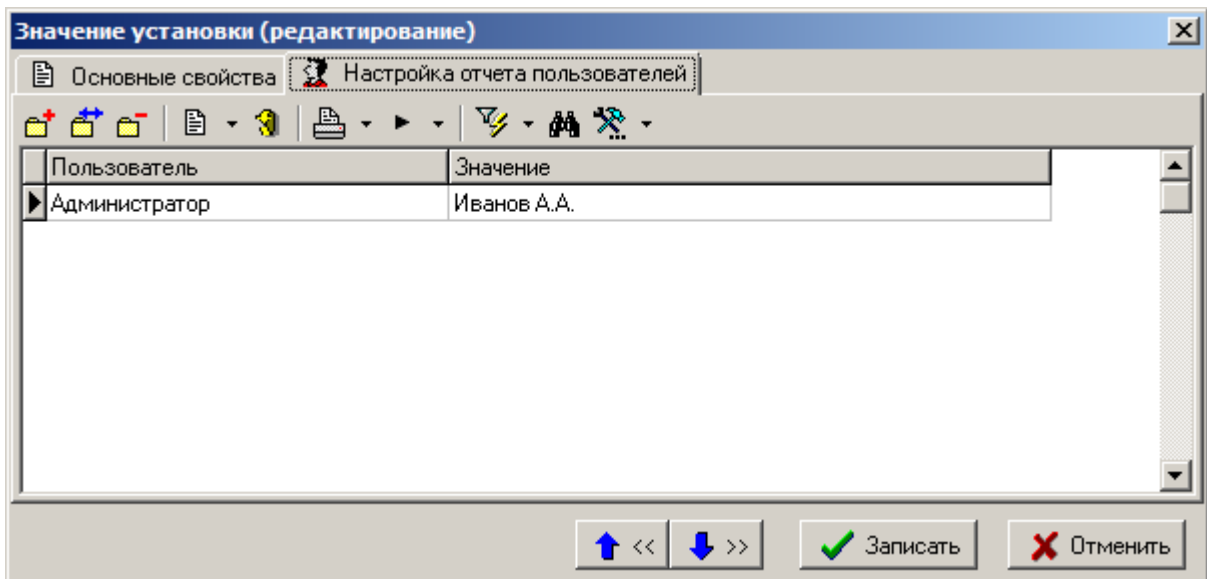

При добавлении/редактировании константы для конкретного пользователя отображается окно следующего вида:

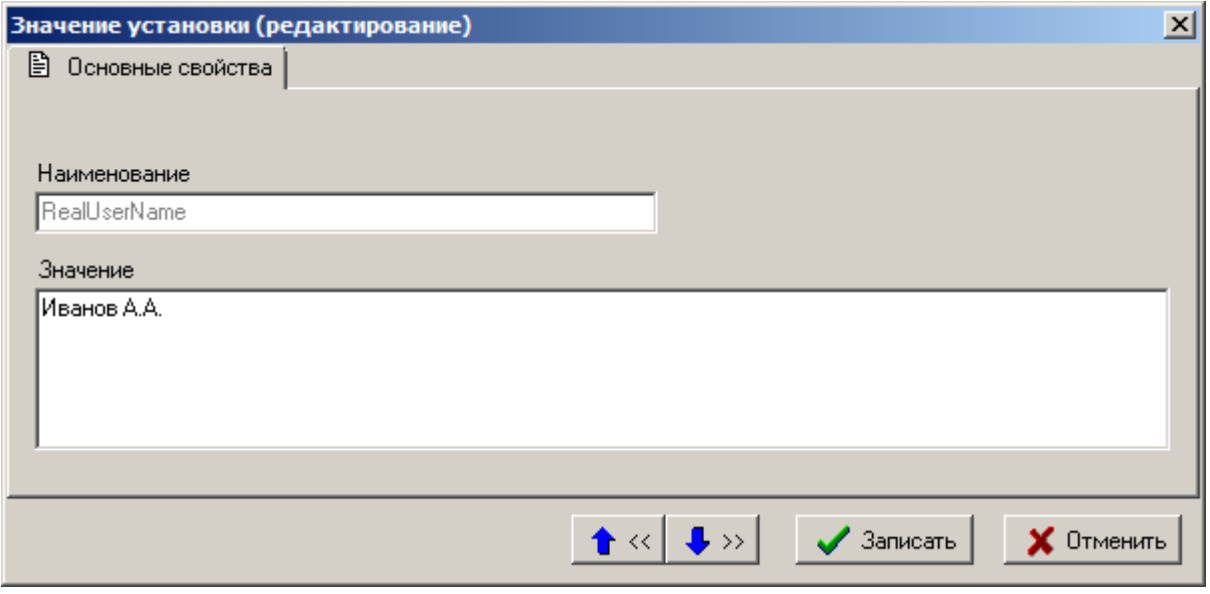

Способ обращения к константам, определенным на закладке «**Настройки отчета**» описан в разделе **[8.1.11.4](#page-500-0)**.

Для формирования отчета, помимо констант, определенных на закладке «**Настройки отчета**», могут быть использованы константы, определенные в справочнике **«Системные настройки (для отчетов)»** и в разделе **«Мои системные настройки (для отчетов)»** (см. раздел **[2.5.5](#page-130-0)**).

### **8.1.8 Бланки**

Для проектирования отчетов, состоящих из стандартизированных документов, а так же документов, имеющих определенный вид и структуру, в системе используются бланки документов. Бланки привязываются к конкретному набору данных отчета и заполняются данными на его основе. Из бланков документов, относящихся к одному набору данных отчета, составляются комплекты документов.

Бланк - это файл **Microsoft Office Excel**, либо **OpenOffice Calc**. Файл содержит один лист, на котором прорисованы внешний вид документа и таблицы, в которых описаны правила заполнения документа данными. Один бланк предназначен для формирования документа одного вида.

На закладке «**Бланки**» ведется список бланков документов, предназначенных для формирования на основе текущего набора данных.
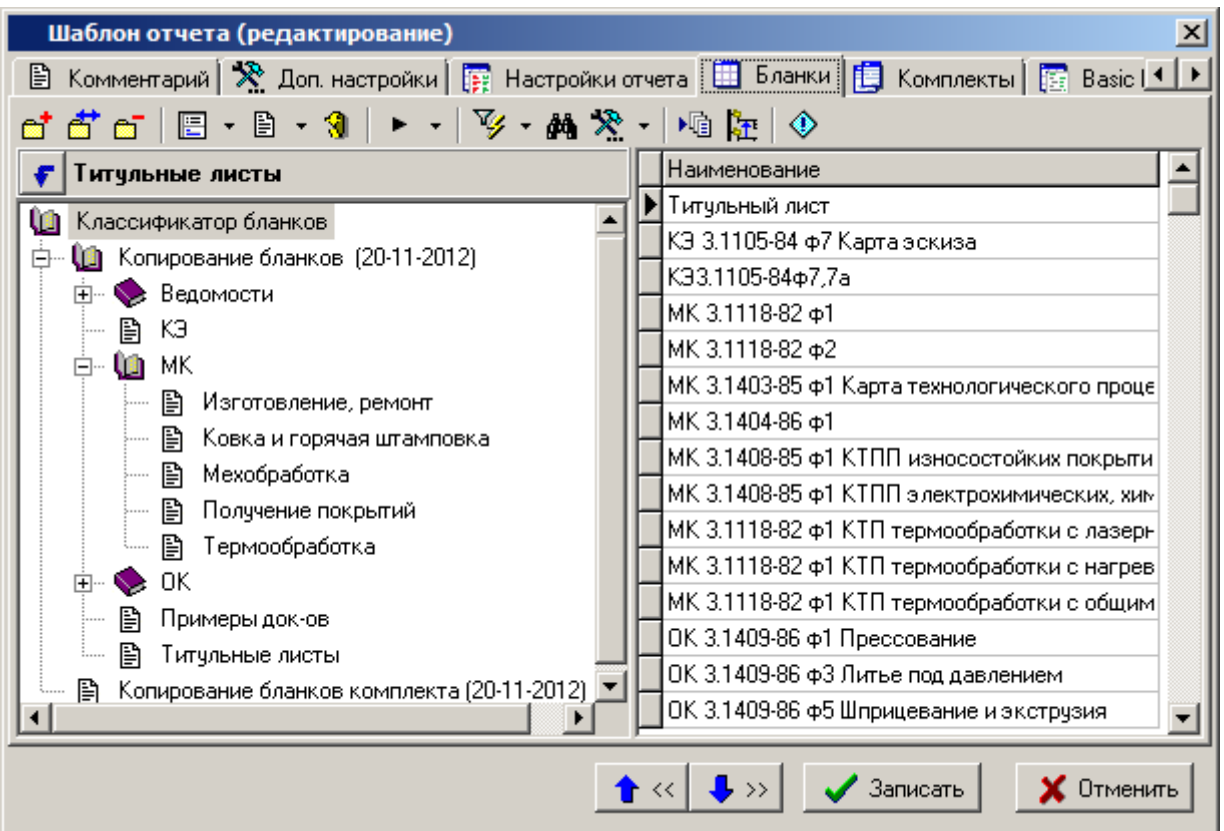

В левой части окна находится дерево классификаторов, в правой части список бланков документов.

Форма редактирования бланка имеет следующие закладки:

- **«Основные свойства»**
- **«Комментарий»**
- **«Используется в комплектах»**
- **«Basic модули»**
- **«Параметры»**

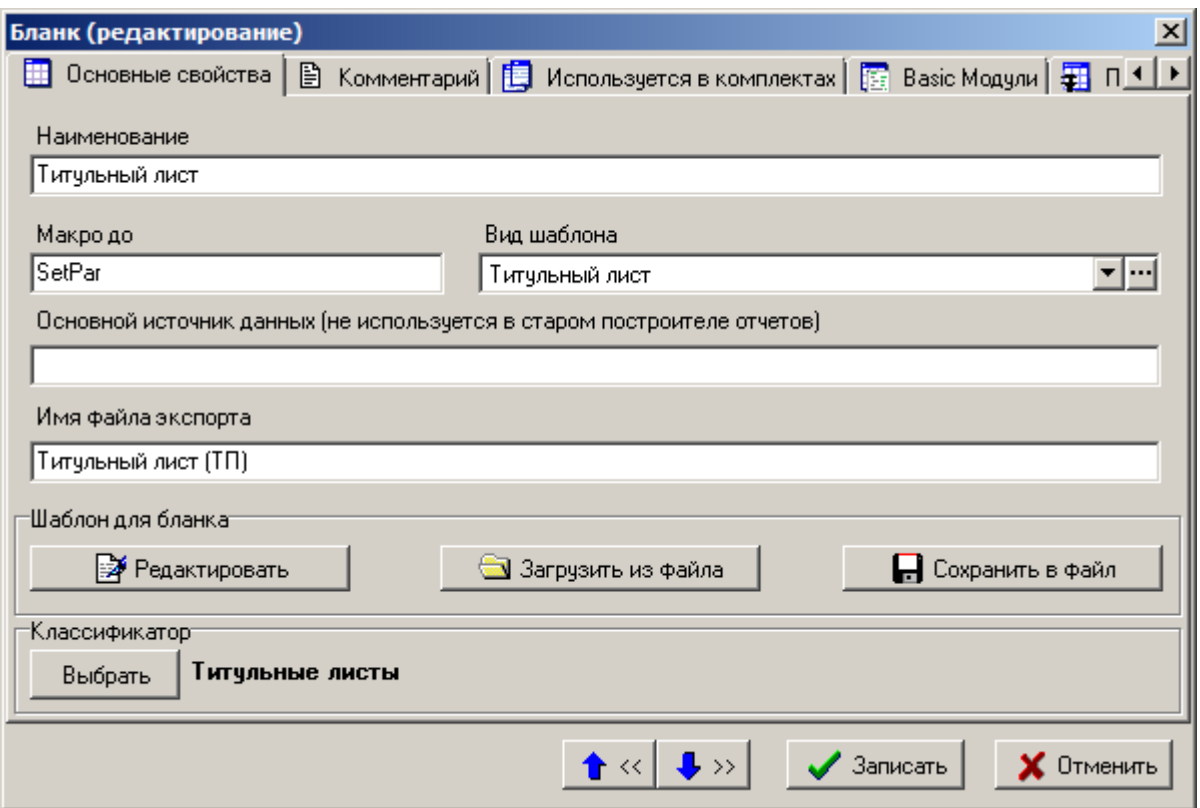

## **Основные свойства**

На закладке **«Основные свойства»** определяются следующие реквизиты:

- **«Наименование»** наименование бланка.
- **«Макро до»** вводится имя макроса на Basic (**процедура предварительной обработки**), который будет вызван системой на выполнение до того, как будут выгружены данные для отчета. Данный механизм позволяет программно отредактировать бланк до того, как начнется непосредственное формирование выходного документа. Процедура предварительной обработки должна находиться в Basic модуле бланка или в Basic модуле, находящегося в списке на закладке «**Basic Модули**» у бланка.

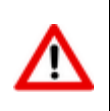

Начиная с версии NS Project 6.3.0, формирование бланка по умолчанию не требует наличие Basic модулей. Поэтому, если отсутствует необходимость дополнительно задействовать Basic модули для формирования отчета, то настройки безопасности в **Microsoft Office**, либо **OpenOffice** могут быть оставлены по умолчанию.

- **«Вид шаблона»** используется при ведении списка параметров для бланка. Для установки его значения используется справочник **«Виды шаблонов**» (см. раздел **[8.1.11.1](#page-486-0)**). Если реквизит **«Вид шаблона»** не задан, то по умолчанию используется вид шаблона **«Ведомость»**.
- **«Основной источник данных»** наименование основного источника данных для текущего бланка. Если не задан, то По умолчанию используется основной источник данных, указанный на закладке **«Доп. настройки»** в окне редактирования шаблона отчета набора данных (см. раздел **[8.1.6](#page-452-0)**).
- **«Имя файла экспорта»** используется при экспорте, а также имя файла По умолчанию при сохранении бланка во внешний файл. При загрузке бланка из внешнего файла имя файла экспорта автоматически изменяется на имя загружаемого файла. Имя файла экспорта должно быть уникальным, что отслеживается системой.

Кнопка **«Редактировать»** открывает файл бланка для редактирования. При этом файл выгружается в каталог для временных файлов. После завершения редактирования необходимо закрыть файл с сохранением результатов работы. После чего бланк будет загружен в систему для хранения во внутреннем формате.

Кнопка **«Сохранить в файл»** позволяет сохранить бланк во внешний файл.

Кнопка **«Загрузить из файла»** загружает бланк из внешнего файла.

## **Комментарий**

На закладке **«Комментарий»** заполняется комментарий к бланку.

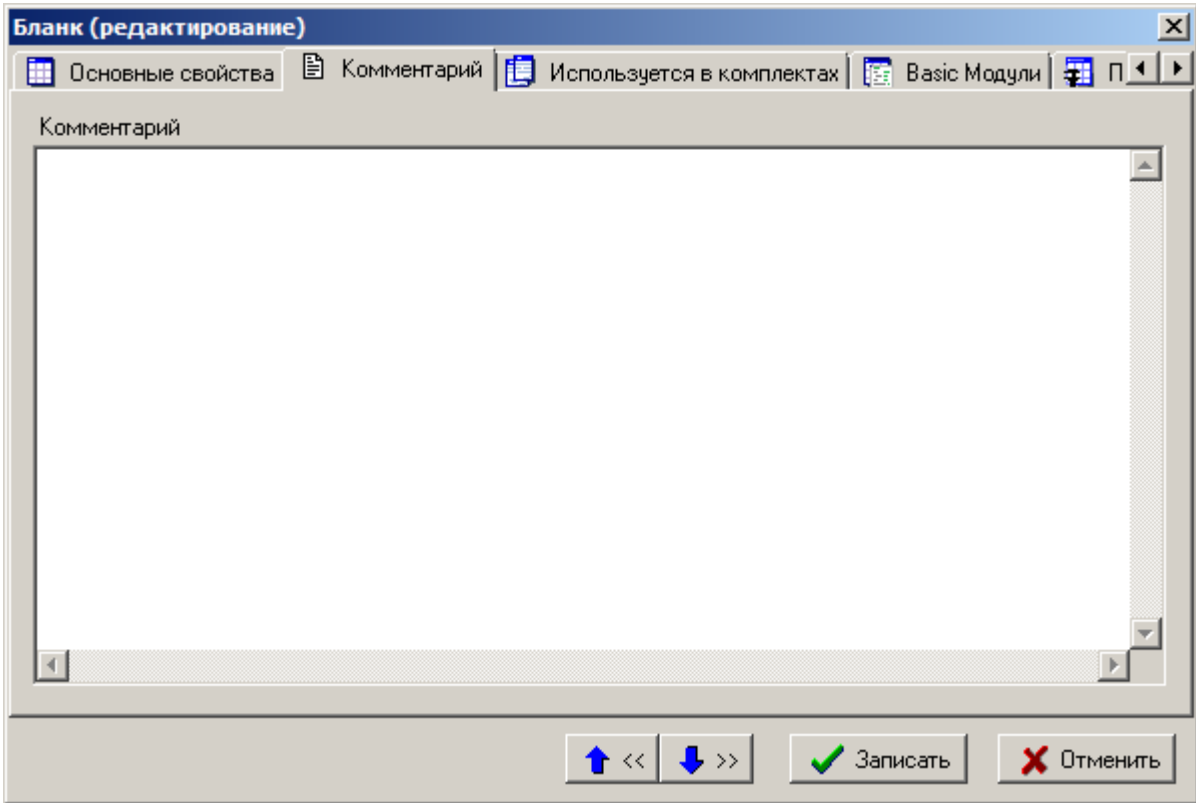

## **Используется в комплектах**

На закладке **«Используется в комплектах»** отображается перечень комплектов, в которых используется данный бланк.

Для удаления бланка из комплекта в текущем окне необходимо выбрать комплект нажать на кнопку **«Удалить»**.

Для перехода к комплекту, в составе которого находится данный бланк, необходимо нажать на кнопку **«Перейти к комплекту»**.

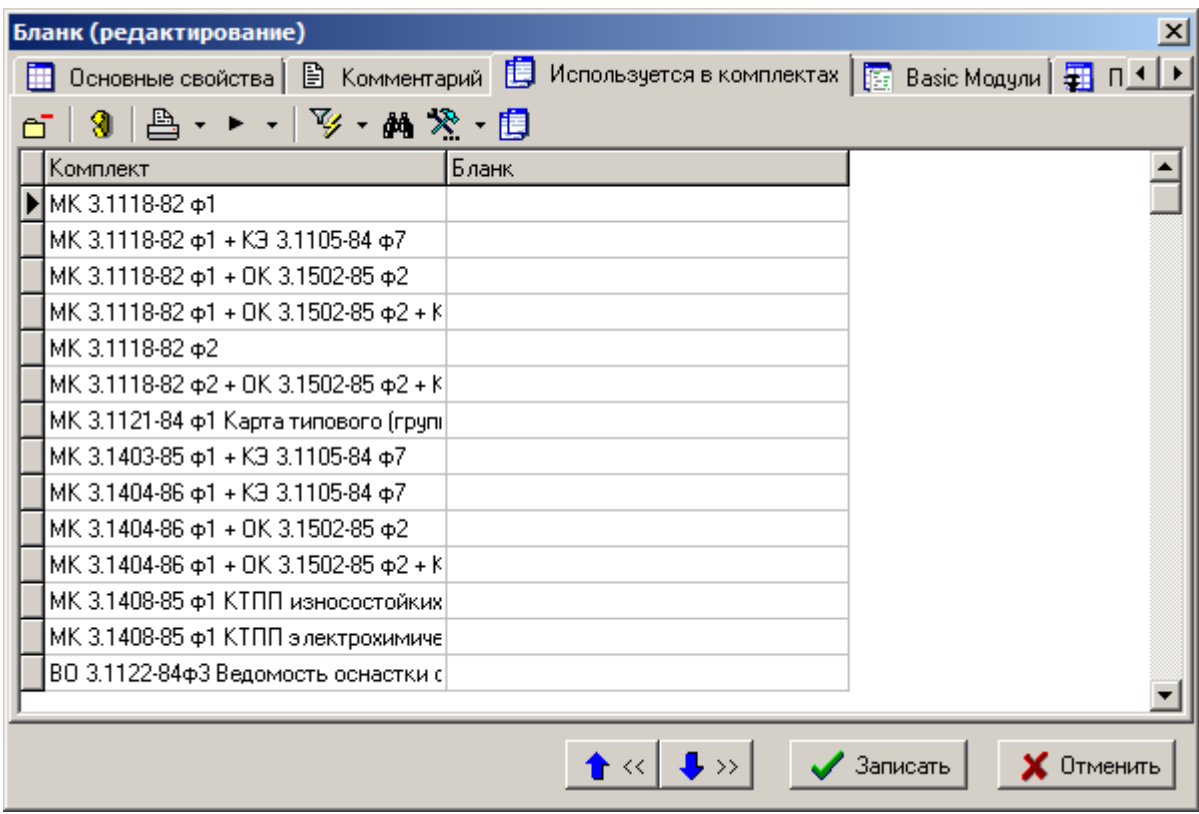

## **Basic модули**

На закладке **«Basic модули»** ведется перечень Basic модулей бланка. Basic модули позволяют программно отредактировать бланк до того, как начнется непосредственное формирование выходного документа.

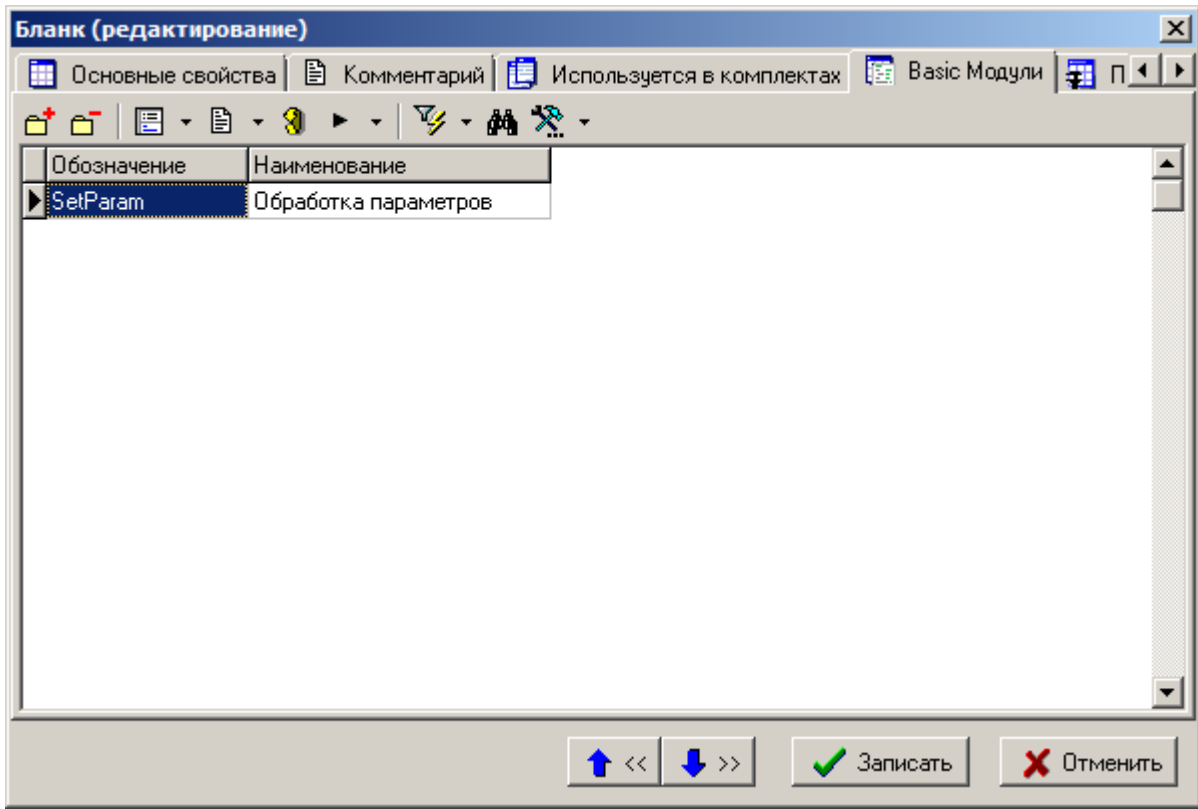

Список Basic модулей ведется с использованием справочника **«Basic модули»** (см. раздел **[2.5.3](#page-128-0)**).

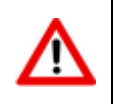

Начиная с версии NS Project 6.3.0, формирование бланка по умолчанию не требует наличие Basic модулей. Поэтому, если отсутствует необходимость дополнительно задействовать Basic модули для формирования отчета, то настройки безопасности в **Microsoft Office**, либо **OpenOffice** могут быть оставлены по умолчанию.

## **Параметры**

На закладке «**Параметры**» ведется список параметров для бланка.

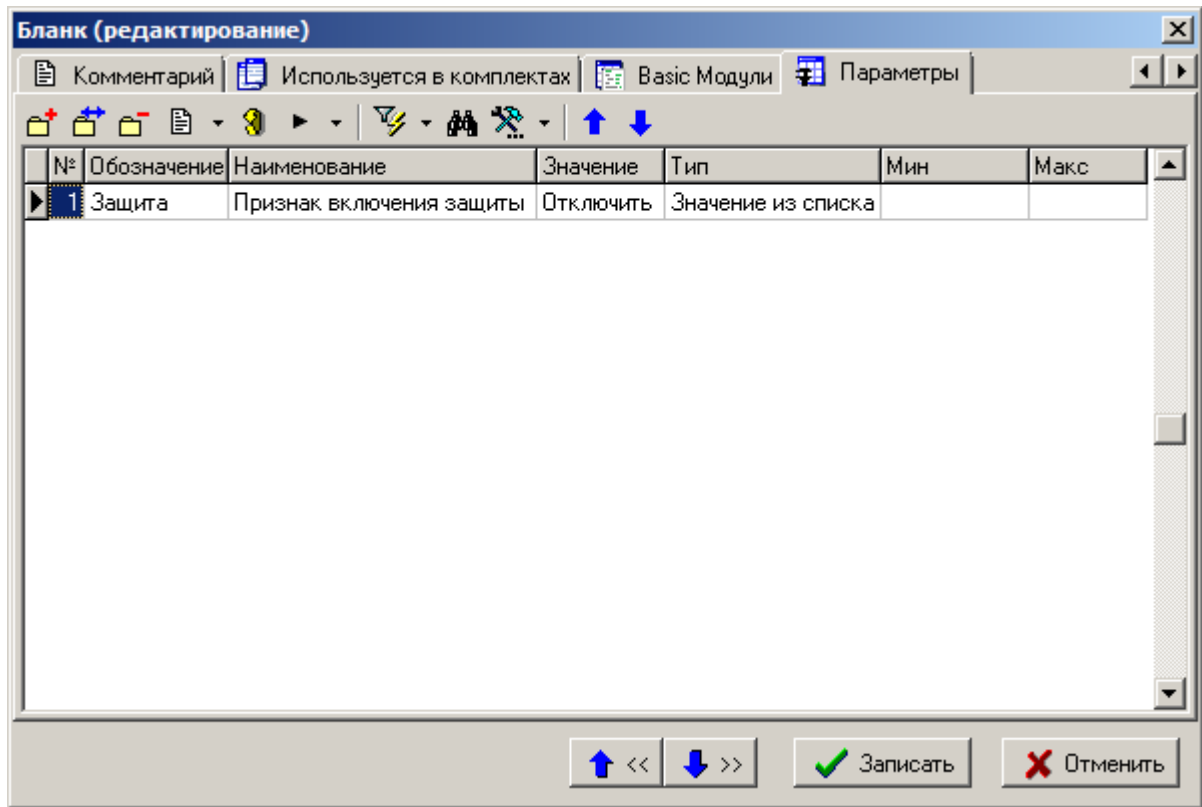

При добавлении в список новой записи из справочника **«Параметры шаблонов»** выбирается параметр и вводится его значение.

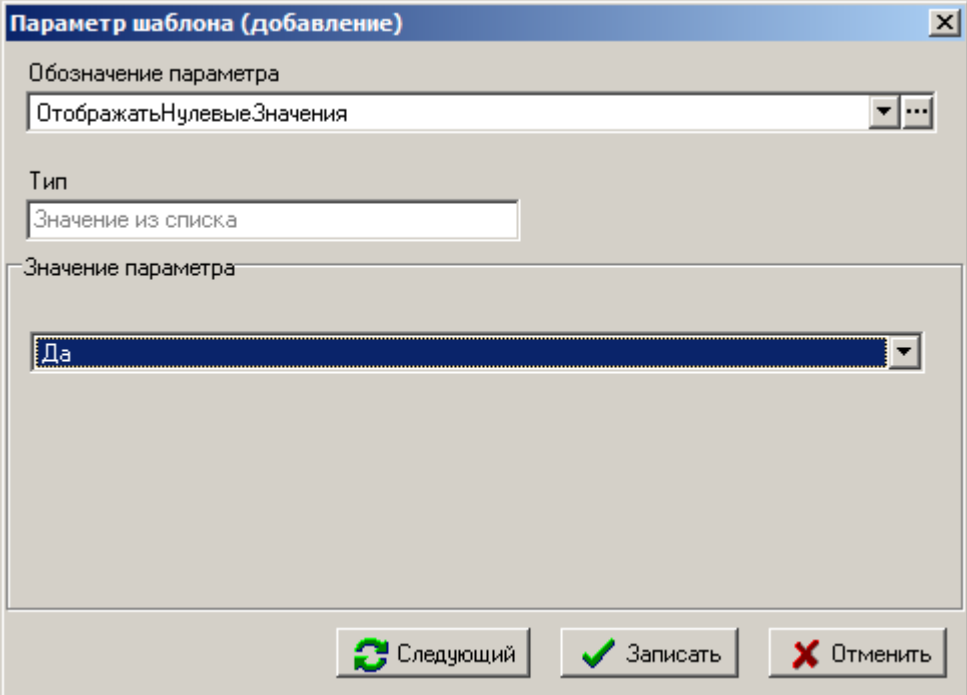

При этом область **«Значение параметра»** будет иметь вид в соответствии с типом значения параметра.

Для выбора параметра будут отображаться только те записи справочника, которые предназначены для текущего вида шаблона.

Так, например, для вида шаблона **«Титульный лист»** в списке будут отображены только те параметры, у которых в справочнике **«Параметры шаблонов»** для этого вида установлен флаг **«Выбран»**.

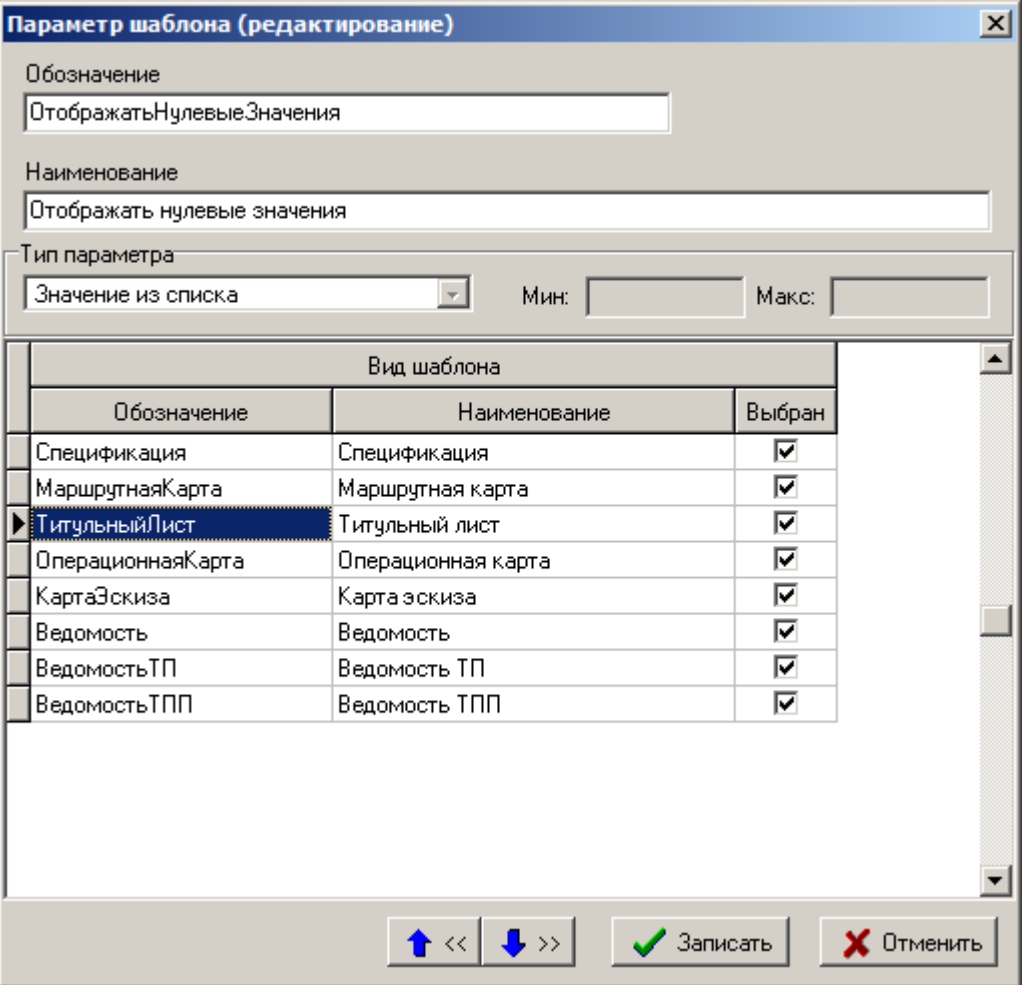

Параметры, установленные для бланка, позволяют управлять процессом формирования выходного документа. Полный список всех параметров находится в разделе **«Параметры бланка»** (см. раздел **[8.1.8.1](#page-473-0)**).

## <span id="page-473-0"></span>**8.1.8.1 Параметры бланка**

Параметры бланка позволяют управлять процессом формирования выходного документа. Применяются по мере необходимости и могут отсутствовать.

## **НачНомерЛиста**

Параметр «**НачНомерЛиста**» позволяет указать начальный номер листа для данного документа.

По умолчанию нумерация листов начинается с единицы, а при формировании комплектов каждый последующий документ продолжает нумерацию.

## **НумероватьСтроки**

В таблице заполнения состава карты для отображения порядкового номера строки многострочной части листа применяется служебное слово «**НомерСтрокиНаЛисте**» (см. раздел **[8.1.11.2.3](#page-493-0)**). По умолчанию нумерация строк начинается с единицы.

Параметр «**НумероватьСтроки1**» позволяет указать начальный номер нумерации строк для именованной области **«СоставКарты1»** и «**НумероватьСтроки1**» для именованной области **«СоставКарты2»** соответственно.

## **ПустыеСтроки**

Параметр «**ПустыеСтроки**» позволяет указать количество пустых строк, вставляемых в документ между информационными строками. По умолчанию пустые строки не вставляются.

Но есть одно исключение. При формировании вида документа «**Спецификация**» в том случае, если в строке осуществлялся перенос текста элемента на другую строку и параметр «**ПустыеСтроки**» не регламентирует формирование пустых строк, то между ними будет сформирована одна пустая строка. Параметр «**ПустаяСтрокаПриПереносе**» позволяет изменить данное правило по умолчанию.

Для формирования пустых строк в бланке в таблице заполнения состава карты оформляется специальный шаблон строки со служебным словом «**ПустаяСтрока**» в **ПЕРВОМ** служебном поле (см. раздел **[8.1.11.2.3](#page-493-0)**). Если такого шаблона строки в таблице нет, то пустые строки формируются на основании строк именованной области «**СоставКарты**» (см. раздел **[8.1.11.2.2](#page-492-0)**).

Если в параметре «**ПустыеСтроки**» указано ненулевое значение, то по умолчанию пустые строки вставляются при переходе на следующую запись источника данных если на основе предыдущей записи в выходной документ были сформированы одна либо несколько строк.

Пустые строки по умолчанию не вставляются:

- Если при формировании строки происходит перенос текста на следующую строку (строки при этом формируются на основе одного и того же шаблона строки), то между ними пустые строки не формируются. Параметр «**ПустыеСтрокиПриПереносе**» позволяет изменить данное правило по умолчанию.
- Если две соседние записи источника данных содержат данные для типа класса **«Комментарий»** и есть шаблон строки для них, то при формировании строк в выходной документ между ними пустые строки не формируются. Параметр «**ПустыеСтрокиМеждуКомм**» позволяет изменить данное правило по умолчанию.
- Если на основе текущей записи источника данных формируются строки на основе нескольких шаблонов строк, то между ними пустые строки не формируются. **ДЕСЯТОЕ** служебное поле для шаблона строки позволяет изменить данное правило по умолчанию (см. раздел **[8.1.11.2.3](#page-493-0)**).
- Если шаблон строки имеет объединенные по вертикали ячейки.

## **ОтображатьНулевыеЗначения**

Параметр «**ОтображатьНулевыеЗначения**» позволяет управлять отображением в сформированном документе нулевых значений.

Может иметь значения:

- «**Да**» отображать нулевые значения
- «**Нет**» не отображать

По умолчанию нулевые значения отображаются.

## **ПустаяСтрокаПриПереносе**

При формировании вида документа **«Спецификация»** в том случае, если в строке осуществлялся перенос текста элемента на другую строку и параметр «**ПустыеСтроки**» не регламентирует формирование пустых строк, то между ними будет сформирована одна пустая строка.

Параметр «**ПустаяСтрокаПриПереносе**» позволяет управлять этим процессом.

Может иметь значения:

«**Да**» - формировать пустую строку

«**Нет**» - не формировать

### **ПустыеСтрокиПриПереносе**

При осуществлении переноса текста из одной строки в другую пустые строки между ними по умолчанию не формируются.

#### Параметр «**ПустыеСтрокиПриПереносе**» позволяет управлять этим процессом.

Может иметь значения:

- «**Да**» формировать между строками столько пустых строк, сколько определено в параметре **«ПустыеСтроки»**
- «**Нет**» не формировать

#### **ПустыеСтрокиМеждуКомм**

Между подряд идущими записями комментариев пустые строки по умолчанию не формируются.

Параметр «**ПустыеСтрокиМеждуКомм**» позволяет управлять этим процессом.

Может иметь значения:

- «**Да**» формировать между записями комментариев столько пустых строк, сколько определено в параметре **«ПустыеСтроки»**
- «**Нет**» не формировать

Если параметр «**ПустыеСтрокиПриПереносе**» имеет значение «**Да**», то и параметр «**ПустыеСтрокиМеждуКомм**» так же примет значение «**Да**» не взирая на то значение, которое ей было установлено.

#### **ПереченьКлассов**

Параметр «**ПереченьКлассов**» позволяет определить какие записи из источника данных нужно использовать и в какой последовательности их обрабатывать. Параметр должен содержать перечень обозначений классов (или каких-либо других значений по усмотрению пользователя).

Если в бланке присутствует такой параметр, то в базе данных будет создана дополнительная таблица с именем **ClassDSE**. Таблица создается в момент запуска процедуры формирования выходных документов (см. раздел Ошибка! Источник ссылки не найден.). Таблица будет иметь ва поля P1 и P2. Поле P1 будет содержать порядковый номер записи, а поле P2 значения, перечисленные в параметре «**ПереченьКлассов**». Значения в таблицу будут записаны в той последовательности, в которой они записаны в параметре.

Таблица **ClassDSE** предназначена для использования в SQL запросе для задания определенной последовательности обработки записей источника данных.

#### **КлассОбработки**

Параметр «**КлассОбработки**» для вида документа «**ОперационнаяКарта**» определяет классы операций, для которых будет формироваться этот документ.

В параметр записывают обозначение класса операции. Можно указывать несколько обозначений классов.

При использовании такого бланка с этим параметром в качестве бланка перехода, в момент составления комплекта в параметр **«КлассОбработки»** будет заноситься обозначение класса перехода. Тем самым бланк автоматически настраивается на обработку операций только с обозначением класса перехода.

## **КартаЭскиза**

Параметр «**КартаЭскиза**» для вида документа «**ОперационнаяКарта**» определяет, в какой момент формировать карту эскиза. Бланк карты эскиза при этом должен находиться в списке бланков перехода.

Может иметь значения:

- «**ДоОК**» формировать карту эскиза перед первым листом операционной карты
- «**ПослеОК**» формировать карту эскиза после всех листов операционной карты
- «**После**» формировать карту эскиза после первого листа операционной карты

По умолчанию карта эскиза формируется после первого листа операционной карты.

#### **ОтдельныйЛист**

Параметр «**ОтдельныйЛист**» определяет, где формировать документ: на отдельном листе файла **Microsoft Office Excel**, либо **OpenOffice Calc** или в составе комплекта документов.

Может иметь значения:

- «**Да**» формировать документ на отдельном листе
- «**Нет**» формировать документ в составе комплекта документов

По умолчанию документ формируется в составе комплекта документов.

Формировать документ на отдельном листе рекомендуется в том случае, если он имеет формат, отличный от формата других документов комплекта.

#### **БланкЭскиза**

Параметр «**БланкЭскиза**» для видов документов «**ОперационнаяКарта**» и «**КартаЭскиза**», когда они используются в качестве основных бланков в комплекте, определяет необходимость формирования пустой карты эскиза для операций, у которых отсутствует операционный эскиз.

Может иметь значения:

- «**Да**» формировать пустую карту эскиза
- «**Нет**» не формировать

По умолчанию пустая карта эскиза не формируется.

#### **Защита**

Параметр «**Защита**» определяет необходимость включения защиты на лист **Microsoft Office Excel**, либо **OpenOffice Calc** содержащий сформированный выходной документ.

Может иметь значения:

- «**Включить**» включить защиту листа
- «**Отключить**» не включать

По умолчанию у сформированного итогового листа включена защита с паролем **«123»**. Это позволяет предохранить выходной документ от случайной модификации.

#### **УстанавливатьВысотуСтрок**

Параметр «**УстанавливатьВысотуСтрок**» определяет необходимость установки высоты формируемой строки по высоте шаблона строки.

Может иметь значения:

- «**Да**» устанавливать высоту строки по высоте шаблона строки
- «**Нет**» не устанавливать (по умолчанию)

По умолчанию высота шаблона строки игнорируется, за основу берется текущая строка именованной области «**СоставКарты**» (см. раздел **[8.1.11.2.2](#page-492-0)**). При заполнении всех строк многострочной части документа происходит переход на следующий лист. Если указано устанавливать высоту строк, то формируемая строка будет принимать высоту шаблона строки. В этом случае отслеживается изначальная высота именованной области «**СоставКарты**», при наборе соответствующей высоты в формируемом документе происходит переход на следующий лист.

## **СимволыПереноса**

Параметр «**СимволыПереноса**» определяет символы, в местах нахождения которых в строке происходит перенос.

При формировании строк программный модуль рассчитывает количество символов, входящих в элемент строки по длине. Если количество символов значения элемента превышает количество входящих символов, то происходит перенос на следующую строку. По умолчанию перенос производится в местах нахождения следующего символа: " " (пробел). Если для бланка указан параметр «**СимволыПереноса**», то для осуществления переносов будут использоваться указанные в нем символы. Более подробное описание работы системы переносов приведено в разделе **[8.1.11.2.3](#page-493-0)**.

## **ПереноситьСтроку**

Параметр «**ПереноситьСтроку**» позволяет переносить формирование строки на следующий лист, если ее переносы не входят в текущий лист.

Может иметь значения:

- «**Да**» переносить формирование строки на следующий лист, если ее переносы не входят в текущий лист.
- «**Нет**» не переносить (по умолчанию)

## **МасштабироватьЭскиз**

Параметр «**МасштабироватьЭскиз**» позволяет управлять процессом масштабирования изображения, вставляемого в элемент формы документа.

Может иметь значения:

- «**Да**» масштабировать изображение эскиза по размеру элемента формы документа с сохранением исходного соотношения между высотой и шириной изображения (по умолчанию)
- «**Нет**» не масштабировать
- «**ВРазмер**» масштабировать только в том случае, когда изображение больше элемента формы

## **УдалятьПустойПервыйЛист**

Для вида документа «**ОперационнаяКарта**» первый лист формируется всегда, даже если у него не сформировались строки в многострочную часть (см. раздел **[8.1.11.2.3](#page-493-0)**). Для всех остальных видов документов (кроме **«Титульный лист»** и **«Эскиз»**, которые формируются особым образом) если в многострочную часть строки не сформировались, то и сам лист не формируется.

Параметр «**УдалятьПустойПервыйЛист**» позволяет управлять данным процессом.

Может иметь значения:

- «**Да**» удалять пустой первый лист
- «**Нет**» не удалять

## **Выполнить**

Параметр «**Выполнить**» позволяет непосредственно перед формированием выходного документа вызвать на выполнение функцию, описанную в настройках отчета (см. раздел **[8.1.6.3](#page-455-0)**). Для того, чтобы отчет продолжил формирование, функция должна вернуть значение **True**.

### **Группа**

Параметр **«Группа»** обязателен при использовании группировок. Представляет собой перечень через запятую группировок, описанных в служебной информации основного источника данных (служебное слово **«GROUP»**) (см. раздел **[8.1.6.4.2](#page-461-0)**).

### **RPT\_Документ**

Параметр **«RPT\_Документ»** обязателен при использовании автоматического сохранения выходного документа. Служит для включения, либо отключения автоматического сохранения сформированного документа в архиве NS Project (см. раздел **[7.4](#page-421-0)**).

Может иметь значения:

- **«Да»** сохранять сформированный документ в архиве NS Project;
- **«PDF»** сохранять сформированный документ, преобразованный в формат pdf, в архиве NS Project;
- **«Нет»** не сохранять.

### **RPT\_Документ\_Наименование**

Параметр **«RPT\_Документ\_Наименование»** задает наименование документа при автоматическом сохранении сформированного выходного документа (см. раздел **[7.4](#page-421-0)**). Если параметр не задан, то наименование документа в архиве будет пустым. Параметр может содержать имя именованного объекта (см. раздел **[8.1.11.6](#page-503-0)**).

## **RPT\_Документ\_Обозначение**

Параметр **«RPT\_Документ\_Обозначение»** задает обозначение документа при автоматическом сохранении сформированного выходного документа (см. раздел **[7.4](#page-421-0)**). Если параметр не задан, то обозначение документа в архиве формируется на основе шаблона обозначения для вида документа (см. раздел **[2.3.5](#page-84-0)**). Параметр может содержать имя именованного объекта (см. раздел **[8.1.11.6](#page-503-0)**).

### **RPT\_Документ\_Вид**

Параметр **«RPT\_Документ\_Вид»** обязателен при использовании автоматического сохранения выходного документа (см. раздел **[7.4](#page-421-0)**). Задает вид документа при автоматическом сохранении сформированного выходного документа. Параметр может содержать имя именованного объекта (см. раздел **[8.1.11.6](#page-503-0)**).

## **RPT\_Документ\_Наименование\_Версии**

Параметр **«RPT\_Документ\_Наименование\_Версии»** задает наименование версии документа при автоматическом сохранении сформированного выходного документа (см. раздел **[7.4](#page-421-0)**). Если параметр не задан, то наименование версии документа берется по умолчанию **«Версия 1»**. Параметр может содержать имя именованного объекта (см. раздел **[8.1.11.6](#page-503-0)**).

## **RPT\_Документ\_Имя\_Файла**

Параметр **«RPT\_Документ\_Имя\_Файла»** задает имя файла в файловом составе при автоматическом сохранении сформированного выходного документа (см. раздел **[7.4](#page-421-0)**). Если параметр не задан, то наименование файла формируется путем объединения обозначения документа, наименования документа и расширения файла отчета. Параметр может содержать имя именованного объекта (см. раздел **[8.1.11.6](#page-503-0)**).

## **8.1.9 Комплекты**

Комплекты документов предназначены для формирования отчетов, включающих в себя несколько видов различных документов.

На закладке «**Комплекты**» ведется список комплектов документов, предназначенных для формирования из бланков на базе текущего набора данных отчета.

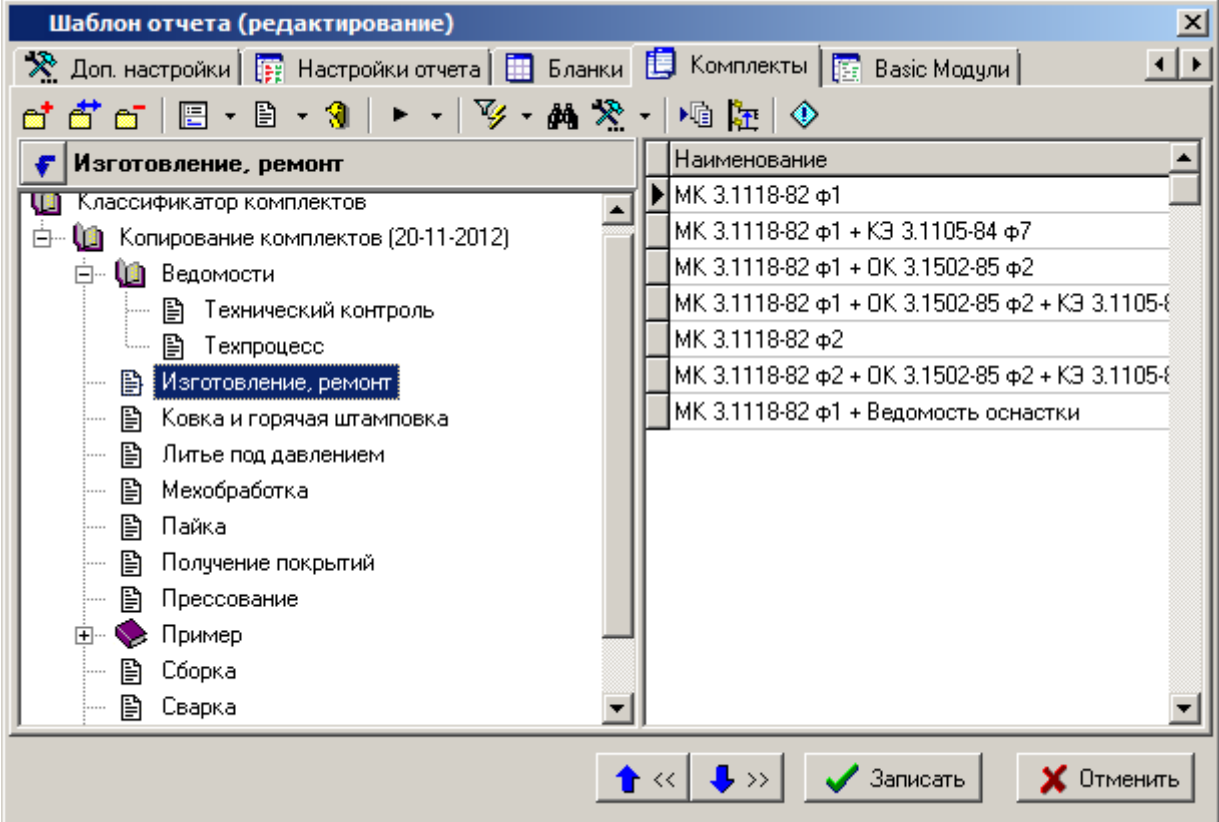

Процедура формирования документов может отслеживать границы технологических процессов и операций. Для этого при составлении комплекта документов для основных бланков комплекта ведется список бланков перехода. Переходы обрабатываются только для тех бланков, у которых реквизит **«Вид Шаблона»** (см. раздел **[8.1.8](#page-467-0)**) имеет значение **«МаршрутнаяКарта»** или **«ОперационнаяКарта»**.

Такие документы формируются на своих бланках, но если при этом встречается запись данных с обозначением класса, для которого в списке бланков перехода указан переход, то дальнейшее формирование будет происходить с использование данного бланка. Возврат на основной бланк произойдет, когда встретится очередная запись с операцией.

Карты эскизов из списка бланков перехода обрабатываются особым образом и предназначены для отображения эскизов, если они существуют у позиций техпроцесса. Если для бланка указан класс, то на данном бланке будут формироваться эскизы именно для этого класса. Бланк без указания класса будет использоваться для всех операций, невзирая на обозначение класса операции.

Прежде чем начать формирование на бланке перехода, процедура формирования документов ищет в этом бланке параметр **«КлассОбработки»** и если находит, то записывает в нее обозначение класса перехода. Это позволяет создавать универсальные бланки, которые могут использоваться и как основные бланки комплектов и как бланки переходов.

В левой части окна находится дерево классификаторов, в правой части список комплектов документов.

Форма редактирования комплекта имеет следующие закладки:

### **«Основные свойства»**

**«Бланки»**

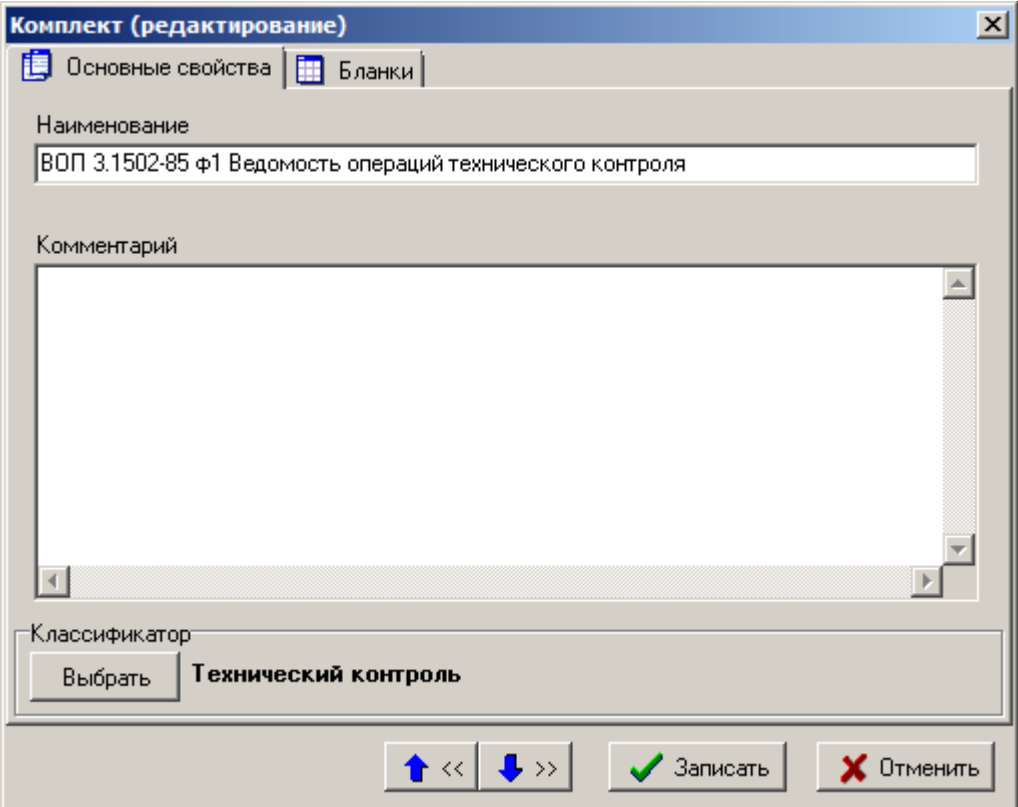

## **Основные свойства**

На закладке **«Основные свойства»** определяются следующие реквизиты:

- **«Наименование»** наименование комплекта.
- **«Комментарий»**

## **Бланки**

На закладке «**Бланки**» ведется состав комплекта.

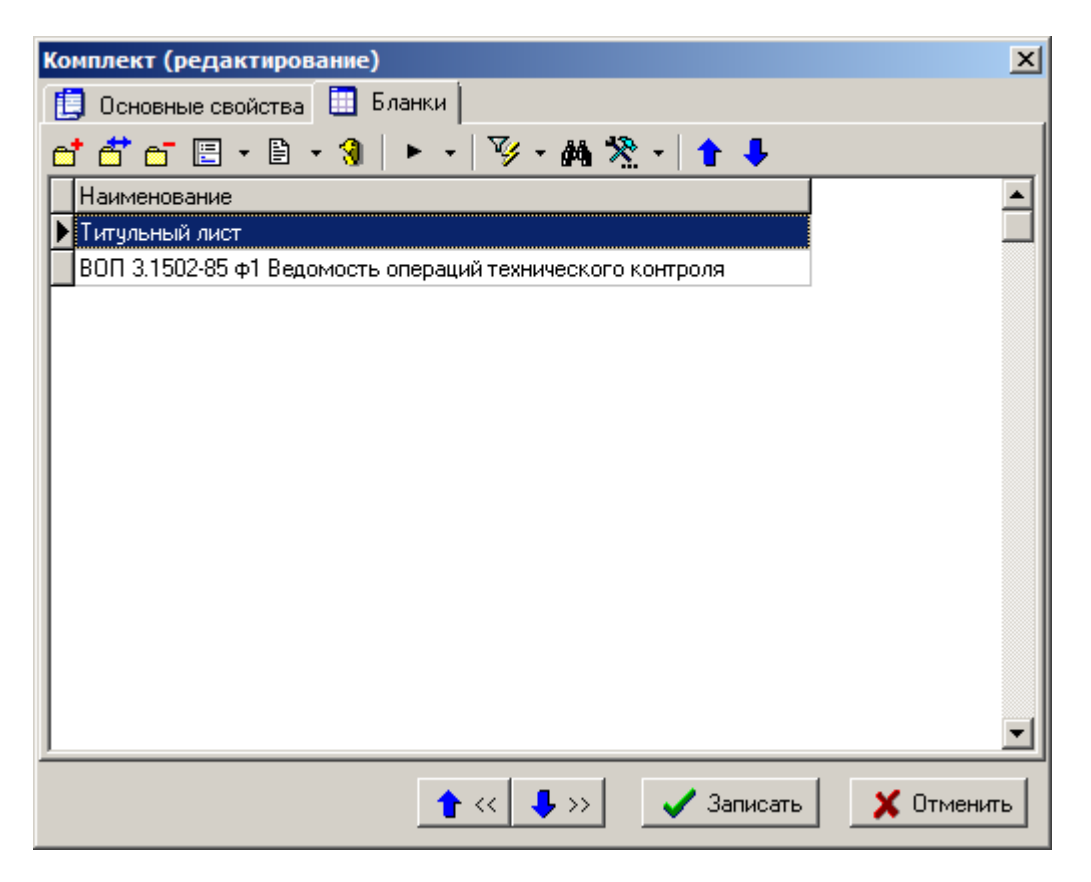

В список заносятся бланки документов, из которых должен состоять текущий комплект. Каждый бланк предназначен для формирования документа одного вида.

Документы будут формироваться один за другим в результирующий лист **Microsoft Office Excel**, либо **OpenOffice Calc** в той последовательности, в которой они находятся в списке, при этом будет соблюдаться сквозная нумерация листов.

Для добавления новых и редактирования существующих бланков используется следующее окно диалога.

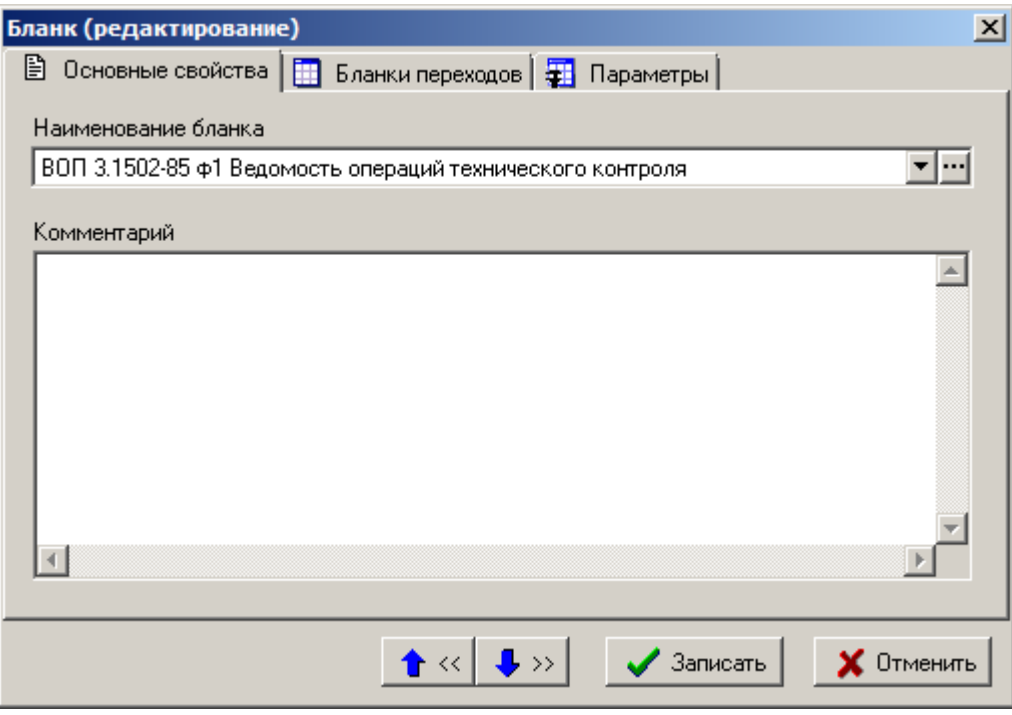

Поле **«Наименование бланка»** заполняется из списка бланков документов текущего набора данных:

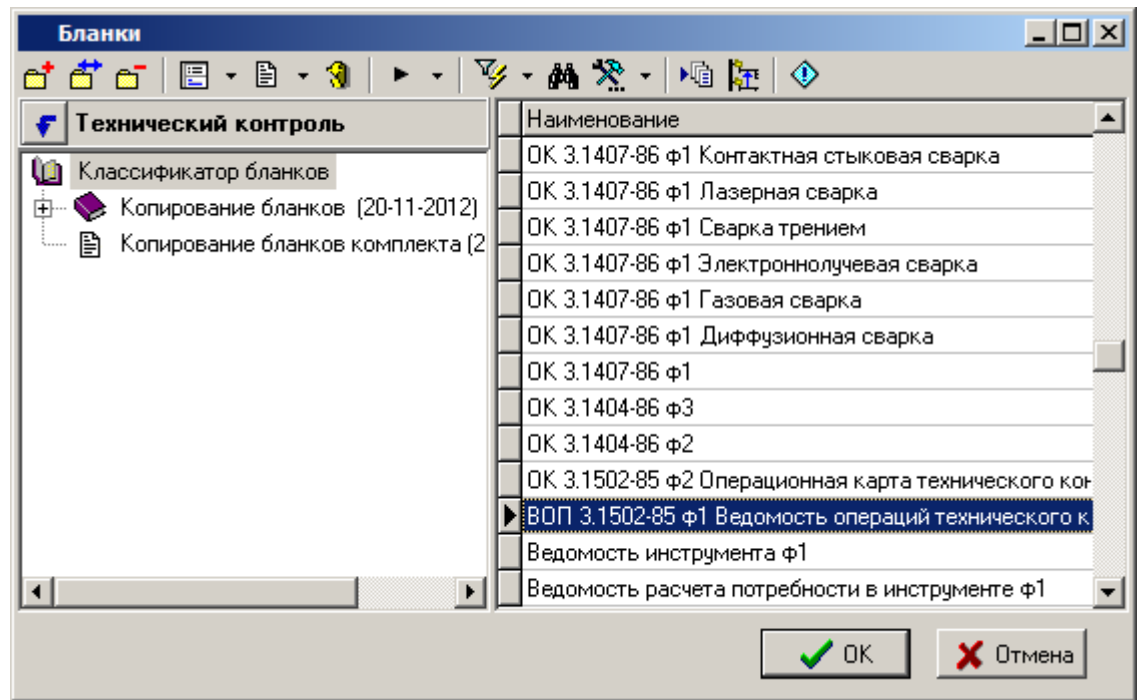

При выборе из списка нужной записи в поле **«Наименование бланка»** заносится наименование бланка, в поле **«Комментарий»** заносится значение, установленное в соответствующем реквизите выбранного бланка.

На закладке «**Параметры**» заносится список параметров выбранного бланка, позволяющих управлять процессом формирования выходного документа:

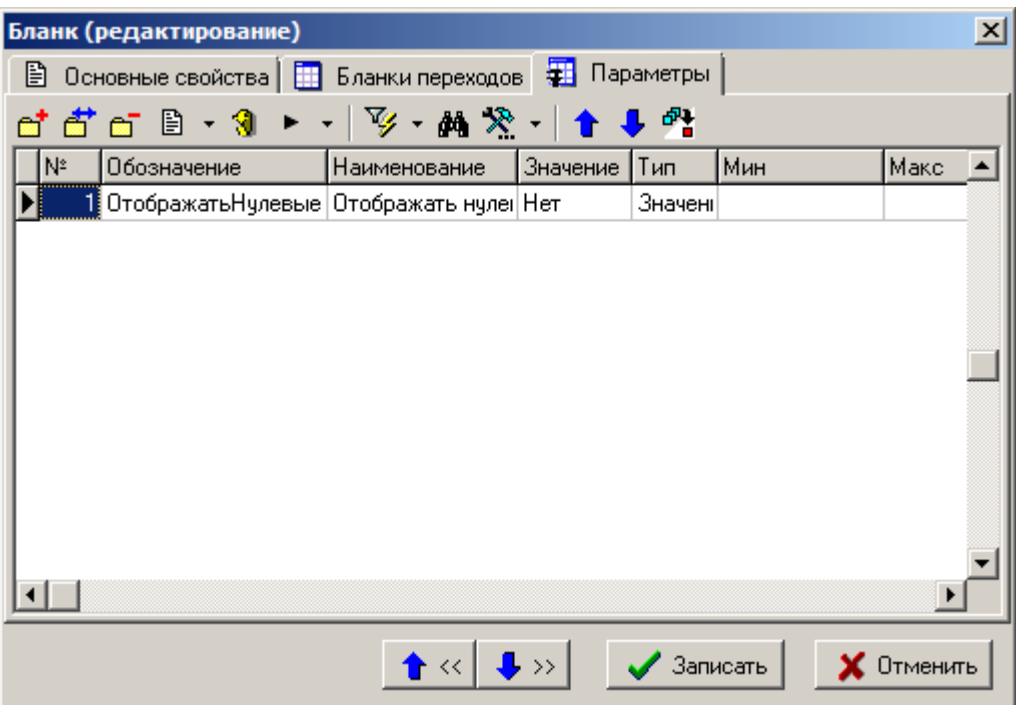

Список параметров можно корректировать и дополнять (описание работы с параметрами бланка приведено в разделе **[8.1.8](#page-467-0)**). Данный список параметров текущего бланка документа будет использоваться только для текущего комплекта.

Кнопка **«Копировать параметры из бланка»** на панели управления позволяет восстановить исходный список параметров бланка.

В том случае если при формировании текущего документа данные по определенному классу необходимо отобразить при помощи другого бланка, то такой бланк указывается в списке на закладке «**Бланки переходов**».

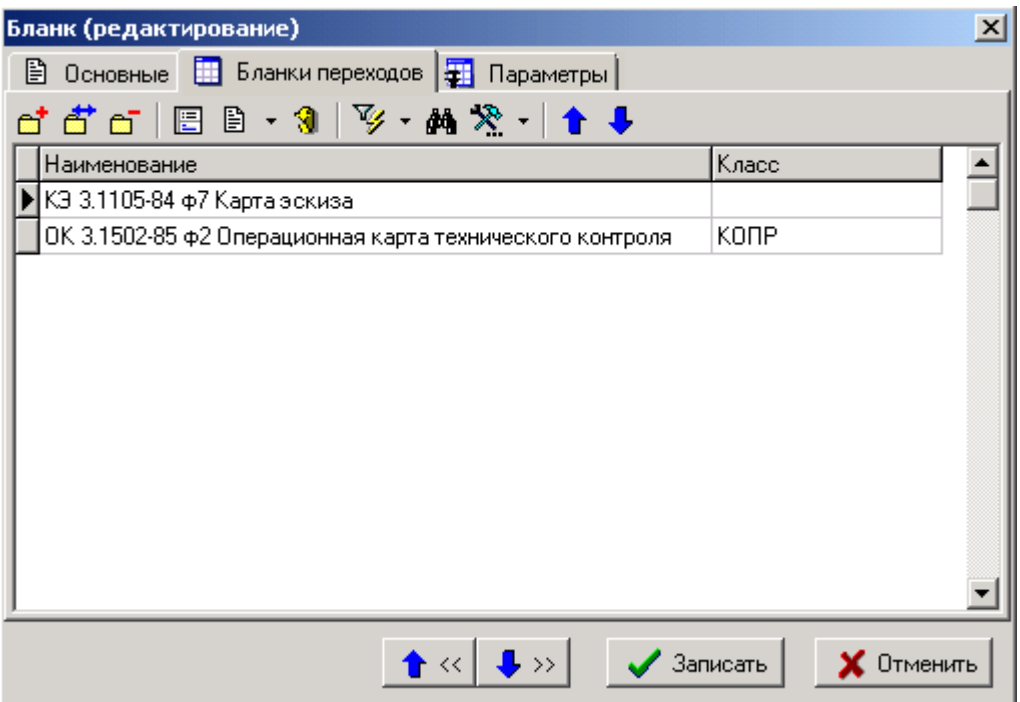

Например, при формировании маршрутной карты **«MK 3.1118-82 ф1»** операции технического контроля с обозначением класса **«КОПР»** необходимо формировать на шаблоне **«ОК 3.1502-85 ф2 Операционная карта технического контроля»**. Для этого маршрутную карту **«MK 3.1118-82 ф1»** заносится в список бланков комплекта и в список бланков перехода этой маршрутной карты добавляется запись **«ОК 3.1502-85 ф2 Операционная карта технического контроля»**.

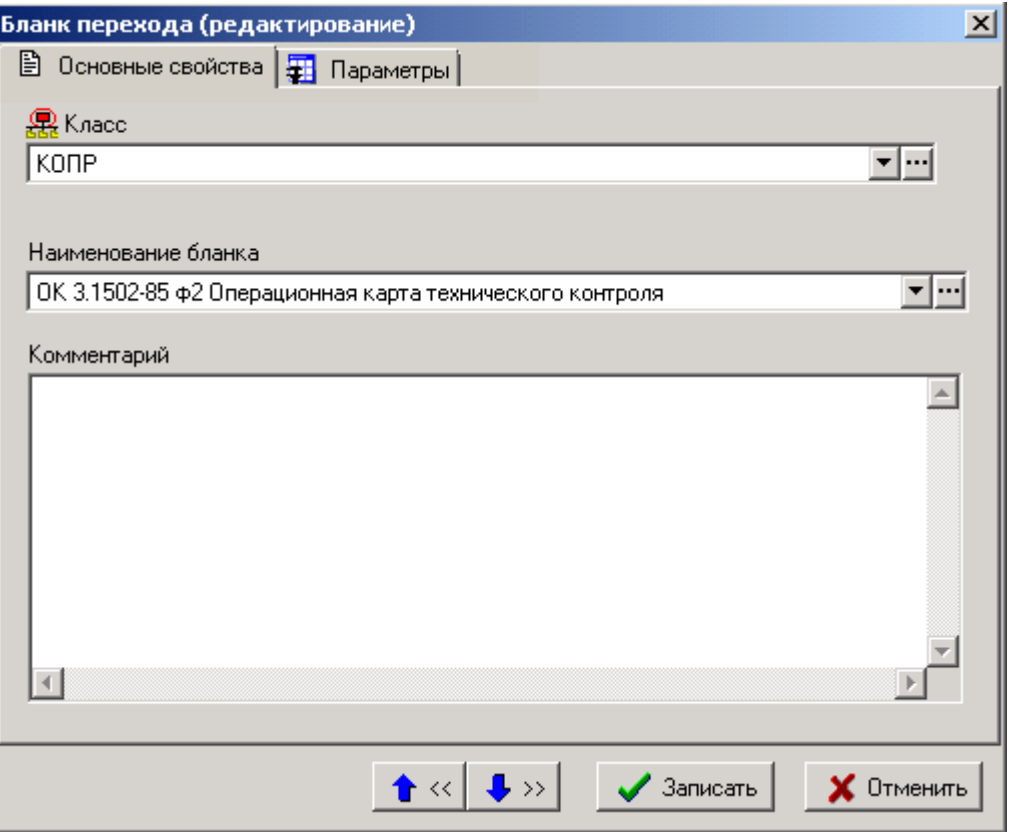

В поле **«Класс»** из списка классов выбирается **«КОПР»**.

В поле **«Наименование бланка**» из списка бланков выбирается **«ОК 3.1502-85 ф2 Операционная карта технического контроля»**.

Также как и для основных бланков комплекта, для бланков переходов реквизит **«Комментарий»** и список параметров заполняются автоматически из соответствующих реквизитов выбранного бланка.

Для того чтобы при формировании документа на основании текущего основного бланка для операций формировались карты эскиза, необходимо в список бланков переходов добавить запись с бланком карты эскиза.

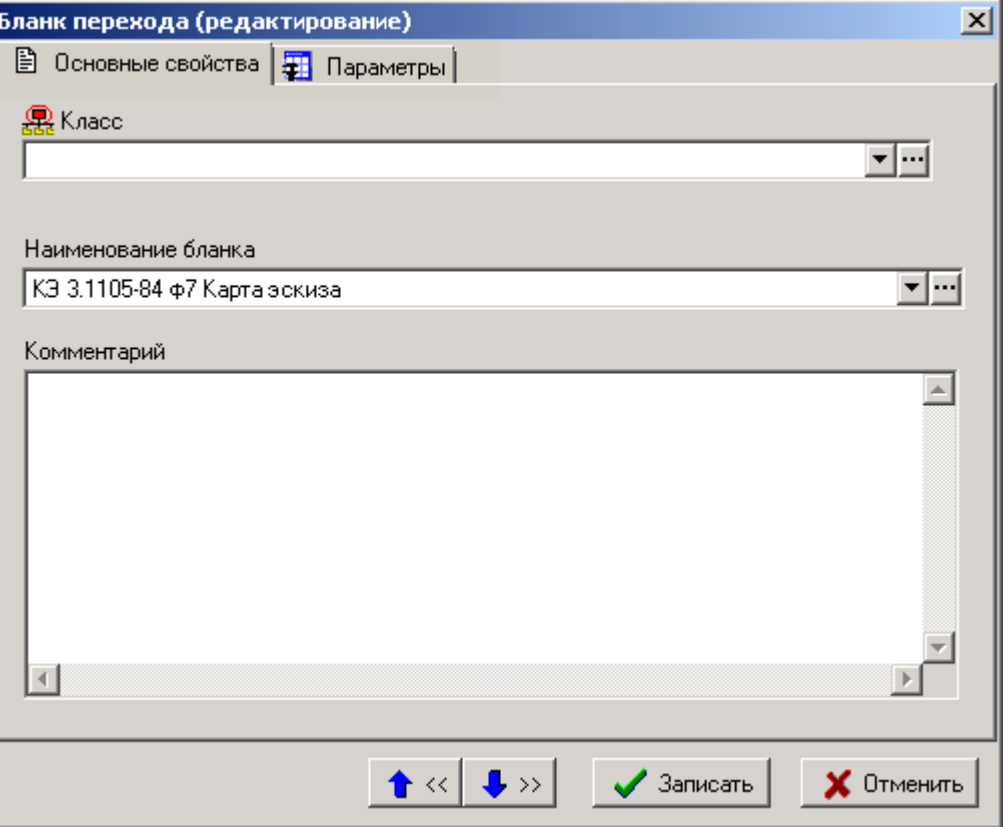

Если для этой записи поле **«Класс»** оставить пустым, то все карты эскиза будут формироваться на этом бланке. Если в поле указать обозначение класса, то на данном бланке будут формироваться карты эскиза только для операций с таким обозначением класса.

Карты эскизов формируются только для маршрутных и операционных карт.

## **8.1.10 Basic модули**

Для обработки данных и формирования выходных документов могут использоваться Basic модули, которые подключаются к набору данных.

Для набора данных в реквизите «**Макро после**» может быть указано наименование процедуры формирования выходного документа.

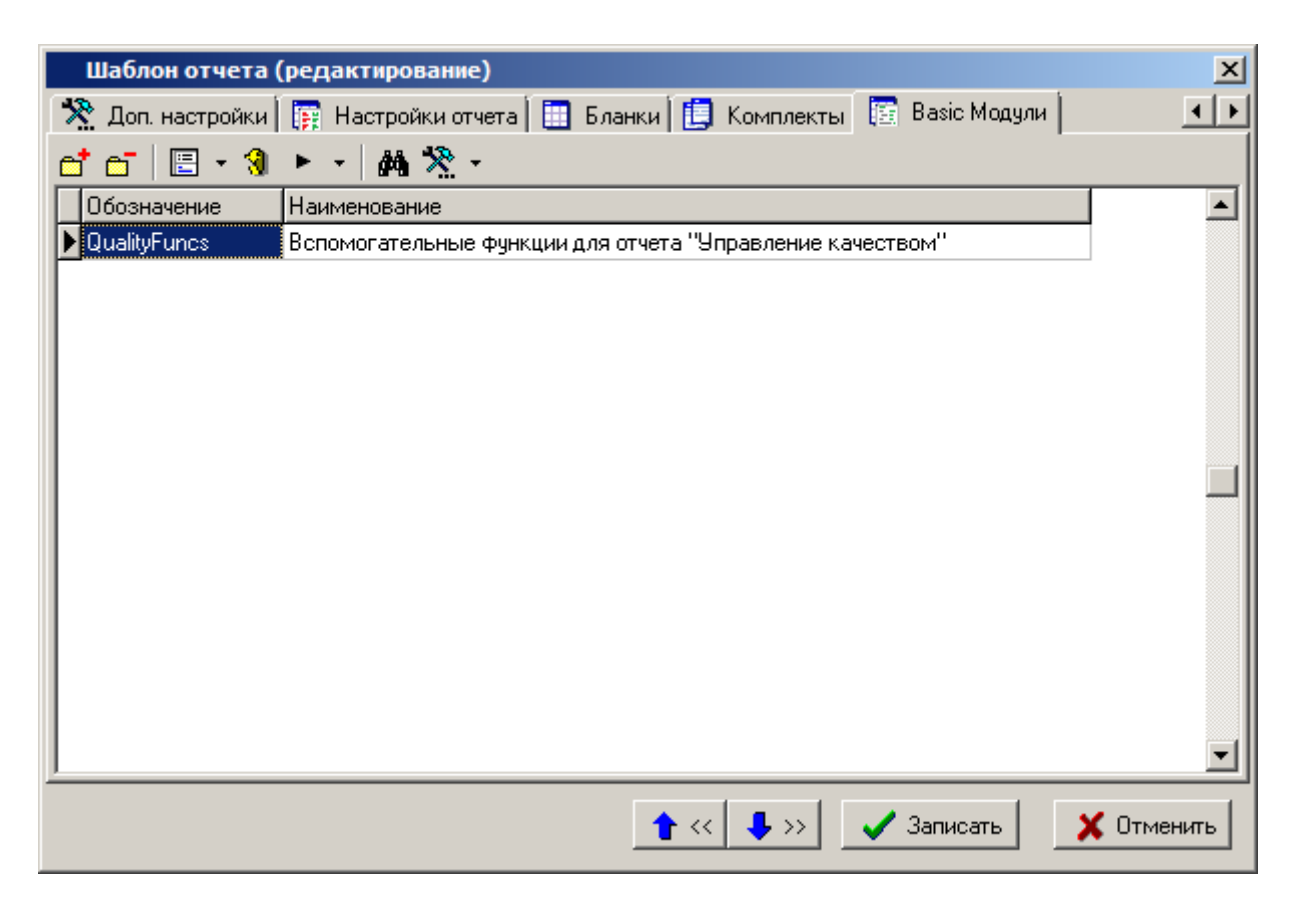

Список Basic модулей ведется с использованием справочника **«Basic модули»** (см. раздел **[2.5.3](#page-128-0)**).

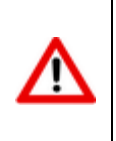

Начиная с версии NS Project 6.3.0, формирование бланка по умолчанию не требует наличие Basic модулей. Поэтому, если отсутствует необходимость дополнительно задействовать Basic модули для формирования отчета, то настройки безопасности в **Microsoft Office**, либо **OpenOffice** могут быть оставлены по умолчанию.

# **8.1.11 Создание бланка**

Для проектирования отчетов, состоящих из стандартизированных документов, а так же документов, имеющих определенный вид и структуру, в системе используются бланки документов. Бланк - это файл **Microsoft Office Excel**, либо **OpenOffice Calc**. Файл содержит один лист, на котором прорисованы внешний вид документа и таблицы, в которых описаны правила заполнения документа данными. Бланки привязываются к конкретному набору данных отчета и заполняются данными на его основе. Один бланк предназначен для формирования документа одного вида. Из бланков документов, относящихся к одному набору данных отчета, составляются комплекты документов.

Создание бланка начинается с заполнения реквизитов в окне редактирования бланка как описано в разделе **[8.1.8](#page-467-0)**.

Далее в окне редактирования реквизитов бланка с помощью кнопки **«Редактировать»** на закладке **«Основные»** создается шаблон бланка - файл **Microsoft Office Excel**, либо **OpenOffice Calc**.

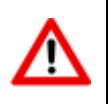

Наименование листа в файле **Microsoft Office Excel**, либо **OpenOffice Calc** на котором оформлен бланк, не должно начинаться со слова **«Лист»**.

В шаблоне бланка формируется внешний вид документа.

В шаблоне бланке создаются именованные области для указания областей заполнения бланка данными и управления процессом заполнения бланка этими данными. Именованные области

подразделяются на основные (см. раздел **[8.1.11.2](#page-489-0)**) и дополнительные (см. раздел. **[8.1.11.3](#page-499-0)**). Принципы создания именованных областей в шаблоне бланка описаны в разделе **[8.1.12](#page-505-0)**.

В именованные области вставляются соответствующие именованным областям служебные слова, ссылки на именованные объекты (источники данных, функции, переменные, запросы и т.п. определенные в шаблоне набора данных) шаблона набора данных, либо номера полей определенного источника данных для указания источников информации для заполнения этих областей бланка. Правила заполнения именованных областей описаны в разделе **[8.1.11.6](#page-503-0)**.

Общие приемы и последовательность создания шаблона бланка приведены в разделе **[8.1.11.7](#page-504-0)**.

## <span id="page-486-0"></span>**8.1.11.1 Виды шаблонов**

Реквизит «**ВидШаблона**» определяет вид документа, для формирования которого предназначен текущий бланк.

Каждый вид документа формируется по определенному алгоритму, встроенному в подсистему формирования отчетов.

### **Титульный лист**

Бланк, предназначенный для формирования титульного листа.

При формировании титульного листа создается всего один лист документа. Поэтому используется только именованную область **«Карта1»**. Именованная область **«Карта2»** не используется. Так же не используются именованные области **«СоставКарты1»** и **«ЗаполнениеСоставаКарты»**, так как титульный лист не имеет многострочной части документа.

Для формирования титульного листа всегда используется первая запись источника данных.

### **Маршрутная карта**

Бланк, предназначенный для формирования маршрутной карты.

Для формирования маршрутной карты в источнике данных должны быть определены следующие псевдонимы (см. раздел **[8.1.6.4.2](#page-461-0)**):

- **«Класс»**
- **«ТипКласса»**

### **«Идентификатор»**

При формировании маршрутной карты перебираются все записи источника данных, при этом отслеживаются границы технологических процессов и операций. Для каждого техпроцесса формирование начинается с формы первого листа документа «**Карта1**» (см. раздел **[8.1.11.2.1](#page-490-0)**).

Если для документа в списке бланков перехода будут иметься карты эскизов, то по завершении формирования каждого листа маршрутной карты будут формироваться карты эскизов для позиций техпроцесса, отображенных на этом листе и имеющих эскизы.

При использовании маршрутной карты в качестве основного бланка комплекта она будет формироваться до тех пор, пока не встретится обозначение класса, для которого есть бланк перехода. Далее формирование будет продолжено с использованием этого бланка. Возврат на основной бланк будет произведен при достижении следующей операции. При возврате формирование маршрутной карты будет продолжено с использованием формы для последующих листов документа.

### **Операционная карта**

Бланк, предназначенный для формирования операционной карты.

В форме редактирования бланка на закладке **«Параметры»** (см. раздел **[8.1.8](#page-467-0)**) может быть добавлен параметр «**КлассОбработки**», значение которого определяет классы, для которых будет формироваться этот документ. Если параметр **«КлассОбработки»** не задан, то обрабатываются все классы. Тип параметра - **«Классы из списка»**. В список значений параметра записывают обозначения классов операций.

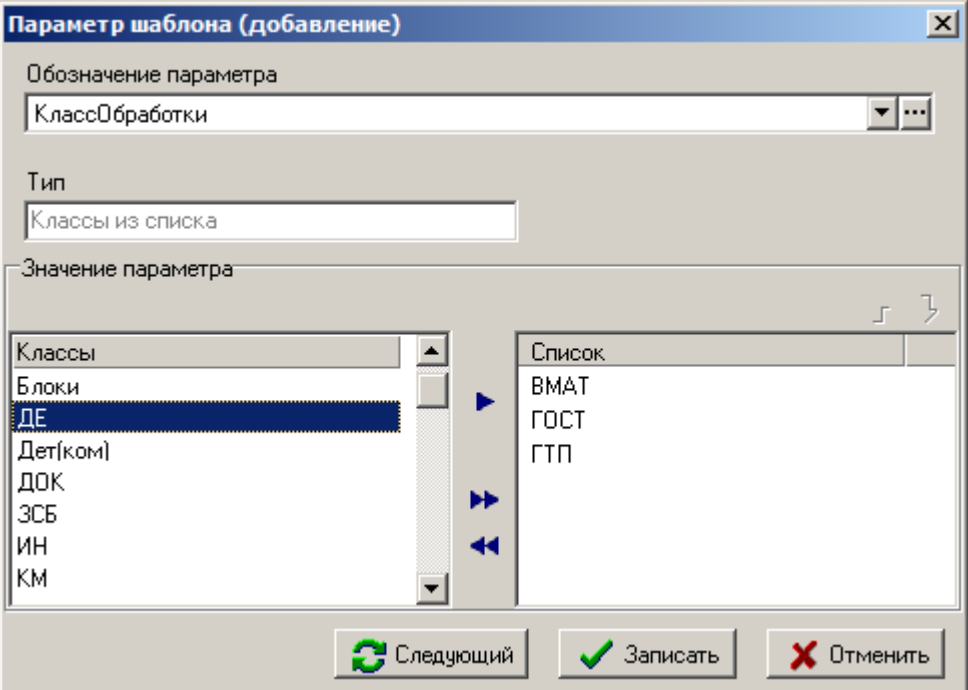

Для формирования операционной карты в источнике данных должны быть определены следующие псевдонимы (см. раздел **[8.1.6.4.2](#page-461-0)**):

- **«Класс»**
- **«ТипКласса»**
- **«Идентификатор»**

При формировании операционной карты в источнике данных используются только записи, относящиеся к операциям, обозначение которых совпадает с указанным в параметре бланка **«КлассОбработки»**.

Для каждой операции формирование начинается с формы первого листа документа **«Карта1»** (см. раздел **[8.1.11.2.1](#page-490-0)**).

Если для документа в списке бланков перехода будут иметься карты эскизов, то, при наличии эскизов у операции и позиций к ней относящихся, карты эскизов будут сформированы в зависимости от значения параметра **«КартаЭскиза»** на закладке **«Параметры»** в реквизитах бланка (см. раздел **[8.1.8](#page-467-0)**).

При использовании операционной карты в качестве основного бланка комплекта она будет формироваться до тех пор, пока не встретится обозначение класса, для которого есть бланк перехода. Далее формирование будет продолжено с использованием этого бланка. Возврат на основной бланк будет произведен при достижении следующей операции. При возврате формирование операционной карты будет продолжено с использованием формы для первого листа документа.

### **Карта эскиза**

Бланк, предназначенный для формирования карты эскиза.

В бланке могут отсутствовать именованные области **«СоставКарты»** и **«ЗаполнениеСоставаКарты»**, если изображение эскиза вставляется не в многострочную часть, а в заголовочную именованную область документа.

В общем случае в любой элемент бланка (как в заголовочный реквизит, так и в элемент шаблона строки) можно вставить изображение эскиза, используя служебное слово **«IMAGE»** при описании именованного объекта (см. раздел **[8.1.6.4](#page-456-0)**). Так же для этого можно использовать специальные именованные области (см. раздел **[8.1.11.3.1](#page-500-0)**).

Если бланк применяется в списке бланков перехода, то карта эскиза будет формироваться на основе текущей записи в источнике данных, которая имеет список эскизов.

Если бланк применяется в качестве основного бланка комплекта, то для каждой операции, имеющей эскизы, будут сформированы листы с картами эскизов. Если параметр бланка, на закладке **«Параметры»** в реквизитах бланка (см. раздел **[8.1.8](#page-467-0)**) **«БланкЭскиза»** будет иметь значение **«Да»**, то для операций, у которых отсутствует операционный эскиз, будет формироваться пустая карта эскиза.

Если бланк карты эскиза используется как основной бланк комплекта, то к нему так же можно вести список бланков переходов из других бланков карт эскиза с указанием обозначения класса, для которых нужно формировать эти карты. При чем это могут быть любые классы (не только классы операций).

Если бланк применяется в качестве основного бланка комплекта, то в источнике данных должны быть определены следующие псевдонимы (см. раздел **[8.1.6.4.2](#page-461-0)**):

- **«Класс»**
- **«ТипКласса»**

### **Ведомость**

Бланк, предназначенный для формирования ведомости.

Если в таблице заполнения состава карты (см. раздел **[8.1.11.2.3](#page-493-0)**) используется условие на обозначение класса, то в источнике данных должны быть определены следующие псевдонимы (см. раздел **[8.1.6.4.2](#page-461-0)**):

### **«Класс»**

Если в таблице заполнения состава карты (см. раздел Ошибка! Источник ссылки не найден.) спользуется условие на тип класса, то в источнике данных должны быть определены следующие псевдонимы (см. раздел **[8.1.6.4.2](#page-461-0)**):

### **«ТипКласса»**

Бланк предназначен для формирования произвольных документов. При формировании перебираются все записи источника данных.

## **Спецификация**

Бланк, предназначенный для формирования спецификации.

Если в таблице заполнения состава карты (см. раздел **[8.1.11.2.3](#page-493-0)**) используется условие на обозначение класса, то в источнике данных должны быть определены следующие псевдонимы (см. раздел **[8.1.6.4.2](#page-461-0)**):

### **«Класс»**

Если в таблице заполнения состава карты (см. раздел Ошибка! Источник ссылки не найден.) спользуется условие на тип класса, то в источнике данных должны быть определены следующие псевдонимы (см. раздел **[8.1.6.4.2](#page-461-0)**):

### **«ТипКласса»**

Алгоритм формирования такой же, как у документа с видом шаблона **«Ведомость»**. За исключением того, что в том случае, если в строке осуществлялся перенос текста элемента на другую строку и параметр на закладке **«Параметры»** в реквизитах бланка (см. раздел **[8.1.8](#page-467-0)**)

«**ПустыеСтроки**» не регламентирует формирование пустых строк, то между ними будет сформирована одна пустая строка. Параметр на закладке **«Параметры»** в реквизитах бланка (см. раздел **[8.1.8](#page-467-0)**) «**ПустаяСтрокаПриПереносе**» позволяет изменить данное правило по умолчанию.

## **Экспорт**

Бланк предназначается для формирования файла экспорта. Если такой бланк включается в комплект, то он должен быть последним, так как после него процесс формирования выходного документа прекращается.

Если в таблице заполнения состава карты (см. раздел **[8.1.11.2.3](#page-493-0)**) используется условие на обозначение класса, то в источнике данных должны быть определены следующие псевдонимы (см. раздел **[8.1.6.4.2](#page-461-0)**):

## **«Класс»**

Если в таблице заполнения состава карты (см. раздел Ошибка! Источник ссылки не найден.) спользуется условие на тип класса, то в источнике данных должны быть определены следующие псевдонимы (см. раздел **[8.1.6.4.2](#page-461-0)**):

### **«ТипКласса»**

Алгоритм формирования документа такой же, как у документа с видом **«Ведомость»**. После завершения формирования выдается диалог для сохранения документа в виде файла формата **«dBASE IV»**.

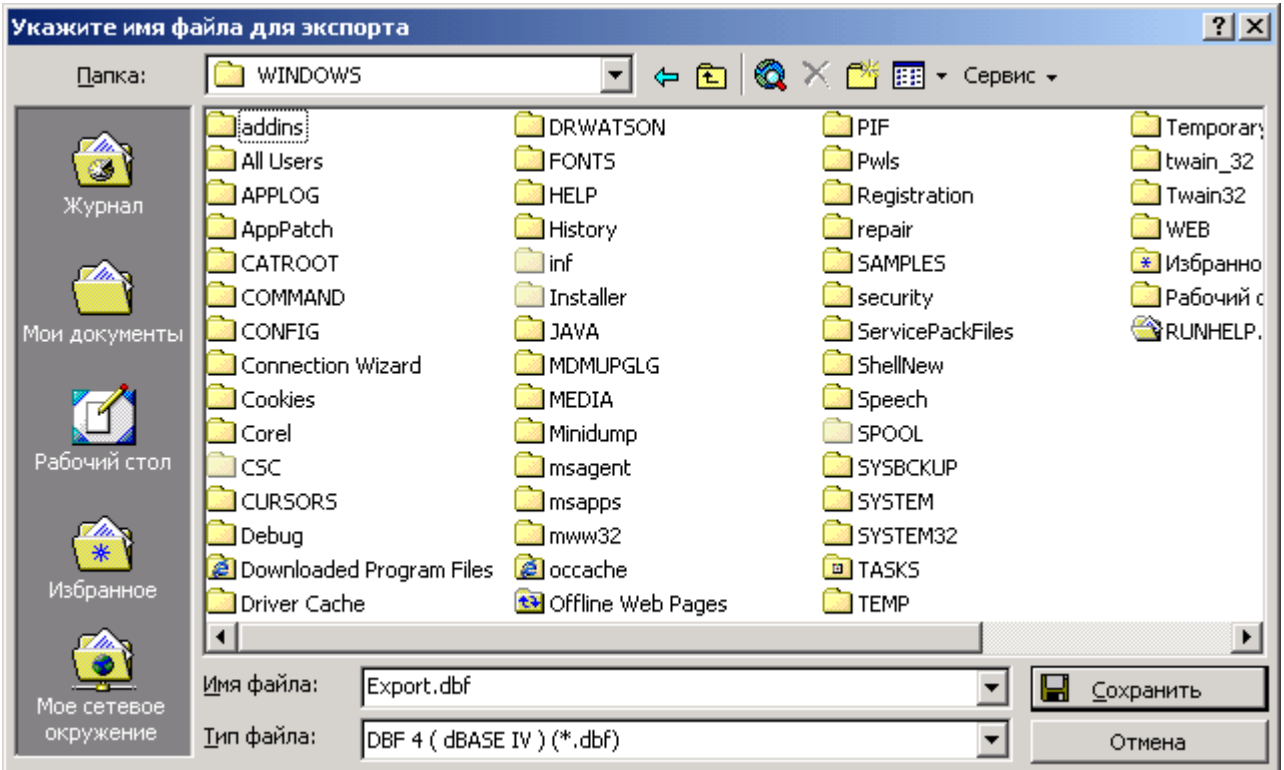

При создании файла, значения ячеек первой строки принимаются за наименования столбцов.

## <span id="page-489-0"></span>**8.1.11.2 Основные именованные области**

В шаблоне бланке создаются именованные области для указания областей заполнения бланка данными и управления процессом заполнения бланка этими данными.

К основным именованным областям шаблона бланка относятся:

- **«Карта1»** и **«Карта2»** области шаблона бланка, обозначающие границы внешнего вида документа. В рамках каждой из этих областей прорисовывается форма листа документа, как он должен выглядеть на одном листе требуемого формата (см. раздел **[8.1.11.2.1](#page-490-0)**).
- **«СоставКарты1»** и **«СоставКарты2»** области, в которых будет формироваться многострочная часть документа (см. раздел **[8.1.11.2.2](#page-492-0)**).
- **«ЗаполнениеСоставаКарты»** область описывает правила заполнения многострочной части документа данными (см. раздел **[8.1.11.2.3](#page-493-0)**).

# <span id="page-490-0"></span>**8.1.11.2.1 Карта**

В именованной области «**Карта1**» прорисовывается форма первого листа документа, как он должен выглядеть на одном листе документа требуемого формата.

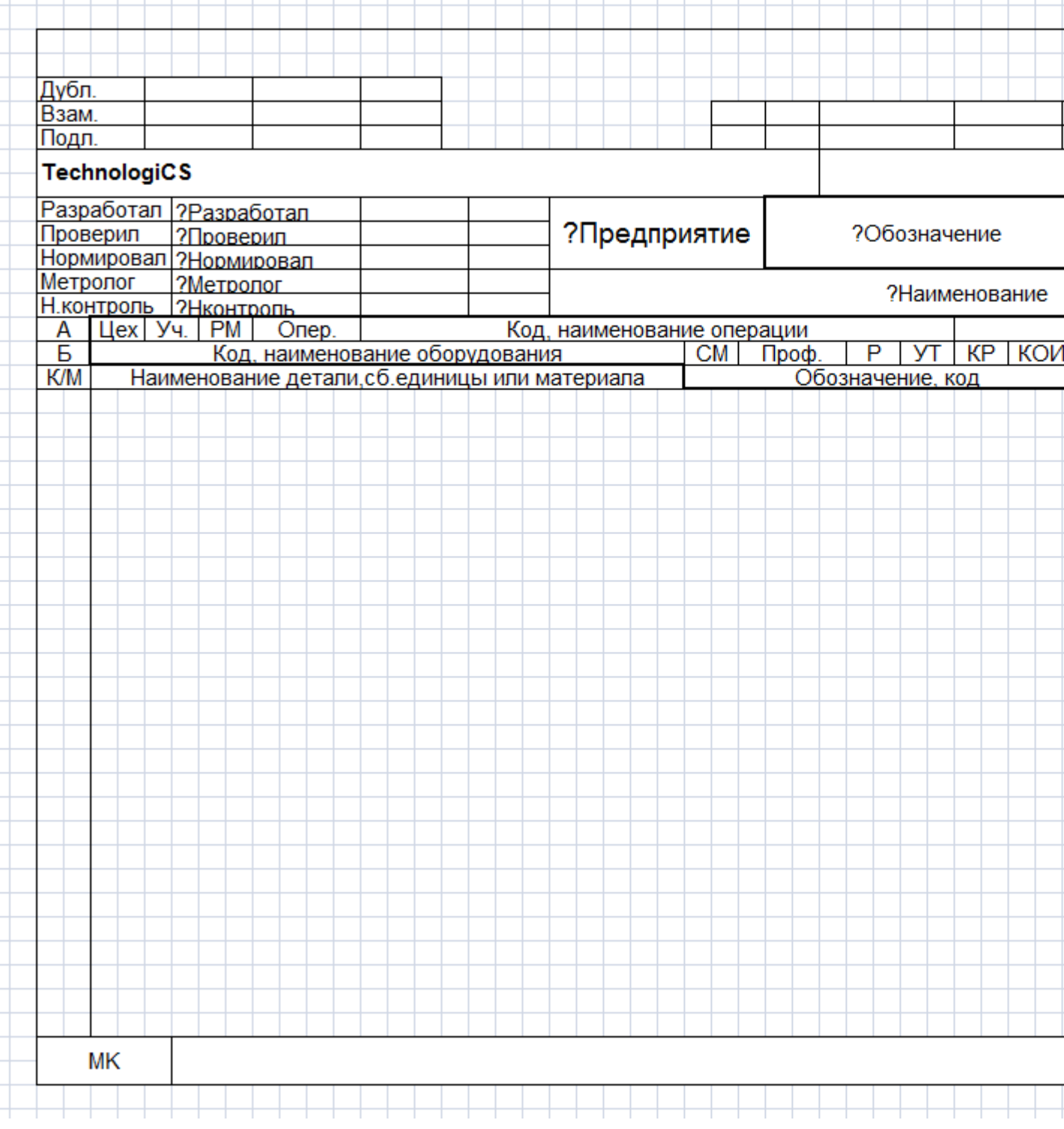

## Именованная область «**Карта1**» должна всегда присутствовать в бланке.

В именованной области «**Карта2**» прорисовывается форма последующих листов документа, как они должны выглядеть на одном листе требуемого формата.

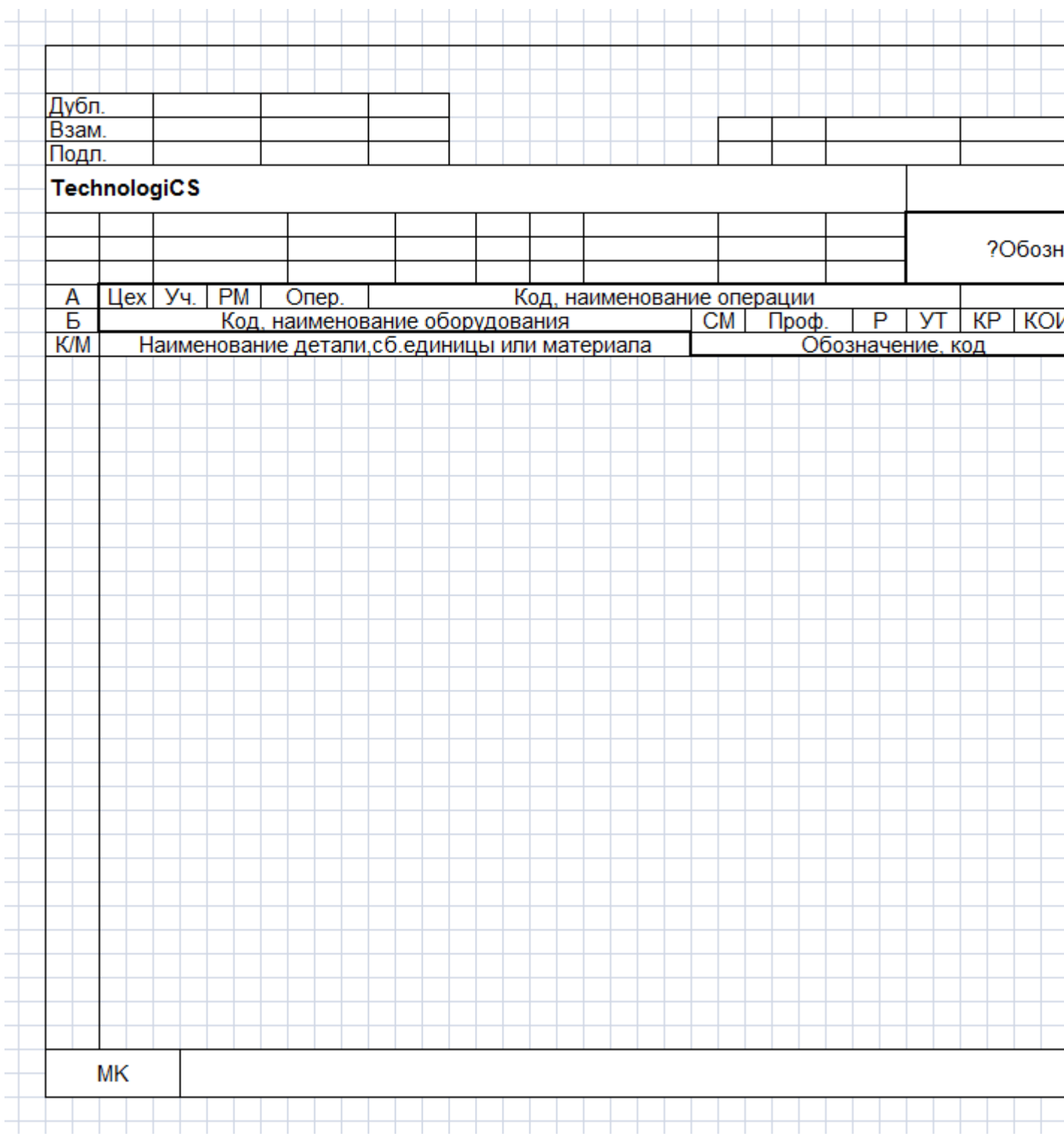

Если все листы документа должны формироваться с внешним видом, прорисованным для первого листа, то именованная область «**Карта2**» должна отсутствовать в бланке.

Внешний вид документа может оформляться по усмотрению пользователя за исключением того, что ширина колонок должна быть одинаковая для тех бланков, которые будут использоваться при формировании комплектов. Так как на основании нескольких бланков будет создаваться один результирующий лист в файле **Microsoft Office Excel**, либо **OpenOffice Calc**. Высота строк может быть произвольной.

В процессе формирования выходного документа для создания первого листа используется «**Карта1**» и в ней заполняются строки многострочной части. После того, как все строки заполнятся данными, будет формироваться последующий лист на базе «**Карта2**» либо на базе «**Карта1**», если отсутствует «**Карта2**».

# <span id="page-492-0"></span>**8.1.11.2.2 Состав Карты**

В именованных областях «**Карта1**» и «**Карта2**» выделяются подобласти «**СоставКарты1**» и «**СоставКарты2**» соответственно. Это области, в которых будет формироваться многострочная часть документа.

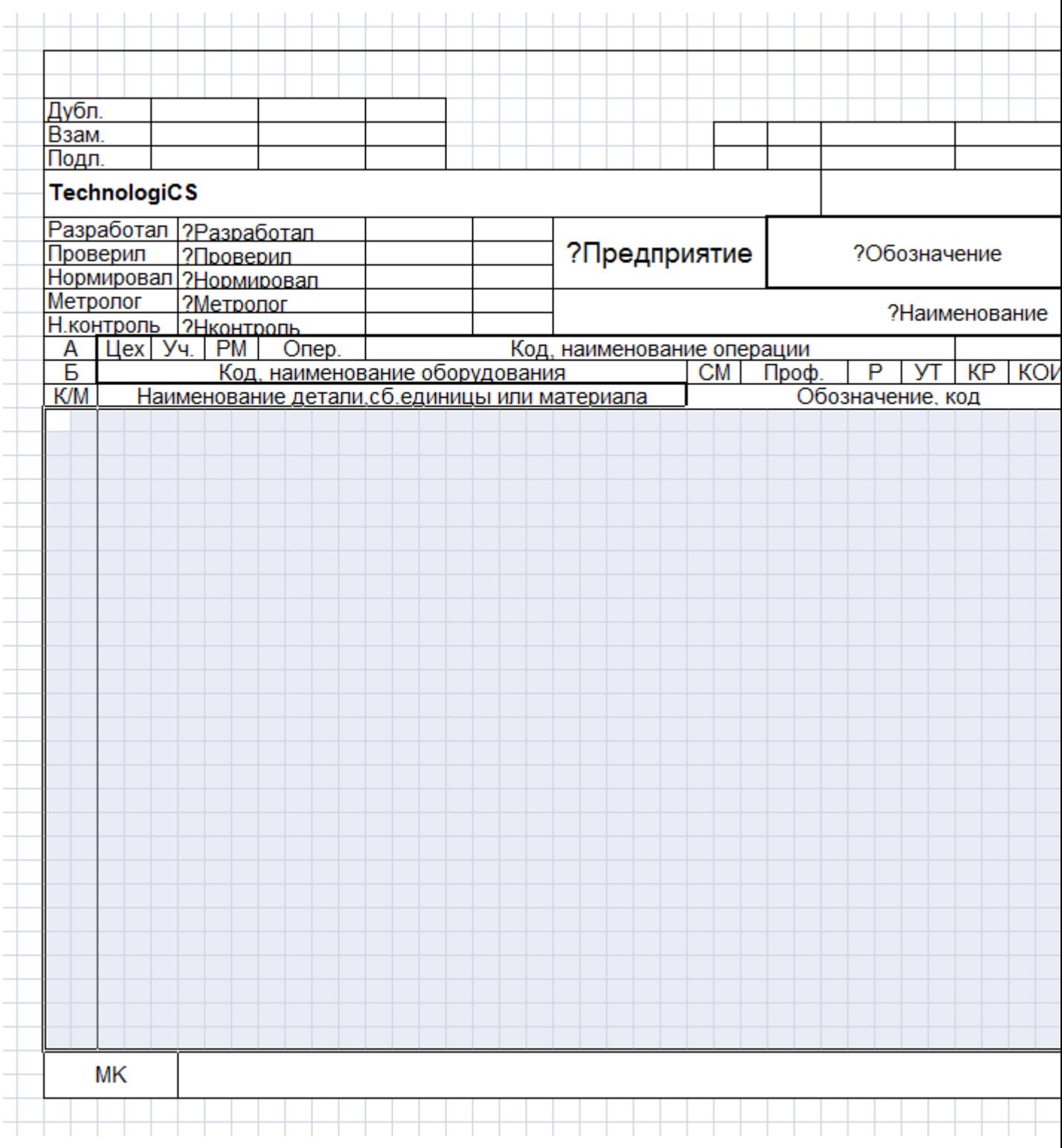

«**СоставКарты1**» и «**СоставКарты2**» могут состоять из разного количества строк. Высота строк может быть произвольной. Располагаться они могут в любой части документа.

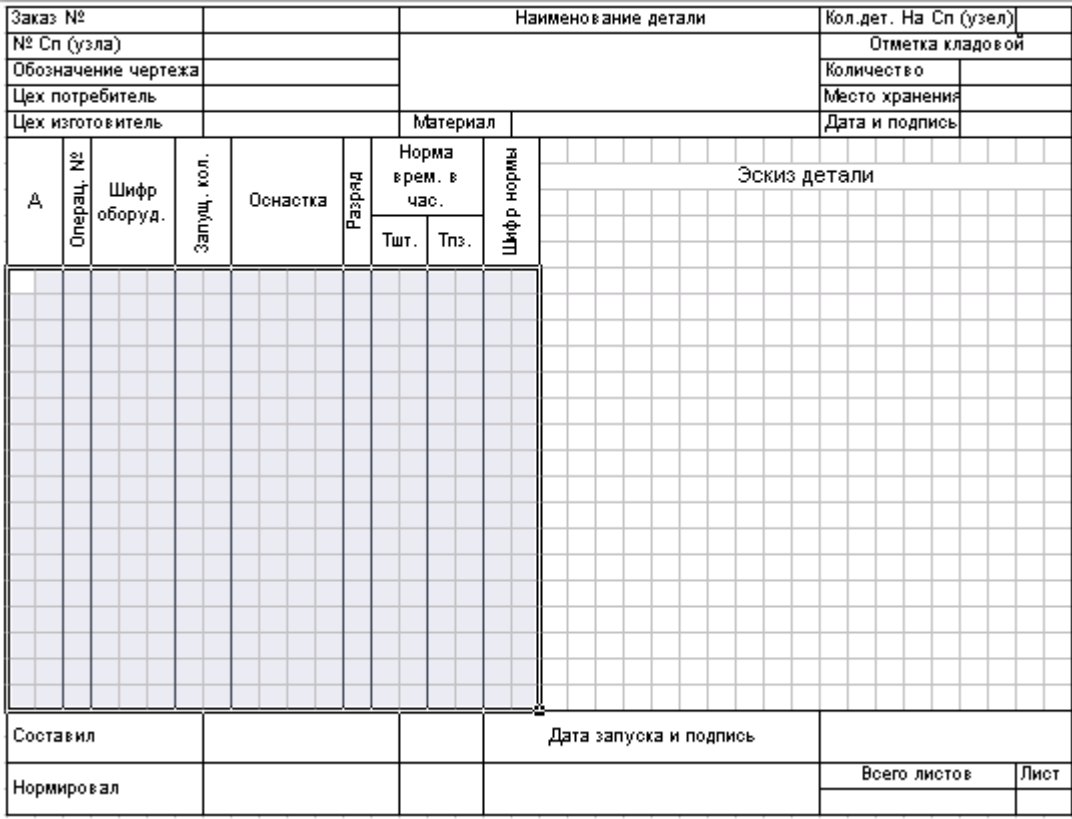

Количество ячеек в строках именованных областей «**СоставКарты1**» и «**СоставКарты2**» должно быть одинаковым и соответствовать именованной области «**ЗаполнениеСоставаКарты**», в которой описываются правила заполнения данными многострочной части документа.

# <span id="page-493-0"></span>**8.1.11.2.3 ЗаполнениеСоставаКарты**

Именованная область «**ЗаполнениеСоставаКарты**» описывает правила заполнения данными многострочной части документа.

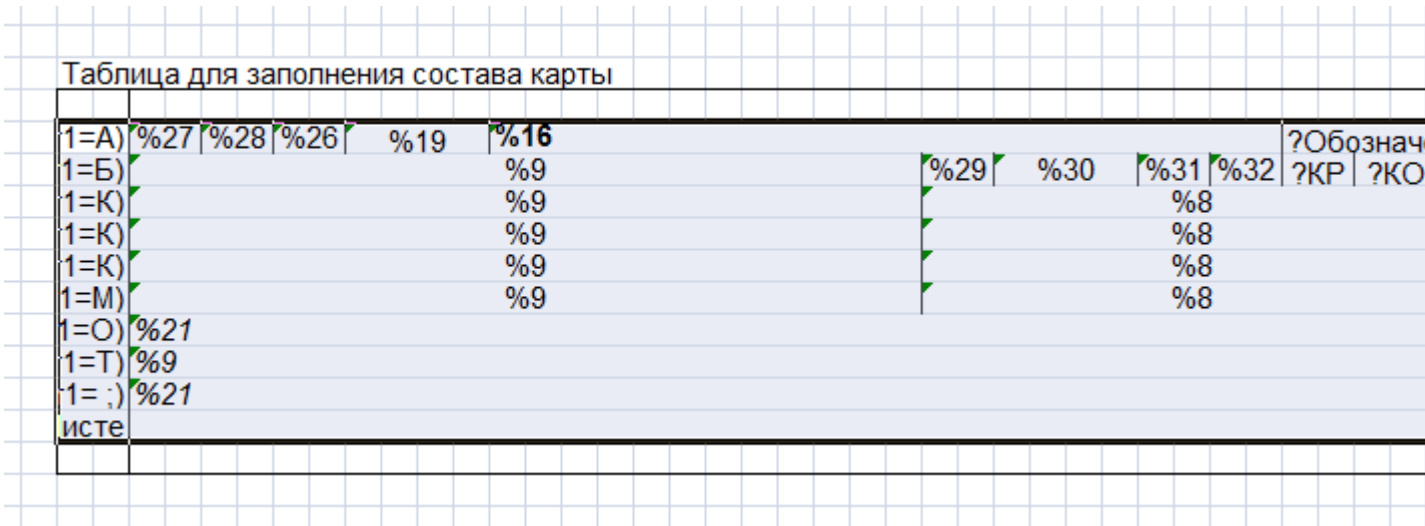

При формировании документа перебираются записи из источника данных и, на основании таблицы из области заполнения состава карты, формируется многострочная часть формы.

Каждая строка таблицы области заполнения состава карты предназначена для формирования одной или нескольких строк в многострочной части документа. Назовем их **шаблонами строк**. Они должны иметь одинаковое количество ячеек, совпадающее с количеством ячеек в именованных областях «**СоставКарты1**» и «**СоставКарты2**».

Элементы шаблона строки оформляются так, как они должны выглядеть в формируемом документе: шрифт, выравнивание, границы, вид. Для всех элементов рекомендуется

использовать формат **«Текстовый»**, за исключением элементов, в которые записывается формула, такие элементы должны иметь формат **«Общий»**.

В элемент записывается правило формирования его значения. Правила заполнения такие же, как и для заполнения именованных областей бланка (см. раздел **[8.1.11.6](#page-503-0)**).

Шаблон строки может содержать ячейки, объединенные по вертикали. В таком случае строки, которые содержат объединенные по вертикали ячейки, будут обрабатываться как один шаблон строки. Нумерация ячеек в таком шаблоне строки осуществляется сверху вниз, слева направо. Примеры:

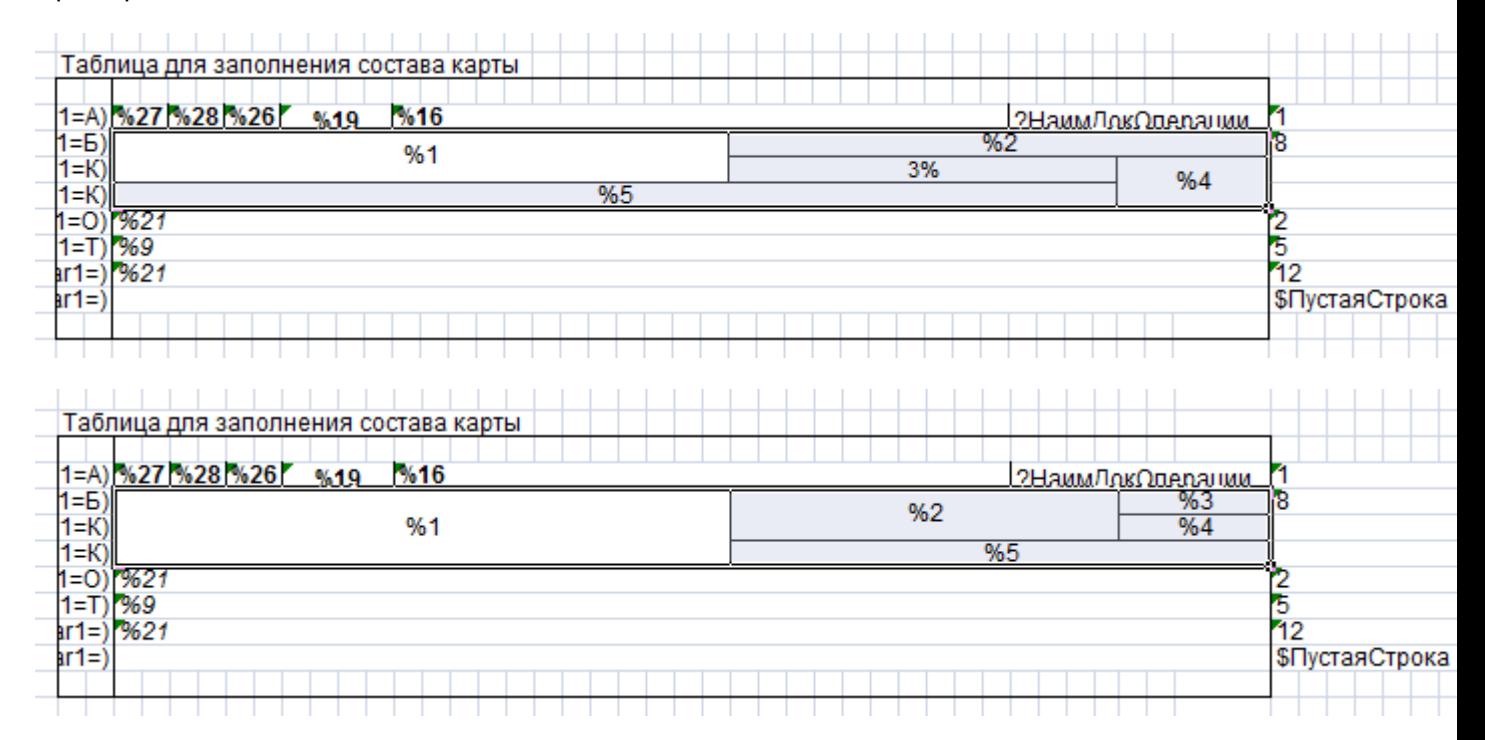

В **OpenOffice Calc** формат объединяемых ячеек необходимо задавать до их объединения.

## **Служебные поля шаблона строки**

Ţ

Начиная с первой ячейки сразу после каждого шаблона строки десять подряд идущих ячеек являются служебными полями. Несколько ячеек, объединенных в одну, считаются как одна.

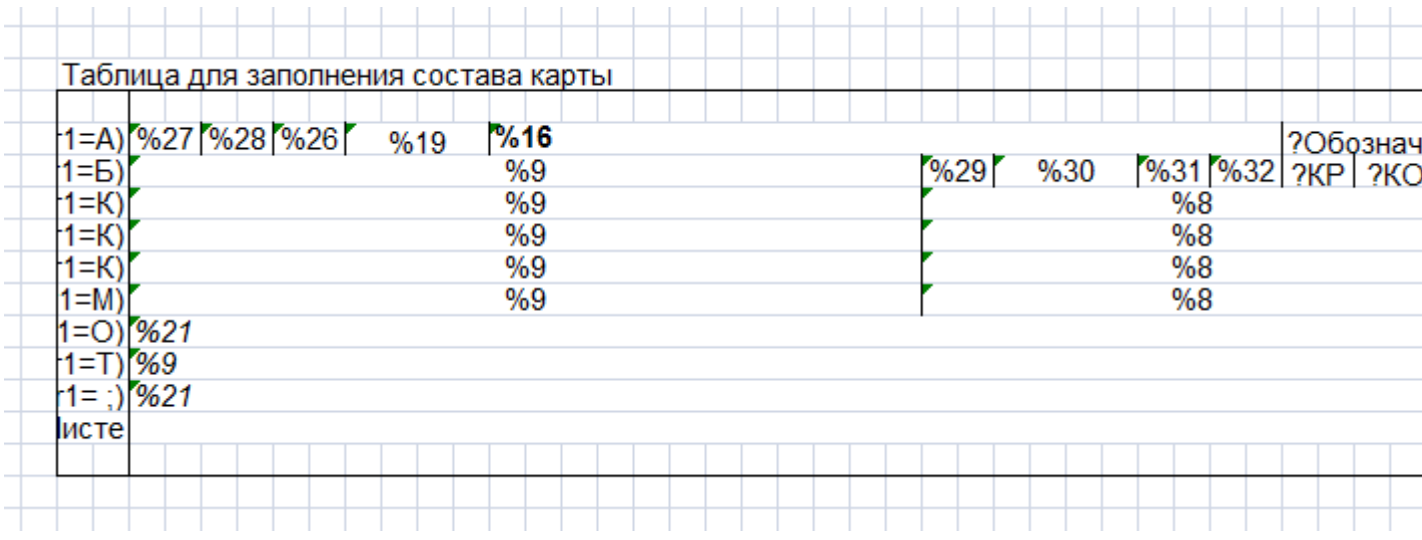

**ПЕРВОЕ** служебное поле определяет, для каких записей из источника данных будет формироваться текущая строка на основе данного шаблона строки. Может иметь следующие значения:

- **Пустое значение**. Строка будет формироваться для всех записей источника данных.
- **Имя именованного объекта**. Правило записи именованных объектов описаны в разделе **[8.1.11.6](#page-503-0)**. Должно возвращать логическое значение.
- **Обозначение класса**. Формат ввода произвольный текст. Строка будет формироваться для тех записей источника данных, в которых будет присутствовать такое обозначение класса. Псевдоним «**Класс»** в описании псевдонимов источника данных определяет номер столбца в источнике данных, содержащий обозначения классов (см. раздел **[8.1.6.4.2](#page-461-0)**).
- **Тип класса**. Формат ввода произвольный текст (число). Строка будет формироваться для тех записей источника данных, в которых будет присутствовать такой тип класса (вводится в виде числа). Псевдоним «**ТипКласса**» в описании псевдонимов источника данных определяют номер столбца в источнике данных, содержащий типы классов (см. раздел **[8.1.6.4.2](#page-461-0)**). Перечень типов классов приведен в разделе **Ошибка! Источник ссылки не айден.**.
- Служебное слово «**ПустаяСтрока**». Такой шаблон строки предназначен для формирования пустых строк. Количество пустых строк можно указать при помощи параметра **«ПустыеСтроки»** на закладке **«Параметры»** в реквизитах бланка (см. раздел **[8.1.8](#page-467-0)**), либо в десятом служебном поле шаблона строки. Правило записи служебных слов описаны в разделе **[8.1.11.6](#page-503-0)**.
- Служебное слово «**СменаГруппы\_ИмяГруппы**». Строка будет формироваться при смене группы записей с данным именем в основном источнике данных. Правило записи служебных слов описаны в разделе **[8.1.11.6](#page-503-0)**.
- Служебное слово «**НачалоГруппы\_ИмяГруппы**». Строка будет формироваться в начале каждой группы записей с данным именем в основном источнике данных. Правило записи служебных слов описаны в разделе **[8.1.11.6](#page-503-0)**.
- Служебное слово «**КонецГруппы\_ИмяГруппы**». Строка будет формироваться в конце каждой группы записей с данным именем в основном источнике данных. Правило записи служебных слов описаны в разделе **[8.1.11.6](#page-503-0)**.
- Служебное слово «**КонецОтчета**». Строка будет формироваться последней после обработки всех записей в основном источнике данных. Правило записи служебных слов описаны в разделе **[8.1.11.6](#page-503-0)**.
- Служебное слово «**КонецСтраницы**». Строка будет формироваться в конце каждого листа. Таких шаблонов строк может быть несколько. При этом действуют дополнительные правила:
	- Строка(и) имеет фиксированную высоту, переносы не допускаются.
	- Если присутствуют шаблоны строк со служебным словом **«КонецОтчета»**, то конец листа будет сформирован перед ним.
	- **ВТОРОЕ** служебное поле не используется.

Служебные слова **«СменаГруппы»**, **«НачалоГруппы»** и **«КонецГруппы»** обрабатываются в том случае, если определен параметр «**Группа**» в параметрах бланка (см. разделы **«Бланк» [8.1.8](#page-467-0)** и **«Параметры бланка» [8.1.8.1](#page-473-0)**).

**ВТОРОЕ** служебное поле предназначено для указания дополнительного условия формирования строки. Может иметь следующие значения:

- **Пустое значение**. Дополнительное условие отсутствует.
- **Имя именованного объекта**. Правило записи именованных объектов описаны в разделе **[8.1.11.6](#page-503-0)**. Должно возвращать логическое значение.

**ТРЕТЬЕ** служебное поле предназначено для вызова дополнительного источника данных для шаблона строки. Если дополнительный источник данных будет иметь более одной записи, то на основании данного шаблона строки будет сформировано столько строк, сколько записей в дополнительном источнике данных.

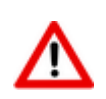

Имя дополнительного источника данных в шаблоне строки указывается в виде простого текстового значения.

Для вызова дополнительного источника данных можно использовать другой именованный объект (для других именованных объектов действуют правила записи описанные в разделе **[8.1.11.6](#page-503-0)**.), который вернет имя дополнительного источника данных, либо вернет пустую строку. Если именованный объект вернет пустую строку, то будет использоваться дополнительный источник данных, определенный в тексте программы на закладке **«Функции»** (см. раздел **[8.1.6.3](#page-455-0)**).

При использовании дополнительного источника данных работает следующий алгоритм:

- Проверка на наличие записи о дополнительном источнике данных в служебном поле шаблона строк.
- В случае, если в служебном поле шаблона строки указан дополнительный источник данных, то полученное текстовое значение используется как имя дополнительного источника данных. Если возвращается пустая строка, то используется дополнительный источник данных определенный в тексте программы на закладке **«Функции»**.
- Если дополнительный источник данных имеет более одной записи, то на основании шаблона строки, в котором указан дополнительный источник данных будет сформировано столько строк, сколько записей в дополнительном источнике данных.
- Дополнительный источник данных может быть использован только для текущего шаблона строки. После достижения последней записи дополнительного источника данных, дополнительный источник данных автоматически уничтожается и будет неопределен. При вызове дополнительного источника данных из следующего шаблона строки, дополнительный источник данных будет cформирован заново.

**ЧЕТВЕРТОЕ** и **ПЯТОЕ** служебные поля позволяют определить условие формирования строк с совпадающими значениями элементов. Служебные поля определяют с какого и по какой элемент необходимо отслеживать совпадающие значения элементов при формировании таких строк. В поля записываются номера элементов относительно начала строки таблицы или имя именованного объекта которое вернет номер элемента. Нумерация полей начинается с единицы. Если шаблон строки имеет объединенные по вертикали строки, то нумерация ячеек в таком шаблоне строки осуществляется сверху вниз, слева направо. Правило записи именованных объектов описаны в разделе **[8.1.11.6](#page-503-0)**. Совпадением считается, если каждый элемент из указанного диапазона в следующей сформированной строке (на основе данного шаблона строки, сформированные строки на основе других шаблонов строк не учитываются) имеет такое же значение, как и в предыдущей.

**ШЕСТОЕ** служебное поле позволяет определить условие формирования строк с совпадающими значениями элементов. Служебное поле может иметь следующие значения:

- Служебное слово «**Одна**». Из группы подряд идущих сформированных строк с одинаковыми значениями элементов в выходной документ будет вставлена только первая.
- Служебное слово «**Все**». Вставлены будут все строки, но при этом элементы с совпадающими значениями будут отображены только в первой строке группы, во всех остальных строках группы они будут иметь пустое значение.

**СЕДЬМОЕ** служебное поле позволяет изменить данные правила формирования строк по умолчанию и предназначено для указания признака, управляющего отображением строки, у которой все элементы получили пустое или нулевое значение.

Правила по умолчанию:

- строки, предназначенные для формирования при смене группы (**«КонецГруппы\_ИмяГруппы»**, **«СменаГруппы\_ИмяГруппы»**, **«НачалоГруппы\_ИмяГруппы»**) и в конце отчета (**«КонецОтчета»**), формируются всегда;
- остальные строки если все элементы строки, которые должны были получить значение, получили пустое значение или нулевое, то строка не формируется.

Это служебное поле может иметь следующие значения:

- Служебное слово «**ВклПустые**». Всегда формировать строку. Правило записи служебных слов описаны в разделе **[8.1.11.6](#page-503-0)**.
- Служебное слово «**НеВклПустые**». Не формировать строку с пустыми значениями элементов. Правило записи служебных слов описаны в разделе **[8.1.11.6](#page-503-0)**.
- **Пустое значение**. Действуют правила по умолчанию.

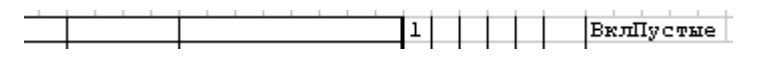

**ВОСЬМОЕ** и **ДЕВЯТОЕ** служебные поля предназначены для указания номера последней возможной строки многострочной части документа куда может формироваться строка на основе данного шаблона (задается в виде числа). Восьмое поле предназначено для области **«Карта1»**, девятое поле предназначено для области **«Карта2»**. Если при формировании выходного документа номер текущей строки многострочной части будет больше номера указанного в служебном поле, то формирование текущего листа будет закончено и строка будет сформирована на новом листе. В качестве примера использования можно рассмотреть формирование конструкторской спецификации, где в некоторых отраслевых стандартах рекомендуется не разносить наименование раздела и состав раздела на разные листы. Поэтому для шаблона строки, который будет формировать наименование раздела, нужно указать для первого и последующих листов номера строк многострочной части до которых можно формировать строку с наименованием раздела так, чтобы после нее сформировалась хотя бы одна строка из состава раздела.

**ДЕСЯТОЕ** служебное поле. Если на основе текущей записи основного источника данных формируются строки на основе нескольких шаблонов строк, то между ними пустые строки не формируются. Количество пустых строк определяется параметром **«ПустыеСтроки»** в реквизитах бланка (см. раздел **[8.1.8](#page-467-0)**). **ДЕСЯТОЕ** служебное поле позволяет изменить данное правило по умолчанию. Если в **ДЕСЯТОЕ** служебное поле записать служебное слово **«ВставлятьПустыеПосле»**, то после строки, сформированной на основе данного шаблона, пустые строки будут формироваться всегда, если в параметре **«ПустыеСтроки»** на закладке **«Параметры»** в реквизитах бланка (см. раздел **[8.1.8](#page-467-0)**) указано ненулевое значение. Если в **ДЕСЯТОЕ** служебное поле записать число, соответствующее количеству пустых строк, то параметр **«ПустыеСтроки»** не будет использоваться для данного шаблона строки. Правило записи служебных слов описаны в разделе **[8.1.11.6](#page-503-0)**.

### **Формирование пустых строк**

Для формирования пустых строк в бланке в таблице заполнения состава карты оформляется специальный шаблон строки со служебным словом **«ПустаяСтрока»** в **ПЕРВОМ** служебном поле. Остальные служебные поля не используются. Элементы такой строки могут иметь:

**Пустое значение**.

- **Произвольный текст**.
- Служебное слово **«НомерСтрокиНаЛисте»**. Правило записи служебных слов описаны в разделе **[8.1.11.6](#page-503-0)**.
- Служебное слово **«НомерСтроки»**. Правило записи служебных слов описаны в разделе **[8.1.11.6](#page-503-0)**.
- **Имя именованного объекта**. Правило записи именованных объектов описаны в разделе **[8.1.11.6](#page-503-0)**.

При формировании пустой строки переносы не осуществляются.

Если такого шаблона строки в таблице нет, то пустые строки формируются на основании строк именованной области **«СоставКарты»**.

### **Осуществление переносов**

При формировании строк программный модуль рассчитывает количество символов, входящих в элемент строки по длине. Если количество символов значения элемента превышает количество входящих символов, то происходит перенос на следующую строку. Перенос производится в местах нахождения символа " " (пробел). Данный символ можно дополнить другими символами в параметре **«СимволыПереноса»** в реквизитах бланка (см. раздел **[8.1.8](#page-467-0)**). Если такие символы отсутствуют, то перенос делается по количеству входящих в элемент символов.

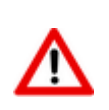

Переносы осуществляются только для элементов бланка имеющих формат **«Текстовый»** и у элементов бланка, у которых не стоит признак **«Автоподбор ширины»**.

Если необходимо обработать согласно шаблону строки каждую строку сформированную в результате переноса, то для таких элементов бланка необходимо указать признак **«+»**. Если необходимо, чтобы не выполнялся перенос строки, то для таких элементов бланка необходимо указать признак **«-»** Правила описания признаков в элементах бланка описаны в разделе **[8.1.11.6](#page-503-0)**.

В многострочном тексте каждая строка разбивается по правилам однострочного текста. При этом признак переноса имеет сквозную нумерацию. Строки отделяются символом с числовым кодом 10, или последовательностью двух символов подряд: символ с числовым кодом 13 плюс символ с числовым кодом 10.

### **Алгоритм осуществления переносов:**

- Проверка от начала строки на наличие символов переноса.
- При нахождении символа переноса проверяется ограничение на переносы слов, описанные в словаре исключений (см. описание ниже).
- Ищется максимальная строка, помещающуюся в элемент строки. Если слово не вмещается в элемент, осуществляется перенос по последнему вмещающемуся символу. У оставшейся части строки удаляются символы пробела справа.
- Выставляется признак переноса.
- Если перенос символов осуществлялся по символу переноса, то у перенесенной части строки удаляется символы пробела слева.
- Процедура повторяется.

## **Словарь исключений**

Для того, чтобы не осуществлялись переносы определенных слов и выражений в системе ведется словарь исключений. Определение используемых при формировании бланка словарей осуществляется с помощью параметра **«СловариОтчета»** в реквизитах бланка (см. раздел **[8.1.8](#page-467-0)**), в котором через запятую перечисляются имена используемых словарей (см. раздел **[8.1.6.4.3](#page-463-0)**).

В папке программы находится файл **«TCS\_Rpt.dict»**. Файл редактируется текстовым редактором и имеет структуру, схожую со структурой ini-файла, каждая секция которого является наименованием словаря (имя словаря не чувствительно к регистру). По умолчанию используется словарь **«Default»**. Все словари могут настраиваться пользователем.

Каждая строка словаря имеет следующий формат:

Правило1,Правило2,...:Исключаемая последовательность символов

Последовательность символов может представлять собой слово или даже целое выражение.

Правила для последовательности символов, которая не будет переноситься при формировании строк, указываются через запятую и отделяются от нее двоеточием.

Допускаются следующие правила для последовательности символов:

- **«-»** Запрещается перенос данной последовательности.
- **«-N»** Следующая последовательность символов и N-слов за ней запрещается переносить, где **N** - целое положительное число.

Работа словаря исключений чувствительна к регистру.

Символ пробела удаляется справа от указанной последовательности символов.

Пример оформления словаря:

```
[Default]
:Произвольная строка комментария
:Данную фразу запрещается переносить
-:Втулка уплотняющая
:Слова «ГОСТ», «ОСТ», «ТУ» и следующее за ними одно слово рассматривать как 
единое целое выражение (запрещается перенос слова после слова «ГОСТ»)
-1:TOCT-1: OCT
-1:TY
```
### **Использование агрегирующих функций**

Для каждой ячейки шаблона строки можно указать признак, позволяющий запомнить напечатанное значение в счетчике (см. раздел **[8.1.11.5](#page-502-0)**).

## <span id="page-499-0"></span>**8.1.11.3 Дополнительные именованные области**

Дополнительные именованные области применяются в бланке по мере необходимости и могут отсутствовать.

К дополнительным именованным областям шаблона бланка относятся:

 **«Эскиз1»** и **«Эскиз2»** - предназначены для отображения эскизов (см. раздел **[8.1.11.3.1](#page-500-0)**).

- **«ВсегоЛистов1 »** и **«ВсегоЛистов2»** предназначены для отображения общего количества листов (см. раздел **[8.1.11.3.2](#page-500-1)**).
- **«ВсегоЛистовБланк1»** и **«ВсегоЛистовБланк2»** предназначены для отображения общего количества листов выходного документа, сформированных на основе данного бланка (см. раздел **[8.1.11.3.3](#page-500-2)**).

# <span id="page-500-0"></span>**8.1.11.3.1 Эскиз**

Именованные области «**Эскиз1**» и «**Эскиз2**» предназначены для отображения эскизов. Они создаются в рамках именованных областей «**Карта1**» и «**Карта2**» соответственно.

Обрабатывается только для вида шаблона бланка «**КартаЭскиза**».

В общем случае в любой элемент бланка (как в заголовочный реквизит, так и в элемент шаблона строки) можно вставить изображение эскиза, используя служебное слово **«IMAGE»** при описании именованного объекта (см. раздел **[8.1.6.4](#page-456-0)**). Но если обычный заголовочный реквизит в своем значении получает несколько эскизов, то они все размещаются в заголовочную именованную область, которая и определяет данный заголовочный реквизит. Если шаблон строки имеет ячейки объединенные по вертикали, то в объединенную ячейку может быть вставлено несколько эскизов.

Для именованных областей «**Эскиз1**» и «**Эскиз2**» действуют другие правила. Если область «**Эскиз1**» в своем значении получает несколько эскизов, то в нее заносится только один эскиз и происходит переход на формирование следующего листа (после заполнения всех остальных заголовочных реквизитов бланка). При этом, если существует именованная область «**Карта2**», то в ней ищется область «**Эскиз2**» и следующий эскиз размещается в ней, иначе для размещения очередного эскиза используется «**Эскиз1**» из «**Карта1**».

Если в бланке присутствует область «**Эскиз1**», то область «**ЗаполнениеСоставаКарты**» игнорируется. Так же игнорируется значение, записанное в область «**Эскиз2**», так как она рассматривается как продолжение области «**Эскиз1**».

## <span id="page-500-1"></span>**8.1.11.3.2 ВсегоЛистов**

Именованные области «**ВсегоЛистов1**» и «**ВсегоЛистов2**» предназначены для отображения общего количества листов. Они создаются в рамках именованных областей **«Карта1»** и **«Карта2»** соответственно.

При формировании документа программный модуль в эту именованную область будет записывать общее количество сформированных листов документа.

# <span id="page-500-2"></span>**8.1.11.3.3 ВсегоЛистовБланк**

Именованные области «**ВсегоЛистовБланк1**» и «**ВсегоЛистовБланк2**» предназначены для отображения общего количества листов выходного документа, сформированных на основе данного бланка. Они создаются в рамках именованных областей **«Карта1»** и **«Карта2»** соответственно.

При формировании документа программный модуль в эту именованную область будет записывать общее количество листов, сформированных на основе данного бланка.

## <span id="page-500-3"></span>**8.1.11.4 Служебные слова для элементов бланка**

Служебные слова применяются для присвоения определенных свойств отдельному элементу шаблона бланка, либо элементу шаблона строки для формирования многострочной части документа. Правило записи служебных слов описаны в разделе **[8.1.11.6](#page-503-0)**.

- **«Лист»** предназначено для отображения порядкового номера листа. При формировании отчета вместо этого служебного слова будет записываться порядковый номер сформированного листа.
- **«ЛистБланк»** предназначено для отображения порядкового номера листа выходного документа, сформированного на основе данного бланка. При формировании отчета вместо этого служебного слова будет записываться порядковый номер листа, сформированного на основе данного бланка.
- **«НомерСтроки»** подставляется порядковый номер сформированной строки относительно начала документа с учетом всех сформированных листов. Нумерация строк начинается с единицы.
- **«НомерСтрокиНаЛисте»** номер текущей строки текущего листа бланка. Подставляется порядковый номер сформированной строки на листе. Нумерация строк начинается с единицы, если не указан другой начальный номер в параметре **«НумероватьСтроки»** на закладке **«Параметры»** в реквизитах бланка (см. раздел **[8.1.8](#page-467-0)**).
- **«НомерПозиции»** подставляется порядковый номер сформированной позиции относительно начала документа с учетом всех сформированных листов. Отличается от **«НомерСтроки»** тем, что не учитываются пустые строки, формирование которых задается параметром **«ПустыеСтроки»** на закладке **«Параметры»** в реквизитах бланка (см. раздел **[8.1.8](#page-467-0)**).
- **«Карта»** получает значение равное **«1»**, если текущий лист выходного документа формируется на основании области **«Карта1»**, получает значение **«2»**, если на основании **«Карта2»**.
- **«АбсПозИД»** номер текущей записи основного источника данных.
- **«АбсПозДИД»** номер текущей записи дополнительного источника данных.
- **«SYS\_» (или «SYSTEM\_»)** далее слитно пишется имя константы определенной в системных настройках (для отчетов) (см. раздел **[2.5.5](#page-130-0)**). По умолчанию берется значение константы, определенное в настройках пользователя (для отчетов) выполняющего отчет (см. раздел **[2.5.5](#page-130-0)**). Если константа в настройках пользователя (для отчетов) не указана, то берется значение константы системных настройках (для отчетов).
- **«RPT\_» (или «REPORT\_»)** далее слитно пишется имя константы определенной в настройках отчета (см. раздел **[8.1.7](#page-465-0)**). Если константа настроек отчета не указана для текущего пользователя, то берется значение константы по умолчанию.
- **«SES\_» (или «SESSION\_»)** далее слитно пишется имя константы определенной в настройках сессии в API.
- **«СменаГруппы\_ИмяГруппы»** применяется только для шаблона строки бланка. Строка будет формироваться при смене группы записей с данным именем в основном источнике данных.
- **«НачалоГруппы\_ИмяГруппы»** применяется только для шаблона строки бланка. Строка будет формироваться в начале каждой группы записей с данным именем в основном источнике данных.
- **«КонецГруппы\_\_ИмяГруппы»** применяется только для шаблона строки бланка. Строка будет формироваться в конце каждой группы записей с данным именем в основном источнике данных.
- **«КонецОтчета»** применяется только для шаблона строки бланка. Строка будет формироваться последней после обработки всех записей в основном источнике данных.
- **«КонецСтраницы»** применяется только для шаблона строки бланка. Строка будет формироваться в конце каждого листа. При этом действуют дополнительные правила:
	- Строка(и) имеет фиксированную высоту, переносы не допускаются.
- Если присутствуют шаблоны строк со служебным словом **«КонецОтчета»**, то конец листа будет сформирован перед ним.
- **ВТОРОЕ** служебное поле не используется.
- Шаблон строки не имеет объединенных по вертикали ячеек.
- **«Одна»** применяется только для шаблона строки бланка. Из группы подряд идущих сформированных строк с одинаковыми значениями элементов в выходной документ будет вставлена только первая.
- **«Все»** применяется только для шаблона строки бланка. Вставлены будут все строки, но при этом элементы с совпадающими значениями будут отображены только в первой строке группы, во всех остальных строках группы они будут иметь пустое значение.
- **«ПустаяСтрока»** применяется только для шаблона строки бланка. Такой шаблон строки предназначен для формирования пустых строк, количество которых указывается параметром **«ПустыеСтроки»** на закладке **«Параметры»** в реквизитах бланка (см. раздел **[8.1.8](#page-467-0)**).
- **«ВклПустые»** применяется только для шаблона строки бланка. Всегда формировать строку.
- **«НеВклПустые»** применяется только для шаблона строки бланка. Не формировать строку с пустыми значениями элементов.
- **«ВставлятьПустыеПосле»** применяется только для шаблона строки бланка. После строки, сформированной на основе данного шаблона, пустые строки будут формироваться всегда, если в параметре **«ПустыеСтроки»** на закладке **«Параметры»** в реквизитах бланка (см. раздел **[8.1.8](#page-467-0)**) указано ненулевое значение.

# <span id="page-502-0"></span>**8.1.11.5 Агрегирующие функции**

Для каждого элемента шаблона бланка можно указать признак, позволяющий запомнить сформированное значение в счетчике. Агрегирующие функции позволяют обрабатывать сохраненные значения счетчиков в любом месте шаблона. Значения счетчиков накапливаются по каждой группе, по текущему листу и по всему отчету. Используя дополнительные признаки для элемента шаблона бланка, можно формировать итоги по группе, по листу и по всему отчету.

Вызов агрегирующей функции из элемента шаблона бланка имеет следующий синтаксис:

```
*ИмяФункции (Параметр1, Параметр2, \ldots)
```
Параметр может иметь тип числа или строки. Строковый тип параметра всегда заключается в апострофы.

Если функция работает только для чисел, то не числовому значению присваивается значение равное нулю.

У каждой функции определяется как минимум два параметра:

- **«Параметр1»** имя счетчика.
- **«Параметр2»** имя группы записей, по которой идет подсчет итогов (имена группировок определяются в служебной области источника данных с помощью служебного слова **«GROUP»**, см. раздел **[8.1.6.4.2](#page-461-0)**). Если вместо имени группы записей задать символ «**#**», то подсчет производится по текущему листу, если символ «**\***» то по всему отчету.

Доступны следующие агрегирующие функции для использования в шаблонах бланков:

- **SUM** посчитать сумму значений (только для чисел).
- **COUNT** посчитать кол-во значений.
- **MIN** получить минимальное значение (только для чисел).
- **MAX** получить максимальное значение (только для чисел).
- **AVG** получить среднее значение (только для чисел).

Пример:

```
*COUNT('СчетчикГруппы', 'Группа1')
```
# <span id="page-503-0"></span>**8.1.11.6 Правила записи значений в элементы шаблона бланка**

Перед записью значения в элемент шаблона бланка необходимо данный элемент сделать именованной областью (см. раздел **[8.1.12](#page-505-0)**). Иначе значение в элементе бланка будет интерпретироваться как простой текст.

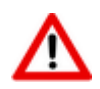

Исключение - **Произвольное текстовое значение** (см. описание ниже).

Исключение - элементы шаблонов строк внутри основной именованной области **«ЗаполнениеСоставаКарты»** и служебные поля шаблонов строк (см. раздел **[8.1.11.2.3](#page-493-0)**).

В зависимости от типа значения используются следующие правила записи значений в элементы бланка:

- **Произвольное текстовое значение**. Текст передается как есть. Текст не может начинаться с символов **%**, **#**, **?** , **\$**, **&**, **\***, **@**, **^**, **!** , **~** (если символ необходим в начале текста, то его необходимо удвоить). Текст передается как есть, но может быть обработан в зависимости от описания использования.
- **Основной источник данных** текст должен начинаться со знака «**%»**. Далее вводится номер или имя/псевдоним поля основного источника данных (см. раздел **[8.1.6.4.2](#page-461-0)**). Вместо текста будет возвращено значение поля текущей записи основного источника данных. Нумерация полей источника данных начинается с нуля.
- **Дополнительный источник данных** текст должен начинаться со знака «**#**». Далее вводится номер или имя/псевдоним поля дополнительного источника данных (см. раздел **[8.1.6.4.2](#page-461-0)**). Вместо значения параметра будет возвращено значение поля текущей записи дополнительного источника данных. На момент обращения дополнительный источник данных должен существовать и быть открытым. Нумерация полей источника данных начинается с нуля.
- **Именованный объект** текст должен начинаться со знака «**?»**. Далее вводится имя именованного объекта (см. раздел **[8.1.6.4](#page-456-0)**). Далее через точку можно указать номер поля или имя/псевдоним поля которые необходимо вернуть. В квадратных скобках можно указать номер записи которую необходимо вернуть. Если именованный объект возвращает массив данных, то в квадратных скобках указываются координаты массива. В обычных скобках можно указать параметры, которые следует передать этому именованному объекту.
- **Служебное слово** текст должен начинаться со знака «**\$»**. Далее вводится служебное слово. Возможные служебные слова описаны (см. раздел **[8.1.11.4](#page-500-3)**).
- **Агрегирующая функция** текст должен начинаться со знака «**\*»**. Далее вводится имя агрегирующей функции, которую необходимо вызвать (см. раздел **[8.1.11.5](#page-502-0)**).
- **Признак** любой текст может содержать признаки. Признаки записываются в начале текста в фигурных скобках «**{ }»**. Если признаков несколько, то они перечисляются через запятую. Если необходимо использовать фигурную скобку в тексте, то ее необходимо удвоить. Возможно указание следующих признаков в тексте:
	- **«-»** перенос строки не будет выполняться.
- **«+»** если шаблон строки при формировании занимает несколько строк (в результате переноса в ячейках без признака «+»), то значения ячеек этого шаблона с признаком «+» будет записано в каждую строку (например, можно пронумеровать строки переноса).
- **«~»** если необходимо исключить влияние значения ячейки на определение является ли вся строка пустой или нет. Т.е. если в ячейке с данным признаком будет значение, а остальные ячейки строки будут пустыми, либо все ячейки будут содержать данных признак, то вся строка будет считаться пустой.
- **\*ИмяСчетчика** если значение, сформированное в данной строке необходимо сохранить в счетчике с именем **«ИмяСчетчика»**. Данное значение можно использовать для работы агрегирующих функций (см. раздел **[8.1.11.5](#page-502-0)**).

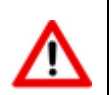

Допускается использовать вложенные параметры (параметры содержащие значение из параметров), но не более 20 раз.

## **8.1.11.7 Общие правила и последовательность создания бланка**

- Создание бланка начинается с заполнения реквизитов в окне редактирования бланка как описано в разделе **[8.1.8](#page-467-0)**.
	- Задается реквизит шаблона бланка **«Вид шаблона»**. Если реквизит **«Вид шаблона»** не задан, то по умолчанию используется вид шаблона **«Ведомость»**.
	- С помощью кнопки **«Редактировать»** на закладке **«Основные»** создается шаблон бланка - файл **Microsoft Office Excel**, либо **OpenOffice Calc**.
- В шаблоне бланка формируется внешний вид документа.
- В шаблоне бланка создаются основные именованные области для указания областей заполнения бланка данными:
	- Создается именованная область **«Карта1»**, в которой прорисовывается форма первого листа документа, как он должен выглядеть на одном листе требуемого формата (см. раздел **[8.1.11.2.1](#page-490-0)**).
	- Если последующие листы документа по форме отличаются от формы первого листа, то их внешний вид оформляется в именованной области **«Карта2»** (см. раздел **[8.1.11.2.1](#page-490-0)**). Если все листы одинаковые по форме, то такая именованная область не создается.
	- В рамках **«Карта1»** и **«Карта2»** создаются именованные области **«СоставКарты1»** и **«СоставКарты2»** соответственно, которые определяют границы многострочной части документа (см. раздел **[8.1.11.2.2](#page-492-0)**).
	- Создается именованная область **«ЗаполнениеСоставаКарты»** для описания правил заполнения многострочной части документа (см. раздел **[8.1.11.2.3](#page-493-0)**).
- В шаблоне бланке создаются дополнительные именованные области:
	- Например, для указания общего количества сформированных листов создаются именованные области **«ВсегоЛистов1»** и **«ВсегоЛистов2»** в рамках **«Карта1»** и **«Карта2»** соответственно (см. раздел **[8.1.11.3.2](#page-500-0)**).
- В шаблоне бланке создаются именованные области для заполнения элементов бланка служебными словами, ссылками на именованные объекты (источники данных, функции, переменные, запросы и т.п. определенные в шаблоне набора данных) шаблона набора данных, либо номерами полей определенного источника данных для указания источников информации для заполнения этих областей бланка (см. раздел **[8.1.11.6](#page-503-0)**).

 В зависимости от используемых в шаблоне бланке служебных слов, в форме редактирования шаблона бланка задаются параметры для их дополнительной настройки (см. раздел **[8.1.8.1](#page-473-0)**).

Бланки, предназначенные для формирования комплектов, должны иметь одну и ту же ширину колонок. Так как на основании нескольких бланков будет создаваться один результирующий лист файла **Microsoft Office Excel**, либо **OpenOffice Calc**.

## **8.1.12 Работа с именованными областями**

Именованными областями называются одна ячейка или диапазон ячеек, для которых задано имя.

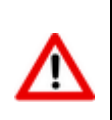

При присвоении имен областей необходимо указывать полное имя, включающее в себя наименование листа **Microsoft Office Excel**, либо **OpenOffice Calc**, на котором они находятся. То есть определять имя «на уровне листа». Например: **'3.1404- 86ф3'!ВидШаблона**

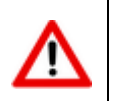

Наименование листа в файле **Microsoft Office Excel**, либо **OpenOffice Calc** на котором оформлен бланк, не должно начинаться со слова **«Лист»**.

# **8.1.12.1 Microsoft Office Excel**

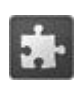

Для дополнительного удобства работы с именованными областями, рекомендуется использовать расширение **«Интеграция с Microsoft Office»** (см. раздел **[13](#page-575-0)**).

#### **Определение имен в поле имени**

Самый простой способ определения имени - использование контекстного меню.

- Выделите ячейку или группу ячеек.
- Правой кнопкой мыши вызовите контекстное меню и выберите команду **«Имя диапазона...»**

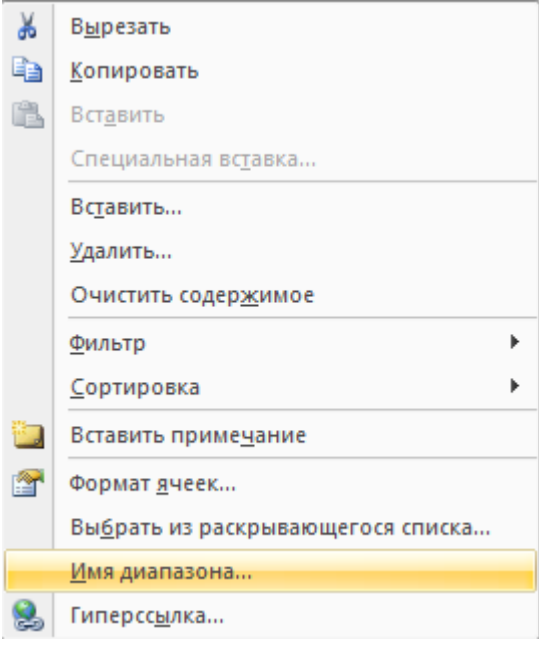

 В появившемся окне введите имя, выберите область **«Лист»** и нажмите **«ОК»**. Если будет выбрана область **«Книга»**, именованная область будет определена неверно.

Если выделенной ячейке или диапазону было дано имя, то в поле имени выводится именно оно, а не ссылка на ячейку.

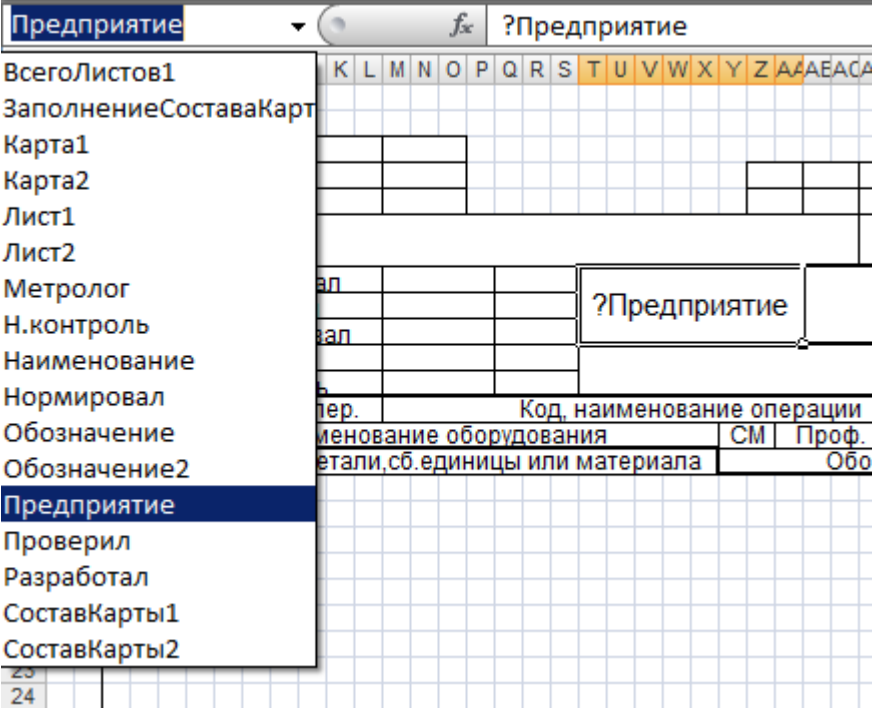

Если имя определено для диапазона ячеек, оно появится в поле имени только при выделении всего диапазона.

#### **Переход к именованной ячейке или диапазону**

Если нужно перейти к именованной ячейке или диапазону, щелкните на стрелке рядом с полем имени и выберите в раскрывающемся списке имя ячейки или диапазона. То же самое произойдет, если вы введете в поле имени ранее определенное имя.

#### **Определение имен с использованием горячих клавиш**

Чтобы быстро вывести на экран окно диалога **«Диспетчер имен»**, нажмите клавиши «**Ctrl+F3»**.

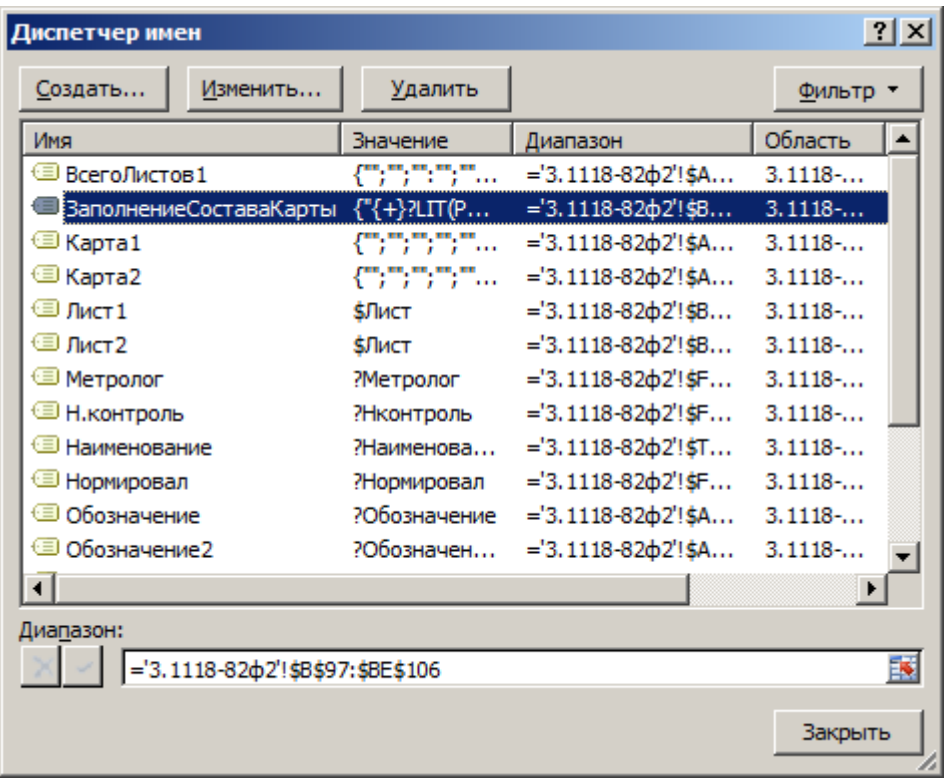

Чтобы присвоить ячейке **D20** имя **Тест** необходимо выполнить следующие действия:

- Перейти на лист, где будет создаваться именованная область
- Вызвать окно диалога **«Диспетчер имен»**.
- Нажать кнопку **«Создать»**.
- Ввести **Тест** в поле **«Имя»**.
- В поле **«Диапазон»** выберите ячейки **D20** с помощью кнопки в правой части поля. Для этого, после нажатия кнопки, необходимо выделить ячейки на листе и нажать клавишу **«Enter»**.

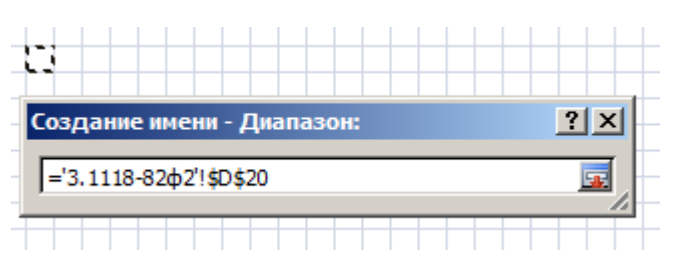

В поле **«Область»** выберите лист.

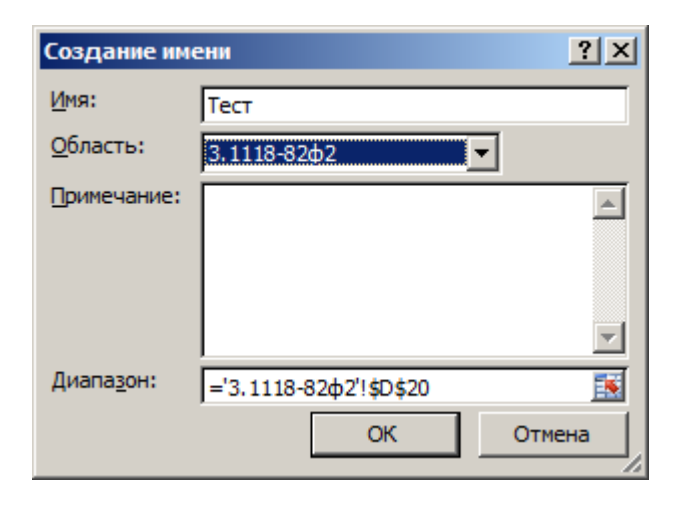

Нажмите кнопку **«ОК»**.

#### **Переопределение ячеек именованной области при открытом окне диалога**

После нажатия на кнопку **«Изменить»** окно диалога сворачивается, облегчая доступ к ячейкам рабочего листа.

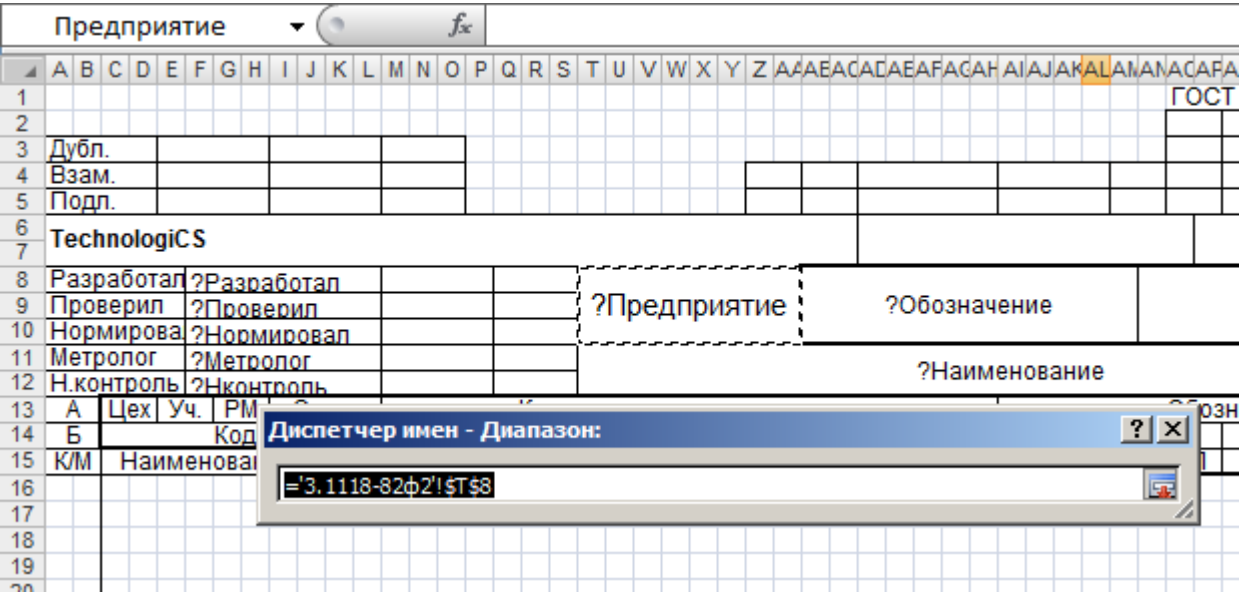

#### **Рекомендации по присвоению имен ячейкам и диапазону ячеек в Microsoft Office Excel**

**Допустимые символы.** Первый символ в имени должен быть буквой или символом подчеркивания. Остальные символы имени могут быть: буквами, числами, точками и символами подчеркивания.

**Ссылки на ячейки как имена.** Имена не могут иметь такой же вид, как и ссылки на ячейки, например **Z\$100** или **R1C1**.

**Использование нескольких слов.** В имени может быть больше одного слова, но пробелы недопустимы. В качестве разделителей слов могут быть использованы символы подчеркивания и точки - например, **Налог\_на\_продажи** или **Первый.Квартал**.

**Число символов.** Имя может содержать до 255 символов.

**Примечание.** Если имя диапазона содержит больше 253 символов, оно не может быть выбрано из поля **[Имя](javascript:HelpPopup()**.

**Учет регистра в именах.** Имя может состоять из строчных и прописных букв, но Microsoft Office Excel их **не различает**. Например, если создано имя **«Продажа»**, а затем в той же книге создано другое имя **«ПРОДАЖА»**, то второе имя заменит первое.

# **8.1.12.2 OpenOffice Calc**

#### **Определение имен в поле имени**

Самый простой способ определения имени - использование поля имени в строке формул.

- Выделите ячейку или группу ячеек.
- Щелкните поле **«Область листа»**, которое расположено слева в строке формул.

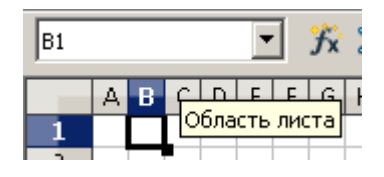

- Введите имя ячеек.
- Нажмите клавишу «**Enter»**.

Если выделенной ячейке или диапазону было дано имя, то в поле имени выводится именно оно, а не ссылка на ячейку.

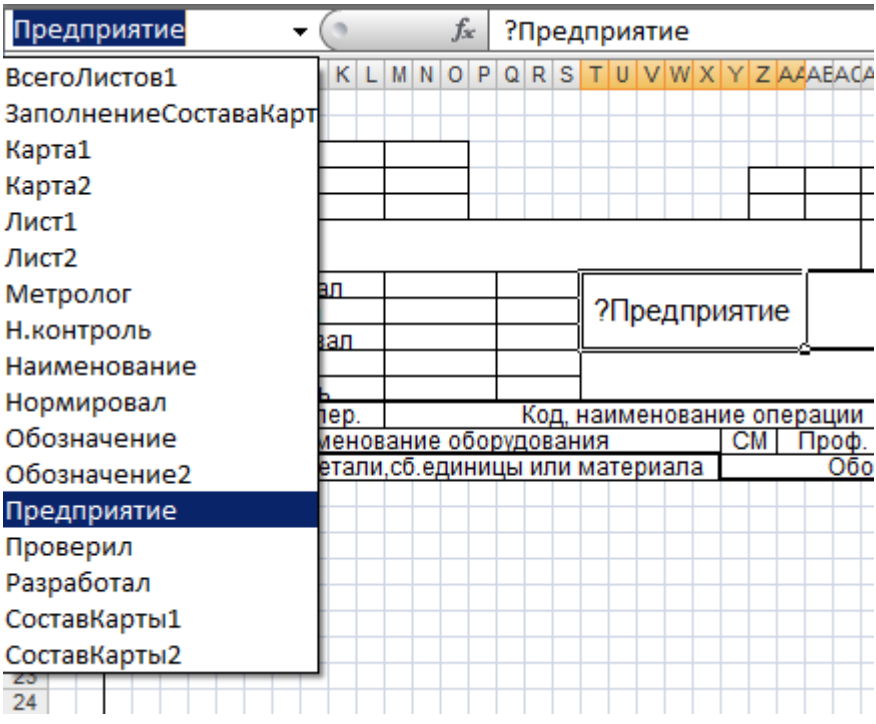

Если имя определено для диапазона ячеек, оно появится в поле имени только при выделении всего диапазона.

### **Переход к именованной ячейке или диапазону**

Если нужно перейти к именованной ячейке или диапазону, щелкните на стрелке рядом с полем имени и выберите в раскрывающемся списке имя ячейки или диапазона. То же самое произойдет, если вы введете в поле имени ранее определенное имя.

### **Определение имен с использованием горячих клавиш**

Чтобы быстро вывести на экран окно диалога **«Определить названия»**, нажмите клавиши «**Ctrl+F3»**.

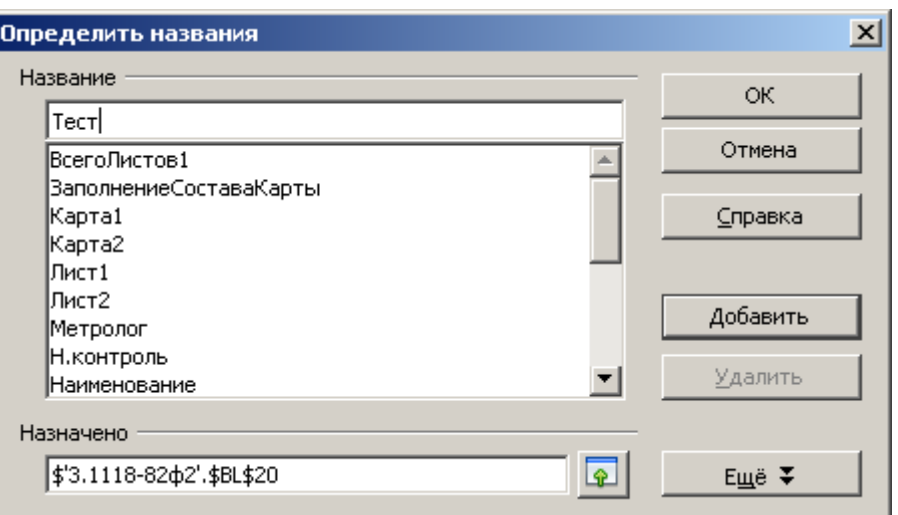

Чтобы присвоить ячейке **D20** имя **Тест** нужно выполнить следующие действия:

- В меню **«Вставка»** выберите команду **«Названия»**, а затем **«Определить…»**, чтобы открыть окно диалога **«Определить названия»**.
- Введите **Тест** в верхнее поле и затем в поле **«Назначено»** выберите ячейки **D20** помощью кнопки в правой части поля. Для этого, после нажатия кнопки, необходимо выделить ячейки на листе и нажать клавишу **«Enter»**.

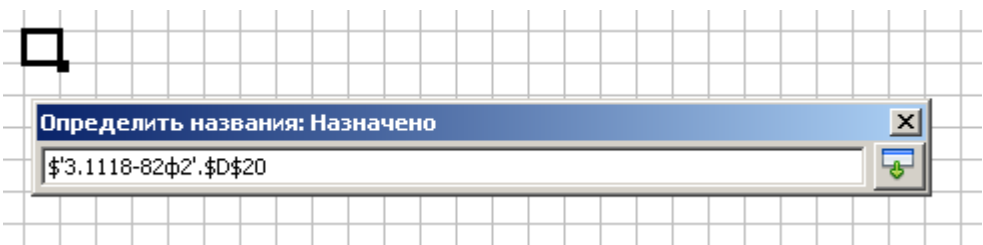

- Нажмите кнопку **«Добавить»**.
- Нажмите кнопку **«ОК»**.

### **Переопределение ячеек именованной области при открытом окне диалога**

После нажатия на кнопку **«Изменить»** окно диалога сворачивается, облегчая доступ к ячейкам рабочего листа.

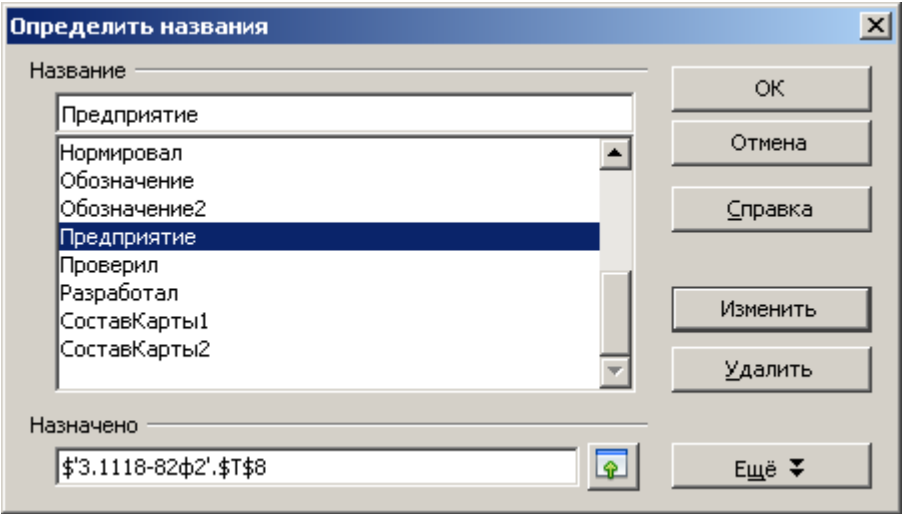

#### **Рекомендации по присвоению имен ячейкам и диапазону ячеек в OpenOffice Calc**

**Допустимые символы.** Первый символ в имени должен быть буквой или символом подчеркивания. Остальные символы имени могут быть: буквами, числами, точками и символами подчеркивания.

**Ссылки на ячейки как имена.** Имена не могут иметь такой же вид, как и ссылки на ячейки, например **Z\$100** или **R1C1**.

**Использование нескольких слов.** В имени может быть больше одного слова, но пробелы недопустимы. В качестве разделителей слов могут быть использованы символы подчеркивания и точки - например, **Налог\_на\_продажи** или **Первый.Квартал**.

**Число символов.** Имя может содержать до 255 символов.

**Примечание.** Если имя диапазона содержит больше 253 символов, оно не может быть выбрано из поля **[Имя](javascript:HelpPopup()**.

**Учет регистра в именах.** Имя может состоять из строчных и прописных букв, но **OpenOffice Calc** их **не различает**. Например, если создано имя **«Продажа»**, а затем в той же книге создано другое имя **«ПРОДАЖА»**, то второе имя заменит первое.

### **8.1.13 Сохранение отчета в архиве NS Project**

Сохранить сформированный отчет в NS Project можно следующими способами

- Настроить параметры бланка. Необходимо настроить параметры бланка, начинающиеся на *RPT\_Документ*. При этом в параметрах небходимо задать вид документа (см. раздел **[8.1.8.1](#page-473-0)**), настроить рабочую группу и раздел архива в настройках вида документа пользователя (см. раздел **[3.9](#page-265-0)**). Дополнительно можно указать обозначение и наименование документа, имя версии документа и имя файла. Так же необходимо установить параметр бланка *RPT\_Документ* в значение "Да".
- Вызвать самостоятельно сохранение отчета в обработчике *TCSRpt\_End* (см. раздел **[8.1.6.3.1](#page-455-0)**) используя функции построителя отчетов. Пример такого обработчика приведен ниже:

```
Sub TCSRpt_End()
  TCSRpt.Show
   DocType = TCSRpt.RptFunc.GetNamedValue( "ВидДокумента" )
  Note = TCSRpt.RptFunc.GetNamedValue( "Обозначение" )
  Name = TCSRpt.RptFunc.GetNamedValue( "Наименование" )
  VerName = TCSRpt.RptFunc.GetNamedValue( "Версия" )
   FileName = TCSRpt.RptFunc.GetNamedValue( "ИмяФайла" )
   if MsgBox( "Сохранить отчет в документ NS Project?", _
       vbYesNo or vbDefaultButton2, "Подтверждение" )=6 Then
            Call TCSRpt.SaveToDocument( "", Note, Name, VerName,
              DocType, FileName, Null, Null, Null, False )
  End If
End Sub
```
 Сохранить отчет используя функции TCS API и заготовку из общесистемного расширения (находится на дистрибутивном диске). В этом случае пользователю будет показано стандартное окно создания документа TechologiCS или окно создания новой версии документа. Пример такого вызова ниже:

Sub TCSRpt\_End

```
 TCSRpt.Show
   DocType = TCSRpt.RptFunc.GetNamedValue( "ВидДокумента" )
   Note = TCSRpt.RptFunc.GetNamedValue( "Обозначение" )
   Name = TCSRpt.RptFunc.GetNamedValue( "Наименование" )
   VerName = TCSRpt.RptFunc.GetNamedValue( "Версия" )
   FileName = TCSRpt.RptFunc.GetNamedValue( "ИмяФайла" )
  if MsqBox( "Сохранить отчет в документ NS Project '" + Note + " - " + Name +
"#" + VerName + "'?", vbYesNo or vbDefaultButton2, "Подтверждение" )=6 Then
     Call CSDN RptHelper.SaveFileToDocument( TCSRpt.FileName, FileName, Note,
Name, DocType, VerName, "", "", Null )
  End If
End Sub
```
 Сохранить отчет используя функции TCS API и собственный код. В данном случае возможности по сохранению отчета ограничены только возможностями TCS API.

Вы можете также сохранить отчет в формате pdf. Данная функция доступна только для отчетов созданных в Microsoft Office Excel 2007 SP3 и выше (с возможностью сохранения файла в pdf) и отчетов созданных в Open Office Calc. Для этого необходимо установить параметр бланка параметр бланка *RPT\_Документ* в значение *"PDF"*, либо вызвать преобразование в обработчике (аналогично примеру ниже):

```
Sub TCSRpt_End()
  DocType = TCSRpt.RptFunc.GetNamedValue( "ВидДокумента" )
  Note = TCSRpt.RptFunc.GetNamedValue( "Обозначение" )
  Name = TCSRpt.RptFunc.GetNamedValue( "Наименование" )
  VerName = TCSRpt.RptFunc.GetNamedValue( "Версия" )
   FileName = TCSRpt.RptFunc.GetNamedValue( "ИмяФайла" )
   if MsgBox( "Сохранить отчет в документ NS Project?", _
       vbYesNo or vbDefaultButton2, "Подтверждение" )=6 Then
            pdfFile = TCSRpt.ExportToPdf( TCSRpt.FileName, null )
           Call TCSRpt.SaveToDocument(pdfFile, Note, Name, VerName,
              DocType, FileName, Null, Null, Null, False )
  End If
End Sub
```
### **8.1.14 Построение отчетов из внешних данных**

Для того, чтобы построить отчет построителем отчетов NS Project из внешних данных (данные полученные из сторонних программ) используйте конфигурацию **NS Project Отчеты** (NSProjectRpt.exe). Для этого запустите конфигурацию и подключитесь к системе. В окне наборы данных создайте свой набор данных, бланки и сделайте все необходимые настройки аналогично стандартной процедуре создания отчета (см. раздел **[8.1](#page-423-0)**). Создайте базу данных MS Access с вашими данными и используйте командную строку NS Project (см. раздел **[6.9.7](#page-403-0)**) для формирования отчета. Например:

```
nsproject.exe -rptdata "PATH_TO_YOUR_DATABASE" -rptid
"blank/YOUR_BLANK_EXPORT_NAME"
```
## **8.2 Экспорт и импорт**

Система позволяет осуществлять экспорт и импорт шаблонов отчетов.

При экспорте создается файл формата **dBASE IV**, который содержит описание выгруженных шаблонов. Шаблоны выгружаются в файлы соответствующего формата с именами, указанными на закладке **«Основные свойства»** в реквизите «**Имя файла экспорта**». Также создается ряд вспомогательных файлов.

## **8.2.1 Экспорт шаблонов отчетов**

Для экспорта всех шаблонов отчетов выберите в меню **«Файл»** команду **«Экспорт»**, а затем - **«Отчеты»**.

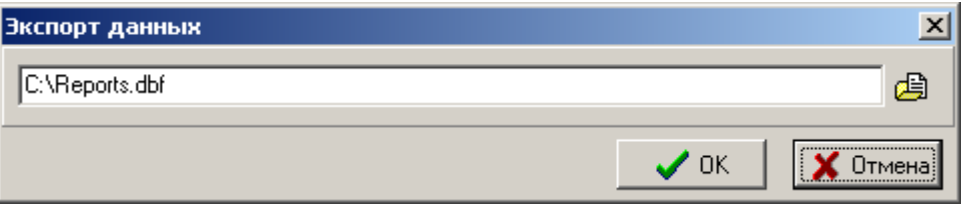

В окне диалога укажите имя файла экспорта и нажмите кнопку **«ОК»**. После этого будут выгружены все шаблоны отчетов, существующие в системе.

Для выборочного экспорта шаблонов отчетов выберите пункт **«Шаблоны отчетов»** из выпадающего меню кнопки **«Отчеты»** на панели управления необходимого режима системы. В окне диалога выделите нужные строки.

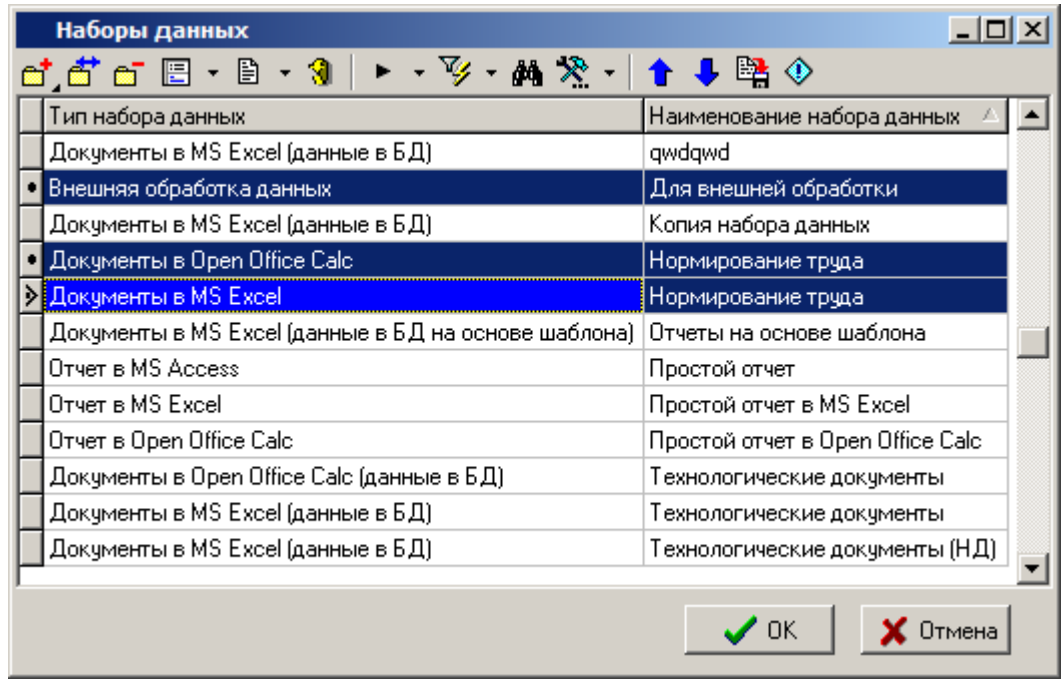

На панели управления нажмите кнопку **«Экспорт данных»**. В открывшемся окне диалога укажите имя файла экспорта и нажмите кнопку **«ОК»**. После этого будут выгружены выбранные шаблоны отчетов.

Вместе с шаблонами всегда выгружаются списки параметров и VBA модулей, относящиеся к ним.

# **8.2.2 Импорт шаблонов отчетов**

Для импорта выгруженных шаблонов отчетов выберите в меню **«Файл»** команду **«Импорт»**, а затем - **«Отчеты»**.

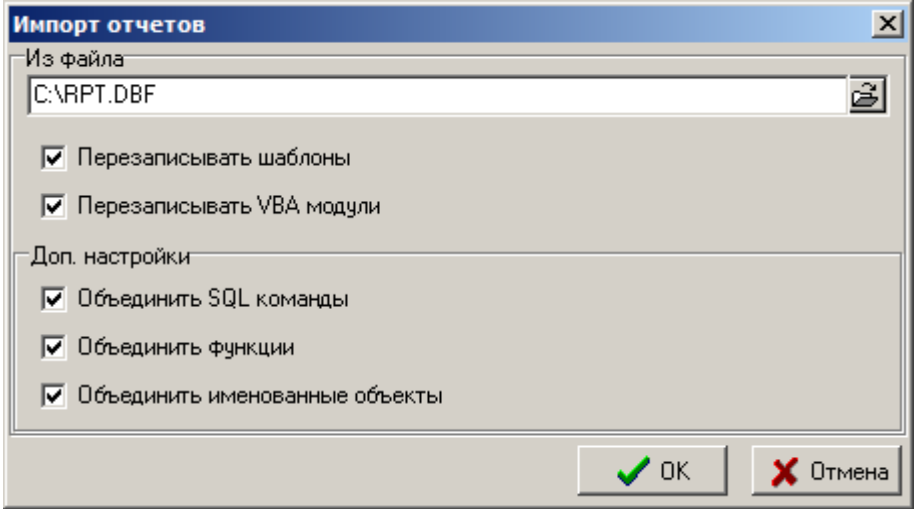

В окне диалога укажите имя файла для импорта.

- **«Перезаписывать шаблон»** определяет необходимость перезаписи существующих в системе шаблонов наборов данных отчетов, если реквизиты **«Имя файла экспорта»** существующего шаблона отчетов и импортируемого совпадают.
- **«Перезаписывать VBA модули»** определяет необходимость перезаписи существующих в системе VBA модулей, если реквизиты **«Имя файла экспорта»** существующего шаблона наборов данных отчетов и импортируемого совпадают.
- **«Объединить SQL команды»** если используется признак **«Перезаписывать шаблон»**, то, в случае если SQL команды отличаются, SQL команды существующего шаблона набора данных отчета будут закомментированы и вставлен текст кода из импортируемого шаблона набора данных отчета.

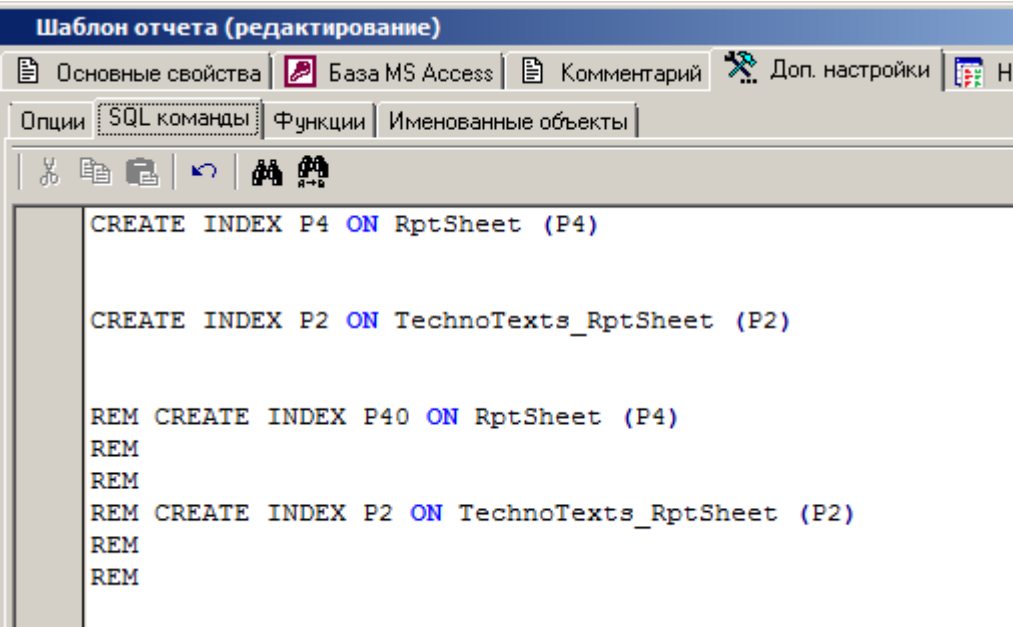

 **«Объединить функции»** - если используется признак **«Перезаписывать шаблон»**, то, в случае если функции отличаются, функции существующего шаблона набора данных отчета будут закомментированы и вставлен текст кода из импортируемого шаблона набора данных отчета.

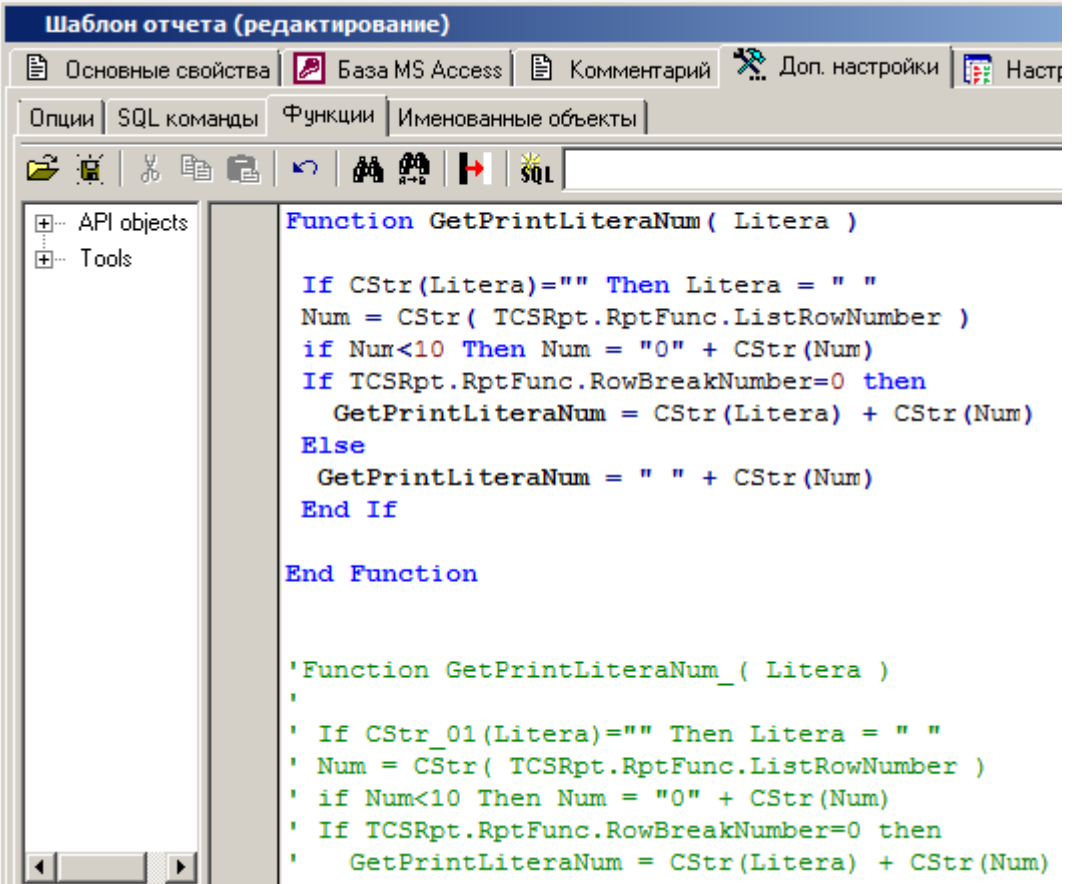

 **«Объединить именованные объекты»** - если используется признак **«Перезаписывать шаблон»**, то, в случае если именованные объекты отличаются, именованные объекты существующего шаблона набора данных отчета будут закомментированы и вставлен текст кода из импортируемого шаблона набора данных отчета.

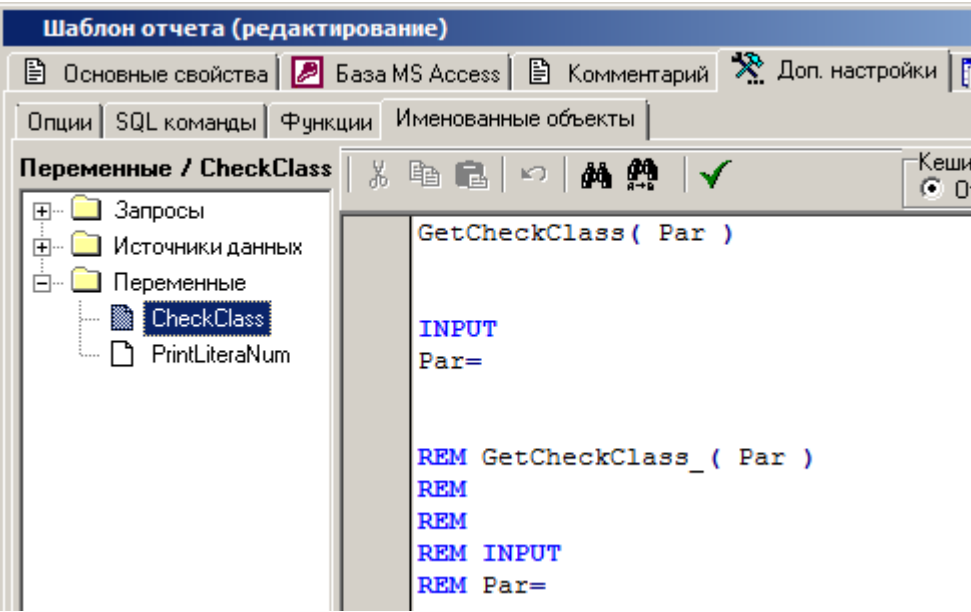

Нажмите кнопку **«ОК»**. После этого начнется процесс импорта.

Вместе с шаблонами загружаются списки параметров и VBA модулей, относящиеся к ним.

## **9 Макросы и скриптовые модули**

По завершении изучения данного раздела Вы сможете:

- Наращивать функциональность системы используя NS Project API и разрабатывая собственные модули на языке VBScript .
- Разрабатывать и отлаживать модули, используя встроенный редактор системы.
- Сортировать, группировать модули, формировать из них меню различного вида.
- Разрабатывать формы ввода с помощью дизайнера форм.
- Вести общий список модулей и задействовать их в различных подсистемах.
- Сохранять модули во внешних файлах и загружать их из внешних файлов.
- Использовать модуль исследования объектов NS Project API для ускорения разработки собственного функционала.

Повысить интеллектуальные возможности системы, сделать ее более гибкой в адаптации к потребностям предприятия позволяет язык сценариев (скриптов).

Язык сценариев базируется на языке VBScript. В системе функциональные возможности VBScript расширены за счет использования специальных типов данных, встроенных функций и объектов NS Project API.

Если требуется периодическое выполнение задачи в NS Project, можно автоматизировать задачу с помощью макроса. Макрос - это последовательность команд и функций, хранящаяся в модуле VBScript. Ее можно выполнять всякий раз, когда необходимо выполнить данную задачу.

Для работы с макросами в операционной системе должна быть зарегистрирована одна из ActiveX компонент, входящая в дистрибутив системы NS Project:

#### **NSPrjApi.ocx**

Для этого можно воспользоваться командными файлами из дистрибутива системы:

#### **RegNSPrj\_API.bat**

### <span id="page-516-0"></span>**9.1 Макросы и формы ввода**

В системе можно определить макрос, выполняющий практически те же действия, которые можно реализовать нажатием клавиш на клавиатуре или с помощью мыши. Для этого исходный код макроса пишется пользователем в модуле формы на языке VBScript. Затем в списке макросов оформляется запись, предназначенная для вызова данного макроса на выполнение.

Практически каждое окно диалога системы NS Project содержит на панели управления кнопку «**Показать макросы**».

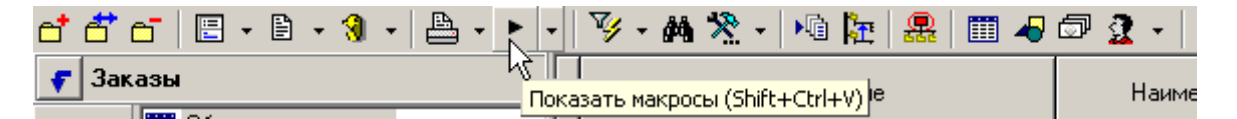

При нажатии на данную кнопку выводится меню макросов, настроенных пользователем для текущего окна диалога системы:

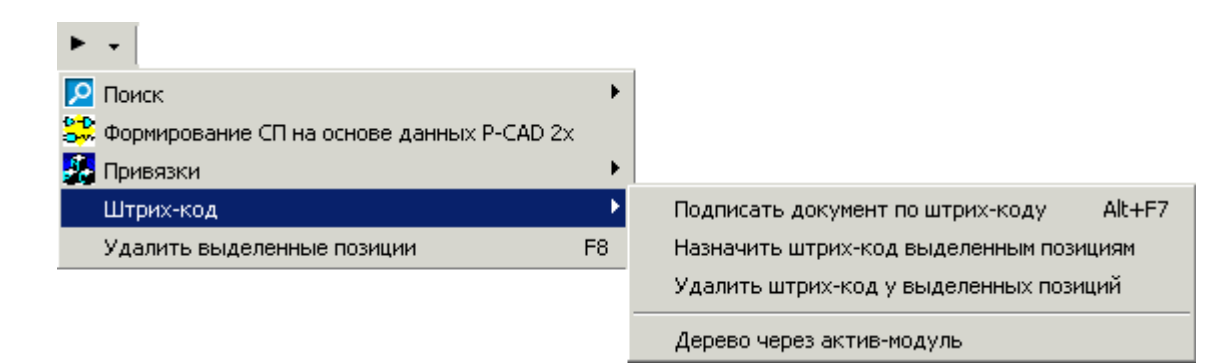

Данное меню также отображается и в контекстном меню системы, при нажатии правой клавиши мыши в области редактирования.

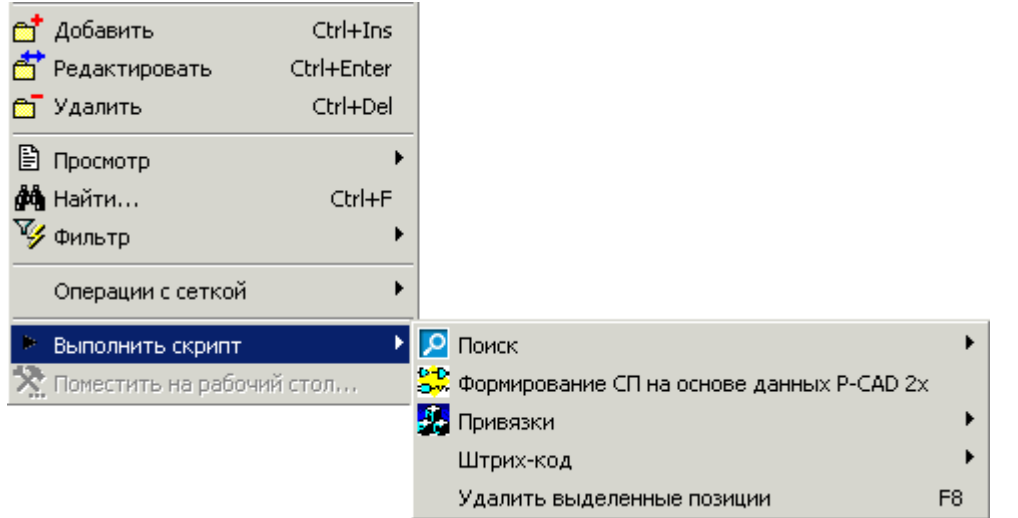

При нажатии на правую часть кнопки **«Показать макросы»** включается режим **«Редактировать макросы»**,

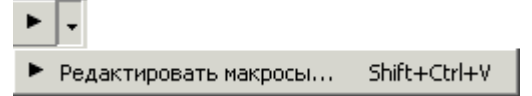

и выводится окно редактирования:

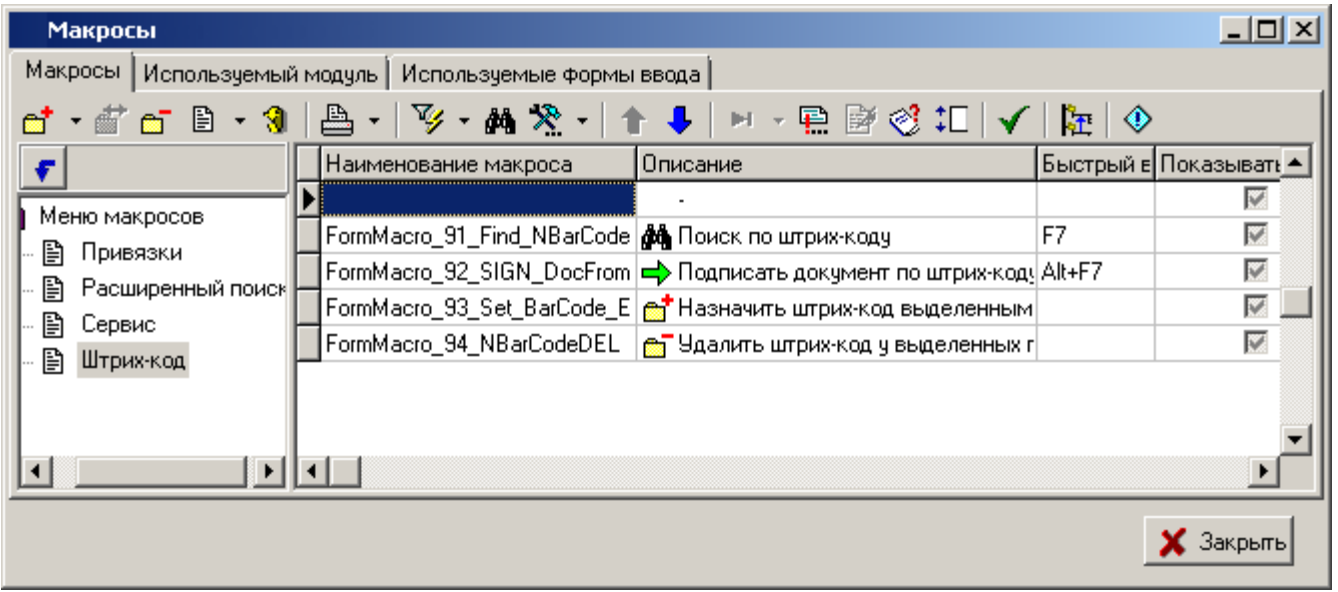

 Закладка **«Макросы»** содержит список макросов, настроенных для данного окна диалога системы. Каждая запись списка предназначена для вызова определенного макроса на выполнение.

- Закладка **«Используемый модуль»** содержит модуль, в котором хранятся макросы, написанные пользователем на языке VBScript.
- Закладка **«Используемые формы ввода»** содержит формы ввода, представляющие собой наборы визуальных элементов и кода по работе с ними, написанного пользователем на языке VBScript.

## <span id="page-518-0"></span>**9.1.1 Список макросов**

Список макросов содержит перечень макросов, организованных в виде дерева меню.

На закладке «**Основные свойства**» заполняются реквизиты:

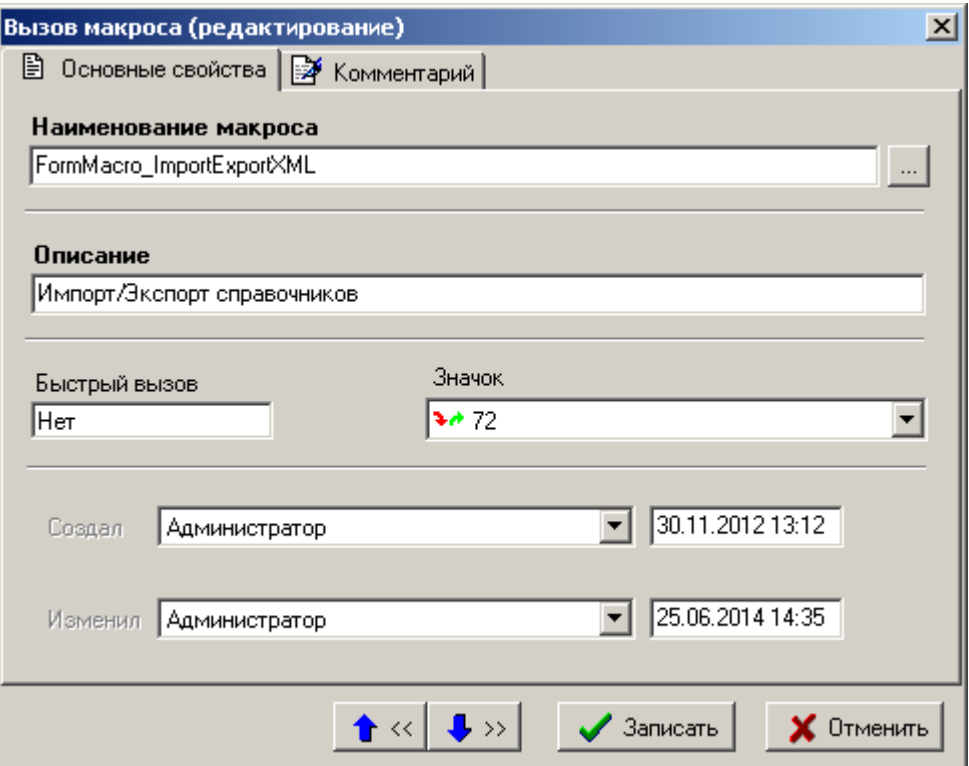

• В реквизит «**Наименование макроса**» при помощи кнопки **выбирается наименование** процедуры макроса, находящейся в модуле диалогового окна системы.

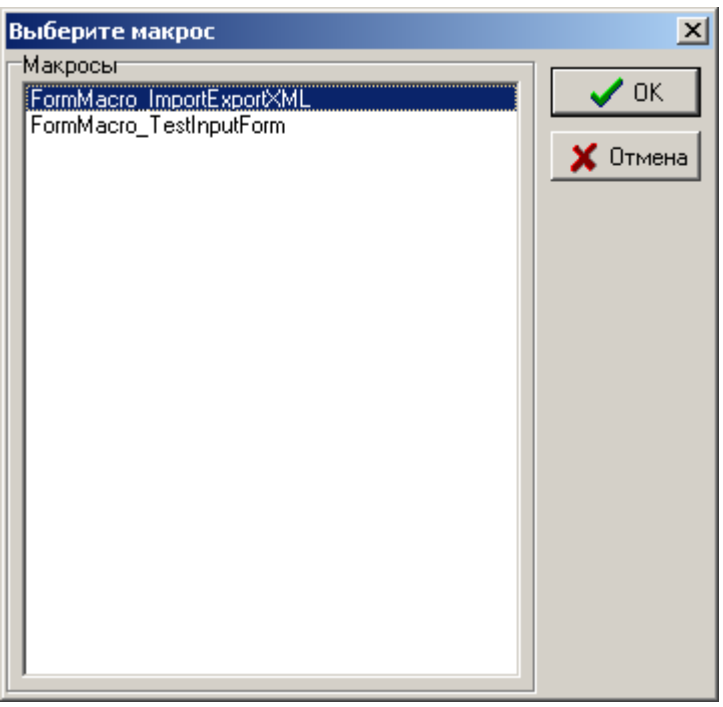

- В реквизит «**Описание**» записывается описание макроса, которое будет отображаться в меню вызываемых макросов.
- Реквизит «**Быстрый вызов**» предназначен для назначения комбинации клавиш для запуска макроса. В комбинации клавиш могут использоваться клавиши **«Ctrl»**, **«Alt»**, **«Shift»**. Нельзя использовать сочетания клавиш, которые уже задействованы в системе для быстрого вызова (см. раздел **[1.4](#page-7-0)**).
- В реквизит **«Значок»** заносится пиктограмма, из списка имеющихся в системе (см. раздел **[2.3.1](#page-67-0)**), которая будет отображаться в меню макросов.

 $\vert x \vert$ Вызов макроса (редактирование) В Основные свойства В Комментарий Комментарий Импортирчет/экспортирчет системные справочники из обной БД в дрчгчю.  $\textcolor{blue}{\blacktriangle} \textcolor{blue}{\ll} \mid \textcolor{blue}{\clubsuit} \textcolor{blue}{\gg}$ **X** Отменить  $\mathcal J$  Записать

На закладке «**Комментарий**» записывается комментарий к макросу.

На панели управления списка макросов (см. раздел **[9.1](#page-516-0)**) находятся следующие кнопки для работы с макросами.

Кнопка «**Редактор скрипта**» открывает редактор модуля (см. раздел **[9.3](#page-524-0)**) для редактирования исходного кода процедуры, которую вызывает макрос на выполнение.

Кнопка **В** «**Проверка наличия процедур макросов**» запускает проверку наличия процедуры макроса в модуле. Проверка осуществляется по всему списку макросов. В случае отсутствия в модуле процедуры, указанной в реквизите «**Имя макроса**», выводится окно с соответствующим сообщением.

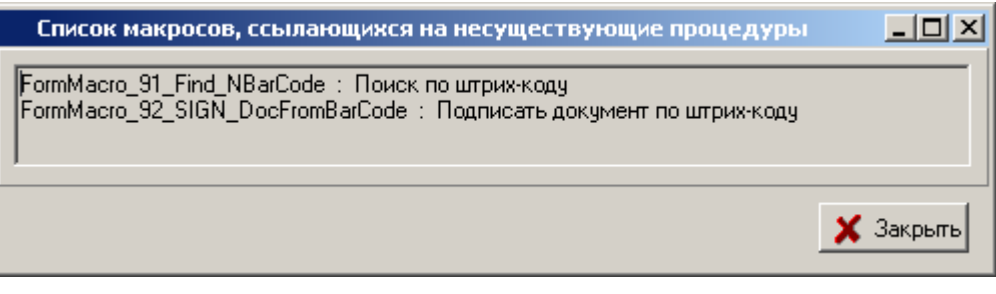

Кнопка «**Запустить**» запускает на выполнение выбранный макрос.

Ħ Дополнительная команда «**Запустить под отладчиком**» из выпадающего меню кнопки «**Запустить**» запускает выполнение макроса под отладчиком (см. раздел **[9.4.6](#page-549-0)**).

Кнопка **«TCS API Explorer»** запускает модуль исследования объектов NS Project API (см. раздел **[9.6](#page-558-0)**)

Кнопка «**Скрыть/показать в меню**» устанавливает или снимает признак отображения данного макроса в меню вызываемых макросов. Данный признак каждый пользователь системы устанавливает для себя самостоятельно.

Кнопки П → позволяют изменять последовательность макросов в разделе меню, а кнопка

<mark>津</mark> «Изменить классификатор» - переносить макросы из ветки в ветку при организации вложенных меню.

# **9.1.2 Используемый модуль**

Закладка **«Используемый модуль»** может иметь один модуль, содержащий процедуры макросов, а также дополнительный набор описаний и процедур, собранных в одну программную единицу.

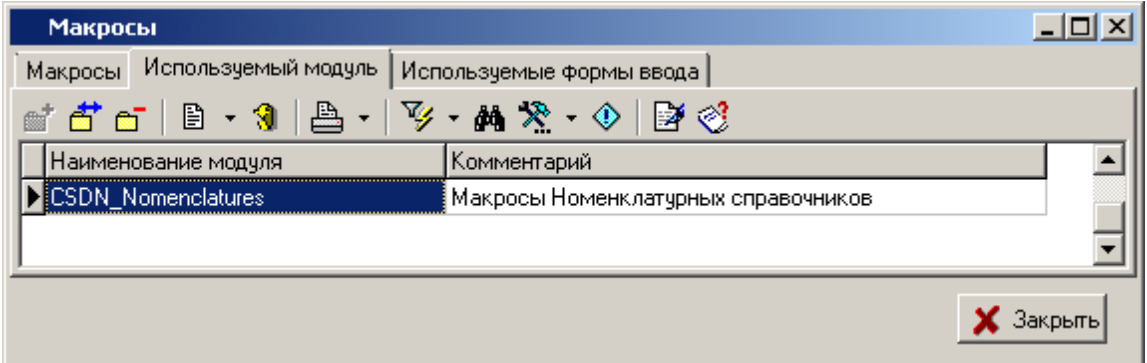

Кнопка «**Редактор скрипта**» открывает редактор модуля (см. раздел **[9.3](#page-524-0)**) для редактирования исходного кода модуля.

Кнопка **«TCS API Explorer»** запускает модуль исследования объектов NS Project API (см. раздел **[9.6](#page-558-0)**)

Окно редактирования модуля имеет вид:

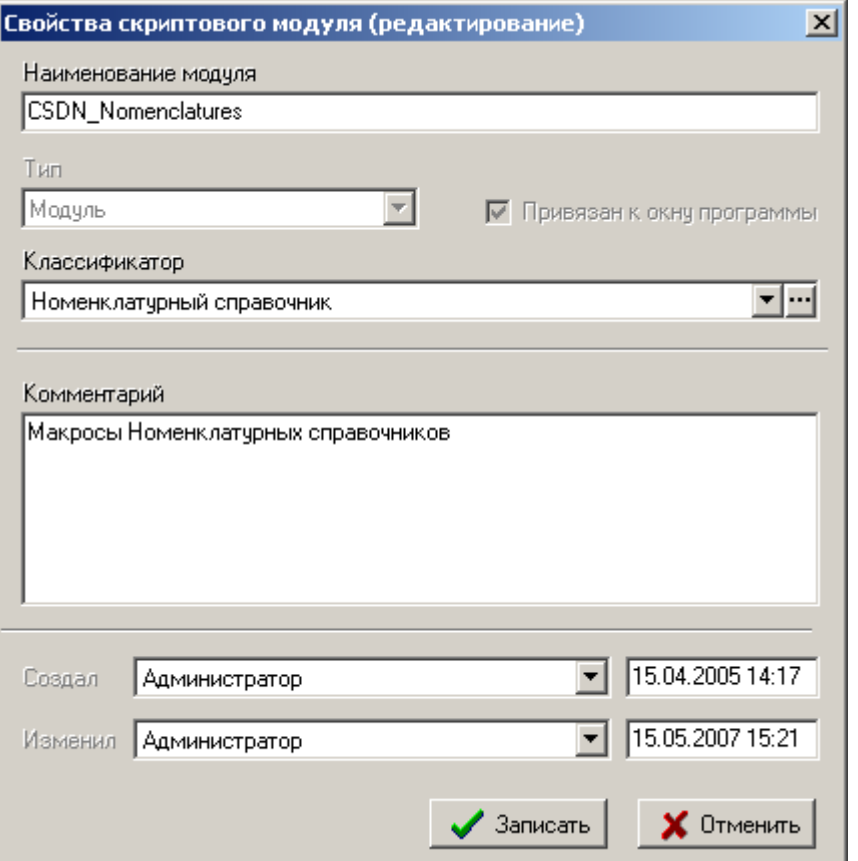

В реквизит «**Наименование модуля**» записывается наименование модуля, используя буквы английского алфавита и цифры. Первый символ наименования не должен быть цифрой.

Не рекомендуется задавать модулям имена, начинающиеся с префикса «**CSDN\_**», так как данный префикс зарезервирован для разработчиков системы NS Project.

При добавлении модуля на закладке **«Используемый модуль»** реквизит «**Тип**» выбирается автоматически **«Модуль»**. Данный тип означает, что модуль содержит только макросы.

Флаг «**Привязан к окну программы**» устанавливается автоматически и означает, что данный модуль привязан к конкретному окну системы.

В реквизит «**Классификатор**» выбирается классификатор из дерева классификаторов общего списка модулей (см. раздел **[2.6](#page-132-0)**).

В реквизит «**Комментарий**» записывается комментарий к модулю.

# **9.1.3 Используемые формы ввода**

Закладка **«Используемые формы ввода»** может иметь несколько модулей (форм), содержащих описания расположенных в них визуальных компонентов и кода по работе с ними. Код формы содержит также ряд предопределенных обработчиков событий. В коде формы действуют те же самые правила, что и в обычном скрипте.

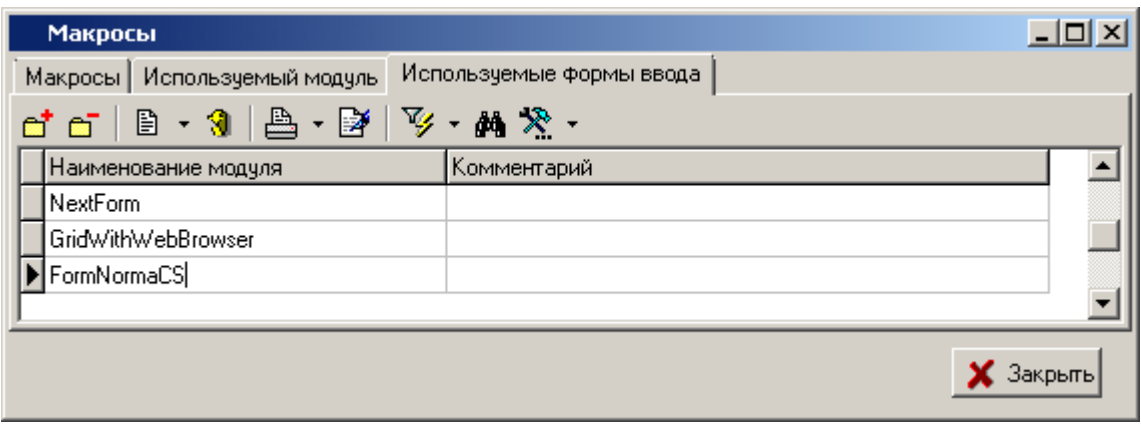

Кнопка «**Редактор кода**» открывает редактор кода дизайнера форм (см. разделы **[9.4.1](#page-543-0)**, **[9.3](#page-524-0)**) для редактирования исходного кода модуля.

Окно редактирования свойств формы имеет вид:

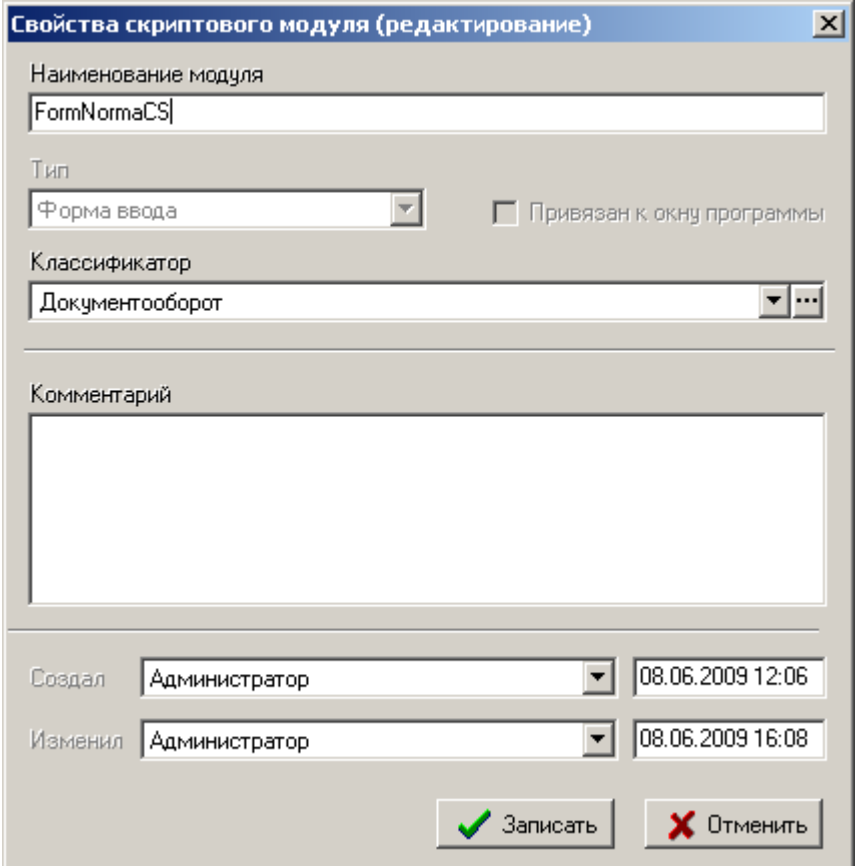

В реквизит «**Наименование модуля**» записывается наименование формы, используя буквы английского алфавита и цифры. Первый символ наименования не должен быть цифрой.

Не рекомендуется задавать формам имена, начинающиеся с префикса «**CSDN\_**», так как данный префикс зарезервирован для разработчиков системы NS Project.

При добавлении формы на закладке **«Используемые формы ввода»** реквизит **«Тип»** выбирается автоматически **«Форма ввода»**. Данный тип означает, что модуль содержит визуальные элементы и код по работе с ними.

Флаг «**Привязан к окну программы**» для данного типа не устанавливается.

В реквизит «**Классификатор**» выбирается классификатор из дерева классификаторов общего списка модулей (см. раздел **[2.6](#page-132-0)**).

В реквизит «**Комментарий**» записывается комментарий к модулю формы.

### **9.2 Выполнение макроса**

При нажатии на кнопку **«Показать макросы»** выдается меню, которое содержит список макросов, настроенных пользователем для текущей формы системы.

В списке для каждого макроса отображается текст, записанный в реквизите макроса «**Описание**» (см. раздел **[9.1.1](#page-518-0)**) и пиктограмма. В данный список попадают только те макросы, у которых установлен признак «**Показывать в меню**» (см. раздел **[9.1.1](#page-518-0)**).

Для выполнения макроса необходимо выбрать его из меню.

Если макросу присвоена комбинация клавиш, то для его вызова достаточно нажать соответствующую комбинацию клавиш.

Так же макрос можно вызвать на выполнение в списке макросов кнопкой «**Запустить**» из панели управления (см. раздел **[9.1](#page-516-0)**).

Во время выполнения макроса на панели задач операционной системы отображается значок . После завершения работы макроса данный значок исчезает.

Если выполнение макроса занимает значительное время, то на экране появляется следующее сообщение:

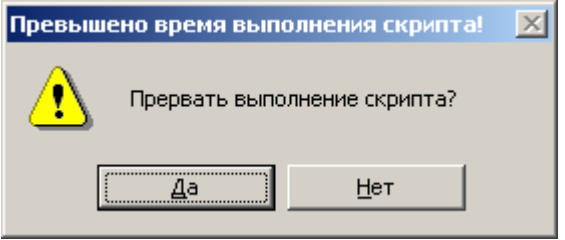

Если нужно прервать выполнение макроса, то необходимо нажать кнопку «**Да**». Если нужно продолжить выполнение макроса, то необходимо нажать кнопку «**Нет**». Если ни одна из кнопок не нажата, то выполнение макроса продолжается.

Данное сообщение может быть отключено.

### **9.2.1 Выполнение макроса на переходе**

В качестве скрипта может использоваться процедура с любым именем вида

```
Sub DoRoute1(TCSActiveModule, TCSExecutionParams )
 ...
End Sub
```
где:

- **TCSActiveModule** ссылка на активный модуль.
- **TCSExecutionParams** ссылка на интерфейс **IExecutionParams**

на входе **TCSExecutionParams.ReturnCode = -1**, **TCSExecutionParams.ReturnMessage = ""**.

- Успешным кодом возврата является **0**. При этом если **ReturnMessage** содержит не пустую строку, то выводится информационное сообщение с данным текстом;
- Если код возврата **<>0**, выводится сообщение об ошибке. Если **ReturnMessage** содержит не пустую строку, то выводится данное сообщение.

Макрос должен сам выставить эти параметры для успешного завершения действия, иначе действие считается не совершенным.

В меню, где идет работа с документами имеется команда **«Выполнить переход...»**, с выпадающим списком возможных переходов (см. раздел **[3.1.12](#page-199-0)**). Данная команда позволяет запускать все невыполненные действия при переходе автоматически, что в свою очередь позволяет просто управлять статусами документов с помощью макросов, если настроены действия **«Выполнить скрипт»** или **«Выполнить скрипт после перехода»** (см. раздел **[2.3.9.1](#page-95-0)**).

### <span id="page-524-0"></span>**9.3 Редактор скриптового модуля**

Редактор скриптового модуля системы NS Project представляет собой среду разработки, предназначенную для создания и редактирования макросов на языке VBScript, и является полнофункциональным редактором текста. При работе с редактором доступны операции с блоками текста, функции поиска и замены, цветовое выделение синтаксических элементов программных модулей. Данный режим может быть вызван из режима **«Макросы»** или режима **«Используемый модуль»**.

## **9.3.1 Редактирование модулей**

Для открытия модуля в редакторе используется кнопка «**Редактор скрипта**». Если данная кнопка нажата в списке макросов, то, после открытия скриптового модуля формы, произойдет позиционирование на процедуру выбранного макроса.

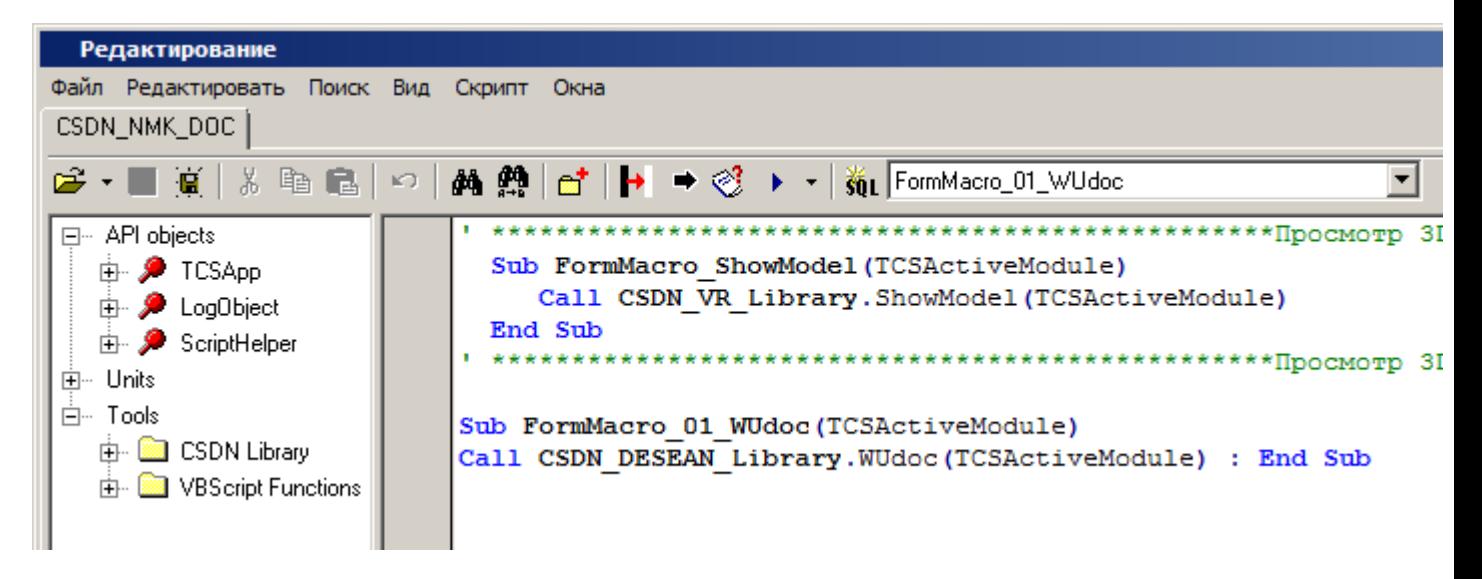

В левой части редактора находится окно **Дерева объектов**, в правой части **Окно кода**. В верхней части редактора в виде закладки отображается наименование редактируемого модуля.

Нижняя часть редактора содержит строку состояния.

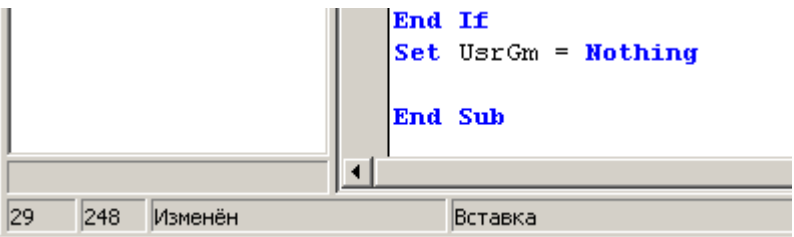

При значительном количестве имеющихся в модуле процедур удобно использовать элемент панели управления «**Процедура**» для просмотра общего списка и позиционирования курсора на необходимой процедуре.

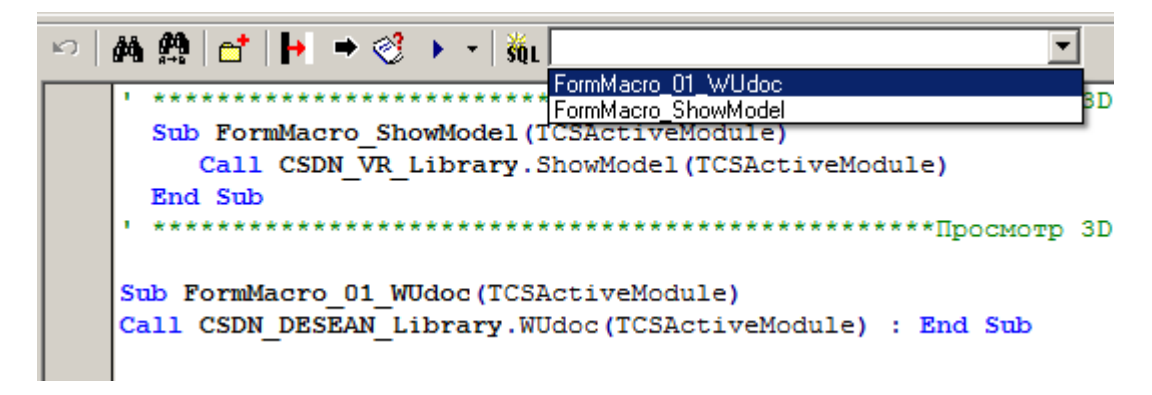

Для перехода к нужной процедуре необходимо выбрать ее из списка.

Для удобства редактирования текста модуля редактор выделяет цветом элементы языка VBScript - ключевые слова, операторы, комментарии и другие синтаксические элементы.

Для удобства написания текста с использованием пользовательских наборов данных (см. раздел **[2.7](#page-134-0)**) можно вызывать справочник пользовательских наборов данных из редактора скрипта с помощью кнопки **«Наборы данных»**.

### **9.3.2 Ввод и редактирование текста**

Ввод текста осуществляется путем набора нужных символов на клавиатуре. Набираемые символы будут вводиться в месте нахождения курсора - тонкой вертикальной полоски. В процессе ввода и редактирования текста текущее положение курсора - номер строки и номер позиции в строке - выдается в строке состояния программы.

При редактировании текста можно использовать клавиши, приведенные ниже.

### **9.3.2.1 Перемещение курсора**

Для перемещения курсора по редактируемому тексту можно использовать следующие клавиши и комбинации клавиш:

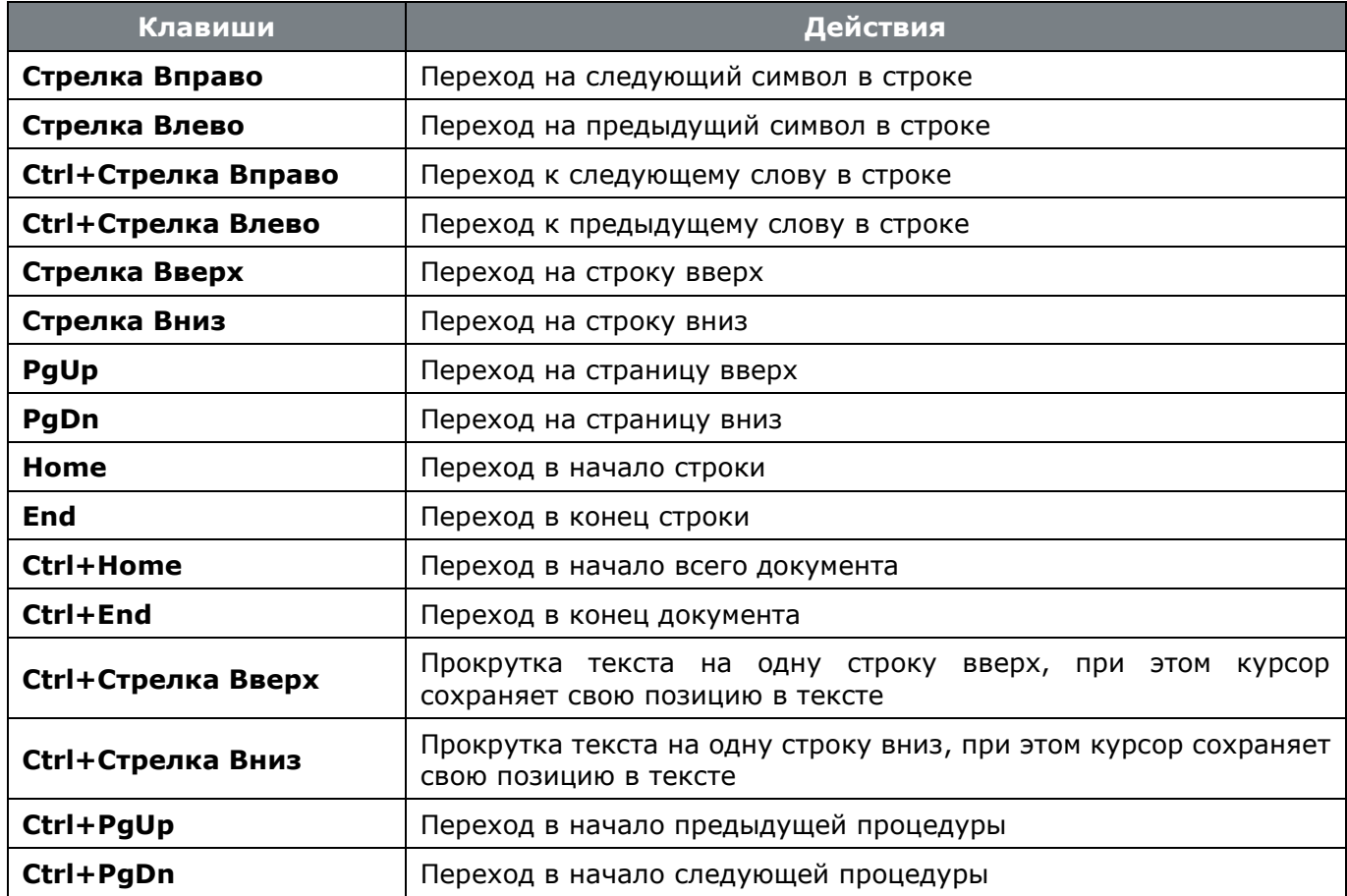

Текущую позицию курсора в тексте показывают 2 числа в строке состояния редактора: первое - номер позиции в строке, второе - номер строки.

Кроме перемещения курсора по тексту, можно прокручивать текст - перемещать его в окне при сохранении позиции курсора относительно текста. Для этого можно воспользоваться как линейкой прокрутки, так и колесом мыши.

### **9.3.2.2 Использование закладок**

В процессе редактирования любые строки текста можно пометить специальными отметками, а затем быстро перемещаться между отмеченными строками. Такие отметки называются закладками.

Для установки или скрытия закладки установите курсор в строку текста, которую необходимо пометить, и в контекстном меню в разделе **«Показать/Скрыть закладку»** выберите номер закладки:

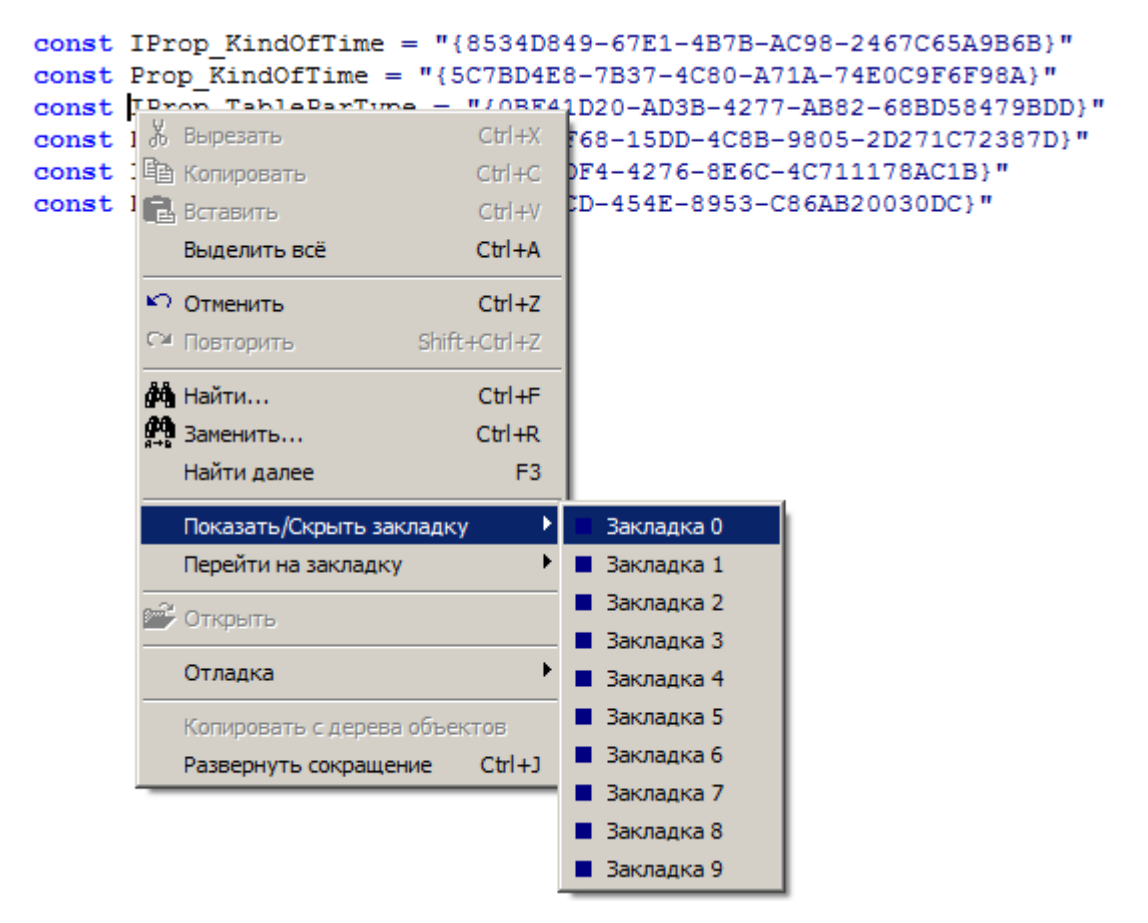

Закладка с номером отображается на линии отмеченной строки слева относительно области редактирования текста:

```
const IProp KindOfTime = "{8534D849-67E1-4B7B-AC98-2467C65A9B6B}"
    const Prop KindOfTime = "{5C7BD4E8-7B37-4C80-A71A-74E0C9F6F98A}"
m
    const IProp TableParType = "{0BF41D20-AD3B-4277-AB82-68BD58479BDD}"
    const Prop TableParType = "{DF588F68-15DD-4C8B-9805-2D271C72387D}"
    const IProp_TimeIn = "{52A0536B-2DF4-4276-8E6C-4C711178AC1B}"
    const Prop TimeIn = "{3F0F4CD3-EBCD-454E-8953-C86AB20030DC}"
```
Для установки или снятия закладки могут быть использованы клавиши **«Ctrl+Shift+Номер закладки»**.

Для перемещения между отмеченными строками текста необходимо в контекстном меню выбрать раздел **«Перейти на закладку»** и выбрать необходимую закладку, либо использовать клавиши **«Ctrl+Номер закладки»**.

# **9.3.2.3 Выделение текста**

Для выделения блока текста можно использовать следующие клавиши и комбинации клавиш:

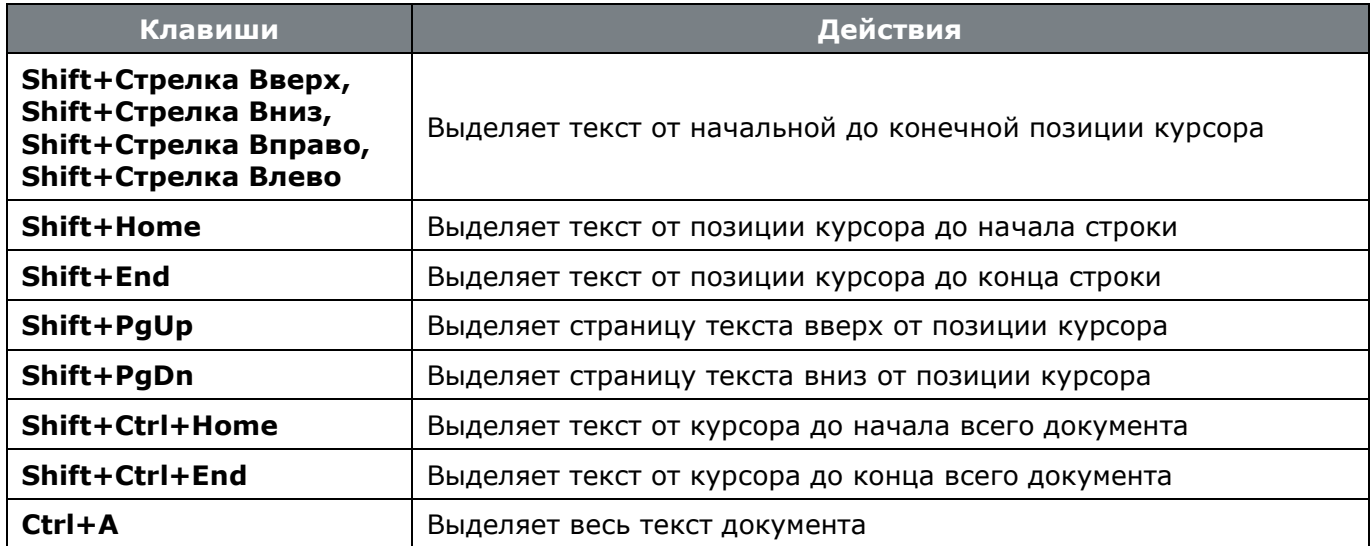

Чтобы выделить сразу весь текст документа, выберите команду «**Выделить всё**» в меню «**Редактировать**» главного меню редактора.

Для выделения текста также можно использовать мышь. Перемещение указателя мыши по тексту при нажатой левой клавише выделяет текст от начальной до конечной позиции указателя. Двойной щелчок левой клавиши мыши выделяет слово.

## **9.3.2.4 Операции с выделенным блоком**

Выделенный блок текста может быть перемещен, скопирован или удален, для этого используются комбинации клавиш:

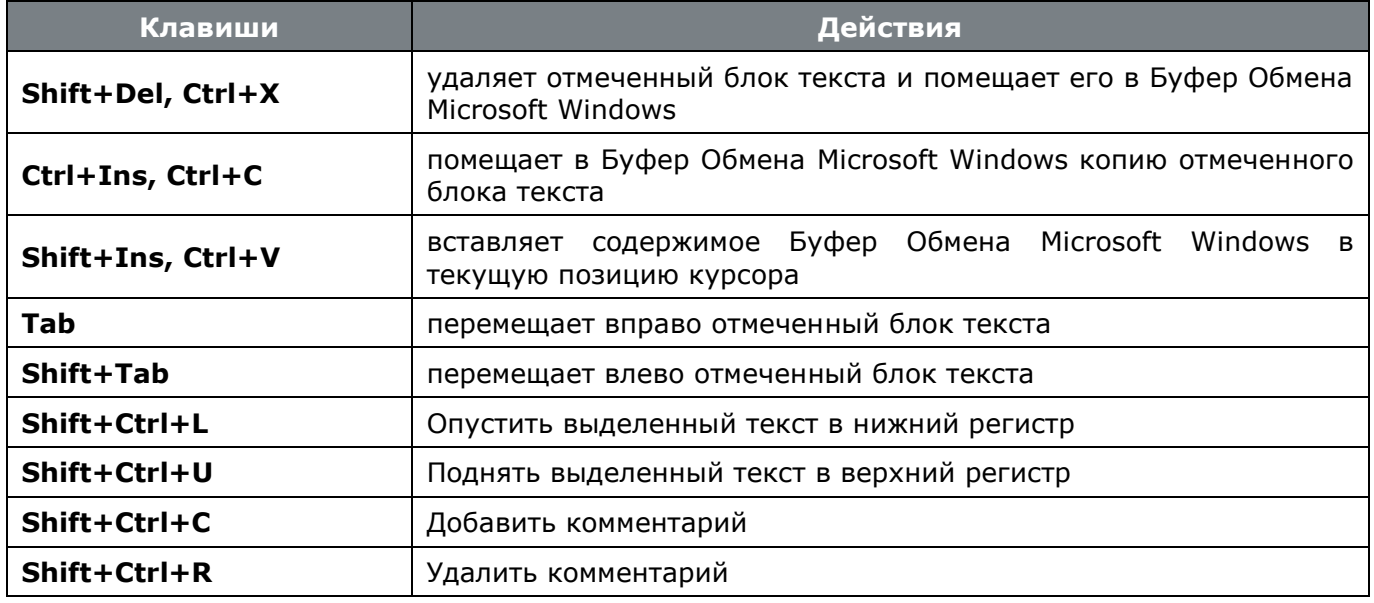

## **9.3.2.5 Удаление текста**

Для удаления текста используются следующие клавиши и комбинации клавиш:

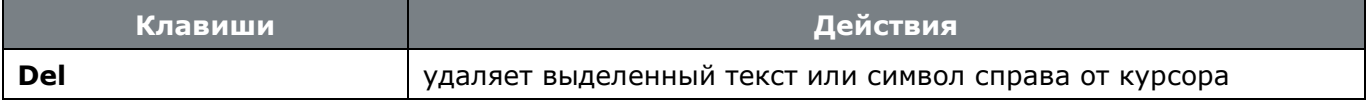

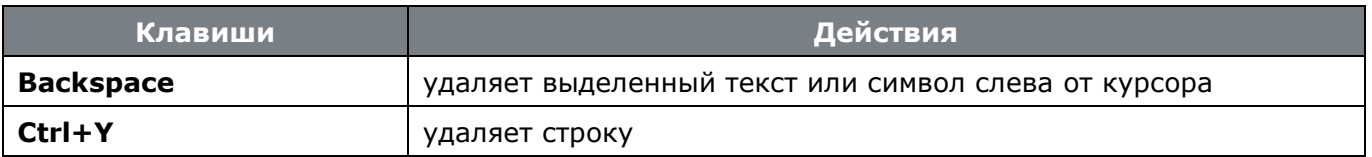

## **9.3.2.6 Отмена сделанных изменений**

Если в процессе редактирования допущена ошибка, редактор позволяет автоматически вернуть первоначальное состояние редактируемого текста. Для этого воспользуйтесь одним из следующих способов: в меню «**Редактировать**» главного меню редактора выберите команду «**Отменить**» или нажмите комбинацию клавиш **«Ctrl+Z»**. После этого результаты последнего действия будут отменены. Выполнять операцию отмены сделанных изменений можно несколько раз подряд.

## **9.3.2.7 Автодополнение кода**

Для правильной работы автодополнения, необходимо чтобы был описан тип используемых переменных за исключением существующих интерфейсов, если вы используете их напрямую (IPModule и т.п.).

Общий Формат записи:

```
'[(Dim, Const)] ИмяПеременной [,ИмяПеременной] AS ТипПеременной 
[Комментарий] [, ИмяПеременной AS ТипПеременной [Комментарий]]
```
Текст в квадратных скобках необязателен, а в круглых перечислены возможные варианты.

Тип переменой описывается после символа апострофа **«'»** или ключевого слова **«Rem»,** за которым может быть одно из ключевых слов (Dim или Const), далее - имя переменной, обязательное ключевое слово **«AS»**, тип переменной и не обязательный текст комментария.

Пример:

'Form AS ITCSForm форма макроса

Если объявляется несколько переменных одного типа, то имена переменных перечисляются через запятую. Комментарий будут относиться ко всем переменным, перечисленным до названия типа.

Пример:

'a, b, c As Integer комментарий относится ко всем 3-м переменным

Переменные разного типа определяются через запятую или на отдельной строке.

Пример:

```
'i As Integer Счетчик, Str As String Строка, Module As IPModule Модуль
'k As Float
'Form As ITheApp
```
Всю информацию о переменной можно получить из списка автодополнения вызвав его нажатием клавиш **«Ctrl+Пробел»**.

Если переменная определена, то для вызова автодополнения достаточно поставить курсор в место для вставки переменной, нажать **«Ctrl+Пробел»** и либо выбрать из списка переменную, либо начать вводить ее имя. По мере ввода имени переменной список будет отфильтровывать лишние.

Для навигации по выпадающему списку используются следующие клавиши и комбинации клавиш:

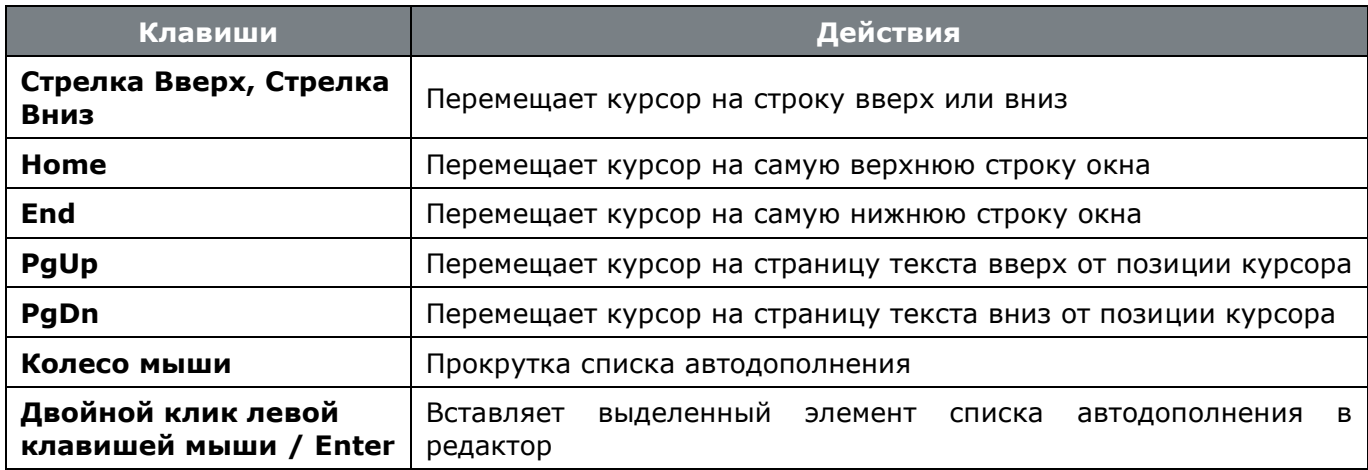

Чтобы посмотреть подсказку по автодополнению необходимо навести курсор на интересующий элемент для вставки.

'Variable As Integer CyeryMK, Module As IPModule Monvnb

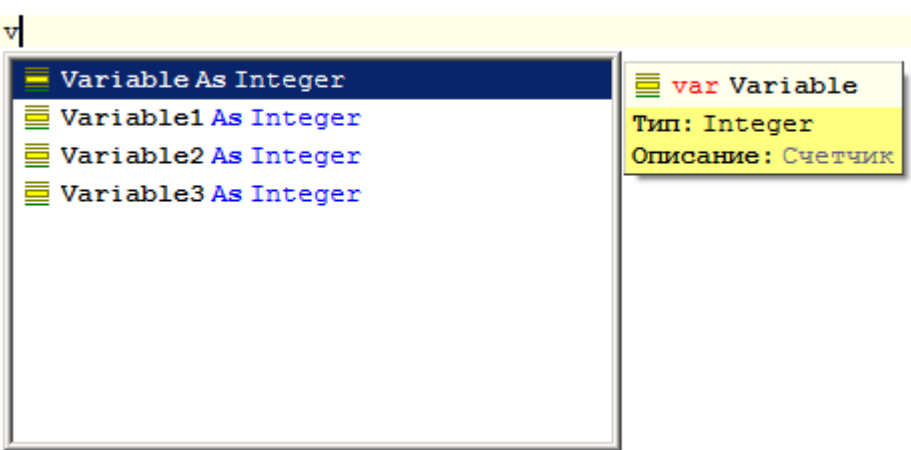

Объекты **theApp** и **theActiveModule** являются предопределенными и их объявление не обязательно, но при необходимости возможно переопределение.

Для вызова списка автодополнения необходимо:

- Написать имя объекта
- Поставить точку после имени
- Нажать комбинацию клавиш **«Ctrl+Пробел»**

Если у объекта имеются доступные свойства или методы, появится список этих свойств, в котором можно будет выбрать необходимое и вставить в редактор.

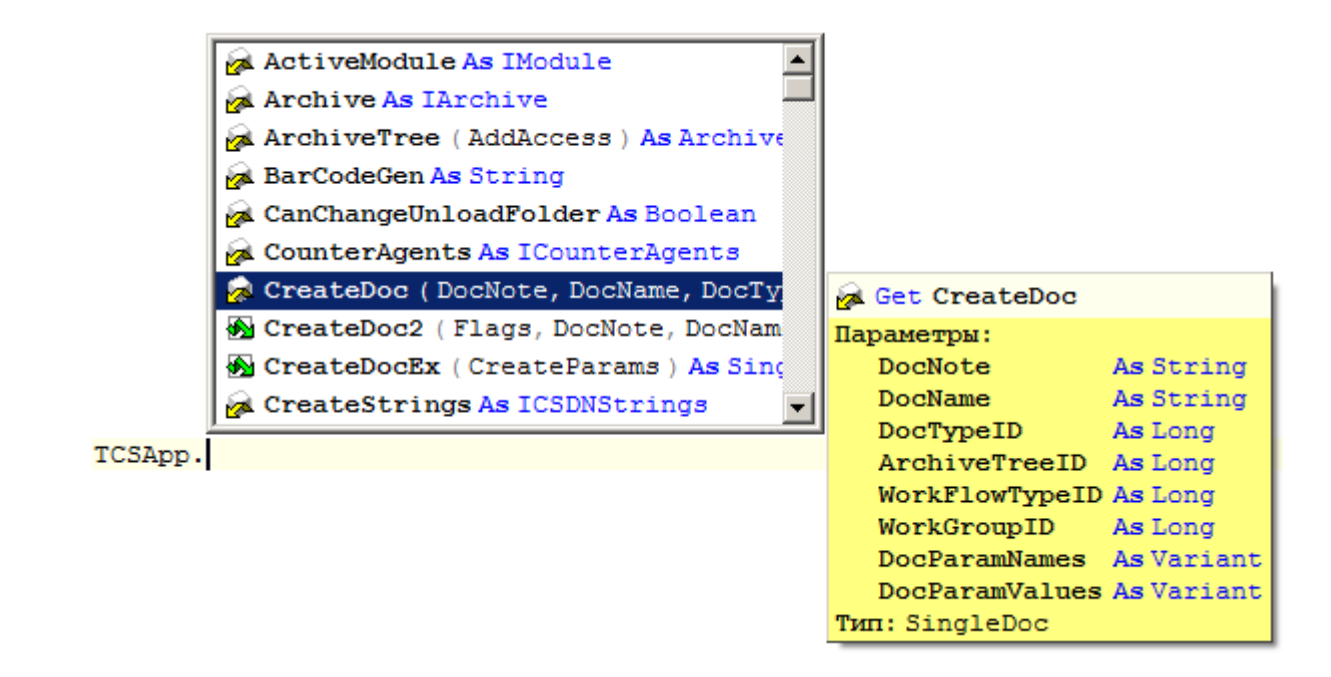

При использовании в формах ввода возможен доступ к свойствам и методам элементов формы используемых на форме. При этом однозначно утверждается, что переменная типа **ITCSForm** ссылается на форму текущего(редактируемого) модуля. Принцип работы аналогичный.

Список автодополнения имеет настройки отображения, которые вызывают по нажатию правой клавишей мыши на списке:

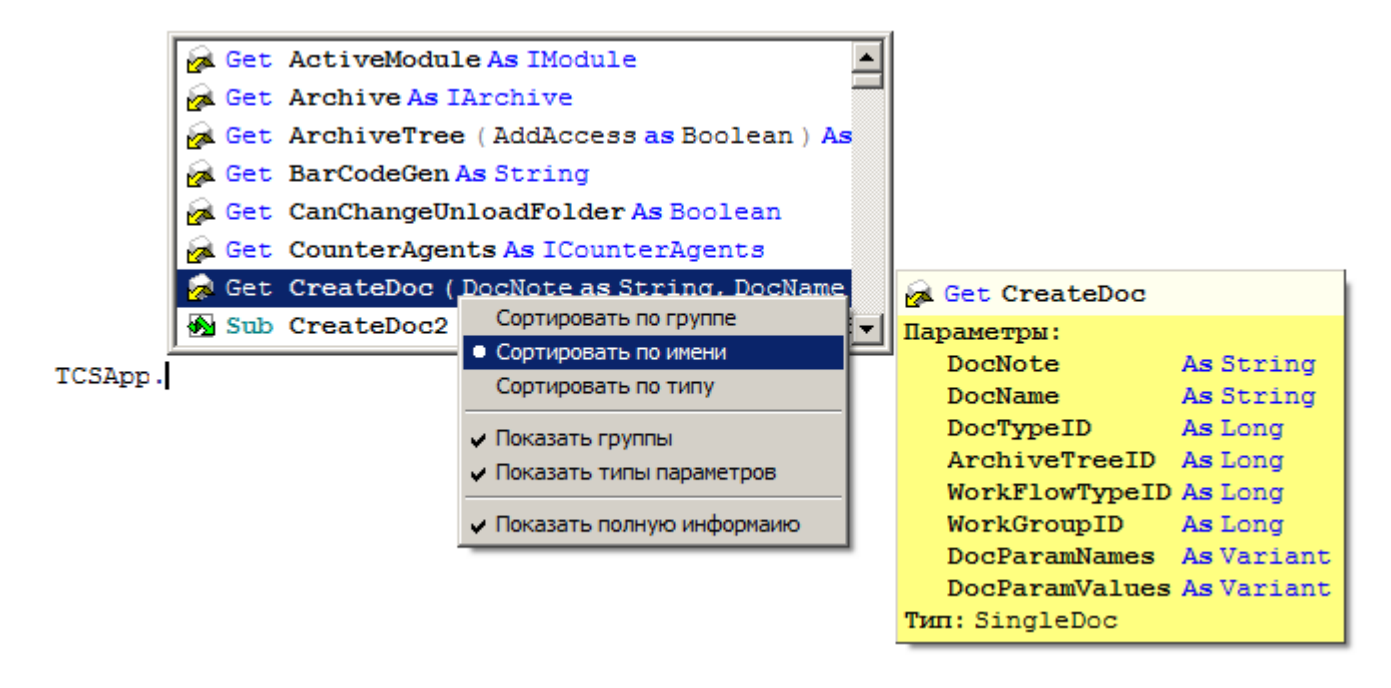

- **«Сортировать по группе»** делается сортировка по группам переменных и методов.
- **«Сортировать по имени»** делается сортировка по именам переменных и методов.
- **«Сортировать по типу»** делается сортировка по типу переменных и методов
- **«Показать группы»** отображает группы, к которым относятся переменные и методы.
- **«Показать типы параметров»** отображает типы параметров методов.
- **«Показать полную информацию»** отображает дополнительную информацию выбранного объекта.

### <span id="page-531-0"></span>**9.3.2.8 Использование тегов**

**Тег** - описание процедуры, функции, параметров и переменных использующихся в скрипте. Это встроенная в редактор возможность, позволяющая облегчить и ускорить написание скриптов. Информация из тега попадает в сплывающую подсказку автодополнения. Объем информации попадающей в автодополнение зависит от того, в каком месте оно вызывается.

Описание тегов:

 **doc** - описание переменной, процедуры или функции. Является контейнером для других тегов.

Формат записи:

 $\langle \text{doc} [\langle \text{spar} \ldots \rangle] [\langle \text{type} \ldots \rangle] [\langle \text{KomMerrap} \rangle]$  [ %Номер параметра ] ]  $[ \rangle ]$ 

Описание тега **<doc>** заканчивается символом **«>»** или первой строкой, не являющейся комментарием. Между тегом и определением функции могут располагаться только комментарии, иначе тег будет игнорироваться и не попадет и список автодополнения.

**par** - описание параметра процедуры или функции.

Формат записи:

<par [As Тип\_Парметра ] [ Коментарий [ %Номер\_параметра ] ]>

Теги "**<par>**" описавают параметры в последовательности их определения. Количество тегов может быть меньше количества параметров, тогда оставшиеся параметры будут иметь тип "Variant".

**type** - возвращаемый тип переменной или функции.

Формат записи:

<type [As] Тип>

Если переменная имеет составной тип ( т.е. имеет свойства, например ITCSForm), то при вызове автодополнения будут доступны ее свойства.

В квадратных скобках указаны необязательные параметры.

Текст комментариев может состоять из нескольких строк.

Для вставки имени параметра в комментарий необходимо в комментарии указать порядковый номер параметра после знака **«%»**.

Чтобы вставить в описание символ **«<»** или **«>»**, необходимо написать требуемый символ два раза: **«<<»** или **«>>»**.

Общий вид описания процедуры или функции:

'<doc '<par [[ Параметр1 ] As Тип\_Параметра ] [ Комментарий [ %Номер\_Параметра ]]> '<par As Тип\_Параметра [ Комментарий [ %Номер\_Параметра ]]> '<par Комментарий [ %Номер\_Параметра ] > '<type [As] Возвращаемый Тип> '[ Комментарий к функции [ %Номер\_Параметра ] ]

```
'>
Function Имя Функции (Параметр1, Параметр2, Параметр3)
...
End Function
```
Пример:

```
'<doc
'<par As String Строка символов>
'<par As Integer Длина возвращаемой строки>
'<type String>
'Возвращает строку из %2 символов строки %1 начиная с первого символа
'Function GetLeftString(Str, Count)
     GetLeftString = Left(Str, Count) 
End Function
```
Отображение всплывающей подсказки при наведении курсора на функцию в окне автодополнения:

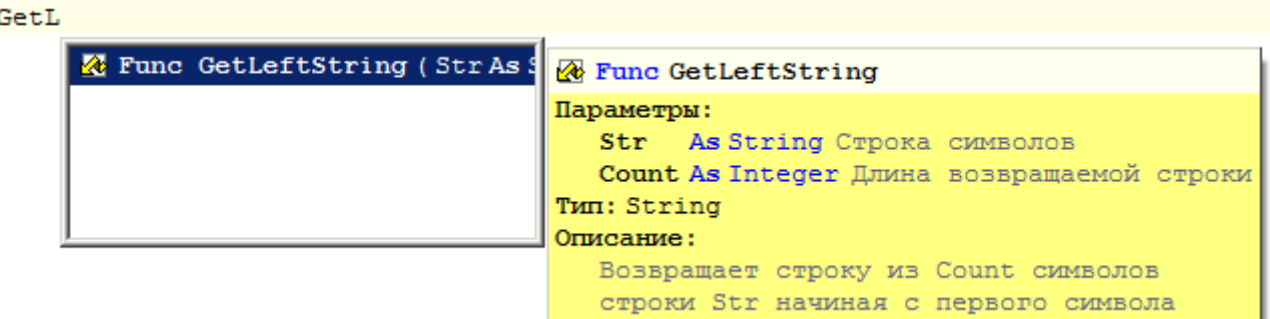

#### **Автоматизированное создание тегов**

Для автоматизированного создания тегов для готовой функции необходимо установить курсор строкой выше перед описанием функции

```
L
Function DoIt(p1, p2)
  Dolt = p1 + p2End Function
'<doc
Function DoIt(p1, p2)
 Dolt = p1 + p2
```
**End Function** 

и нажать клавишу **«Enter»**

ввести **'<doc**

```
<sup>1</sup><doc
'\timespar>
'\langle par \rangle'<type Variant> >
Function DoIt(p1, p2)
  \textbf{DoIt} = p1 + p2End Function
```
Автоматически в текст программы вставляется фрагмент с описанием типов используемых в функции параметров, отступ для написания комментария и тип возвращаемой переменной. Курсор будет спозиционирован в место написания комментария.

В результате, при вызове автодополнения функции, будет отображаться следующая информация:

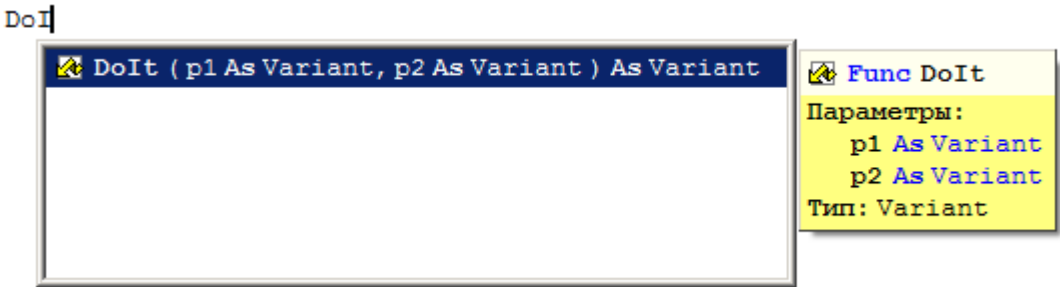

### **9.3.2.9 Использование всплывающей подсказки**

В редакторе скриптов предусмотрено использование всплывающих подсказок. Всплывающие подсказки отображают возможные параметры у свойств и функций, а также комментарии к параметрам, если комментарии указаны в тегах (см. раздел **[9.3.2.8](#page-531-0)**) при их определении.

Для вызова всплывающей подсказки необходимо в редакторе скриптов установить курсор в текст внутри скобок функции или свойства и нажать сочетание клавиш **«Ctrl+Shift+Пробел»**.

Отображение всплывающей подсказки:

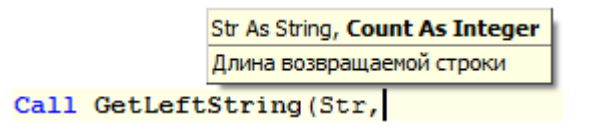

В верхней строке всплывающей подсказки отображается перечень всех параметров функции. Жирным шрифтом выделен параметр, соответствующий текущему положению курсора. В нижней части всплывающей подсказки отображается комментарий к параметру определенный в теге (см. раздел **[9.3.2.8](#page-531-0)**).

Чтобы скрыть всплывающую подсказку необходимо нажать клавишу **«Esc»** либо повторно нажать сочетание клавиш **«Ctrl+Shift+Пробел»**, либо выполнить одно из следующих действий: нажать клавиши вверх или вниз; использовать колесо мыши; выполнить клик в свободном от текста месте редактора; вызвать автодополнение.

## **9.3.3 Поиск и замена**

Редактор позволяет найти в тексте любую последовательность символов и заменить ее на другую последовательность.

#### **Поиск**

Для осуществления поиска необходимо выполнить одно из перечисленных действий:

выбрать команду «**Найти…**» в меню «**Поиск**» главного меню редактора

- нажать кнопку «**Найти…**» на панели управления
- нажать комбинацию клавиш **«Ctrl+F»**

На экран будет выдан диалог для установки параметров поиска.

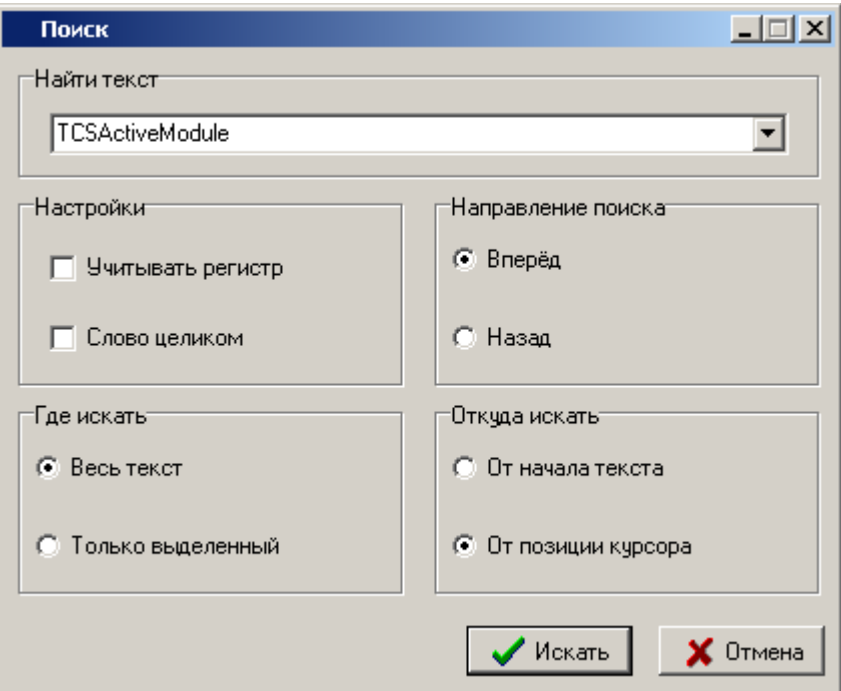

В поле «**Найти текст**» этого диалога следует ввести образец для поиска. При открытии диалога в данное поле автоматически заносится слово, в котором в данный момент находится курсор.

Кнопка В в правой части поля открывает список ранее искомых образцов текста.

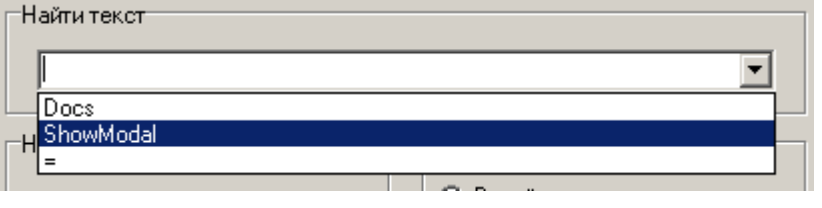

При выборе из списка необходимого образца текста, он заносится в поле «**Найти текст**».

Чтобы различать при поиске прописные и строчные буквы, включите опцию «**Учитывать регистр**». При включенной опции «**Слово целиком**» будут найдены только целые слова, а не части слов.

Группа «**Направление поиска**» позволяет указать направление поиска: «**Вперед**» - вправо и вниз, «**Назад**» - влево и вверх.

Группа «**Где искать**» определяет, где производить поиск: во всем тексте или только в выделенном фрагменте текста.

Группа «**Откуда искать**» позволяет указать, откуда начинать поиск.

После установи необходимых параметров для выполнения поиска следует нажать кнопку «**Искать**». Если указанная последовательность символов будет найдена, она будет выделена цветом.

Для повторения поиска можно использовать клавишу **«F3»** или выбрать команду «**Найти далее**» в меню «**Поиск**» главного меню редактора. Данное действие повторяет поиск с прежними параметрами (если перед этим был запущен поиск).

Для осуществления поиска слова, на котором установлен курсор используется комбинация клавиш **«Ctrl+F3»**, при этом остальные параметры поиска остаются от предыдущего поиска.

#### **Замена**

Для осуществления замены необходимо выполнить одно из перечисленных действий:

- выбрать команду «**Заменить…**» в меню «**Поиск**» главного меню редактора
- нажать кнопку «**Заменить …**» на панели управления
- нажать комбинацию клавиш **«Ctrl+R»**

На экран будет выдан диалог для установки параметров замены.

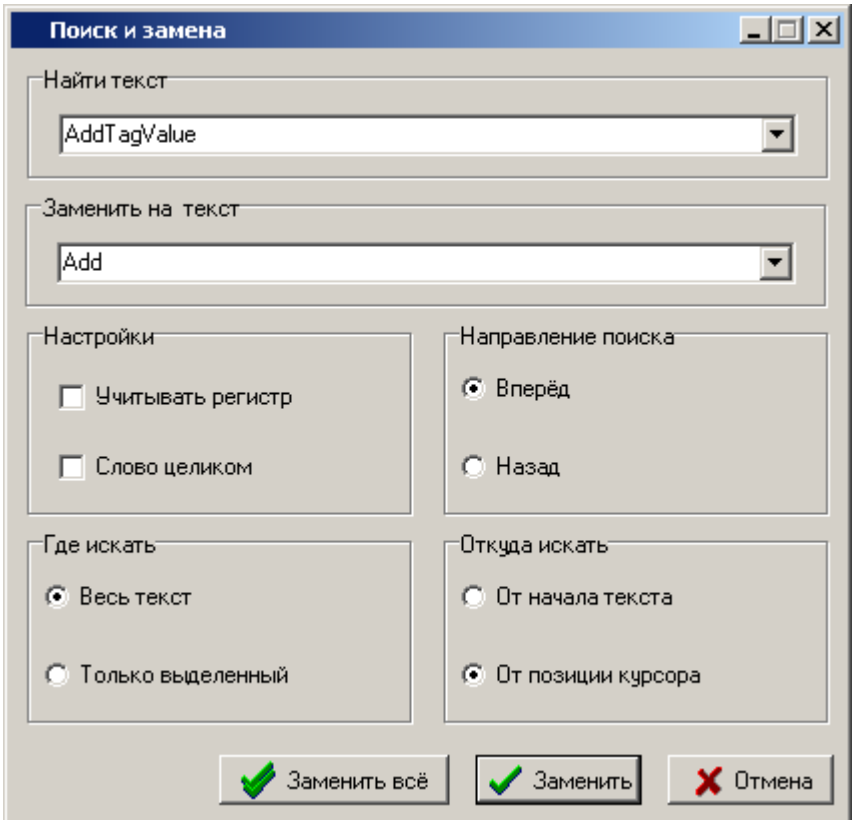

В поле «**Найти текст**» этого диалога следует ввести образец для поиска. В поле «**Заменить на текст**» необходимо указать последовательность символов, на которую будет заменяться образец поиска, указанный в поле «**Найти текст**».

Если искомый образец будет найден, он будет выделен в тексте цветом и на экране появится следующий диалог.

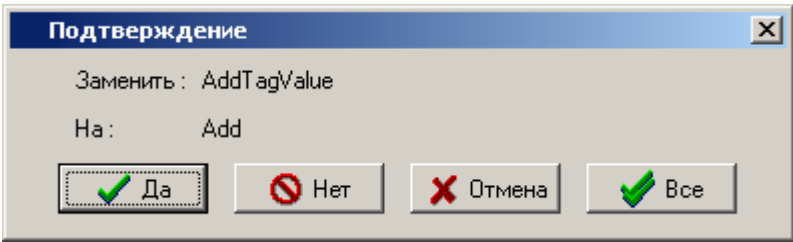

Для замены найденной последовательности символов следует нажать кнопку «**Да**», будет произведена ее замена, и поиск будет продолжен дальше.

Чтобы заменить сразу все вхождения искомой строки, следует нажать кнопку «**Все**».

Кнопка «**Нет**» оставляет найденный текст без изменения и продолжает поиск дальше.

Кнопка «**Отмена**» прекращает операцию поиска и замены.

# **9.3.4 Текстовые шаблоны**

Редактор предоставляет возможность ввода текста при помощи текстовых шаблонов. Для того чтобы воспользоваться таким способом ввода, необходимо предварительно заготовить такие текстовые шаблоны, и указать им сокращения, с помощью которых эти шаблоны будут вызываться.

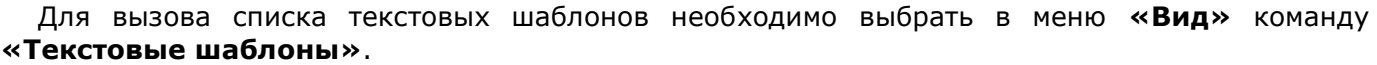

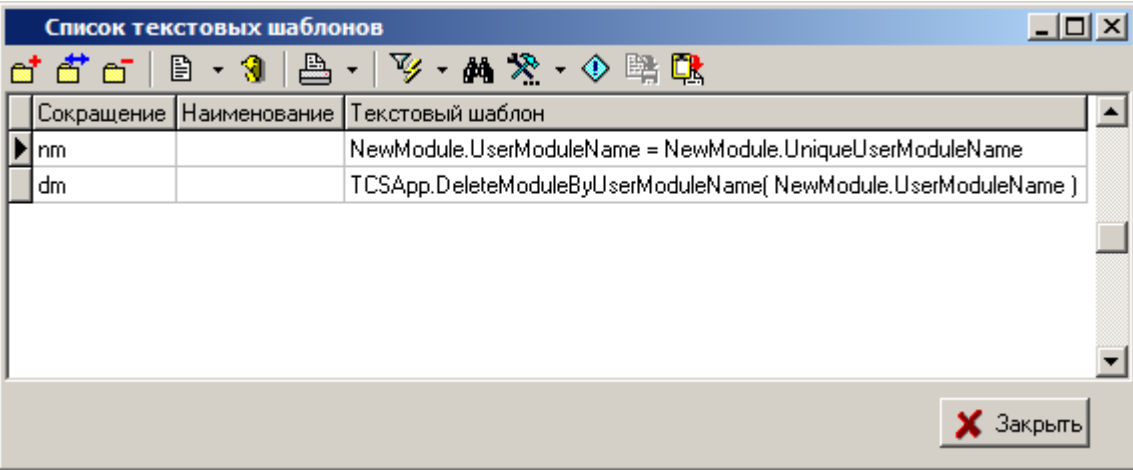

Для импорта и экспорта текстовых шаблонов в окне на панели инструментов доступны кнопки **«Экспорт шаблонов» «Импорт шаблонов»**.

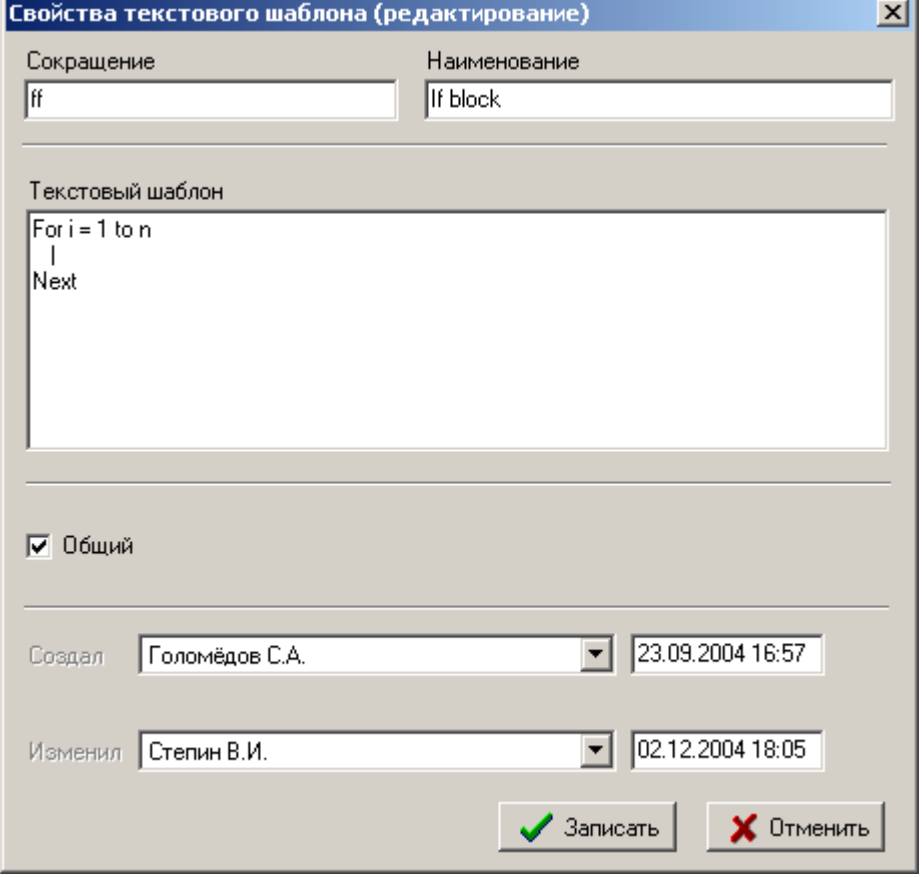

Форма редактирования текстового шаблона имеет вид:

В реквизит «**Сокращение**» записывается текстовое сокращение.

В реквизит **«Наименование»** записывается наименование текстового шаблона.

В реквизит «**Текстовый шаблон**» записывается текст, который будет соответствовать указанному «сокращению». Символ «**|**» в тексте шаблона используется для указания места, куда необходимо установить курсор, когда «сокращение» будет заменено на текстовый шаблон.

Флаг «**Общий**» устанавливается для того, чтобы другие пользователи системы могли пользоваться данным текстовым шаблоном.

Для вставки текстового шаблона в текст редактора необходимо нажать комбинацию клавиш **«Ctrl+J»**. Появится меню автодополнения со списком шаблонов:

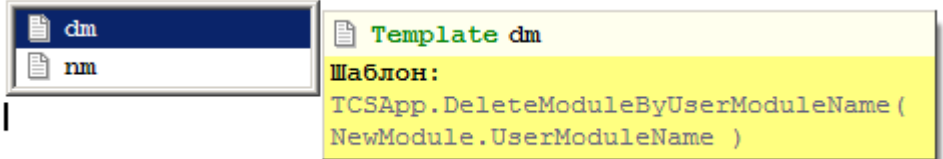

После выбора сокращения необходимо нажать клавишу **«Enter»**.

Если сначала набрать сокращение, а после нажать комбинацию клавиш **«Ctrl+J»**, то вместо сокращения сразу вставится текстовый шаблон без вызова меню автодополнения. Фильтрация текстовых шаблонов в меню автодополнения осуществляется путем ввода начальных букв сокращения. Возможен вариант вызова меню автодополнения со списком текстовых шаблонов после написания начальных букв сокращения.

## **9.3.5 Процедура макроса**

Наименование процедуры макроса должно начинаться с префикса «**FormMacro\_**». Например, «FormMacro\_TestOper». Для создания такой процедуры необходимо написать текст:

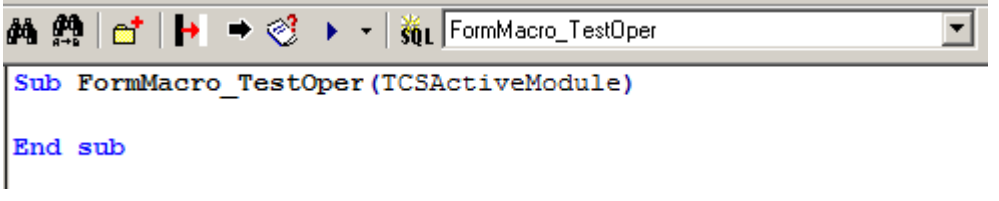

Кнопка «**Добавить макрос**» на панели управления позволяет автоматизировать данный процесс. При нажатии на кнопку появляется диалог, в котором нужно ввести наименование макроса и нажать кнопку «**ОК**».

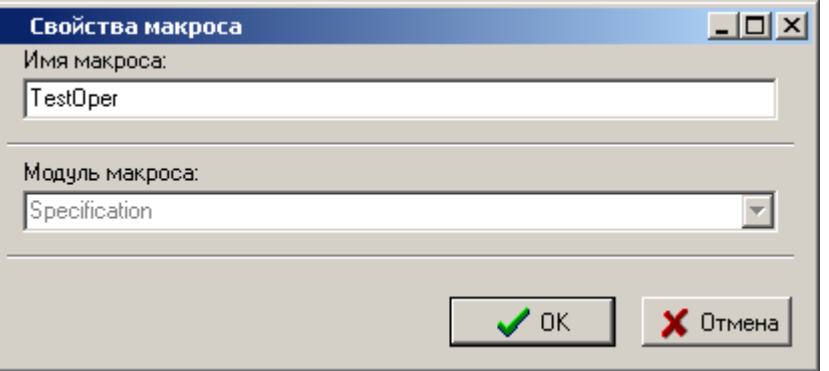

При этом создастся процедура макроса, в наименование которой будет добавлен префикс «**FormMacro\_**».

Процедура макроса должна принимать один параметр. В данный параметр будет передаваться объект модуля NS Project API, из которого был вызван макрос.

В модуле системой определены следующие глобальные константы:

**TheApp** - API Application Object (см. **Ocs\_Application** в справке NS Project API).

 **LogObject** - внутренний интерфейс для работы скриптов (см. **IScriptLog** в справке NS Project API).

В модуле могут находиться дополнительные процедуры с произвольными именами, создаваемые пользователем для использования в макросах.

В рамках текущего модуля можно обращаться к процедурам и константам, определенным в других модулях. Для этого перед наименованием процедуры или константы через точку указывается наименование модуля, в котором они находятся.

Например:

```
Set doc = theApp.SingleDoc( CSDN Const.dspSearchDocByVerID, Ver Id ) -
значение константы dspSearchDocByVerID из модуля CSDN_Const 
pbStr = CSDN_Library.ShowProgressBar(pbStr) - вызов функции из модуля 
CSDN_Library
```
## **9.3.6 Дерево объектов**

Окно просмотра объектов позволяет просматривать объекты, доступные для использования. Кроме того, в окне просмотра объектов выводятся методы и свойства каждого объекта. Выбрав метод или свойство в окне просмотра объектов, можно вставить его в активный модуль.

Для включения или отключения окна просмотра объектов используется команда «**Дерево объектов**» в меню «**Вид**» главного меню редактора.

Для быстрого поиска функции в дереве объектов можно установить курсор на интересующую функцию в тексте редактора скриптов на нажать сочетание клавиш **«Ctrl+Shift+Пробел»**.

#### **API objects**

Ветка дерева «**API objects**» содержит объекты, присутствующие в контексте модуля в качестве глобальных констант.

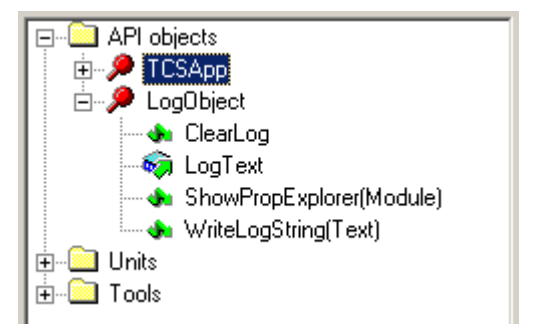

#### **Units**

Ветка дерева «**Units**» содержит список всех модулей, созданных пользователями в системе, а также список процедур, находящихся в каждом модуле.

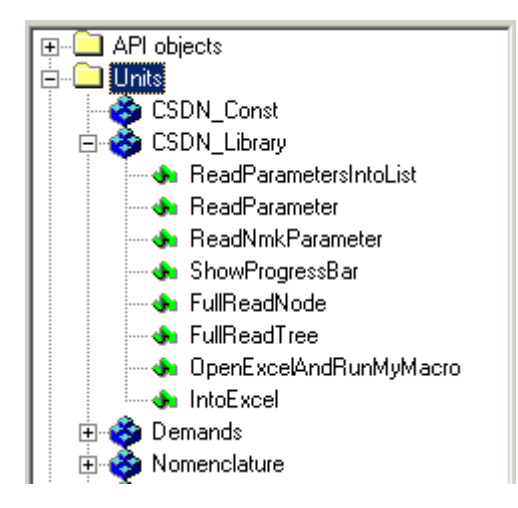

### **Tools**

Ветка дерева «**Tools**» включает в себя две дополнительных ветки.

Ветка «**CSDN Library**» содержит список объектов NS Project API, а также их методы и свойства.

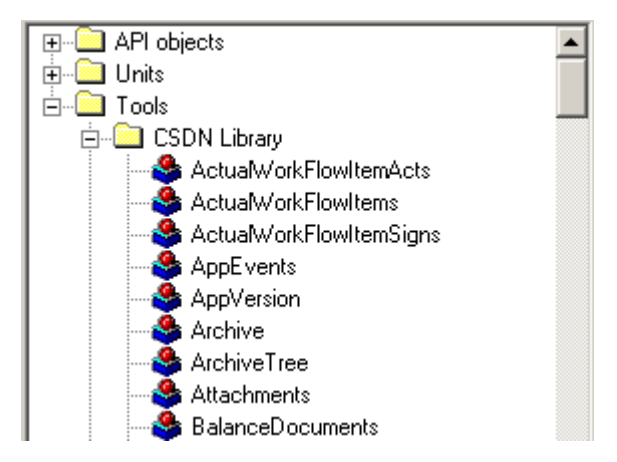

Ветка «**VBScript Functions**» содержит список стандартных функций VBScript.

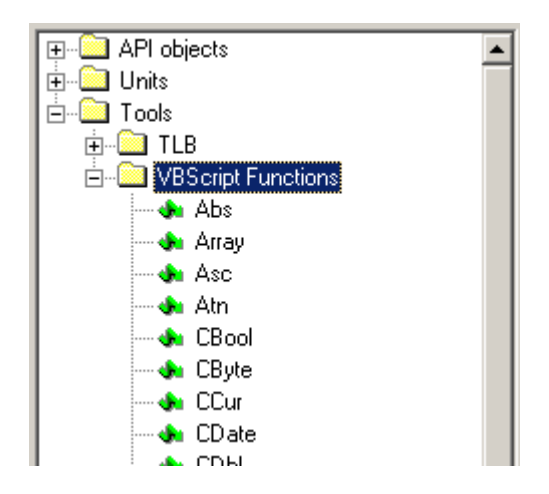

#### **Контекстный поиск**

Установив курсор в дерево объектов можно воспользоваться контекстным поиском. Для этого нужно начать ввод текста с клавиатуры, при этом курсор будет перемещаться по дереву на позиции, чей текст начинается с введенных символов.

#### **Вставка метода или свойства из окна просмотра объектов в модуль**

Выберите метод или свойство в окне [просмотра](javascript:HelpPopup() объектов.
В контекстном меню выберите команду «**Вставить в редактор**». Текст вставится в то место модуля, куда был предварительно установлен курсор.

В контекстном меню выберите команду «**Копировать**». Установите курсор в нужное место модуля. В контекстном меню выберите команду «**Вставить**» или нажмите одноименную кнопку на панели управления.

Кнопка «**Выполнить…**» на панели управления и одноименная команда в меню «**Скрипт**» главного меню редактора позволяет выполнить команду на VBScript.

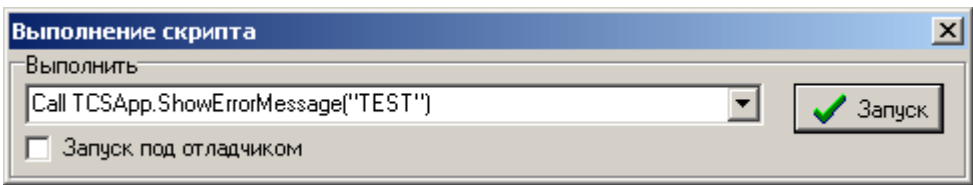

Кнопка **В** в правой части поля «Выполнить» открывает список существующих в модуле процедур.

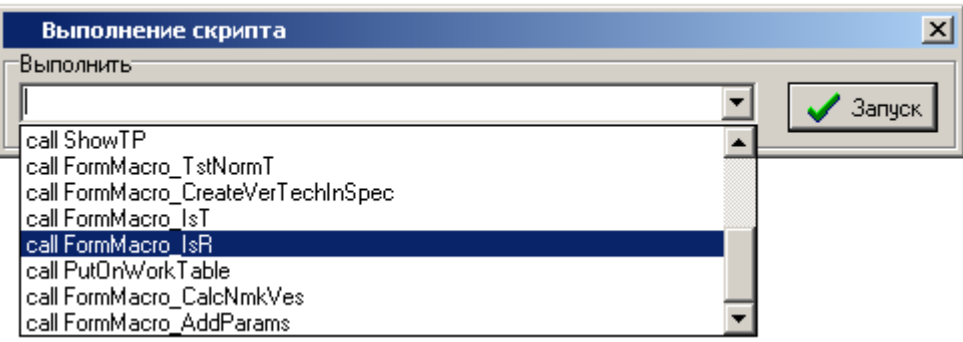

При выборе позиции из списка, соответствующий текст заносится в поле «**Выполнить**».

Кнопка «**Запуск**» выполняет введенную команду. Если установлен флаг «Запуск под отладчиком», то выполнение процедуры происходит под отладчиком (см. раздел **[9.4](#page-543-0)**).

### **9.3.7 Проверить синтаксис**

Кнопка «**Проверить синтаксис**» на панели управления и одноименная команда в меню «**Скрипт**» главного меню редактора запускает синтаксическую проверку всего модуля.

В случае обнаружения ошибок, информация о них выводится в окно отчета об ошибках.

### **9.3.8 Отчет об ошибках**

Для включения или отключения окна отчета об ошибках используется команда «**Отчет об ошибках**» в меню «**Вид**» главного меню редактора.

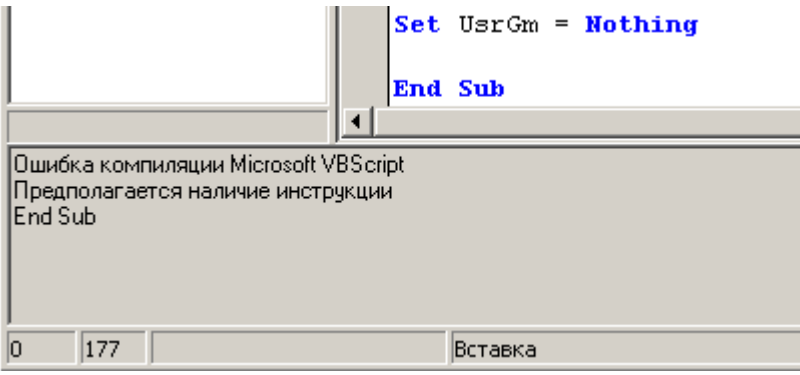

Отчет отображает ошибки, обнаруженные при синтаксической проверке, а так же ошибки во время выполнения.

# **9.3.9 Лог VBScript**

Система автоматически ведет протокол выполнения макросов, а так же редактирования модулей.

Для просмотра протокола используется команда «**Показать лог**» в меню «**Скрипт**» главного меню редактора.

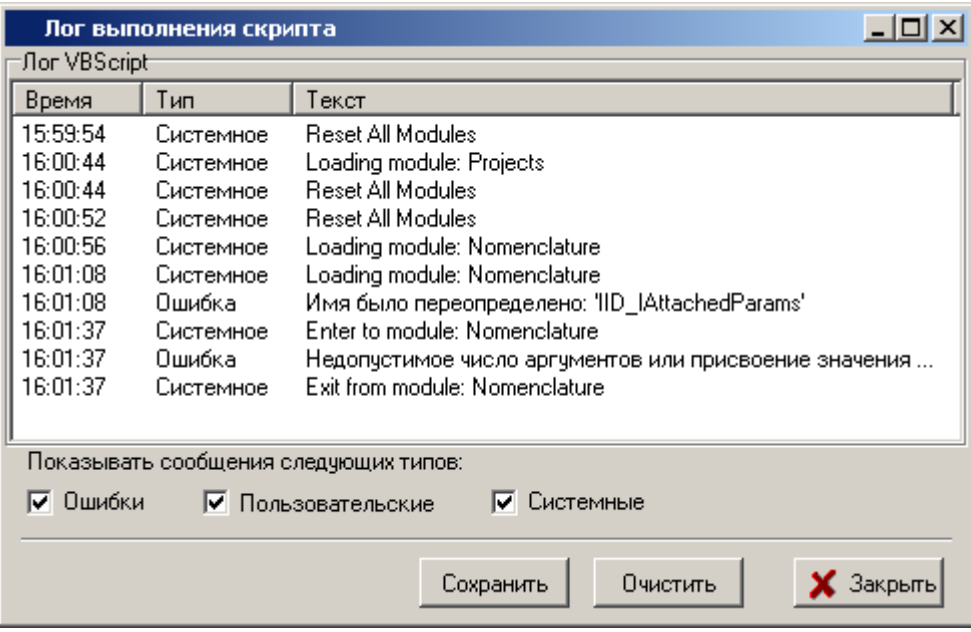

В протоколе отображаются сообщения об ошибках, системные сообщения и пользовательские сообщения.

Флаги в окне просмотра протокола позволяют отключать протоколирование сообщений по типам. Управление протоколом доступно при помощи объекта **LogObject** (см. IScriptLog в разделе NS Project API).

Также возможно добавлять в текст макроса отладочный код и определять, на каком уровне

отладки он будет выполняться. Текущий уровень отладки задается кнопкой **«Установить текущий уровень отладки в скрипте»**, находящейся на панели управления закладки **«Макросы»**.

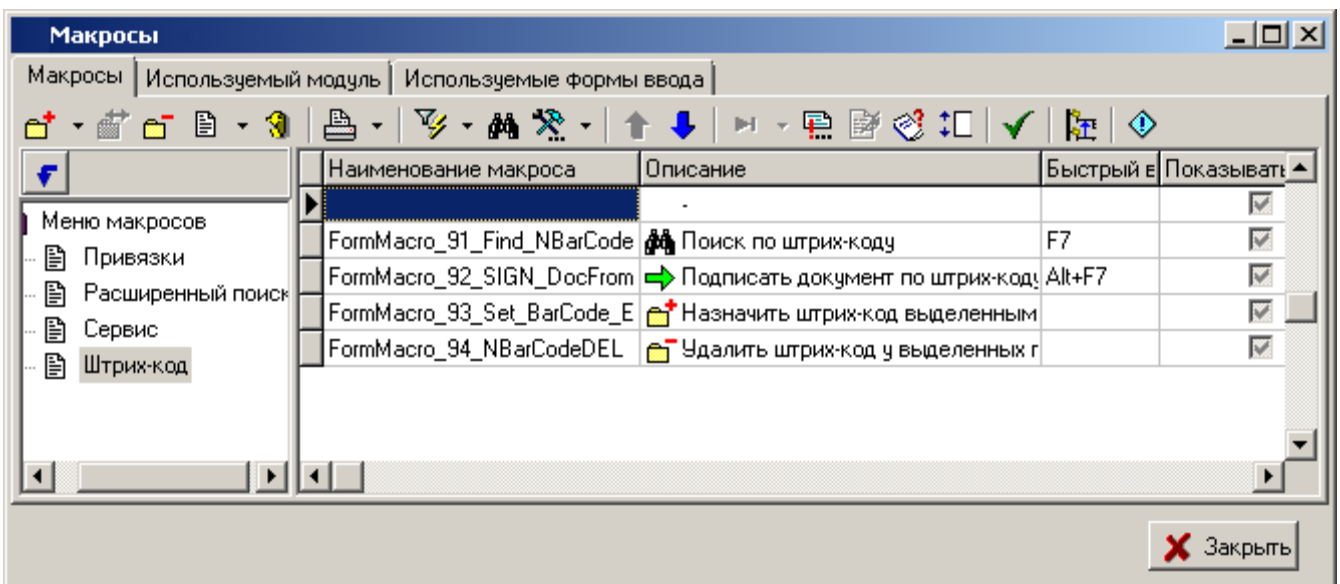

Также уровень отладки можно указать прямо в коде скрипта (см. описание объекта **LogObject** IScriptLog в разделе NS Project API).

## **9.3.10 Создать список констант**

Команда «**Создать список констант**» из меню «**Скрипт**» главного меню редактора в место текущей позиции курсора текущего модуля записывает список констант на основании библиотеки типов TcsApi.tlb.

## **9.3.11 Сохранение модуля и загрузка из внешнего файла**

Для сохранения сделанных изменений в модуле необходимо выполнить одно из перечисленных действий:

- выбрать команду «**Сохранить**» в меню «**Файл**» главного меню редактора.
- нажать кнопку «**Сохранить**» на панели управления.
- нажать комбинацию клавиш **«Ctrl+S».**

Для сохранения текста модуля во внешний файл необходимо выполнить одно из перечисленных действий:

- выбрать команду «**Сохранить как…**» в меню «**Файл**» главного меню редактора.
- нажать кнопку «**Сохранить как...**» **Fig.** на панели управления.

При этом на экран будет выдан стандартный диалог для сохранения файла, в котором необходимо указать новое имя файла и, если необходимо, каталог, в который он будет помещен. Файлу присваивается расширение «**tcScript**».

Для загрузки текста модуля из внешнего файл необходимо выполнить команду «**Открыть файл…**» из главного меню или из панели инструментов. При этом на экран будет выдан стандартный диалог для выбора файла. Текст модуля полностью заменится на содержимое выбранного файла.

## **9.3.12 Отладка**

Редактор позволяет ставить и убирать точки останова, которые используются отладчиком (см. раздел **[9.5.3](#page-555-0)**), а так же вводить выражения, результат которых можно просматривать при выполнении скрипта под отладчиком. Для этих целей используются команды из группы меню **«Редактировать» - «Отладка»**.

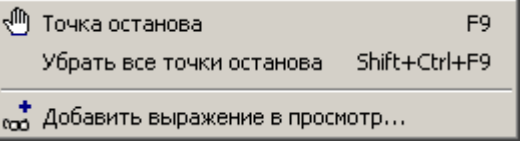

Для просмотра общего списка точек останова используется команда «**Точки останова…**» в меню «**Вид**» главного меню редактора.

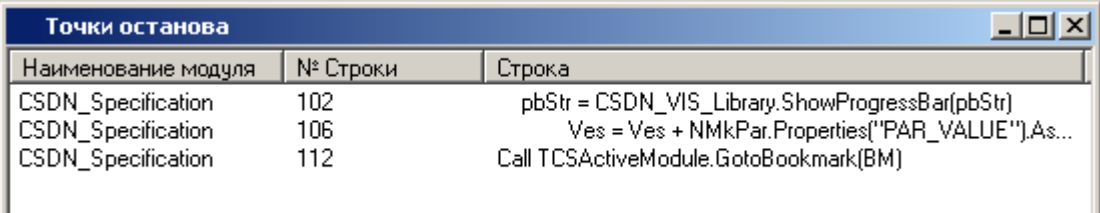

Для просмотра общего списка выражений используется команда «**Просмотр выражений…**» в меню «**Вид**» главного меню редактора.

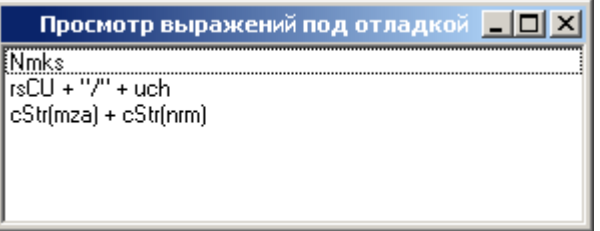

### <span id="page-543-0"></span>**9.4 Редактор форм**

Редактор форм системы NS Project представляет собой среду разработки, предназначенную для создания и редактирования пользовательских форм ввода и отображения информации. Редактор форм подключается автоматически, если тип редактируемого модуля «Форма ввода» (см. раздел **[9.1.3](#page-521-0)**) и состоит из редактора кода (см. раздел **[9.4.1](#page-543-1)**) и дизайнера форм (см. раздел **[9.4.1](#page-543-1)**).

## <span id="page-543-1"></span>**9.4.1 Редактор кода**

Для открытия формы в редакторе кода используется кнопка **<sup>11</sup> «Редактор форм (F12)** закладки **«Используемые формы ввода»**.

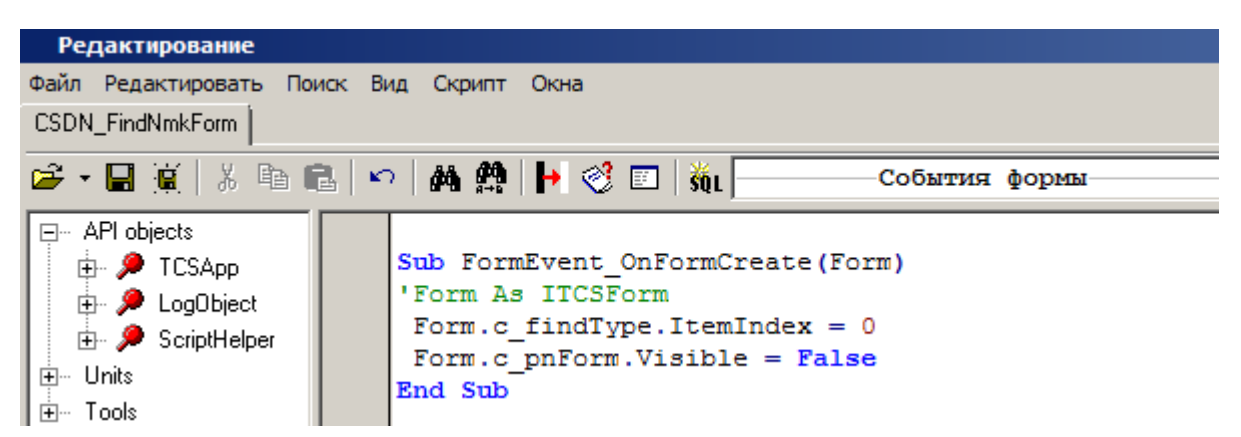

Как и в редакторе скриптового модуля (см. раздел **[9.3.1](#page-524-0)**), в левой части редактора кода находится окно **Дерево объектов**, в правой части **окно кода**. В верхней части редактора в виде закладки отображается наименование редактируемой формы.

Нижняя часть редактора содержит строку состояния.

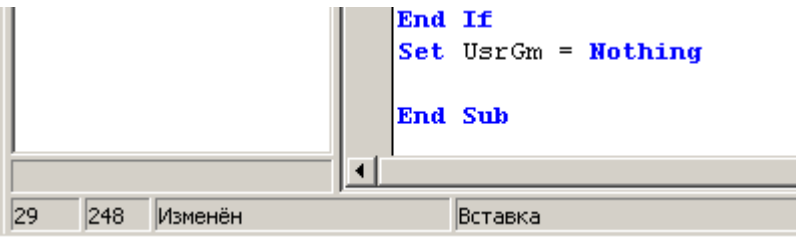

При значительном количестве имеющихся в форме процедур удобно использовать элемент панели управления «**Процедура**» для просмотра общего списка и позиционирования курсора на необходимой процедуре или обработчике события.

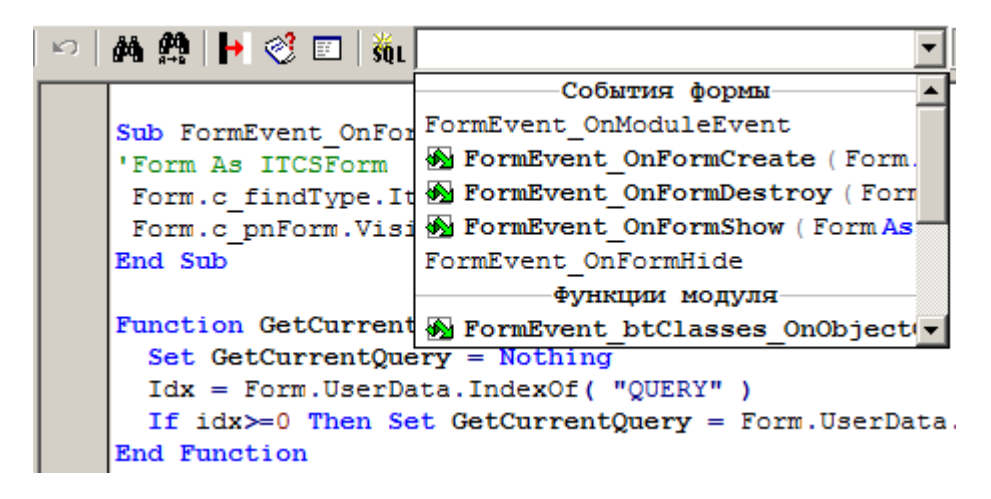

Для перехода к нужной процедуре необходимо выбрать ее из списка.

Каждая форма может содержать значительное количество объектов. Панель выбора объектов находится справа от панели выбора процедур.

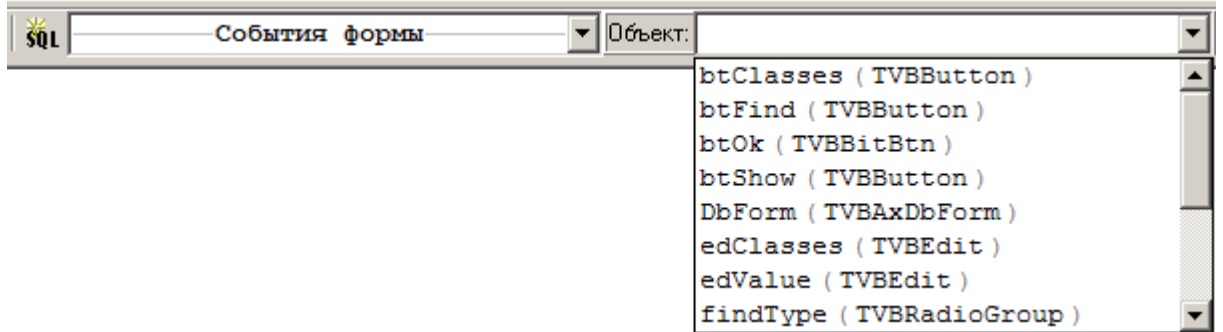

После того, как объект выбран, в списке событий появляются и события, относящиеся к данному объекту.

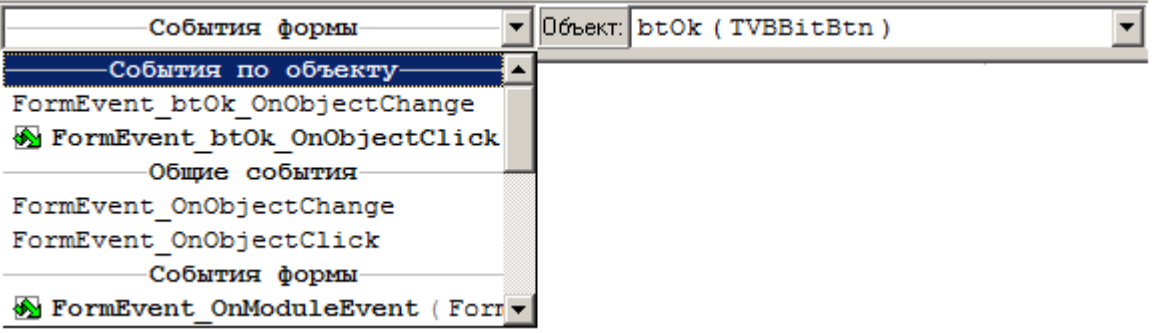

Для удобства редактирования текста модуля редактор выделяет цветом элементы языка VBScript - ключевые слова, операторы, комментарии и другие синтаксические элементы. Редактирование текста здесь ничем не отличается от работы в редакторе скриптового модуля (см. раздел **[9.3](#page-524-1)**).

## **9.4.2 Обработчики (события) в форме**

Помимо пользовательских процедур и функций код формы содержит ряд предопределенных обработчиков, которые вызываются в случае изменения состояния объектов формы (событий). Такие обработчики можно классифицировать следующим образом:

### **События формы**

- **FormEvent\_OnFormCreate(Form)** Событие при создании формы;
- **FormEvent\_OnFormClose(Form)** Событие при уничтожении формы;
- **FormEvent\_OnFormShow(Form)** Событие при показе формы;
- **FormEvent\_OnFormHide(Form)** Событие при закрытии формы;
- **FormEvent\_OnFormDestroy(Form)** Событие при разрушении формы;
- **FormEvent\_OnModuleEvent( Form, ObjName, Module, EventType, EventData )** События от зарегистрированного на форме модуля NS Project (см. раздел **[9.4.3](#page-545-0)**).

#### **Общие события объекта**

- **FormEvent\_ObjectClick(Form, ObjName)** Событие клика по объекту на форме;
- **FormEvent\_ObjectChange(Form, ObjName)** Событие изменения объекта на форме;

Для ActiveX объектов список событий свой.

#### **События объекта**

- **FormEvent\_OBJNAME\_ObjectClick(Form, ObjName)** Событие клика по объекту на форме;
- **FormEvent\_OBJNAME\_ObjectChange(Form, ObjName)** Событие изменения объекта на форме;

Для ActiveX объектов список событий свой.

#### **Стандартные параметры**

- **Form** интерфейс на форму (ITCSForm).
- **ObjName** Имя объекта вызвавшего событие.
- **Module** Интерфейс IPModule объекта, зарегистрированного на это событие
- **EventType** enum TMEventsTypes (CSDN Library). Константы начинающиеся на et: etDLBeforeScroll, etDLScrolled, etDLAfterApply, etDLAfterOpen, etDLAfterClose, etDLAfterDelete, ...
- **EventData** дополнительные данные, в зависимости от типа события (пока всегда Nothing).

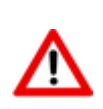

**События объекта** и **Общие события объекта** содержат одинаковый список. Отличаются тем, что событие объекта вызывается только для объекта с именем, заданным в имени процедуры (OBJNAME). Если существует событие объекта, то вызывает оно, если его нет, но существует общие событие объекта - вызывает общее событие, иначе никакой реакции не происходит. События объекта, как правило, содержат расширенный набор параметров.

## <span id="page-545-0"></span>**9.4.3 Обработчик событий от модулей NS Project**

Для того чтобы подключить обработчик событий модуля NS Project, необходимо произвести регистрацию данного модуля в форме ввода:

```
Call Form.RegisterModuleEvent (Module, "UniqueId")
```
Например:

Теперь при возникновении события у модуля **TheApp.NmkClasses** в форме произойдет вызов обработчика:

**FormEvent\_OnModuleEvent**, с параметром **Module=TheApp.NmkClasses, ObjName="NmkClassesEvents"**.

Можно также создать обработчик **FormEvent\_NmkClassesEvents\_OnModuleEvent**, при этом будет вызываться именно он, а не общий.

Отменить события, при необходимости, можно вызовом:

```
Call Form.UnRegisterModuleEvent( "NmkClassesEvents" )
```
### **9.4.4 Использование в коде**

Для создания формы необходимо создать объект **TCSForm (FormName, CanReUse)** (метод интерфейса **IOCS\_Application7**). Здесь:

- **FormName** имя модуля формы;
- **UseExists** позволяет повторное использование формы. Если равно True, то форма не уничтожается при уничтожении интерфейса, и может быть использована повторно. Если False, то форма уничтожается вместе с интерфейсом.

Далее можно установить свойства формы:

- заголовок (**Caption**),
- координата по X (**Left**),
- координата по Y (**Top**),
- высота (**Height**),
- ширина (**Width**).

Для показа формы используется метод ShowModal. например:

```
Set Form = TCSApp.TCSForm( "FormModule1", False )
   Form.Left = 10
   Form.Top = 10
   Form.Height = 200
   Form.Width = 200 
   Form.ShowModal
```
Пример обработчика **FormEvent\_OnObjectClick**, который показывает сообщение с именем компонента вызвавшего событие:

```
Sub FormEvent OnObjectClick(Form, ObjName)
  MsgBox ObjName
End Sub
```
Компоненты на форме можно получить по имени, по индексу или по упрощенному имени. Для этого нужно вызвать метод **Form.Controls("имя\_компонента"), Form.Controls(индекс\_компонента)** или **Form.с\_имя\_компонента** соответственно. После этого доступ к свойствам компонента осуществляется через:

```
<компонент>.<свойство>
```
Например:

```
Sub FormEvent OnObjectClick(Form, ObjName)
   Set l = Form.Controls("TVBLabel 0") l.caption = "SomeText"
End Sub
```
# **9.4.5 Дизайнер форм**

Дизайнер форм предназначен для визуального проектирования элементов формы и вызывается нажатием кнопки **«Дизайнер форм»** (клавиша **«F12»**) панели управления в окне редактора кода (см. раздел **[9.4.1](#page-543-1)**).

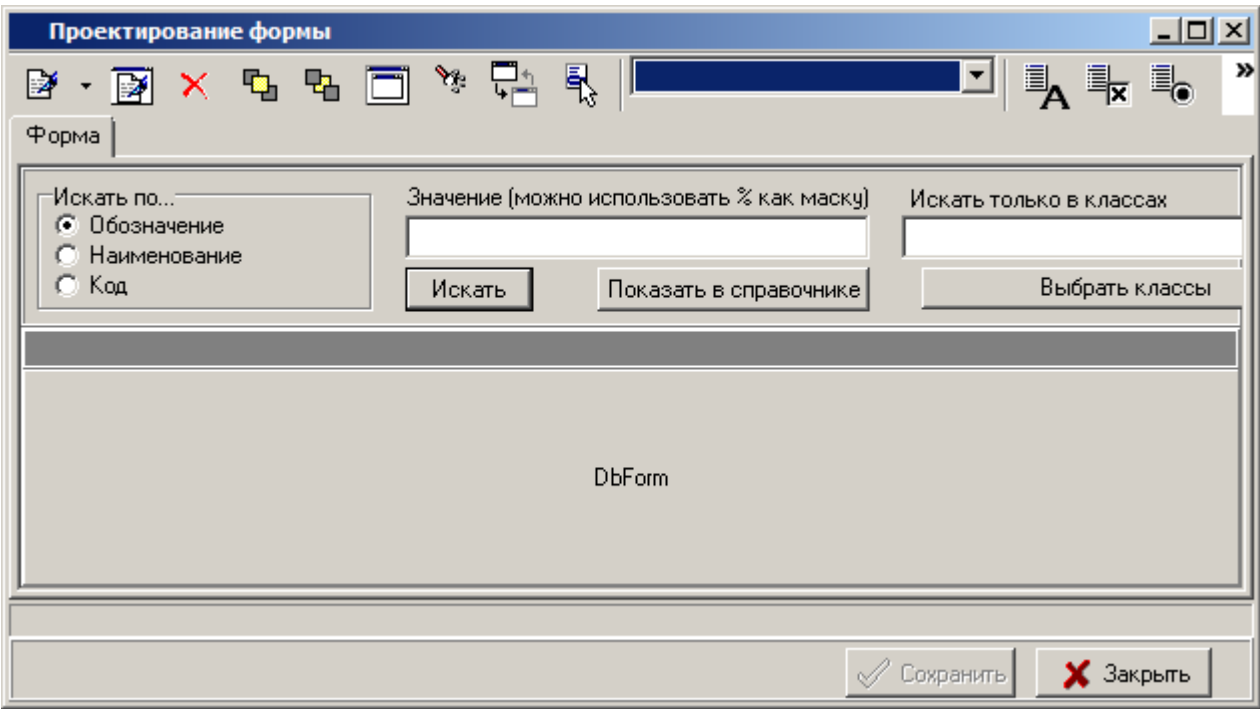

#### **Панель управления дизайнером**

Панель управления дизайнером содержит основные кнопки:

- **••** «Свойства элемента» вызов свойств элемента.
- **«Свойства формы»** вызов свойств формы.
- **«Удалить объект»**
- Р<mark>Ъ</mark> кнопка перемещения выделенного элемента на передний план.
- **РА** кнопка перемещения выделенного элемента на задний план.
- **«Предпросмотр»** позволяет увидеть форму так, как это будет выглядеть при ее реальном использовании.

 **«Дерево объектов»** - вызывает дерево расположения объектов формы относительно друг друга:

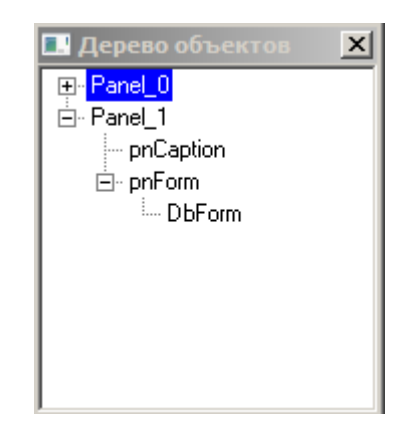

 **«Сменить родителя»** - вызывает окно для выбора родителя текущего элемента формы:

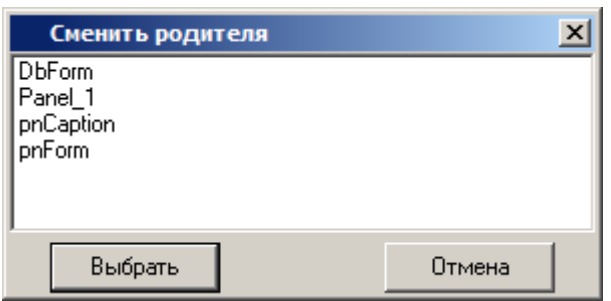

- в открывшемся окне необходимо выбрать родителя и нажать кнопку **«Выбрать»**.
	- **ь контекстных меню»** вызывает окно управления всплывающими меню элементов формы:

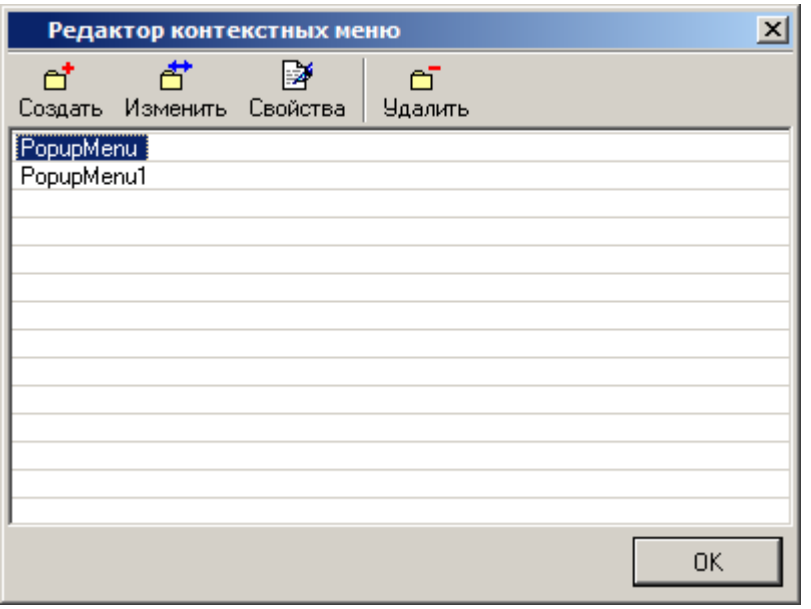

Двойным кликом по наименованию меню, либо с помощью клавиши **«Изменить»** вызывается окно редактирования контекстного меню:

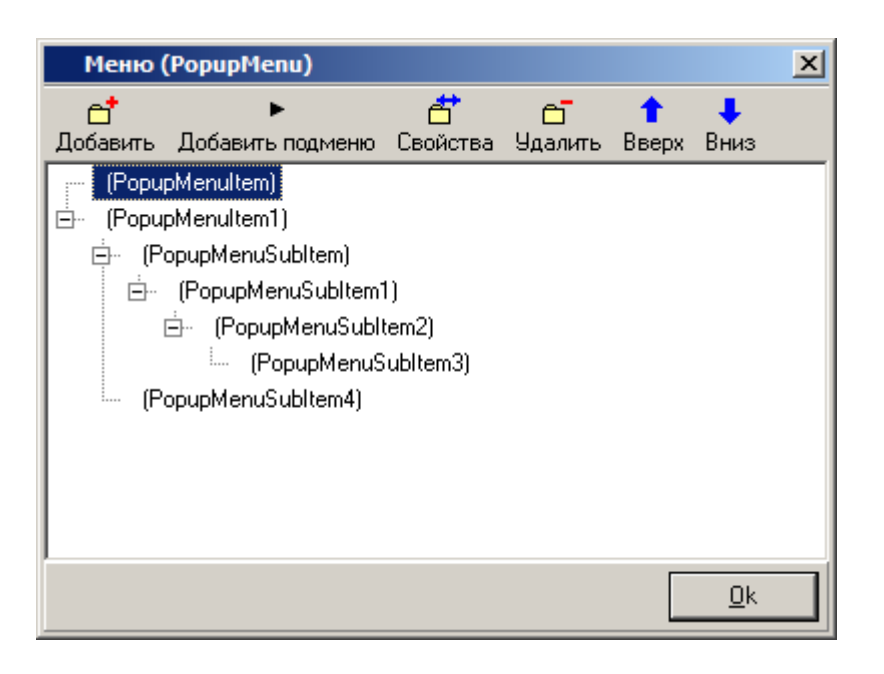

### **Элемент панели управления «Объекты формы»**

Данный элемент предназначен для более удобного выбора объектов формы.

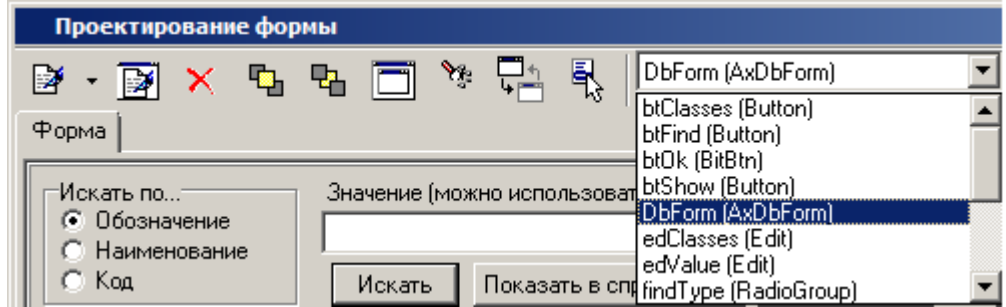

#### **Панель элементов формы**

Содержит список визуальных элементов, используемых для проектирования формы.

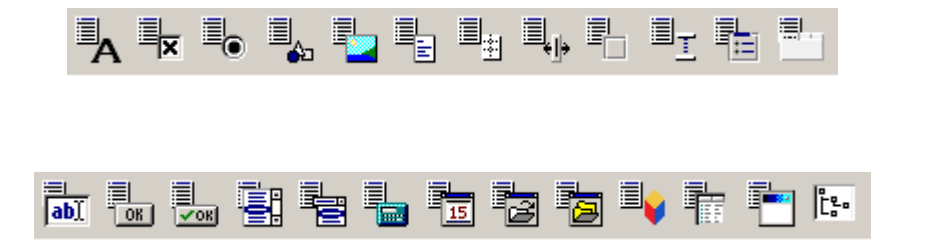

Добавление элементов в форму происходит нажатием левой клавиши мыши на форме, после выбора левой клавишей мыши соответствующего объекта панели элементов дизайнера форм.

### **9.4.6 Визуальные элементы формы**

#### **Для проектирования форм доступны следующие визуальные элементы:**

- Надпись (**Label**);
- Флажок (**CheckBox**);
- Переключатель (**RadioButton**);
- Фигура (**Shape**);
- Рисунок (**Image**);
- Многострочный текст (**Memo**);
- Фаска (**Bevel**);
- Разделитель (**Splitter**);
- Панель (**Panel**);
- Группа (**GroupBox**);
- Группа переключателей (**RadioGroup**);
- Страницы (**PageControl**, **TabSheet**) ;
- Текстовое поле ввода (**Edit**);
- Кнопка (**Button**);
- Кнопка с рисунком (**BitBtn**);
- Список (**ListBox**);
- Выпадающий список (**ComboBox**);
- Цифровое поле ввода (**СalcEdit**);
- Календарь (**DateEdit**);
- Поле выбора файла (**FilenameEdit**);
- Поле выбора папки (**DirectoryEdit**);
- Зарегистрированные в системе ActiveX элементы;
- Таблица (**DbGrid**) Интерфейс таблицы(ICsdnAxDbGrid);
- Форма (**AxForm**) Интерфейс формы (ICsdnAxForm);
- Дерево (**AxTree**).

#### **Данные элементы имеют следующие общие свойства:**

- **Align** выравнивание элемента
- **Font** шрифт текста элемента
- **ParentFont** наследование шрифта от родителя
- **Name** имя элемента
- **Top** координата Y относительно окна
- **Left** координата Х относительно окна
- **Height** высота элемента
- **Width** ширина элемента
- **Hint** подсказка
- **Tag** поле для хранения произвольного числа
- **TabOrder** определяет порядок передачи фокуса между элементами
- **TabStop** определяет, может элемент получить фокус при нажатии 'Tab' или нет
- **Color** цвет элемента (доступен не всем)
- **Enabled** если 'True' то элемент доступен (включен)
- **Autosize** авторазмер
- **Visible** если 'True' то элемент виден
- **PopupMenu** выпадающее меню
- **ReadOnly** текст только для чтения

#### **Свойства элементов:**

- Надпись (**Label**);
	- **Caption** текст надписи.
- Флажок (**CheckBox**);
	- **Checked** включен;
	- **State** состояние (включен/выключен/затенен);
	- **AllowGrayed** разрешить затенение;
	- **Wordwrap** перенос строк.
- Переключатель (**RadioButton**);
	- **Checked** включен;
	- **Wordwrap** перенос строк.
- Фигура (**Shape**);
	- **Shape** тип фигуры;
	- **BrushStyle** стиль кисти;
	- **BrushColor** цвет кисти.
- Рисунок (**Image**);
	- **Picture** файл изображения (максимальный размер 256Кб);
	- **Autosize** размеры компонента настраиваются по размерам содержащегося в нем графического объекта;
	- **Stretch** изображение растягивается до размеров рабочей области;
	- **Proportional** сохранять пропорции;
	- **Center** изображение центрируется в пределах рабочей области;
	- **LoadFromFile** загрузить изображение из файла;
	- **SaveToFile** cохранить изображение в файл;
- Многострочный текст (**Memo**);
- **Lines** текст;
- **WordWrap** перенос строк;
- **ScrollBars** управление показом полос прокрутки;
- **ScrollBars** выбор отображения способов прокрутки окна
- Фаска (**Bevel**);
	- **Style** стиль фаски;
	- **Shape** тип фаски.
- Разделитель (**Splitter**);
	- **Beveled** наличие фасок;
	- **MinSize** минимальный размер в пикселях обеих панелей, между которыми находится разделитель.
- Группа переключателей (**RadioGroup**);
	- **Items** элементы;
	- **ItemIndex** индекс включенного элемента;
	- **Columns** число колонок.
- Страницы (**PageControl**, **TabSheet**);
	- **MultiLine** размещение закладок в несколько рядов;
	- **ScrollOposite** способ перемещения закладок при размещении их в несколько рядов;
	- **Style** стиль отображения закладок.
	- **ImageIndex** индекс иконки.
- Текстовое поле ввода (**Edit**);
	- **Text** текст поля ввода;
	- **PasswordChar** знак, используемый для маскировки знаков пароля вместо символов текста в поле ввода.
- Кнопка (**Button**);
	- **Caption** текст кнопки;
	- **Default** Если 'True' то при нажатии 'Enter' сработает эта кнопка;
	- **Cancel** Если 'True' то при нажатии 'Escape' сработает эта кнопка.
- Кнопка с рисунком (**BitBtn**);
	- **Glyph** файл рисунка;
	- **Layout** положение рисунка на кнопке;
	- **Caption** текст на кнопке.
- Список (**ListBox**);
	- **Multiselect** разрешение выбора нескольких элементов;
- **SelectedItems** список выбранных элементов.
- Выпадающий список (**ComboBox**);
	- **Items** элементы списка;
	- **ItemIndex** индекс выбранного элемента списка;
	- **Style** стиль списка.
- Цифровое поле ввода (**СalcEdit**);
	- **Value** значение в поле ввода;
	- **DisplayFormat** формат вывода значений;
	- **DecimalPlaces** количество десятичных знаков;
	- **MinValue** минимальное значение;
	- **MaxValue** максимальное значение;
- Календарь (**DateEdit**);
	- **Date** Дата;
	- **ReadOnly** текст только для чтения.
- Поле выбора файла (**FilenameEdit**);
	- **Filename** путь к файлу;
	- **InitialDir** стартовая директория;
	- **DefaultExt** расширение по умолчанию;
	- **Filter** перечень расширений для фильтра;
	- **FilterIndex** индекс фильтра, определяет фильтр по умолчанию.
- Поле выбора папки (**DirectoryEdit**);
	- **Directory** путь к папке;
	- **InitialDir** стартовая папка.
- Зарегистрированные в системе ActiveX элементы;
- Таблица (**DbGrid**) Интерфейс таблицы(ICsdnAxDbGrid);
- Форма (**AxForm**) Интерфейс формы (ICsdnAxForm);
- Дерево (**AxTree**).

## **9.5 Отладчик**

Отладчик - вспомогательный инструмент, облегчающий разработку скриптовых модулей системы NS Project.

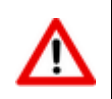

Для работы Отладчика на компьютер пользователя необходимо установить **Microsoft Script Debugger**, который можно скачать на сайте компании Microsoft.

Отладчик предоставляет следующие возможности:

- пошаговое выполнение модуля;
- расстановка точек останова;
- прерывание и продолжение выполнения модуля;
- вычисление выражений для анализа состояния переменных;
- просмотр стека вызовов процедур и функций;

### **9.5.1 Использование отладчика**

Ниже приведен порядок использования Отладчика.

Откройте в редакторе процедуру макроса, которую планируете выполнять. Для этого, находясь в нужном окне системы, нажмите кнопку «**Показать макросы**».

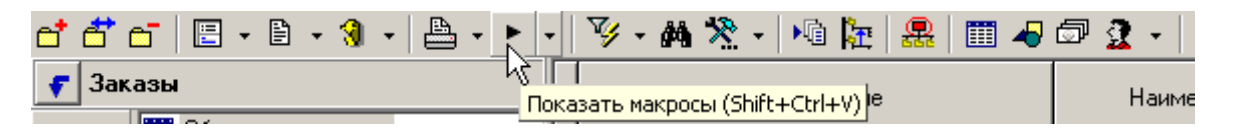

Откроется окно со списком макросов, настроенных для данной формы системы.

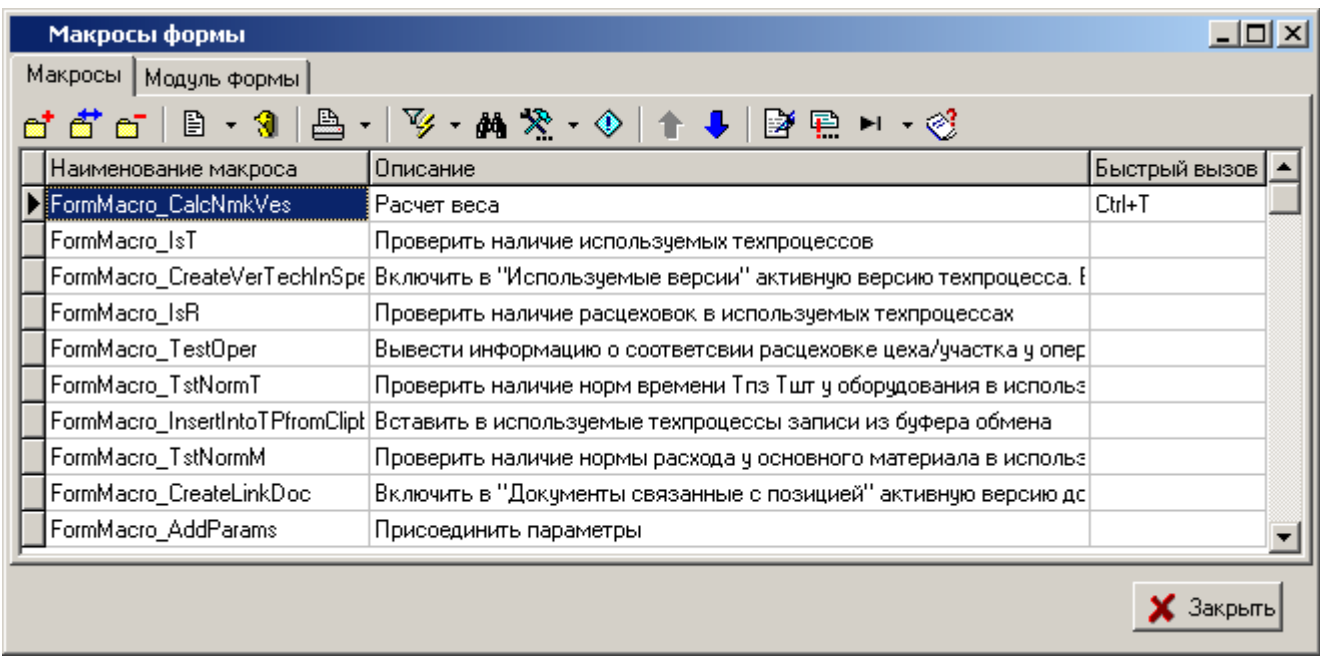

Установите курсор на необходимый макрос и нажмите кнопку «**Редактор скрипта**».

Расставьте в интересующих строках точки останова (см. раздел **[9.5.3](#page-555-0)**) и закройте редактор.

Используйте команду «**Запустить под отладчиком**» для запуска выполнение макроса под отладчиком.

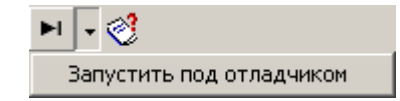

После того, как сработала точка останова, управление автоматически перейдет к Отладчику.

Проведите пошаговое выполнение нужного вам фрагмента модуля (см. раздел **[9.5.4](#page-556-0)**).

Если не было установлено ни одной точки останова, то управление к Отладчику не передается и выполнение макроса происходит в обычном порядке. Для того чтобы остановить выполнение макроса необходимо переключиться в окно Отладчика (например, используя панель задач системы) и выбрать команду «**Прекратить**» в меню «**Отладка**» главного меню Отладчика или нажать комбинацию клавиш **«Ctrl+B»**.

## **9.5.2 Окно модуля**

Окно, содержащее текст конкретного модуля, представляет собой редактор скриптового модуля, открытый в режиме «только для чтения».

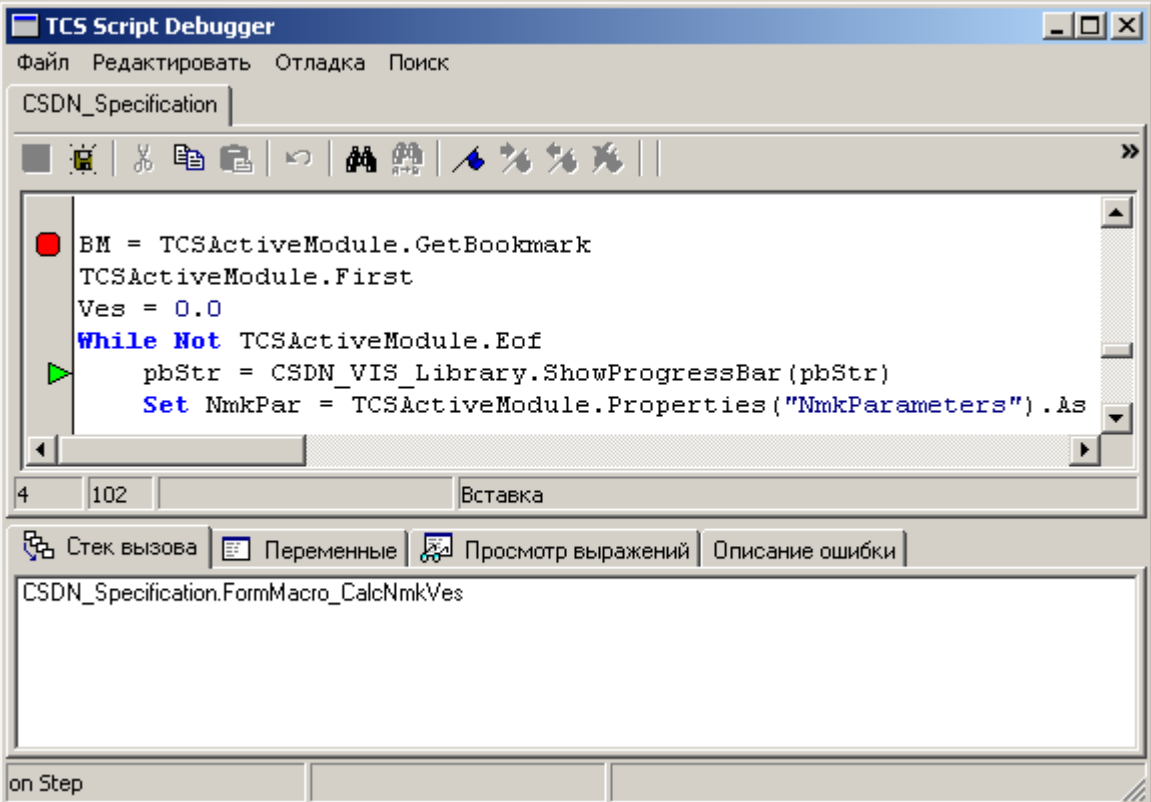

В этом режиме доступны практически все возможности редактора, не связанные с изменением текста модуля, которые необходимы для удобного поиска нужного фрагмента модуля.

### <span id="page-555-0"></span>**9.5.3 Точка останова**

Точкой останова называется маркер, устанавливаемый на конкретную строку программного модуля. При достижении точки останова исполнение скриптового модуля останавливается, и управление передается Отладчику.

Точку останова можно установить в любой строке модуля, в любой момент работы с Отладчиком. В случае если строка, на которой устанавливается точка останова, не содержит операторов (например, пустая строка) или является продолжением оператора, начатого на предыдущих строках, в процессе работы положение точки останова будет автоматически скорректировано. Место нахождения точки останова отмечается специальным знаком в левой колонке окна модуля.

Для управления точками останова используются следующие команды из группы «**Отладка**» меню «**Редактировать**» главного меню Отладчика:

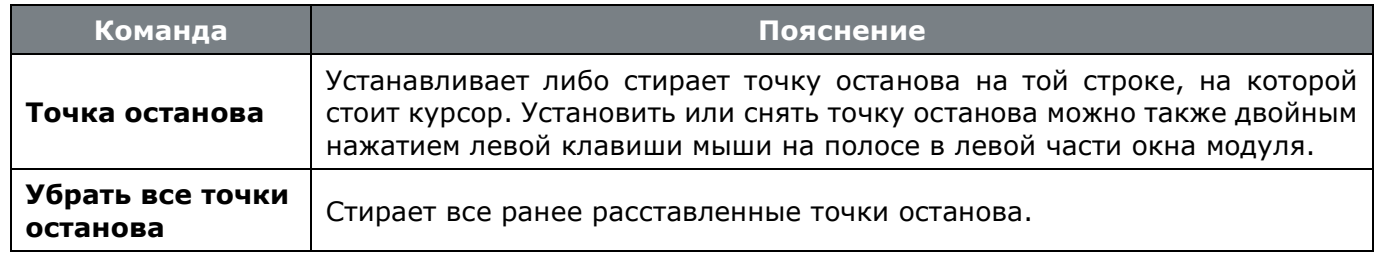

Кроме того, свободное выполнение модуля можно прервать, воспользовавшись командой «**Остановить**» из меню «**Отладка**» главного меню Отладчика. Данная команда позволяет начать пошаговое выполнение модуля, начиная с исполняемой в этот момент строки. Данная команда полезна при анализе «зацикливания» модуля.

### <span id="page-556-0"></span>**9.5.4 Пошаговое выполнение**

В режиме пошагового исполнения система NS Project, выполнив очередную команду, ждет от Отладчика инструкций о продолжении работы.

На каждом шаге исполнения модуля существует несколько вариантов продолжения. Для выбора варианта продолжения используются пункты меню «**Отладка**» главного меню Отладчика:

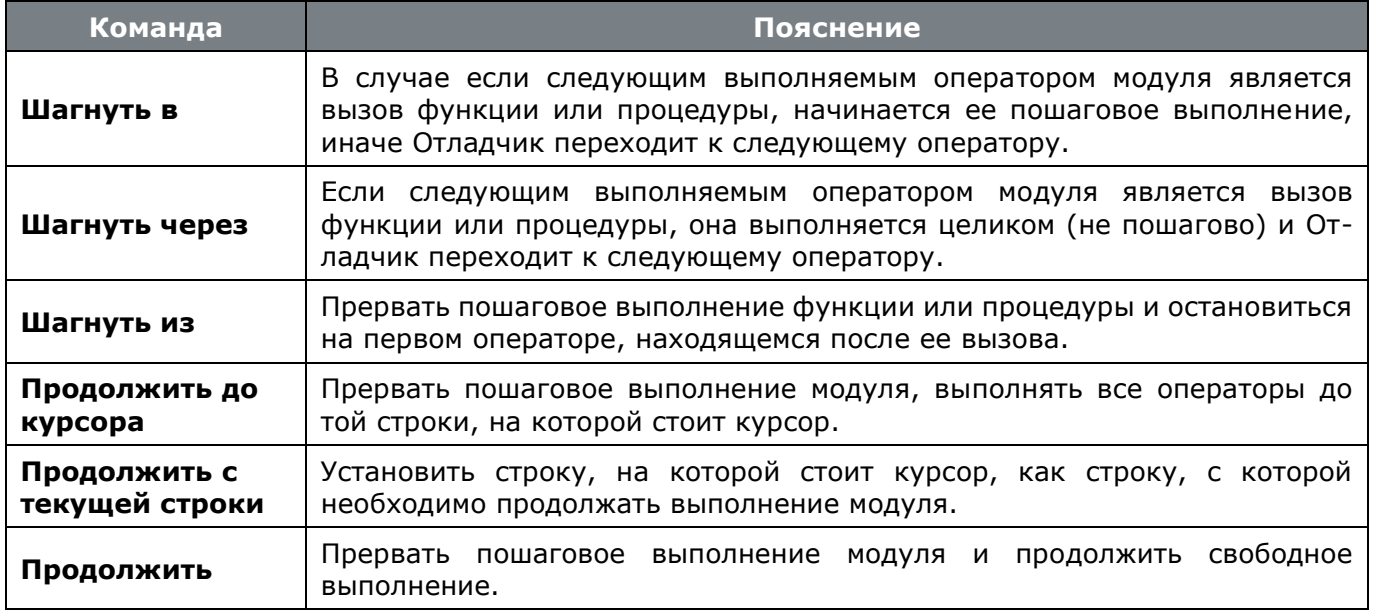

Команда «**Прекратить**» прекращает выполнение модуля и возвращает управление системе NS Project.

## **9.5.5 Стек вызова**

Стек вызовов показывает последовательность вызовов процедур и функций, приведшую к строке модуля, которая отлаживается в данный момент.

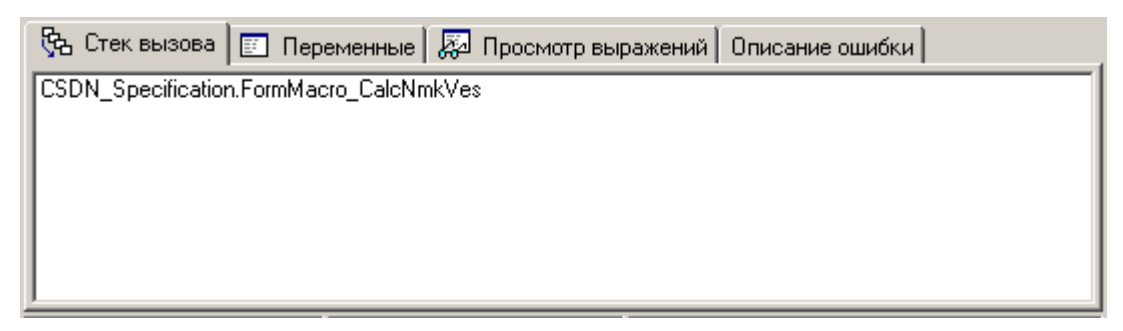

Нажатием левой клавиши мыши на имени процедуры в стеке вызова можно перейти в соответствующую строку процедуры.

## **9.5.6 Состояние переменных**

Окно состояния переменных отображает их значения на каждом шаге выполнения модуля.

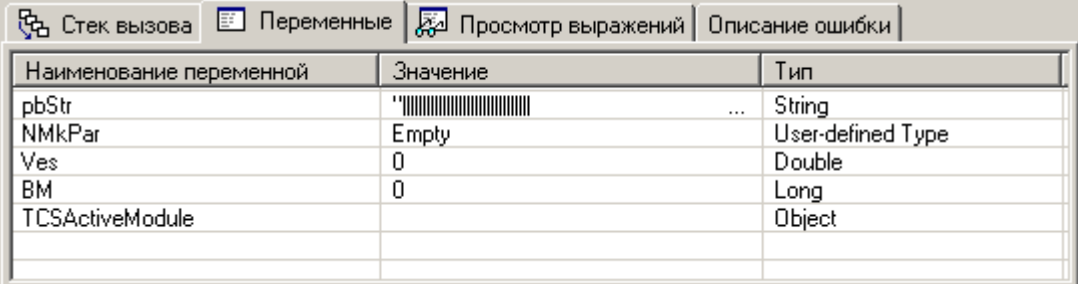

Значение переменных можно изменять «вручную», используя команду «**Изменить…**» контекстного меню.

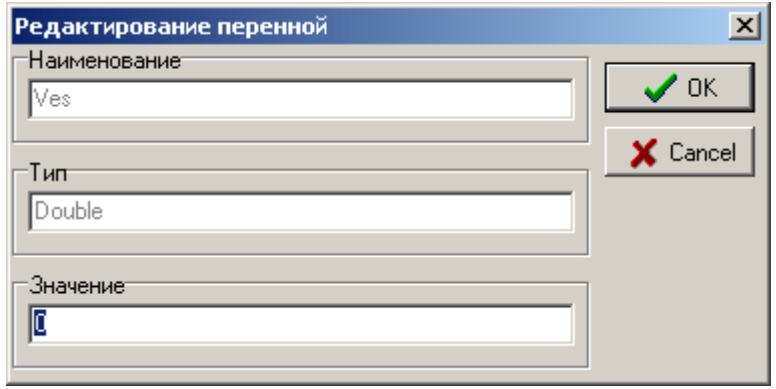

Для переменных с типом **«Object»** можно просматривать состав объекта, используя команду «**Просмотр…**» контекстного меню.

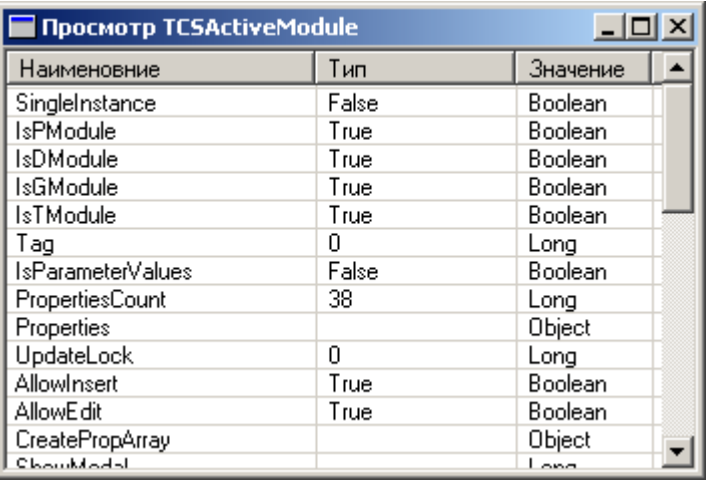

В данном окне так же доступны команды из контекстного меню «**Изменить…**» и «**Просмотр…**».

## **9.5.7 Просмотр выражений**

В окно **«Просмотр выражений»** отображаются результаты вычисления введенных в него выражений.

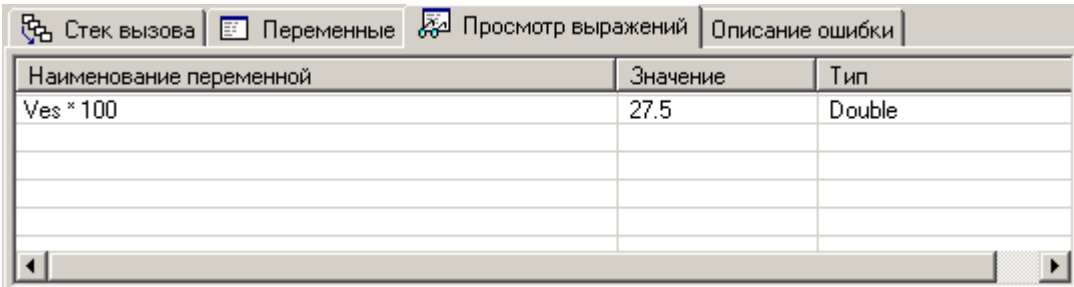

На каждом шаге выполнения модуля выражения будут вычисляться и результат отображаться в данном окне.

Используя команды контекстного меню можно добавлять новые выражения, редактировать и удалять существующие. А также изменять значение, если в качестве выражения записано имя переменной, и просматривать состав объекта, если указанная переменная имеет тип «Object».

### **9.5.8 Описание ошибки**

Окно **«Описание ошибки»** предназначено для отображения описания ошибки, которая произошла в момент выполнения очередного шага модуля.

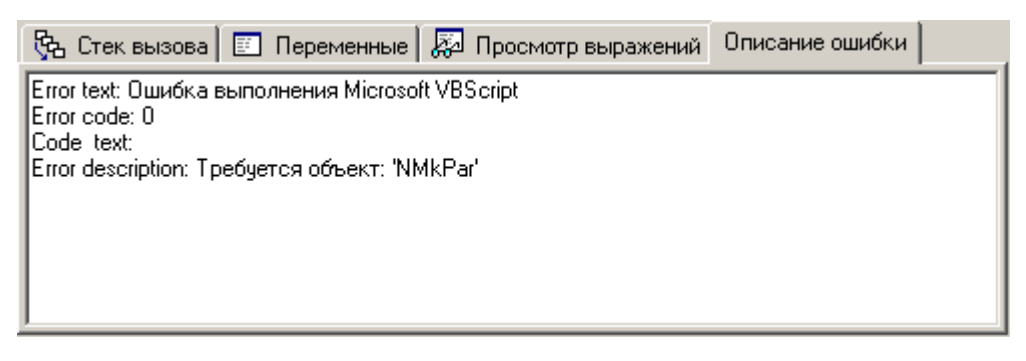

### **9.5.9 Вычислить выражение**

Кроме использования окна с выражениями, во время пошагового выполнения имеется возможность рассчитать выражение с помощью диалога «Вычислить выражение». Этот диалог вызывается на экран выбором пункта «**Вычислить выражение…**» в меню «**Отладка**» главного меню Отладчика.

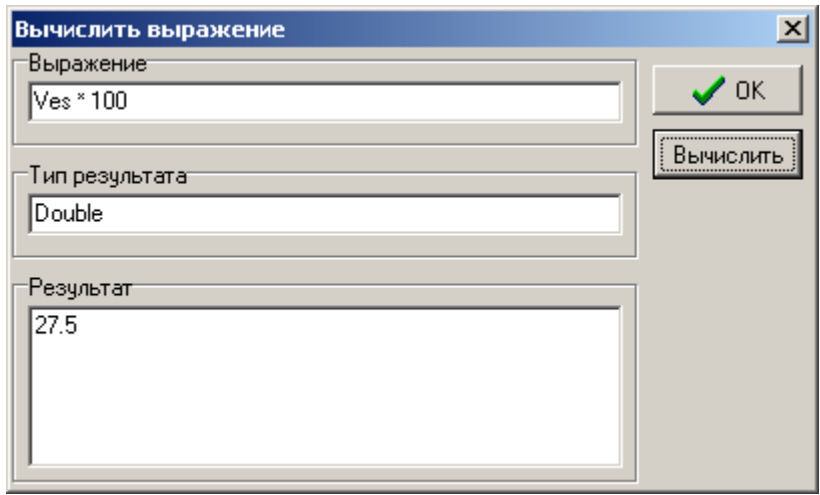

В поле «**Выражение**» этого диалога необходимо ввести выражение. Для вычисления выражения следует нажать кнопку «**Вычислить**». Результат вычисления выражения будет выдан в поле «**Результат**».

## **9.6 API Explorer**

**API Explorer** - модуль исследования объектов NS Project API.

Для его вызова используется кнопка «**API Explorer**» на панели управления.

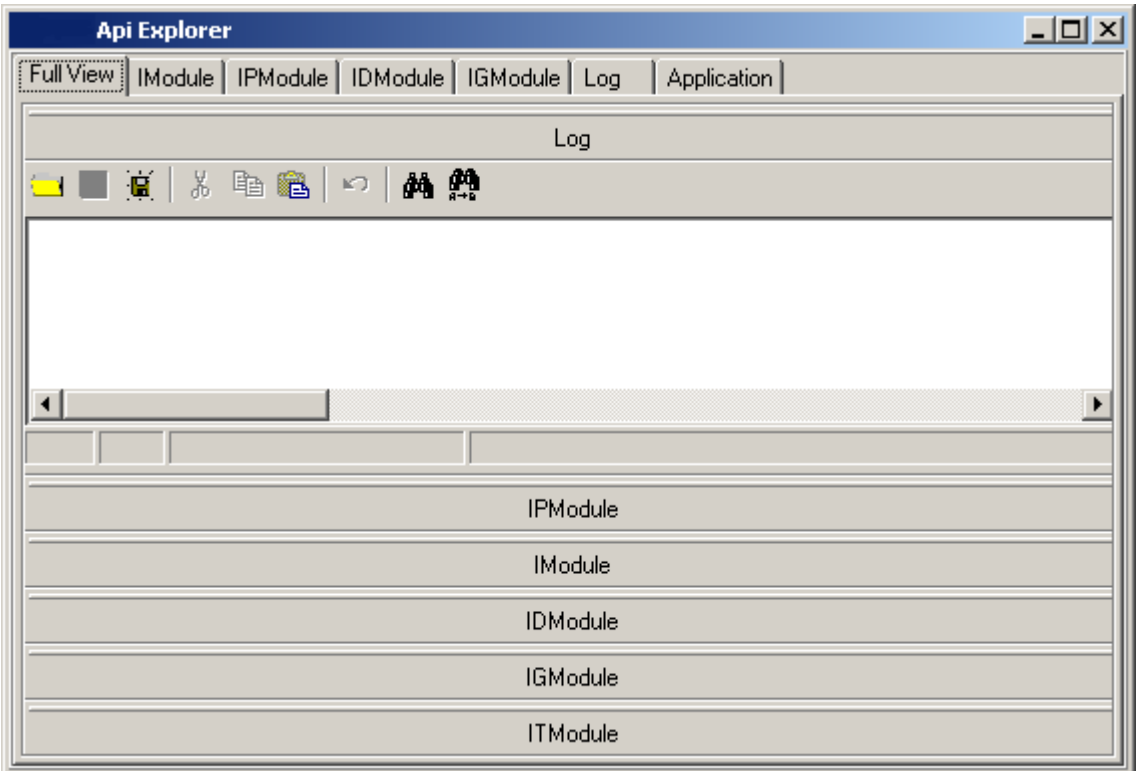

При запуске **API Explorer** для исследования открывает объект модуля NS Project API, из которого был открыт редактор.

Основная задача **API Explorer -** получение информации о свойствах исследуемого модуля. В процесс работы часто возникает потребность узнать название того или иного модуля, посмотреть значение его свойства или тип, попробовать промоделировать ситуацию получения ряда свойств (актуально для свойств типа ptModule).

В главном окне модуля находится ряд закладок, соответствующих основным интерфейсам NS Project (именно с методами этих интерфейсов идет основная работа):

 На закладке «**Full View**» отображаются те же закладки (в основном), только в данном случае их можно видеть одновременно.

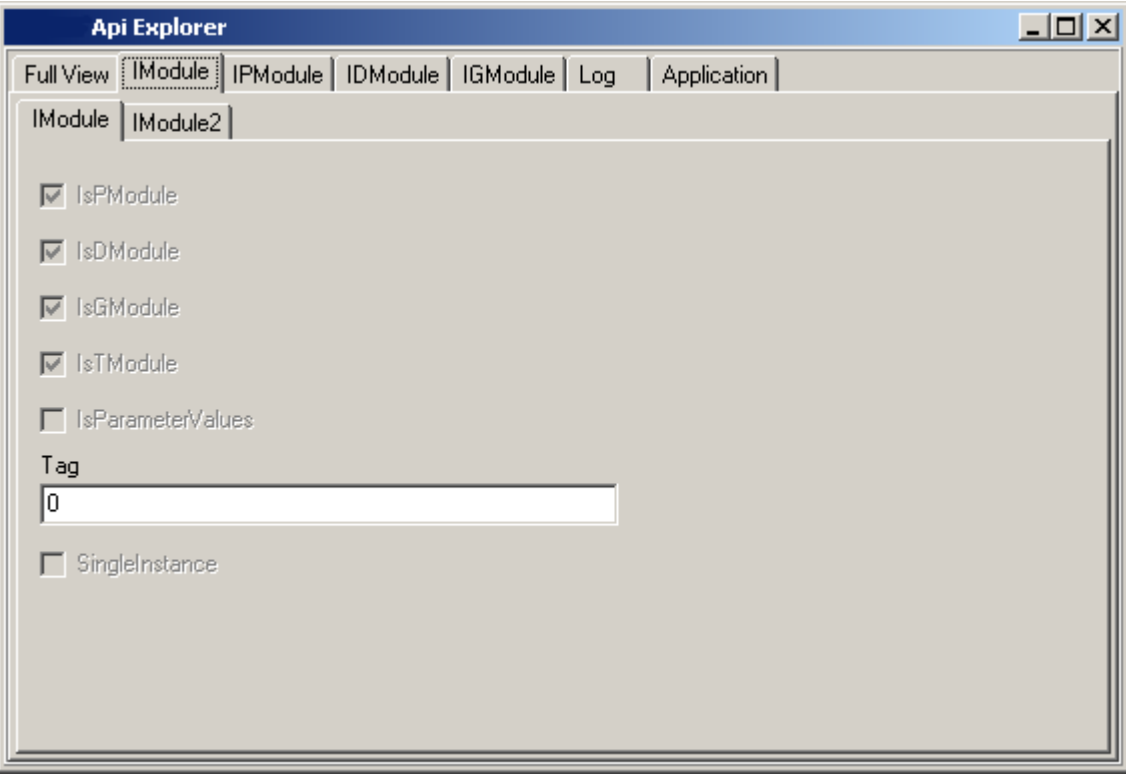

 На закладке «**IModule**» перечислены методы интерфейса «**IModule**» (см. **«IModule»** в NS Project API), и так же их значение для данного модуля.

Важное значение в данном случае имеет галочка «**IsChildModule»** (метод IModule2).

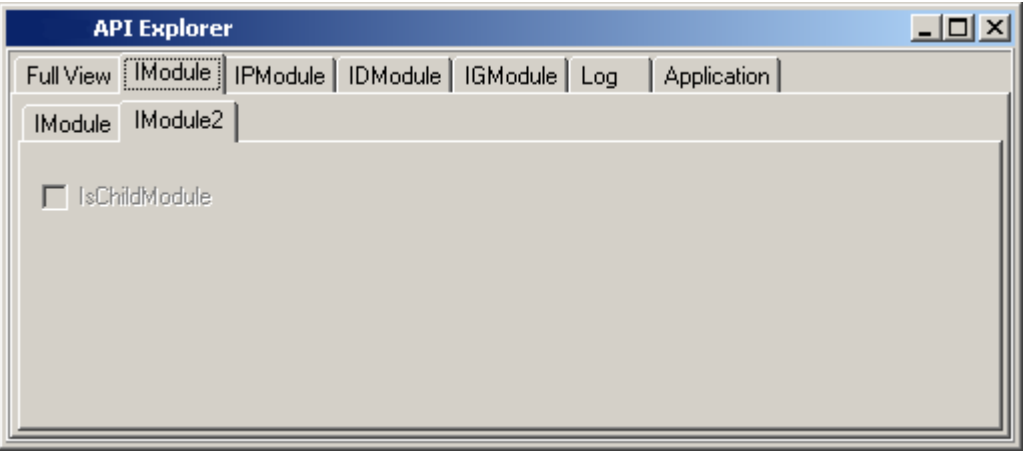

Он означает, что для данного объекта нет соответствующего интерфейса и создан по умолчанию интерфейс от ChildModules.

 На закладке «**IPModule**» перечислены методы интерфейса IPModule. На панели инструментов перечислены вызовы некоторых процедур интерфейса.

Например, методы BeginUpdate, EndUpdate, SaveChages, CancelChages. Если мы посмотрим описание интерфейса IPModule, мы найдем эти методы у него. Нажимая данные кнопки, мы фактически производим вызов данного метода у текущего модуля, а на закладке Log запомненную последовательность вызовов.

При нажатии на кнопку **CreateNew** мы получим форму ввода, в которой можем заполнить доступные для добавления свойства и получить код для добавления записи в текущий модуль (при этом используются заполненные вами значения).

На данной закладке можно так же узнать позволяет ли модуль добавление данных (IPModule\IPModule).

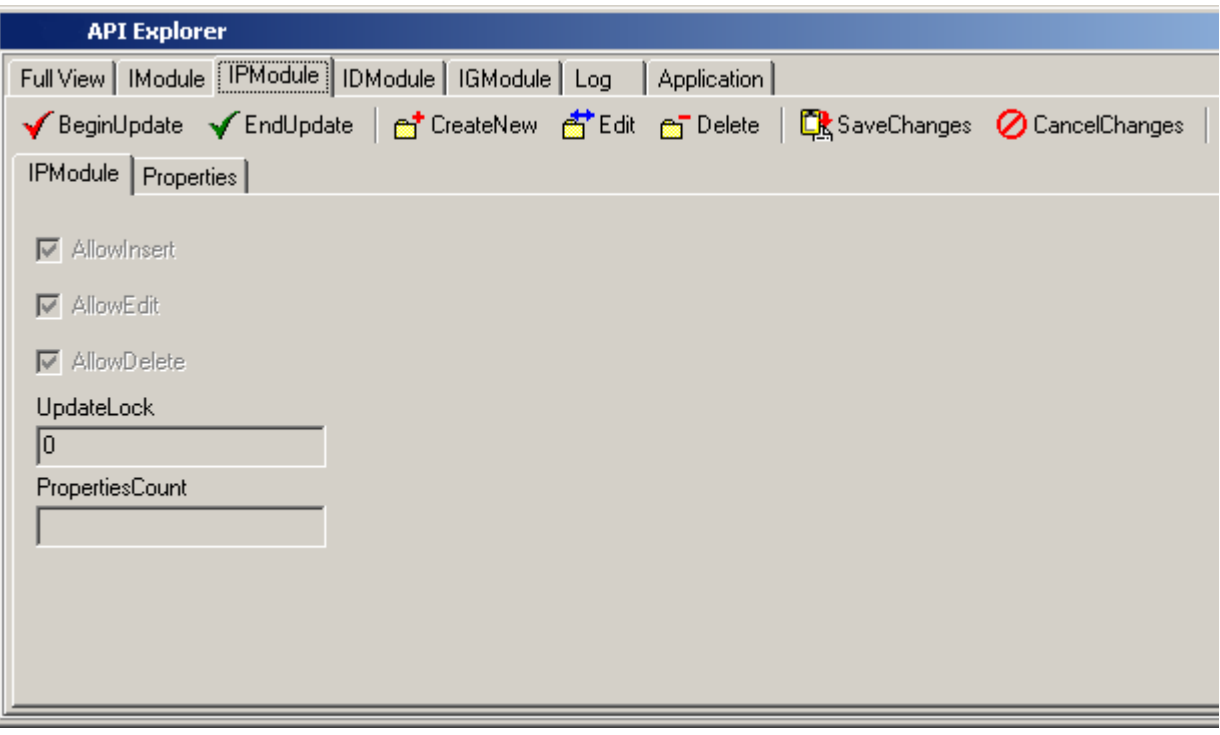

#### Посмотреть список его свойств (IPModule\Properties)

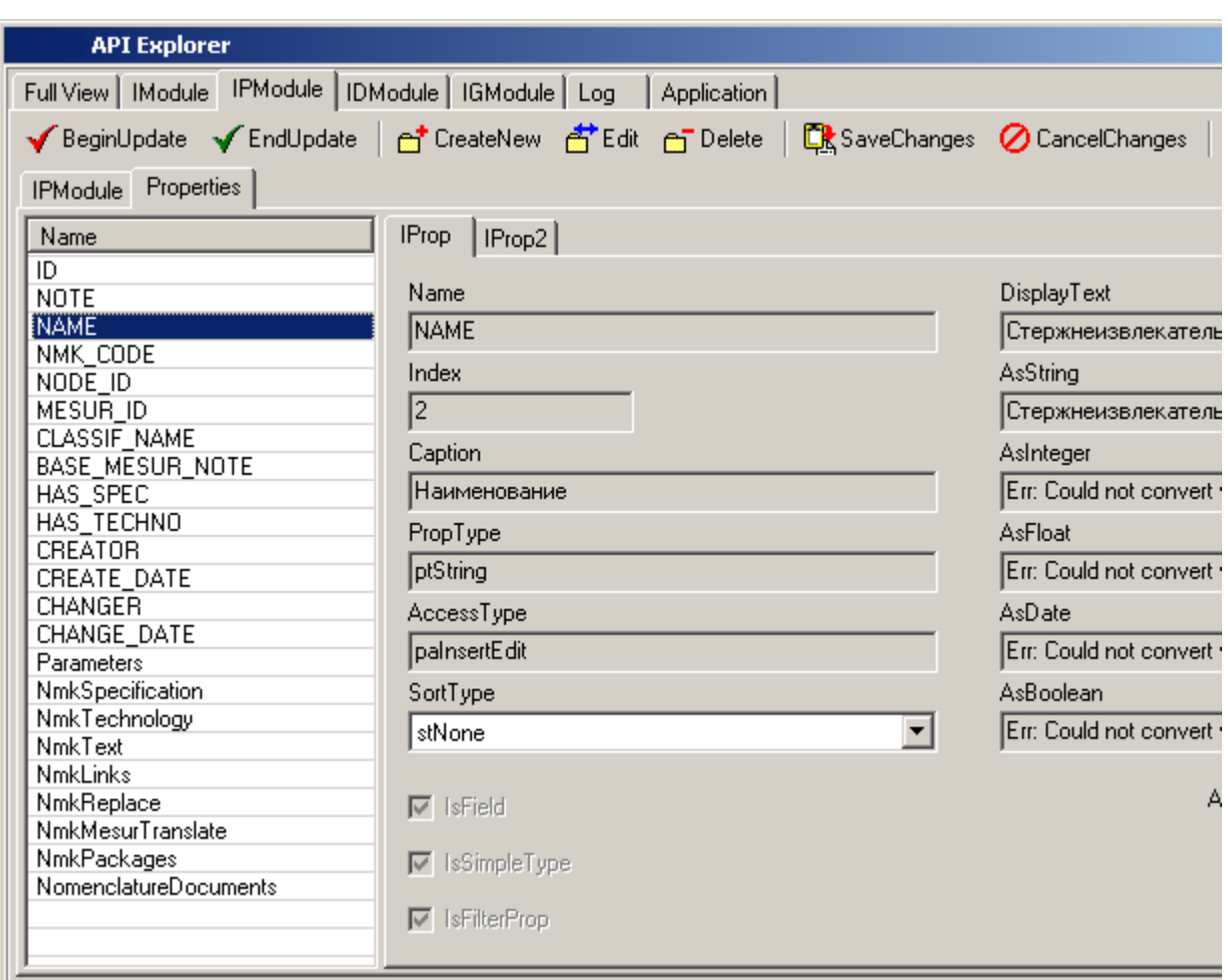

и их характеристики (IProp, IProp2).

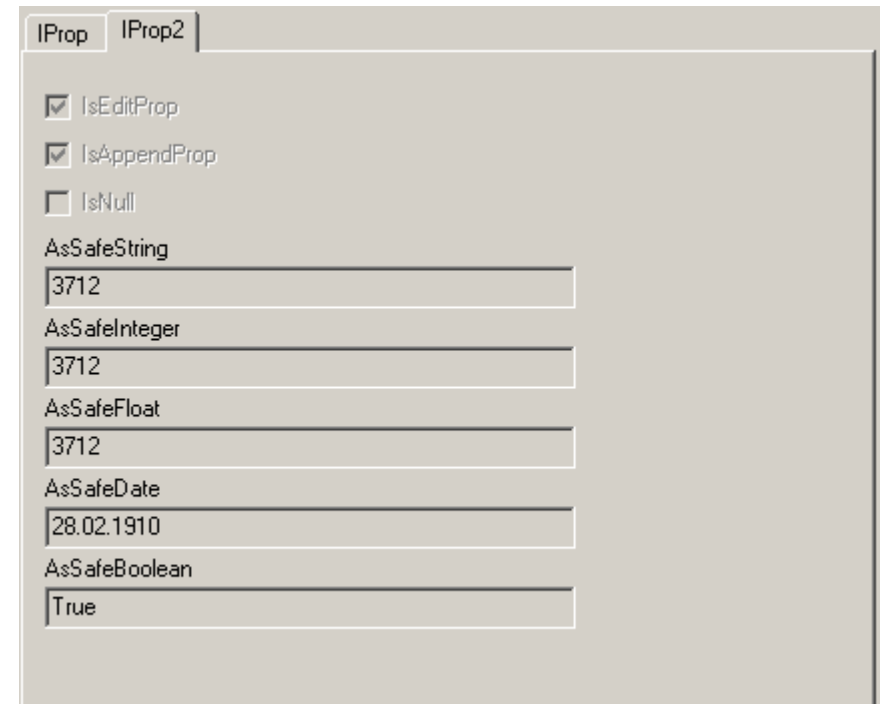

При нажатии на кнопку **Properties** обновляется список свойств (это просто служебная функция, она не вызовет никаких отражений в логе). Двойным нажатием левой клавиши мыши можно скопировать имя свойства в лог. Выделив свойство, его можно изучить на закладках **IProp** и **IProp2**. Если свойство имеет тип ptModule, то, нажав кнопку AsIDispatch, мы попадем в новое окно **API Explorer**, где будем исследовать уже полученное свойство. По завершению работы с ним мы можем так же сохранить всю работу с ним в текущем логе.

Не следует забывать, что здесь мы работаем с текущим модулем, и все воздействия идут на него, так что если вы неправильно вызовите последовательности действия, то все это отразится на активном модуле и вполне возможно единственным способом заставить его работать после этого будет команда закрыть окно.

 На закладке «**IDModule**» мы видим список методов интерфейса IDModule (навигация по набору данных).

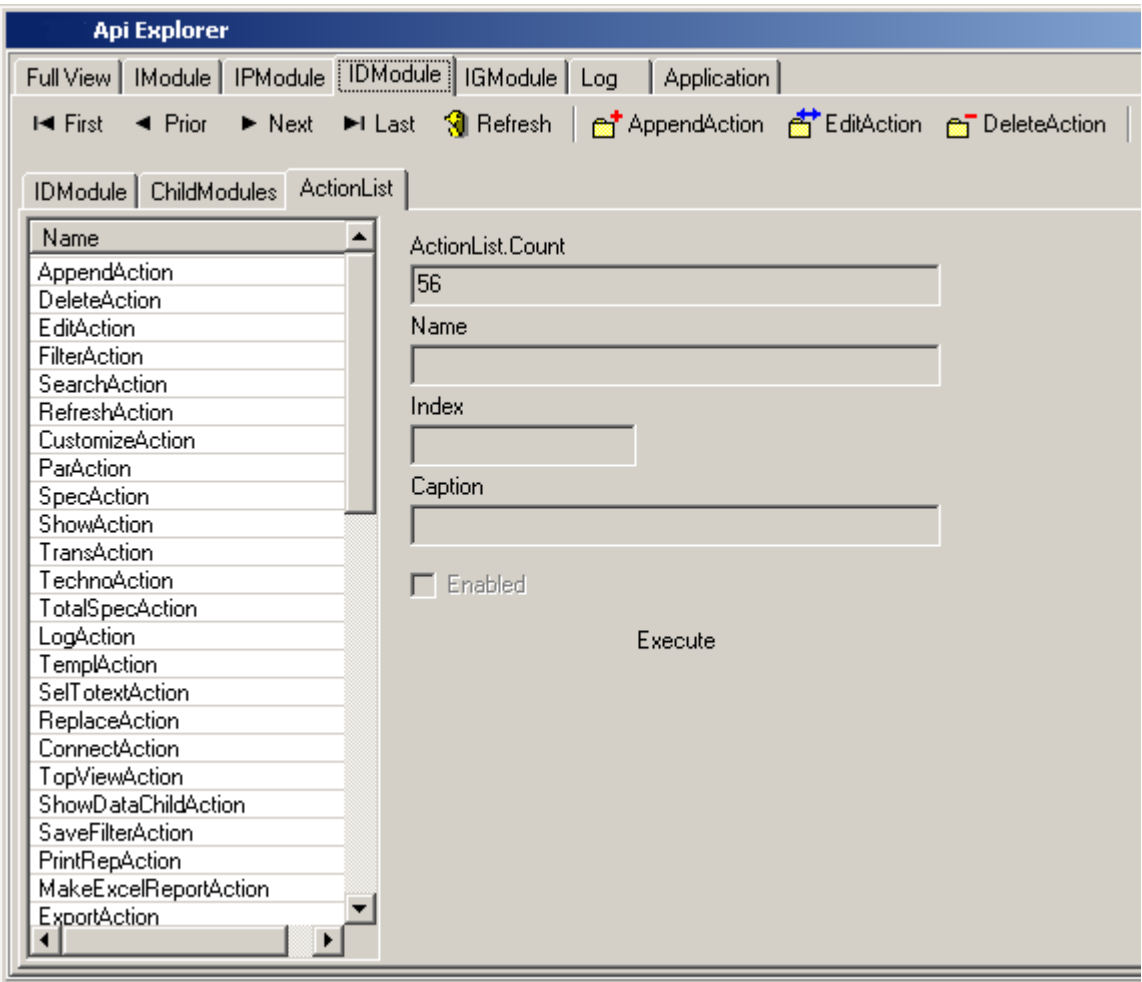

 На закладке «**IGModule**» перечислены методы IGModule - интерфейс отображения набора данных в виде сетки (грида).

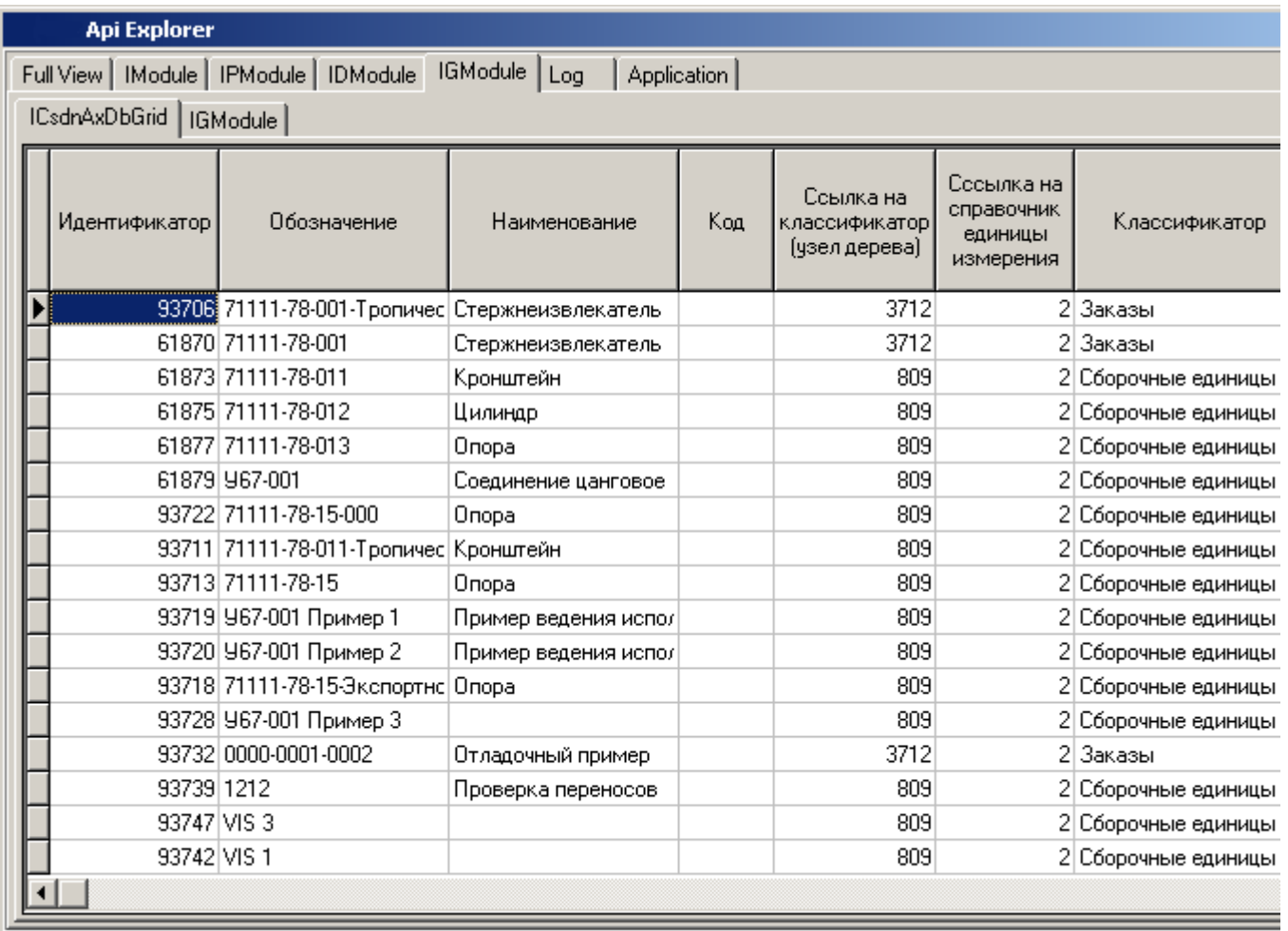

Наиболее интересным здесь будет метод (кнопка) IGModule\IGModule\Filter которая даст пример установки требуемого нам фильтра.

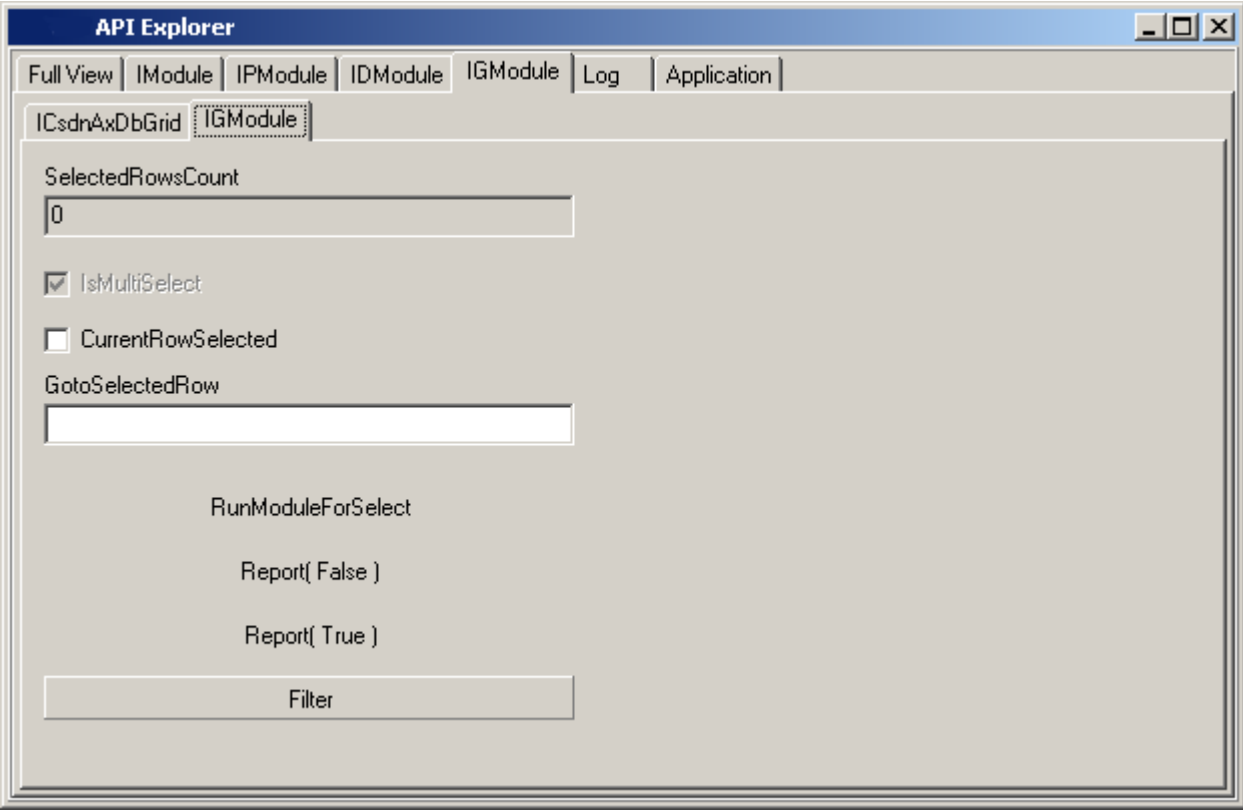

На закладке «**Application**» приведены основные методы объекта IOCS\_Application.

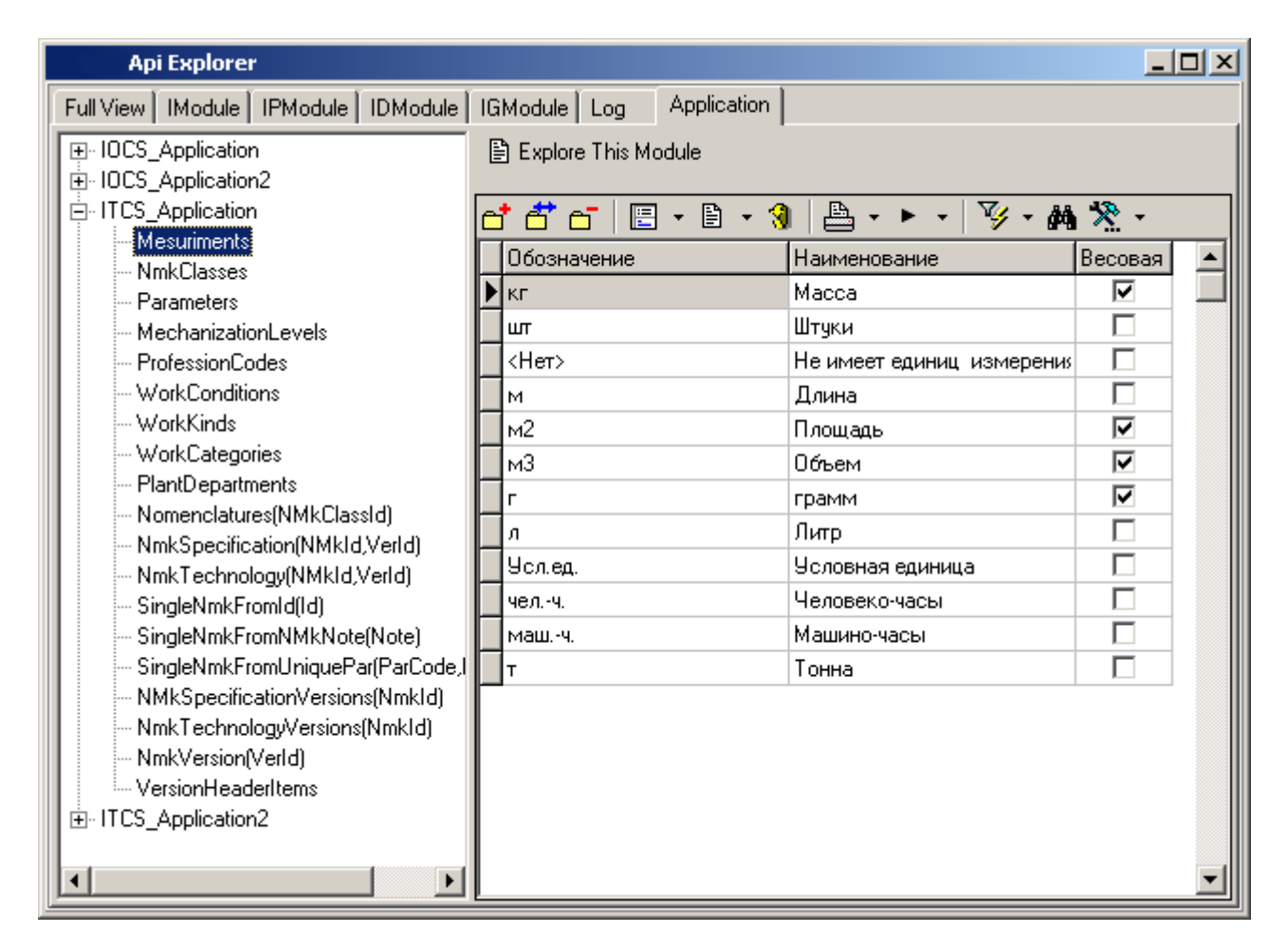

Здесь можно увидеть и исследовать справочники и их свойства. Нажав на кнопку «**Explore This Module**» мы попадем в **API Explorer** для выделенного модуля (справочника) и сможем исследовать его свойства.

Итак, основная цель **API Explorer** - получить список свойств активного модуля и примеры использования отдельных сложных методов для использования их при написании собственных программ.

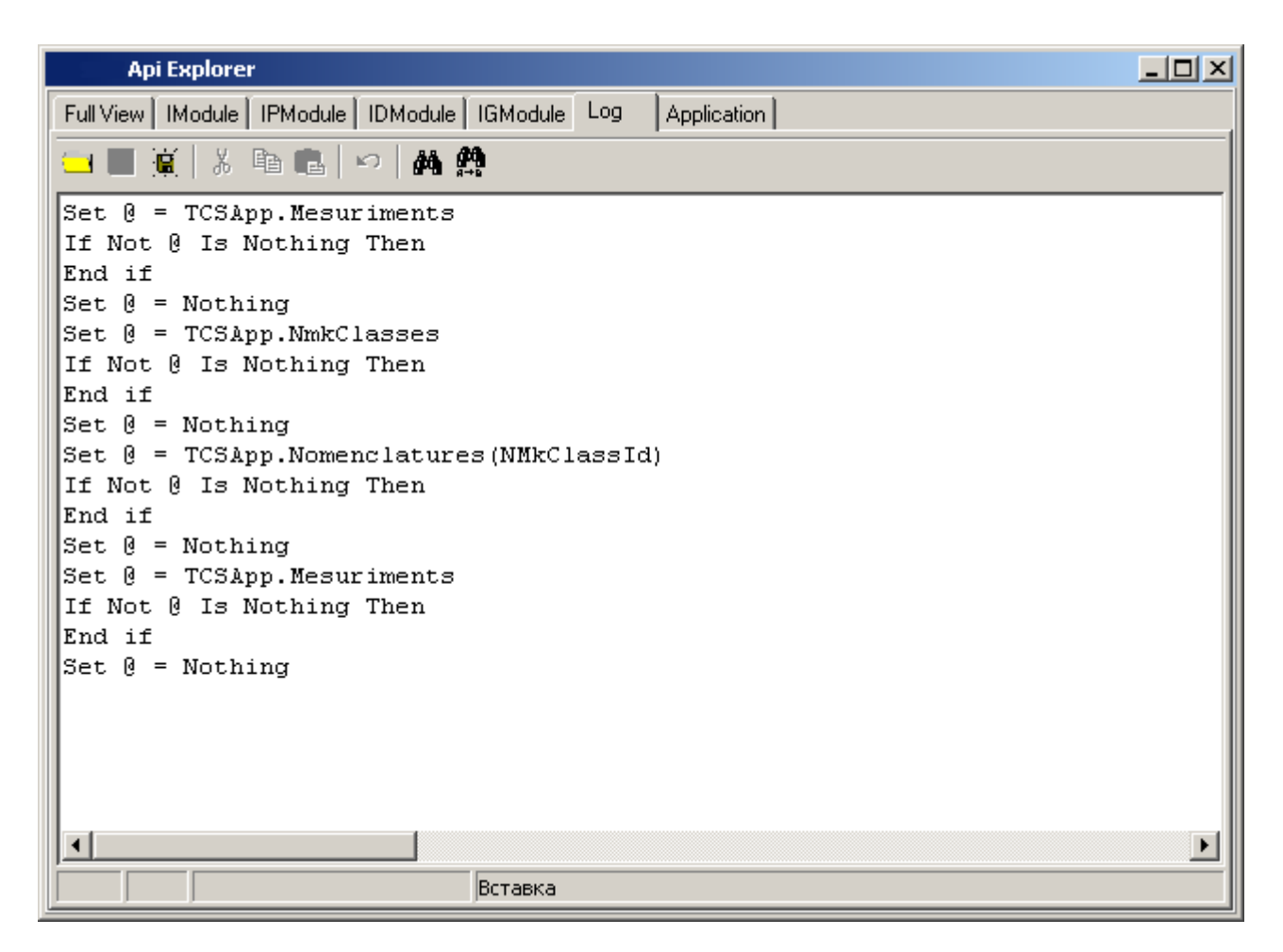

При работе пользователя с модулем исследования объектов его действия протоколируются, и данный протокол может быть занесен в буфер обмена для последующей вставки в текст модуля.

# **10 Пользовательские интерфейсы**

По завершении изучения данного раздела Вы сможете:

- Наращивать функциональность системы разрабатывая собственные интерфейсы пользователя.
- Разрабатывать и отлаживать модули, используя дизайнер интерфейсов.
- Сохранять модули во внешних файлах и загружать их из внешних файлов.
- Создавать собственные АРМы различной сложности и назначения.

Для того чтобы сделать систему более гибкой и настраиваемой, администратору системы (пользователю, имеющему определенные права), предоставляется возможность настраивать пользовательские интерфейсы. Это дает возможность настраивать конкретные рабочие места пользователей, значительно упрощать интерфейс заданный разработчиком, создавать свои кнопки, экранные формы и макросы. Права для работы с интерфейсами определяются соответствующими правами в системе администрирования (см. раздел **[6.1.1](#page-325-0)**).

Перечень интерфейсов находится во вспомогательном справочнике **«Интерфейсы пользователя»** (см. раздел **[2.8](#page-151-0)**). Данный справочник содержит только список интерфейсов, настройки самого интерфейса производятся конкретном окне NS Project с помощью специального дизайнера интерфейсов.

## **10.1 Дизайнер интерфейсов**

Для того чтобы попасть в дизайнер интерфейсов, необходимо иметь право **«Ведение пользовательских интерфейсов»** (см. раздел **[6.1.1](#page-325-0)**). При этом необходимо:

- Выбрать нужное окно системы NS Project,
- Нажать клавиши **«Ctrl+Shift+F5»**.

Либо воспользоваться разделом **«Другие ярлыки»** на панели NS Project и в главном меню (см. раздел **[1.8](#page-19-0)**).

При наличии выше указанного права пользователь попадает в дизайнер интерфейсов, при отсутствии - в режим просмотра.

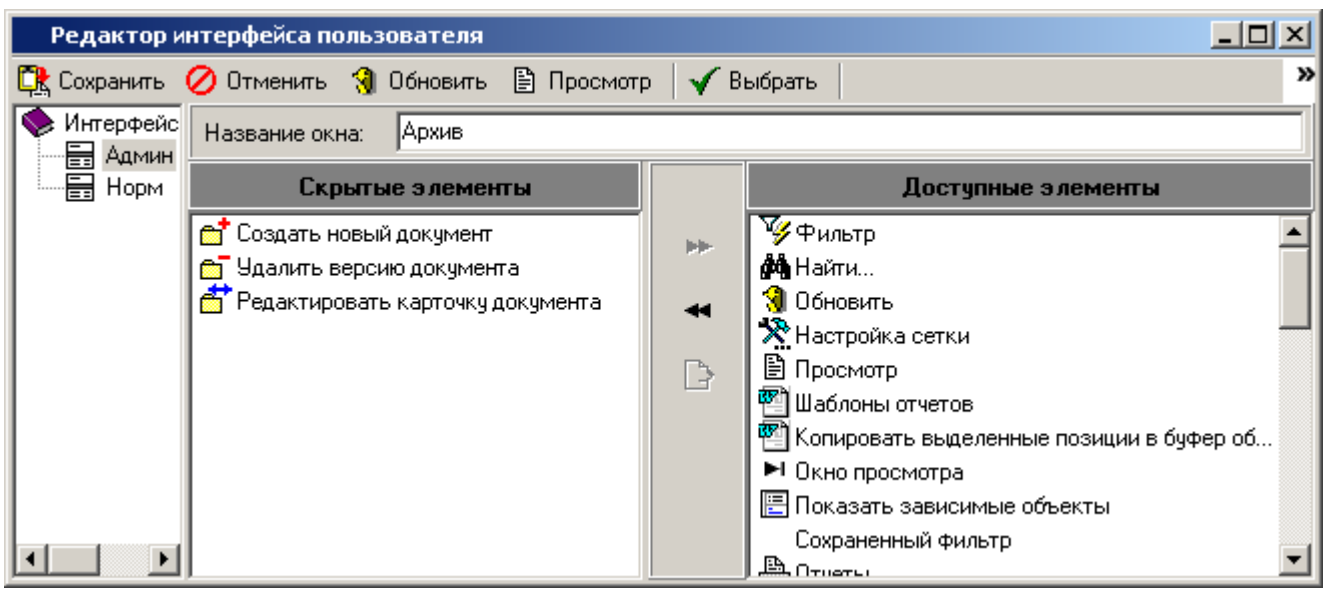

В дизайнере отображается классификатор интерфейсов с интерфейсами, которые доступны пользователю на редактирование.

- При открытии дизайнера позиционируется на используемый в данный момент интерфейс (если он доступен в дереве).
- Для того чтоб изменить интерфейс, его необходимо выбрать в дереве интерфейсов.
- Чтобы создать новый интерфейс, нужно вызвать **«Справочник интерфейсов»** из контекстного меню дерева интерфейсов.

Основные команды редактирования интерфейса расположены на панели управления:

- **«Сохранить»** (клавиши **«Ctrl+S»**)- позволяет сохранить изменения сделанные в текущем интерфейсе.
- **«Отменить»** отменяет все изменения, сделанные в текущем сеансе работы дизайнера интерфейсов.
- **«Обновить»** (клавиша **«F5»**) обновляет информацию на экране дизайнера форм.
- **«Просмотр»** позволяет просматривать сделанные в интерфейсе изменения в отдельном окне.

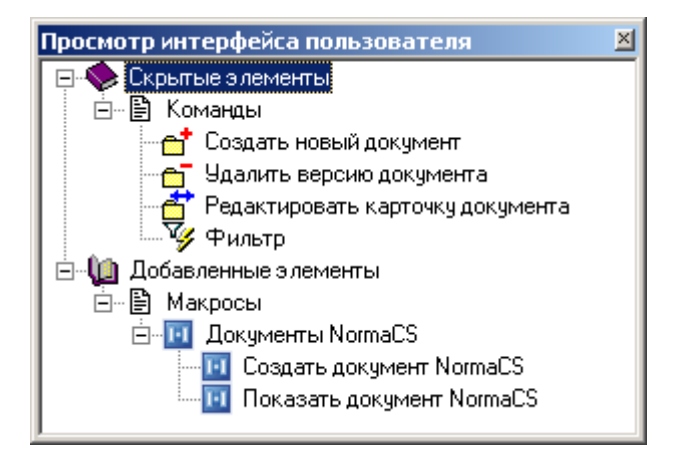

- **«Выбрать»** позволяет назначить себе интерфейс на время работы текущей сессии. Все изменения в интерфейсе при этом должны быть сохранены.
- **Меню категорий** предназначено для выбора настраиваемых элементов интерфейса.
	- **Команды** позволяет скрыть от пользователя команды NS Project. Сокрытие команды, автоматически убирает все связанные с ней кнопки панели управления и элементов меню. При этом команда остается доступна через API.
	- **Контекстное меню** позволяет скрыть отдельные элементы контекстного меню.
	- **Панель инструментов** позволяет скрыть отдельные элементы панели управления.
	- **Зависимые объекты** позволяет скрыть зависимые объекты.
	- **Макросы** позволяет добавить на панель управления кнопки, выполняющие вызов макроса. Список макросов формируется из списка макросов окна NS Project (см. раздел **[9.1](#page-516-0)**). При этом флаг скрыть/показать (см. раздел **[9.1.1](#page-518-0)**) в меню игнорируется. Макросы можно формировать в той же иерархии, и использовать разделители. Иерархия будет означать, что при нажатии на кнопку, будет вызываться меню. Кнопки всегда помещаются в конец панели управления.
	- **Наборы данных** позволяет добавить в зависимые объекты (см. раздел **[1.9](#page-20-0)**) пользовательские наборы данных (см. раздел **[2.7](#page-134-0)**). Так, например, для построения

сложного отчета, можно создать соответствующий набор данных, подключить его в качестве зависимого объекта к интерфейсу, и использовать в стандартном построителе отчетов (см. раздел **[7](#page-416-0)**). Для этого необходимо выбрать набор данных из общего списка (см. раздел **[2.7](#page-134-0)**), кликнув на окне **«Скрытые элементы»**. Далее можно вызвать команду **«Изменить»** (или два раза кликнуть по набору данных), чтобы задать ему уникальное обозначение, отображаемой имя и значок.

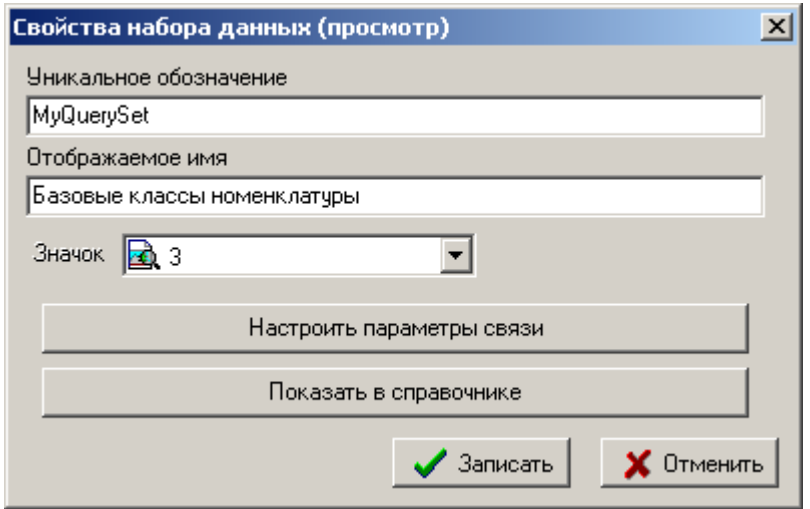

Также можно настроить параметры связи набора данных с текущим окном NS Project (кнопка **«Настроить параметры связи»**), т. е. задать значение параметров набора данных или их связать с полями текущего окна NS Project. Если в колонке **«Использовать как»** выбрано **«Поле данных»**,

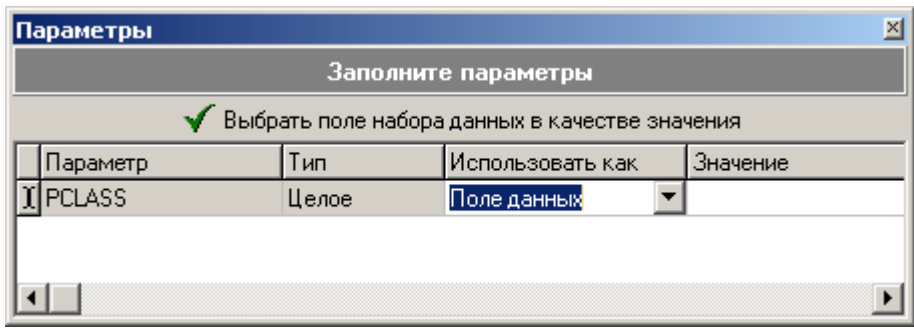

то при нажатии на клавишу **«Выбрать поле набора данных в качестве значения»** предлагается выбрать поле из списка имеющихся у данного окна NS Project.

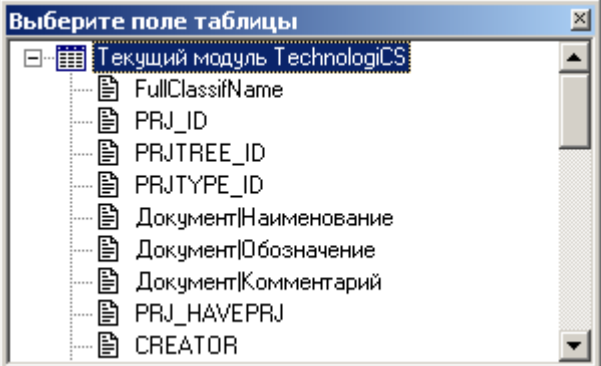

Для того чтобы убрать связь набора данных с окном NS Project начните обозначение набора данных с 1\_(в отчетах такой набор данных будет выгружаться один раз, а не по каждой записи родительского окна).

 **Команды пользователя** - позволяет добавлять на панель управления пользовательские процедуры из любого модуля скриптов системы. Это дает возможность вызывать собственные процедуры из любого модуля скриптов системы без дополнительного создания макроса. Для добавления команды пользователя

необходимо кликнуть на окне **«Скрытые элементы»** и заполнить поля в появившемся окне **«Свойства команды пользователя»**.

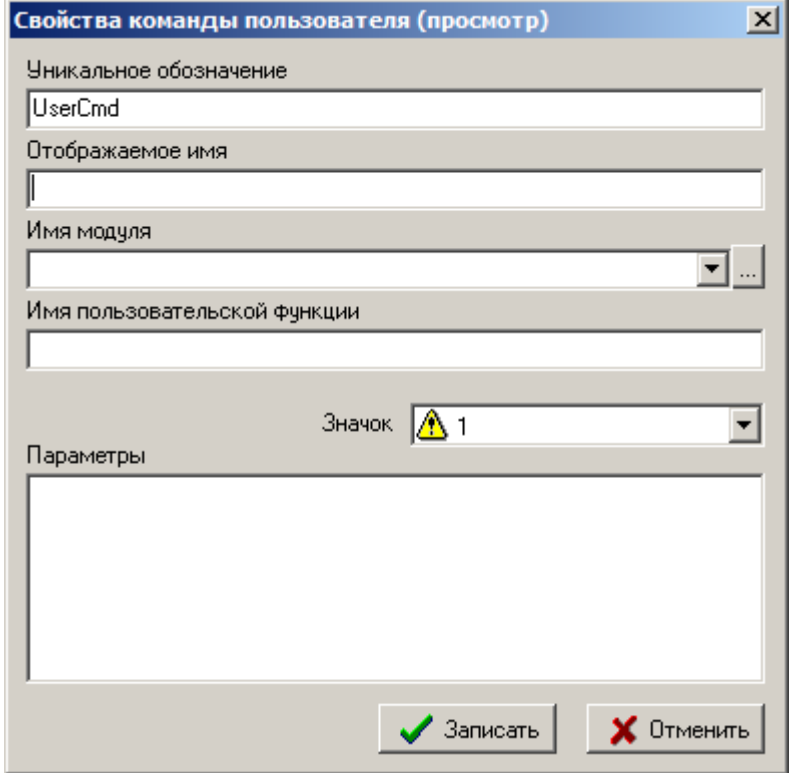

 В поле **«Имя модуля»** вставляется наименование скриптового модуля из общего списка (см. раздел **[2.7](#page-134-0)**). В поле **«Имя пользовательской функции»** вставляется имя пользовательской процедуры, которая должна быть оформлена следующим образом:

Sub ИмяПроцедуры (TCSActiveModule, TCSExecutionParams)

TCSExecutionParams.ReturnCode = 0 'код возврата

End Sub

 В поле **«Параметры»** могут быть определены значения параметров пользовательской функции. Определение каждого параметра должно начинаться с новой строки в следующем формате:

ИмяПараметра=ЗначениеПараметра

- **Справочник интерфейсов** позволяет переключаться между интерфейсами, используя справочник **«Интерфейсы пользователя»** (см. раздел **[2.8](#page-151-0)**).
- **Редактировать макросы** позволяет перейти в режим редактирования макросов, как это показано в разделе **[9.1](#page-516-0)**.

В рабочей области отображаются окна **«Скрытые элементы»** и **«Доступные элементы»**. Настройка интерфейсов осуществляется переносом элементов между этими окнами двойным нажатием левой клавиши мыши по элементу или нажатием соответствующей кнопки рабочей области:

- **«Добавить элемент в список доступных»** (клавиши **«Ctrl+Shift+Right»**);
- **«Удалить элемент из списка доступных»** (клавиши **«Ctrl+Shift+Left»**).

# **11 Приложение 1. Термины и определения**

В данном разделе приведены термины и их определения в соответствии с терминами и определениями основных понятий, принятыми в группе государственных стандартов Российской Федерации, а так же международных стандартах управления предприятиями.

Термины набраны полужирным шрифтом, их краткая форма - обычным шрифтом, в скобках указан источник, иностранные эквиваленты приведены на английском языке.

# **11.1 Документооборот**

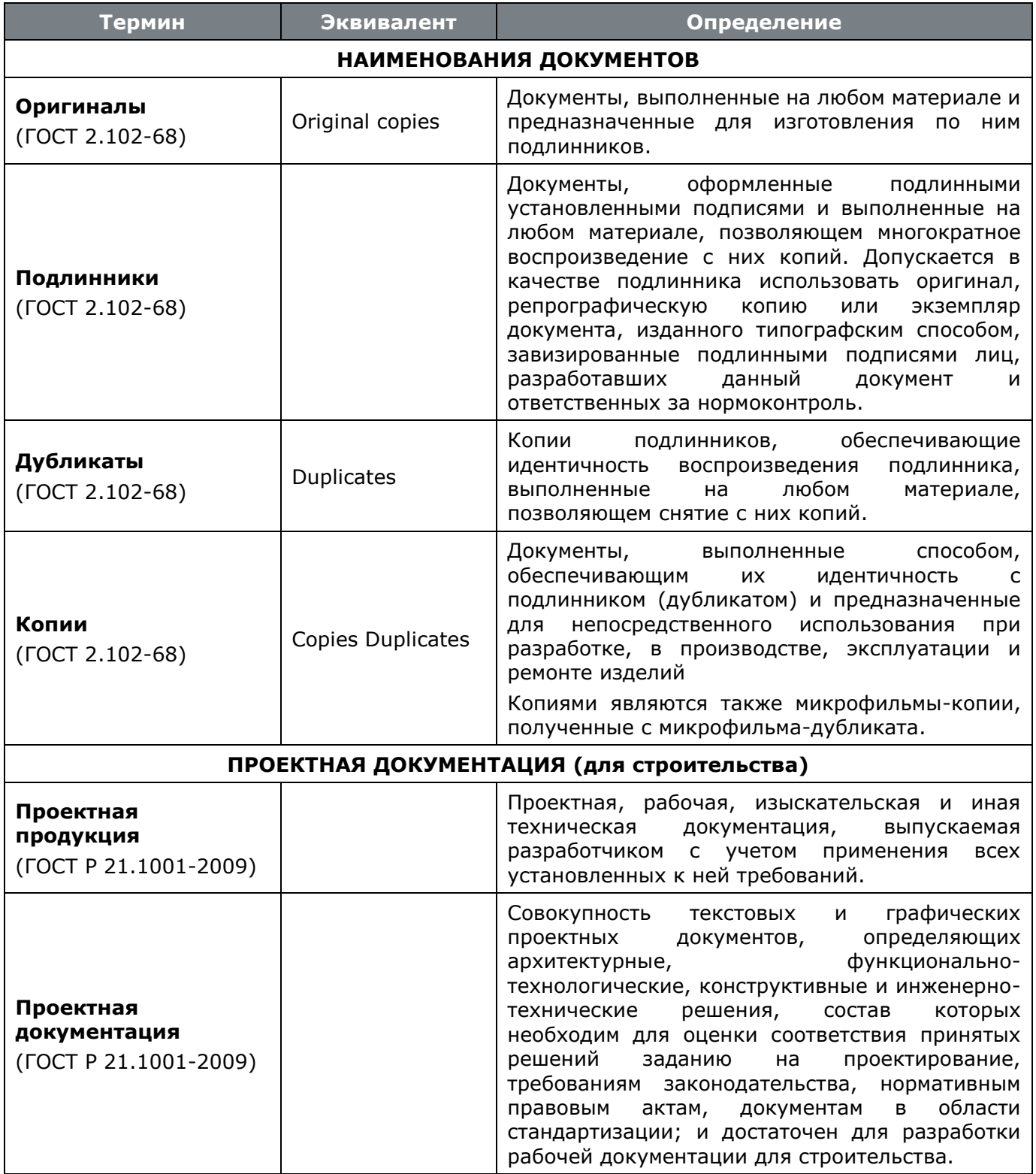

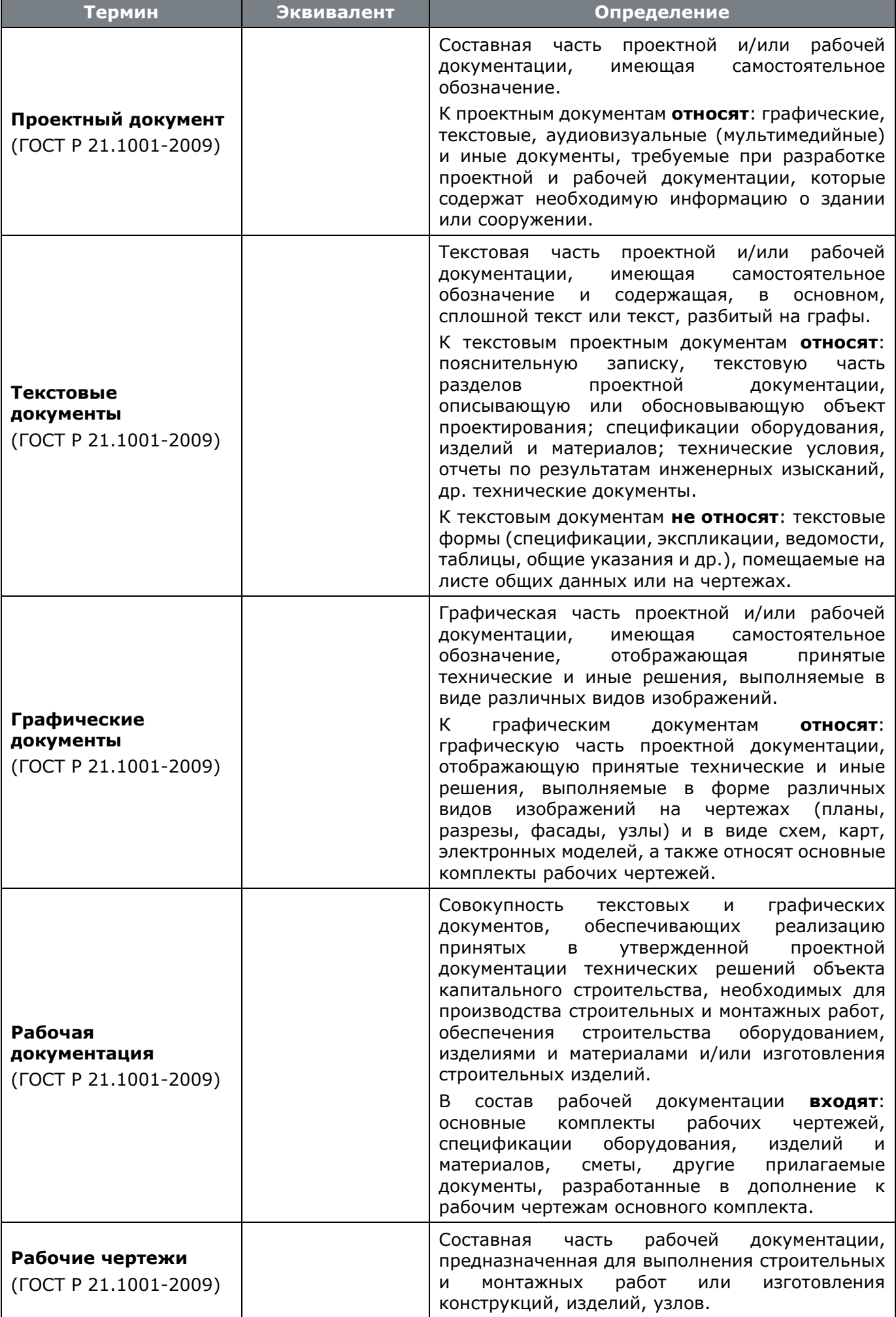

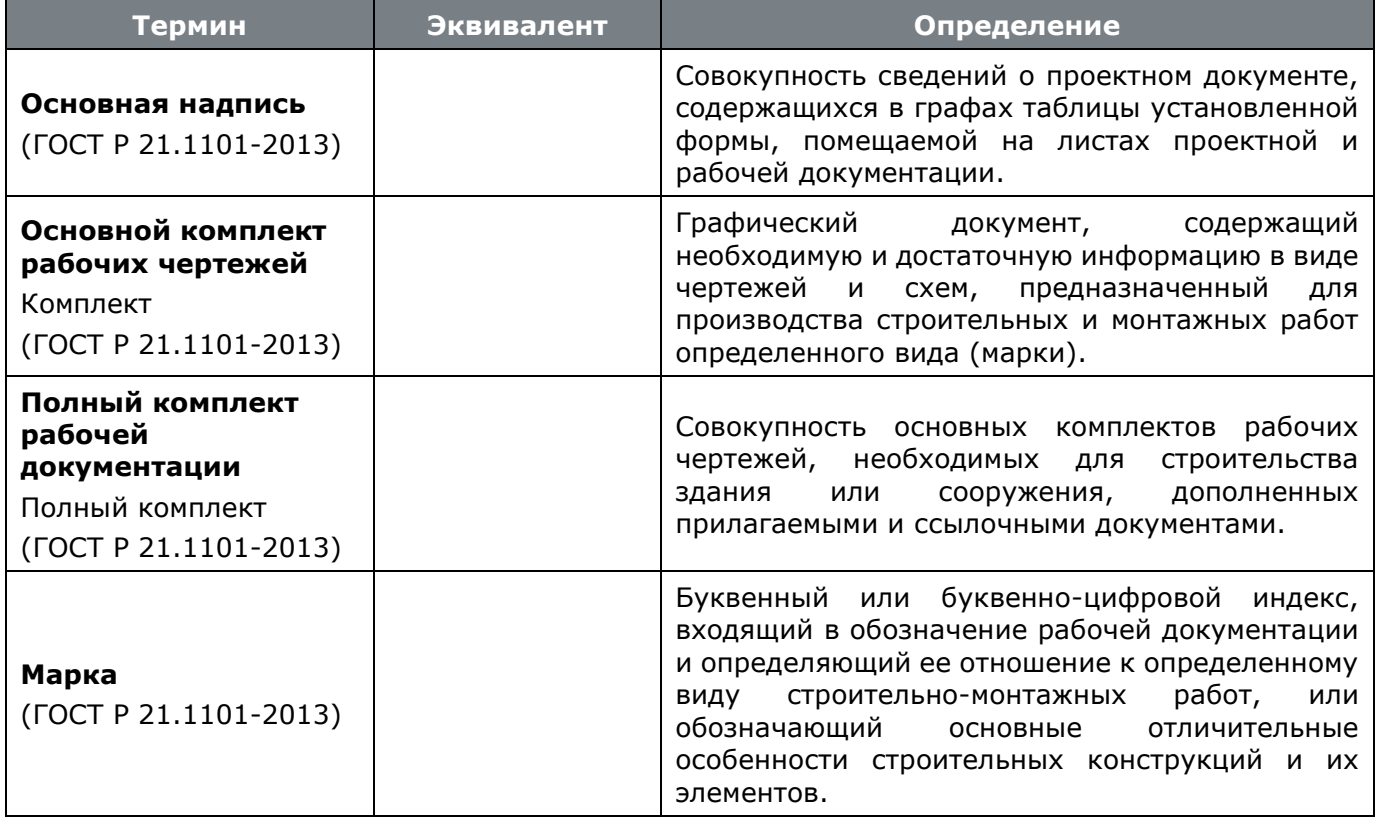

## **12 Приложение 2. Интеграция с внешними системами**

NS Project предоставляет готовые модули для интеграции со сторонними приложениями:

### **Проводник Windows**

Интеграция предоставляет функции по работе с выгруженными документами NS Project из проводника Windows и созданию документов из файлов пользователя.

**NSPrjExplorer** (Базовый модуль. Подробнее см. раздел **[3.10](#page-266-0)**).

#### **nanoCAD**

Интеграция предоставляет функции по работе с NS Project из среды nanoCAD.

**Интеграция с nanoCAD** (Требуется лицензия NS Project-API. Подробнее см. раздел **[13](#page-575-0)**).

#### **Microsoft Office**

Интеграция предоставляет функции по работе с NS Project из приложений Microsoft Office (Word, Excel, PowerPoint).

 **Интеграция с Microsoft Office** (Требуется лицензия NS Project-API. Подробнее см. раздел **[13](#page-575-0)**).

#### **Microsoft Outlook**

Интеграция позволяет сохранить почтовое сообщение или вложение в виде документа NS Project, использовать документы NS Project во вложениях.

 **Интеграция с Microsoft Office** (Требуется лицензия NS Project-API. Подробнее см. раздел **[13](#page-575-0)**).

# <span id="page-575-0"></span>**13 Приложение 3. Модули расширяющие функциональность NS Project**

В составе дистрибутивного диска системы NS Project присутствует модули (расширения), автоматизирующие и расширяющие часть функций NS Project.

Расширения, разработанные на скриптовом языке NS Project, могут быть адаптированы под конкретные требования пользователя (самостоятельно или силами разработчика).

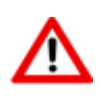

В демонстрационной базе данных NS Project, большая часть расширений уже установлена!

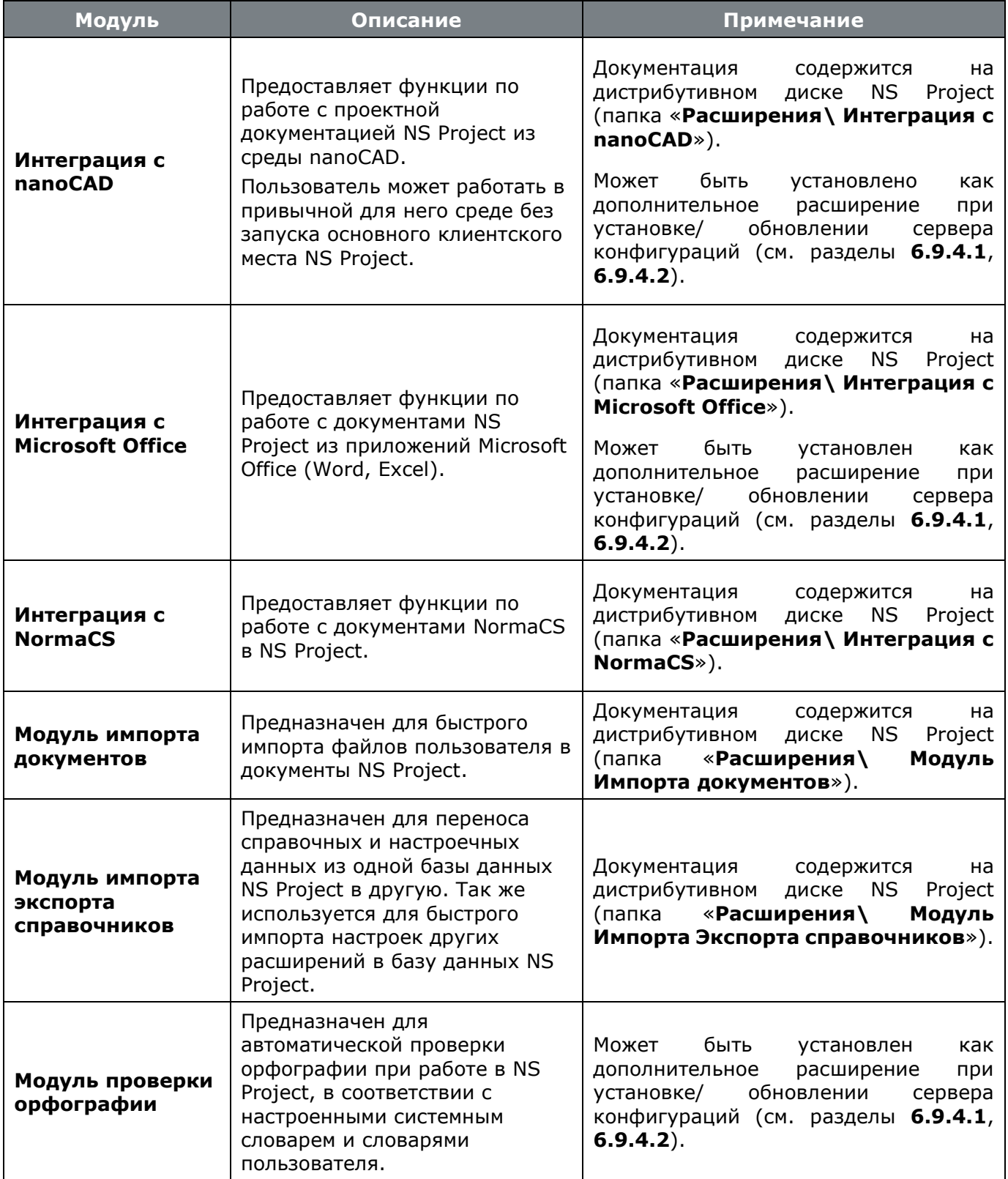
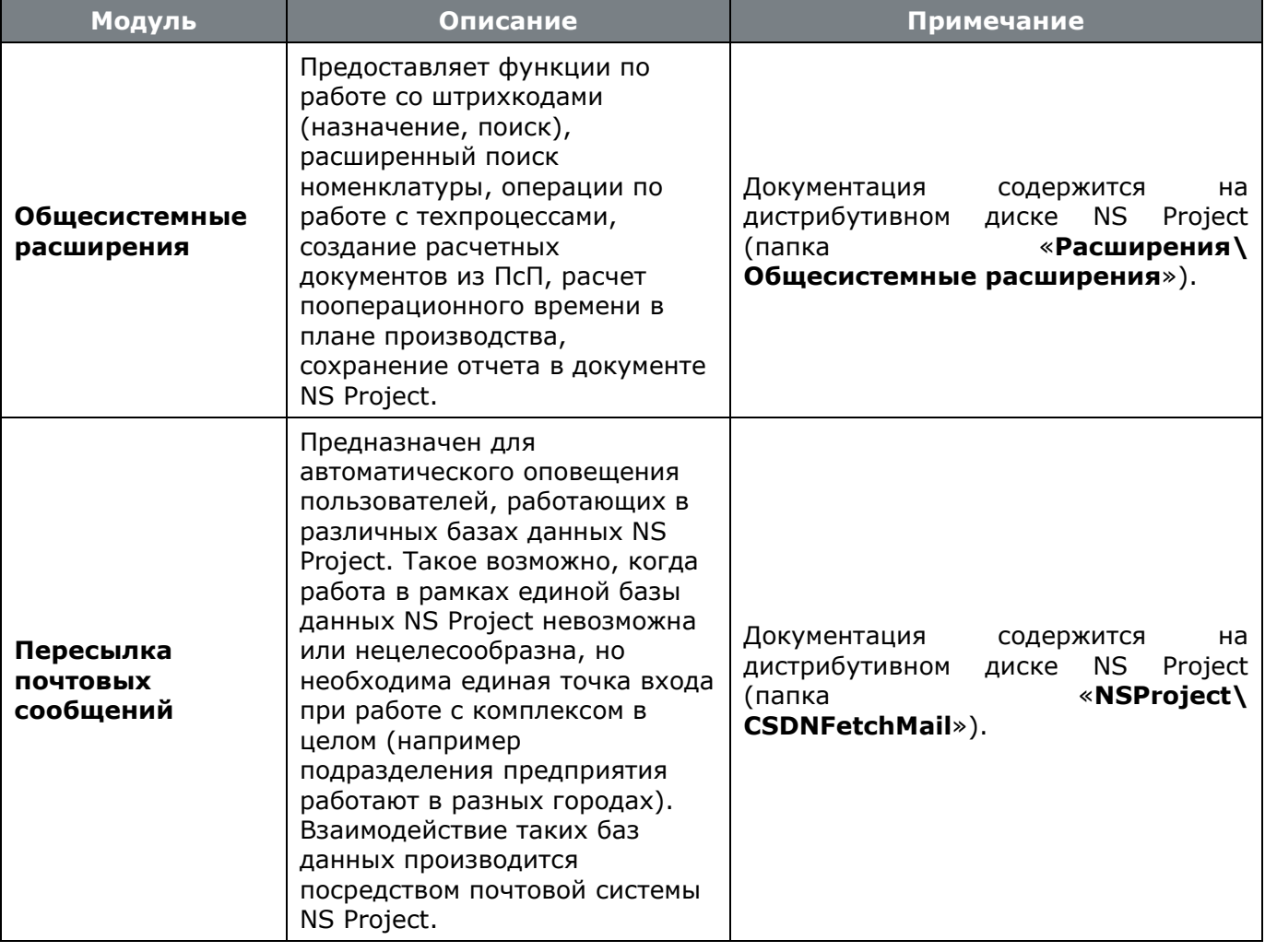

## **Лист регистрации изменений**

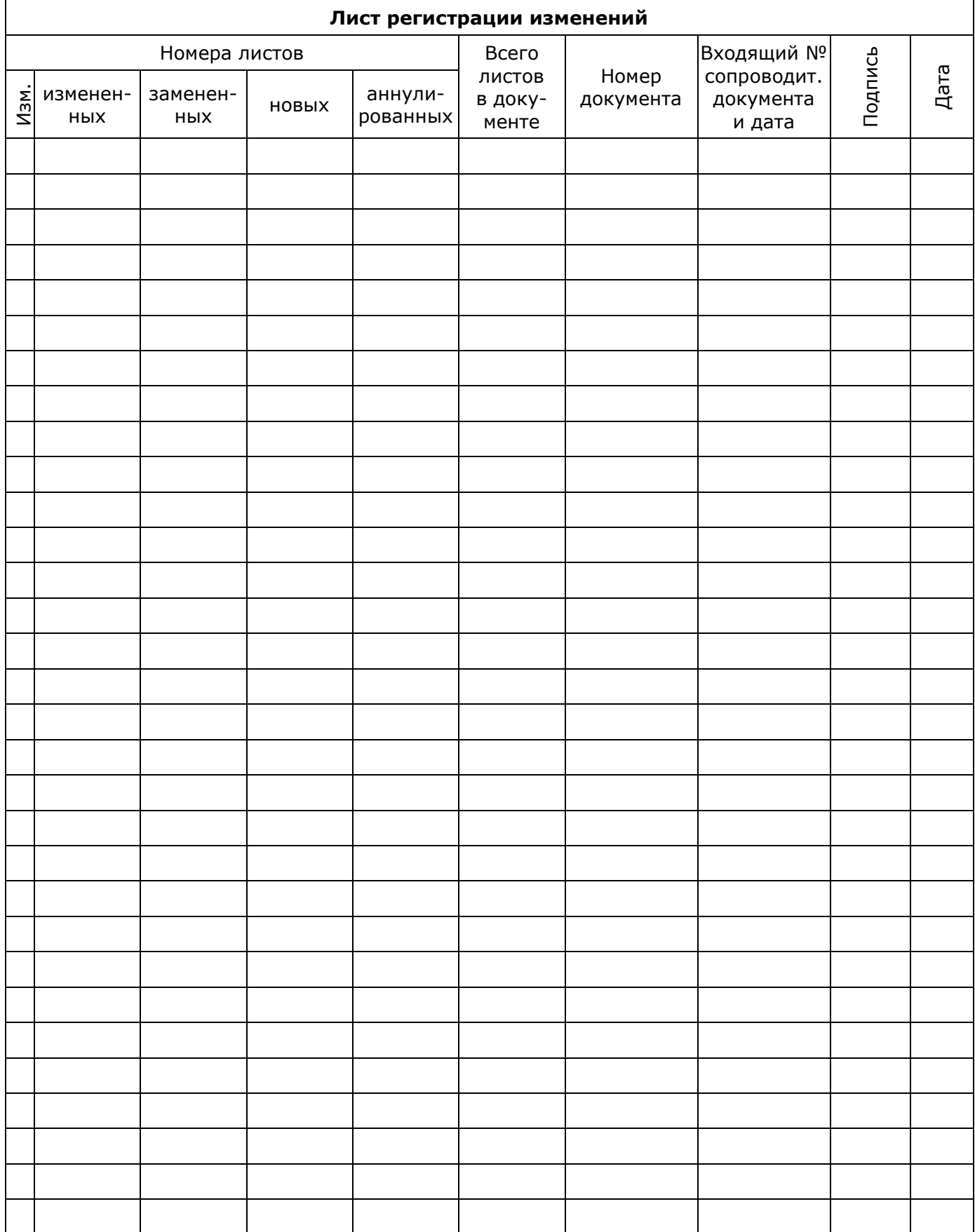